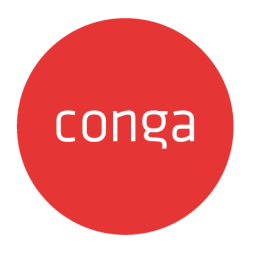

# Approvals

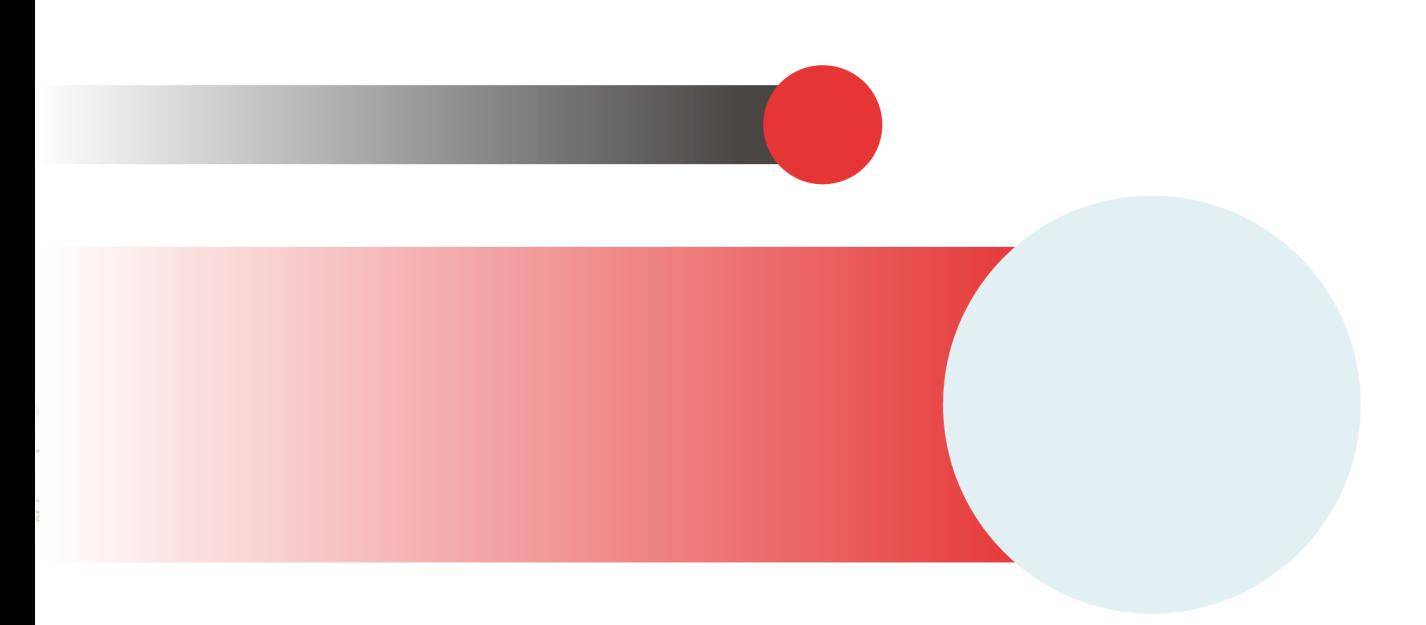

# **Table of Contents**

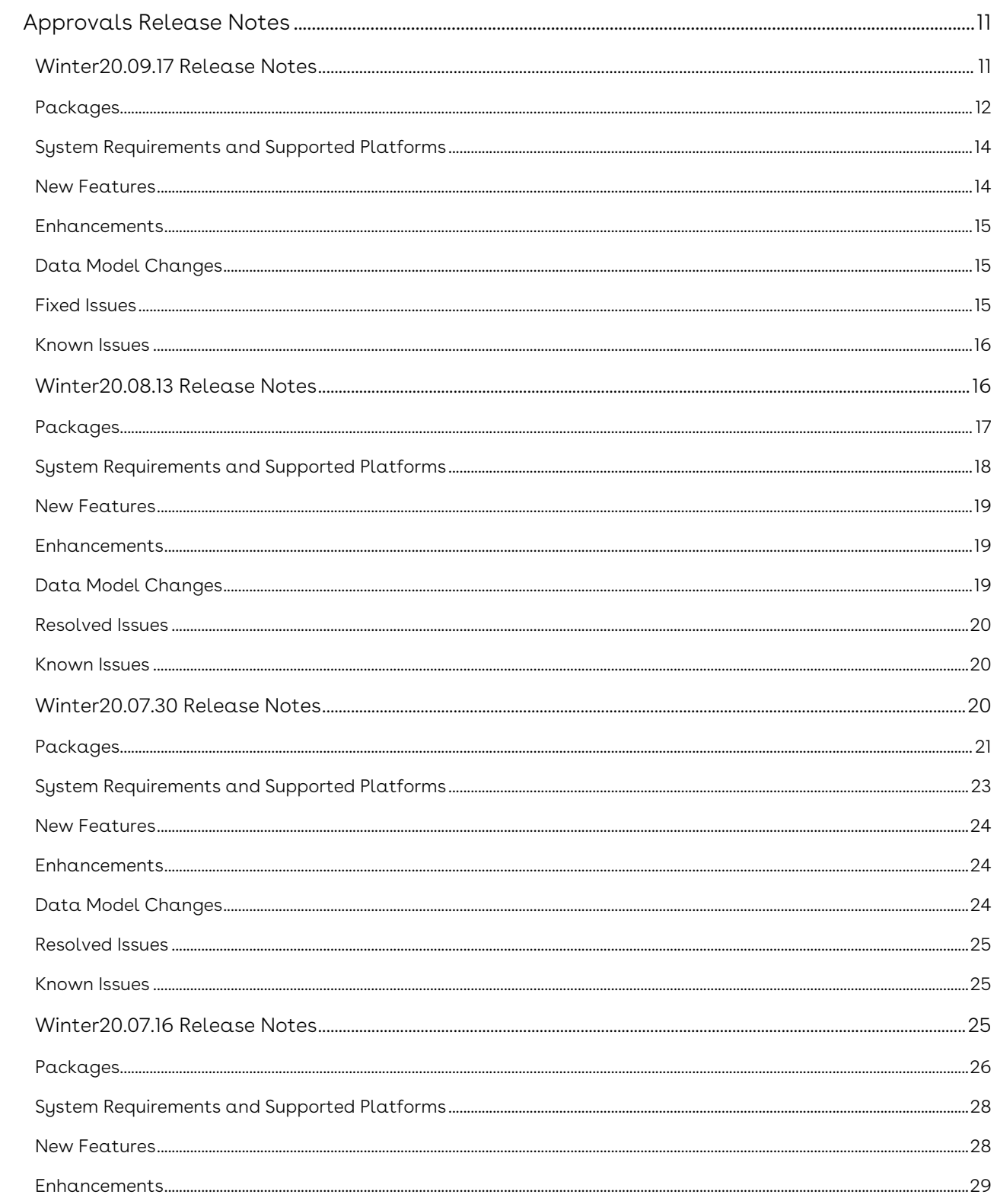

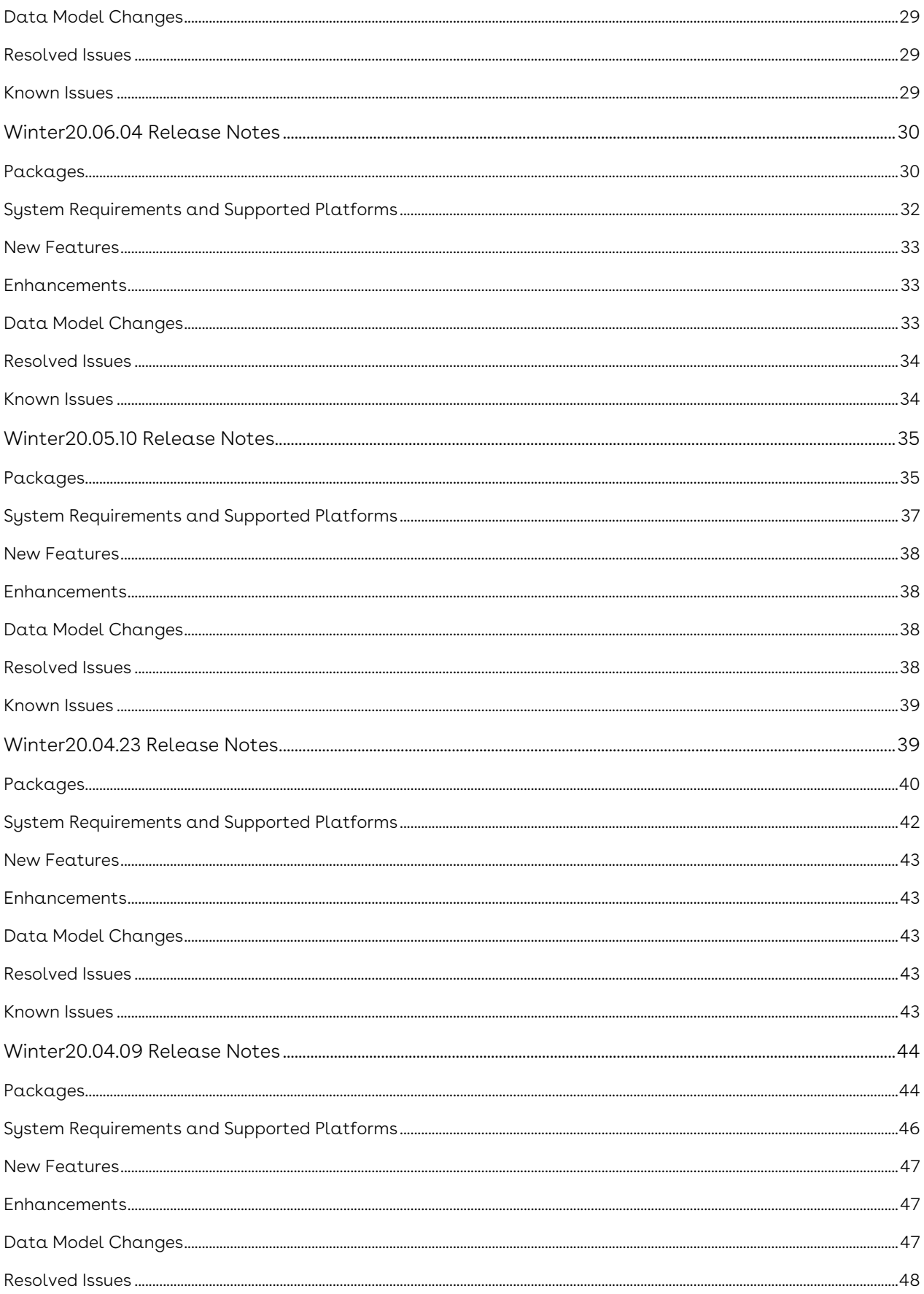

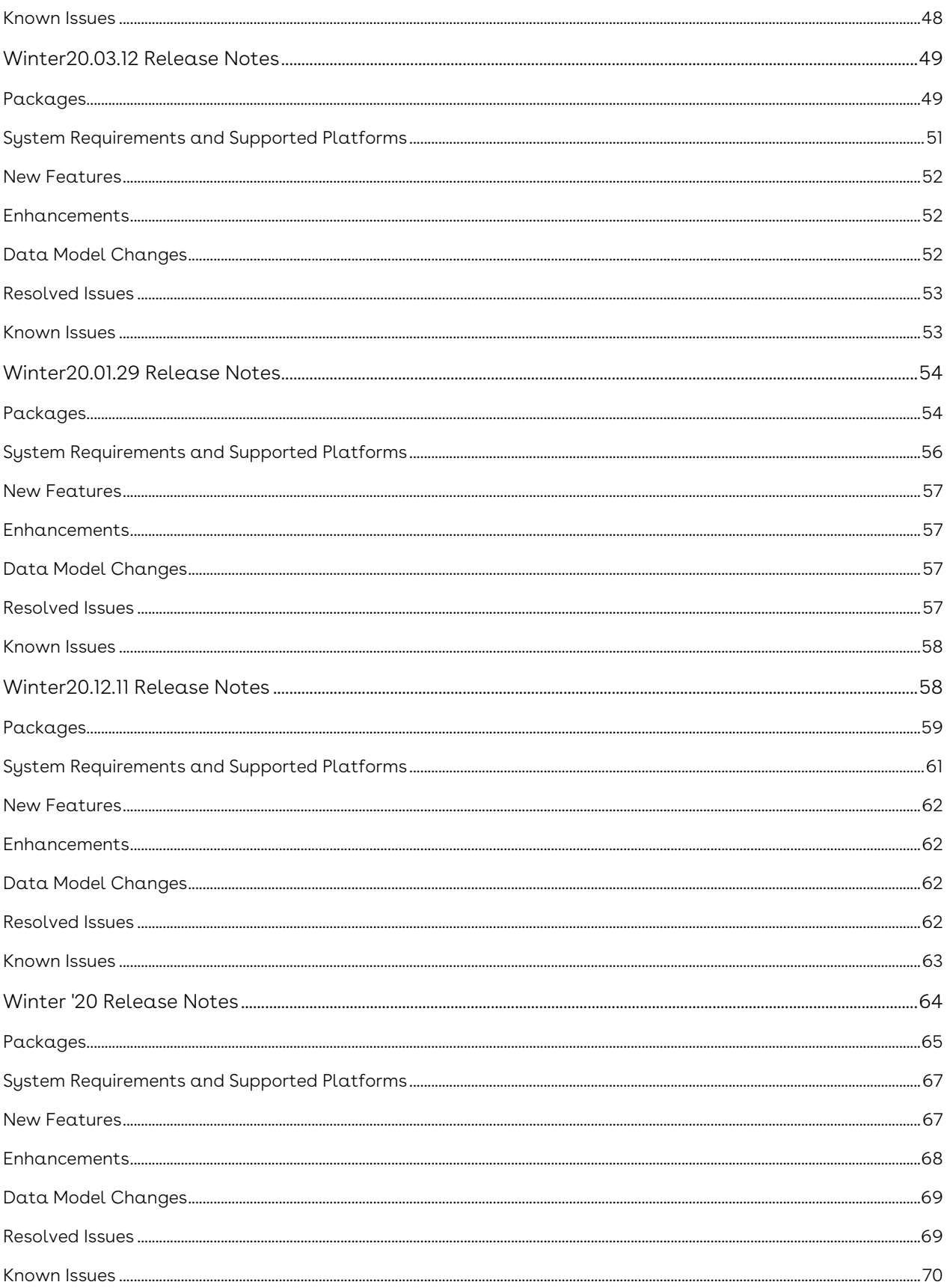

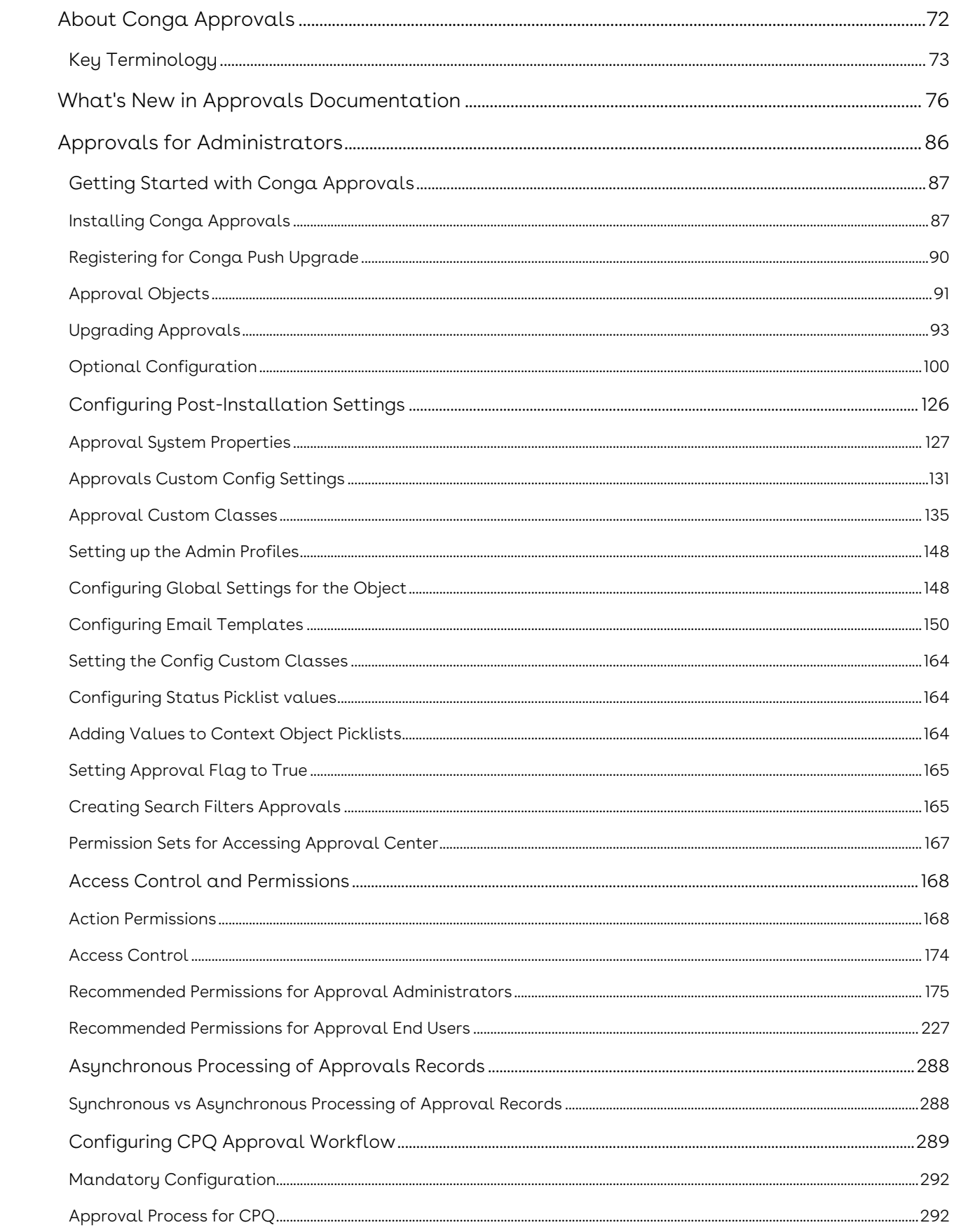

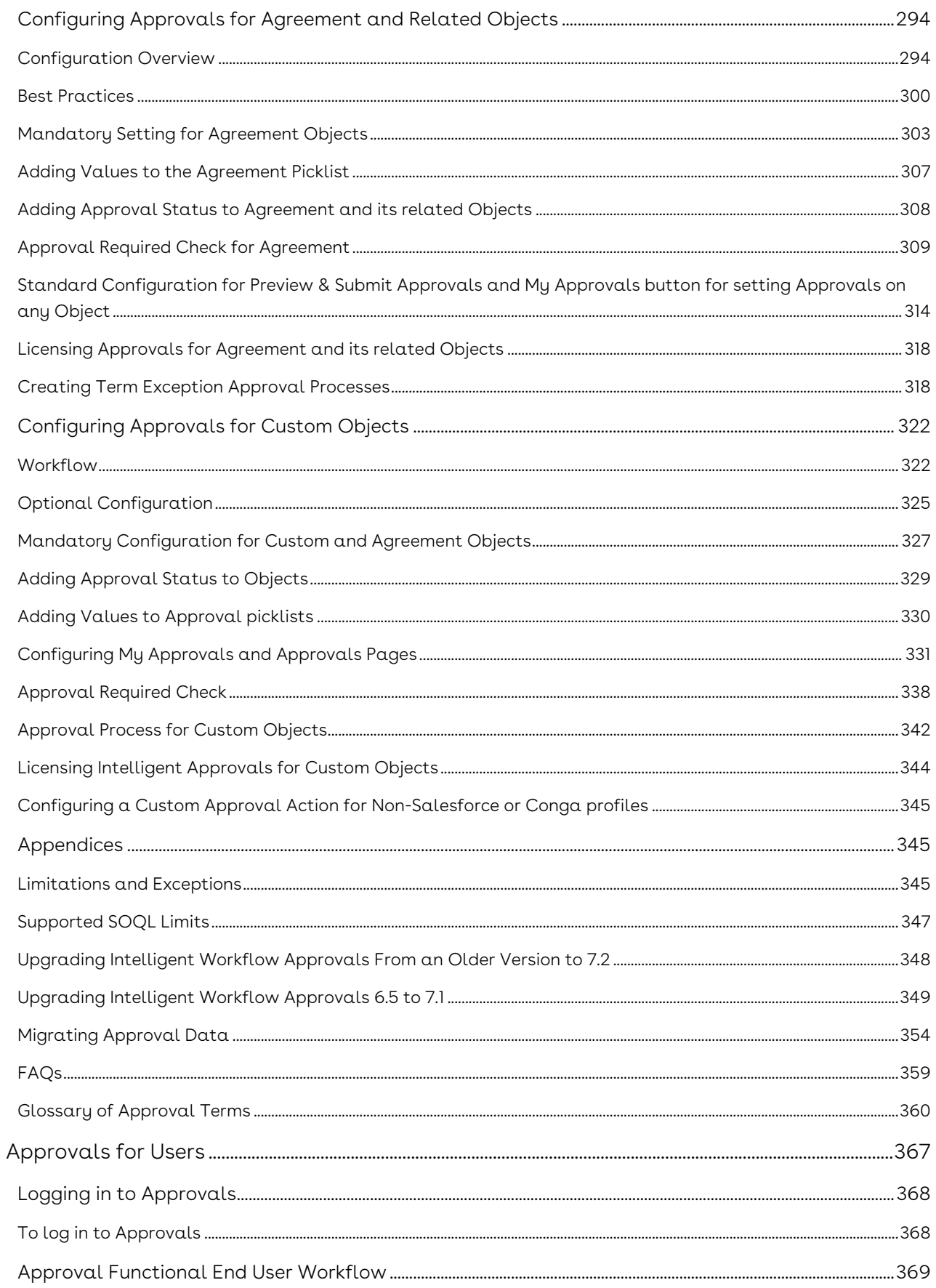

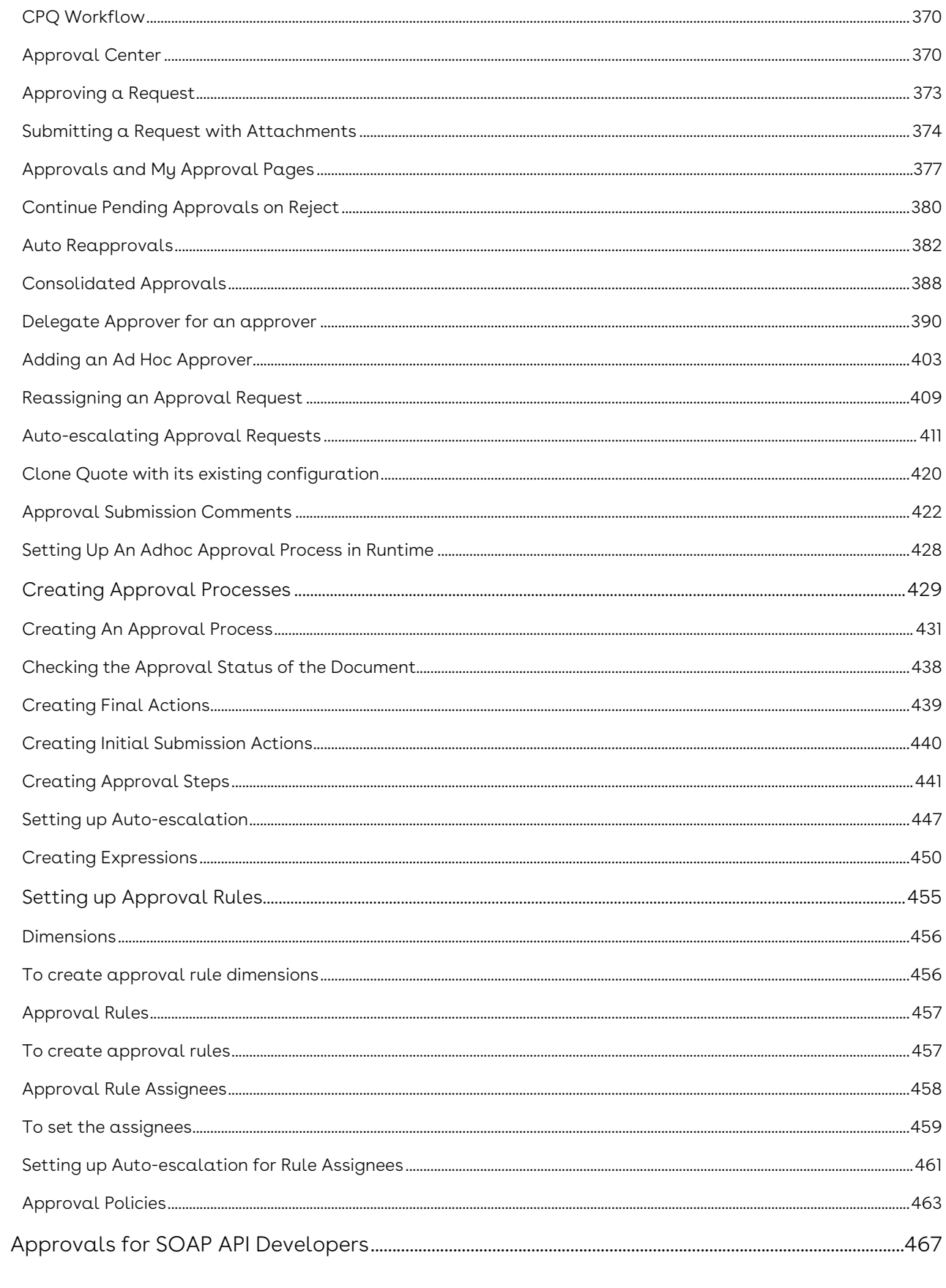

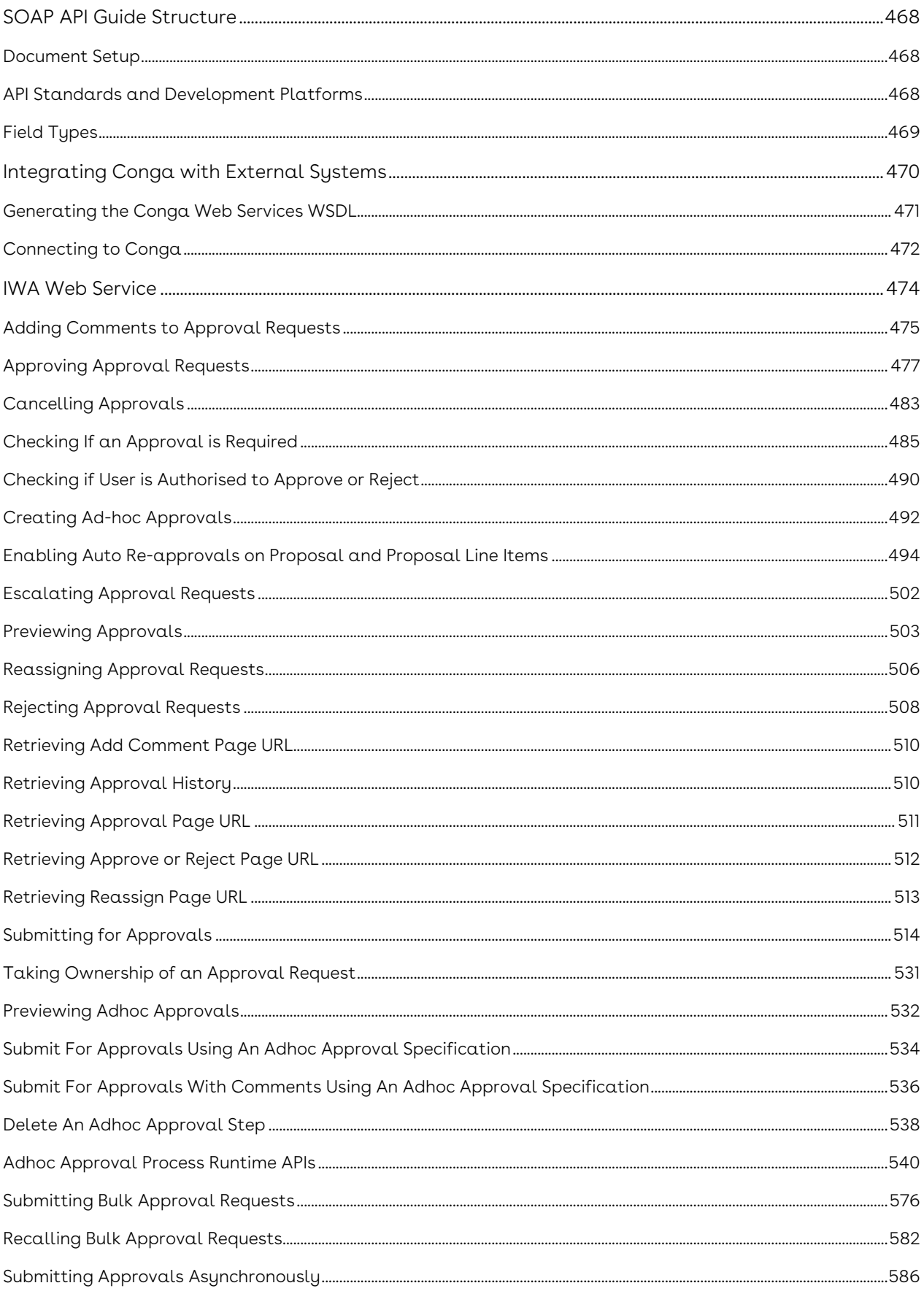

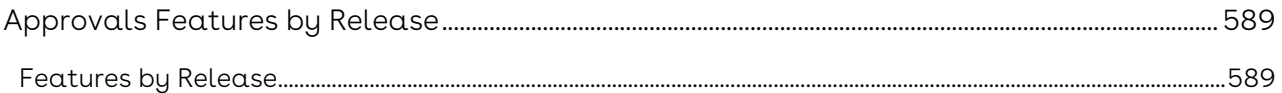

Conga Approvals enables you to trigger an approval request for any object and send an email notification to the concerned stakeholders.

# <span id="page-10-0"></span>Approvals Release Notes

Discover what's new in the latest release of Conga Approvals.

- [Winter20.09.17 Release Notes](#page-10-1)
- [Winter20.08.13 Release Notes](#page-15-1)
- [Winter20.07.30 Release Notes](#page-19-2)
- [Winter20.07.16 Release Notes](#page-24-2)
- [Winter20.06.04 Release Notes](#page-29-0)
- [Winter20.05.10 Release Notes](#page-34-0)
- [Winter20.04.23 Release Notes](#page-38-1)
- [Winter20.04.09 Release Notes](#page-43-0)
- [Winter20.03.12 Release Notes](#page-48-0)
- [Winter20.01.29 Release Notes](#page-53-0)
- [Winter20.12.11 Release Notes](#page-57-1)
- [Winter '20 Release Notes](#page-63-0)

# <span id="page-10-1"></span>Winter20.09.17 Release Notes

Conga Release Notes contain the following information about Approvals Winter20.09.17 Release:

For more information on new features, enhancements, and document improvements refer to [What's new in Approvals Documentation](https://documentation.conga.com/approvals/winter-20/what-s-new-in-approvals-documentation-154927596.html).

- [Packages:](#page-11-0) Lists packages that are required to upgrade to this release of the product
- [System Requirements and Supported Platforms](#page-13-0): Lists requirements and recommendations for installing this release
- [New Features](#page-13-1): Provides high-level descriptions of new features introduced in this release, with links to more detailed information
- Enhancements: Provides high-level descriptions of enhancements to existing features
- [Data Model Changes:](#page-14-1) Lists changes to the data model
- [Fixed Issues:](#page-14-2) Lists customer-reported issues that are fixed in this release or known issues fixed from previous releases
- [Known Issues:](#page-15-0) Lists known issues that are applicable in this release

 $\odot$  This documentation may contain descriptions of software features that are optional and for which you may not have purchased a license. As a result, your specific software solution and/or implementation may differ from those described in this document. Please contact your CSM or AE for information on your specific features and licensing.

### <span id="page-11-0"></span>Packages

The following packages and dependent packages are required to upgrade to this release to utilize all the new features of this release. These are the *minimum* required versions; later versions are also supported. Separate prerequisites for each feature can be found in the respective guides. The packages marked as (New) are new packages in this release.

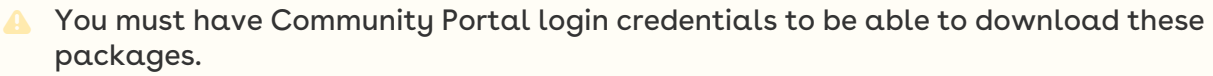

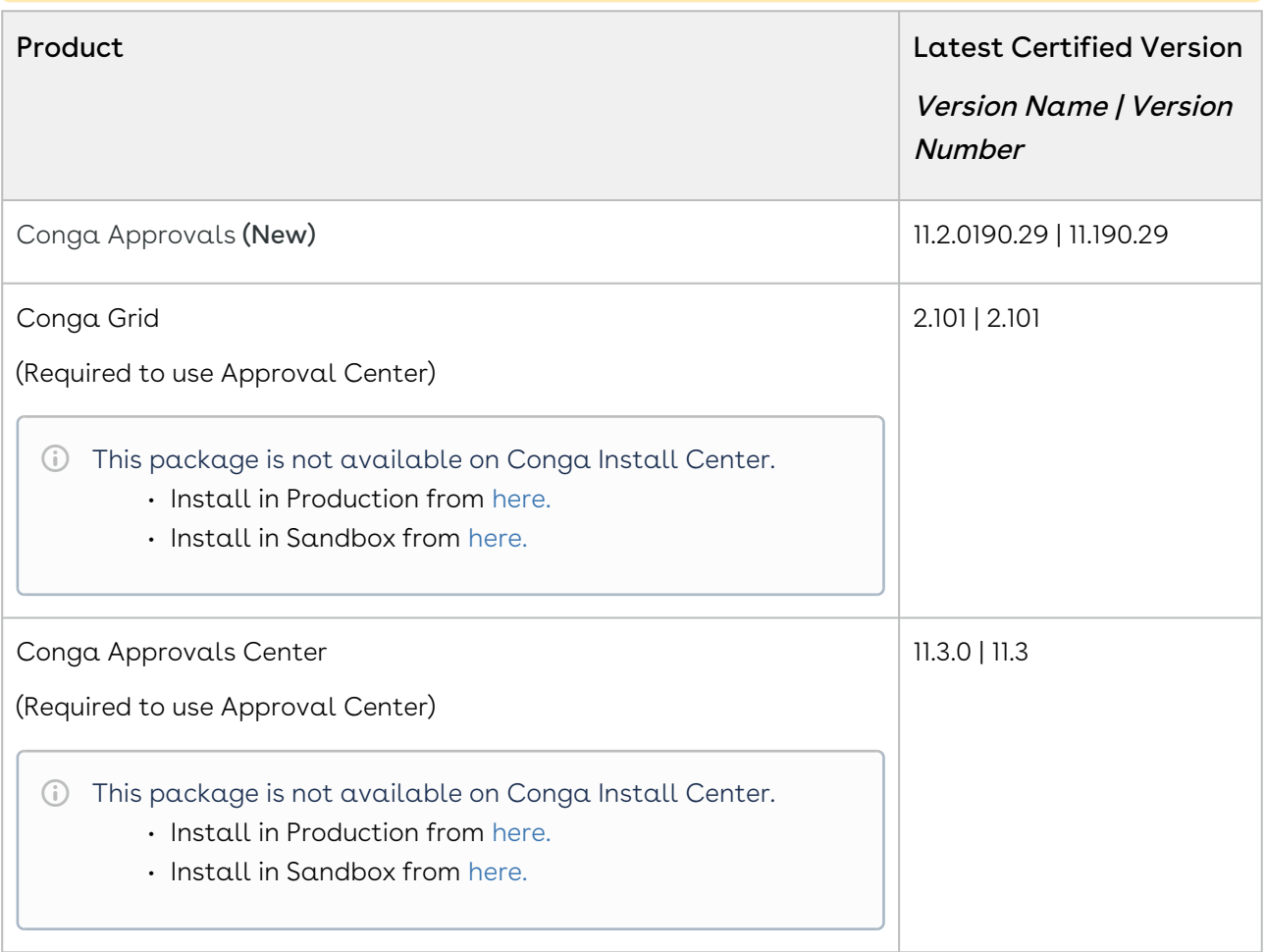

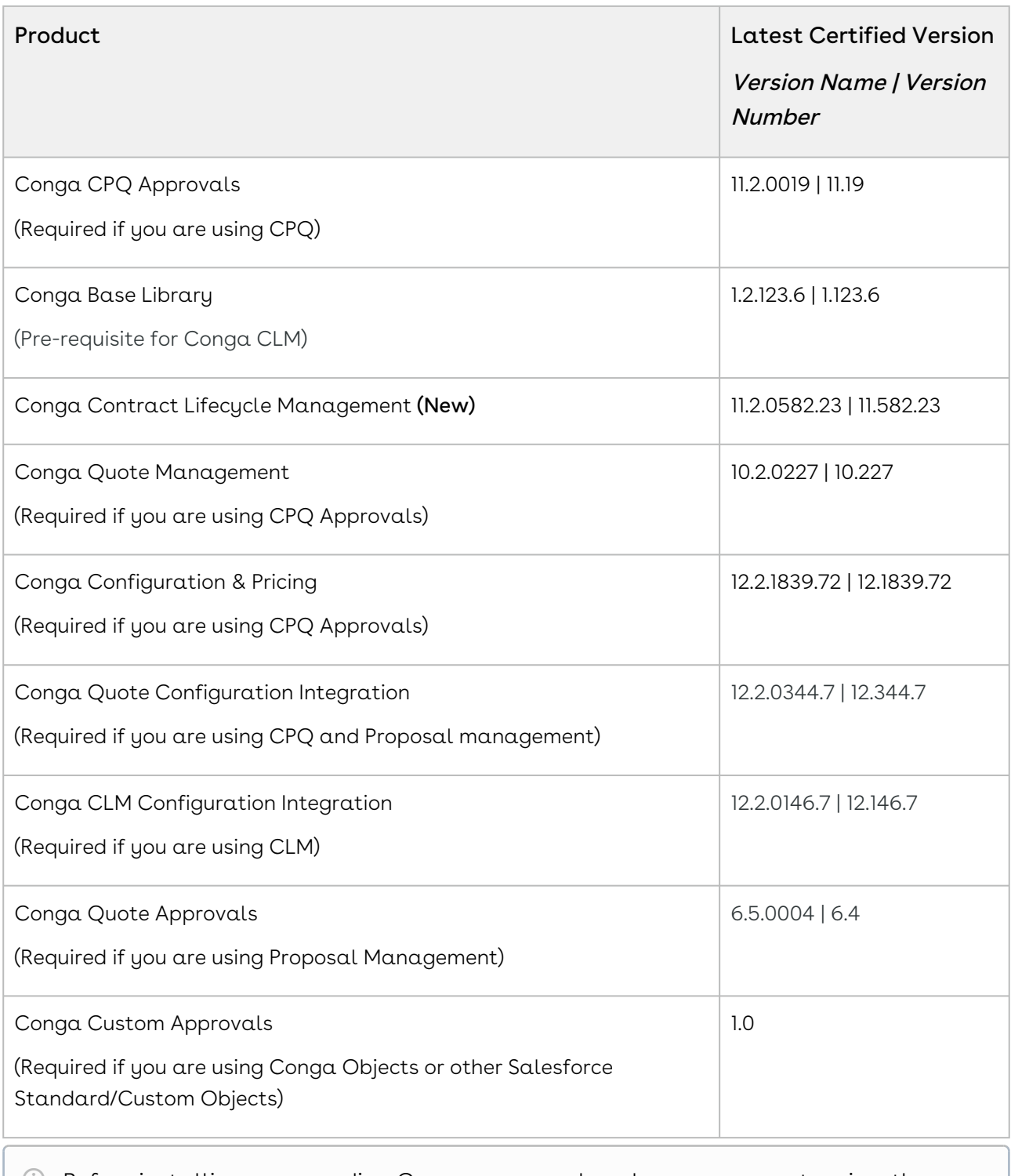

Before installing or upgrading Conga managed packages, you must review the dependency matrix for each managed package. You can refer to the package dependency matrix at [Managed Packages Dependency Matrix](https://documentation.conga.com/display/TECHNOTES/Managed+Packages+Dependency+Matrix).

# <span id="page-13-0"></span>System Requirements and Supported Platforms

The following table lists the minimum requirements for installing and using Approvals.

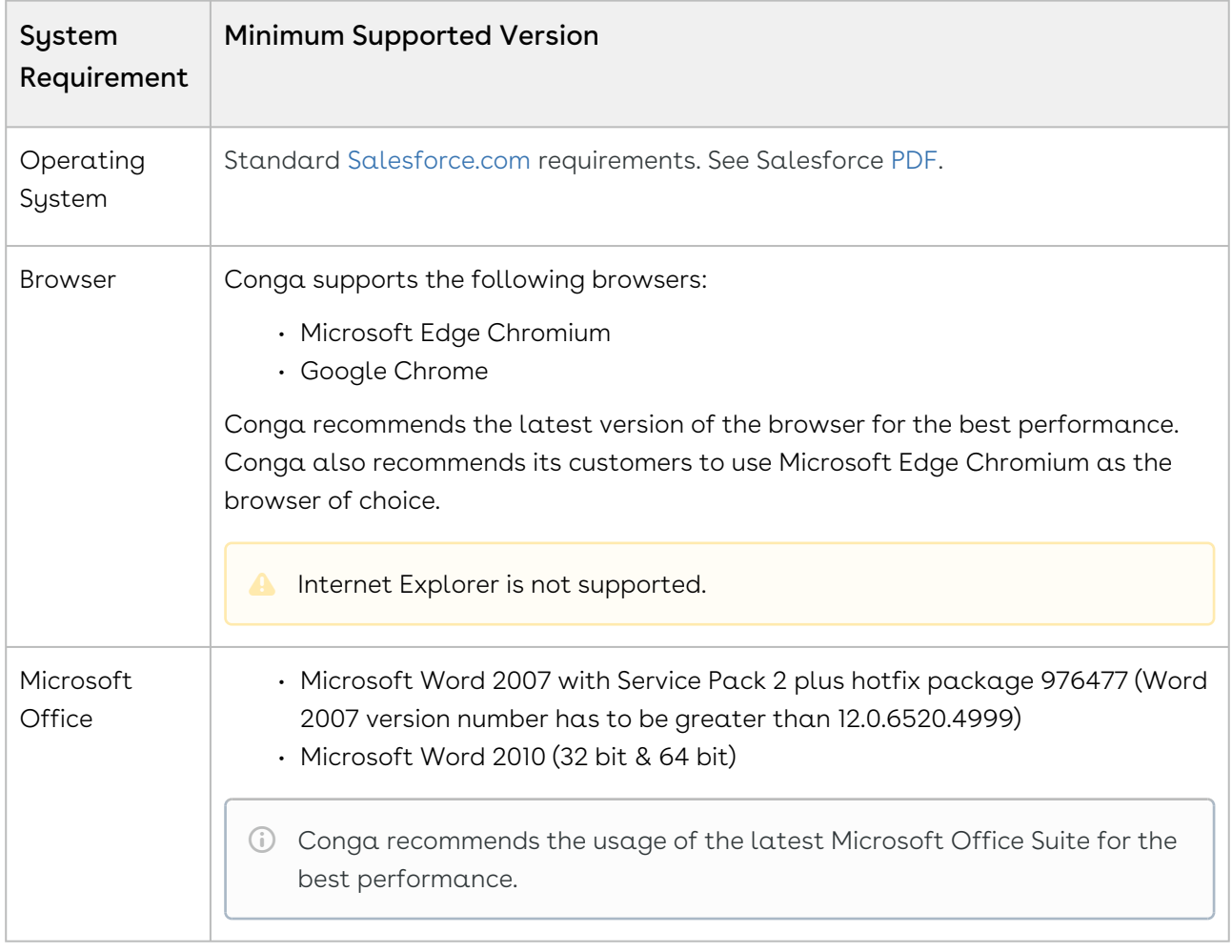

#### Upgrade Notes

[For more information on the prerequisites and post-upgrade tasks, see Upgrading](https://documentation.conga.com/display/APPROVALS/.Upgrading+Approvals+vWinter-20)  Approvals.

## <span id="page-13-1"></span>New Features

There are no new features in this release. Keep checking the Conga Documentation Portal for new updates.

# <span id="page-14-0"></span>Enhancements

<span id="page-14-1"></span>There are no enhancements in this release.

# Data Model Changes

<span id="page-14-2"></span>This release does not contain any data model changes for Conga Approvals.

# Fixed Issues

The following table lists the issues fixed in this release. If any actions are required, they will be listed in this table.

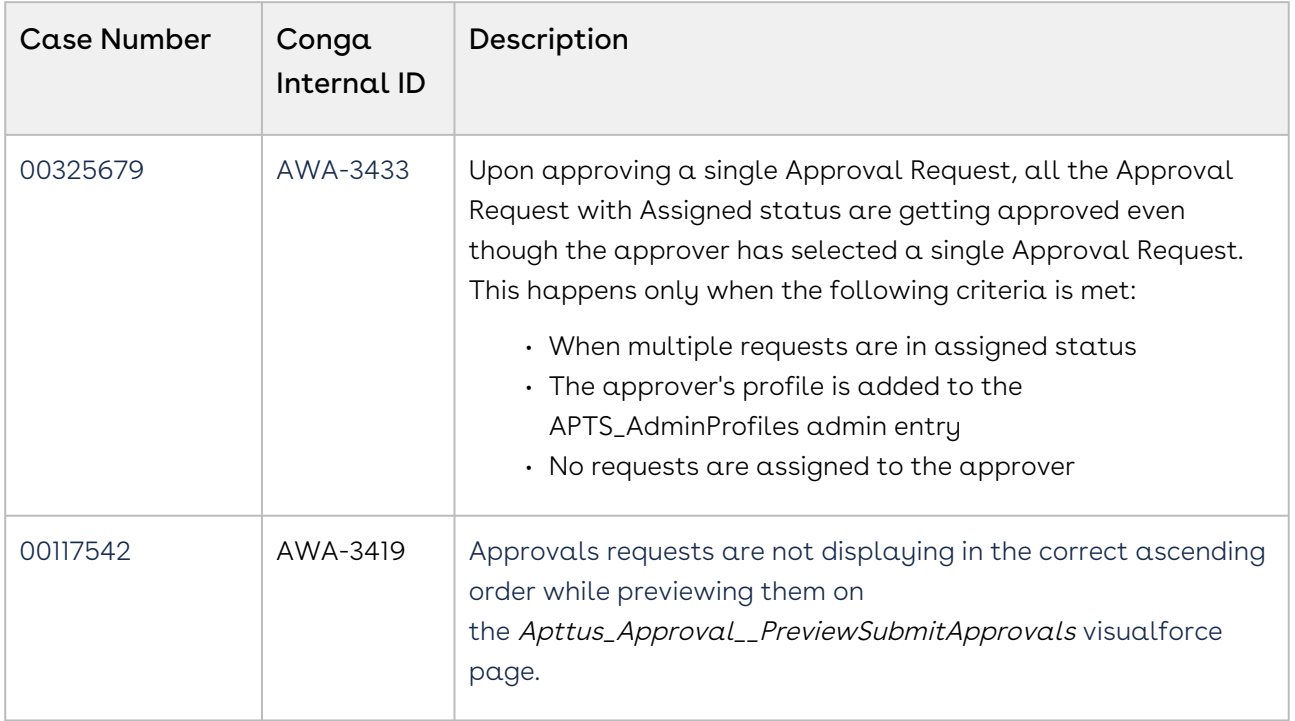

The following table lists the known issues fixed from the previous release.

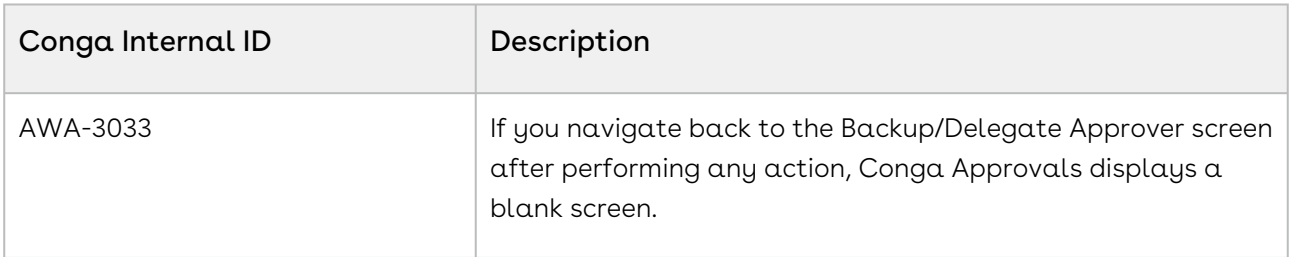

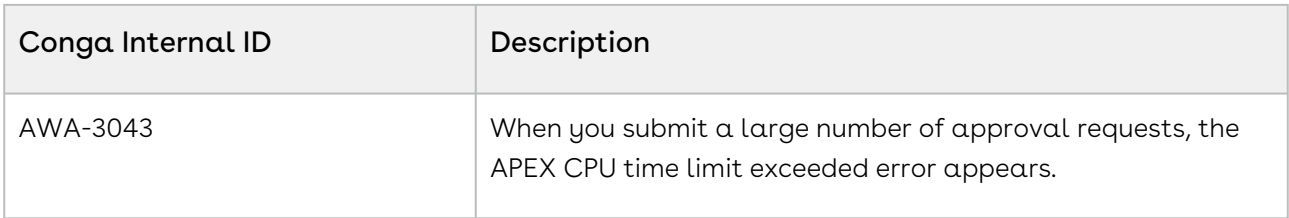

### <span id="page-15-0"></span>Known Issues

There are no known issues in this release.

<span id="page-15-1"></span>DOC ID: IWAWIN20PRN20210917

# Winter20.08.13 Release Notes

Conga Release Notes contain the following information about Approvals Winter20.08.13 Release:

For more information on new features, enhancements, and document improvements refer to [What's new in Approvals Documentation](https://documentation.conga.com/approvals/winter-20/what-s-new-in-approvals-documentation-154927596.html).

- [Packages:](#page-16-0) Lists packages that are required to upgrade to this release of the product
- [System Requirements and Supported Platforms](#page-17-0): Lists requirements and recommendations for installing this release
- [New Features](#page-18-0): Provides high-level descriptions of new features introduced in this release, with links to more detailed information
- Enhancements: Provides high-level descriptions of enhancements to existing features
- [Data Model Changes:](#page-18-2) Lists changes to the data model
- [Resolved Issues](#page-19-0): Lists customer-reported issues that are resolved in this release or known issues resolved from previous releases
- [Known Issues:](#page-19-1) Lists known issues that are applicable in this release
- $\odot$  This documentation may contain descriptions of software features that are optional and for which you may not have purchased a license. As a result, your specific software solution and/or implementation may differ from those described in this document. Please contact your CSM or AE for information on your specific features and licensing.

## <span id="page-16-0"></span>Packages

The following packages and dependent packages are required to upgrade to this release to utilize all the new features of this release. These are the *minimum* required versions; later versions are also supported. Separate prerequisites for each feature can be found in the respective guides. The packages marked as (New) are new packages in this release.

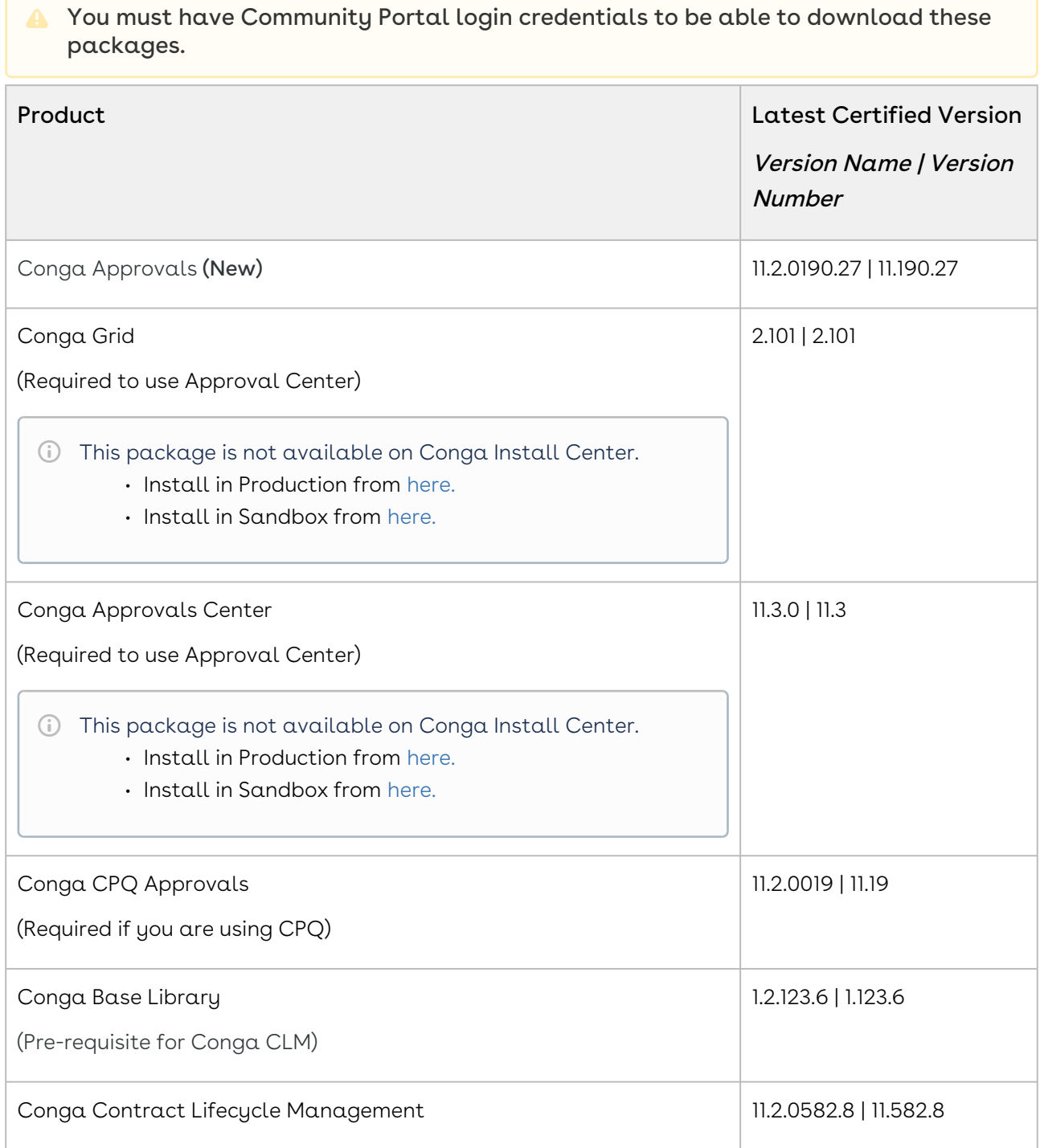

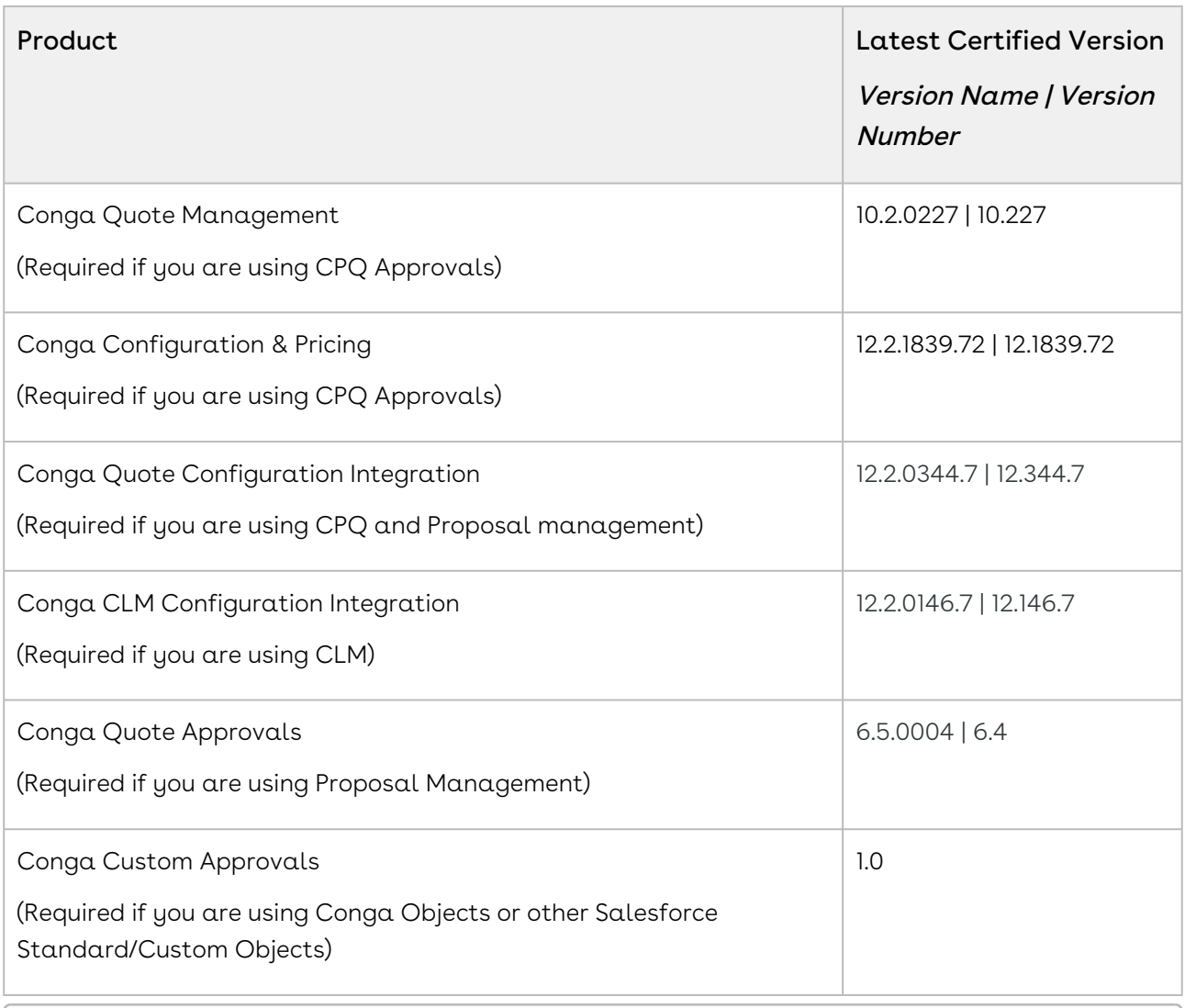

Before installing or upgrading Conga managed packages, you must review the dependency matrix for each managed package. You can refer to the package dependency matrix at [Managed Packages Dependency Matrix](https://documentation.conga.com/display/TECHNOTES/Managed+Packages+Dependency+Matrix).

# <span id="page-17-0"></span>System Requirements and Supported Platforms

The following table lists the minimum requirements for installing and using Approvals.

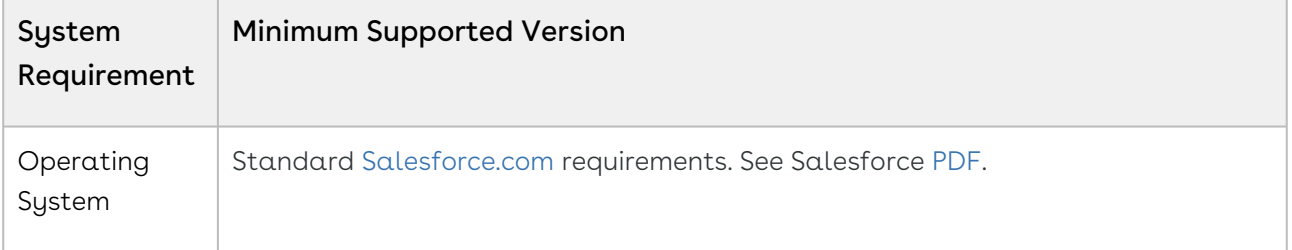

#### Approvals

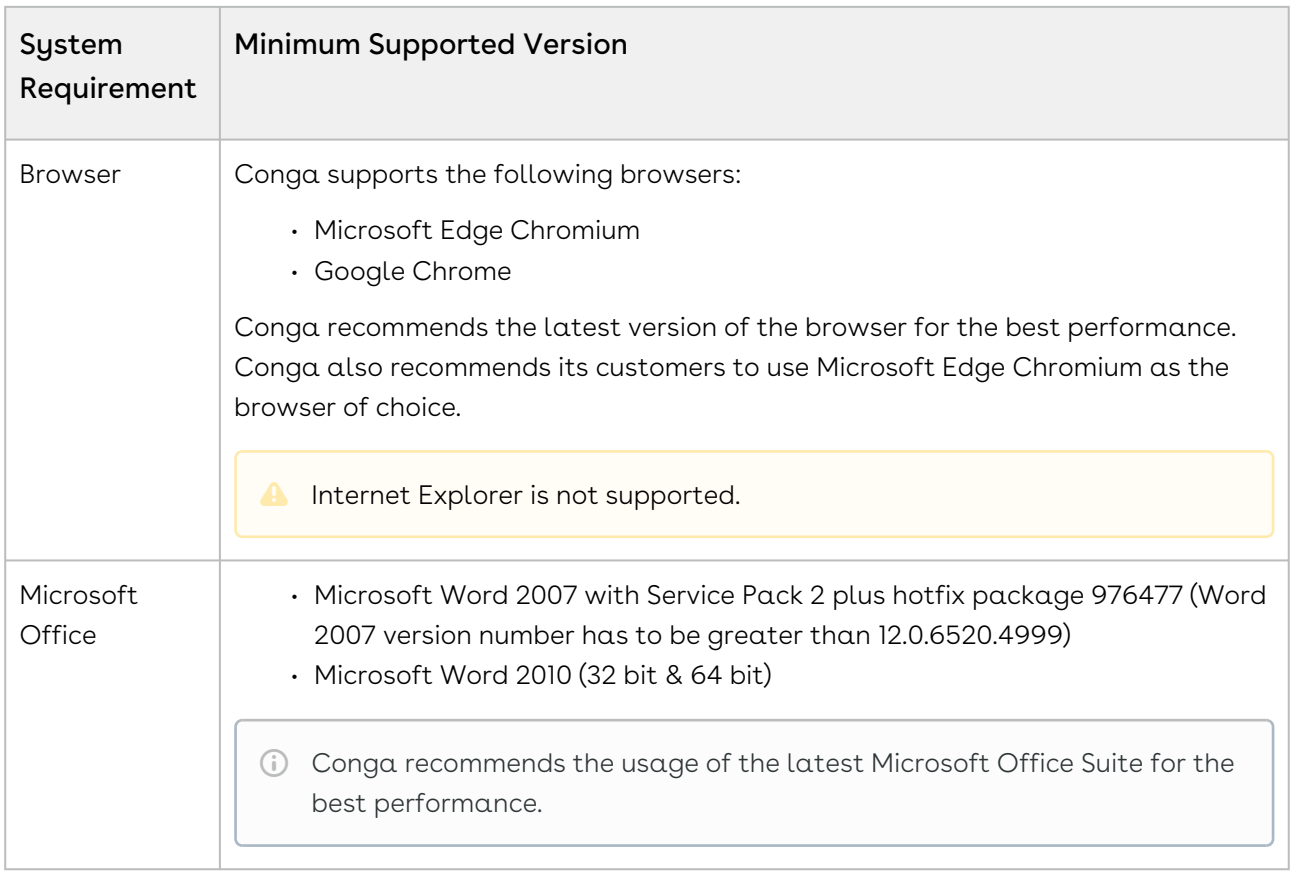

#### Upgrade Notes

[For more information on the prerequisites and post-upgrade tasks, see Upgrading](https://documentation.conga.com/display/APPROVALS/.Upgrading+Approvals+vWinter-20)  Approvals.

### <span id="page-18-0"></span>New Features

There are no new features in this release. Keep checking the Conga Documentation Portal for new updates.

#### <span id="page-18-1"></span>Enhancements

<span id="page-18-2"></span>There are no enhancements in this release.

### Data Model Changes

This release does not contain any data model changes for Conga Approvals.

### <span id="page-19-0"></span>Resolved Issues

The following table lists the issue resolved in this release.

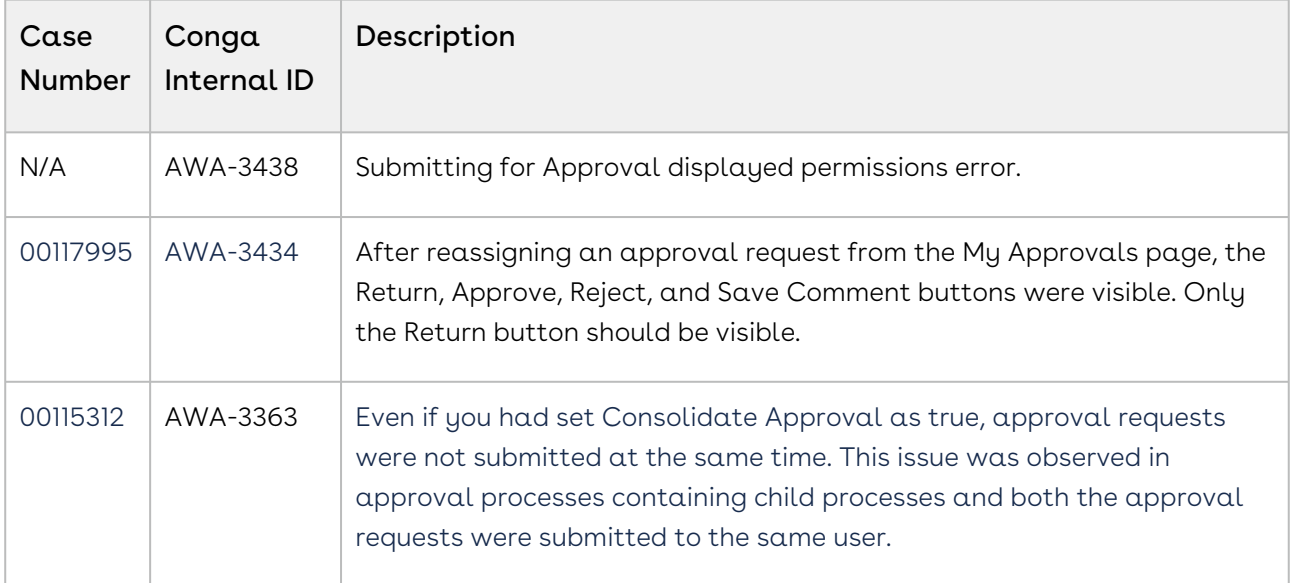

#### <span id="page-19-1"></span>Known Issues

The following table lists the known issues in this release.

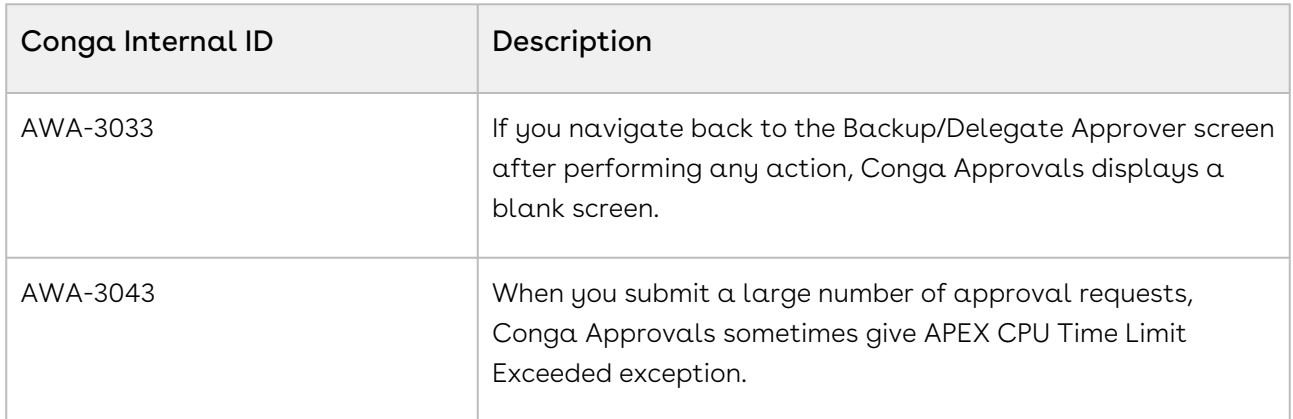

# <span id="page-19-2"></span>Winter20.07.30 Release Notes

Conga Release Notes contain the following information about Approvals Winter20.07.30 Release:

For more information on new features, enhancements, and document improvements refer to [What's new in Approvals Documentation](https://documentation.conga.com/approvals/winter-20/what-s-new-in-approvals-documentation-154927596.html).

- [Packages:](#page-20-0) Lists packages that are required to upgrade to this release of the product
- [System Requirements and Supported Platforms](#page-22-0): Lists requirements and recommendations for installing this release
- [New Features](#page-23-0): Provides high-level descriptions of new features introduced in this release, with links to more detailed information
- Enhancements: Provides high-level descriptions of enhancements to existing features
- [Data Model Changes:](#page-23-2) Lists changes to the data model
- [Resolved Issues](#page-24-0): Lists customer-reported issues that are resolved in this release or known issues resolved from previous releases
- [Known Issues:](#page-24-1) Lists known issues that are applicable in this release
- $\odot$  This documentation may contain descriptions of software features that are optional and for which you may not have purchased a license. As a result, your specific software solution and/or implementation may differ from those described in this document. Please contact your CSM or AE for information on your specific features and licensing.

#### <span id="page-20-0"></span>Packages

The following packages and dependent packages are required to upgrade to this release to utilize all the new features of this release. These are the minimum required versions; later versions are also supported. Separate prerequisites for each feature can be found in the respective guides. The packages marked as (New) are new packages in this release.

You must have Community Portal login credentials to be able to download these packages.

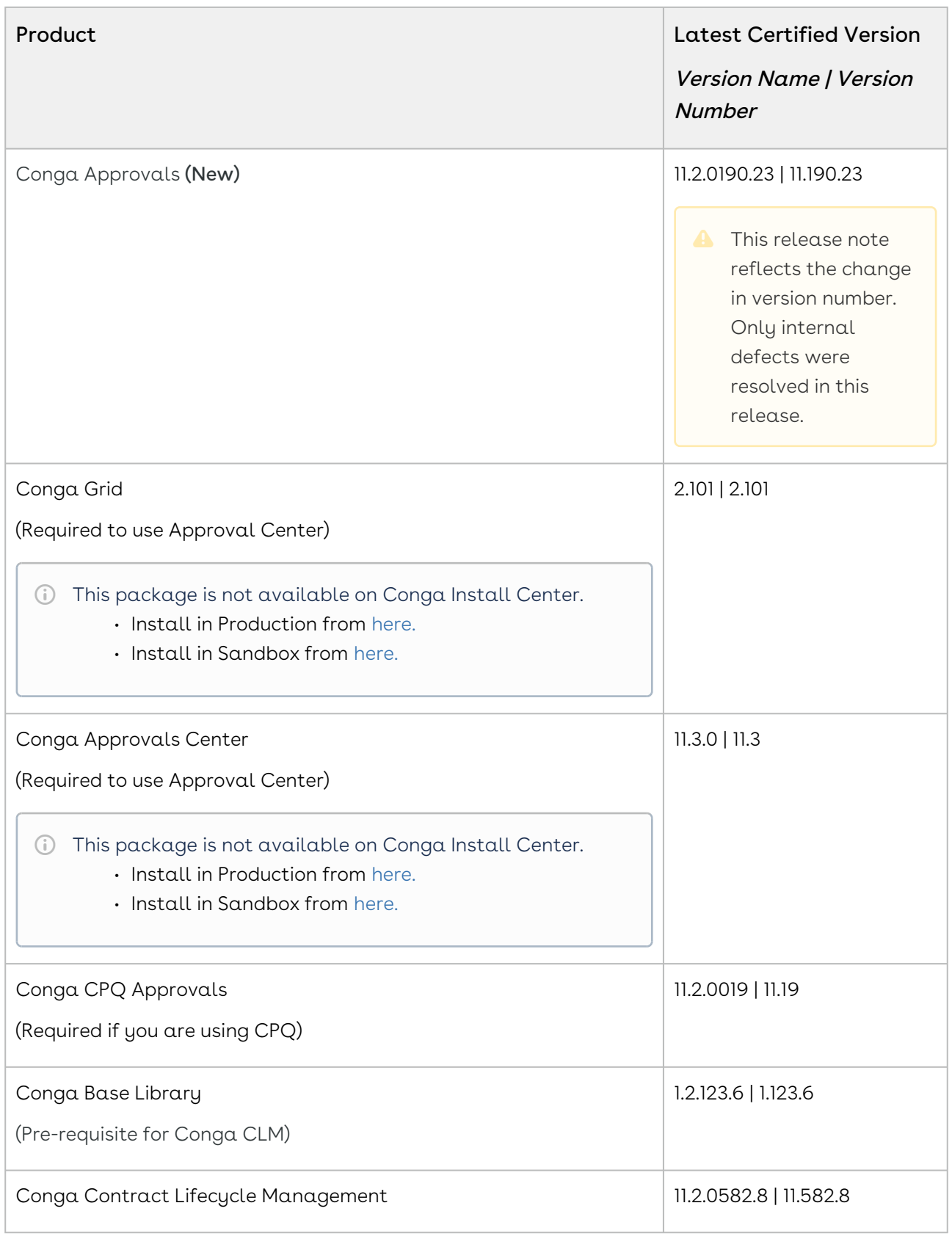

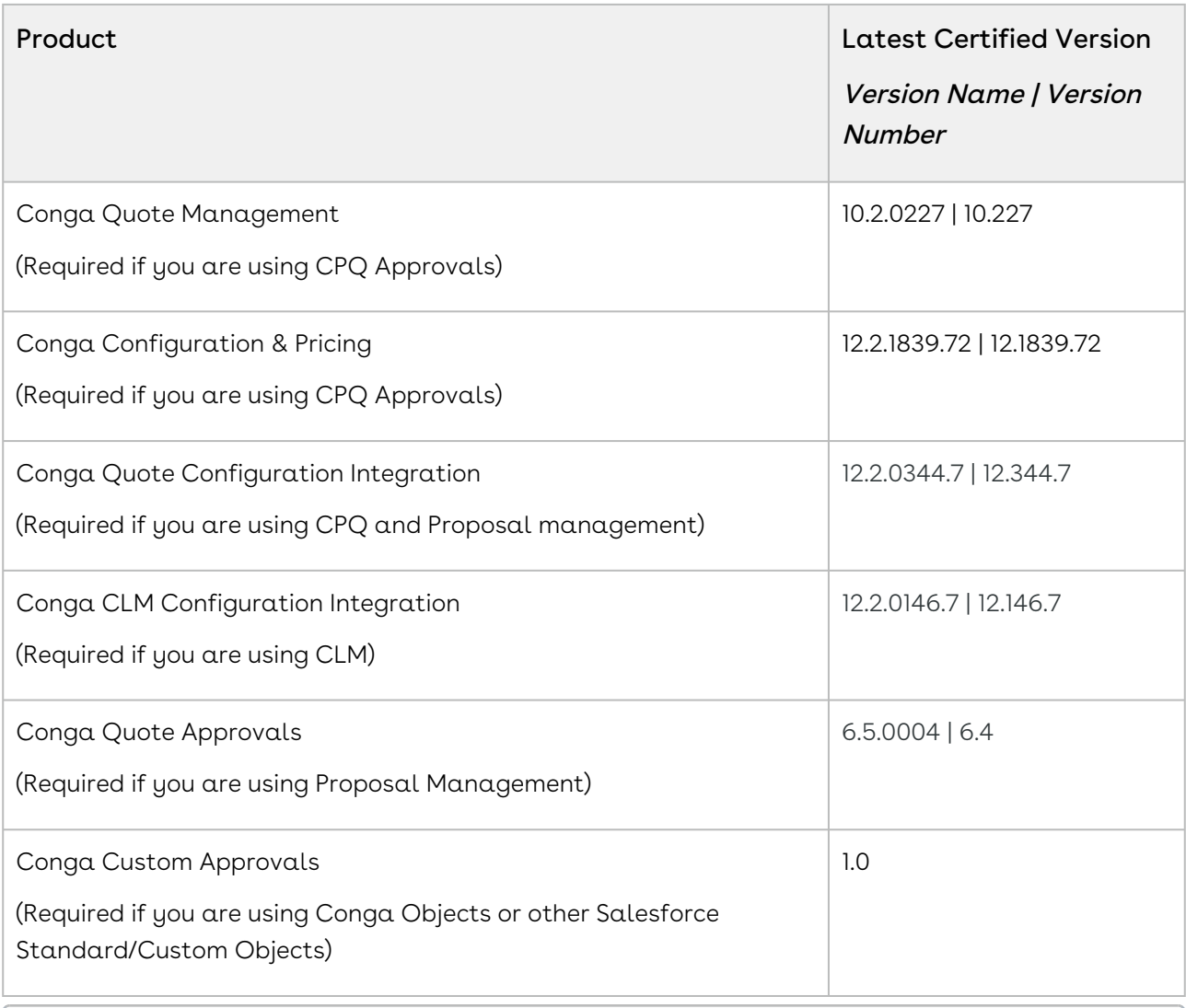

Before installing or upgrading Conga managed packages, you must review the dependency matrix for each managed package. You can refer to the package dependency matrix at [Managed Packages Dependency Matrix](https://documentation.conga.com/display/TECHNOTES/Managed+Packages+Dependency+Matrix).

# <span id="page-22-0"></span>System Requirements and Supported Platforms

The following table lists the minimum requirements for installing and using Approvals.

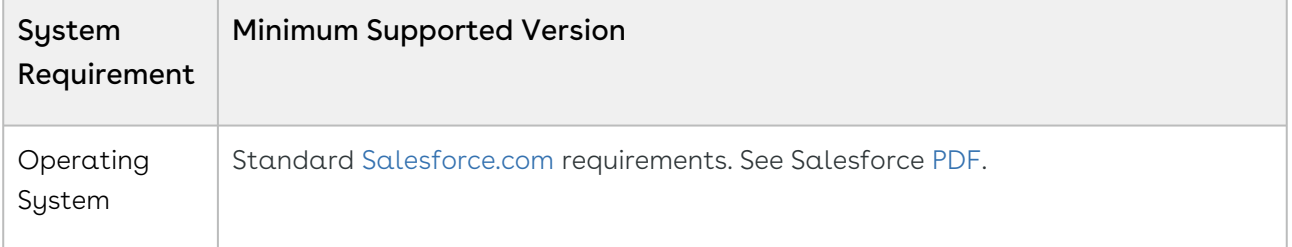

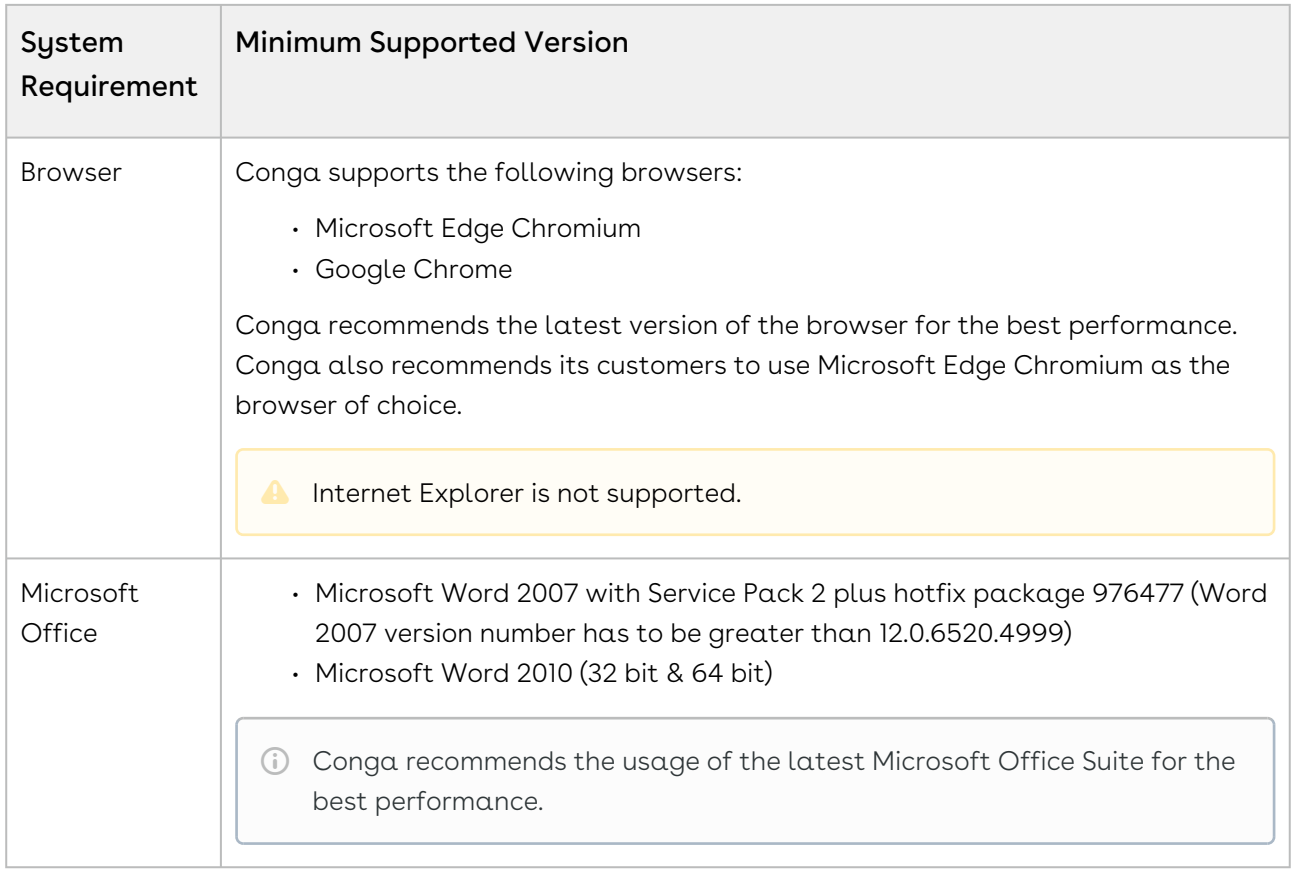

#### Upgrade Notes

[For more information on the prerequisites and post-upgrade tasks, see Upgrading](https://documentation.conga.com/display/APPROVALS/.Upgrading+Approvals+vWinter-20)  Approvals.

### <span id="page-23-0"></span>New Features

There are no new features in this release. Keep checking the Conga Documentation Portal for new updates.

#### <span id="page-23-1"></span>Enhancements

<span id="page-23-2"></span>There are no enhancements in this release.

### Data Model Changes

This release does not contain any data model changes for Conga Approvals.

# <span id="page-24-0"></span>Resolved Issues

<span id="page-24-1"></span>There are no resolved issues in this release.

# Known Issues

The following table lists the known issues in this release.

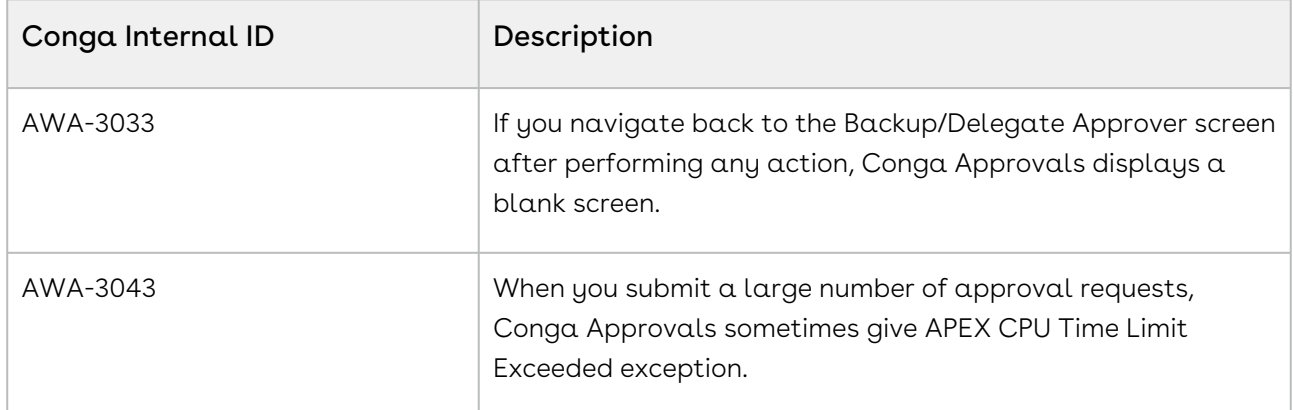

# <span id="page-24-2"></span>Winter20.07.16 Release Notes

Conga Release Notes contain the following information about Approvals Winter20.07.16 Release:

For more information on new features, enhancements, and document improvements refer to [What's new in Approvals Documentation](https://documentation.conga.com/approvals/winter-20/what-s-new-in-approvals-documentation-154927596.html).

- [Packages:](#page-25-0) Lists packages that are required to upgrade to this release of the product
- [System Requirements and Supported Platforms](#page-27-0): Lists requirements and recommendations for installing this release
- [New Features](#page-27-1): Provides high-level descriptions of new features introduced in this release, with links to more detailed information
- Enhancements: Provides high-level descriptions of enhancements to existing features
- [Data Model Changes:](#page-28-1) Lists changes to the data model
- [Resolved Issues](#page-28-2): Lists customer-reported issues that are resolved in this release or known issues resolved from previous releases
- [Known Issues:](#page-28-3) Lists known issues that are applicable in this release

 $\odot$  This documentation may contain descriptions of software features that are optional and for which you may not have purchased a license. As a result, your specific software solution and/or implementation may differ from those described in this document. Please contact your CSM or AE for information on your specific features and licensing.

### <span id="page-25-0"></span>Packages

The following packages and dependent packages are required to upgrade to this release to utilize all the new features of this release. These are the *minimum* required versions; later versions are also supported. Separate prerequisites for each feature can be found in the respective guides. The packages marked as (New) are new packages in this release.

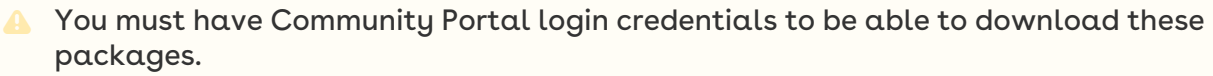

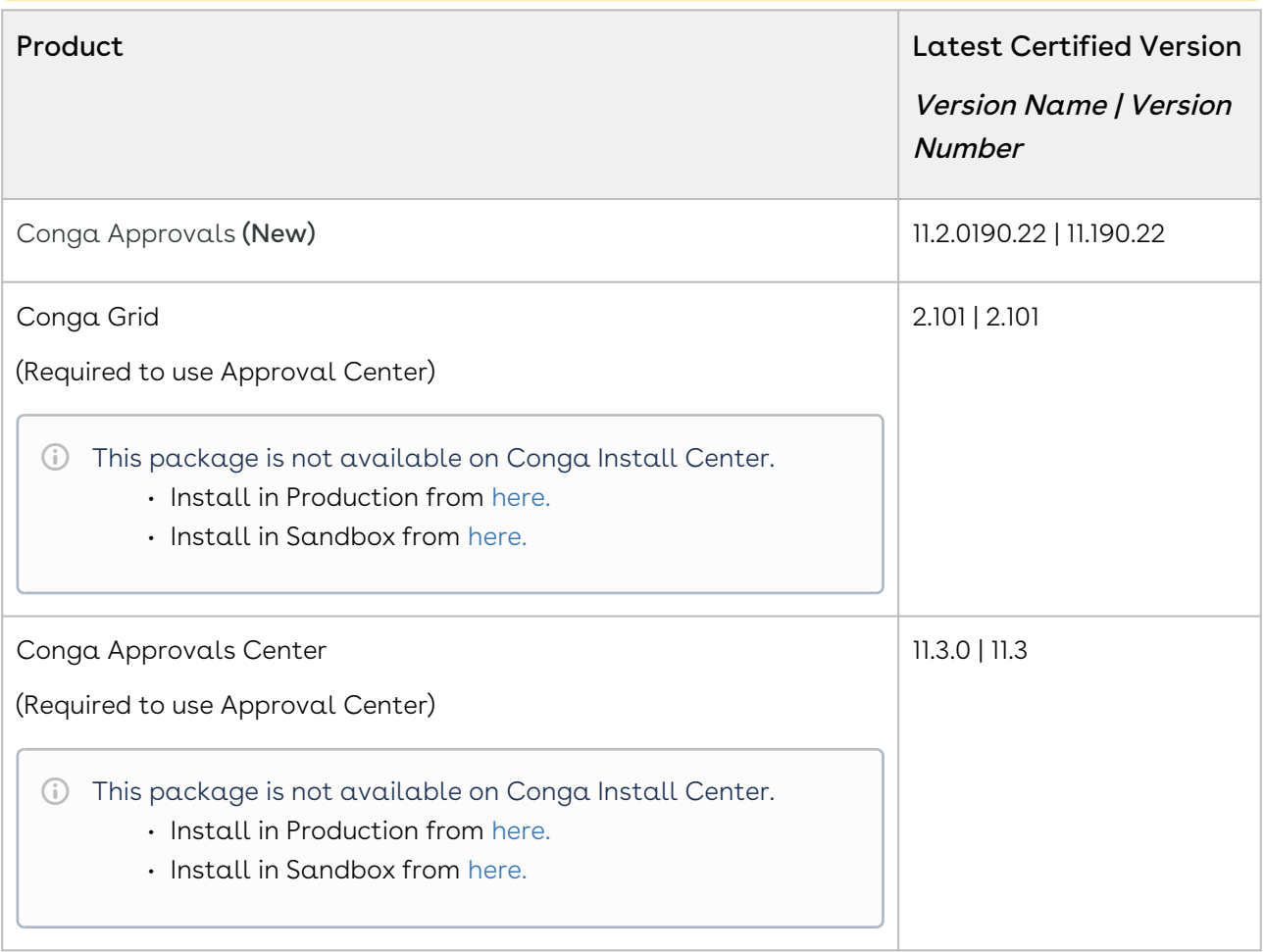

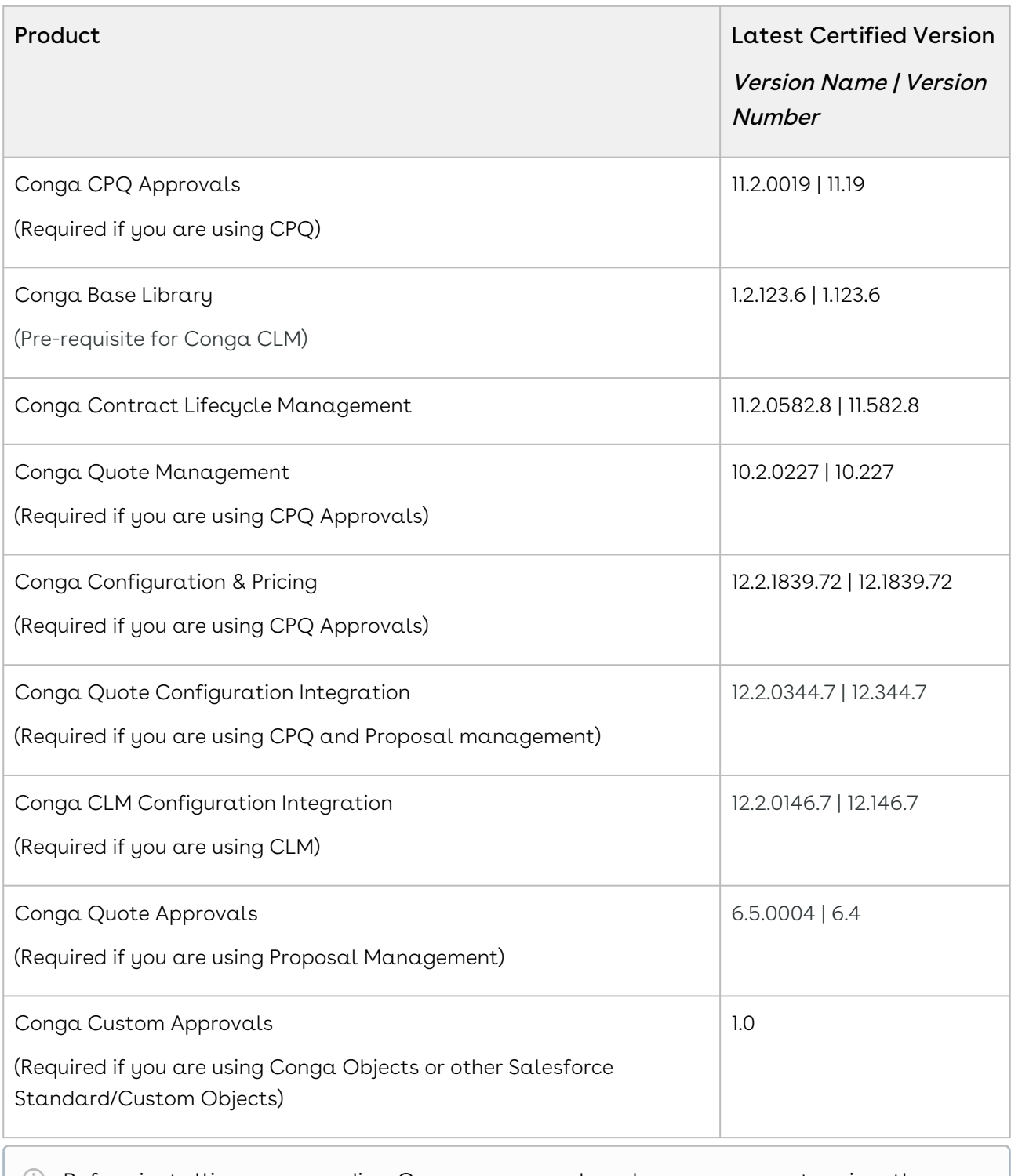

Before installing or upgrading Conga managed packages, you must review the dependency matrix for each managed package. You can refer to the package dependency matrix at [Managed Packages Dependency Matrix](https://documentation.conga.com/display/TECHNOTES/Managed+Packages+Dependency+Matrix).

# <span id="page-27-0"></span>System Requirements and Supported Platforms

The following table lists the minimum requirements for installing and using Approvals.

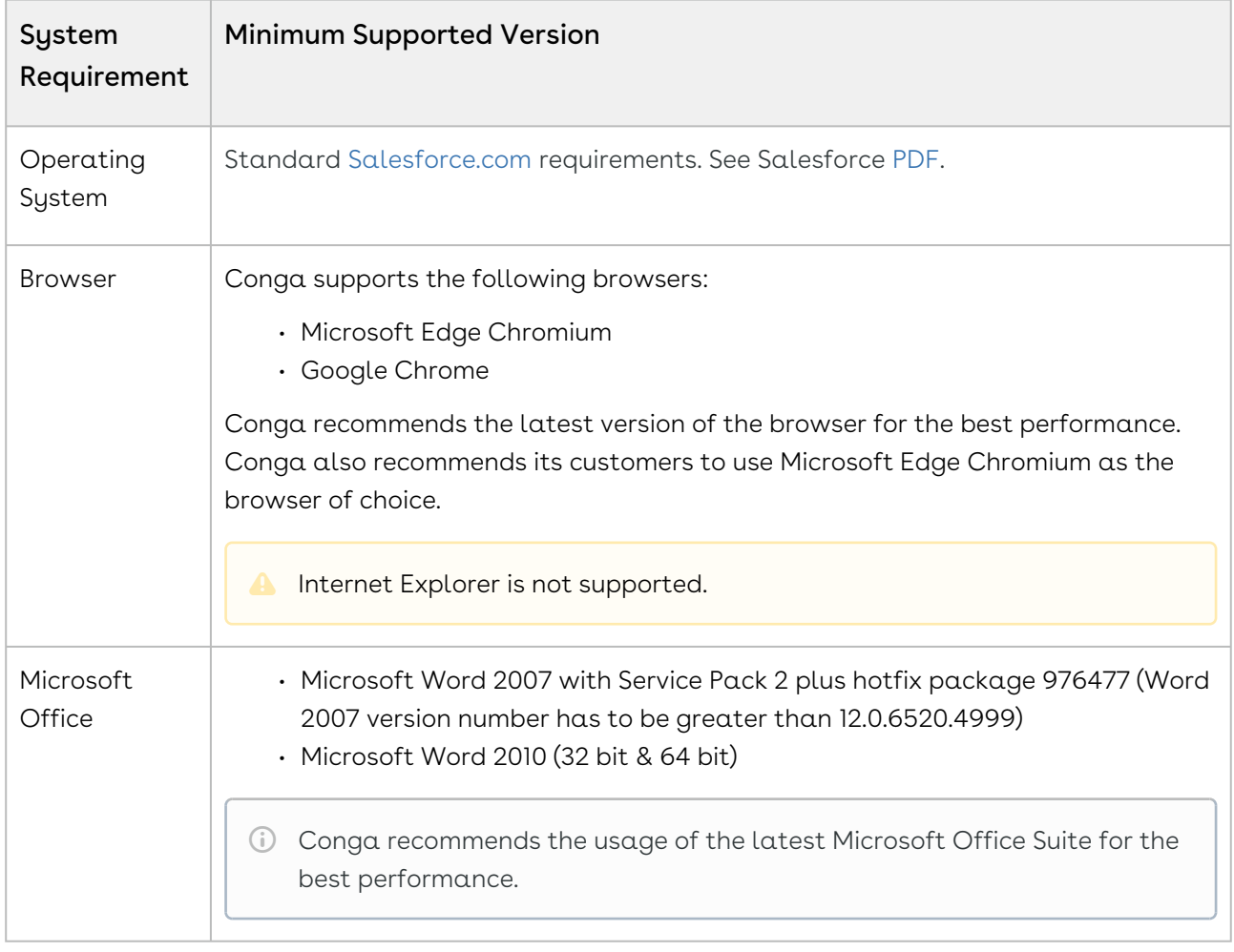

#### Upgrade Notes

[For more information on the prerequisites and post-upgrade tasks, see Upgrading](https://documentation.conga.com/display/APPROVALS/.Upgrading+Approvals+vWinter-20)  Approvals.

## <span id="page-27-1"></span>New Features

There are no new features in this release. Keep checking the Conga Documentation Portal for new updates.

# <span id="page-28-0"></span>Enhancements

<span id="page-28-1"></span>There are no enhancements in this release.

# Data Model Changes

<span id="page-28-2"></span>This release does not contain any data model changes for Conga Approvals.

# Resolved Issues

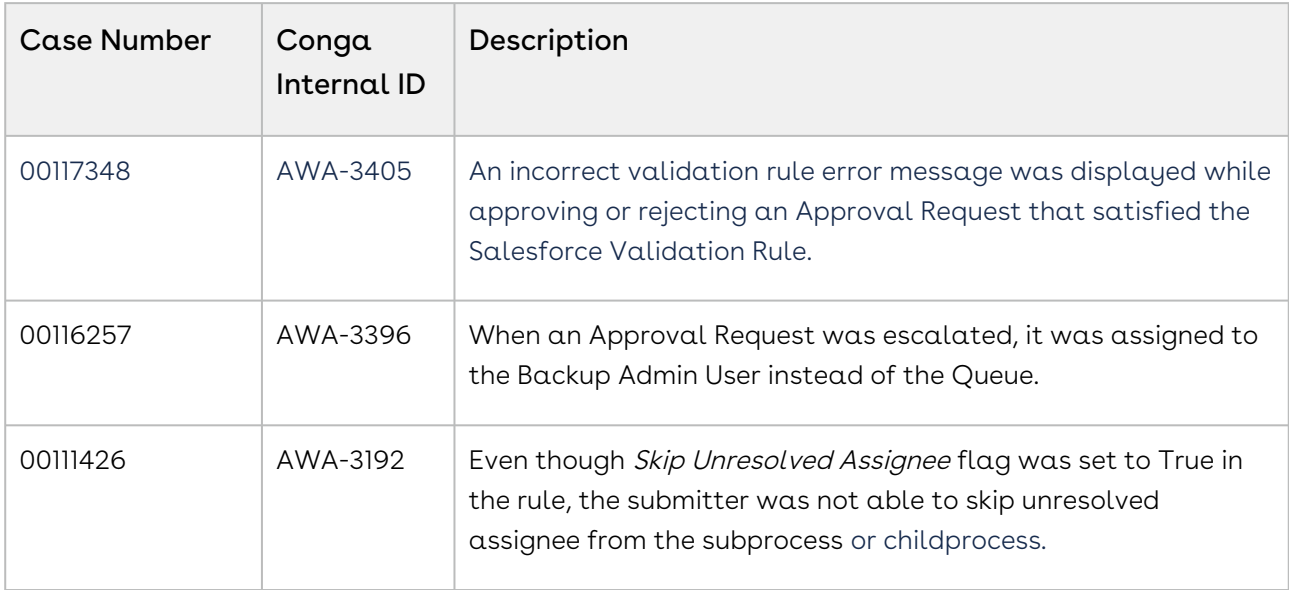

The following table lists the issues resolved in this release.

## <span id="page-28-3"></span>Known Issues

The following table lists the known issues in this release.

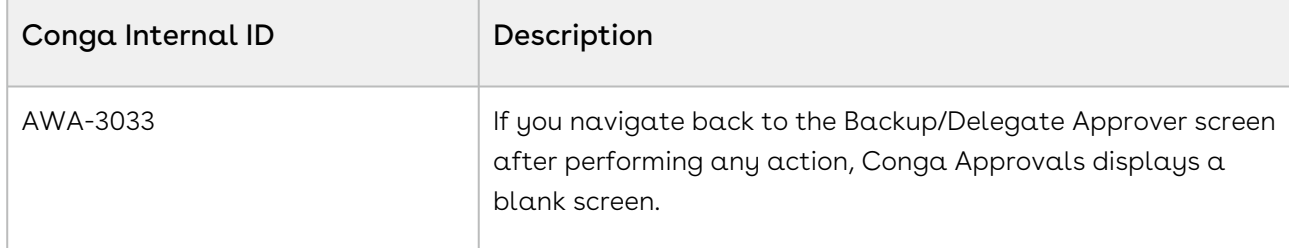

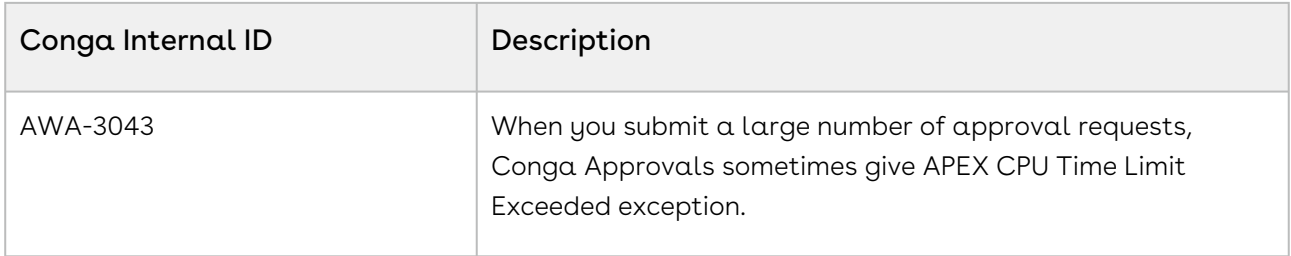

# <span id="page-29-0"></span>Winter20.06.04 Release Notes

Conga Release Notes contain the following information about Approvals Winter20.06.04 Release:

For more information on new features, enhancements, and document improvements refer to [What's new in Approvals Documentation](https://documentation.conga.com/approvals/winter-20/what-s-new-in-approvals-documentation-154927596.html).

- [Packages:](#page-29-1) Lists packages that are required to upgrade to this release of the product
- [System Requirements and Supported Platforms](#page-31-0): Lists requirements and recommendations for installing this release
- [New Features](#page-32-0): Provides high-level descriptions of new features introduced in this release, with links to more detailed information
- Enhancements: Provides high-level descriptions of enhancements to existing features
- [Data Model Changes:](#page-32-2) Lists changes to the data model
- [Resolved Issues](#page-33-0): Lists customer-reported issues that are resolved in this release or known issues resolved from previous releases
- [Known Issues:](#page-33-1) Lists known issues that are applicable in this release
- $\textcircled{\tiny{1}}$  This documentation may contain descriptions of software features that are optional and for which you may not have purchased a license. As a result, your specific software solution and/or implementation may differ from those described in this document. Please contact your CSM or AE for information on your specific features and licensing.

### <span id="page-29-1"></span>Packages

The following packages and dependent packages are required to upgrade to this release to utilize all the new features of this release. These are the *minimum* required versions: later versions are also supported. Separate prerequisites for each feature can be found in the respective guides. The packages marked as (New) are new packages in this release.

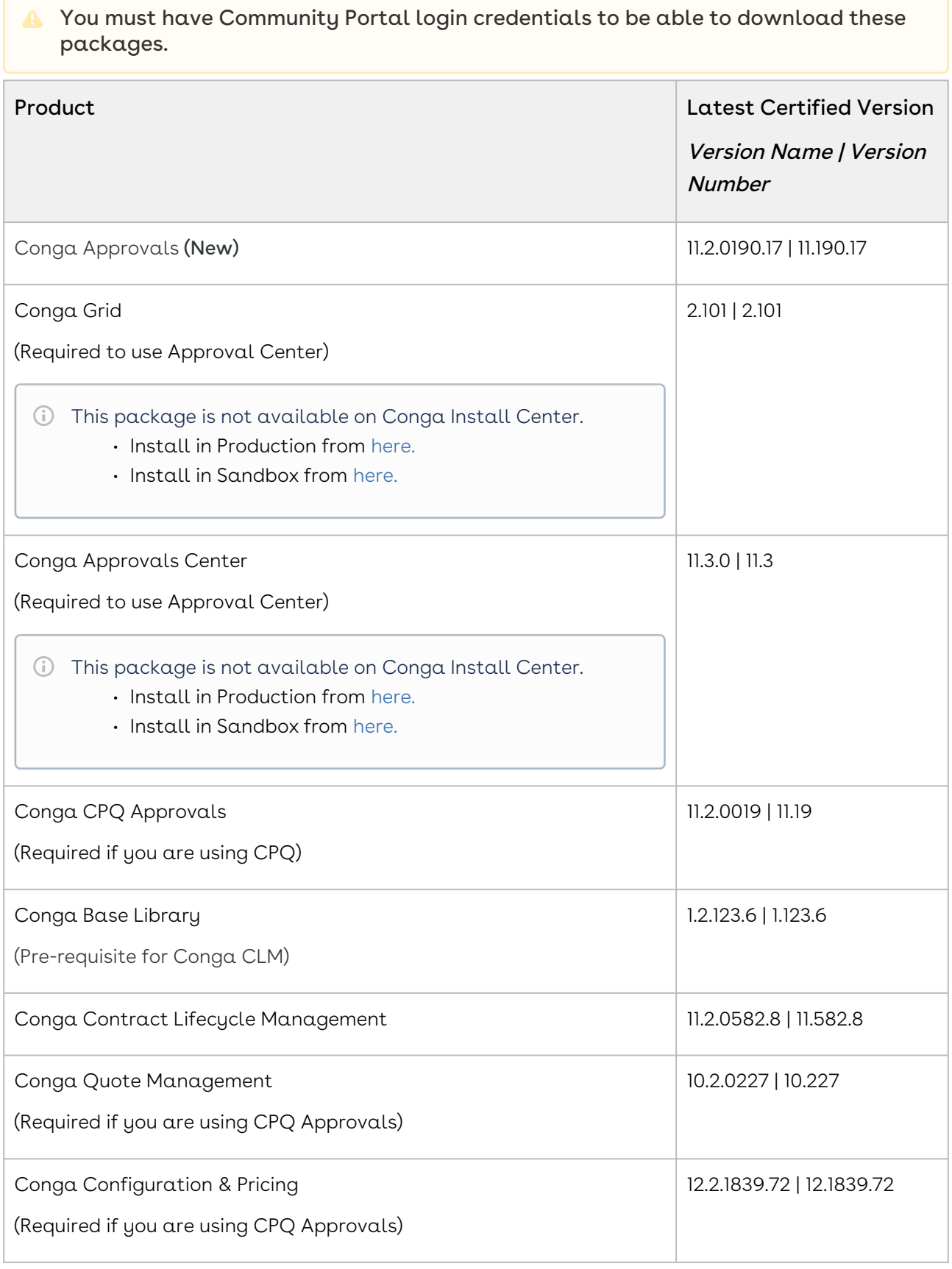

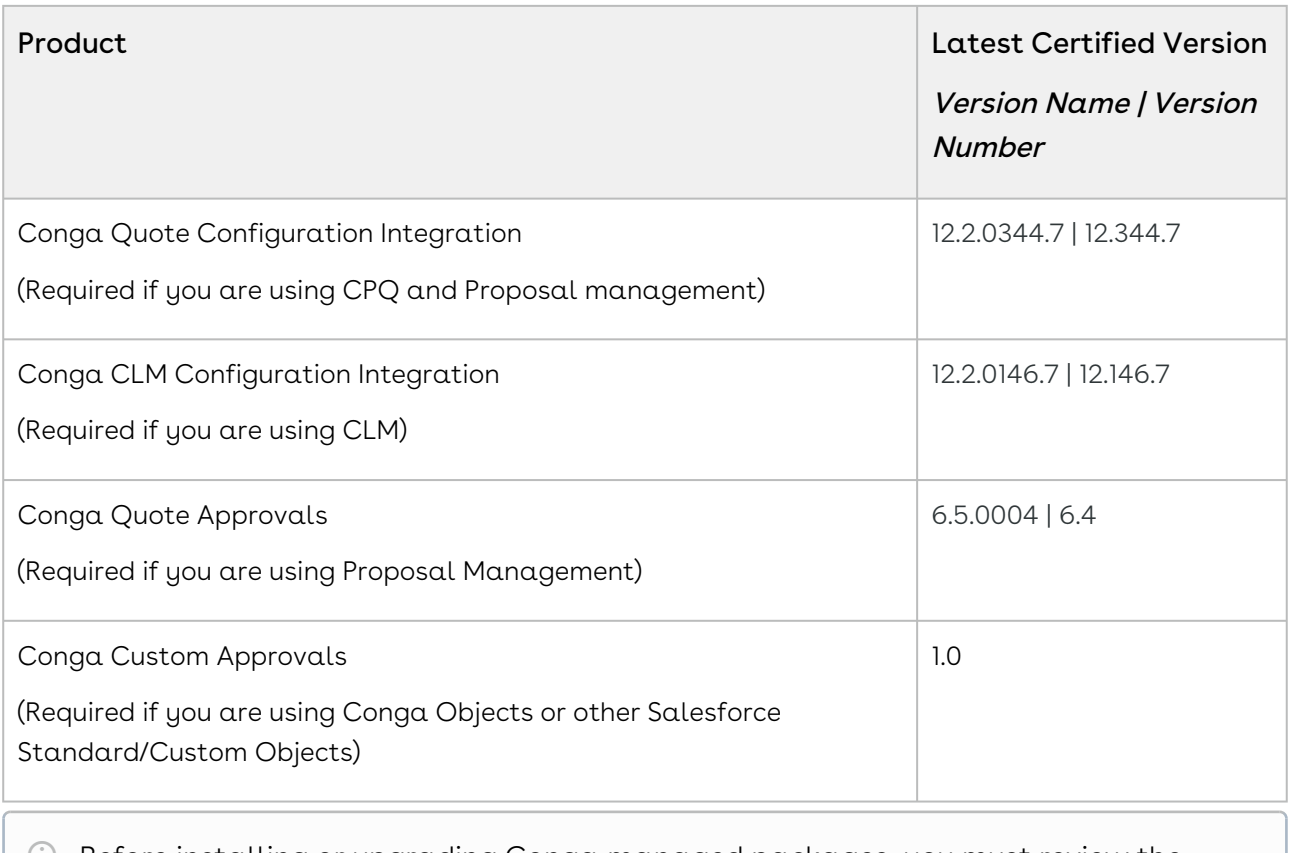

Before installing or upgrading Conga managed packages, you must review the dependency matrix for each managed package. You can refer to the package dependency matrix at [Managed Packages Dependency Matrix](https://documentation.conga.com/display/TECHNOTES/Managed+Packages+Dependency+Matrix).

# <span id="page-31-0"></span>System Requirements and Supported Platforms

The following table lists the minimum requirements for installing and using Approvals.

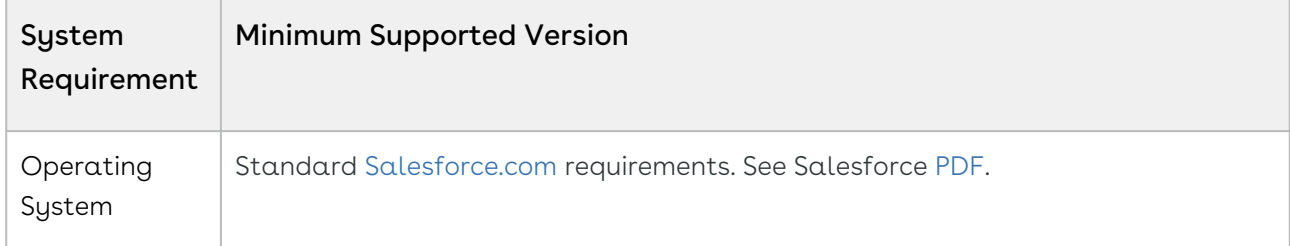

#### Approvals

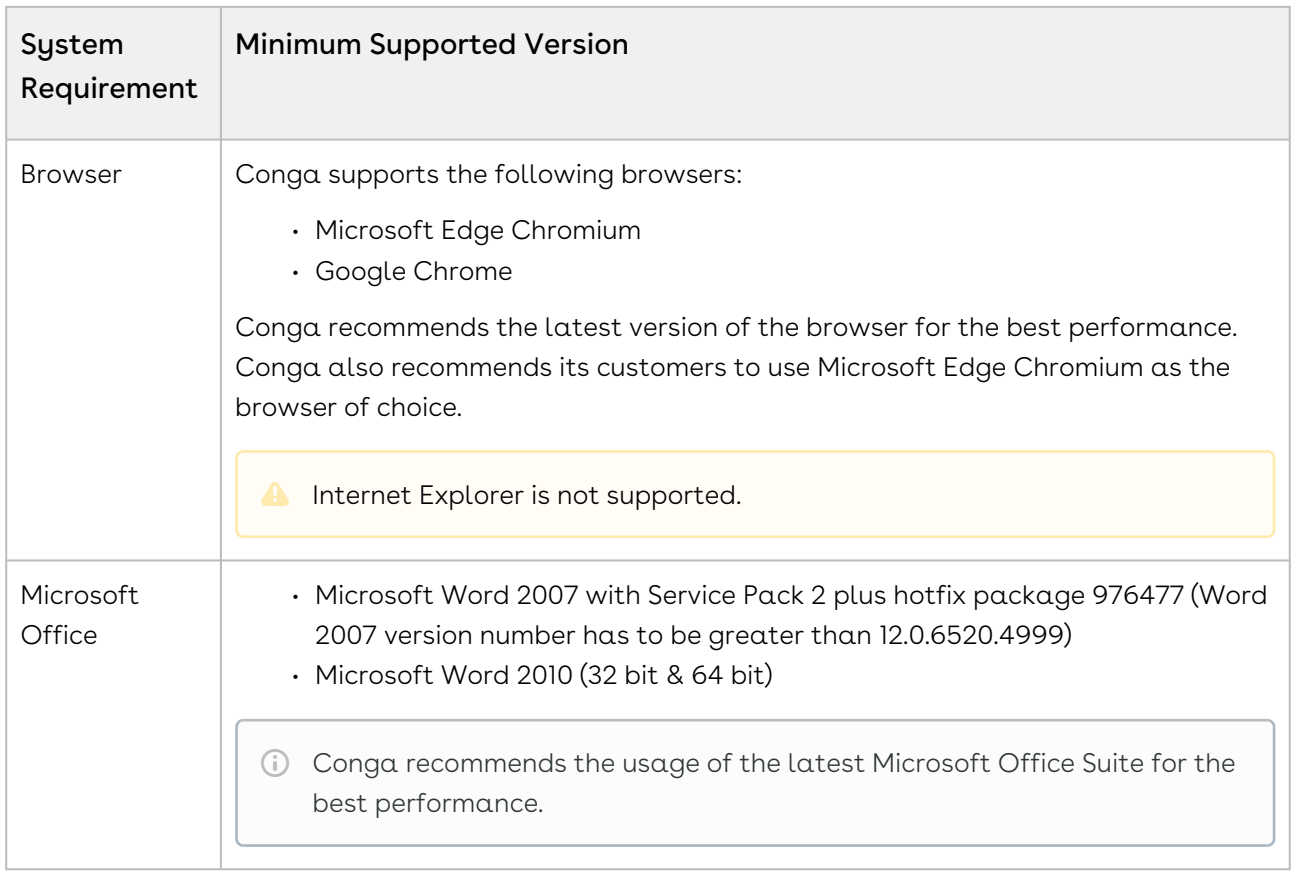

#### Upgrade Notes

[For more information on the prerequisites and post-upgrade tasks, see Upgrading](https://documentation.conga.com/display/APPROVALS/.Upgrading+Approvals+vWinter-20)  Approvals.

### <span id="page-32-0"></span>New Features

There are no new features in this release. Keep checking the Conga Documentation Portal for new updates.

#### <span id="page-32-1"></span>Enhancements

<span id="page-32-2"></span>There are no enhancements in this release.

## Data Model Changes

There are no data model changes in this release.

### <span id="page-33-0"></span>Resolved Issues

The following table lists the issues resolved in this release.

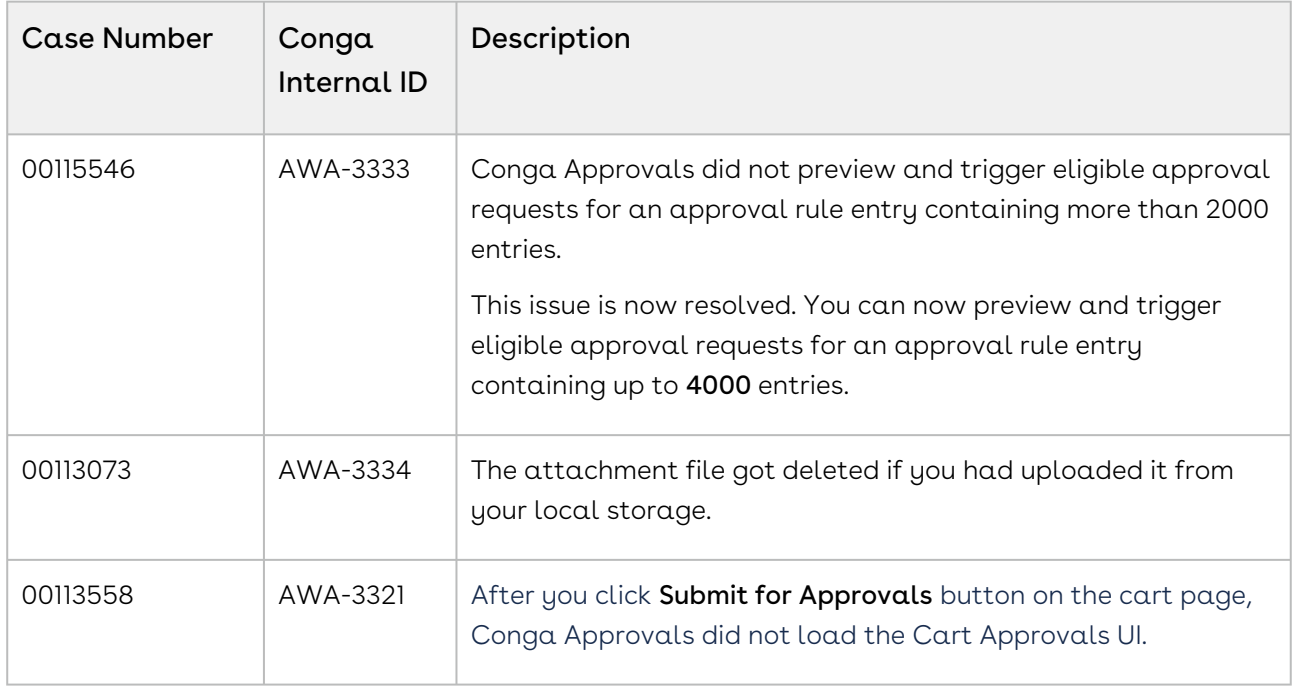

# <span id="page-33-1"></span>Known Issues

The following table lists the known issues in this release.

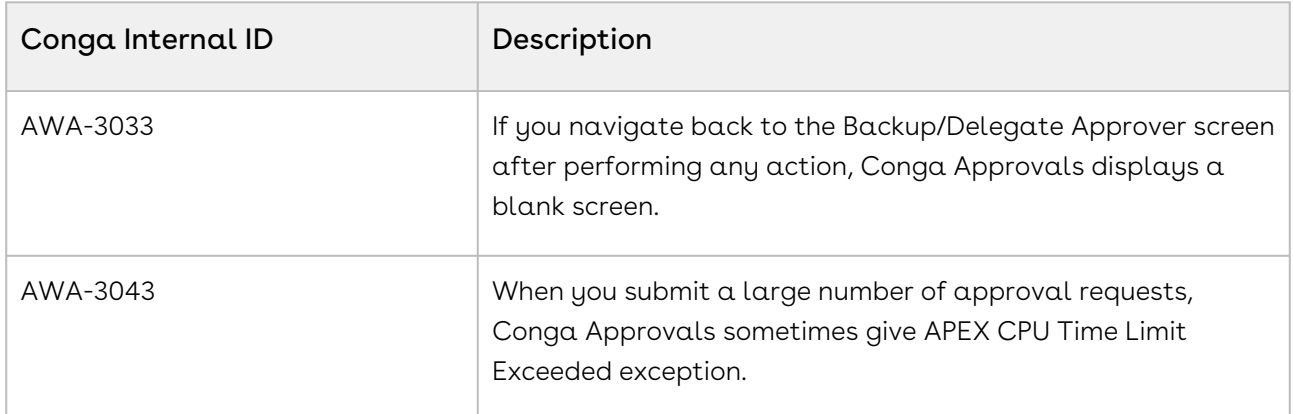

# <span id="page-34-0"></span>Winter20.05.10 Release Notes

Conga Release Notes contain the following information about Approvals Winter20.05.10 Release:

For more information on new features, enhancements, and document improvements refer to [What's new in Approvals Documentation](https://documentation.conga.com/approvals/winter-20/what-s-new-in-approvals-documentation-154927596.html).

- [Packages:](#page-34-1) Lists packages that are required to upgrade to this release of the product
- [System Requirements and Supported Platforms](#page-36-0): Lists requirements and recommendations for installing this release
- [New Features](#page-37-0): Provides high-level descriptions of new features introduced in this release, with links to more detailed information
- Enhancements: Provides high-level descriptions of enhancements to existing features
- [Data Model Changes:](#page-37-2) Lists changes to the data model
- [Resolved Issues](#page-37-3): Lists customer-reported issues that are resolved in this release or known issues resolved from previous releases
- [Known Issues:](#page-38-0) Lists known issues that are applicable in this release
- $\odot$  This documentation may contain descriptions of software features that are optional and for which you may not have purchased a license. As a result, your specific software solution and/or implementation may differ from those described in this document. Please contact your CSM or AE for information on your specific features and licensing.

## <span id="page-34-1"></span>Packages

The following packages and dependent packages are required to upgrade to this release to utilize all the new features of this release. These are the *minimum* required versions; later versions are also supported. Separate prerequisites for each feature can be found in the respective guides. The packages marked as (New) are new packages in this release.

You must have Community Portal login credentials to be able to download these packages.

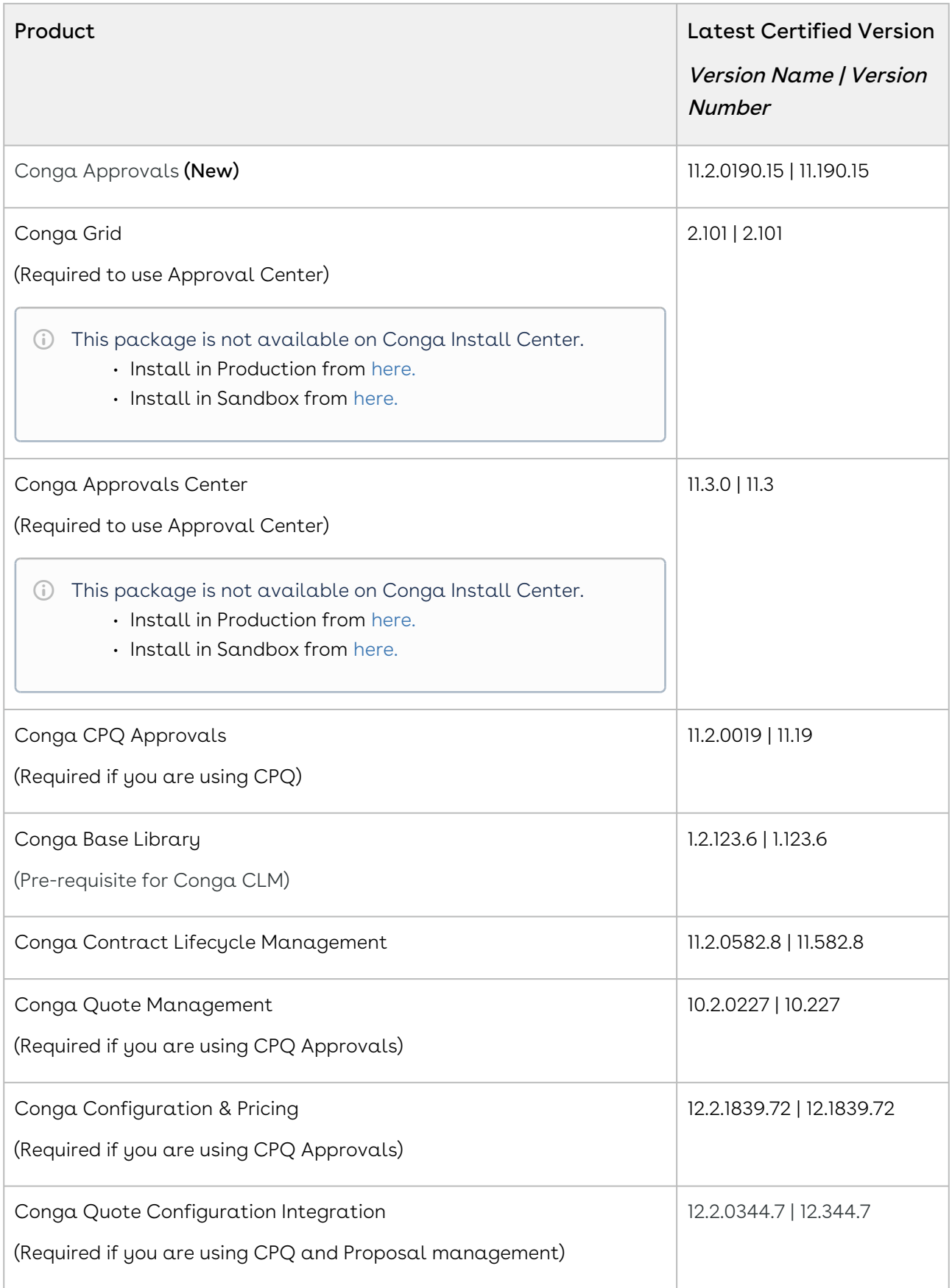
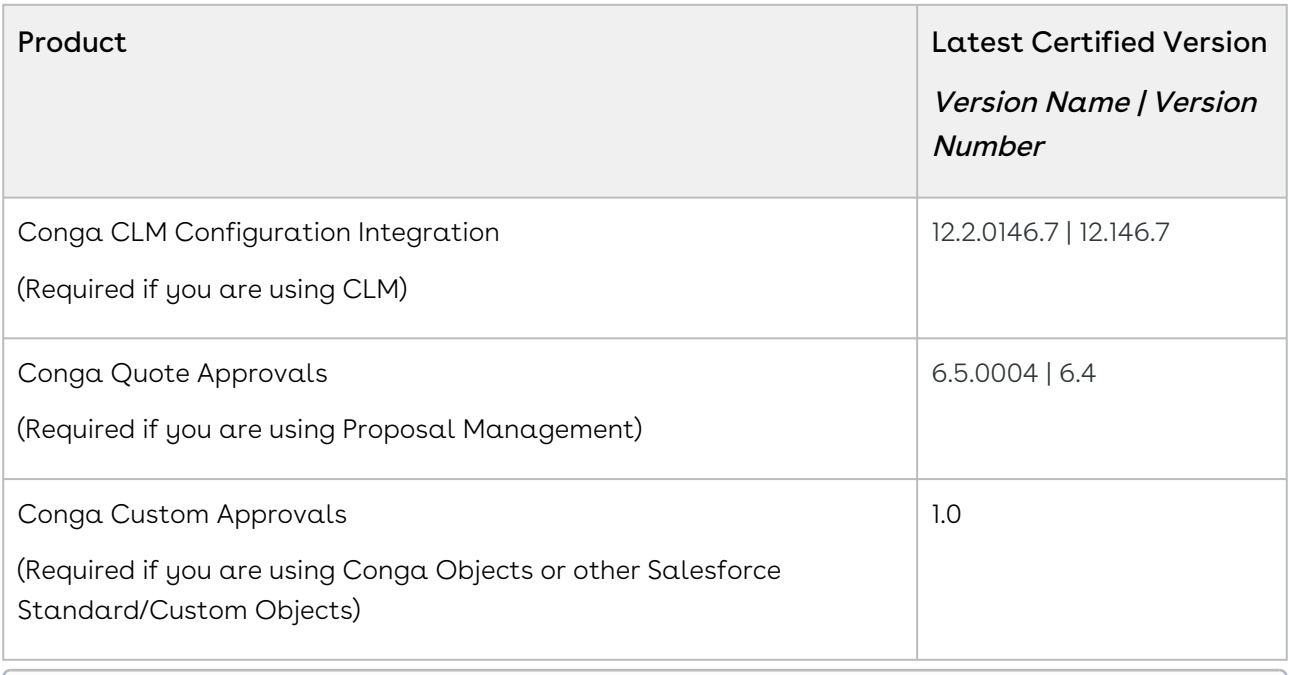

## System Requirements and Supported Platforms

The following table lists the minimum requirements for installing and using Approvals.

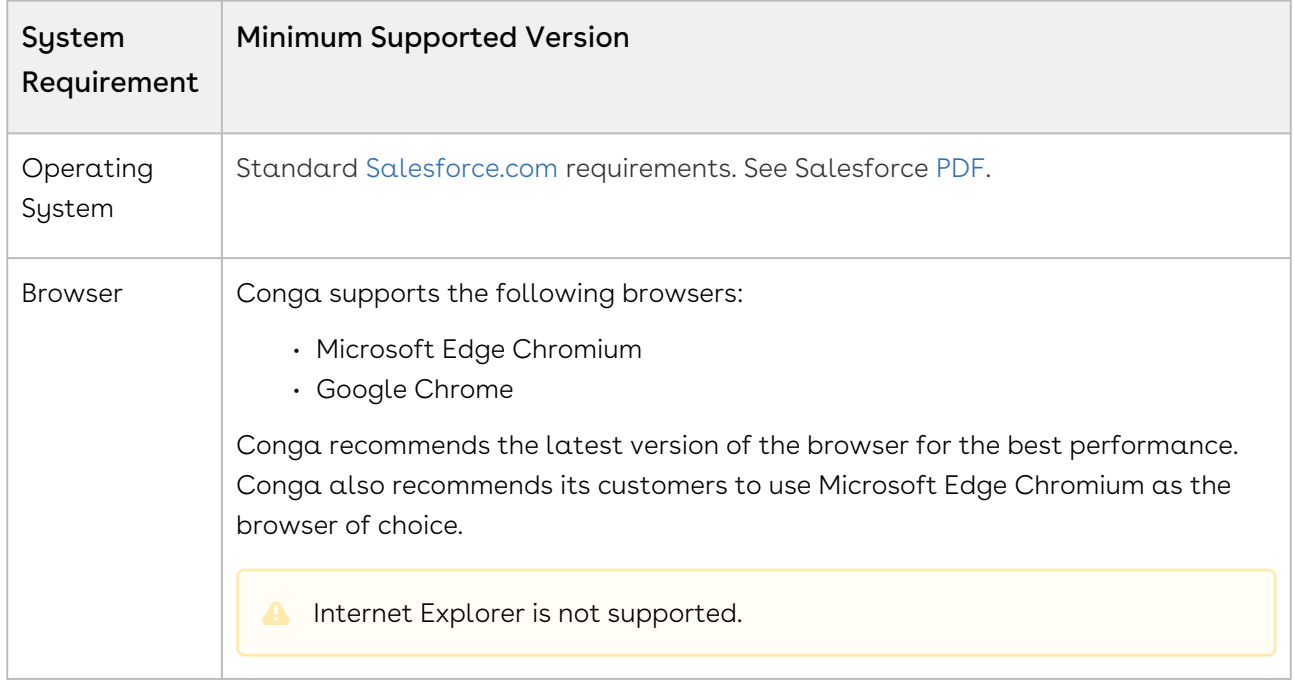

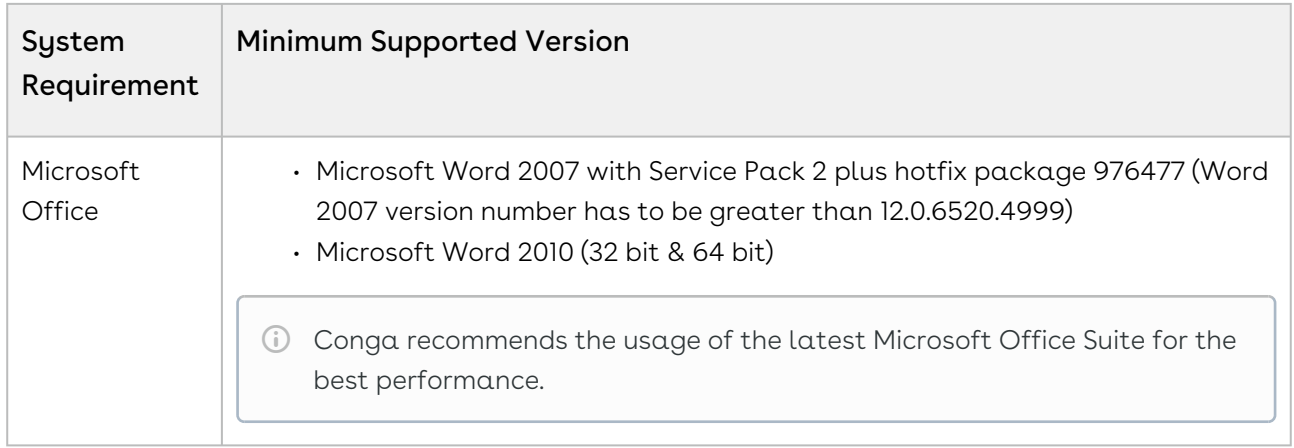

#### Upgrade Notes

[For more information on the prerequisites and post-upgrade tasks, see Upgrading](https://documentation.conga.com/display/APPROVALS/.Upgrading+Approvals+vWinter-20)  Approvals.

#### New Features

There are no new features in this release. Refer to the documentation portal for new updates.

## Enhancements

There are no enhancements in this release.

## Data Model Changes

There are no data model changes in this release.

### Resolved Issues

The following table lists the issues resolved in this release.

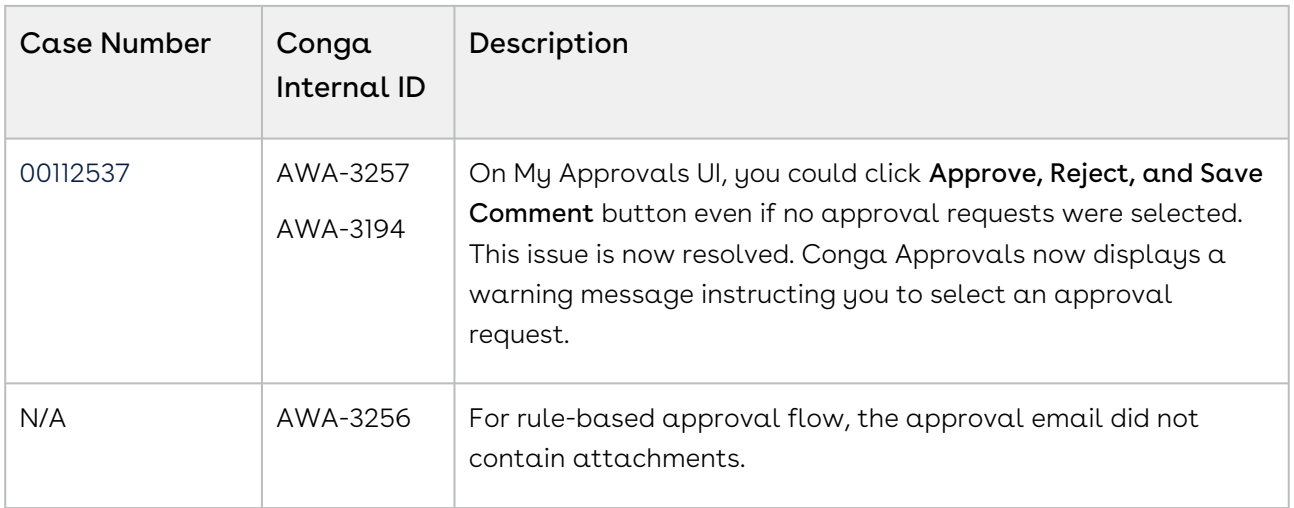

#### Known Issues

The following table lists the known issues in this release.

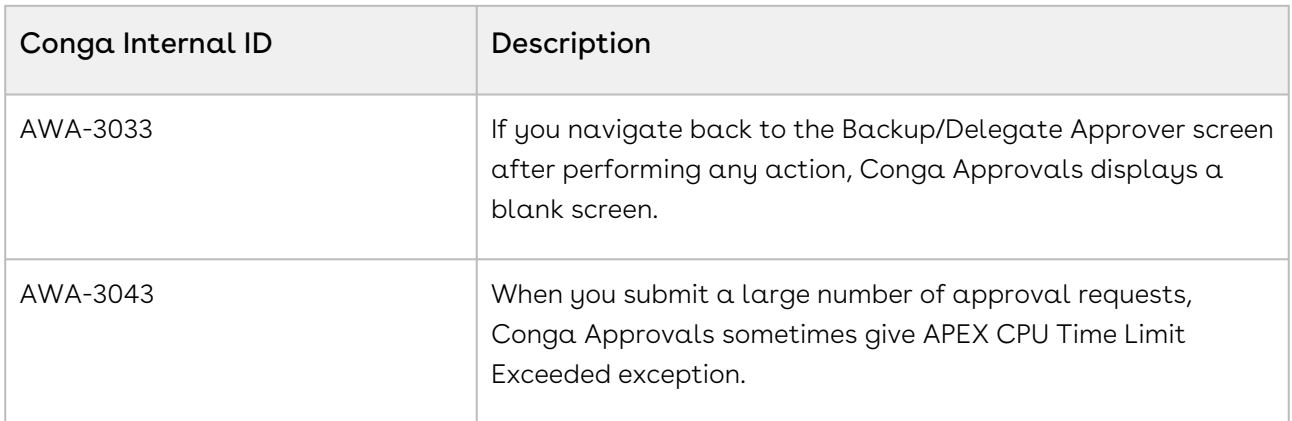

## Winter20.04.23 Release Notes

Conga Release Notes contain the following information about Approvals Winter20.04.23 Release:

For more information on new features, enhancements, and document improvements refer to [What's new in Approvals Documentation](https://documentation.conga.com/approvals/winter-20/what-s-new-in-approvals-documentation-154927596.html).

- [Packages:](#page-39-0) Lists packages that are required to upgrade to this release of the product
- [System Requirements and Supported Platforms](#page-41-0): Lists requirements and recommendations for installing this release
- [New Features](#page-42-0): Provides high-level descriptions of new features introduced in this release, with links to more detailed information
- Enhancements: Provides high-level descriptions of enhancements to existing features
- [Data Model Changes:](#page-42-1) Lists changes to the data model
- [Resolved Issues](#page-42-2): Lists customer-reported issues that are resolved in this release or known issues resolved from previous releases
- [Known Issues:](#page-42-3) Lists known issues that are applicable in this release
- $\odot$  This documentation may contain descriptions of software features that are optional and for which you may not have purchased a license. As a result, your specific software solution and/or implementation may differ from those described in this document. Please contact your CSM or AE for information on your specific features and licensing.

## <span id="page-39-0"></span>Packages

The following packages and dependent packages are required to upgrade to this release to utilize all the new features of this release. These are the *minimum* required versions; later versions are also supported. Separate prerequisites for each feature can be found in the respective guides. The packages marked as (New) are new packages in this release.

You must have Community Portal login credentials to be able to download these packages.

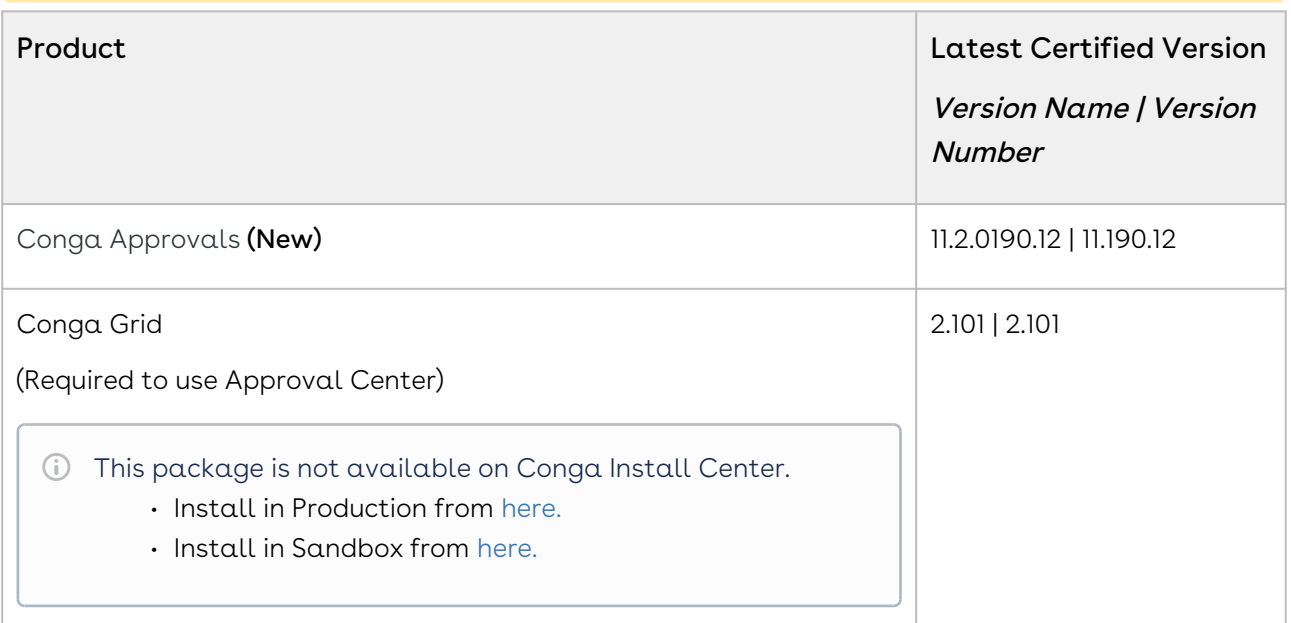

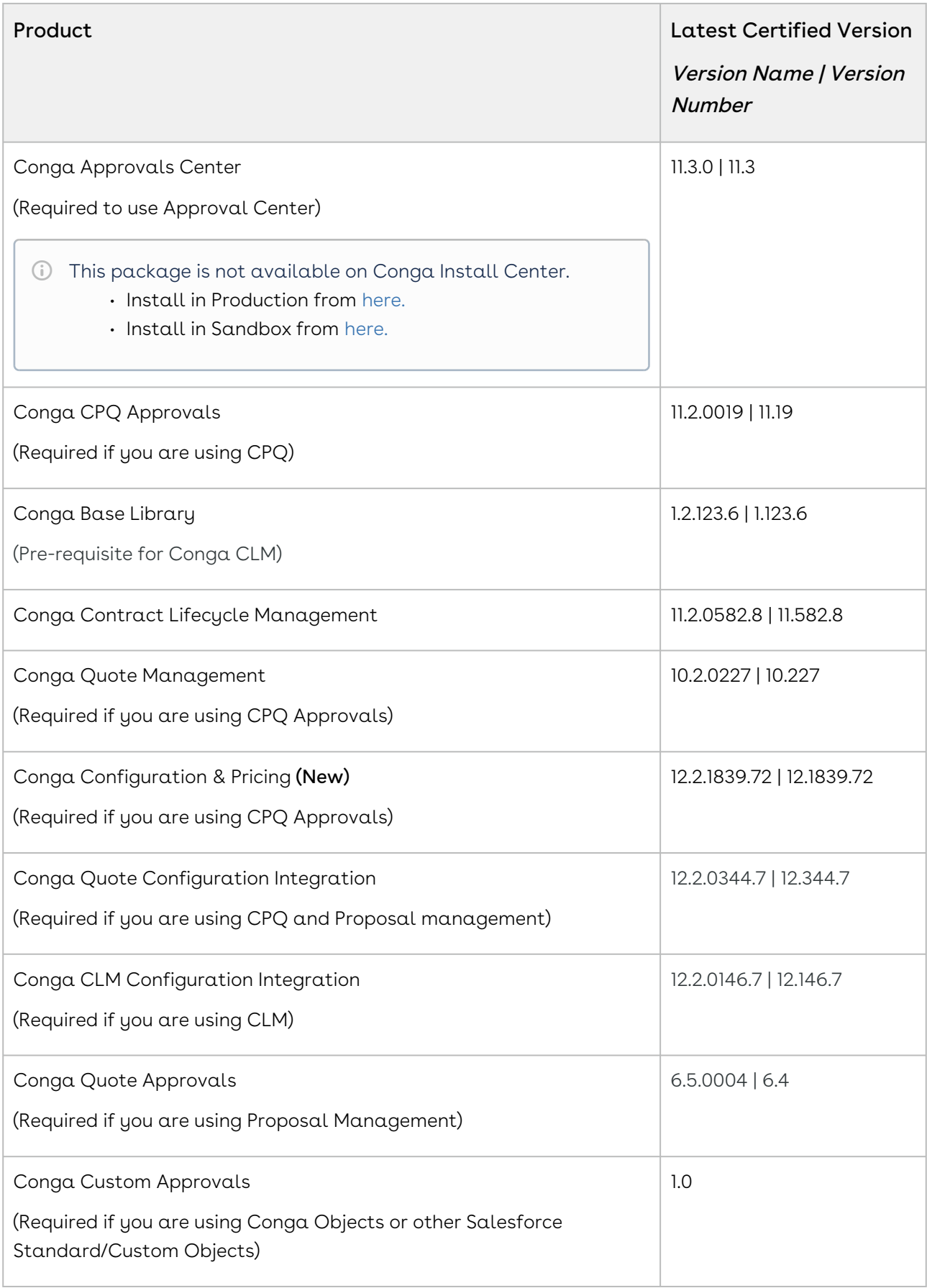

## <span id="page-41-0"></span>System Requirements and Supported Platforms

The following table lists the minimum requirements for installing and using Approvals.

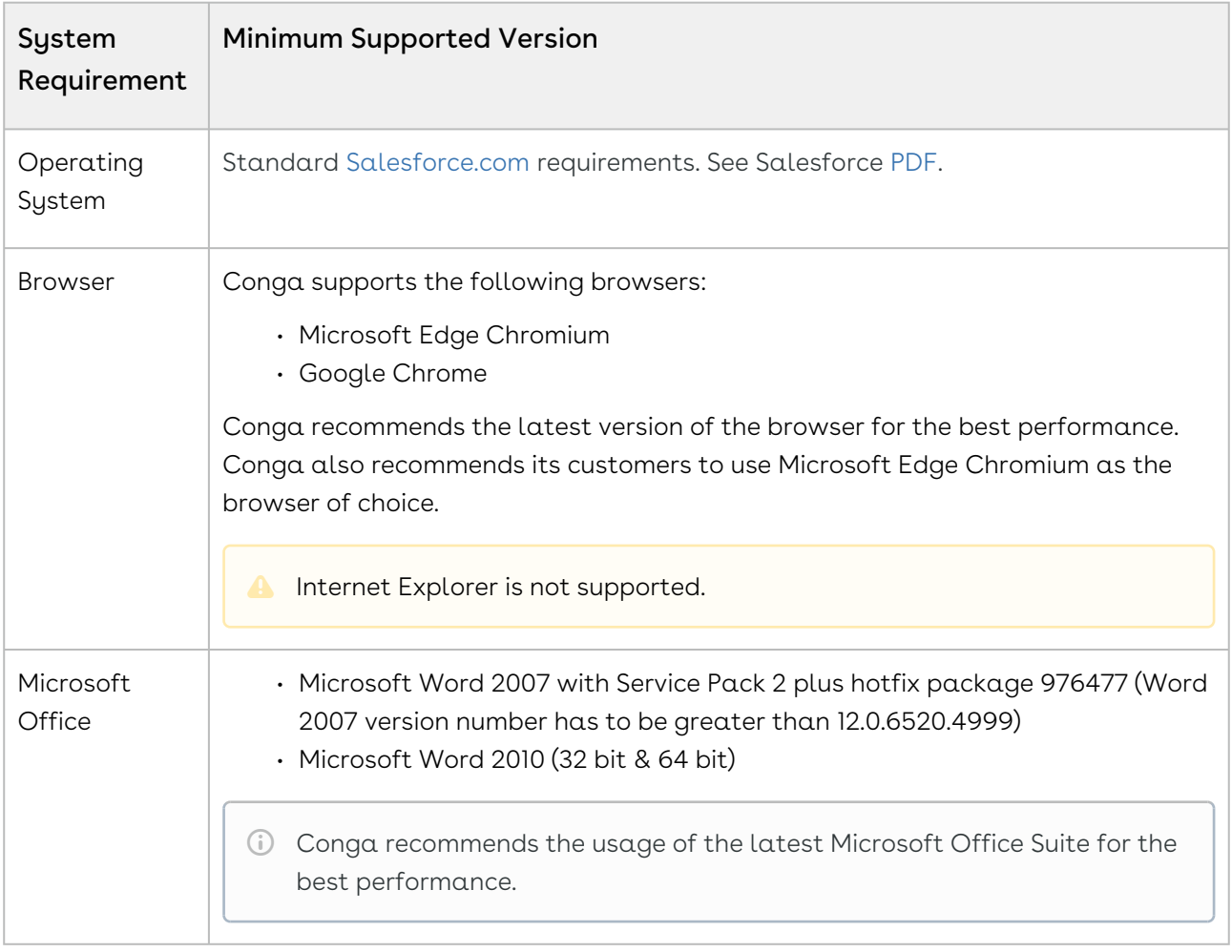

#### Upgrade Notes

[For more information on the prerequisites and post-upgrade tasks, see Upgrading](https://documentation.conga.com/display/APPROVALS/.Upgrading+Approvals+vWinter-20)  Approvals.

## <span id="page-42-0"></span>New Features

There are no new features in this release. Refer to the documentation portal for new updates.

## Enhancements

<span id="page-42-1"></span>There are no enhancements in this release.

## Data Model Changes

<span id="page-42-2"></span>There are no data model changes in this release.

## Resolved Issues

The following table lists the issues resolved in this release.

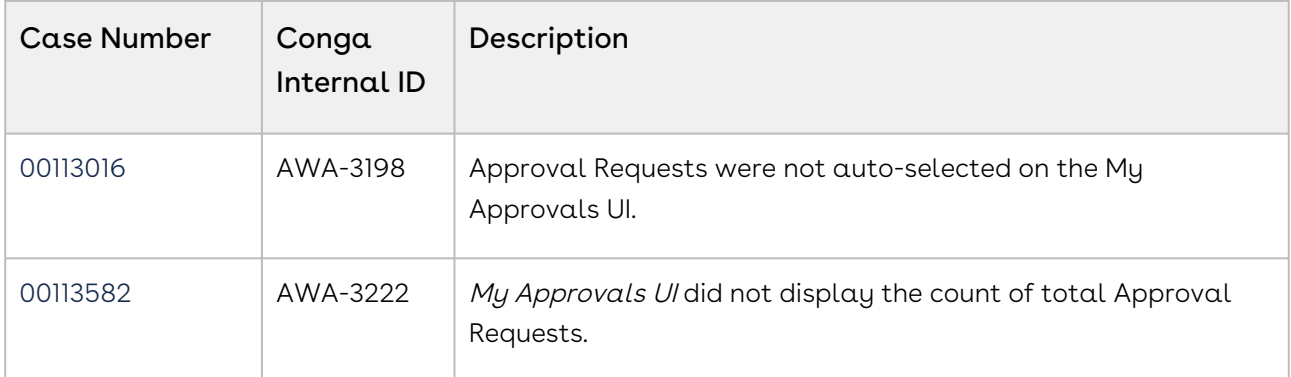

## <span id="page-42-3"></span>Known Issues

The following table lists the known issues in this release.

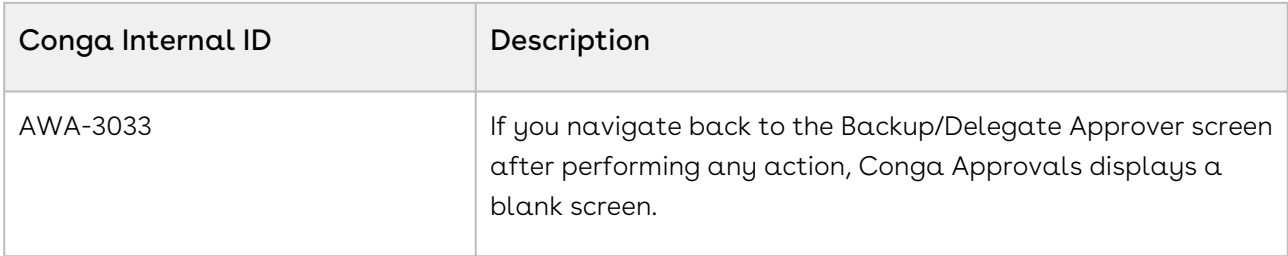

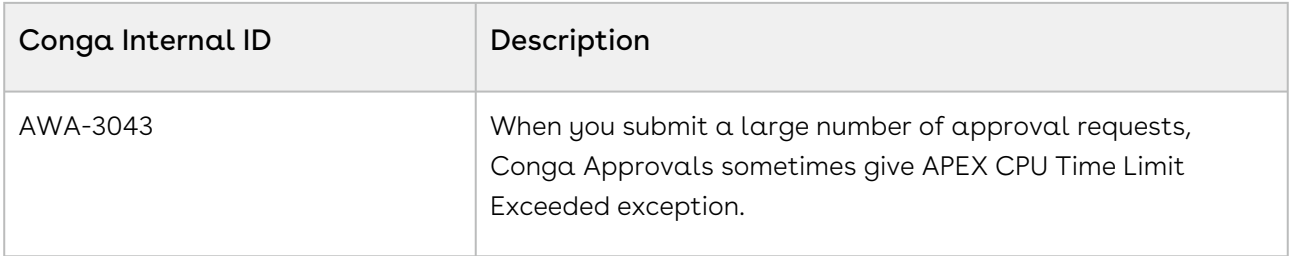

## Winter20.04.09 Release Notes

Conga Release Notes contain the following information about Approvals Winter20.04.09 Release:

For more information on new features, enhancements, and document improvements refer to [What's new in Approvals Documentation](https://documentation.conga.com/approvals/winter-20/what-s-new-in-approvals-documentation-154927596.html).

- [Packages:](#page-43-0) Lists packages that are required to upgrade to this release of the product
- [System Requirements and Supported Platforms](#page-45-0): Lists requirements and recommendations for installing this release
- [New Features](#page-46-0): Provides high-level descriptions of new features introduced in this release, with links to more detailed information
- Enhancements: Provides high-level descriptions of enhancements to existing features
- [Data Model Changes:](#page-46-1) Lists changes to the data model
- [Resolved Issues](#page-47-0): Lists customer-reported issues that are resolved in this release or known issues resolved from previous releases
- [Known Issues:](#page-47-1) Lists known issues that are applicable in this release
- $\textcircled{\tiny{1}}$  This documentation may contain descriptions of software features that are optional and for which you may not have purchased a license. As a result, your specific software solution and/or implementation may differ from those described in this document. Please contact your CSM or AE for information on your specific features and licensing.

### <span id="page-43-0"></span>Packages

The following packages and dependent packages are required to upgrade to this release to utilize all the new features of this release. These are the *minimum* required versions: later versions are also supported. Separate prerequisites for each feature can be found in the respective guides. The packages marked as (New) are new packages in this release.

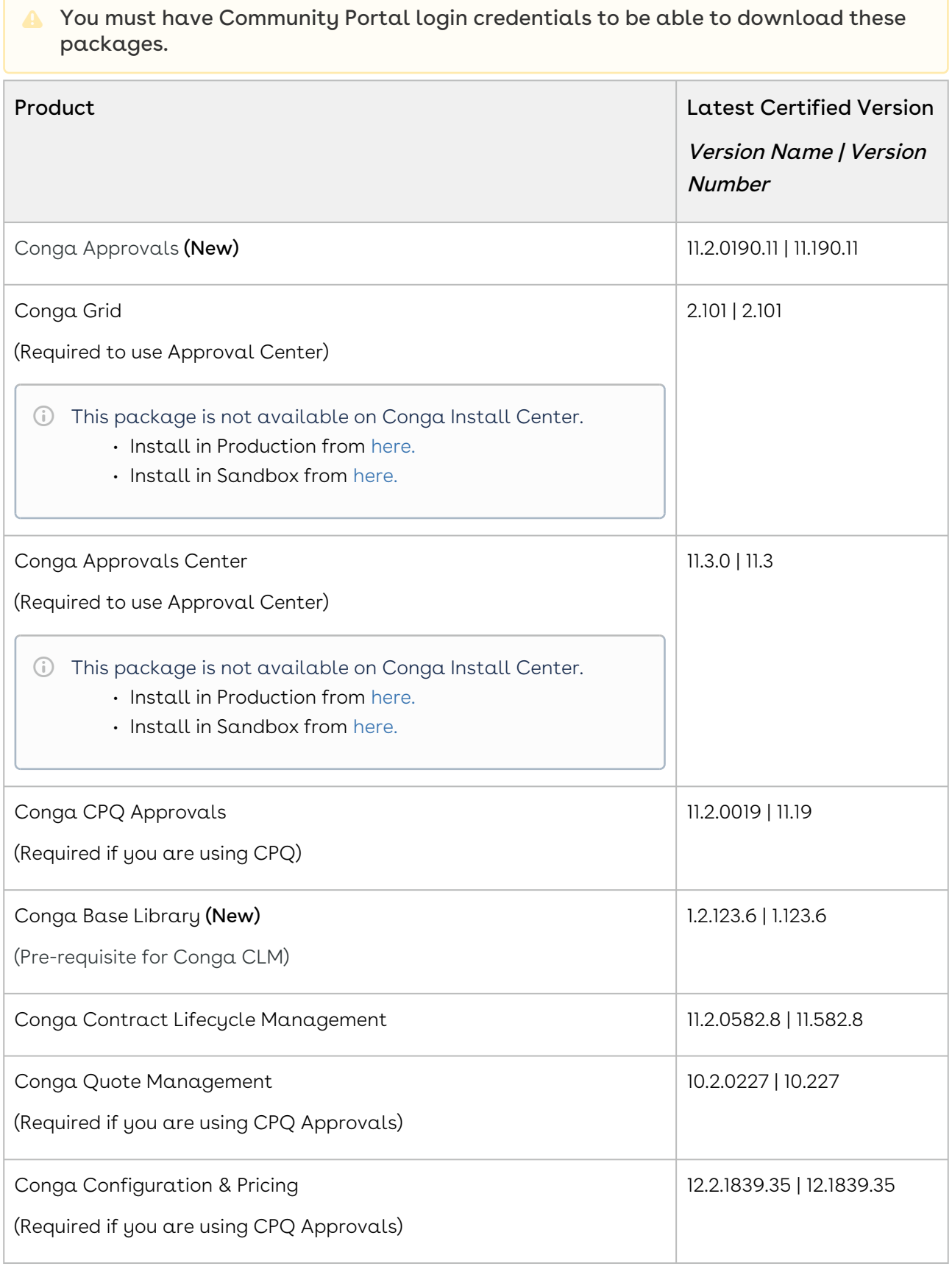

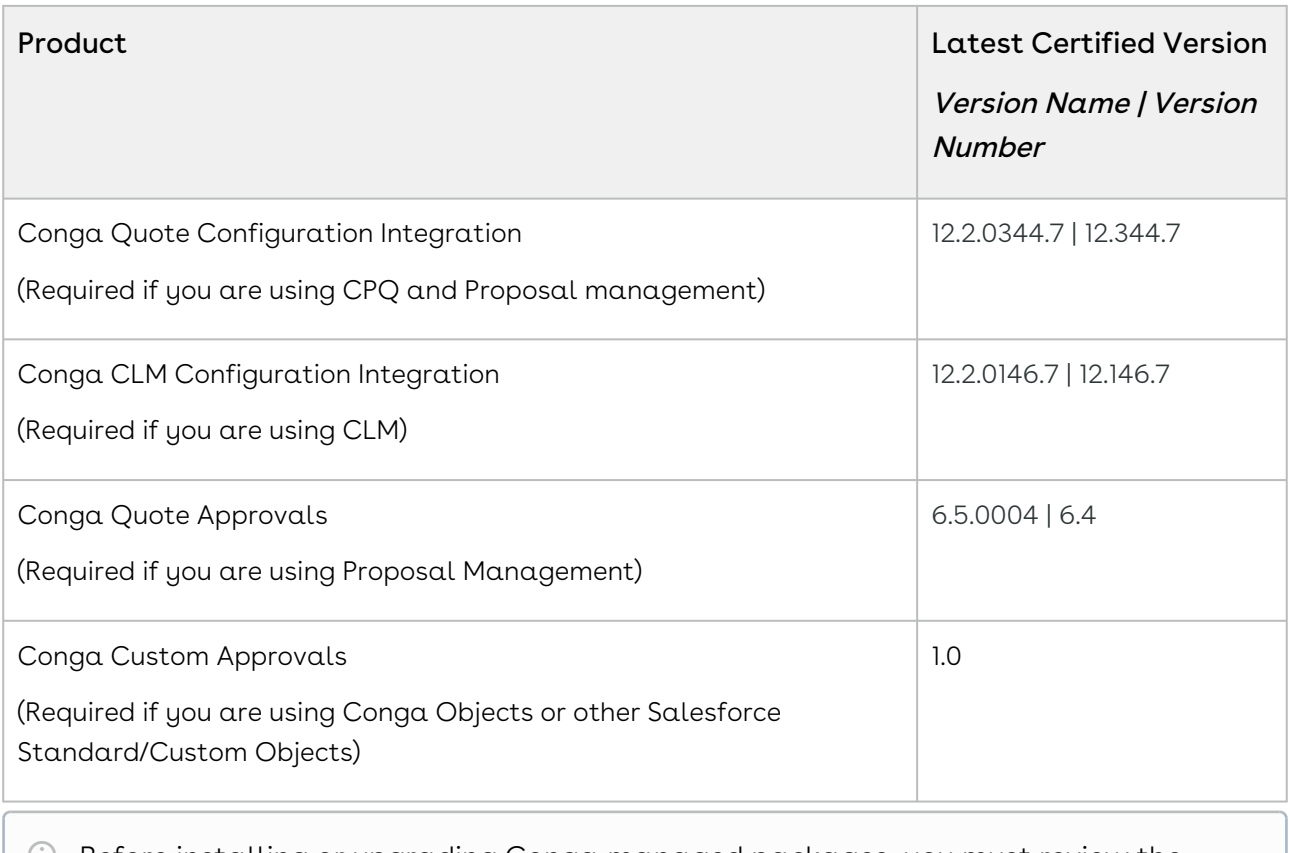

## <span id="page-45-0"></span>System Requirements and Supported Platforms

The following table lists the minimum requirements for installing and using Approvals.

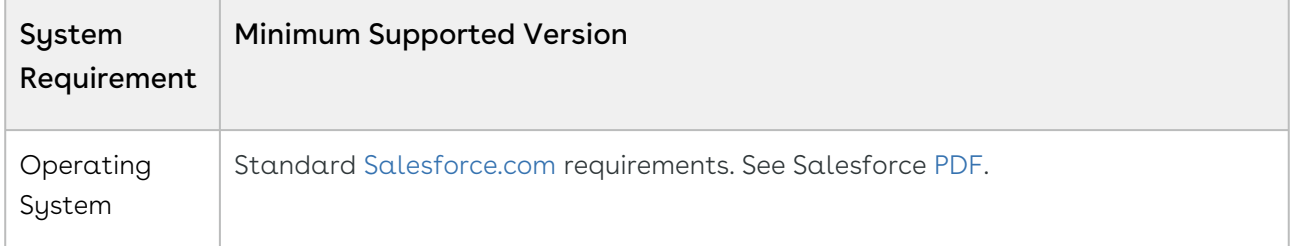

#### Approvals

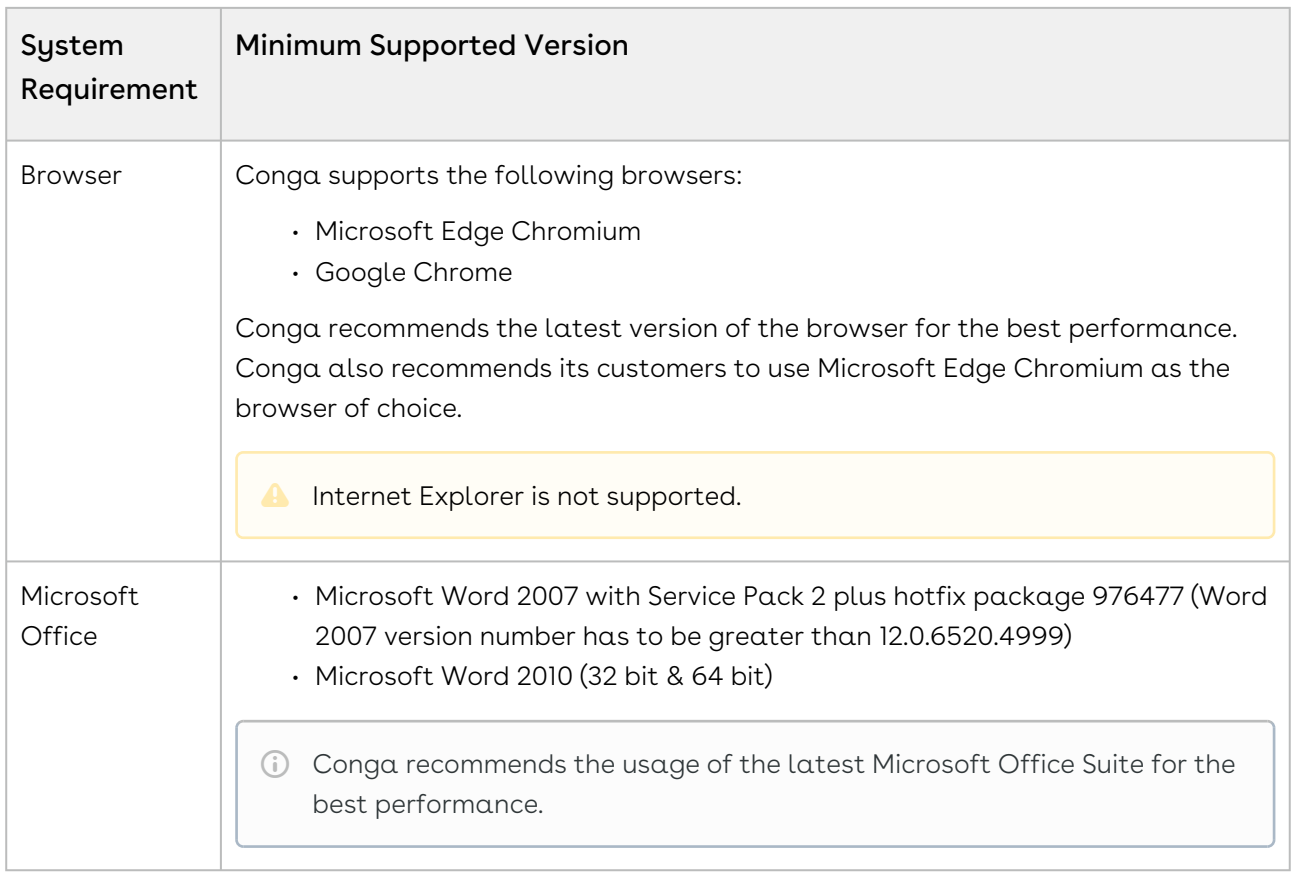

#### Upgrade Notes

[For more information on the prerequisites and post-upgrade tasks, see Upgrading](https://documentation.conga.com/display/APPROVALS/.Upgrading+Approvals+vWinter-20)  Approvals.

## <span id="page-46-0"></span>New Features

There are no new features in this release. Refer to the documentation portal for new updates.

#### Enhancements

<span id="page-46-1"></span>There are no enhancements in this release.

## Data Model Changes

There are no data model changes in this release.

## <span id="page-47-0"></span>Resolved Issues

The following table lists the issues resolved in this release.

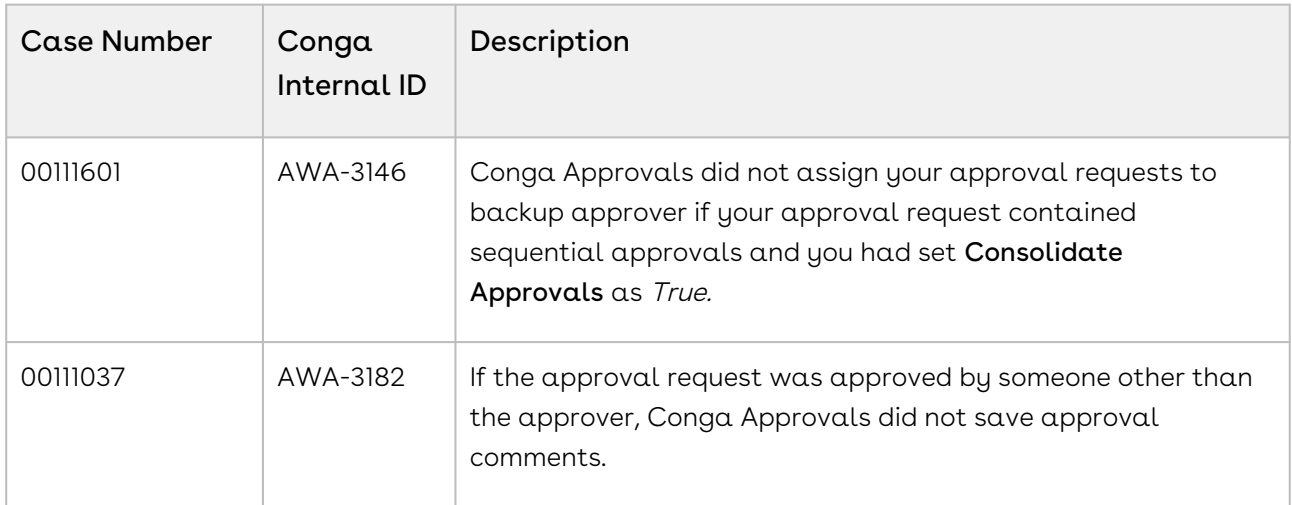

The following table lists the known issues resolved from the previous release.

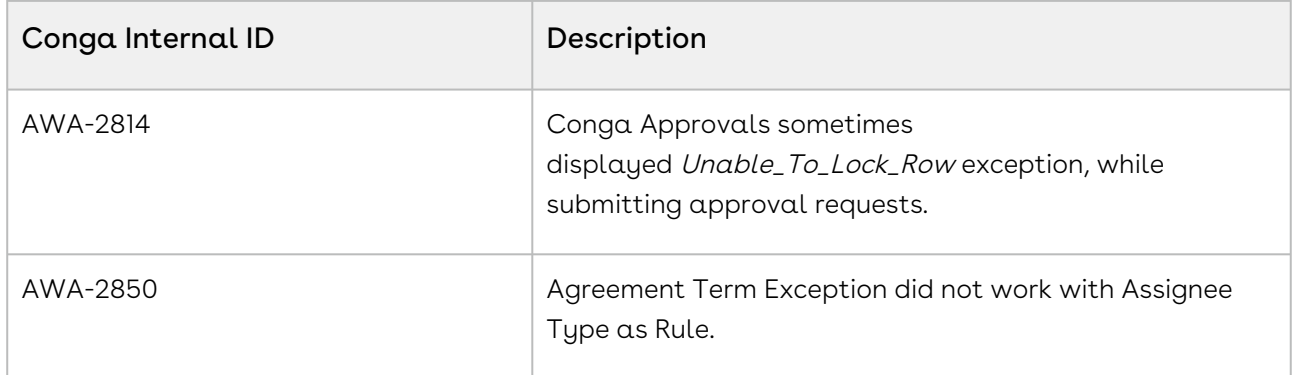

## <span id="page-47-1"></span>Known Issues

The following table lists the known issues in this release.

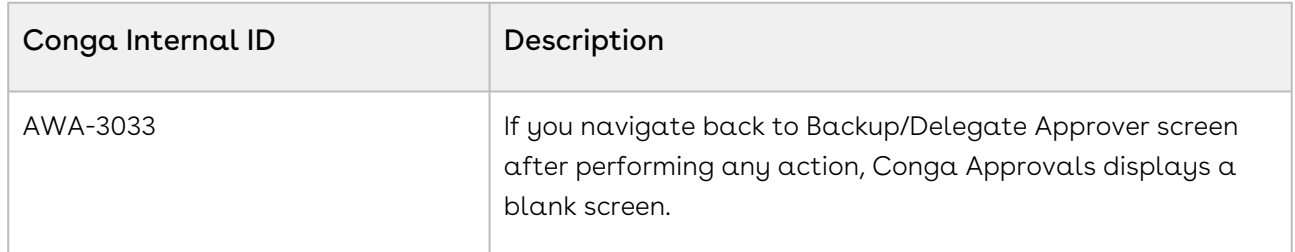

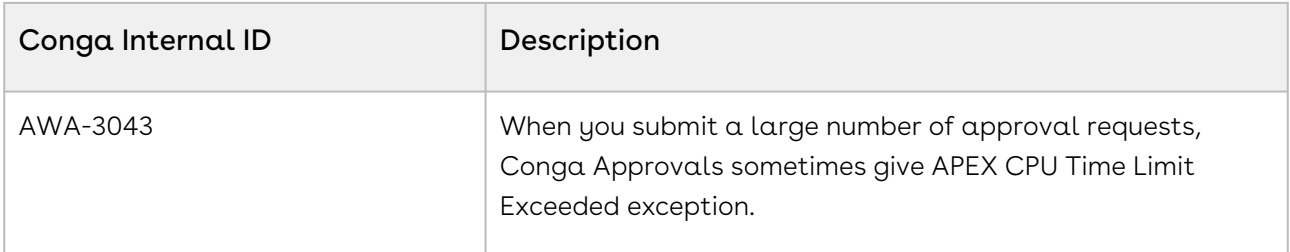

## Winter20.03.12 Release Notes

Conga Release Notes contain the following information about Approvals Winter20.03.12 Release:

For more information on new features, enhancements, and document improvements refer to [What's new in Approvals Documentation](https://documentation.conga.com/approvals/winter-20/what-s-new-in-approvals-documentation-154927596.html).

- [Packages:](#page-48-0) Lists packages that are required to upgrade to this release of the product
- [System Requirements and Supported Platforms](#page-50-0): Lists requirements and recommendations for installing this release
- [New Features](#page-51-0): Provides high-level descriptions of new features introduced in this release, with links to more detailed information
- Enhancements: Provides high-level descriptions of enhancements to existing features
- [Data Model Changes:](#page-51-1) Lists changes to the data model
- [Resolved Issues](#page-52-0): Lists customer-reported issues that are resolved in this release or known issues resolved from previous releases
- [Known Issues:](#page-52-1) Lists known issues that are applicable in this release
- $\textcircled{\tiny{1}}$  This documentation may contain descriptions of software features that are optional and for which you may not have purchased a license. As a result, your specific software solution and/or implementation may differ from those described in this document. Please contact your CSM or AE for information on your specific features and licensing.

### <span id="page-48-0"></span>Packages

The following packages and dependent packages are required to upgrade to this release to utilize all the new features of this release. These are the *minimum* required versions: later versions are also supported. Separate prerequisites for each feature can be found in the respective guides. The packages marked as (New) are new packages in this release.

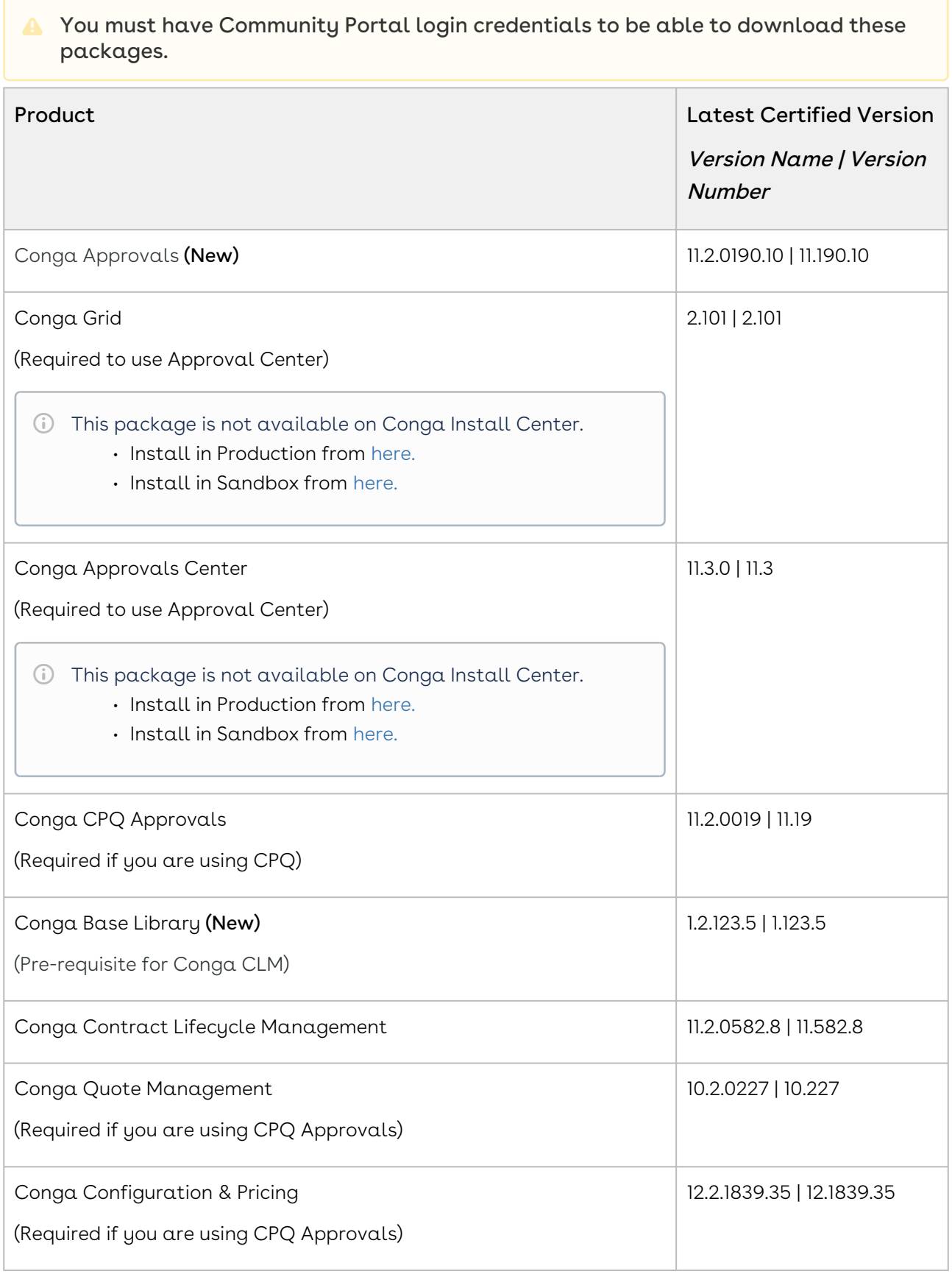

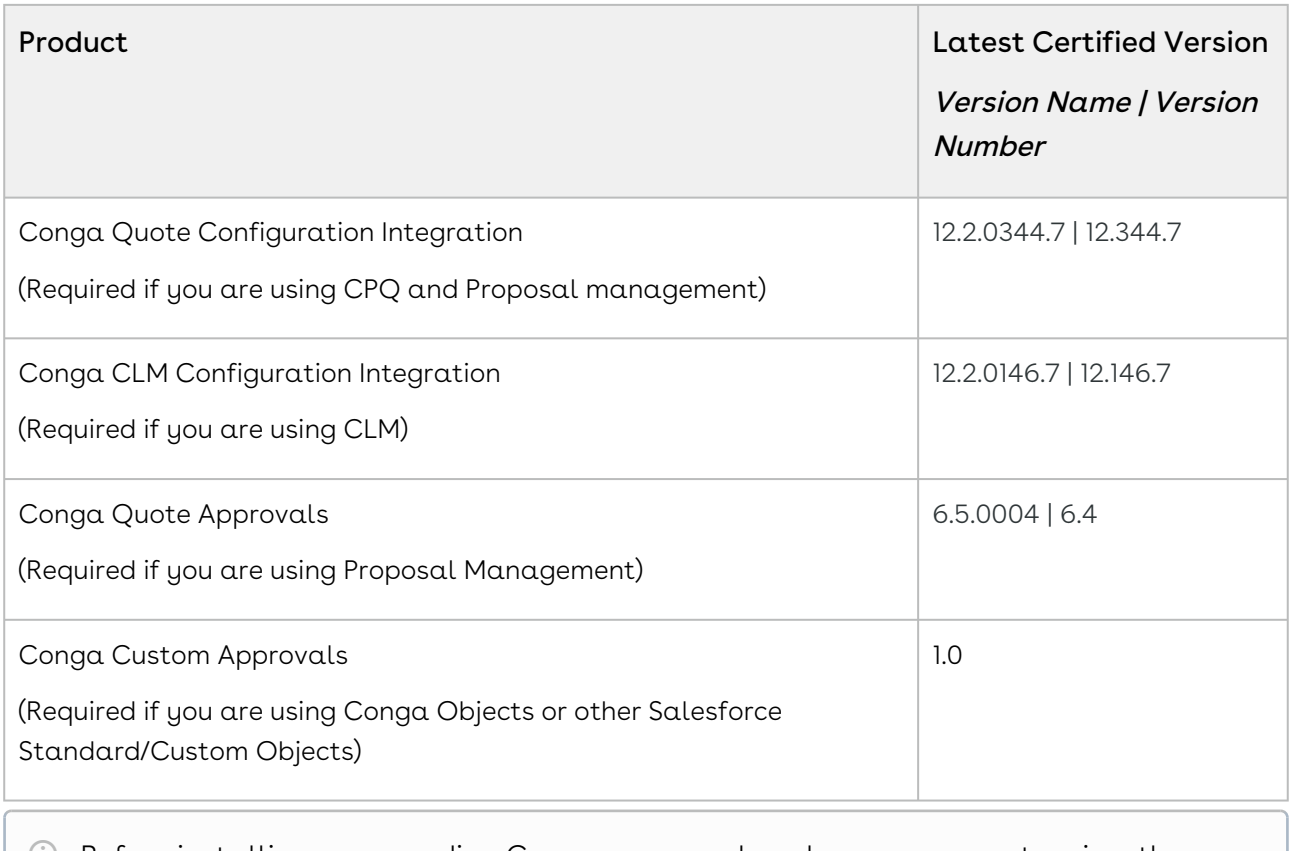

## <span id="page-50-0"></span>System Requirements and Supported Platforms

The following table lists the minimum requirements for installing and using Approvals.

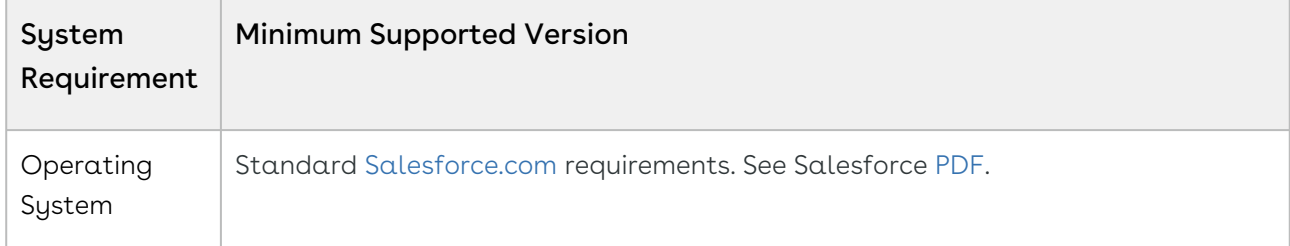

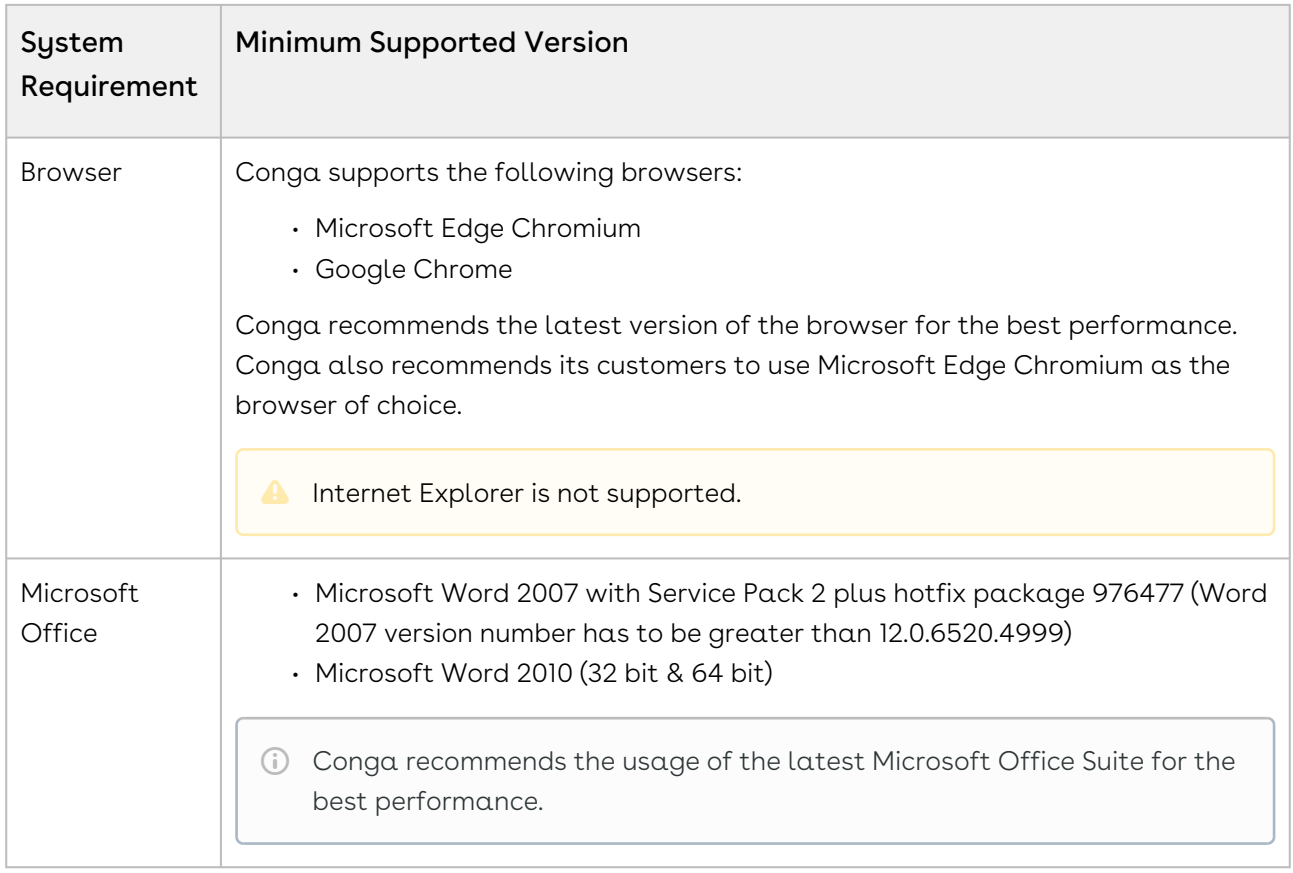

#### Upgrade Notes

[For more information on the prerequisites and post-upgrade tasks, see Upgrading](https://documentation.conga.com/display/APPROVALS/.Upgrading+Approvals+vWinter-20)  Approvals.

## <span id="page-51-0"></span>New Features

There are no new features in this release. Refer to the documentation portal for new updates.

#### Enhancements

<span id="page-51-1"></span>There are no enhancements in this release.

## Data Model Changes

There are no data model changes in this release.

## <span id="page-52-0"></span>Resolved Issues

The following table lists the issues resolved in this release.

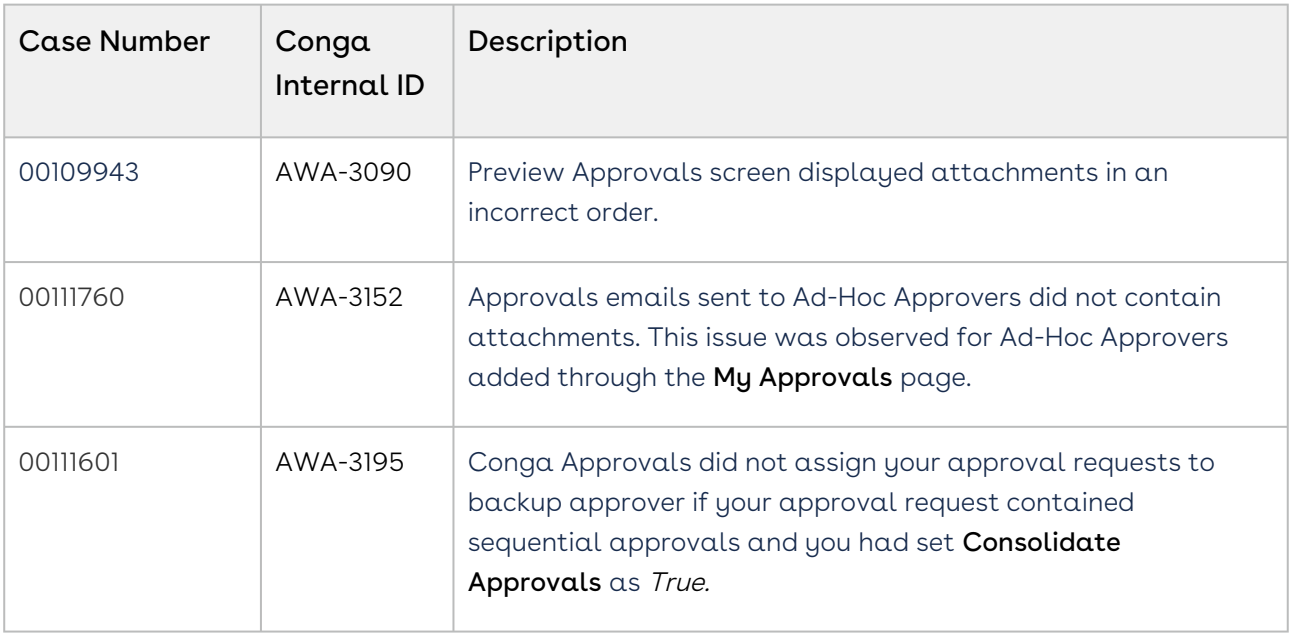

## <span id="page-52-1"></span>Known Issues

The following table lists the known issues in this release.

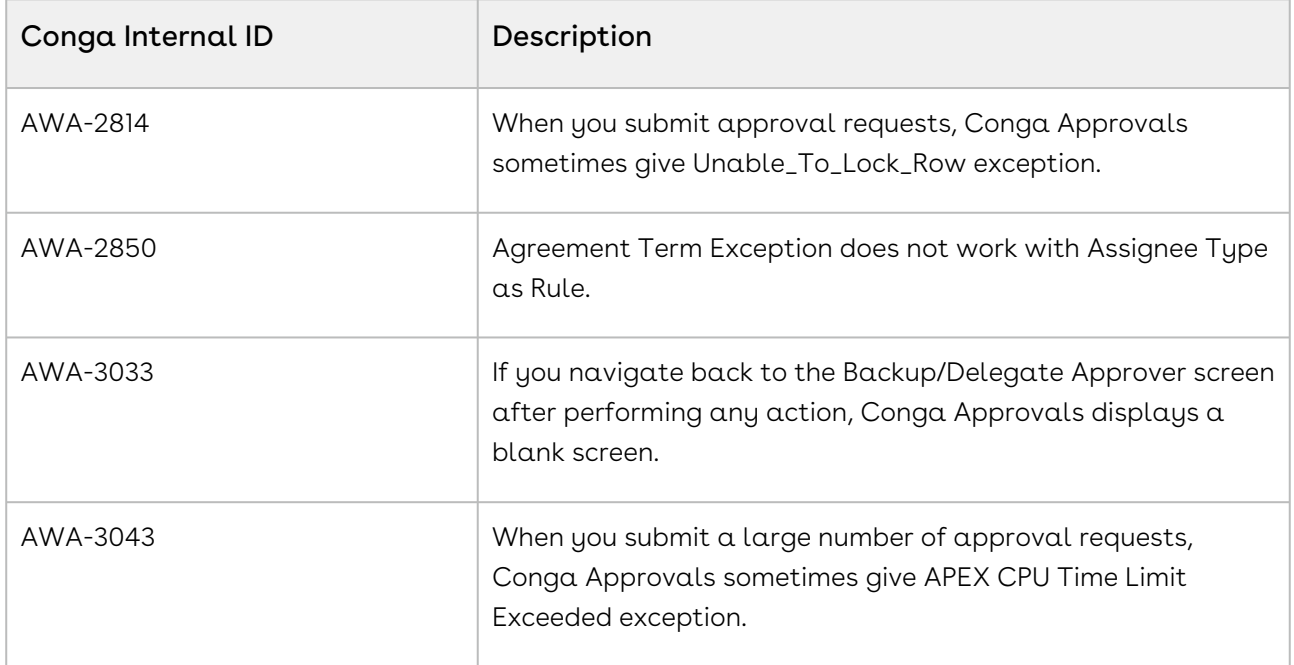

## Winter20.01.29 Release Notes

Conga Release Notes contain the following information about Approvals Winter20.01.29 Release:

For more information on new features, enhancements, and document improvements refer to [What's new in Approvals Documentation](https://documentation.conga.com/approvals/winter-20/what-s-new-in-approvals-documentation-154927596.html).

- [Packages:](#page-53-0) Lists packages that are required to upgrade to this release of the product
- [System Requirements and Supported Platforms](#page-55-0): Lists requirements and recommendations for installing this release
- [New Features](#page-56-0): Provides high-level descriptions of new features introduced in this release, with links to more detailed information
- Enhancements: Provides high-level descriptions of enhancements to existing features
- [Data Model Changes:](#page-56-1) Lists changes to the data model
- [Resolved Issues](#page-56-2): Lists customer-reported issues that are resolved in this release or known issues resolved from previous releases
- [Known Issues:](#page-57-0) Lists known issues that are applicable in this release
- $\odot$  This documentation may contain descriptions of software features that are optional and for which you may not have purchased a license. As a result, your specific software solution and/or implementation may differ from those described in this document. Please contact your CSM or AE for information on your specific features and licensing.

### <span id="page-53-0"></span>Packages

The following packages and dependent packages are required to upgrade to this release to utilize all the new features of this release. These are the *minimum* required versions; later versions are also supported. Separate prerequisites for each feature can be found in the respective guides. The packages marked as (New) are new packages in this release.

You must have Community Portal login credentials to be able to download these packages.

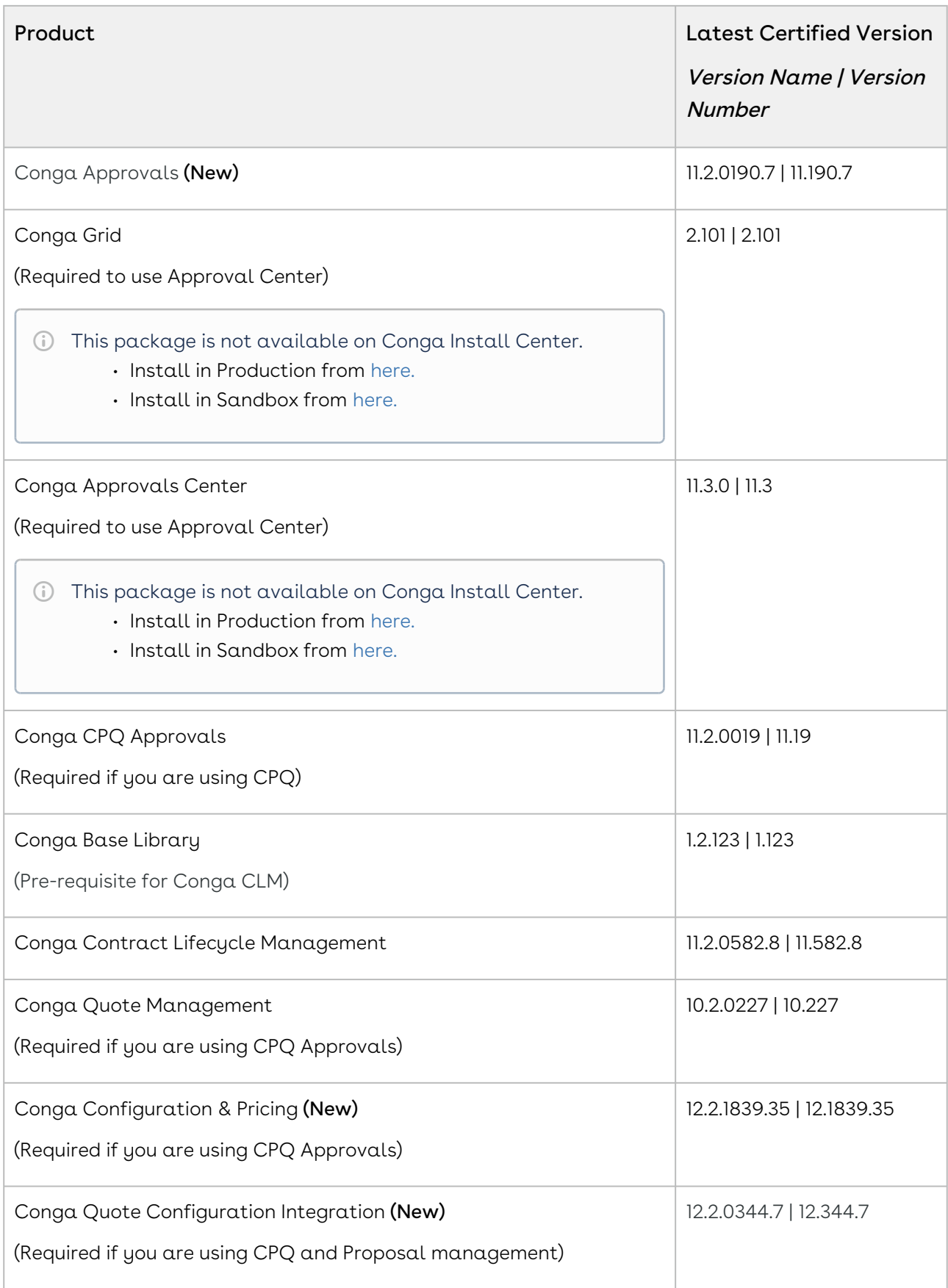

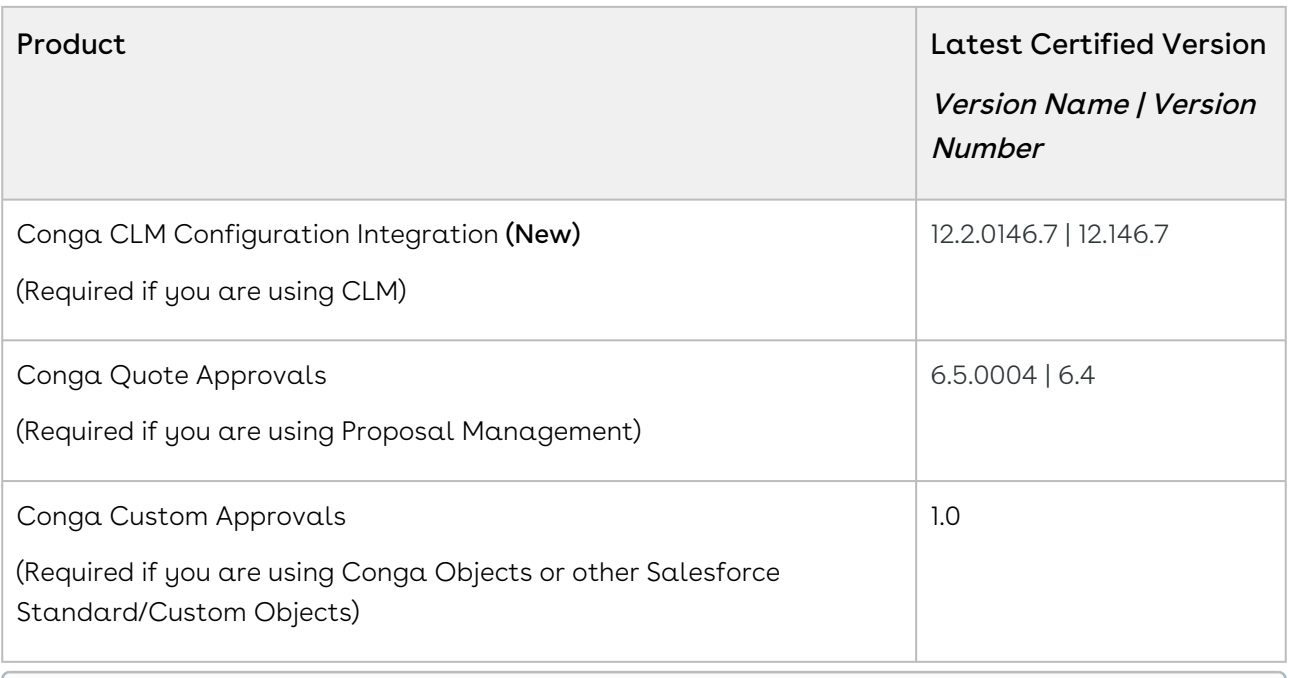

## <span id="page-55-0"></span>System Requirements and Supported Platforms

The following table lists the minimum requirements for installing and using Approvals.

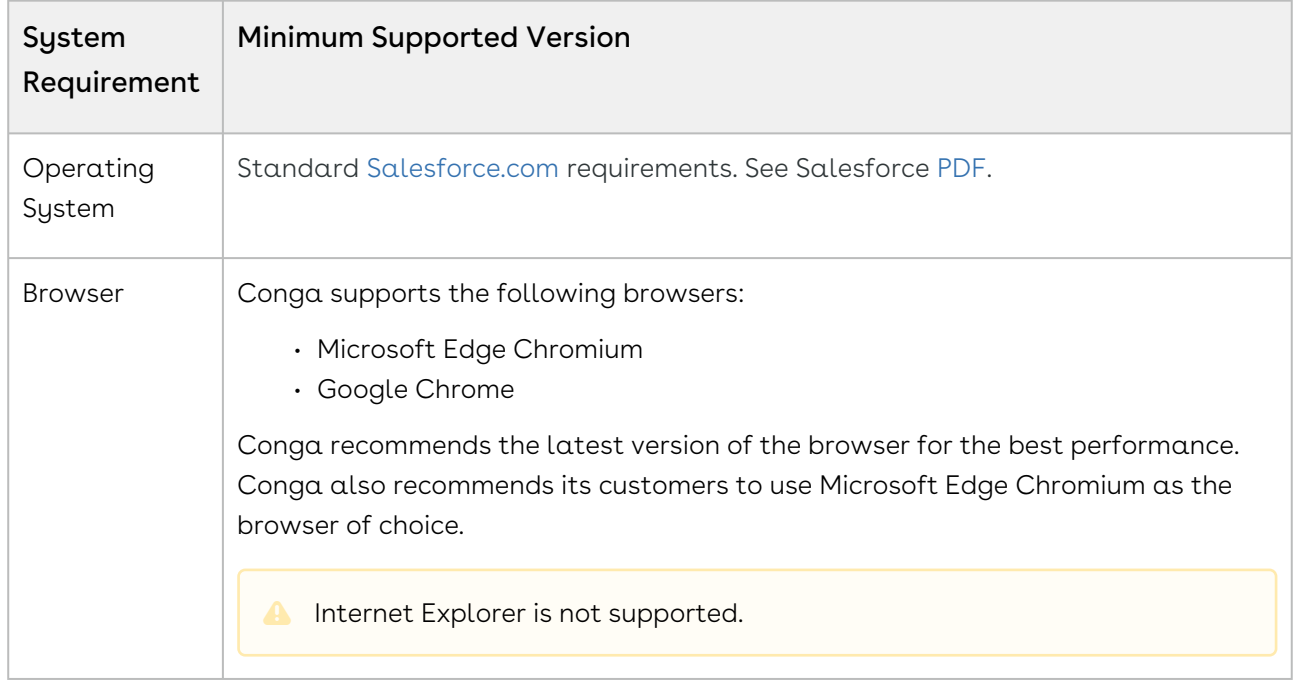

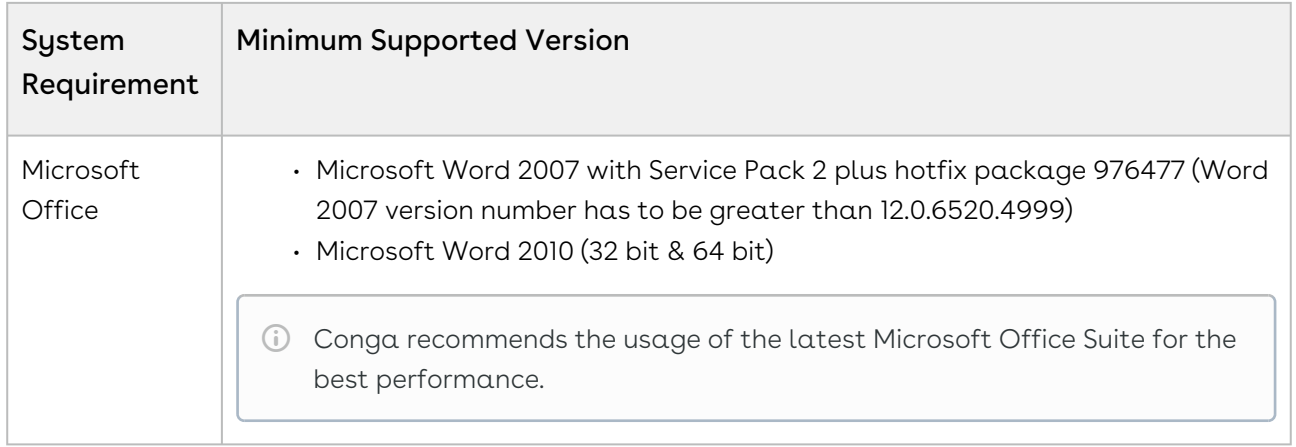

#### Upgrade Notes

[For more information on the prerequisites and post-upgrade tasks, see Upgrading](https://documentation.conga.com/display/APPROVALS/.Upgrading+Approvals+vWinter-20)  Approvals.

#### <span id="page-56-0"></span>New Features

There are no new features in this release. Refer to the documentation portal for new updates.

## Enhancements

<span id="page-56-1"></span>There are no enhancements in this release.

### Data Model Changes

<span id="page-56-2"></span>There are no data model changes in this release.

### Resolved Issues

The following table lists the issues resolved in this release.

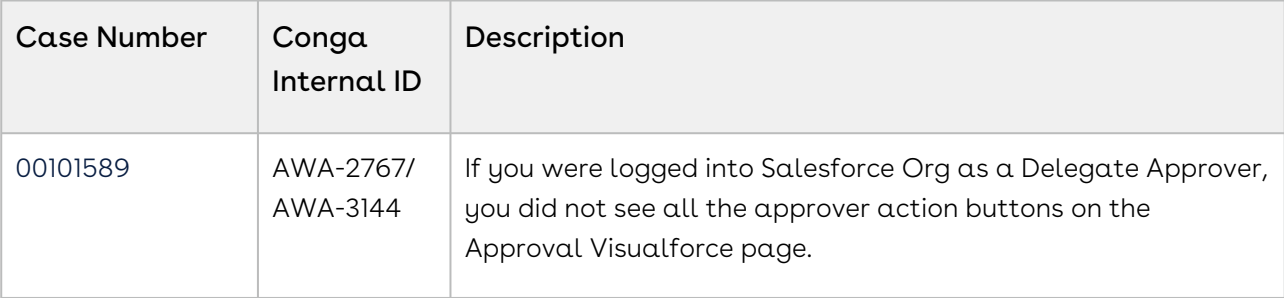

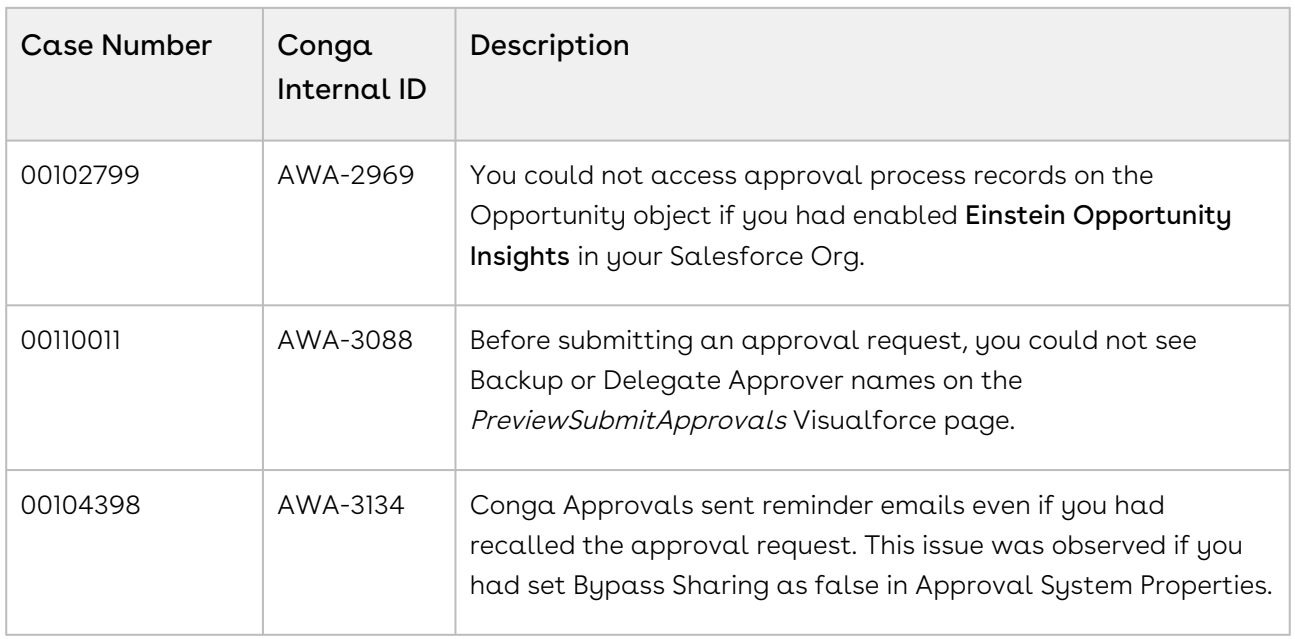

## <span id="page-57-0"></span>Known Issues

The following table lists the known issues in this release.

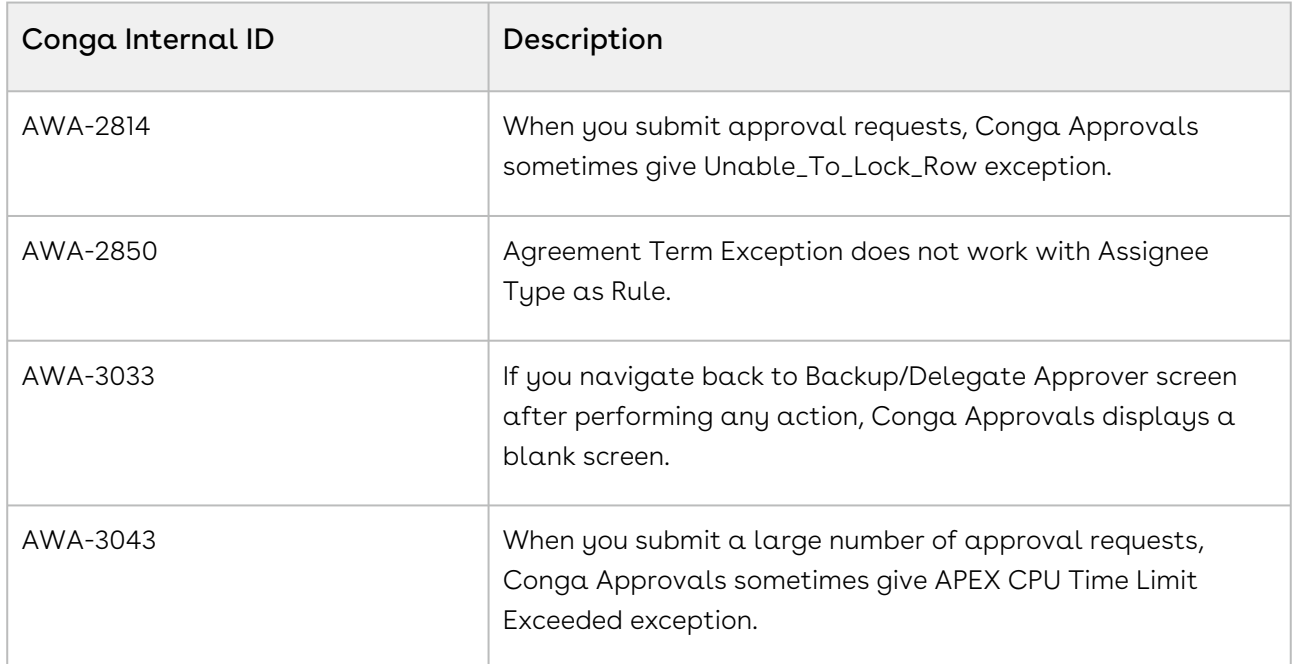

## Winter20.12.11 Release Notes

Conga Release Notes contain the following information about Approvals Winter20.12.11 Release:

For more information on new features, enhancements, and document improvements refer to [What's new in Approvals Documentation](https://documentation.conga.com/approvals/winter-20/what-s-new-in-approvals-documentation-154927596.html).

- [Packages:](#page-58-0) Lists packages that are required to upgrade to this release of the product
- [System Requirements and Supported Platforms](#page-60-0): Lists requirements and recommendations for installing this release
- [New Features](#page-61-0): Provides high-level descriptions of new features introduced in this release, with links to more detailed information
- Enhancements: Provides high-level descriptions of enhancements to existing features
- [Data Model Changes:](#page-61-1) Lists changes to the data model
- [Resolved Issues](#page-61-2): Lists customer-reported issues that are resolved in this release or known issues resolved from previous releases
- [Known Issues:](#page-62-0) Lists known issues that are applicable in this release
- $\odot$  This documentation may contain descriptions of software features that are optional and for which you may not have purchased a license. As a result, your specific software solution and/or implementation may differ from those described in this document. Please contact your CSM or AE for information on your specific features and licensing.

#### <span id="page-58-0"></span>Packages

The following packages and dependent packages are required to upgrade to this release to utilize all the new features of this release. These are the minimum required versions; later versions are also supported. Separate prerequisites for each feature can be found in the respective guides. The packages marked as (New) are new packages in this release.

You must have Community Portal login credentials to be able to download these packages.

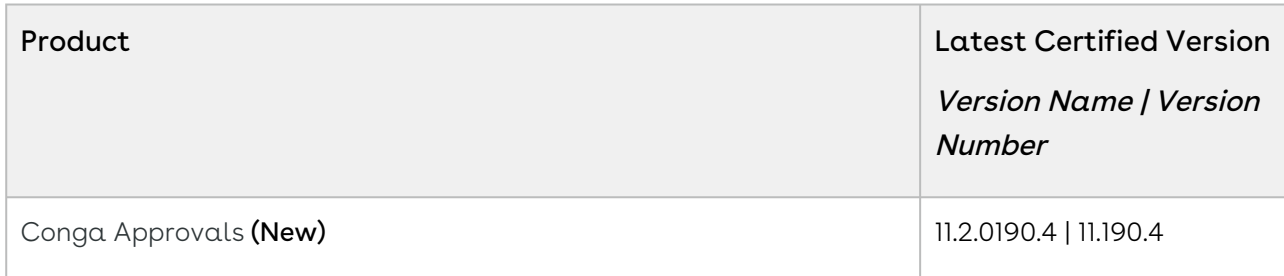

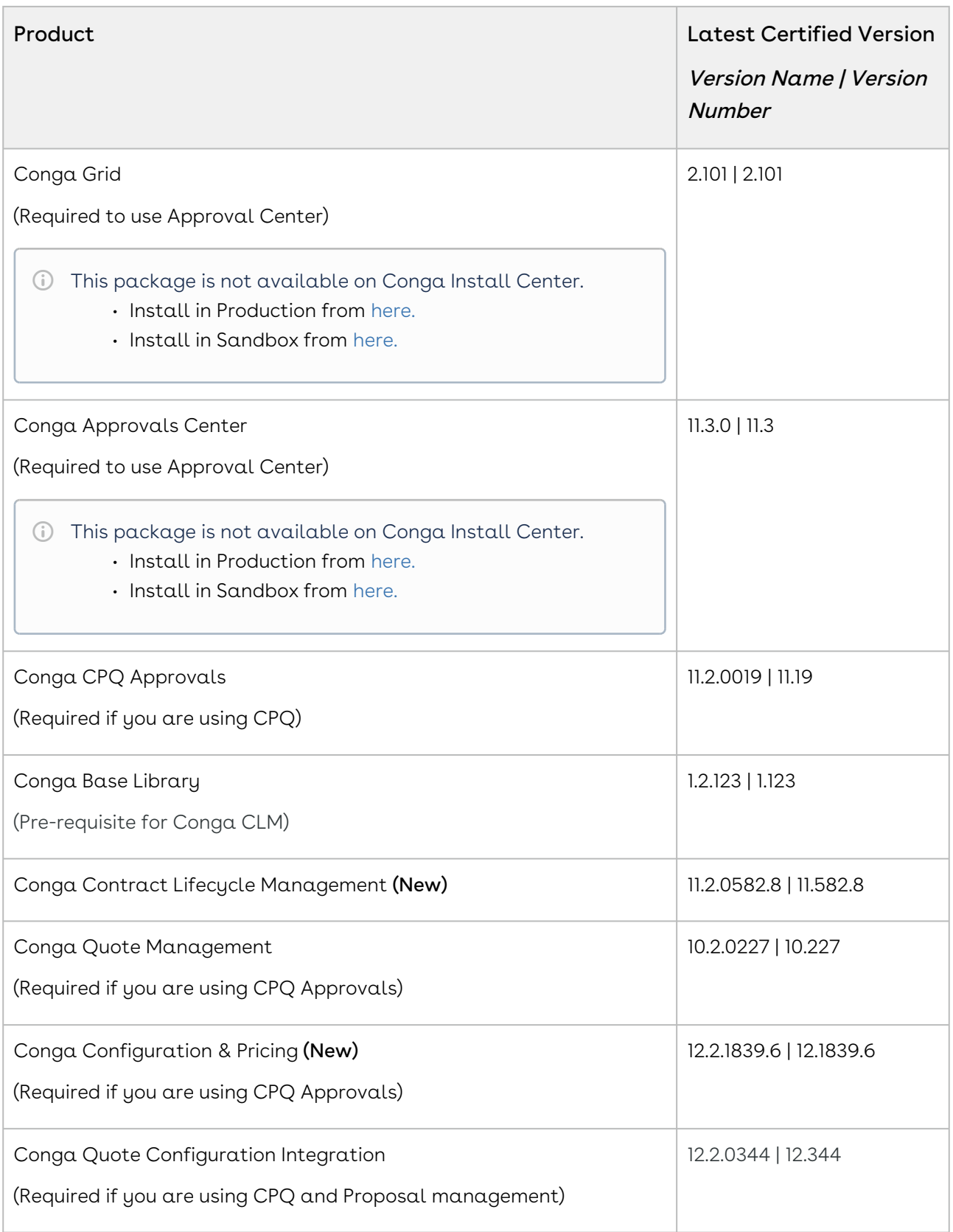

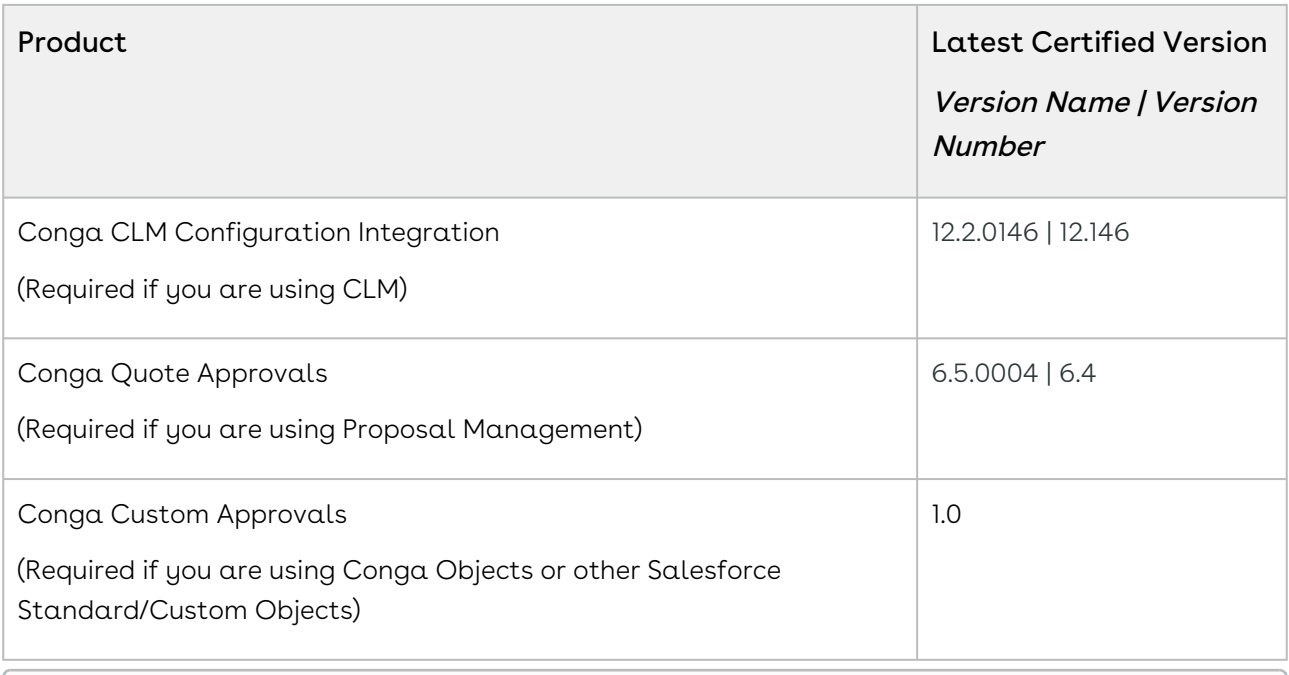

## <span id="page-60-0"></span>System Requirements and Supported Platforms

The following table lists the minimum requirements for installing and using Approvals.

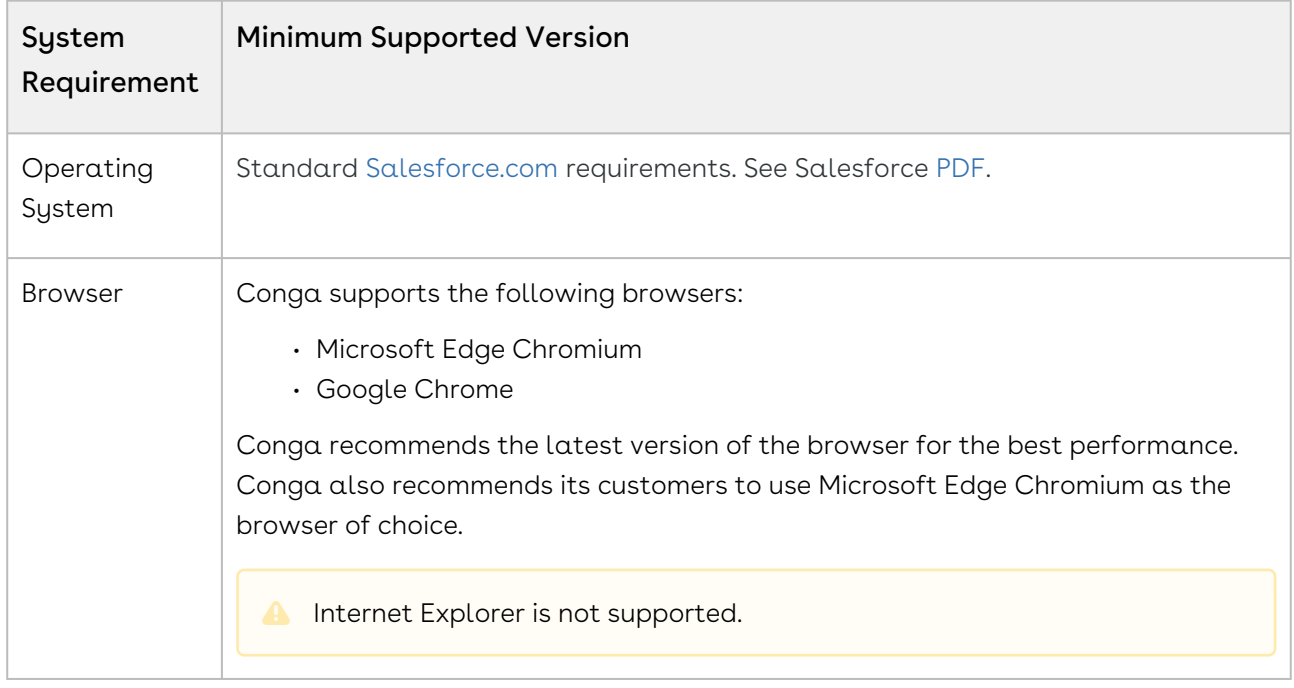

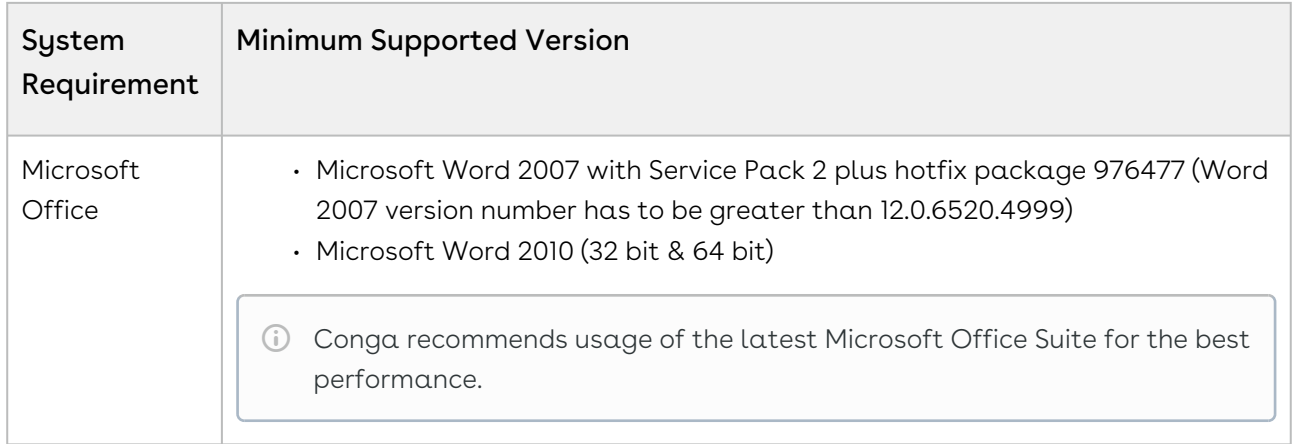

#### Upgrade Notes

[For more information on the prerequisites and post-upgrade tasks, see Upgrading](https://documentation.conga.com/display/APPROVALS/.Upgrading+Approvals+vWinter-20)  Approvals.

#### <span id="page-61-0"></span>New Features

There are no new features in this release. Refer to the documentation portal for new updates.

## Enhancements

<span id="page-61-1"></span>There are no enhancements in this release.

## Data Model Changes

<span id="page-61-2"></span>There are no data model changes in this release.

### Resolved Issues

The following table lists the issues resolved in this release.

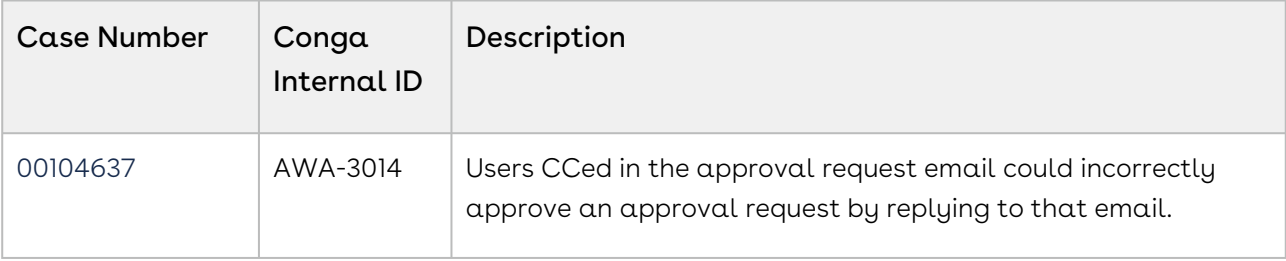

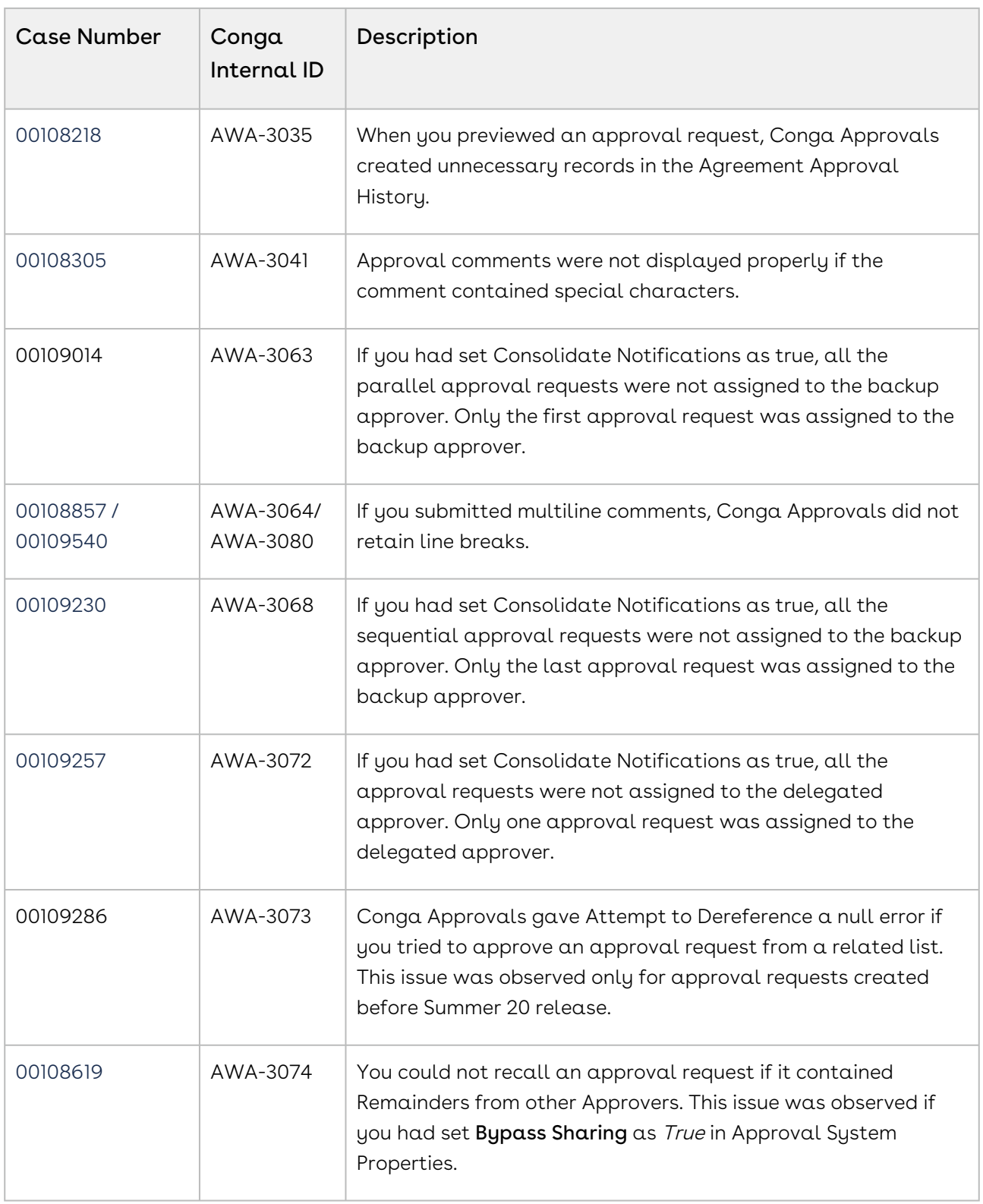

## <span id="page-62-0"></span>Known Issues

The following table lists the known issues in this release.

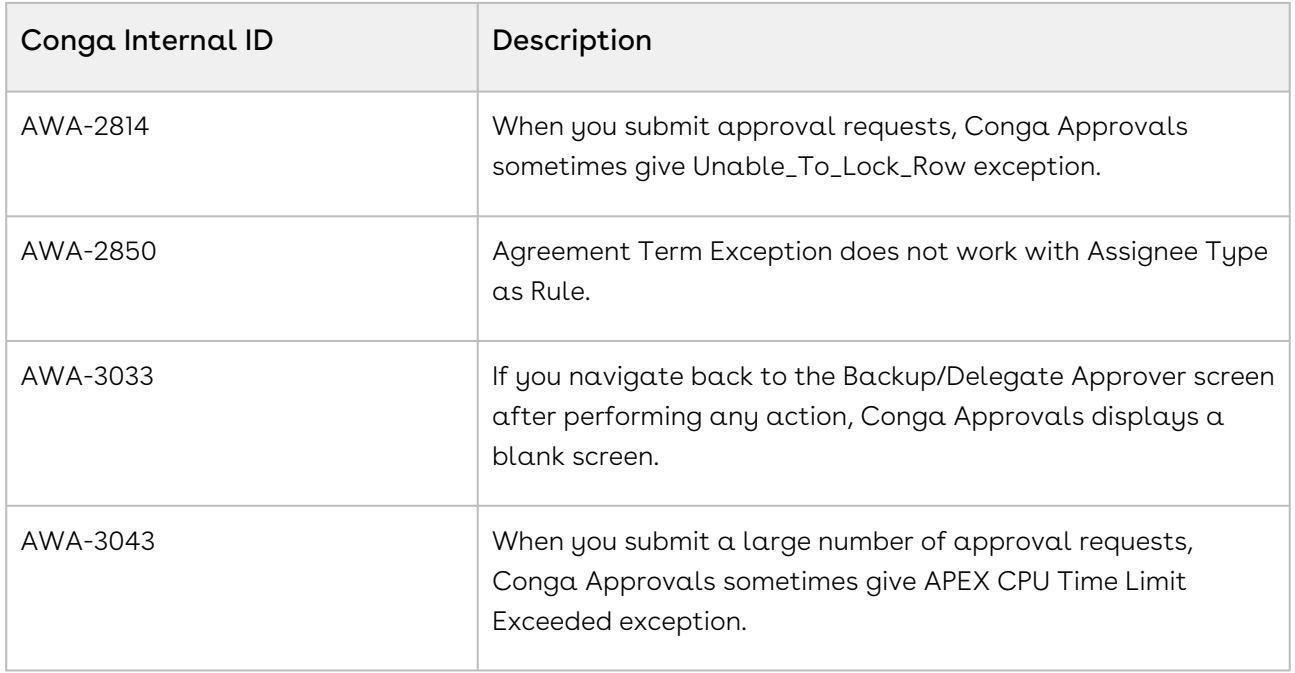

## Winter '20 Release Notes

Conga Release Notes contain the following information about Approvals Winter '20 Release:

For more information on new features, enhancements, and document improvements refer to [What's new in Approvals Documentation](https://documentation.conga.com/approvals/winter-20/what-s-new-in-approvals-documentation-154927596.html).

- [Packages:](#page-64-0) Lists packages that are required to upgrade to this release of the product
- [System Requirements and Supported Platforms](#page-66-0): Lists requirements and recommendations for installing this release
- [New Features](#page-66-1): Provides high-level descriptions of new features introduced in this release, with links to more detailed information
- Enhancements: Provides high-level descriptions of enhancements to existing features
- [Data Model Changes:](#page-68-0) Lists changes to the data model
- [Resolved Issues](#page-68-1): Lists customer-reported issues that are resolved in this release or known issues resolved from previous releases
- [Known Issues:](#page-69-0) Lists known issues that are applicable in this release

 $\odot$  This documentation may contain descriptions of software features that are optional and for which you may not have purchased a license. As a result, your specific software solution and/or implementation may differ from those described in this document. Please contact your CSM or AE for information on your specific features and licensing.

## <span id="page-64-0"></span>Packages

The following packages and dependent packages are required to upgrade to this release to utilize all the new features of this release. These are the *minimum* required versions; later versions are also supported. Separate prerequisites for each feature can be found in the respective guides. The packages marked as (New) are new packages in this release.

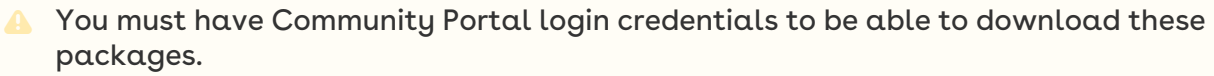

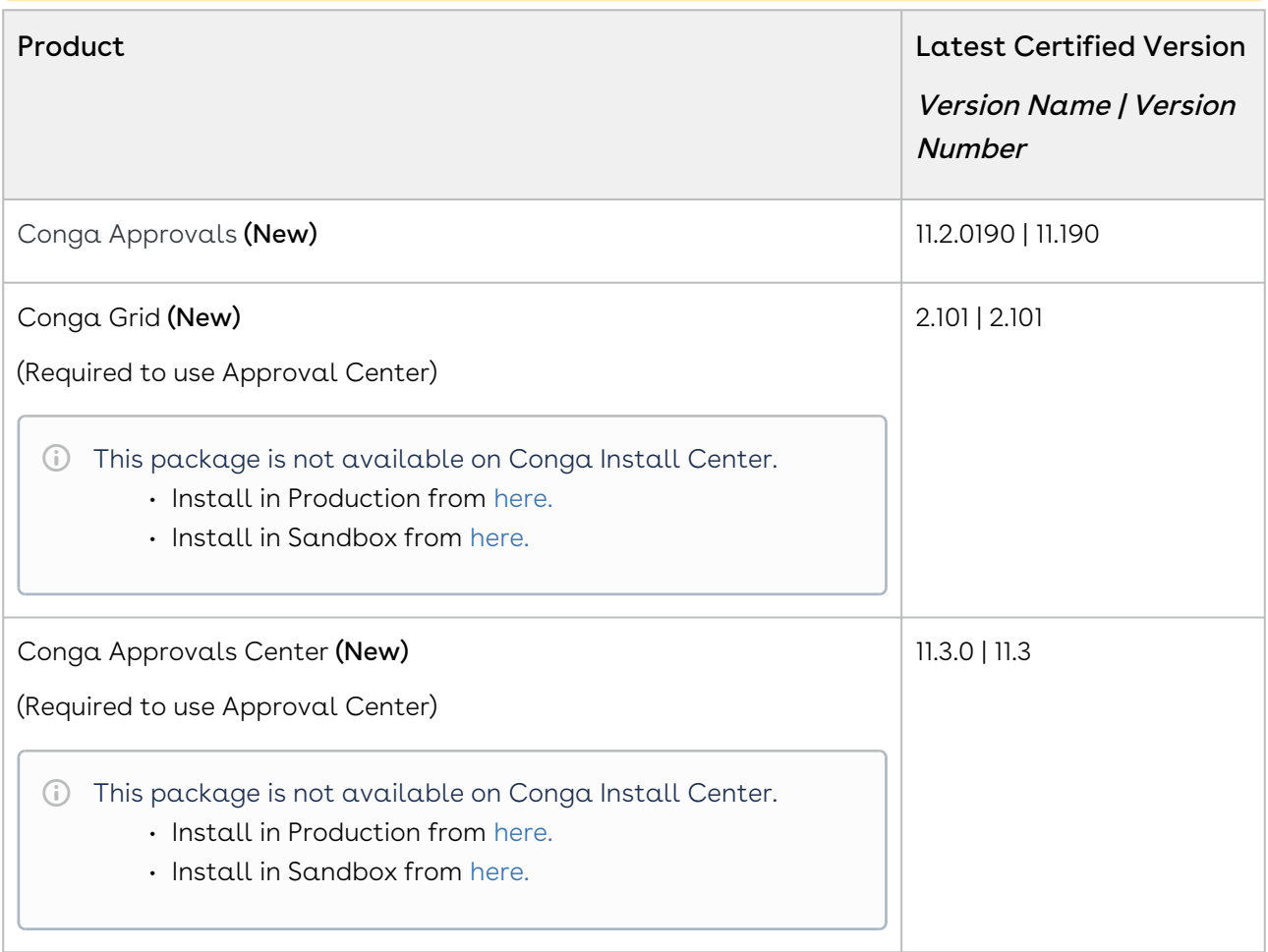

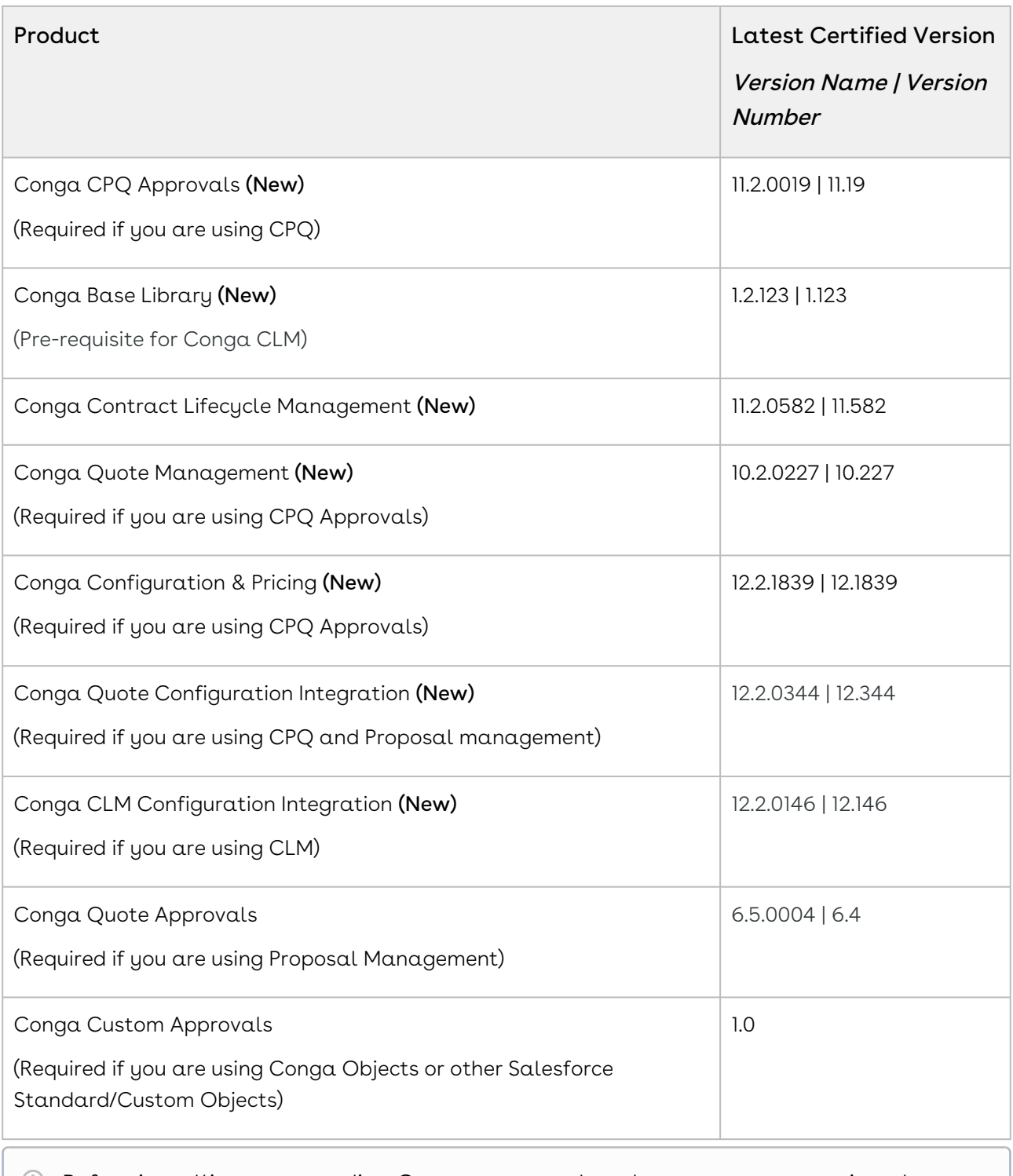

## <span id="page-66-0"></span>System Requirements and Supported Platforms

The following table lists the minimum requirements for installing and using Approvals.

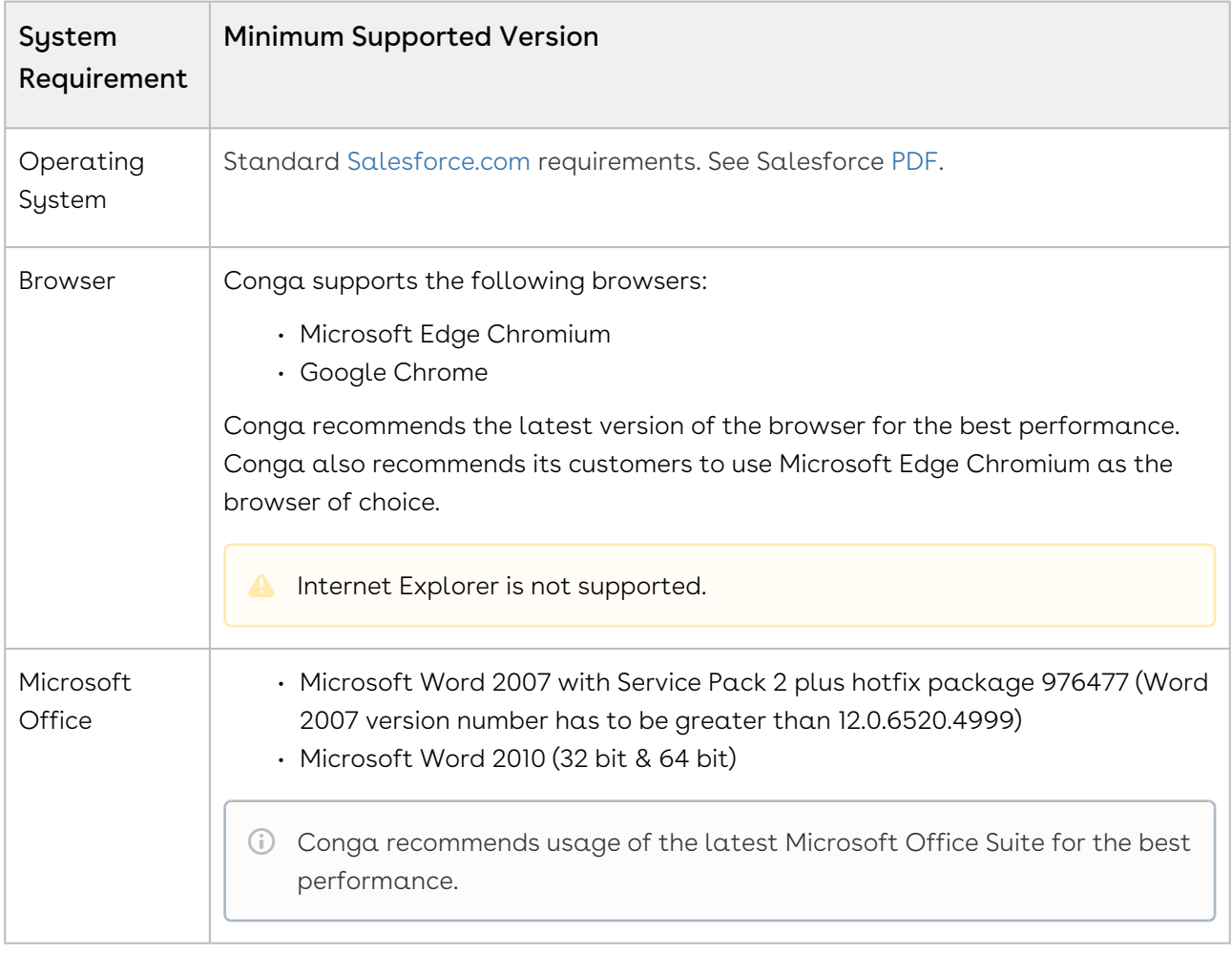

#### Upgrade Notes

[For more information on the prerequisites and post-upgrade tasks, see Upgrading](https://documentation.conga.com/display/APPROVALS/.Upgrading+Approvals+vWinter-20)  Approvals.

## <span id="page-66-1"></span>New Features

The following features are new to Approvals in this release.

## Approval Center

Conga Approvals introduces the Approval Center, which provides a holistic view of all your approval records. Using the Approval Center, you can approve or reject approval requests, take ownership of approval requests, and create custom views.

#### Get Started

For more information, see [Approval Center.](https://documentation.conga.com/display/APPROVALS/Approval+Center)

## System Property to Submit Approval Requests in Asynchronous Mode

Conga Approvals introduces a system property, Process Submit In Async Mode. When you select this property, the approval requests are submitted in an asynchronous mode. This setting is useful when you have a large number of approval records to submit.

#### Get Started

For more information, see [Approval System Properties.](https://documentation.conga.com/display/APPROVALS/Approval+System+Properties)

### Enhancements

The following enhancement is new in this release.

## Deprecated: Sync Submit Request Threshold System Property

The Approval System Property, Sync Submit Request Threshold is deprecated from Winter '20 release. Conga recommends that you use Process Submit in Async Mode system property instead.

#### Get Started

For more information, see [Approval System Properties.](https://documentation.conga.com/display/APPROVALS/Approval+System+Properties)

## <span id="page-68-0"></span>Data Model Changes

The following objects and fields are introduced to or changed in the system or data model in this release.

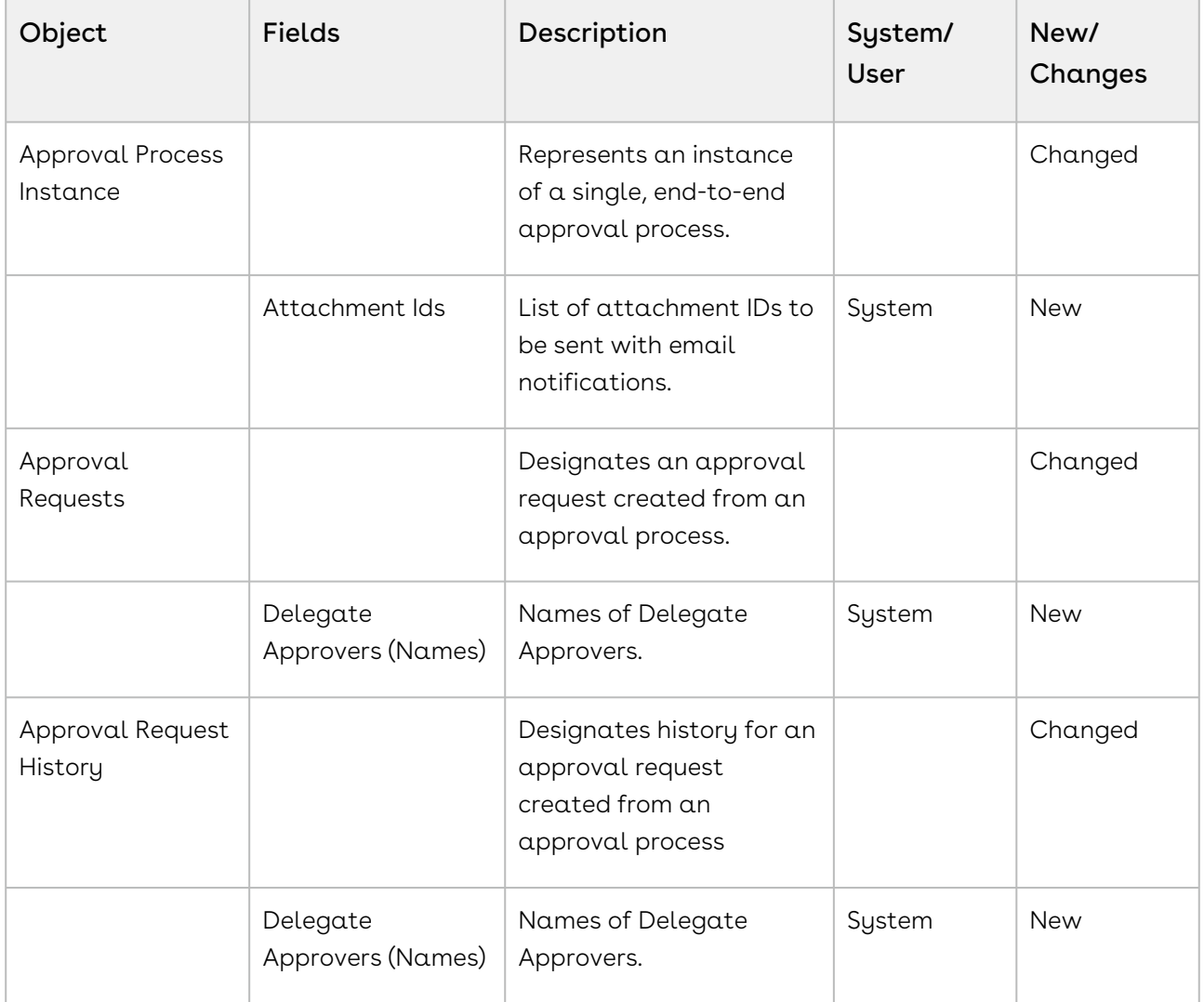

## <span id="page-68-1"></span>Resolved Issues

The following table lists the issues resolved in this release.

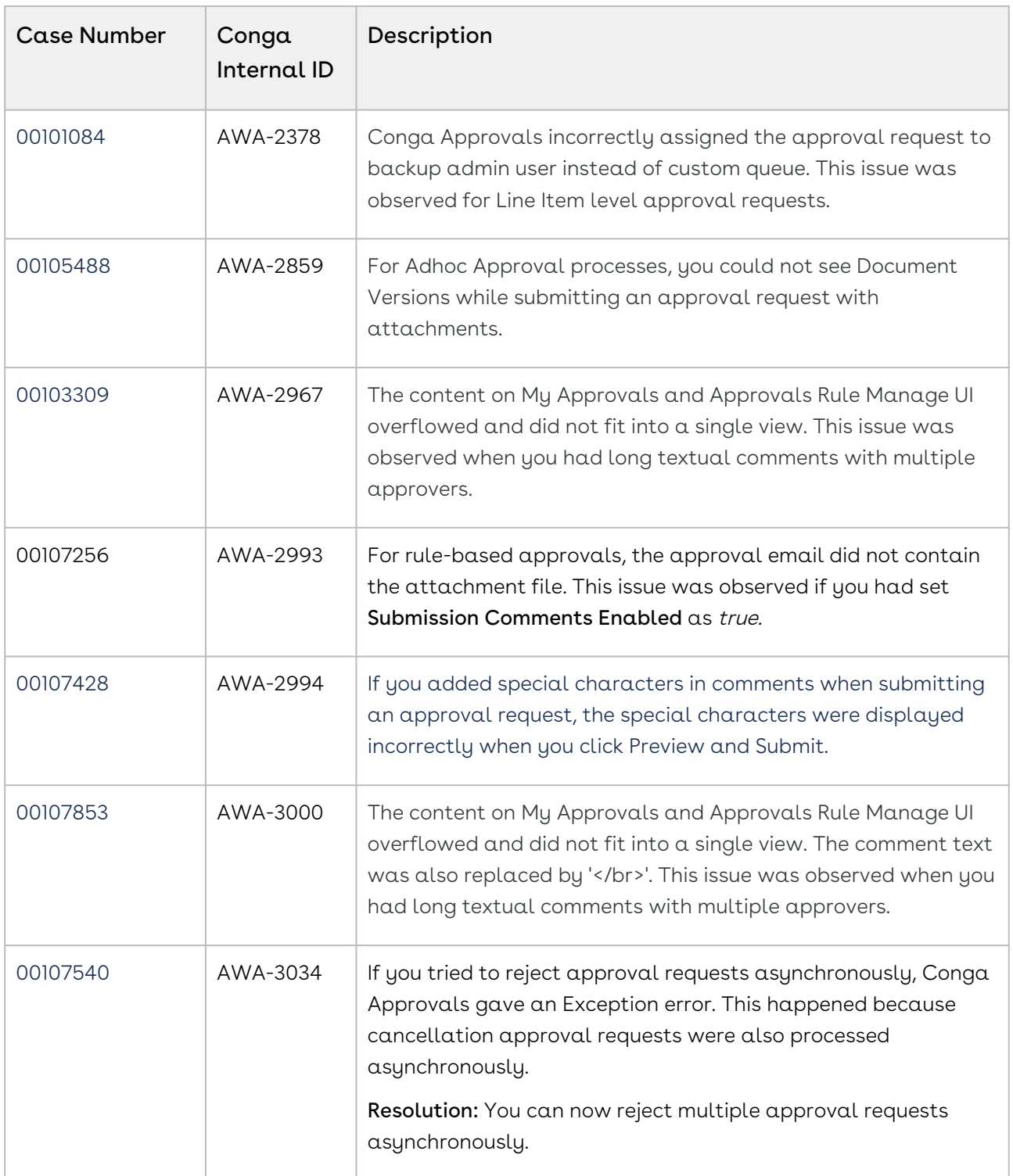

## <span id="page-69-0"></span>Known Issues

The following table lists the known issues in this release.

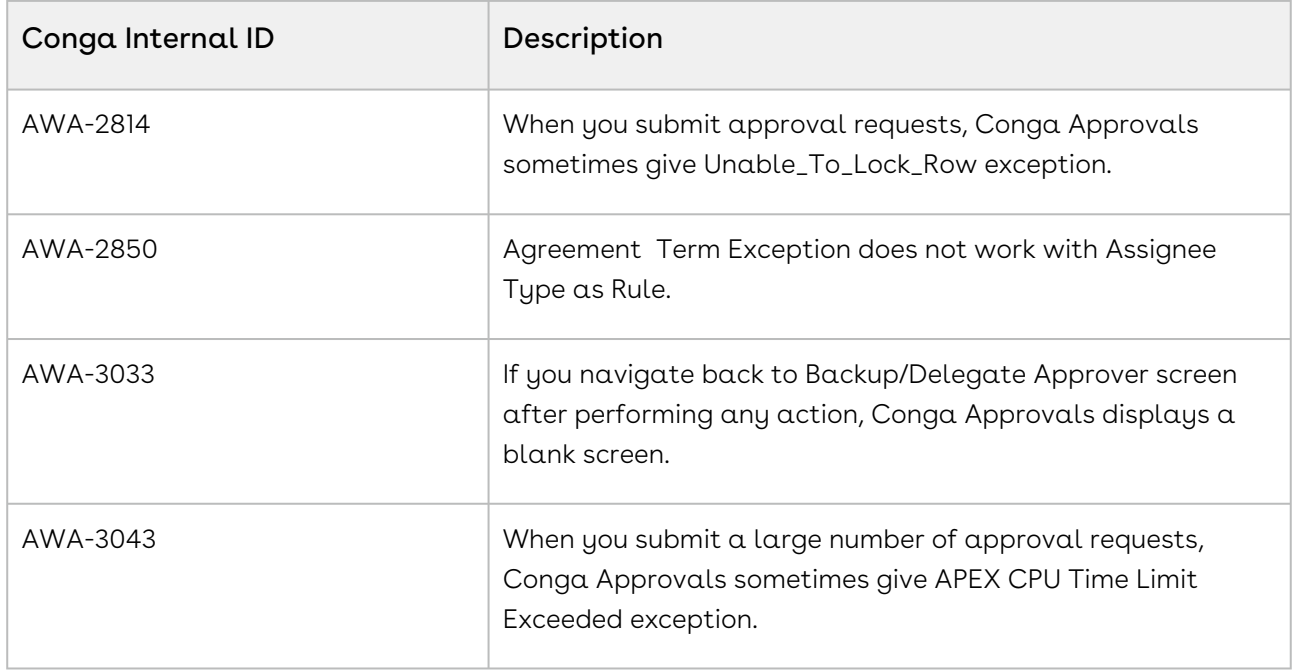

# About Conga Approvals

Conga Approvals enables you to trigger an approval request for any object and send an email notification to the concerned stakeholders. Using Approvals, you can set an approval request on an object header, line item, or both. After an approval request is triggered, an approver can approve or reject a request via email or a Salesforce org. The Home page or the My Approvals page displays all the available approval requests.

Conga Approvals allows an administrator to perform the following administrative tasks:

- Install and configure Conga Approvals
- Set up a user to approve, submit a request with or without attachments, reassigning an approval request, auto-escalate approval requests
- Setup Approval Center for your users
- Configure auto-reapprovals and consolidate approvals
- Set up backup or delegate approvers including out-of-office users
- Set up a backup administrator
- Add an Ad Hoc Approver
- Configure an approval process
- Configure Approvals for custom objects
- Configuring Approvals for Agreement and related Objects
- Change the default approvals process user interface
- Change the assignee search page results list
- Set up and enable approvals from communities
- Change approval rule step default behavior
- Set up custom assignee value expression objects
- Create approval matrices
- Adding related fields to a criteria
- Configure the cart approvals page and apex class
- Set up custom assignee (user, queue, and role)

Conga Approvals allows a user to perform the following administrative tasks:

- Install Conga Approvals
- Approve, submit a request with or without attachments
- Reassign an approval request
- Auto-escalate approval requests
- Set up an approval process
# Key Terminology

It is important to understand how terms are used when working with Conga Approvals.

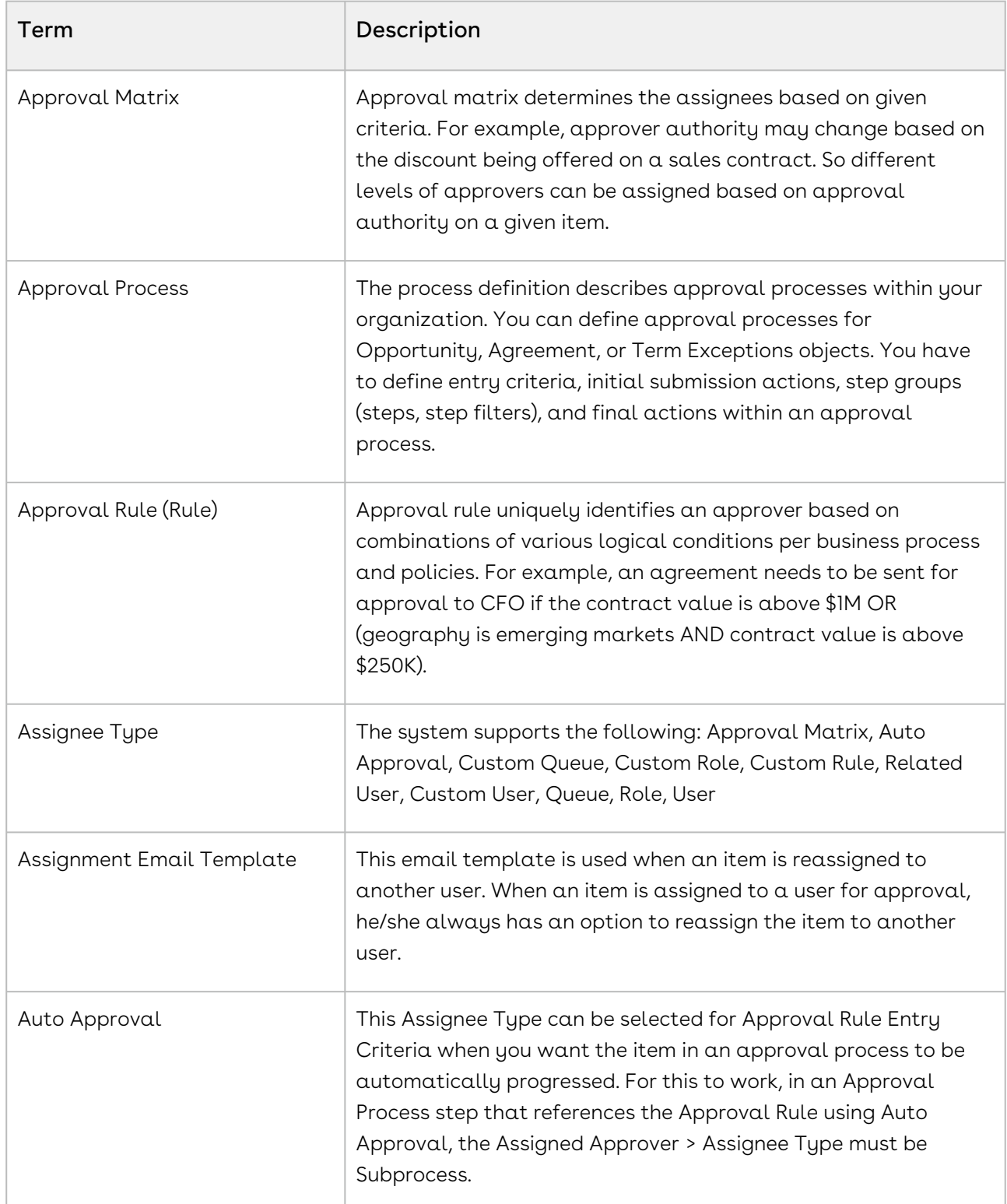

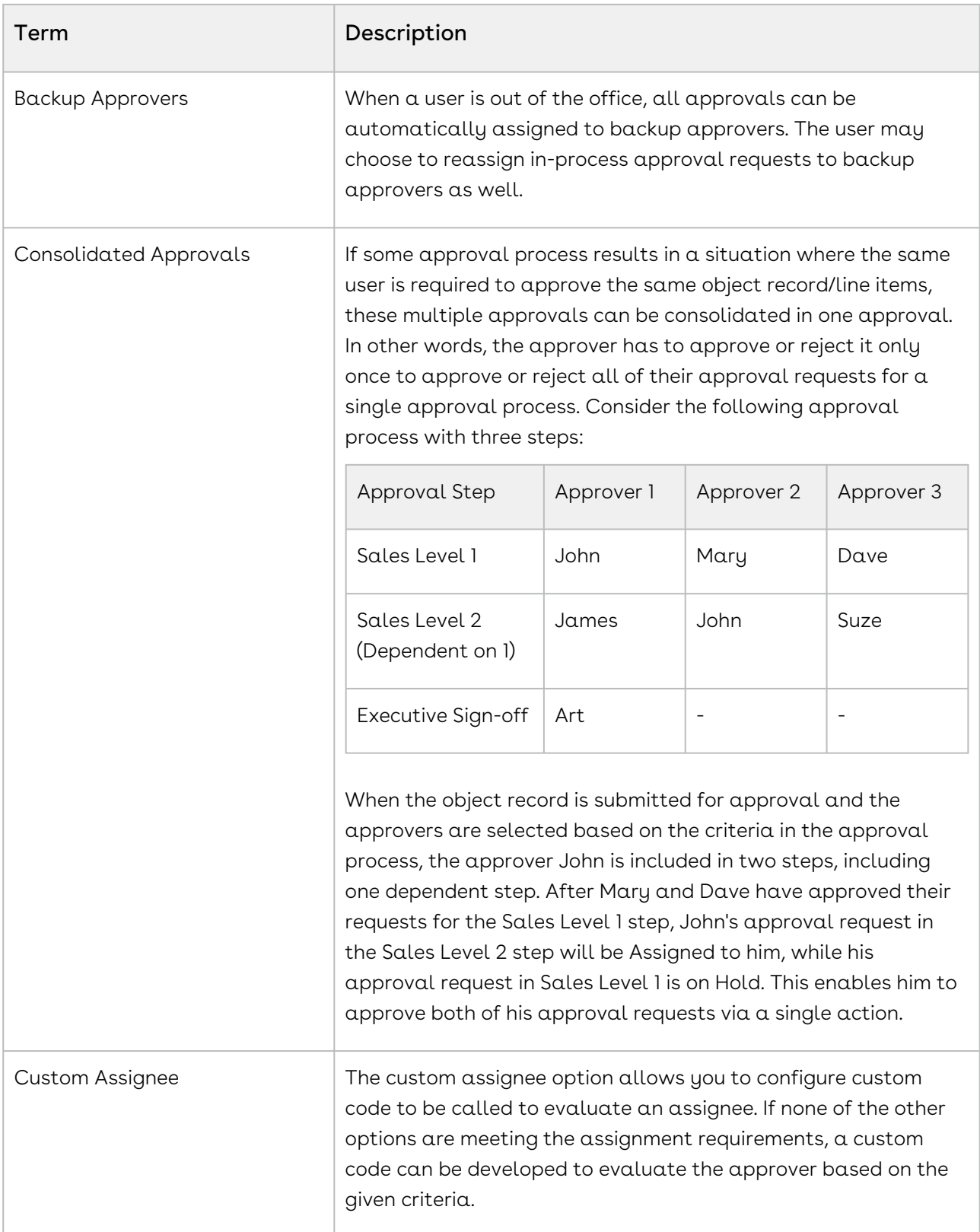

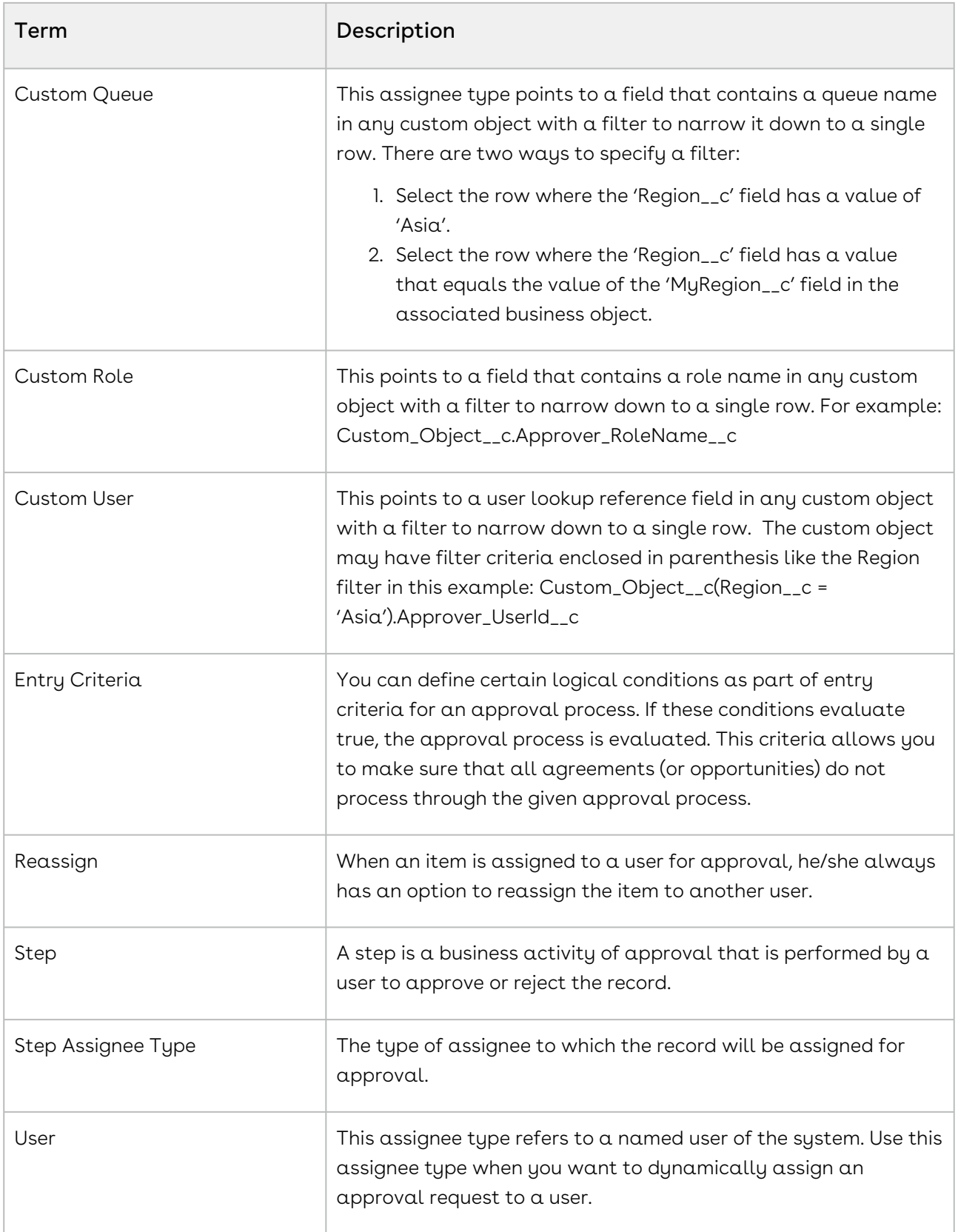

For more information about terms used with Conga products, see [Glossary](#page-359-0).

# <span id="page-75-0"></span>What's New in Approvals Documentation

The following section lists changes in the documentation to support each release.

#### Winter '20

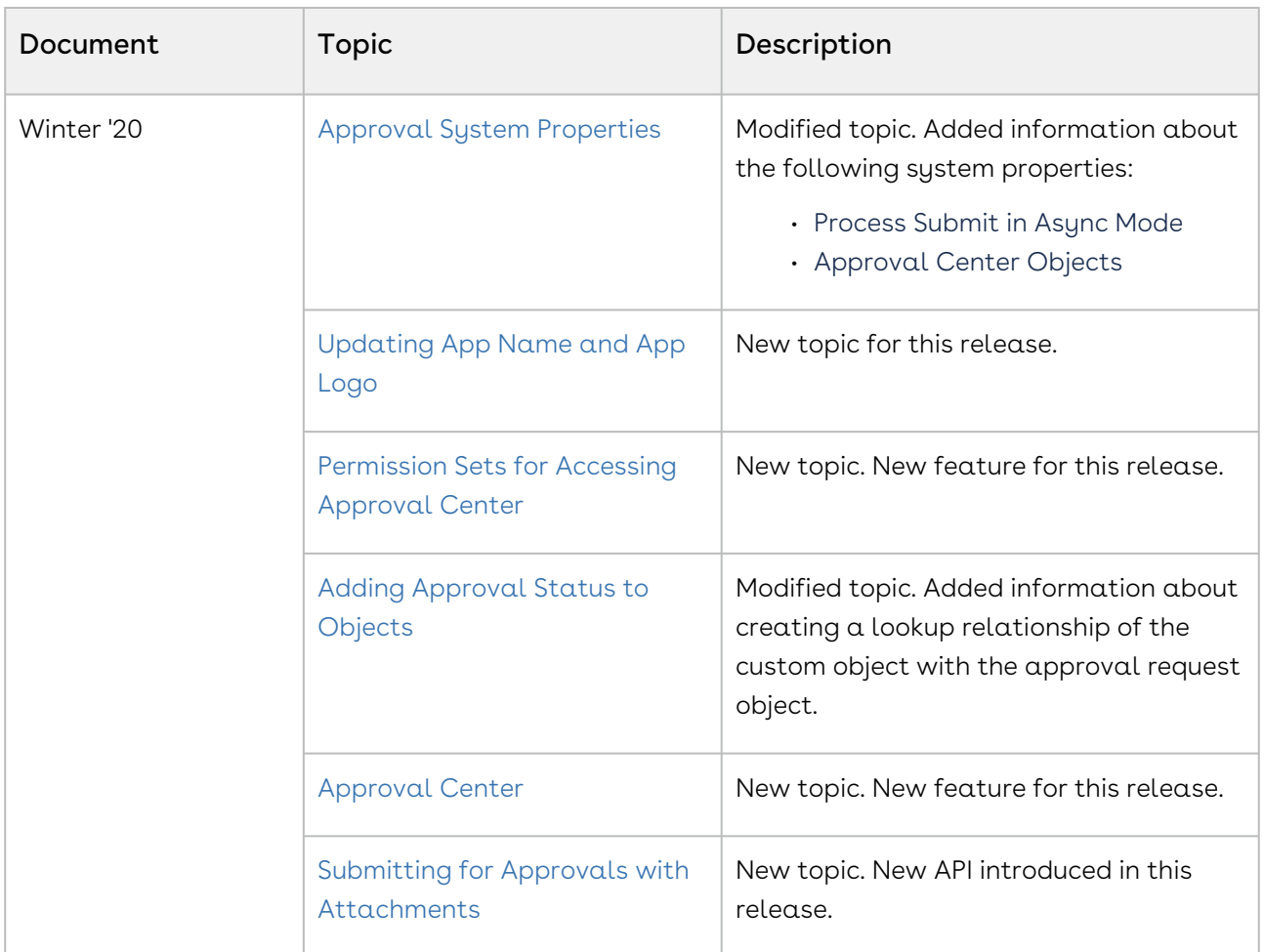

#### Summer 2020

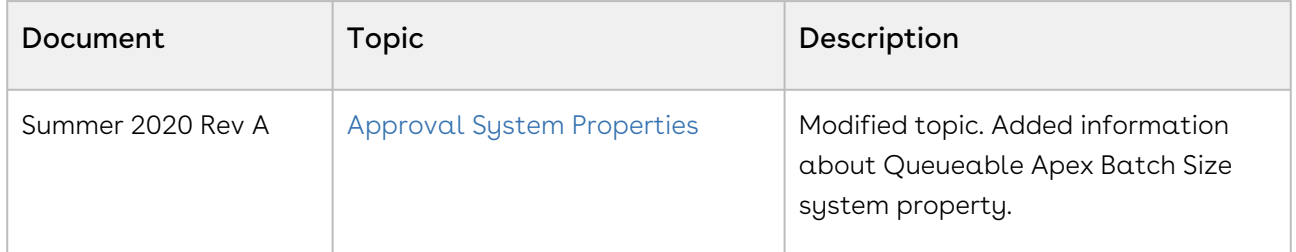

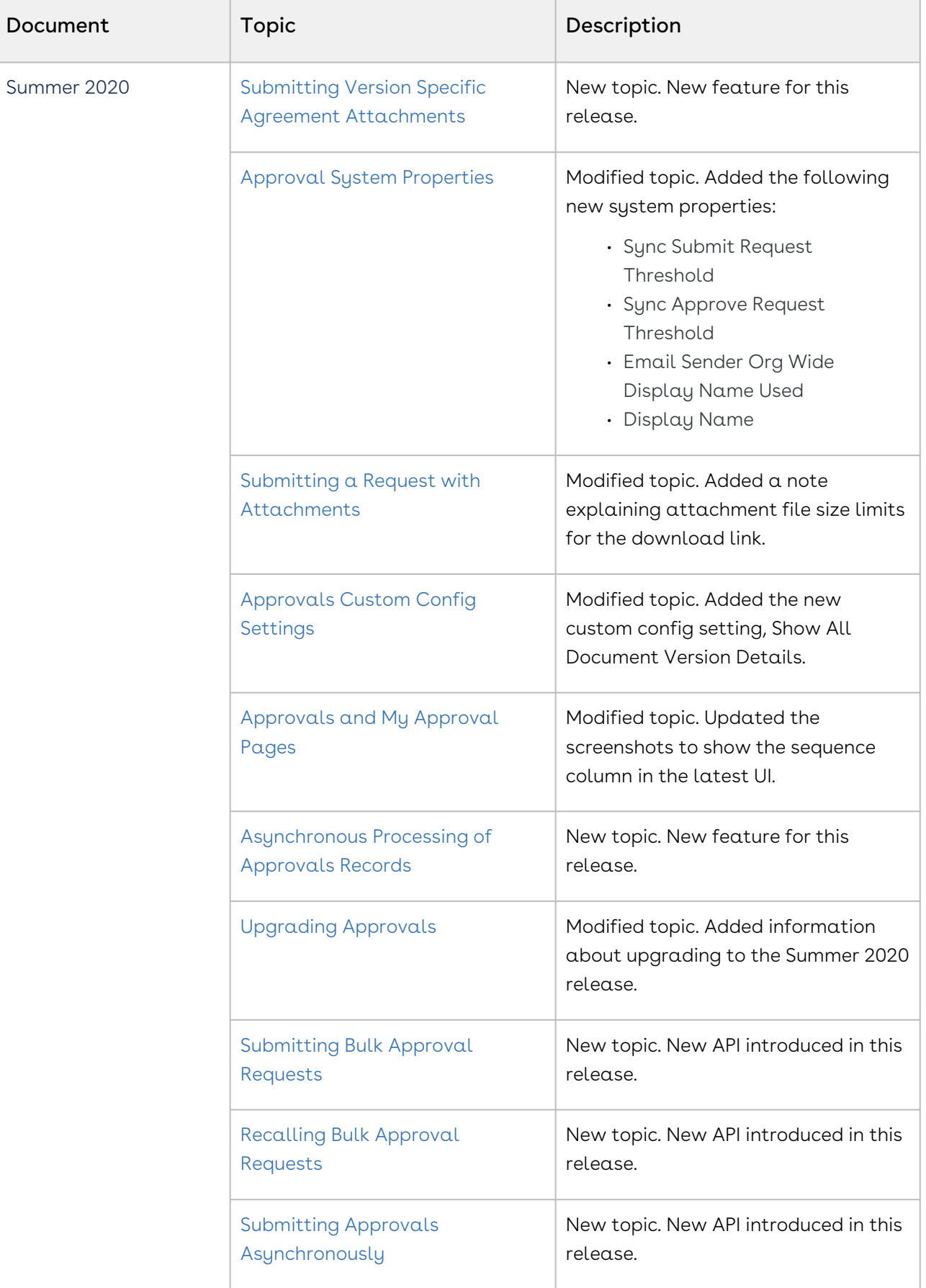

n.

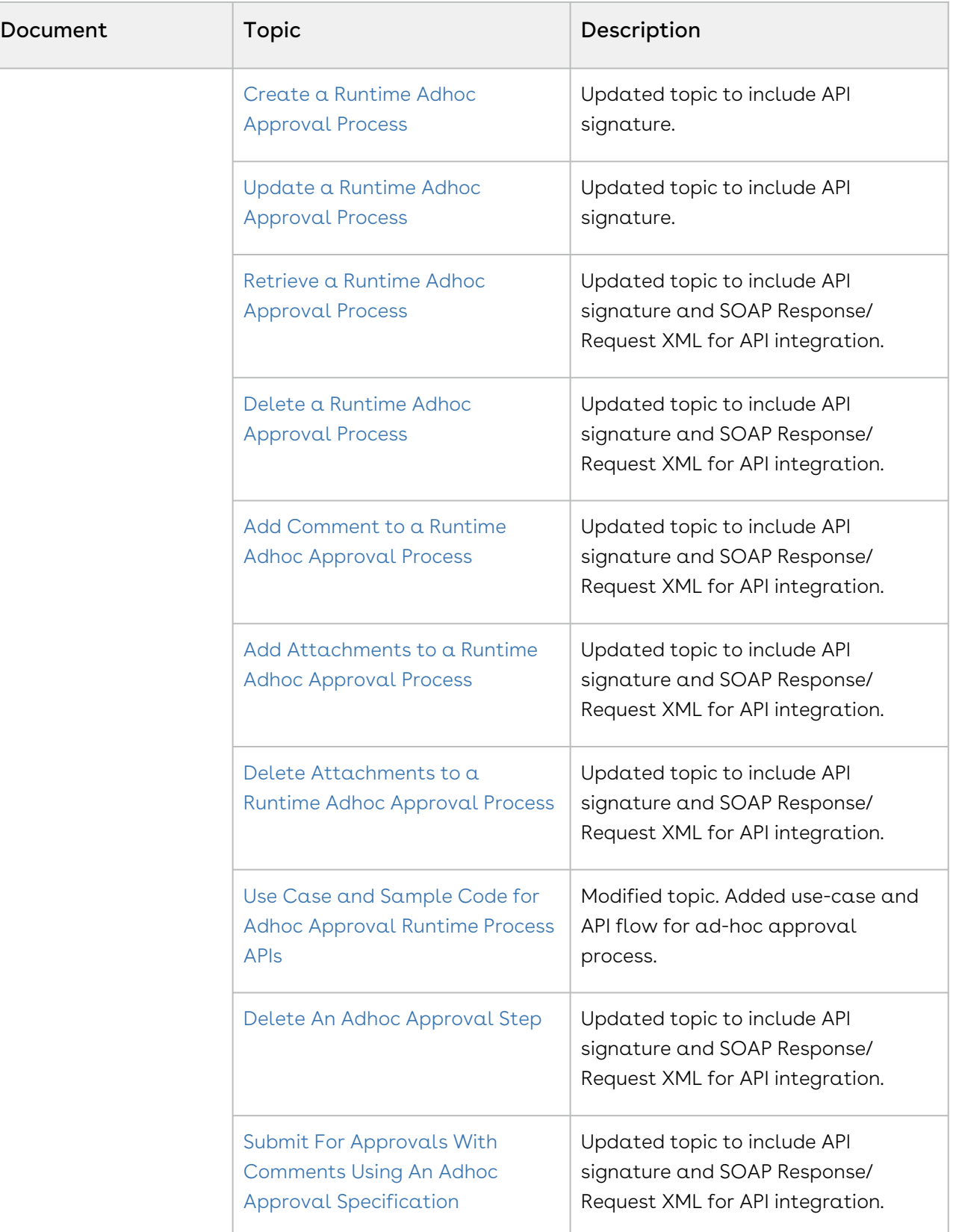

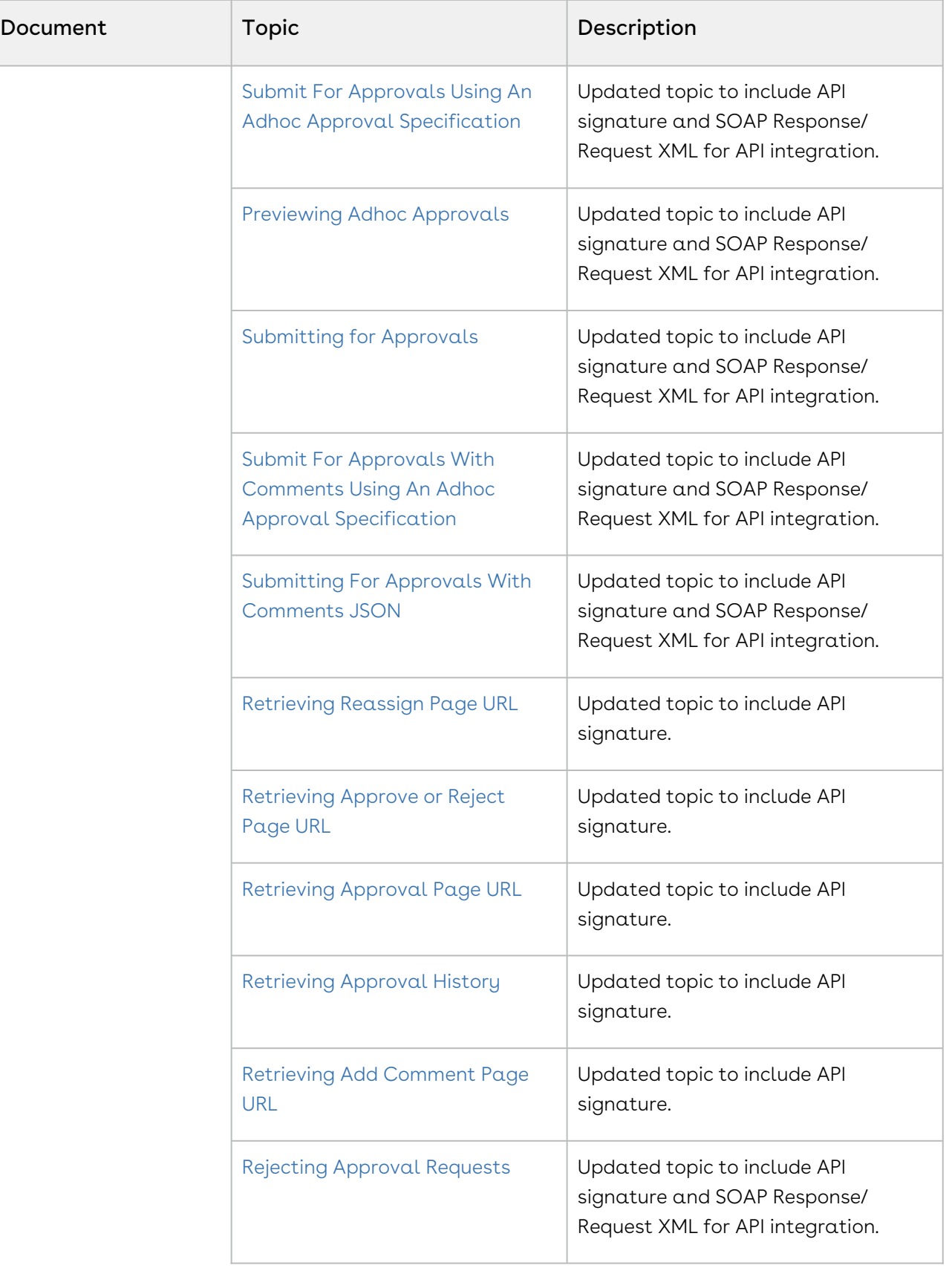

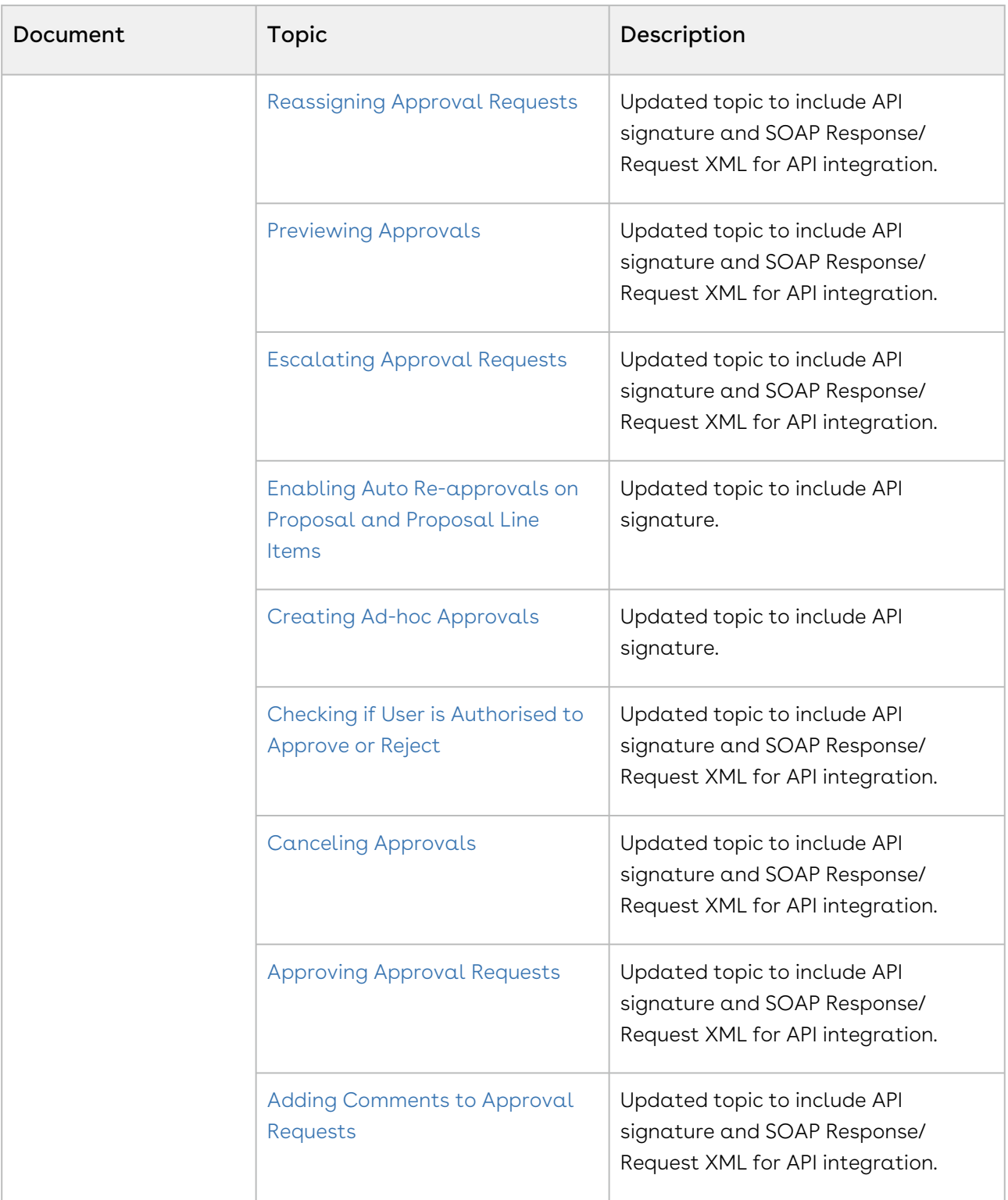

### Spring 2020

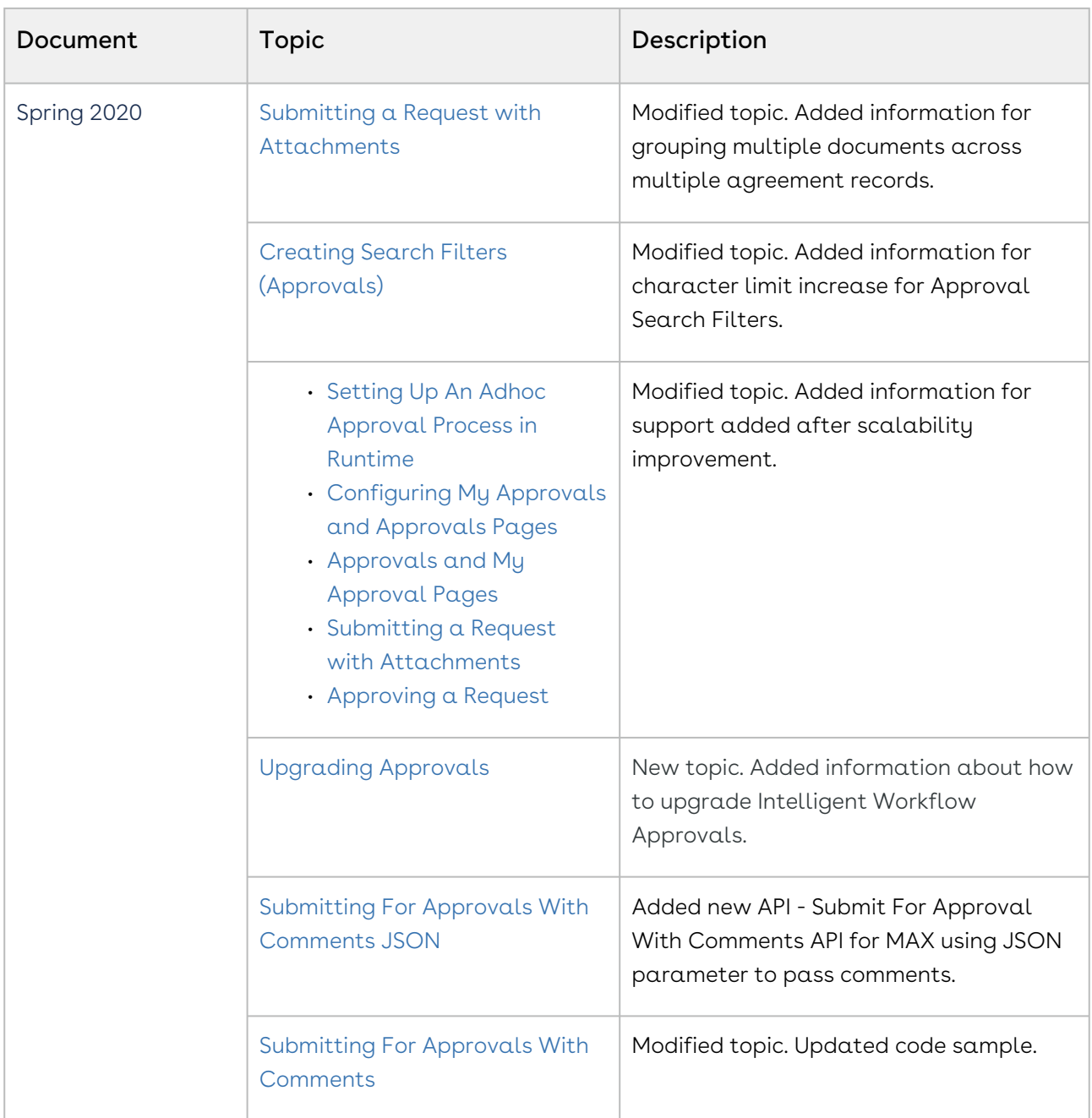

#### Winter 2019

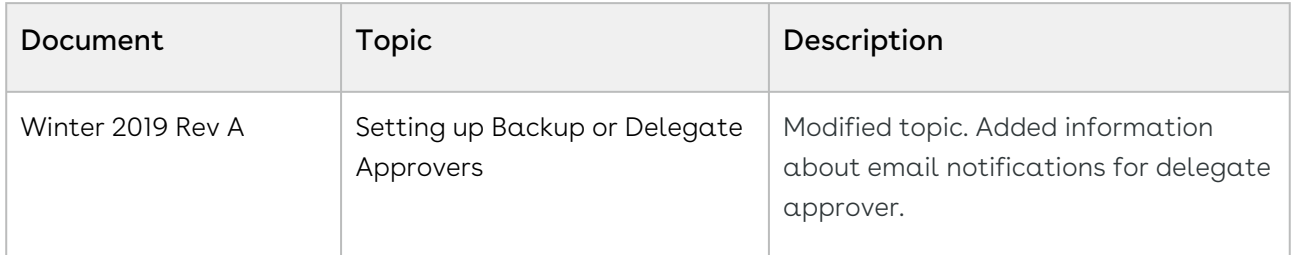

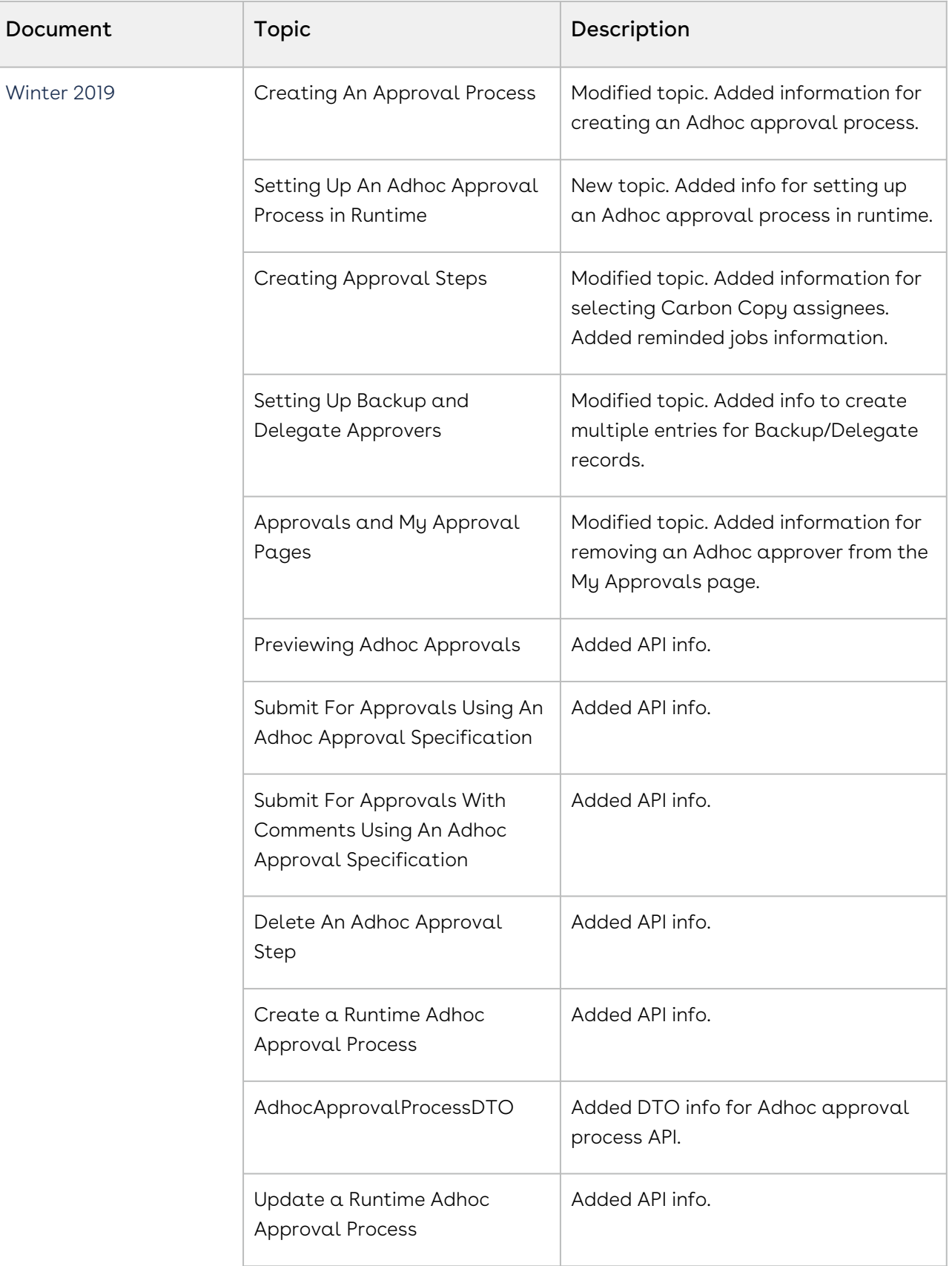

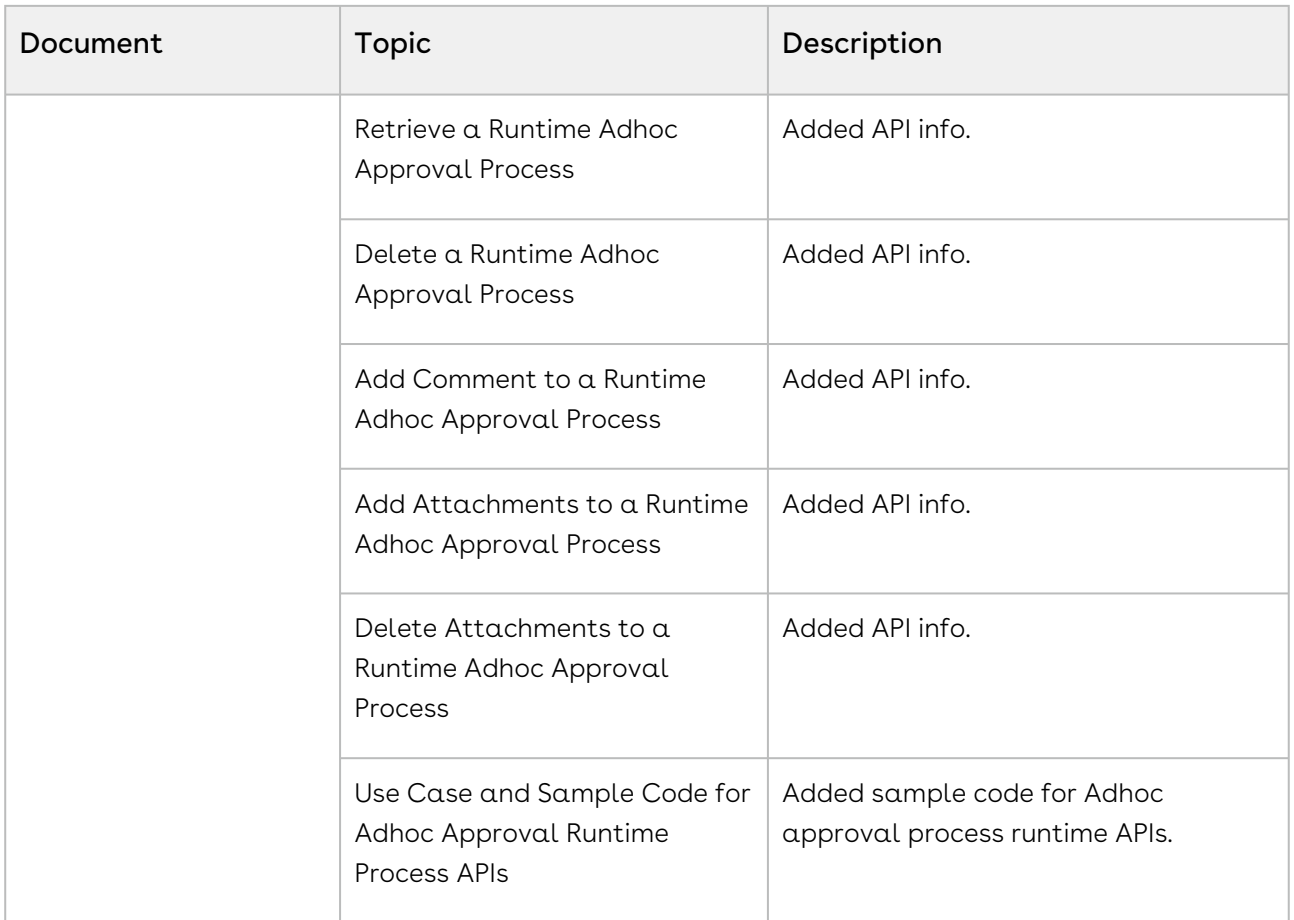

#### Summer 2019

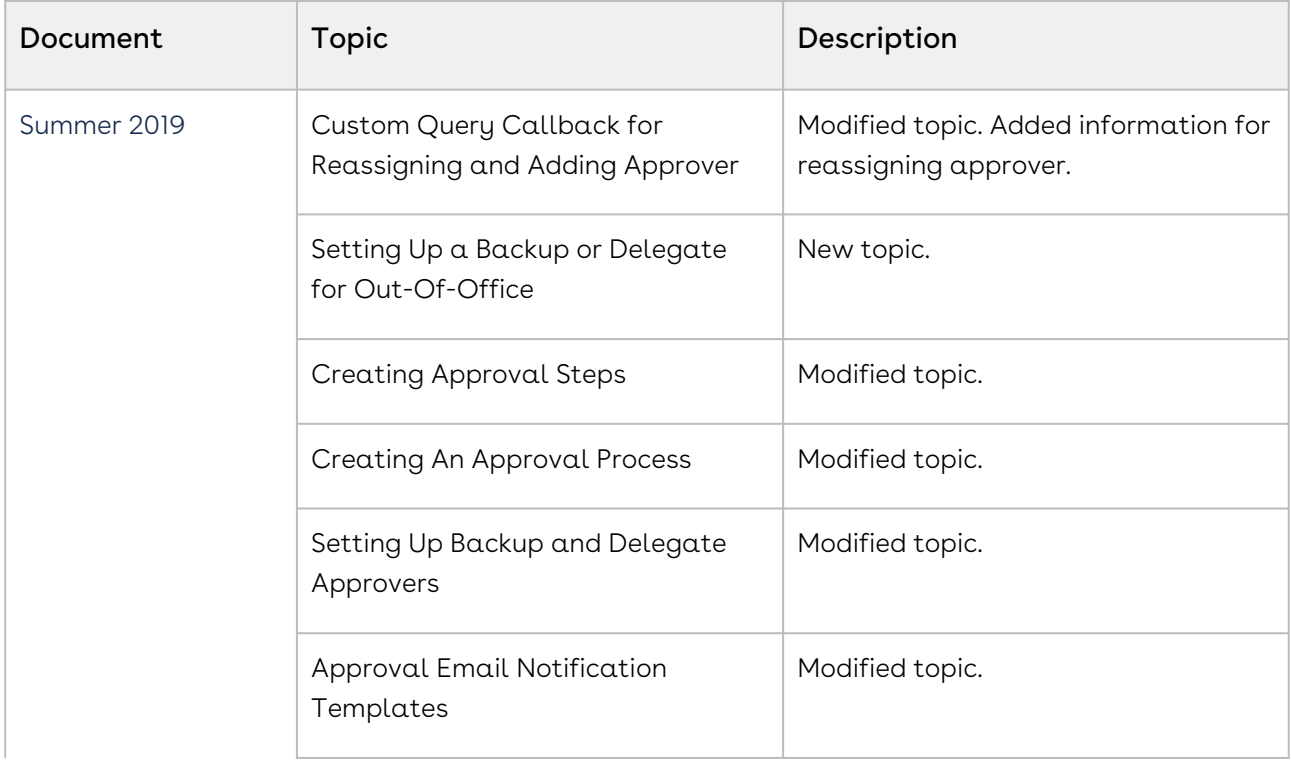

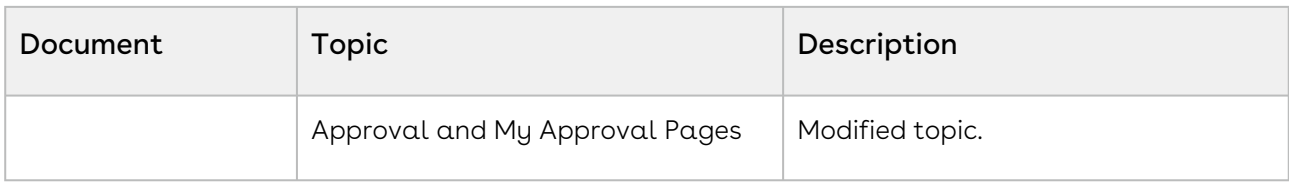

#### Spring 2019

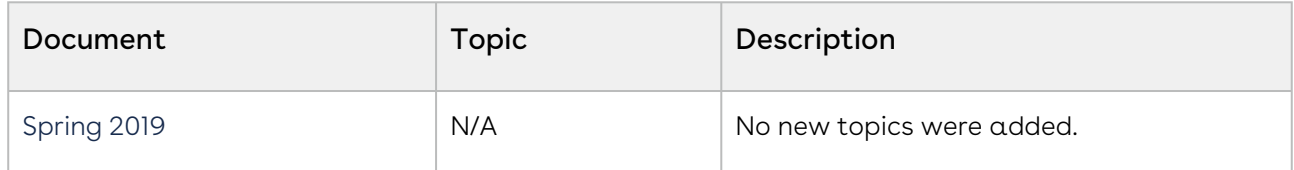

#### Winter 2018

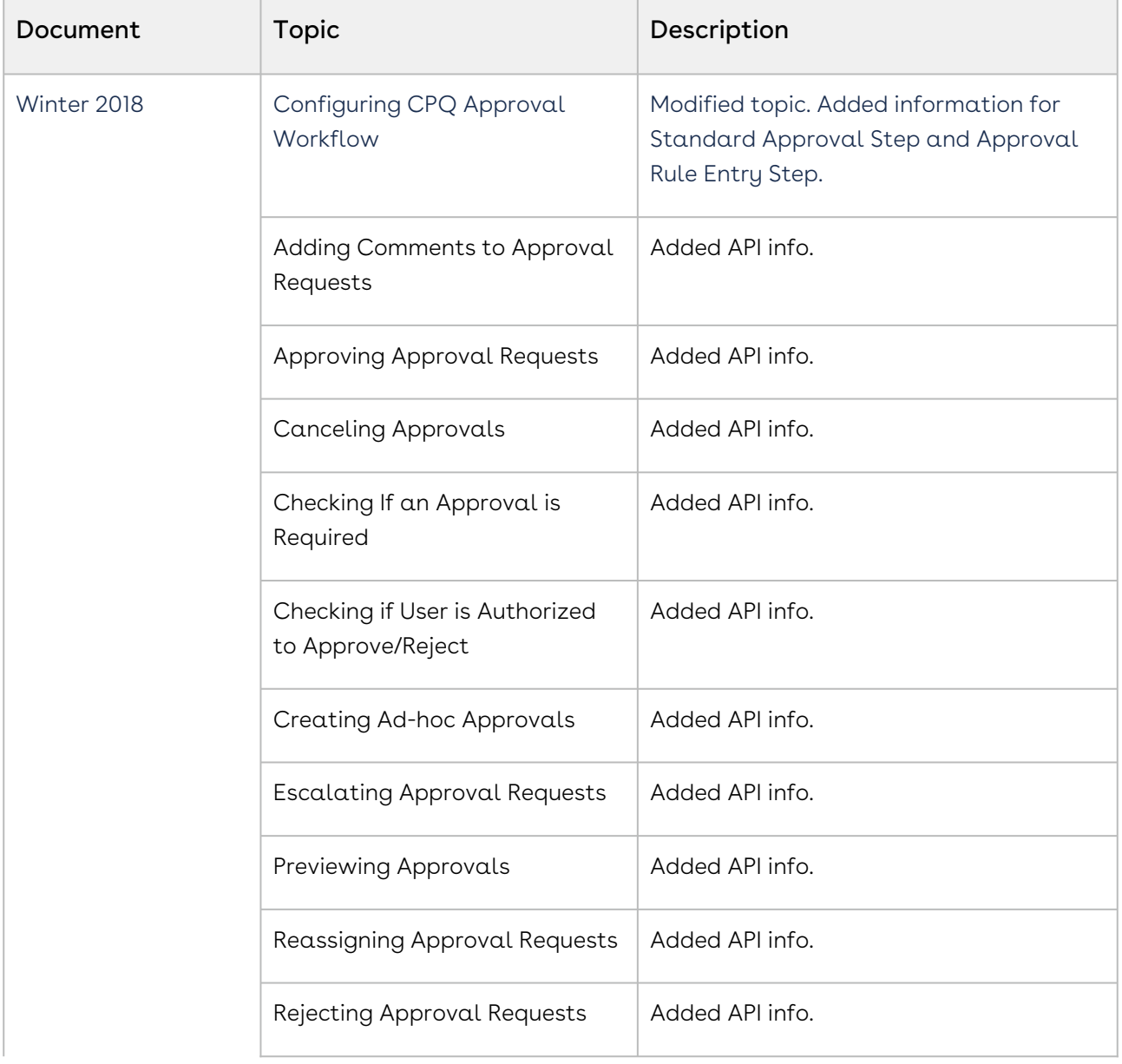

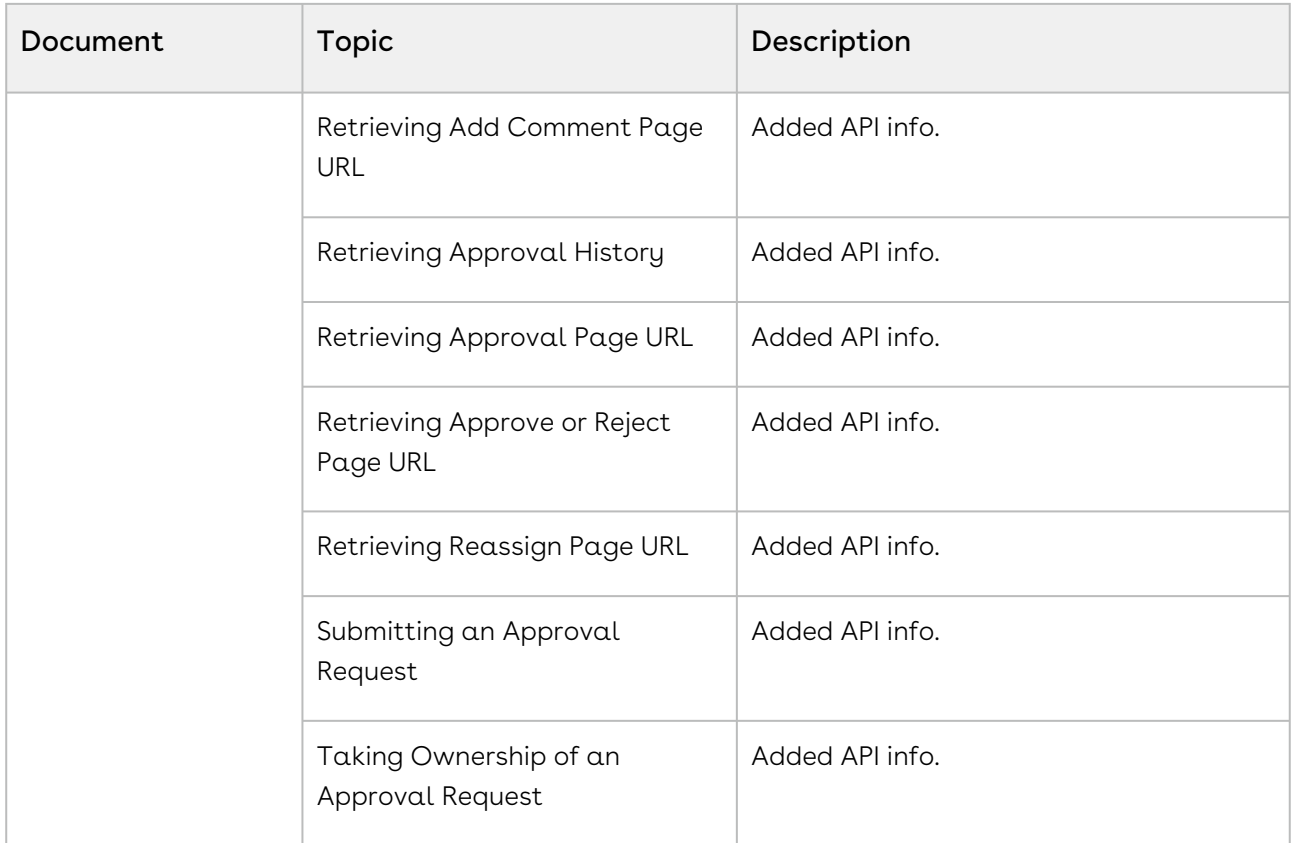

# Approvals for Administrators

This section describes how Conga Approvals works and how to set up approvals for your customers.

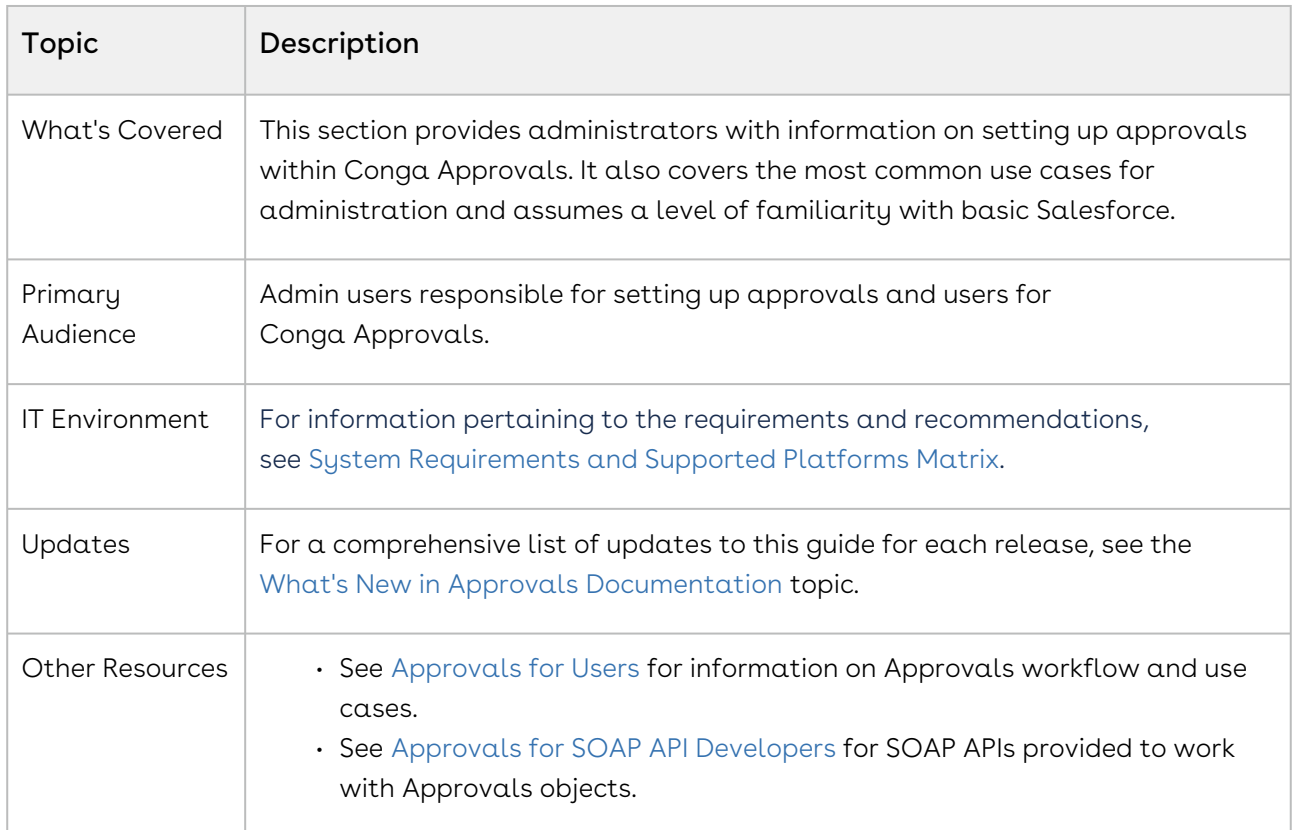

This section describes the following tasks:

- Approvals Functional End User Workflow
- Configuring CPQ Approval Workflow
- Configuring Approvals for Agreement and related Objects
- Configuring Approvals for Custom Objects
- Optional Configuration

Before using Approvals, you must be familiar with the following:

- Basic Salesforce administration
- Salesforce and Conga terms and definitions

Select one of the following topics for more information:

- [Getting Started with Conga Approvals](#page-86-0)
- [Configuring Post-Installation Settings](#page-125-0)
- [Access Control and Permissions](#page-167-0)
- [Asynchronous Processing of Approvals Records](#page-287-0)
- [Configuring CPQ Approval Workflow](#page-288-0)
- [Configuring Approvals for Agreement and Related Objects](#page-293-0)
- [Configuring Approvals for Custom Objects](#page-321-0)
- [Appendices](#page-344-0)

## <span id="page-86-0"></span>Getting Started with Conga Approvals

- [Installing Conga Approvals](#page-86-1)
- [Registering for Conga Push Upgrade](#page-89-0)
- [Approval Objects](#page-90-0)
- [Upgrading Approvals](#page-92-0)
- [Optional Configuration](#page-99-0)

## <span id="page-86-1"></span>Installing Conga Approvals

Multiple packages must be installed to implement the complete Approvals solution. Packages for Approvals must be installed in the order indicated in the table in this section. You begin with the Conga base packages and then install the integration packages that enable the various products to function together.

#### $\bullet$  Caution

Conga recommends downloading and installing Conga packages in a Salesforce sandbox org before installing them in your production environment. For information on installing and upgrading in a sandbox, please contact Conga Support before you install any packages.

**The Conga Push Upgrade is an automated tool that upgrades packages available** in your Salesforce org (Production or Sandbox) to the latest versions. In addition, it ensures all the Conga published managed packages are on the latest versions for [the registered orgs. To register your org for push upgrade, see](#page-89-0) Registering for Conga Push Upgrade.

Install the packages in the following order.

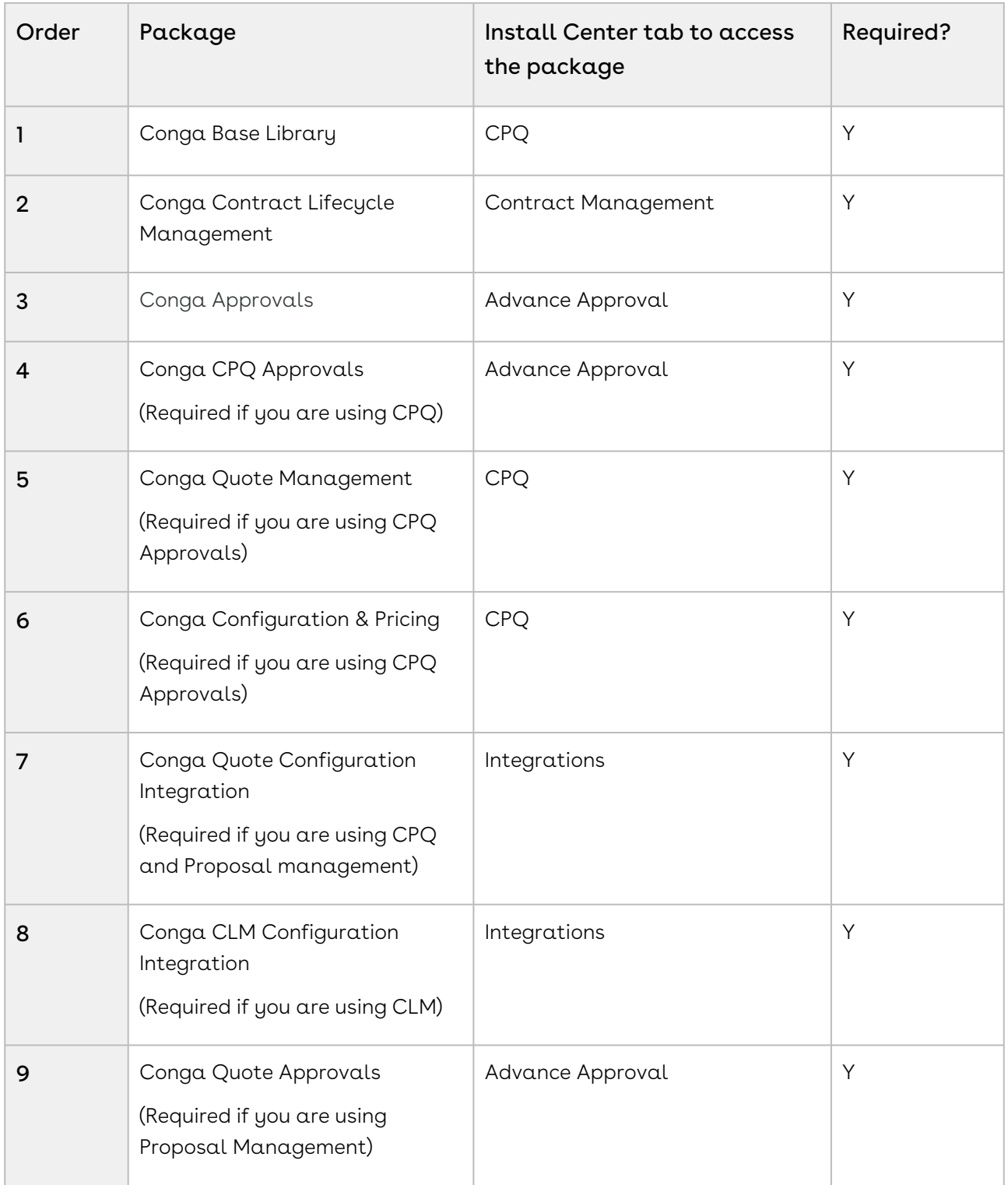

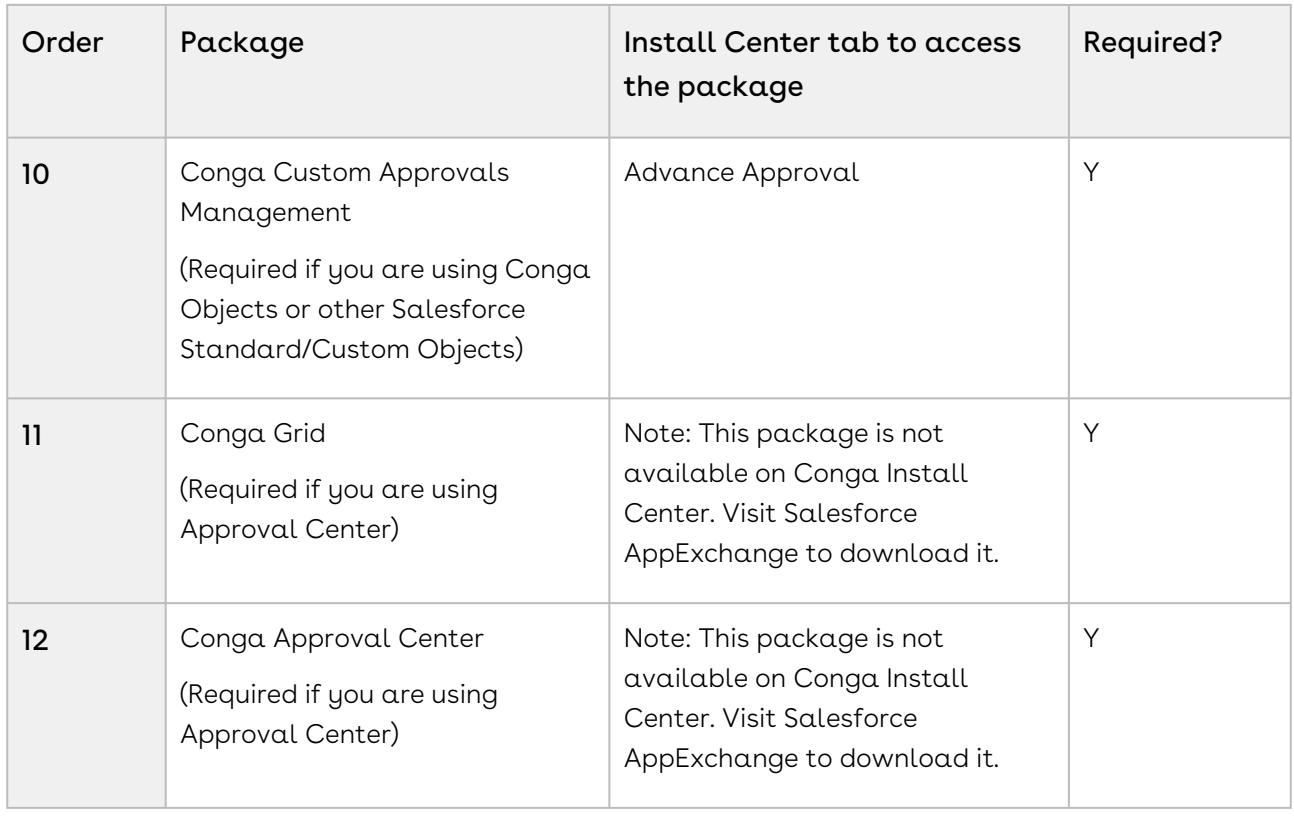

You must have Conga-provided login credentials to the [Conga Community Portal](https://community.conga.com/) to be able to download packages.

## To install the Approvals managed packages

- 1. Go to the **Resources > Install Center** tab on the [Conga Community Portal](https://community.conga.com/).
- 2. In My Packages navigation link, click Advanced Approvals. From the VERSION dropdown, select the version that you want to install.
- 3. Click Install Version.
- 4. Select the environment in which you want to install the packages.
	- $\cdot$  To install the packages in your production environment, click **Install in** Production.

- OR -

- To install the packages in your sandbox, click Install in Sandbox.
- 5. In the Salesforce login screen, enter your login credentials and click Log In.
- 6. On the Upgrade page, enter the password provided by Conga.
- 7. Select the profile for which you want to install the package. Conga recommends that you select Install for All Users.
- 8. If you want to Install for Specific Profiles, you must define the access level for all profiles. Select from one of the following options.
- $\cdot$  No Access This is the default setting. Apply this access level to disable all object permissions.
- $\cdot$  Full Access Apply this access level to assign users permissions to Read, Create, Edit, Delete, View All, and Modify All for all objects in the Approvals package.
- Apply other access levels to assign users permissions to Read, Create, Edit, Delete, View All, and Modify All for specific objects in the Approvals package.
	- If permission is not enabled for a profile, you can apply Conga-provided permission sets such as the Conga Approvals Admin Permission Set and Conga Approvals User Permission Set to enhance the access levels of the user profile. To assign a permission set, select it from the Available Permission Sets box and click Add. To remove a permission set assignment, select it from the Enabled Permission Sets box and click Remove. For more information, see [Access Control and Permissions.](#page-167-0)
- 9. Click Set.
- 10. Click Upgrade.

A message is displayed indicating the installation is underway. Once installed, repeat this procedure for each of the packages.

## <span id="page-89-0"></span>Registering for Conga Push Upgrade

You can register your org for Conga Push Upgrade to auto-upgrade Conga managed packages. Conga Push Upgrade supports upgrading from the Spring '18 release or later to the latest major release (n) or previous two major releases (n - 1 or  $n - 2$ ).

## To register your org with Conga Push Upgrade for auto-upgrade

This section provides a high-level flow of the org registration process and early feedback programs. Refer to Conga Push Upgrade documentation for a comprehensive overview of features in Conga Push Upgrade.

- 1. Launch the [Conga Push Upgrade registration page.](https://pushupgrades.congacloud.com)
- 2. Select your Salesforce org type (**Production** or **Sandbox**). The Salesforce login page is : displayed.
- 3. Enter your credentials and click **Login**. You are redirected to the connected app called Conga Push Upgrade CA, which prompts you to allow access to the org information.
- 4. Click Allow. The org registration form is displayed.
- 5. Click Set Package Access Control to set the accessibility for Conga packages to be upgraded with Conga Push Upgrade.
- 6. Click Submit.

The Early Feedback pop-up is displayed. In addition, Conga sends an email notification to the system administrator on successful registration with a list of packages (including dependent packages, if any) handled in the upgrade process.

**A** The early feedback program executes a test suite to check if the customizations in your org are compatible with the upgrade. For more information, see the [Conga Automation Early Feedback program.](https://documentation.conga.com/push-upgrade/summer-21/conga-automation-early-feedback-program-152572477.html)

- 7. Click Try Now. A Conga Automation Dashboard is displayed with a Quick Guide popup. Click Yes to go through the quick tour of the dashboard.
- 8. Click **Click to see the test t**o view a list of tests to be executed for your org, A List of Tests pop-up is displayed.
- 9. Enter your Email ID and Organization Name. You can enter multiple email ids.
- 10. Click Trigger Welcome Email. Conga sends a welcome email to the email ids entered in the previous step with a list of tests performed in the early feedback program.
- 11. Click Proceed. A Conga Services Test Automation Execution Page is displayed.
- 12. Click the checkbox next to the Job ID and click Begin Test Execution to run the predefined automated test suite against your org.

[For the latest information on Conga Push Upgrade, see](https://documentation.conga.com/push-upgrade/summer-21/conga-push-upgrade-user-guide-148111387.html) Conga Push Upgrade documentation.

## <span id="page-90-0"></span>Approval Objects

This section lists out the objects inside the Conga Approvals Management package.

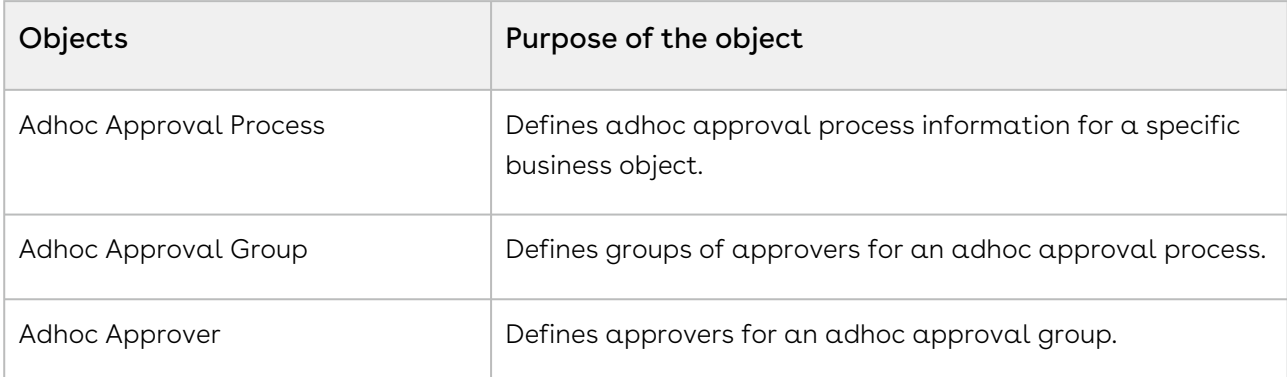

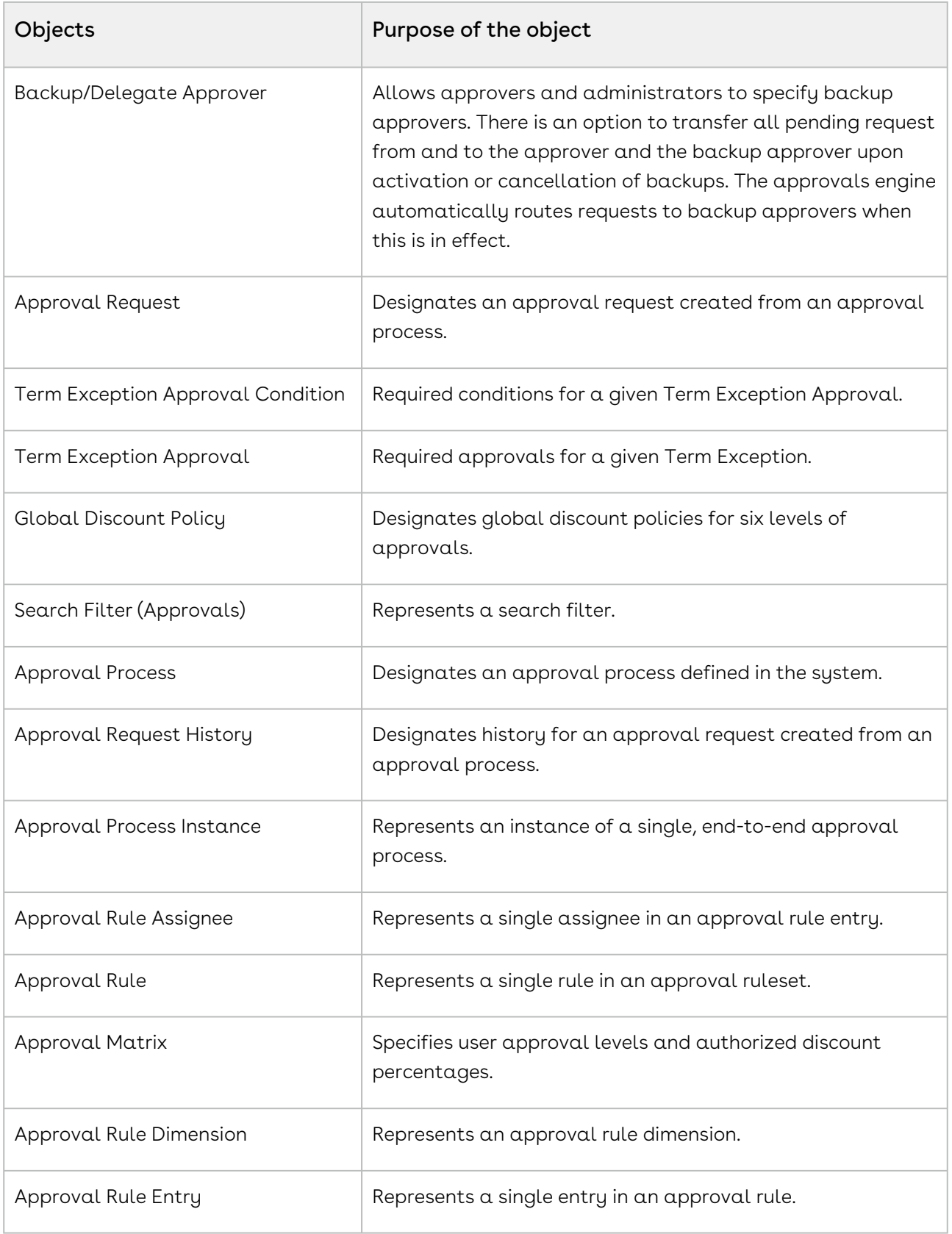

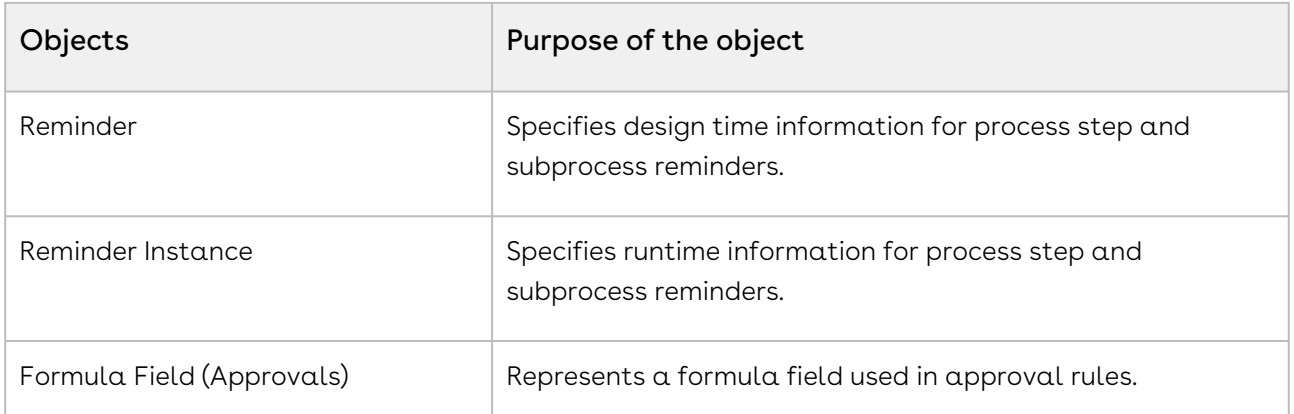

Conga Custom Approvals is a sophisticated workflow application for standard or custom objects that allows you to create and manage complex approval processes beyond the capability built into Salesforce. You can route approval requests to various approvers in series or parallel along with the ability to process notifications and actions at each step of the process.

This section lists out the object inside the Conga Custom Approvals Management package.

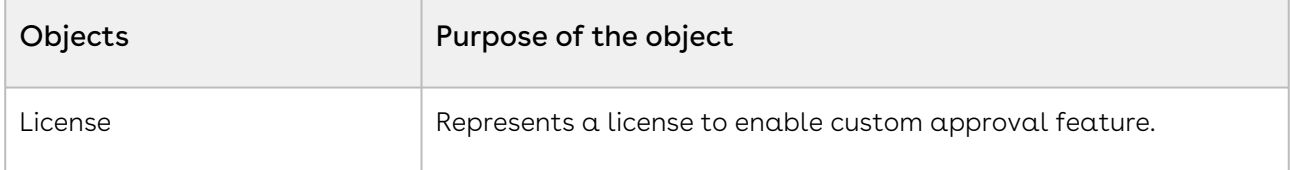

## <span id="page-92-0"></span>Upgrading Approvals

This section covers all the required upgrade tasks for upgrading Approvals to the latest version from the previous two releases.

- If you do not have Approvals installed, you can contact Conga Support to request [an installation link, then perform the standard installation as described in Installing](#page-86-1)  Conga Approvals.
- **The Conga Push Upgrade is an automated tool that upgrades packages available** in your Salesforce org (Production or Sandbox) to the latest versions. In addition, it ensures all the Conga published managed packages are on the latest versions for [the registered orgs. To register your org for push upgrade, see](#page-89-0) Registering for Conga Push Upgrade.

## Preparing for Upgrade

Before you upgrade to Approvals Winter '20, you must ensure the following:

- You go through [Approvals Feature By Release](https://documentation.conga.com/display/IWASFFBR/Approvals+Features+By+Release) to know about the new features, enhancements, and deprecated features in Approvals since your existing release. After you upgrade Approvals to Winter '20, you cannot roll back to any previous release.
- You have the [supported platforms and system requirements](#page-63-0).
- $\cdot$  You have access to the **Install Center** on the [Conga Community Portal](https://community.conga.com/) for Approvals managed package and dependent packages.
- You must have administrator privileges to your Salesforce org.
- You need not back up your configurations. All configurations you performed since you installed your existing release will remain intact after the upgrade.

### Upgrading to Approvals on Salesforce Winter '20

This section describes step-by-step instructions to upgrade from Summer 2020 to Winter '20

### Upgrading Approvals Summer 2020 to Approvals Winter '20

1. Go to Setup > Installed Packages and ensure that your Salesforce org has the following Summer 2020 packages already installed.

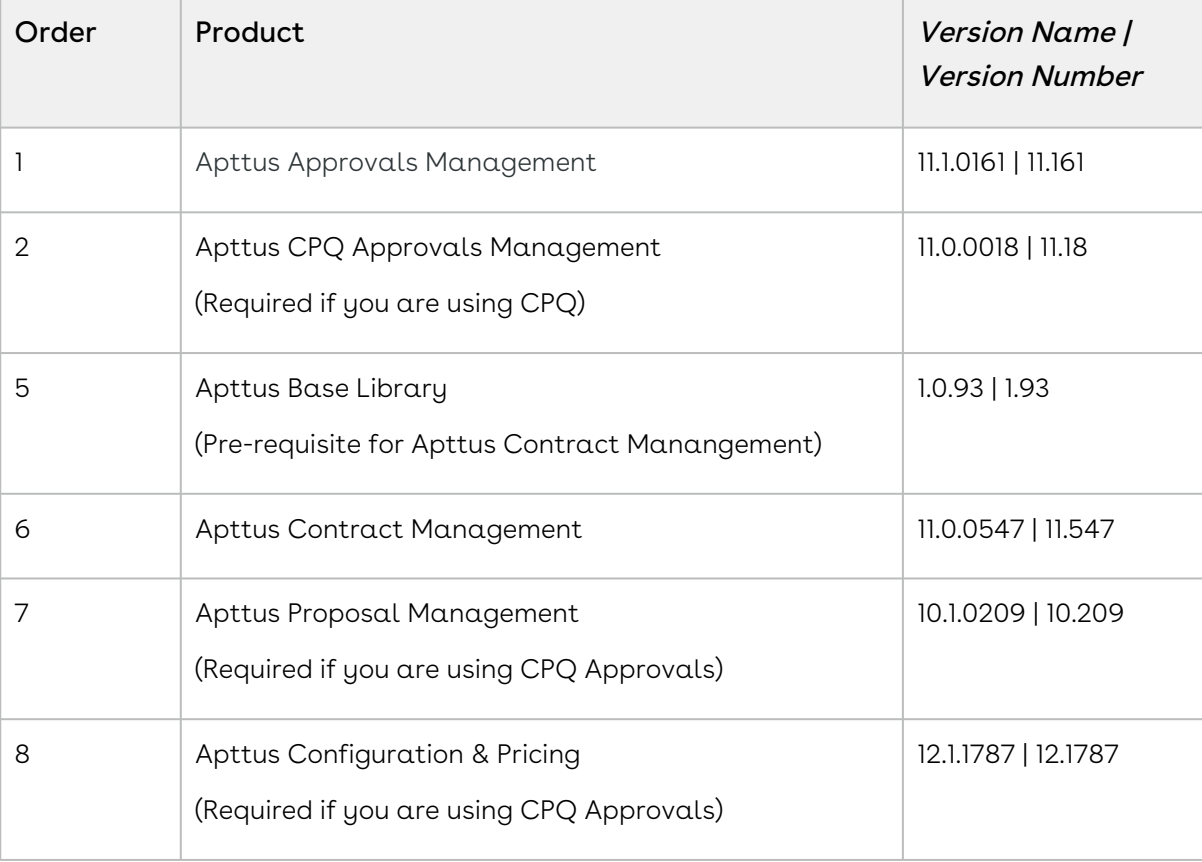

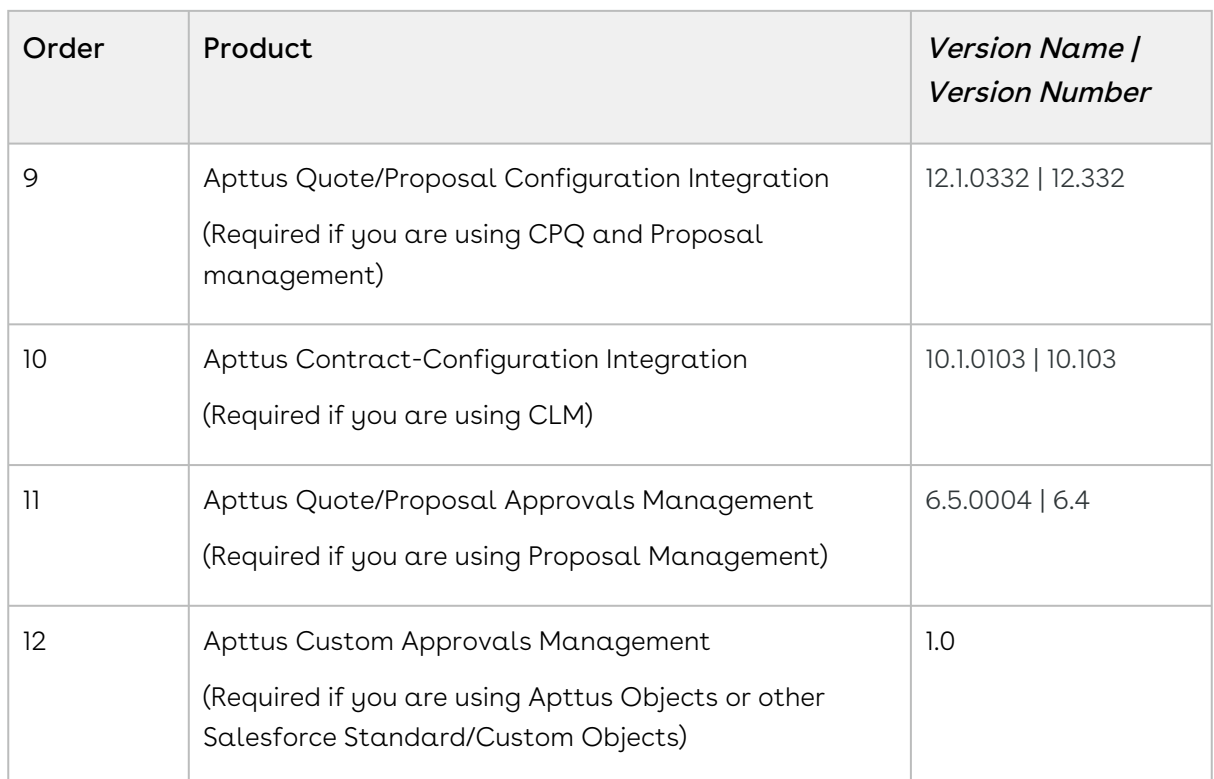

2. Ensure that you have the following packages and dependent packages to upgrade to Winter '20. These packages are required to utilize the new features and enhancements of Winter '20.

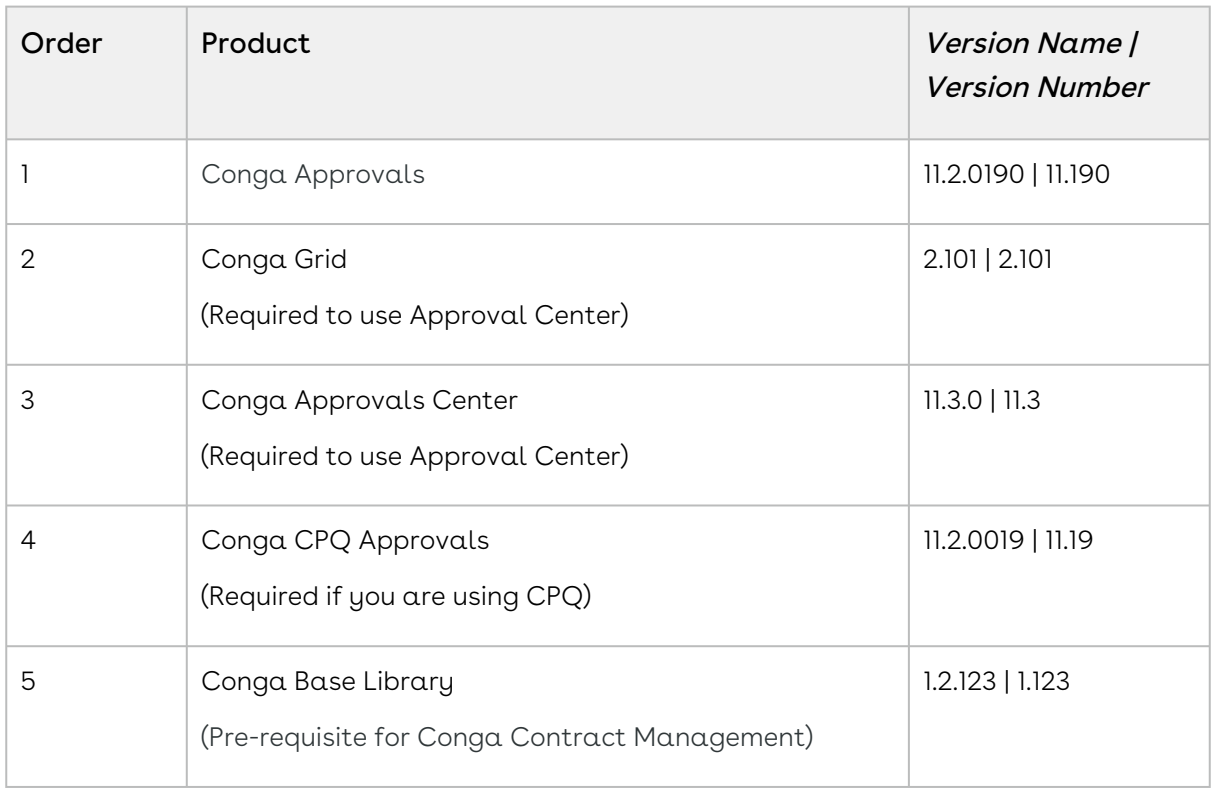

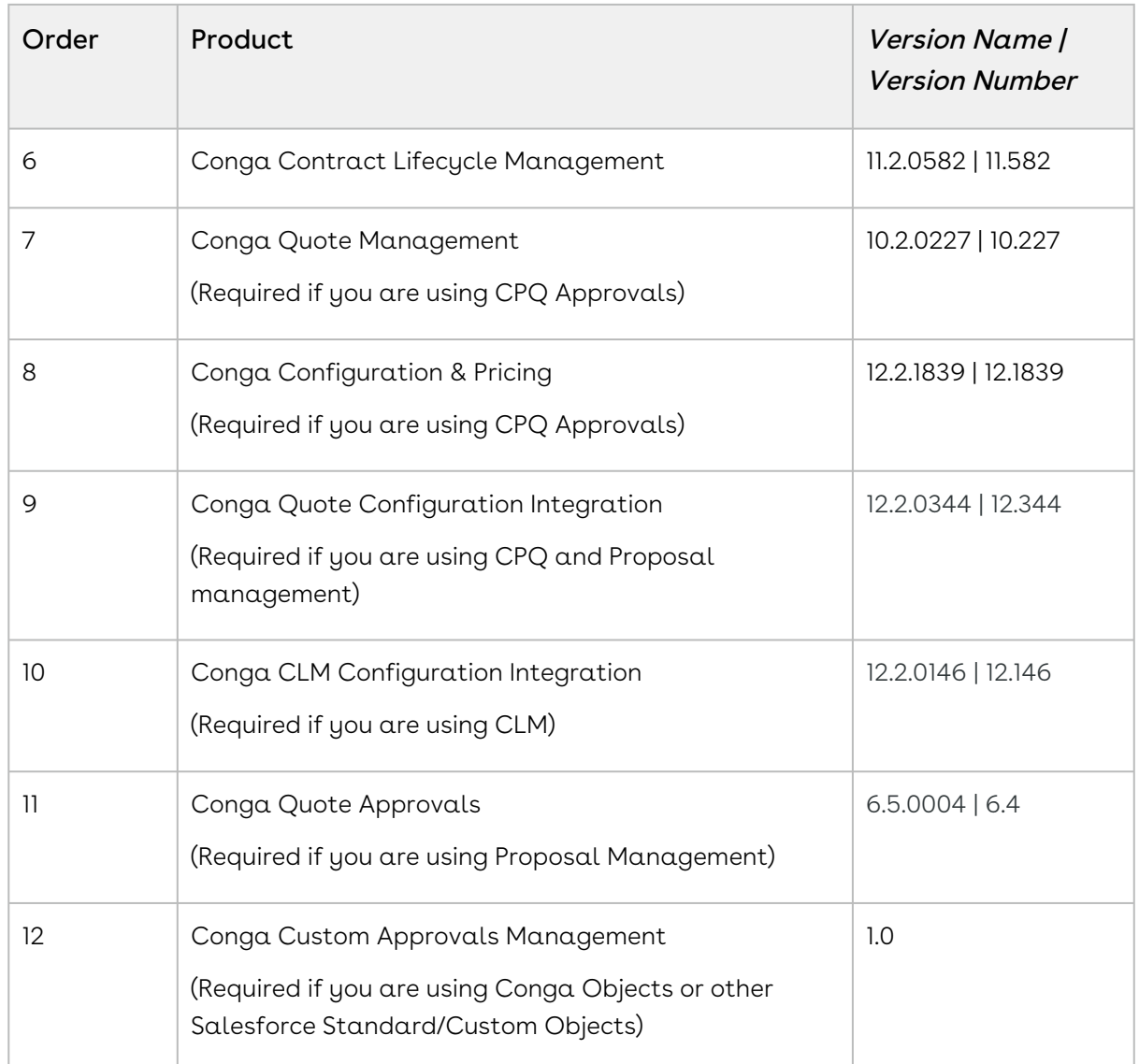

- 3. Perform the upgrade. The upgrade procedure is the same as the installation procedure. Install the required managed package in the same order as mentioned in the table below. For detailed information on installing managed packages, see [Installing Conga Approvals](#page-86-1).
- 4. Update the app name and app logo to reflect the latest Conga branding. For more information, refer to [Updating App Name and App Logo.](#page-98-0)
- 5. After the upgrade is complete, perform the [post-upgrade](#page-98-1) tasks.

### Upgrading Approvals Spring 2020 to Approvals Winter '20

1. Go to Setup > Installed Packages and ensure that your Salesforce org has the following Spring 2020 packages already installed.

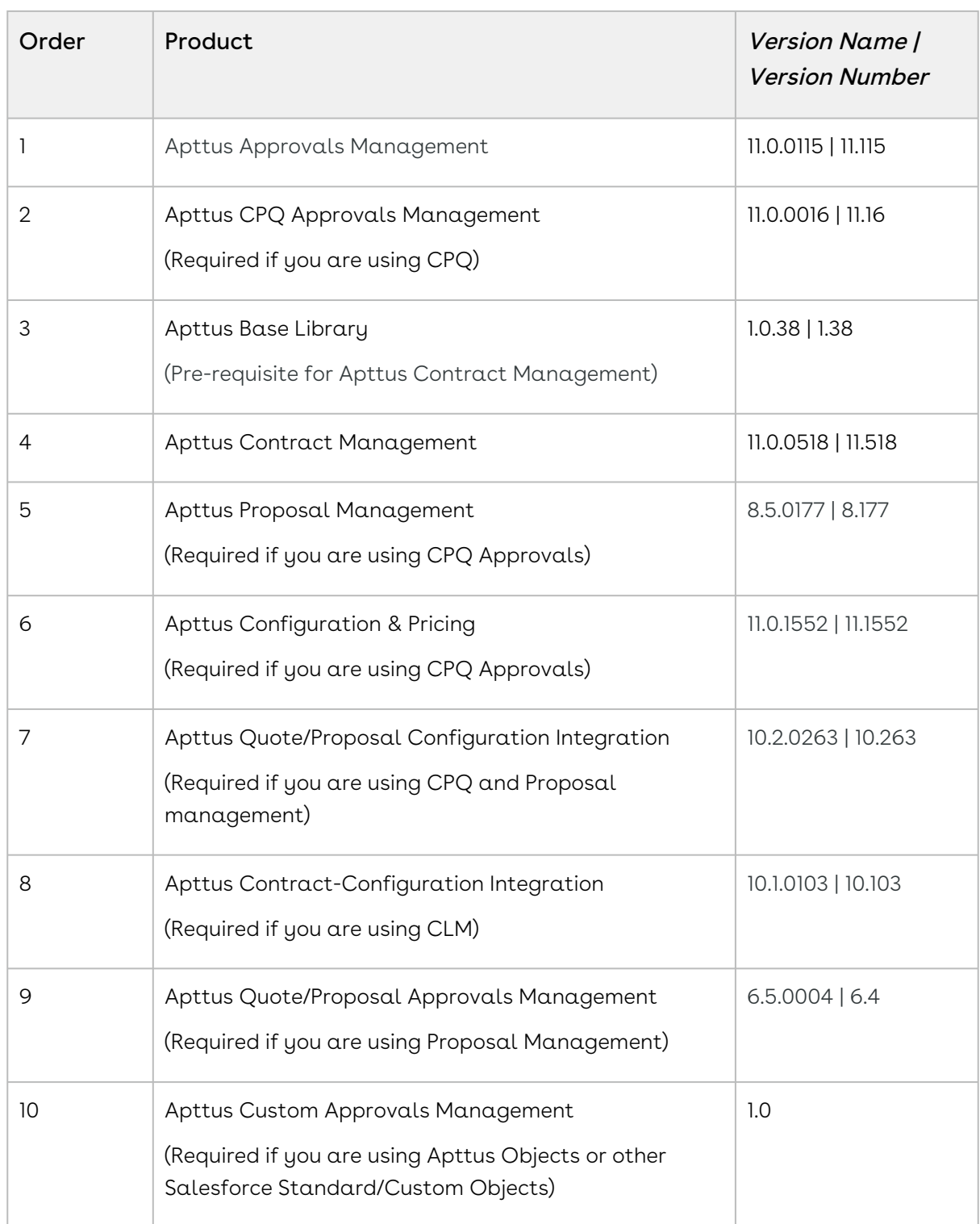

2. Ensure that you have the following packages and dependent packages to upgrade to Winter '20. These packages are required to utilize the new features and enhancements of Winter '20.

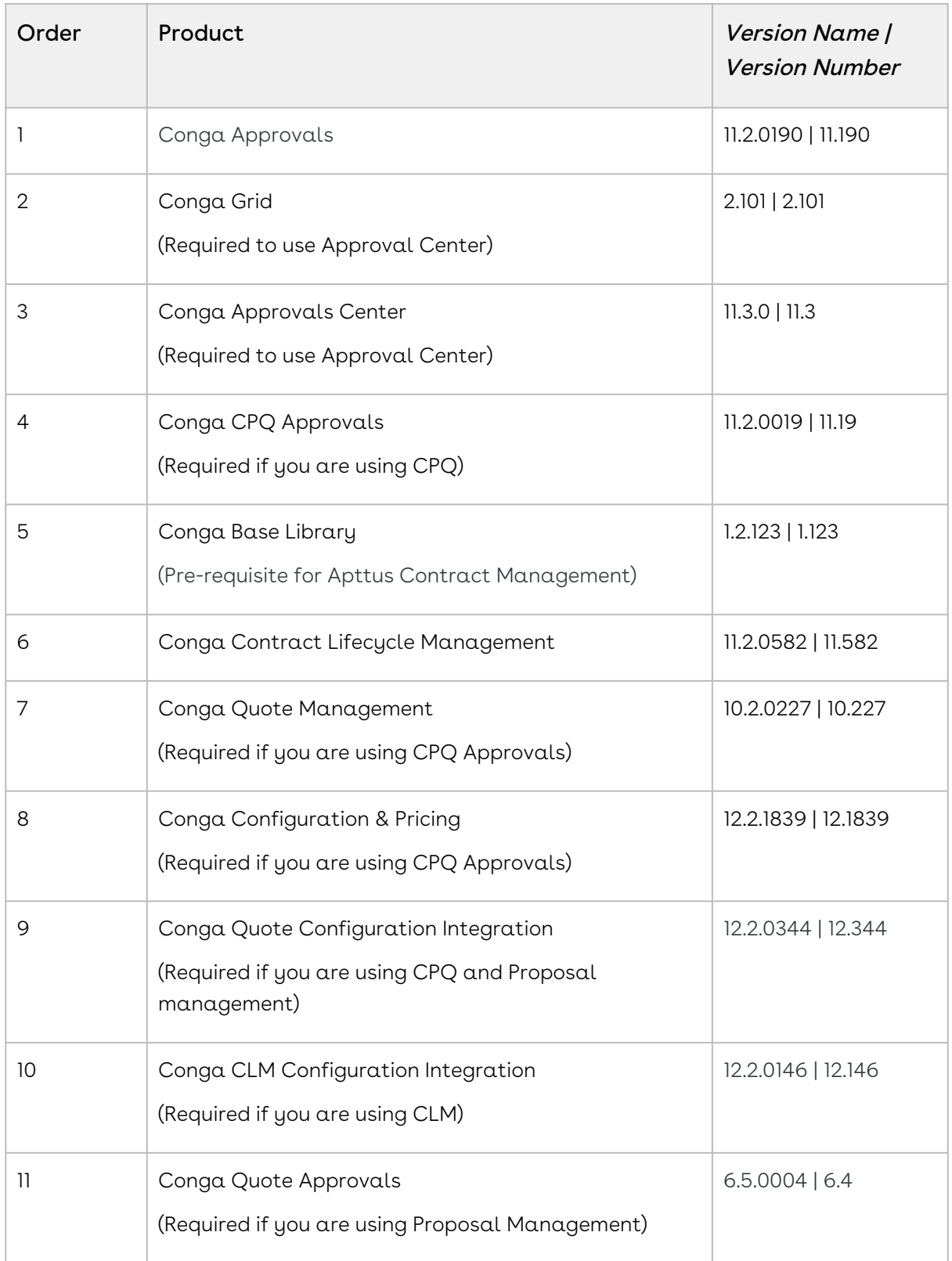

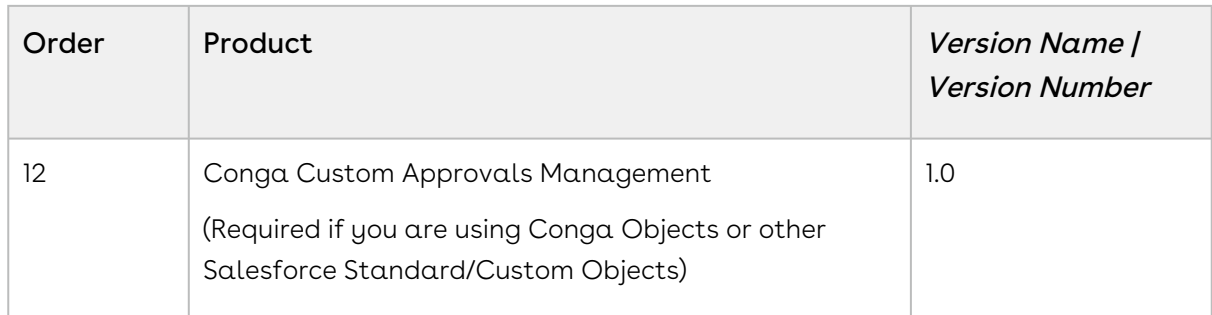

- 3. Perform the upgrade. The upgrade procedure is the same as the installation procedure. Install the required managed package in the same order as mentioned in the table below. For detailed information on installing managed packages, see [Installing Conga Approvals](#page-86-1).
- 4. Update the app name and app logo to reflect the latest Conga branding. For more information, refer to [Updating App Name and App Logo.](#page-98-0)
- <span id="page-98-1"></span>5. After the upgrade is complete, perform the [post-upgrade](#page-98-1) tasks.

## Performing the Post Upgrade Tasks

After upgrading the Approvals package and dependent packages, you must ensure the following:

- [All custom settings are correct as described in](#page-126-0) Approval System Properties and [Approvals Custom Config Settings.](#page-130-0)
- All upgrade scenarios must work the same way as the previous release.
	- Callbacks: Call back class must not change.
	- Metadata changes: Validate all pick-list type fields.
	- Layout changes: Validate layout changes.
	- RemoteAPIcalls: All API calls must be functional.
- All approval process data must work after upgrade including submit/approve/reject flows.

**A** The upgrade procedure above is tested against basic setup and not custom code or trigger.

## <span id="page-98-0"></span>Updating App Name and App Logo

After you upgrade to the Winter '20 version of Conga Approvals, you need to upgrade the app name and app logo to reflect the latest Conga branding. It is required only if you are upgrading from a previous version of Apttus Intelligent Workflow Approvals to Conga

Approvals Winter '20 or later version. If you are installing Conga Approvals for the first time, you do not need to update the app name and app logo.

### Updating the App Name and Logo

For Salesforce Classic:

- 1. Navigate to Setup → Build → Apps.
- 2. Click **Edit** next to Apttus Approval Management.
- 3. Update the App Label to Conga Approvals.
- 4. Click Insert an Image.
- 5. Select Conga Documents from File Location drop-down menu.
- 6. Select Conga Logo. Click Save.
- 7. Repeat steps 2-6 for Apttus Approvals Setup.

#### For Salesforce Lightning:

- 1. Navigate to Setup → Platform Tools → Apps.
- 2. Click Edit next to Apttus Intelligent Workflow Approvals.
- 3. Update the App Label to Conga Approvals.
- 4. Click Insert an Image.
- 5. Select Conga Documents from File Location drop-down menu.
- 6. Select Conga Logo. Click Save.
- <span id="page-99-0"></span>7. Repeat steps 2-6 for Apttus Approvals Setup.

## Optional Configuration

The following configurations are optional and common for CPQ Approvals and Intelligent Approvals for Custom Objects.

- [Changing the Default Approvals Process User Interface](#page-100-0)
- [Changing the Assignee Search page results list](#page-101-0)
- [Opportunity record fields and Advanced Currency Management](#page-101-1)
- [Support for Conga Approvals from Communities](#page-102-0)
- [Reporting on Approval Request Channels](#page-104-0)
- [Changing Approval Rule Step Behavior](#page-105-0)
- [Setting up Custom Assignee Value Expression Objects](#page-106-0)
- [Creating Approval Matrices](#page-109-0)
- [Adding Related fields to a Criteria](#page-112-0)
- [Child Object Filters for Step Entry Criteria](#page-115-0)
- [Configuring the Cart Approvals Page and Apex Class](#page-120-0)

#### • [Setting up Custom Queues](#page-122-0)

## <span id="page-100-0"></span>Changing the Default Approvals Process User Interface

Conga Approvals provides a default wizard-like set of pages that guide you through the process of creating approval processes and term exception approvals. You can change this behavior and use the standard Salesforce page instead. Changing the setting does not affect the object values, but the ability to be guided through the creation and editing process is lost when you change to the standard Salesforce page.

### To change the default Intelligent Approvals Process UI

- 1. Go to Setup > Objects and click Approval Process.
- 2. From the Buttons, Links, and Actions related list, click Edit next to Approval Processes Tab. By default, ApprovalProcessDefnList (Visualforce Page, Package: Conga Approvals) is selected.
- 3. From the Salesforce Classic Override field, select the Standard page and click Save.
- 4. From the Buttons, Links, and Actions related list, click Edit next to View. By default, ApprovalProcessDefn (Visualforce Page, Package: Conga Approvals) is selected.
- 5. From the Salesforce Classic Override field, select the Standard page and click Save.
- 6. Repeat step 4 and step 5 for  ${\sf Edit}$  and  ${\sf New}.$

Now when you access the **Approval Processes** tab and create an item, view, or edit an existing item, the standard Salesforce page appears instead of the step-by-step wizard pages. To revert back to the default Approval Processes UI, follow the steps above and change the settings back to ApprovalProcessDefnList (Visualforce Page, Package: Conga Approvals) and ApprovalProcessDefn (Visualforce Page, Package: Conga Approvals).

### To change the default Term Exception Approvals UI

- 1. Go to Setup > Objects and click Approval Process.
- 2. From the **Buttons, Links, and Actions** related list, click **Edit** next to **Edit**. By default, TermExApproval (Visualforce Page, Package: Conga Approvals) is selected.
- 3. From the Salesforce Classic Override field, select the Standard page and click Save.
- 4. From the Buttons, Links, and Actions related list, click Edit next to New.
- 5. From the Salesforce Classic Override field, select the Standard page and click Save.

Now when you access the Term Exception Approvals tab and create a New item or Edit an existing item, the standard Salesforce page appears instead of the step-by-step wizard pages. To revert back to the default Term Exception Approvals UI, follow the steps above

and change the settings back to TermExApproval (Visualforce Page, Package: Conga Approvals).

## <span id="page-101-0"></span>Changing the Assignee Search page results list

By default, when searching for a step assignee type of Queue, Role, Rule, Subprocess or User, the results are displayed twenty per page.

The number can be changed; however, it is important to understand how changing the value can impact performance. If the number is too high, it can take additional time for the search page to load the results. When no value is designated, the default twenty is used.

### To set the assignees search page

#### Build > Develop > Custom Settings

- 1. Click Manage beside Approvals System Properties.
- 2. Click Edit beside System Properties.
- 3. In the UI Assignee Search Page Size field, enter the maximum number of rows to display on each search page.
- 4. Click Save.

The next time someone is configuring an approval step and selects an Assignee Type of Queue, Role, Rule, Subprocess or User, the resulting search page will reflect this setting.

## <span id="page-101-1"></span>Opportunity record fields and Advanced Currency Management

Advanced currency management (ACM) is optional Salesforce functionality that must be enabled directly by Salesforce, to allow you to manage dated exchange rates on opportunity records.

When ACM is enabled in your org and being used on opportunities, you cannot use any Opportunity object fields that are of a Data Type of Currency in your intelligent approval emails or on the approval summary page. This includes the standard Amount field and any custom fields using the currency type.

If you want to have currency type field information in your emails, you cannot have the values within the content of the email. You would need to have links back to the

opportunity record itself in the email and users would have to view the date within Salesforce.

### <span id="page-102-0"></span>Support for Conga Approvals from Communities

Approvals are now supported for Partner Managed Quotes and Contracts using Salesforce Communities. Your channel partners can not only create quotes and contracts, but can also access all the approval functions that are available to your internal employees. For a community page setup, enable the following functions as community user:

- Preview Overall from Cart
- Return to Cart from Cart Preview Page
- Preview Overall from Quote Header
- Line Item Preview from Cart
- Submit for Approval from Cart Preview
- Return to Quote from Cart Submit for Approval confirmation page
- Submit for Approval from Quote Preview Page
- Return to Quote from Submit for Approval from Quote Header Preview page
- Approvals History page from Quote Header for Submitted Quote
- My Approvals Page (When no approvals needed)
- My Approvals Page (When approvals needed)
- Approve from My Approvals Page
- Reject from My Approvals Page
- Take Queue Ownership from My Approvals Page
- Cancel Submitted Approval as community user

Do the following to provide access for a community user:

- 1. Assign all the Approval packages to the Community User.
- 2. Create a permission set for the community users.
- 3. Assign Apex Pages/Classes access to the permission set for community users.
- 4. Manage User Assignments for the Community User.
- 5. Provide fields and object level permissions.
- 6. For Objects, set the Field Level accessibility by profile Hidden/Visible/Editable
- 7. Navigate to Object > Page layouts > Page Layout assignment. Associate profiles to the layout.
- 8. Go to Permission set > Object Setting, provide Create, Read, Edit, and Delete permissions for the community user.
- 9. Navigate to Permission Set > Object Settings > Proposals > Provide permission to the Configure Products (Approvals) link or button .
- If any error is appears pertaining the Read permissions of account locations, navigate to Object Settings > Account Locations > and provide all 4 Create, Read, Edit, and Delete permissions.
- 10. Go to Setup > All Communities > Administration > Settings and make the tabs visible to your community user.

Errors you may face during approvals community setup :

- After clicking the Configure Products (Approvals) button, Error: SObject row was retrieved via SOQL without querying the requested field: Apttus\_Proposal\_Proposalc.Apttus\_QPConfigLocationId\_c. Resolution : > You might have missed point 9.
- After clicking the Configure Products (Approvals) button, Error : Assigned to : Assigned To ID : Owner Resolution : > Go To Custom Settings -> Go To Config System Properties > Assign Admin User
- When you click Submit For Approvals, error : Backup Admin Not Assigned error appears, navigate to Setup-> Custom Settings -> Approvals Custom Config > Click ProductConfiguration\_\_c > Backup Admin User and provide a Backup Admin user name.

### To configure buttons and fields for approvals in communities

Ensure that you have set the requisite permissions for community users for apex classes, objects, and VF pages.

- 1. Navigate to the Approval object and create a custom field for approval actions with datatype as formula. The formula field for the custom field remains the same as that of the Approval Action field except for the hyperlink.
- 2. Add the site prefix specific to the community setting, to the hyperlink. For example, HYPERLINK("/developer/Apttus\_Approval\_\_ApprovalRequestEscalate? id="&Id,"Escalate","\_top"), here developer is the site prefix for the community org.
- 3. Ensure that you add the custom fields to the appropriate page layout of the pages the community user has access to.

After you add the button to the community page layout, the button is visible to the community user having access to the page.

For each community page which has a specific hyperlink, configure separate custom buttons and fields for the community and associate the site prefix in the hyperlink of the particular custom button or field.

## <span id="page-104-0"></span>Reporting on Approval Request Channels

As approval requests can be completed within Salesforce or outside of the system via email, this feature provides a way to identify which of the two is used for each approval request.

By adding the new Approval From Email field to a report, based on the Approval Request custom object, you are able to see whether someone actioned an approval request via email. This means they replied to an approval request email by entering the word APPROVE, APPROVED, YES, REJECT, REJECTED, or NO in the first line of their email response. Any other method of deciding on an approval request is considered as approving it via Salesforce.

#### To create a custom report

- 1. Click  $\Box$  to display all tabs and then select **Reports**.
- 2. Click New Report and from the Select Report Type list, expand the Other Reports folder.
- 3. Select Approval Requests and click Create.
- 4. From the **Fields** list, drag and drop **Approval From Email** and any other fields you want to include in the report.

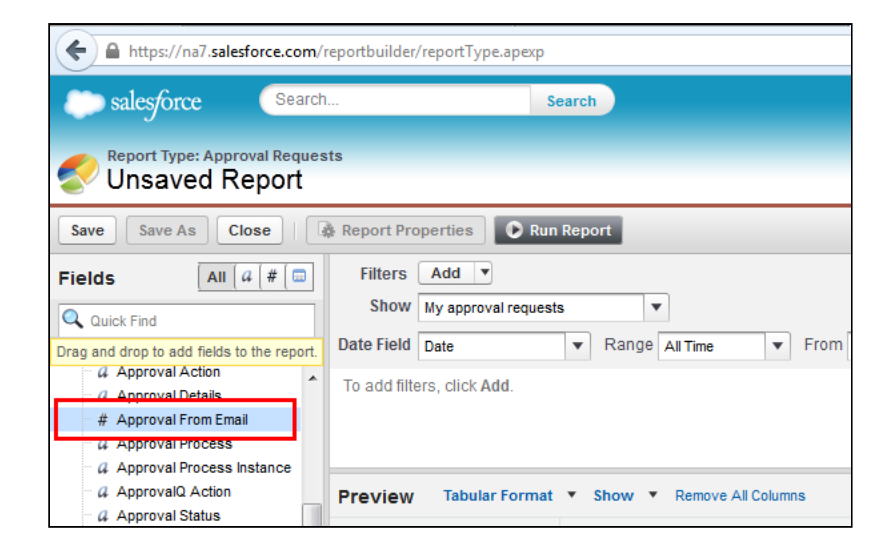

5. Click Save to display the Save Report dialog, enter the required details, and click Save.

The report is saved in Salesforce.

After a number of approval requests have been decided on, you can run the report and see which requests were approved via email.

You must also ensure that the Enable Email Approval Response custom setting for Approvals System Properties is enabled. This is required for approvers to be able to approve approval requests directly in the email, outside of Salesforce.

### <span id="page-105-0"></span>Changing Approval Rule Step Behavior

By default, if an approval rule step cannot find an assignee to send an approval to, it will get routed to the backup approver. The APTS\_EnableRuleCriteriaForStep admin property setting can override the default behavior, and skip the step, instead of sending it to the backup approver.

If this property is set to *True*, when a rule has no assignees the step is skipped. This has the same effect as a step filter that evaluates to false.

### To set the admin property setting

- 1. Select the  $\mathsf{Admin}\xspace$  tab or select  $\blacktriangledown$  and select  $\mathsf{Admin}\xspace$ .
- 2. Click **Go** to display all of the admin settings.
- 3. If APTS\_EnableRuleCriteriaForStep is listed, click Edit, enter True or False in the Value field, and click Save. - or - if the setting is not displayed, click New Admin.
- 4. Enter the name APTS\_EnableRuleCriteriaForStep, enter True or False in the Value field, and click Save.

Subsequent approval processes that are routed to a step where an assignee cannot be found will be impacted by this setting.

## <span id="page-106-0"></span>Setting up Custom Assignee Value Expression Objects

To have values available in the Object picklist, when creating a Custom Value Expression for determining assignees, those custom objects must be added to Approval System Properties. For more details on where these objects are used in Intelligent Approvals, see [Creating Expressions.](#page-449-0)

#### Note

The custom Salesforce objects are configured as normal.

### To set up Custom Value Expression Objects

The custom objects you want to add must have been created already.

#### Build > Develop > Custom Settings

- 1. Click Manage for Approvals System Properties.
- 2. Click Edit for System Properties.
- 3. In the UI Custom Assignee Objects Types field, enter API names for the custom objects you want to use, separated by commas. The format should be CustomObjectname1\_\_c, CustomObjectname2\_\_\_c, CustomObjectname3\_\_c.

Ul Custom Assignee Object Types Matrix c, GO\_Approve

4. Click **Save** when complete.

The custom objects are now available for selection in the Object picklist in the Custom Value Expression section of Entry Step Criteria, when you are selecting approval request assignees. If you select Free Form, you can enter your custom formula in the Value field.

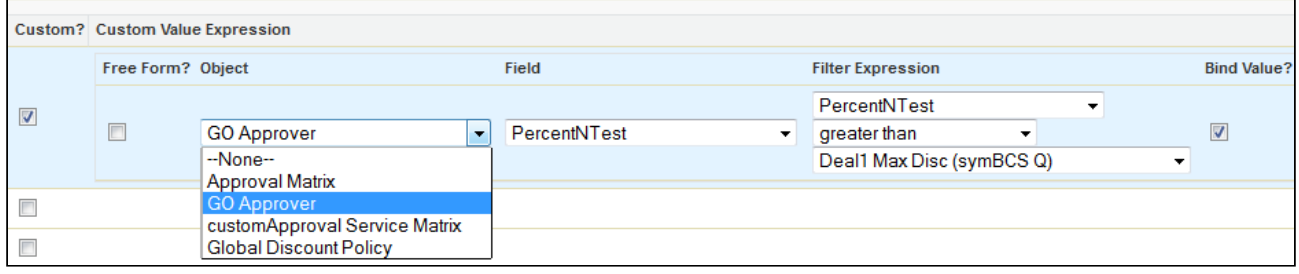

### Custom Assignee Example

You can create custom objects to be used with custom assignee types in approval rules. This example will take a custom object called GO Approver and show how it is used to provide assignees when creating an approval rule.

Step 1: Create your custom object.

From Setup, go to Create > Objects and click New Custom Object. Create your custom object, adding the necessary fields to enable you to create a formula for selecting assignees. The API name for the custom object and its fields are what are used to create the custom formula in the approval rule.

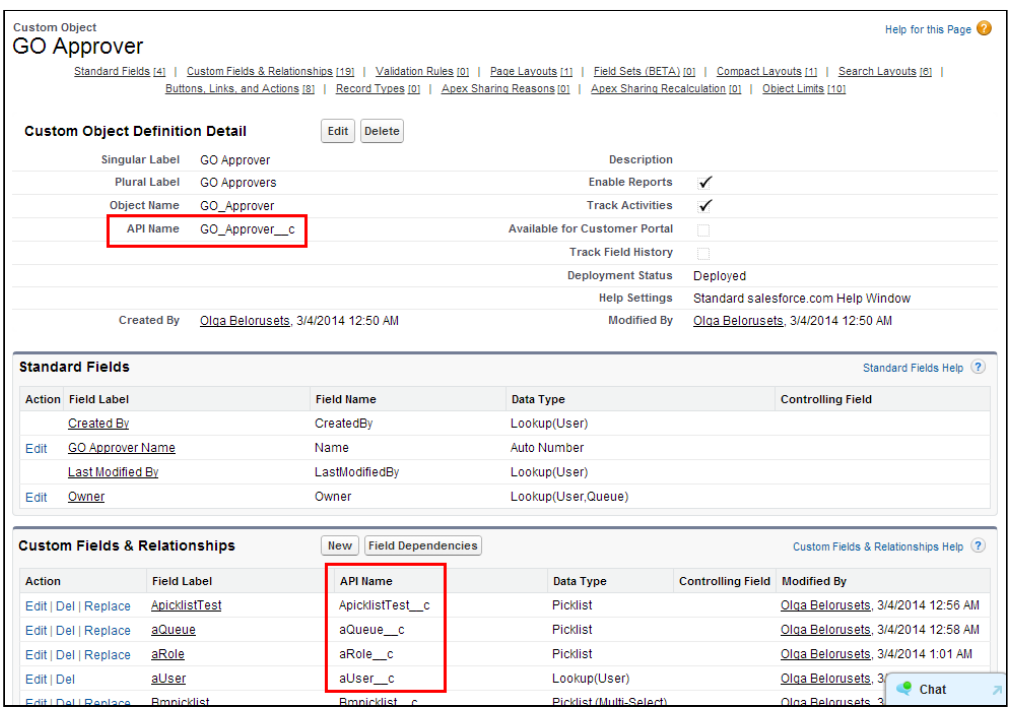

Step 2: Make the custom object available to Intelligent Approvals via a custom setting.

From Setup, go to Develop > Custom Settings and click Manage for Approval Systems Properties. Click Edit and for UI Custom Assignee Object Types enter the name of the custom objects you want to use with custom assignees.

The Approval Systems Property must include the API name of the custom object:
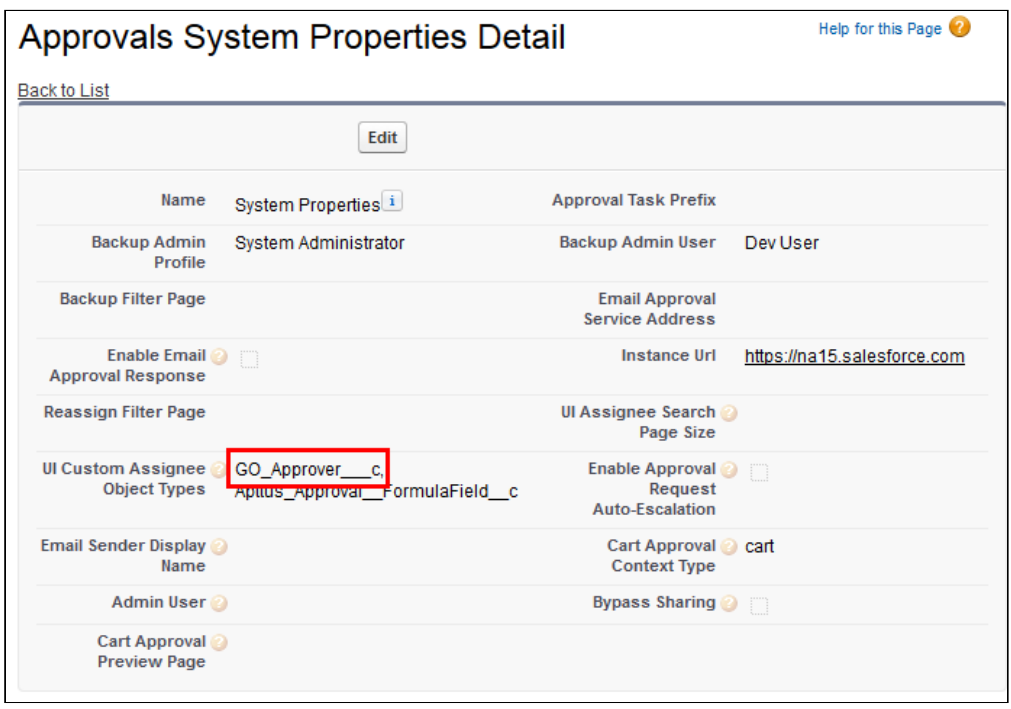

Step 3: Create users for the custom object.

Go to the GO Approver tab to display the page and create all the users you want to approve requests. The values you enter in the fields for each user is what is used when you create formulas for selecting assignees.

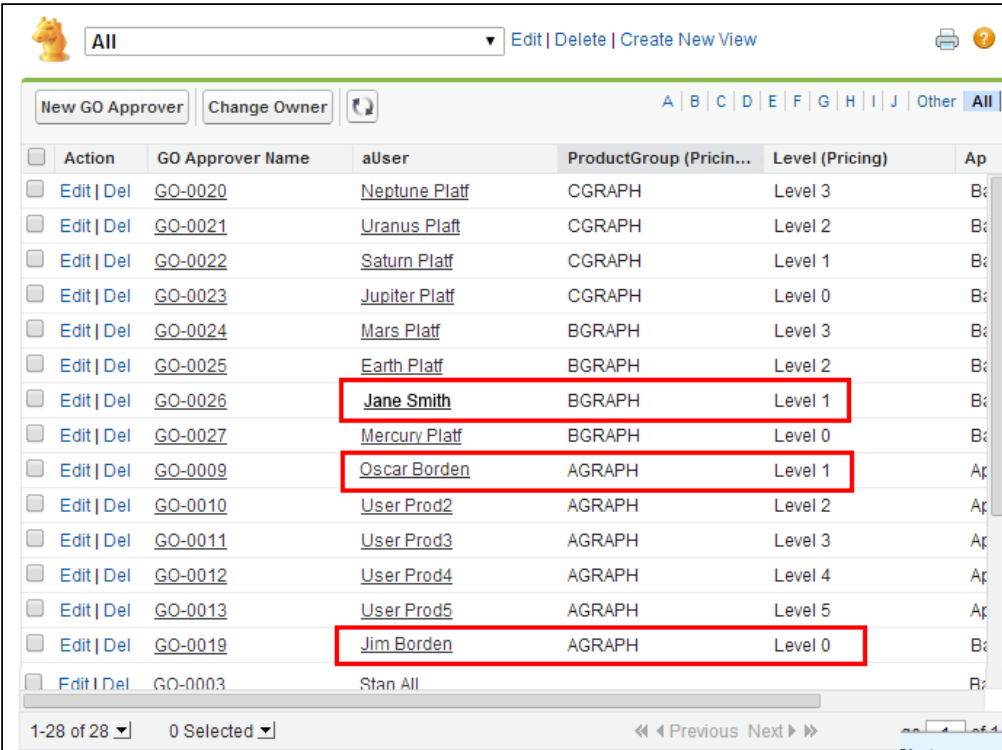

Step 4: Create your approval rules, using formula expressions to select assignees.

Go to an Approval Rule of Type Condition and create assignees by selecting Custom User and then enter a formula in the Value field. For instance the following formulas would route an approval to the following assignees, based on the users you created for the custom object.

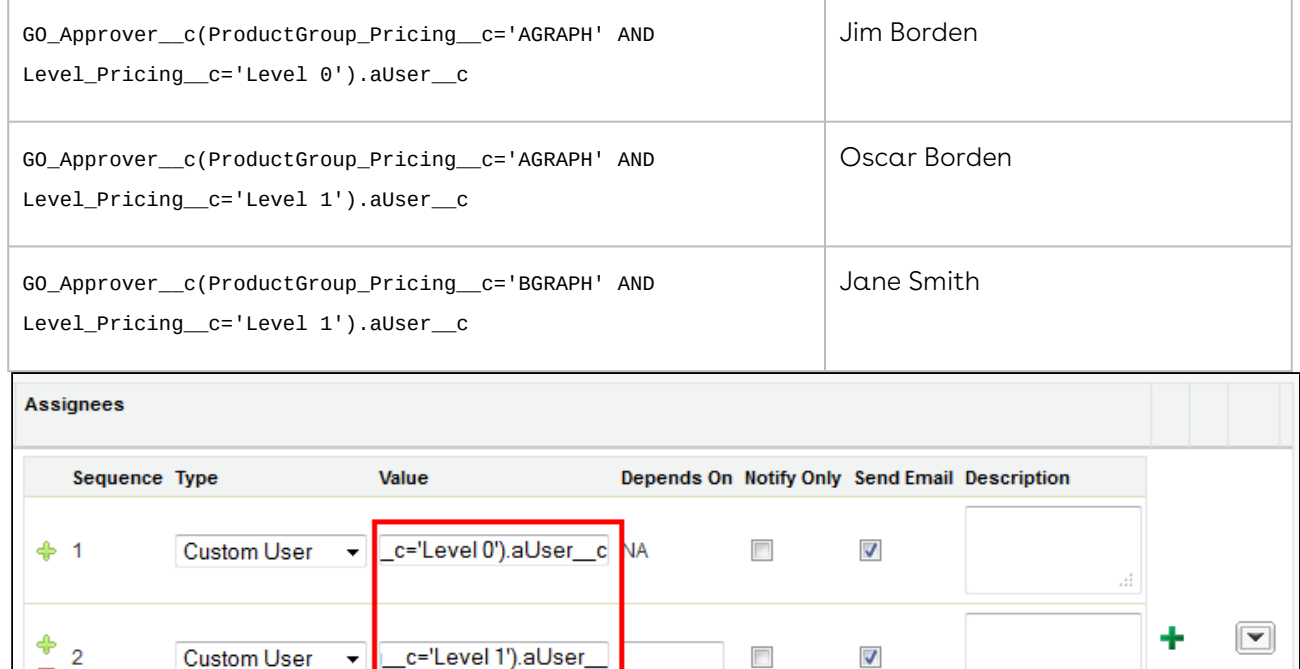

## Creating Approval Matrices

 $\ddot{}$ 

**Custom User** 

Approval matrices enable you to dynamically assign an approval request to someone selected from a list of a maximum of six potential approvers. An approval matrix can be selected as an assignee type when creating an approval step.

 $\overline{\phantom{a}}$ 

 $\overline{\mathcal{J}}$ 

c='Level 1').aUser

The potential approvers are assigned an approval level, which is associated with  $\alpha$ percentage discount. Those discount values are based on the Authorized Discount Percents set up in Global Discount Policies. You must have these policies set up for an approval matrix to route approvals to the correct level.

The Global Discount Policy values set the default discount percentage levels that will typically require approval and also designate who the approver should be for each level. Matrices enable you to have approvals start at any of the policy levels. For instance, if the

4

3

policy's Authorized Discount Percent for Approval Level 1 is 15% and no approval is required until the discount on certain items reaches 35%, an approval matrix can be created that does not start until the approval level 2.

## To create Global Discount Policies

- 1. Select the Global Discount Policies tab or click All tabs and then select Global Discount Policies.
- 2. Click New and enter a whole number for the Authorized Discount Percent. This represents the percentage discount at which an approval will be routed to the associated approval level.
- 3. Enter  $\alpha$  description and then select the  ${\sf Approx}$  Level for the discount policy entry. This value will be used in the approval matrix to associate a user with the approval level.
- 4. Click **Save** to return to the Global Discount Policy list or click **Save & New** and create another policy entry.

Once you have created the required policies, you can create an Approval Matrix that will make use of the Global Discount Policy levels.

### To create an approval matrix

There must be Global Discount Policy levels for each level you want to use in the matrix.

- 1. Click the Approval Matrix tab or click All tabs and then select Approval Matrix.
- 2. Click New to display the Approval Matrix Edit page.
- 3. Enter the required values for the following:

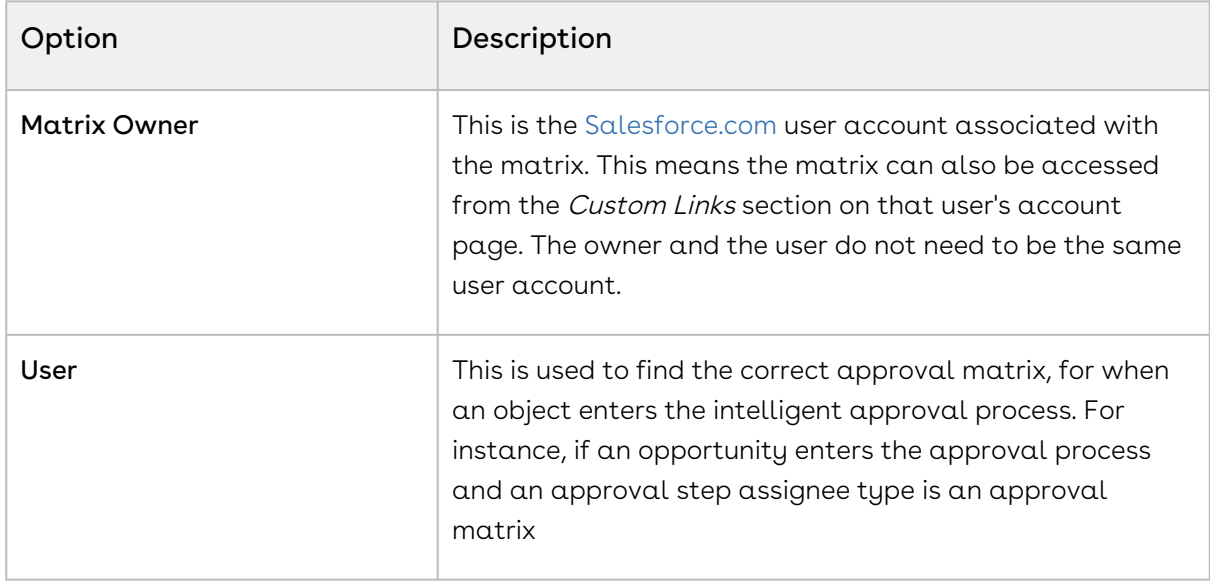

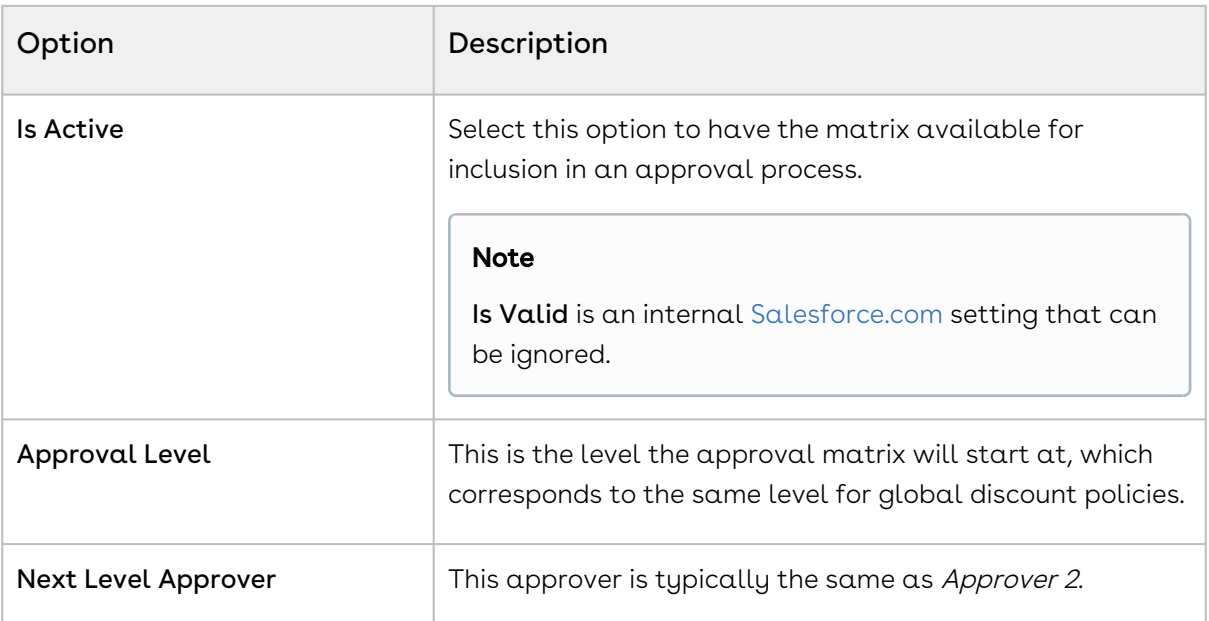

- 4. Select the Approver, Authorized Discount, and Approver Level values for each approver you want to include in the matrix. The Authorized Discount value should match those of the Global Discount Policies.
- 5. Click Save to return to the Approval Matrix list or click Save & New and create another matrix.

If it is active, the approval matrix can now be selected when configuring approval process steps.

After you create an Approval Matrix record, you can see the following links when you edit the Approval Matrix record:

- Generate Approval Matrix: When you create a new approval matrix for a single user, you can simply click the Generate Approval Matrix link. This creates the matrix for a new user and adjusts any other matrices that have dependencies on the created batch job.
- Generate Approval Matrix for All: Click the Generate Approval Matrix for All if you have changed values in the Global Approver Settings (the threshold percentages) which requires that all matrices be regenerated and use a batch job mechanism as well.
- Set Next Level Approver: Enables you to change the next level approver specified in the matrix. For example, you can change Approver 2 to Approver 5.

#### Expected Behavior

The suggested way to use these matrices is as follows:

- For a single user, create a new approval matrix record and enter the minimum information such as User, isActive, isValid, (both true) and Approval Level. Click Generate Approvals Matrix to fill in the rest of the values of the matrix automatically.
- For multiple users, create a new approval matrix record for each user and enter the minimum information such as User, isActive, isValid, (both true) and Approval Level. Click Generate Approvals Matrix to fill in the rest of the values of the matrix automatically. Click Generate Matrix for All to do the same (this runs more jobs and updates to matrices for all users).
- For a bunch of users or whenever global discounts have been adjusted, pick any matrix record and click Generate Approval Matrices for All. Ensure that you specify the first and last matrix records so every single record gets updated.

## Adding Related fields to a Criteria

Related fields can be used to add custom formula fields to Intelligent Approval criteria.

Specifically you can use related fields with:

- Approval Process Entry Criteria
- Approval Step Entry Criteria
- Re-Approval Criteria
- Child and Search Filters
- Approval Rules Criteria Both Dimension and Condition
- Approval Rule Entry Criteria Approval conditions and Auto Reapproval conditions

When you configure a formula field to be used as a related field, it is automatically available with each of the criterias listed above.

### To add business objects to Formula Field picklist

- 1. From Setup, select Create > Objects > Formula Field (Approvals).
- 2. From Custom Fields & Relationships, click Business Object.
- 3. From Picklist Values, click New.
- 4. Enter the API Name for the objects you want to include, such as Apttus\_Config2\_\_ProductConfiguration\_\_c and Apttus\_Config2\_\_LineItem\_\_c.
- 5. Click Save.

The API names are now added to the picklist values.

The next time you create or edit a Formula Field (Approvals), based on the values in Step 4, Product Configuration and Line Item are available from the Business Object picklist.

## To set up Formula Fields (Approvals)

If you want additional Business Object options other than the default values, they must be added to the Formula Field (Approvals) business object picklist.

- 1. Click All tabs and select Formula Fields (Approvals).
- 2. Click New and enter the following:

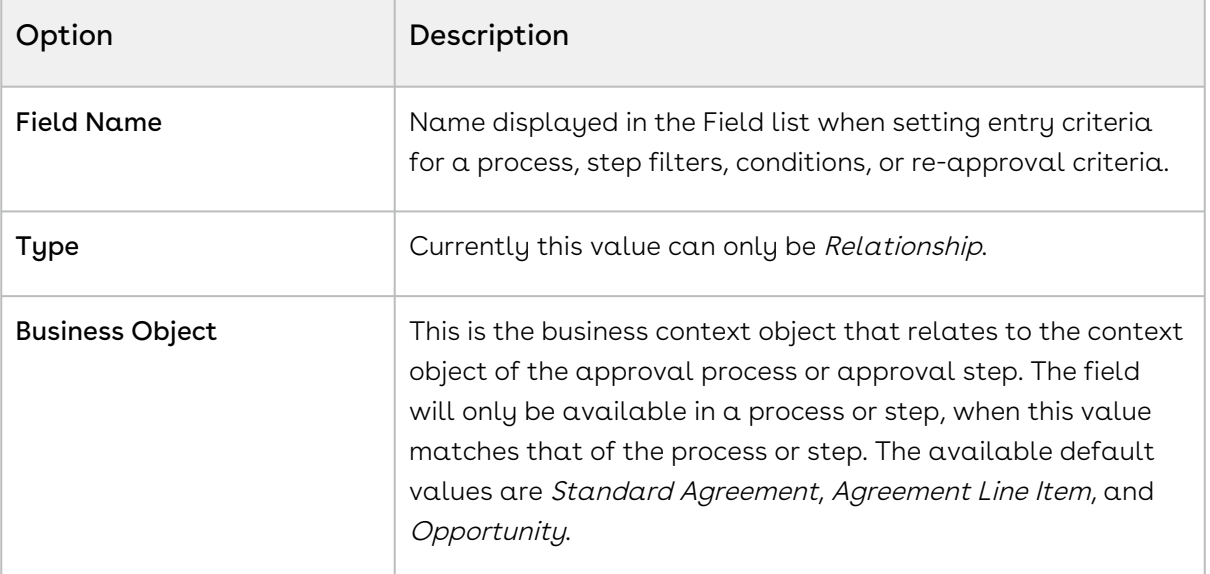

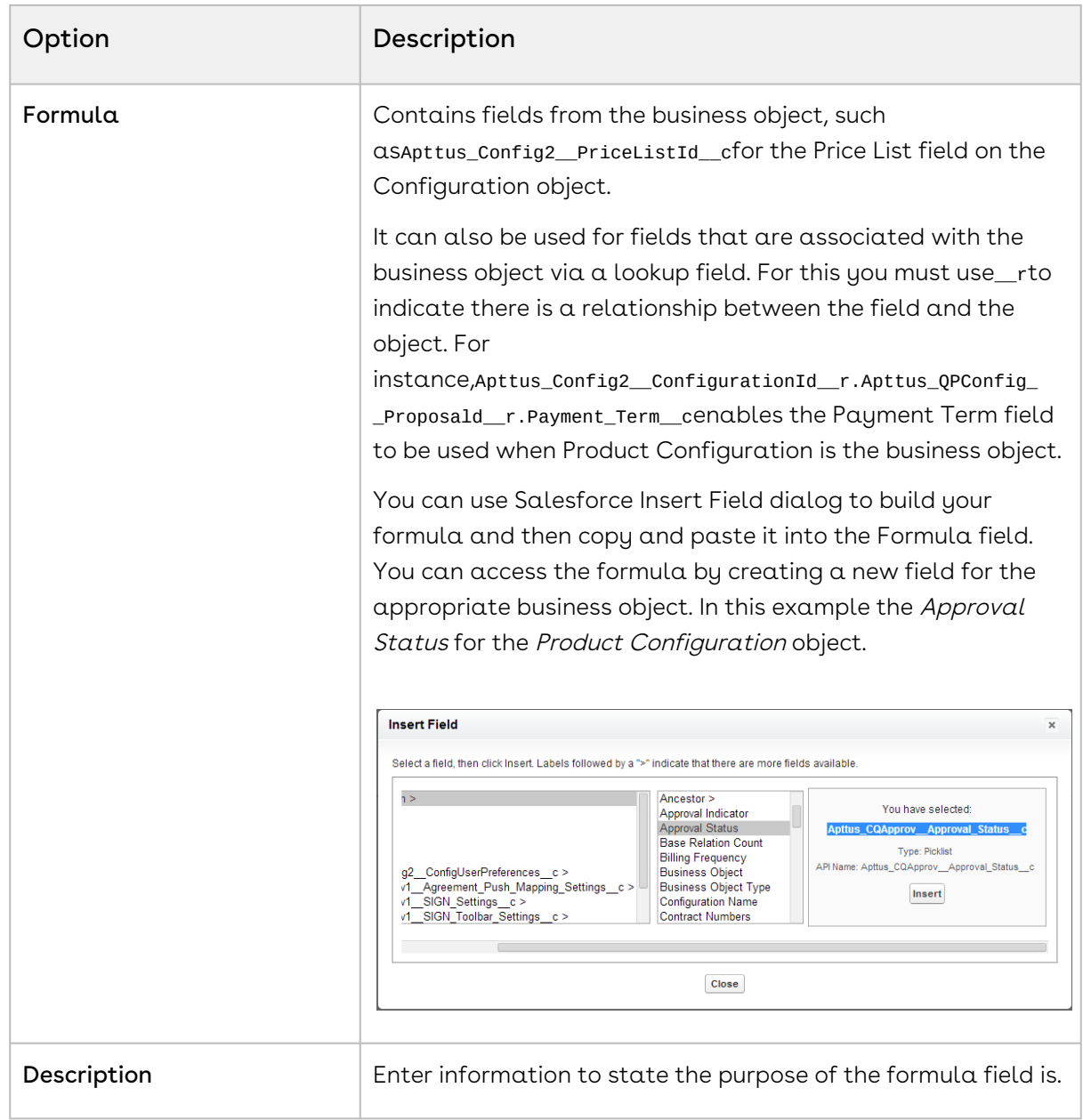

#### 3. Click Save.

The new field is added to the Formula Field (Approvals) list and can be included in an approval process.

When you go to add criteria in approvals, the Field list will display the related field, with the format Related(Field Name): Formula Field Label. For example Related(Price List): Price List.

## Child Object Filters for Step Entry Criteria

When you create step entry criteria for your approval process, you can now use custom child object fields with the expressions. Previously you were limited to the fields of the main context object.

When creating an approval step you can choose to use a child filter. Here you can select from a list of search filters that are related to child objects. This enables you to then select any of that child object's fields. That field value can be compared with another child object field, a static value, or a custom expression.

As with any expression, you must ensure that the operators you choose are applicable to the data type of the fields you are comparing. For instance, when using a percentage field you can use operators such as less than and greater than, but not contains or starts with. As well the value you are comparing against would need to be another percentage field or a static value such as the number 75.

#### Configuring the Search Filters

You must have created any custom child objects you want to use the filters.

- 1. Go to Build > Installed Packages > Conga Approvals and under Package Components select Business Object for the Search Filter parent object.
- 2. Under Picklist Values click New and enter the API name for the child object you want to use with child filters. Repeat the step for each child object.
- 3. Go to the Search Filters tab or click All tabs and then Search Filters.
- 4. Click **New**, select the **Business Object** you want to use the filters with and click **Next**. This can include child objects of objects associated with an approval process.
- 5. Enter a Filter Name and Description.

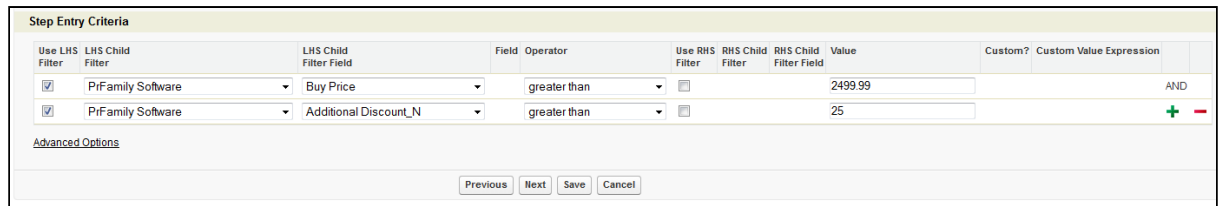

- 6. Enter the required Filter Criteria, which will be used in the step entry criteria for the approval process. It is this expression that forms the basis of the child filter expression in the step entry criteria, for determining if an approval step is used.
- 7. Click Save.

The child object will be available when you select Use LHS Filter or USE RHS Filter, when creating an approval process for its parent object.

## Walkthrough

Filters must have been created already via the Search Filters tab.

- 1. For an approval process, click New Approval Step.
- 2. Enter a name for the step and click  $Next.$
- 3. Click Use LHS Filter and the LHS Child Filter and LHS Child Filter Field drop-down lists are displayed. All search filters created for the child object of the approval process are available from the LHS Child Filter list.
- 4. Select the child object from the LHS Child Filter and select one of its fields from LHS Child Filter Field.
- 5. Select a valid operator for the field type and then select another filter or fixed value to compare it to.
- 6. Add further filters if necessary and then click Next to finish creating the step.

When an object record submitted for approval matches the step entry criteria, the approval process will be routed to that step's assignee.

## Example: Child Object Filters

Using Agreements as an example, previously you could only use Agreement fields, such as Total Agreement Value, Category, and Status for entry criteria. With this feature you could create a new custom object and associate it with the Agreement object, enabling it to be used for step entry criteria.

Step 1: Create the custom child object for the Agreement object. In this instance that will be AgrDeal Summary Total. This will include fields used for indicating additional discounts for products included in an agreement.

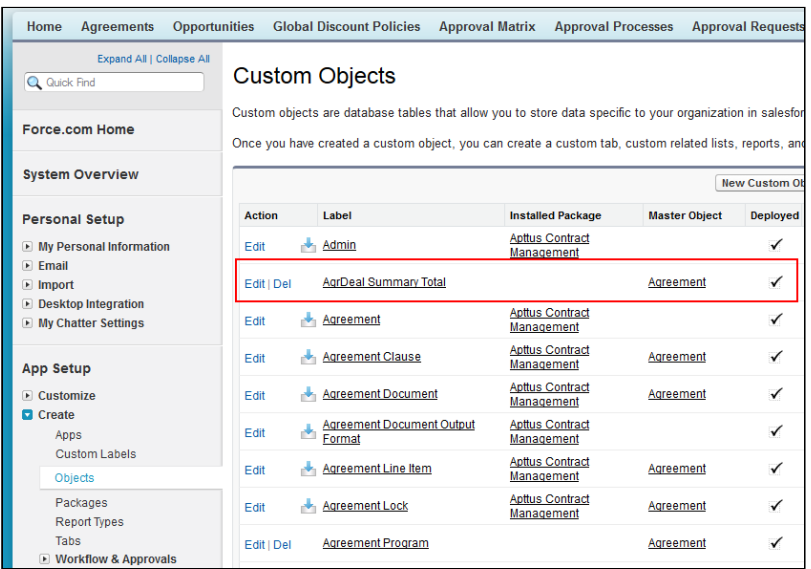

Step 2: After the new custom object has been created for Agreements, the AgrDeal Summary Total related list needs to be added to the Agreements page layout.

Step 3: Add AgrDeal Summary Total to the picklist for the Search Filter Object. This is required to have it available when you set up a Search Filter in the next step. You got to Build > Installed Packages > Conga Approvals > View Components and select Business Object (Search Filter).

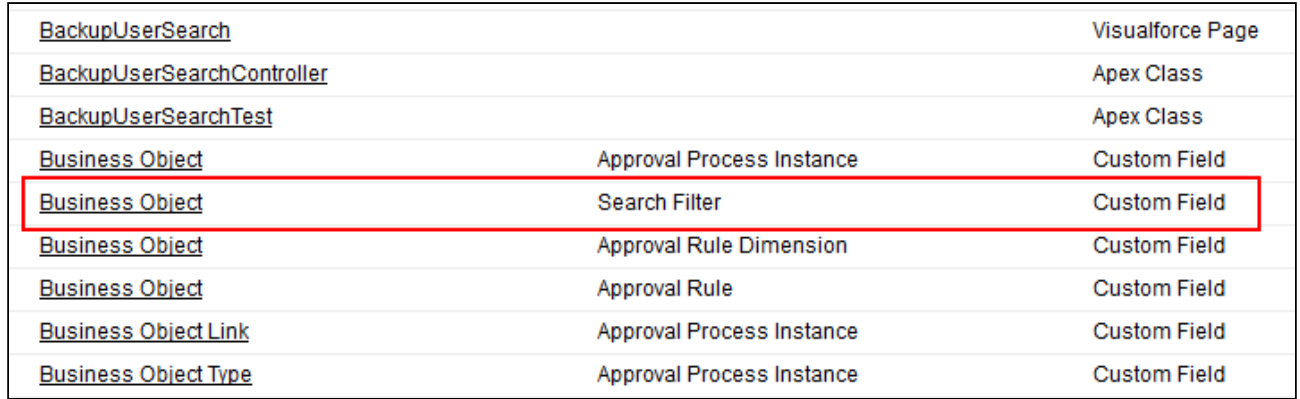

The AgrDeal Summary Total API name needs to be entered into the picklist.

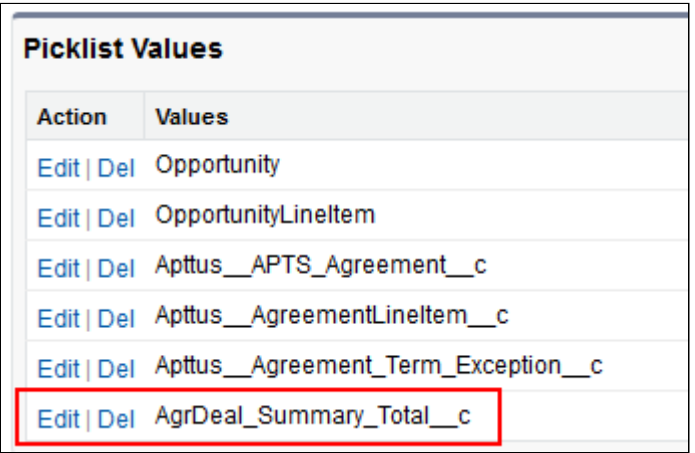

Step 4: Now that AgrDeal Summary Total had been added to the picklist values, a search filter can be created that references it. This is then referenced in the approval step entry criteria. Click All tabs and then Search Filters, to begin creating the new filter called Discount 25+.

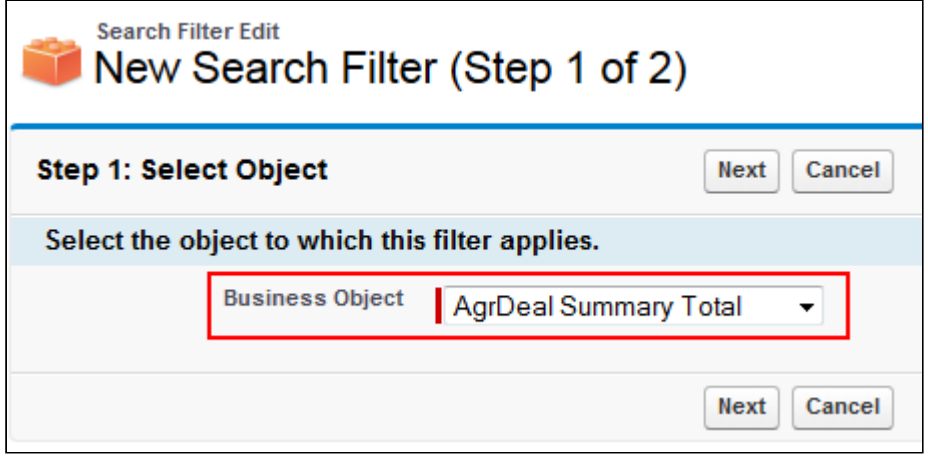

The expression you create for the search filter will be used to build the step entry criteria expression. Then when the Additional Discount value for an AgrDeal Summary Total record is greater than 25%, the step entry criteria expression will be checked.

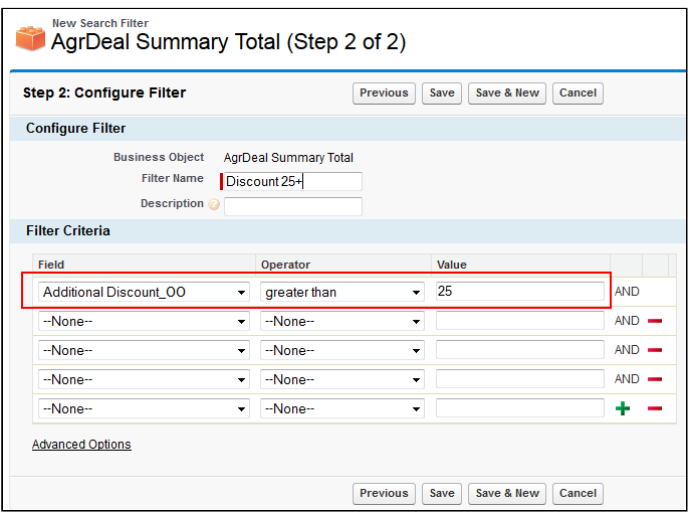

Step 5: Now an approval process step needs to be created which references that search filter. Go to the approval process for an Agreement and create a new step. In Step 2, click Use LHS Filter and from the LHS Child Filter list, select Discount 25+. This means only agreement records with an AgrDeal Summary Total record that has an Additional Discount greater than 25% may enter that step.

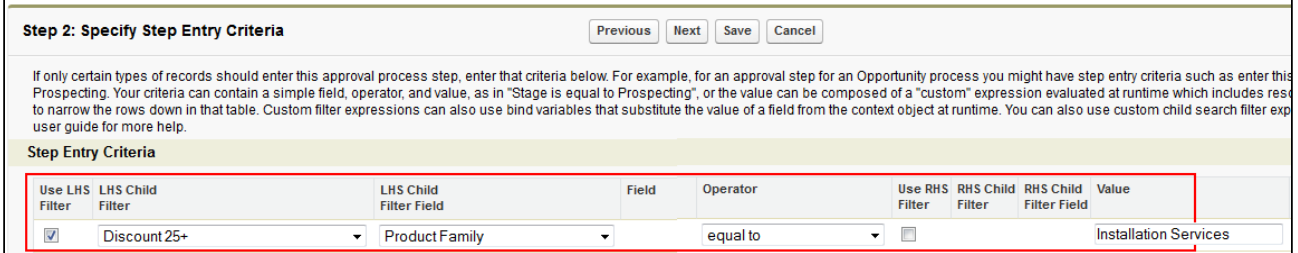

Because this step is to route approvals to users who are responsible for the Acme Data product, as well as having a discount of greater than 25%, the AgrDeal Summary Total record's Product Family field, must have a value of Acme Data. Select an assignee for the step and then save and activate the approval process.

Step 6: Now that the approval process and approval step have been activated, submit an agreement for approval that evaluates as true when compared with the step entry criteria. Here ADST-0047 has a 40% discount for the *Installation Services* product family.

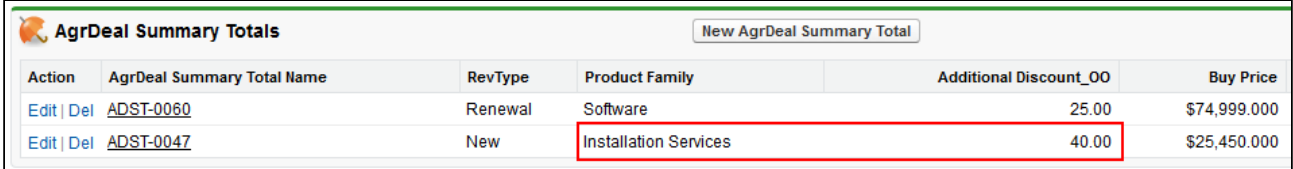

This meets the entry criteria as configured above and an approval request email is sent to the assignee for this step.

## Configuring the Cart Approvals Page and Apex Class

- 1. Go to Setup > Develop > Apex Classes and click New.
- 2. Copy and paste the code below and ensure the name of the new class is CartViewController.

```
1 / * *2 * Apttus CPQ Approval
3 * CartViewController
4 * 
5 \times @2012-2013 Apttus Inc. All rights reserved.
6 */7 public with sharing class CartViewController {
8 // context id
9 private ID contextId = null ;
10 // approval type
11 private String approvalType = null ;
12 /**
13 * Class Constructor
14 * @param stdController the standard controller
15 */
         public CartViewController(ApexPages.StandardController 
    stdController) {
16
17 // get context id
18 contextId = stdController.getId();
19 
20 // get default approval context type
            //approvalType = 
    SystemUtil.getDefaultApprovalCtxType();
21
22 approvalType = 'cart' ;
23 }
24 /**
25 * Gets context object Id
26 */
27 public ID getCtxObjectId() {
28 return contextId;
29 }
30 / \star \star31 * Gets cart approval context type
32 \times /33 public String getCtxApprovalType() {
34 return approvalType;
```
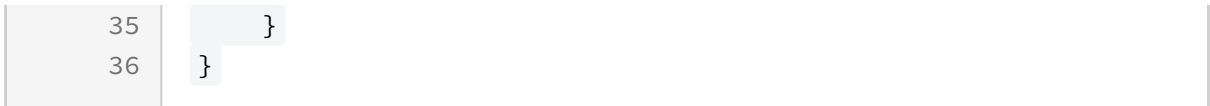

- 3. Save the class and then go to Pages and click New.
- 4. Copy and paste the following code into the Visualforce Markup window

```
1 <apex:page standardController= "Apttus Proposal Proposal c"
2 extensions= "CartViewController" >
3 <apex:form >
4 <apex:pageMessages id= "errorPage" />
5 
6 <apex:outputPanel id= "idApprovalContextPanel" >
               <Apttus_CQApprov:ApprovalContextView 
    contexSOId= "{!ctxObjectId}"
7
8 contextApprovalType= "{!ctxApprovalType}" />
9 </apex:outputPanel>
10 </apex:form>
11 </apex:page>
```
- 5. Ensure that the **Name** is *CartView* and click **Save**.
- 6. Go to Create > Objects and click Quote/Proposal.
- 7. Scroll to Page Layouts and click Edit for the page layout you want to add Cart Approvals to.
- 8. From the **Visualforce Pages** window, drag and drop **CartView** onto the page.
- 9. Display the VisualForce Page Properties for CartView and select Show scrollbars.
- 10. Save the changes to the page.

The CartView page acts like a related list for displaying the Cart Approvals, so the next time you go to a Quote/Proposal record that has been submitted for approval from the Cart, the approval steps and associated approvers will be displayed.

You must finish configuring the other objects before the feature will work as expected.

## Setting up Custom Queues

## To create Custom Queues:

1. Create a custom object.

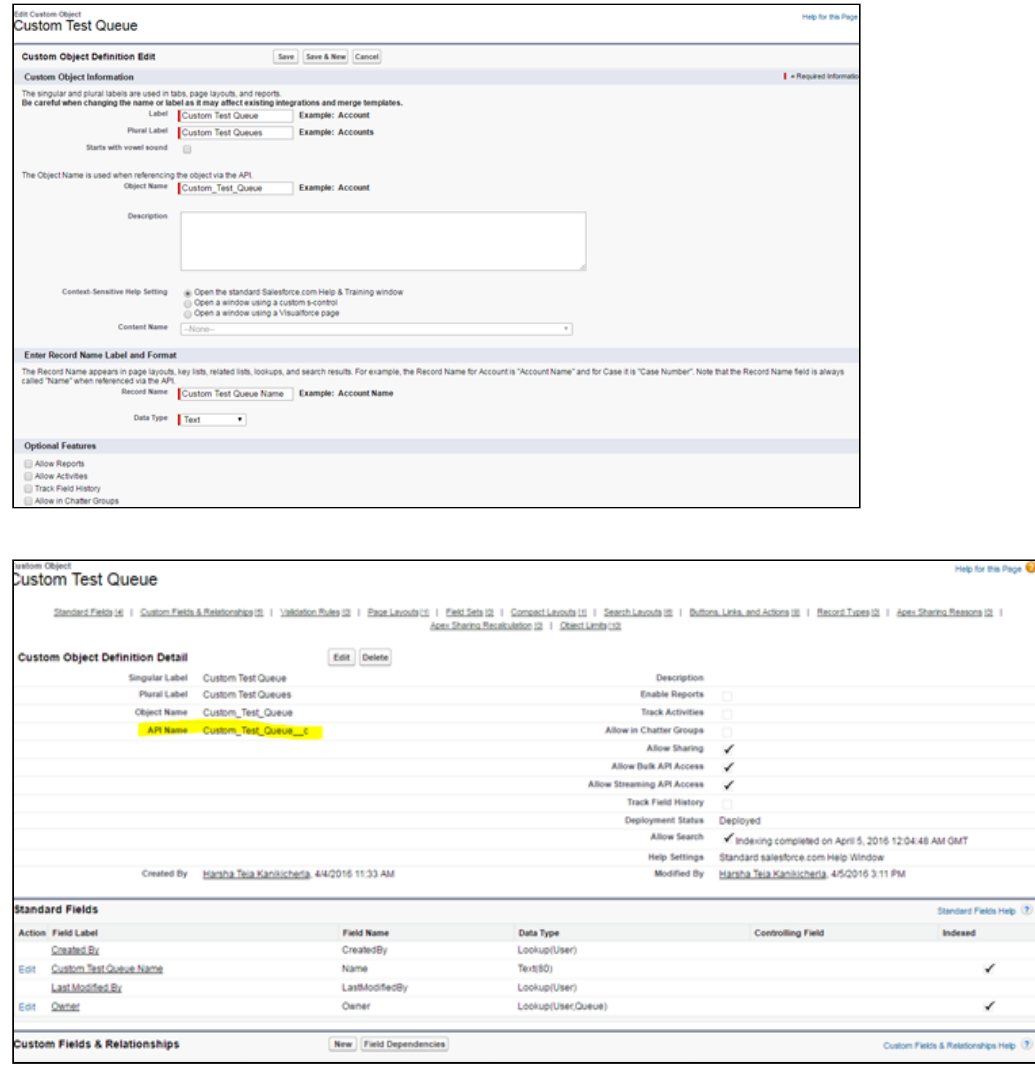

2. Create Custom fields (text fields) in the object to have the queue label (which is used to point out the queue) and other fields to have any other possible details about the queue (If required):

In the use case a field "Test Level" is created and a value "Level 1" is specified.

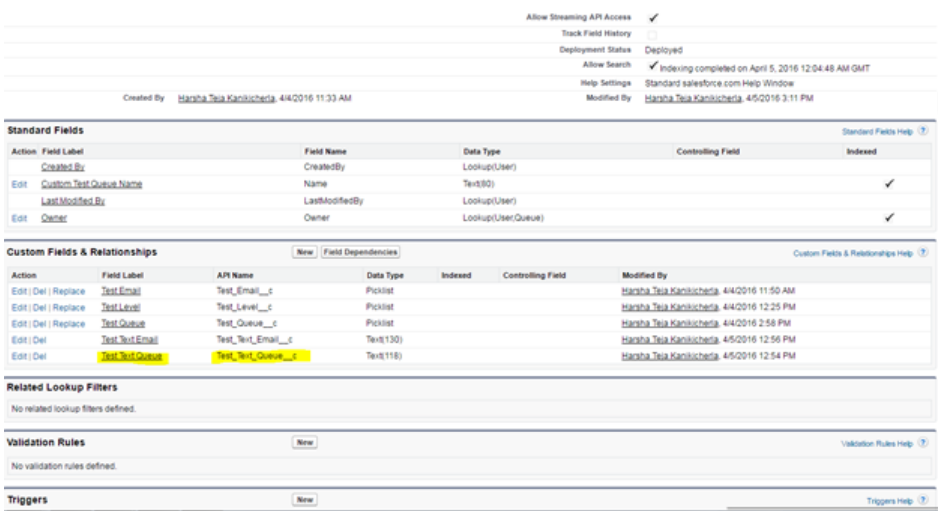

- 3. Make the custom object available to Intelligent Approvals via a custom setting.
- 4. From Setup, go to Develop > Custom Settings and click Manage for Approval Systems Properties. Click Edit and for UI Custom Assignee Object Types enter the name of the custom objects you want to use with custom assignees.

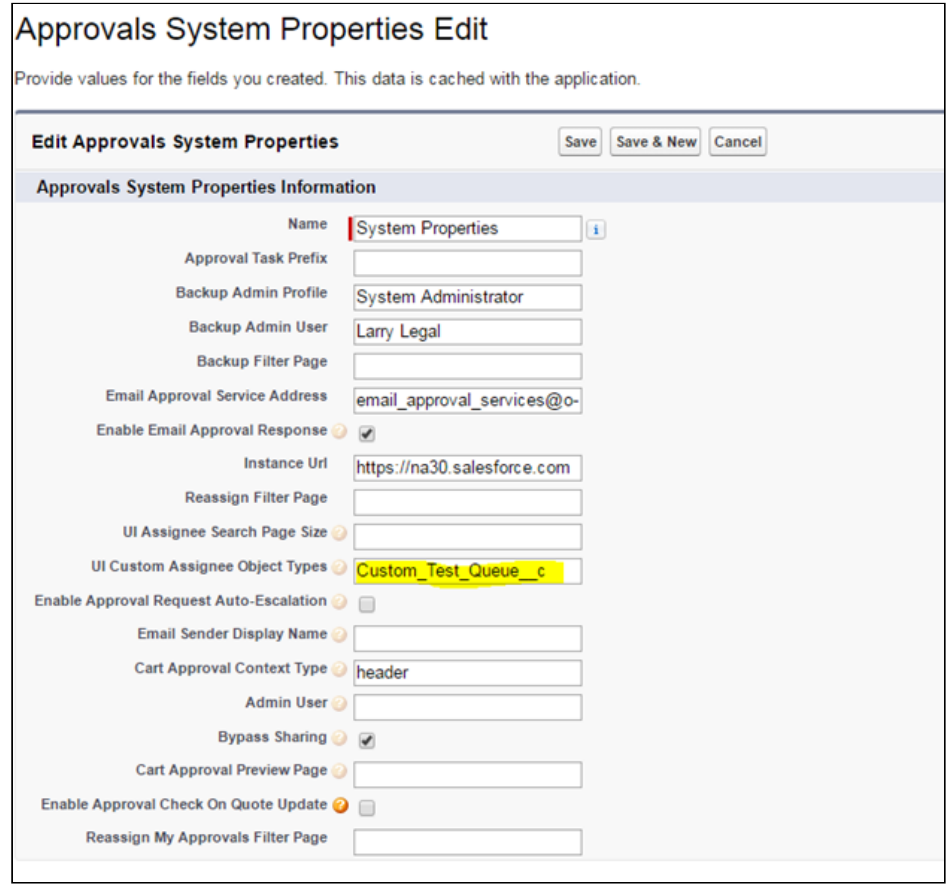

5. The Approval Systems Property must include the API name of the custom object.

#### 6. Create Test Queue.

The highlighted ones are the necessary configurations.

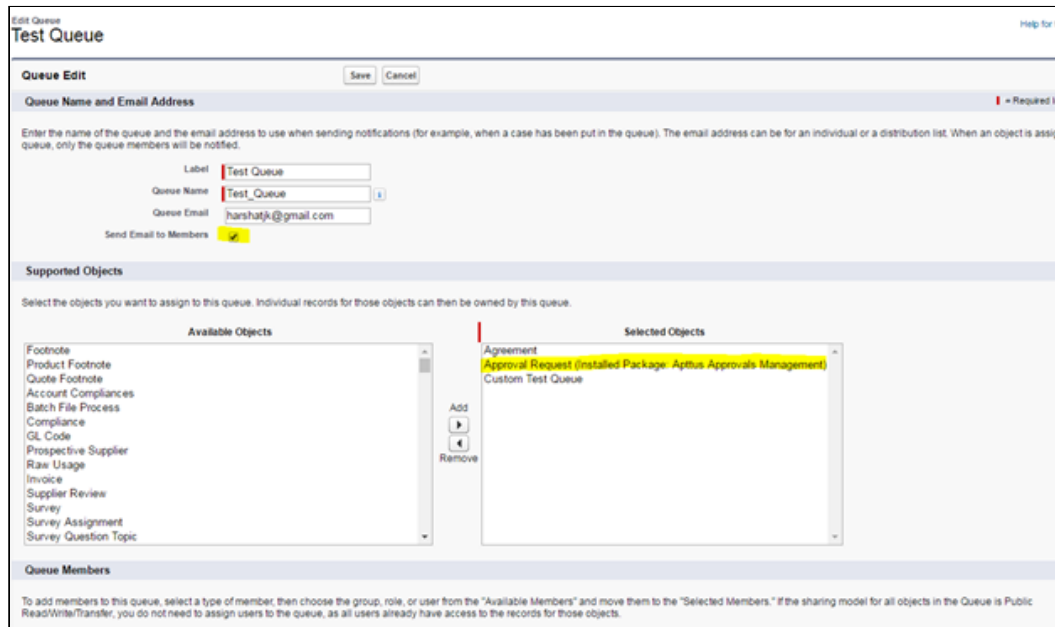

- 7. Send Email to Member's must always be selected in order to send mails to the people in the queue.
- 8. Approval Request (Installed Package: Conga Approvals) > Object must be selected in order for the approvals to be redirected to the queue.
- 9. Create records for the custom object:

Populate the custom text field with Queue label.

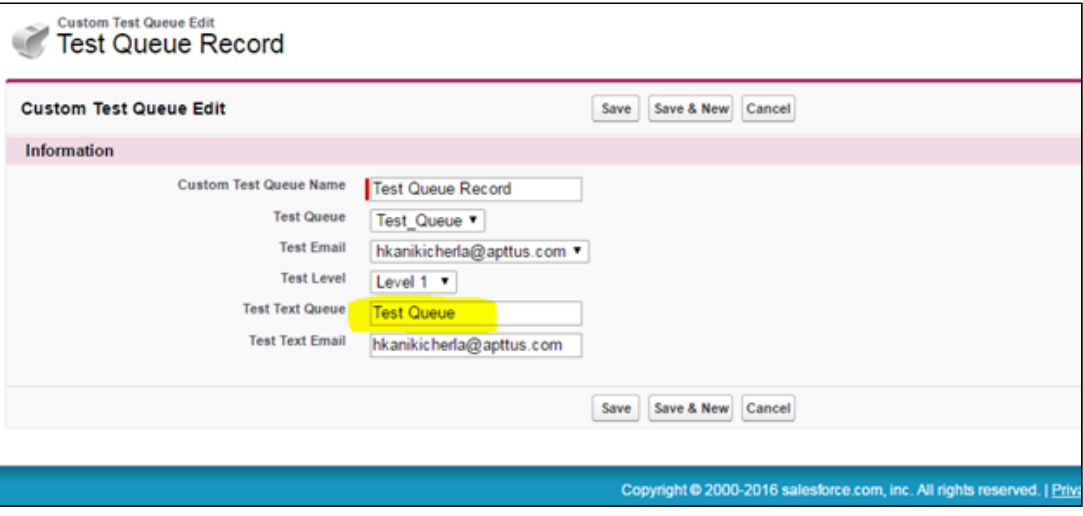

10. Create Approval Process and steps.

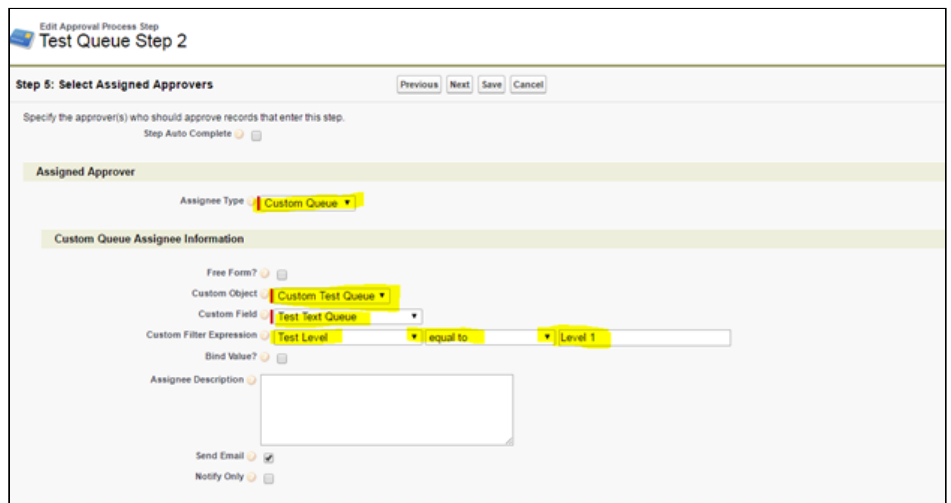

11. During the Approval Step, while assigning the approvers select the object created as "Custom object", text field where queue label is defined as Custom Field and Custom filter expression has the formula which picks up the queue. You get the formula below after configuring:

Custom\_Test\_Queue\_\_c(Test\_Level\_\_c= 'Level 1' ).Test\_Text\_Queue\_\_c

# Configuring Post-Installation Settings

This topic contains the following post-installation settings:

- [Approval System Properties](#page-126-0)
- [Approvals Custom Config Settings](#page-130-0)
- [Approval Custom Classes](#page-134-0)
- [Setting up the Admin Profiles](#page-147-0)
- [Configuring Global Settings for the Object](#page-147-1)
- [Configuring Email Templates](#page-149-0)
- [Setting the Config Custom Classes](#page-163-0)
- [Configuring Status Picklist values](#page-163-1)
- [Adding Values to Context Object Picklists](#page-163-2)
- [Setting Approval Flag to True](#page-164-0)
- [Creating Search Filters Approvals](#page-164-1)
- [Permission Sets for Accessing Approval Center](#page-166-0)

# <span id="page-126-0"></span>Approval System Properties

This section provides a brief description of all the Approval System Properties. Navigate to Custom Settings > (Manage) Approval System Properties > (Edit) System Properties.

## To set the Approval & Config System Properties

- 1. Go to Setup > Build > Develop > Custom Settings and click Manage for Approvals System Properties.
- 2. Click Edit beside System Properties.
- 3. For Cart Approval Context Type, enter one of the following:
	- $\cdot$  <code>cart</code> There will be one approval process for all the items in the cart.
	- $\cdot$  <code>header-</code> The approval process is triggered only for the header items of the cart.
- 4. Click Save.

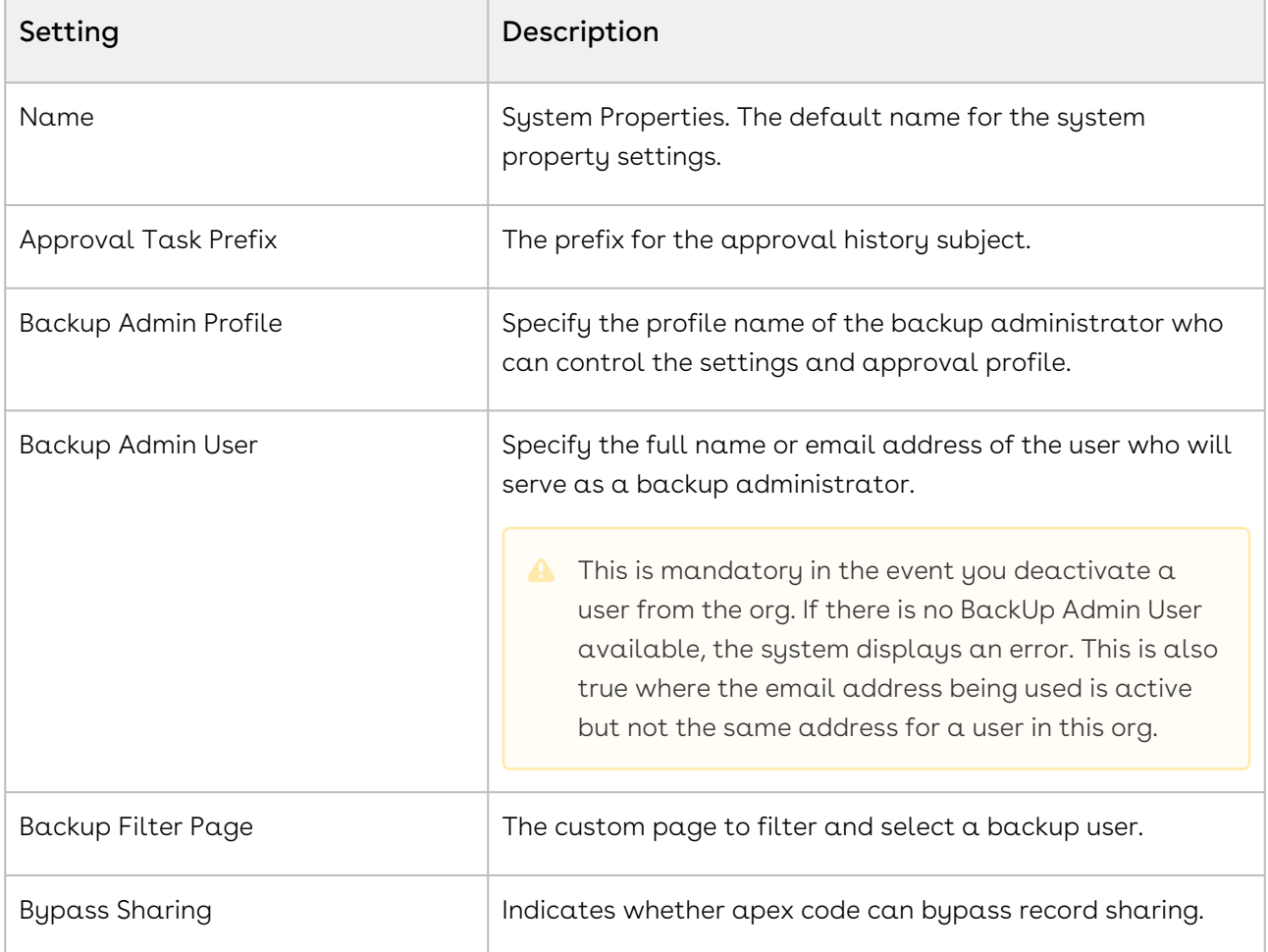

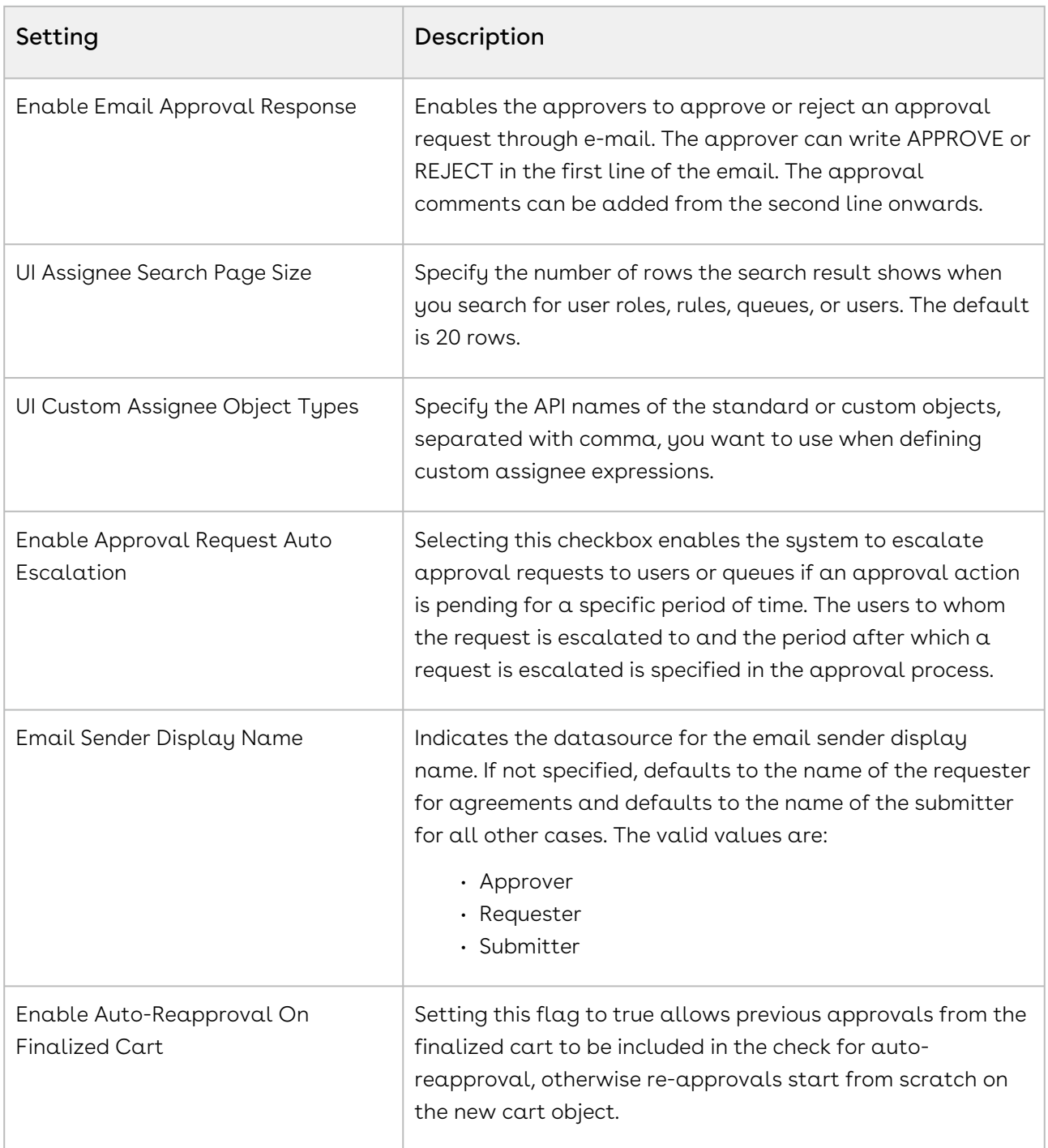

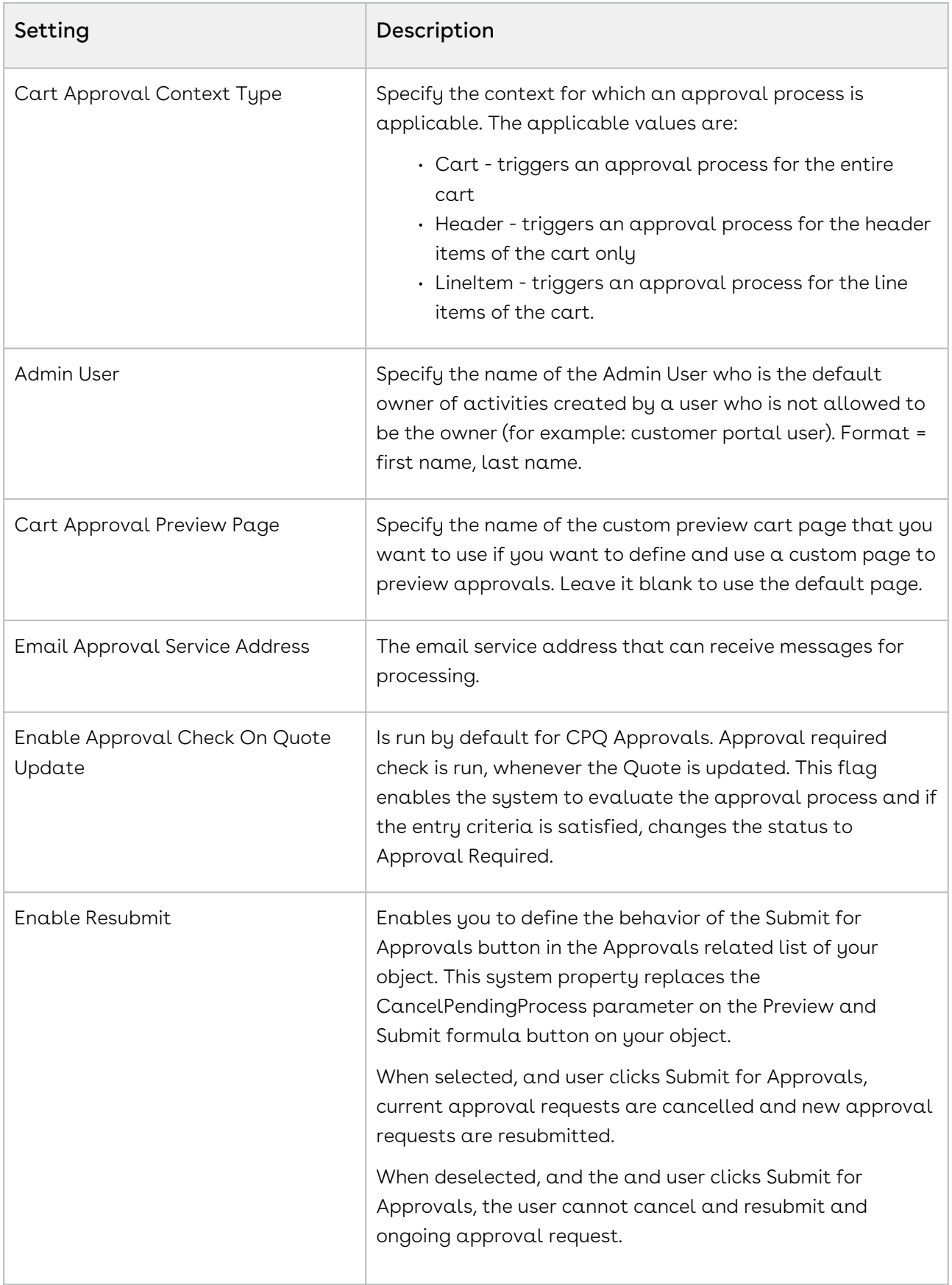

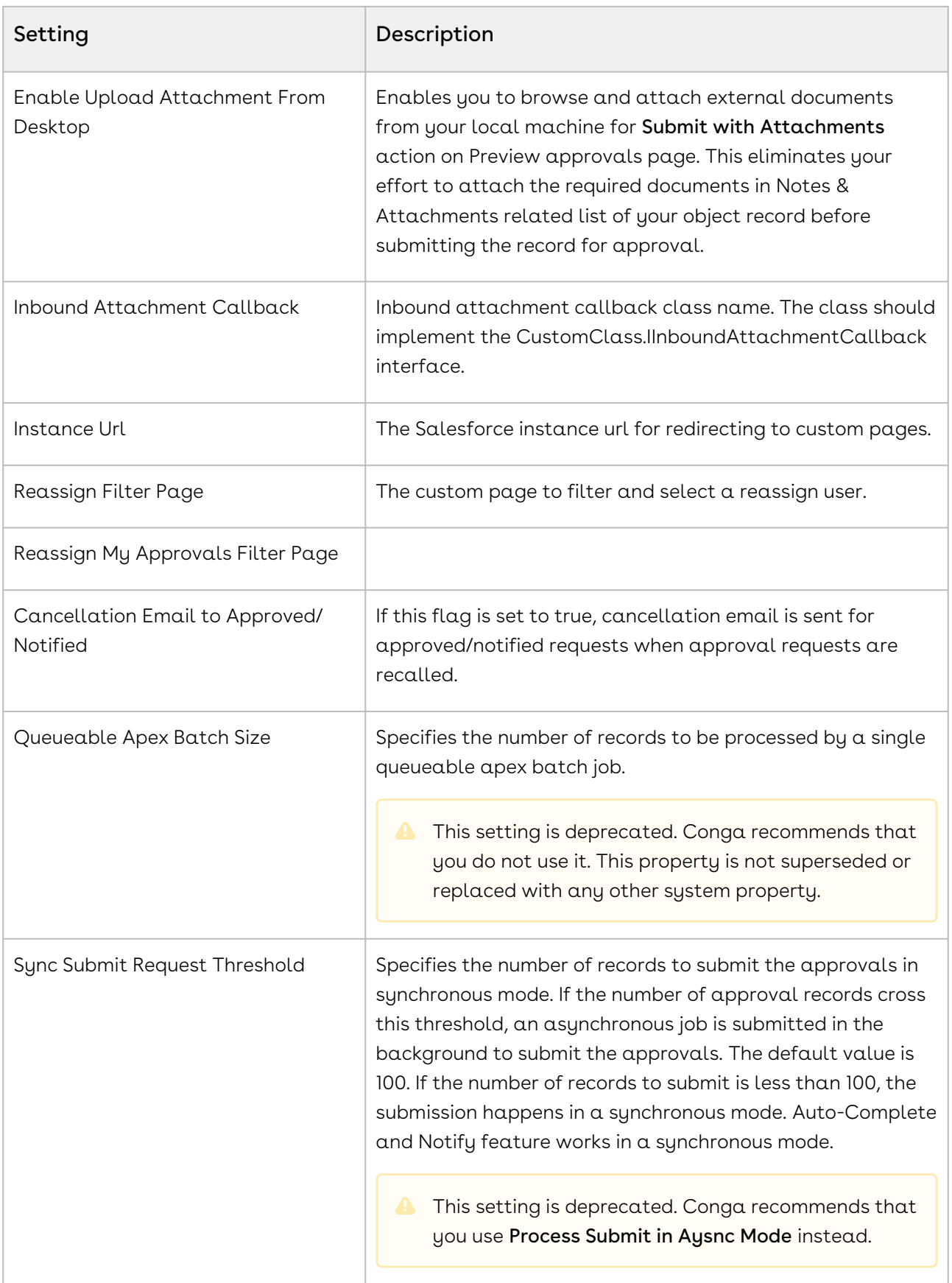

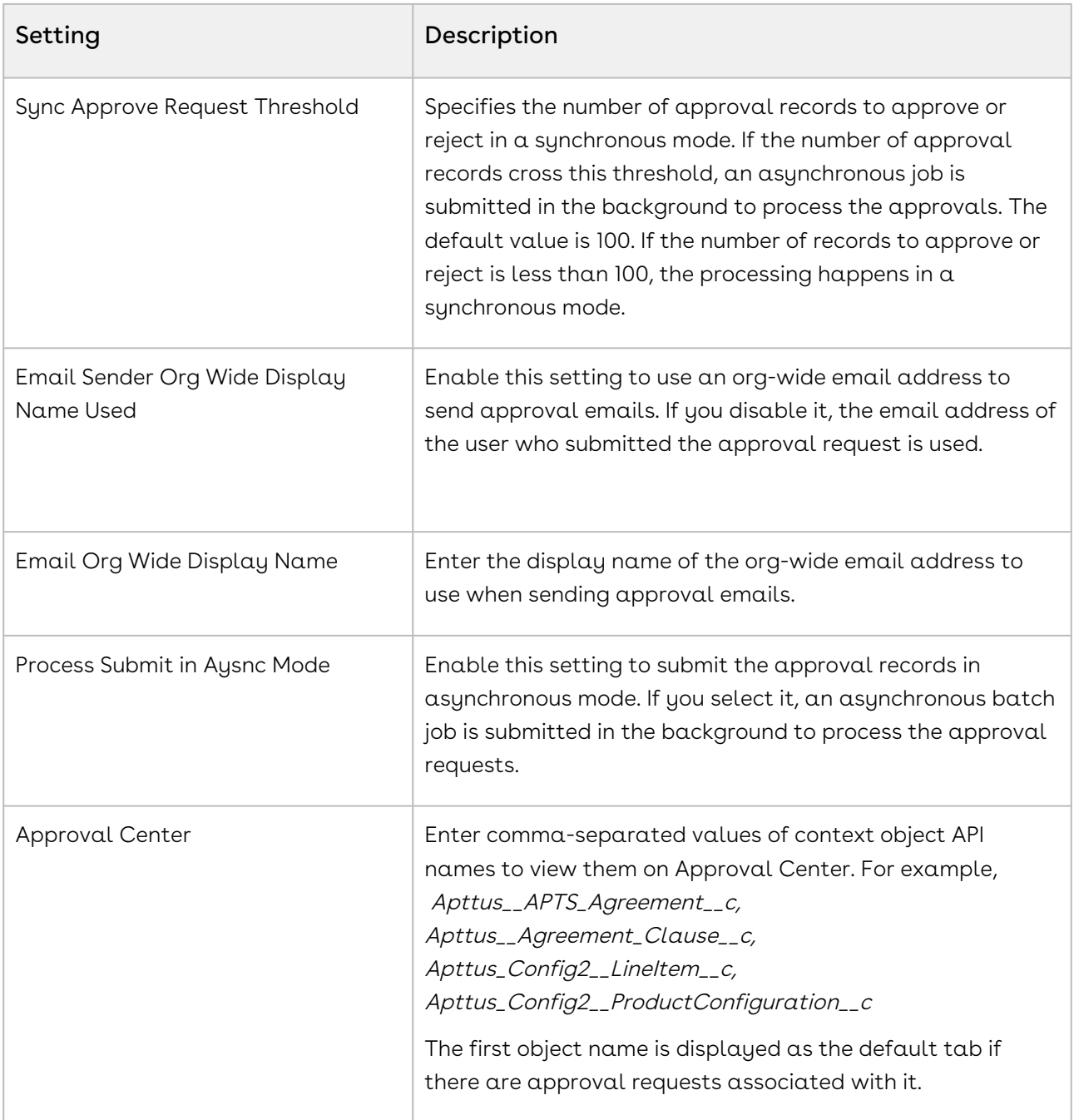

# <span id="page-130-0"></span>Approvals Custom Config Settings

These custom settings are used to set the default pages, templates, and backup admin user for the system. The same settings are used for each business context object (Agreement, Opportunity, Quote, etc...) that you are using with Approvals.

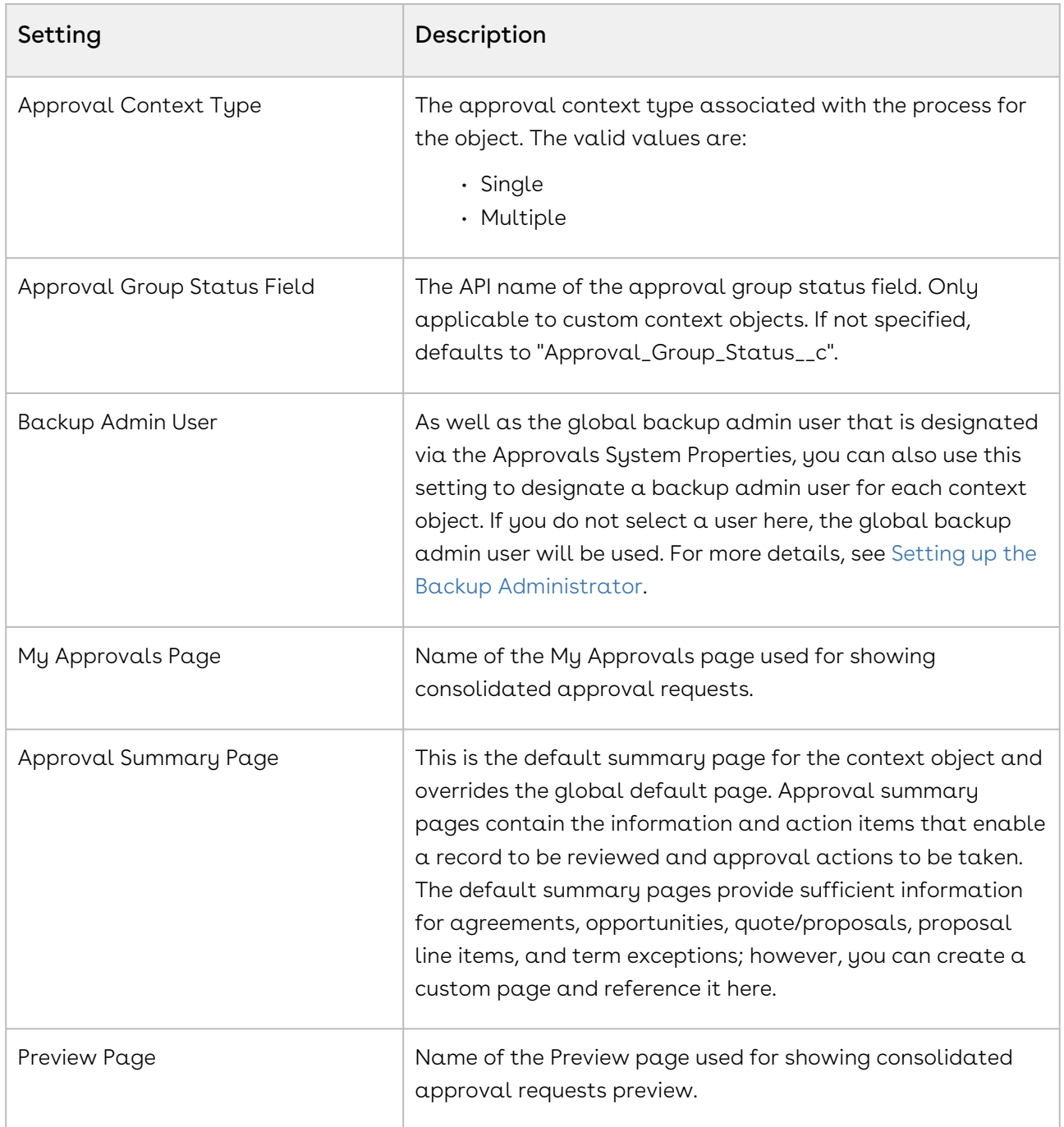

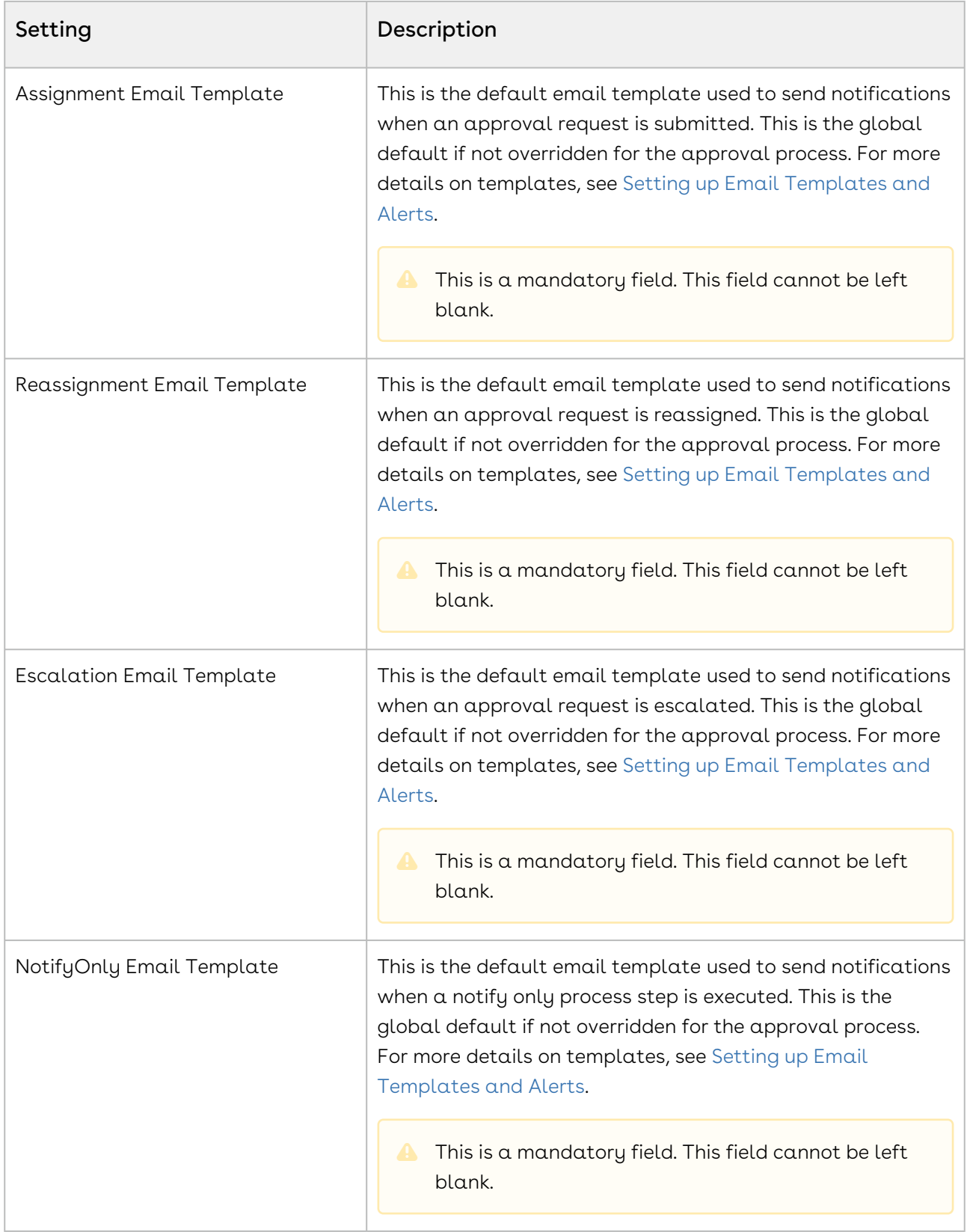

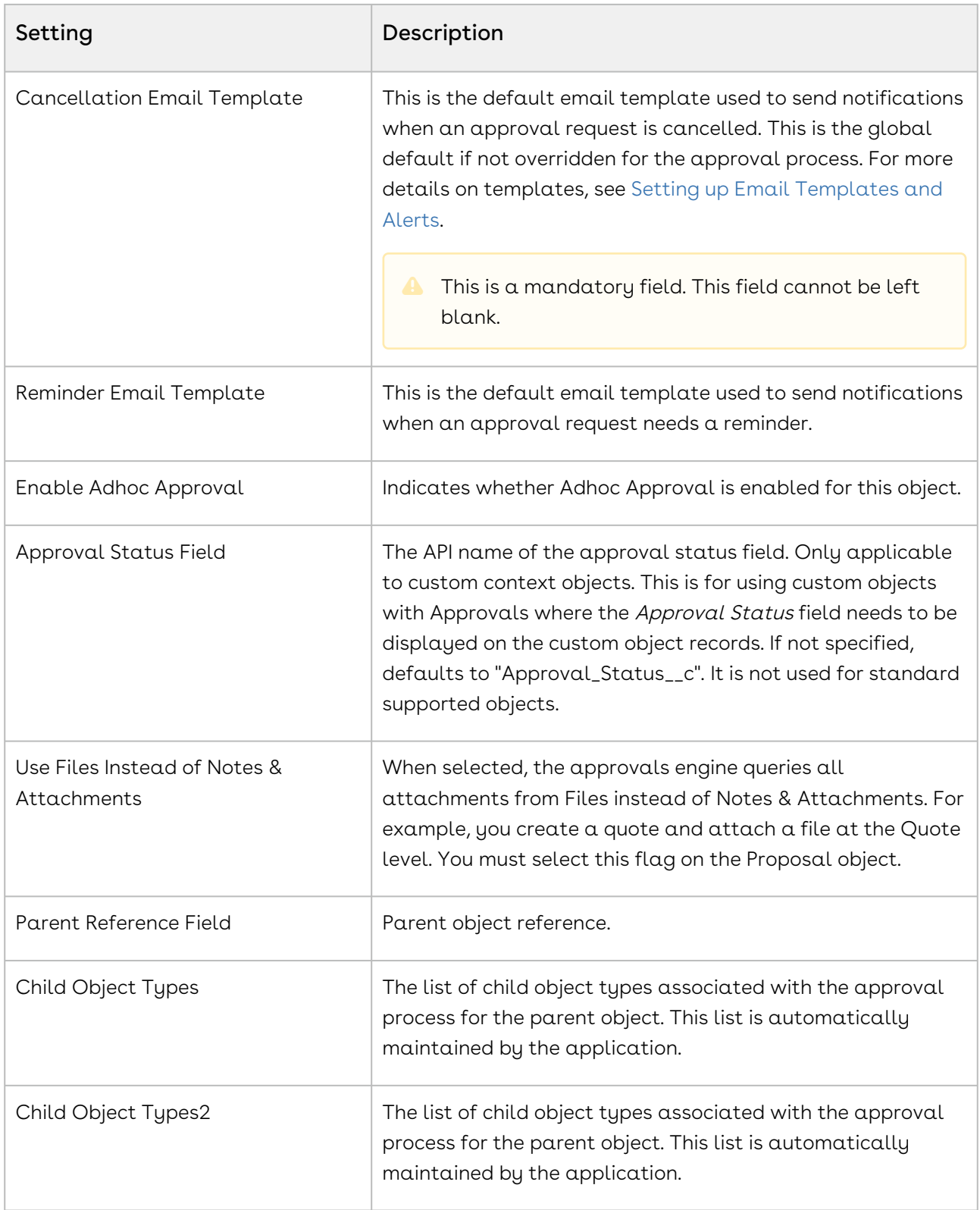

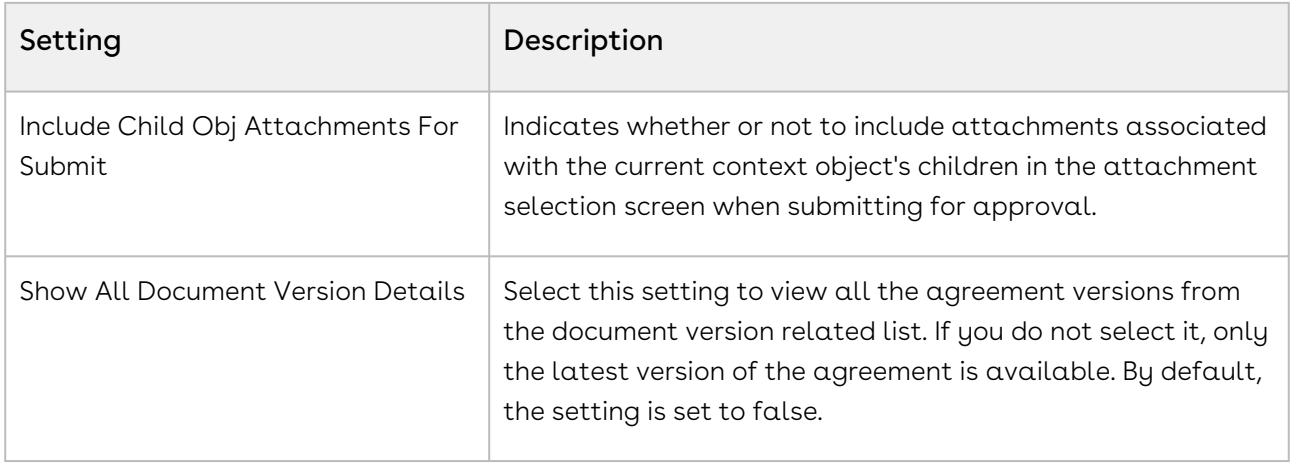

# <span id="page-134-0"></span>Approval Custom Classes

Approval custom classes used to register custom classes that Implement Global interfaces exposed by Conga for customization.

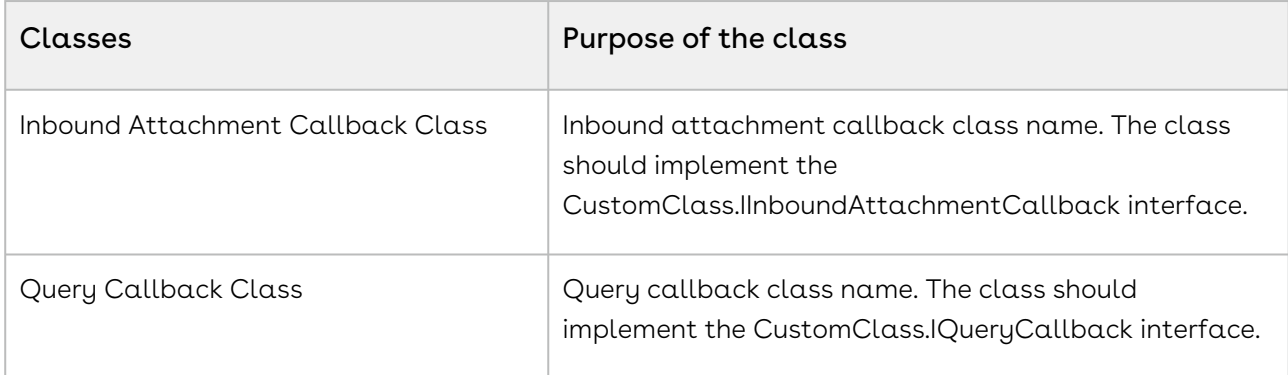

# Custom Query Callback for Reassigning and Adding Approver

Previously, the default behavior for reassigning and adding an approver queries from the My Approvals page was as follows:

- Reassigning Approver default behavior Selects all users
- Add Approver default behavior Selects all users, queues, and roles

From Summer 2018 release, as an Approvals admin, you can determine certain predefined subset of users, groups, queues or roles to be added as adhoc or additional users to the list of approvals for in-flight approval requests. Support has also been added for custom callback code to filter query for users, roles and queues for reassigning and adding an Approver on the My Approvals page.

In the Summer 2019 release, we have added the ability to reassign to queues and roles as well as users. When you select re-assignment to a Queue or a Role, a list of queues or roles is dynamically populated via a drop-down. The new default behavior available is:

- Reassigning Approver default behavior Selects all users, queues, or roles
- Add Approver default behavior Selects all users, queues, or roles

You can reassign an Approval Request to an User, Queue or Role. You can further customize the out-of-the-box behavior by overriding the Approval System Properties to filter list of users, queues, and roles from the reassign user page accessed by the Reassign link from the Approval Requests related list, and by overriding the DefaultQueryCallback class used to filter users, queues and roles from the Reassign and Add Approver icons on the My Approvals page.

If you want to change the default behavior from selecting all users, queues, and roles to only selecting a subset of them, you can create a custom apex callback class that contains custom code to query users, queues, and roles when reassigning users or adding adhoc approvers from the My Approvals page. Your code must implement the IQueryCallback and IQueryCallback2 interfaces and define the following six methods if you want to override the default behavior which is to select all available users, queues and roles. Note that since there are individual methods to select users, queues, or roles for reassigning or adding new approvers, you can display a different set of records for reassign approvers than adding them if you wanted to. Or your code can call a common method to return the same set of records for both.

```
/**
      * Apttus Approvals Management
      * IQueryCallback
\qquad \qquad \star * @2018-2019 Apttus Inc. All rights reserved.
     \star /
     global interface IQueryCallback {
           /**
           * Callback invoked to perform a filtered query when reassigning 
user approvers
           * @param request the approval request context object
           * @param searchText the prefilter search text
           * @return list of sobjects returned from query
          \star/ List<sObject> doReassignUserQuery(Approval_Request__c request, 
String searchText);
```

```
 /**
           * Callback invoked to perform a filtered query when adding user 
approvers
          * @param request the approval request context object
           * @param searchText the prefilter search text
           * @return list of sobjects returned from query
         \star/ List<sObject> doAddUserQuery(Approval_Request__c request, String 
searchText);
           /**
         * Callback invoked to perform a filtered query when adding queue
approvers
          * @param request the approval request context object
           * @param searchText the prefilter search text
          * @return list of sobjects returned from query
         \star /
         List<sObject> doAddQueueQuery(Approval_Request__c request, String 
searchText);
          /**
          * Callback invoked to perform a filtered query when adding role 
approvers
           * @param request the approval request context object
          * @param searchText the prefilter search text
           * @return list of sobjects returned from query
         \star /
         List<sObject> doAddRoleQuery(Approval_Request__c request, String 
searchText);
 }
      /**
      * Apttus Approvals Management
      * IQueryCallback2
\star * @2018-2019 Apttus Inc. All rights reserved.
     \star/ global interface IQueryCallback2 extends IQueryCallback {
          /**
          * Callback invoked to perform a filtered query when reassigning
queue approvers
```
Approvals

```
 * @param searchText the prefilter search text
           * @return list of sobjects returned from query
          \star/ List<sObject> doReassignQueueQuery(Approval_Request__c request, 
String searchText);
           /**
          * Callback invoked to perform a filtered query when reassigning
role approvers
           * @param request the approval request context object
           * @param searchText the prefilter search text
           * @return list of sobjects returned from query
          \star /
         List<sObject> doReassignRoleQuery(Approval_Request__c request, 
String searchText);
\left\{\right. \right.
```
Save the custom class name in the "Query Callback Class" custom field of the "Approvals Custom Classes" custom setting:

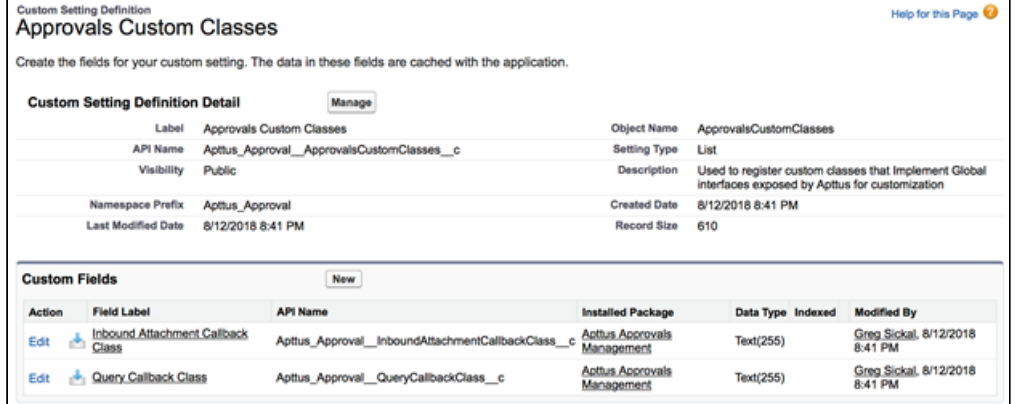

To override the default behavior

 $\cdot\,$  From the Approval System Properties, in the <code>Reassign Filter Page</code> custom  $\,$ setting specify the name of the visual force page that lets users select from a filtered list of users, queues, and roles.

To specify the custom reassign user search, do the following:

1. Go to Setup > Develop > Custom Settings and click Manage for Approval System Properties.

- 2. In Reassign Filter Page specify the name of the visual force page.
- 3. Click Save.

## To override the Default Query Callback class

- l. Go to **Setup > Develop > Custom Settings** and click **Manage** for *Approvals Custom* Classes.
- 2. Click Edit for Custom Classes.
	- **A** If there is no existing entry, you should create one. Click New and in Name, type Custom Classes.
- 3. In Query Callback Class, type the name of your callback class. For example, using the custom class in the Use Case below, enter "GSMyApprovalsQueryCallback" as the query callback class name:

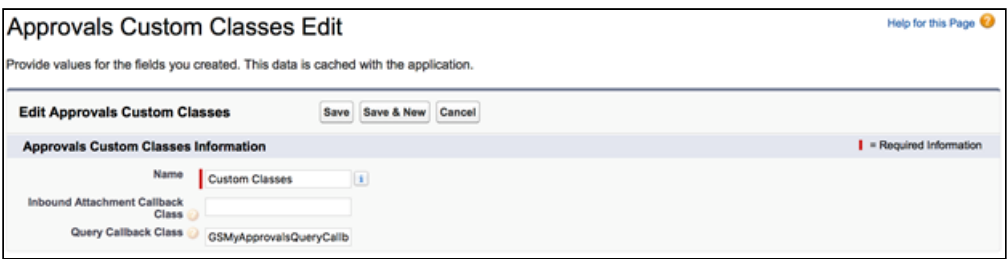

#### 4. Click Save.

#### Use Case

For example, here is an implementation of a custom callback that implements custom filters for reassigning and adding approver users, adding approver users, queues and roles. This is just a sample implementation. Your custom class can be simpler or much more complex. Each method takes two parameters: the approval request context object the user has selected to reassign or add approvers for and search text entered in the search box used to perform additional record filtering. Each of the methods in your callback class needs to return a list of Users, QueueSObjects, or UserRoles in each of the three methods.

**A** You must define your class as global for the callback mechanism to work.

```
/**
  Apttus Approvals Management
  GSMyApprovalsQueryCallback
\star@2018-2019 Apttus Inc. All rights reserved.
```

```
\star/global with sharing class GSMyApprovalsQueryCallback
      implements Apttus_Approval.CustomClass.IQueryCallback,
               Apttus Approval.CustomClass.IQueryCallback2 {
      // limit rows
      public static final Integer LIMIT_ROWS = 1000 ;
      /**
      * Callback invoked to perform a filtered query when reassigning user 
approvers
      * @param request the approval request context object
      * @param searchText the prefilter search text
      * @return list of sobjects returned from query
     \star/ public List<sObject> 
doReassignUserQuery(Apttus_Approval__Approval_Request__c request, String 
searchText) {
          try {
            String sq = ' \backslash ' ';
             String qryStr = 'SELECT Id, Name, Username, LastName, 
FirstName, Email, UserRoleId, UserRole.Name, IsActive, Profile.Name ' ;
             qryStr += ', (select Id, ' ;
             qryStr += 'Apttus_Approval__Approval_Level__c, ' ;
             qryStr += 'Apttus_Approval__Description__c' ;
             qryStr += ' from ' + 'Apttus_Approval__Approval_Matrices__r)' ;
             qryStr += ' FROM User ' ;
             qryStr += ' WHERE IsActive = true ' ;
              if (!nullOrEmpty(searchText)) {
                  // build the search term
                 String searchTerm = (searchText != null ? searchText : '' )
.trim();
                  // append wildcards to the search term
                 searchTerm = (!searchTerm.startsWith( '%' ) ? '%' + 
searchTerm : searchTerm);
                 searchTerm = (!searchTerm.endsWith( '%' ) ? searchTerm + 
'%' : searchTerm);
                 qryStr += 'AND ' ;
                 qryStr += 'Name LIKE ' + sq + 
String.escapeSingleQuotes(searchTerm) + sq;
```

```
 } 
              // EXAMPLE: filter out users with names not containing 'Borden' 
and system admin profiles
            qryStr += ' AND (NOT Name LIKE ' + sq + ' Borden%' + sq +
')' ; 
             //qryStr += ' AND Profile.Name = ' + sq + 'System
Administrator' + sq; 
             qryStr += ' ORDER BY Name' ;
              // limit rows
             qryStr += ' LIMIT ' + LIMIT_ROWS;
              // execute the query
              return Database.query(qryStr); 
         } catch (Exception ex) {
             system.debug(LoggingLevel.ERROR, ex.getMessage());
              return new List<sObject>();
         }
     }
      /**
      * Callback invoked to perform a filtered query when reassigning queue 
approvers
      * @param request the approval request context object
      * @param searchText the prefilter search text
      * @return list of sobjects returned from query
     \star/ public List<sObject> 
doReassignQueueQuery(Apttus_Approval__Approval_Request__c request, String 
searchText) {
          try {
            String sq = ' ' ' ;
             String qryStr = 'SELECT Id, QueueId, Queue.Id, Queue.Name, 
Queue.DeveloperName, Queue.Type, Queue.Email' ;
             qryStr += ' FROM QueueSobject ' ;
             qryStr += ' WHERE ' ;
              if (!nullOrEmpty(searchText)) {
                  // build the search term
                 String searchTerm = (searchText != null ? searchText : '' )
.trim();
```

```
 // append wildcards to the search term
                 searchTerm = (!searchTerm.startsWith( '%' ) ? '%' + 
searchTerm : searchTerm);
                 searchTerm = (!searchTerm.endsWith( '%' ) ? searchTerm + 
'%' : searchTerm);
                 qryStr += 'Queue.Name LIKE ' + sq + 
String.escapeSingleQuotes(searchTerm) + sq;
                 qryStr += ' AND SObjectType = ' + sq + 
'Apttus_Approval__Approval_Request__c' + sq; 
                qryStr += ' AND';
             } 
              // EXAMPLE: filter out queues with names containing 'Approvals 
BQA'
             qryStr += ' Queue.Name LIKE ' + sq + 'Approvals BQA%' + sq;
            qryStr += ' AND SObjectType = ' + sq +
'Apttus_Approval__Approval_Request__c' + sq; 
             qryStr += ' ORDER BY Queue.Name' ;
              // limit rows
             qryStr += ' LIMIT ' + LIMIT_ROWS;
              // execute the query
              return Database.query(qryStr); 
         } catch (Exception ex) {
             system.debug(LoggingLevel.ERROR, ex.getMessage());
              return new List<sObject>();
         }
     }
      /**
     * Callback invoked to perform a filtered query when reassigning role
approvers
      * @param request the approval request context object
      * @param searchText the prefilter search text
      * @return list of sobjects returned from query
     \star/
```

```
 public List<sObject> 
doReassignRoleQuery(Apttus_Approval__Approval_Request__c request, String 
searchText) {
          try {
            String sq = ' ' ' ;
             String qryStr = 'SELECT Id, Name, DeveloperName, 
RollupDescription' ;
             qryStr += ' FROM UserRole ' ;
             qryStr += ' WHERE ' ;
              if (!nullOrEmpty(searchText)) {
                  // build the search term
                 String searchTerm = (searchText != null ? searchText : '' )
.trim();
                  // append wildcards to the search term
                 searchTerm = (!searchTerm.startsWith( '%' ) ? '%' + 
searchTerm : searchTerm);
                 searchTerm = (!searchTerm.endsWith( '%' ) ? searchTerm + 
'%' : searchTerm);
                 qryStr += 'UserRole.Name LIKE ' + sq + 
String.escapeSingleQuotes(searchTerm) + sq;
                 qryStr += ' AND' ;
             } 
              // EXAMPLE: filter out roles with names containing Sales 
             qryStr += ' UserRole.Name LIKE ' + sq + 'Sales%' + sq; 
             qryStr += ' ORDER BY UserRole.Name' ;
              // limit rows
            qryStr += ' LIMIT ' + LIMIT_ROWS;
              // execute the query
              return Database.query(qryStr); 
         } catch (Exception ex) {
             system.debug(LoggingLevel.ERROR, ex.getMessage());
              return new List<sObject>();
         }
     }
    /**
```

```
 * Callback invoked to perform a filtered query when adding user 
approvers
      * @param request the approval request context object
      * @param searchText the prefilter search text
      * @return list of sobjects returned from query
     \star/ public List<sObject> 
doAddUserQuery(Apttus_Approval__Approval_Request__c request, String 
searchText) {
          try {
            String sq = ' \backslash ' ';
             String qryStr = 'SELECT Id, Name, Username, LastName, 
FirstName, Email, UserRoleId, UserRole.Name, IsActive, Profile.Name ' ;
             qryStr += ', (select Id, ' ;
             qryStr += 'Apttus_Approval__Approval_Level__c, ' ;
             qryStr += 'Apttus_Approval__Description__c' ;
             qryStr += ' from ' + 'Apttus_Approval__Approval_Matrices__r)' ;
             qryStr += ' FROM User ' ;
             qryStr += ' WHERE IsActive = true ' ;
              if (!nullOrEmpty(searchText)) {
                  // build the search term
                 String searchTerm = (searchText != null ? searchText : '' )
.trim();
                  // append wildcards to the search term
                 searchTerm = (!searchTerm.startsWith( '%' ) ? '%' + 
searchTerm : searchTerm);
                 searchTerm = (!searchTerm.endsWith( '%' ) ? searchTerm + 
'%' : searchTerm);
                qryStr += 'AND ';
                 qryStr += 'Name LIKE ' + sq + 
String.escapeSingleQuotes(searchTerm) + sq;
             } 
              // EXAMPLE: filter out users with names not containing 'Borden' 
and system admin profiles
             qryStr += ' AND (NOT Name LIKE ' + sq + 'Borden%' + sq + 
')' ; 
             //qryStr += ' AND Profile.Name = ' + sq + 'System
Administrator' + sq; 
             qryStr += ' ORDER BY Name' ;
```
```
 // limit rows
             qryStr += ' LIMIT ' + LIMIT_ROWS;
              // execute the query
              return Database.query(qryStr); 
         } catch (Exception ex) {
             system.debug(LoggingLevel.ERROR, ex.getMessage());
              return new List<sObject>();
         }
     }
      /**
      * Callback invoked to perform a filtered query when adding queue 
approvers
      * @param request the approval request context object
      * @param searchText the prefilter search text
      * @return list of sobjects returned from query
     \star/ public List<sObject> 
doAddQueueQuery(Apttus_Approval_Approval_Request_c request, String
searchText) {
          try {
            String sq = ' ' ' ;
             String qryStr = 'SELECT Id, QueueId, Queue.Id, Queue.Name, 
Queue.DeveloperName, Queue.Type, Queue.Email' ;
             qryStr += ' FROM QueueSobject ' ;
            qryStr += ' WHERE ';
              if (!nullOrEmpty(searchText)) {
                  // build the search term
                 String searchTerm = (searchText != null ? searchText : '' )
.trim();
                  // append wildcards to the search term
                 searchTerm = (!searchTerm.startsWith( '%' ) ? '%' + 
searchTerm : searchTerm);
                 searchTerm = (!searchTerm.endsWith( '%' ) ? searchTerm + 
'%' : searchTerm);
                 qryStr += 'Queue.Name LIKE ' + sq + 
String.escapeSingleQuotes(searchTerm) + sq;
```
Approvals

```
 qryStr += ' AND SObjectType = ' + sq + 
'Apttus_Approval__Approval_Request__c' + sq; 
                 qryStr += ' AND' ;
             } 
              // EXAMPLE: filter out queues with names containing 'BO'
            qryStr += ' Queue.Name LIKE ' + sq + 'BO%' + sq;
            qryStr += ' AND SObjectType = ' + sq +
'Apttus_Approval__Approval_Request__c' + sq; 
             qryStr += ' ORDER BY Queue.Name' ;
              // limit rows
             qryStr += ' LIMIT ' + LIMIT_ROWS;
              // execute the query
              return Database.query(qryStr); 
         } catch (Exception ex) {
             system.debug(LoggingLevel.ERROR, ex.getMessage());
              return new List<sObject>();
         }
     }
      /**
     * Callback invoked to perform a filtered query when adding role
approvers
      * @param request the approval request context object
      * @param searchText the prefilter search text
      * @return list of sobjects returned from query
     \star/ public List<sObject> 
doAddRoleQuery(Apttus_Approval__Approval_Request__c request, String 
searchText) {
          try {
            String sq = ' ' ' ;
             String qryStr = 'SELECT Id, Name, DeveloperName, 
RollupDescription' ;
             qryStr += ' FROM UserRole ' ;
             qryStr += ' WHERE ' ;
              if (!nullOrEmpty(searchText)) {
```

```
 // build the search term
                 String searchTerm = (searchText != null ? searchText : '' )
.trim();
                  // append wildcards to the search term
                 searchTerm = (!searchTerm.startsWith( '%' ) ? '%' + 
searchTerm : searchTerm);
                 searchTerm = (!searchTerm.endsWith( '%' ) ? searchTerm + 
'%' : searchTerm);
                 qryStr += 'UserRole.Name LIKE ' + sq + 
String.escapeSingleQuotes(searchTerm) + sq;
                 qryStr += ' AND' ;
             } 
              // EXAMPLE: filter out roles with names containing Role
             qryStr += ' UserRole.Name LIKE ' + sq + 'Role%' + sq; 
             qryStr += ' ORDER BY UserRole.Name' ;
              // limit rows
             qryStr += ' LIMIT ' + LIMIT_ROWS;
              // execute the query
              return Database.query(qryStr); 
         } catch (Exception ex) {
             system.debug(LoggingLevel.ERROR, ex.getMessage());
              return new List<sObject>();
         }
     }
     /*** Checks if the given string value is null or empty.
      * @param strValue the string to check
     * @return <code>true</code> if the string value is null or empty,
<code>false</code> otherwise
     \star/ public static Boolean nullOrEmpty(String strValue) {
          // check if null or zero length string
          return (strValue == null || strValue.trim().length() == 0 );
     }
```
# Setting up the Admin Profiles

Admin profiles enable you to associate users — via their roles — with admin level access to Approvals.

To set up Admin Profiles in Approvals,

- 1. Select the Admin tab.
	- $-$  or  $-$

Select  $\blacksquare$  (All tabs) and select Admin.

- 2. Click Go to display all of the admin settings.
- 3. If APTS\_AdminProfiles is listed, click Edit, enter the required profile names, separated by a comma, in the Value field and click Save. - or -

If the setting is not displayed, click New Admin.

4. Enter the name APTS\_AdminProfiles, enter the required profile names, separated by a comma, in the Value field, and click Save.

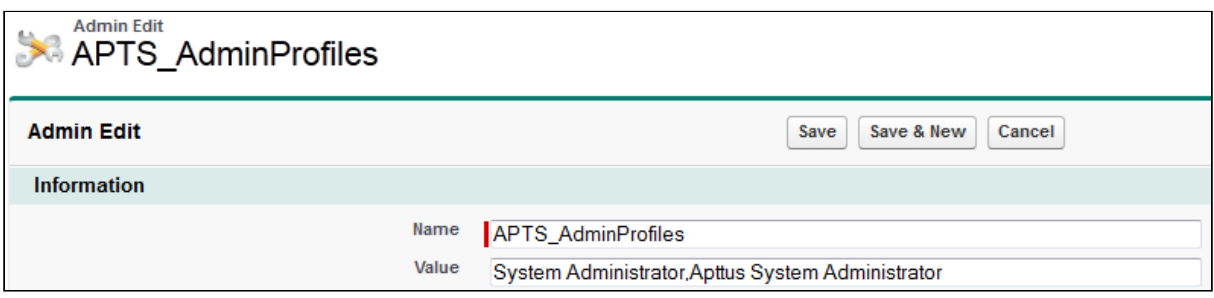

Users associated with the profiles can now complete administrative tasks for Approvals.

# Configuring Global Settings for the Object

Approvals custom configuration settings provide the global default values for using Approvals with different objects.

The backup admin user, summary page, and email templates are designated here so that they do not need to be selected each time you create an approval process. You can choose to override them for specific processes, but this ensures approval requests will work correctly regardless.

# To configure global settings

You must have created the required custom pages and templates.

- 1. Go to Build > Develop > Custom Settings and click Approvals Custom Config.
- 2. From the Custom Setting Definition Detail section, click Manage to display the current objects associated with Approvals.
- 3. If it does not already exist, click **New** and enter API name of the Object in the **Name** field, which is the API name for the object to be used with approvals.
- 4. In the Approval Status Field, enter Approval\_Status\_\_c or whatever the API name is for the [picklist created for the custom object.](#page-328-0)
- 5. The custom summary page and templates you created should be entered in the Approval Summary Page and various Email Template fields. If you do not enter values, the default system values will be used.
- 6. Specify the Approval Context Type as Single or Multiple. If you want an approval process to be triggered for Header and the Line items, enter Multiple. If you want to trigger an approval process for the header items only enter type as Single.
- 7. Specify the Child Object Types if child object types are associated in the approval process.
- 8. Click Save.

The page and templates will be used by default for the next approval process created for the context object.

When creating an approval process you can override these templates if necessary.

## To configure object settings

You must have created the required custom pages and templates.

- 1. Go to Build > Develop > Custom Settings and click Approvals Custom Config.
- 2. From the Custom Setting Definition Detail section, click Manage to display the current objects associated with Approvals.
- 3. If it does not already exist, click New and enter ProductConfiguration\_\_cin the **Name** field, which is the API name for the object to be used with approvals.
- 4. In the Approval Status Field, enter Approval\_Status\_\_cor whatever the API name is for the [picklist created for the custom object.](#page-306-0)
- 5. The custom summary page and templates you created should be entered in the Approval Summary Page and various Email Template fields. If you do not enter values, the default system values will be used.

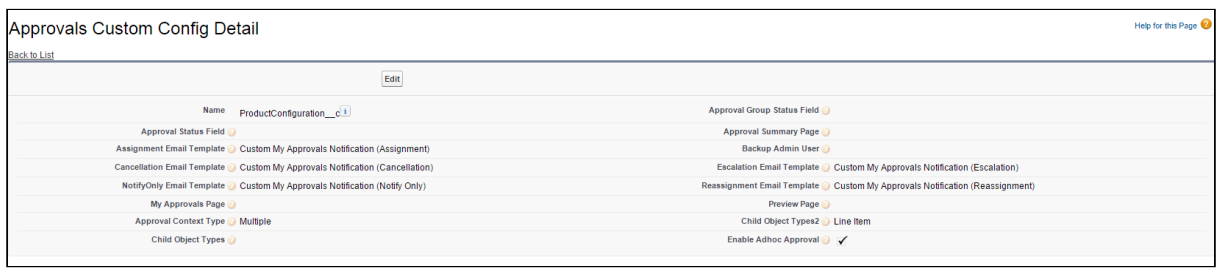

- 6. Specify the Approval Context Type as Single or Multiple. If you want to use Header and line item approvals, set the approval context type to **Multiple**. For header only approvals, set the context type to Single.
- 7. Specify the Child Object Type. The Child object type is associated with the approval process for a parent object.
- 8. You can enable ad hoc approvals for a custom object by selecting Enable Ad Hoc Approvals.
- 9. Click Save.

The page and templates will be used by default for the next approval process created for the custom context object.

When creating an approval process you can override these templates if necessary.

# Configuring Email Templates

Typically the easiest way to create your own custom template is to clone one of the email templates provided in the unmanaged Conga samples package and then edit it. After that has been done you can then override the default email templates for all of your approval processes using APTS\_ApprovalConfig or on an ad-hoc basis for specific approval requests.

The Conga Approvals Management (Customization Samples) package provides email template examples for currently supported objects, as well as for Salesforce Cases, which can subsequently be used as the basis for creating email templates for custom objects you've configured yourself. Also note that Opportunity Product is also used to provide templates for further customization.

[You have to specify the email templates in the Approval Process and in the](#page-130-0) Approvals Custom Config custom setting.

As well as providing samples for templates and the summary page, the pages that are used to provide approval functionality on the custom object record page are also included. As this package is unmanaged, it cannot be upgraded. If you want to move to the newest version, you must uninstall the existing package and then install the new package. It is recommended you uninstall the samples package after you have created your custom templates and pages.

Queue email address cannot be used for notifications. If Queue has "Send Email to Members" box un-checked - email of current user will be used for notifications (not queue email address). This is due to Salesforce limitations which we cannot bypass.

# Installing Customization Samples package

The Conga Approvals Management (Customization Samples) package contains email templates, components, Visualforce pages and Apex controllers which can help you build you templates and approval summary pages for custom context objects.

The samples contained in the package should not be used 'as is' and are only to be used in the development of your own bespoke templates and pages, and should not be installed in production.

# Configuring Email Templates

For a process with header and child process steps, use the Conga Approval Email Templates. Notification templates are used to create the notifications sent to approvers to alert them to pending approvals and to allow them to approve or decline a request without logging in to Salesforce.

The following approval email notification templates are available as a part of the standard Approvals Management package. These are generic email notification templates that can be used for approvals on any standard or custom objects without any change. However, these notification templates can be customized as needed. Clone these templates if you want to customize your own template.

To view the Quote Header name in the My Approvals page, you must change your existing process definitions or custom config settings to use the new templates provided with this release. If you have already customized an email template to use with CPQ Cart Approvals, you need to include the MyCartApprovalsEmail class inside your custom Visualforce template to correctly launch the My Approvals page that shows the quote id and name fields.

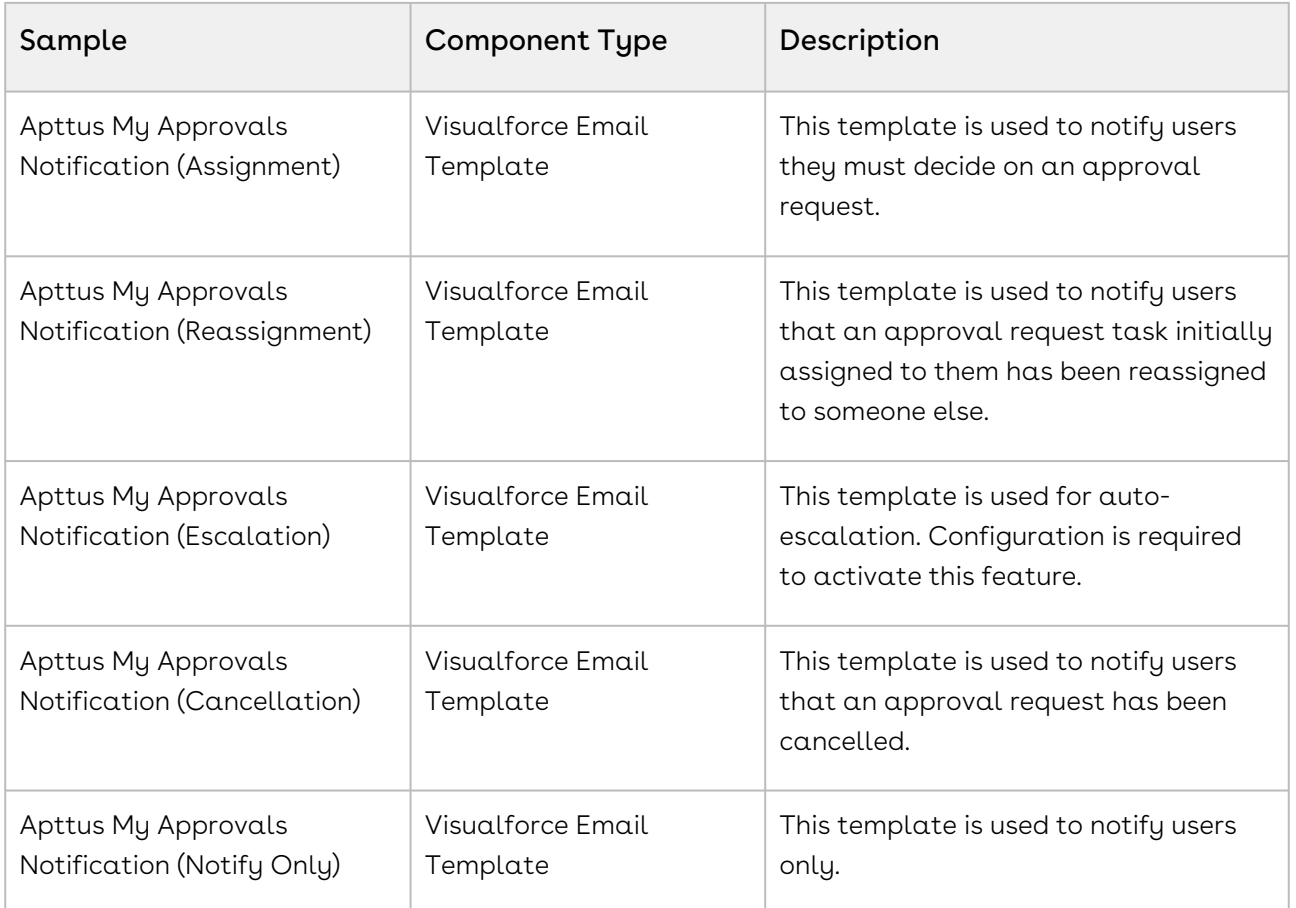

## <span id="page-151-0"></span>Approval Email Notification Templates

The following approval email notification templates are available as a part of the standard Approvals Management package. These are generic email notification templates that can be used for approvals on any standard or custom objects without any change. However, these notification templates can be customized as needed. Clone these templates if you want to customize your own template.

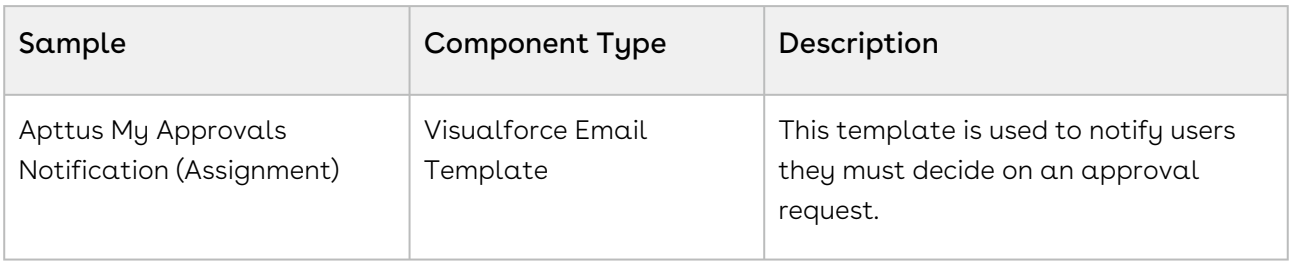

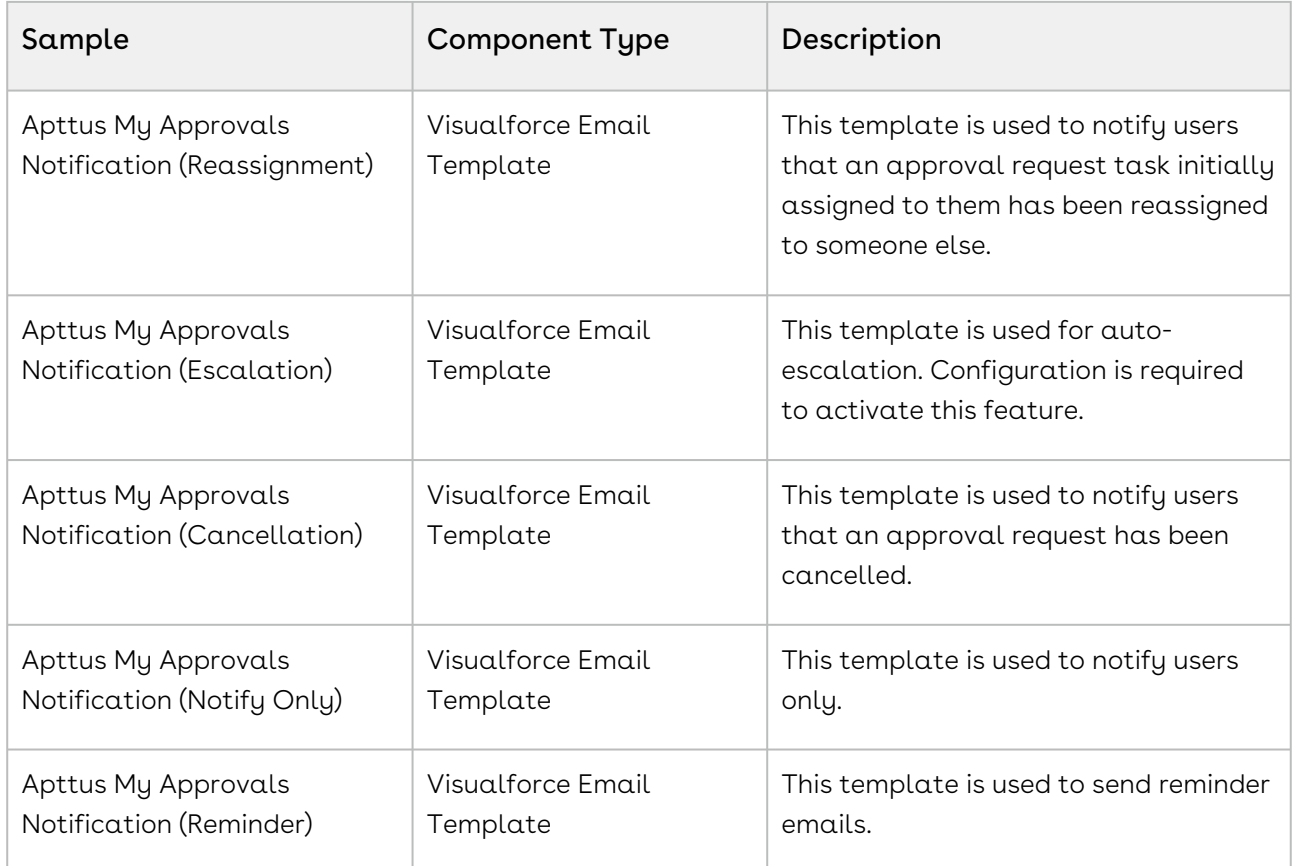

#### APTS\_ApprovalConfig

The following example shows APTS\_ApprovalConfig, with template overrides for each template type and for some of the objects which can be associated with Intelligent Approvals: Opportunities, Agreements Term Exceptions, Quote/Proposals, and Quote Line Items.

The numbers indicate how the templates in APTS\_ApprovalConfig map to the fields used to select the templates when creating your intelligent approval process.

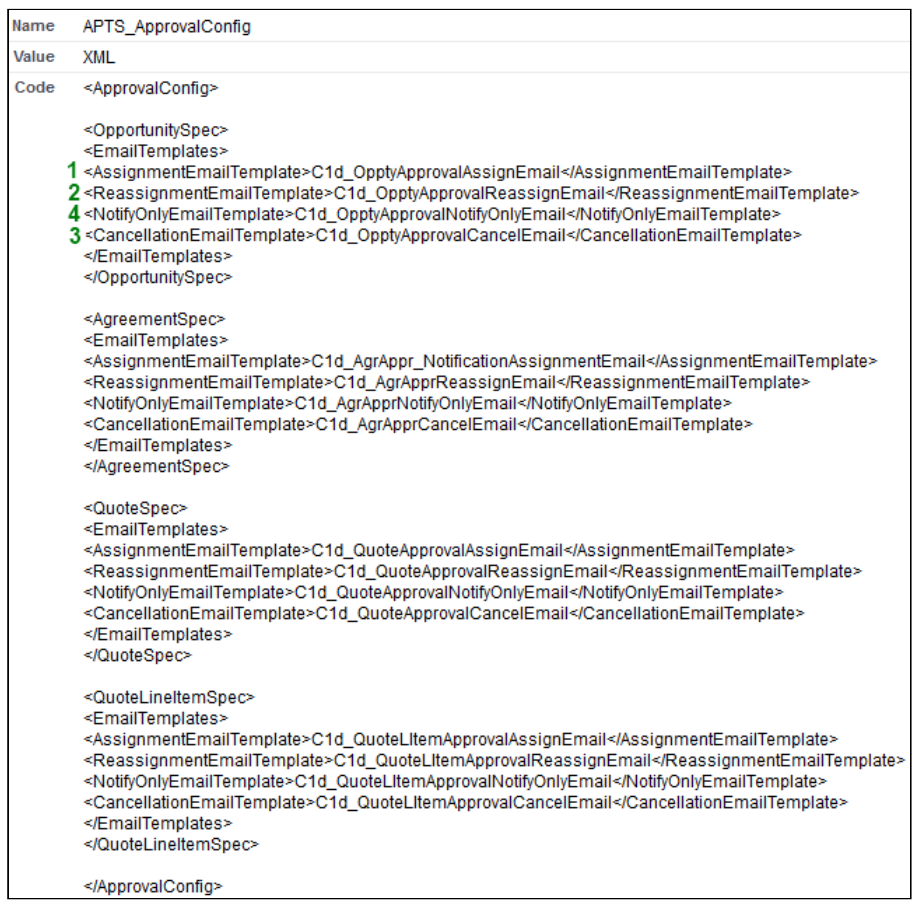

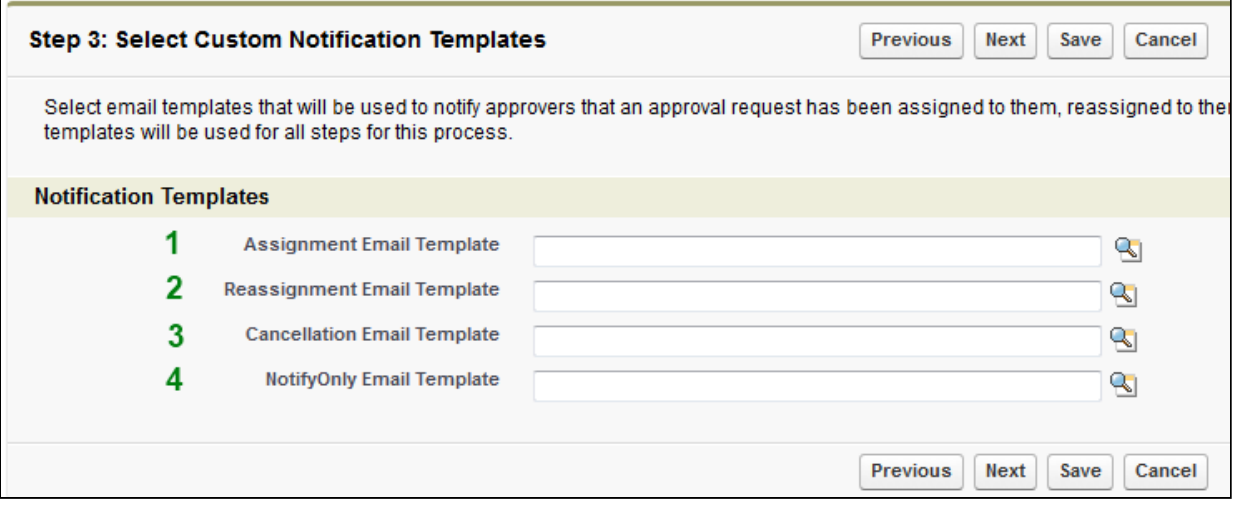

## Configurable Email Sender Name

You can select who you want to be displayed in the From field, when Approvals emails are sent.

You can select to have emails indicate they were sent by an Approver, Requester, or Submitter in the From field.

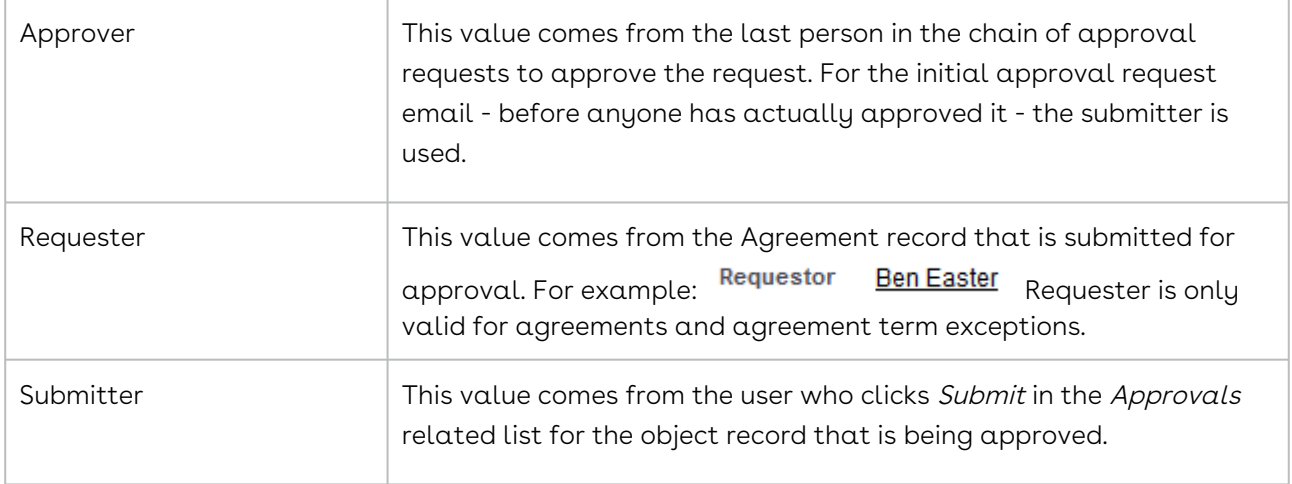

If the setting is not configured, it defaults to the name of the requester for agreements, otherwise it defaults to the name of the submitter.

## Email Approval System Properties Settings

To enable approval requests to be decided via email, an email service and Approval System Properties settings for emails must be configured.

Typically an approval request will be sent to the designated assignee, from where they can access Salesforce to see more details and approve the request; however, by ensuring these settings are configured correctly, an assignee can indicate their decision and progress the approval by simply replying to the request email.

### To configure the email service

1. Go to Build > Develop > Email Services and click New Email Service.

- 2. For Email Service Name, enter ApprovalReplyService and for Apex Class, select ApprovalEmailHandler.
- 3. Select Active and for Route Error Emails to This Email Address enter the email address of a user with admin level access. The remaining settings are not required, but may be used if necessary.
- 4. Click Save and New Email Address and then enter ApprovalReplyService for email address.
- 5. Select  $\mathsf{Active},$  select  $\alpha$   $\mathsf{Context}$  User and click  $\mathsf{Save}$ . The email  $\alpha$ ddress is automatically generated for your Salesforce org, apart from the text before@which you entered in Step 4. For more details, see [Salesforce Help](https://help.salesforce.com/HTViewHelpDoc?id=code_email_service_address.htm).

This email service can now be used to ensure approval request emails are handled as expected.

### To set the email system properties

#### You must have configured your email service, so you can enter the address is Step 2 below.

- 1. Go to Build > Develop > Custom Settings and click Manage for Approvals System Properties.
- 2. Click Edit and ensure the Email Approval Service Address is the one that was automatically generated by the system when you configured the email service.
- 3. Select the checkbox for **Enable Email Approval Response** and click **Save**.
- 4. [To enable approval email response ensure that you follow the steps at Enable Email](https://help.salesforce.com/HTViewHelpDoc?id=approvals_email.htm&language=en_US)  Approval Response.

Queue email address cannot be used for notifications. If Queue has "Send Email to Members" box un-checked - email of current user will be used for notifications (not queue email address). This is due to Salesforce limitations which we cannot bypass.

When someone replies to an approval request via email, the address their email is sent to is the one set in the Email Approval Service Address field and selecting Enable Email Approval Response means they can enter Approve, Approved, Yes, Reject, Rejected, or No to decide on the approval without logging into Salesforce.

### Bounce back emails

If you make a spelling mistake when replying to an approval request email the system can send you a 'bounce back' email to inform you an error has occurred. As long as the previous tasks have been completed for the email service and email system properties, this will occur automatically.

When you reply to an approval request email by typing in one of the supported words (Approve, Approved, Yes, Reject, Rejected, No), the approval request status will be updated accordingly in the system. If you make a typo when you do this, no update can be made. This feature enables you to be informed of the mistake and make the necessary correction to ensure the approval process progresses as intended.The email will be sent to the approver who made the mistake only.If you do not want to use the default text for the email, you can use Salesforce Translation Workbench functionality to customize the text. A custom label is used to provide the content for the body of the email and you can use translation text to override this.

#### To customize the bounce back email text

You must have enabled the Translation Workbench for your org.

- 1. Go to Build > Create > Custom Labels and select BounceBackEmailBody.
- 2. Click New Local Translations / Overrides to display the New Translation page.
- 3. Select the Language and enter the text you want included in the email and click Save.

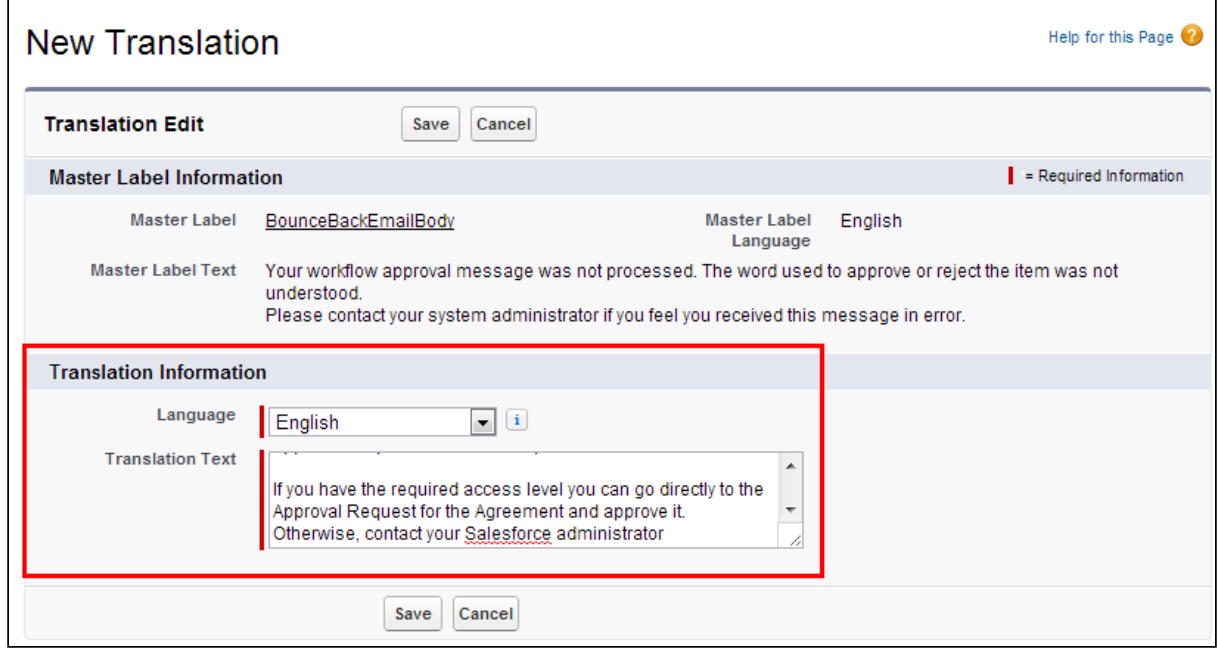

The next time a bounce back email is sent, the body of the email will use the content in the Translation Text field for the corresponding language.

You can edit the text as required and also add different versions for multiple languages.

## Setting up Email Templates and Alerts

Default email templates provide the ability to use Intelligent Approvals out of the box and begin testing approval process workflows quickly; however, if you want to have bespoke emails for your organization or you want to attach documents to approval request emails, you must use custom email templates. Email alerts are triggered by workflow rules and can make use of the same email templates.

Typically the easiest way to create your own custom template is to clone one of the email templates provided in the unmanaged Conga samples package and then edit it. You cannot clone the standard email templates included in the Conga Approvals Management package.

The Conga Approvals Management package provides email template examples for Agreements, Opportunities, and Term Exception Approvals. Conga Quote/Proposal Approvals Management provides examples for Quotes/Proposals and Quote Line Items.

After that has been done, you can then override the default email templates for all of your approval processes using Approvals Custom Config Custom Settings, APTS\_ApprovalConfig Admin Settings, or on an ad-hoc basis for specific approval processes.

#### **Note**

The selection of the email template to use is determined as follows:

- $\cdot$  Email templates selected in an **Approval Process** override templates in <code>Approvals</code> Custom Config.
- $\cdot$  Templates in **Approvals Custom Config** override templates in APTS\_AppprovalConfig.

If you do not configure email templates in any of the three fields, you cannot send approval emails.

### <span id="page-157-0"></span>To customize email templates

You must have installed the Conga Approvals Management and Conga Quote/Proposal Approvals Management packages.

#### Go to Administration Setup > Communication Templates > Email Templates.

1. From the **Folder** list, select **Conga Email Templates** and then select the email template you want to use as the basis for your customized template.

- 2. Click Clone, enter the required template details and click Save. Template Unique Name is the value that must be used when you override the default email templates.
- 3. Click Edit Template to display the Visualforce editor and make the required changes to the template. You should be familiar with Visualforce pages and apex code to complete this step.

#### **Attention**

When you edit the text and code in a template you should be sure that the Approval Request ID and Approval User ID fields are still included in the template. These are required for the approvals engine to route emails correctly and retain the ability to decide on an email by responding to it. When you customize an email template ensure that you retain the Context.recipientSO.Id email markup instead of using Context.requestSO.Apttus\_Approval\_\_Assigned\_To\_Id\_\_c. Not retaining the original markup causes an email notification issue where some of the recipients do not receive an email notification. Ensure that you set the Target Object Id in the template. For more information,

refer to [TargetObjectId.](https://developer.salesforce.com/docs/atlas.en-us.apexcode.meta/apexcode/apex_classes_email_outbound_single.htm#apex_Messaging_SingleEmailMessage_setTargetObjectId)

- 4. Click Save to return to the main template view page.
- 5. In the Standard Attachments section, select Attach File and select a file you want attached to each request.
- 6. Click Send Test and Verify Merge Fields to display the Preview Template window.
- 7. Select a user and an approval request for an object that matches the object the template will be used for, select any email address and click OK. The email can be used to verify that all the fields have the expected values and that any attachments are included.
- 8. [To enable approval email response ensure that you follow the steps at Enable Email](https://help.salesforce.com/HTViewHelpDoc?id=approvals_email.htm&language=en_US)  Approval Response.

Templates that are Available For Use can now be used for any subsequent approval requests.

You can make the template a default template or to override the default templates on an ad-hoc basis, you can now use this template when you create an approval process.

#### To override default email templates with Custom settings

You must have [customized templates](#page-157-0) you can reference.

1. Go to Build > Develop > Custom Settings and click Approvals Custom Config.

- 2. From the Custom Setting Definition Detail section, click Manage to display the current objects associated with Intelligent Approvals.
- 3. Click Edit beside the object that you want to edit email templates for.
- 4. Enter the Name of the customized email template in the appropriate field.

5. Click Save when complete.

The templates referenced in the template fields will be used as the global Intelligent Approval default email templates for that object. When the Process Definition Notification Templates value fields are left blank, while creating an approval process, these templates will be used.

#### To override default email templates with Admin settings

You must have [customized templates](#page-157-0) you can reference.

1. Select the **Admin** tab - or - select  $\Box$  and select **Admin**.

- 2. Click Go to display all of the admin settings.
- 3. If APTS\_ApprovalConfig is listed, select it, then click Edit and proceed to Step 5.
- 4. If it is not listed click New Admin, for Name enter APTS\_ApprovalConfig and for Value enter XML.
- 5. In the Code field enter the references to the custom email templates for each of the objects you are using with Intelligent Approvals. See, [Approval Email Notification Templates,](#page-151-0) if you need help with formatting of the XML code.

The templates referenced in the Code field will be used as the global Intelligent Approval default email templates. When the Process Definition Notification Templates value fields are left blank, these templates will be used.

### To edit email alerts

#### Go to Build > Create > Workflow & Approvals > Email Alerts

- 1. Click Edit beside Approval Request Comments Entered. Since it is a part of the managed package, you cannot change the description or unique name.
- 2. Click  $\Box$  and select the required email template.
- 3. Select the Recipient Type and the related recipients and click Save.

Subsequent email alerts that are sent when approval request comments are entered, will use the new email template. Any other email alerts can be edited in the same manner.

#### Settings for Email Reply

Create email service: Go to Setup > Develop > Email Services.

Accept Email From should contain the domains which we plan to use: For Example: Accept Email From: apttus.com, yahoo.com, gmail.com

In the Email Addresses section, click New Email Address and Accept Email From: apttus.com, yahoo.com, gmail.com and click Save. New email address should be created in the format

"approval\_email\_service@t8l0k46ikux0mfg3lk083tqdn2qetmjc7cosf2m5v92hp70s1.11 fk7eai.cs18.apex.sandbox.salesforce.com".

#### Custom Label setting:

Edit the Custom Label ApttusEMailServiceAddress. Ensure that the value of the custom label matches that of the Email Address specified in Email Services.

#### In the Local Translations / Overrides section, click New Local Translations / Overrides.

Copy the string (Email Address) from Email Service- Email Addresses section and paste it in the Translation Text box.

#### Click Save.

#### Approvals System Properties:

Email Approval Service Address should contain same string from Email Service- Email Addresses page.

#### Email Templates:

Should contain the reply to as below:

replyTo="{!\$Label.Apttus\_Approval\_\_ApttusEMailServiceAddress}"

 $\odot$  Whenever a reassigned or a delegate approver approves or rejects a request, the next approver does not recieve an email Notification. If the previous approver has a Yahoo email address, the email is not routed to the next approver. Follow the DMARC guidelines and the steps listed at [Google Support](https://support.google.com/mail/answer/2451690) and [Yahoo Support](https://support.google.com/mail/answer/2451690) to ensure email notifications are generated and sent.

## Configuring Custom Labels for Email Templates

There are five new email templates used by Consolidated Approvals and to ensure that emails are sent to the correct address, you must configure a custom label used by the emails. Each email template references the same label, so you only need to configure the one custom label as it affects each template.

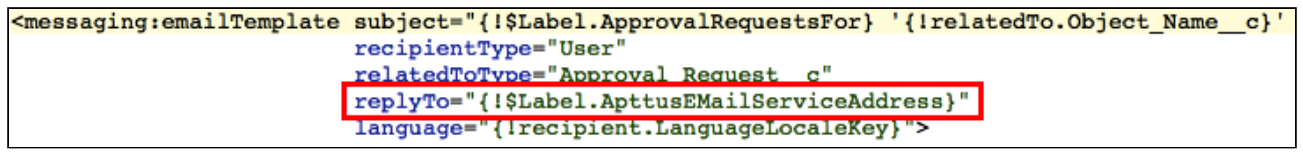

You must have already configured your email service.

- 1. From Setup, go to Develop > Email Services and click the Email Service Name ApprovalReplyService.
- 2. Copy the system generated **Email Address**, which is required in the upcoming steps.

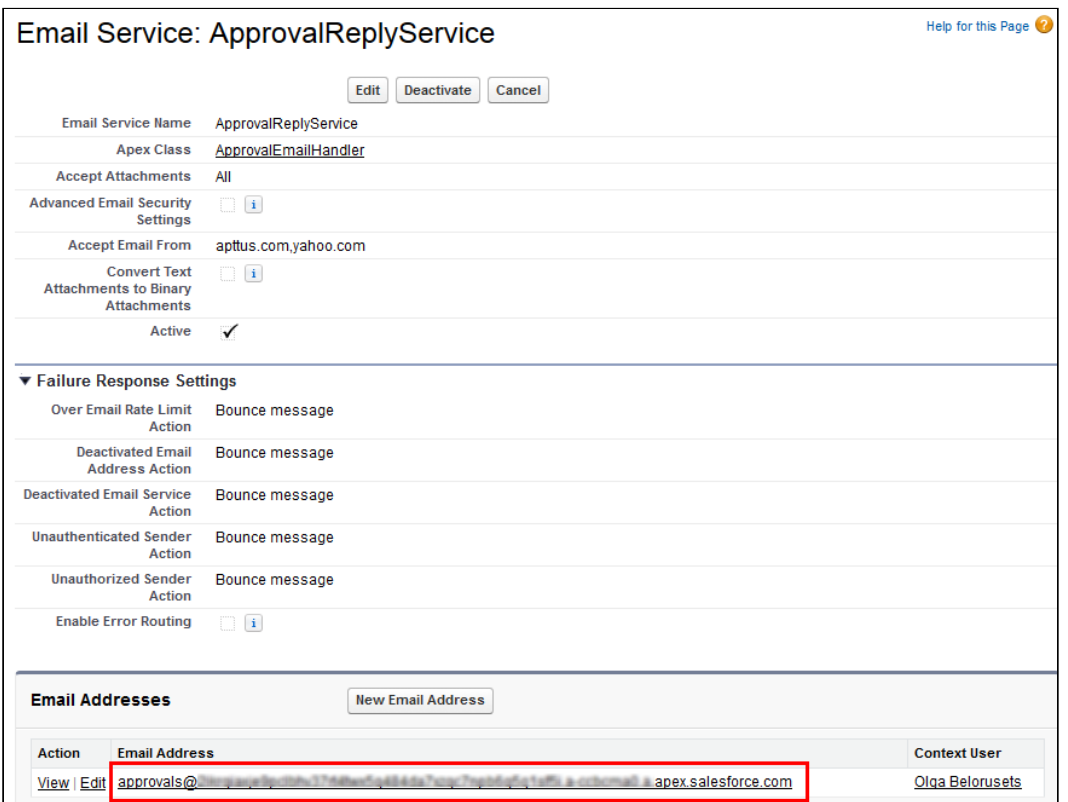

- 3. From Setup, go to Create > Custom Labels and select ApttusEmailServiceAddress.
- 4. Click New Local Translations / Overrides to display the Translation Edit page.
- 5. The Master Label Information section displays the text that is used by default, which points to a dummy email service that you cannot use with your org.

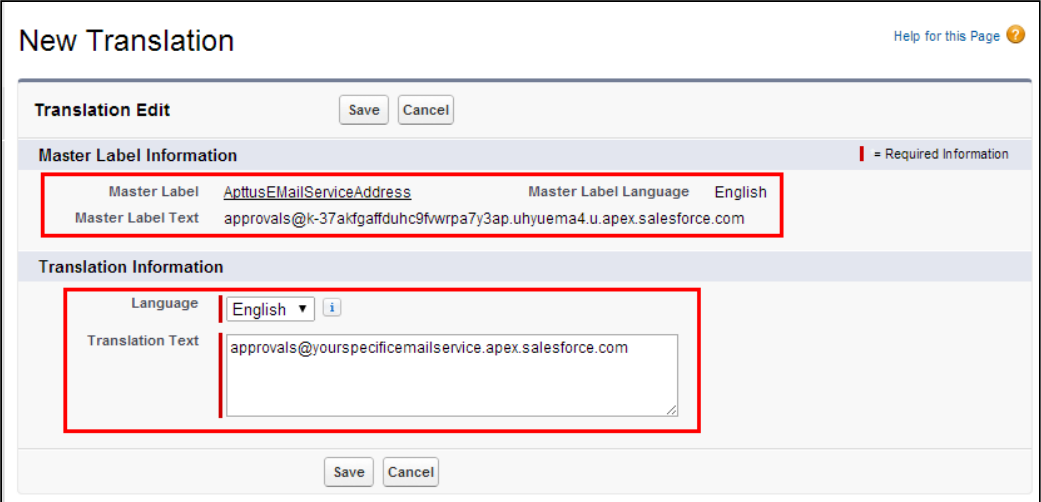

- 6. In the Translation Information section, select English from the Language list and in the Translation Text field, paste in the email address copied in Step 2.
- 7. Click Save.

The label is now updated with the email address for your org.

When consolidated approval emails are next sent, they will be routed to the correct users.

# Setting the Config Custom Classes

- 1. Go to Setup > Build > Develop > Custom Settings and click Manage for Config Custom Classes.
- 2. Click Edit beside Custom Classes.
- 3. For Cart Approval Callback Class, ensure the value isApttus\_CQApprov.CartApprovalCallback. This is required to have the Approval Required icon and Submit for Approval button in the Shopping Cart.
- 4. For Deal Optimizer Callback Class, ensure the value isApttus\_cPQOpti.DealMaximizerCallback. This is required to have the Approval Required icon and Submit for Approval button available when using Deal Maximizer.

# Configuring Status Picklist values

For a shopping cart/product configuration to go through the approval process correctly, you need to have approval values available from the Status field.

### To add values to the Status picklist

- 1. From Setup, go to Create > Objects and click Product Configuration.
- 2. From Custom Fields & Relationships, click Status.
- 3. From **Picklist Values**, click **New** and add *Approval Required* and *Pending Approval*.
- 4. Click Save.

These values will now be available from the Status picklist for a Product Configuration object record, which also means the status can appear in the Status field at the top left of the Shopping Cart.

# Adding Values to Context Object Picklists

- 1. Go to Setup > Build > Create > Objects and click Approval Process.
- 2. From Custom Fields & Relationships, click Object Label.
- 3. From Picklist Values, click New, add Product Configuration and click Save.
- 4. From Custom Fields & Relationships, click Object Type.

5. From Picklist Values, click New, add *Apttus\_Config2\_ProductConfiguration\_\_c* and click Save.

# Setting Approval Flag to True

If you define an approval process for a specific object and want the process to be initiated on click of a button, navigate to Create > Objects > <<Object Name>>Quote > <<Field Name>>Configure Products(Field) > Edit the formula field and add useAdvancedApproval=true. For example, IF ( LEN( Apttus\_QPConfig\_\_PriceListId\_\_c ) > 0 , HYPERLINK("/apex/Apttus\_QPConfig\_\_ProposalConfiguration?id=" &Id&"&useAdvancedApproval=true&useDealOptimizer=true", IMAGE("/resource/ Apttus\_QPConfig\_\_Button\_Configure", "Configure Products"),"\_self"), NULL).

# Creating Search Filters Approvals

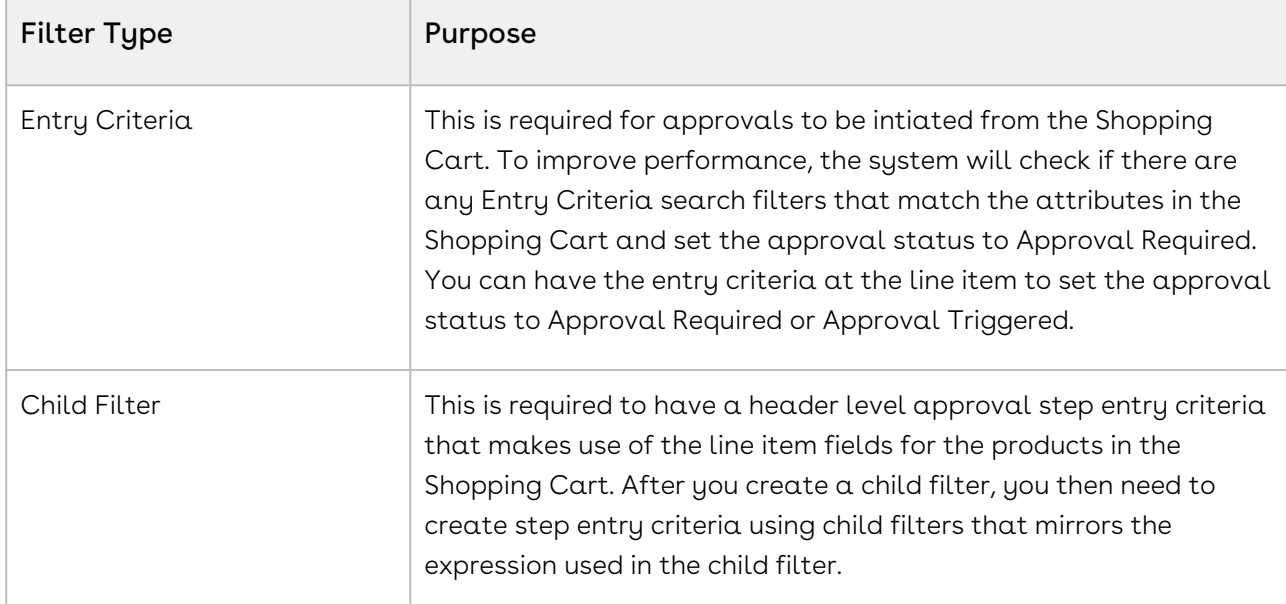

The two Filter Type options (Child Filter and Entry Criteria) serve two different purposes.

## Configuring Search Filters

Search filters of type Entry Criteria are used to check whether the contents of a shopping cart require approval before it can be finalized.

If you want approvals to be triggered at the *Shopping Cart Header* level, then you need to configure search filters based on the Product Configuration context object. If you want approvals to be triggered at a specific Cart Line Item level, then you would configure

search filters for the Line Item context object. Additionally if you want consolidated approvals for the whole Cart/Product Configuration, then you would create both.

[Configuring Search Filters](#page-165-0) - this adds Product Configuration to the Search Filter object picklist so you can create search filters that use these objects for their entry criteria

[To create Search Filters \(Approvals\)](#page-165-1) - the Search Filters are used to determine if the products in the Shopping Cart require approval.

### <span id="page-165-0"></span>To configure Search Filters (Approvals)

- 1. Go to Setup > Build > Create > Objects and select Search Filter (Approvals).
- 2. From the Custom Fields & Relationships section, select Business Object.
- 3. From Picklist Values, click New and enter the API names for the cart and the line items:Apttus Config2 ProductConfiguration cfor Header level approvals andApttus\_Config2\_\_LineItem\_\_cfor Line Item level approvals.
- 4. Click Save. The values are added to the Picklist Values list.
- 5. Click Back to Search Filter (Approvals) and from the Custom Fields & Relationships section, select Filter Type.
- 6. From Picklist Values, click New and enterChild FilterandEntry Criteria.
- 7. Click Save.

The values are added to the picklists, which are required to create search filters.

You can create Search Filters (Approvals) for controlling which carts are checked to see if they need approval.

<span id="page-165-1"></span>The search filter field size accommodates 16000 characters.

### To create Search Filters (Approvals)

- 1. Click  $\blacklozenge$  and select **Search Filter (Approvals)**.
- 2. Click New Search Filter (Approvals) and select either:
	- $\cdot$  Product Configuration select this if you want the filter to be at the Product Configuration/Shopping Cart (Header) context object level.
	- $\cdot$  Line Item select this if you want the filter to be at the Line Item context object level, which are the individual line items within the cart.
- 3. Click **Next** to display the *Configure Filter* page.
- 4. From Filter Type, select one of the following:
	- $\cdot$  Child Filter This enables you to have step entry criteria within your approval process that references the child record fields of the main context object. Typically this enables you to use Line Item fields with your Product

Configuration approval process. The Line Item Child Filters you create here, enable you to have them available for approval step entry criteria.

- $\cdot$  <code>Entry</code> Criteria is used to indicate that the search filter will be used for the Approval Required check, which checks to see whether the quote or quote line item values require the shopping cart to undergo approval. You are effectively having an additional level of entry criteria for approvals here, before the system searches for matching approval processes. You must have at least one of these for approvals to be available from the shopping cart.
- 5. Enter a required Filter Name and Sequence. The sequence is used to determine the order in which the search filters will check if approvals are required.
- 6. Enter the filter criteria, which is used to determine if the quote requires approval.
- 7. Click Save.

The Search Filter is now active and if it is a Filter Type of *Entry Criteria* it will be used by the system to determine if a Shopping Cart requires approval.

You must create an approval process that can be used with the Shopping Cart.

# Permission Sets for Accessing Approval Center

You must provide the following permission sets to your users so they can access the Approval Center:

- Conga Grid Users
- Conga Grid Visualforce pages

### **Prerequisites**

Ensure that Conga Grid package is installed in your Salesforce Org.

### To add users to Conga Grid Permission Set

- 1. Navigate to Setup.
- 2. From the setup menu on left, go to  $\bm{\mathsf{Administrators}}$  >  $\bm{\mathsf{Users}}$   $\bm{\mathsf{\rightarrow} }\ \bm{\mathsf{Permission} }$  Sets.
- 3. Select **Conga Grid Users** permission sets from the list.
- 4. Click Manage Assignments > click Add Assignments.
- 5. Click the checkbox to the left of the Users that need access and click Assign.
- 6. Click Done.

# To add users to Conga Grid Visualforce Pages Permission Set

- 1. Navigate to Setup.
- 2. From the setup menu on left, go to **Administrators > Users → Permission Sets.**
- 3. Click Conga Grid Visualforce Pages from the list.
- 4. Click Manage Assignments > click Add Assignments.
- 5. Select the respective user(s) from the list and click
- 6. Click Done.

# Access Control and Permissions

Approvals Administrators need to provide permissions to users to perform approval actions using Conga Approvals. This topic contains the following information:

- [Action Permissions](#page-167-0)
- [Access Control](#page-173-0)
- [Recommended Permissions for Approval Administrators](#page-174-0)
- [Recommended Permissions for Approval End Users](#page-226-0)

# <span id="page-167-0"></span>Action Permissions

As an Approvals administrator, you can assign security permissions for users so that the application actions are accessible to only certain user profiles.

There are two categories of actions related to approvals:

- Submitter Actions
- Approver Actions

### Submitter Actions

Submitter actions are performed by the user who is trying to submit an object for approval. These actions include:

- Preview Approvals
- Submit for Approvals
- Cancel / Recall Approvals

• View Approvals History / Comments

Following users can perform Submitter Actions:

- Internal user (user who has direct access to Salesforce Org)
- Community User (External users who are authorized to take approval actions)

### Approver Actions

Approver actions are performed by the user who is part of the approval chain for a given object. These actions include:

- Approve
- Reject
- Reassign
- Add Ad hoc approver
- Take Ownership of Queue / Role requests
- Add comment
- Email Approval
- Email Rejection

Following users can perform approval actions:

- Internal user (user who has direct access to Salesforce Org)
- Community User (External users who are authorized to take approval actions)

Other Approval Users are:

- Backup User
- Delegate User
- System Admin
- Backup Admin

Users need the following permissions to perform any approval actions:

- Read/Write access to the context objects on which the approval is required (primary object and child objects). Read/Write access is needed as the system updates certain fields on these objects, such as Approval Status, Approval Preview Status, Status, when user performs various approvals actions using the user credentials.
- Read/Write access to Approval Request, Approval Request history, and Approval Process instance as the system creates and updates records in these objects when the user performs various approvals actions using the user credentials.
- Read access on other approval objects, such as Approval Process, Approval Rule, Approval Rule Entry, Approval Rule Assignee, Approval Rule Dimension, and Approval Matrix, to access the approval process and rule details.

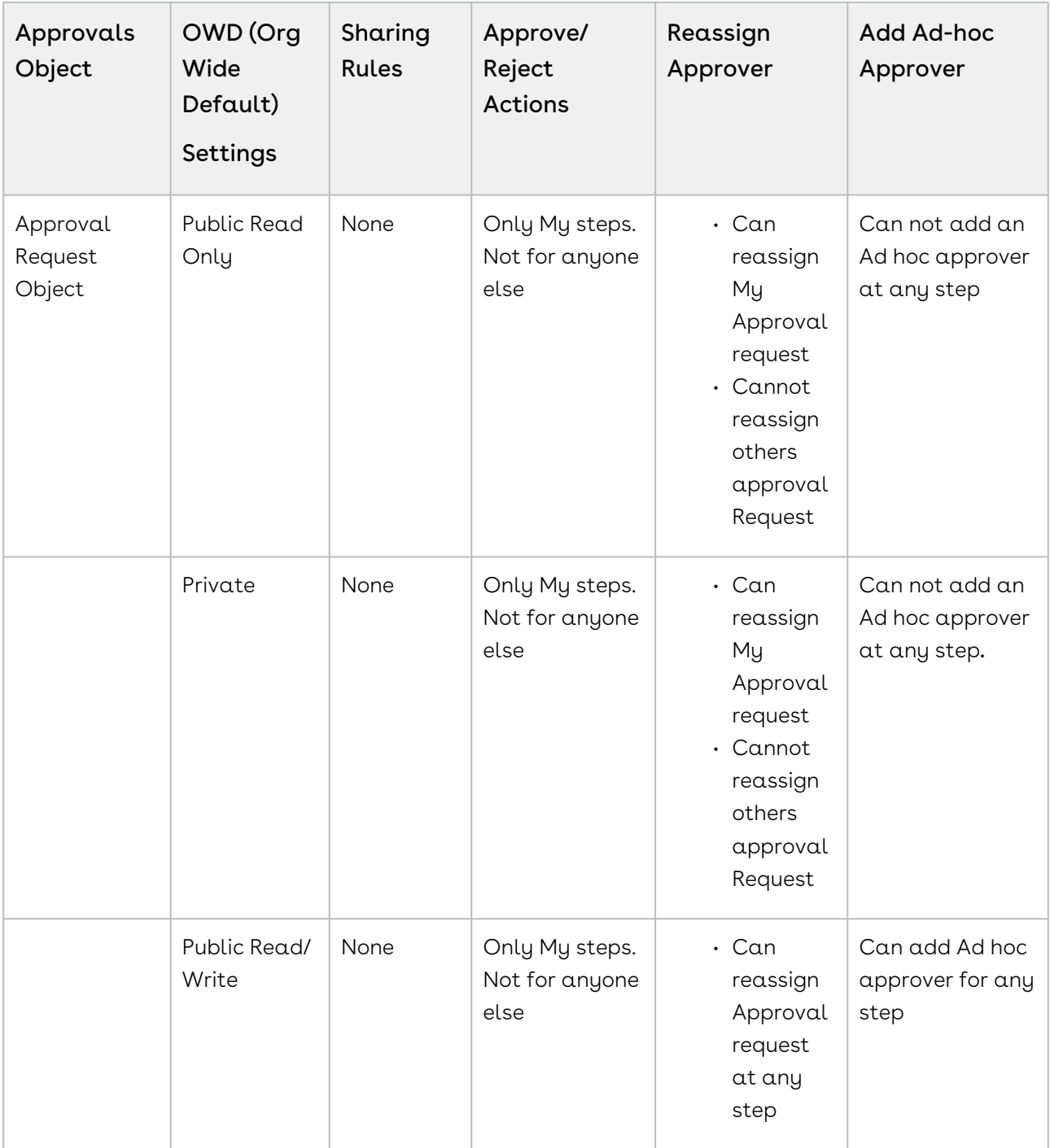

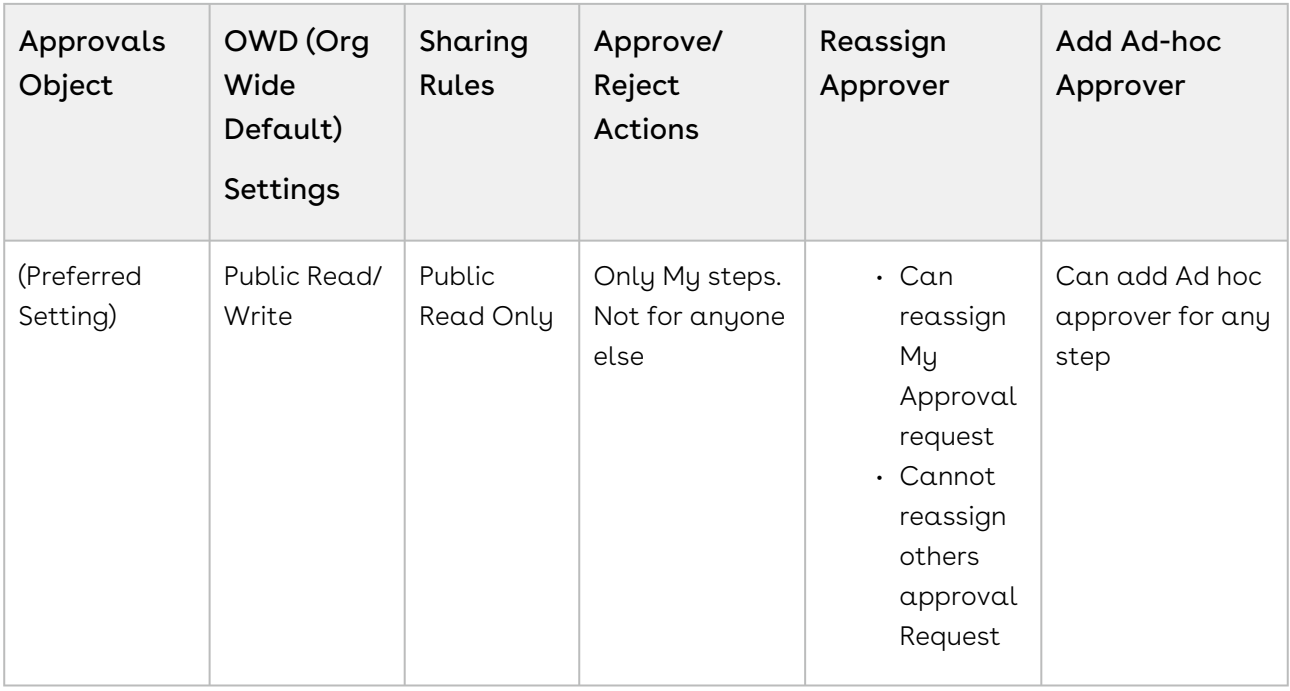

The following table describes the permissions required by different user profiles:

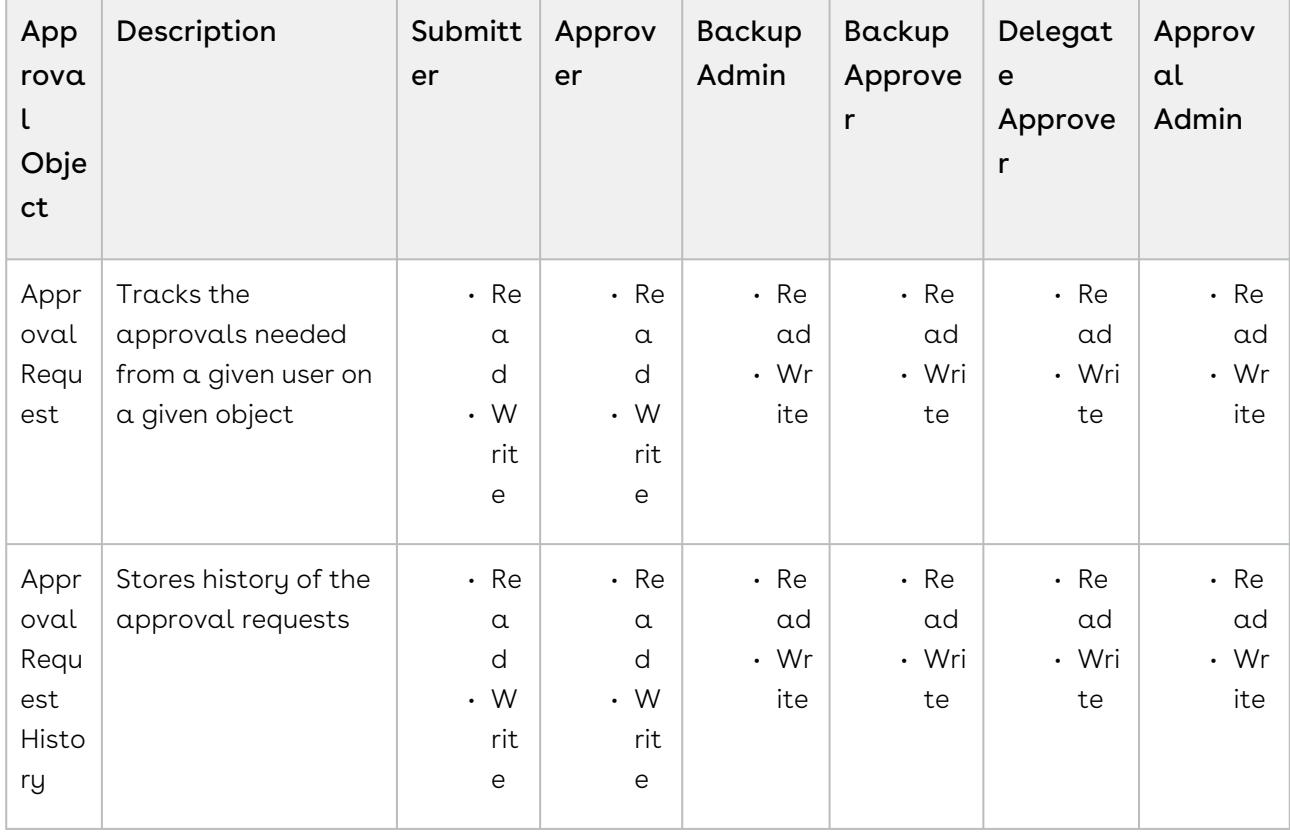

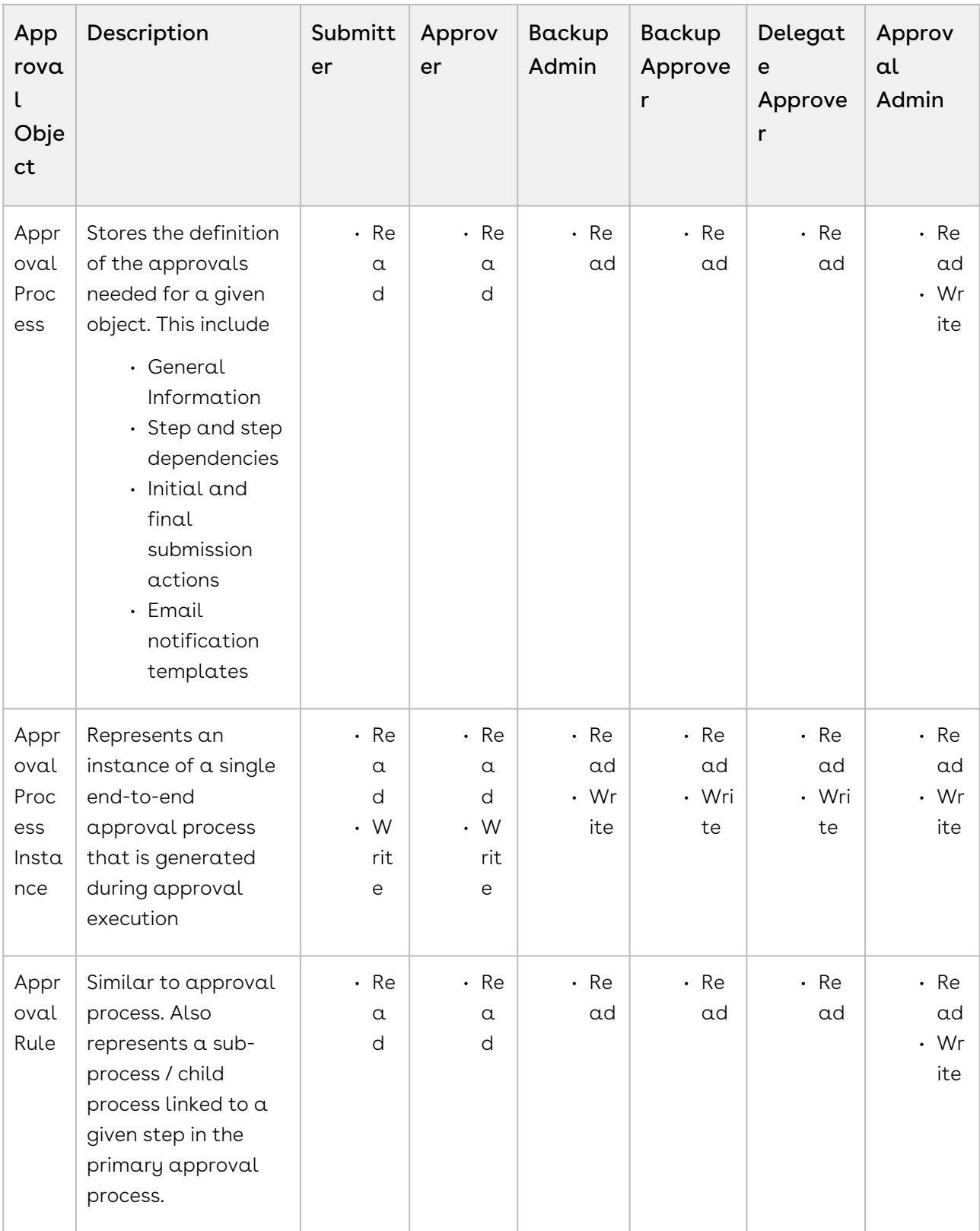

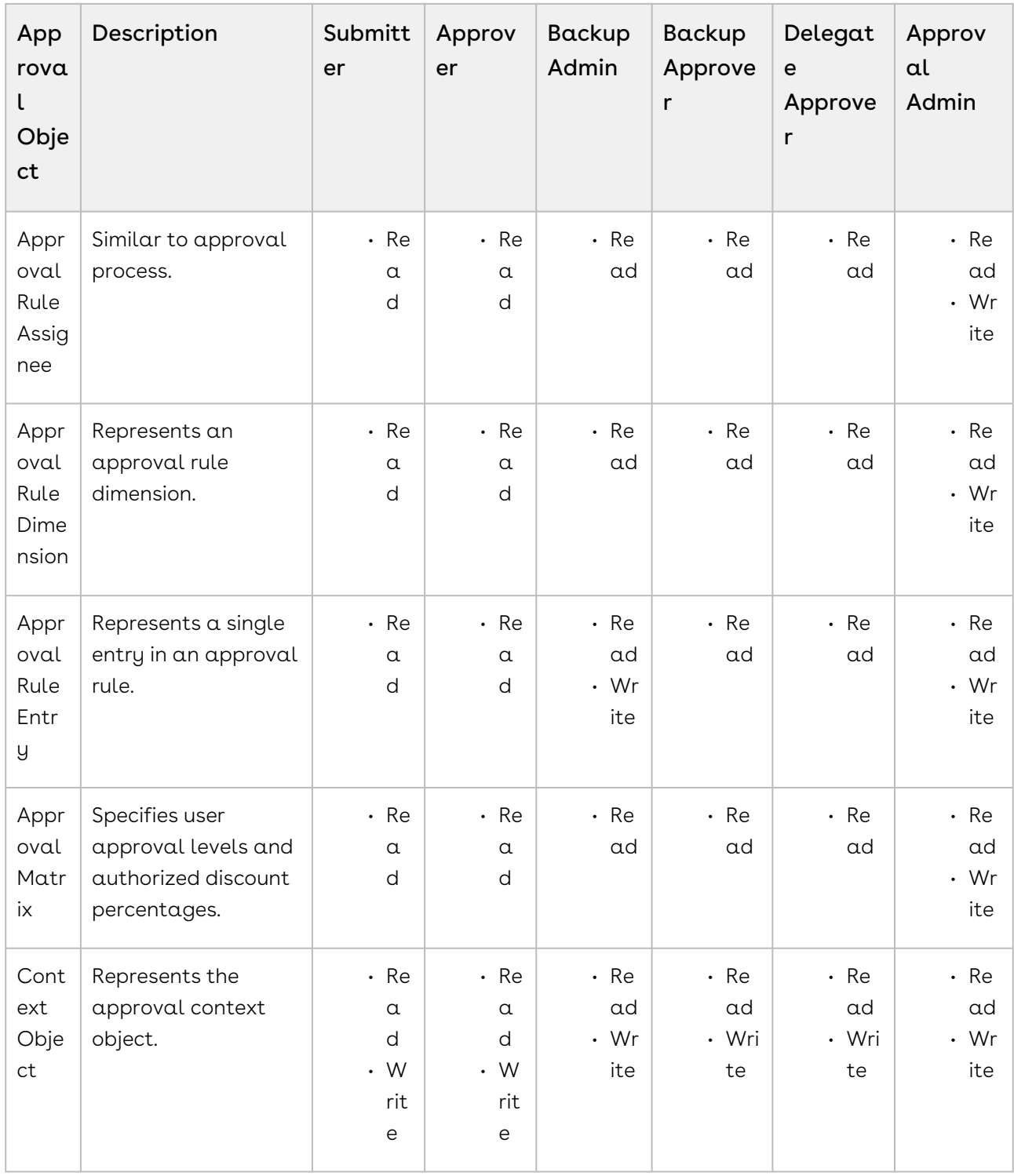

#### Visibility of Approvals Data

Approval data, such as Approval Requests and Approval Request history, is available to any user who has Read access to the approval context objects as well as to the objects used for Approvals.

# <span id="page-173-0"></span>Access Control

As an Approvals administrator, you can control who can access approval actions. There are two categories of actions related to approvals:

- Submitter Actions
- Approver Actions

## Approval Actions Control

The access to Approval action is currently controlled on the standard Approvals page, My Approval page, and from the Approval Center.

- Only authorized users can perform Approve, Reject, Reassign, Take Ownership of Queue /Role approval actions:
	- The assignee of the request
	- Delegate / Backup for the assignee
	- Backup Admin User
	- System Admin User
- Only users who receive assignment/reassignment notifications can perform email approval actions.
- Only the following authorized users can add Ad hoc approver:
	- The assignee of the request
	- Delegate / Backup for the assignee
	- Backup Admin User
	- System Admin User
	- In addition, the current assignee on any request on the My Approvals page can add Ad-hoc approver for any request that is Assigned or Not Submitted status

### Submitter Actions Access Control

The access to Submitter actions such as Preview Approvals, Submit for Approval, Cancel/ Recall approval, is available to any user who has Read/Write access to the approval context objects as well as to the objects used for Approvals (Approval Request, Approval Process Instance, Approval Request History)

You can also implement additional controls at the project level by writing triggers on the respective actions as follows:

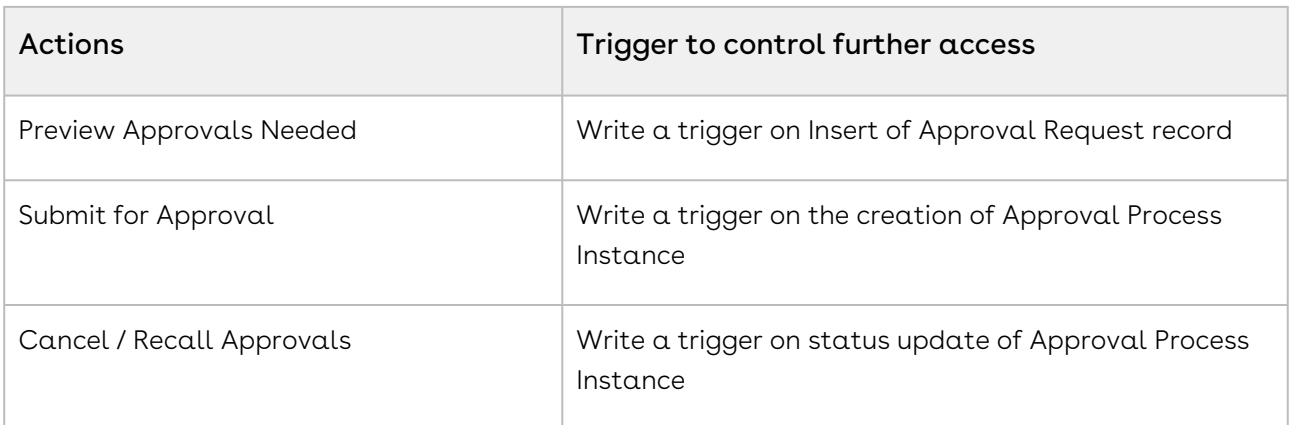

# <span id="page-174-0"></span>Recommended Permissions for Approval Administrators

Select one of the following recommended permission topics for Administrators:

- [Application Permissions for Administrators](#page-174-1)
- [Apex Class Permissions for Administrators](#page-175-0)
- [Custom Setting Permissions for Administrators](#page-184-0)
- [Field Permissions for Administrators](#page-184-1)
- [Object Permissions for Administrators](#page-219-0)
- [Page Access Permissions for Administrators](#page-221-0)
- [Record Type Visibility Permissions for Administrators](#page-225-0)
- [Tab Visibility Permissions for Administrators](#page-225-1)

# <span id="page-174-1"></span>Application Permissions for Administrators

The following table displays the permissions required by administrators for Approval Applications:

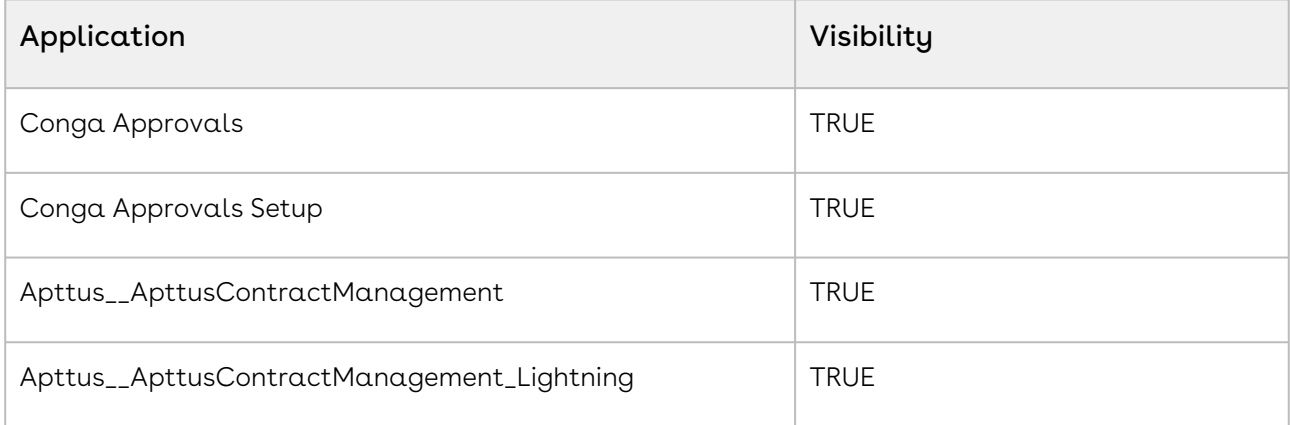

<span id="page-175-0"></span>For information on setting application permissions, refer to this [Salesforce article.](https://help.salesforce.com/articleView?id=sf.users_profiles_assigning_apps.htm&type=5)

## Apex Class Permissions for Administrators

The following table displays the permissions required by administrators for Apex Classes:

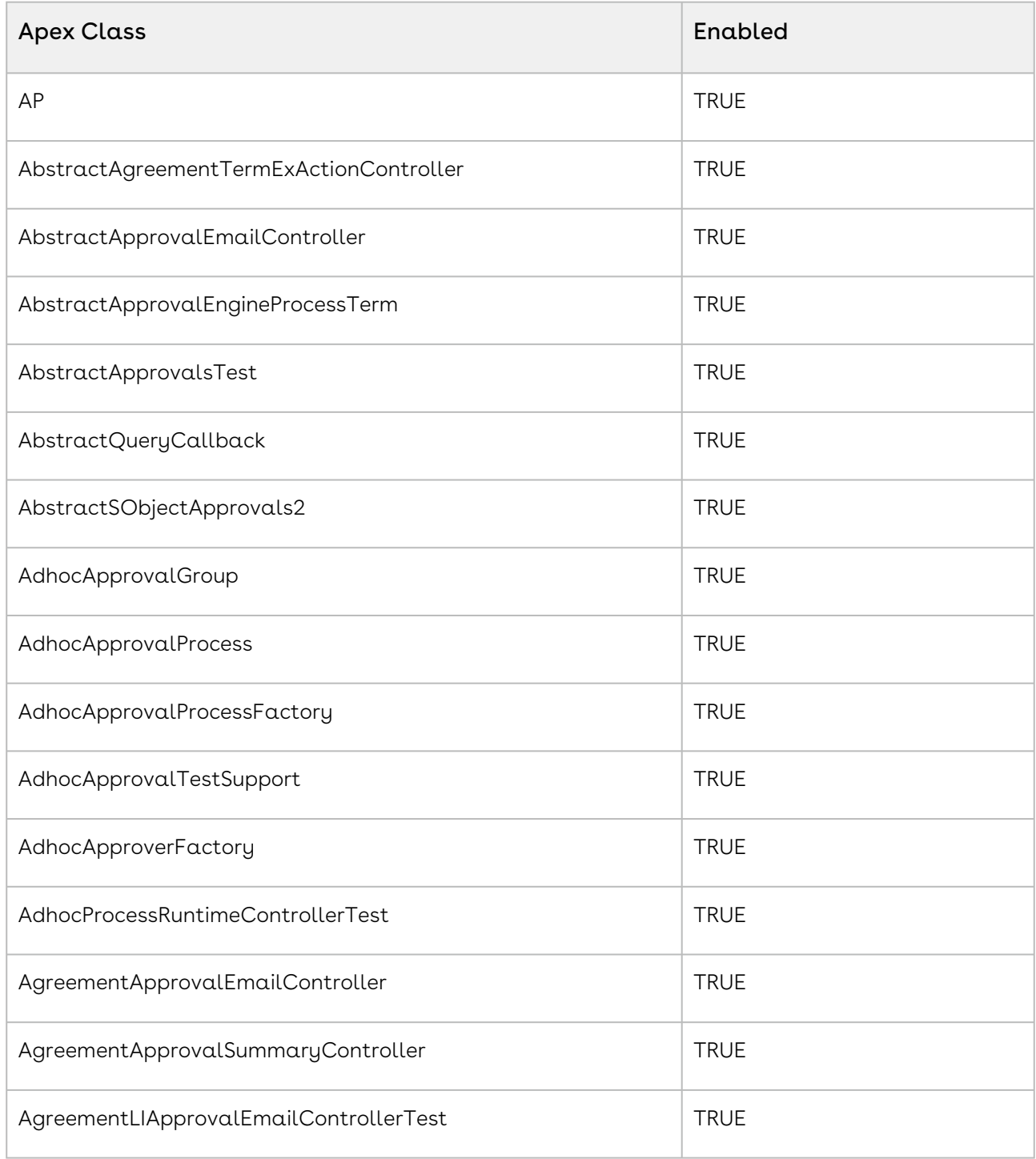

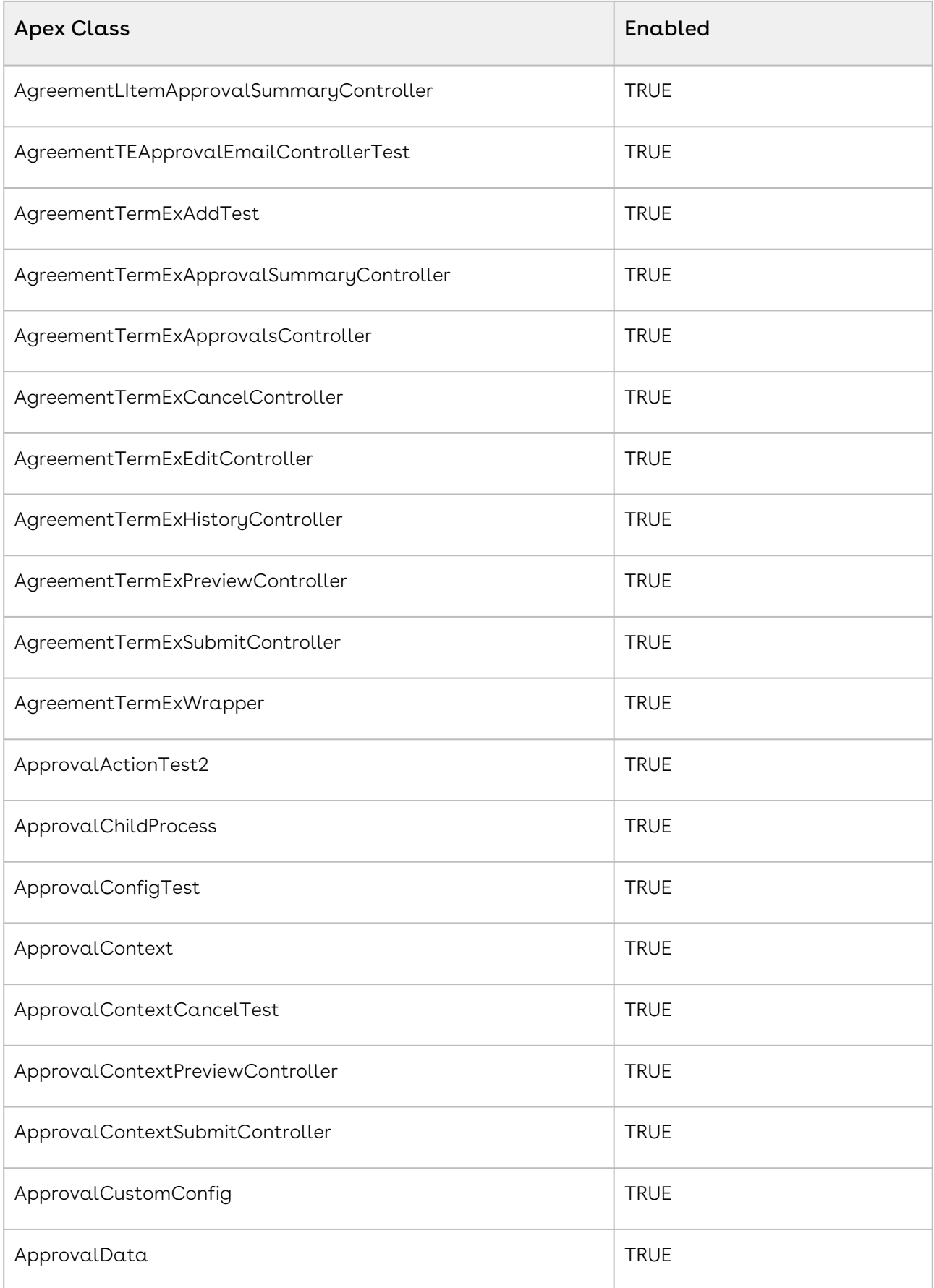

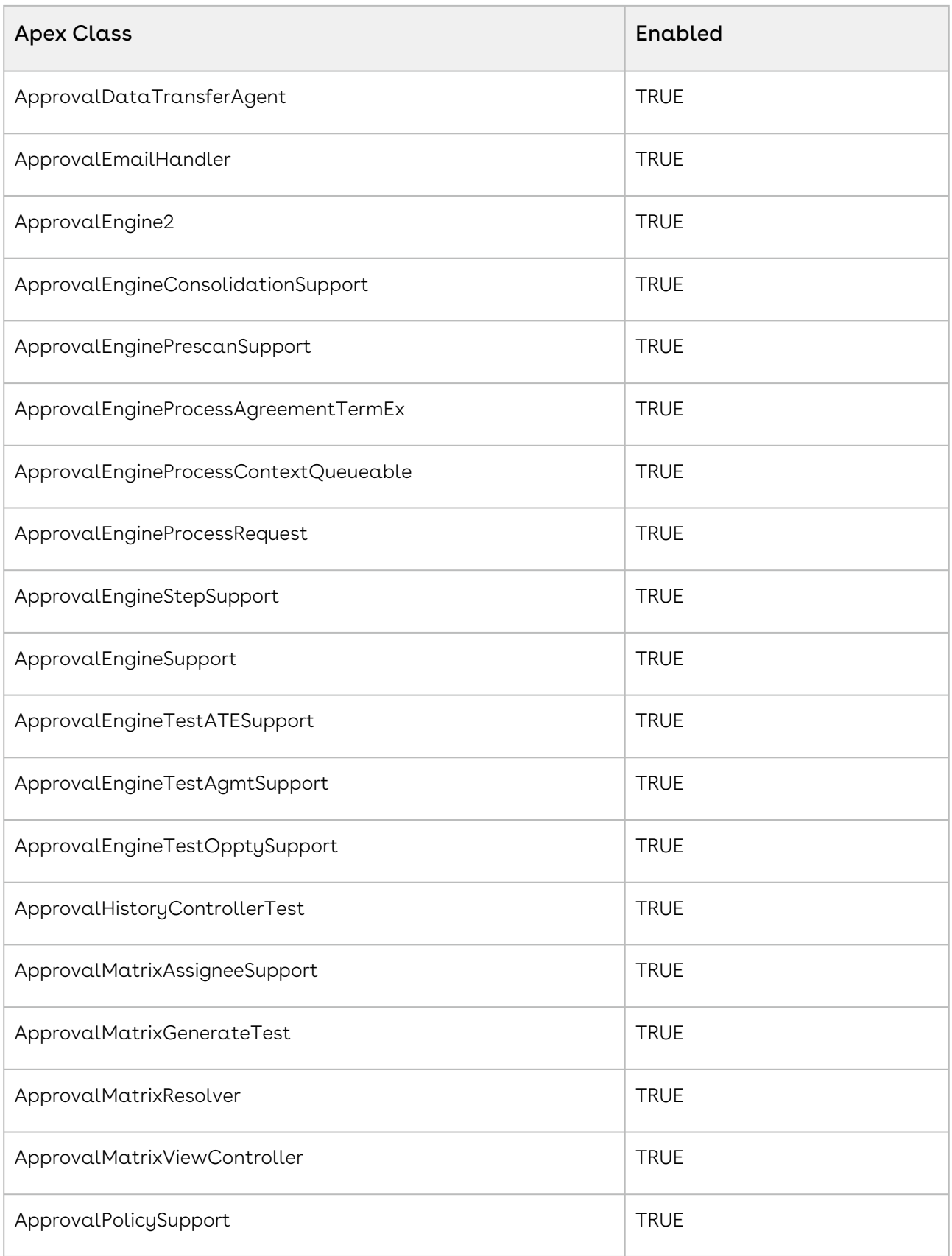

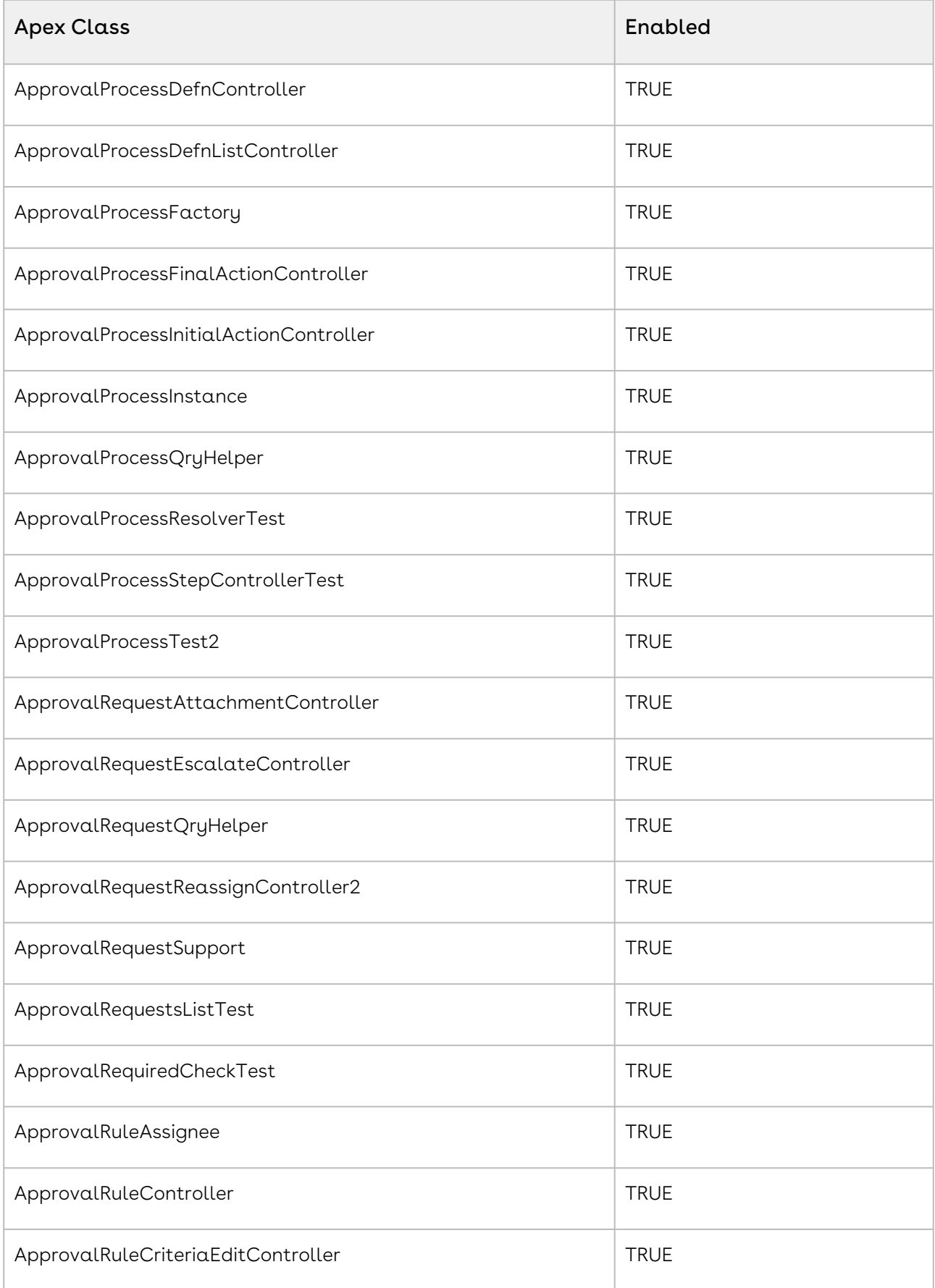

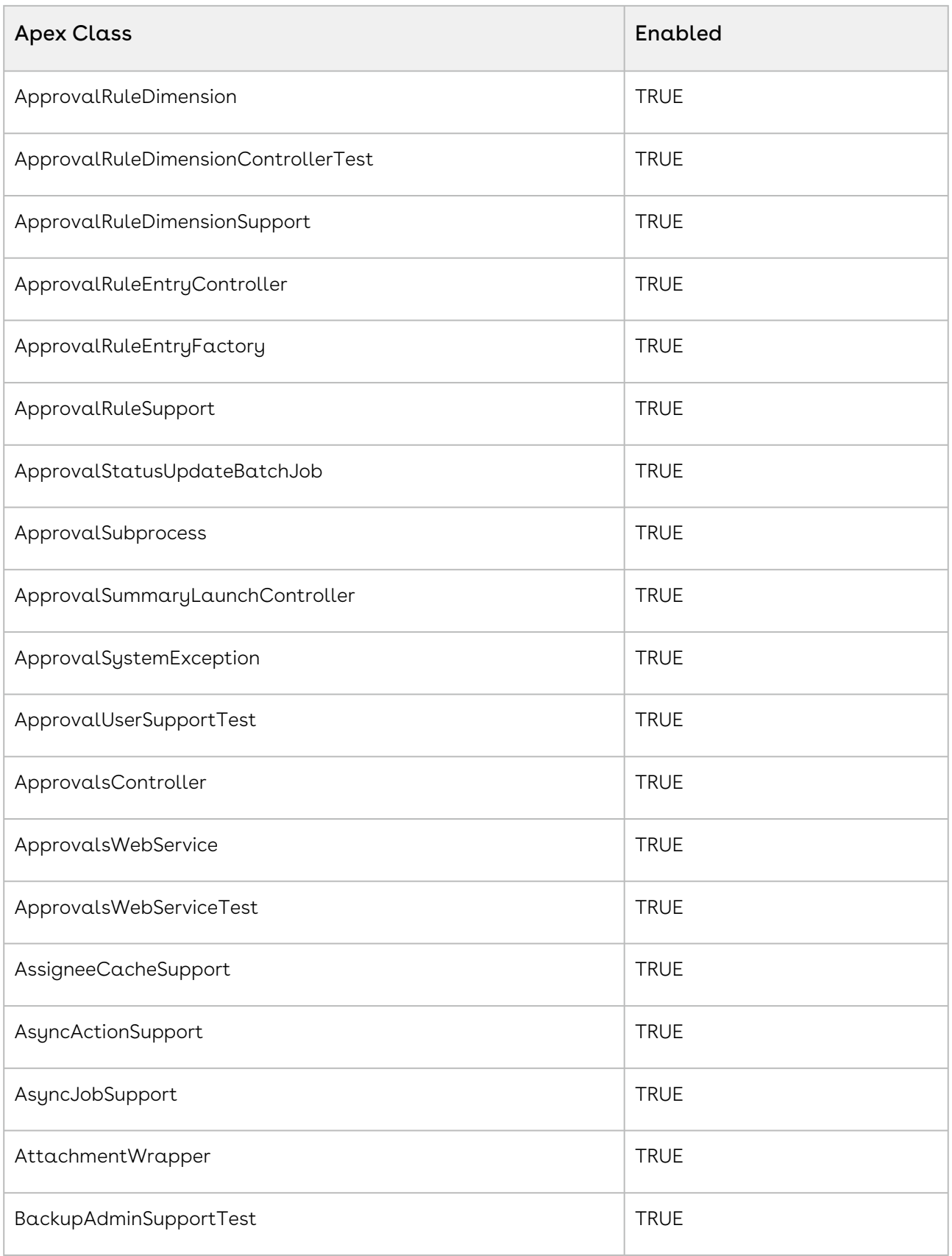
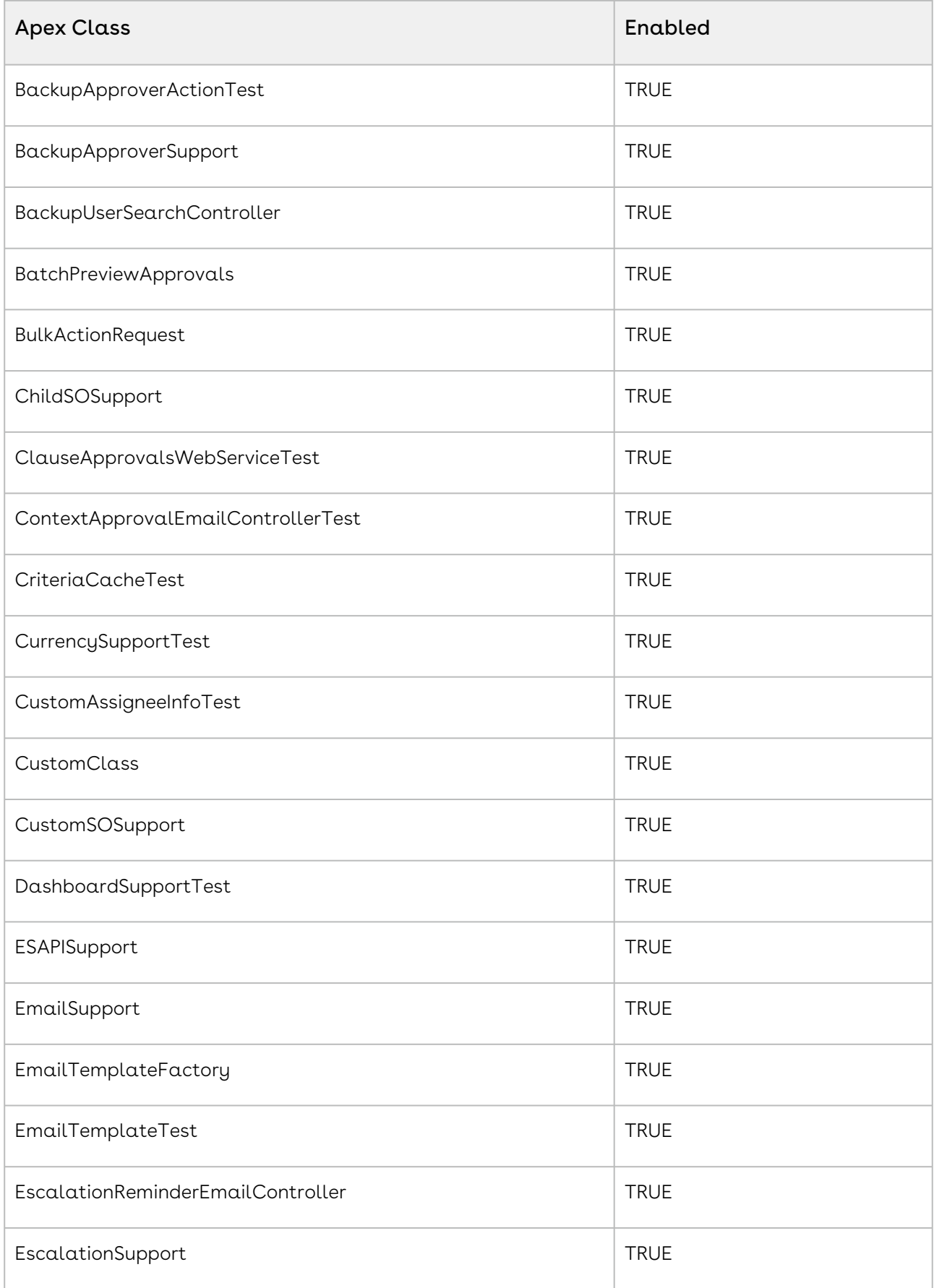

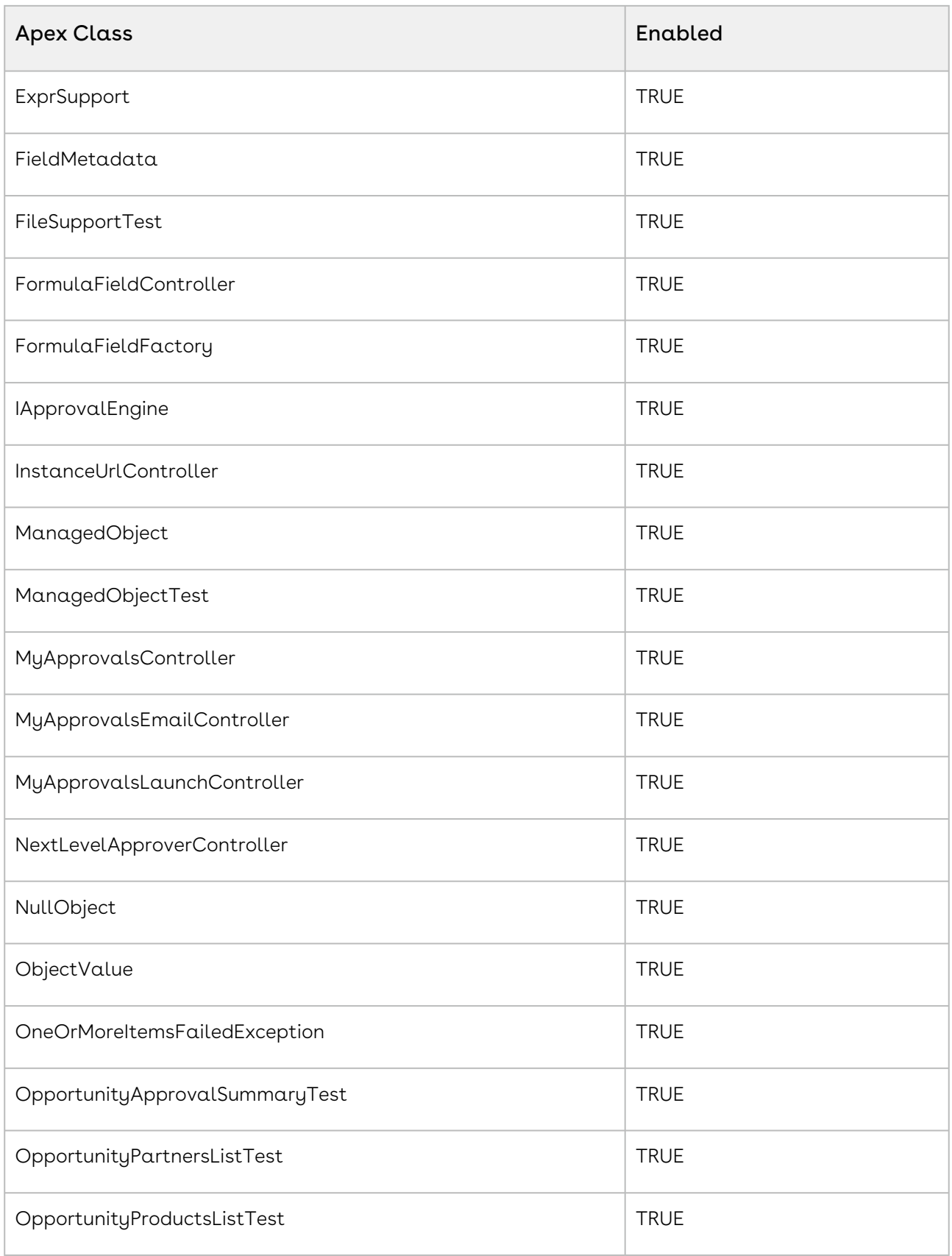

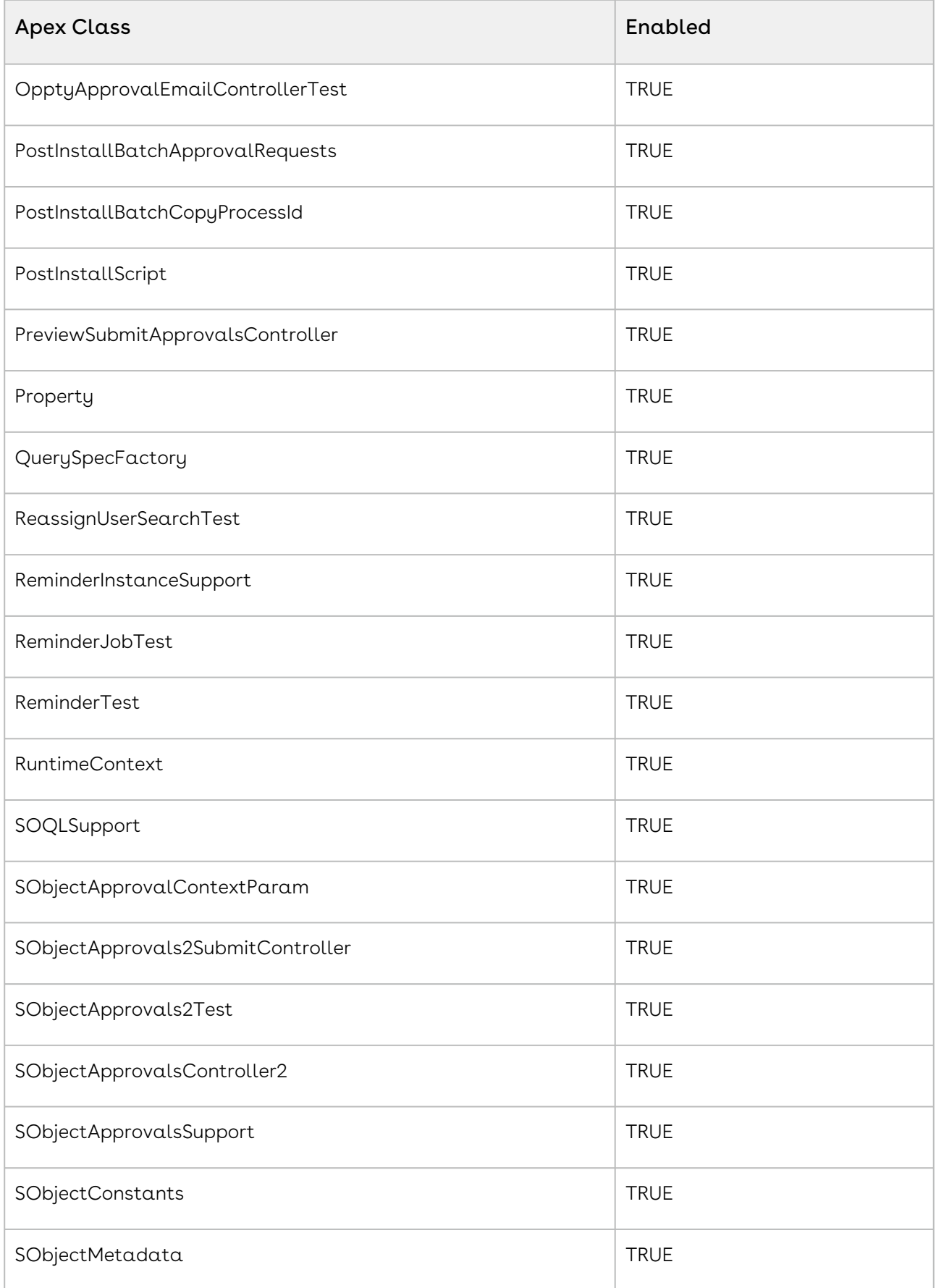

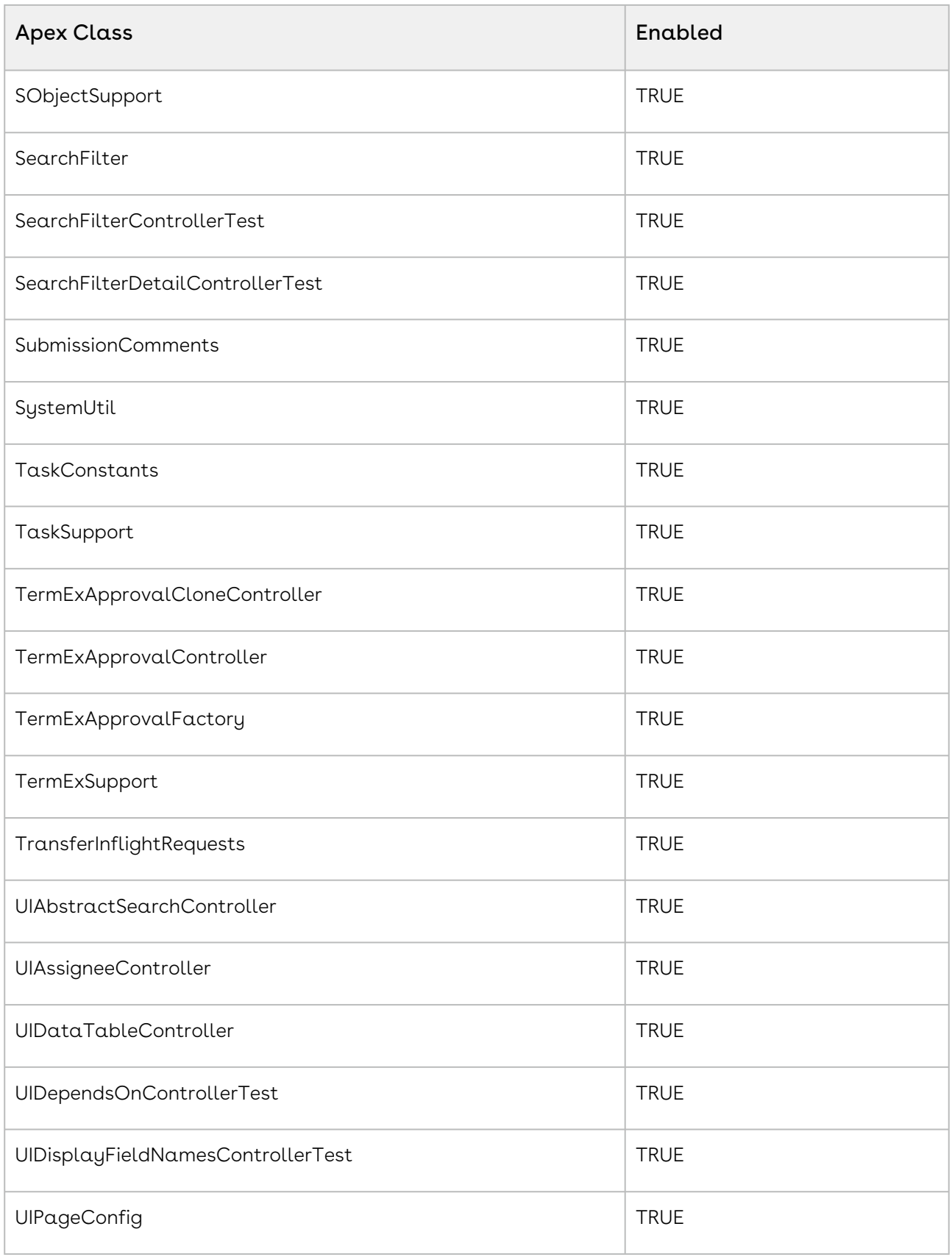

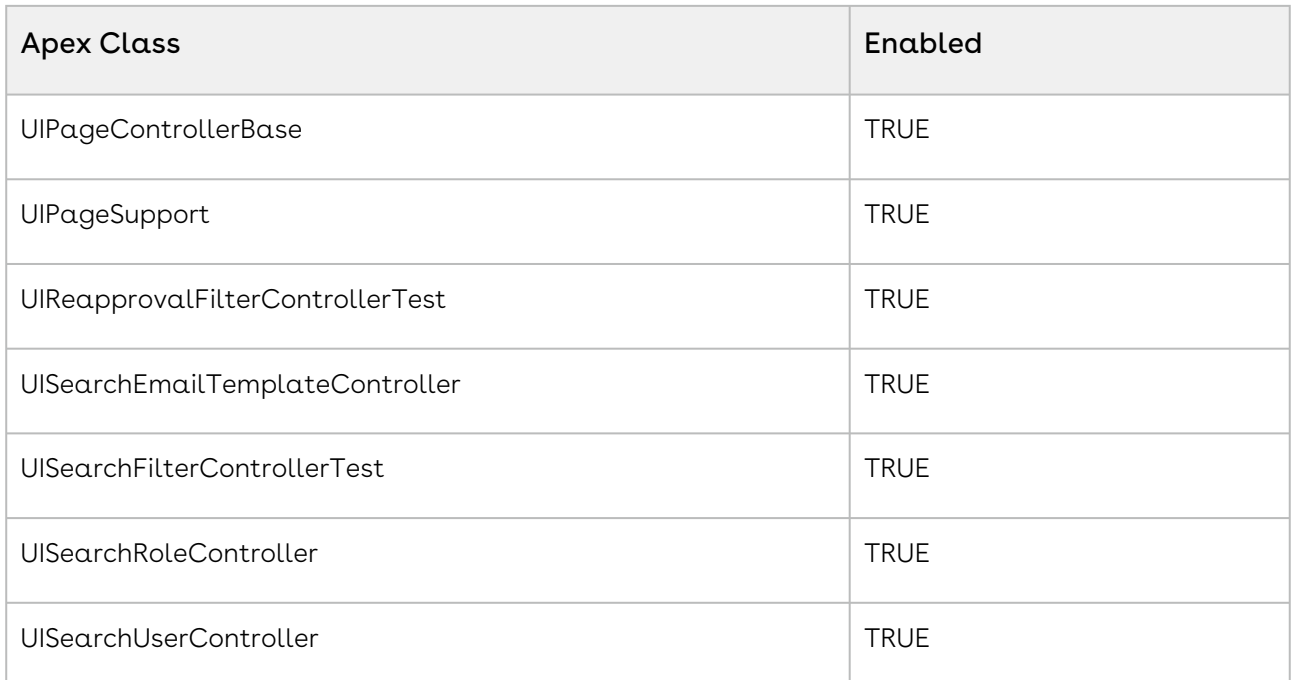

For information on setting apex class permissions, refer to this [Salesforce article.](https://help.salesforce.com/articleView?id=sf.perm_sets_setting_apex_access.htm&type=5)

## Custom Setting Permissions for Administrators

The following table displays the permissions required by administrators for Approval Custom Settings:

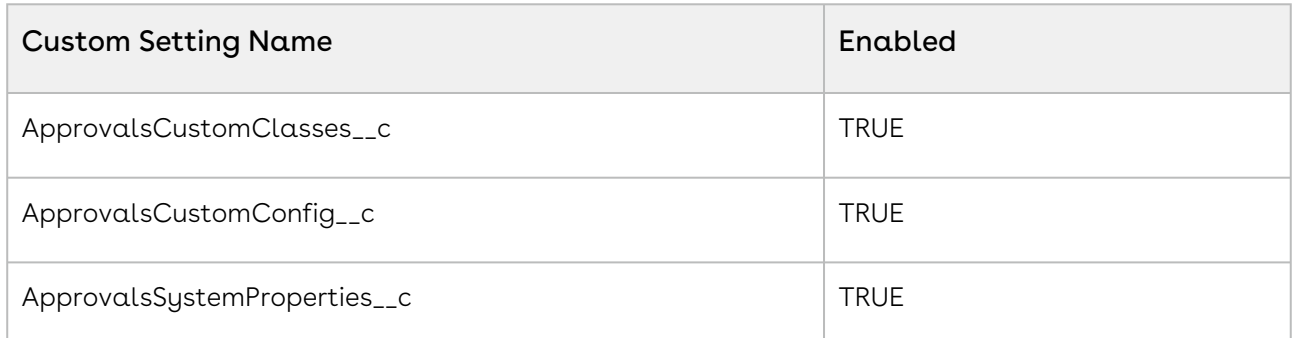

For information on setting custom setting permissions, refer to this [Salesforce article.](https://help.salesforce.com/articleView?id=sf.cs_grant_permission.htm&type=5)

## Field Permissions for Administrators

The following table displays the permissions required by administrators for Approval Fields:

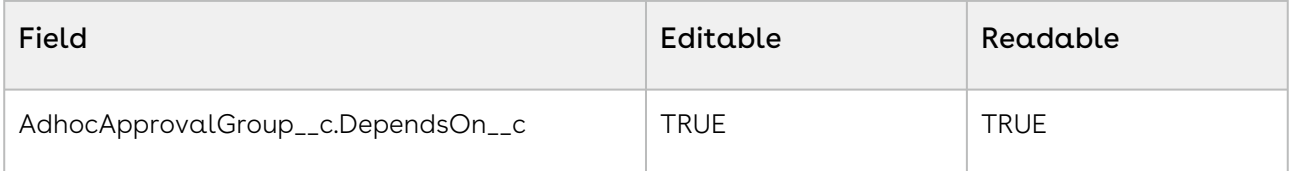

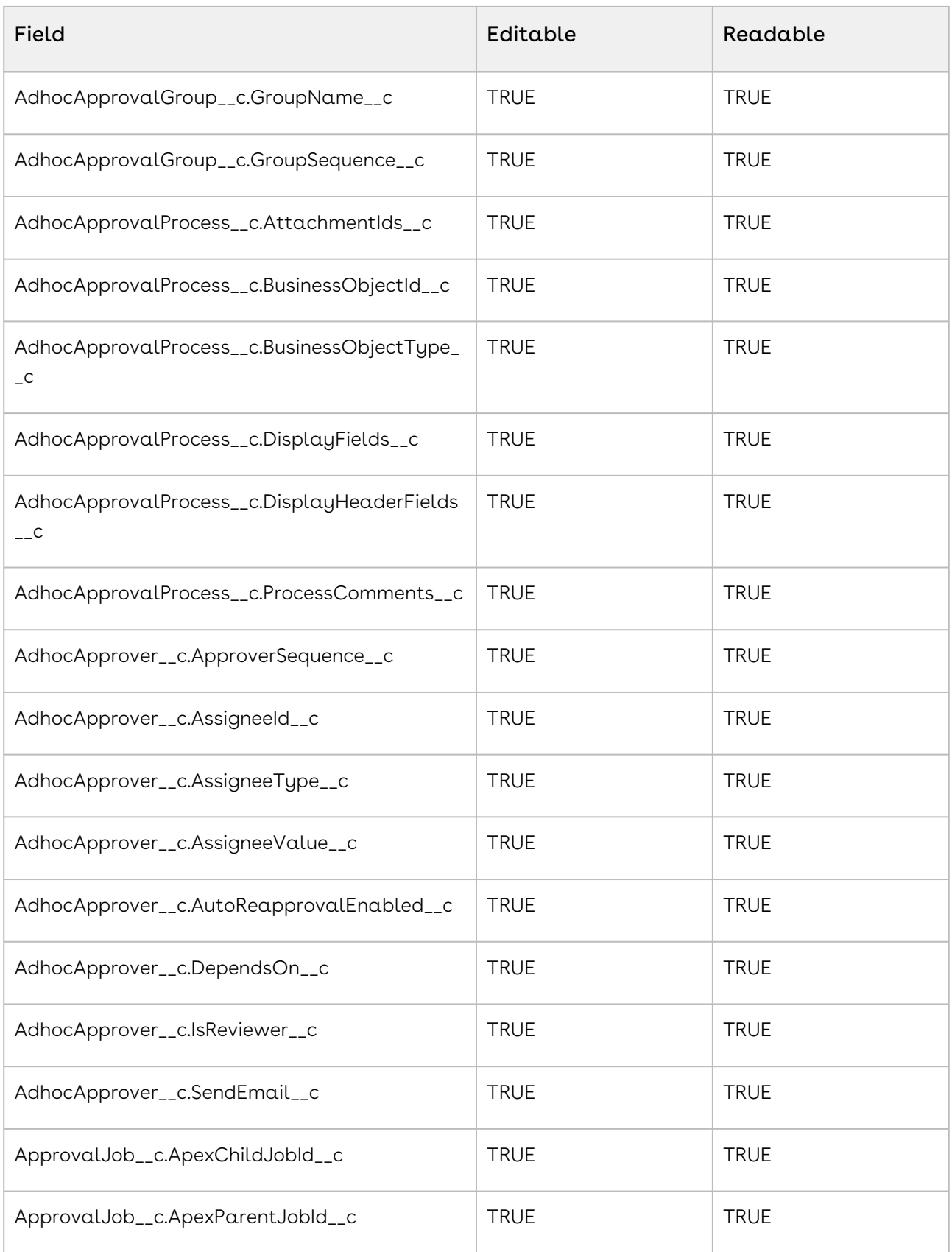

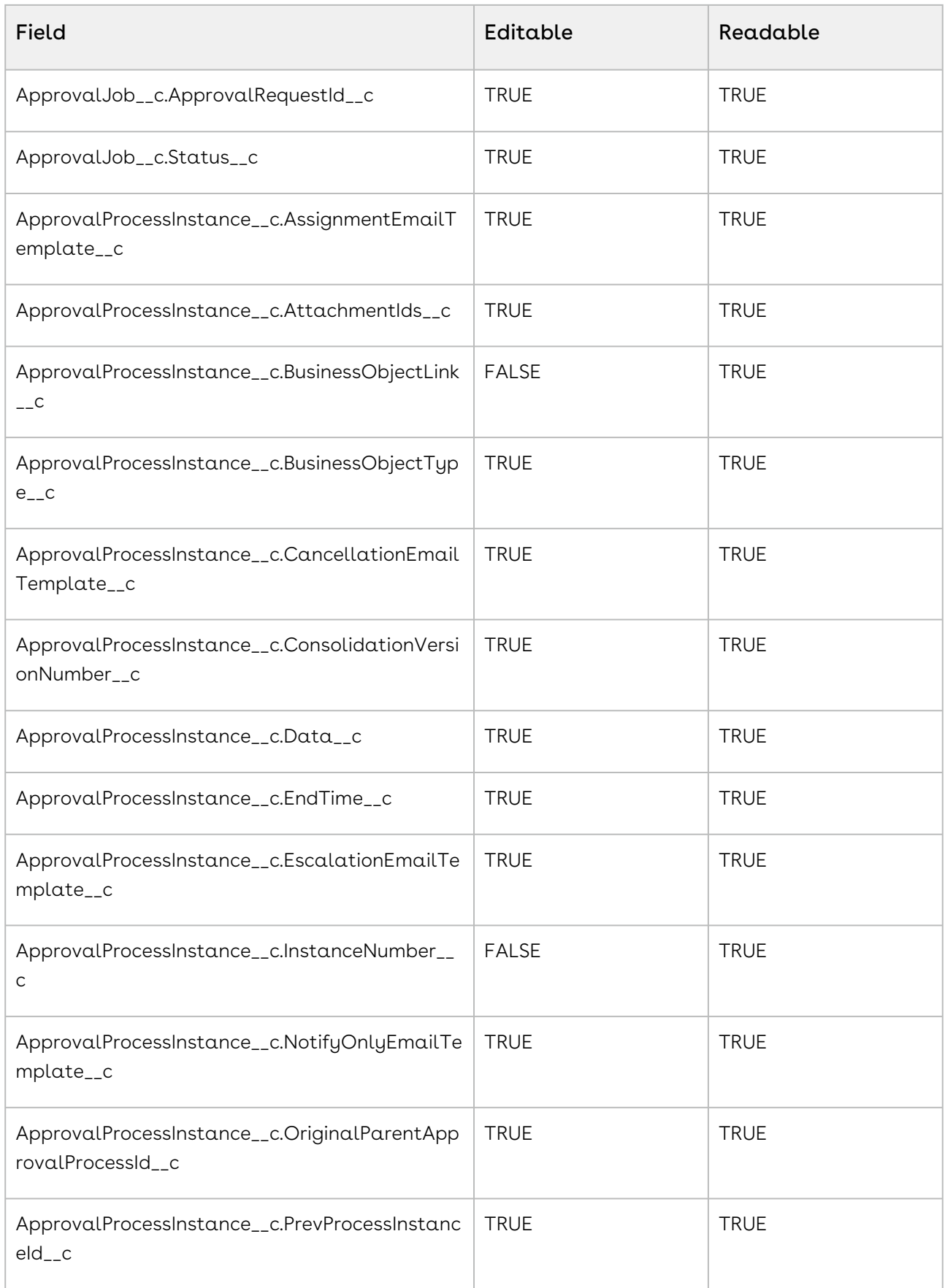

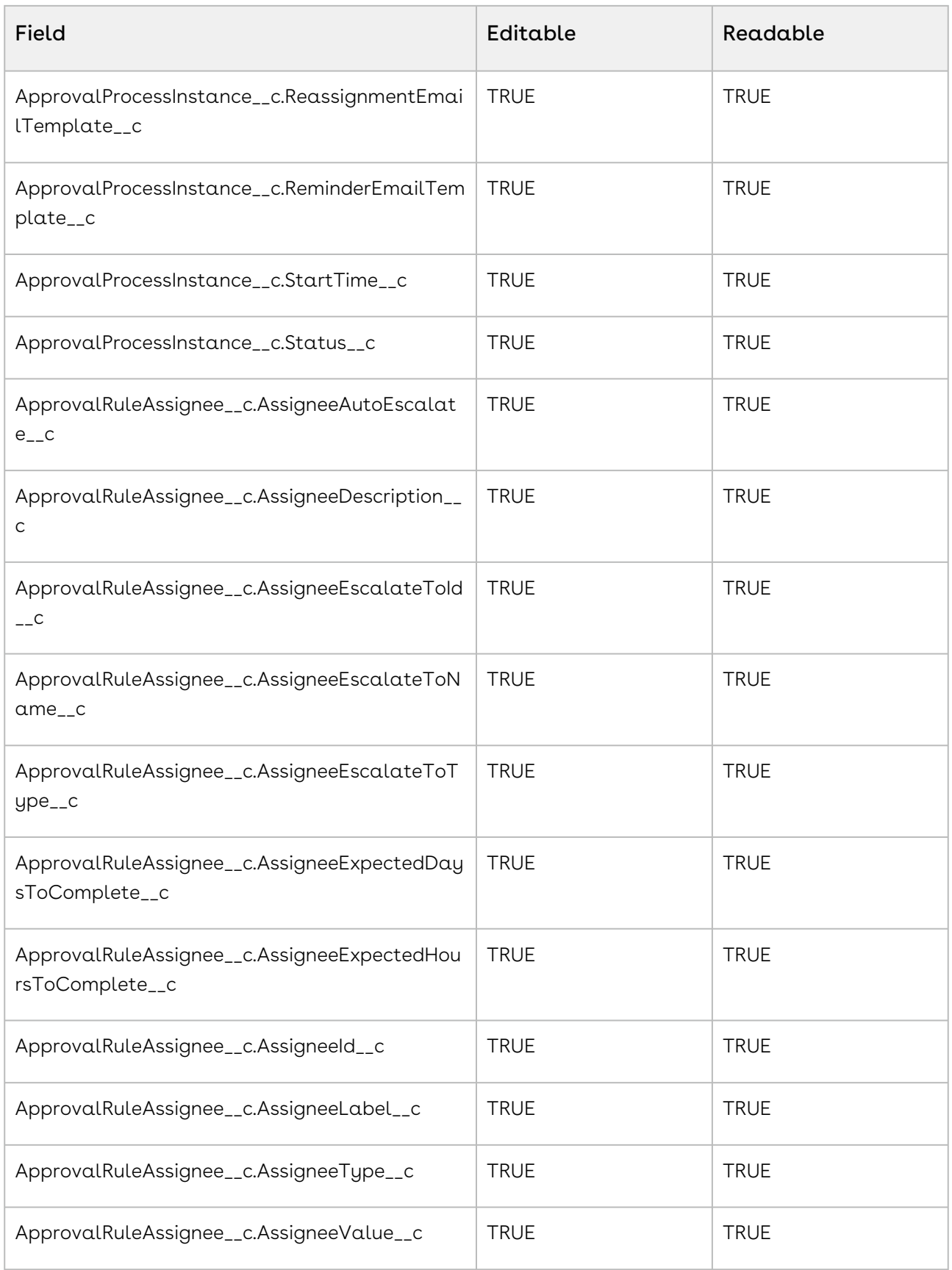

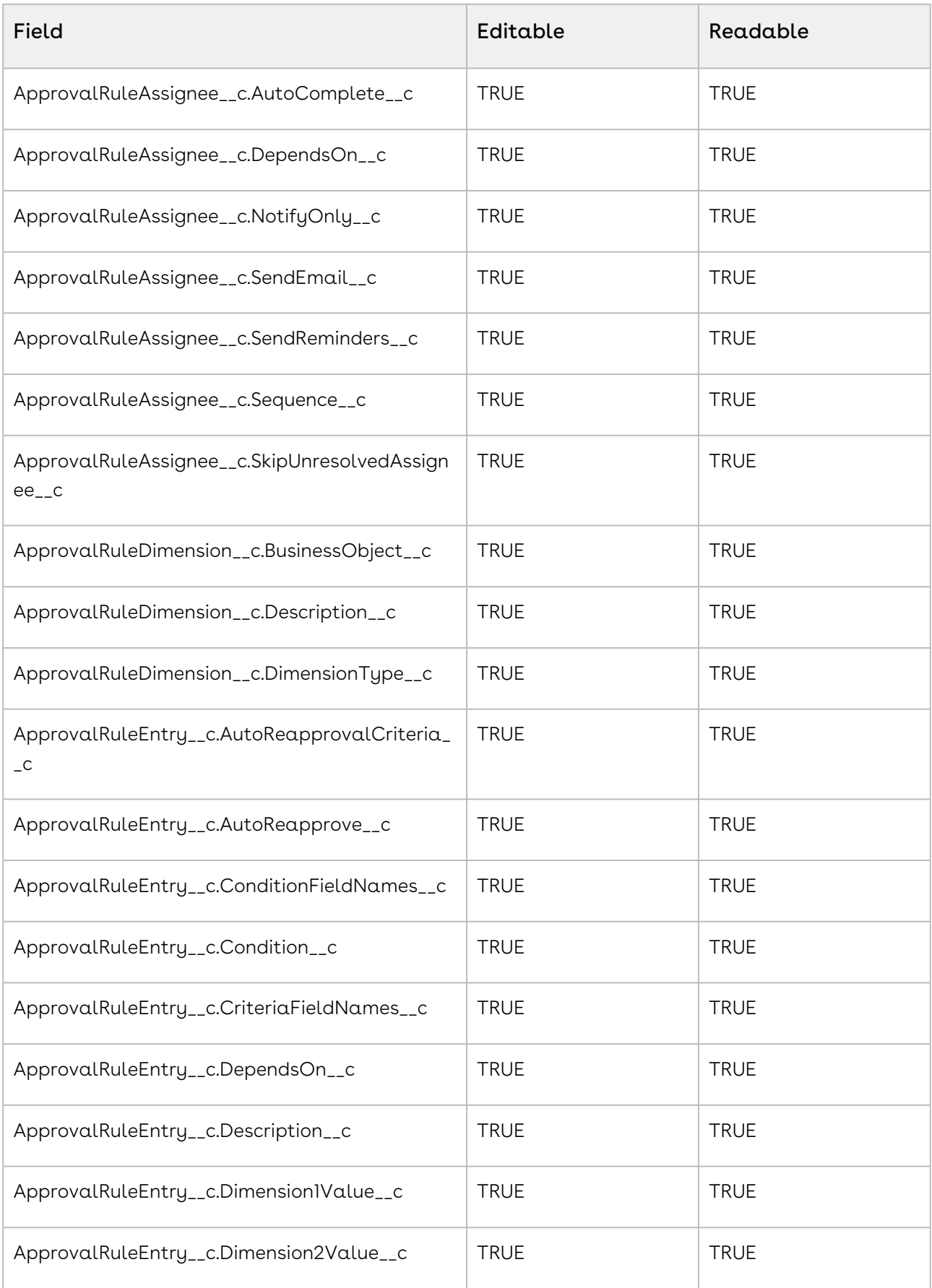

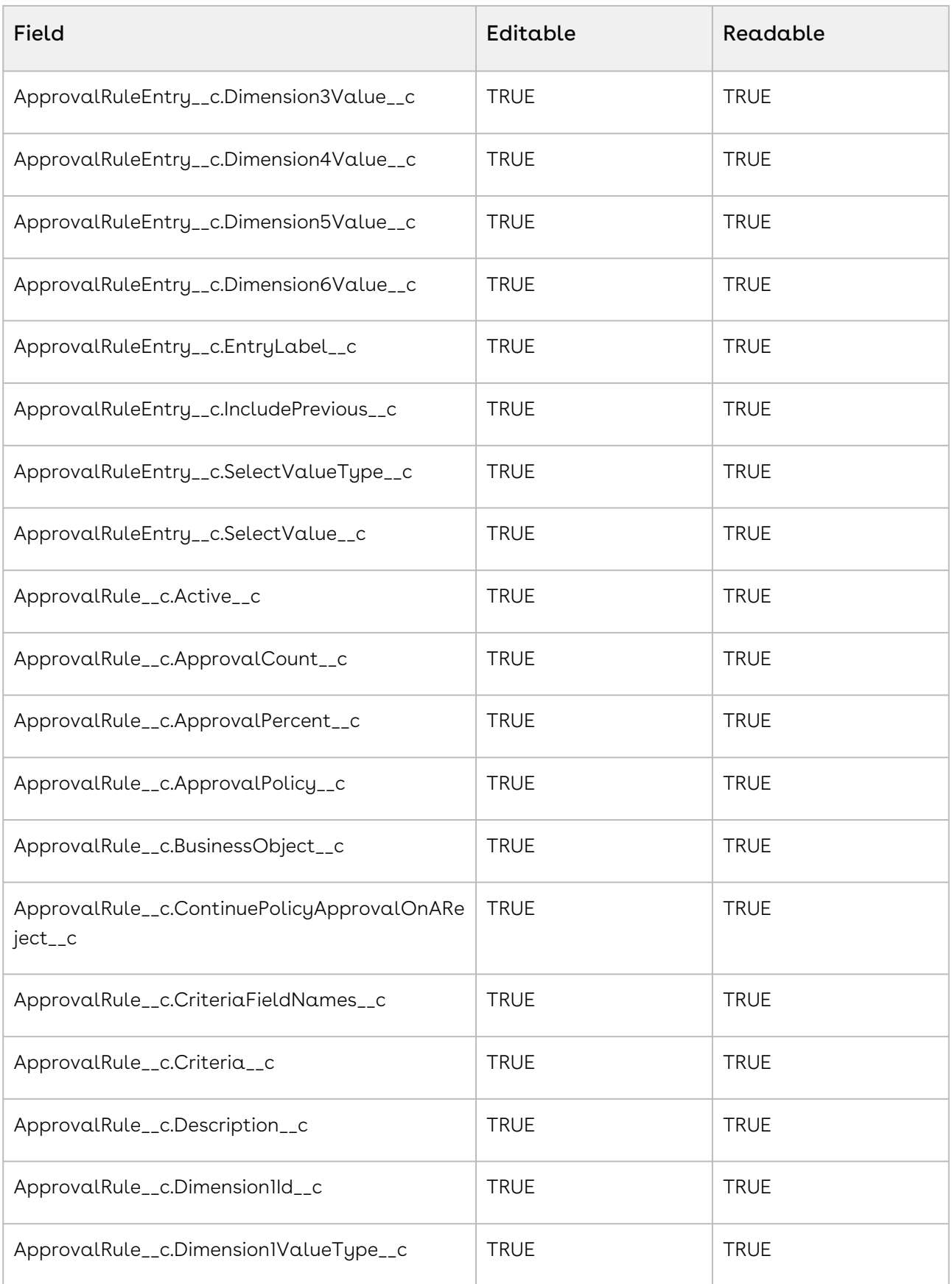

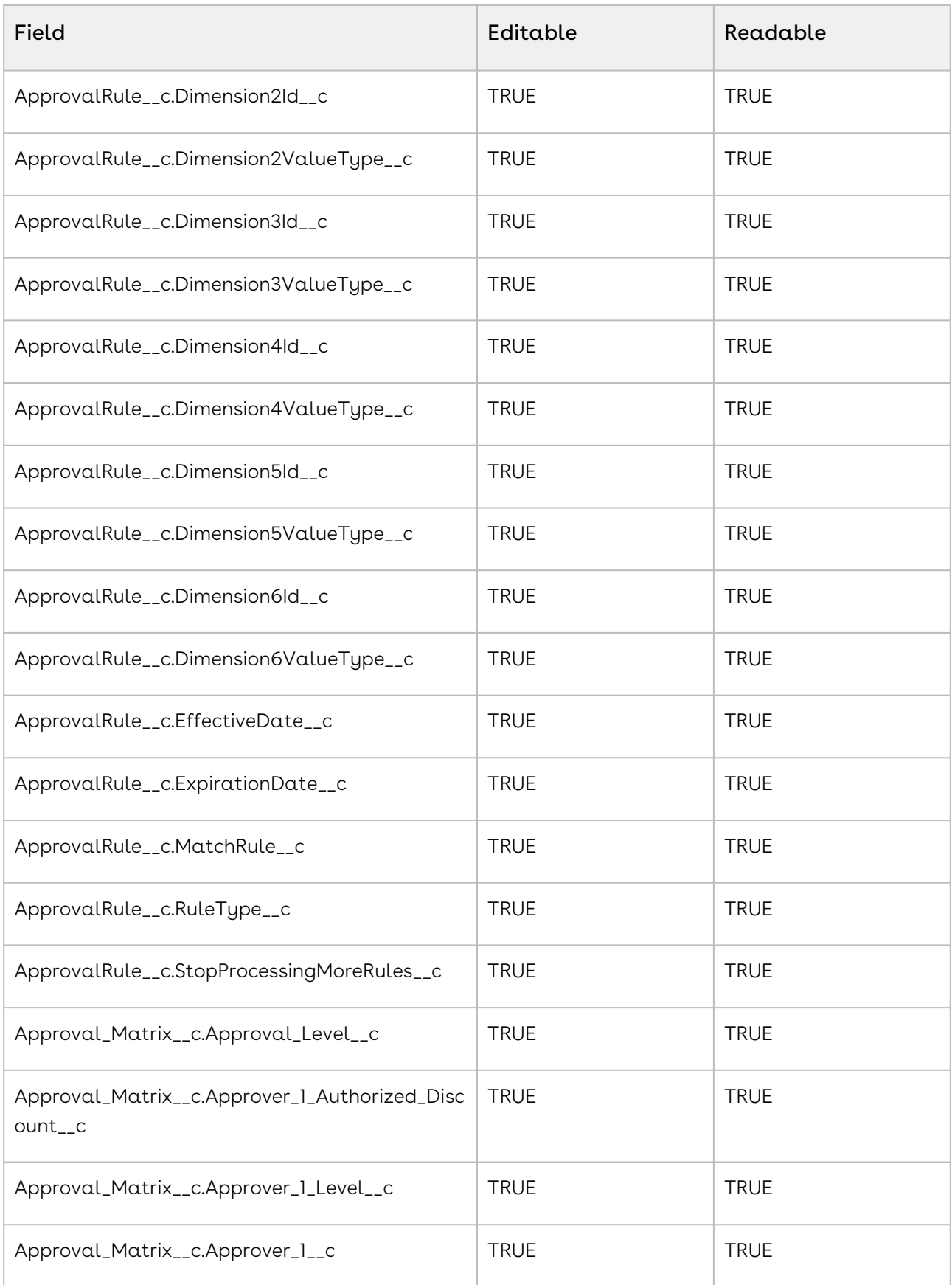

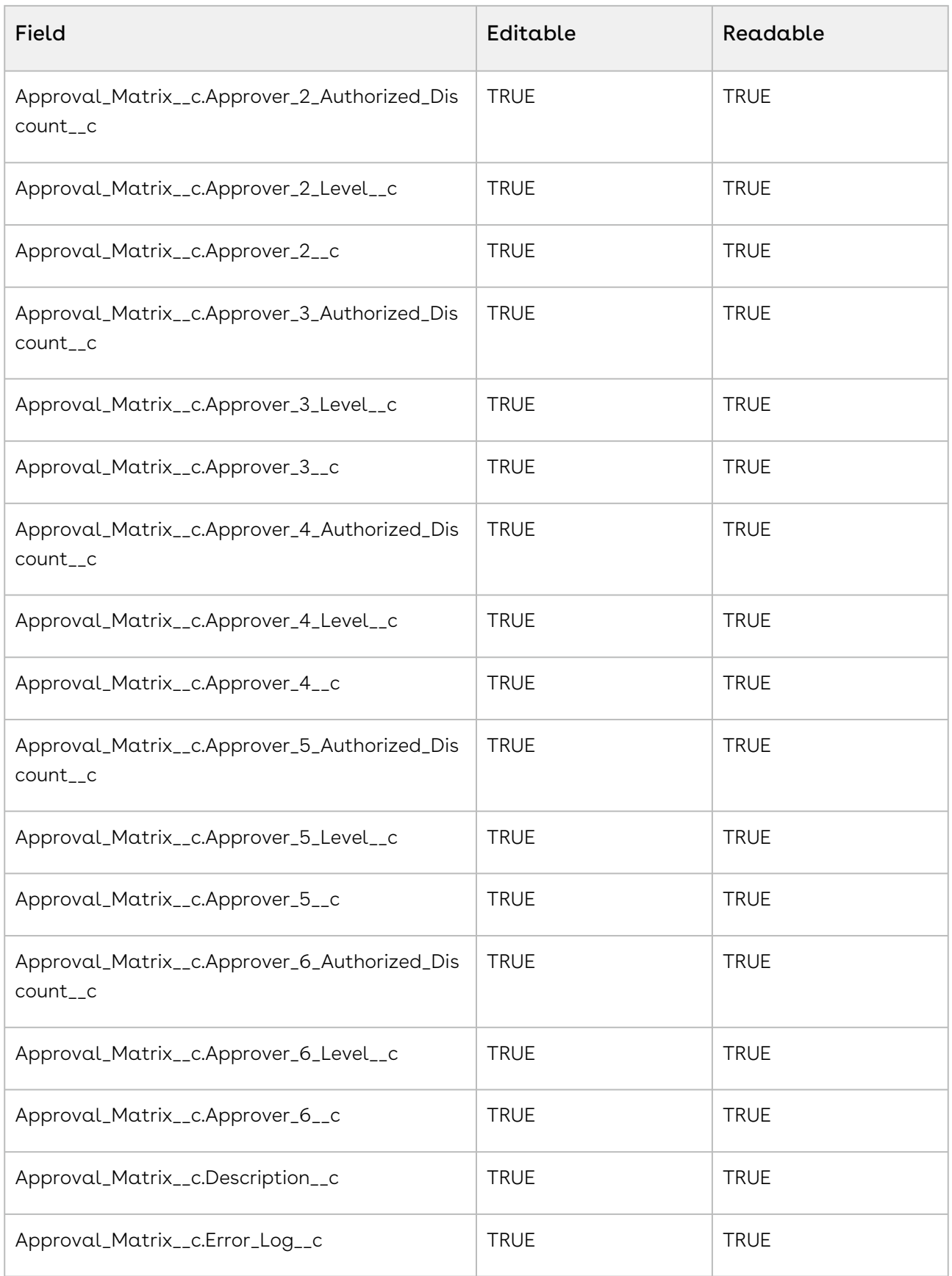

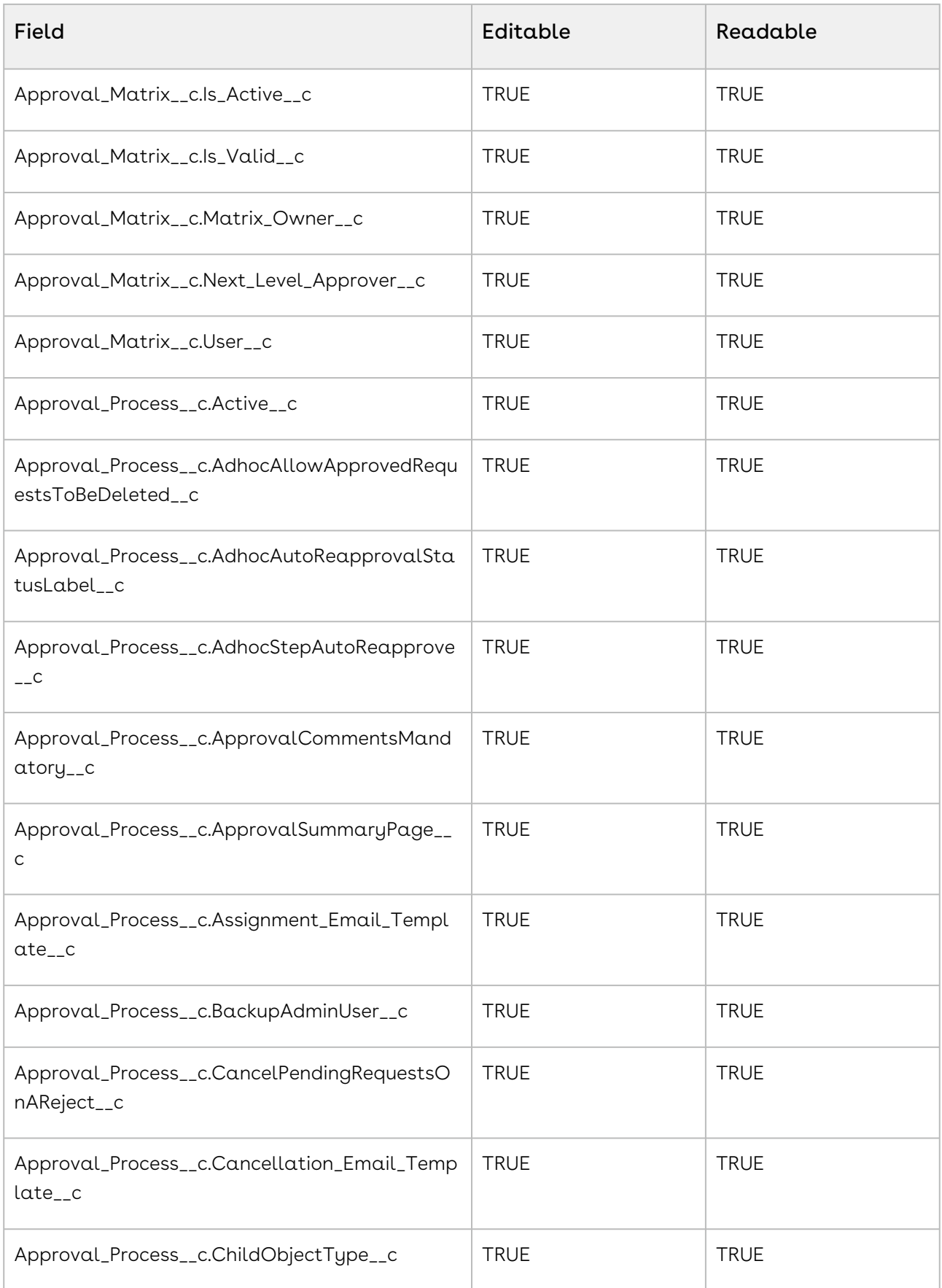

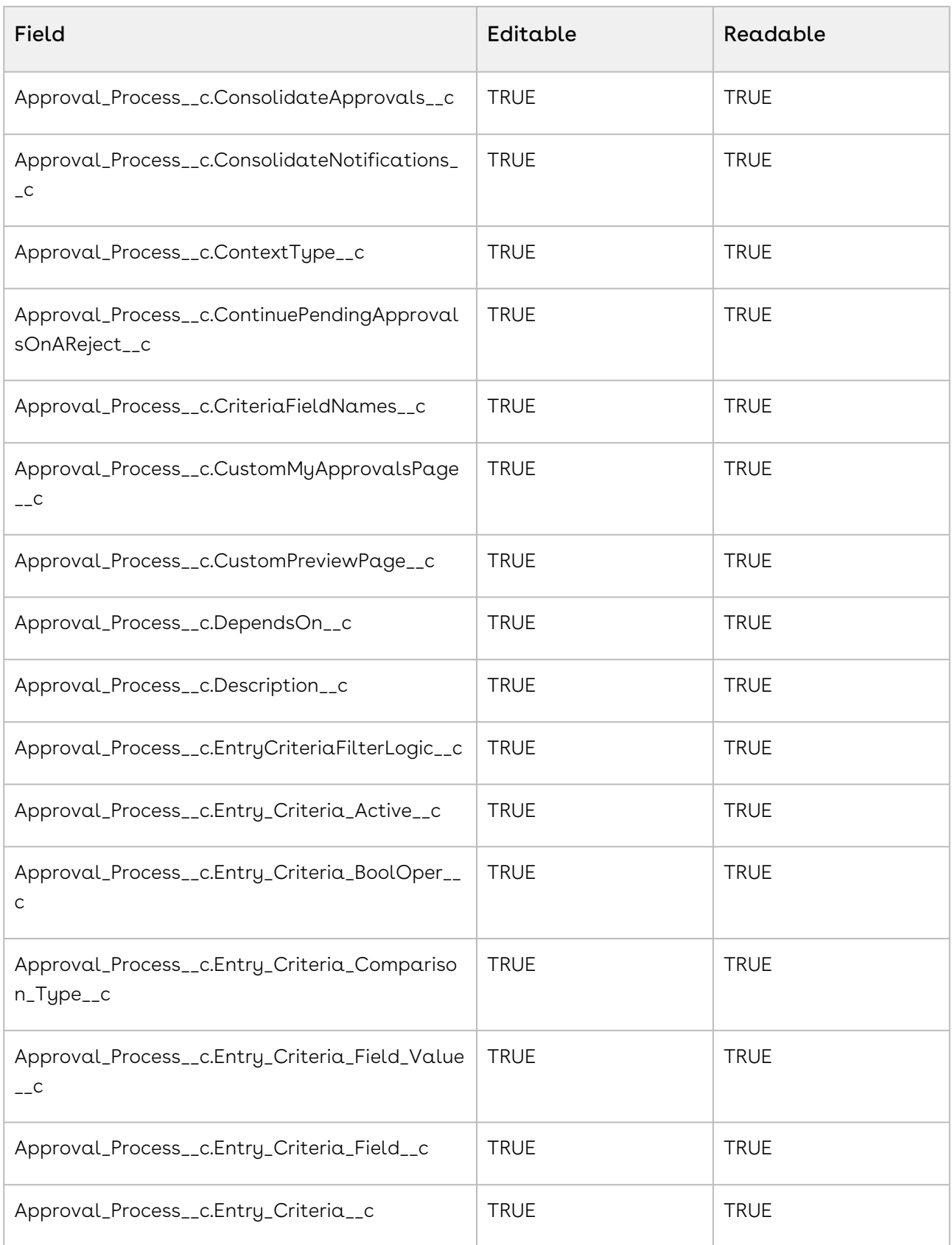

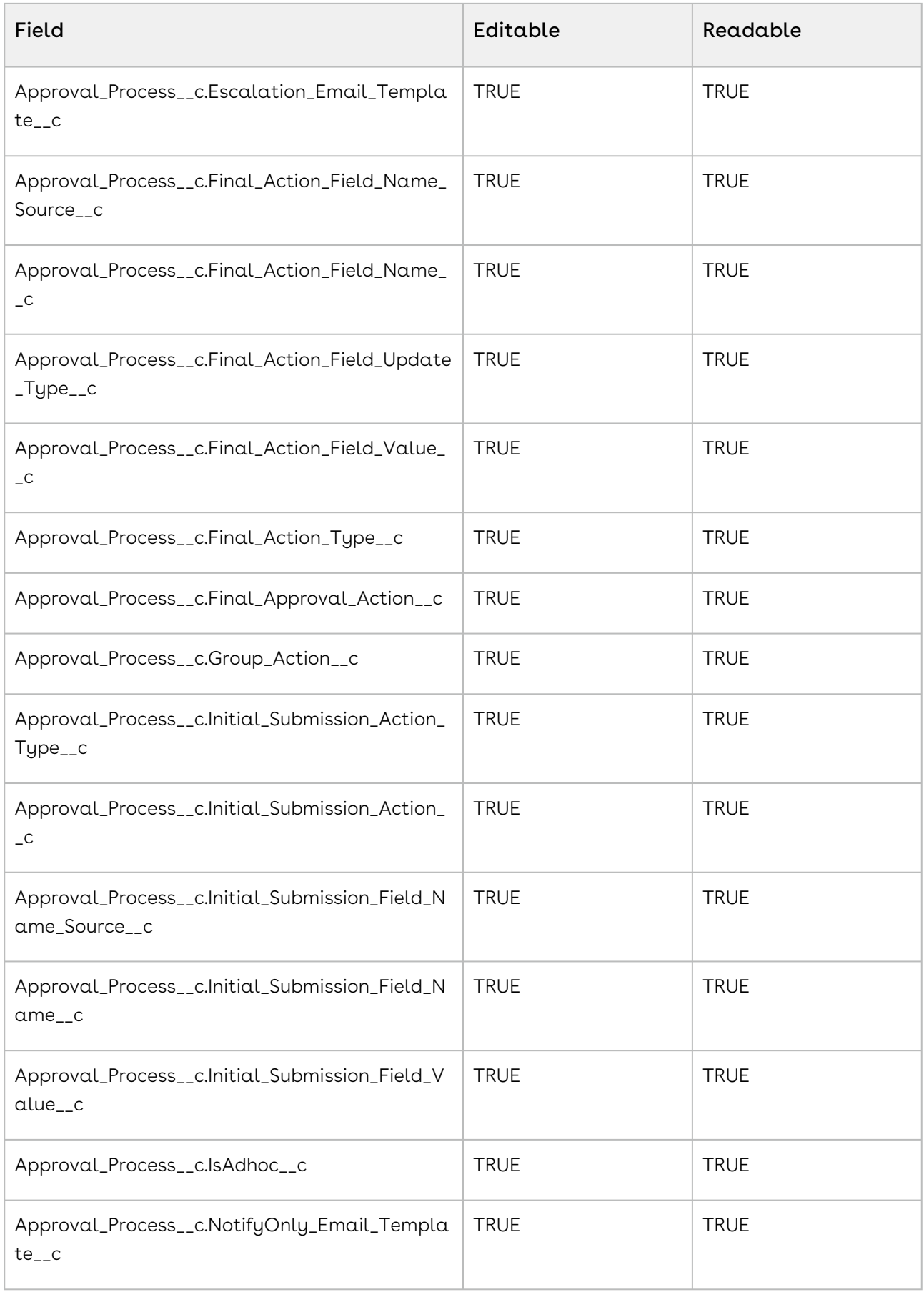

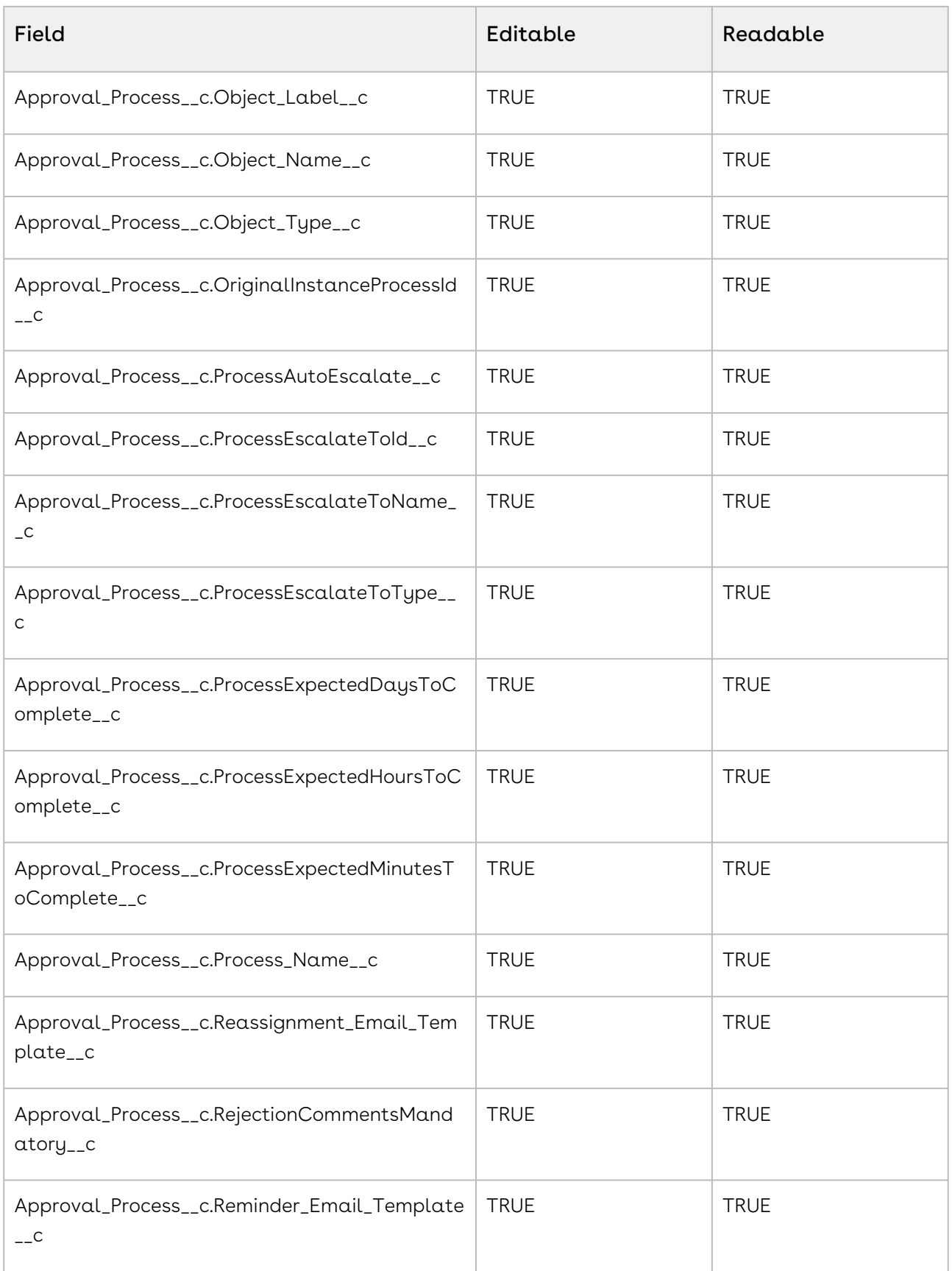

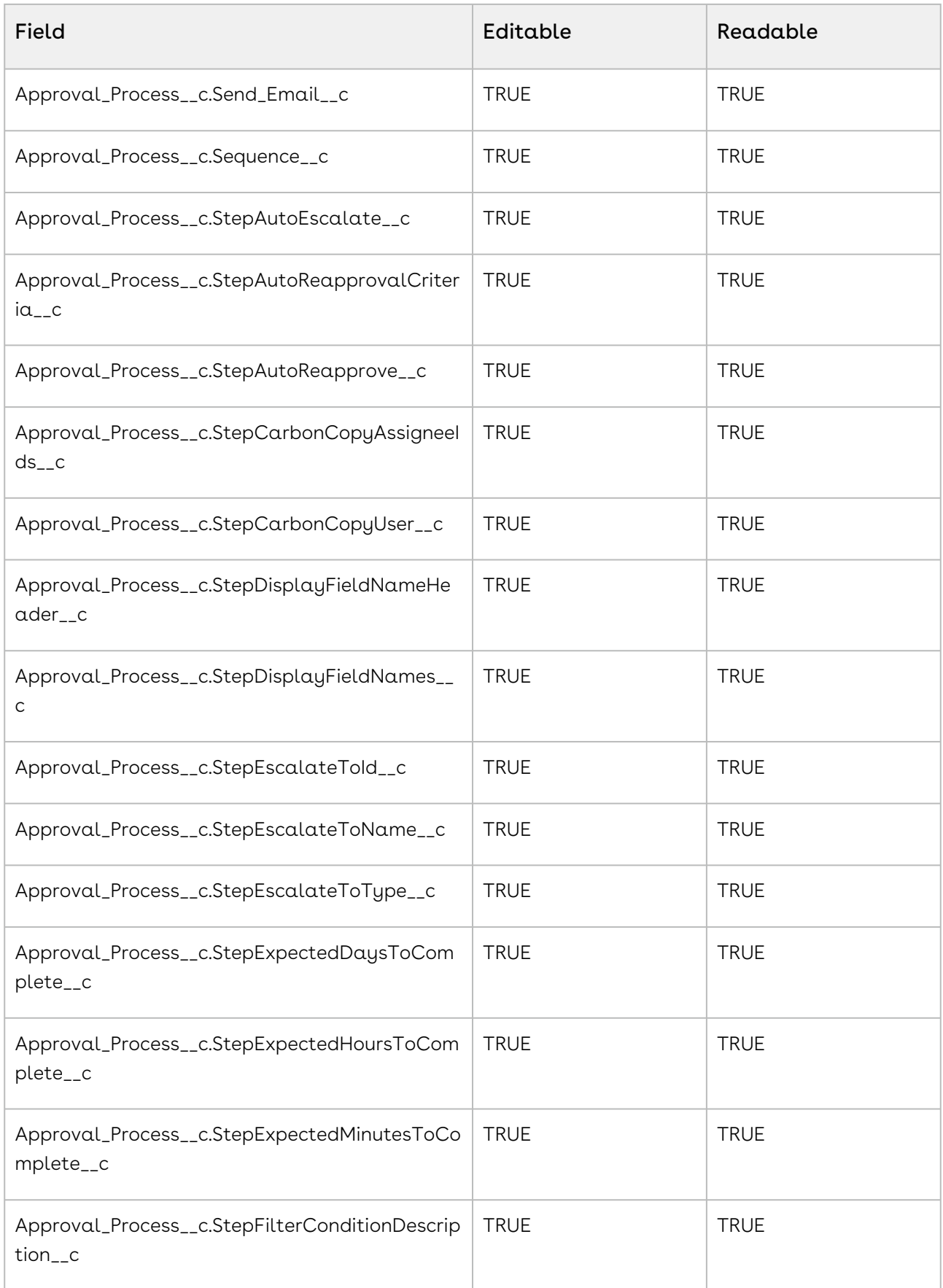

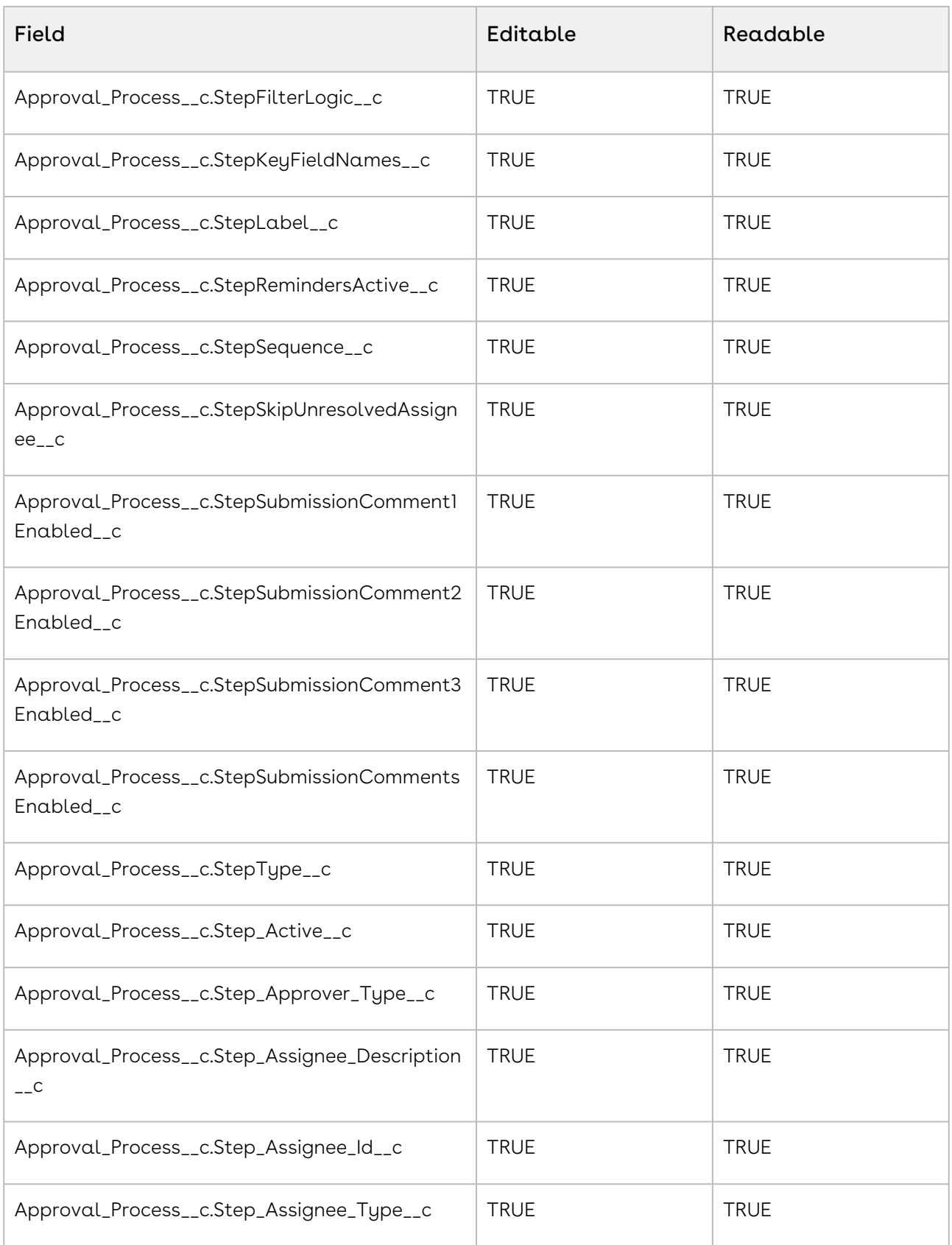

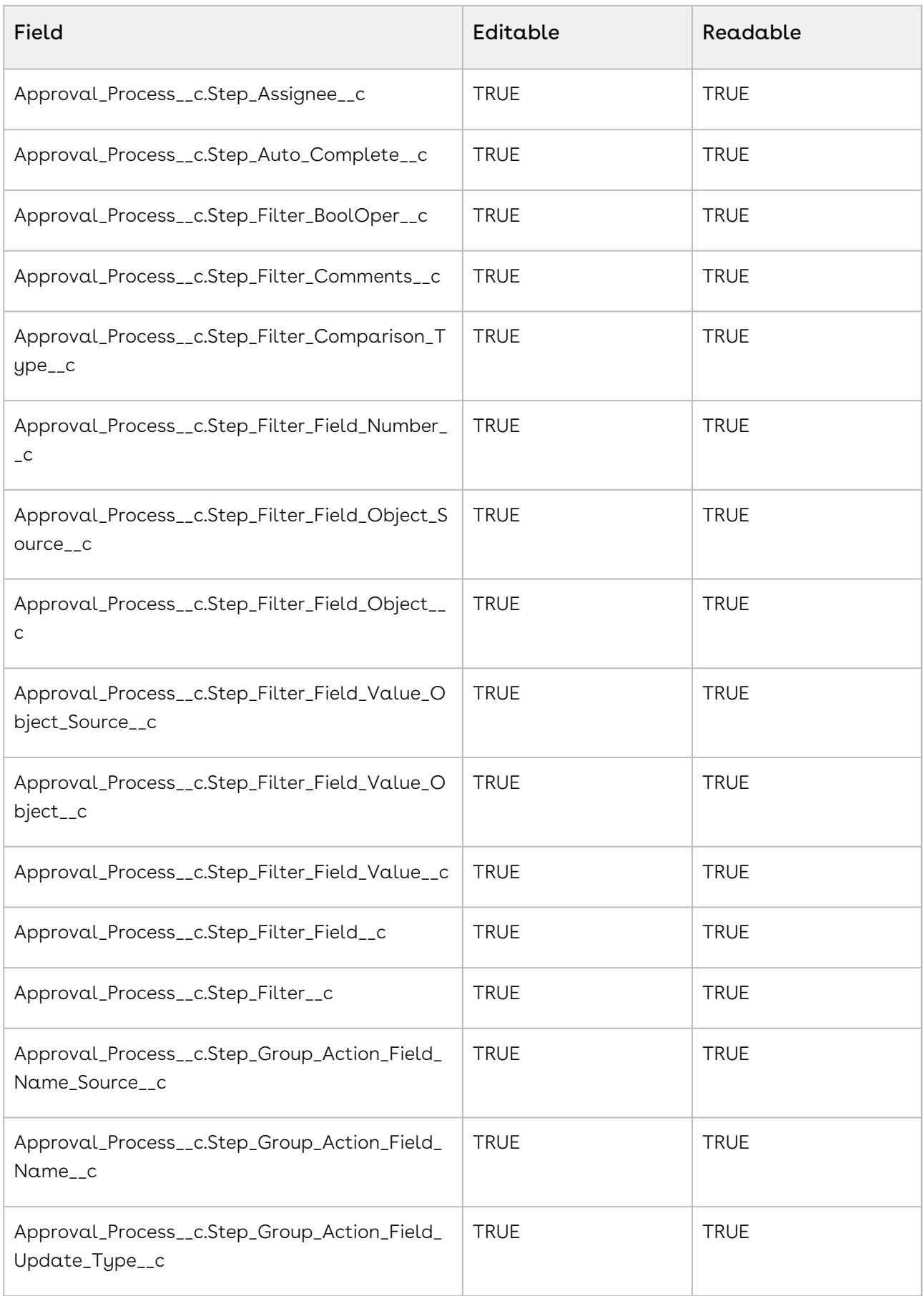

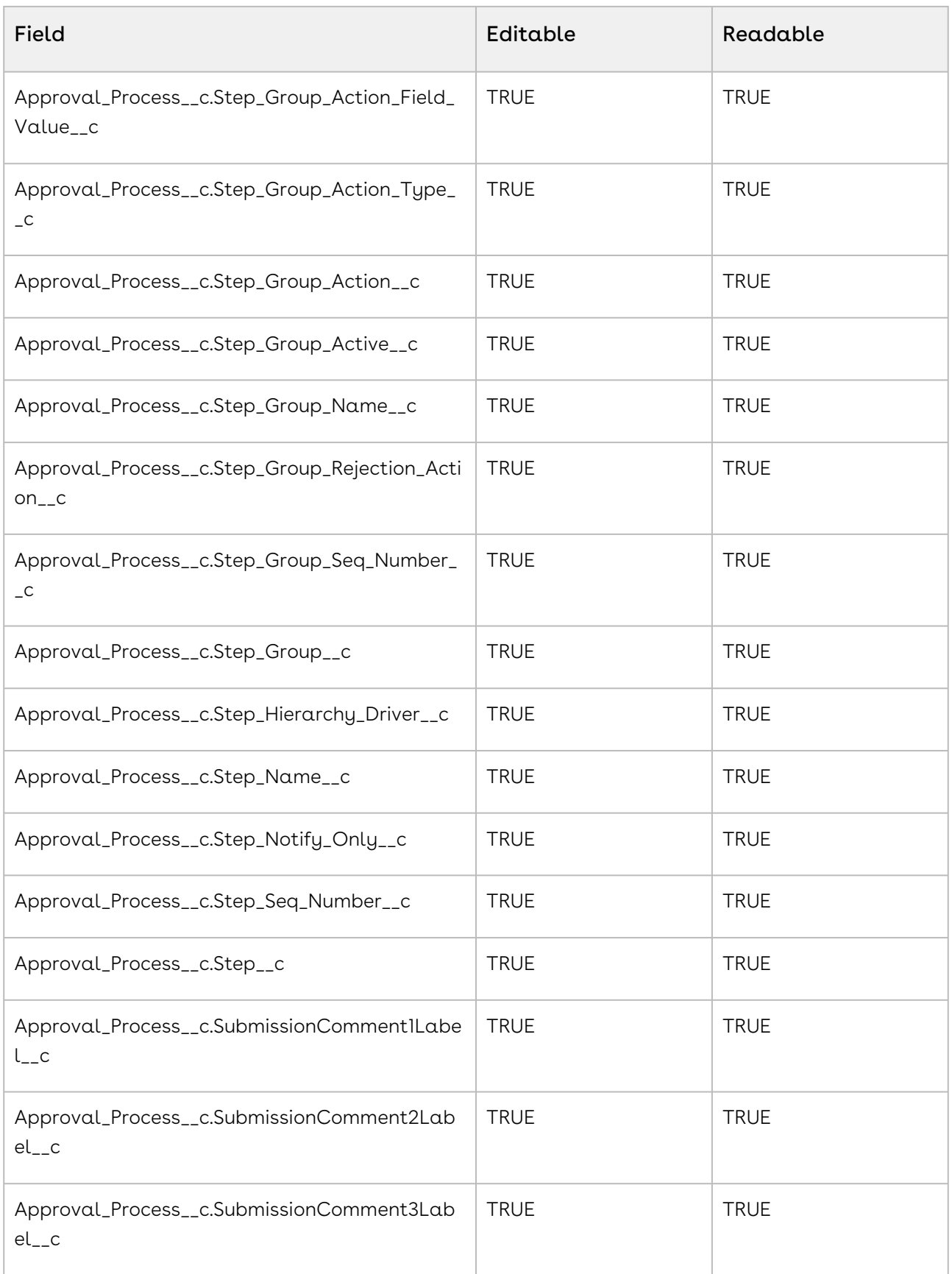

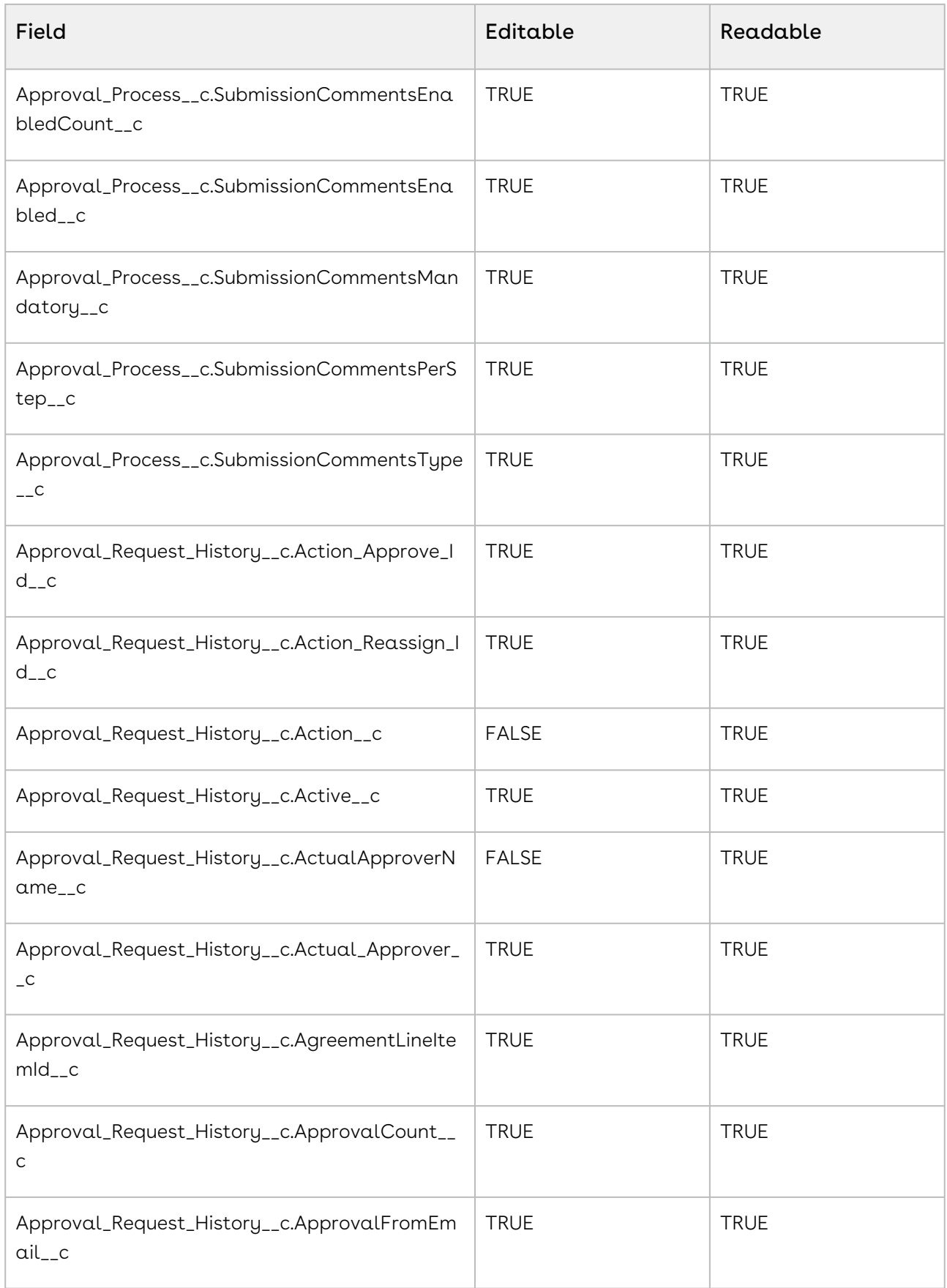

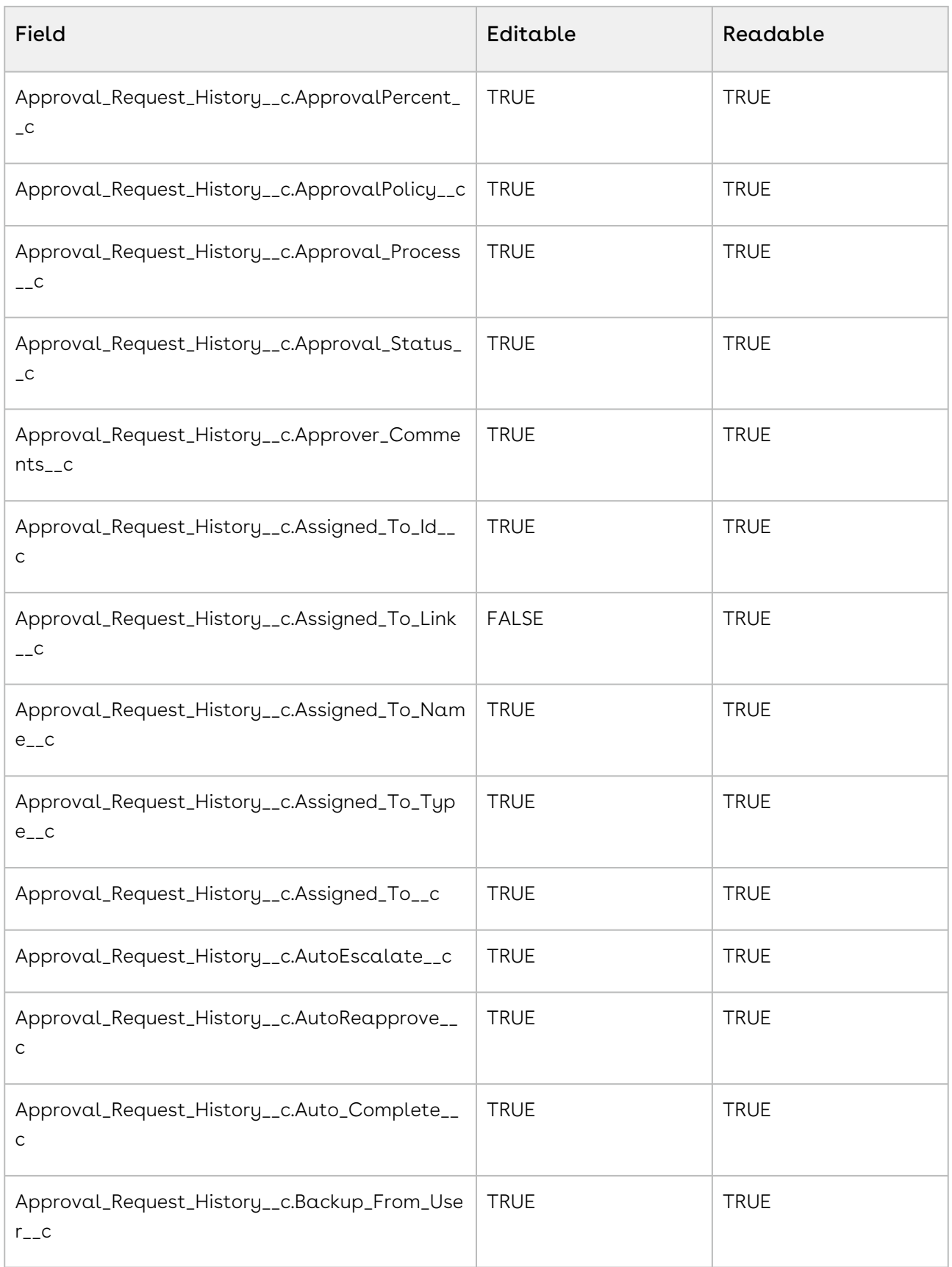

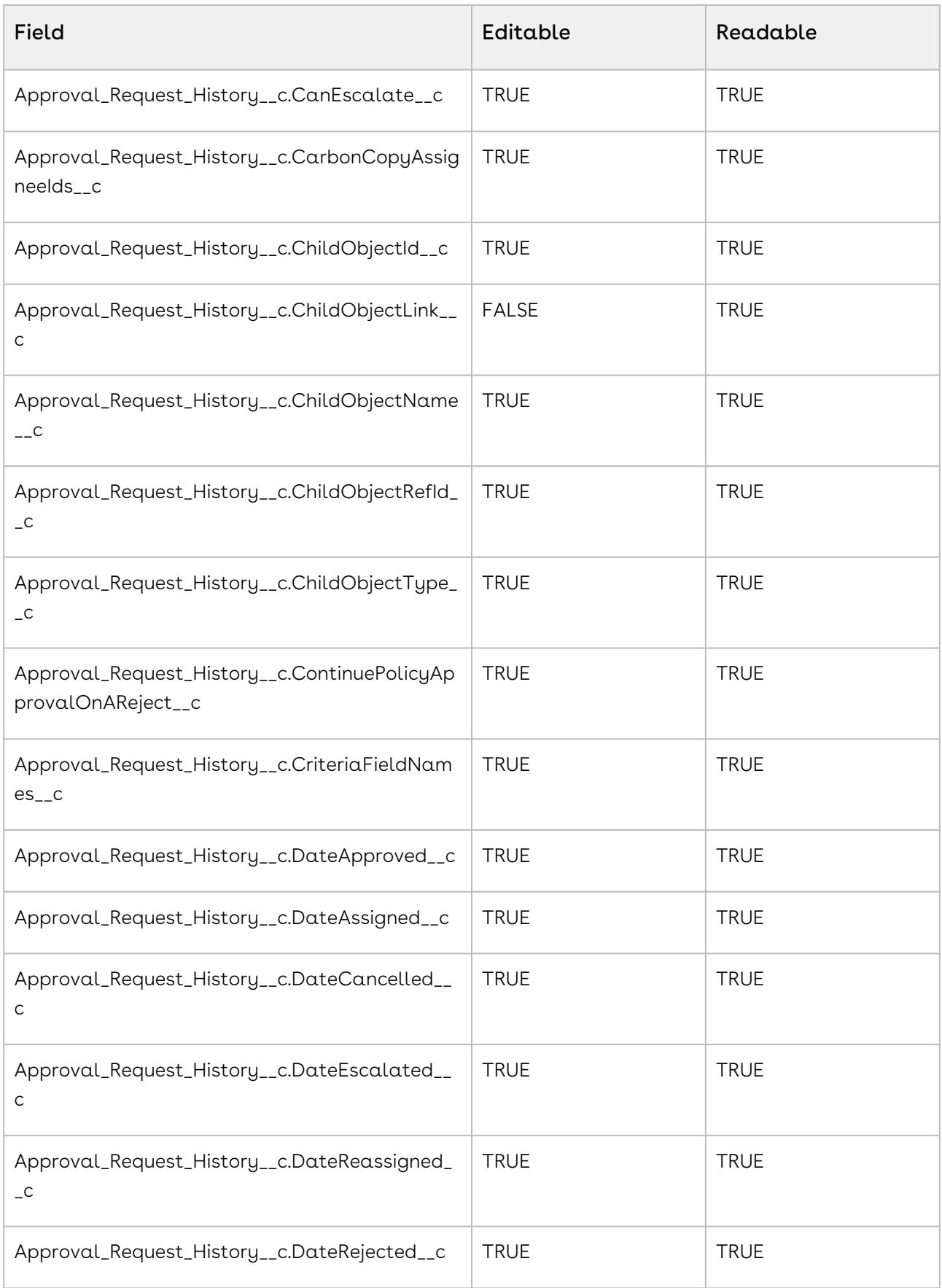

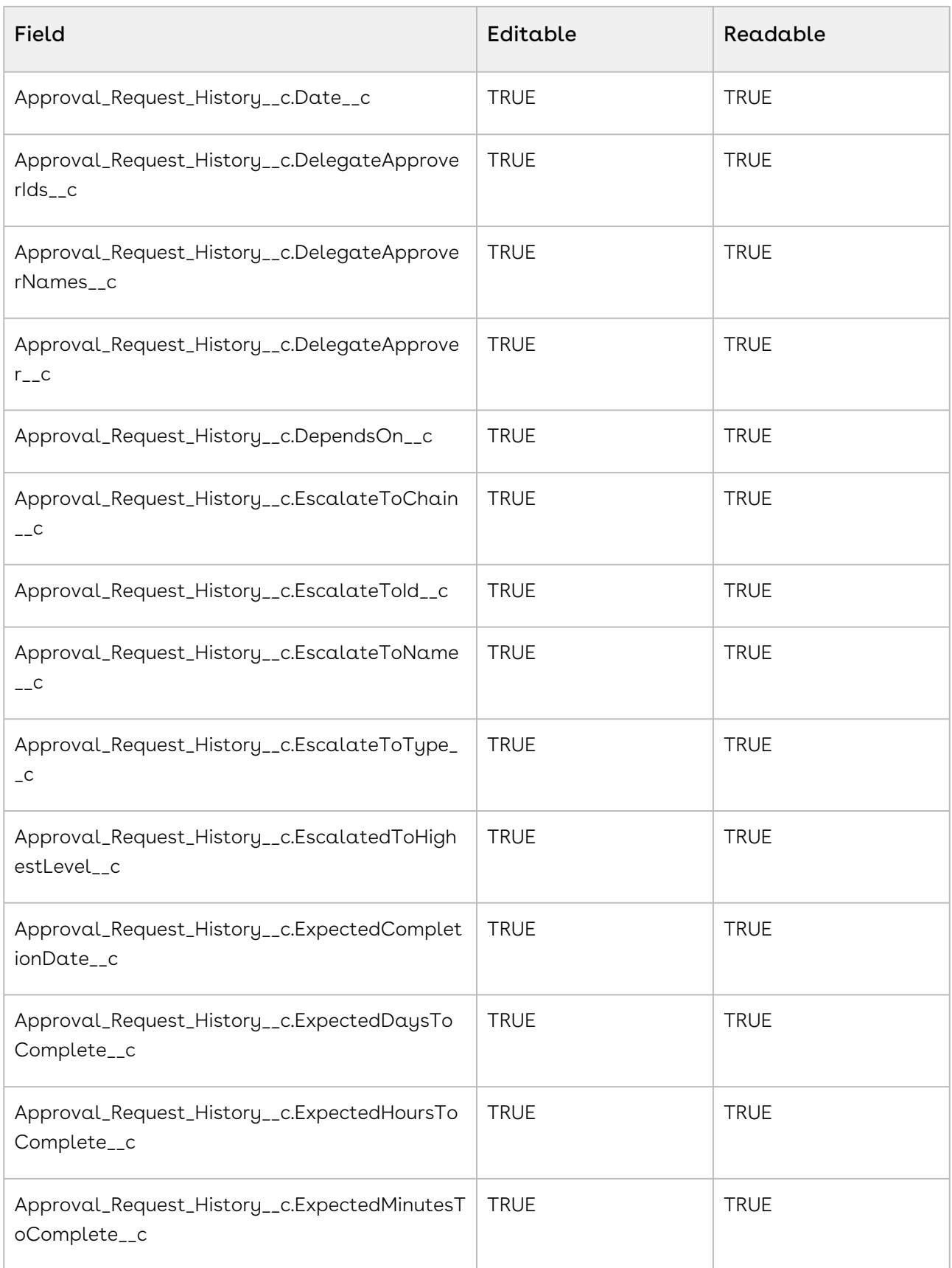

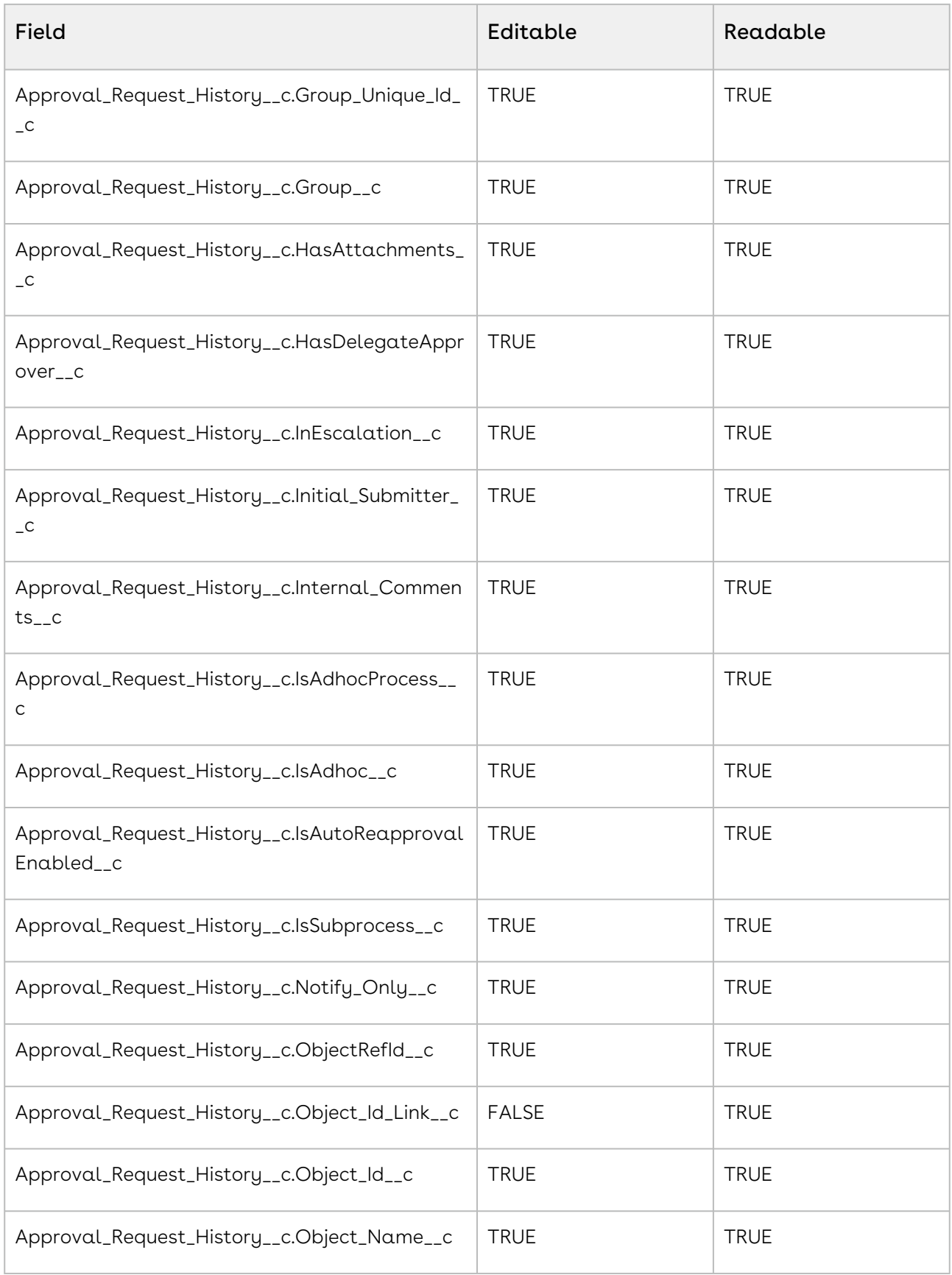

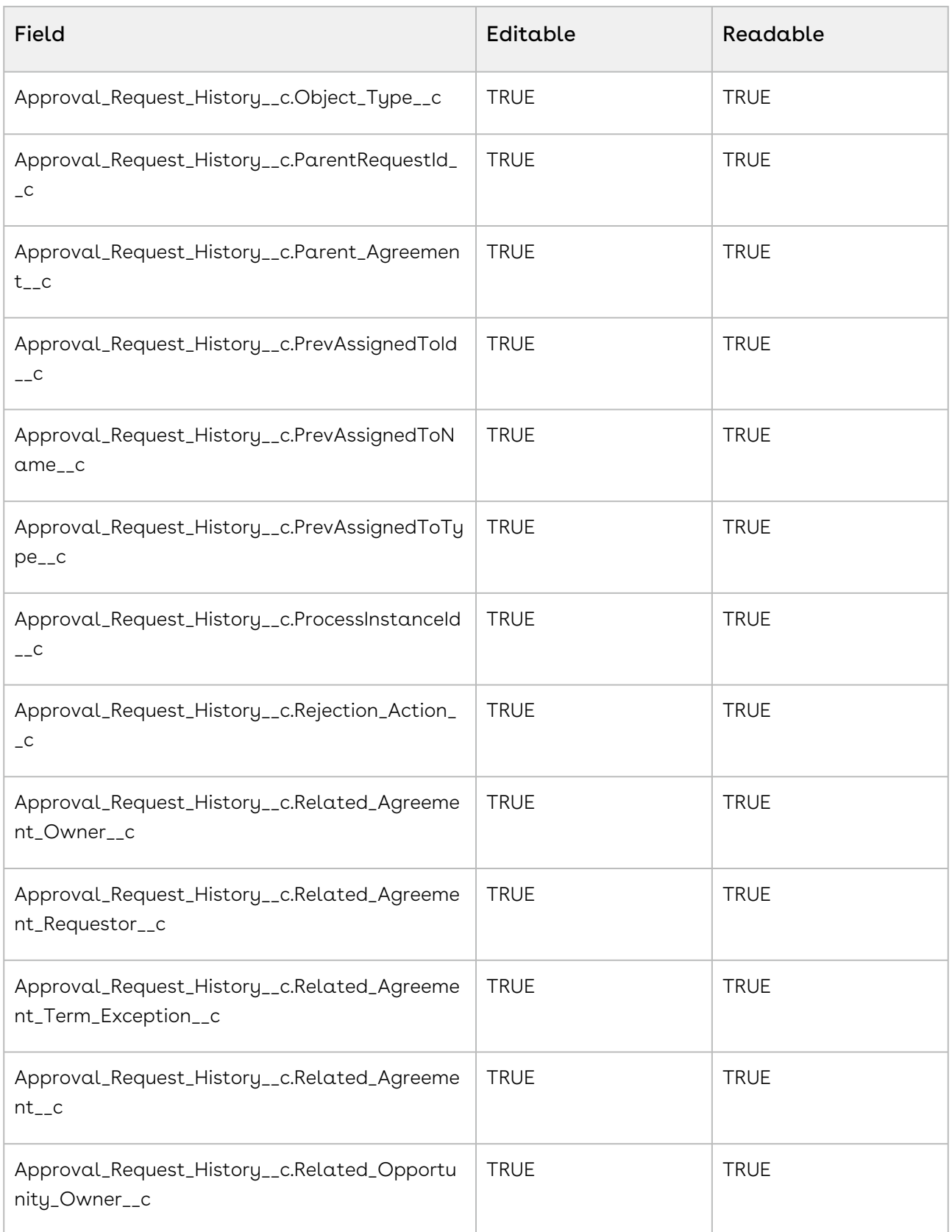

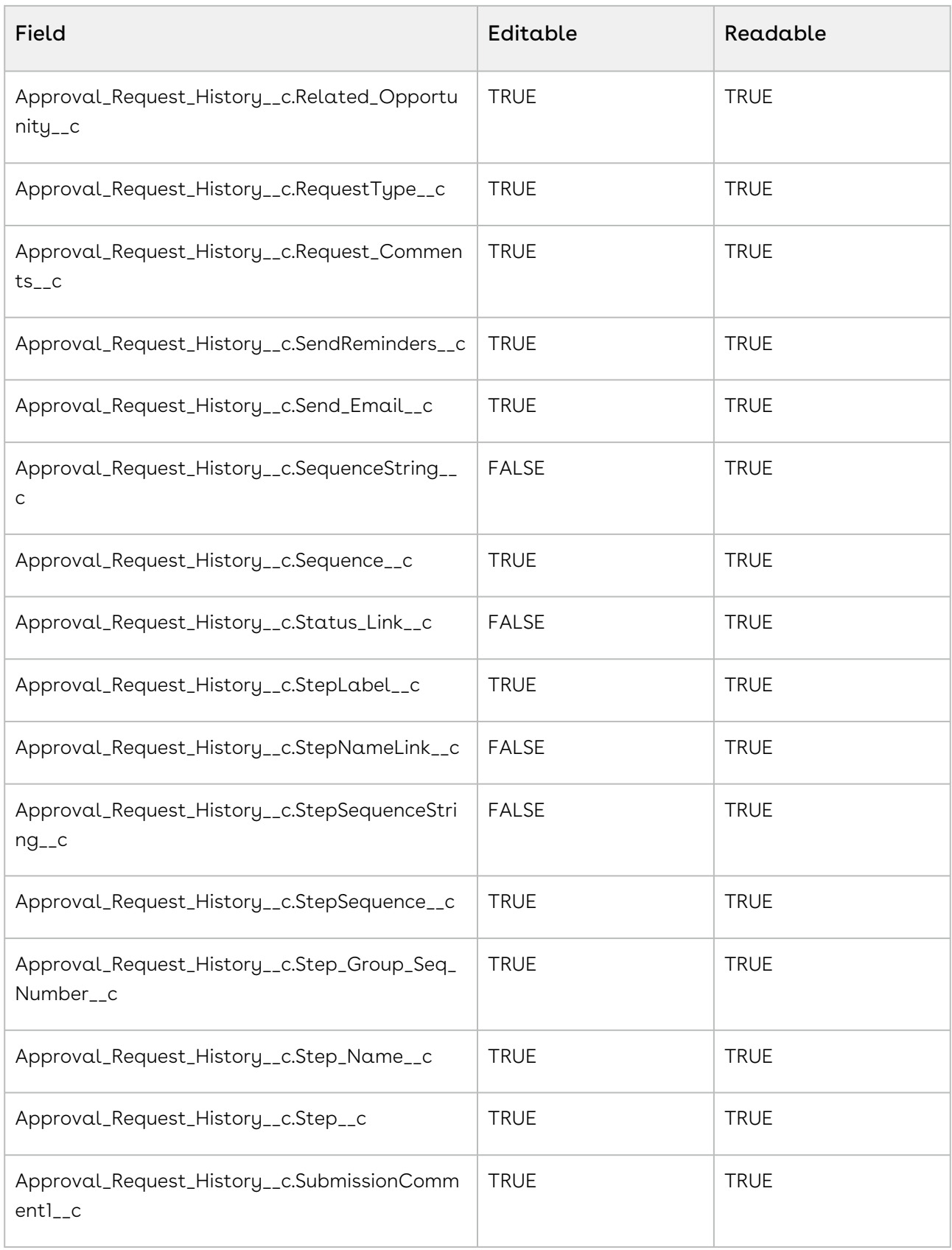

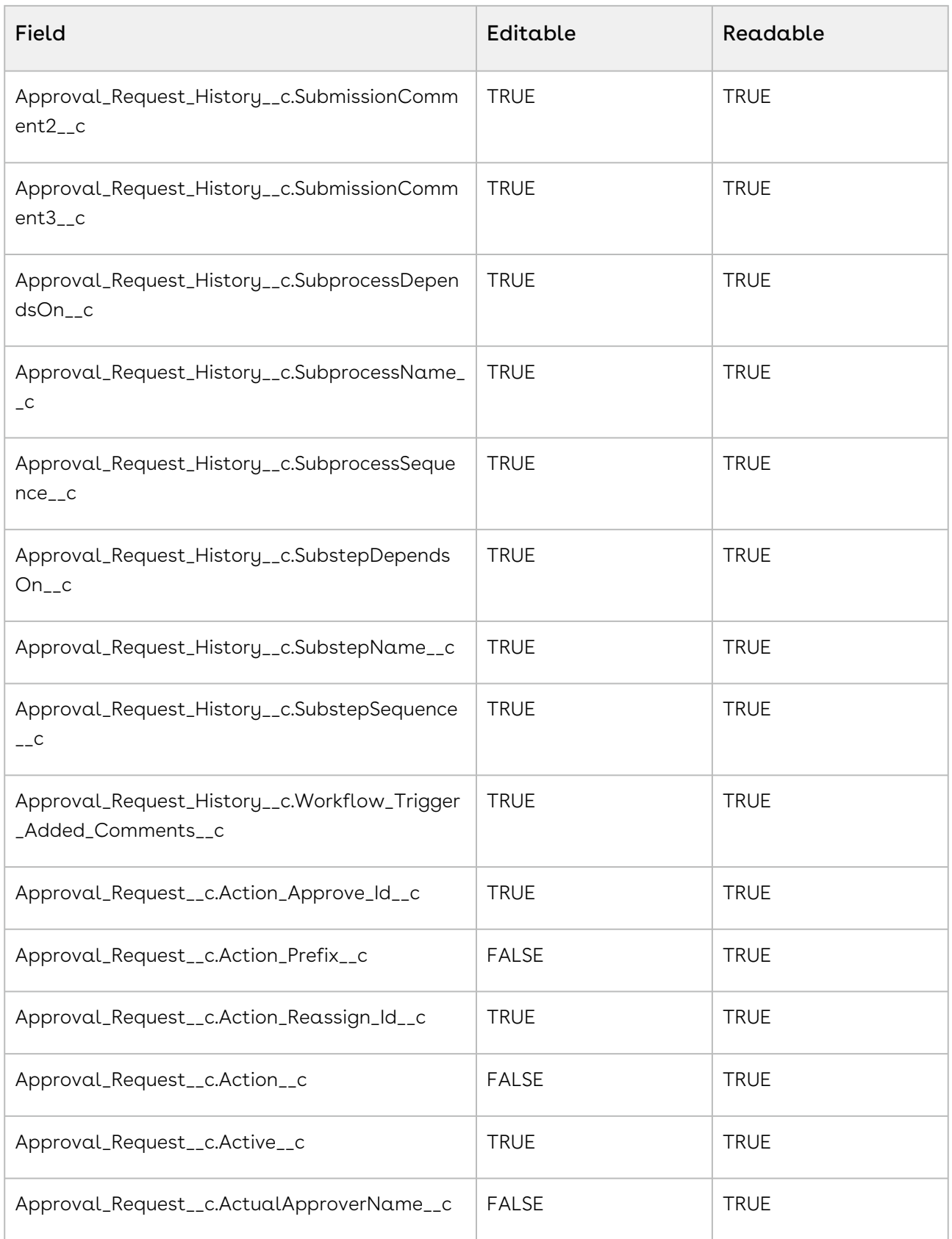

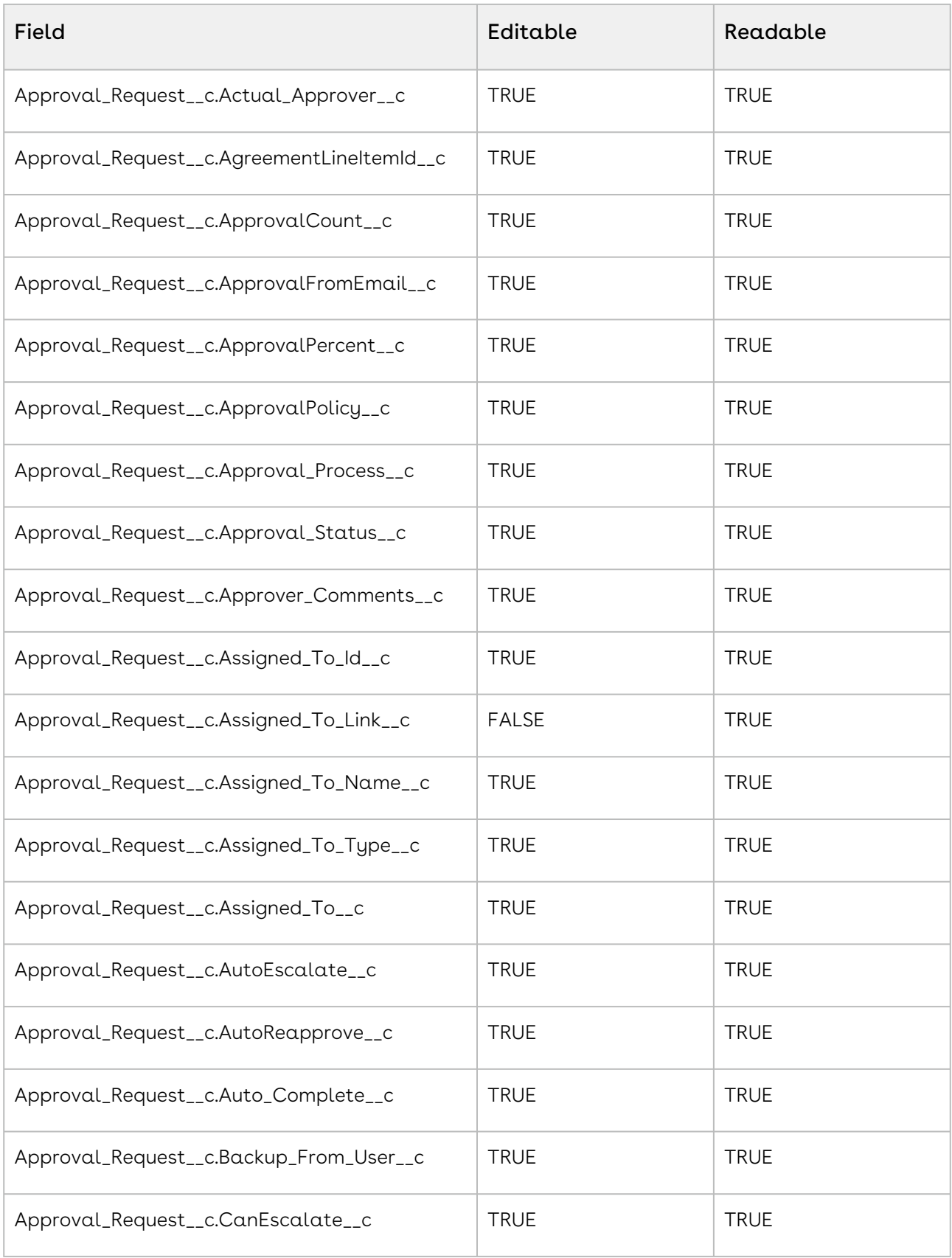

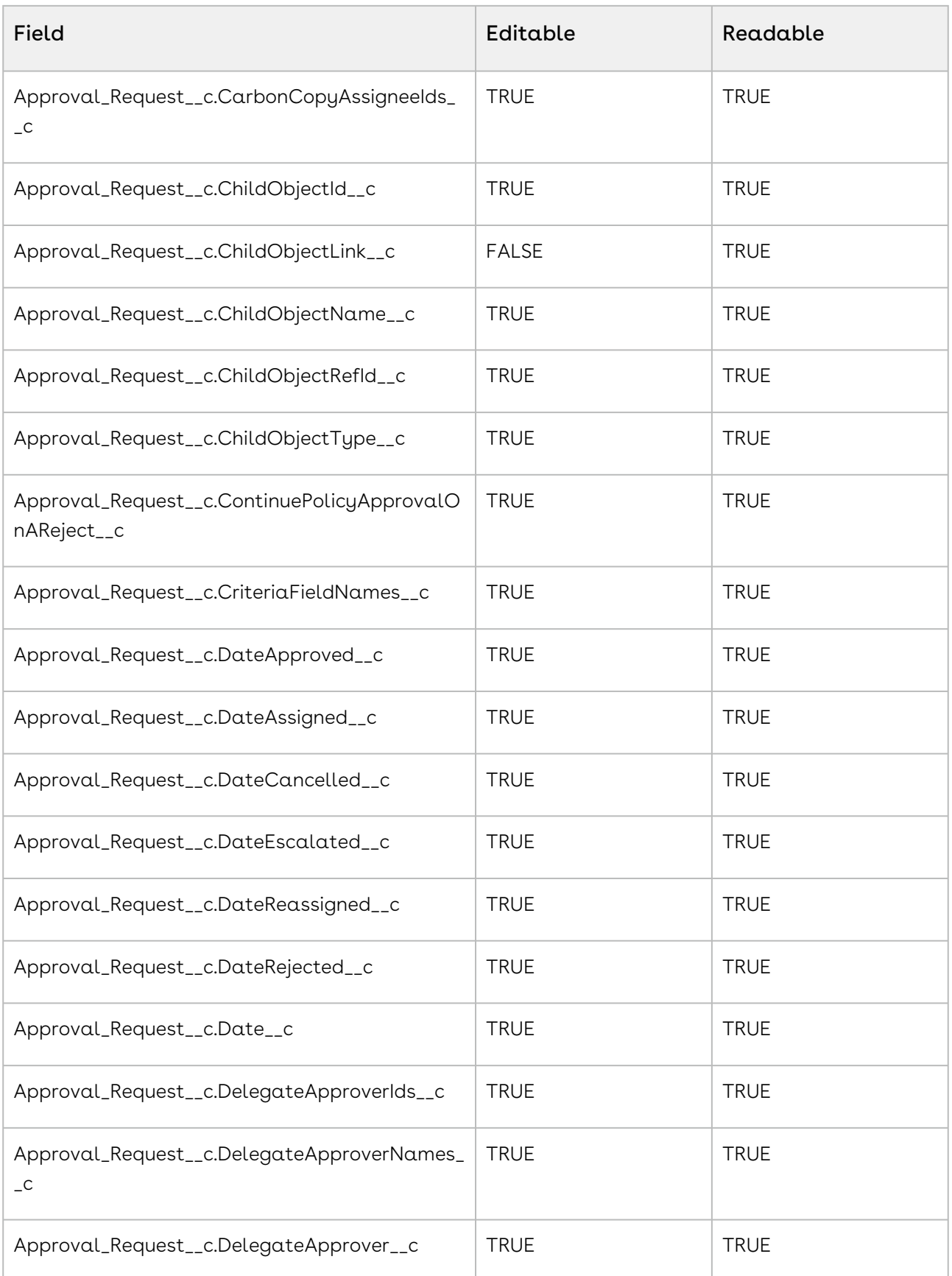

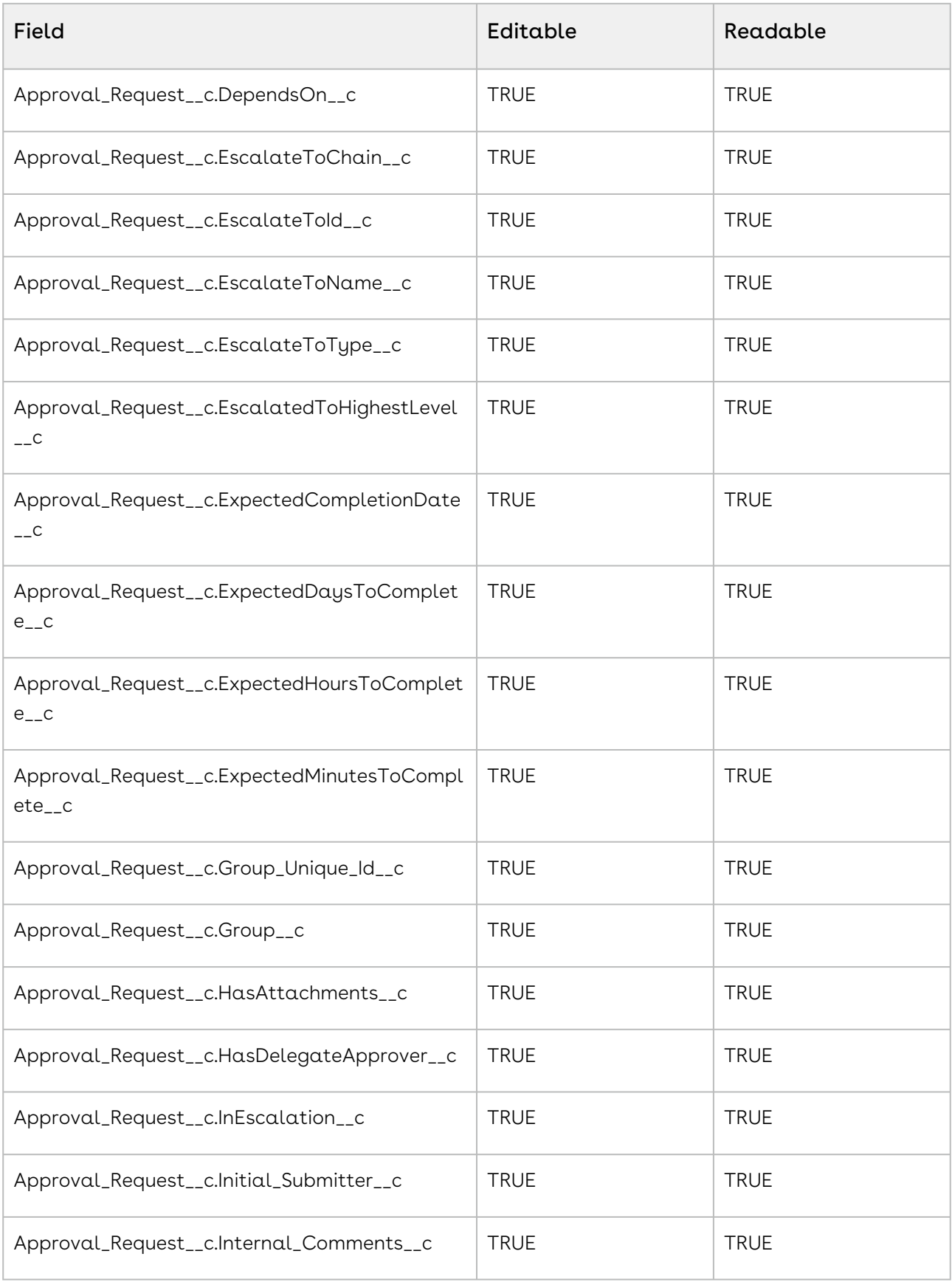

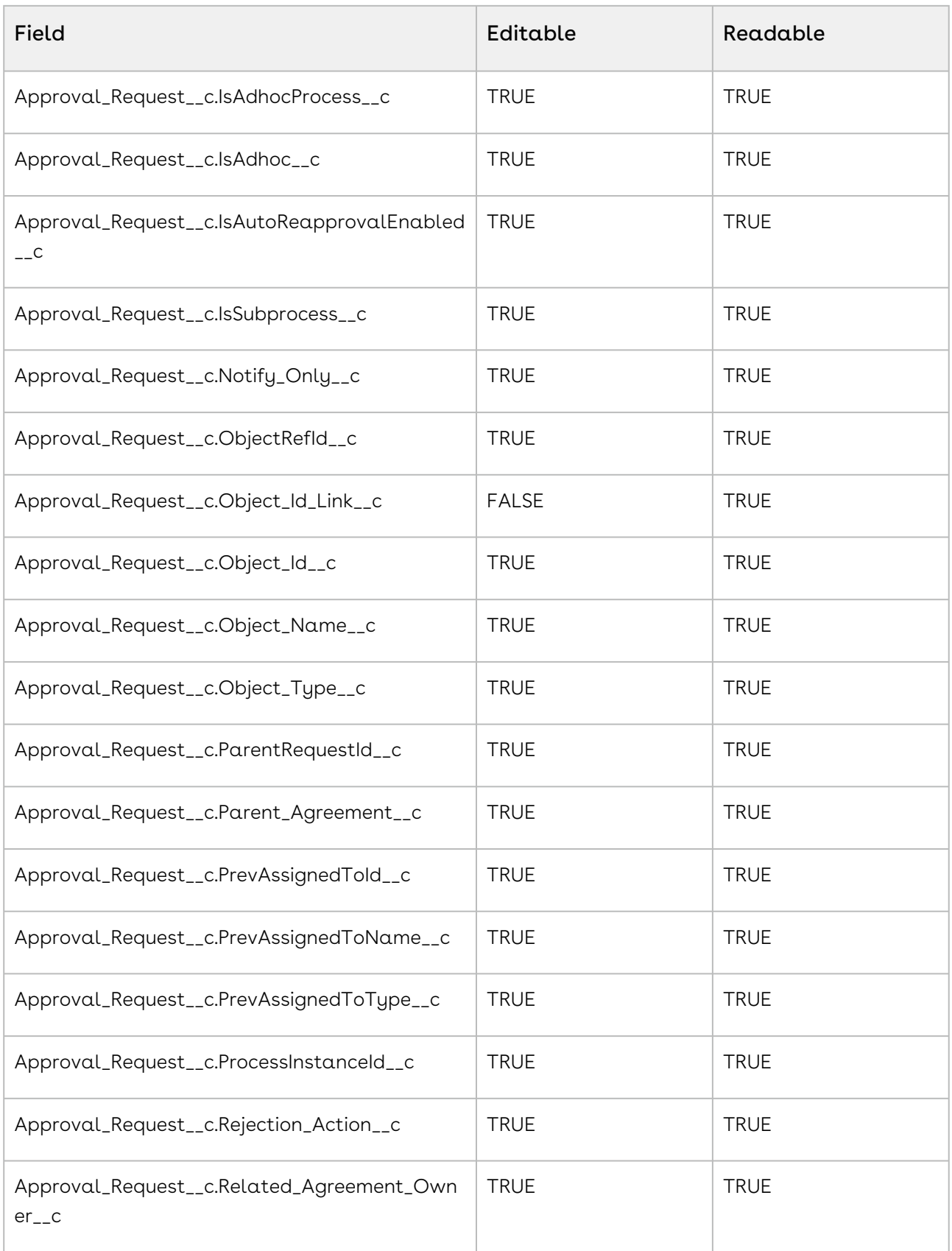

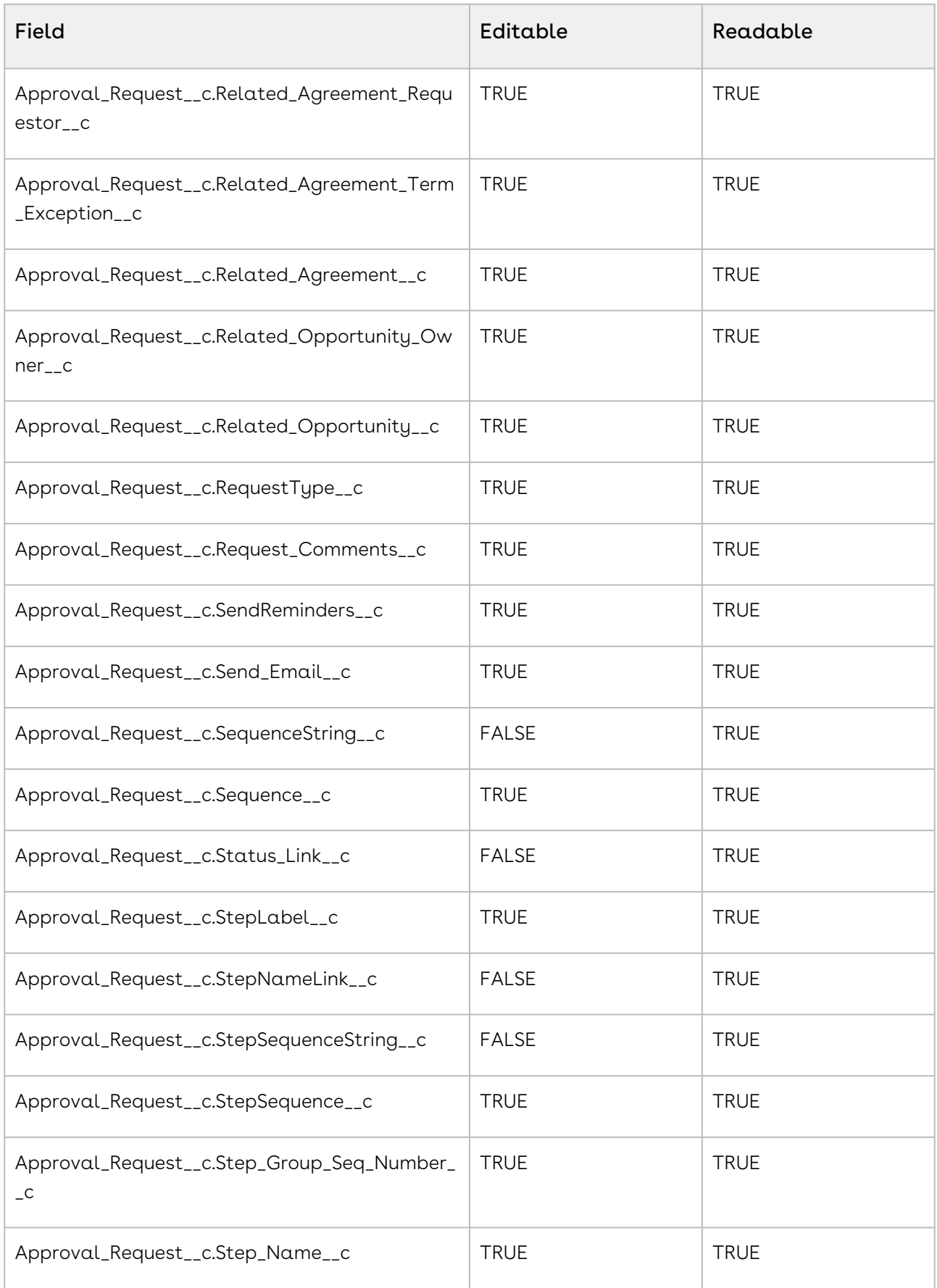

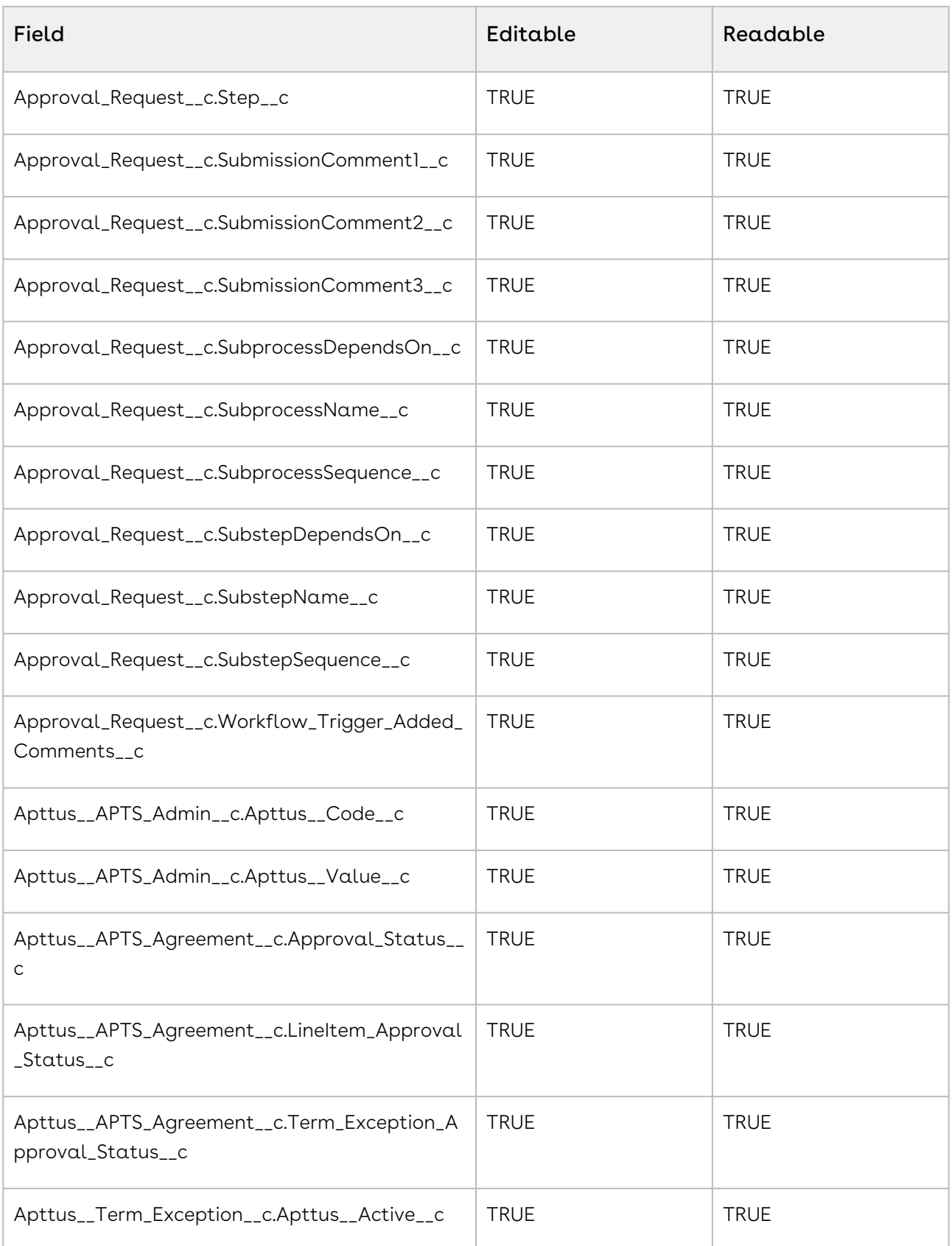

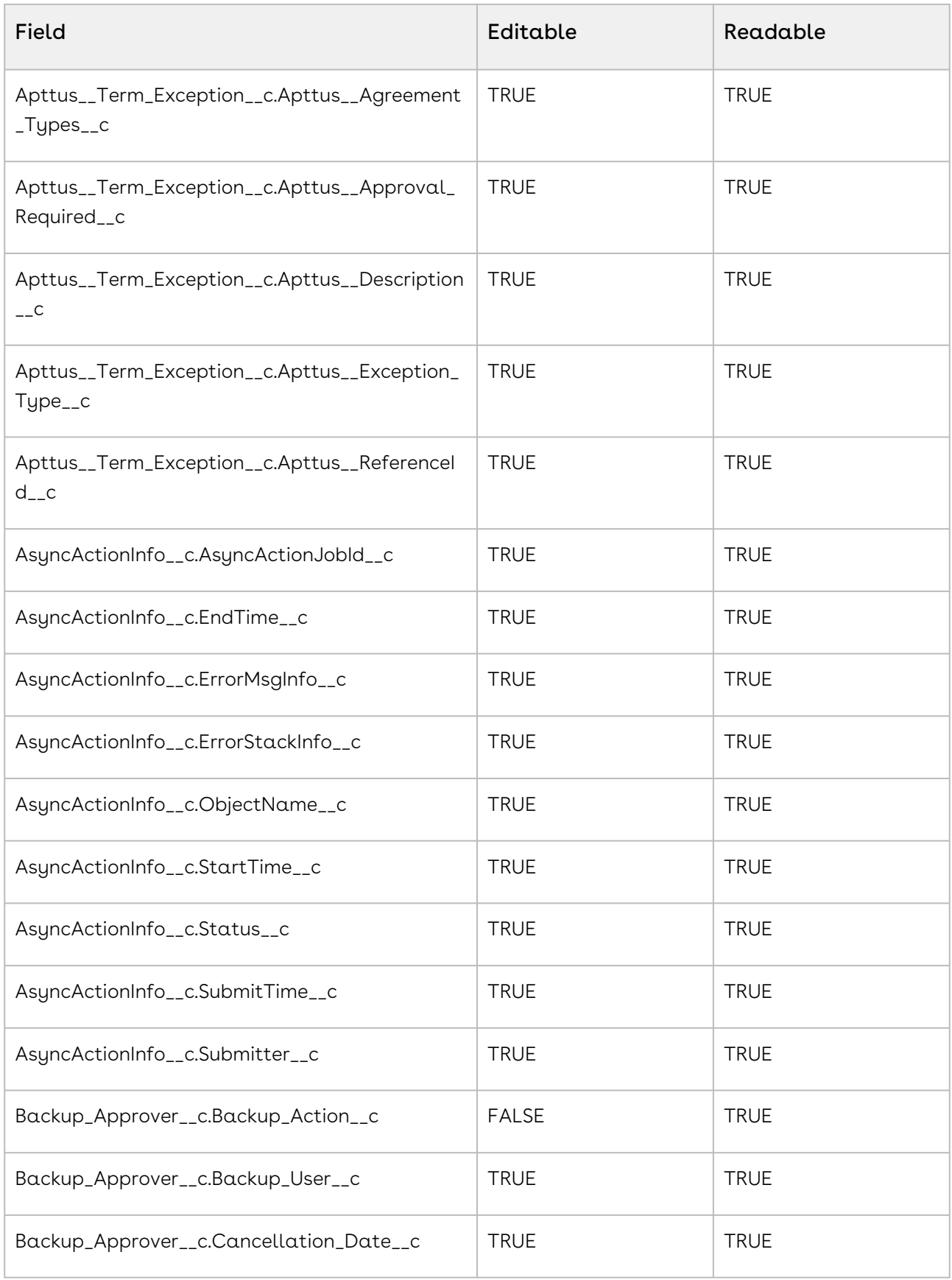

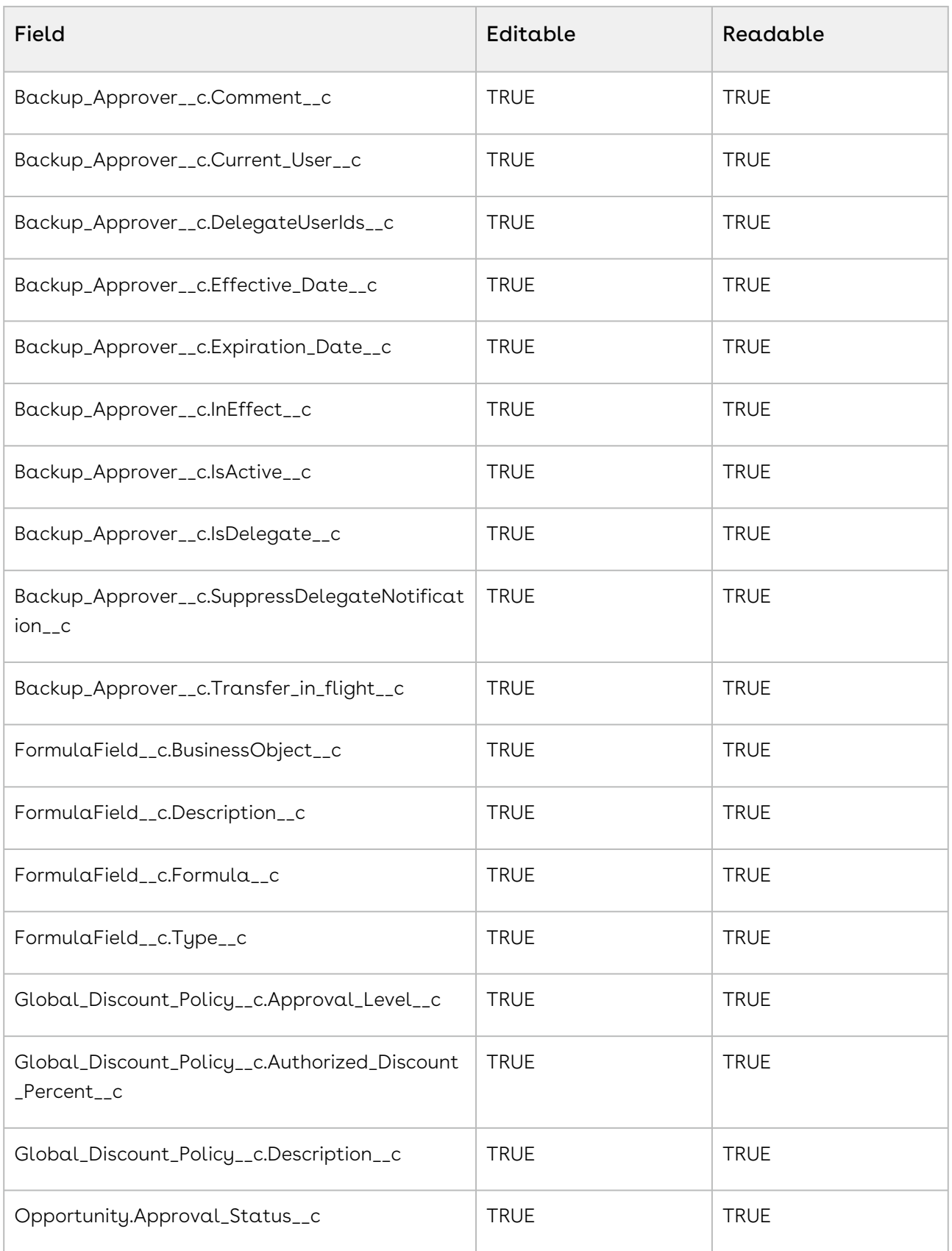
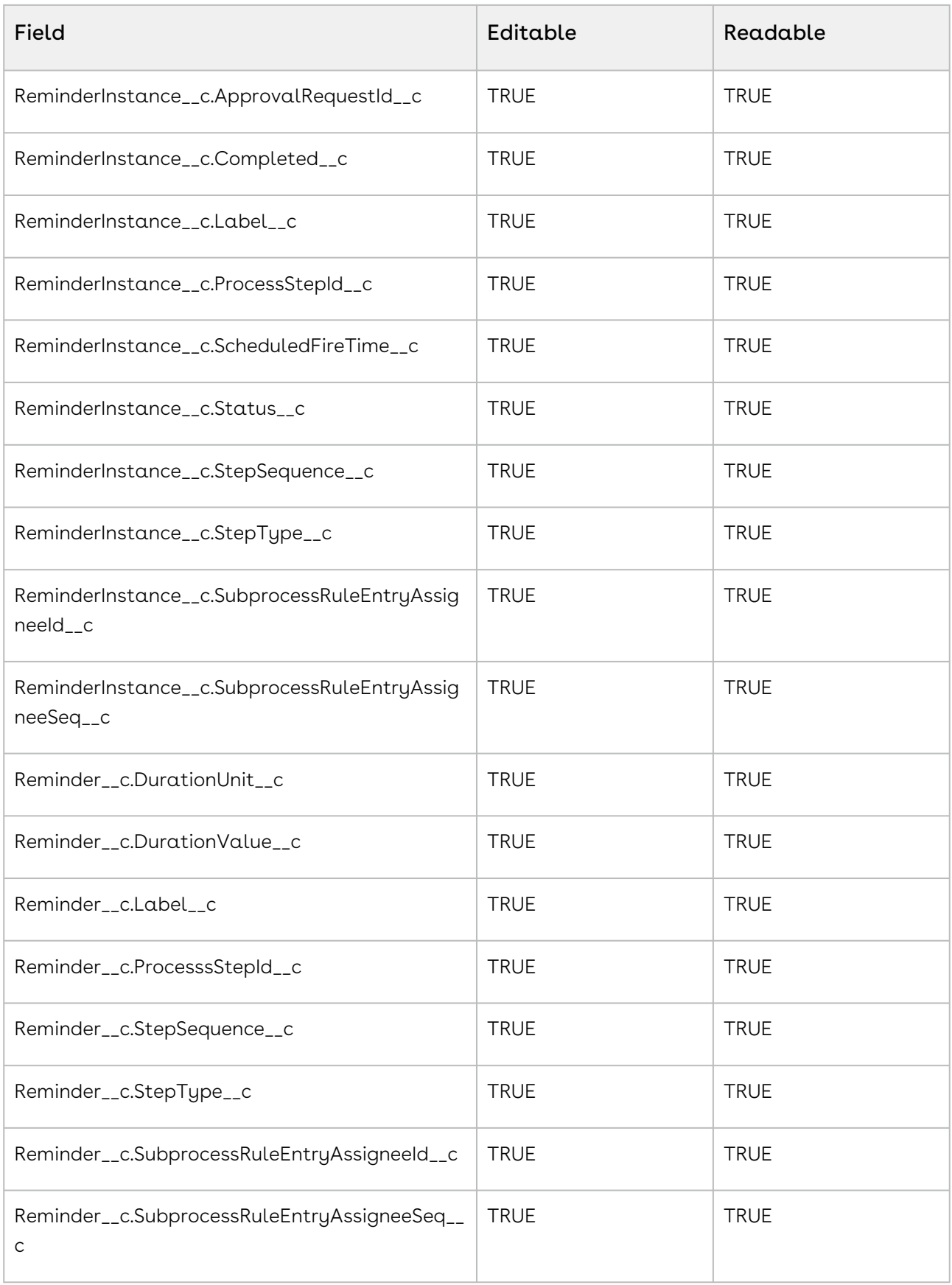

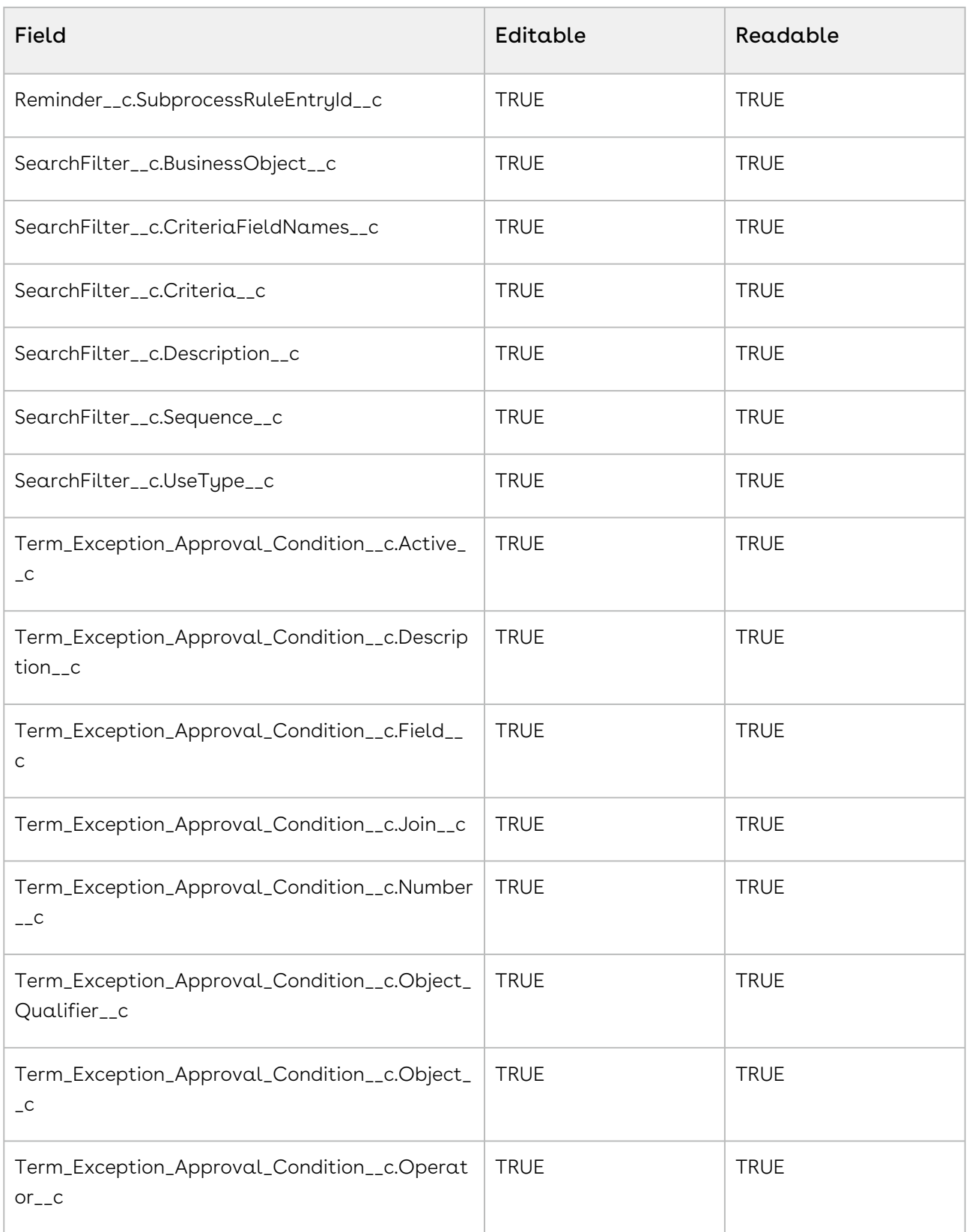

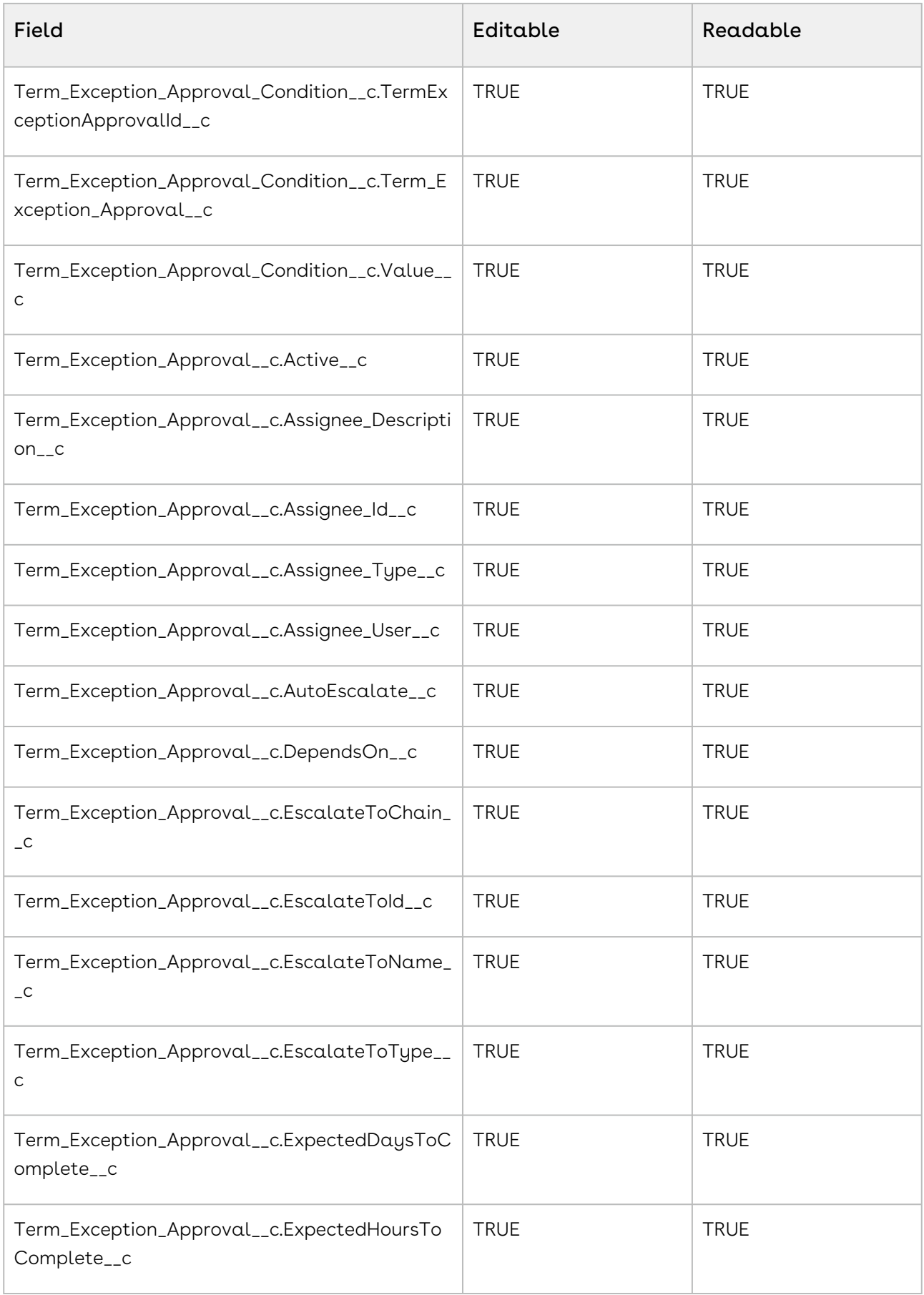

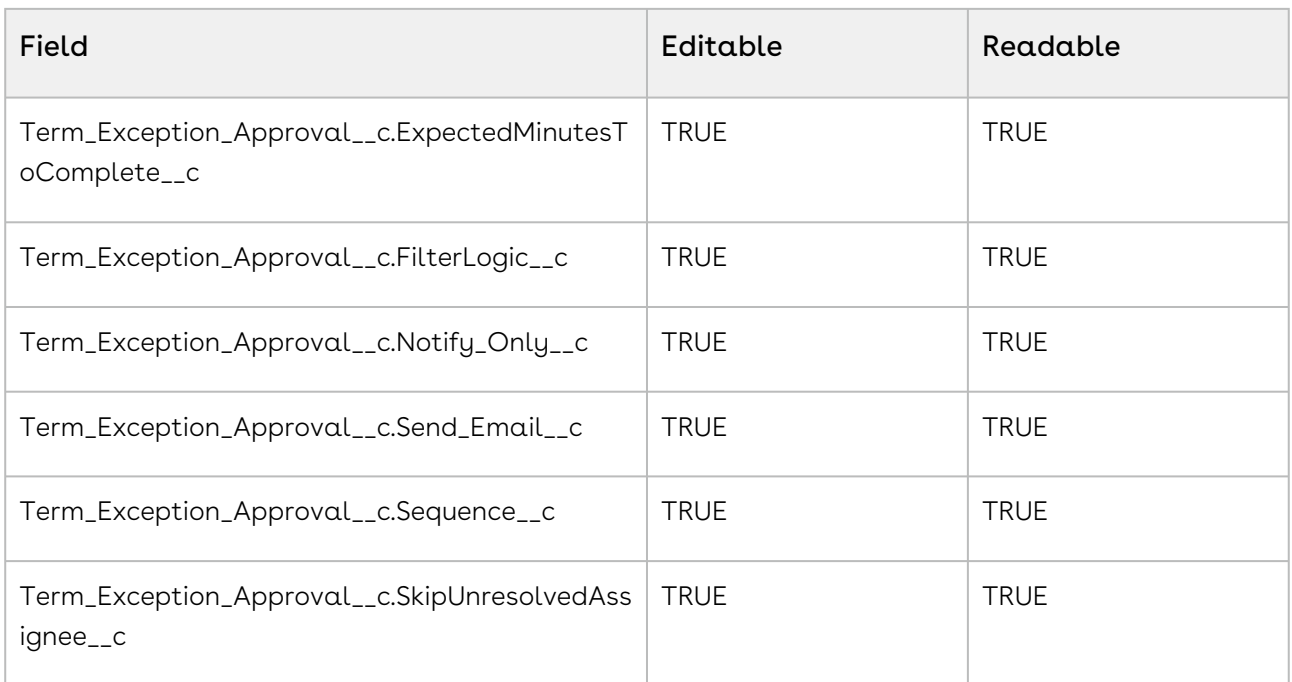

For information on field permissions, refer to this [Salesforce article.](https://developer.salesforce.com/docs/atlas.en-us.securityImplGuide.meta/securityImplGuide/users_profiles_fls.htm)

# Object Permissions for Administrators

The following table displays the permissions required by administrators for Approval Objects:

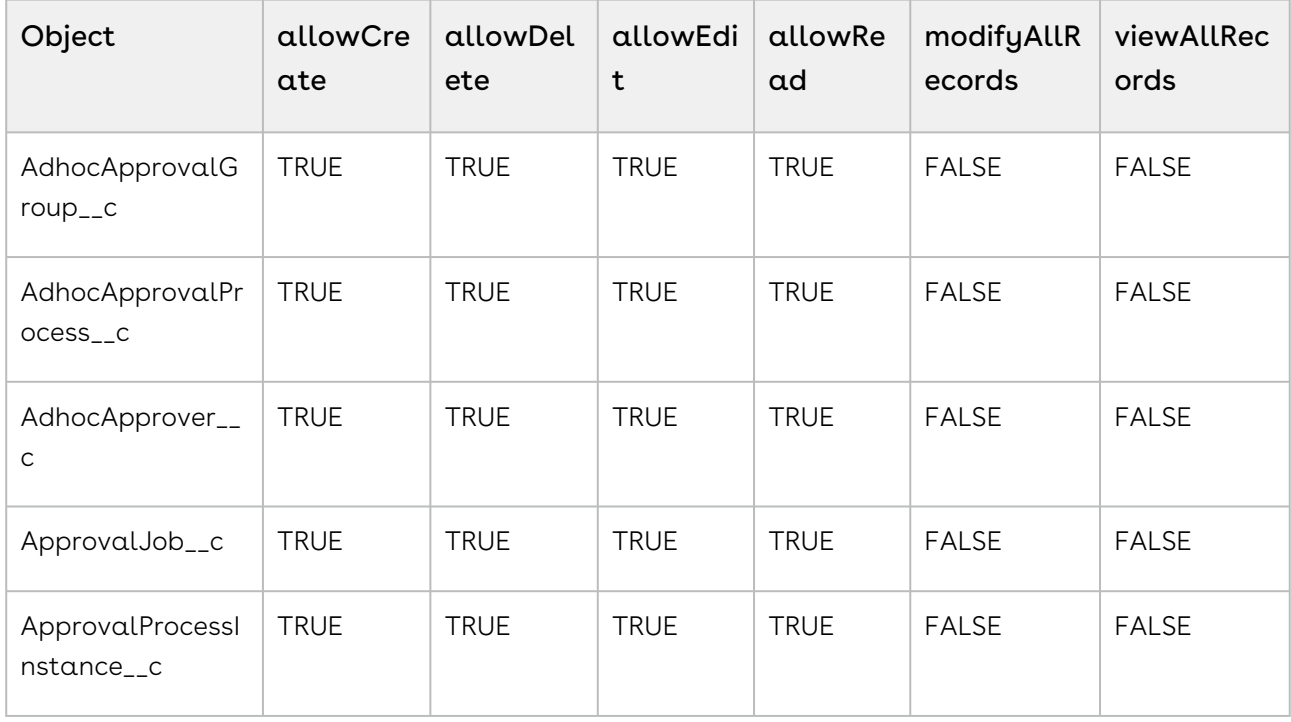

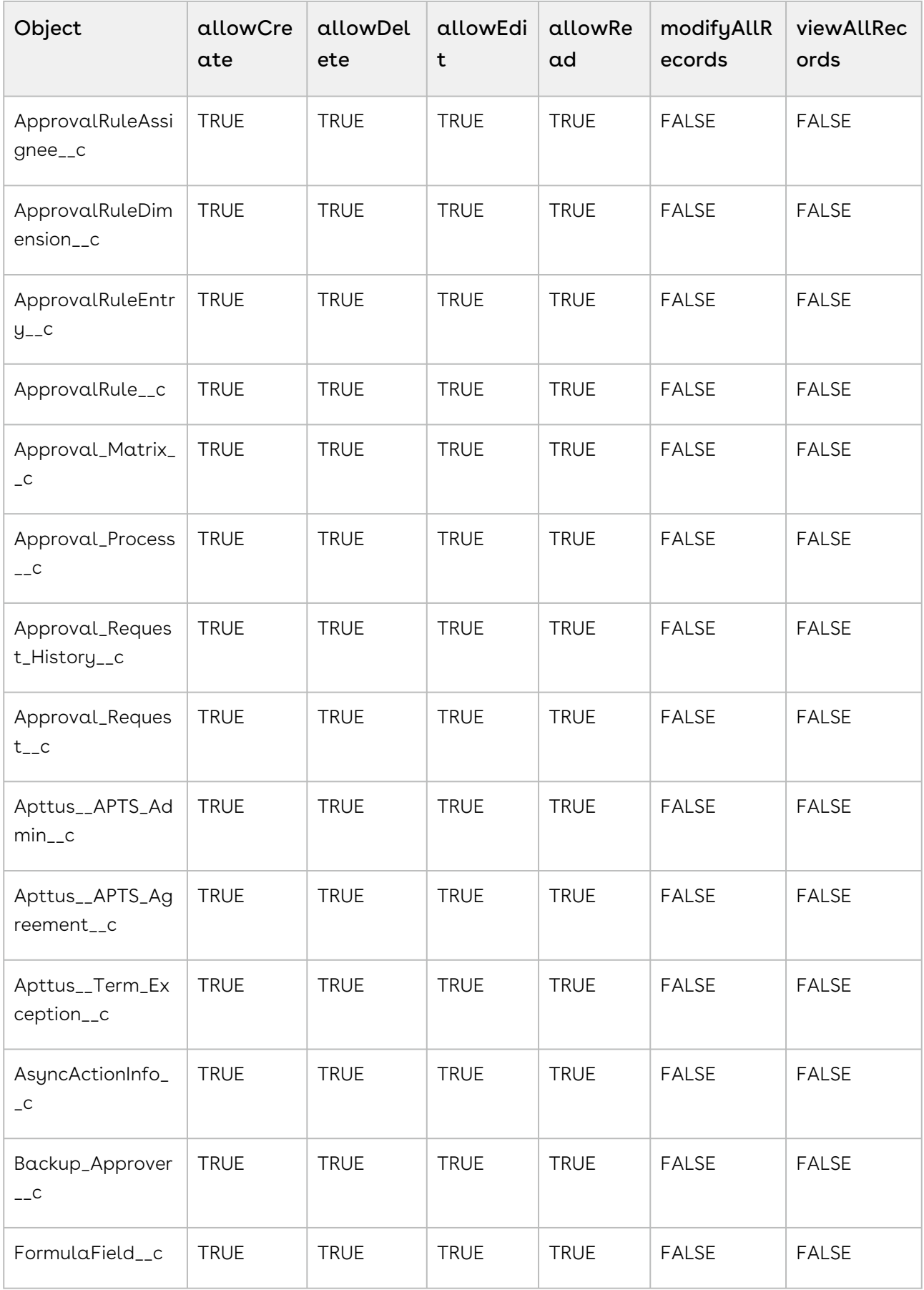

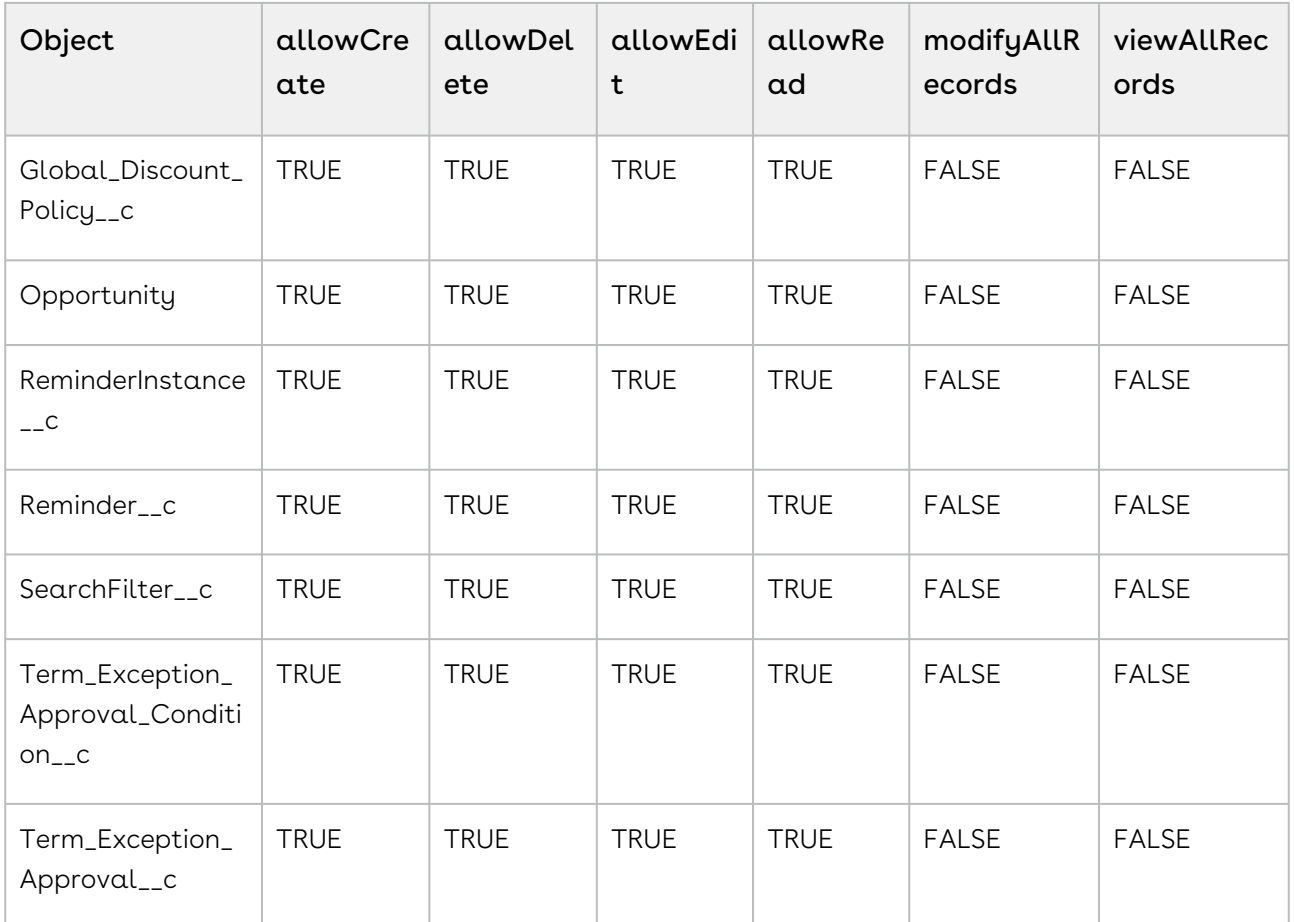

For information on setting object permissions, refer to this [Salesforce article.](https://help.salesforce.com/articleView?id=sf.perm_sets_object_perms_edit.htm&type=5)

## Page Access Permissions for Administrators

The following table displays the permissions required by administrators for Approval Pages:

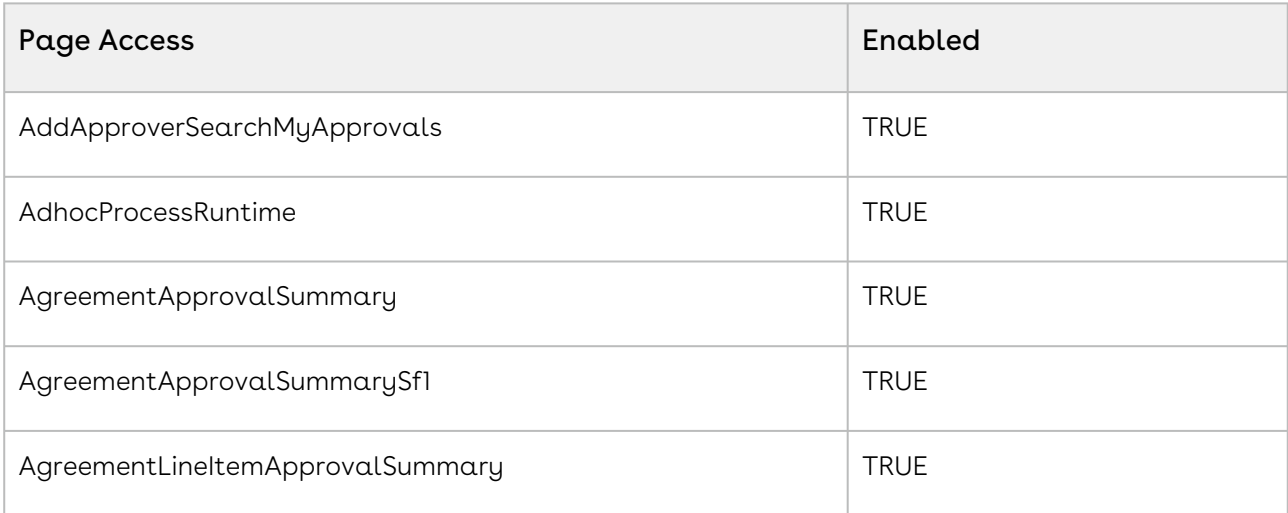

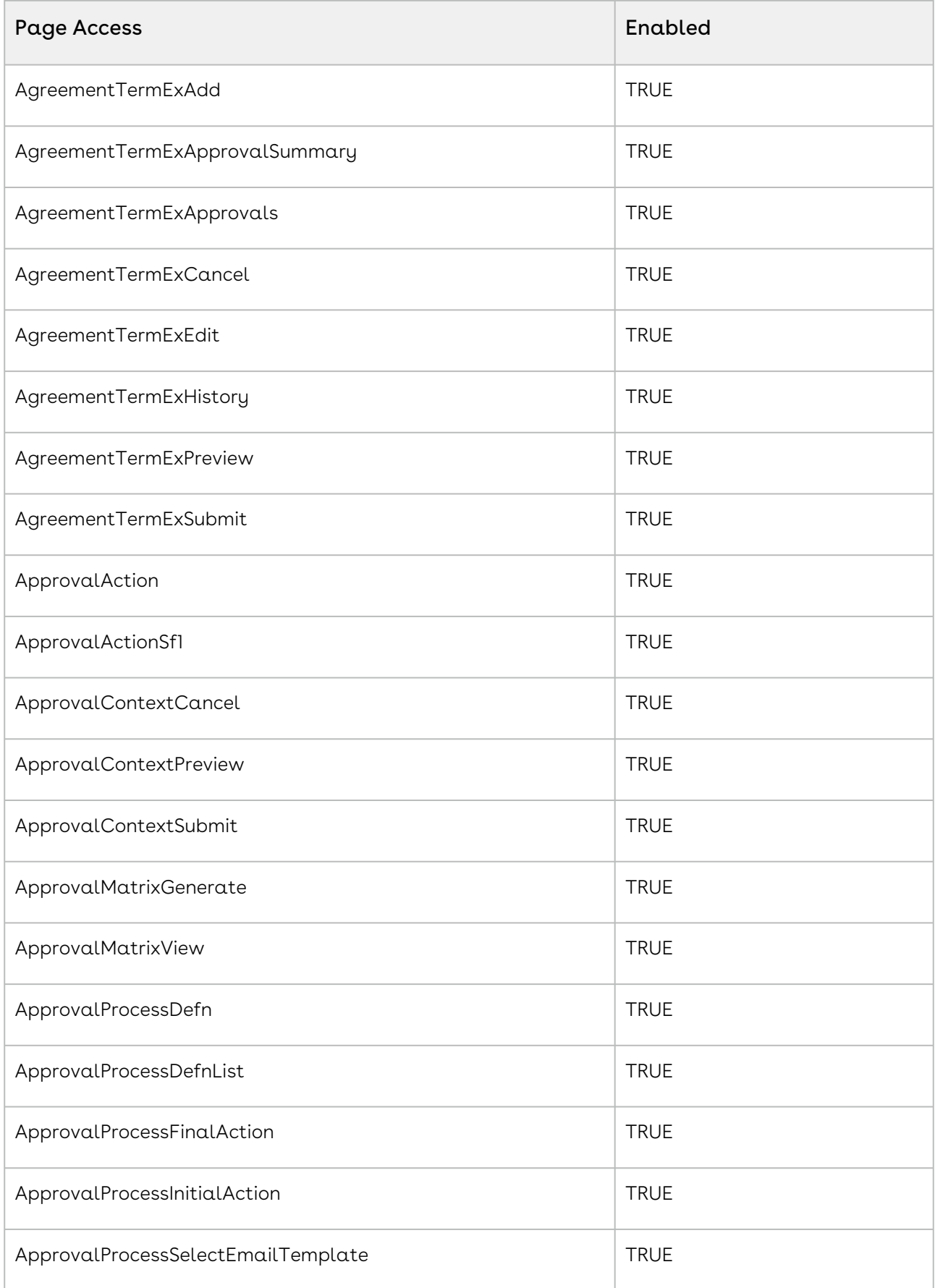

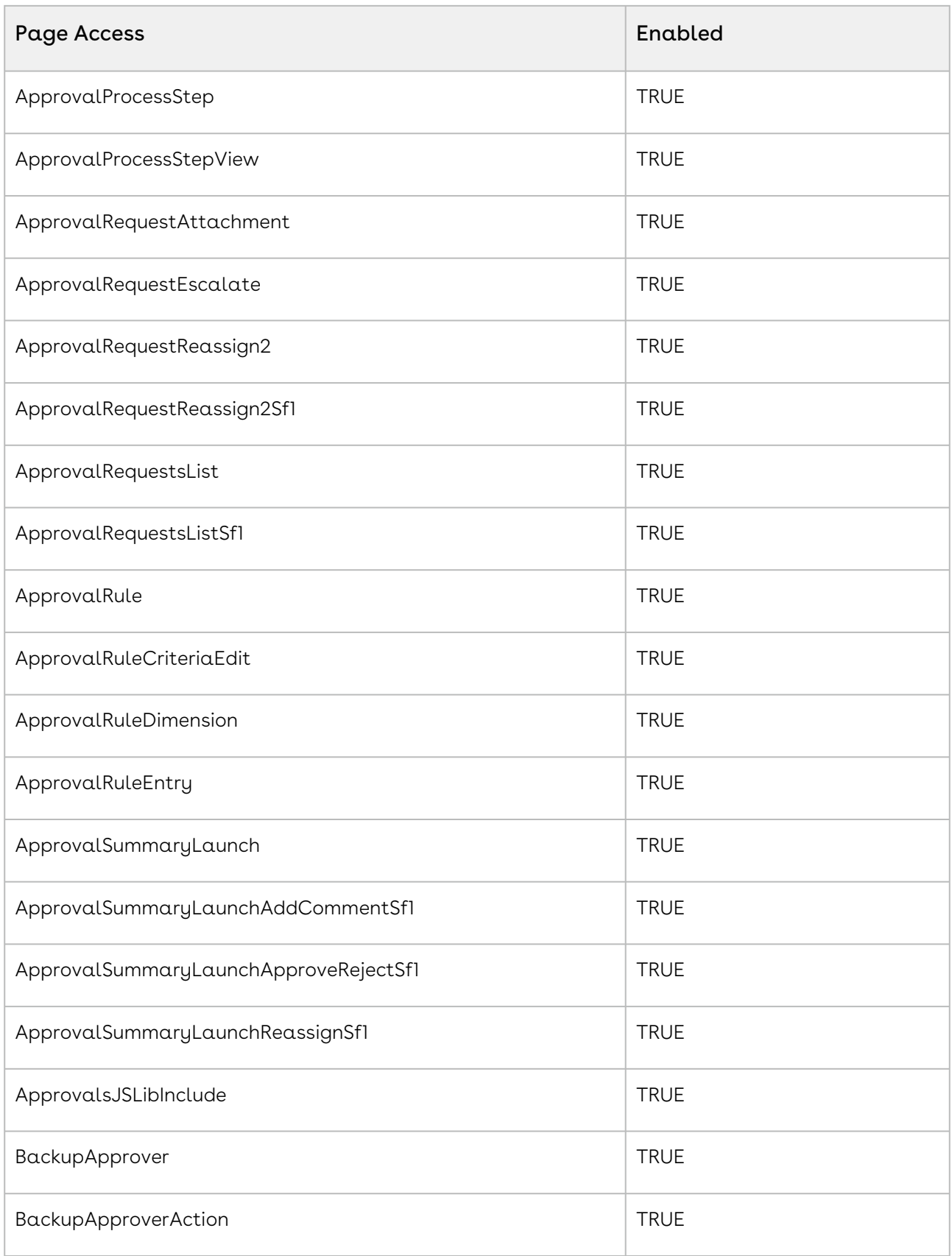

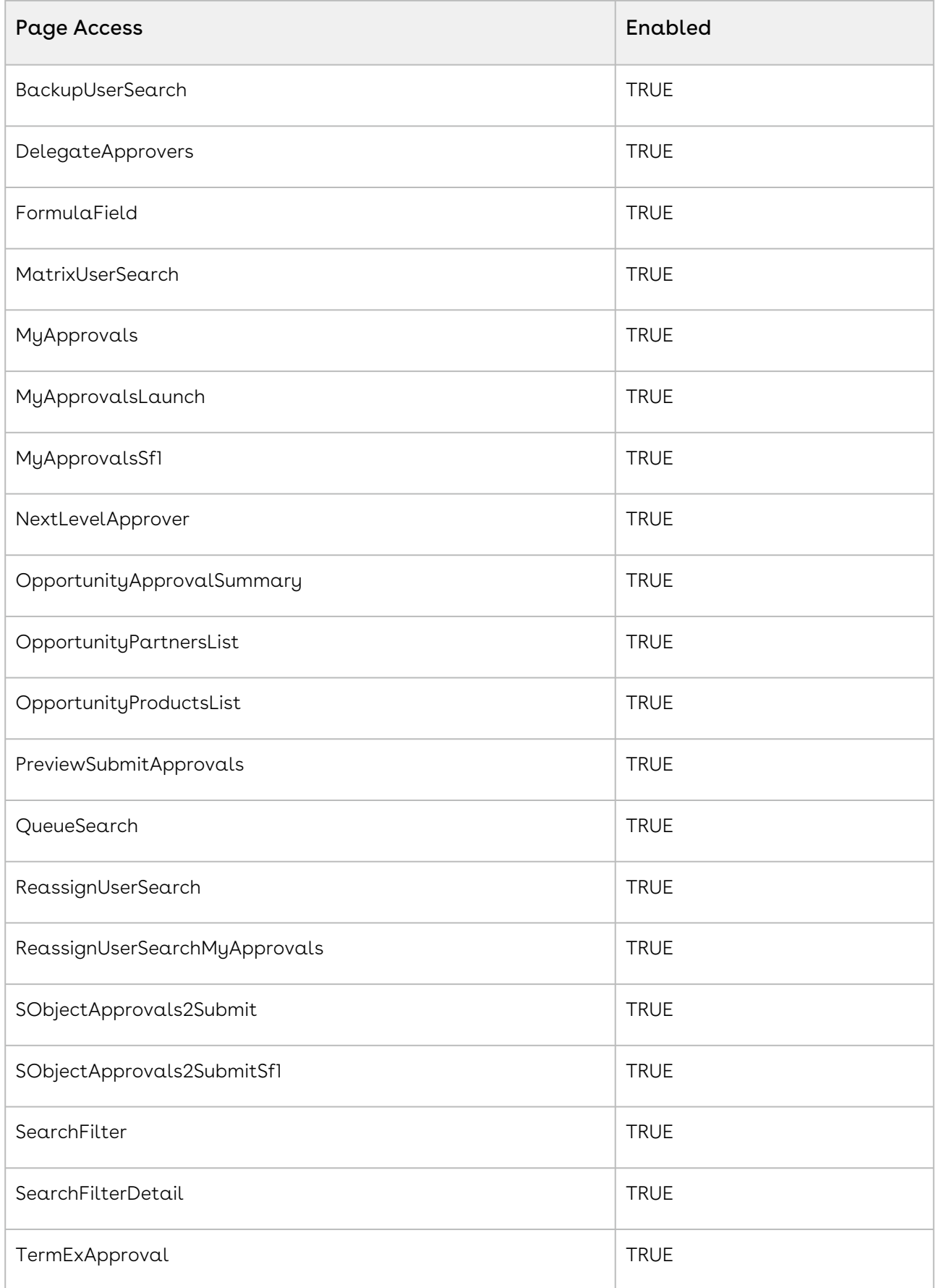

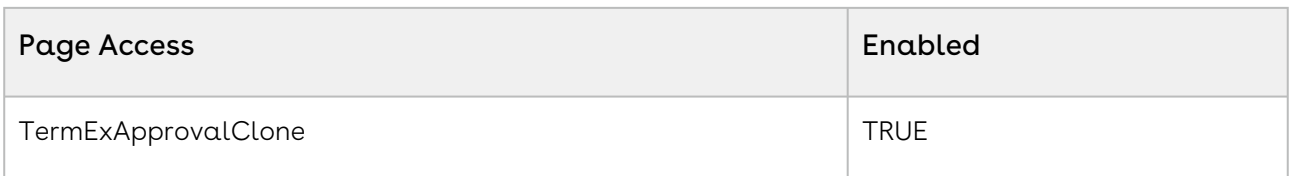

For information on setting page access permissions, refer to this [Salesforce article.](https://help.salesforce.com/articleView?id=sf.perm_sets_setting_visualforce_access.htm&type=5)

#### Record Type Visibility Permissions for Administrators

The following table displays the permissions required by administrators for Approval Record Types:

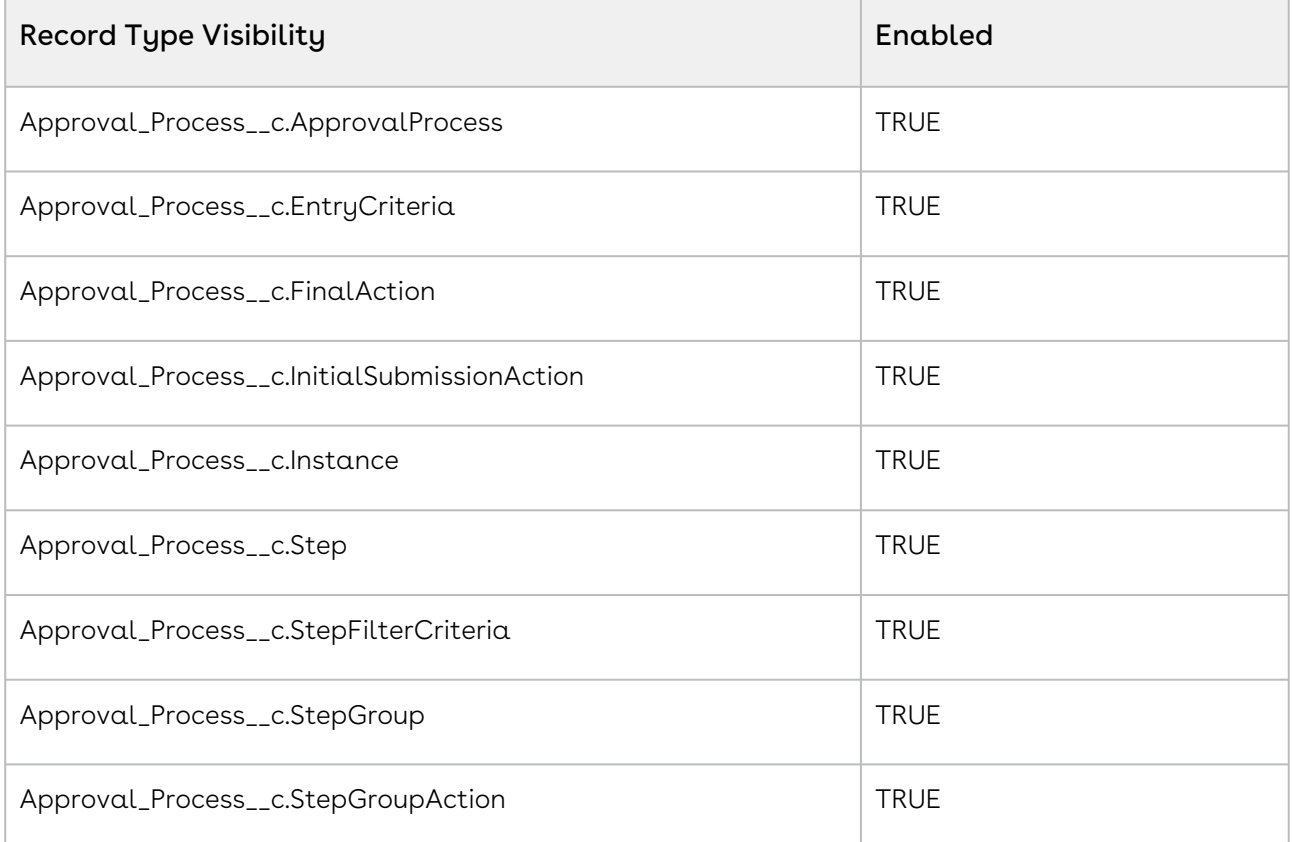

For information on setting record type visibilities, refer to this [Salesforce article.](https://help.salesforce.com/articleView?id=sf.perm_sets_record_types_assign.htm&type=5)

#### Tab Visibility Permissions for Administrators

The following table displays the permissions required by administrators for Tab Settings:

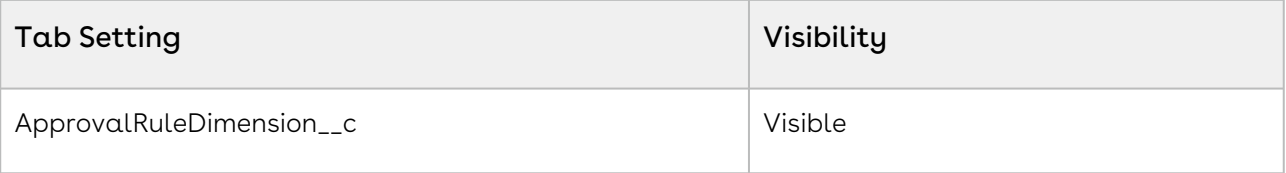

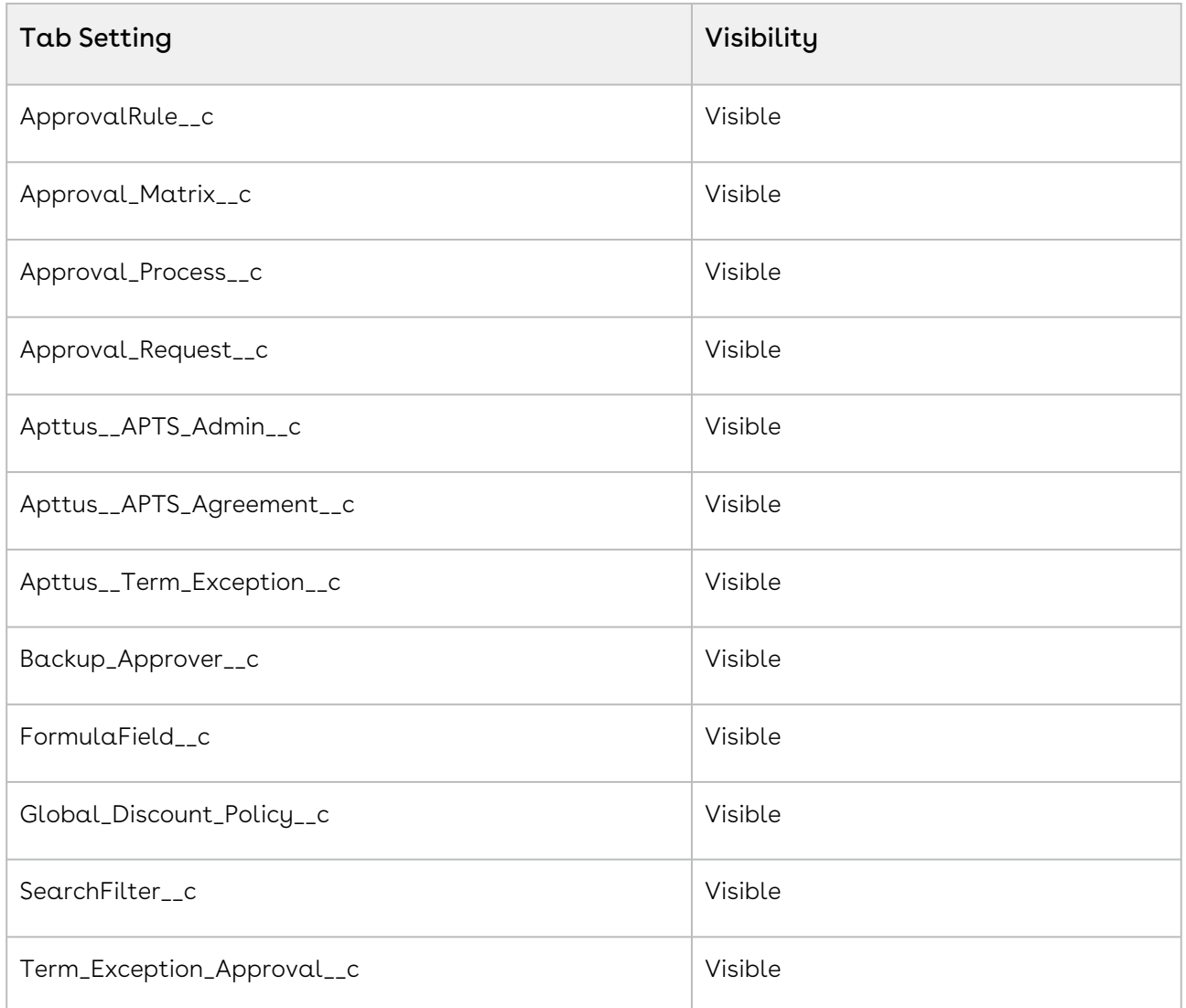

For information on tab settings, refer to this [Salesforce article.](https://help.salesforce.com/articleView?id=sf.users_tab_visibility.htm&type=5)

# Recommended Permissions for Approval End Users

Select one of the following recommended permission topics for End Users:

- [Application Permissions for Users](#page-227-0)
- [Apex Class Permissions for Users](#page-227-1)
- [Custom Setting Permissions for Users](#page-246-0)
- [Field Permissions for Users](#page-246-1)
- [Object Permissions for Users](#page-280-0)
- [Page Access Permissions for Users](#page-282-0)
- [Record Type Visibility Permissions for Users](#page-286-0)
- [Tab Visibility Permissions for Users](#page-286-1)

## <span id="page-227-0"></span>Application Permissions for Users

The following table displays the permissions required by users for Approval Applications:

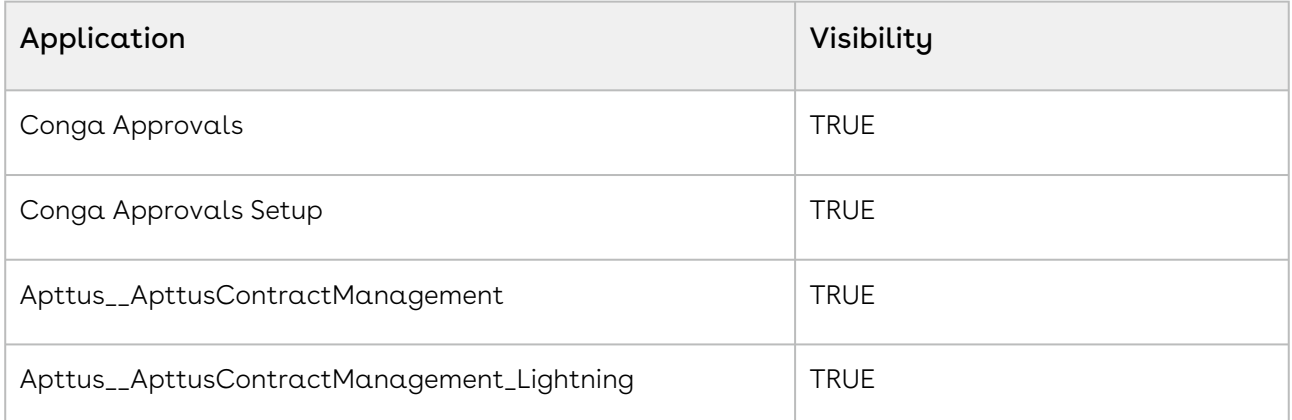

<span id="page-227-1"></span>For information on setting application permissions, refer to this [Salesforce article](https://help.salesforce.com/articleView?id=sf.users_profiles_assigning_apps.htm&type=5)

## Apex Class Permissions for Users

The following table displays the permissions required by administrators for Users:

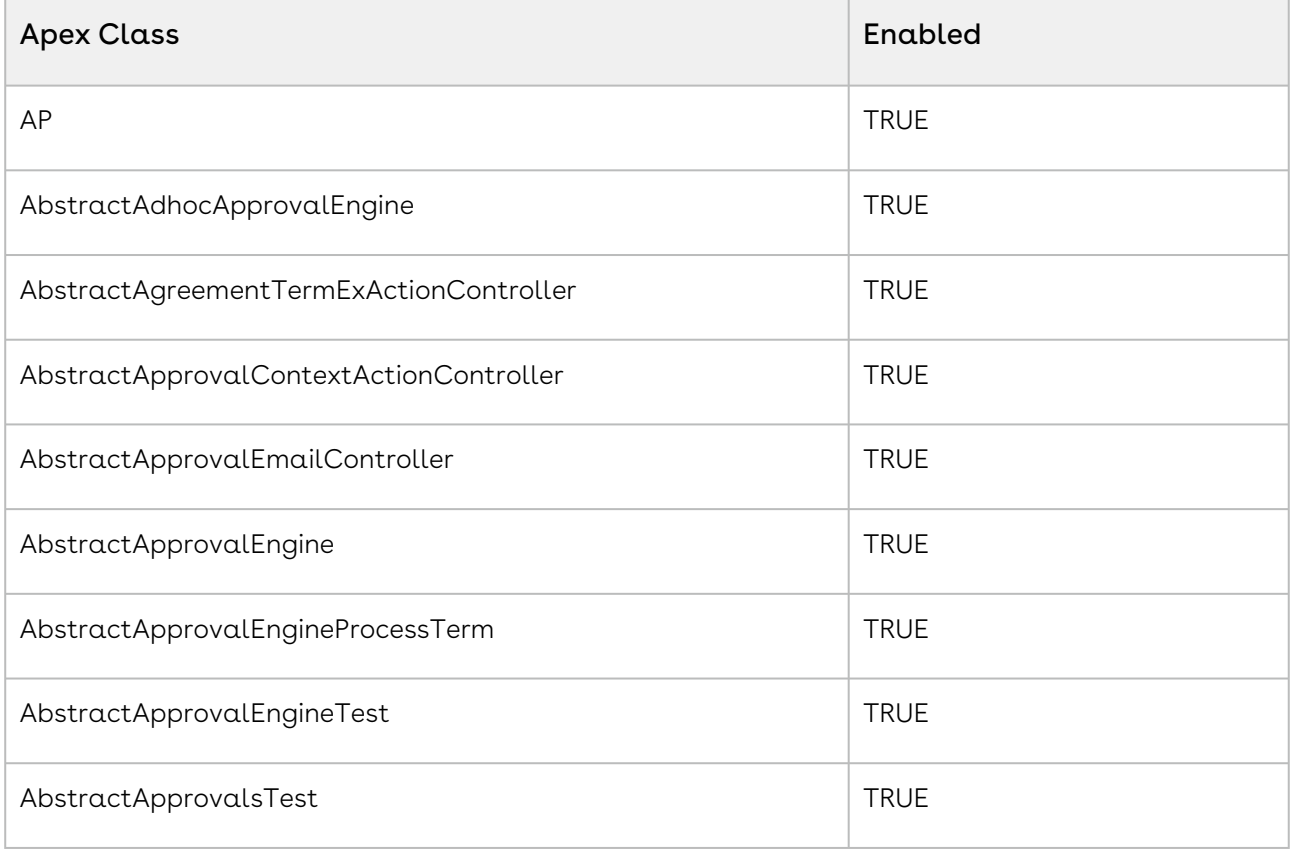

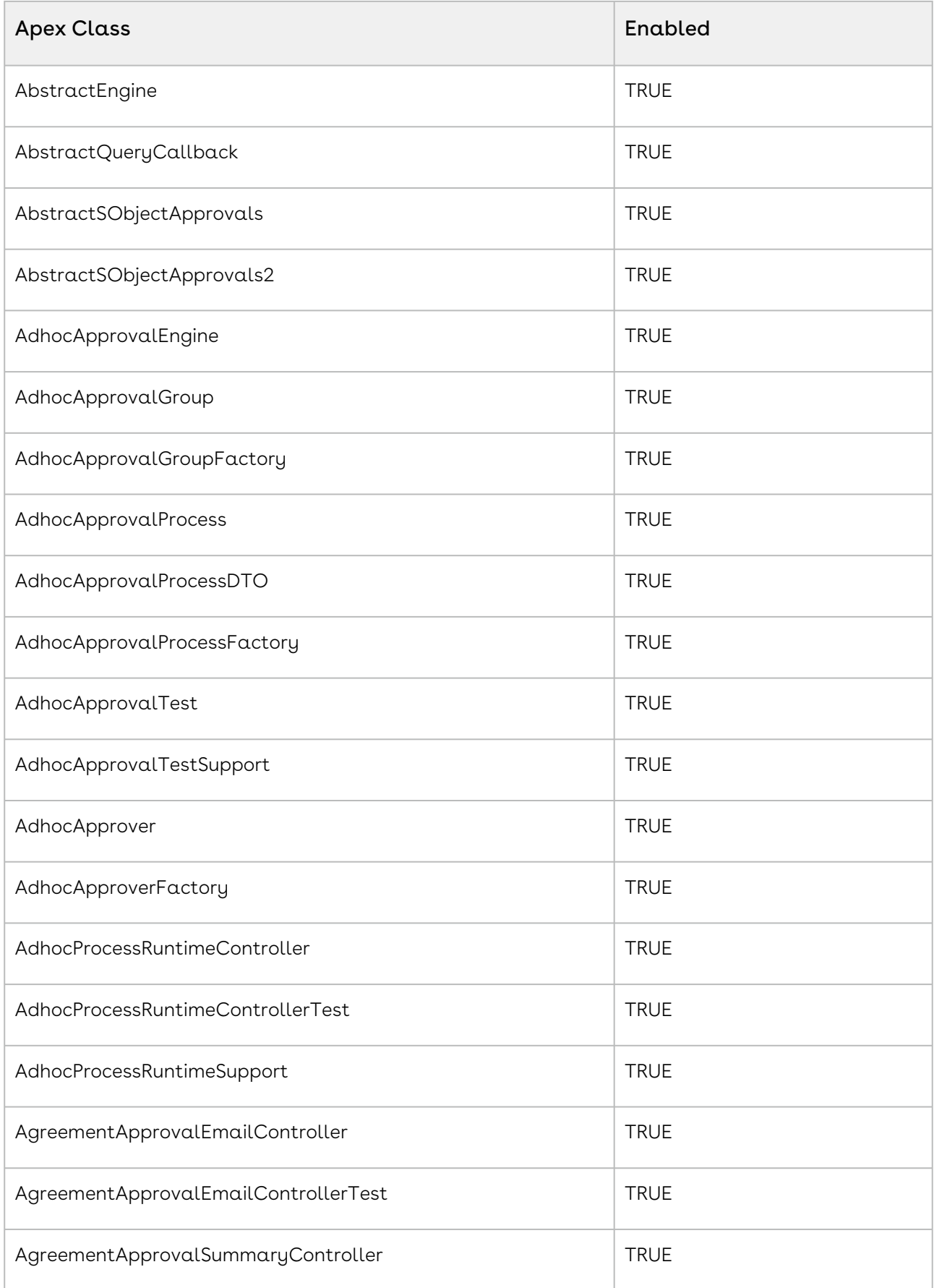

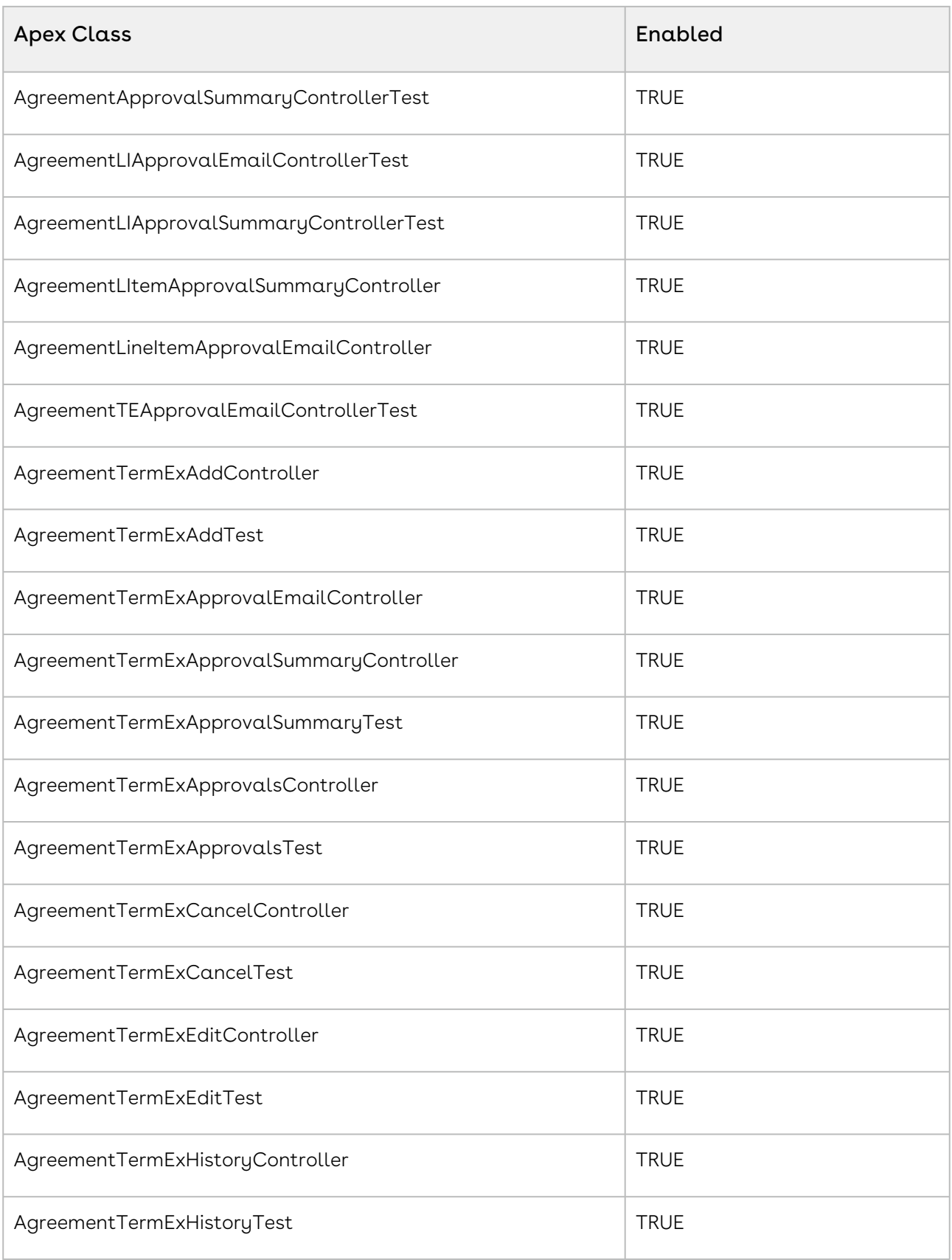

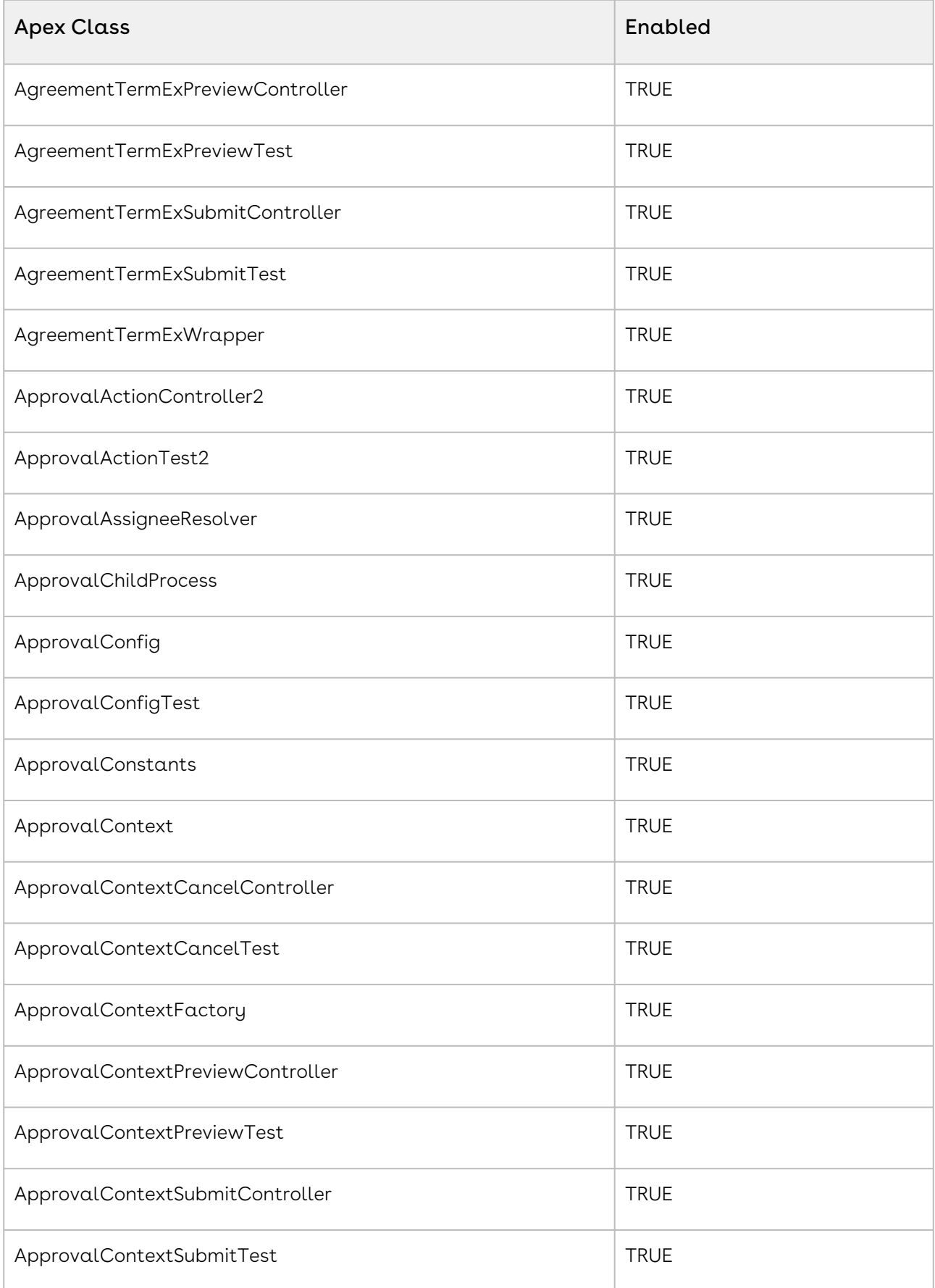

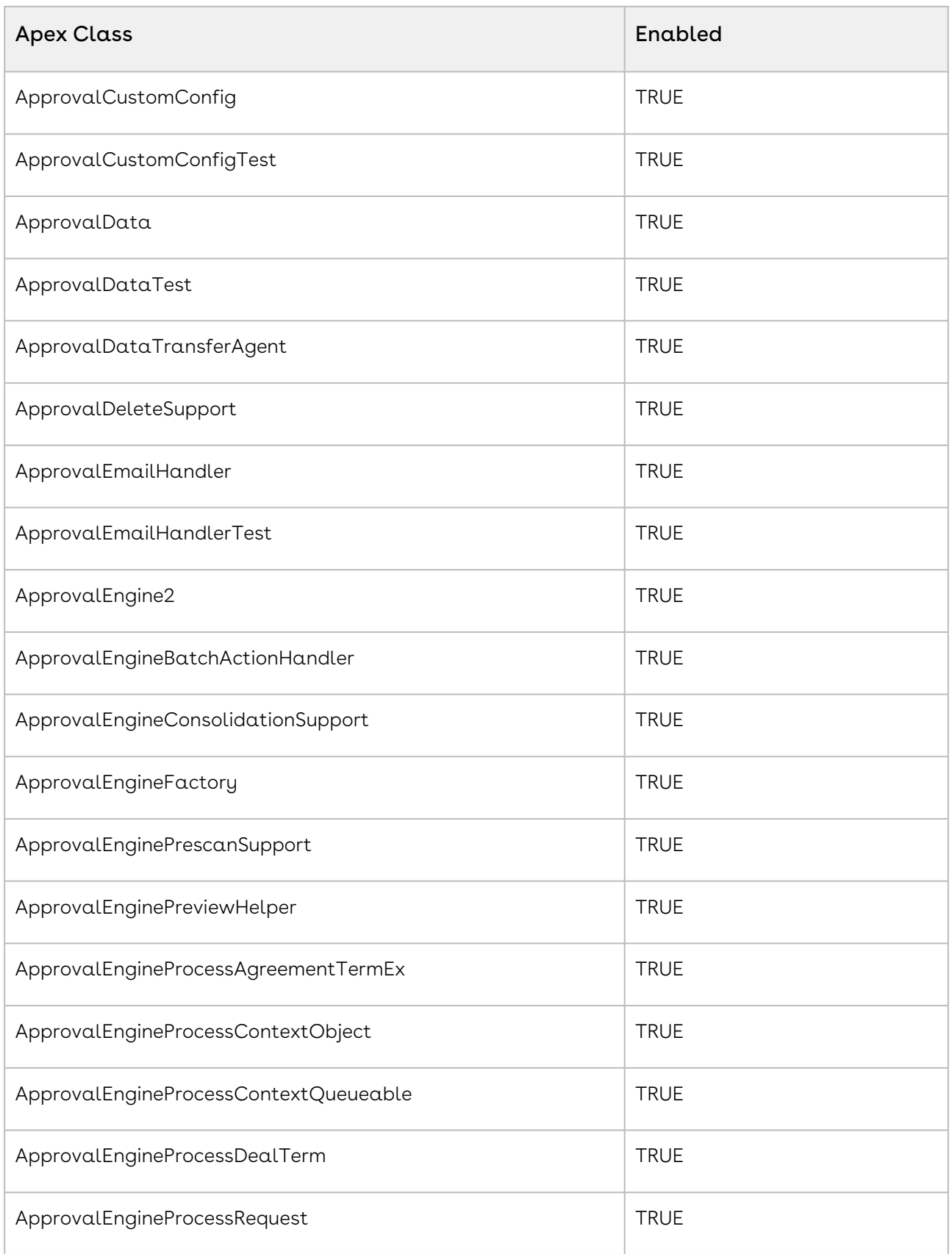

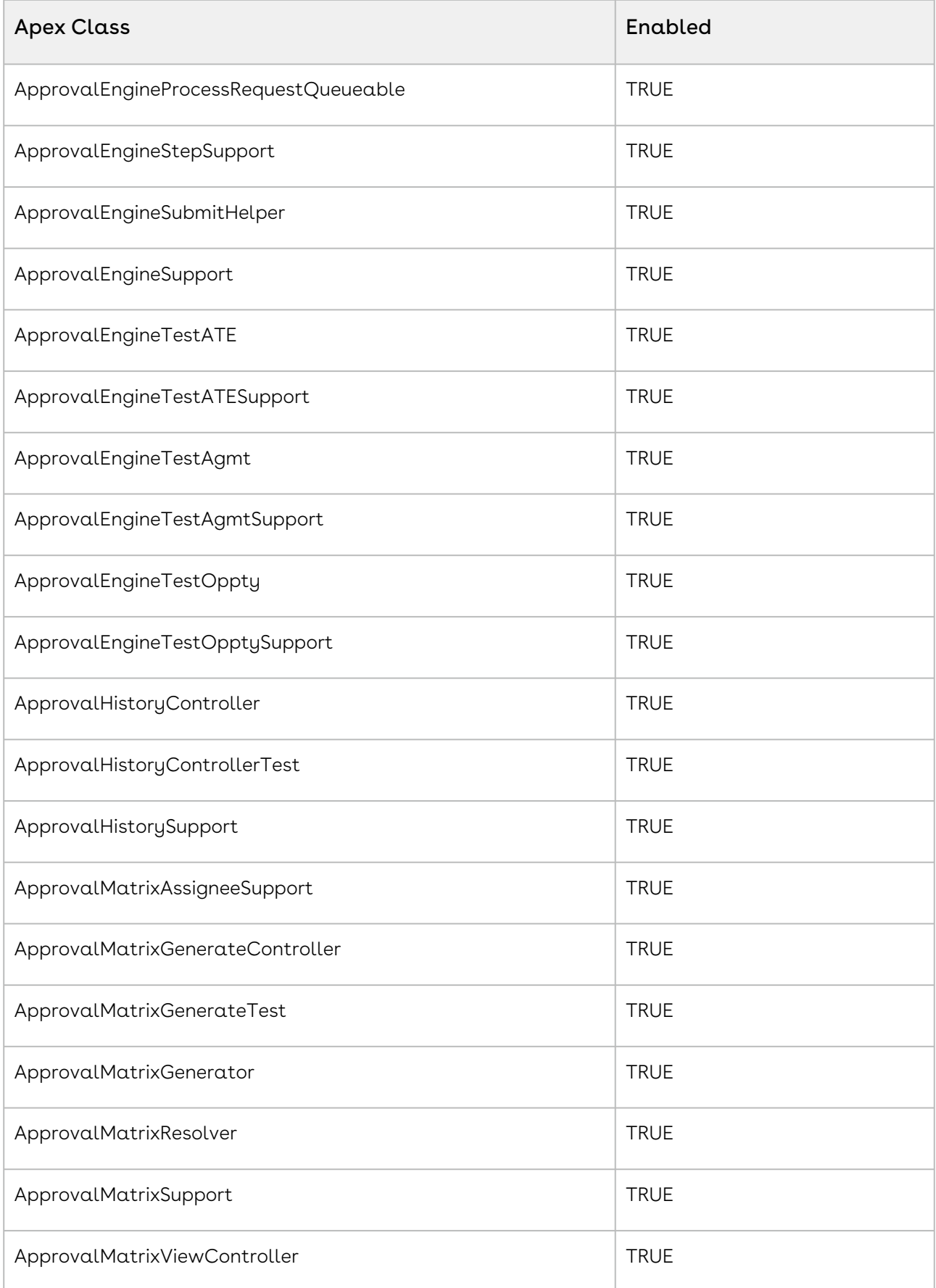

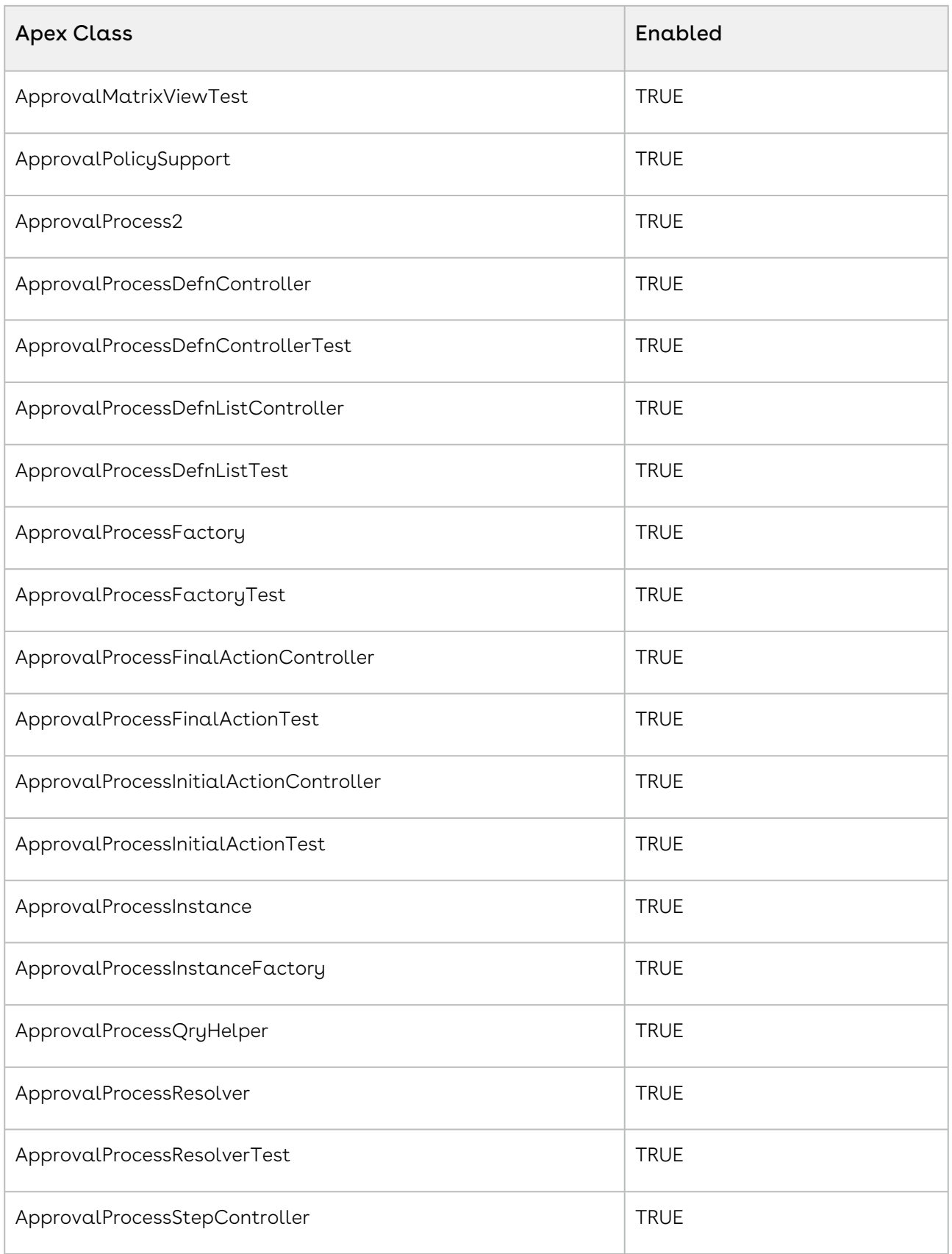

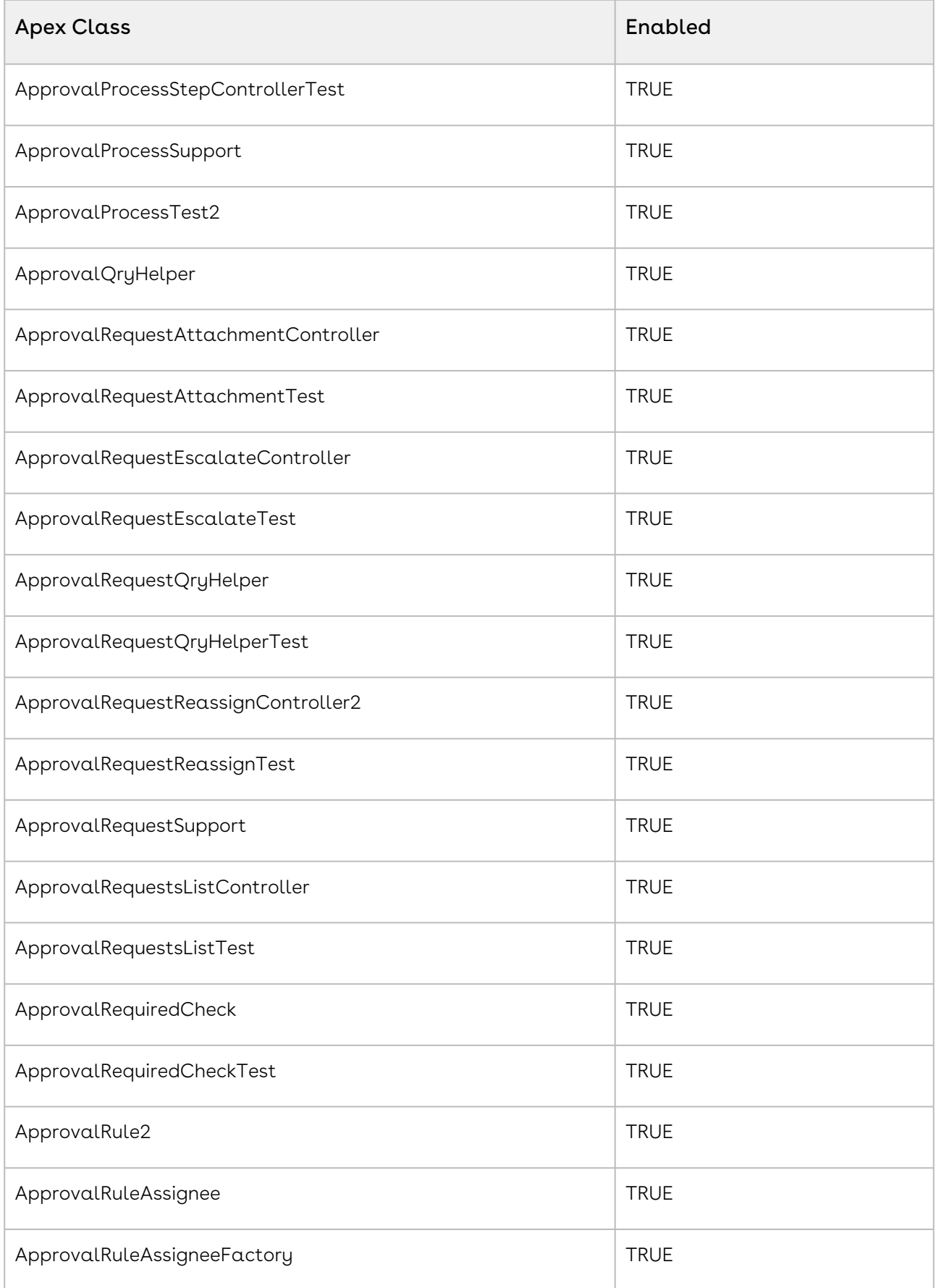

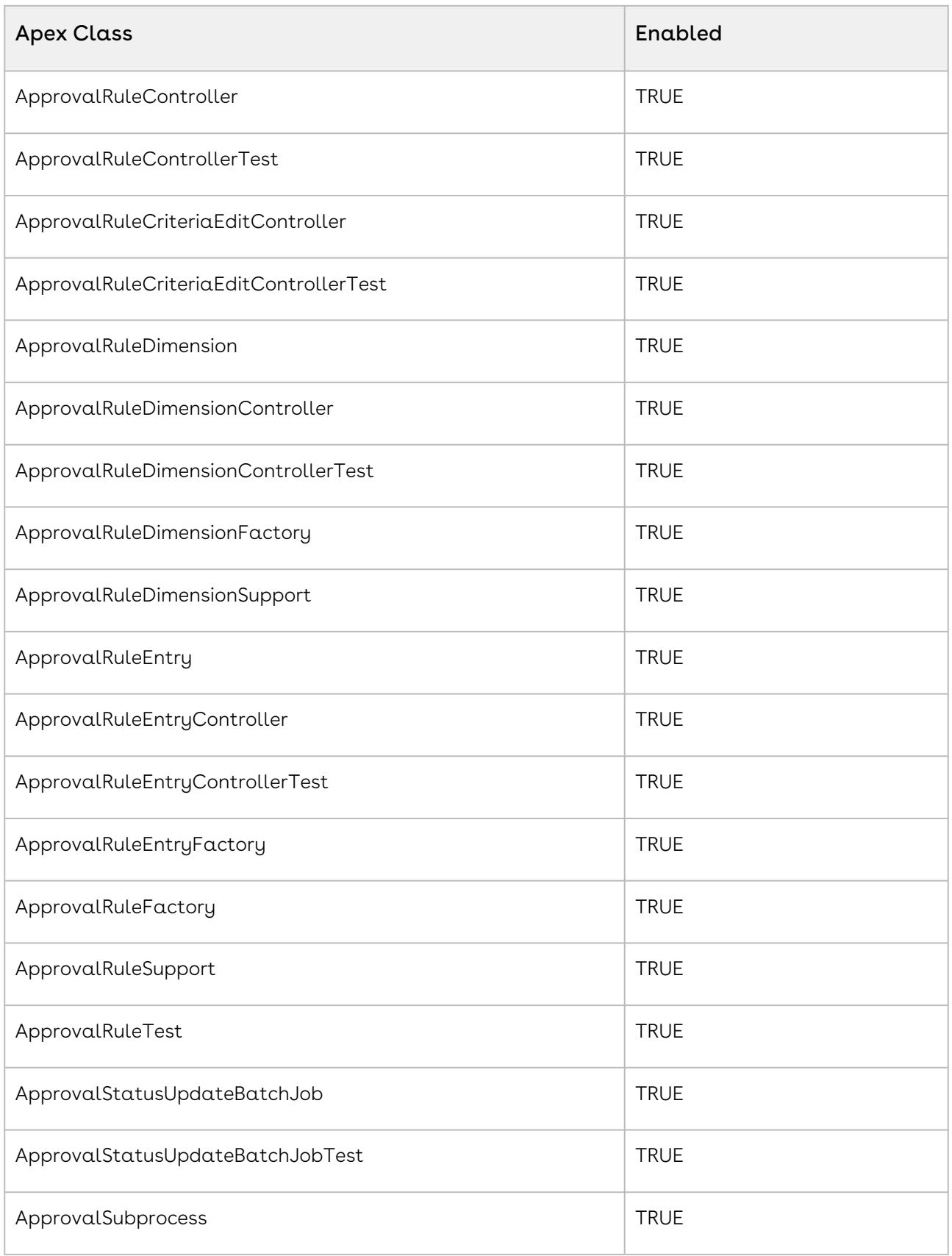

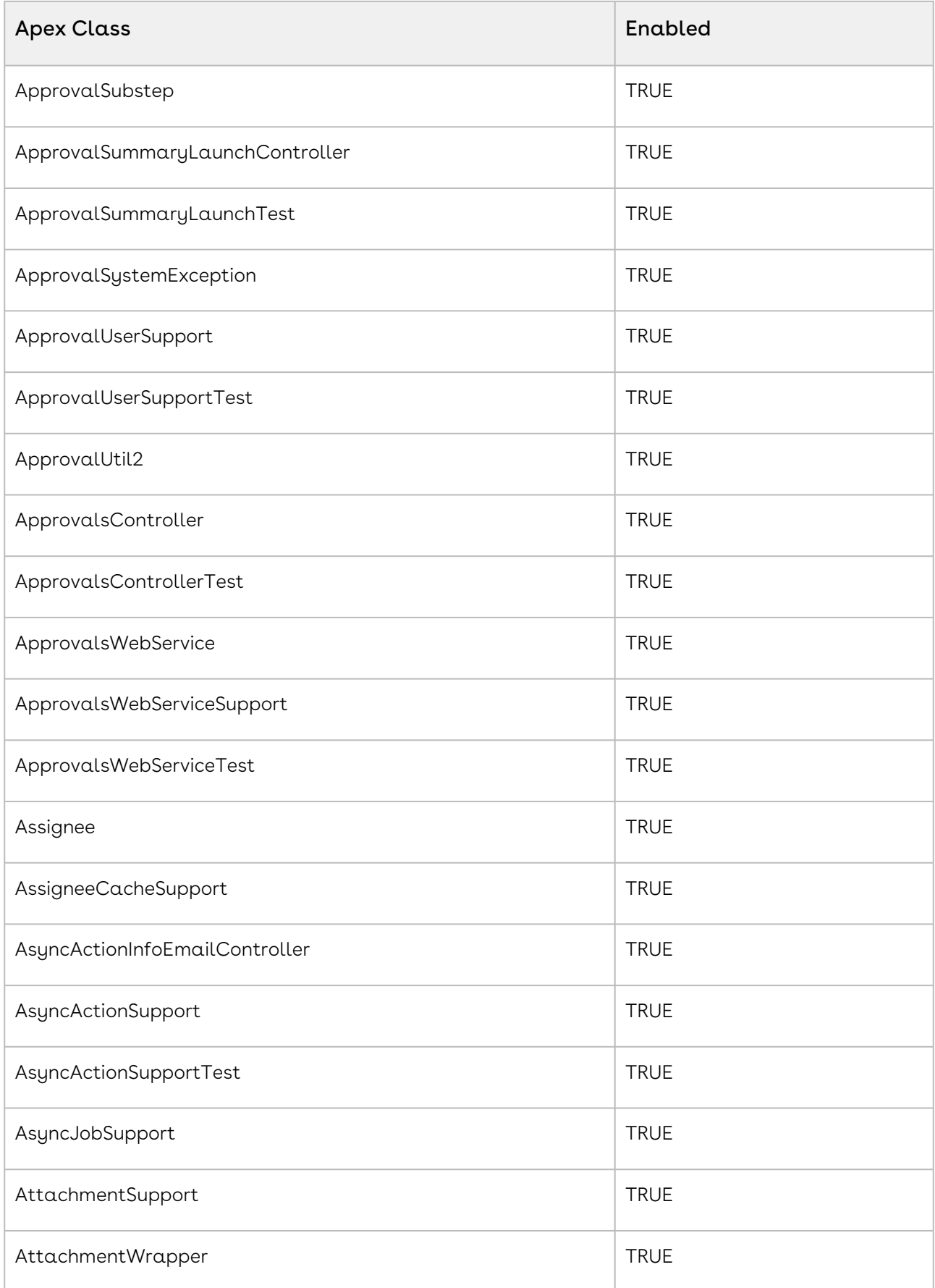

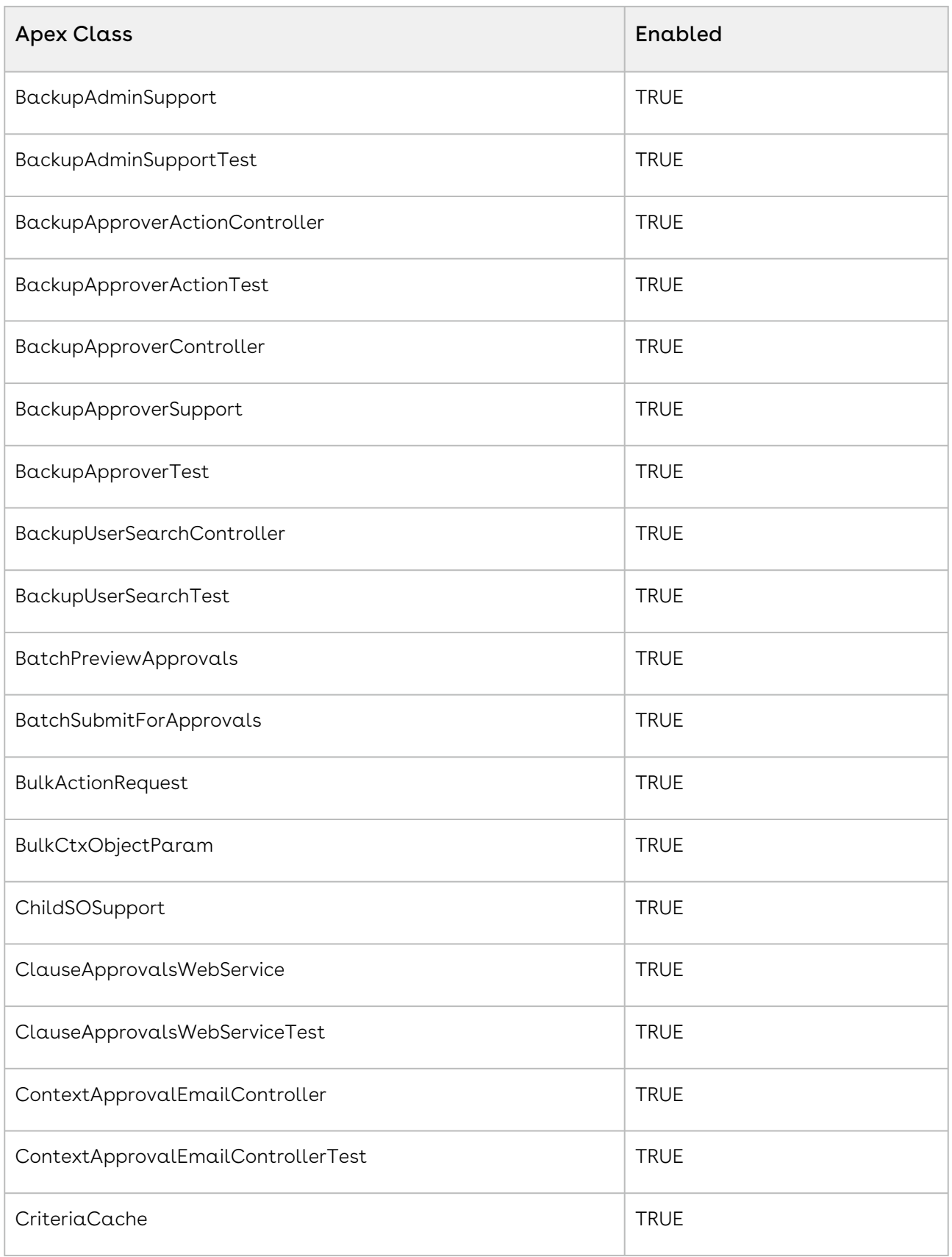

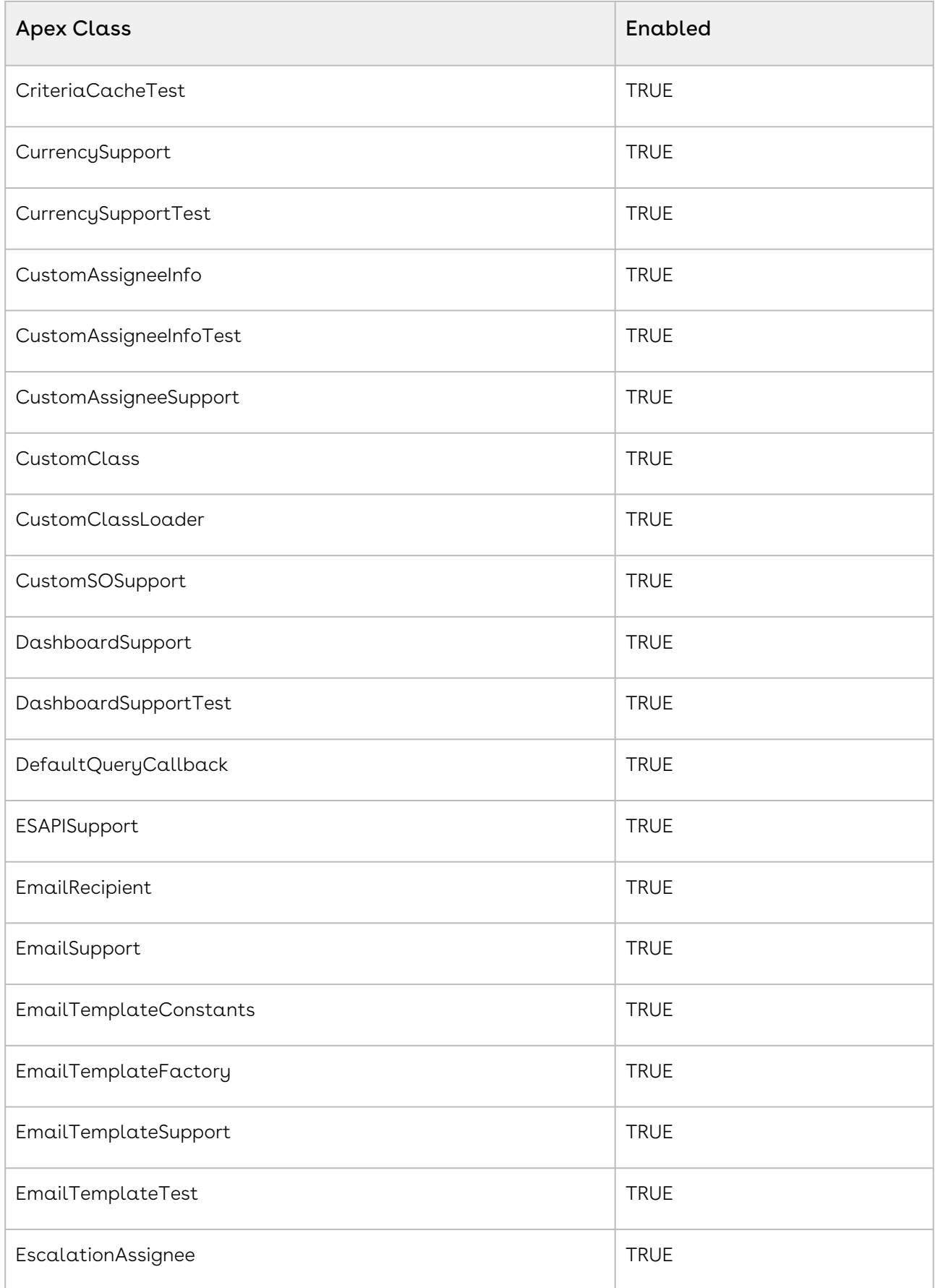

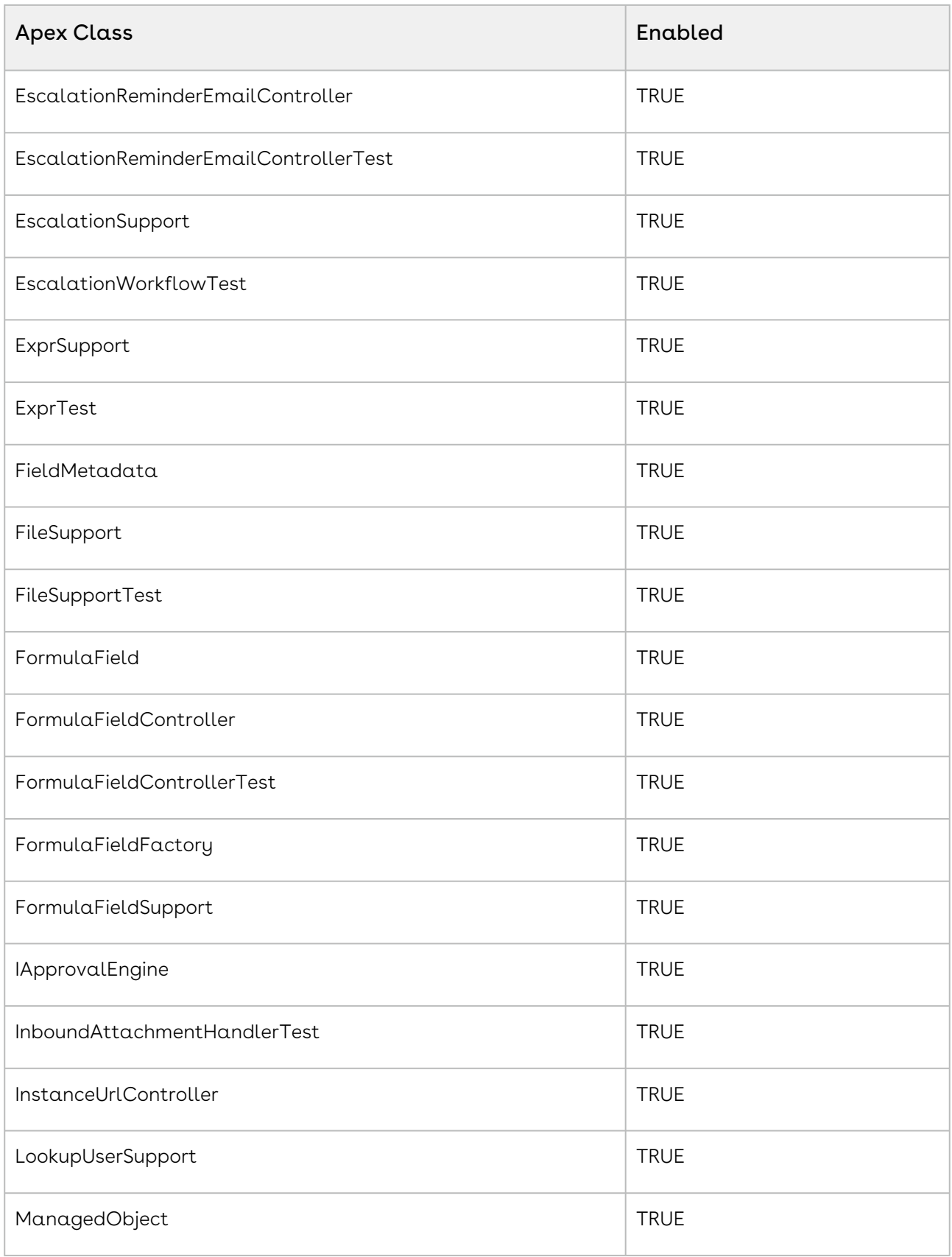

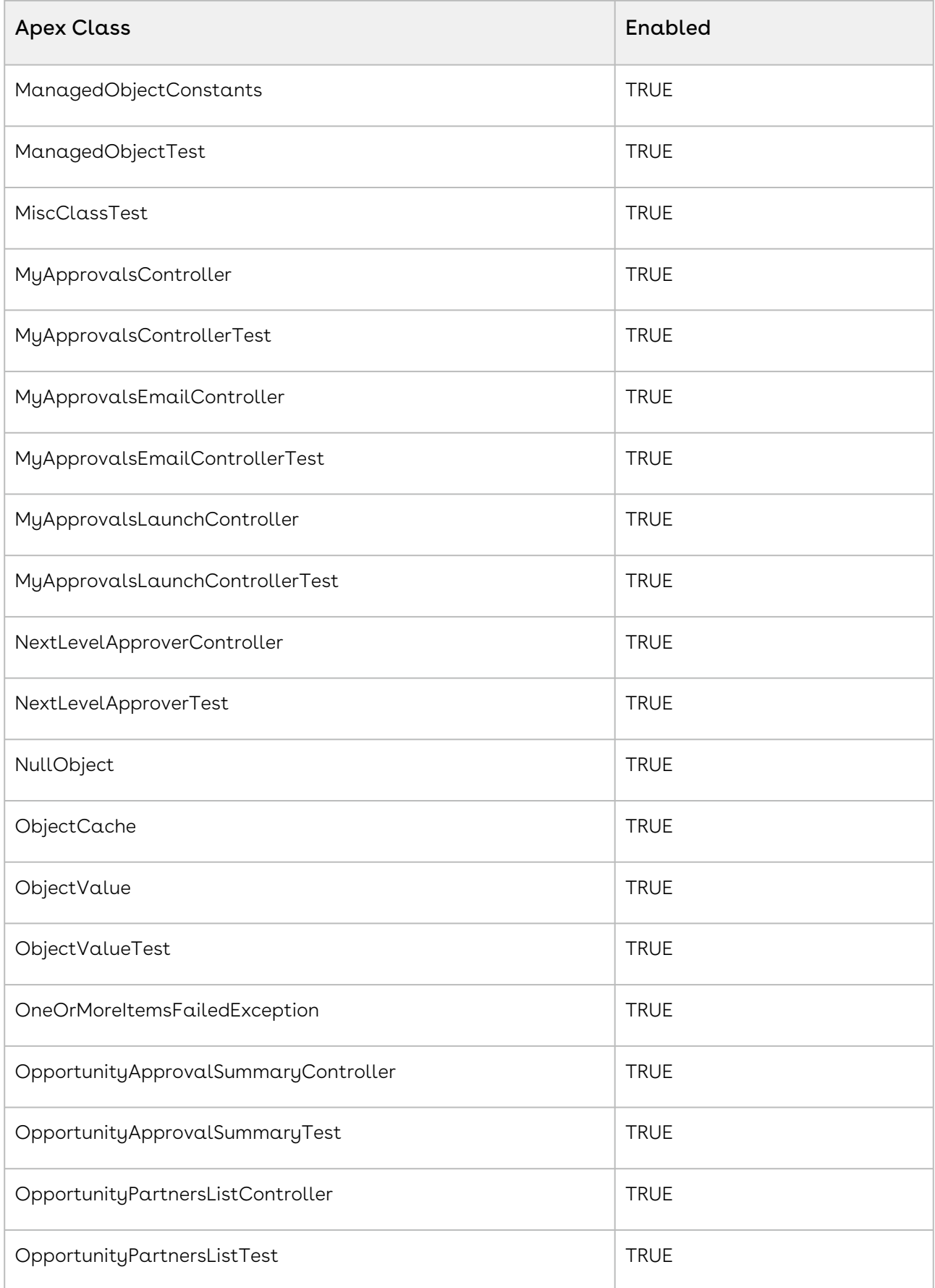

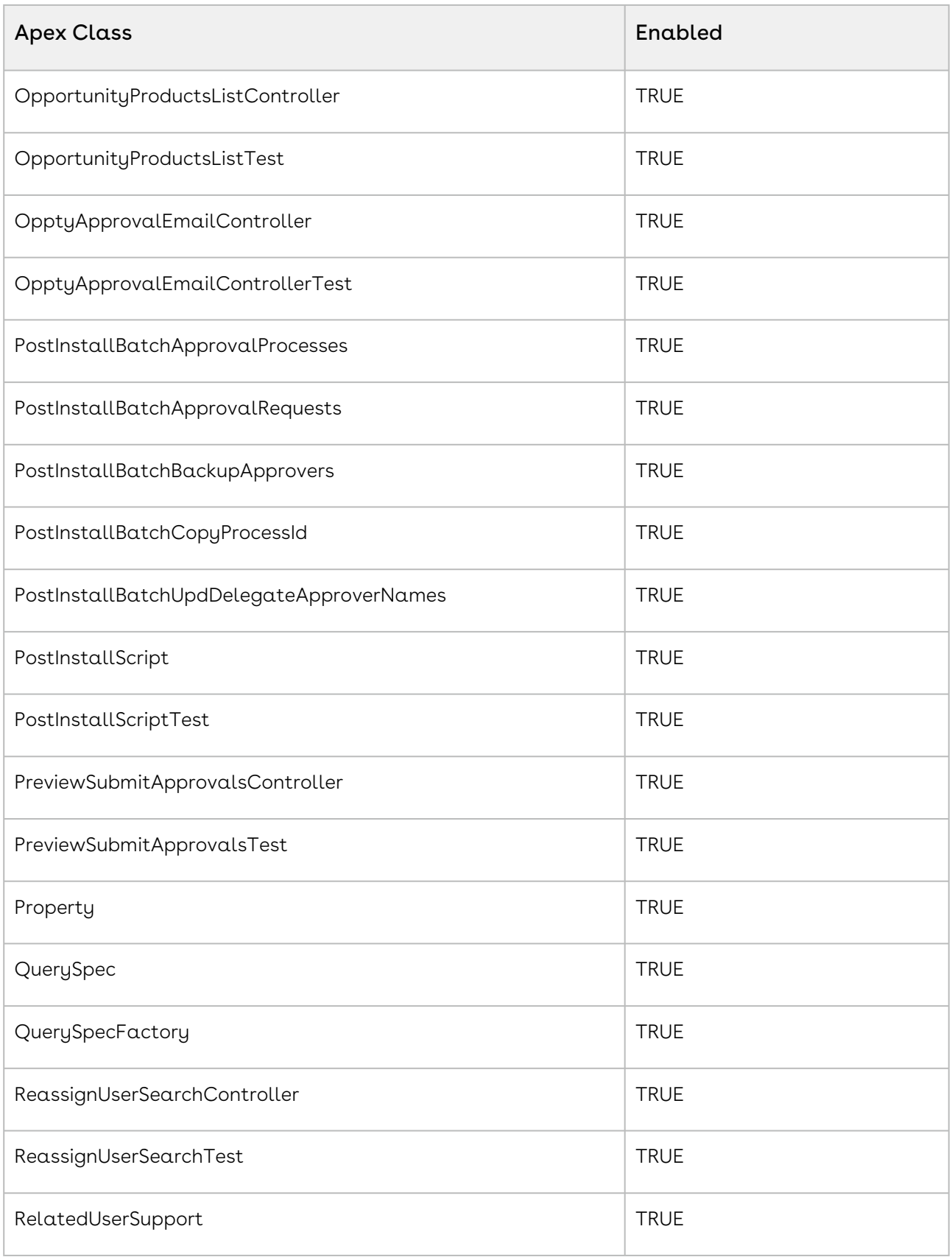

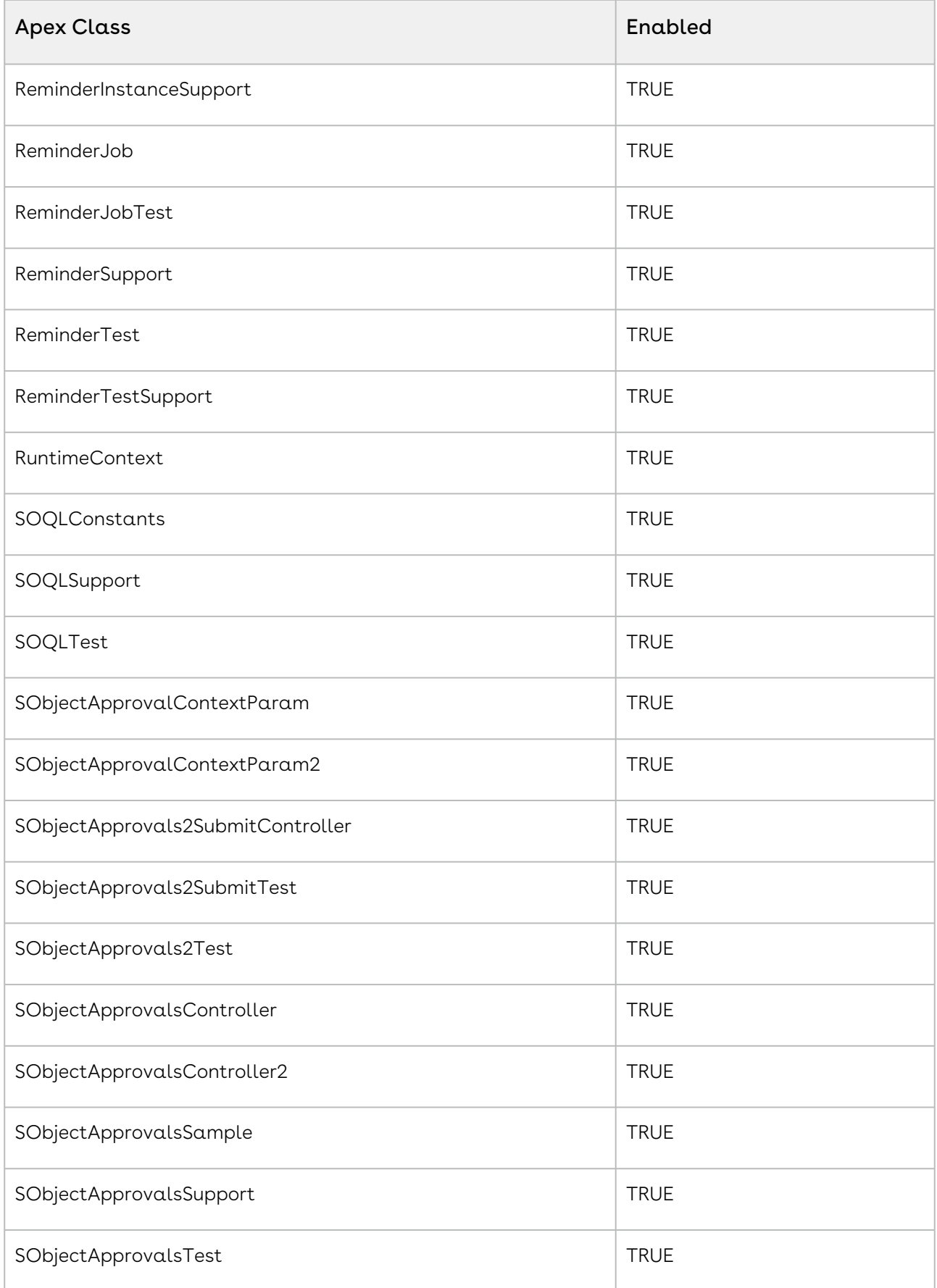

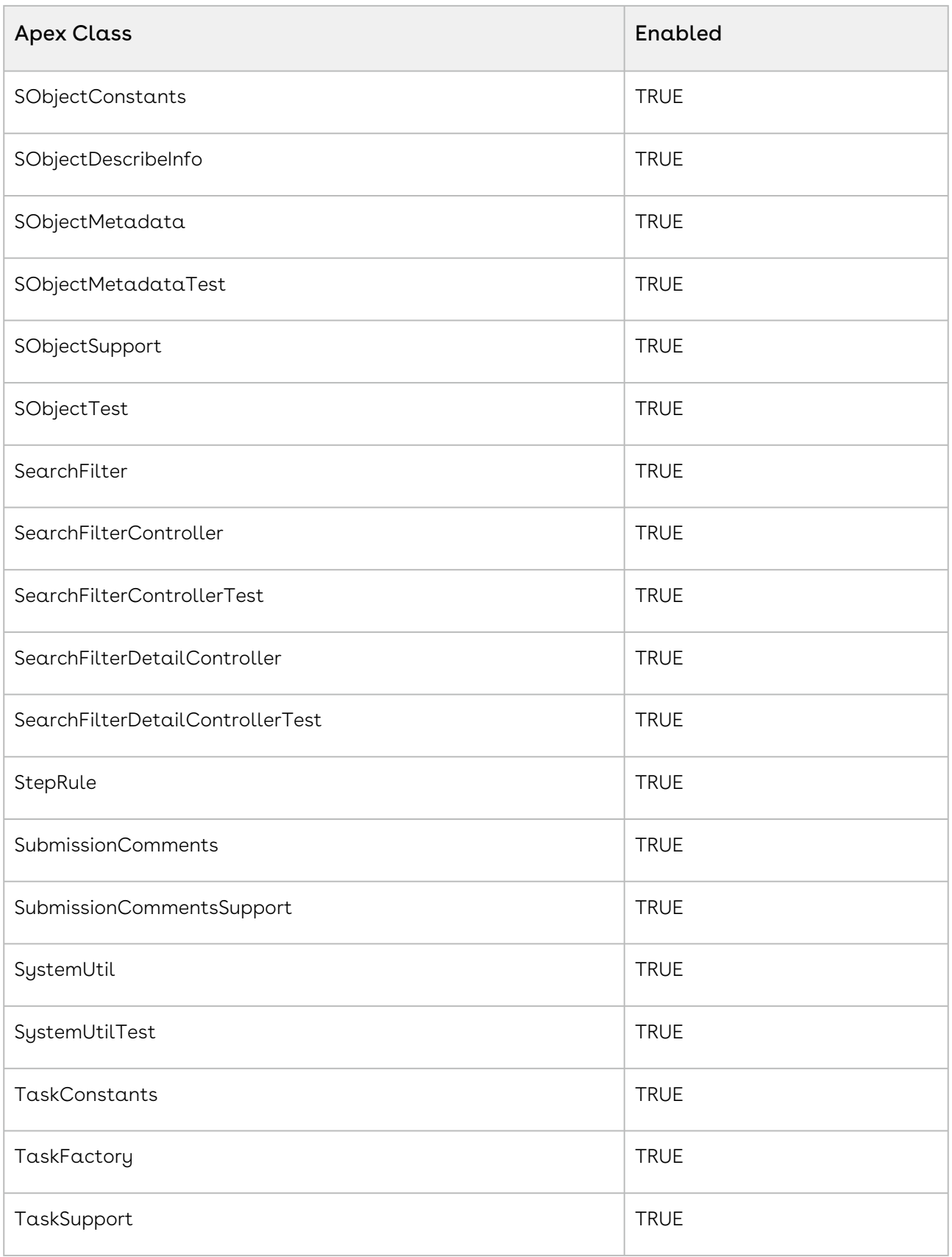

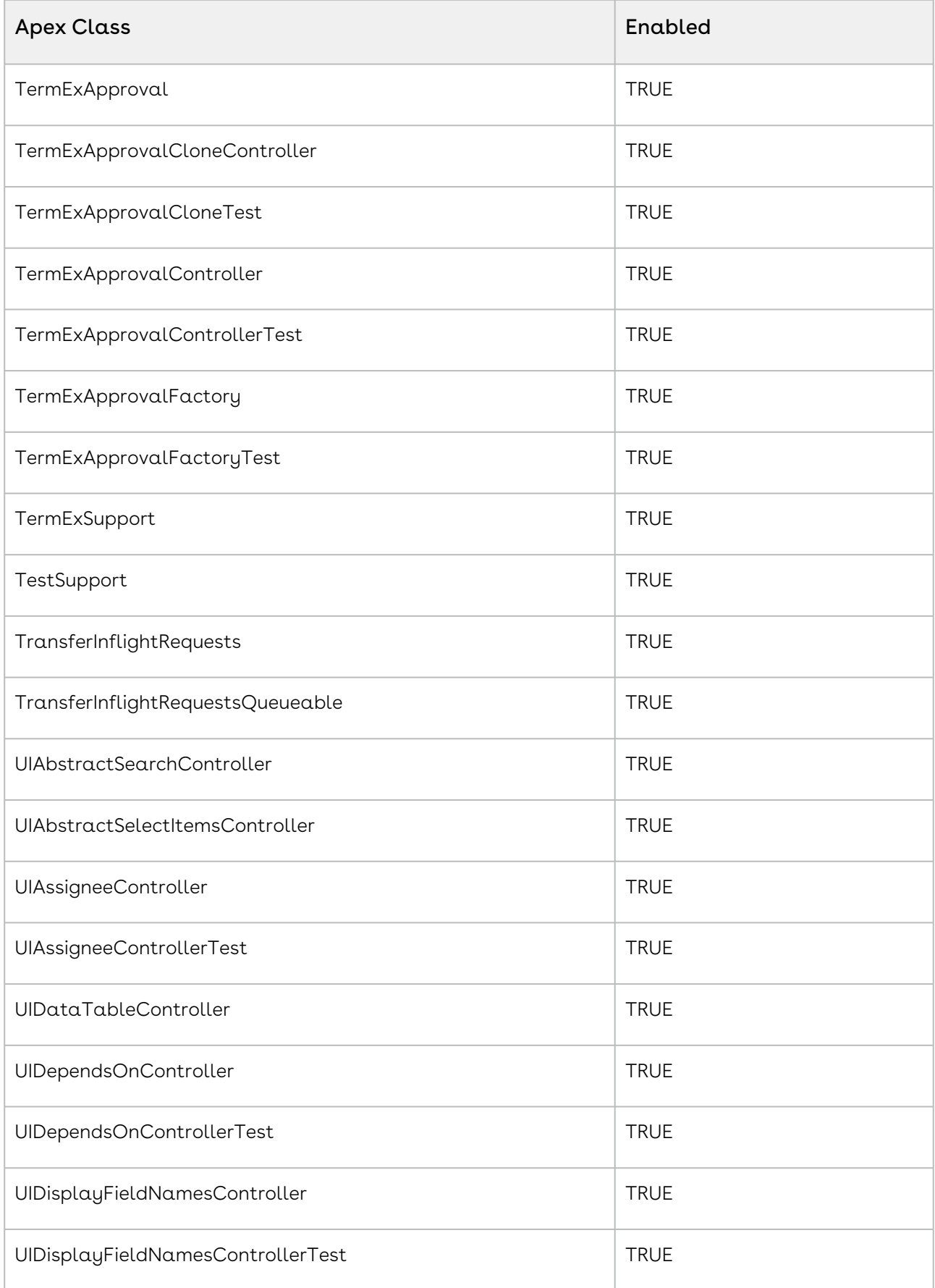

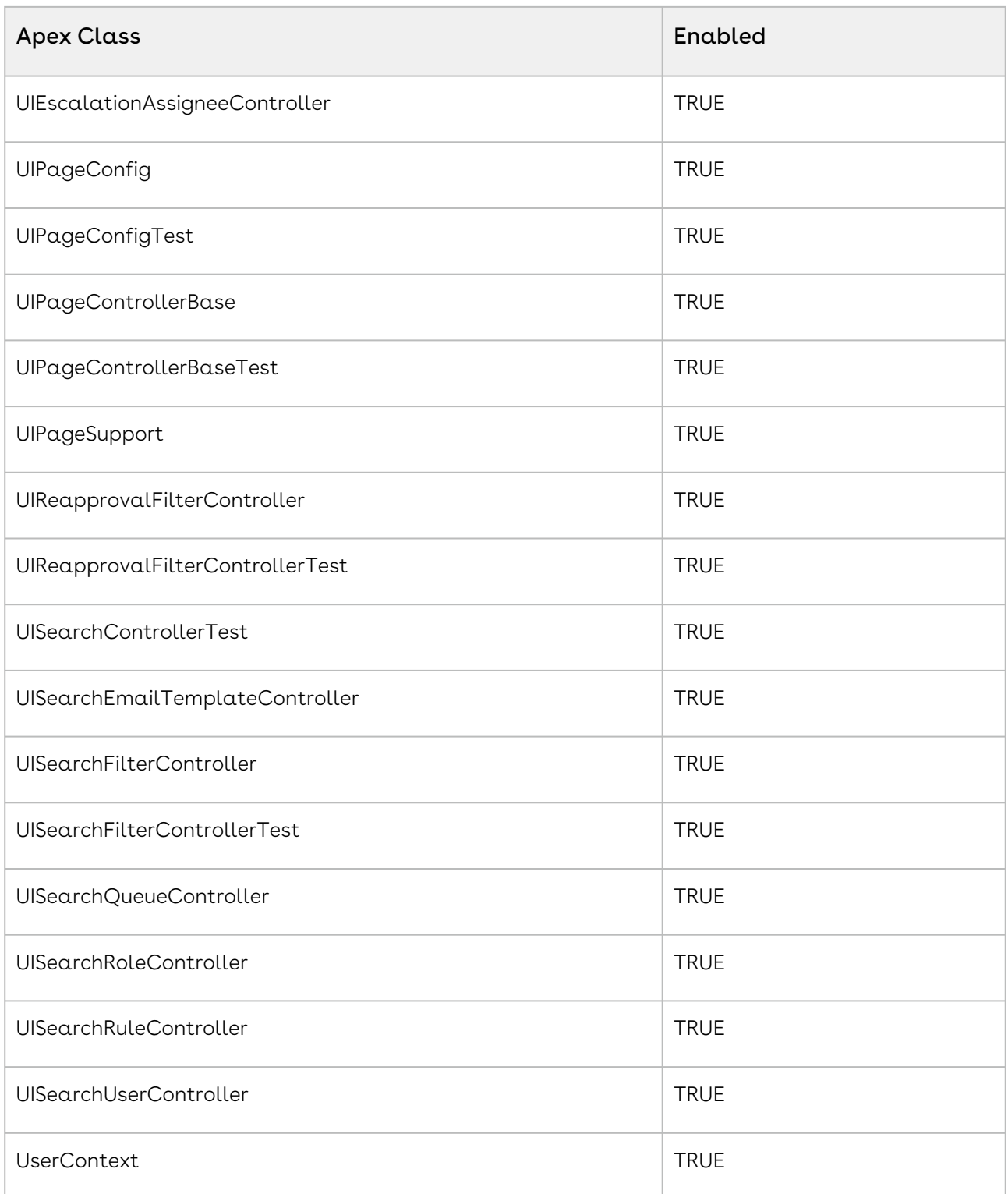

For information on setting apex class permissions, refer to this [Salesforce article.](https://help.salesforce.com/articleView?id=sf.perm_sets_setting_apex_access.htm&type=5)

# <span id="page-246-0"></span>Custom Setting Permissions for Users

The following table displays the permissions required by users for Approval Custom Settings:

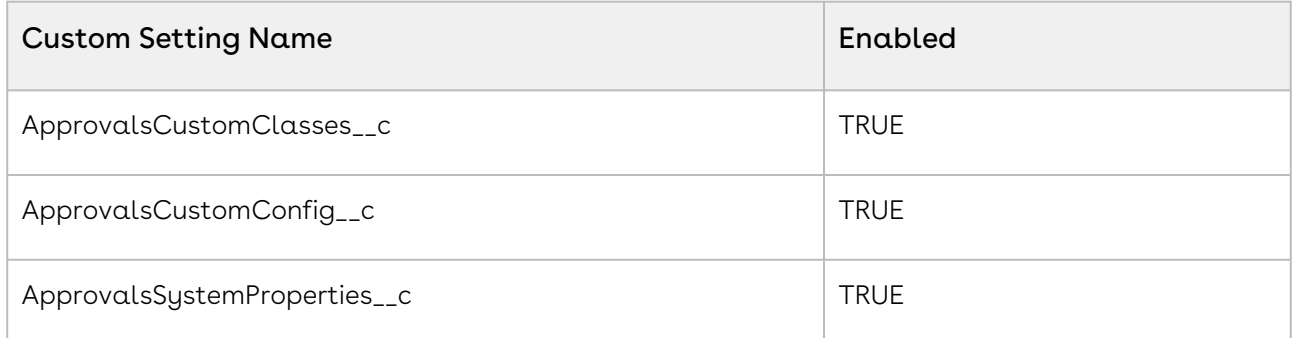

<span id="page-246-1"></span>For information on setting custom setting permissions, refer to this [Salesforce article.](https://help.salesforce.com/articleView?id=sf.cs_grant_permission.htm&type=5)

## Field Permissions for Users

The following table displays the permissions required by users for Approval Fields:

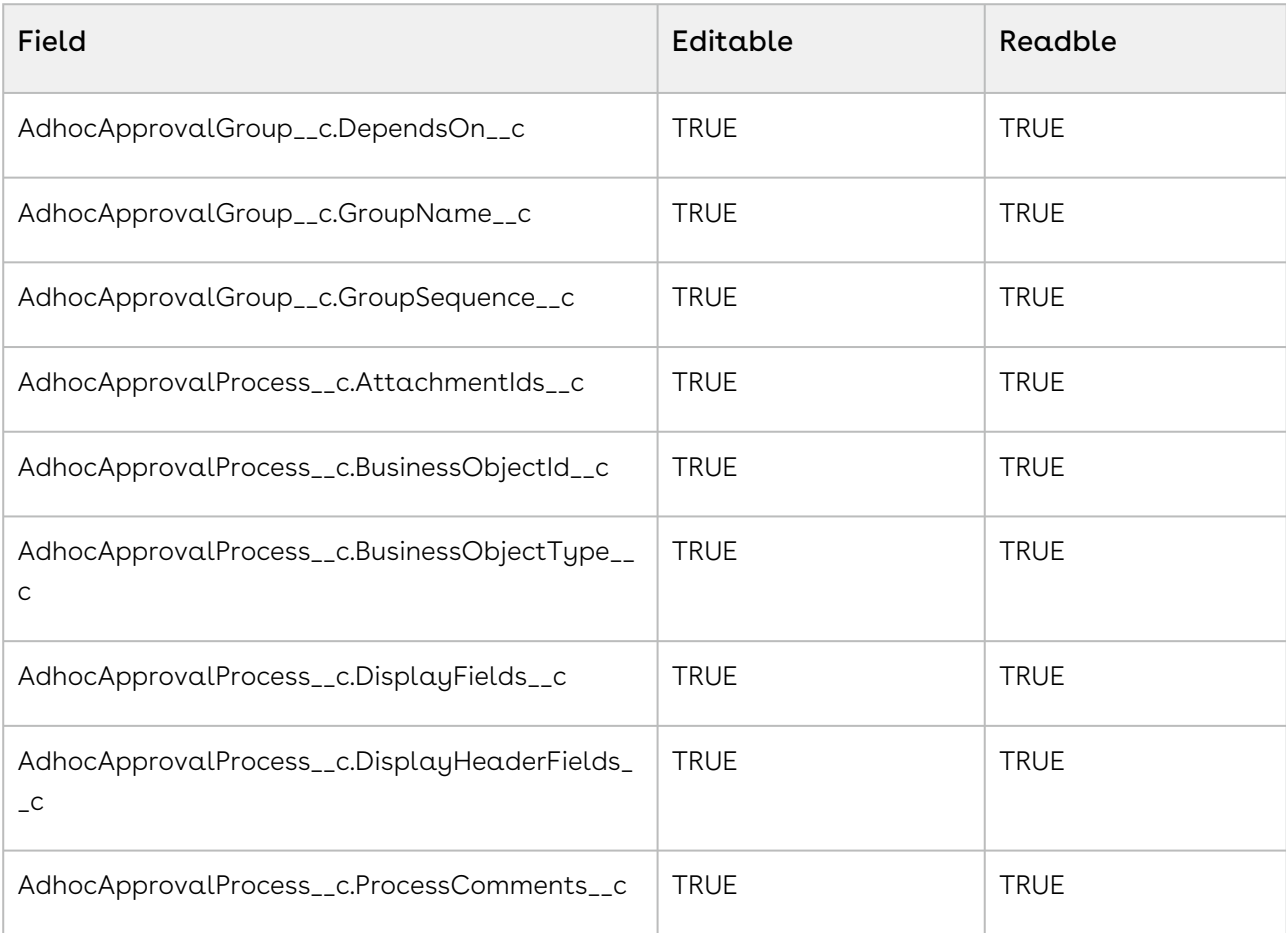

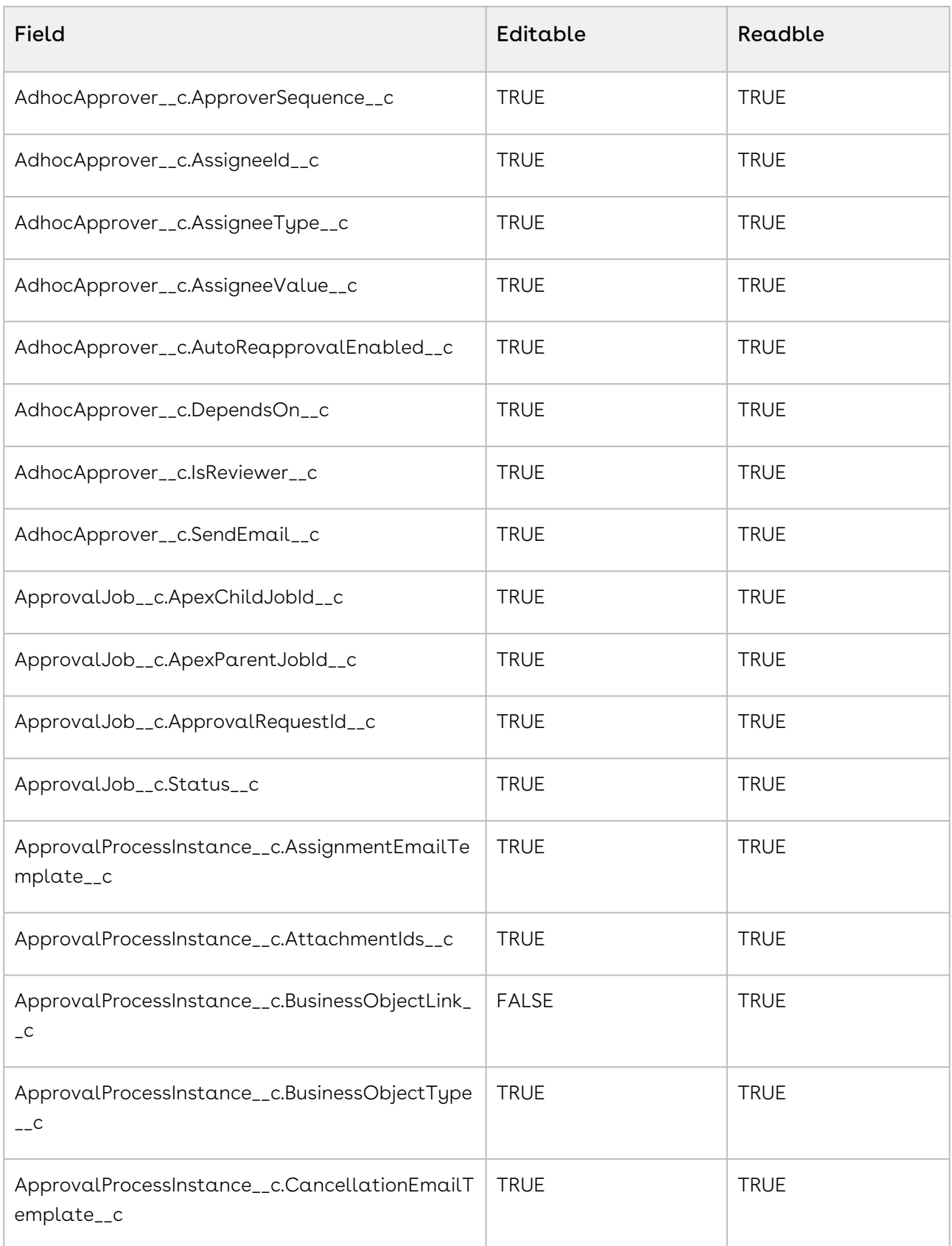

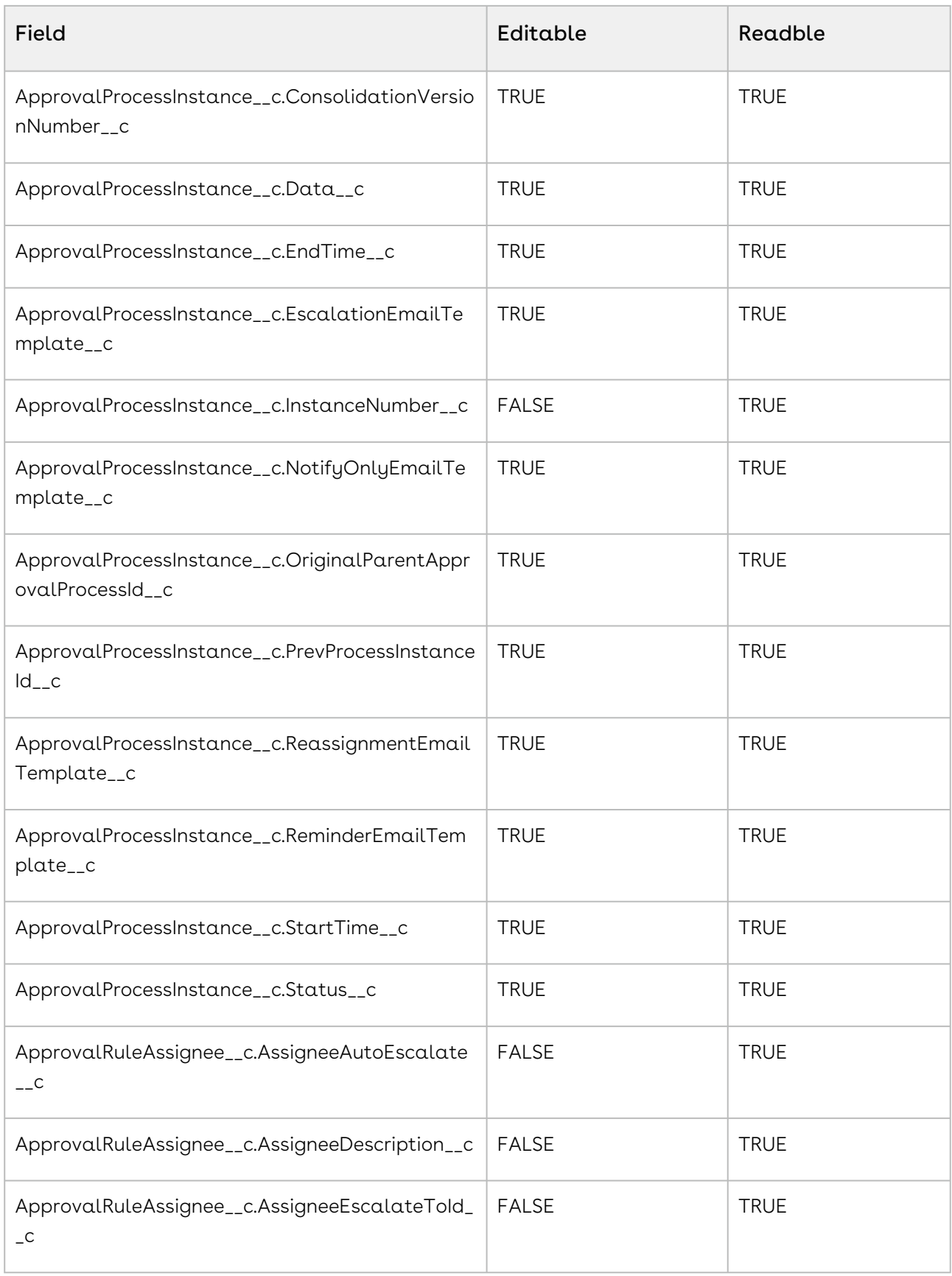

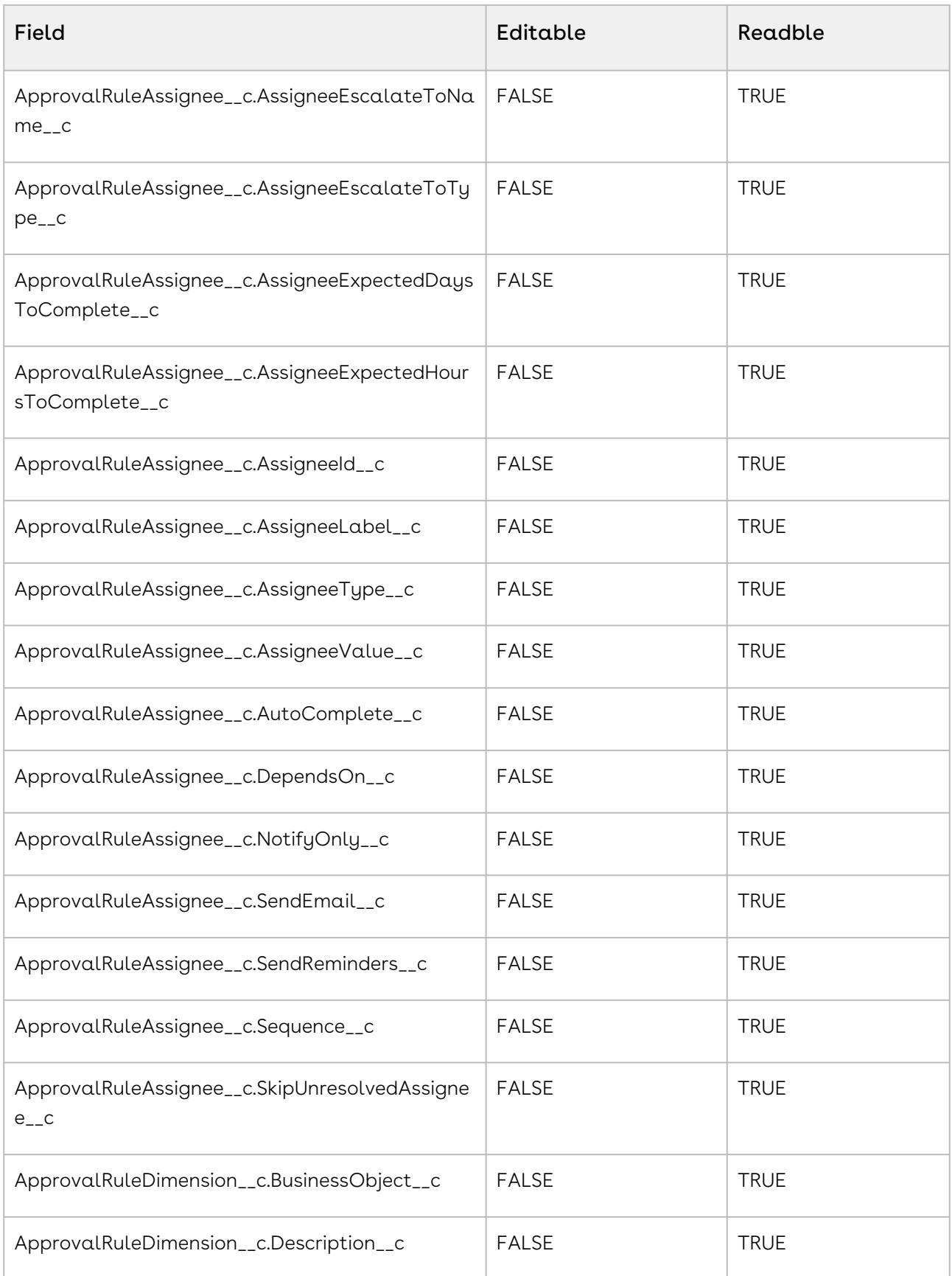

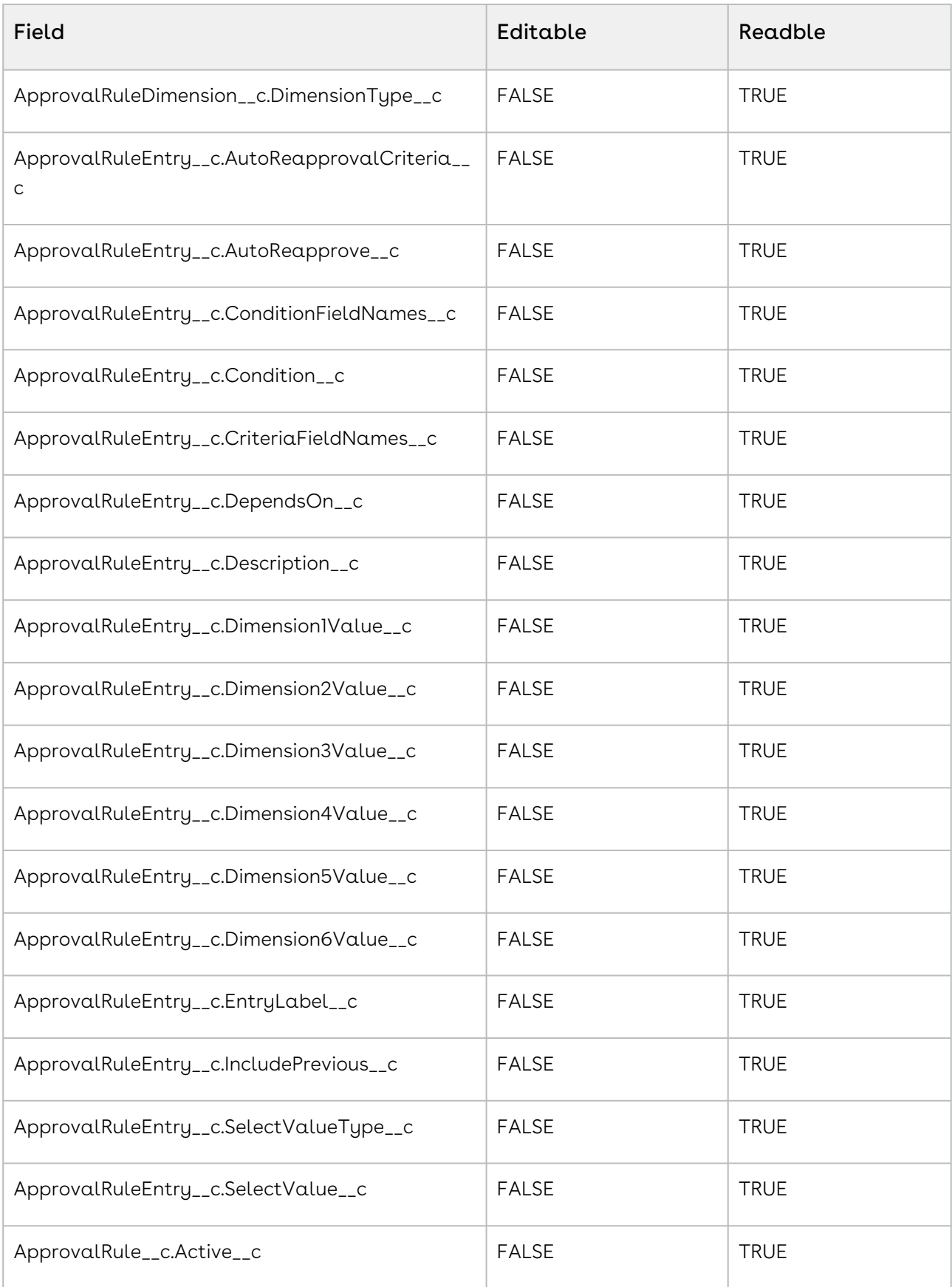

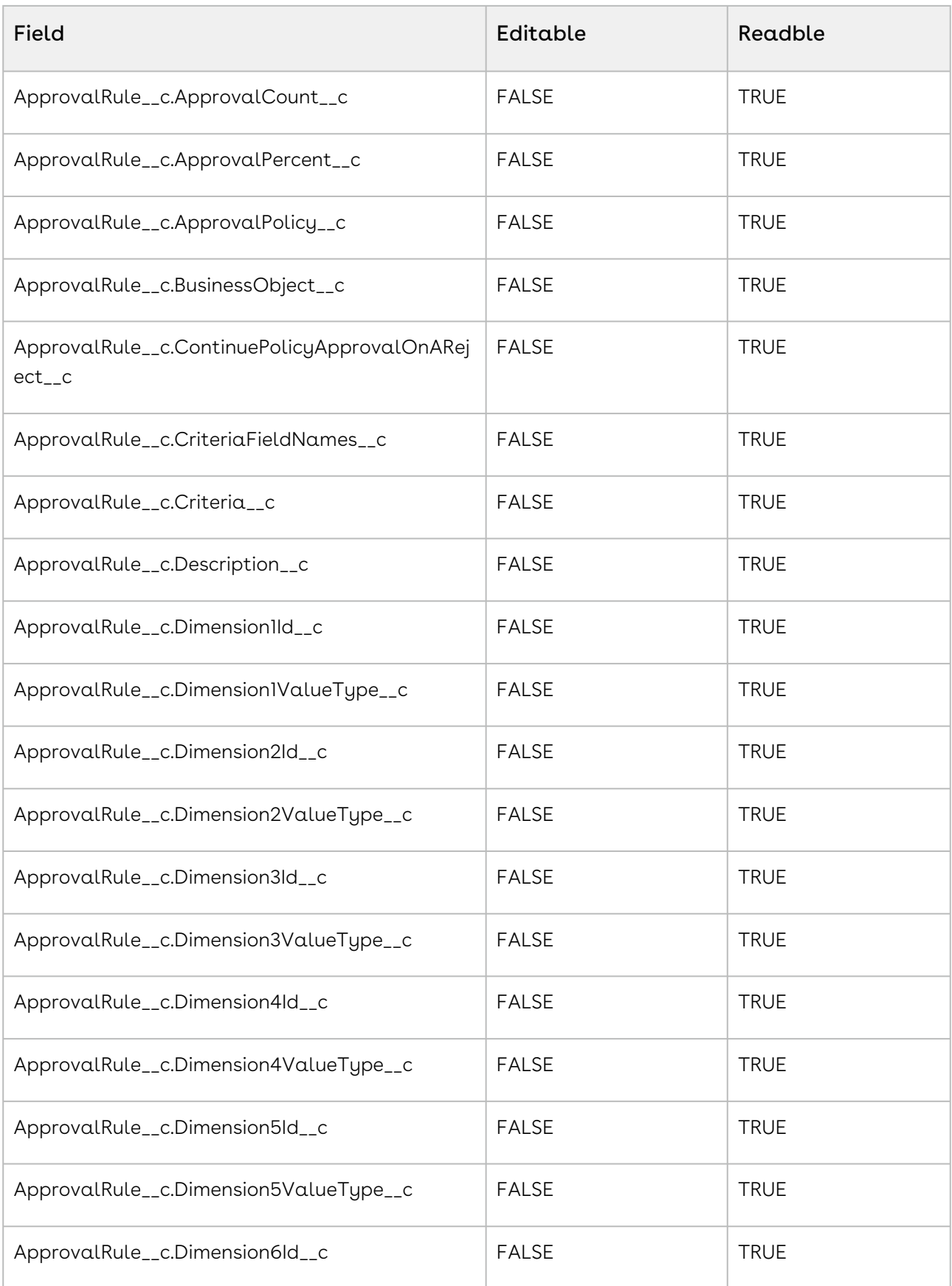
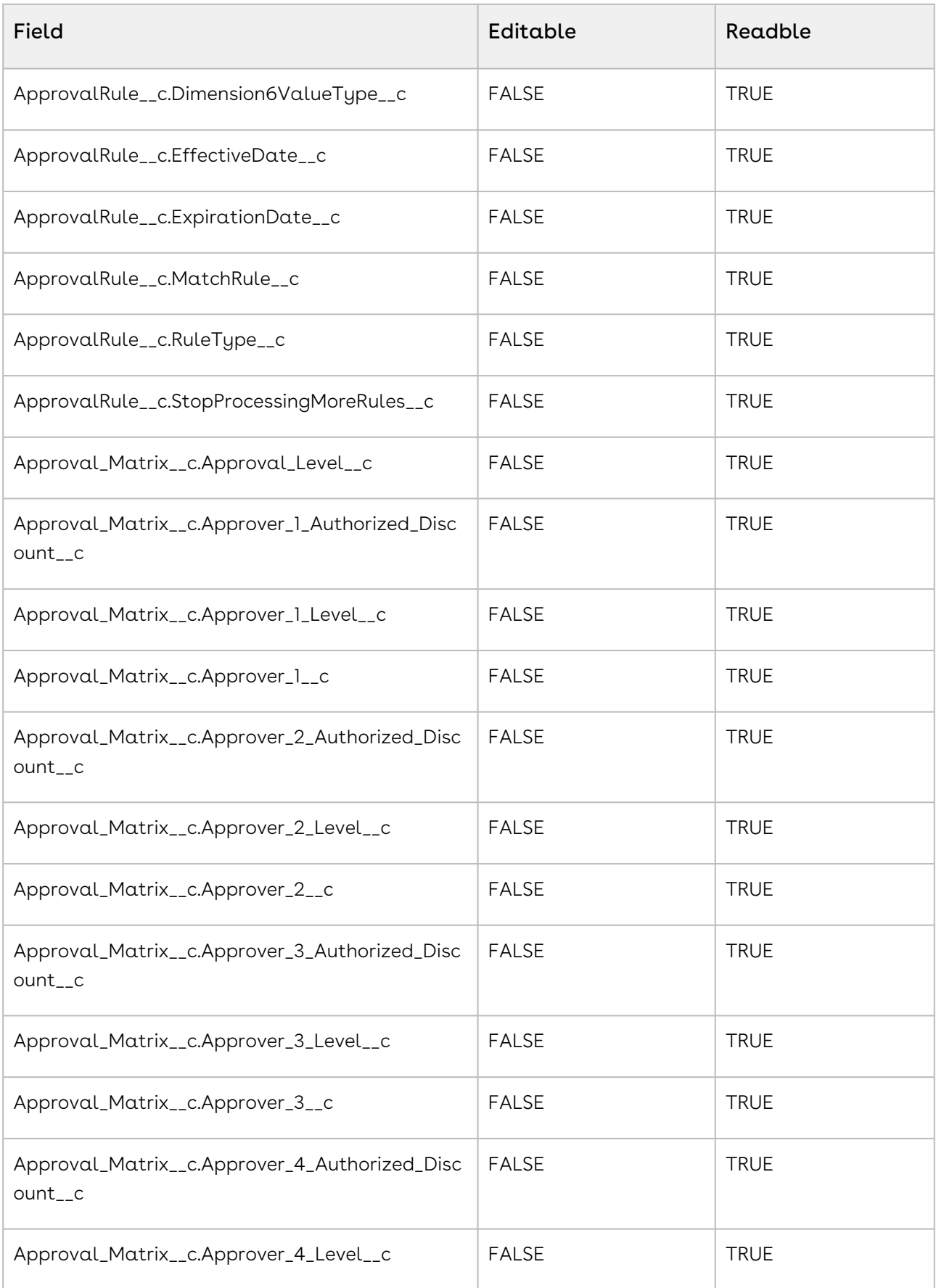

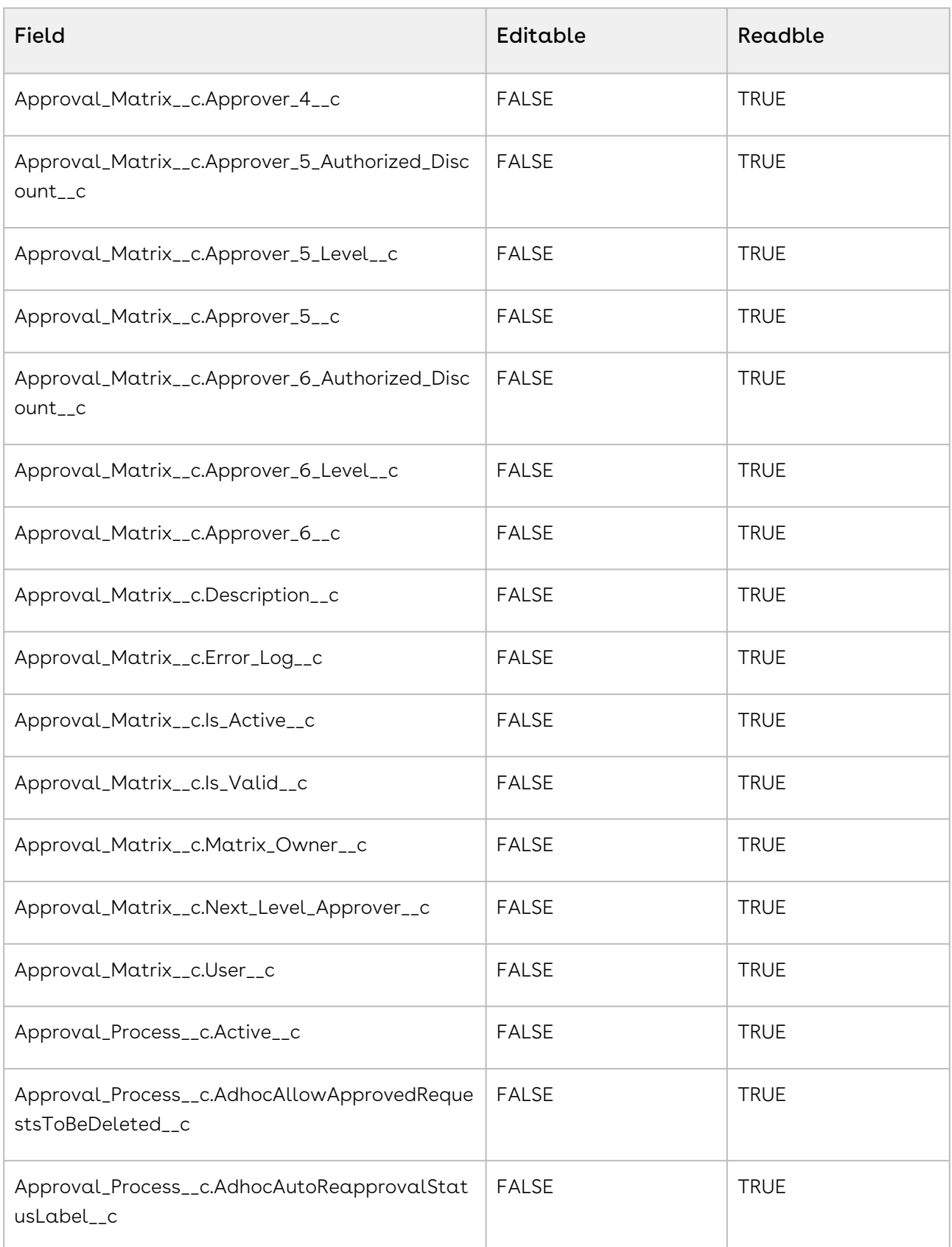

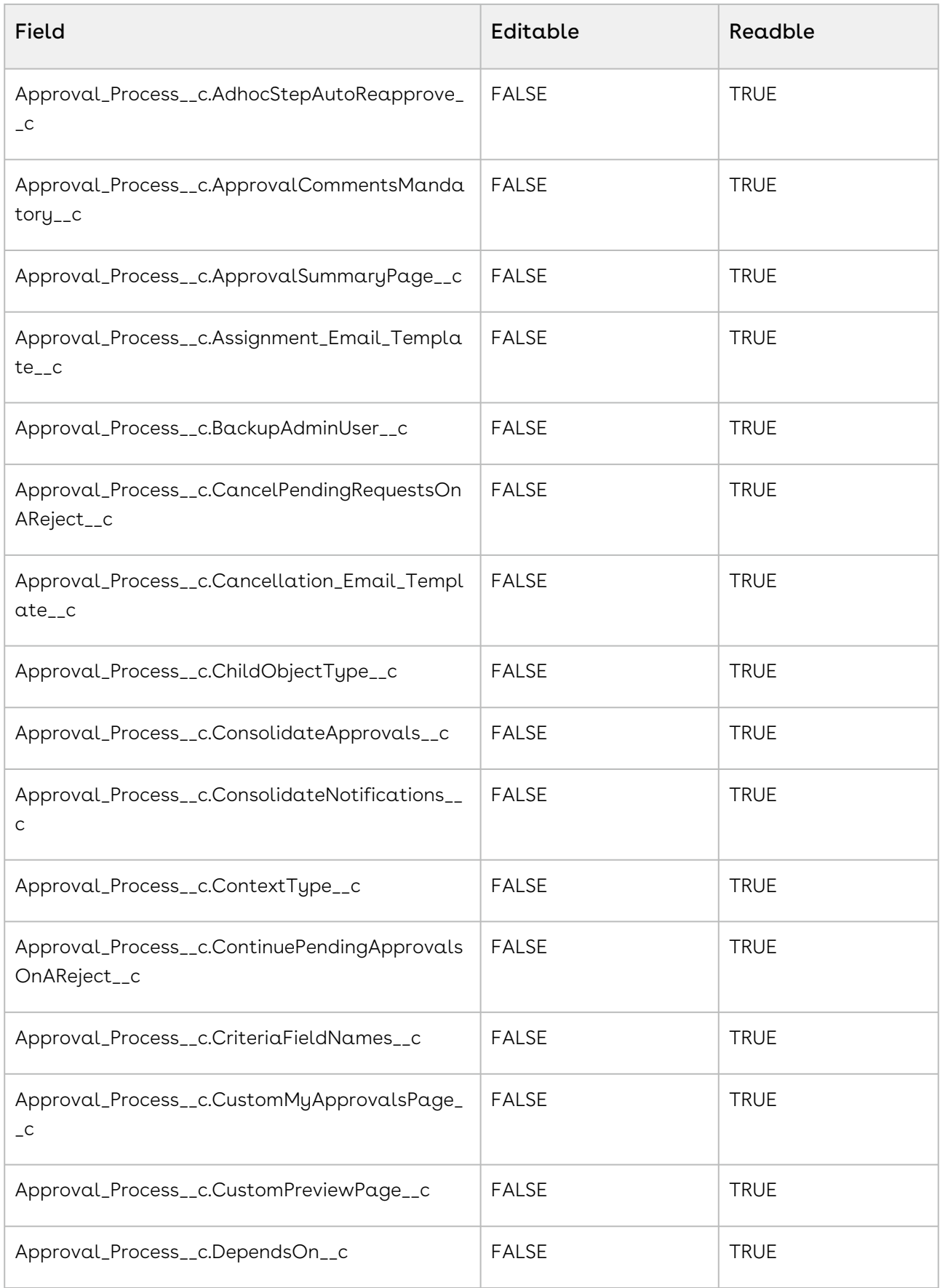

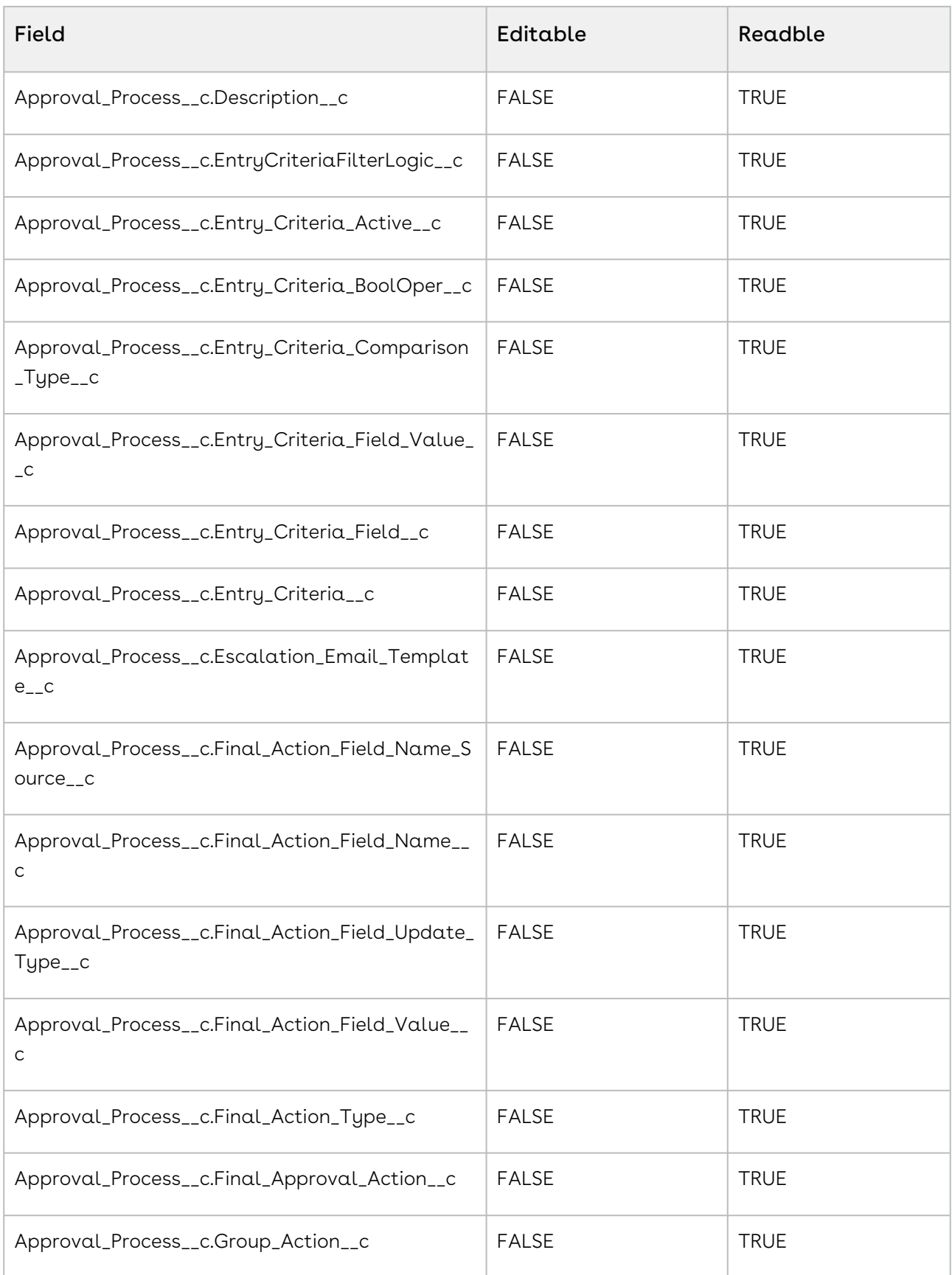

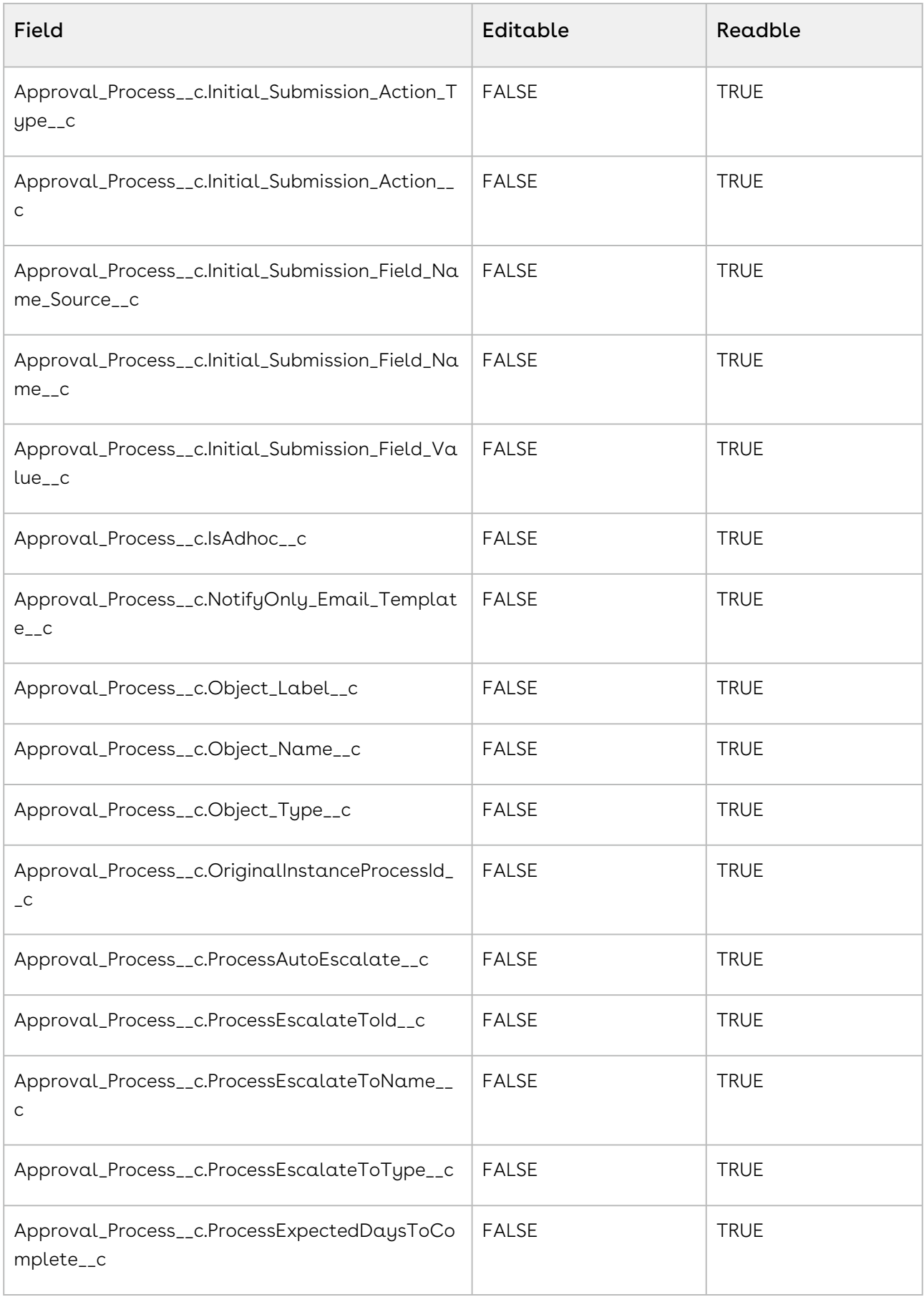

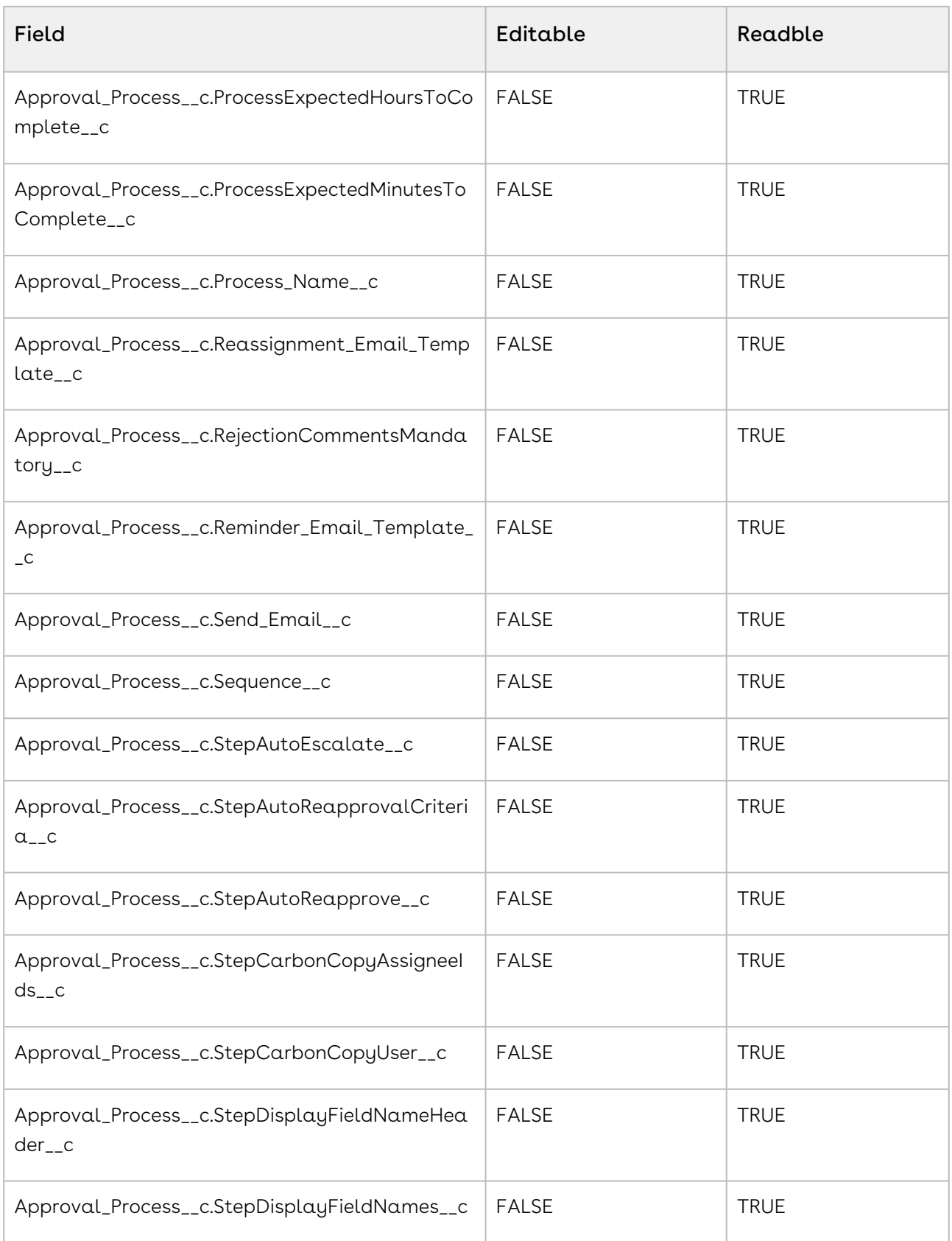

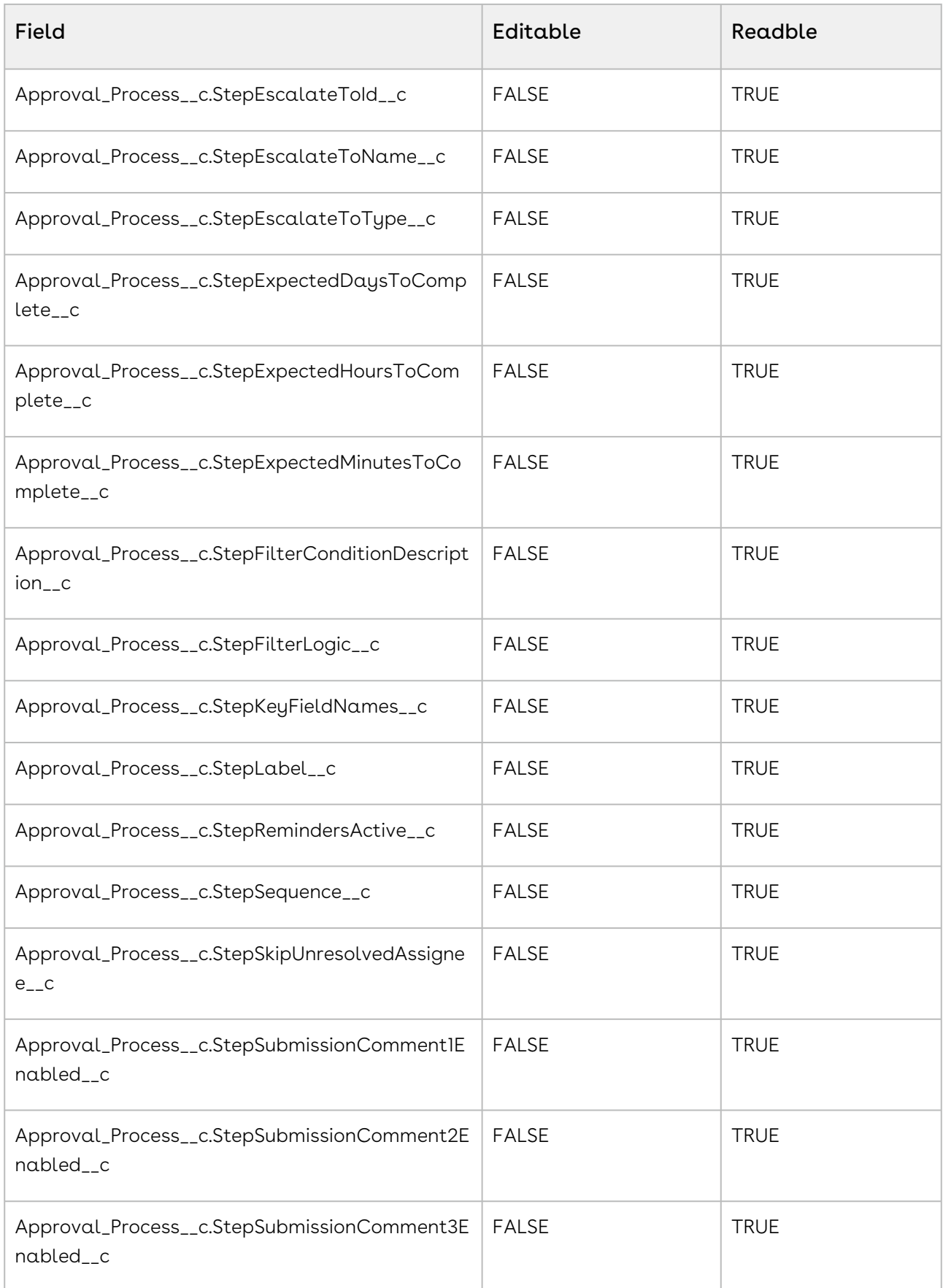

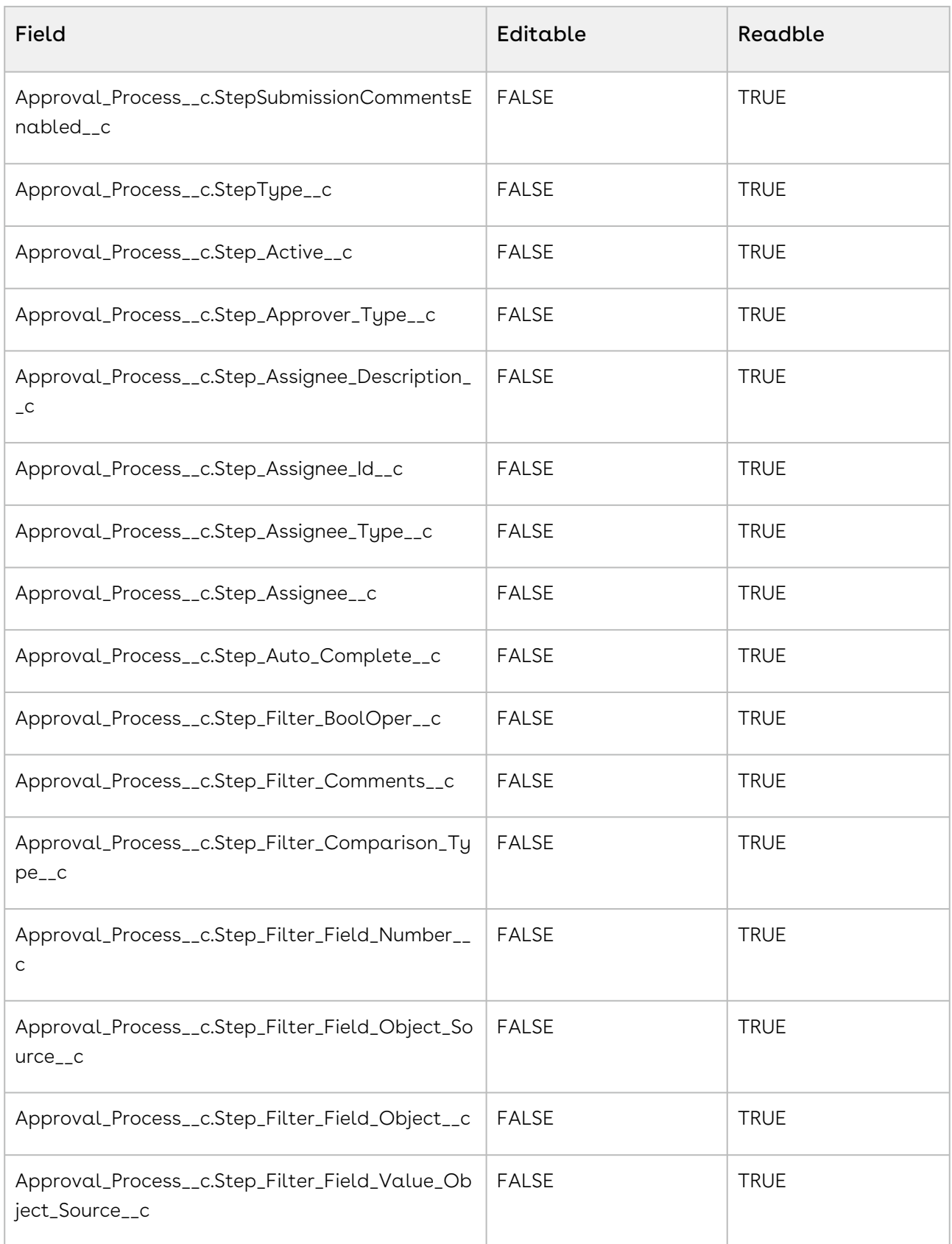

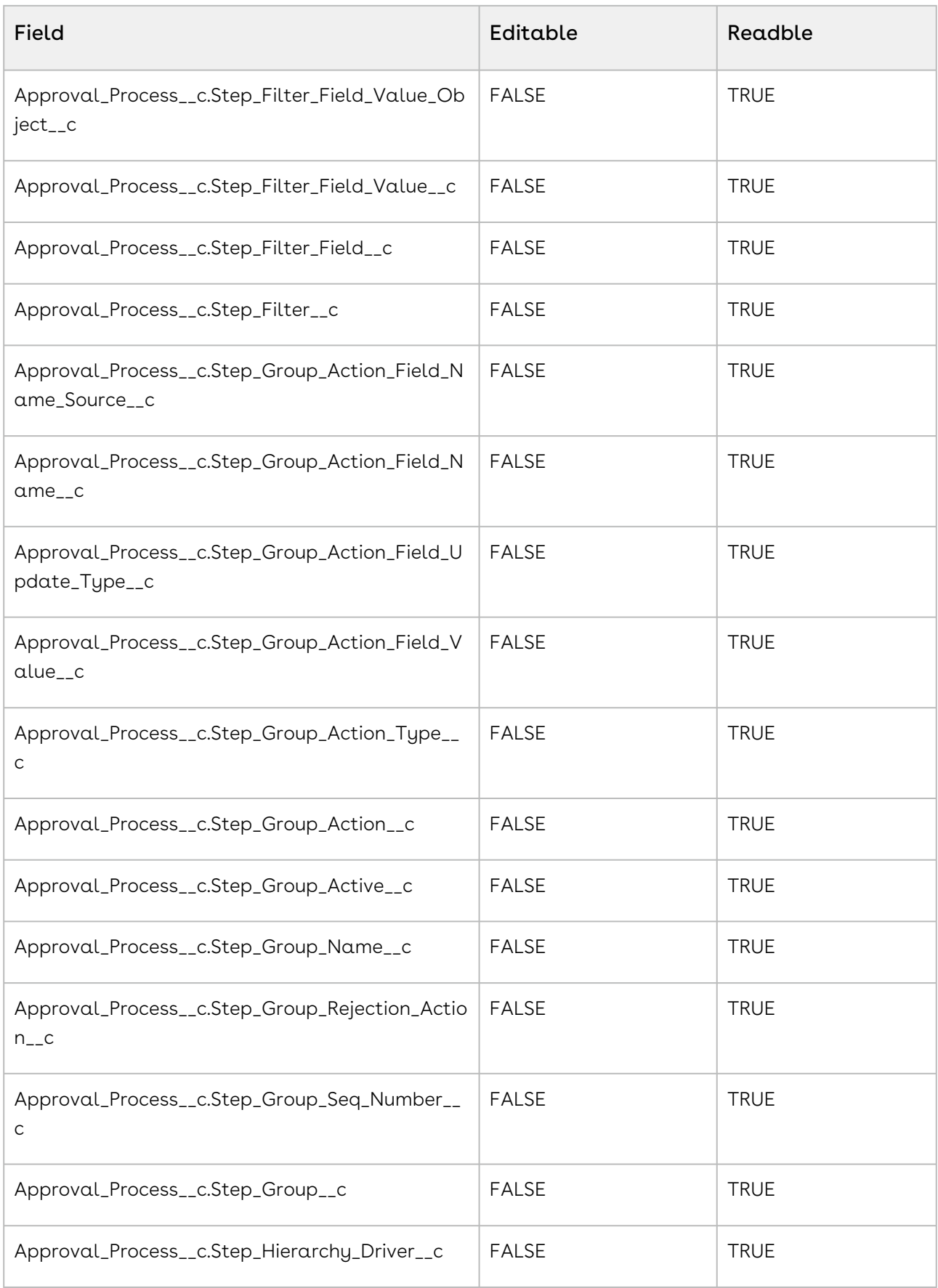

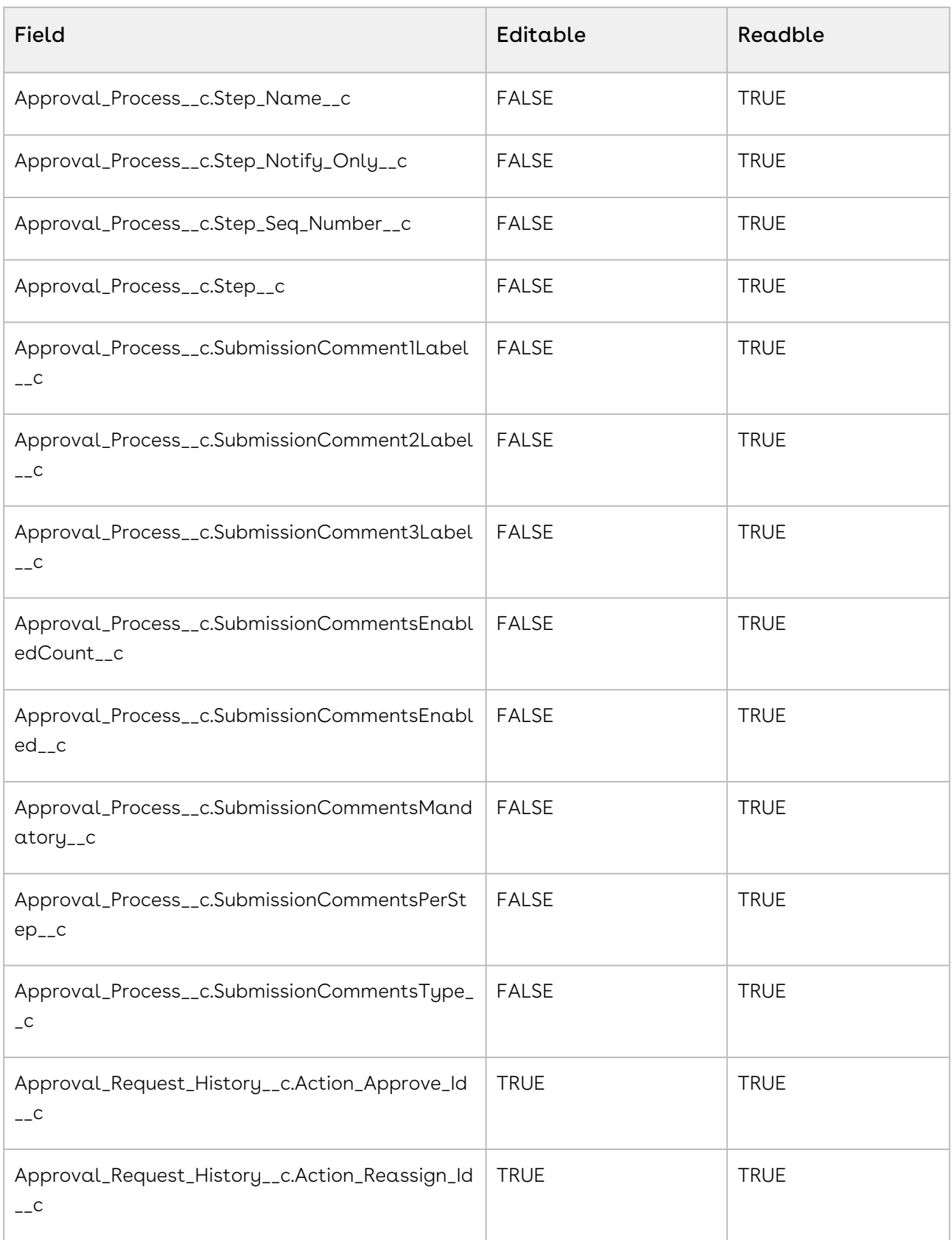

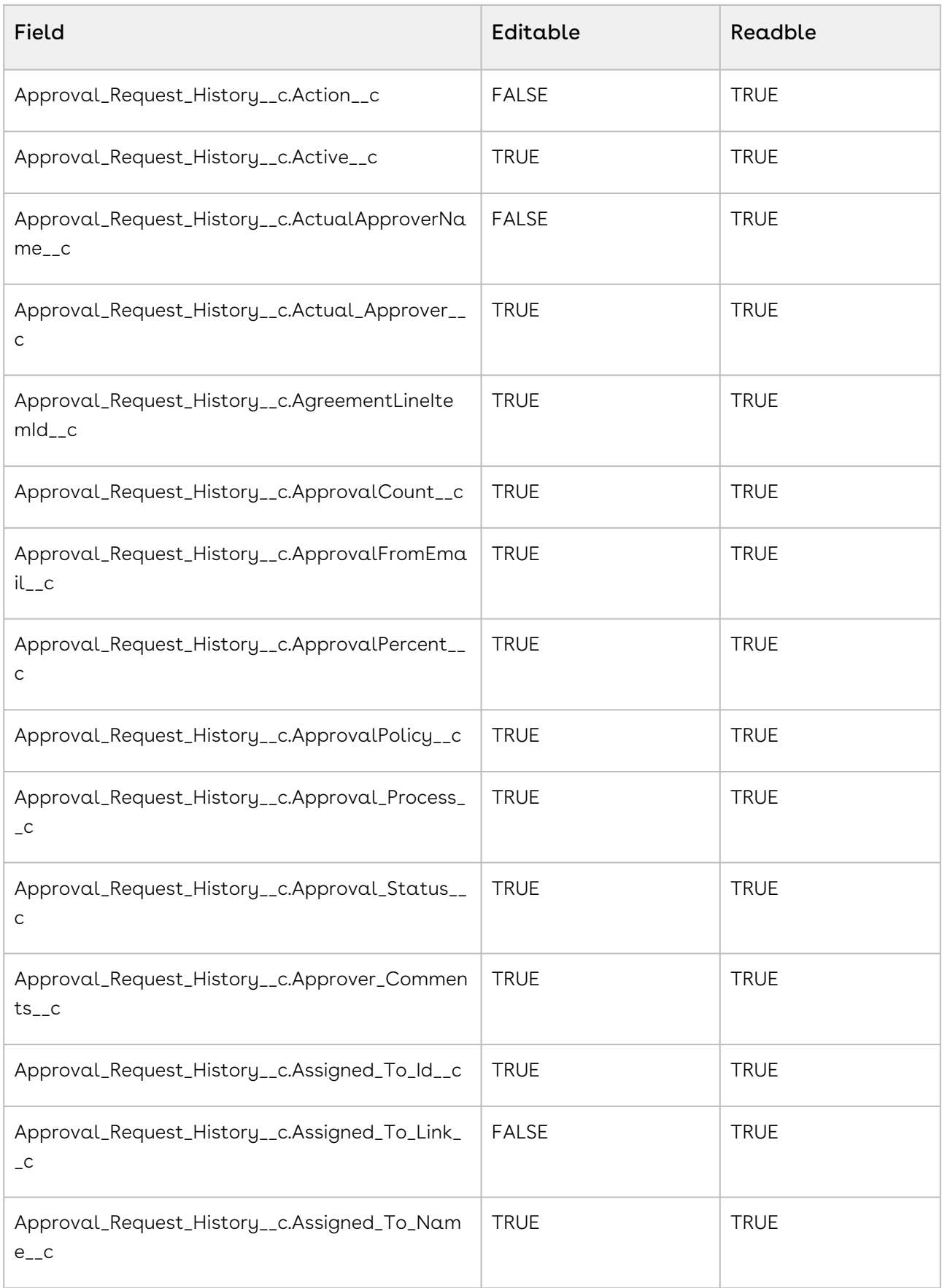

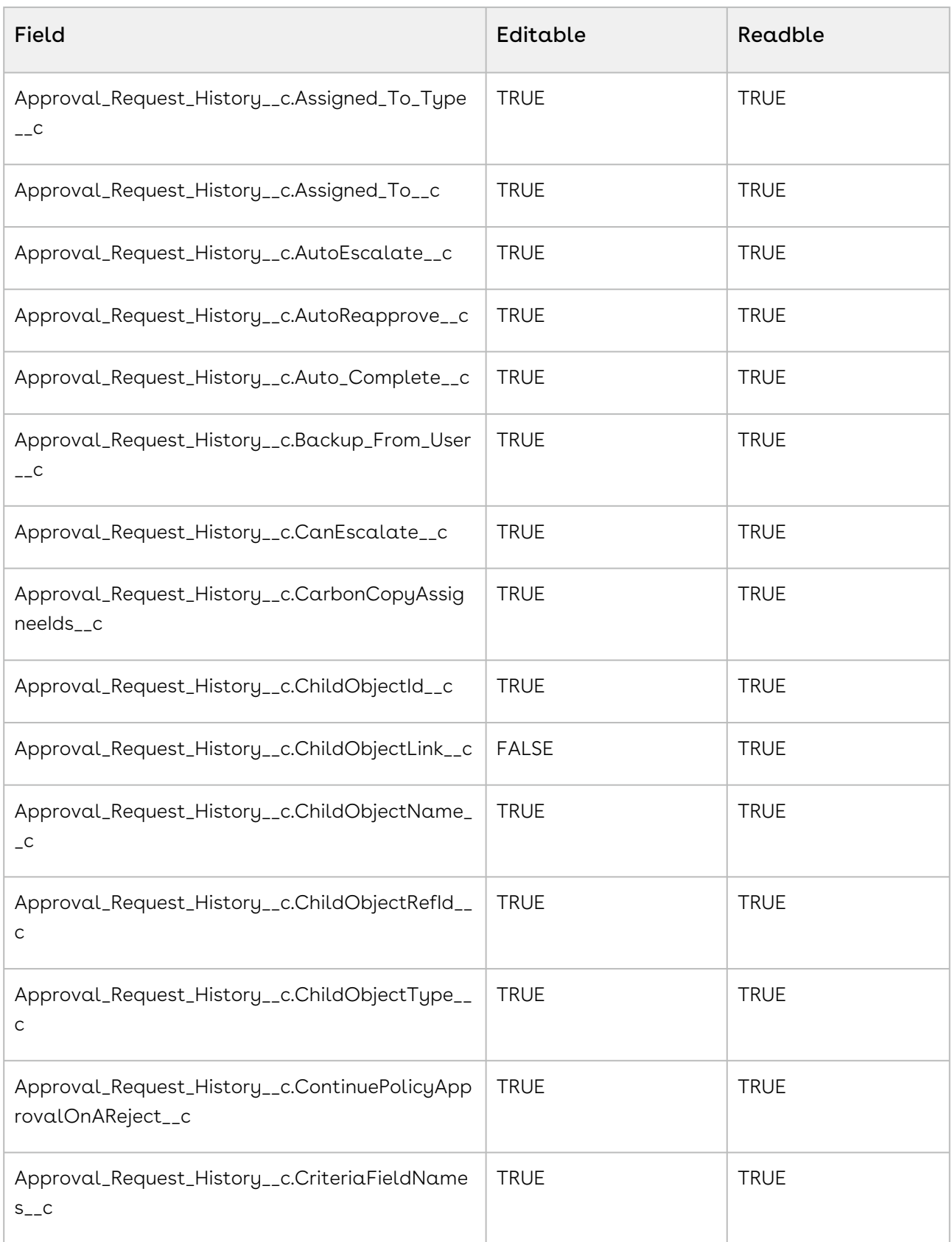

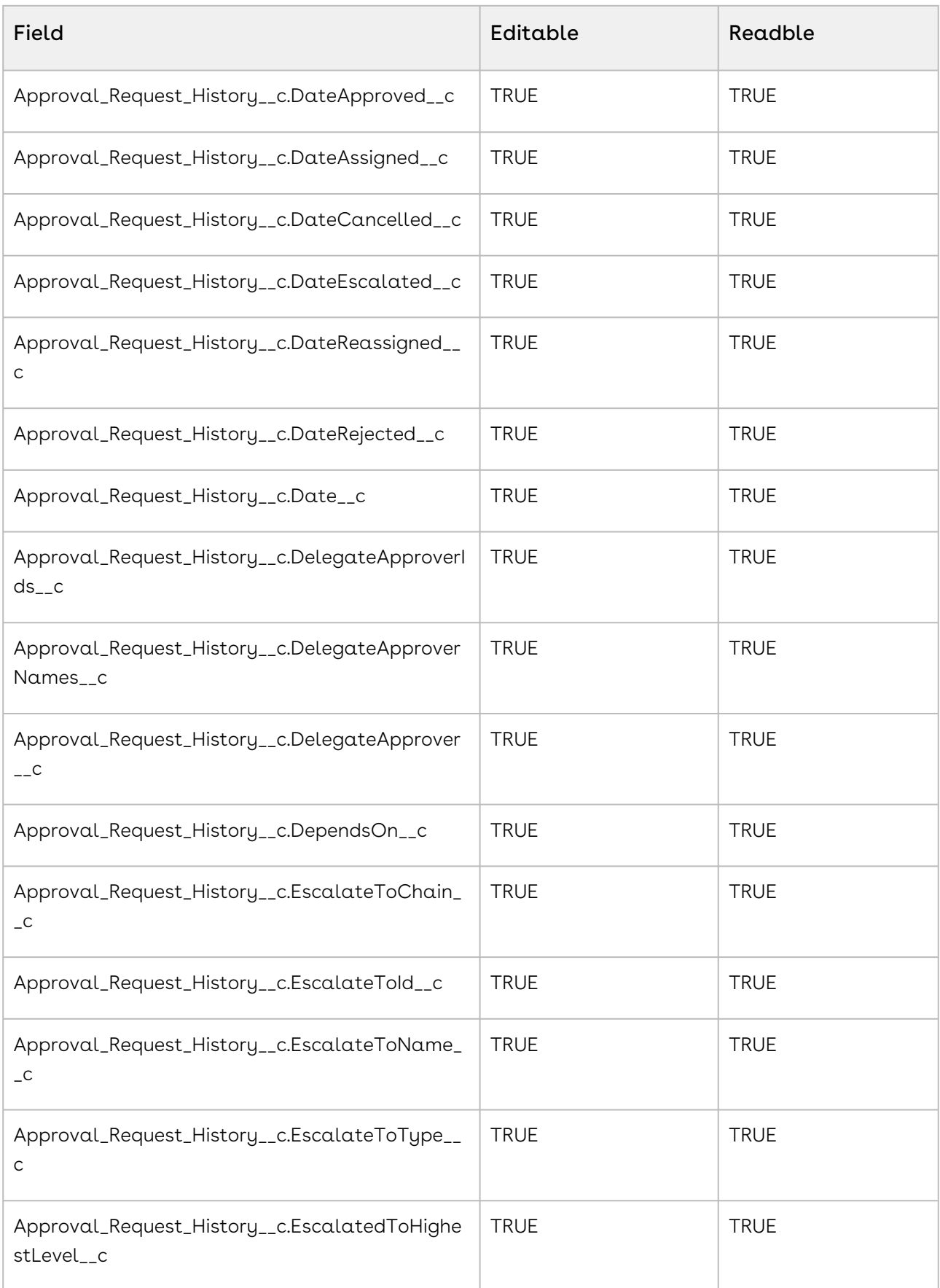

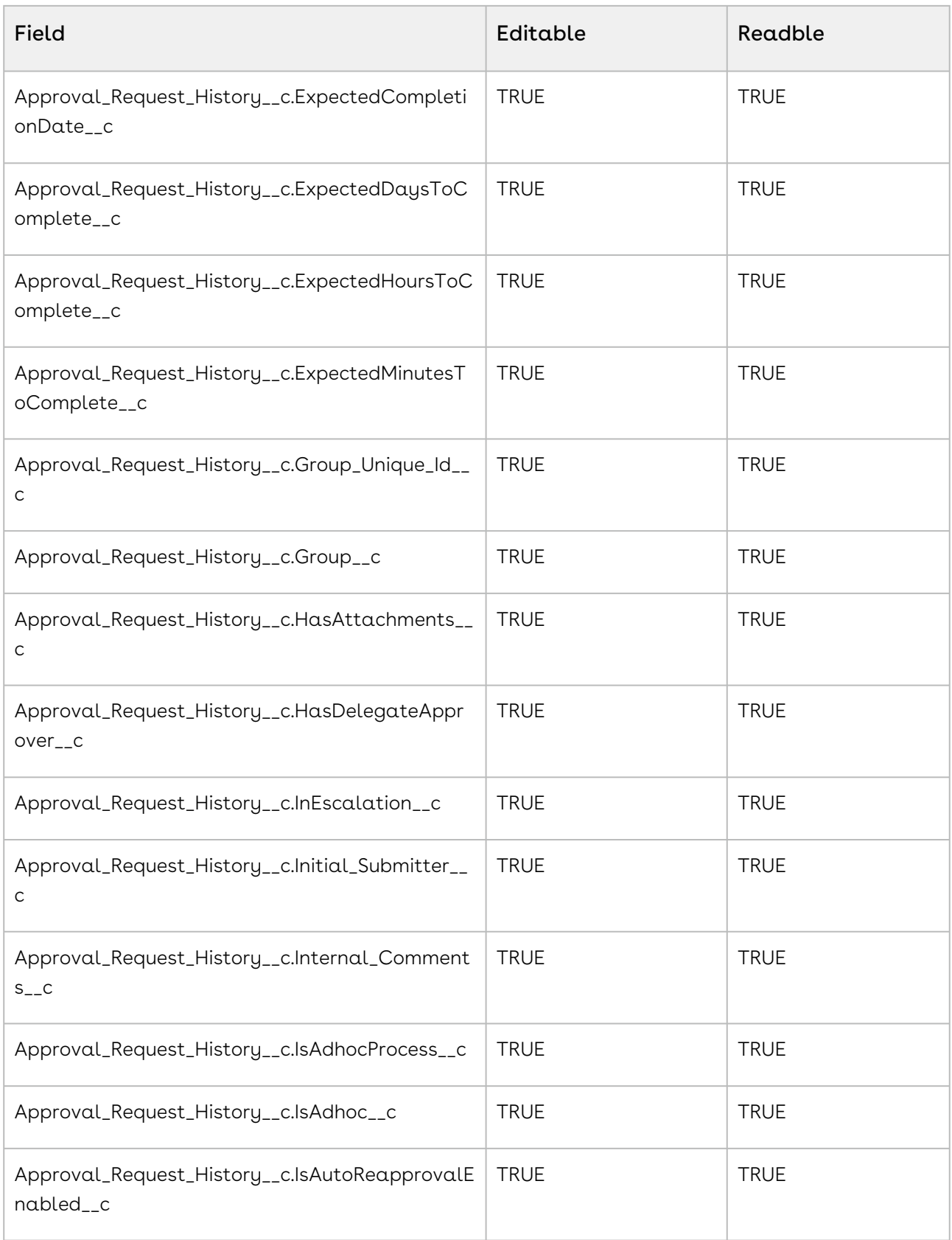

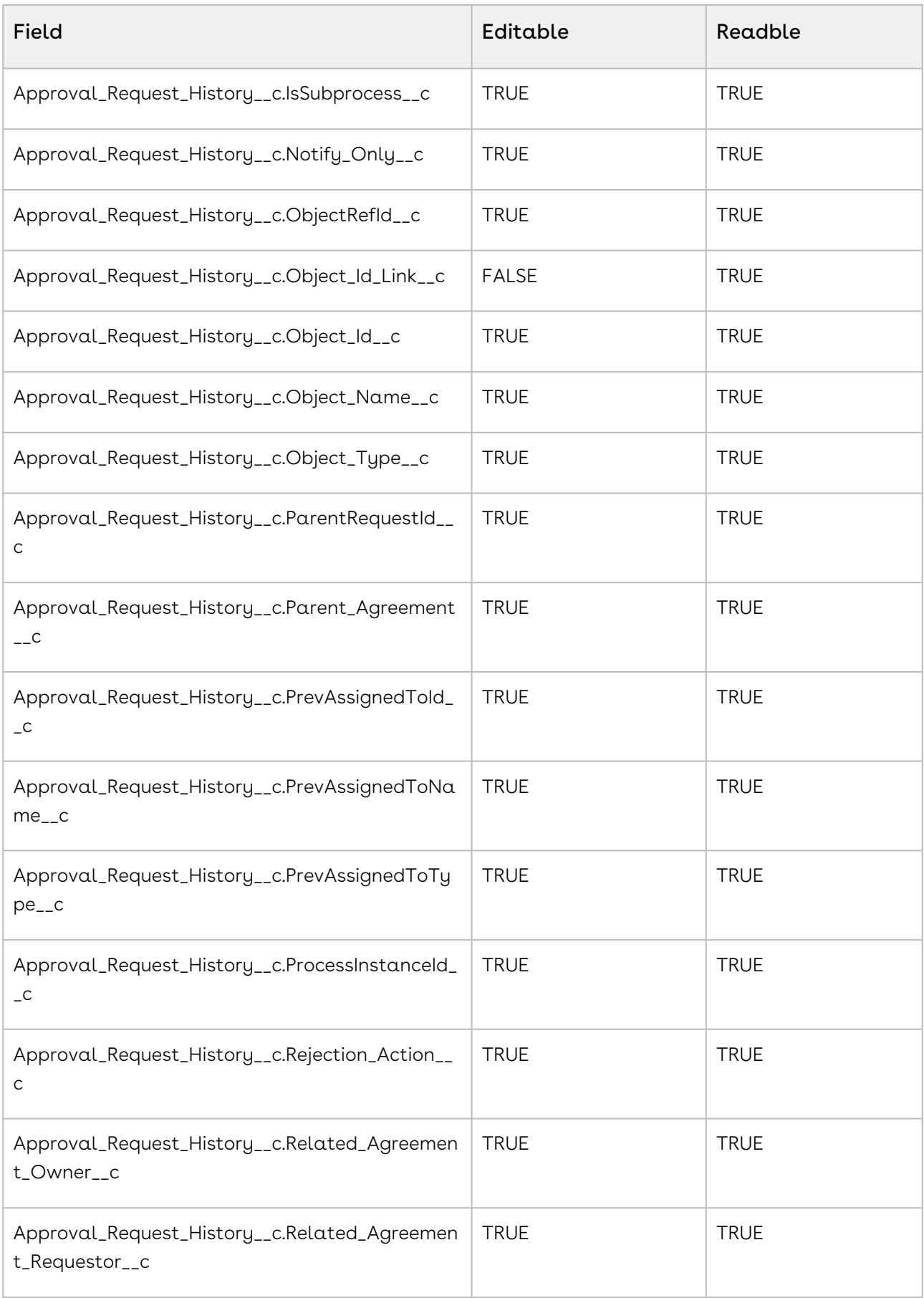

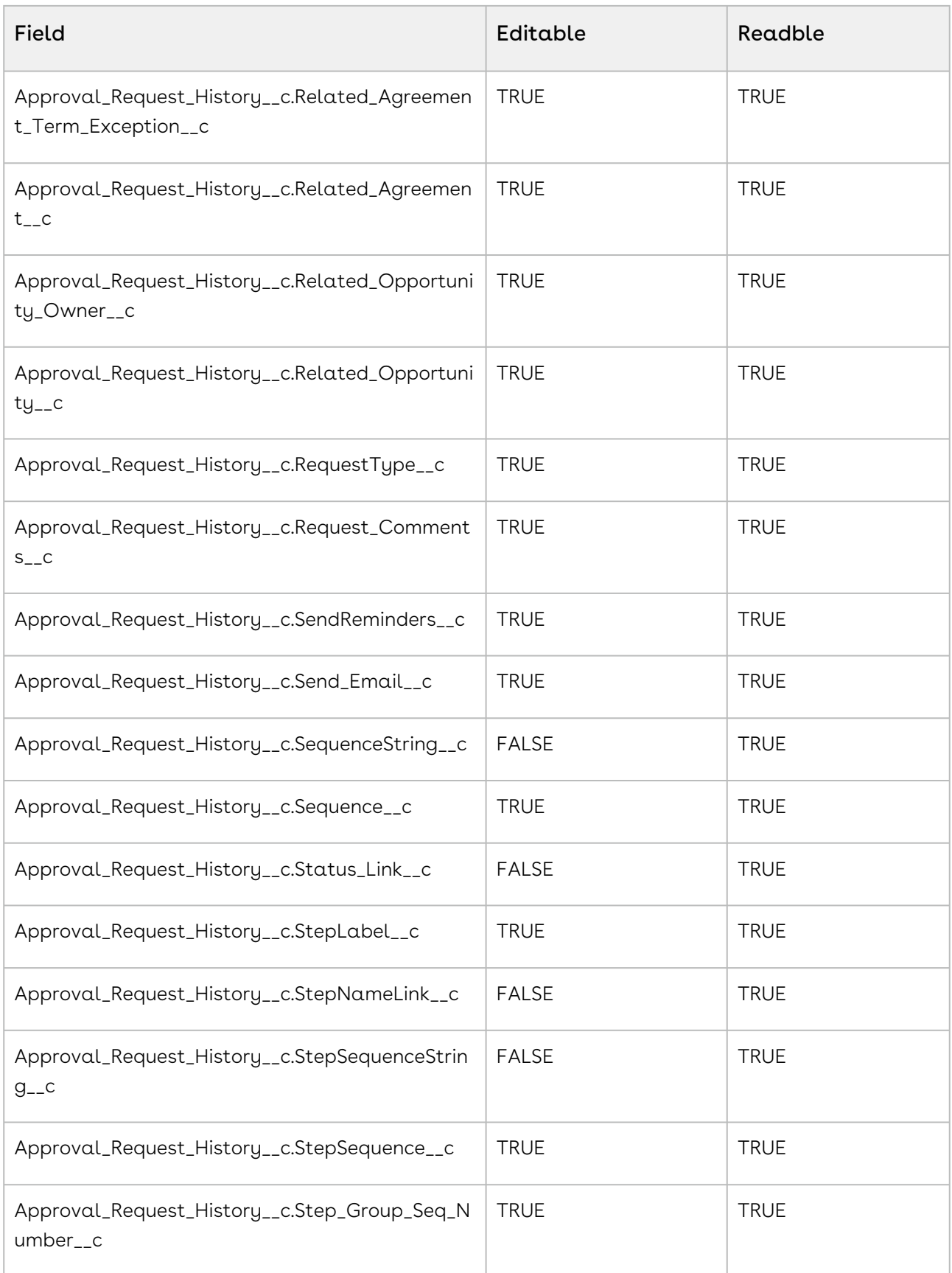

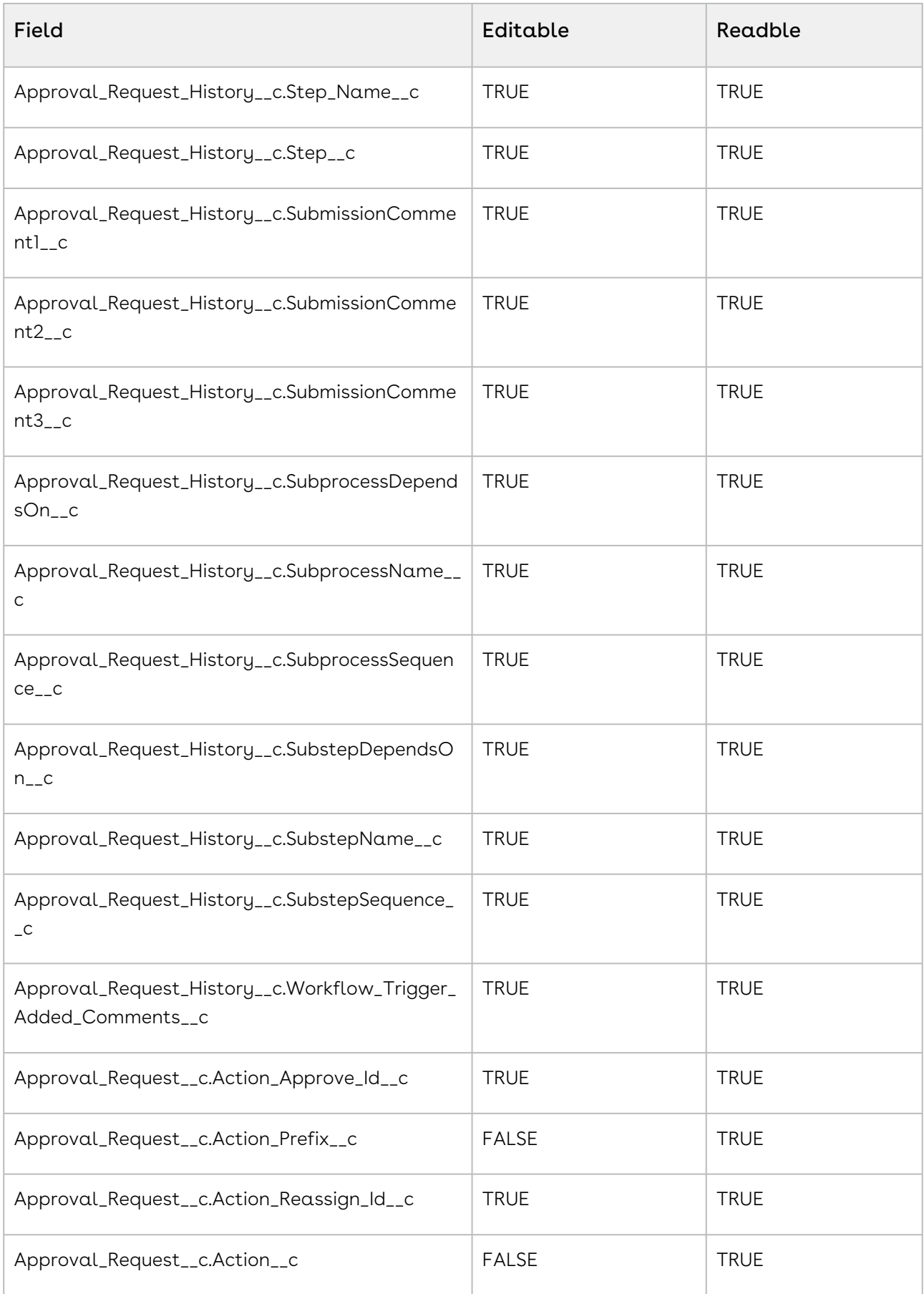

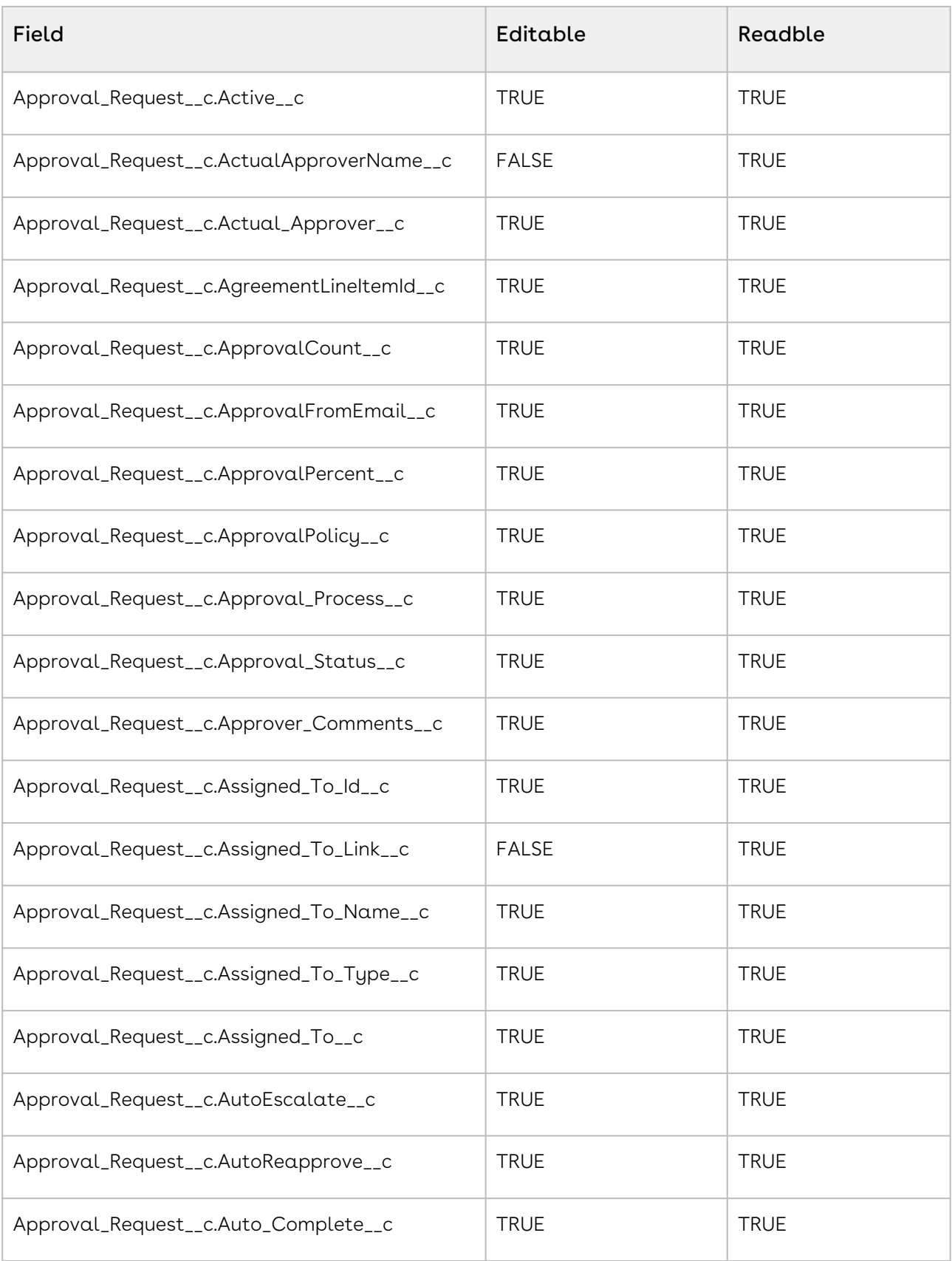

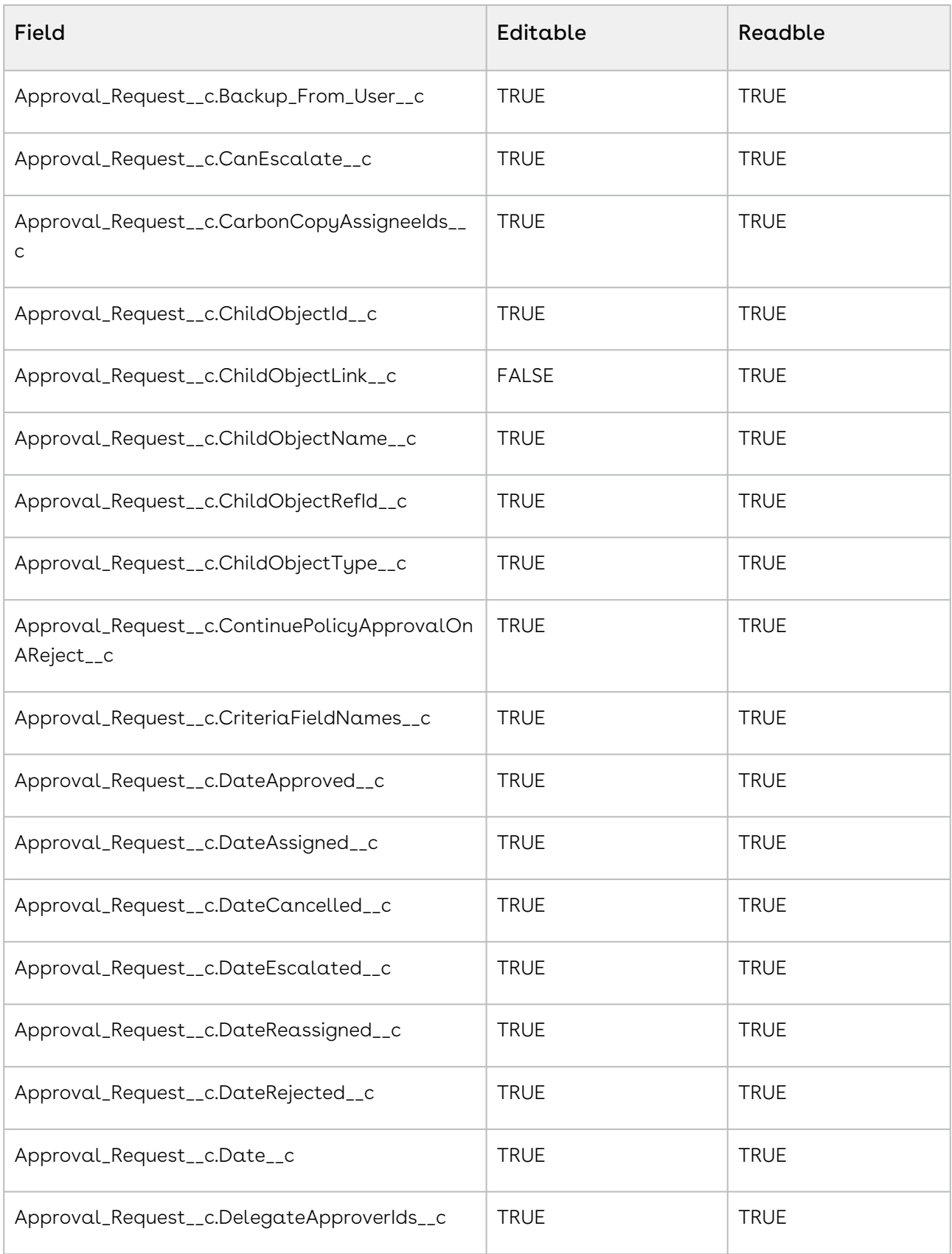

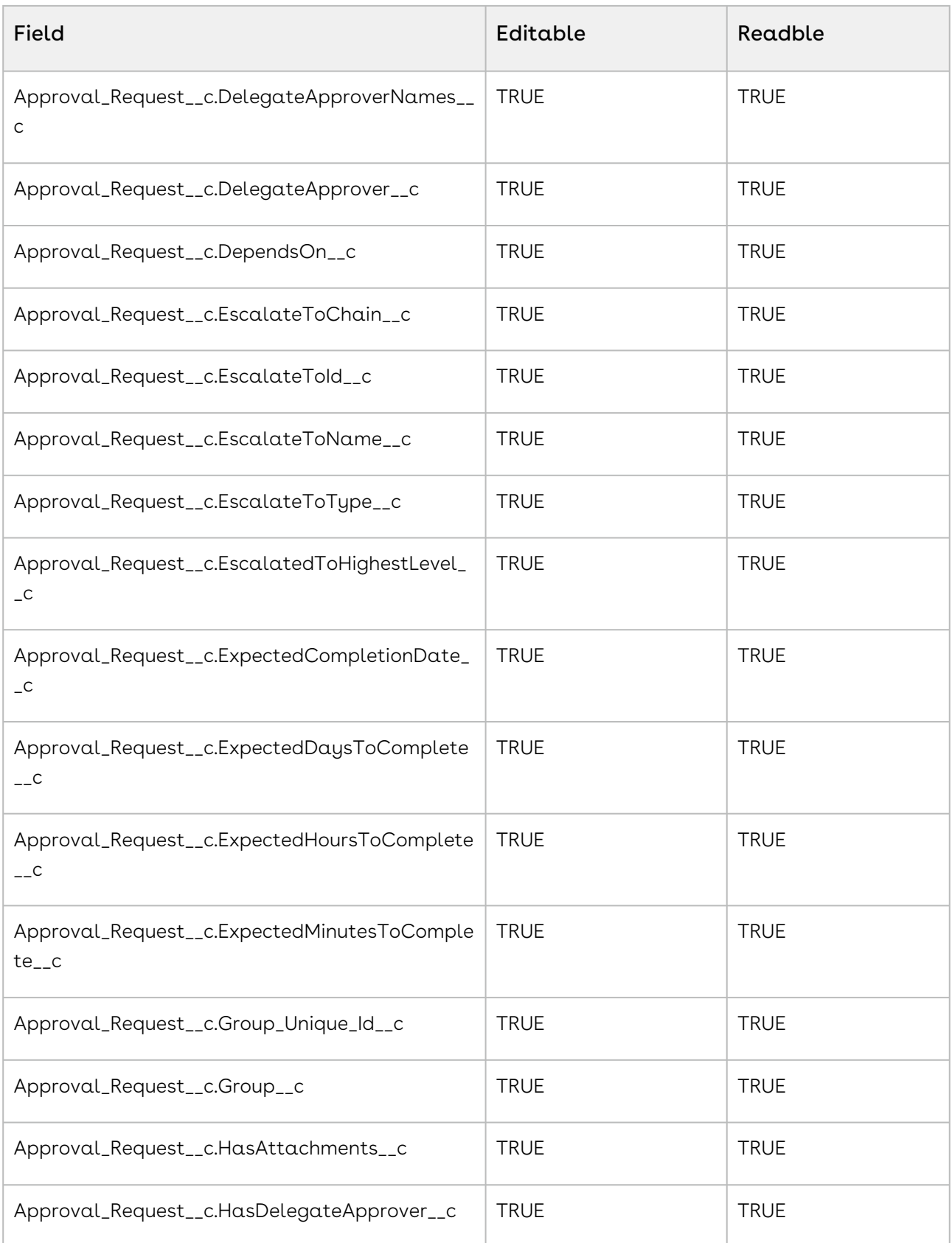

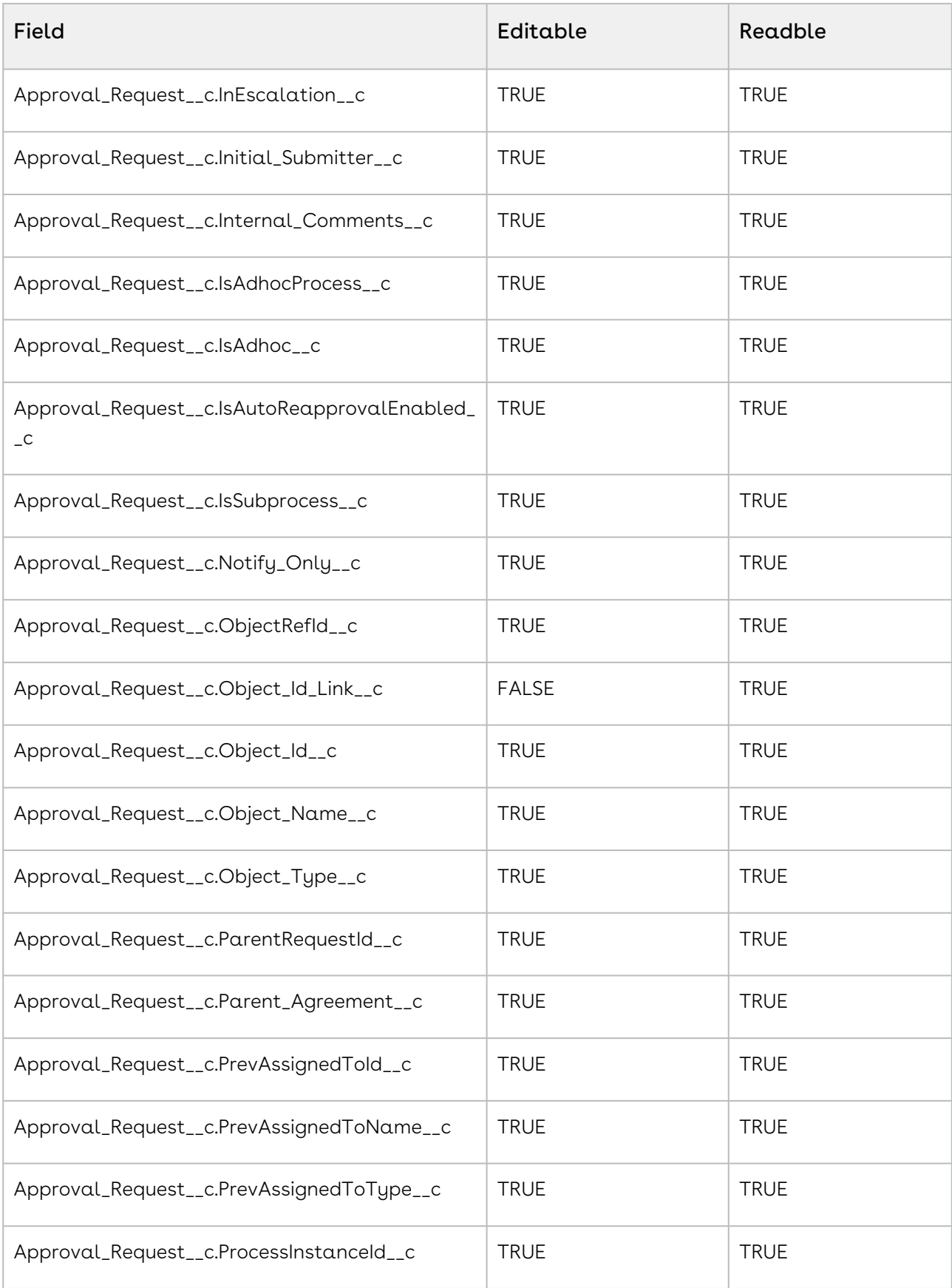

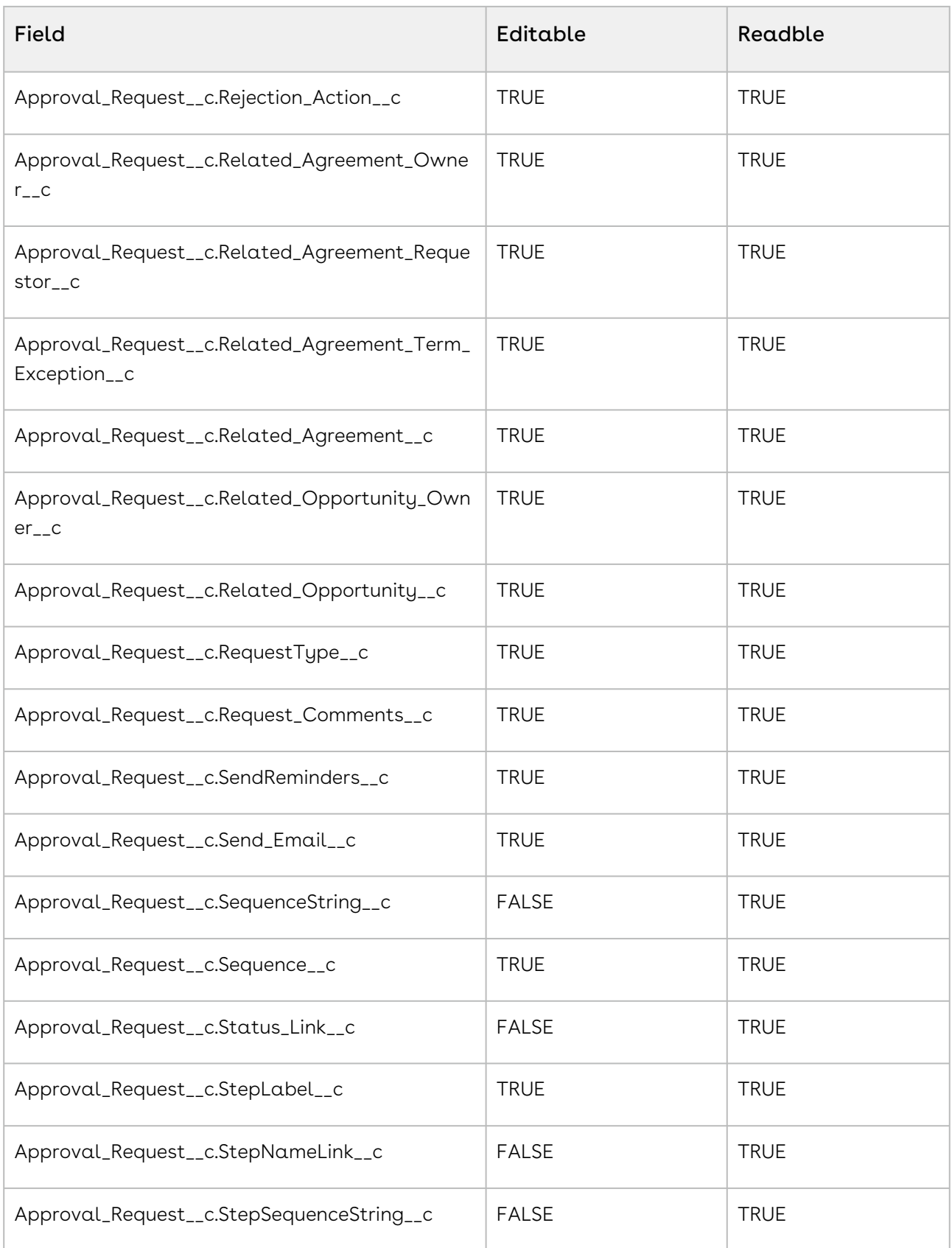

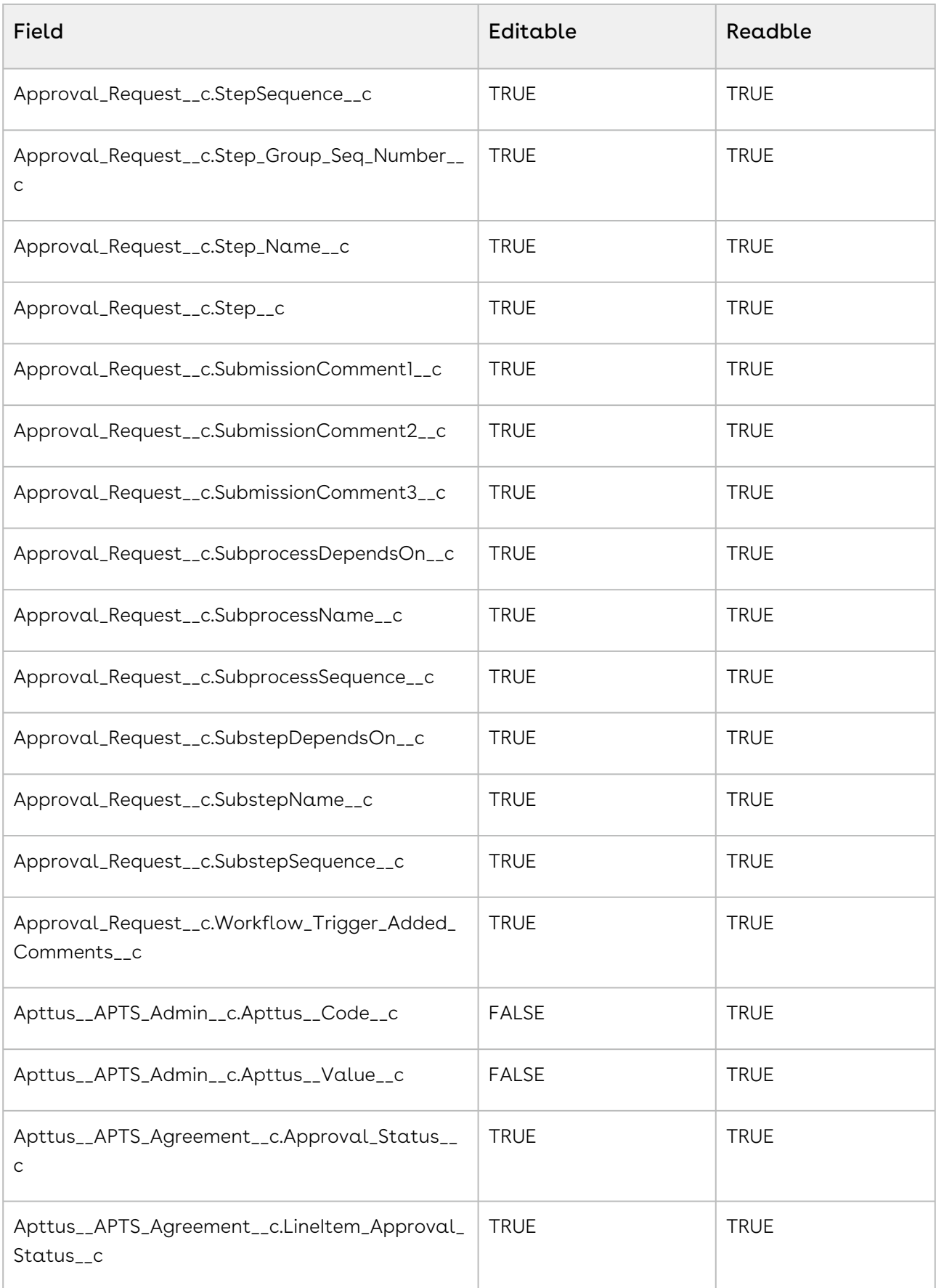

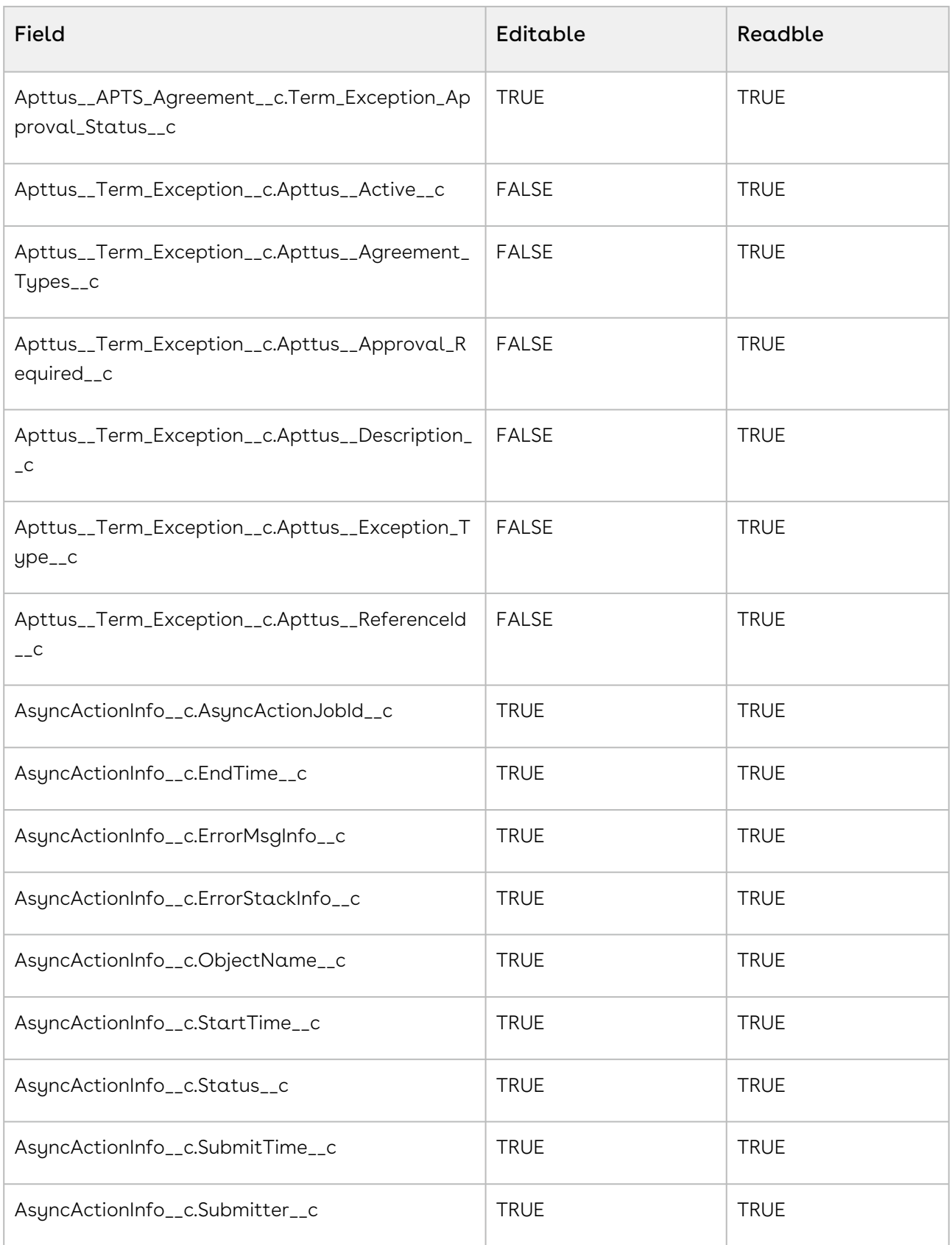

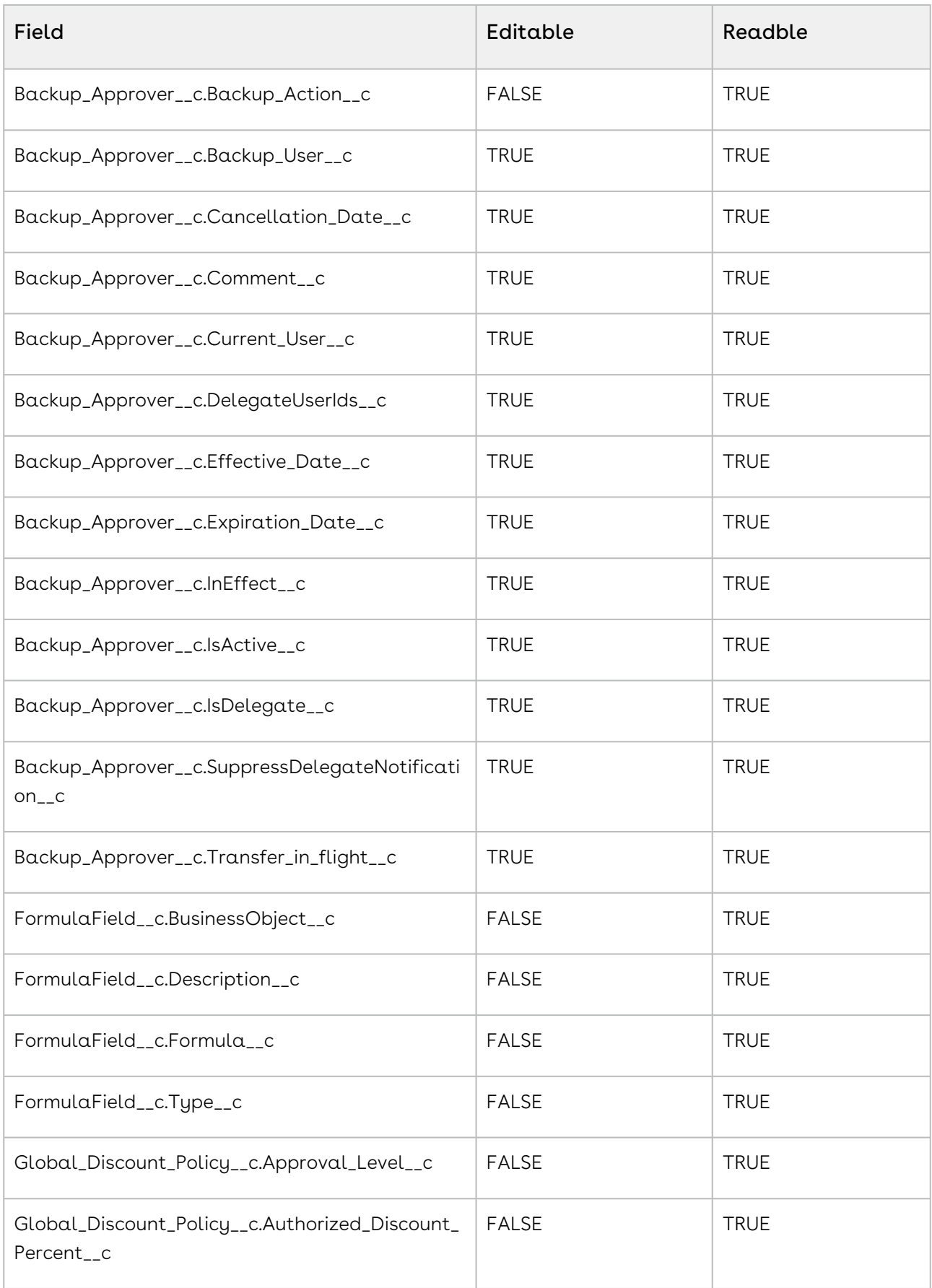

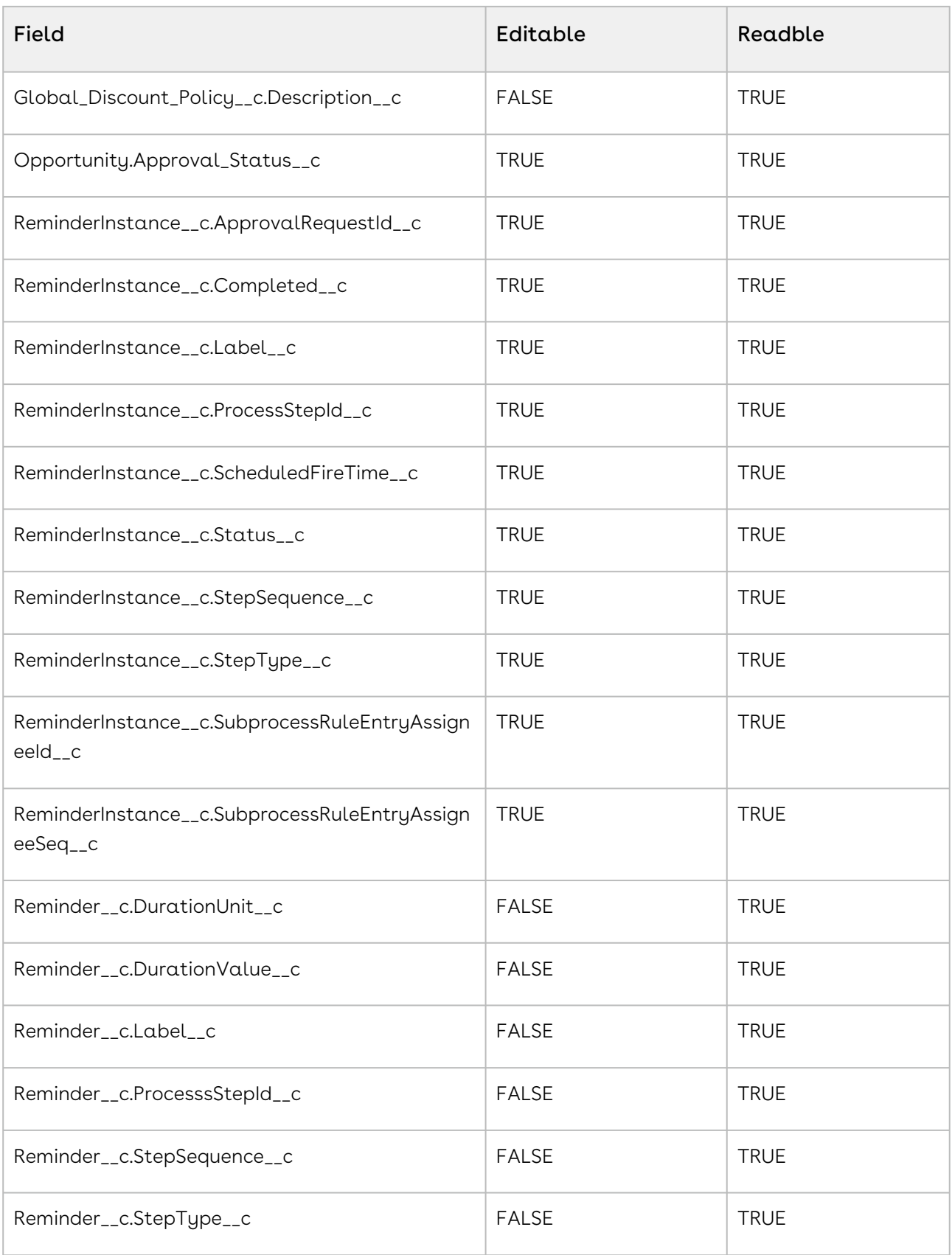

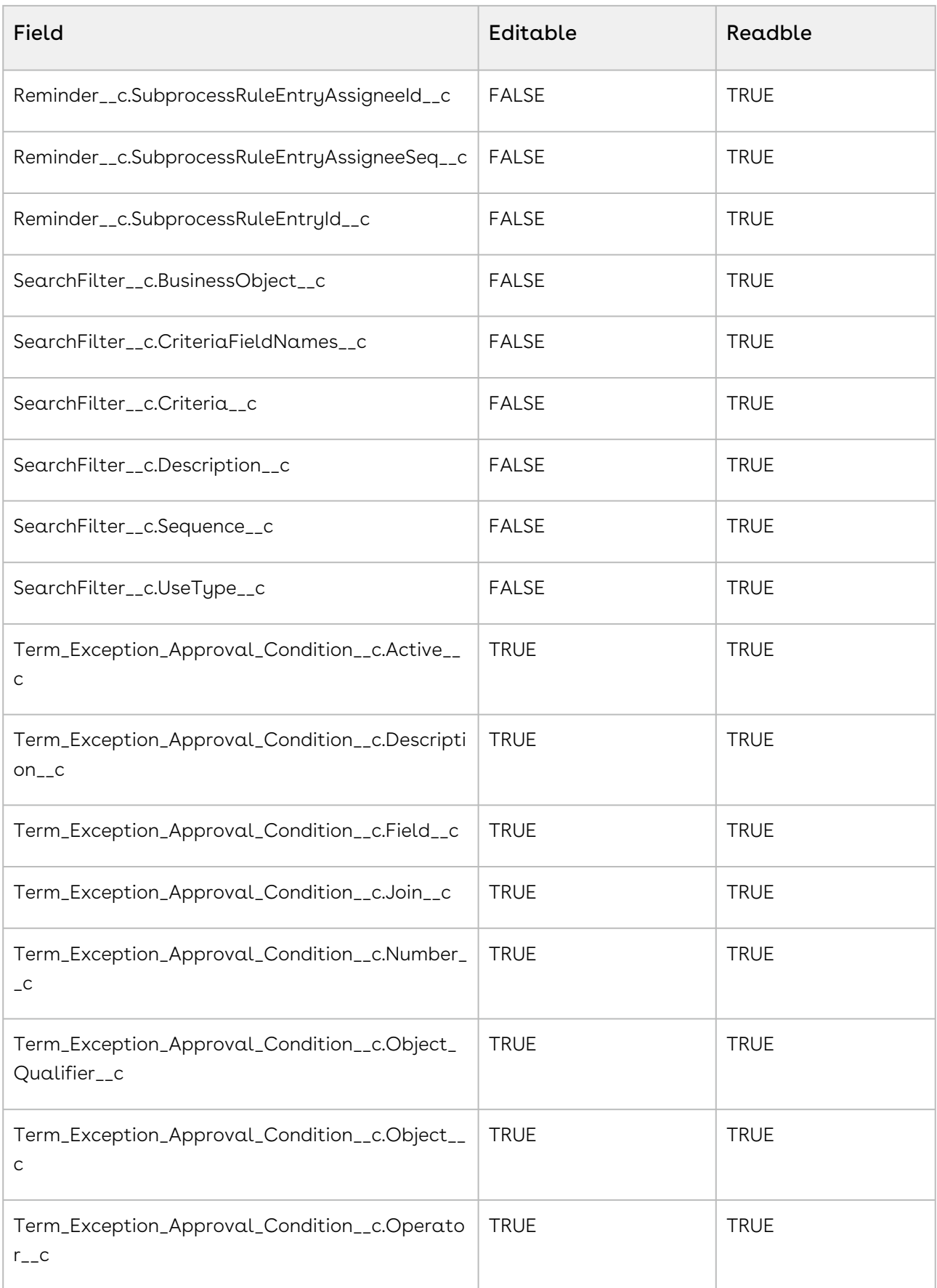

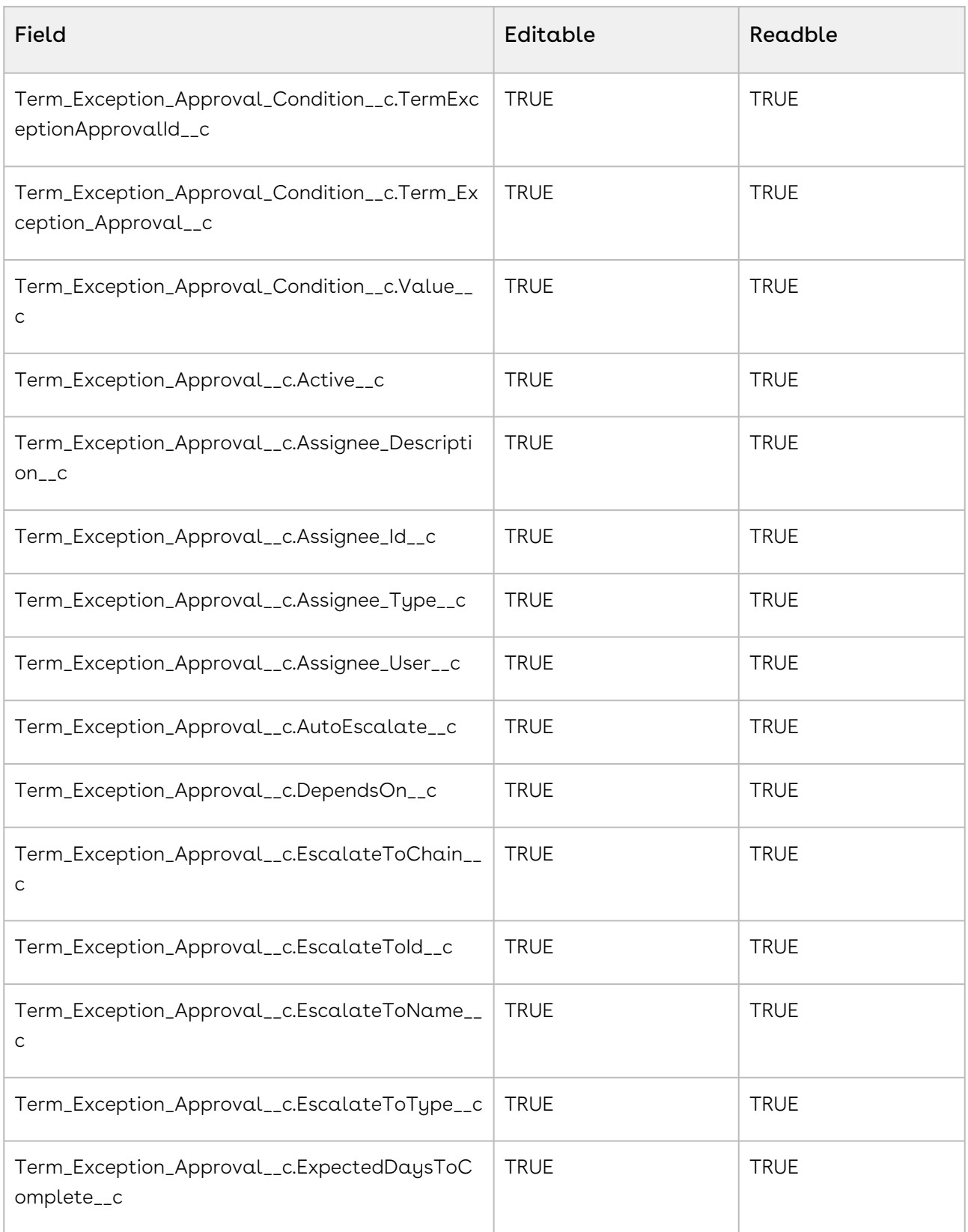

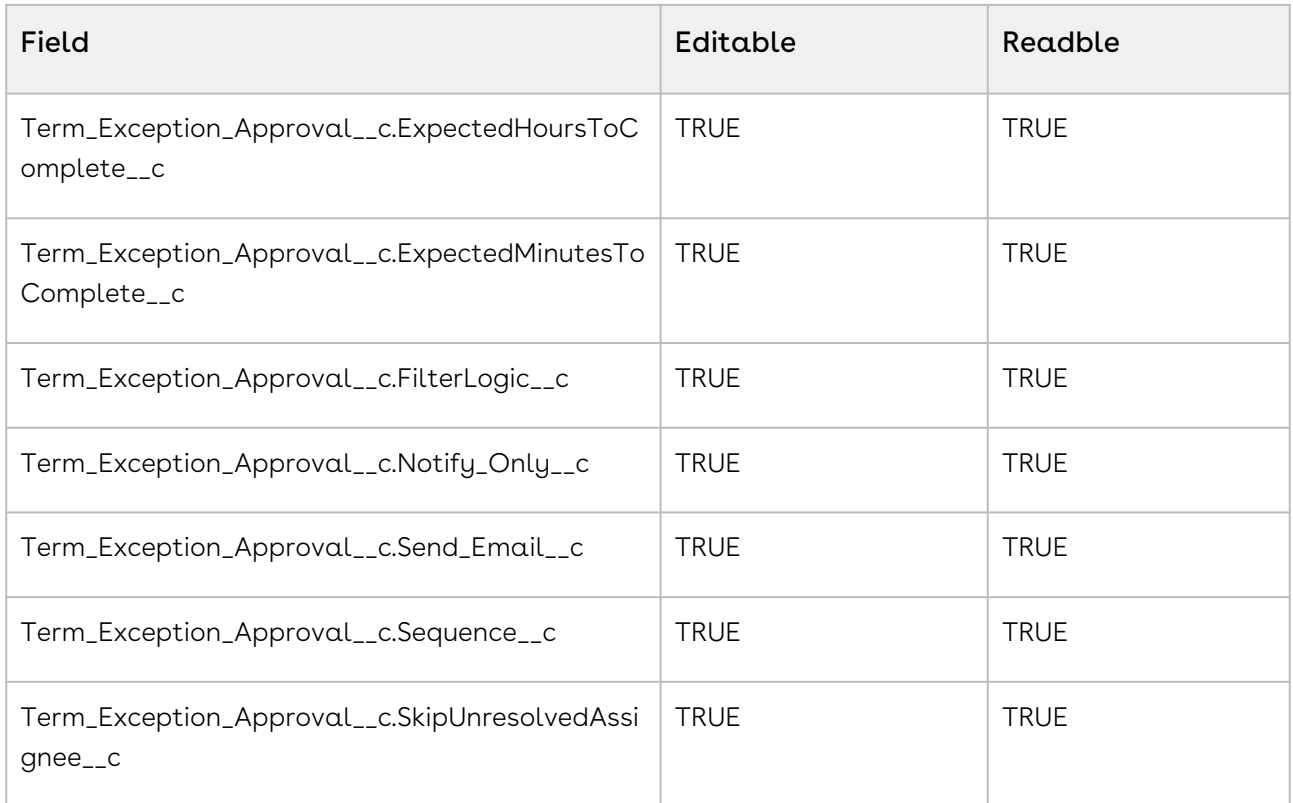

For information on field permissions, refer to this [Salesforce article.](https://developer.salesforce.com/docs/atlas.en-us.securityImplGuide.meta/securityImplGuide/users_profiles_fls.htm)

#### Object Permissions for Users

The following table displays the permissions required by users for Approval Objects:

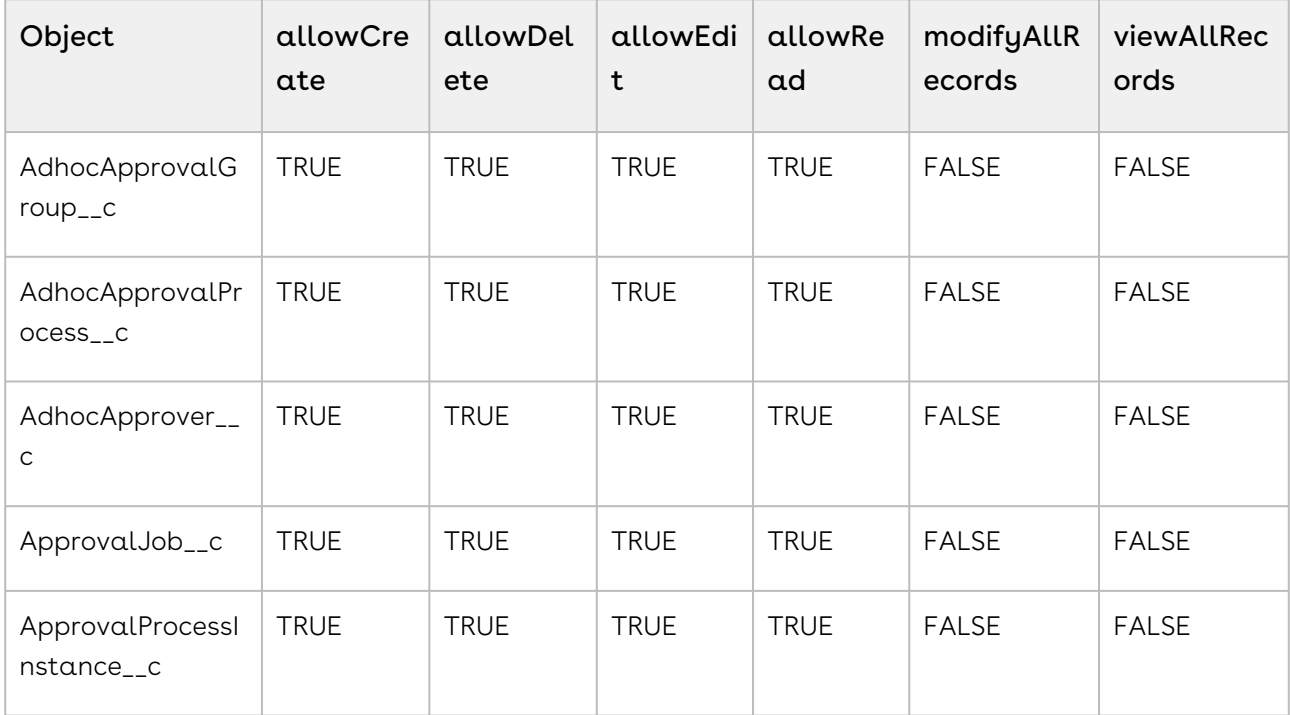

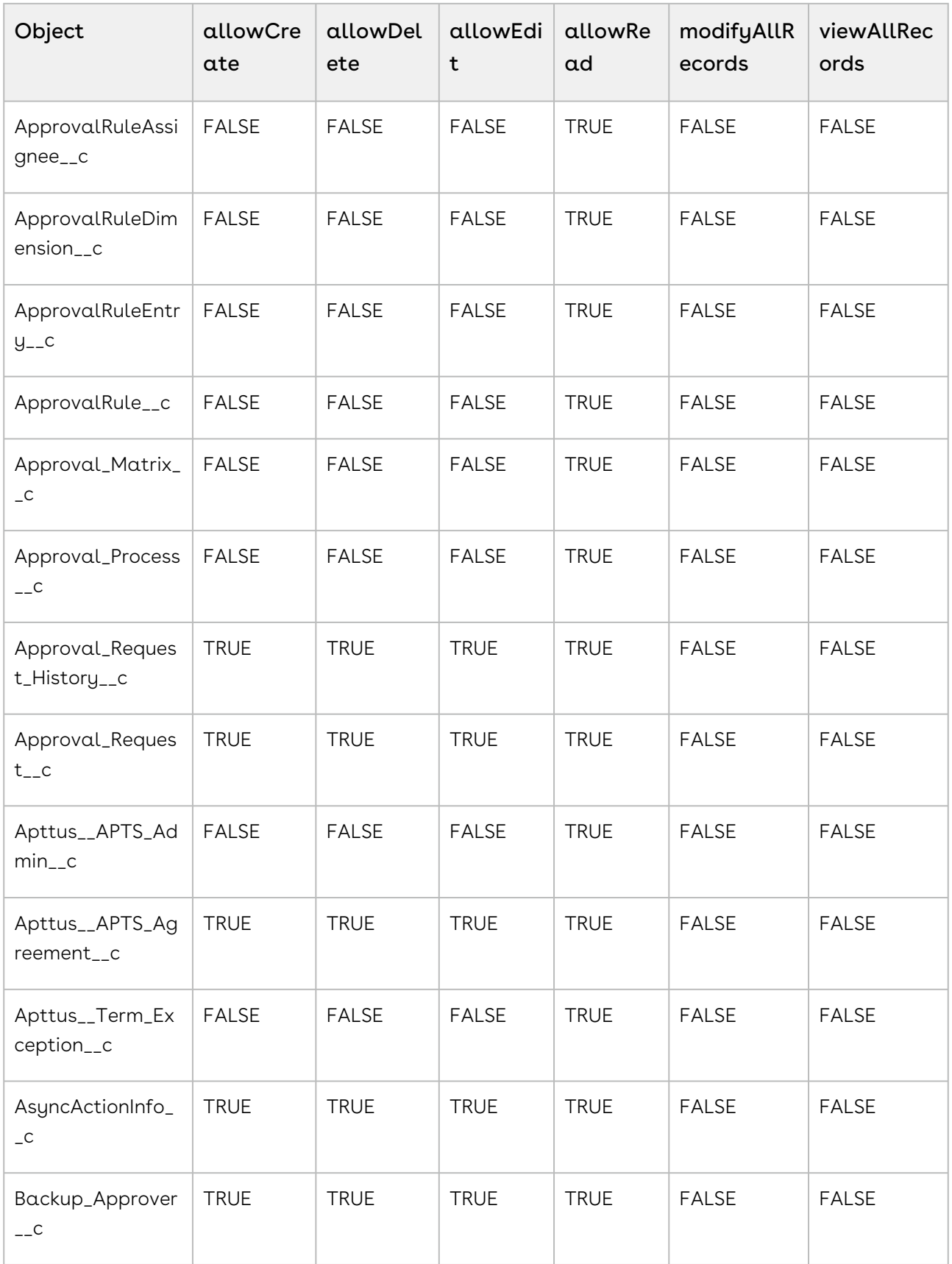

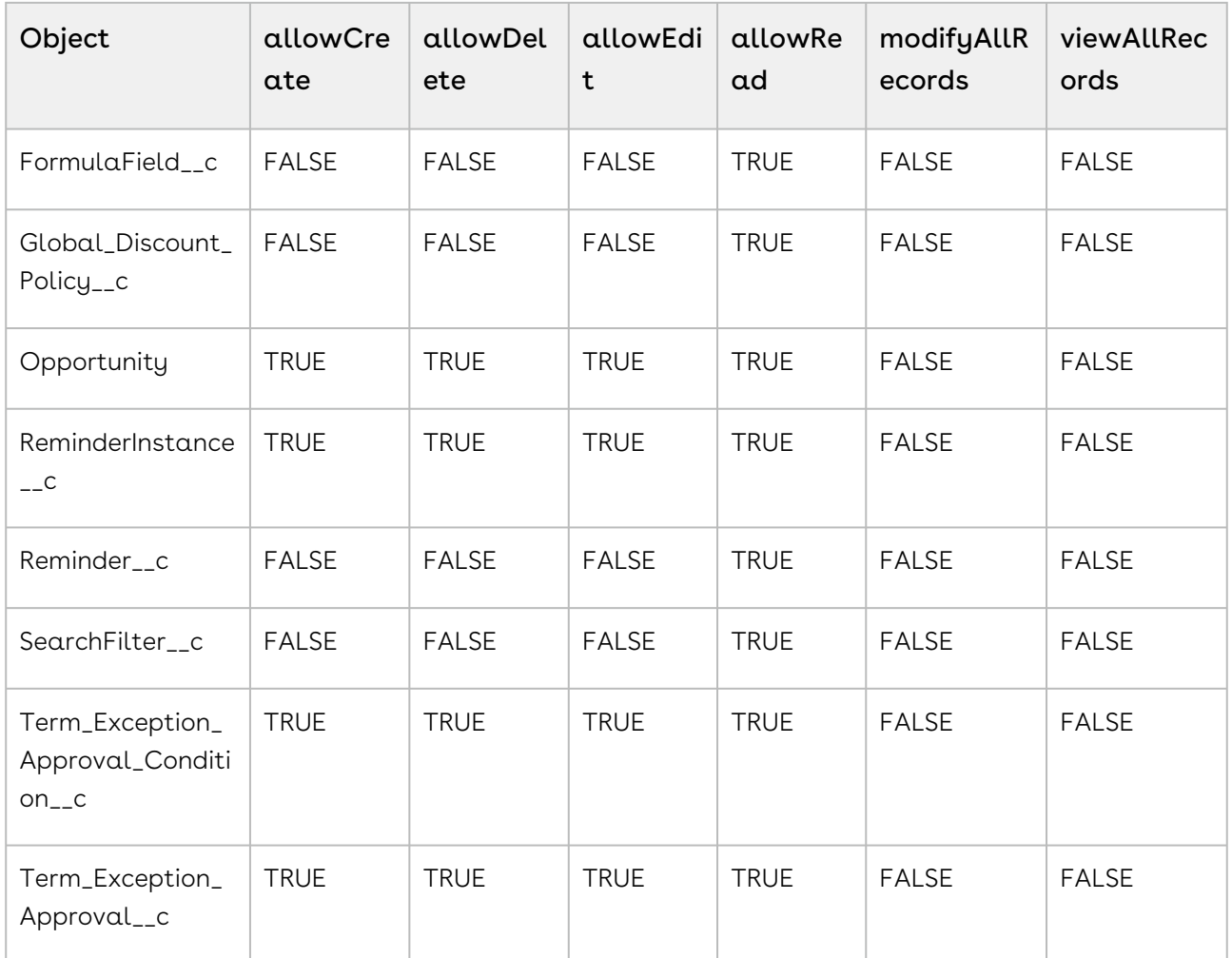

For information on setting object permissions, refer to this [Salesforce article.](https://help.salesforce.com/articleView?id=sf.perm_sets_object_perms_edit.htm&type=5)

### Page Access Permissions for Users

The following table displays the permissions required by users for Approval Pages:

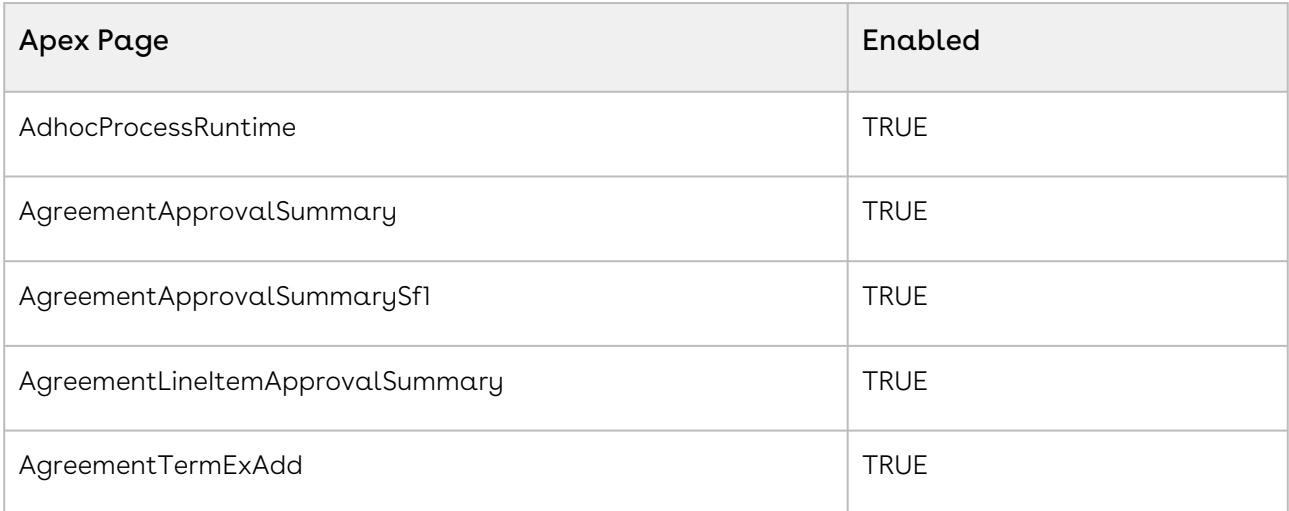

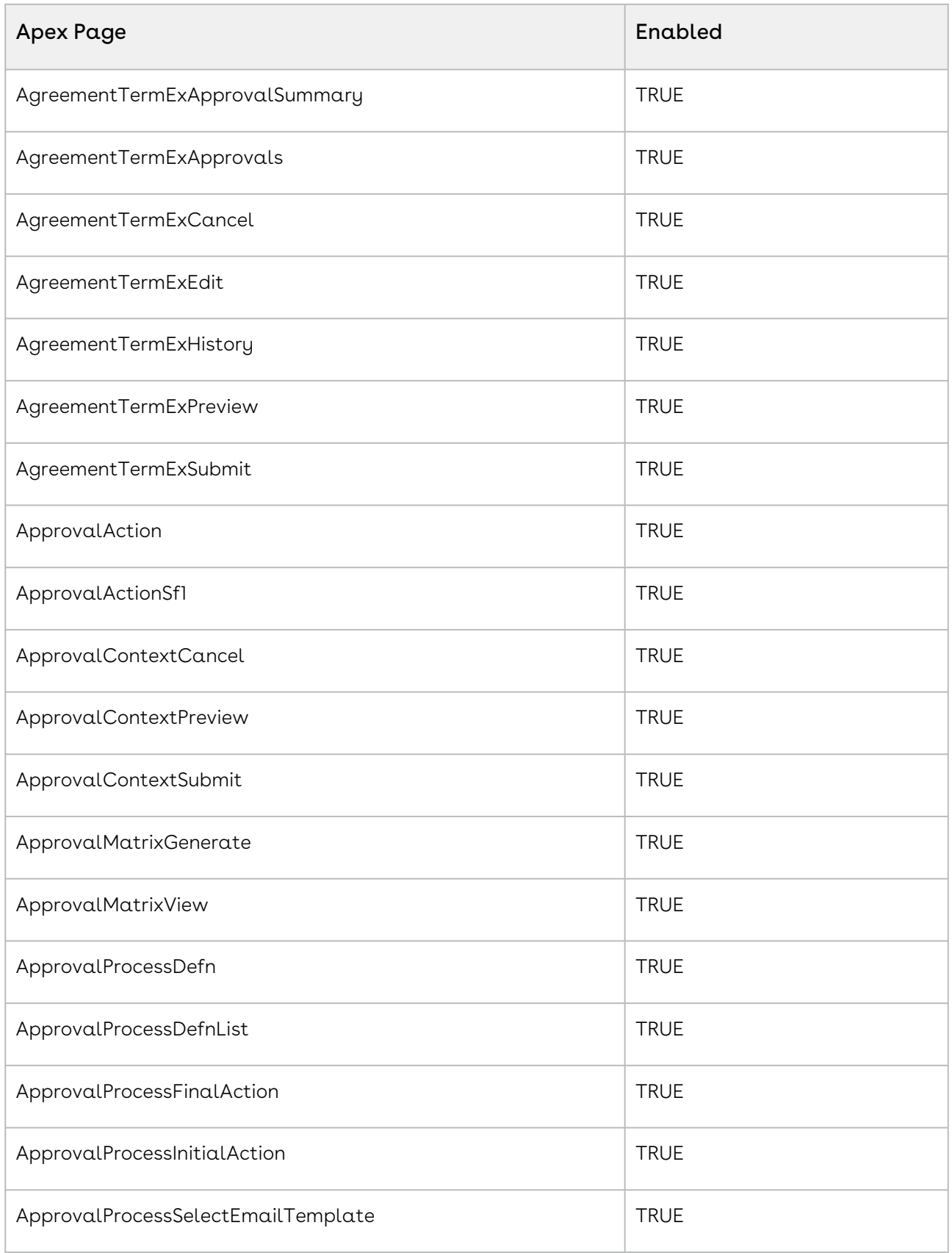

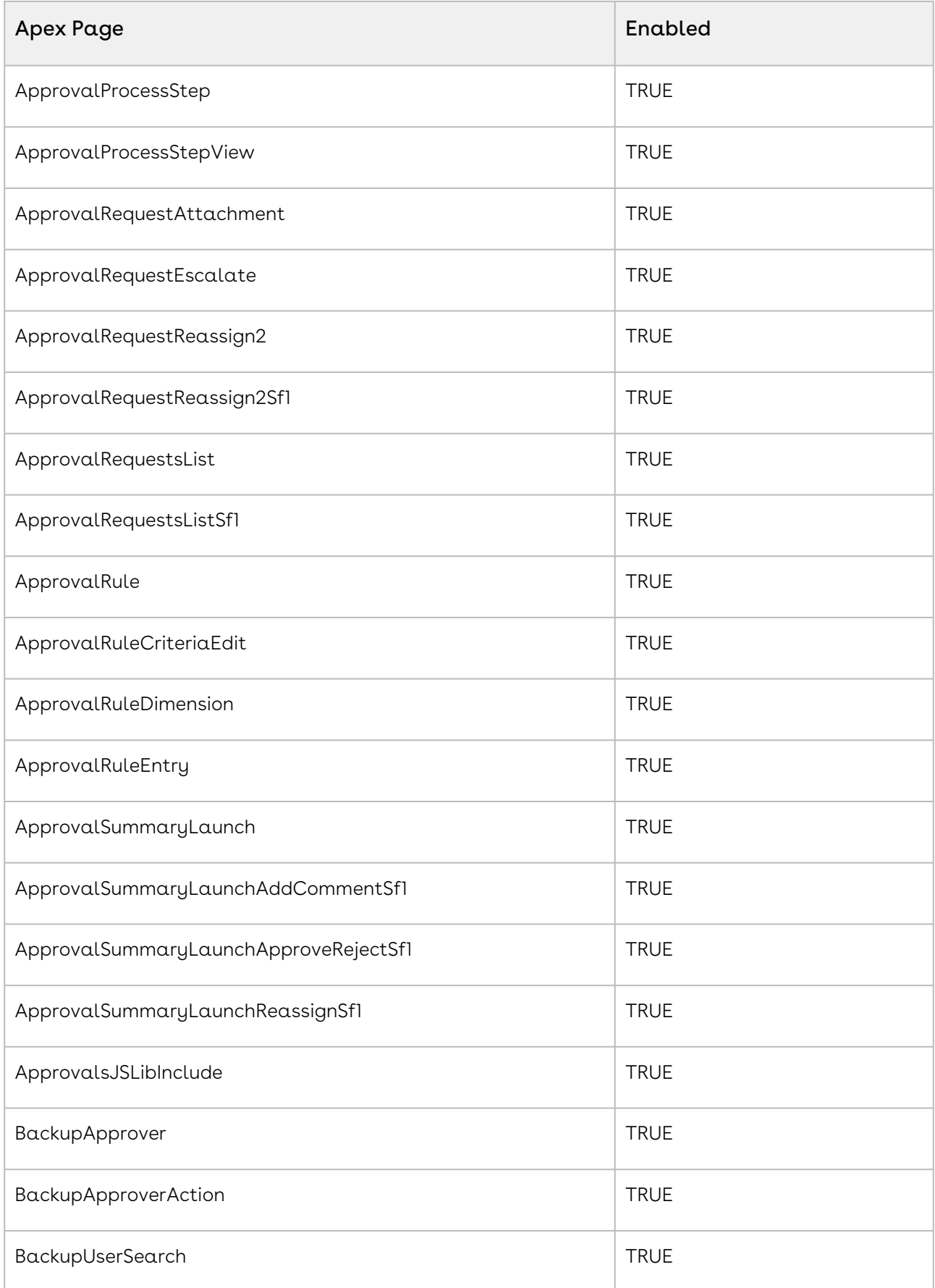

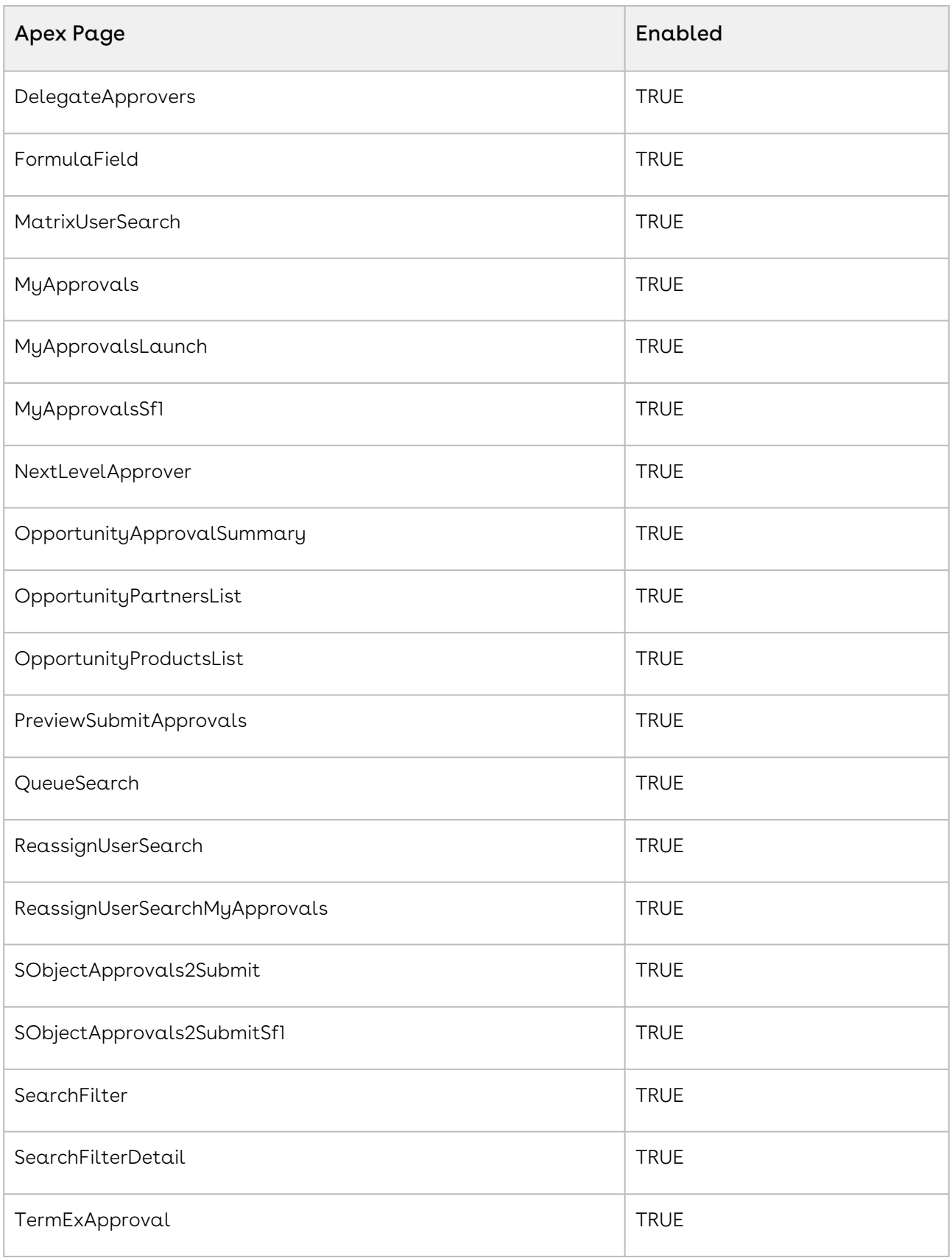

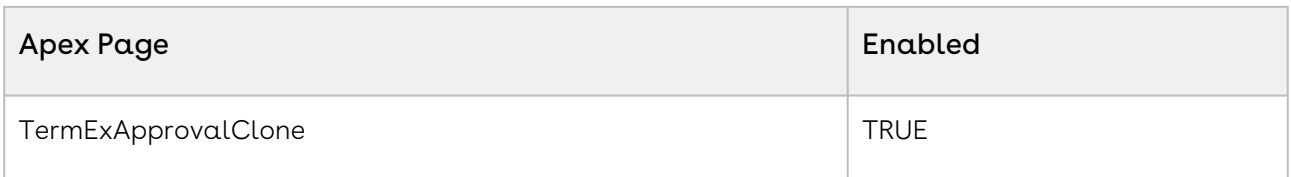

For information on setting page access permissions, refer to this [Salesforce article.](https://help.salesforce.com/articleView?id=sf.perm_sets_setting_visualforce_access.htm&type=5)

#### Record Type Visibility Permissions for Users

The following table displays the permissions required by users for Approval Record Types:

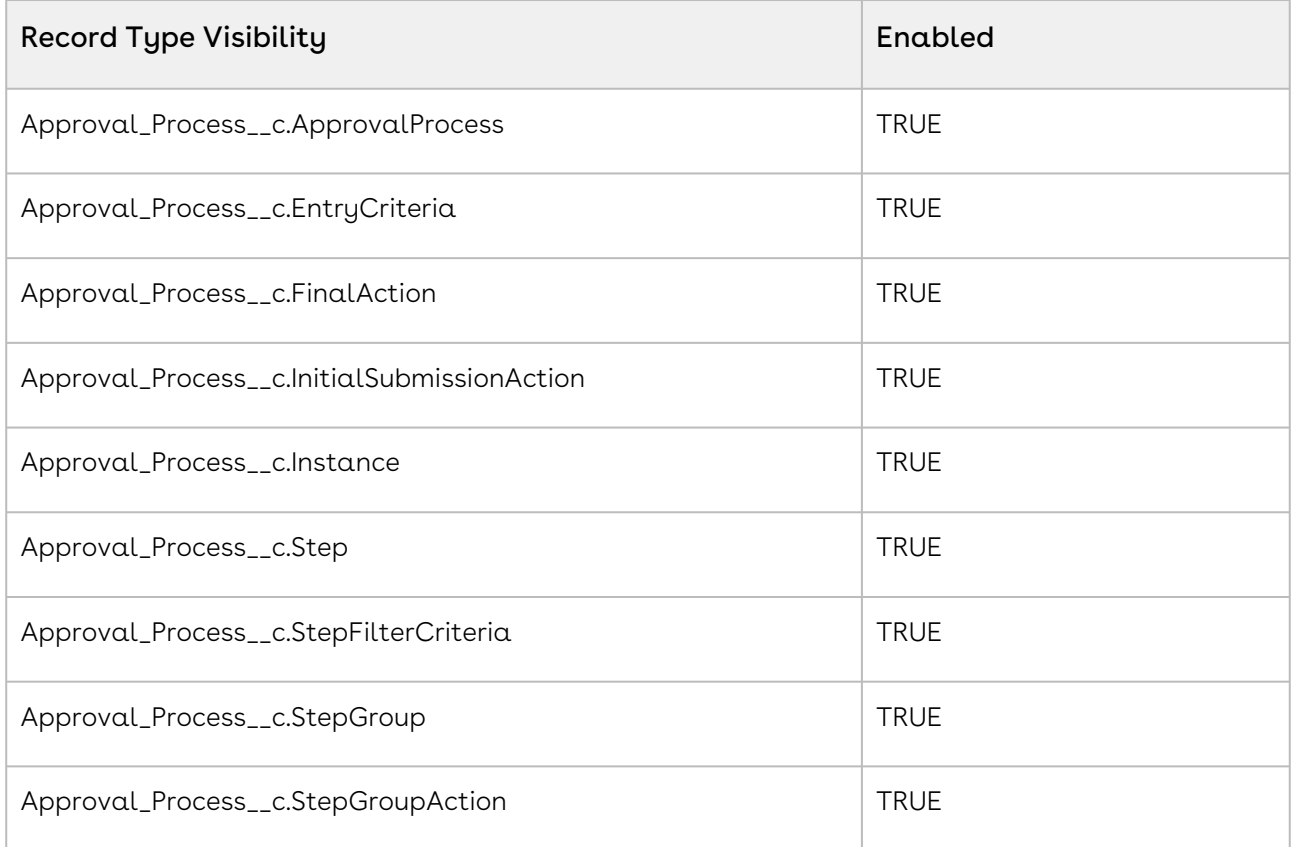

For information on setting record type visibilities, refer to this [Salesforce article.](https://help.salesforce.com/articleView?id=sf.perm_sets_record_types_assign.htm&type=5)

#### Tab Visibility Permissions for Users

The following table displays the permissions required by users for Tab Settings:

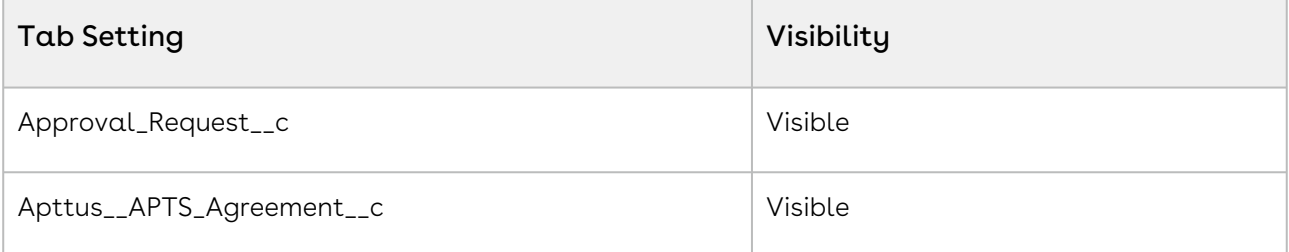

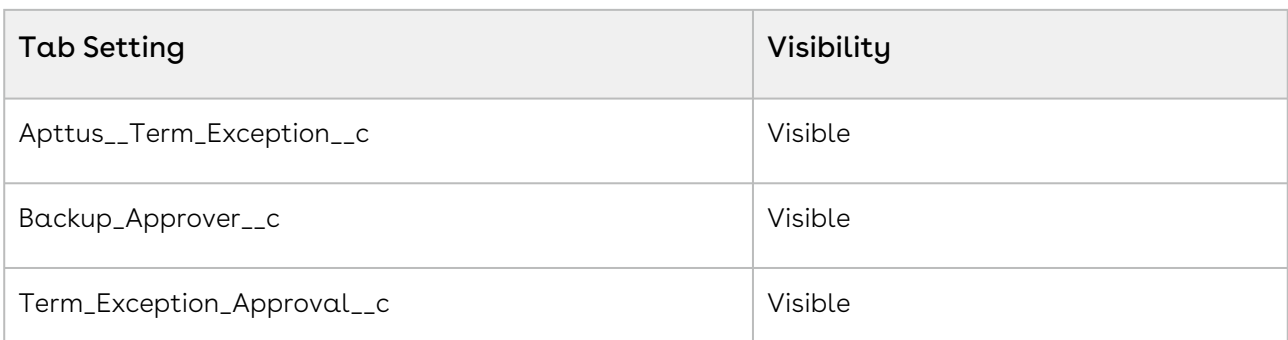

For information on tab settings, refer to this [Salesforce article.](https://help.salesforce.com/articleView?id=sf.users_tab_visibility.htm&type=5)

# Asynchronous Processing of Approvals Records

You can also submit and process approval records asynchronously. For a large number of approval records, you can submit a batch job to process them in the background instead of waiting for the job to finish.

Asynchronous processing is available for:

- Submitting Approval Records
- Approving or Rejecting Approval Records

You can define a threshold to process the number of records in a synchronous mode. If the number of records to process exceeds the threshold value, the processing is done in an asynchronous manner. You can define the threshold in Sync Approve Request Threshold field in [Approval System Properties.](#page-126-0)

## Synchronous vs Asynchronous Processing of Approval Records

When you submit the approvals in a synchronous mode, you need to wait till all the records are submitted. The screen is not available for use while the processing happens and the screen keeps on auto-refreshing to reflect the status of the number of records processed.

In an asynchronous mode, a batch job is submitted in the background to process a large number of records. The screen is available for you to work on other records. You will receive an email once all the records are submitted or processed.
# Configuring CPQ Approval Workflow

This section provides the workflow and the sequence of actions you have to define to enable CPQ Approvals.

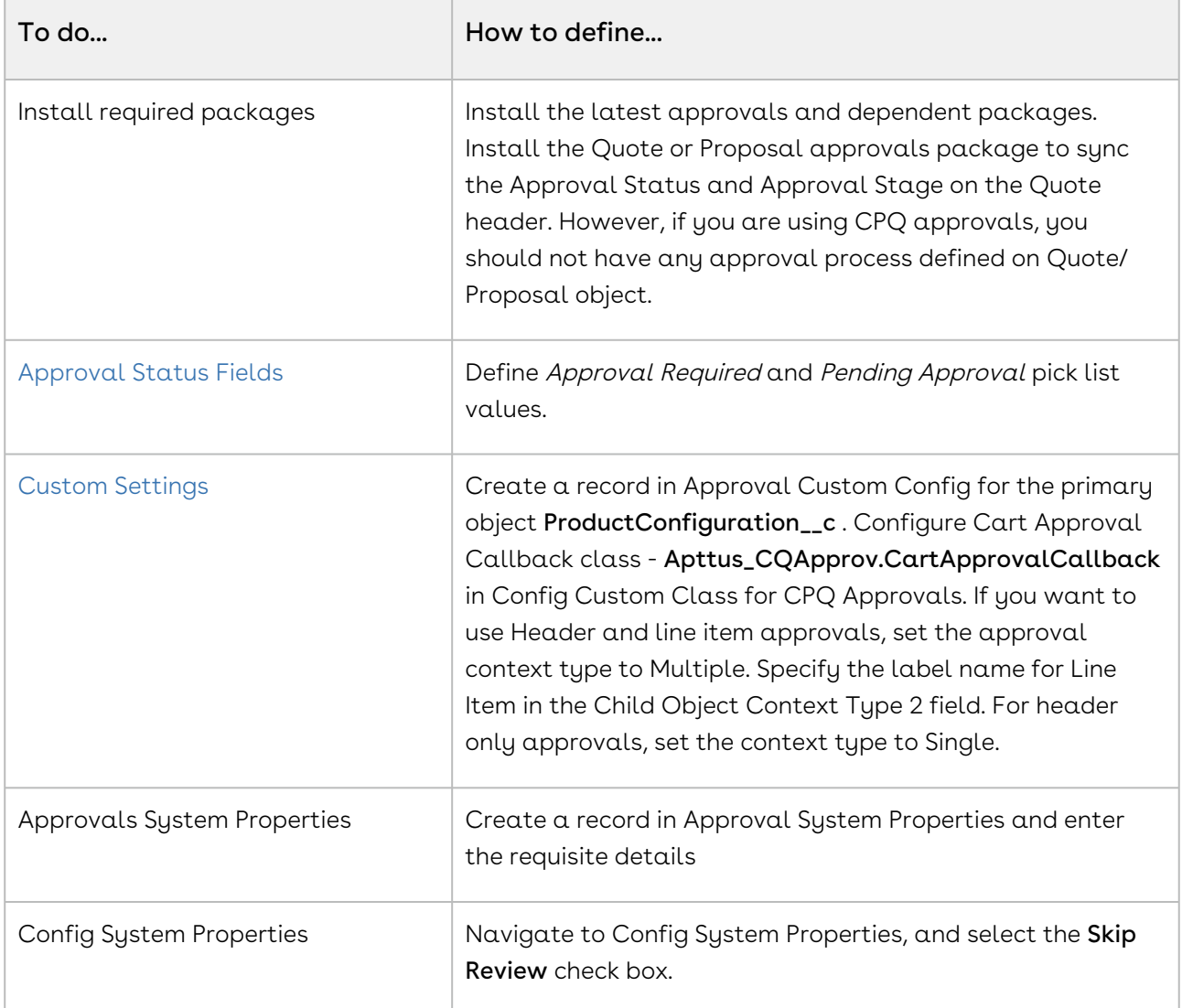

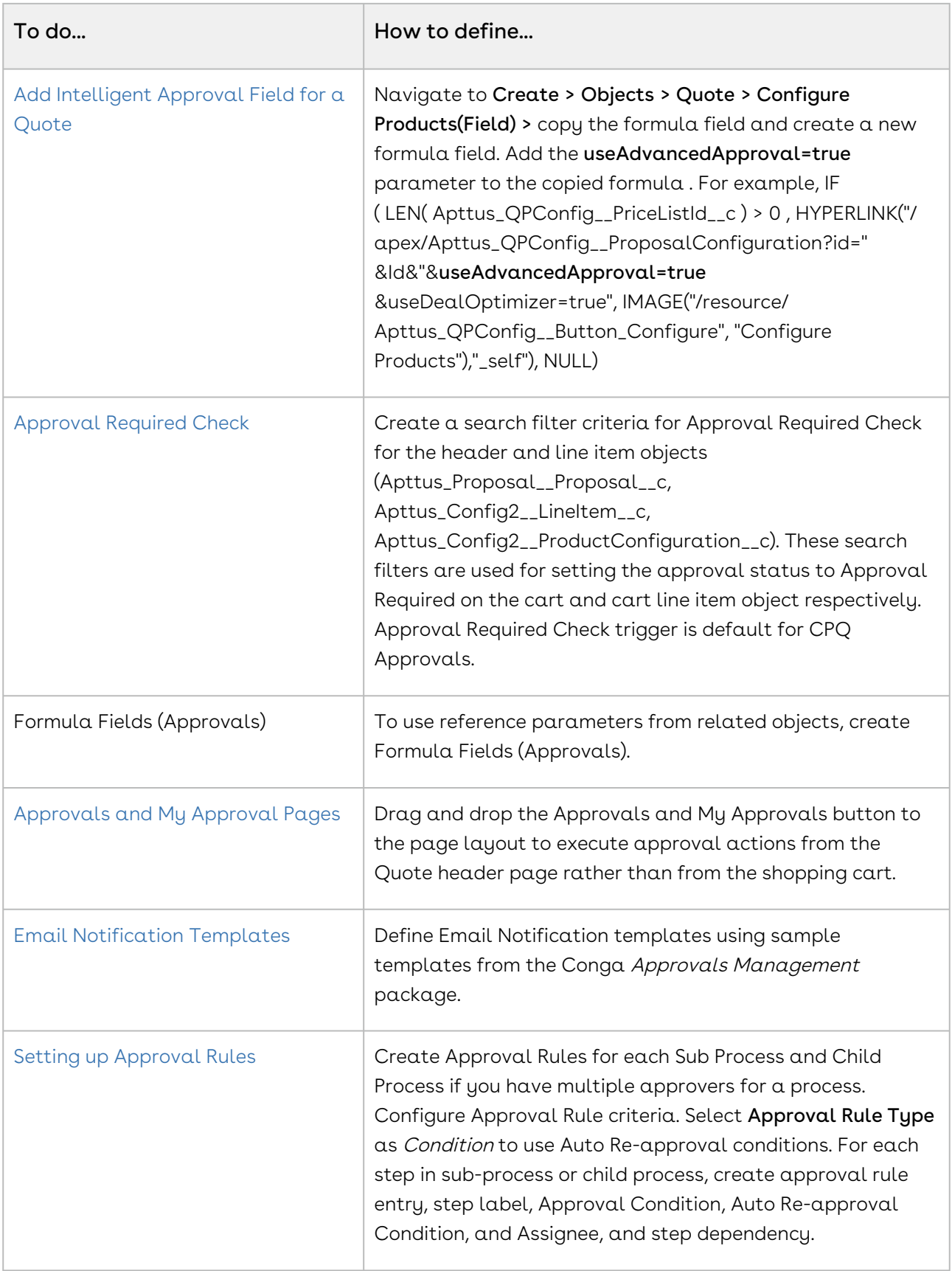

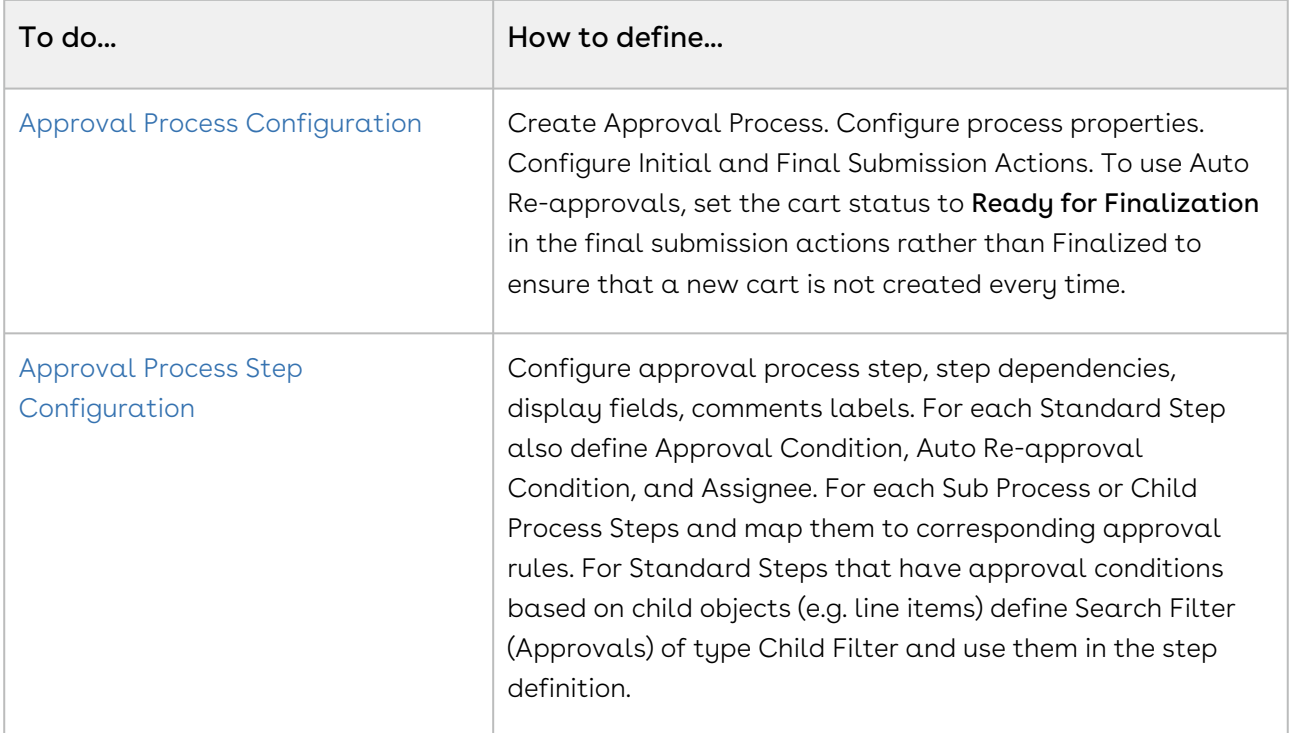

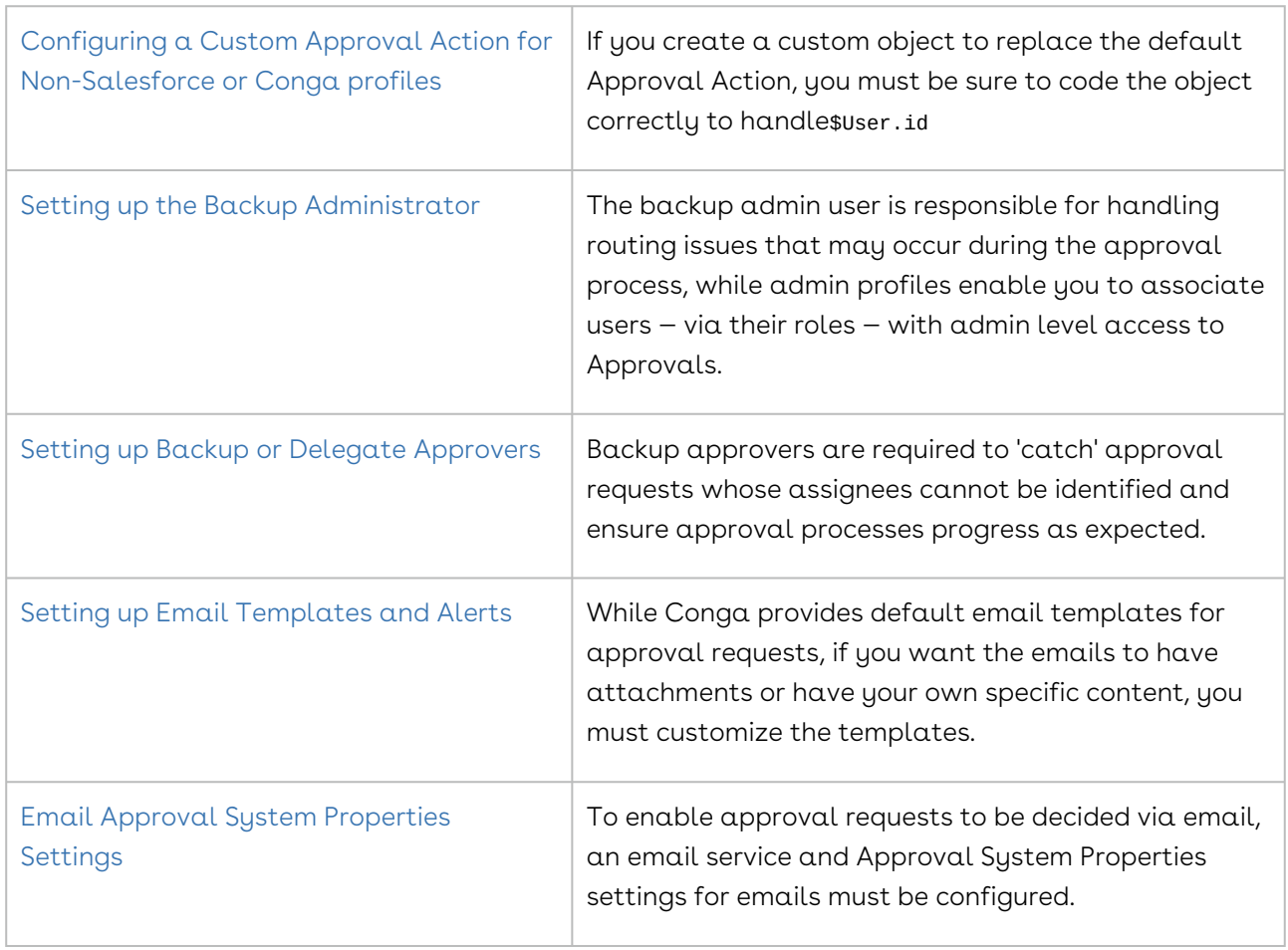

[Setting up Custom Expressions](#page-106-0) To help in creating advanced expressions for routing your approvals, you need to set up custom expressions.

## Mandatory Configuration

This section lists the mandatory settings to setup Approvals for your objects.

- [Approval System Properties](#page-126-0)
- [Configuring Global Settings](#page-147-0)
- [Setting up the Admin Profiles](#page-147-1)
- [Configuring Email Templates](#page-149-0)
- [Configuring Status Picklists](#page-163-0)
- [Intelligent Approval Flag](#page-164-0)

## <span id="page-291-0"></span>Approval Process for CPQ

Conga Approvals offers the ability to setup approval processes that are currently not supported by Salesforce. It allows the customer to configure their various approval processes with greater flexibility and visibility, helping in overall compliance.

Approval steps assign approval requests to various users and define the chain of approval for a particular approval process. Each approval step specifies the attributes a record must have to advance to that approval step, the user who can approve requests for those records, and whether to allow backup assignees of the approver to approve the requests. Regardless of their complexity, when anyone in the process rejects an item, the entire process is considered rejected.

- [Creating the Process Definition](#page-430-0)
- [Checking the Approval Status of the Document](#page-437-0)
- [Creating Initial Submission Actions](#page-439-0)
- [Creating Final Actions](#page-438-0)
- [Creating Approval Steps](#page-440-0)
- [Setting up Auto-escalation](#page-446-0)
- [Creating Expressions](#page-449-0)
- [Optional Configuration](#page-99-0)

#### Performance and Scalability

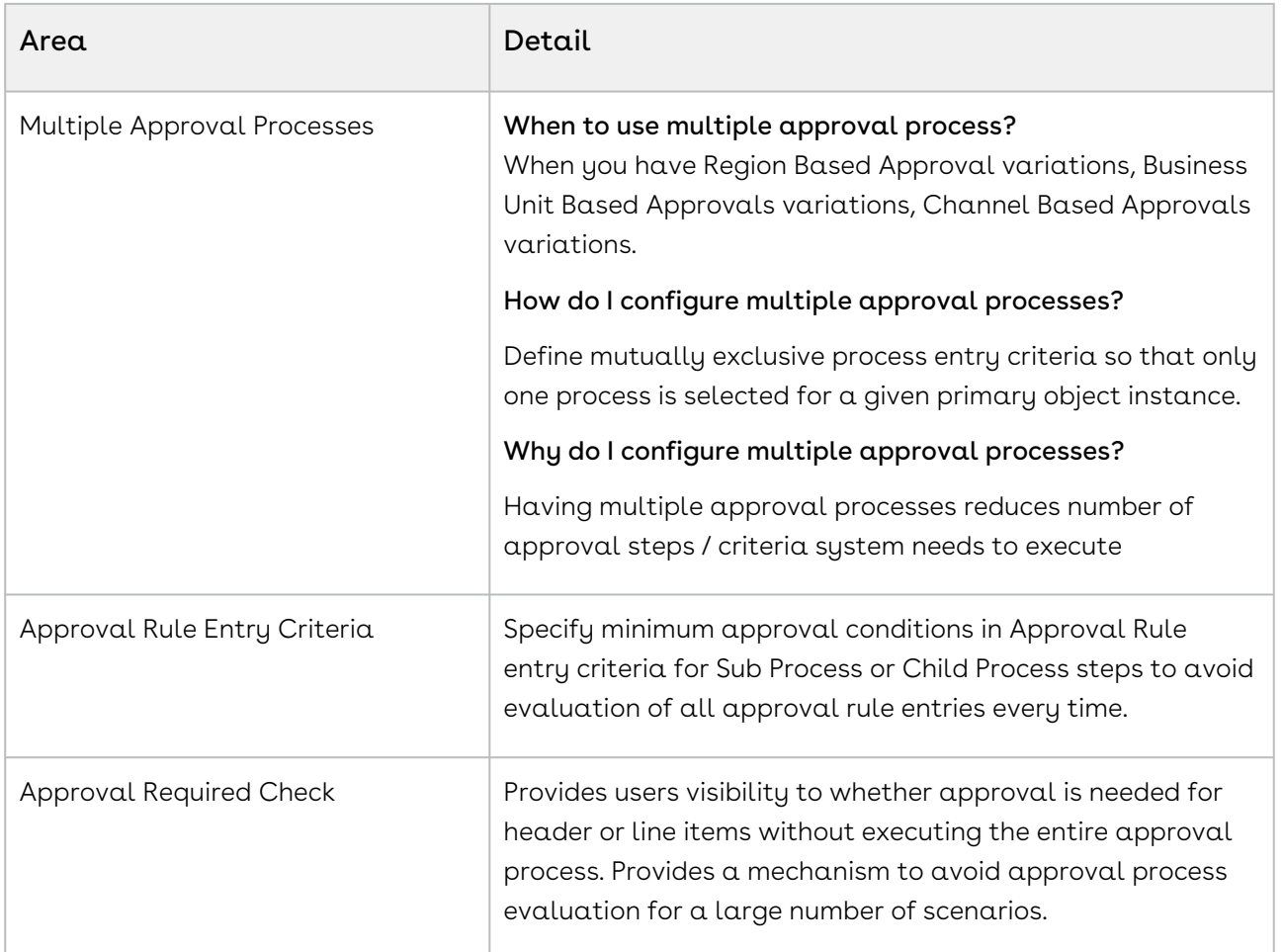

#### Types of Approval Steps and when do I use them?

- $\cdot$  <code>Standard</code> This is the existing method for creating header level approval steps.
- $\cdot$  Sub Process This is used when you want to select approval rules that are associated with the header level context object of the approval process. The assignee types are derived from the Approval Rule. Create a Sub-Process when you have multiple approvers for a set of criteria instead of defining multiple Standard steps for each criteria.
- Child Process This is used when you want to select approval rules that are associated to child objects of the approval process header level context object such as you want to define an approval process for Proposal and Proposal Line Items. The assignee types are derived from the Approval Rule. Use a child process instead of a Subprocess and Standard step type when you want to populate the Approval request with the child object line items to be approved, such as proposal line items.

It is recommended that you use conditional criteria instead of Approval Dimensions and Approval Matrix while creating your approval rules and processes.

# Configuring Approvals for Agreement and Related Objects

## Configuration Overview

Approvals Management supports the [Approvals and My Approvals pages](#page-376-0) out of the box for any object. With minimal configuration, you can set up both of these pages for any object and its child objects on which approvals is configured. This new capability overcomes the need for create custom Visualforce pages and Controllers for enabling approvals on any object, thus significantly simplifying the approval setup on any object and its related child objects.

[Although these pages are now available out of the box, you have to configure](#page-308-0) Approval Required Check. You can get the Approval Required Check with the main Approvals Management package.

To create an approval process for Agreement header fields, Agreement Line Items, Agreement Term Exceptions, and Agreement Clauses, consider the following use cases for each of the Agreement objects.

For each of the following scenarios, you can view the Approval Requests, Approval Status [and the changes in the header field or agreement clause for each approver on the My](#page-376-0)  Approvals and Approvals home page.

1. Agreement header fields: You can set up an approval process and subsequent steps on the Agreement object to initiate an approval request for various scenarios, such as the total agreement amount > 10000, or Agreement type is MSA, an approval request is sent to the CFO of your company. Create an approval process for the Agreement header fields.

You can configure a child process for the following objects.

 $\cdot$  <code>Agreement Clauses</code>: You can also initiate an approval request when any change is made to the clause of an agreement document. This is required when you want to ensure that all the changes which your customer makes to the existing clauses are approved before finalizing an agreement. It might be possible that your customer changes the Agreement Start Date and your CFO wants to approve the change before finalizing and signing the agreement with your customer.

For example, the agreement document contains a Warranty clause for 6 months and your customer wants to extend the warranty period to 1 year. Once your customer changes the period in the Warranty clause, you can set Approval process for the change in the Agreement Clause record.

An Approval with Agreement Clause is useful when you want to track addition of a new clause, modification of an existing clause or deletion of an existing clause from your agreement document. This can be done by tracking the Number of Clauses field of the Template object.

• Agreement Line Items: With the help of Approvals and Contract Management, you can also create approval processes to track any changes made to the Agreement Line Items and accordingly initiate an approval request.

For example, when your customer changes the price of a product listed in your agreement document, you might require your manager to approve the change before the agreement is finalized.

Also, if there are addition or deletion of Line Items in your agreement document, and you want the higher authority to approve or reject the changes, Approvals can be used.

 $\cdot$  Agreement Term Exceptions: It is also possible to initiate an approval request when a clause, associate with a term exception is checked in from X-Author Contracts.

An Approval with Term Exception is useful when your customer is requesting a change in an existing clause which requires approval from the CFO of your company, and this clause is specific to a single customer.

Considering the above example, if you renew an agreement for a specific customer and your customer wants to enter a new clause. In this scenario, you want your Legal team to approve the new clause before adding it to the renewed agreement. So, you add the new clause, associate it with a term exception and define an approval step of type child process.

After the Approvals package has been installed, there are *Setup* configuration options that can be changed. By default, the package installation sets up the majority of the application to be used as is; however, some organizational specific options can only be configured after the installation. Some post-package installation configuration must be done to best maximize the features available in Approvals. There are also default settings that you may want to change, to better suit your business.

This section provides the workflow and the sequence of actions you have to define to enable Custom Object Approvals for Agreement and its child objects.

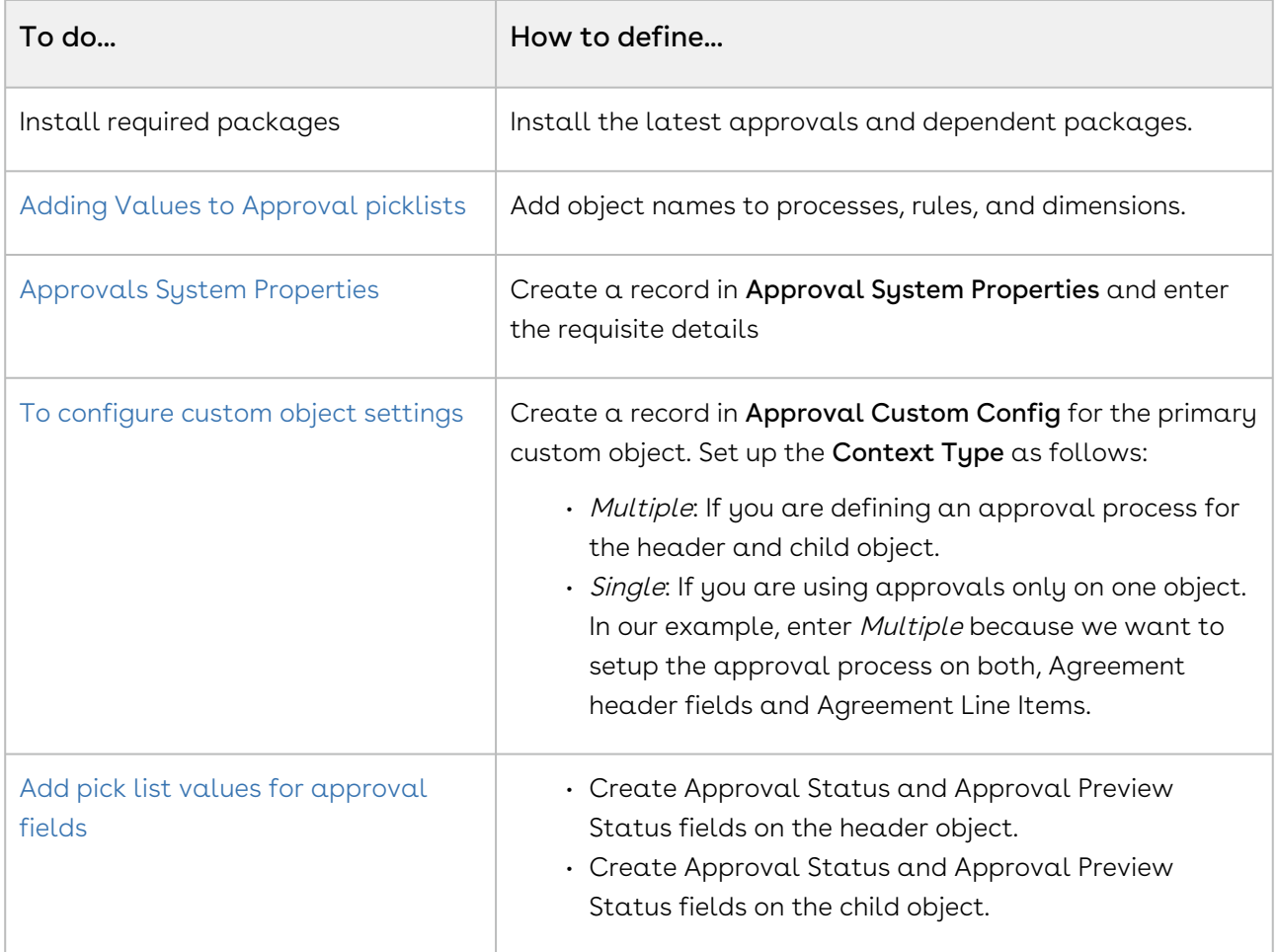

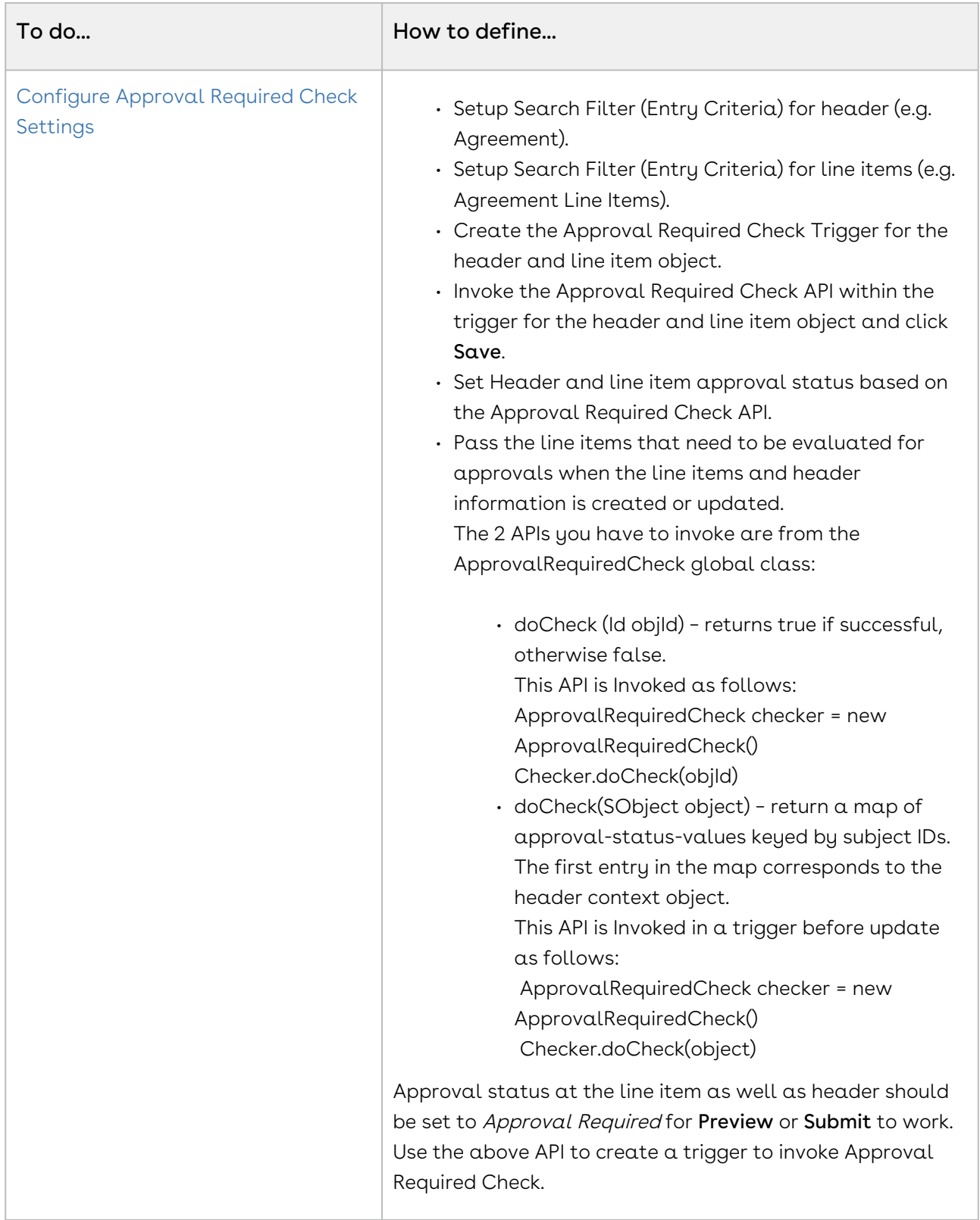

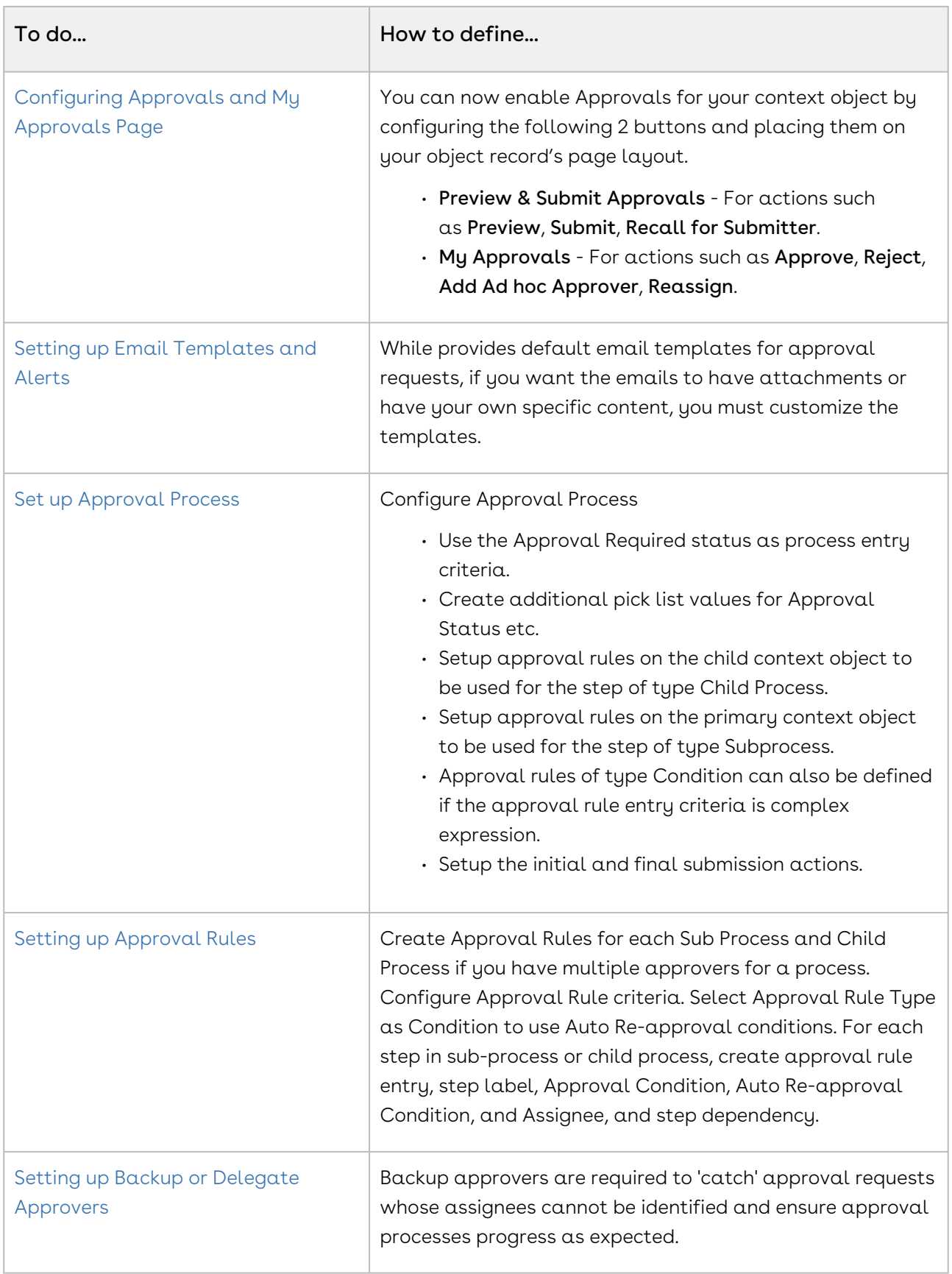

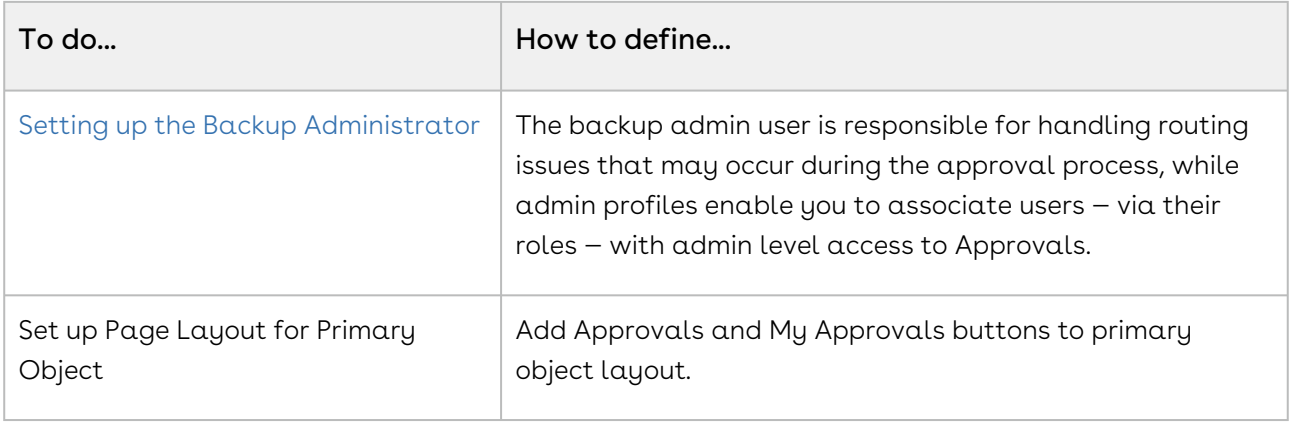

#### Optional Configuration

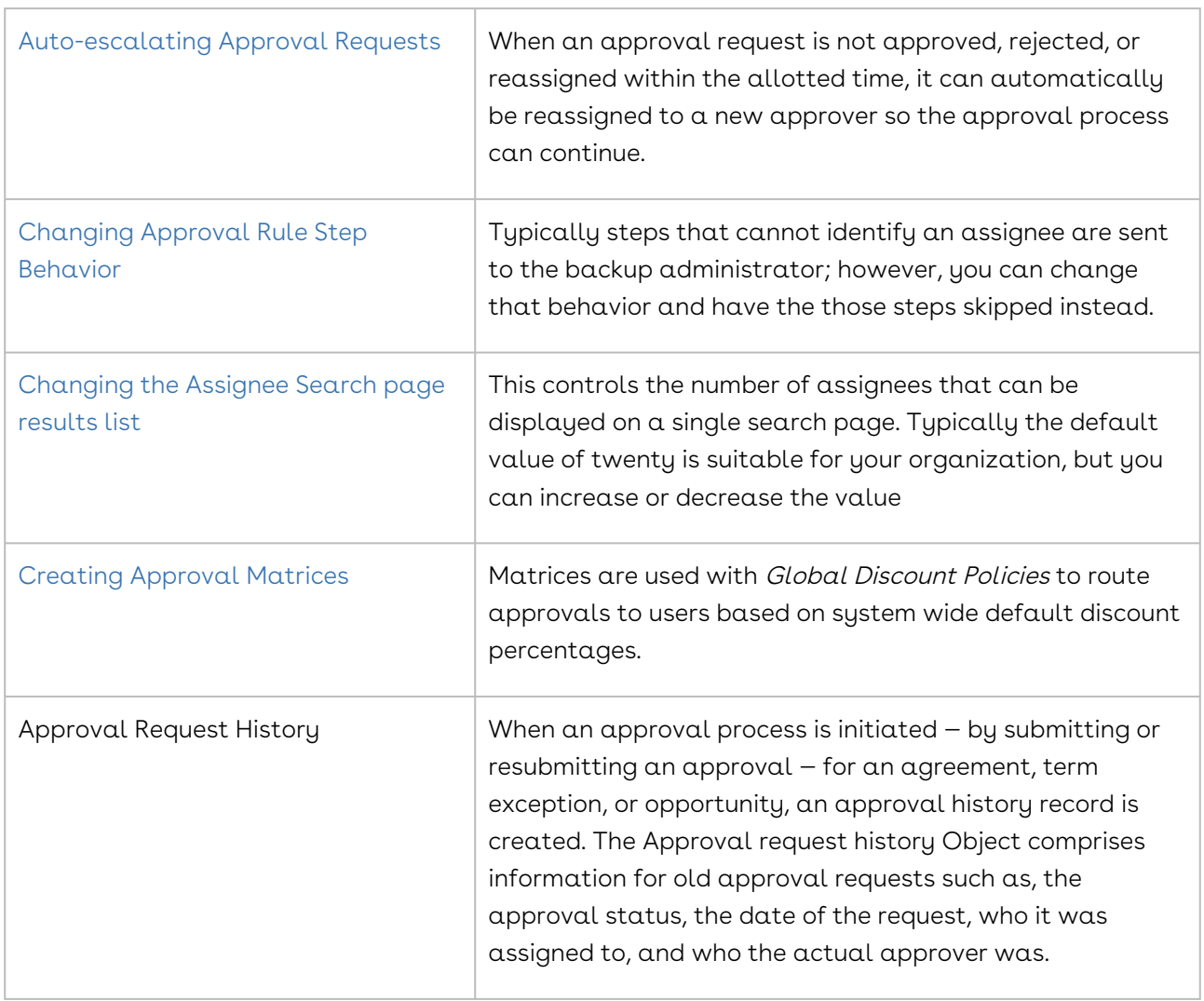

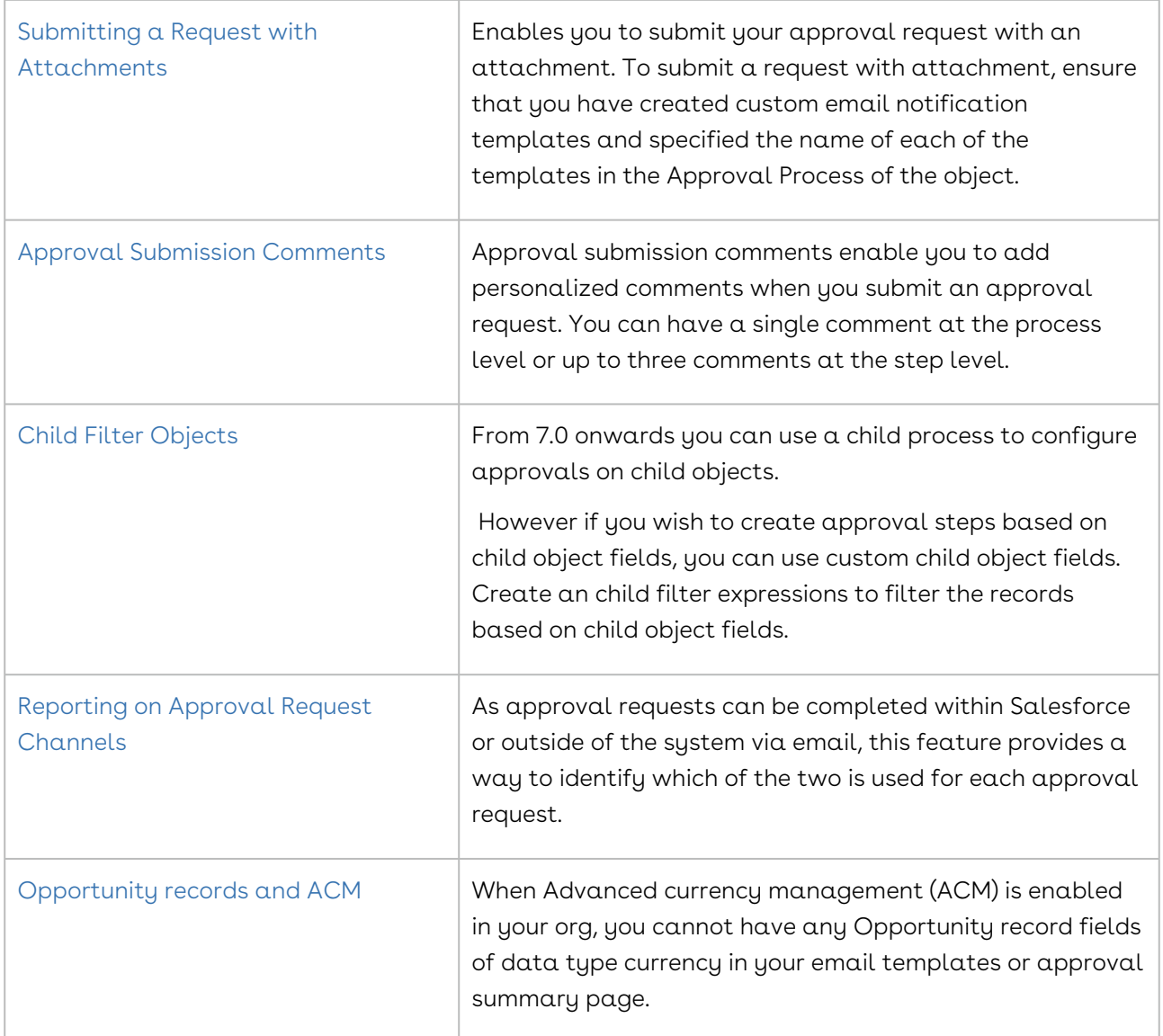

## Best Practices

This section comprises the best practices to be considered while defining your approval processes.

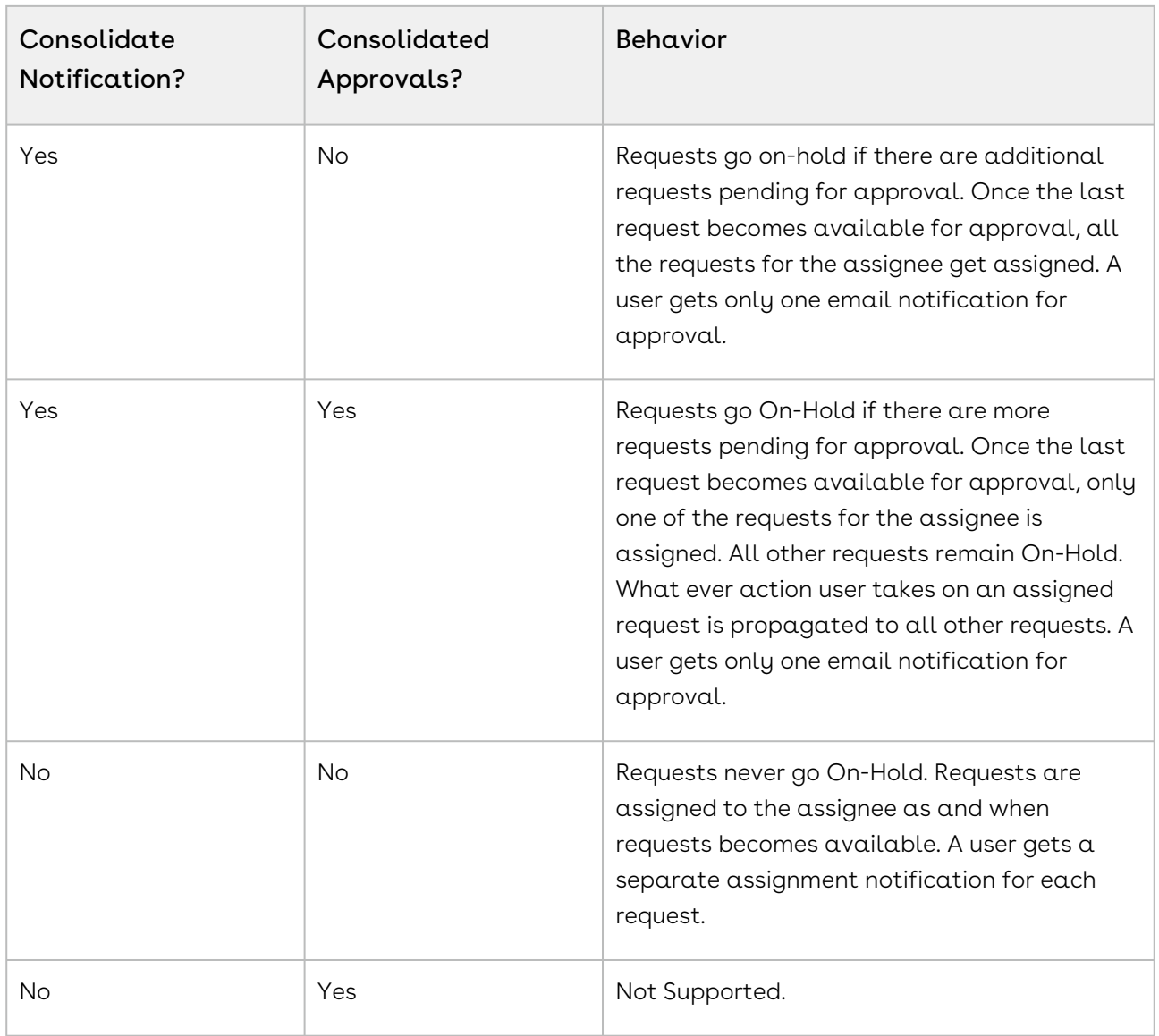

#### Performance and Scalability

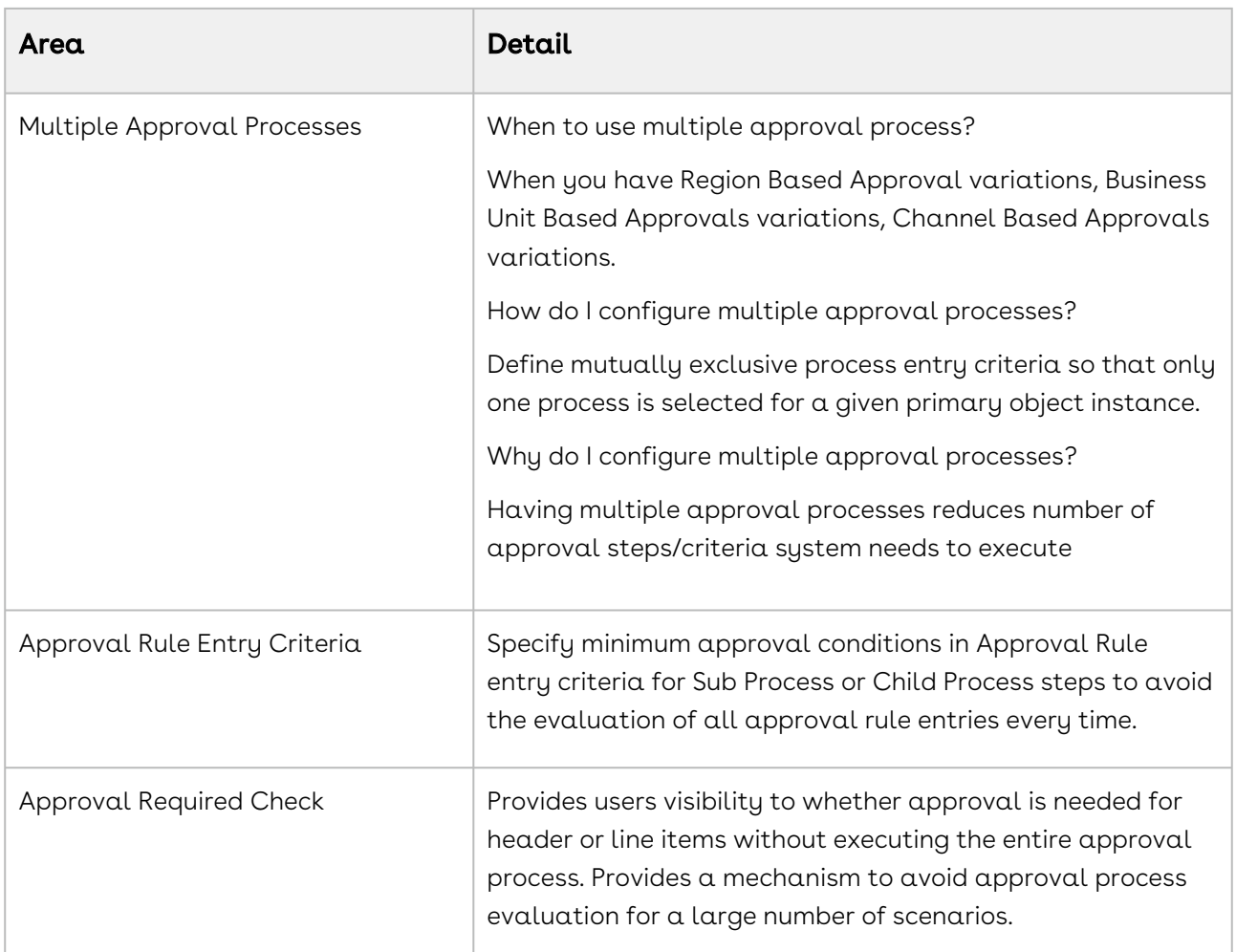

#### Types of Approval Steps and when do I use them?

- $\cdot$  <code>Standard</code> This is the existing method for creating header level approval steps.
- Sub Process This is used when you want to select approval rules that are associated with the header level context object of the approval process. The assignee types are derived from the Approval Rule. Create a Sub-Process when you have multiple approvers for a set of criteria instead of defining multiple Standard steps for each criteria.
- Child Process This is used when you want to select approval rules that are associated to child objects of the approval process header level context object such as you want to define an approval process for Proposal and Proposal Line Items. The assignee types are derived from the Approval Rule. Use a child process instead of a Subprocess and Standard step type when you want to populate the Approval request with the child object line items to be approved, such as Proposal Line Items.

#### Note

If you select Rule as an Assignee Type, the approval request is sent only to the first user that satisfies the filter criteria in the Approval Rule. If you have multiple approvers in a sequence, only the first approver is selected and assigned.

It is recommended that you use conditional criteria instead of Approval Dimensions and Approval Matrix while creating your approval rules and processes.

## <span id="page-302-0"></span>Mandatory Setting for Agreement Objects

This section outlines the mandatory settings to setup Approvals for your objects.

- [Approval System Properties](#page-126-0)
- [Global Settings for Custom Objects and its Related Objects](#page-147-0)
- [Setting up the Admin Profiles](#page-147-1)
- [Configuring Email Templates](#page-149-0)
- [Setting up Intelligent Approval Flag](#page-164-0)

## Configuring Email Templates for Agreement and its related Objects

Typically the easiest way to create your own custom template is to clone one of the email templates provided in the unmanaged Conga samples package and then edit it. After that has been done you can then override the default email templates for all of your approval processes using APTS\_ApprovalConfig or on an ad-hoc basis for specific approval requests.

The Conga Approvals (Customization Samples) package provides email template examples for currently supported objects, as well as for Salesforce Cases, which can subsequently be used as the basis for creating email templates for custom objects you've configured yourself. Also note that Opportunity Product is also used to provide templates for further customization.

[You have to specify the email templates in the Approval Process and the](#page-130-0) Approvals Custom Config settings.

As well as providing samples for templates and the summary page, the pages that are used to provide approval functionality on the custom object record page are also included.

**Note** 

As this package is unmanaged, it cannot be upgraded. If you want to move to the newest version, you must uninstall the existing package and then install the new package. It is recommended you uninstall the samples package after you have created your custom templates and pages.

The Conga Approvals package contains email templates, components, Visual force pages and Apex controllers which can help you build you templates and approval summary pages for custom context objects.

#### **Note**

The samples contained in the package should not be used 'as is' and are only to be used in the development of your own bespoke templates and pages, and should not be installed in production.

#### Configuring Email Templates

For a process with header and child process steps, use the Conga Approval Email Templates. Notification templates are used to create the notifications sent to approvers to alert them to pending approvals and to allow them to approve or decline a request without logging in to Salesforce. The following approval email notification templates are available as a part of the standard Approvals Management package. These are generic email notification templates that can be used for approvals on any standard or custom objects without any change. However, these notification templates can be customized as needed. Clone these templates if you want to customize your own template.

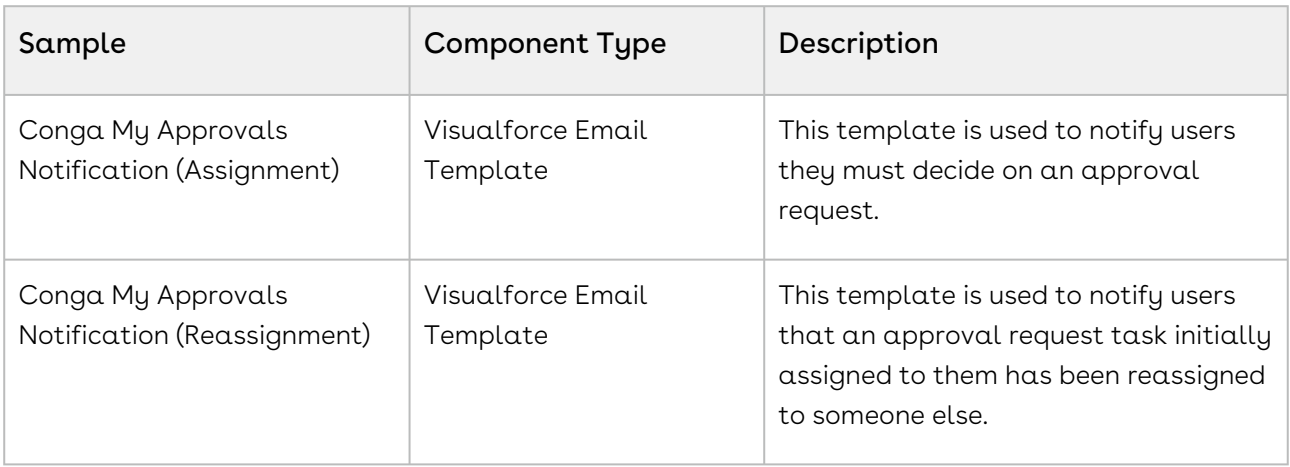

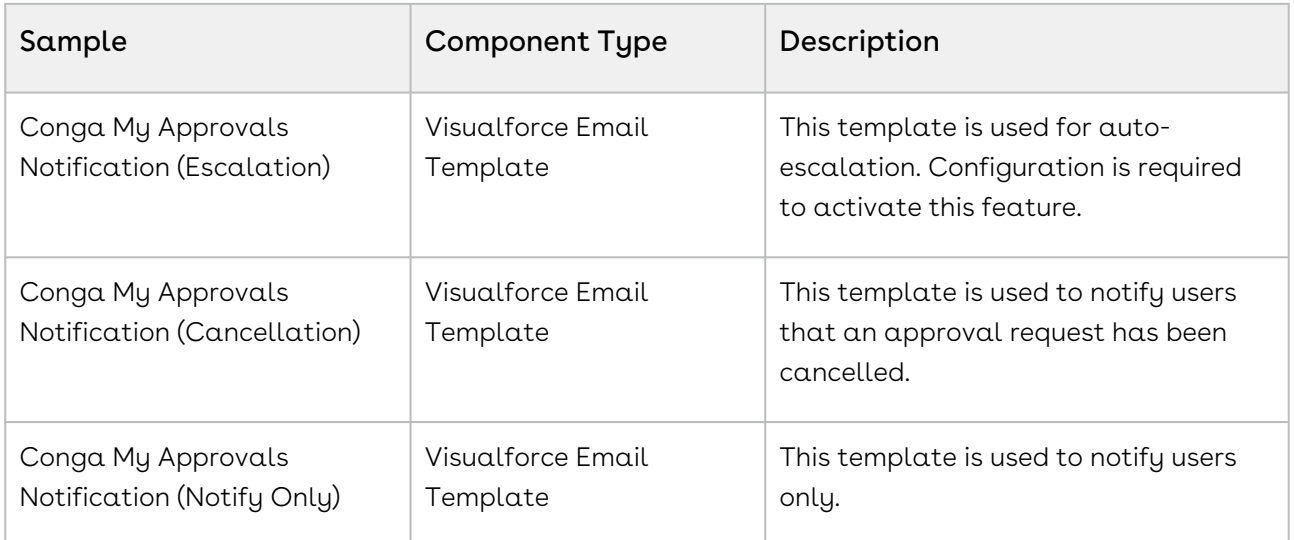

## <span id="page-304-0"></span>Configuring Global Settings for Agreement and its related Objects

Approvals custom configuration settings provide the global default values for using Approvals with different objects. The backup admin user, summary page, and email templates are designated here so that they do not need to be selected each time you create an approval process. You can choose to override them for specific processes, but this ensures approval requests will work correctly regardless.

## To configure global settings

You must have created the required custom pages and templates.

- 1. Go to Build > Develop > Custom Settings and click Approvals Custom Config.
- 2. From the Custom Setting Definition Detail section, click Manage to display the current objects associated with Approvals.
- 3. If it does not already exist, click New and enter Apttus\_\_APTS\_Agreement\_\_c in the Name field, which is the API name for the agreement object to be used with approvals.
- 4. In the Approval Status Field, enter Apttus\_Approval\_\_Approval\_Status\_\_c or whatever the API name is for the [picklist created for the custom object.](#page-163-0)
- 5. The custom summary page and templates you created should be entered in the Approval Summary Page and various Email Template fields. If you do not enter values, the default system values will be used.

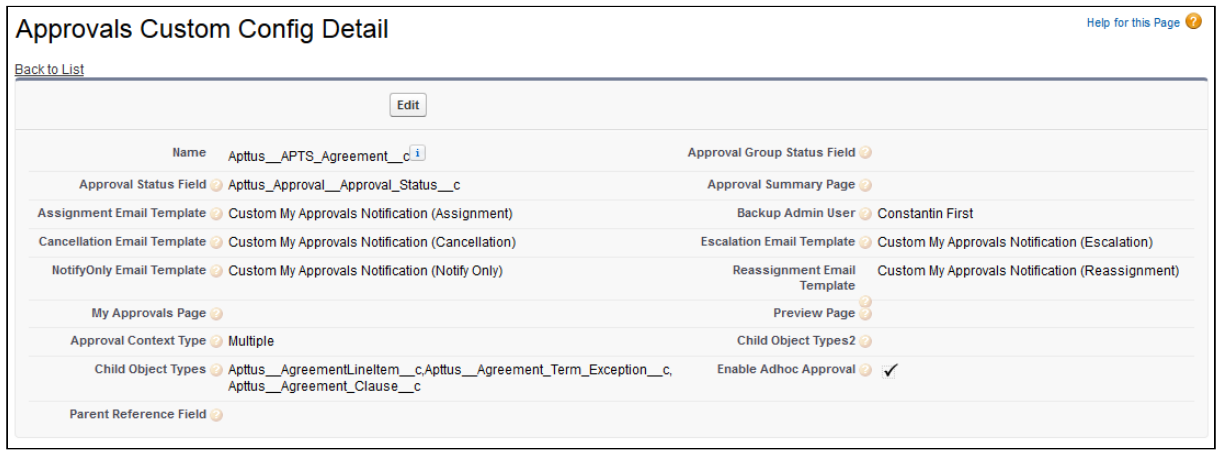

- 6. Specify the **Approval Context Type** as *Single* or *Multiple.* If you want to use Header and line item approvals, set the Approval Context Type to *Multiple*. For header only approvals, set the Approval Context Type to Single. In our example, enter Multiple because we want to setup approval process on agreement header and line item level.
- 7. Specify the Child Object Type. The Child object type is associated with the approval process for a parent object. In our example, enter the API name of the child objects on which you want to setup approval process, such as Agreement Clause and Agreement Line Item.
- 8. You can enable ad hoc approvals for a custom object by selecting Enable Ad Hoc Approval.
- 9. In the Parent Reference field, enter the API name of the object with which you have either a master-detail or a look-up relationship. For example, if for the Agreement Term Exception record of Approvals Custom Config, if you want to create approval on Agreement object and it has a master detail relationship with Agreement Term Exception, so enter Apttus\_Agreement\_c in the Parent Reference Field.

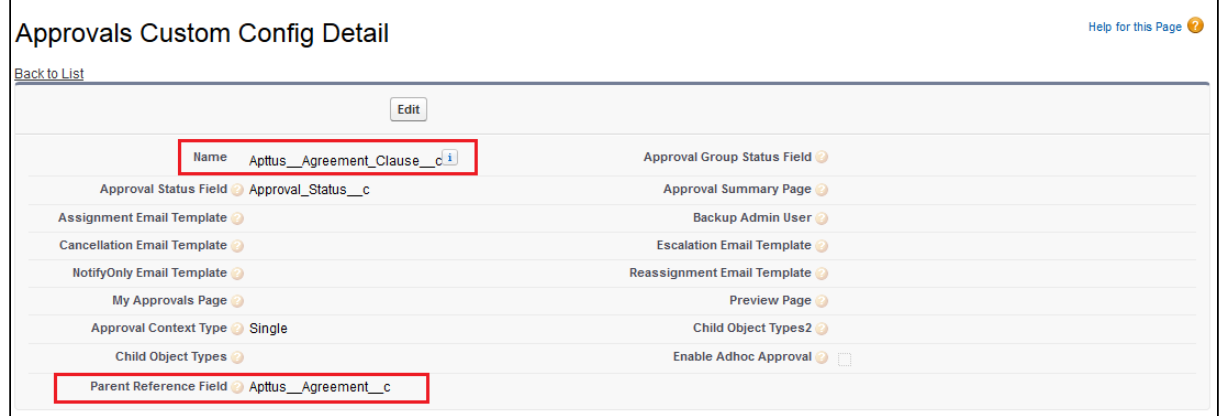

10. Click Save.

The page and templates will be used by default for the next approval process created for the custom context object. When creating an approval process, you can override these templates if necessary.

## <span id="page-306-0"></span>Adding Values to the Agreement Picklist

When creating an approval process, to be able to associate it and its various components with a custom object, you must have the custom object available from approval picklists.

Any part of the approval process creation that includes linking approvals to a context business object, needs to have the custom object added to it. This includes the approval process, approval rule dimension, approval rule, and search filter.

## To add a new Object to Approval Process picklist

- 1. Go to Build > Create > Objects > Approval Process and click Object Label.
- 2. In the Picklist Values section, click New.
- 3. Enter Object Name in the text field and then select Approval Process.
- 4. Click Save.

Object is added to the Picklist Values list for the Approval Process.

The custom object API name must be added to the pick list.

### To add API name to Approval Process picklist

- 1. Go to Build > Create > Objects > Approval Process and click Object Type.
- 2. In the Picklist Values section, click New.
- 3. Enter Object API name in the text field and then select Approval Process.
- 4. Click Save.

The Object is added to the Picklist values and can now be associated with an approval process during the creation process.

## To add API name to Approval Rule Dimension picklist

- 1. Go to Build > Create > Objects > Approval Rule Dimension.
- 2. In the Custom Fields & Relationships section, click Business Object.
- 3. In the Picklist Values section, click New.
- 4. Enter Object API Name in the text field.

#### 5. Click Save.

The Object can now be associated with dimensions during the creation process

## To add API name to Approval Rule picklist

- 1. Go to Build > Create > Objects > Approval Rule.
- 2. In the Custom Fields & Relationships section, click Business Object.
- 3. In the Picklist Values section, click New.
- 4. Enter Object API name in the text field.
- 5. Click Save.

The Object can now be associated with approval rules.

## To add API name to Search Filter picklist

- 1. Go to Build > Create > Objects > Search Filter. In instances when there are multiple options, be sure to select the *Search Filter* associated with Conga Approvals Management.
- 2. In the Custom Fields & Relationships section, click Business Object.
- 3. In the Picklist Values section, click New.
- 4. Enter Object API Name in the text field.
- <span id="page-307-0"></span>5. Click Save.

# Adding Approval Status to Agreement and its related Objects

After the picklists have been set for objects, it's time to set the object picklist field so that Approval Status is available on the object record.

## To add a picklist field for approvals to objects

- 1. Go to Build > Customize > Agreement or its related objects, such as Agreement Clause and Agreement Line Item.
- 2. In the Custom Fields & Relationships section, click New.
- 3. Select Picklist data type and click Next.
- 4. On the Details page, enter the following to ensure approval statuses will be available for the custom object and click Next.

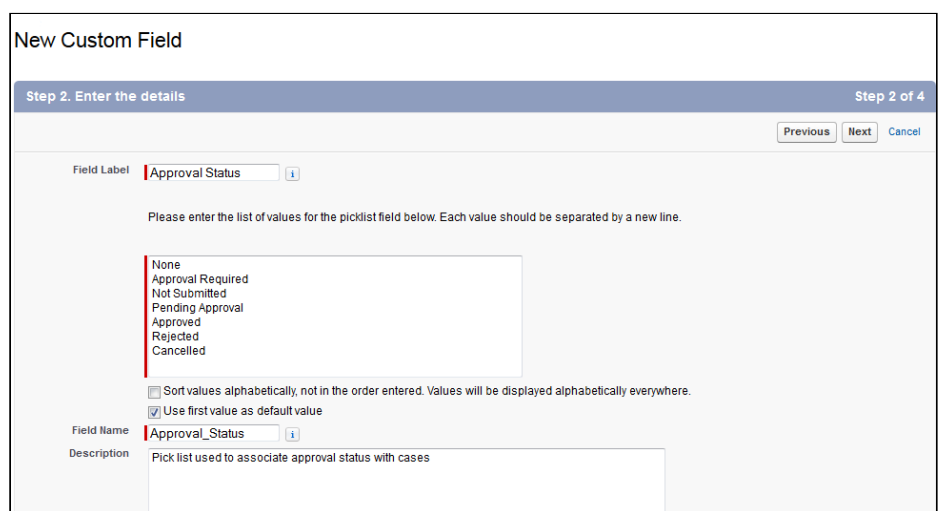

- 5. Select which users will be able to see the picklist and click Next.
- 6. Select which page layouts will include the picklist and click Save.

The Approval Status picklist is added to the Custom Fields & Relationships related list and the API Name Approval\_Status\_\_c is automatically added to the picklist.

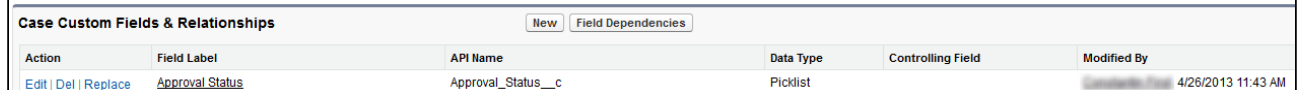

## <span id="page-308-0"></span>Approval Required Check for Agreement

Approval Required check is performed to determine whether a custom object, Conga object, standard Salesforce object or its line item requires an approval and if an approval process needs to be executed. Approval Required check sets the approval status of the header or child object to Approval Required. Approval Required check does not evaluate the approval process, but rather performs a simple check outside of the approval process definition. Approval Required Check sets the approval status of the header or child objects items to Approval Required to make it easy to check whether approval is needed. The purpose of the Approval Required check is to reduce the overhead of performing detailed process evaluation to determine if approval is needed. While defining the Entry criteria of the Approval Process in conjunction with Approval Required check, you should use the Approval Required approval status as one of the criteria.

For example, Approval Required check is invoked prior to the execution or evaluation of the approval process. Approval criteria or conditions are defined using Search Filters(Approvals) of type *Entry Criteria*. Approval Required Check is primarily used with

CPQ approvals, but can also be used with approval on other objects, such as Agreement and its related objects.

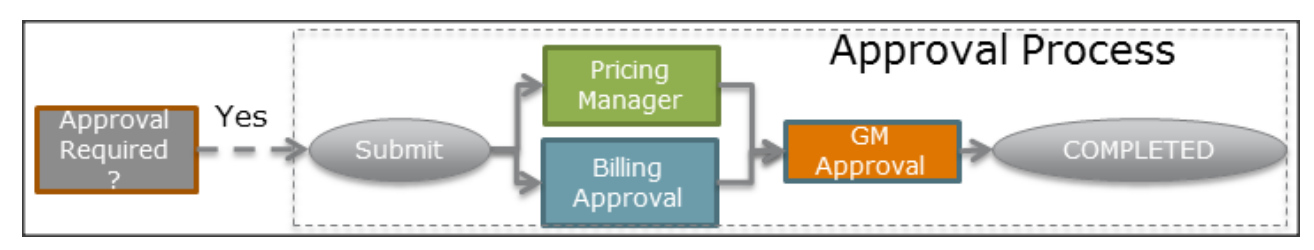

#### Steps to Set up Approval Required check

- Adding Approval Status fields to an object
- Adding the custom object to the search filter
- Setting up the Approval Required check trigger
- Setting up an entry criteria for the Approval Required check

## Workflow Rules: An alternative to Approval Required **Check**

If you do not wish to configure and use Approval Required Check, you can use the Salesforce functionality of Workflow Rules to set the Approval Status of your header or child object records to Approval Required. While defining Workflow rules, you must ensure that every time an update is made to the existing header or child object records, all the eligible entries are set to Approval Required.

For details on how to create and configure Workflow Rules to match your business requirements, see [Workflow Rules.](https://help.salesforce.com/apex/HTViewHelpDoc?id=creating_workflow_rules.htm)

## To create an approval required check trigger

Approval Status picklist enables triggers in the Approval Required check process. Ensure that you have added [Approval Status](#page-307-0) picklist for your context object by navigating to **Build** > Custom object (Object Name) > Fields > New and adding the values: Not Submitted (default), Approval Required, Pending Approval, Approved, Rejected, Cancelled, Closed.

- 1. Use the following two global methods of the ApprovalRequiredCheck class to create your Approval Trigger or Workflow Rule.
	- a. doCheck(Id objId) This API takes up the IDs of all the records of your context object and checks if these records satisfy the Entry Criteria defined at the Search Filter (Approvals). If the Entry Criteria is satisfied, this API returns true, otherwise false. For example, if you have approval processes defined for your

Agreement header fields and Agreement Line Items, this API checks if your Agreement record and Agreement Line Items satisfy the Entry Criteria (RecordType == NDA) returns True or False, and sets the Approval status of filtered records to Approval Required. Also, if there is a change in the value of your Agreement header or Agreement Line Item, and the entire approval request is re-submitted, this API considers all record IDs for Approval Required Check and re-evaluates them.

If a child object record, such as an Agreement Line Item is already Approved, this API does not consider these Line Items. For rest of the Approval Statuses, such as Cancelled, Rejected, Not Submitted, this API is useful. This API is invoked as follows:

Apttus\_Approval.ApprovalRequiredCheck checker = new Apttus\_Approval.ApprovalRequiredCheck() Boolean result =checker.doCheck(objId)

b. doCheck(SObject object) – This API returns a map of approval status values keyed by object ids for your context object. The first entry in the map corresponds to the header context object. The Key-Value pair indicates what Approval Status should be set for a specific record of your context object. For example, if you make any change in one of the field of Agreement header, such as Agreement End Date and the Approval Status for your Agreement record is Cancelled.

This API is invoked in a trigger before update as follows: Apttus\_Approval.ApprovalRequiredCheck checker = new Apttus\_Approval.ApprovalRequiredCheck() Boolean result = checker.doCheck(object)

- 2. Add the custom object to a search filter criteria by clicking Create Objects > Search Filter (Approvals) > Business Object. Add the API name of your custom object to the pick list.
- 3. Create a trigger that sets the Approval Required check for your custom object.
- 4. Navigate to Conga Approvals Management > Search Filters (Approvals) tab and set up your entry criteria in this section.

After you setup the Search Filter Criteria for your object, define the Approval Process for it. If the approval criteria is fulfilled, the approval status of the object changes based on the trigger you configure.

## Creating Search Filters (Approvals)

The two Filter Type options (Child Filter and Entry Criteria) serve two different purposes.

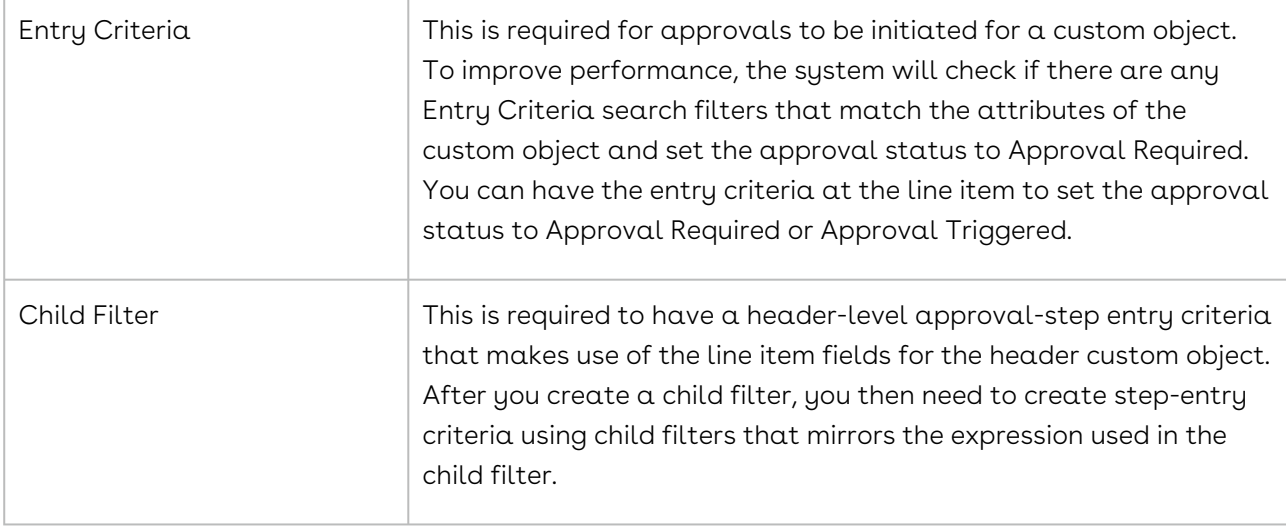

### Configuring and Creating Search Filters

Search filters of type *Entry-Criteria* are used to check whether the object requires approval before it can be finalized. If you want approvals to be triggered at the *header* level, then you need to configure search filters based on the context object. If you want approvals to be triggered at a Line Item level, then you would configure search filters for the Line Item context object. Additionally, if you want consolidated approvals for the whole object configuration, then you would create both. You must follow the procedure listed in the following section to configure and create search filters.

Configuring Search Filters - this adds custom objects to the Search Filter object picklist so you can create search filters that use these objects for their entry criteria.

Creating Search Filters - the Search Filters are used to determine if the products in the object require approval.

### To configure Search Filters for Approvals

- 1. Go to Setup > Build > Create > Objects and select Search Filter (Approvals).
- 2. From the Custom Fields & Relationships section, select Business Object.
- 3. From Picklist Values, click New and enter the API names for the Header object and the line items: Header Object API name for Header level approvals and Child Object API namefor Line Item level approvals.
- 4. Click Save. The values are added to the Picklist Values list.
- 5. Click Back to Search Filter (Approvals) and from the Custom Fields & Relationships section, select Filter Type.

6. From Picklist Values, click New and enter Child Filter and Entry Criteria.

#### 7. Click Save.

The values are added to the picklists, which are required to create search filters.

You can create Search Filters (Approvals) for controlling which objects are checked to see if they need approval.

### To create Search Filters for Approvals

- 1. Click All tabs and select Search Filter (Approvals).
- 2. Click New Search Filter (Approvals) and select one of the following options.
	- Header Object Name select this if you want the filter to be at the context object level.
	- $\cdot$  Child Object Name select this if you want the filter to be at the Line Item . context object level, which are the individual line items within the Header object.
- 3. Click **Next**. The Configure Filter page appears.
- 4. From Filter Type, select one of the following options.
	- $\cdot$  Child Filter This enables you to have step entry criteria within your approval process that reference the child record fields of the main context object. This enables you to use line item fields with your Header Object Name approval process. The line item child Filters you create here enable you to have them available for approval step entry criteria.
	- $\cdot$  Entry Criteria Indicates that the search filter will be used for the Approval Required check, which checks whether the header or header line item values of an object required to undergo an approval. Essentially, you have and an additional level of entry criteria for approvals here, before the system searches for matching approval processes.

#### **Note**

You must have set at least either the Entry Criteria or the Child Filter for approvals to be available from the parent object.

- 5. Enter a required Filter Name and Sequence. The sequence is used to determine the order in which the search filters will check if approvals are required.
- 6. Enter the Filter criteria, which is used to determine if the object requires approval.
- 7. Click Save.

The Search Filter is now active. If it is an Entry Criteria filter, the system will determine if a header object requires approval.

You must create an Approval Process that can be used with the header object.

# Standard Configuration for Preview & Submit Approvals and My Approvals button for setting Approvals on any Object

## Prerequisite:

Before you start configuring the new buttons on your context object, ensure that you have created a record with the API name of the context object in the Approvals Custom Config available at Setup > Develop > Custom Settings.

For example, if you want to configure Approvals on Agreement object and its Child objects, create a record for each of the objects in the Approvals Custom Config and perform the following steps. So, to configure Approvals for Agreement and Agreement Clause objects, create 2 records with the API names, Apttus\_\_APTS\_Agreement\_\_c and [Apttus\\_\\_Agreement\\_Clause\\_\\_c respectively. For more details, refer to](#page-304-0) Configuring Global Settings for Agreement and its related Objects.

To enable Approvals for your context object, you must configure the following 2 buttons and place them on your object record's page layout.

- Preview & Submit Approval For actions such as Preview, Submit, Recall for Submitter.
- My Approvals For actions such as Approve, Reject, Add Ad hoc Approver, Reassign.

You can follow any one of the following procedures to configure Preview & Submit Approvals button for your context object:

### Creating a custom button for your context object:

- 1. Go to Setup > Create > Objects and search for your object.
- 2. In the Buttons, Links, and Actions section, click New Button or Link.
- 3. In the Label field, enter Preview & Submit Approvals.
- 4. In the **Display Type**, select *Detail Page Button*.
- 5. In the Behavior drop-down list, select Display in existing window without sidebar or header.
- 6. In the **Content Source** drop-down list, select URL.

7. Enter the following formula in the Advanced Formula section,

/apex/Apttus\_Approval\_\_PreviewSubmitApprovals?id={!context-object-api-name.Id} Ensure that in the context-object-api-name, you enter the API name of your context object.

In our example for Agreement object, enter Apttus\_APTS\_Agreement\_c as contextobject-api-name.

- 8. Click Save.
- 9. Go to a record of your object, click the **Edit Layout** link.
- 10. From the Buttons list, drag and drop the newly created button on your page layout and click Save.

## Creating a custom formula field for your context object:

- 1. Go to Setup > Create > Objects and search for your object. In our example, select Agreement object of Contract Management package.
- 2. In the Custom Fields & Relationships section, click New.
- 3. Select  $\sf{Formula}$  as the field type and click  $\sf{Next}.$
- 4. In the Field Label, enter **Preview & Submit Approvals**, select *Text* as **Formula Return** Type and click Next.
- 5. In the Advanced Formula text box, enter the following formula: IF(AND(NOT(ISPICKVAL(Approval\_Status\_\_c,"Pending Approval")), NOT(ISPICKVAL(Approval\_Status\_\_c,"Approved"))), HYPERLINK("/apex/ Apttus\_Approval\_\_PreviewSubmitApprovals?Id="&Id, IMAGE("/resource/[buttonimage]", "Preview & Submit Approvals"),"\_self"),NULL)

Ensure that you enter the API name of the field you use for Approval Status of your context object, which you defined before configuring this button. Along with ID as a mandatory parameter, you can also append the following optional parameters to capture more details by a button click. The following parameters are applicable only for CPQ approvals

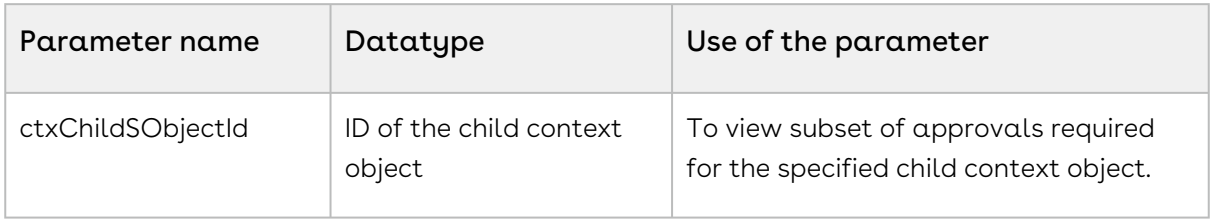

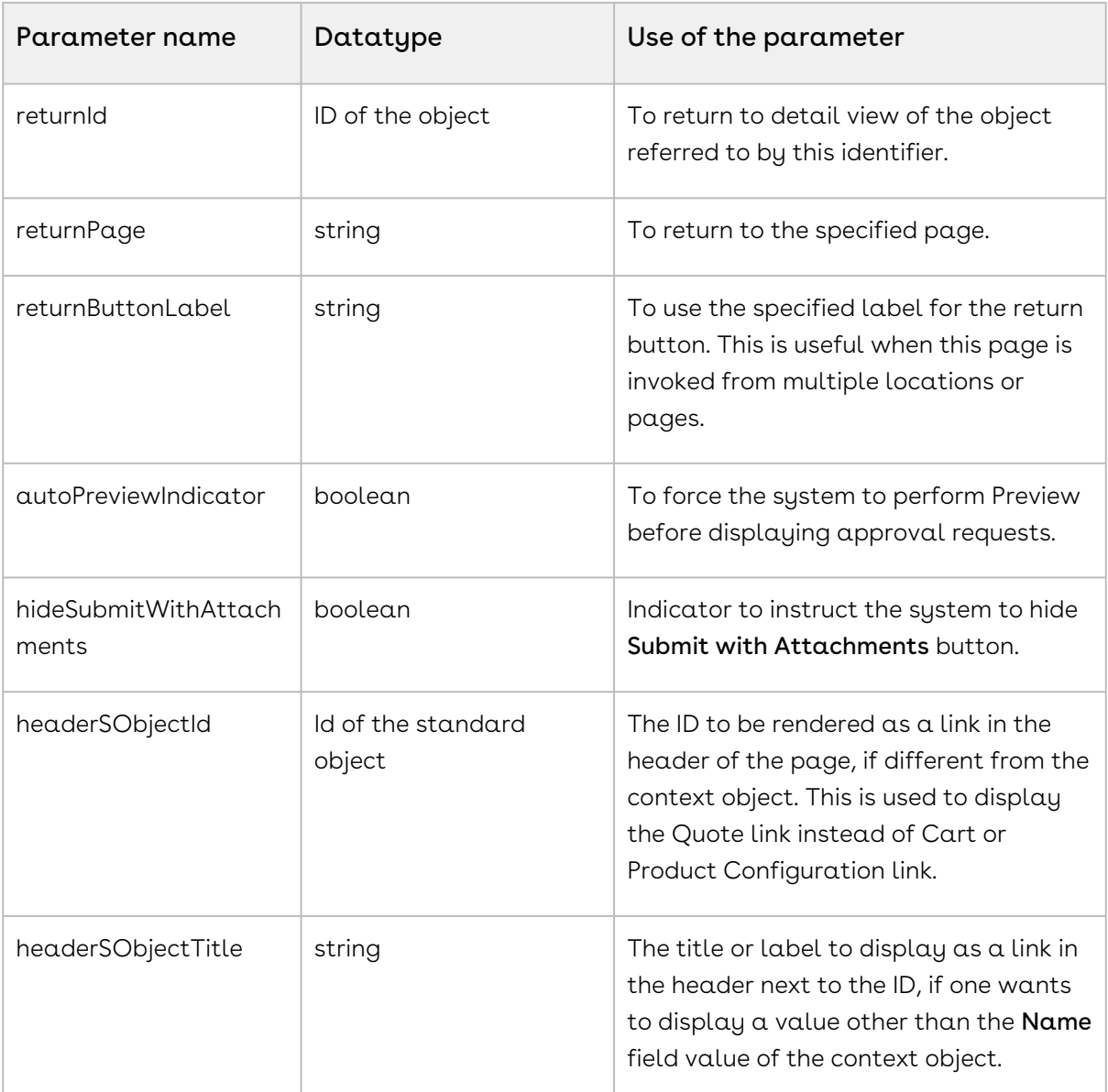

- 6.  $\,$  After checking the synt $\,\alpha$ x of your formul $\,\alpha$  field, click  $\,$  Next.
- 7. Select visibility for your required profiles and click **Next**.
- 8. Select appropriate page layouts on which you want to display the new field and click Save.

Similarly, for configuring My Approvals button for your context object, follow any one of the following procedures:

## Creating a custom button for your context object

- 1. Go to Setup > Create > Objects and search for your object.
- 2. In the Buttons, Links, and Actions section, click New Button or Link.
- 3. In the Label field, enter My Approvals.
- 4. In the **Display Type**, select *Detail Page Button*.
- 5. In the Behavior drop-down list, select Display in existing window without sidebar or header.
- 6. In the **Content Source** drop-down list, select *URL*.
- 7. Enter the following formula in the Advanced Formula section, /apex/Apttus\_Approval\_\_MyApprovals?id={!context-object-api-name.Id}

Ensure that in the context-object-api-name, you enter the API name of your context object.

In our example for Agreement object, enter Apttus\_\_APTS\_Agreement\_\_c as contextobject-api-name.

- 8. Click Save.
- 9. Go to a record of your object, click the **Edit Layout** link.
- 10. From the Buttons list, drag and drop the newly created button on your page layout and click Save.

## Creating a custom formula field for your context object

- 1. Go to Setup > Create > Objects and search for your object. In our example, select Agreement object of Contract Management package.
- 2. In the Custom Fields & Relationships section, click New.
- 3. Select  $\sf{Formula}$  as the field type and click  $\sf{Next}.$
- 4. In the Field Label, enter **My Approvals**, select *Text* as **Formula Return Type** and click Next.
- 5. In the Advanced Formula text box, enter the following formula: IF(OR((ISPICKVAL(Approval\_Status\_\_c,"Pending Approval")), (ISPICKVAL(Approval\_Status\_\_c,"Approved"))), HYPERLINK("/apex/ Apttus\_Approval\_\_MyApprovals?Id="&Id, IMAGE("/resource/[button-image]", "My Approvals"),"\_self"),NULL)

Ensure that you enter the API name of the field you use for Approval Status of your context object, which you defined before configuring this button.

- 6.  $\,$  After checking the synt $\,\alpha$ x of your formul $\,\alpha$  field, click  $\,$  Next.
- 7. Select visibility for your required profiles and click **Next**.

8. Select appropriate page layouts on which you want to display the new field and click Save.

# Licensing Approvals for Agreement and its related Objects

For each user that needs to preview or submit approvals for a custom context object, they must have a license. This is handled through the Conga Approvals Custom Management package.

### To license users

You must have installed the license package.

- 1. Go to Build > Installed Packages and click Manage Licenses for Conga Custom Approvals Management.
- 2. Click Add Users and search for who you want to license to use approvals with custom objects.

All users in the Licensed Users list can use Approvals with Custom Objects.

## Creating Term Exception Approval Processes

Term Exception Approvals are unique to Term Exceptions and cannot be used with other objects, unlike a standard Approval Process that can be used with objects like Agreements, Opportunities, or Quote/Proposals.

An Approval with Term Exception is useful when your customer is requesting a change in an existing clause which requires approval from the CFO of your company, and this clause is specific to a single customer.

Considering the above example, if you renew an agreement for a specific customer and your customer wants to enter a new clause. In this scenario, you want your Legal team to approve the new clause before adding it to the renewed agreement. So, you add the new clause, associate it with a term exception and define a term exception approval for it.

A Term Exception can have multiple clauses and correspondingly multiple approval requests associated to it. These approval requests are configured using the Term Exception Approval records and are triggered when the user clicks Submit or Preview on the Agreement Term Exception record under an agreement.

The normal flow to trigger an approval request for an agreement term exception is:

- 1. Create a Term Exception Approval record and specify Term Exception Approval Conditions (optional).
- 2. For your agreement record, create Agreement Term Exception records for the Term Exception used in Step 1.
- 3. Submit or Preview the Agreement Term Exception record for approval.

Term exception approvals are made up of a main approval object, which can contain multiple approval conditions. The table below provides the agreement and the corresponding term status for term exceptions approval requests.

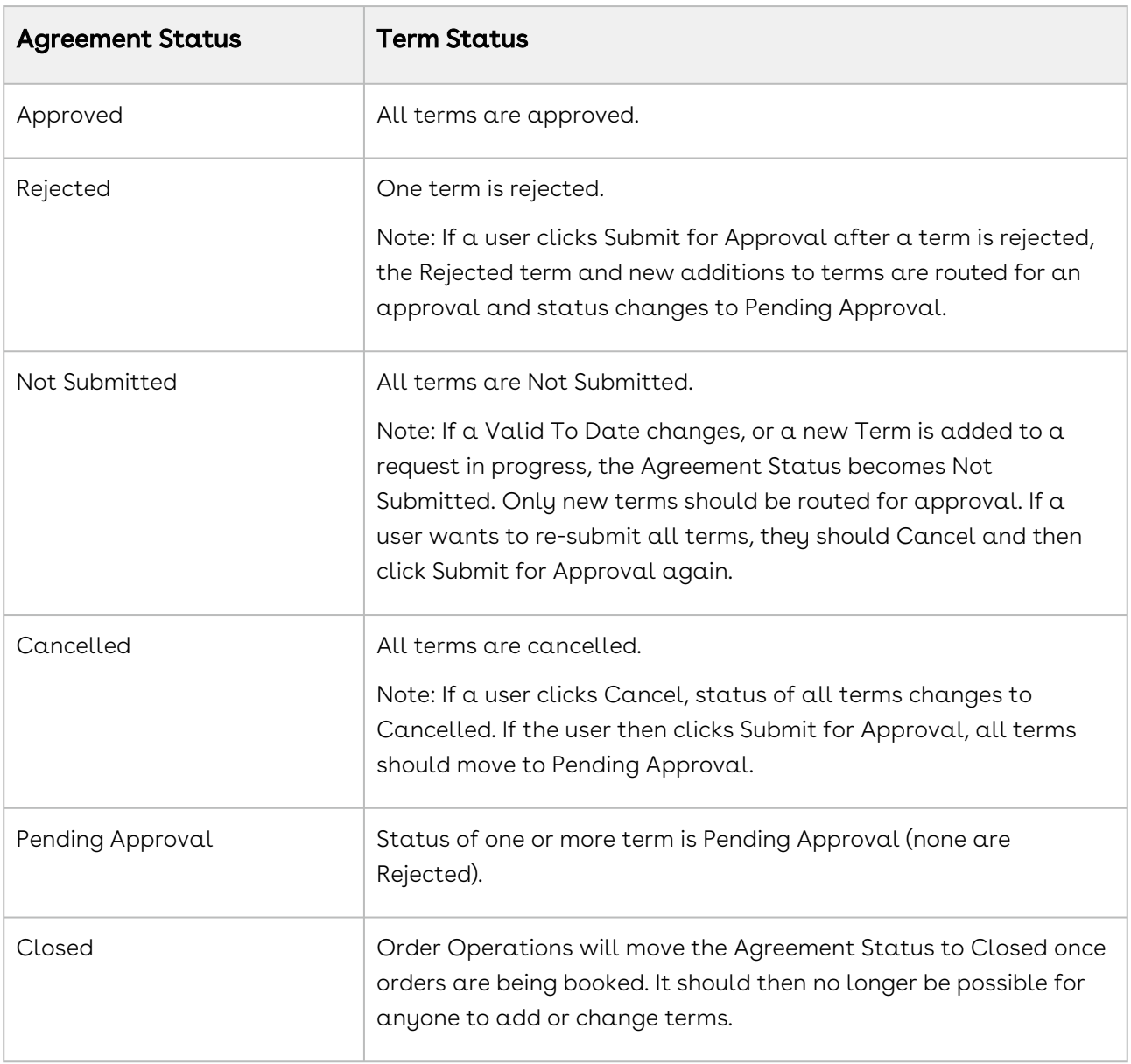

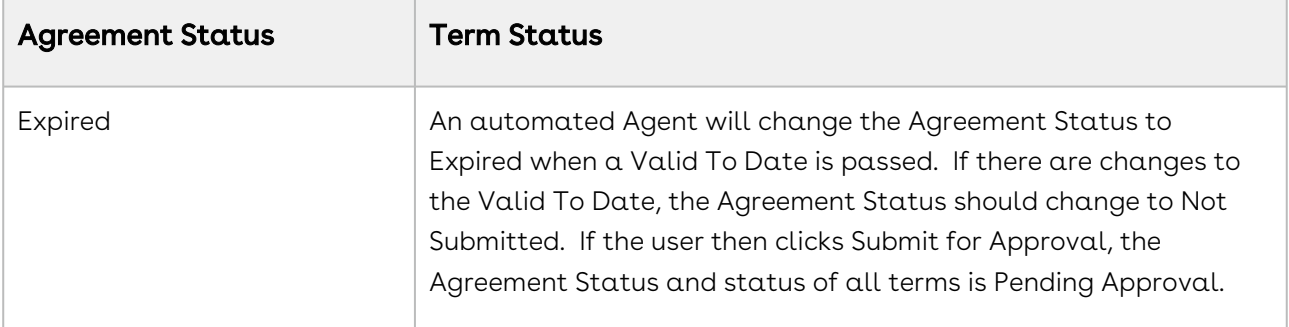

## To create a Term Exception Approval

There must be an existing Term Exception to associate the approval with. For details on how to create Term Exception records, refer to the Contract Management Administrator Guide.

- 1. Select the Term Exception Approvals tab or click All tabs and select Term Exception Approvals.
- 2. Click New to display the Edit Term Exception Approval page.
- 3. Use the lookup to select the Term Exception and any dependencies.
- 4. Select the process approvers, by selecting from Assigned Approver > Assignee Type.

#### Note

If you select Rule as an Assignee Type, the approval request is sent only to the first user that satisfies the filter criteria in the Approval Rule. If you have multiple approvers in a sequence, only the first approver is selected and assigned.

- 5. Select Send Email to notify the assignee by email that they must approve or reject the object record and select **Notify Only** to only inform the assignee by email that the approval process has reached this step, without any actions to take.
- 6. Select Active to enable the approval to be used with the Term Exception
- 7. Click Save.

An approval process is now in place for the Term Exception. If needed, you can create Term [Exception Approval Conditions; however, they are not a required part of a Term Exception](#page-320-0)  Approval.

Now, you must create an Agreement Term Exception record under your Agreement, choose the specific Term Exception for which you configured Term Exception Approval and click Submit. The approval process will begin.

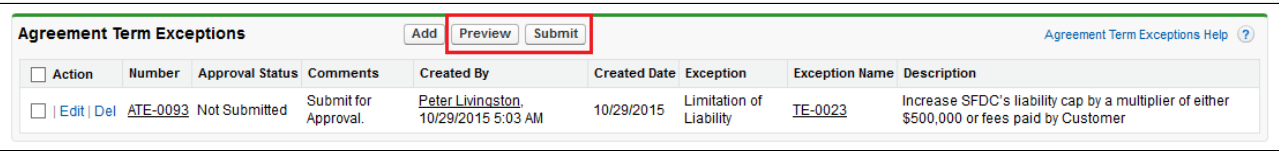

## <span id="page-320-0"></span>To create a Term Exception Approval Condition

1. Select a Term Exception Approval and click New Term Exception Approval Condition.

By default, the condition is active and already has the Term Exception Approval field populated.

2. Enter values for the following:

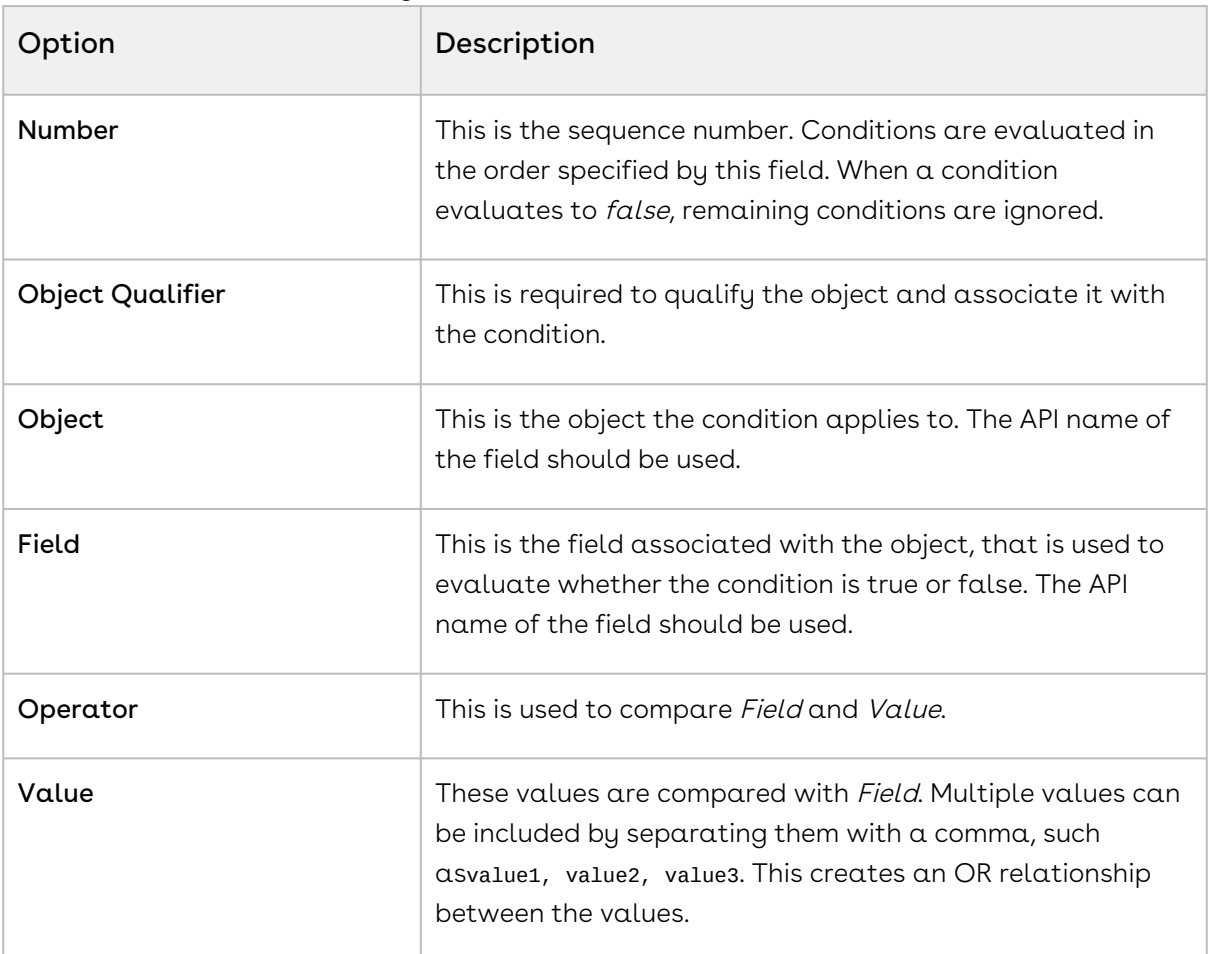

- 3. Set the Join field to AND or OR to establish its relationship with subsequent conditions.
- 4. Enter a **Description** and click **Save**.

# Configuring Approvals for Custom Objects

After the Approvals package has been installed, there are Setup configuration options that can be changed.

By default, the package installation sets up the majority of the application to be used as is; however, some organizational specific options can only be configured after the installation. Some post-package installation configuration must be done to best maximize the features available in Approvals. There are also default settings that you may want to change, to better suit your business.

This section provides the workflow and the sequence of actions you have to define to enable Custom Object Approvals.

## Workflow

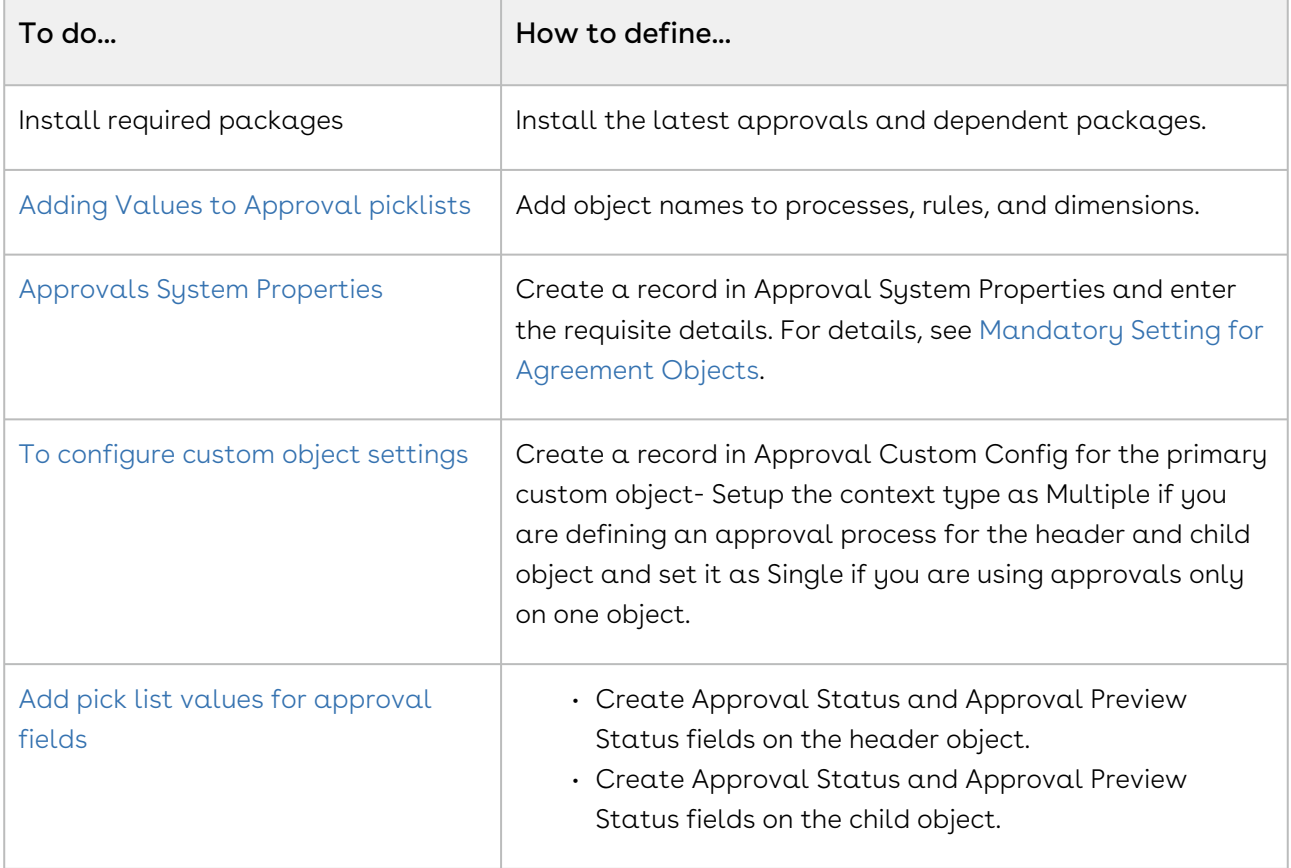

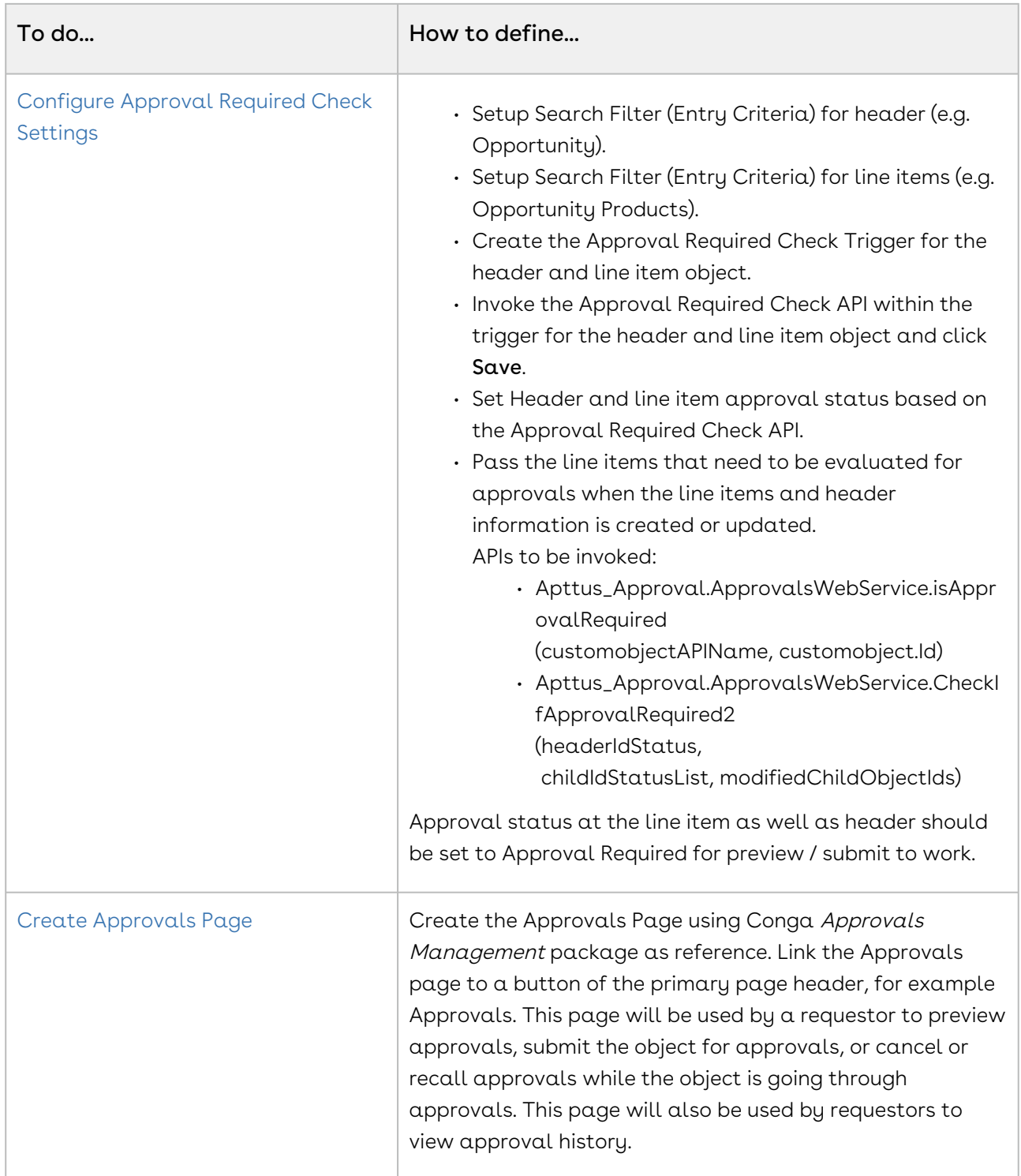

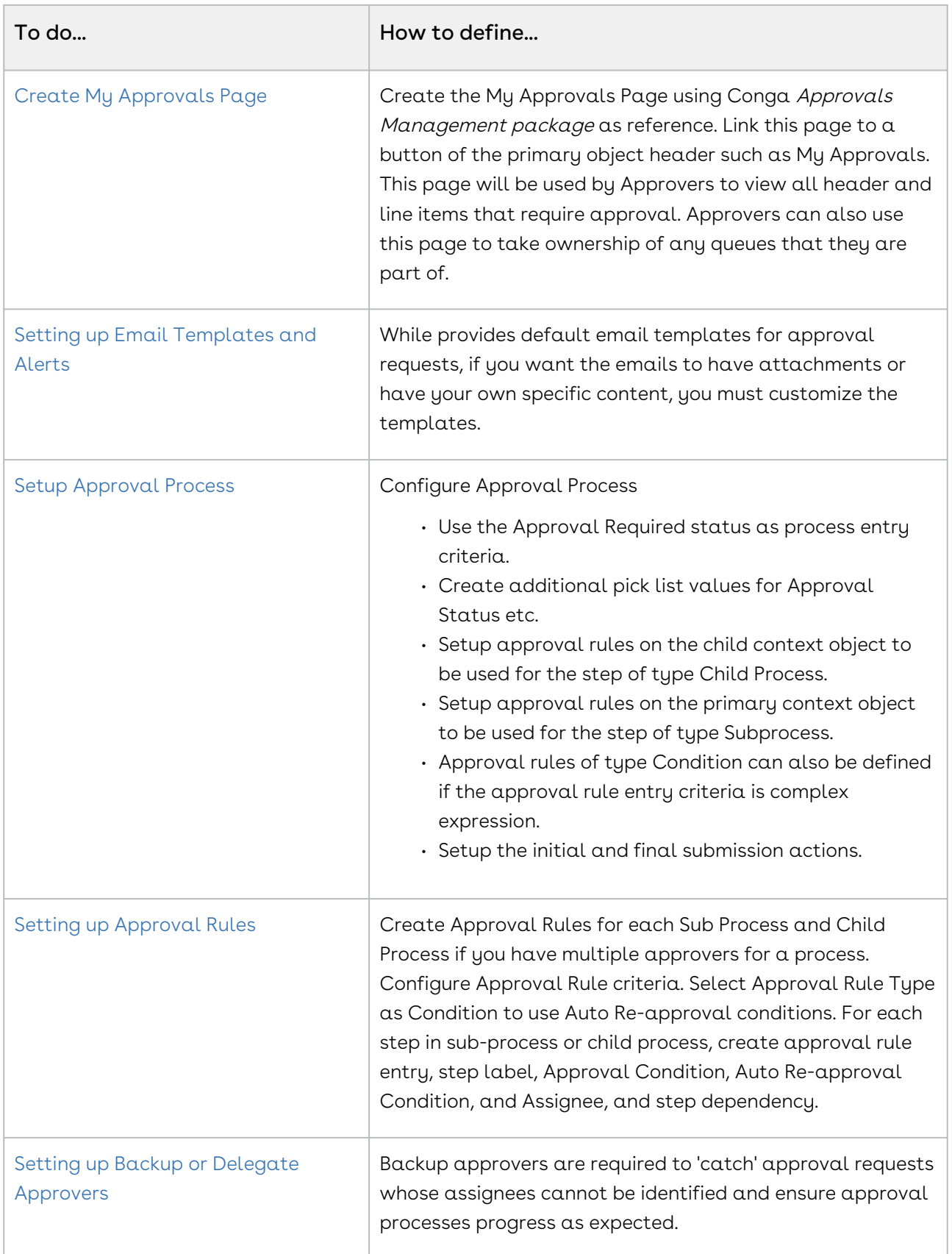
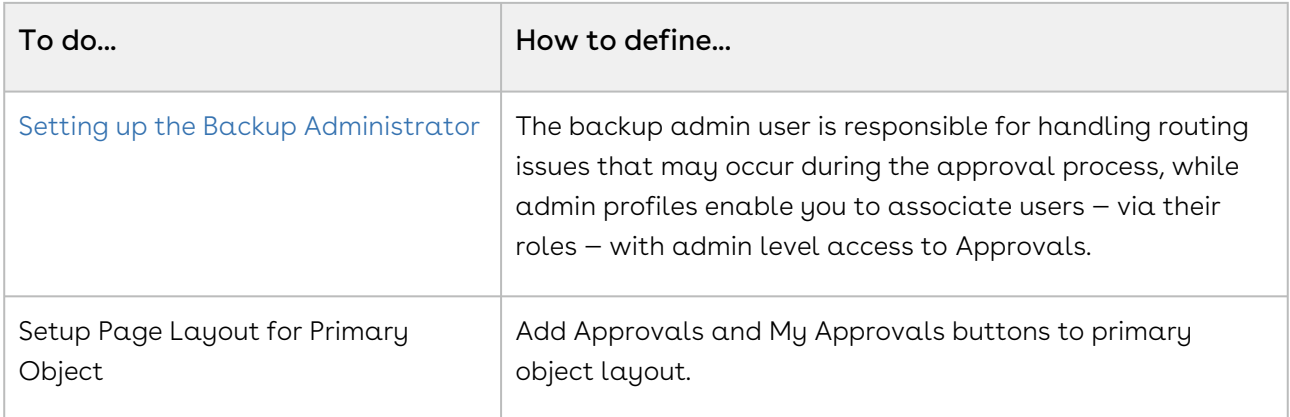

#### [Global Settings](#page-147-0)

# Optional Configuration

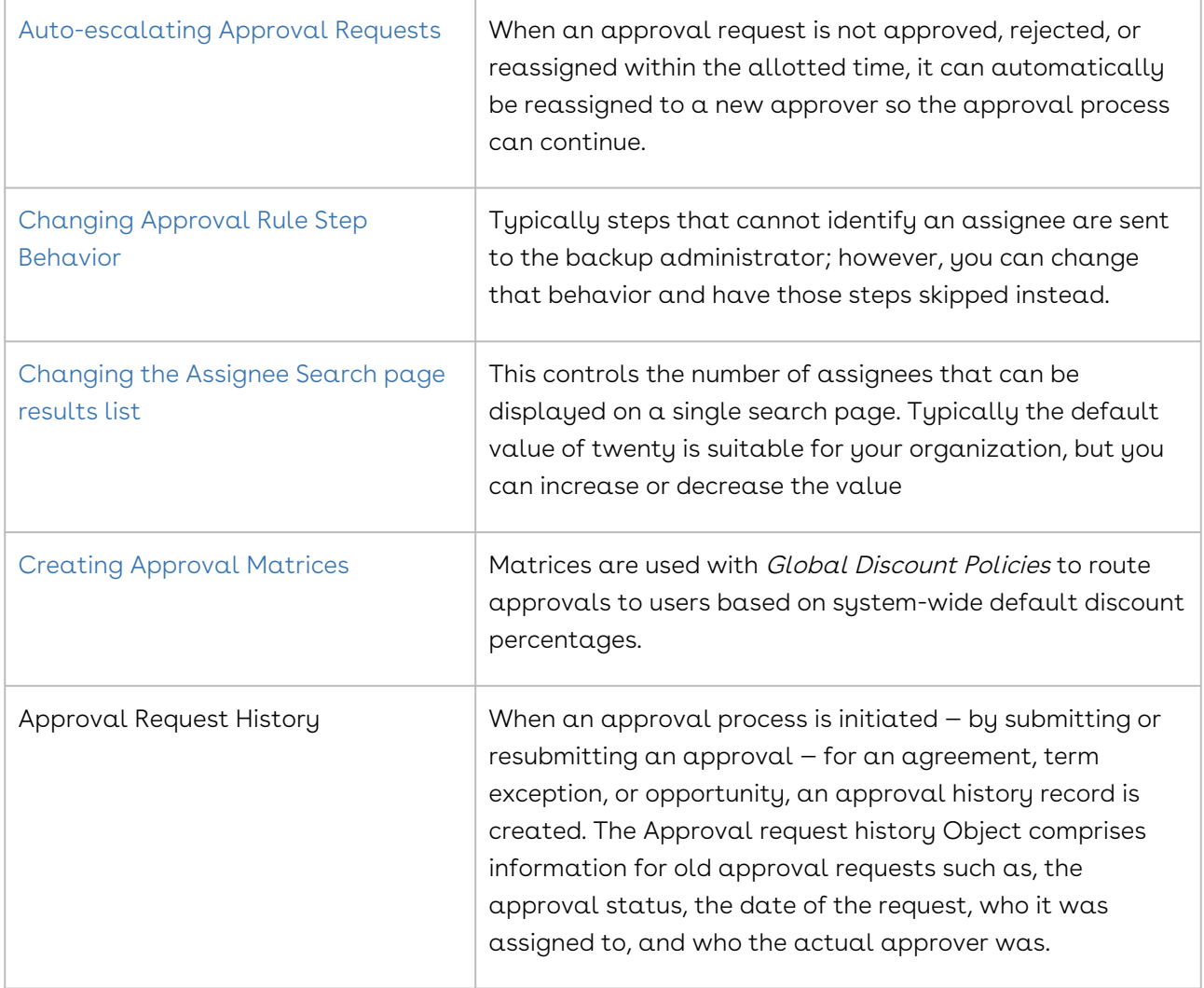

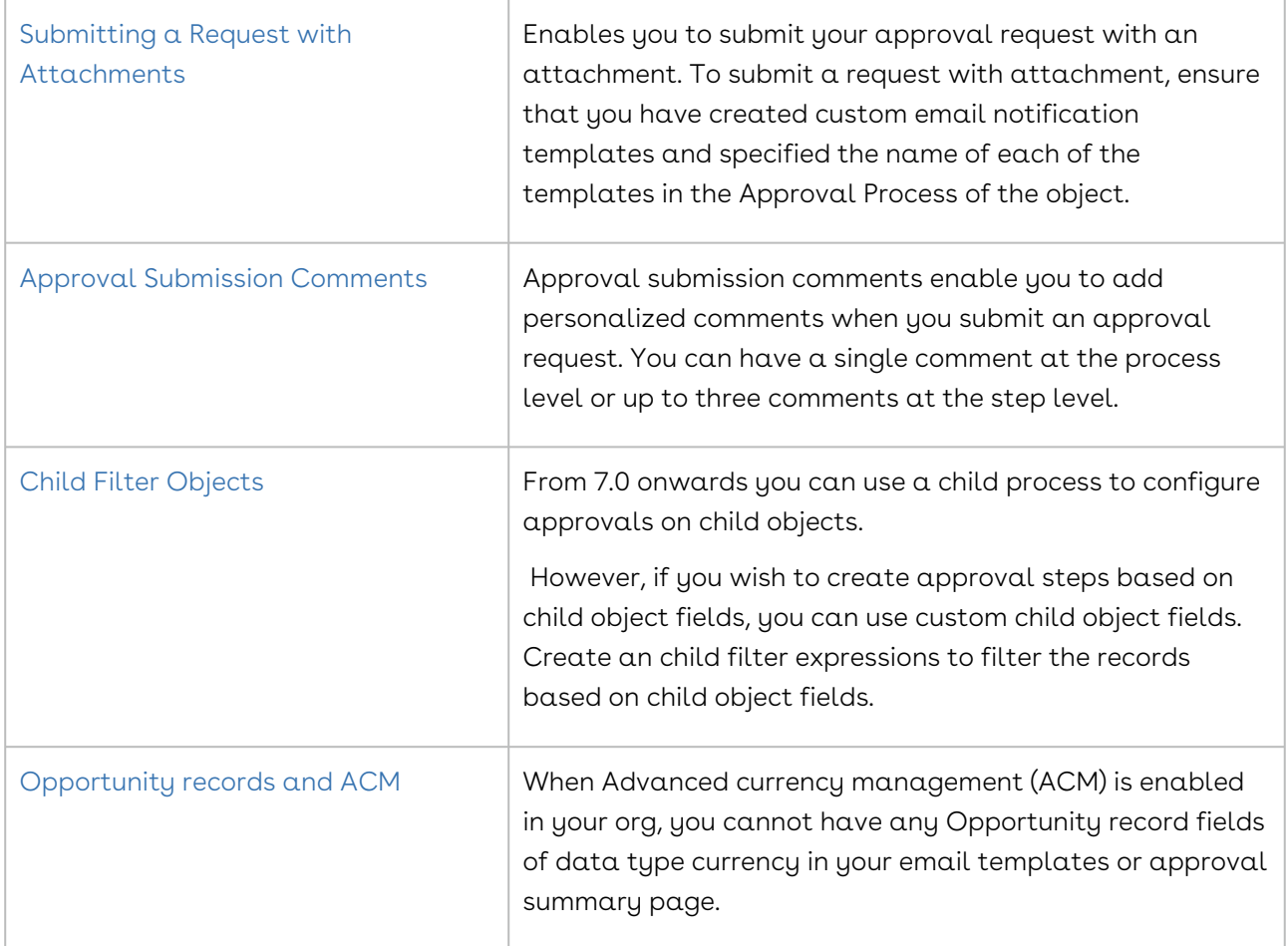

# Performance and Scalability

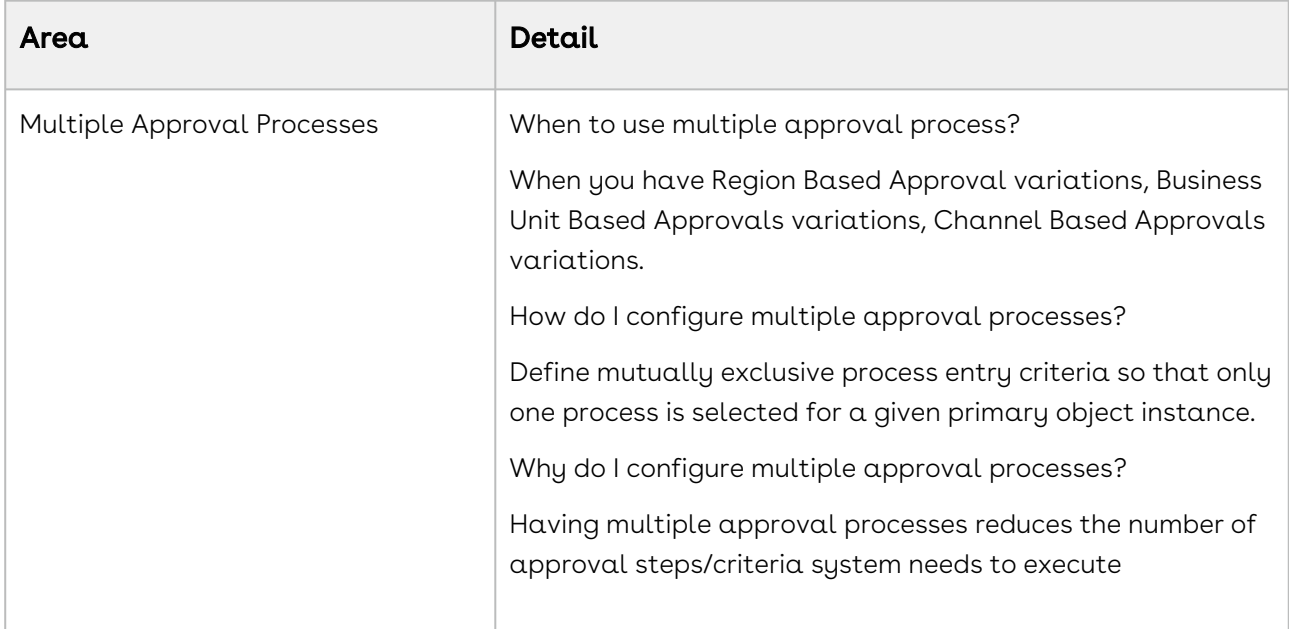

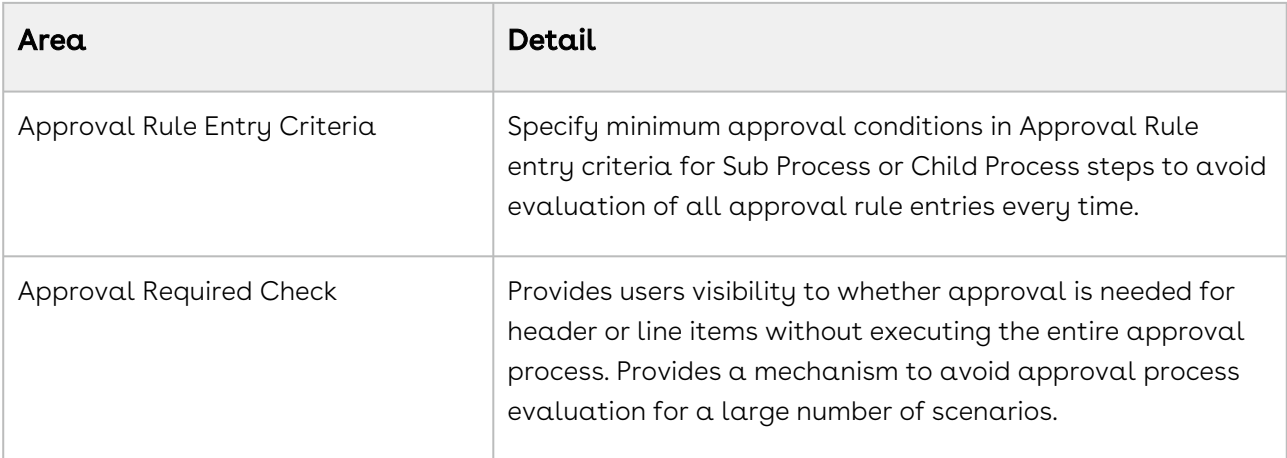

# Mandatory Configuration for Custom and Agreement Objects

This section outlines the mandatory settings to setup Approvals for your objects.

- [Approval System Properties](#page-126-0)
- [Global Settings for Custom Objects and its Related Objects](#page-147-0)
- [Setting up the Admin Profiles](#page-147-1)
- [Configuring Email Templates](#page-149-0)
- [Setting up Intelligent Approval Flag](#page-164-0)

### Configuring Email Templates for Custom Objects

Typically the easiest way to create your own custom template is to clone one of the email templates provided in the unmanaged Conga samples package and then edit it. After that has been done you can then override the default email templates for all of your approval processes using APTS\_ApprovalConfig or on an ad-hoc basis for specific approval requests.

The Conga Approvals package provides email template examples for currently supported objects, as well as for Salesforce Cases, which can subsequently be used as the basis for creating email templates for custom objects you've configured yourself. Also note that Opportunity Product is also used to provide templates for further customization.

[You have to specify the email templates in the Approval Process and in the](#page-148-0) Approvals Custom Config custom setting.

As well as providing samples for templates and the summary page, the pages that are used to provide approval functionality on the custom object record page are also included.

#### **Note**

As this package is unmanaged, it cannot be upgraded. If you want to move to the newest version, you must uninstall the existing package and then install the new package. It is recommended you uninstall the samples package after you have created your custom templates and pages.

The Conga Approvals package contains email templates, components, Visualforce pages and Apex controllers which can help you build you templates and approval summary pages for custom context objects.

#### **Note**

The samples contained in the package should not be used 'as is' and are only to be used in the development of your own bespoke templates and pages, and should not be installed in production.

#### Configuring Email Templates

For a process with header and child process steps, use the Conga Approval Email Templates. Notification templates are used to create the notifications sent to approvers to alert them to pending approvals and to allow them to approve or decline a request without logging in to Salesforce.

The following approval email notification templates are available as a part of the standard Approvals Management package. These are generic email notification templates that can be used for approvals on any standard or custom objects without any change. However, these notification templates can be customized as needed. Clone these templates if you want to customize your own template.

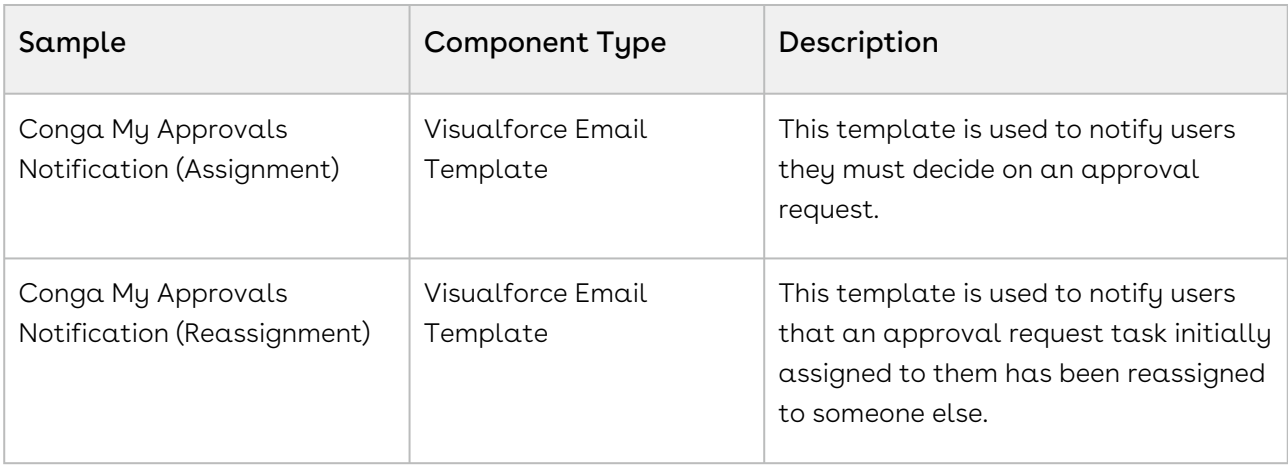

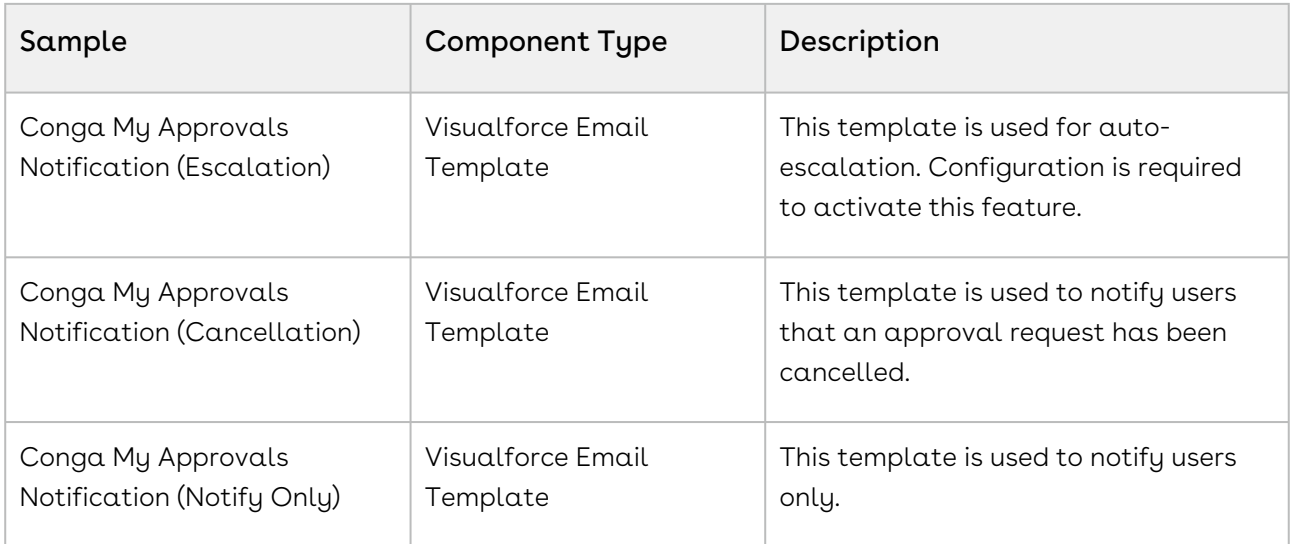

# Adding Approval Status to Objects

After the picklists have been set for objects, it's time to set the object picklist field so that Approval Status is available on the object record.

## To add a picklist field for approvals to objects

- 1. Go to Build > Customize > {Object Name} > Fields.
- 2. In the Custom Fields & Relationships section, click New.
- 3. Select Picklist data type and click Next.
- 4. On the Details page, enter the following to ensure approval statuses will be available for the custom object and click Next.

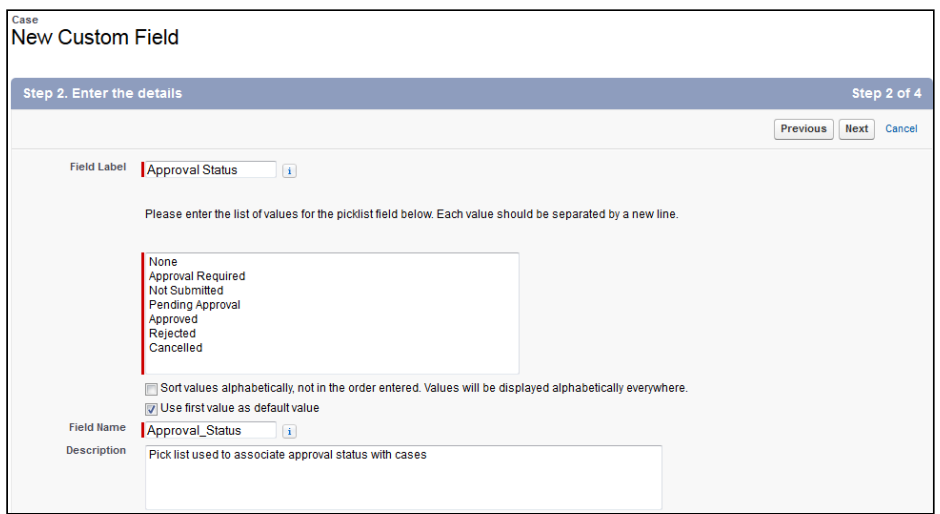

5. Select which users will be able to see the picklist and click Next.

6. Select which page layouts will include the picklist and click Save.

The Approval Status picklist is added to the Custom Fields & Relationships related list and the API Name Approval\_Status\_\_c is automatically added to the picklist.

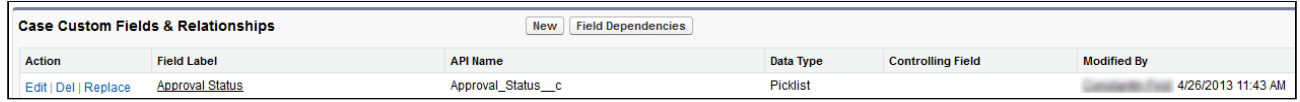

#### Lookup Relationship with Approval Request Object

To have visibility on Approval Requests that are associated with the custom object in  $\alpha$ related list or in Approval Center, you need to create a look-up relationship between the Approval Request object and your custom object.

# Adding Values to Approval picklists

When creating an approval process, to be able to associate it and its various components with a custom object, you must have the custom object available from approval picklists.

Any part of the approval process creation that includes linking approvals to a context business object, needs to have the custom object added to it. This includes the approval process, approval rule dimension, approval rule, and search filter.

## To add a new Object to Approval Process picklist

- 1. Go to Build > Create > Objects > Approval Process and click Object Label.
- 2. In the Picklist Values section, click New.
- 3. Enter Object Name in the text field and then select Approval Process.
- 4. Click Save.

Object is added to the Picklist Values list for the Approval Process.

The custom object API name must be added to the pick list.

## To add API name to Approval Process picklist

- 1. Go to Build > Create > Objects > Approval Process and click Object Type.
- 2. In the Picklist Values section, click New.
- 3. Enter Object API name in the text field and then select Approval Process.

#### 4. Click Save.

The Object is added to the Picklist values and can now be associated with an approval process during the creation process.

# To add API name to Approval Rule Dimension picklist

- 1. Go to Build > Create > Objects > Approval Rule Dimension.
- 2. In the Custom Fields & Relationships section, click Business Object.
- 3. In the Picklist Values section, click New.
- 4. Enter Object API Name in the text field.
- 5. Click Save.

The Object can now be associated with dimensions during the creation process

# To add API name to Approval Rule picklist

- 1. Go to Build > Create > Objects > Approval Rule.
- 2. In the Custom Fields & Relationships section, click Business Object.
- 3. In the Picklist Values section, click New.
- 4. Enter Object API name in the text field.
- 5. Click Save.

The Object can now be associated with approval rules.

# To add API name to Search Filter picklist

- 1. Go to Build > Create > Objects > Search Filter. In instances when there are multiple options, be sure to select the Search Filter associated with Conga Approvals Management.
- 2. In the Custom Fields & Relationships section, click Business Object.
- 3. In the Picklist Values section, click New.
- 4. Enter Object API Name in the text field.
- <span id="page-330-0"></span>5. Click Save.

# Configuring My Approvals and Approvals Pages

Pre requisite:

Before you start configuring the new buttons on your context object, ensure that you have created a record with the API name of the context object in the Approvals Custom Config available at Setup > Develop > Custom Settings.

For example, if you want to configure Approvals on Agreement object and its Child objects, create a record for each of the objects in the Approvals Custom Config and perform the following steps. So, to configure Approvals for Agreement and Agreement Clause objects, create 2 records with the API names, Apttus\_\_APTS\_Agreement\_\_c and [Apttus\\_\\_Agreement\\_Clause\\_\\_c respectively. For more details, refer to](#page-147-0) Configuring Global Settings for Objects.

To enable Approvals for your context object, you must configure the following 2 buttons and place them on your object record's page layout.

- Preview & Submit Approval For actions such as Preview, Submit, Recall for Submitter.
- My Approvals For actions such as Approve, Reject, Add Ad hoc Approver, Reassign.

## Configuring the My Approvals button

The My Approvals page is the page within Salesforce where you can act on the approval requests assigned to you.

The My Approvals page is primarily used by the requester for the following tasks.

- View the list of items that need approval from the current logged in approver
- To take ownership of the approval items that are assigned to queues or roles, if the current user is a member of the queue / role
- To approve or reject one or more assigned approval items
- To add ad hoc approver to the list of approvers

For configuring My Approvals button for your context object, follow any one of the following procedures:

- Creating a custom button for your context object
- 1. Go to Setup > Create > Objects and search for your object.
- 2. In the Buttons, Links, and Actions section, click New Button or Link.
- 3. In the Label field, enter My Approvals.
- 4. In the **Display Type**, select *Detail Page Button*.
- 5. In the Behavior drop-down list, select Display in existing window without sidebar or header.
- 6. In the **Content Source** drop-down list, select *URL*.
- 7. Enter the following formula in the Advanced Formula section,

/apex/Apttus\_Approval\_\_MyApprovals?id={!context-object-api-name.Id}

Ensure that in the context-object-api-name, you enter the API name of your context object.

In our example for Agreement object, enter Apttus\_\_APTS\_Agreement\_\_c as contextobject-api-name.

- 8. Click Save.
- 9. Go to a record of your object, click the **Edit Layout** link.
- 10. From the Buttons list, drag and drop the newly created button on your page layout and click Save.
	- Creating a custom formula field for your context object
- 1. Go to Setup > Create > Objects and search for your object. In our example, select Agreement object of Contract Management package.
- 2. In the Custom Fields & Relationships section, click New.
- 3. Select **Formula** as the field type and click **Next**.
- 4. In the Field Label, enter **My Approvals**, select *Text* as **Formula Return Type** and click Next.
- 5. In the Advanced Formula text box, enter the following formula: IF(OR((ISPICKVAL(Approval\_Status\_\_c,"Pending Approval")), (ISPICKVAL(Approval\_Status\_\_c,"Approved"))), HYPERLINK("/apex/ Apttus\_Approval\_\_MyApprovals?Id="&Id, IMAGE("/resource/[button-image]", "My Approvals"),"\_self"),NULL)

Ensure that you enter the API name of the field you use for Approval Status of your context object, which you defined before configuring this button.

- 6. After checking the syntax of your formula field, click  $\sf Next$ .
- 7. Select visibility for your required profiles and click **Next**.
- 8. Select appropriate page layouts on which you want to display the new field and click Save.

## Configuring the Preview & Submit Approvals button

The Approvals page enables you to preview the approval requests assigned to you. The sample files provide the base for customizing the information to display on the page. However, you must ensure you keep the Approval Action code on the page so that users can approve or reject requests assigned to them. The Approvals page is primarily used by the requester for the following tasks.

- Preview a list of all approvals that will be required before they are submitted for approval. You can preview and submit approvals for complex processes.
- View a list of all approvals including those that have already been submitted and approved or rejected, or are in another status such as Assigned, On Hold, or Not Submitted. You can also view a large number of requests in the my approvals page without view state errors.
- Allow the submitter to recall all approvals for the current context object.

You can follow any one of the following procedures to configure Preview & Submit Approvals button for your context object:

- Creating a custom button for your context object:
- 1. Go to Setup > Create > Objects and search for your object.
- 2. In the Buttons, Links, and Actions section, click New Button or Link.
- 3. In the Label field, enter Preview & Submit Approvals.
- 4. In the **Display Type**, select *Detail Page Button*.
- 5. In the Behavior drop-down list, select Display in existing window without sidebar or header.
- 6. In the **Content Source** drop-down list, select URL.
- 7. Enter the following formula in the Advanced Formula section,
	- /apex/Apttus\_Approval\_\_PreviewSubmitApprovals?id={!context-object-api-name.Id} Ensure that in the context-object-api-name, you enter the API name of your context object.

In our example for Agreement object, enter Apttus\_APTS\_Agreement\_c as contextobject-api-name.

- 8. Click Save.
- 9. Go to a record of your object, click the **Edit Layout** link.
- 10. From the Buttons list, drag and drop the newly created button on your page layout and click Save.
	- Creating a custom formula field for your context object:
- 1. Go to Setup > Create > Objects and search for your object. In our example, select Agreement object of Contract Management package.
- 2. In the Custom Fields & Relationships section, click New.
- 3. Select  ${\tt Formula}$  as the field type and click  ${\tt Next}$ .
- 4. In the Field Label, enter **Preview & Submit Approvals**, select *Text* as **Formula Return** Type and click Next.
- 5. In the Advanced Formula text box, enter the following formula: IF(AND(NOT(ISPICKVAL(Approval\_Status\_\_c,"Pending Approval")), NOT(ISPICKVAL(Approval\_Status\_\_c,"Approved"))), HYPERLINK("/apex/ Apttus\_Approval\_\_PreviewSubmitApprovals?Id="&Id, IMAGE("/resource/[buttonimage]", "Preview & Submit Approvals"),"\_self"),NULL)

Ensure that you enter the API name of the field you use for Approval Status of your context object, which you defined before configuring the My Approvals, Preview, and Submit button.

Along with ID as a mandatory parameter, you can also append the following optional parameters to capture more details by a button click.

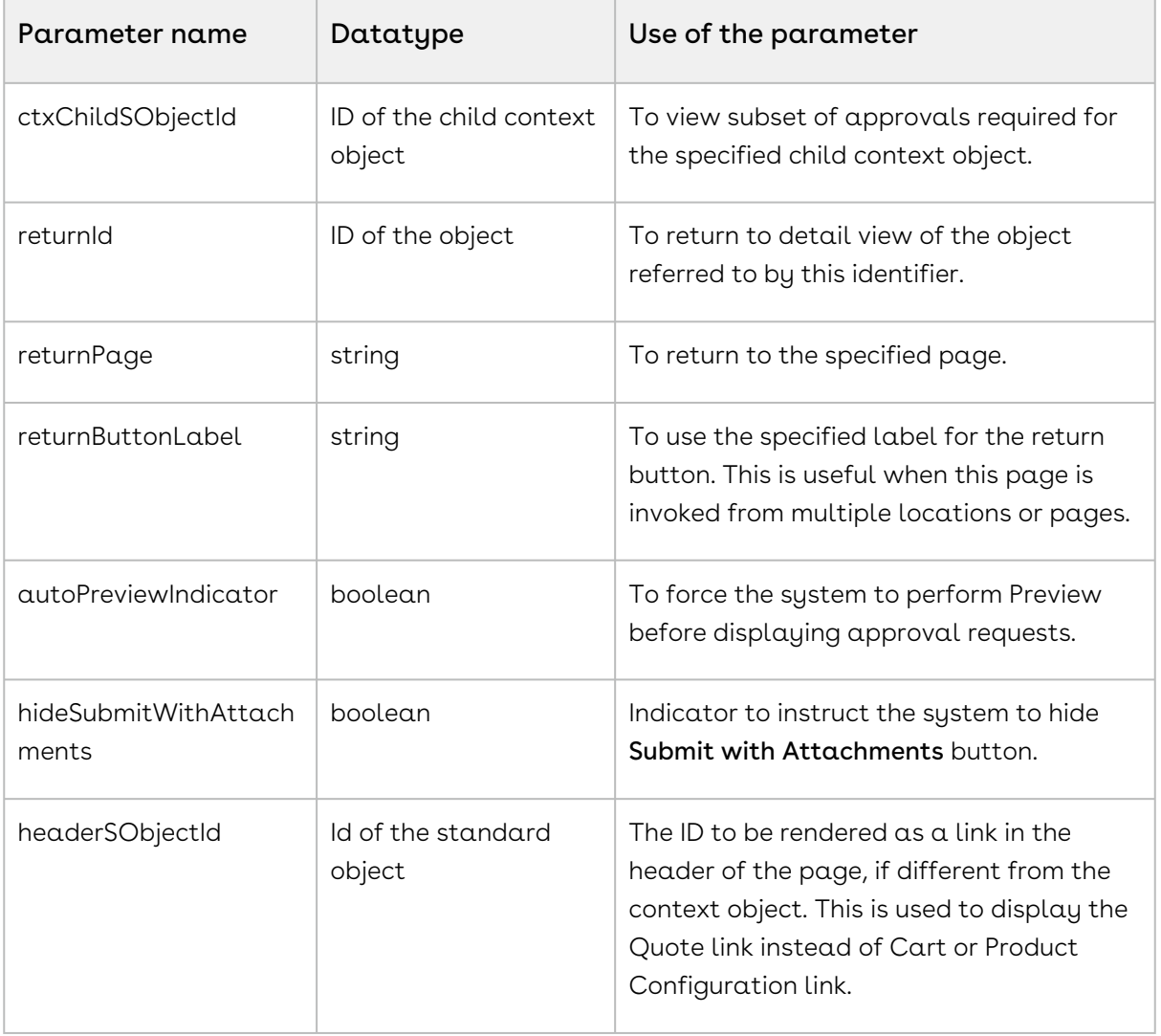

These parameters are applicable only for CPQ.

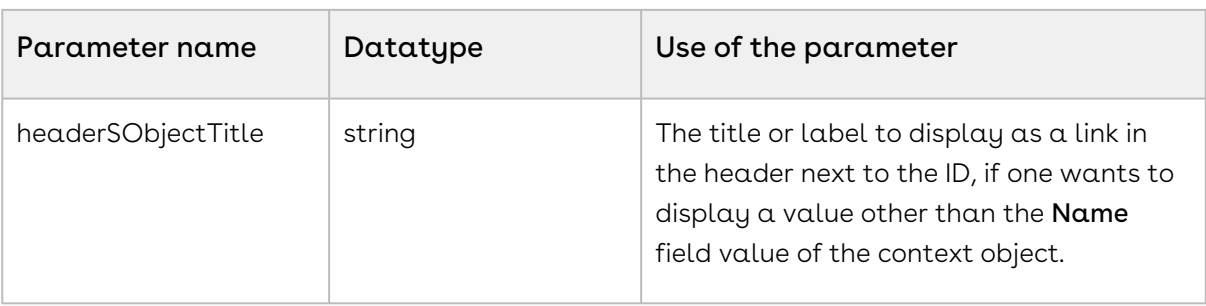

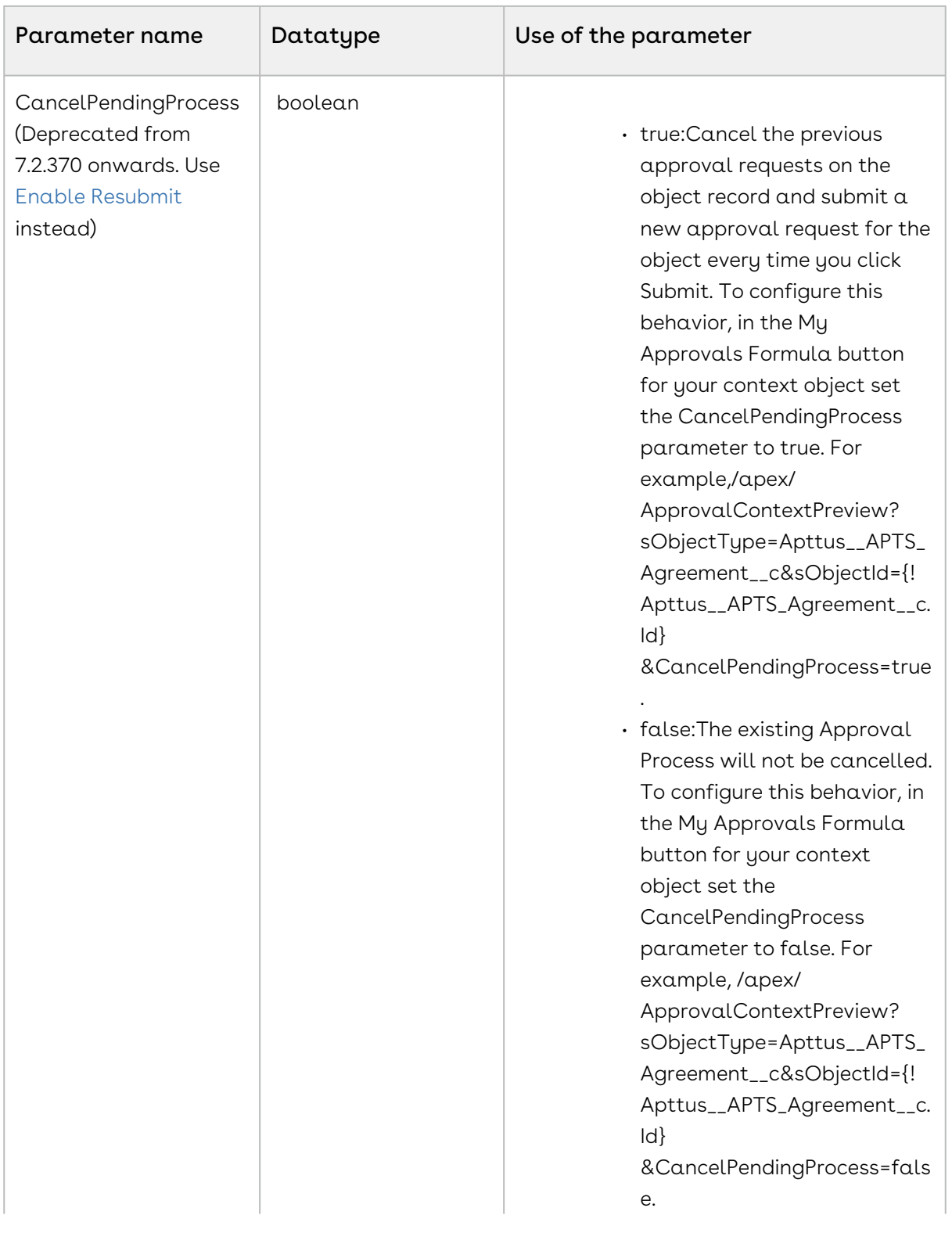

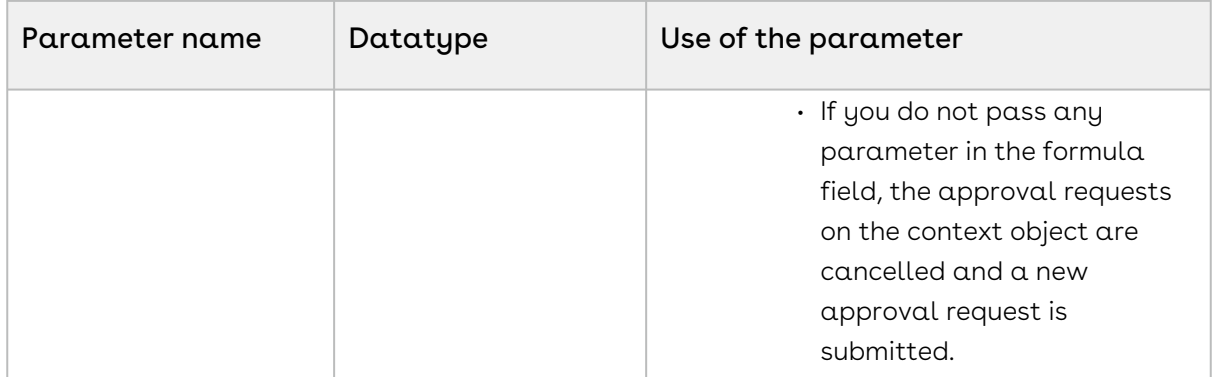

- 6. After checking the syntax of your formula field, click  $Next$ .
- 7. Select visibility for your required profiles and click **Next**.
- 8. Select appropriate page layouts on which you want to display the new field and click Save.

# Approval Required Check

Approval Required check is performed to determine whether a custom object, Conga object, standard Salesforce object or its line item requires an approval and if an approval process needs to be executed. Approval Required check sets the approval status of the object or line item to Approval Required. Approval Required check does not evaluate the approval process, but rather performs a simple check outside of the approval process definition. Approval Required Check sets the approval status of the header or line items to Approval Required to make it easy to check whether approval is needed. The purpose of the Approval Required check is to reduce the overhead of performing detailed process evaluation to determine if approval is needed. While defining the Entry criteria of the Approval Process in conjunction with Approval Required check, you should use the Approval Required approval status as one of the criteria.

For example, Approval Required check is invoked prior to the execution or evaluation of the approval process. Approval criteria/conditions are defined using Search Filters(Approvals) of type Entry Criteria. Approval Required Check is primarily used with CPQ approvals, but can also be used with approval on other objects, such as Agreement and its related objects.

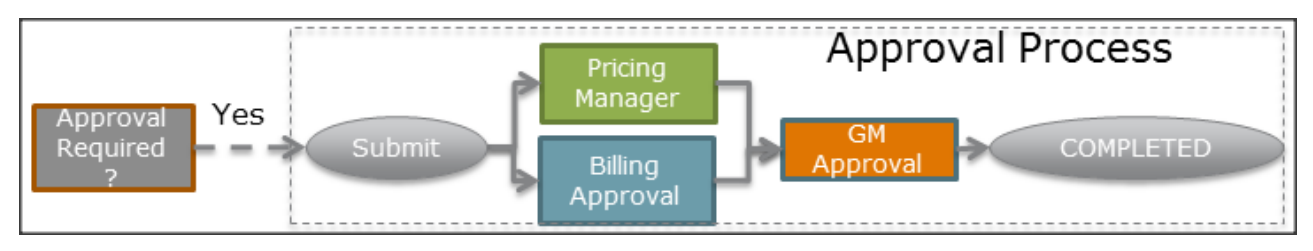

Steps to Set up Approval Required check

- Adding Approval Status and Approval Preview Status fields to an object
- Adding the custom object to the search filter
- Setting up the Approval Required check trigger
- Setting up an entry criteria for the Approval Required check

# Workflow Rules: An alternative to Approval Required Check

If you do not wish to configure and use Approval Required Check, you can use the Salesforce functionality of Workflow Rules to set the Approval Status of your header or line items from Not Submitted to Approval Required. While defining Workflow rules, you must ensure that every time an update is made to the existing header or line item records, the Approval Status is set based on the Entry Criteria of Search Filters(Approvals).

For details on how to create and configure Workflow Rules to match your business requirements, see [Workflow Rules](https://help.salesforce.com/apex/HTViewHelpDoc?id=creating_workflow_rules.htm).

## To create an approval required check trigger

Approval Status picklist enables triggers in the Approval Required check process. Ensure that you have added [Approval Status](#page-307-0) picklist for your context object by navigating to Build > Custom object (Object Name) > Fields > New and adding the values: Not Submitted (default), Approval Required, Pending Approval, Approved, Rejected, Cancelled, Closed.

- 1. Use the following two global methods of the ApprovalRequiredCheck class to create your Approval Trigger or Workflow Rule.
	- a. doCheck(Id objId) This API takes up the IDs of all the records of your context object and checks if these records satisfy the Entry Criteria defined at the Search Filter (Approvals). If the Entry Criteria is satisfied, this API returns true, otherwise false. For example, if you have approval processes defined for your Agreement header fields and Agreement Line Items, this API checks if your Agreement record and Agreement Line Items satisfy the Entry Criteria (RecordType == NDA) returns True or False, and sets the Approval status of filtered records to Approval Required. Also, if there is a change in the value of your Agreement header or Agreement Line Item, and the entire approval request is re-submitted, this API considers all record IDs for Approval Required Check and re-evaluates them.

If a child object record, such as an Agreement Line Item is already Approved, this API does not consider these Line Items. For rest of the Approval Statuses, such as Cancelled, Rejected, Not Submitted, this API is useful.

This API is invoked as follows: Apttus\_Approval.ApprovalRequiredCheck checker = new Apttus\_Approval.ApprovalRequiredCheck() Boolean result =checker.doCheck(objId)

b. doCheck(SObject object) – This API returns a map of approval status values keyed by object ids for your context object. The first entry in the map corresponds to the header context object. The Key-Value pair indicates what Approval Status should be set for a specific record of your context object. For example, if you make any change in one of the field of Agreement header, such as Agreement End Date and the Approval Status for your Agreement record is Cancelled.

This API is invoked in a trigger before update as follows: Apttus\_Approval.ApprovalRequiredCheck checker = new Apttus\_Approval.ApprovalRequiredCheck() Boolean result = checker.doCheck(object)

- 2. Add the custom object to a search filter criteria by clicking **Create Objects > Search** Filter (Approvals) > Business Object. Add the API name of your custom object to the pick list.
- 3. Create a trigger that sets the Approval Required check for your custom object.
- 4. Navigate to Conga Approvals Management > Search Filters (Approvals) tab and set up your entry criteria in this section.

After you setup the Search Filter Criteria for your object, define the Approval Process for it. If the approval criteria is fulfilled, the approval status of the object changes based on the trigger you configure.

# Creating Search Filters (Approvals)

The two Filter Type options (Child Filter and Entry Criteria) serve two different purposes.

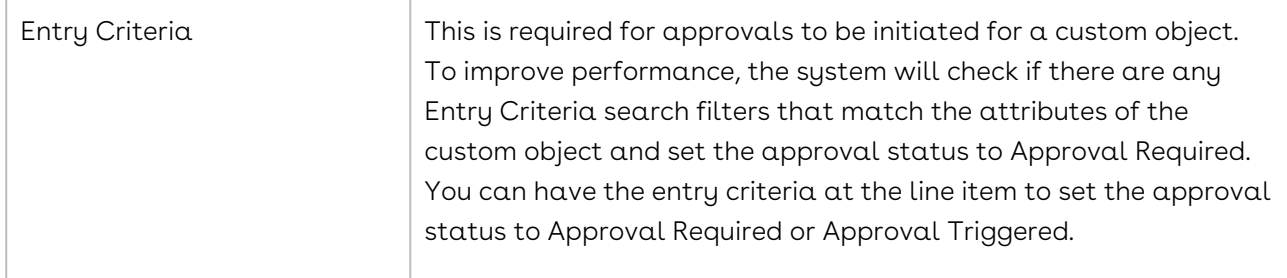

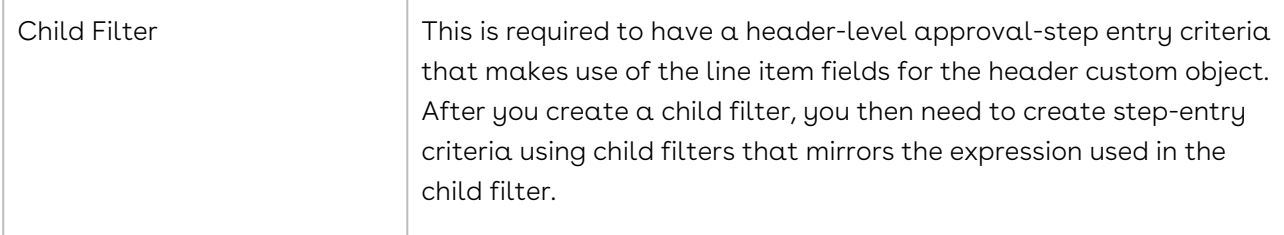

#### Configuring and Creating Search Filters

Search filters of type Entry-Criteria are used to check whether the object requires approval before it can be finalized. If you want approvals to be triggered at the *header* level, then you need to configure search filters based on the context object. If you want approvals to be triggered at a Line Item level, then you would configure search filters for the Line Item context object. Additionally, if you want consolidated approvals for the whole object configuration, then you would create both. You must follow the procedure listed in the following section to configure and create search filters.

Configuring Search Filters - this adds custom objects to the Search Filter object picklist so you can create search filters that use these objects for their entry criteria.

Creating Search Filters - the Search Filters are used to determine if the products in the object require approval.

### To configure Search Filters for Approvals

- 1. Go to Setup > Build > Create > Objects and select Search Filter (Approvals).
- 2. From the Custom Fields & Relationships section, select Business Object.
- 3. From Picklist Values, click New and enter the API names for the Header object and the line items: Header Object API name for Header level approvals and Child Object API namefor Line Item level approvals.
- 4. Click Save. The values are added to the Picklist Values list.
- 5. Click Back to Search Filter (Approvals) and from the Custom Fields & Relationships section, select Filter Type.
- 6. From Picklist Values, click New and enter Child Filter and Entry Criteria.
- 7. Click Save.

The values are added to the picklists, which are required to create search filters.

You can create Search Filters (Approvals) for controlling which objects are checked to see if they need approval.

#### To create Search Filters for Approvals

1. Click All tabs and select Search Filter (Approvals).

- 2. Click New Search Filter (Approvals) and select one of the following options.
	- $\cdot$  <code>Header</code> <code>Object Name</code> select this if you want the filter to be at the context object level.
	- $\cdot$  Child Object Name select this if you want the filter to be at the Line Item  $\;$ context object level, which are the individual line items within the Header object.
- 3. Click Next. The Configure Filter page appears.
- 4. From Filter Type, select one of the following options.
	- $\cdot$  Child Filter This enables you to have step entry criteria within your approval process that reference the child record fields of the main context object. This enables you to use line item fields with your Header Object Name approval process. The line item child Filters you create here enable you to have them available for approval step entry criteria.
	- $\cdot$  Entry Criteria Indicates that the search filter will be used for the Approval Required check, which checks whether the header or header line item values of an object required to undergo an approval. Essentially, you have and an additional level of entry criteria for approvals here, before the system searches for matching approval processes.

#### **Note**

You must have set at least either the Entry Criteria or the Child Filter for approvals to be available from the parent object.

- 5. Enter a required Filter Name and Sequence. The sequence is used to determine the order in which the search filters will check if approvals are required.
- 6. Enter the Filter criteria, which is used to determine if the object requires approval.
- 7. Click Save.

The Search Filter is now active. If it is an Entry Criteria filter, the system will determine if a header object requires approval.

You must create an Approval Process that can be used with the header object.

# Approval Process for Custom Objects

Conga Approvals offers the ability to setup approval processes that are currently not supported by Salesforce. It allows the customer to configure their various approval processes with greater flexibility and visibility, helping in overall compliance.

Approval steps assign approval requests to various users and define the chain of approval for a particular approval process. Each approval step specifies the attributes a record must have to advance to that approval step, the user who can approve requests for those records, and whether to allow backup assignees of the approver to approve the requests. Regardless of their complexity, when anyone in the process rejects an item, the entire process is considered rejected.

- [Creating the Process Definition](#page-430-0)
- [Checking the Approval Status of the Document](#page-437-0)
- [Creating Initial Submission Actions](#page-439-0)
- [Creating Final Actions](#page-438-0)
- [Creating Approval Steps](#page-440-0)
- [Setting up Auto-escalation](#page-446-0)
- [Creating Expressions](#page-449-0)
- [Optional Configuration](#page-99-0)

#### Performance and Scalability

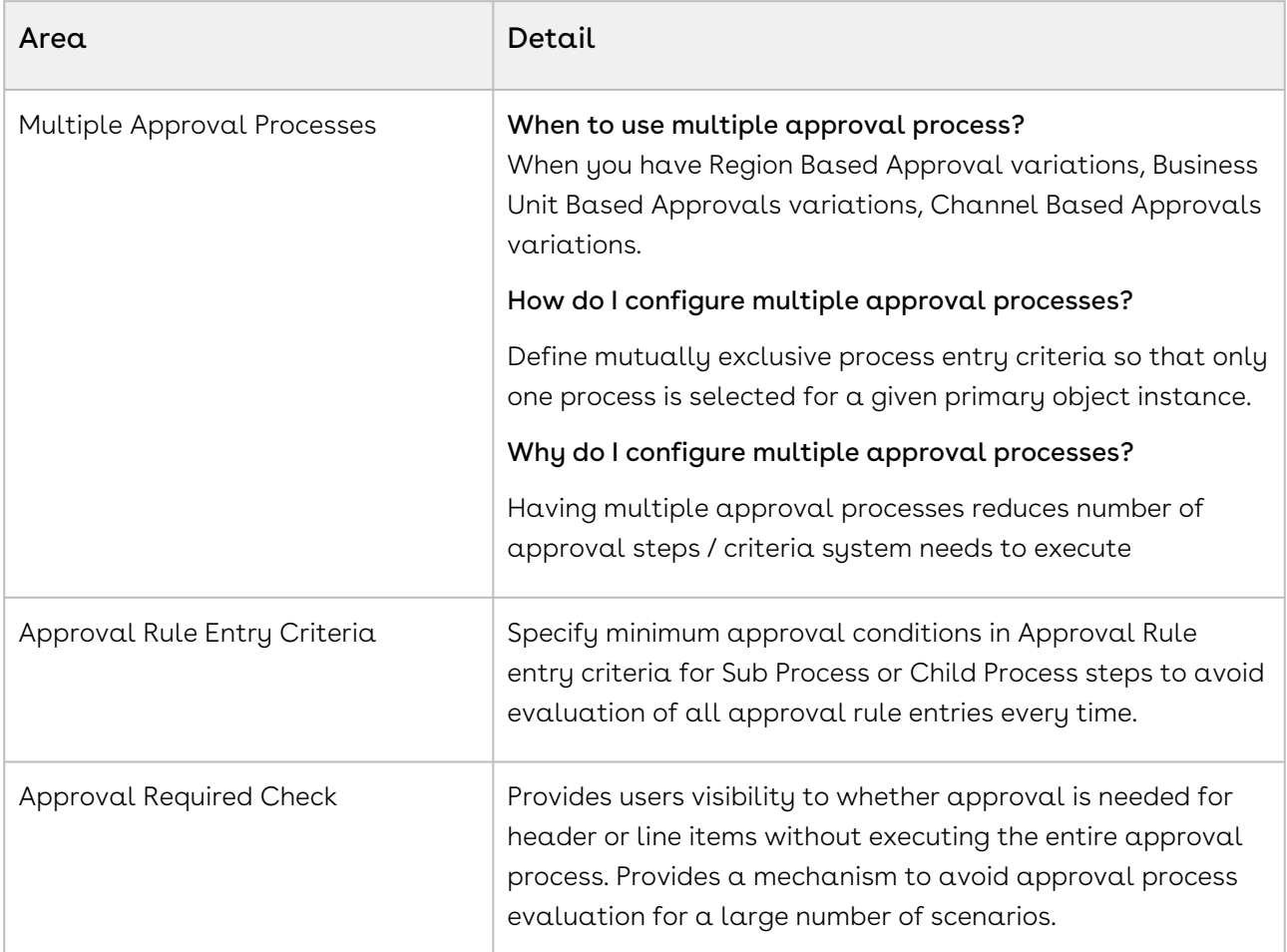

#### Types of Approval Steps and when do I use them?

- $\cdot$  <code>Standard</code> This is the existing method for creating header level approval steps.
- $\cdot$  Sub Process This is used when you want to select approval rules that are associated with the header level context object of the approval process. The assignee types are derived from the Approval Rule. Create a Sub-Process when you have multiple approvers for a set of criteria instead of defining multiple Standard steps for each criteria.
- $\cdot$  Child Process This is used when you want to select approval rules that are associated to child objects of the approval process header level context object such as you want to define an approval process for Proposal and Proposal Line Items. The assignee types are derived from the Approval Rule. Use a child process instead of a Subprocess and Standard step type when you want to populate the Approval request with the child object line items to be approved, such as proposal line items.

It is recommended that you use conditional criteria instead of Approval Dimensions and Approval Matrix while creating your approval rules and processes.

# Licensing Intelligent Approvals for Custom **Objects**

For each user that needs to preview or submit approvals for a custom context object, they must have a license. This is handled through the Conga Approvals Custom Management package.

# To license users

You must have installed the license package.

- 1. Go to Build > Installed Packages and click Manage Licenses for Conga Custom Approvals Management.
- 2. Click Add Users and search for who you want to license to use approvals with custom objects.

All users in the Licensed Users list can use Approvals with Custom Objects.

# Configuring a Custom Approval Action for Non-Salesforce or Conga profiles

The Approval Action that is available by default as part of the Approval Request object, contains references to default Salesforce and profiles which your organization may not use. If you decide to create a custom object to use instead of the default Approval Action, you must ensure you handle \$User.id correctly when creating the formula.

\$User.id is limited to 15 characters, while some of the fields you compare it to may contain 18 characters. To accommodate this, you must ensure you concatenate any fields that are compared to \$User.id, such as in the following example:

(OwnerId=\$User.Id Left(Apttus\_Approval\_\_Assigned\_To\_Id\_c,15)=\$User.Id)

# Appendices

- [Limitations and Exceptions](#page-344-0)
- [Supported SOQL Limits](#page-346-0)
- [Upgrading Intelligent Workflow Approvals From an Older Version to 7.2](#page-347-0)
- [Upgrading Intelligent Workflow Approvals 6.5 to 7.1](#page-348-0)
- [Migrating Approval Data](#page-353-0)
- [FAQs](#page-358-0)
- [Glossary of Approval Terms](#page-359-0)

# <span id="page-344-0"></span>Limitations and Exceptions

### Supported Mobile Browsers for Approvals

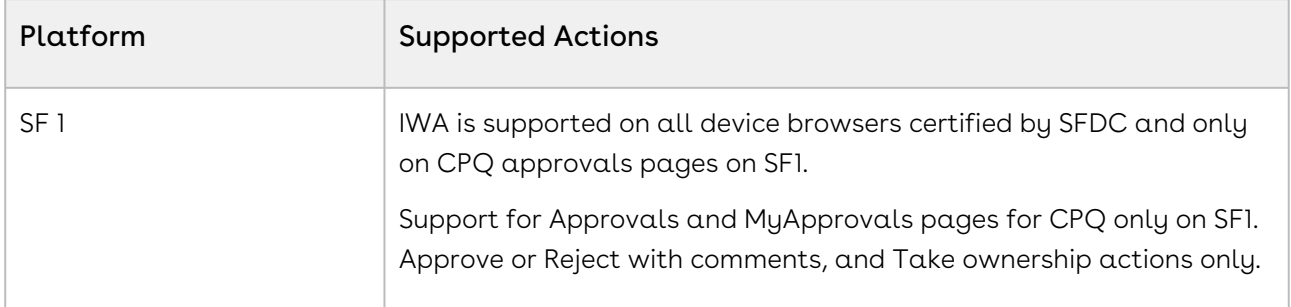

## Windows 10 browser support

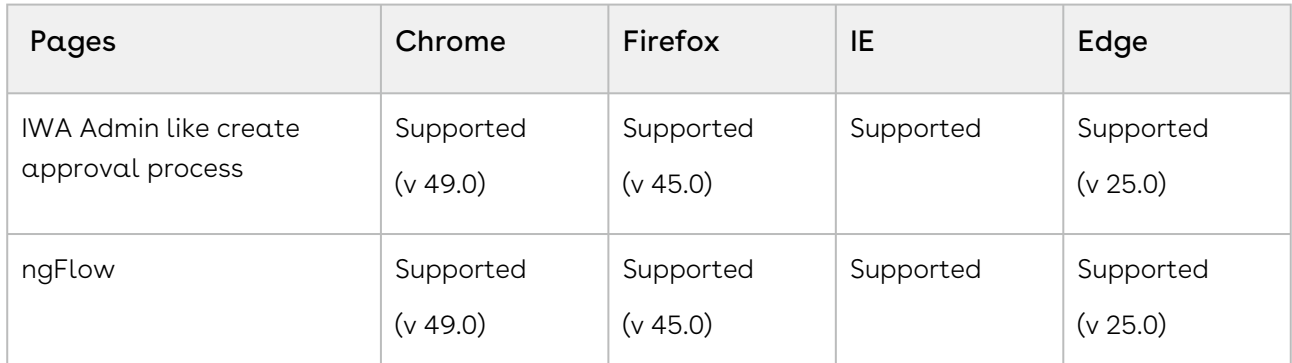

For supported Salesforce browser editions, refer [Supported Browser Versions.](https://help.salesforce.com/apex/HTViewHelpDoc?id=getstart_browser_overview.htm&language=en)

# Handling a large number of Approval Rules

If an org has a large number of approval rule item records, and the approver is set as a formula field, the system cannot recognize the related user ID due to a large number of approval rules and Approval rule entries defined on the opportunity screening object. The approver cannot preview or submit the records.

### Workaround

Define the related users in the rule entry or approval process step entry. for example. Created By\_ID not NULL. The system is able to pick these values up and resolve it to the required assignee.

Update both related user values in the  $1<sup>st</sup>$  step of the approval process as described below. If there are any more related users they should be defined on an approval process step (or in an approval rule main entry criteria). preview and submit the records.

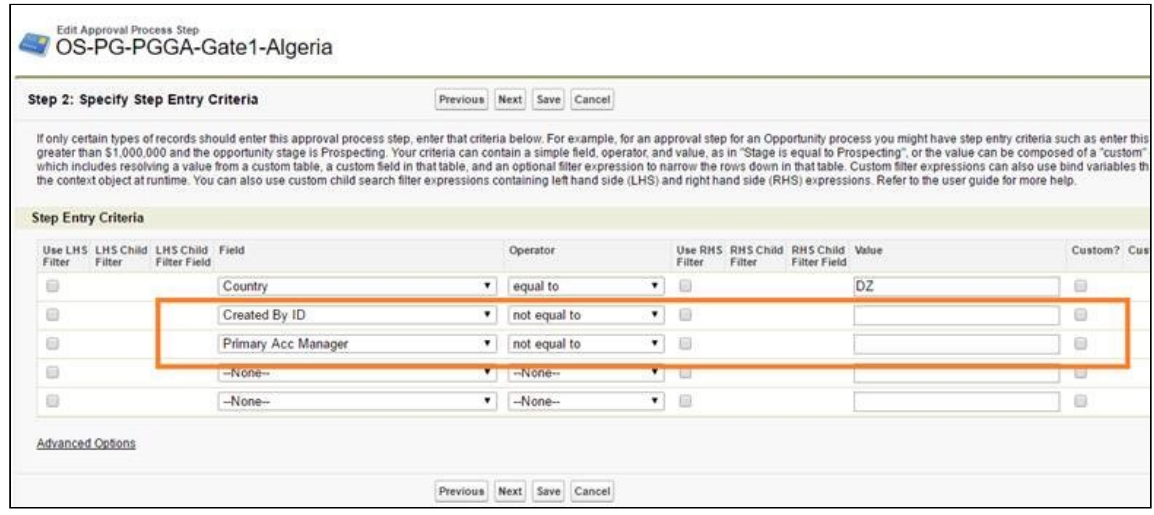

# Lightning and SF1 limitations

- Lightning Experience Enable\_Custom Buttons are not displaying on Agreement Summary Page.
- Lightning Experience Enable\_Activate and Deactivate button is not working for Backup-Delegate Approver.
- Lightning Experience Enable\_Blank Screen Display error when you click "Save" after Agreement Creation.
- Approval Rule name modification does not reflect on UI when Lightning Experience Feature is enabled.
- Lightning Experience Enable\_Manage Entry Button does not display after Approval Rule Creation.
- SF Feature: Lightning: Cancel button does not work in the Approvals related list.
- Lightning Experience Enable\_Custom Buttons does not display on Proposal Summary Page.

# <span id="page-346-0"></span>Supported SOQL Limits

When your quote for which you trigger header and line item approvals contains a certain number of line items, you may face an SOQL limit error.

Suppose a quote comprises three level of approvals, and comprises 20 line items to be approved. an SOQL error is thrown.

An SOQL Limit is reached in the following scenarios.

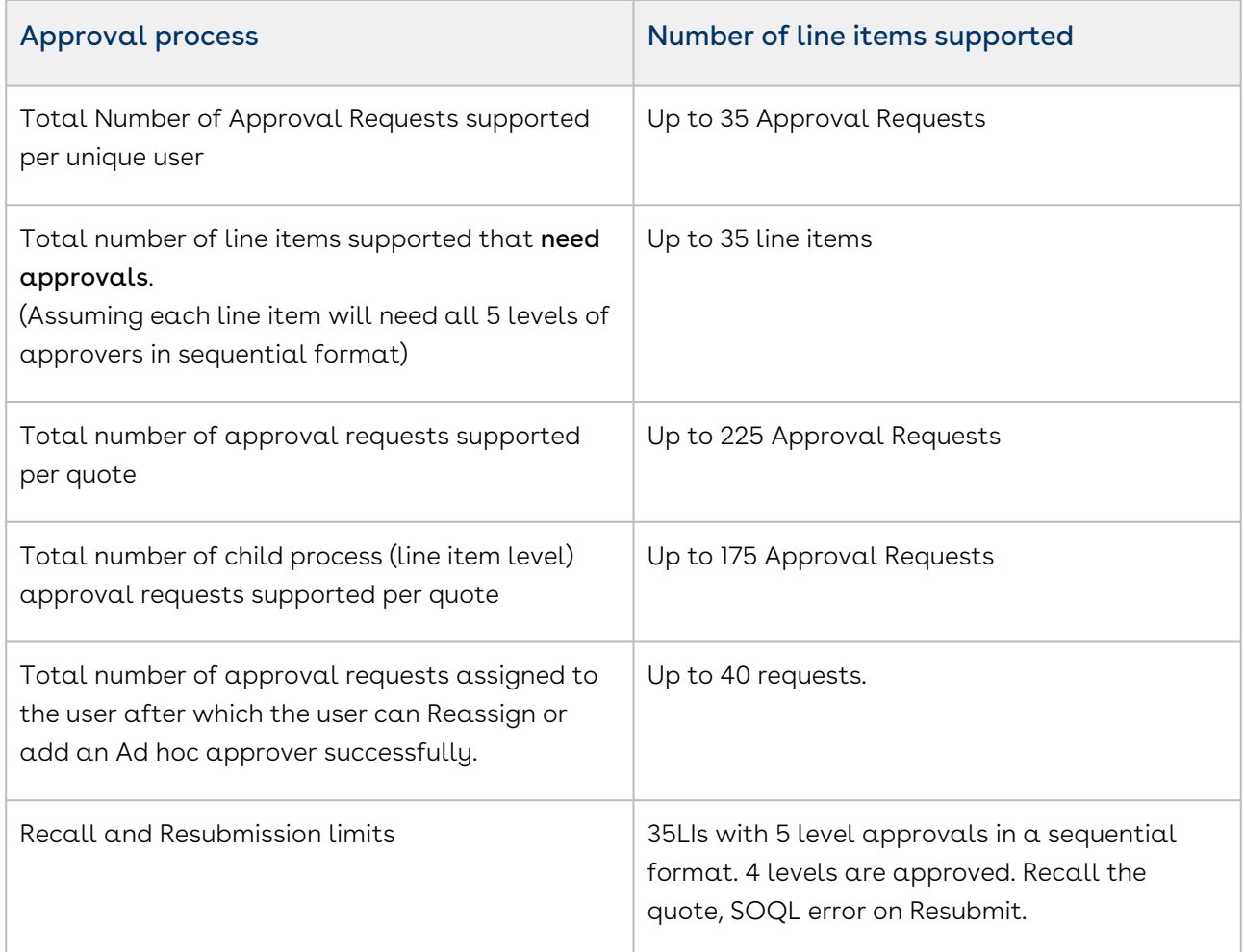

# <span id="page-347-0"></span>Upgrading Intelligent Workflow Approvals From an Older Version to 7.2

When you upgrade the IWA package from versions lower than 7.2.370, ensure that you do not use the ChangePendingProcess query parameter in the Preview & Submit Approvals button as described on [Approvals and My Approval Pages.](#page-330-0) Use the Enable Resubmit check box instead as described in [Mandatory Configuration](#page-291-0).

When you upgrade the IWA package from versions lower than 7.2.350 to the latest version, ensure that you make the manual changes listed in this section. Ensure that you make the changes after you install the IWA 7.2 package. To use the 7.2 features and capabilities ensure that you execute all the upgrade steps.

Inflight Approvals - Group-level approval status for Sub-Process and Child Process approvals will be blank for the records in which approvals are already in progress at the time of upgrade. The status will be correctly displayed for the records that are submitted for approval after upgrade.

If you want to have consistency across all approval requests and want them to reflect the new enhanced approval status, run the following script and update the approval status.

 $\odot$  To run this script, all users must be logged off, and all custom triggers related to the child context object and Approval Request must be switched off.

Execute the following batch job using the Salesforce Developer Console (Submitter will be notified when the job completes):

Apttus\_Approval.ApprovalStatusUpdateBatchJob updateJob = new Apttus\_Approval.ApprovalStatusUpdateBatchJob();

ID statusUpdateJobId = Database.executeBatch(updateJob, batch-size);

<span id="page-348-0"></span>The above upgrade updates the Approval status database values as well.

# Upgrading Intelligent Workflow Approvals 6.5 to 7.1

When you upgrade the IWA package from 6.5 to 7.1, ensure that you make the manual changes listed in this section. Ensure that you make the changes after you install the IWA 7.1 package. To use the 7.1 feature and capabilities, ensure that you execute all the upgrade steps.

If the assignee type is Related User in Approval Rule entry, it should refer to a User lookup field. Related user assignee is now enhanced to show the relevant User lookup fields in the picklist. The following are applicable for a related user assignee:

- Not supported: Text field for an assignee.
- Related User assignee type field value needs to be of type user lookup for the context object you create a rule for.
- If your current implementation does not include the user field as a look-up field, ensure that you define a user look up field for a related user. For more information about configuring related user look-up fields refer [To configure user related fields.](#page-349-0)
- Change the existing approval rule and standard step entries to refer to the new user look up fields for assignee type Related User.

The table below highlights the picklist values you have to add to custom fields of certain custom objects.

#### Note

You must add these picklist values only if you have Apttus CPQ package installed. If your org does not use CPQ, these changes are not required.

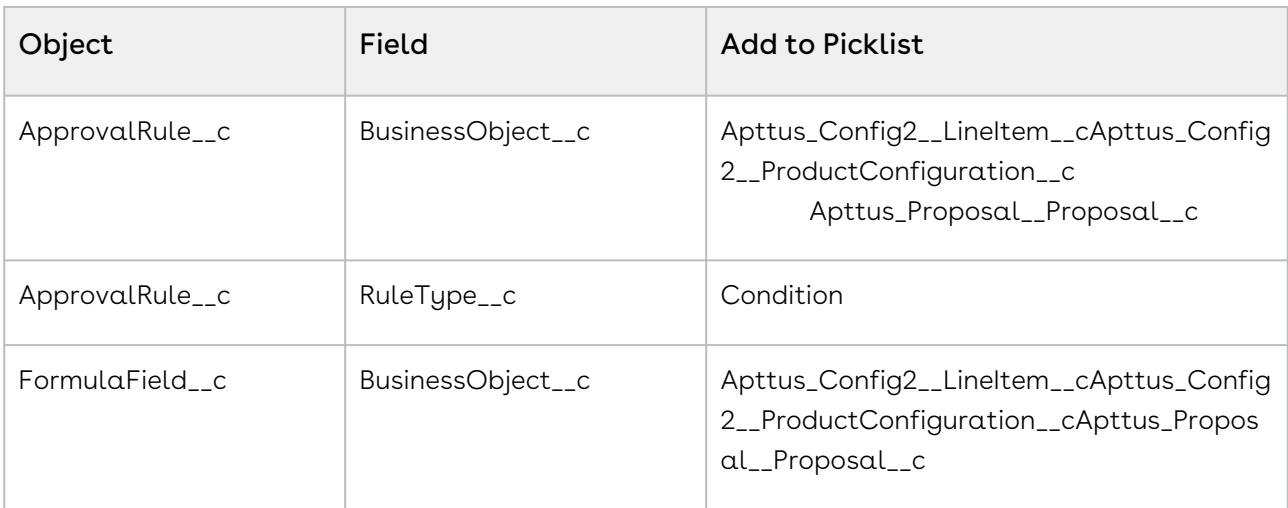

The table below highlights the values you have to add to record types of custom objects for selection:

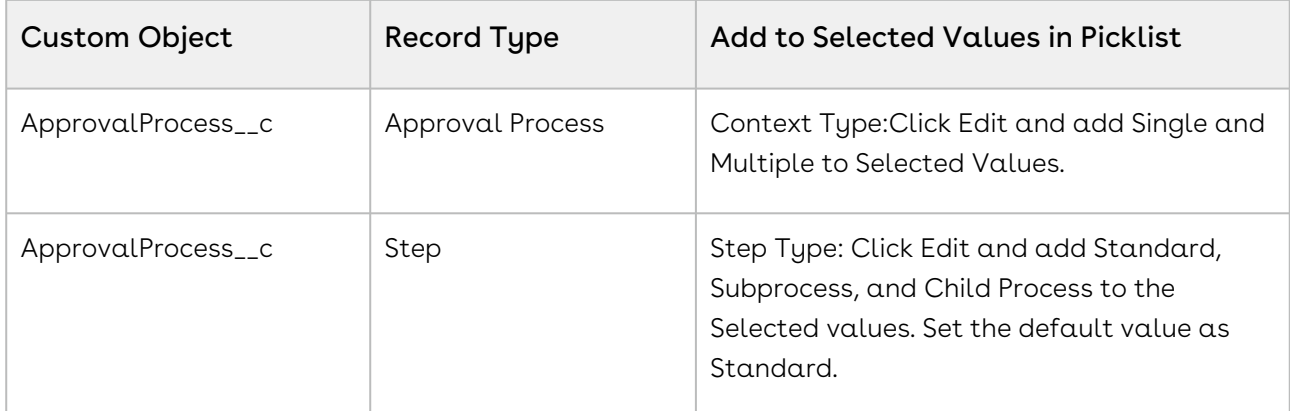

After upgrading IWA from 6.5 to 7.1, ensure that you provide appropriate step labels for the previous and existing approval processes defined. When the users click Preview or view the list of approval steps in 7.1, the appropriate step label names appear. For steps where the label value is null, the step name or the subsequent subprocess number is displayed.

### <span id="page-349-0"></span>To configure related user values

For the object that you want to define an Approval Rule for, ensure you create a field of type Look up relationship related to the User object. The steps below enable you to create a look up relationship for the Product Configuration object.

1. Navigate to Setup > Create >Objects > Product Configuration.

- 2. Click New > (Datatype) Lookup Relationship > (Related To) User.
- 3. Specify Field Name and click Next.
- 4. Select the profiles that can access the fields and click Next.
- 5. Select the Page Layout on which the field is visible and click Save.

When you define an approval rule for Product Configuration, and within the rule entry you select the Assignee Type as Related User, the lookup field added to the object are available in the Value drop-down list.

# Related User Assignee Backward Compatibility Support

This section lists the enhancements added to support backward compatibility for a Related User.

You can assign a Related User as an approval assignee at the following places:

- Approval Rule
- Standard Step
- Auto-Escalation for a standard step

Configure a Related User in the following ways:

- $\cdot\,$  To view the Related Users in a drop-down list, the Related User field should be a lookup to the User field.
- $\cdot\,$  To specify the Related Users in a text field, the Related User field should be a text or a  $\,$ formula field.
- $\cdot$  If Related User is a text field which requires inputs, specify the user id of the user in the text field.For defining a Related User assignee, you have to specify the API name of the field at the context object.

System Behavior when you specify a Related User:

 $\cdot$  If the Related User field is a User Lookup field, then the system retains the selection . even when the user switches from look up to formula field. However, if the Related User field is not  $\alpha$  User lookup field, then switching the option will remove the selection.This enables the backward compatibility with Related User behavior on Approval Rule assignee prior to 7.X release.

# Recommended Configurations for Intelligent Workflow and Approvals 7.1

In addition to the upgrade steps, we recommend that you configure the following when you upgrade to 7.1 or a later release.

- Approvals page: Provides an enhanced page that can be used by requestors to preview approvals, submit approval requests, view approval status, and recall approvals.
- My Approvals page: Provides a page to enable approvers to view the required approvals, approve, reject assigned items or add ad hoc approvals.
- New email notification templates: New email notification templates enables an approver to approve or reject all assigned requests by responding to an email or by accessing the My Approvals page from the email notification.
- Approval Required Check This is a required step to use the Approvals and My Approvals pages.
- Ensure that you enable Bypass Sharing in Custom Settings > Approval System Properties.

# CPQ Cart Approvals Preview from Quote

This enables you to launch a detailed approvals preview page based on the current shopping cart (Product Configuration), from the Quote/Proposal record. It includes Return, Submit, and Cancel actions.

This functionality is the same as initiating approvals from within the shopping cart; however, instead of using the product configuration you are actively working on, the most recent product configuration from the Configurations related list on the Quote/Proposal record is shown in the preview.

# Configuring the Preview Page

You can use the Custom Approvals Preview page for Custom Preview instead of standard approvals preview page. This enables you to add custom information along with the information available in the standard page. Custom information sections can be added either at the top of standard screen or bottom of standard screen.

Two files are required to customize Previewing approvals: AptsCartApprovals.page, and AptsCartApprovalsController.cls. The code provided for pages and classes should be copy or pasted into the new objects in Salesforce, from where you can customize it.

#### **Note**

Please read the content of the page and class. There are warnings in the controller class that must be followed to ensure this feature works as expected.

### To configure the Preview page and Controller class

You must have created the utility classes.

- 1. From Setup, go to Develop > Apex Classes, click New and ensure the name of the new class is AptsCartApprovalsController. You can usefieldsetnameto include additional columns to display more information on the preview page, by default the Sequence, Step Name, and Assigned To fields are displayed.
- 2. Save the class and then go to Pages and click New.
- 3. Copy and paste the requisite code into the Visualforce Markup window:
- 4. Ensure the name is AptsCartApprovals and click Save.

The components required to display the preview page and enable an approval process to be submitted are ready.

You must ensure the button that will reference the AptsCartApprovals Visualforce page is displayed on the Quote/Proposal page. With a new installation this should happen automatically, but if you are upgrading you may need to add the button to the Page Layout.

After you have created a custom page, to use it, go to Develop > Custom Settings > Approvals System Properties and reference it using the Cart Approval Preview Page field.

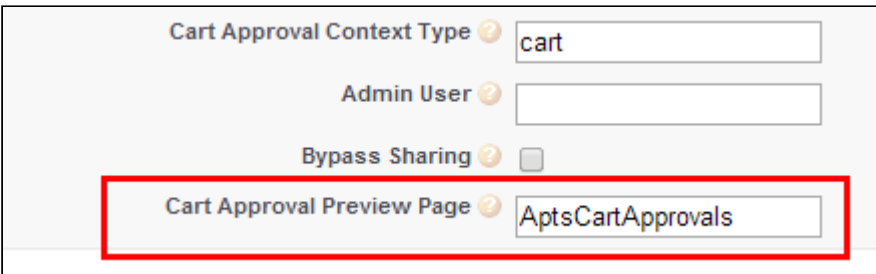

## Quote/Proposal Package

To be able to associate *Quote/Proposals* or *Proposal Line Items* with Intelligent Workflow and Approvals, you must install the Apttus Quote/Proposal-Approvals Management package.The Intelligent Workflow and Approvals package you install to get Intelligent

Workflow and Approvals feature functionality, works with Opportunities, Agreements, and Agreement Term Exceptions. The Quote/Proposal package provides all the required components, such as email templates and custom links, to use Quote/ Proposals and Proposal Line Items.

# <span id="page-353-0"></span>Migrating Approval Data

This section outlines the migration of Approvals the source (Dev/Test) to any other target (Dev/Test/Prod) environment.

### Tools used for Migrating Data

[Dataloader.iMio](http://Dataloader.io) (to export/ import data with reference ids) [www.dataloader.io](http://www.dataloader.io)

### Naming convention

- Source Environment > SrcEnv
- Target Environment > TrgEnv

### Execute the following steps

- 1. Ensure all other metadata is migrated beforehand. For example, any new fields created on Quote/Agreement objects which are used in Approval Process.
- 2. Create External ID fields for the objects, if not created.Text field with External Id flag checked, give any appropriate name.
	- a. Approval Process
	- b. Approval Rule Dimension
	- c. Approval Rule
	- d. Approval Rule Entry
- 3. In the object Approval Process create a formula field Record Type Text with return type Text. Formula : RecordType.Name.
- 4. For all this objects, copy Id for each of the records into External ID Fields in the SrcEnv. For this you will have to export the data from SrcEnv, update the data in the CSV and import the data back into the SrcEnv. For example, ID and External ID should be the same for all these records in source environment.

## Exporting Data

- For Object Approval Rule Dimension export all records from SrcEnv.
- For Object Approval Rule export all records from SrcEnv.
- For Object Approval Rule Entry export all records from SrcEnv
- For Object Approval Rule Assignee export all records from SrcEnv
- $\cdot\,$  For Object Approval Process from SrcEnv (*copy paste the filter values*)
	- Export records with filter Record Type Text = Approval Process and a specific Process Name.

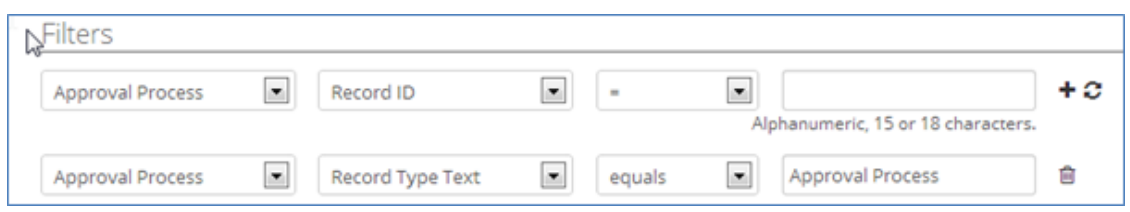

- 1. Manually update Backup Admin field in the CSV with the user id from TrgEnv.
	- a. Export records with filter Record Type Text = 'Entry Criteria'
	- b. Export records with filter Record Type Text = 'Initial Submission Action'
	- c. Export records with filter Record Type Text = 'Final Action'
	- d. Export records with filter Record Type Text = 'Step Group'
	- e. Export records with filter Record Type Text = 'Step'
- 2. Blank out all data from Step Assignee ID column in CSV.
	- a. Export records with filter Record Type Text = Step Filter Criteria.

There are 11 CSV files in total.

### Importing Data

 $\textcircled{\tiny{1}}$  Before importing data it is recommended that you sort the spreadsheet by record name (for advanced logic purposes).

- 1. Import 'Approval Rule Dimension' csv in TrgEnv. No Lookups are required.
- 2. Import 'Approval Rule' csv in TrgEnv.
- 3. Use lookup to External ID for all dimension fields.

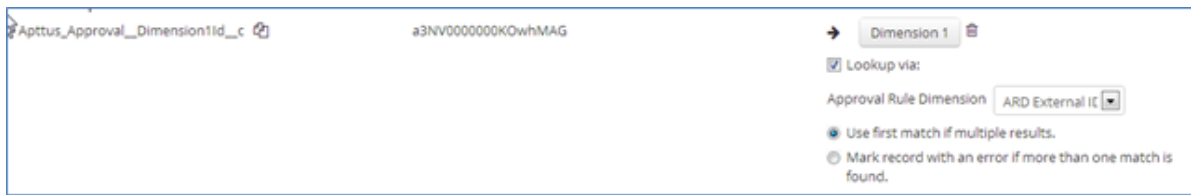

- 4. Import the Approval Rule Entry CSV in TrgEnv.
- 5. Use lookup to External ID for Approval Rule field.

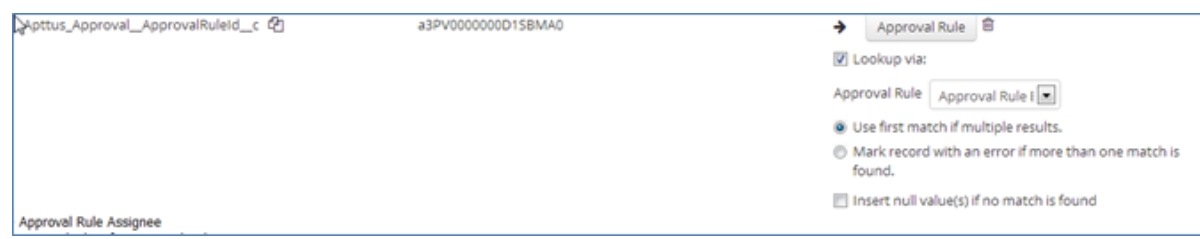

- 6. Import the Approval Rule Assignee CSV in TrgEnv.
- 7. Use Lookup to External ID for **Rule Entry** Field.

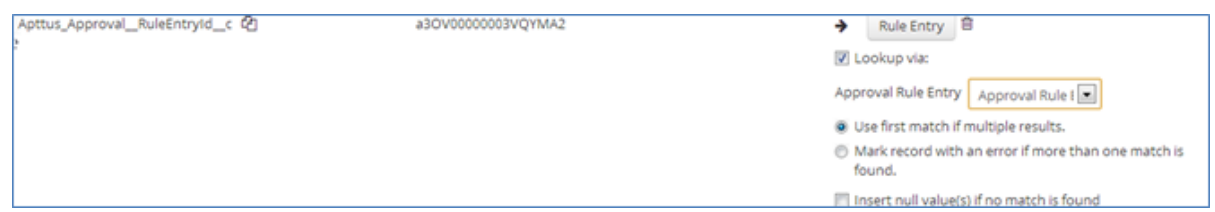

- 8. Import Approval Process CSV in TrgEnv.
- 9. Remove Mapping for RecordTypeId
- 10. Add Mapping to the custom field APTS\_Record\_Type\_Text\_\_c, to Record Type ID, Lookup via: Name.

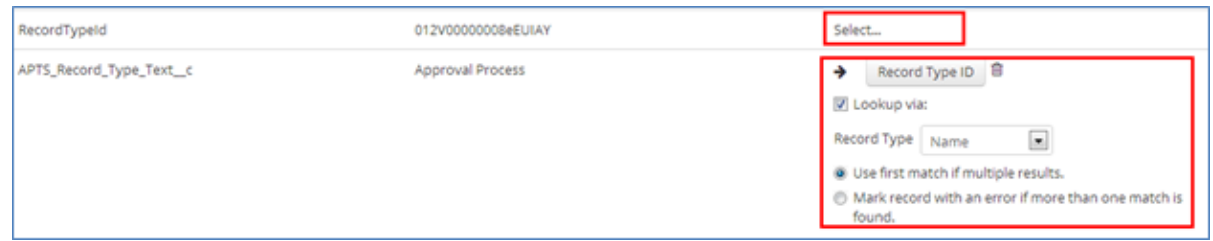

- 11. Import the Entry Criteria csv in TrgEnv.
- 12. Use the lookup to External ID for **Entry Criteria** field.

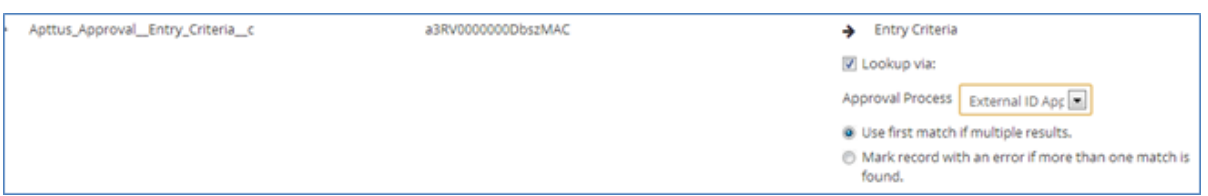

- 13. Remove the mapping for RecordTypeId
- 14. Add the mapping to custom field APTS\_Record\_Type\_Text\_\_c, to Record Type ID, Lookup via: Name
- 15. Import Initial Submission Action csv in TrgEnv.
- 16. Use the lookup to External ID for Initial Submission Action Field.

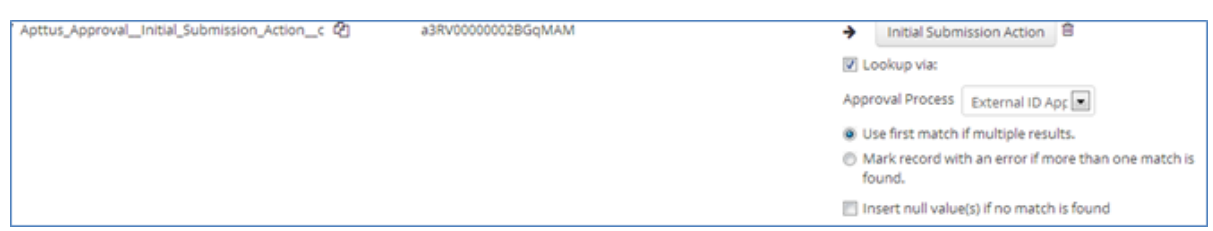

- 17. Remove Mapping for the RecordTypeId
- 18. Add Mapping to the custom field APTS\_Record\_Type\_Text\_\_c, to Record Type ID, Lookup via: Name
- 19. Import Final Action csv in TrgEnv.

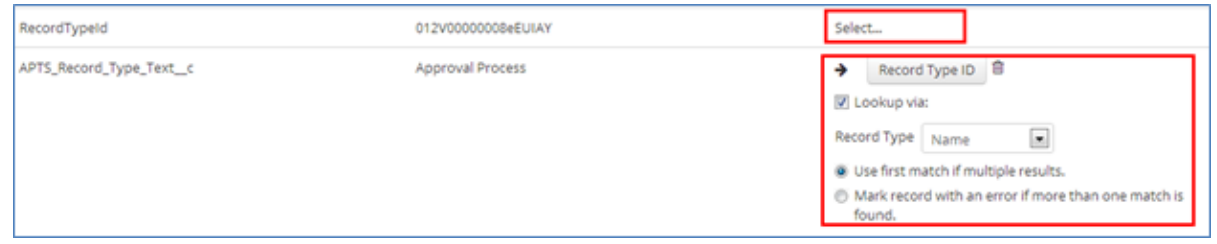

20. Use the lookup to External ID for **Final Approval Action** Field.

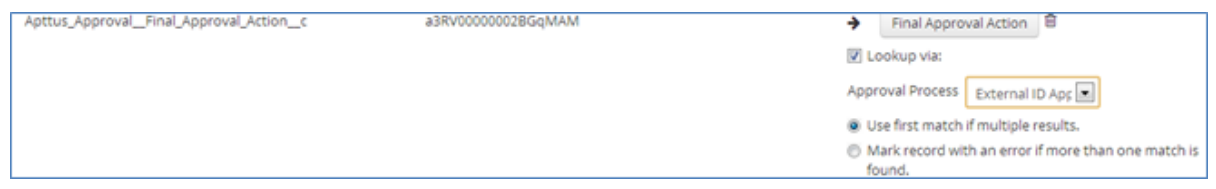

- 21. Remove Mapping for RecordTypeId.
- 22. Add a mapping to custom field APTS\_Record\_Type\_Text\_\_c, to Record Type ID, Lookup via: Name.
- 23. Import Step Group csv in TrgEnv.

24. Use lookup to External ID for **Step Group** Field.

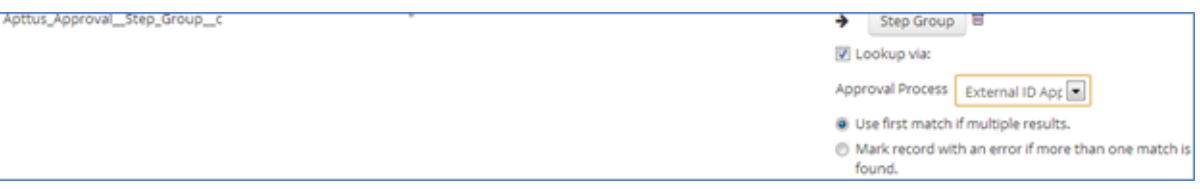

- 25. Remove the mapping for RecordTypeId.
- 26. Add the mapping to custom field APTS\_Record\_Type\_Text\_\_c, to Record Type ID, Lookup via: Name.

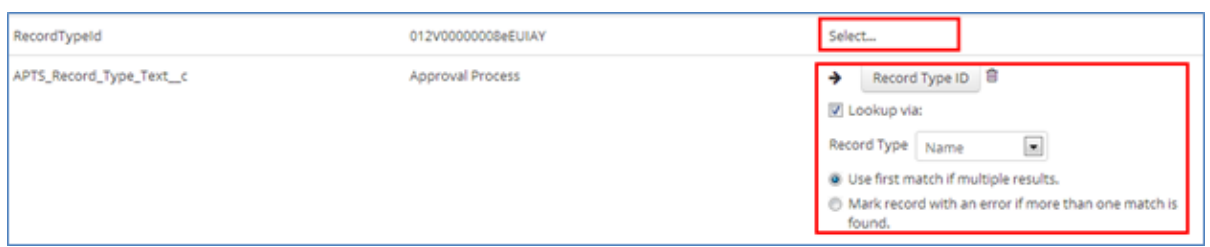

- 27. Import 'Step' csv in TrgEnv.
- 28. Use Lookup to External ID for **Step** Field.

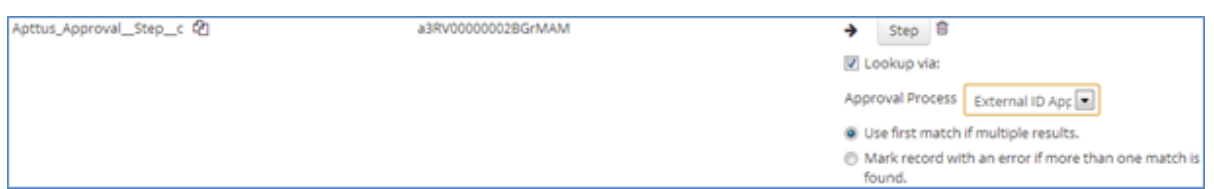

- 29. Remove the Mapping for RecordTypeId
- 30. Add the Mapping to custom field APTS\_Record\_Type\_Text\_\_c, to Record Type ID, Lookup via: Name

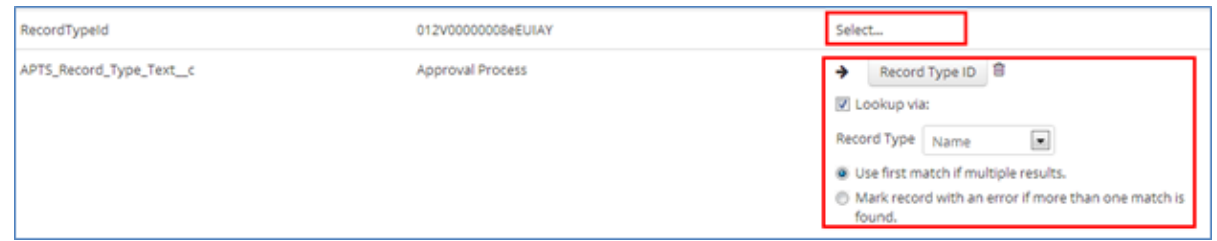

- 31. Import the Step Filter Criteria csv in TrgEnv
- 32. Use Lookup to External ID for **Step Filter** Field.

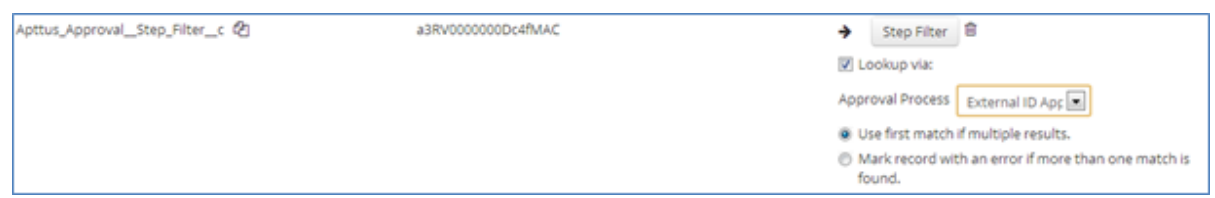

- 33. Remove Mapping for RecordTypeId.
- 34. Add Mapping to custom field APTS\_Record\_Type\_Text\_\_c, to Record Type ID, Lookup via: Name.

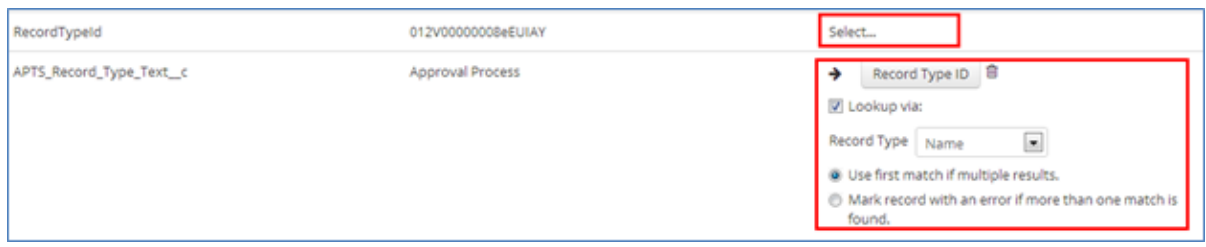

There is an issue with Advanced filter logic in Step Filter Criteria as there is no sequence number stored in the export files. If you are using Advanced Filter Logic, verify it manually after importing all the data.

```
Advanced Filter Condition
1 OR (2 AND 3 ) OR (4 AND 5) OR (6 AND 7) OR (8 AND 9)
```
For example, please also note if the user ID is not the same across the orgs, it may cause issues, and the user ID might have to be populated manually.

# <span id="page-358-0"></span>FAQs

- [How to determine version numbers?](#page-358-1)
- [How to find the merge server end point?](#page-359-1)
- [How to determine the](#page-359-2) salesforce.com organization ID?
- [How to grant login access?](#page-359-3)

#### <span id="page-358-1"></span>How to determine version numbers?

Login to [salesforce.com](http://salesforce.com/) with the affected login credentials.

- 1. Go to Your Name > Setup > App Setup > Installed Packages.
- 2. In the Installed Packages section, all the installed packages are displayed. You can find the version numbers in the Version Number column.

#### <span id="page-359-1"></span>How to find the merge server end point?

- 1. Go to Setup > App Setup > Develop > Custom Settings.
- 2. Click Manage for Comply System Properties.
- 3. Click System Properties and the Merge Webservice Endpoint setting is displayed. The https://mergeserver.apttus.net:9876/ portion of the setting is what will be helpful to customer support.

#### <span id="page-359-2"></span>How to determine the salesforce.com organization ID?

- 1. Go to Your Name > Setup > Administration Setup > Company Profile > Company Information.
- 2. From the Organization Detail pane, provide the [Salesforce.com](http://Salesforce.com) Organization ID.

#### <span id="page-359-3"></span>How to grant login access?

- 1. Go to Your Name > Setup > Personal Setup > My Personal Information > Grant Login Access.
- 2. From the Apttus Support picklist, select an option for access duration.
- <span id="page-359-0"></span>3. Click Save.

# Glossary of Approval Terms

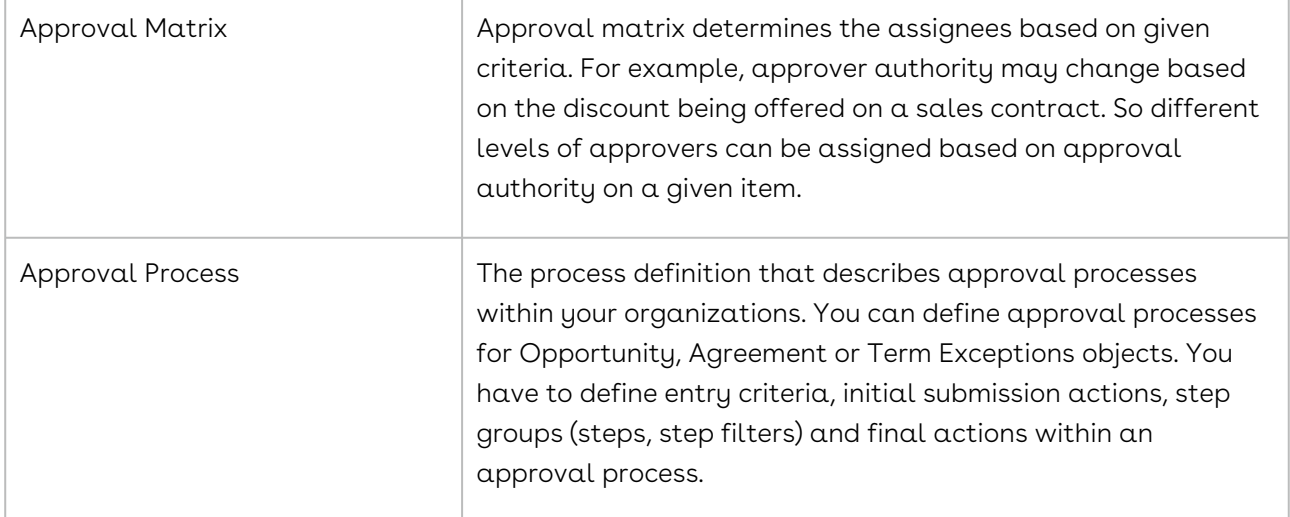
L,

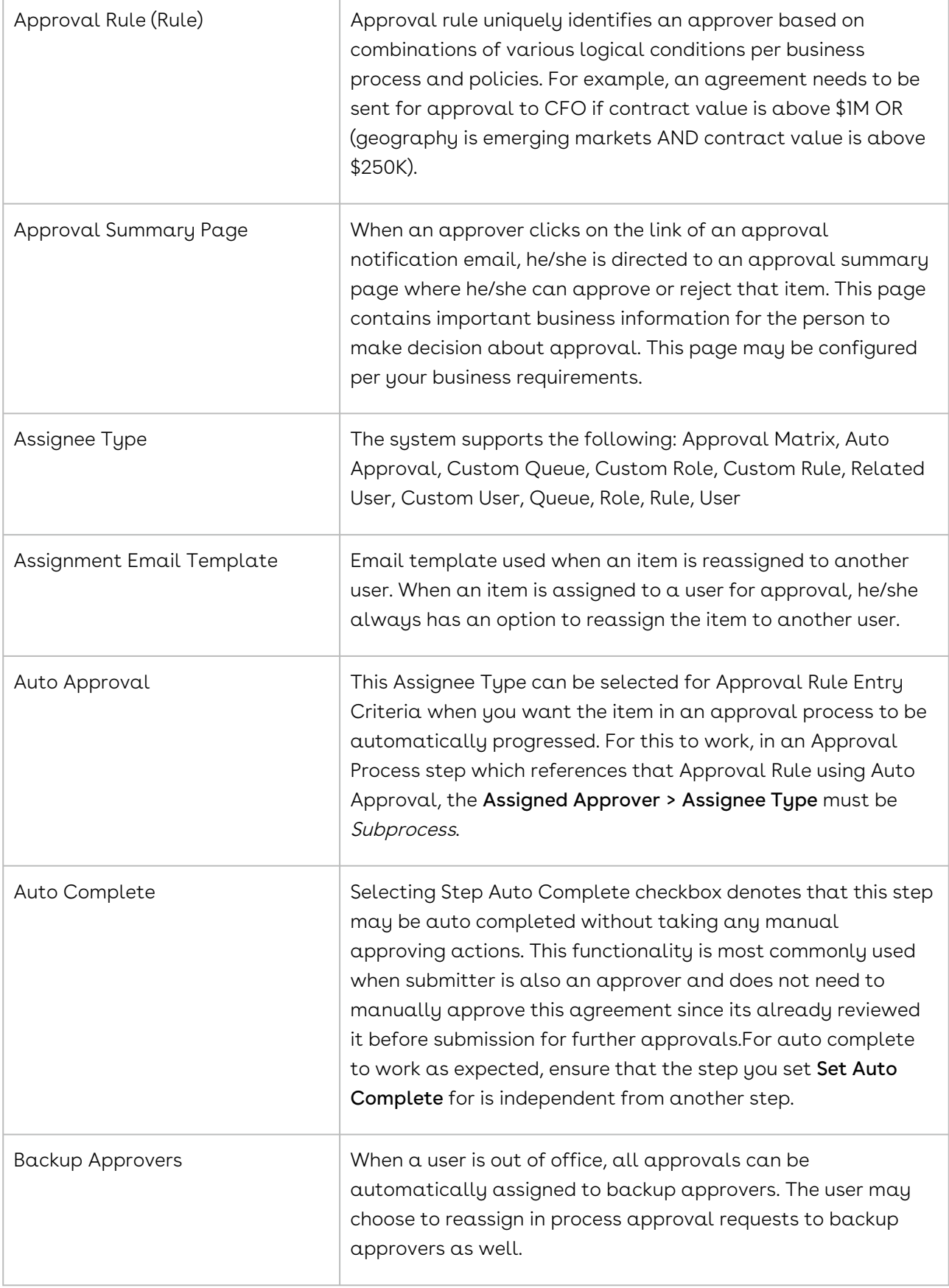

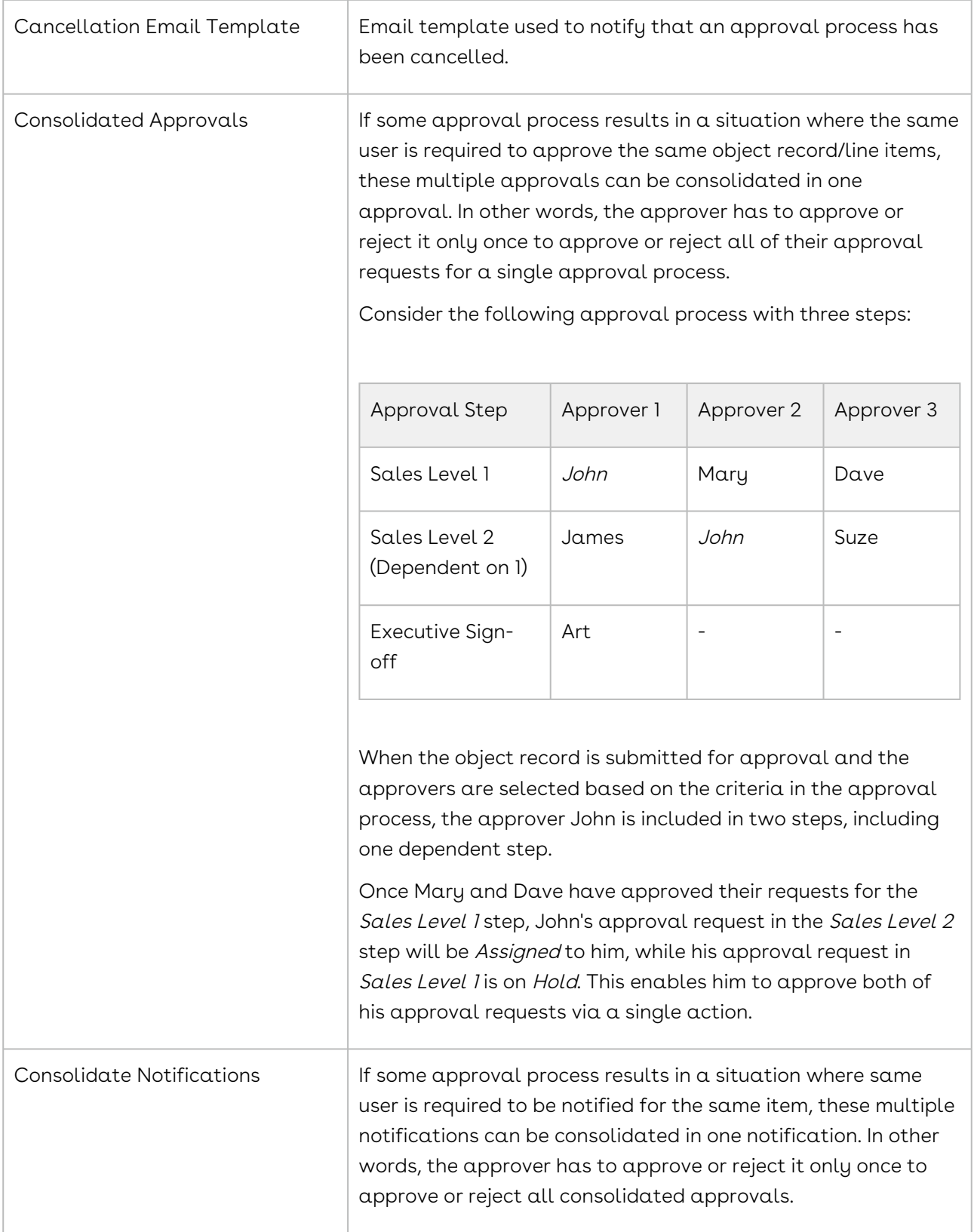

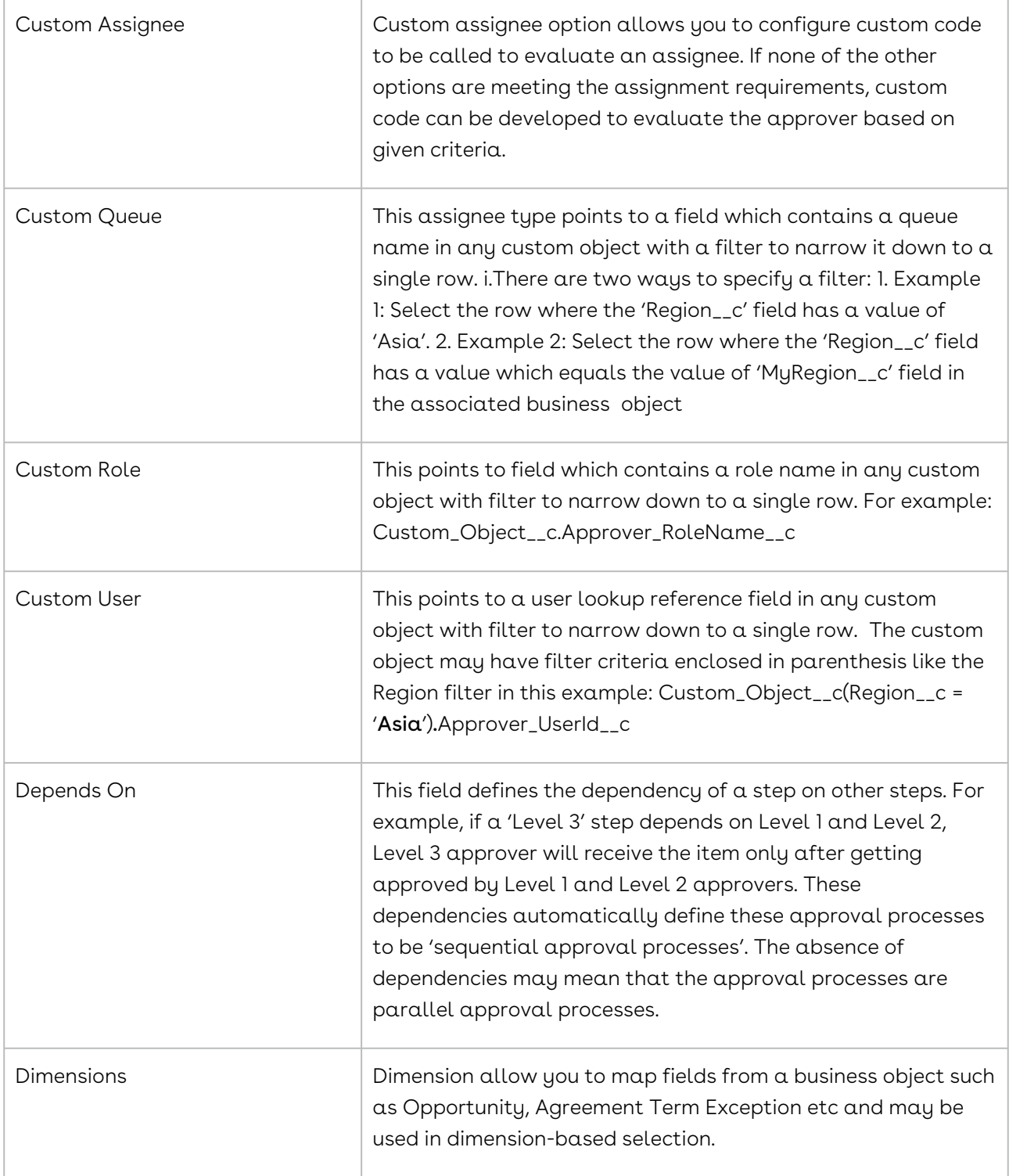

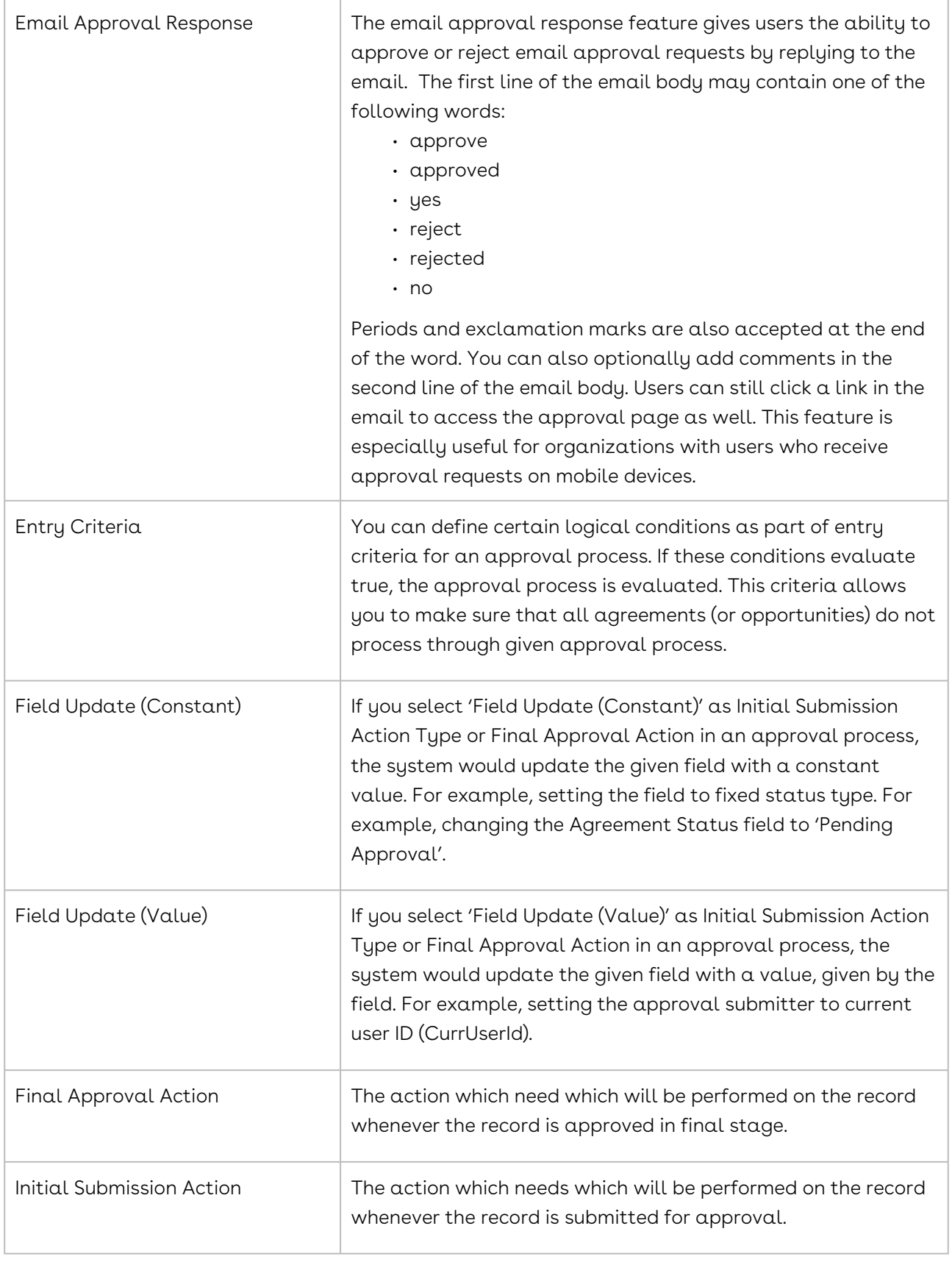

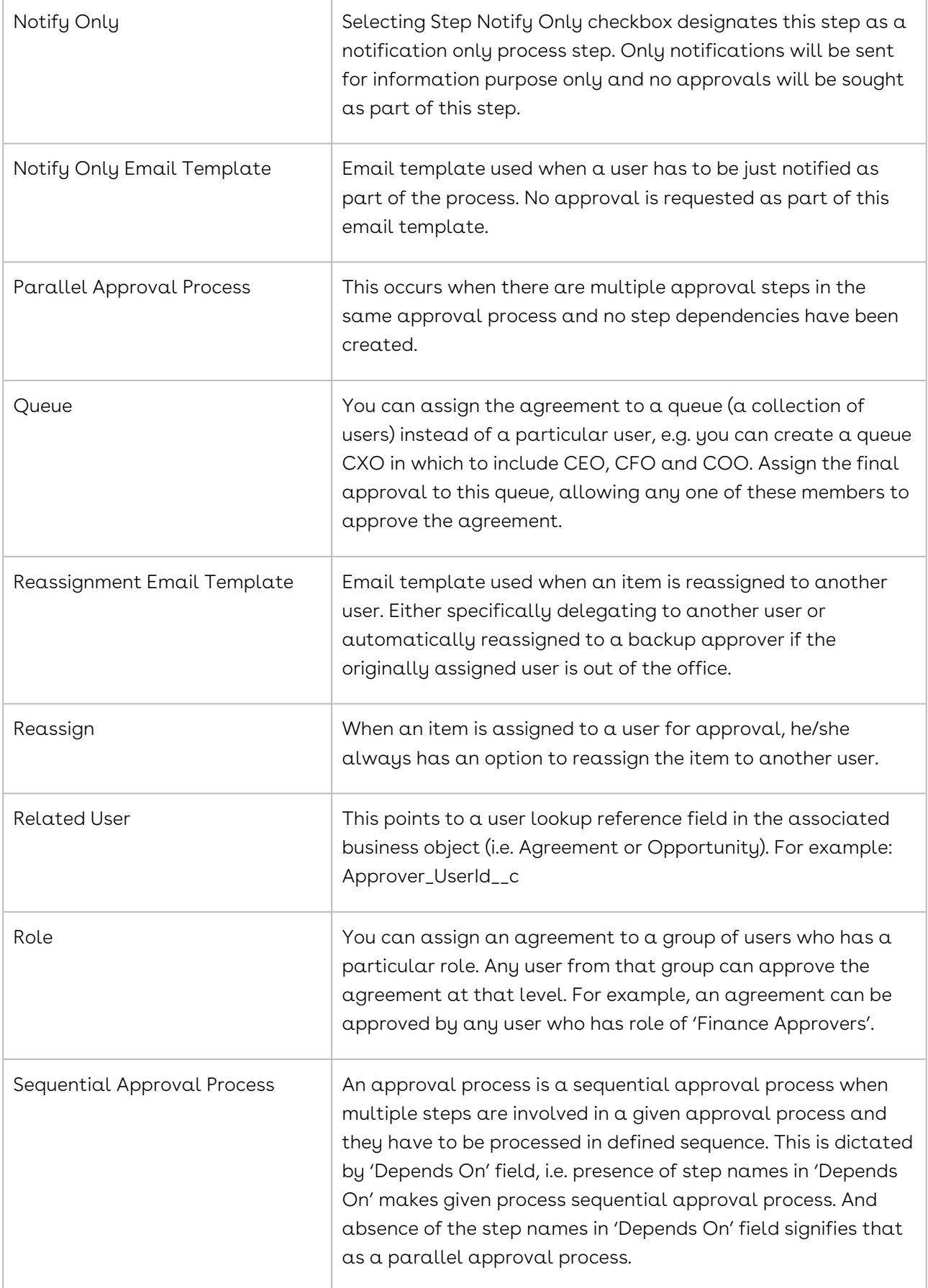

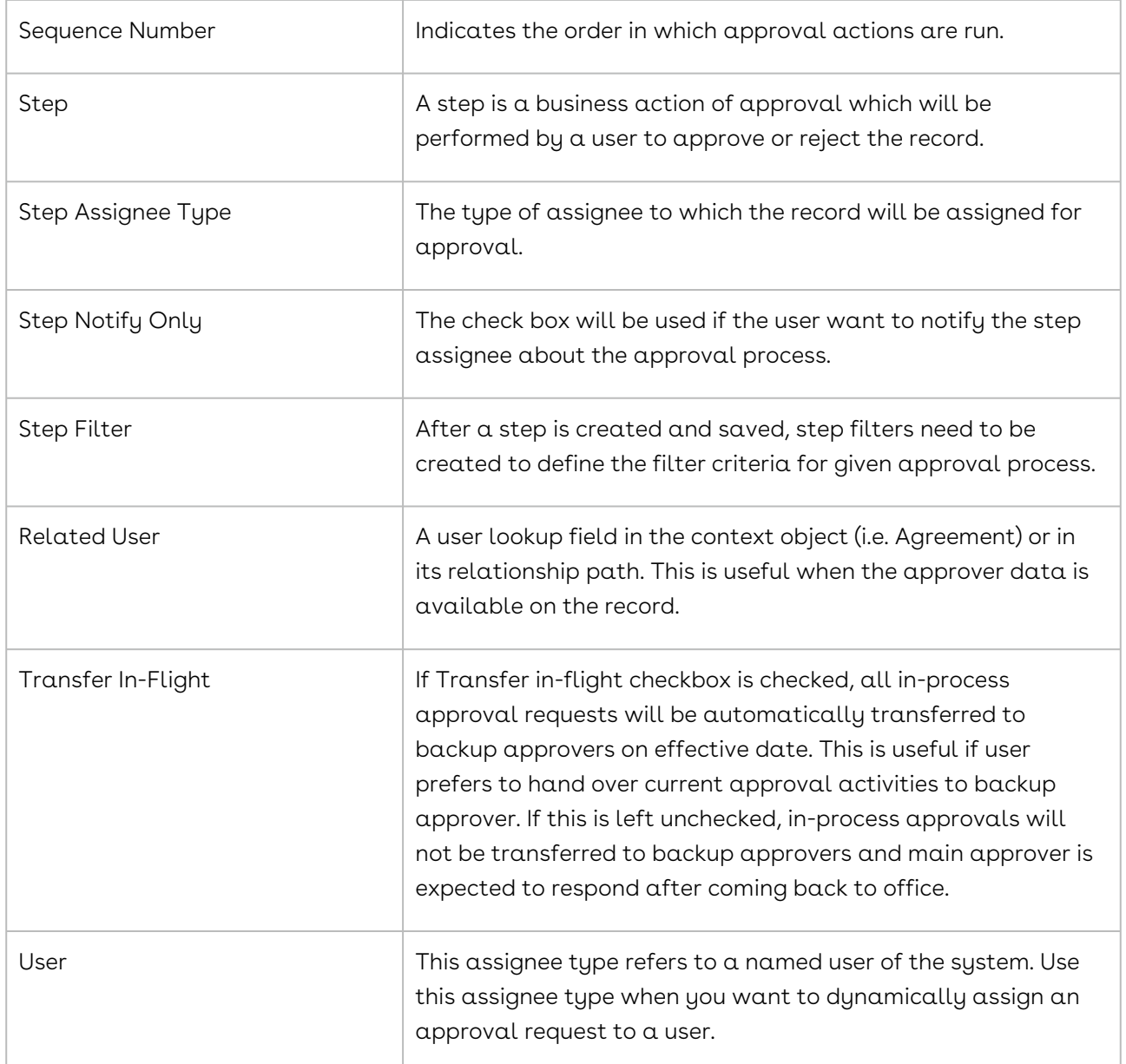

# Approvals for Users

This section describes how Conga Approvals works and how to trigger an approval request for any object and send an email notification to the concerned stakeholders for approval.

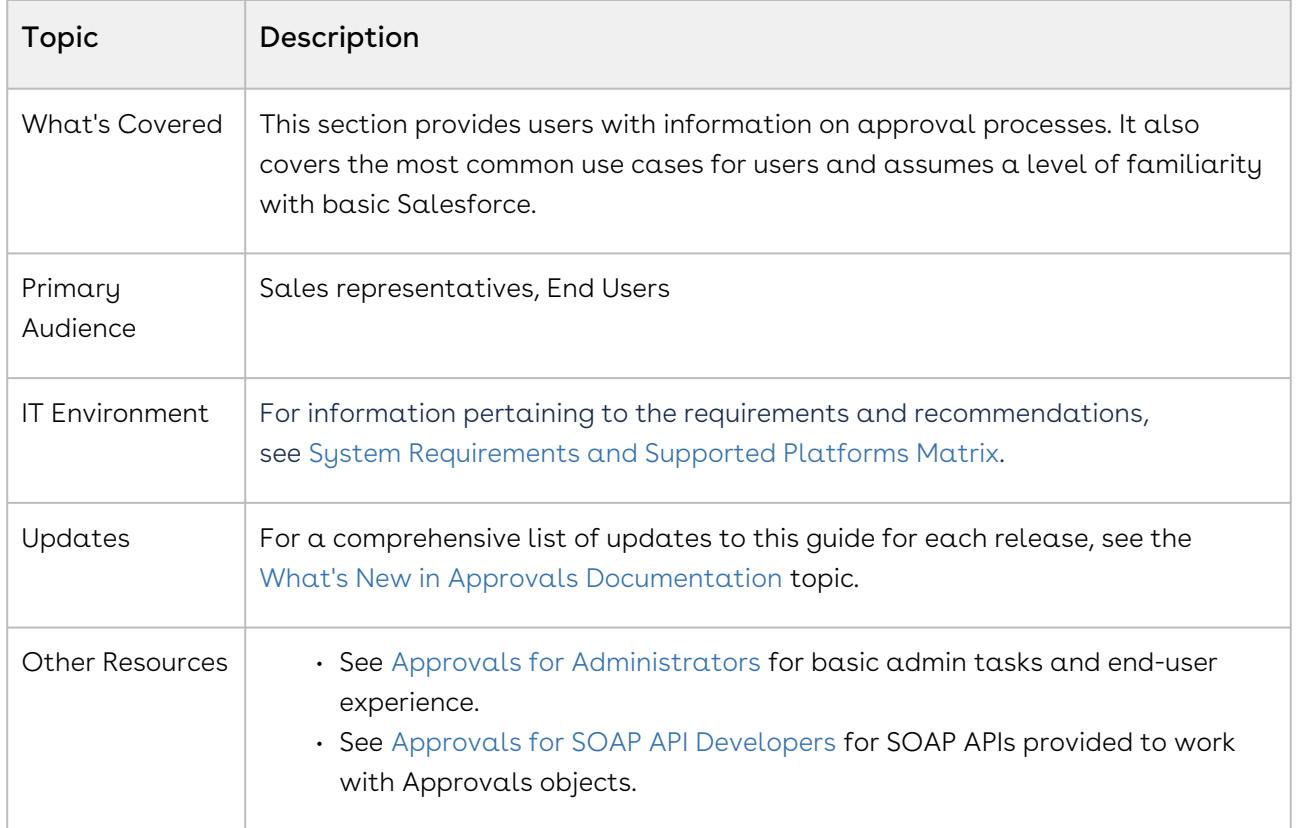

This section describes the following tasks:

- Approvals Functional End User Workflow
- Setting up Approval Process
- Approval Center

Before using Approvals, you must be familiar with the following:

- Basic Salesforce administration
- Salesforce and Conga terms and definitions

Select one of the following topics for more information:

- [Logging in to Approvals](#page-367-0)
- [Approval Functional End User Workflow](#page-368-0)
- [Creating Approval Processes](#page-428-0)
- [Setting up Approval Rules](#page-454-0)

# <span id="page-367-0"></span>Logging in to Approvals

Log in to your Salesforce.com org to access Approvals.

Do not use the Back button on your browser when using Approvals.

Before logging in to Approvals, make sure you meet the following criteria:

- You have installed all required Approvals packages (included packages for other integrated Conga applications).
- You have administrative privileges.
- You have login credentials provided by Conga.

# To log in to Approvals

1. Go to [http://www.salesforce.com.](http://www.salesforce.com/) Or

If your organization is using a sandbox or test environment to access Conga Approvals (for example, if you are doing user acceptance testing), go to <https://test.salesforce.com/> instead.

- 2. From the toolbar at the top of the page, click Login. The login page opens.
- 3. Enter your user name and password, and click Log in.
- 4. Navigate to the Conga Approvals:
	- $\cdot$  In Salesforce Classic: Click the App Menu and select  $\sf{Conga}\,$  Approvals . Management.
	- In Salesforce Lightning Experience: Click the App Launcher and select Conga Approvals Management.

For using Lightning Experience in your Salesforce org, you must enable My Domain in your organization. To know how to enable My Domain in your org, refer to Salesforce Help page [My Domain.](https://help.salesforce.com/articleView?id=domain_name_overview.htm&type=5)

# <span id="page-368-0"></span>Approval Functional End User Workflow

Conga Approvals enables you to create Approval Criteria, such as Discounts, based on which Approvals are triggered. You can use Approvals in scenarios where you want to trigger an approval before a quote or agreement is finalized. You can also trigger approvals for custom objects based on certain criteria. Approvers can also dynamically add an approver based on their discretion.

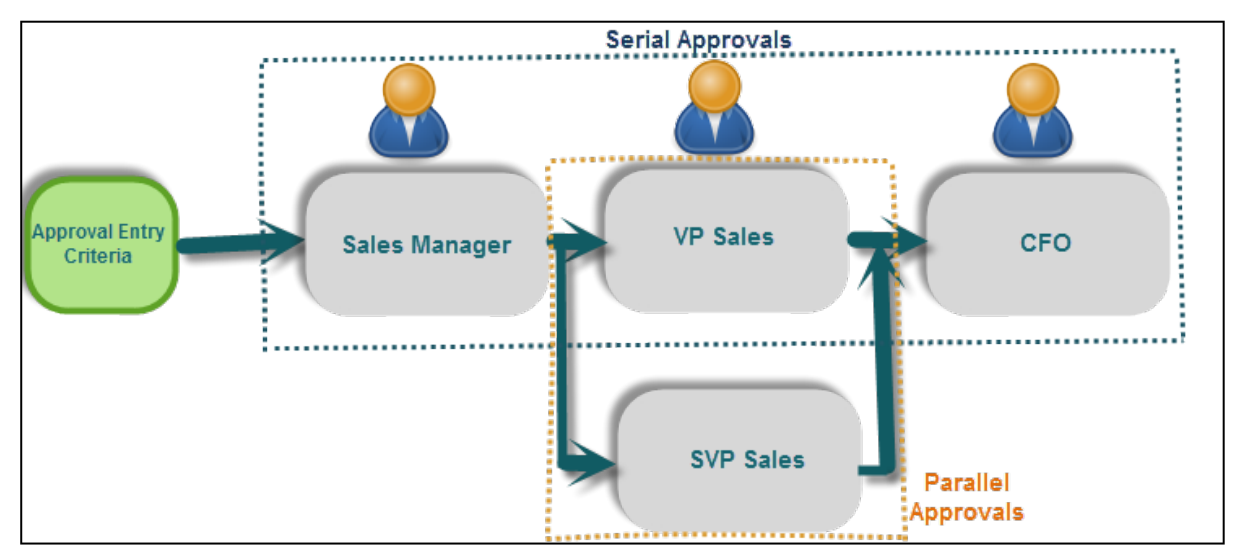

# CPQ Workflow

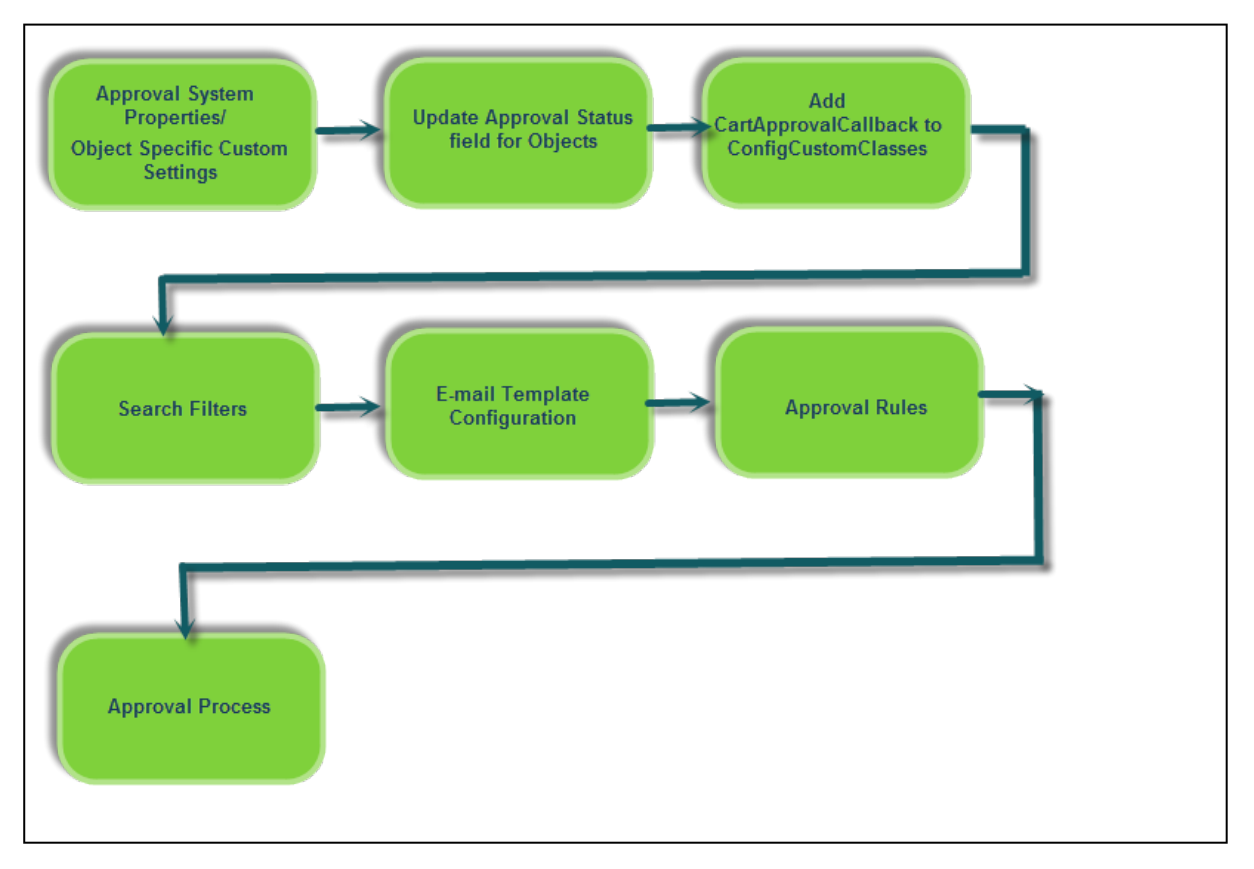

# Approval Center

Approval Center provides a holistic view of all your approvals. At a glance, you can see the number of approval requests assigned to you, the number of approved requests, and rejected requests. You can also click the Knowledge Performance Indicator (KPI) tiles to filter out the approvals. If you click the tile Pending Approval, only the approvals with Status as Pending Approval are shown. Approval Center displays approvals for Agreements, Product Configurations, Opportunities, and custom objects. To work with custom objects on the Approval Center, ensure that administrators have configured custom objects for approvals. [For information on configuring custom objects, refer to](#page-321-0) Configuring Approvals for Custom Objects.

#### Important

To use Approval Center, you must install the Conga Approval Center and Conga Grid into your Salesforce org. Conga Grid is a prerequisite. Note that Conga Grid can only be installed and used for Approvals Center capabilities in Approvals.

### Accessing the Approval Center

#### Prerequisites for Accessing the Approval Center

• Access Permissions:

Administrators need to provide access rights before you can access the Approval Center. For more information, refer to [Permission Sets for Accessing Approval Center](#page-166-0).

• Adding Objects to Approval Center [Administrators need to add the API name of context objects in Approval System](#page-126-0)  Properties → Dashboard Objects setting to view the object tab on Approval Center.

### Navigating to Approval Center

You can access the Approval Center by navigating to All Tabs → Approval Center.

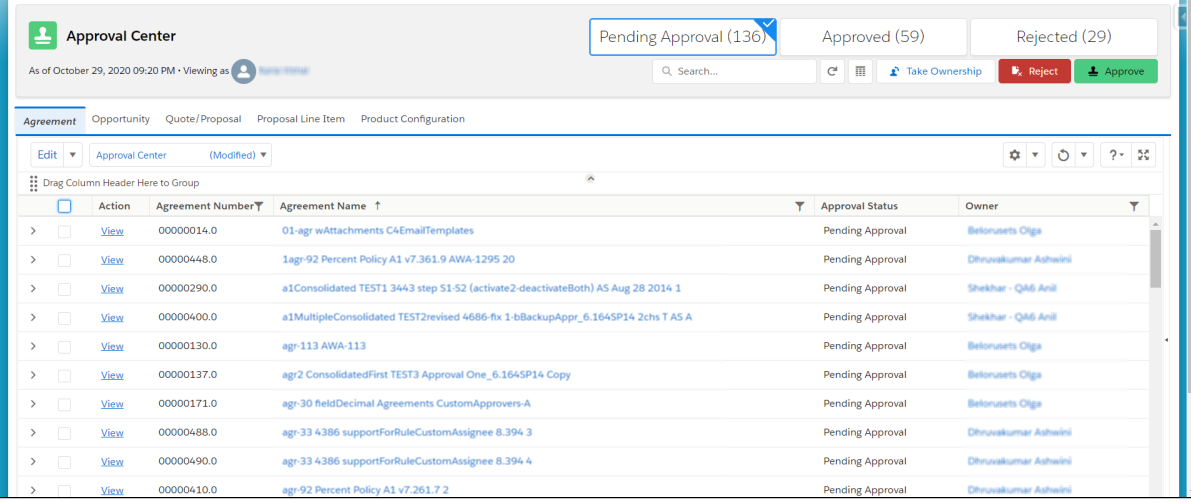

Using the Approval Center, you can:

### Search for Approvals

Approval Center provides global search as well as field search. You can use the search bar located below the KPI tiles to search for approvals based on a keyword. You can also use the smart search to search for a keyword in a particular field. For example, if you want to search for an agreement name containing the keyword, ABC. You can achieve this by

clicking the filter icon next to the column, Agreement Name, and entering ABC in the smart filter search bar.

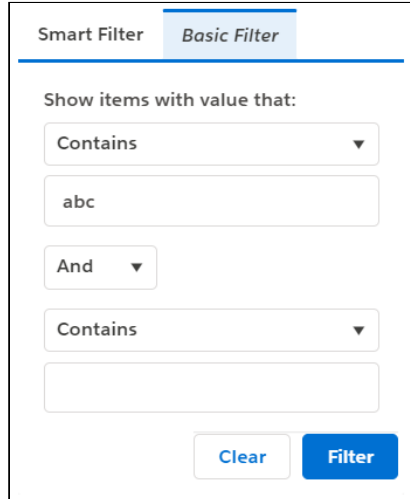

#### Approve Requests

You can select from multiple approval requests assigned to you and approve them simultaneously. To approve requests,

- 1. Select your approval requests.
- 2. Click Approve.
- 3. Add your comments and Click Approve.

Approval requests assigned to you are now approved. For information on Approving Approval Requests, refer to [Approving a Request.](#page-372-0)

#### Reject Requests

You can select from multiple approval requests assigned to you and reject them simultaneously. To reject requests,

- 1. Select your approval requests.
- 2. Click Reject.
- 3. Add your comments and Click **Reject.**

Approval requests assigned to you are now rejected.

### Take Ownership

For approval requests assigned to a queue, you can take ownership of them and approve or reject them. To take ownership,

- 1. Select the approval requests.
- 2. Click Take Ownership.

The approval request is now assigned to you. You can approve or reject it.

Under the Assigned To column, look for pending approval steps currently assigned to a Role or a Queue. You can only take ownership of a pending approval that is currently assigned to a Role or Queue. You cannot take ownership of a pending approval step that is already assigned to a specific user. You can take ownership of a request only if the approval request is applicable to you.

### Group Approval Requests

You can also group and filter approval requests based on different fields and field values. You can group approvals by dragging the related column to the area above the approval columns. Grouping approval requests is useful when you are working with a large number of approval records. Consider a scenario where you have 1000 approval requests. 400 approval requests for ABC organization, 200 approval requests for XYZ organization, and 400 for PQR organization. You want to view the rejected approval requests belonging to the ABC organization. You can group the approval requests belonging to the same organization together and use filters to further narrow down the results.

### Create and Save a Custom View

You can create multiple custom views and save them for later use. You can customize the view by:

- Creating new filters
- Adding or removing fields
- Grouping related agreements

After you customize the Approval Center, click the down-arrow next to the Edit button. Click Save or Save As. Provide a unique name for your view and save it.

[For more information on creating custom views and modifying the layout, refer to Conga](https://documentation.conga.com/display/GRID/Conga+Grid)  Grid documentation.

# <span id="page-372-0"></span>Approving a Request

Based on the Approval Process configuration, if an approval request is initiated and you are the assigned approver for the request, you receive an approval notification or an

email. You can choose to approve the request using your Salesforce org credentials or from the mail itself. You can approve and reject multiple requests for complex processes.

Approving a request from Salesforce: Login to your Salesforce org and from the Approval Requests tab, you can choose to approve or reject an individual request. You can also choose to approve a single request at a time.

Approving a request from your email: If an Approval request is initiated, and you are the assignee for the process, you receive an email regarding the approvals assigned to you. You can Approve or Reject a request from the email itself by:

- Use the Approve / Reject key words in the very first line of the body
- Add comment in the immediate second line
- End comments with a blank line.
- Queue email address cannot be used for notifications. If Queue has Send Email to Members box un-checked - email of current user will be used for notifications (not queue email address). This is due to Salesforce limitations which we cannot bypass.

## Submitting a Request with Attachments

You can submit an object for approval along with an attachment. You can also submit processes with large numbers of auto approve and notify only requests. In the Approvals and My Approvals when you click Submit Approvals (with Attachments), a list of attachments appear. Select the attachment you want to submit with the approval request and proceed. The attachment is available in the Notes and Attachments section of the object.

You can choose attachments for child object records (Out-Of-The-Box or a custom object) when sending for approval. For example: Consider a custom object as a parent object and Agreement as the child object. When you submit for approval, the attachments from the child object (in this example, Agreement) is also included for approval. This feature is based on the custom setting IncludeChildObjAttachmentsForSubmit\_\_c in ApprovalsCustomConfig custom setting.

To submit a request with attachment, ensure that you have created custom email notification templates and specified the name of each of the templates in the Approval Process or Custom Configuration of the object. Ensure that you have specified custom templates for Assignment, Cancellation, Escalation, NotifyOnly, and Reassignment. Even if one of the templates is not created and specified, the Submit with Attachments feature does not work.

While submitting an approval request with attachments, ensure you adhere to the file size [limits defined by Salesforce. For more information about file size limits, refer File Size Limits](https://help.salesforce.com/articleView?id=email_my_email_2_sfdc_considerations.htm&type=5)  in Salesforce.

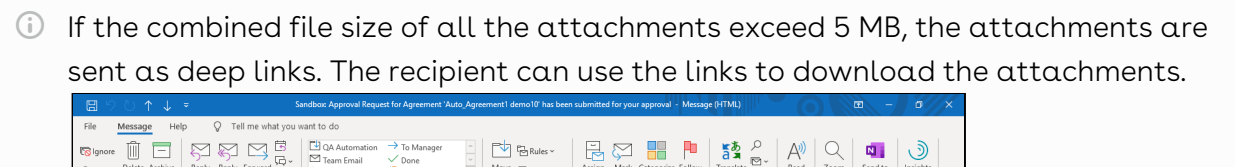

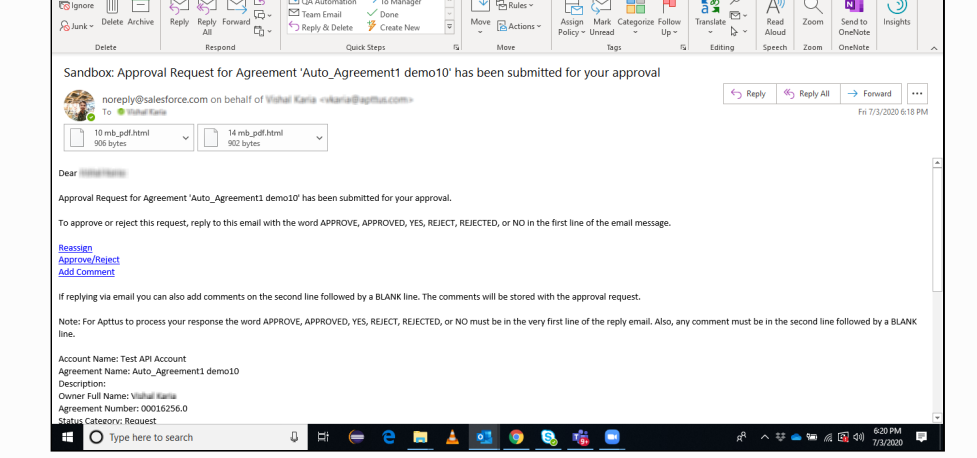

There are two ways to attach files with your approval requests; Notes and Attachments or Salesforce Files. By default, Notes and Attachments is used for attaching files to approval requests. To enable Salesforce Files, select the Use Files Instead of Notes & Attachments from the Approvals Custom Config setting. When enabled, the approvals engine works with attachments from Salesforce Files attached or uploaded from the desktop for the context object instead of Notes & Attachments related list.

#### **U** IMPORTANT

You must enable or disable the Use Files Instead of Notes & Attachments custom setting independently for each object used for approvals.

If a custom setting for a context object is not found, the system defaults to working with files from the Notes & Attachments related list for the content object.

For example, if you are using Contract Management with approvals, enable the Use Files Instead of Notes & Attachments custom setting for Apttus\_\_APTS\_Agreement\_\_c, Apttus\_\_Agreement\_Clause\_\_c or other agreement related objects. In case of CPQ, enable the custom setting for Apttus\_Config2\_\_ProductConfiguration\_\_c or quote proposal objects.

# Submitting Version Specific Agreement Attachments

For documents with Enable Document Versioning set as True and agreements with Version Aware set as *True*, you can select and send a specific version of agreement documents for approval. For information on enabling document versioning, refer to Enabling Contract Document Versioning topic in Contact Management Administration Guide.

When selecting an attachment to submit for approval, you can select the attachment from Document Versions along with Files or Notes and Attachments:

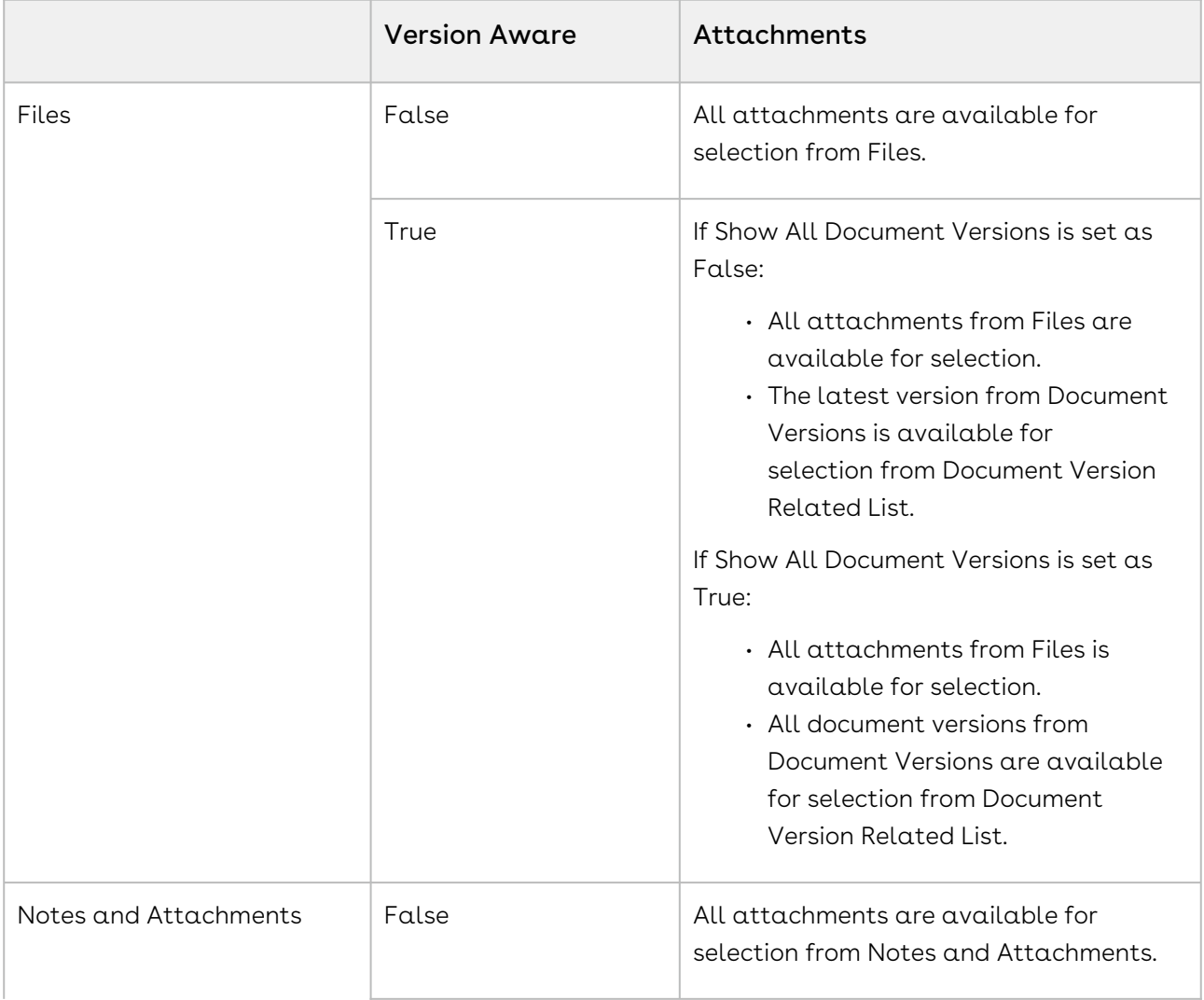

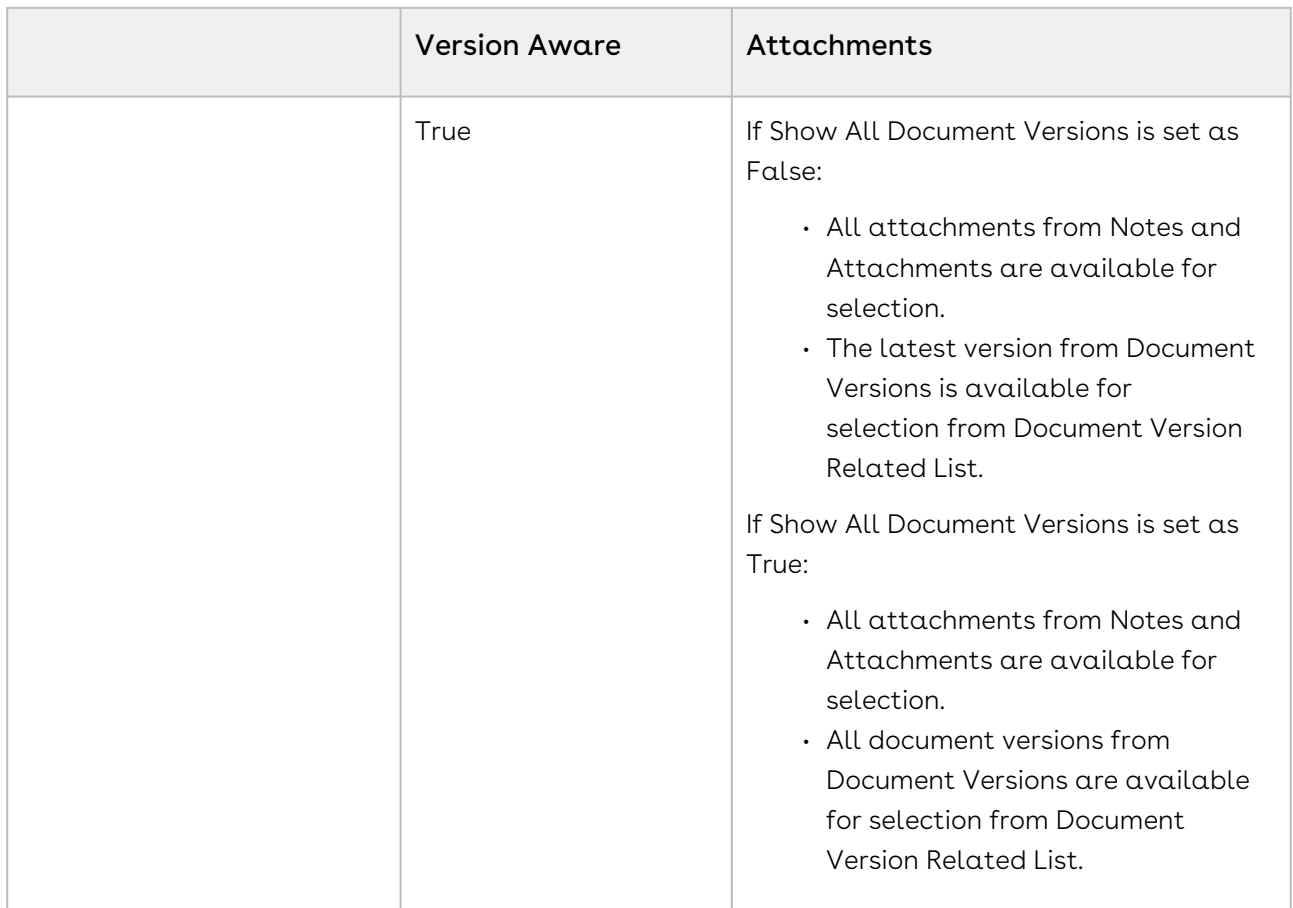

#### To submit version-specific agreements for approvals

- 1. Go to Custom Settings → [Approvals Custom Config.](#page-130-0)
- 2. Select Show all Document Version Details.
- 3. Click Save.

All the versions of the agreement documents are now available when you select the agreement attachments to send for approval. Select the version that you want to send from the Document Version Related List and click Submit.

If you do not set Show all Document Verison Details as true, only the latest version of the agreement attachment is available for you to select and send it for approval.

# Approvals and My Approval Pages

The approvals can be previewed directly from the Object record.

Go to an Object record that has values configured for it and click Approvals.

If there is an approval process having an entry criteria that matches the attributes of the object, the preview page will display the approval steps and enable you to submit the approval.

The Preview page also includes Display Fields you have selected to be shown when you created your approval step.

### Approvals Page

The Approvals page is primarily used by the requester for the following tasks.

- Preview a list of all approvals that are required before they are submitted for approval. You can preview and submit approvals for complex processes
- View a list of all approvals including those that have already been submitted and approved or rejected, or are in another status such as Assigned, On Hold, or Not Submitted.
- View the Backup/Delegate Approver name.
- View approval sequence and sub sequence. The sequence and sub-sequence are captured from the Approval Request object. The sequence number denotes the sequence of approval request and the subsequence denotes the sequence of child processes.
- Allow the submitter to recall all approvals for the current context object.

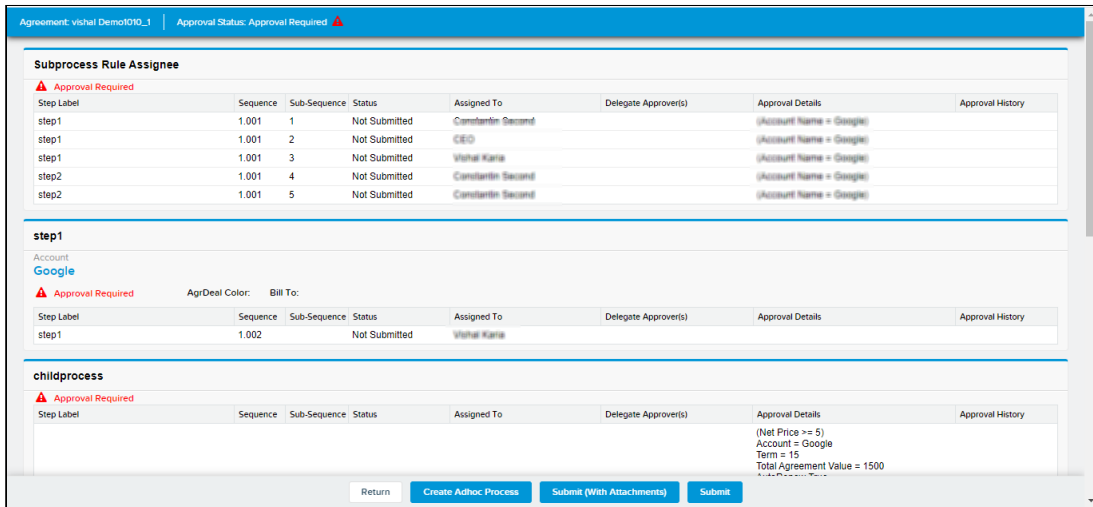

### My Approvals Page

The My Approvals page is primarily used by the requester for the following tasks.

- View the list of items that need approval from the current logged in approver.
- View a large number of requests in the my approvals page.
- To take ownership of the approval items that are assigned to queues or roles, if the current user is a member of the queue/role.
- To approve or reject one or more assigned approval items.
- To add an ad hoc approver to the list of approvers.
- To remove an adhoc approver from the list of approvers.
- View approval sequence and sub sequence. The sequence and sub-sequence are captured from the Approval Request object. The sequence number denotes the sequence of approval request and the subsequence denotes the sequence of child processes.
- View backup/delegate approval name.

You can use the check box available at the top-left corner to select or deselect multiple approvals at once. This check box allows you to approve or reject approval requests in bulk.

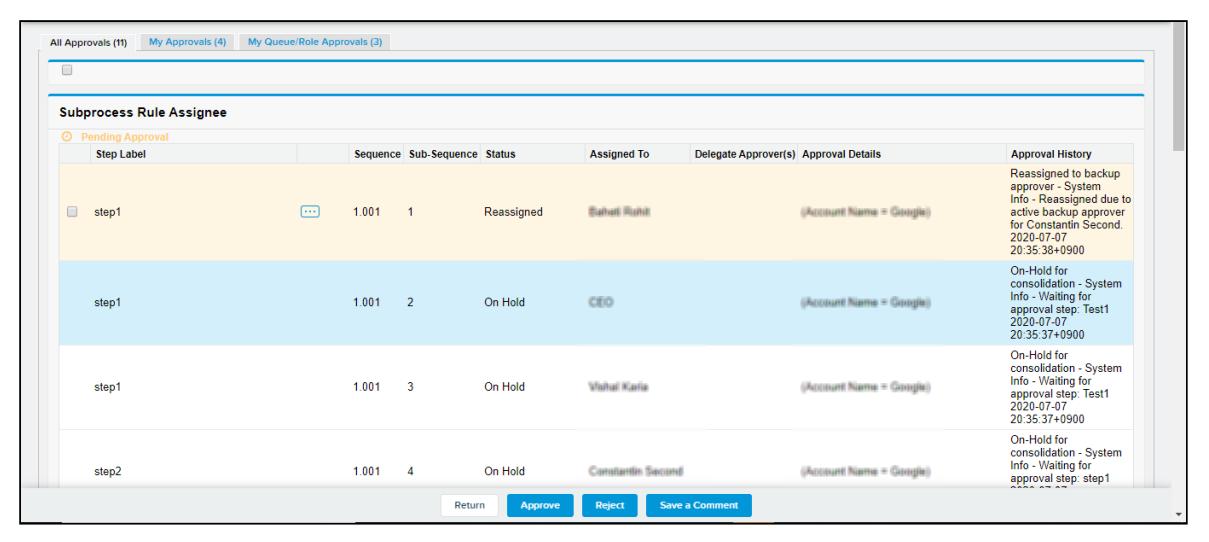

## My Approvals Page for SF1

The My Approvals page is primarily used by the requester for the following tasks.

- View the list of items that need approval from the current logged in approver.
- To take ownership of the approval items that are assigned to queues or roles, if the current user is a member of the queue/role.
- To approve or reject one or more assigned approval items.

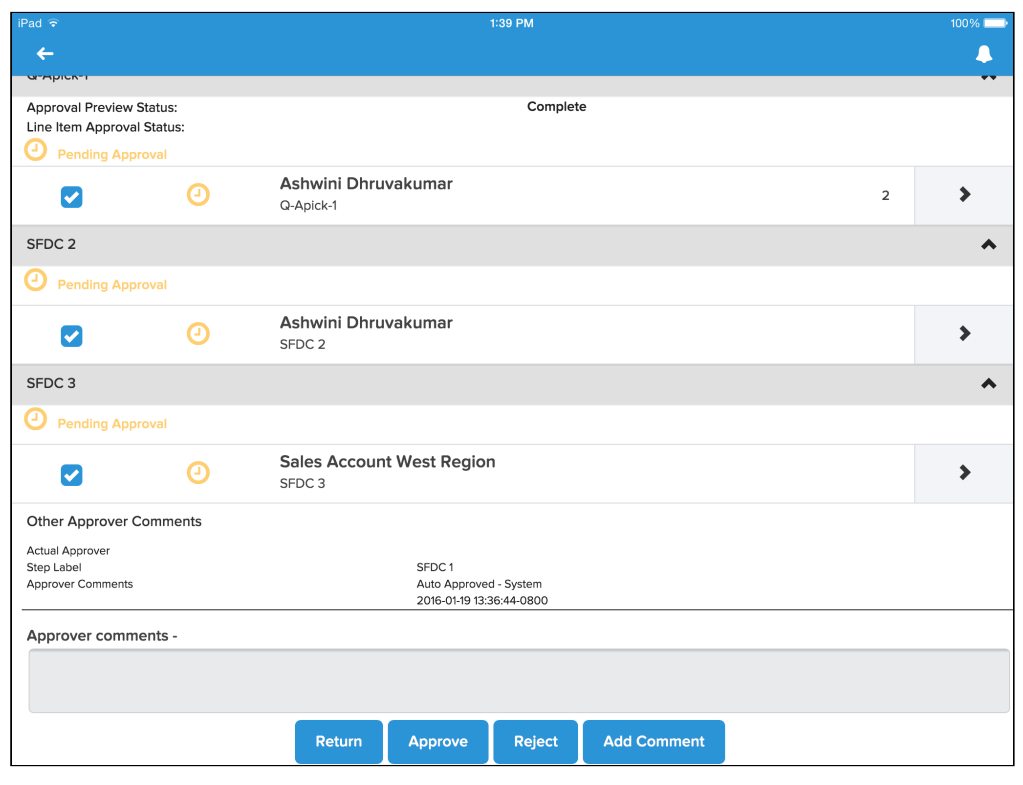

Add Adhoc Approver, Reassign approval request, View Delegate Approver features are not available on SF1.

# Continue Pending Approvals on Reject

This feature enables you to continue approval processes, even if an approver rejects the approval request. Previously if a specific approval request resulted in a rejection, the progress of the entire process would halt.

This option is selected at the specific approval process level.

#### Important

Before you configure Continue Pending Approvals on Reject, ensure that you understand the behaviour of Continue Approval Policy on a Reject, since both these settings are dependent over each other.

# Continue Pending Approvals on Reject Scenario

In a situation where you have a typical three step approval process, where the third step is dependent on the previous two steps, rejecting an approval request doesn't negatively impact the remaining steps.

In that instance the approval process continues as if the initial approval request was approved.

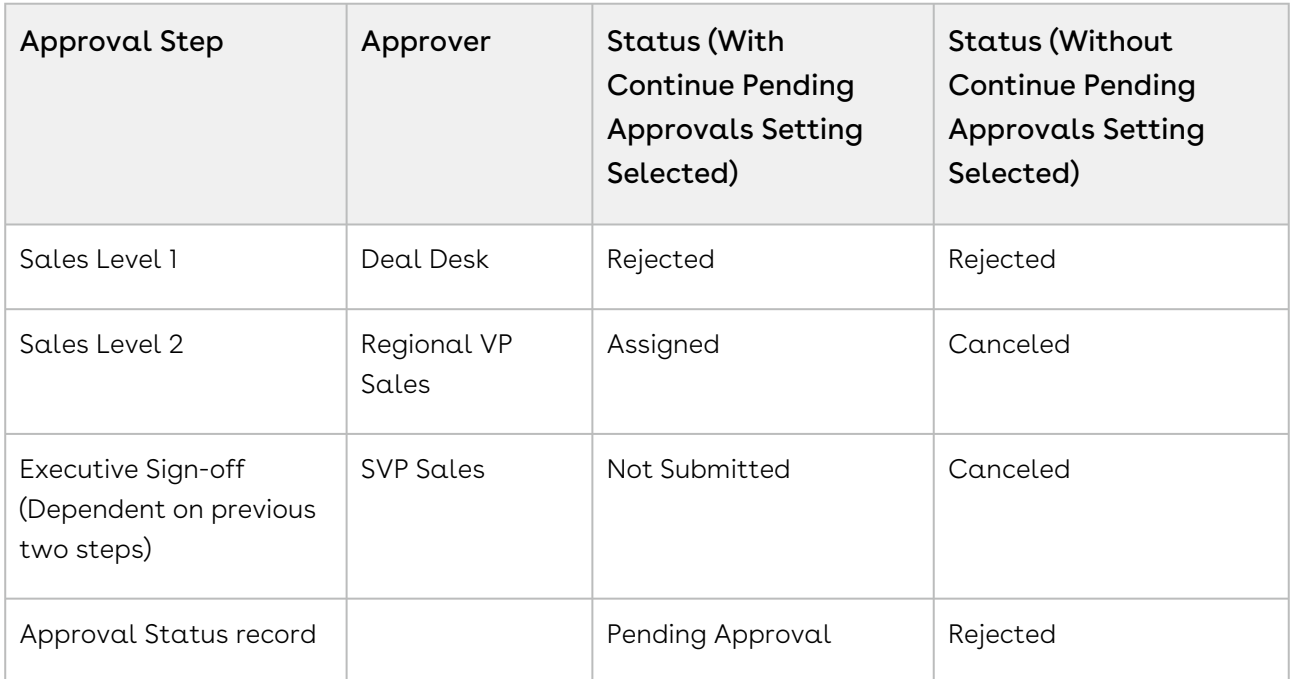

## To set Continue Pending Approvals on Reject

- 1. In an approval process, go to Step 3: Specify Consolidation Settings.
- 2. Select **Continue Pending Approvals on a Reject** and save the approval process.

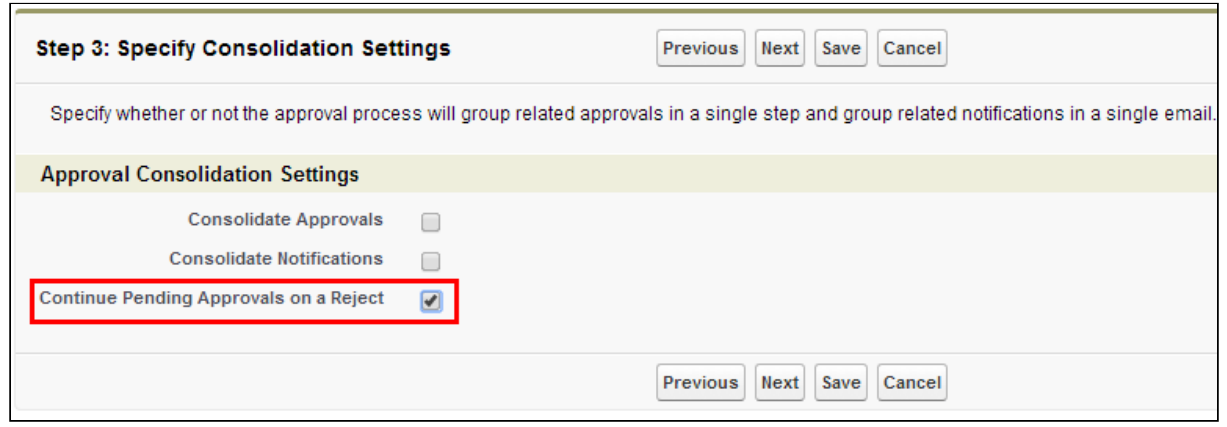

By default, this option is not selected.

The following lists the results on approval requests when selecting and not selecting the option.

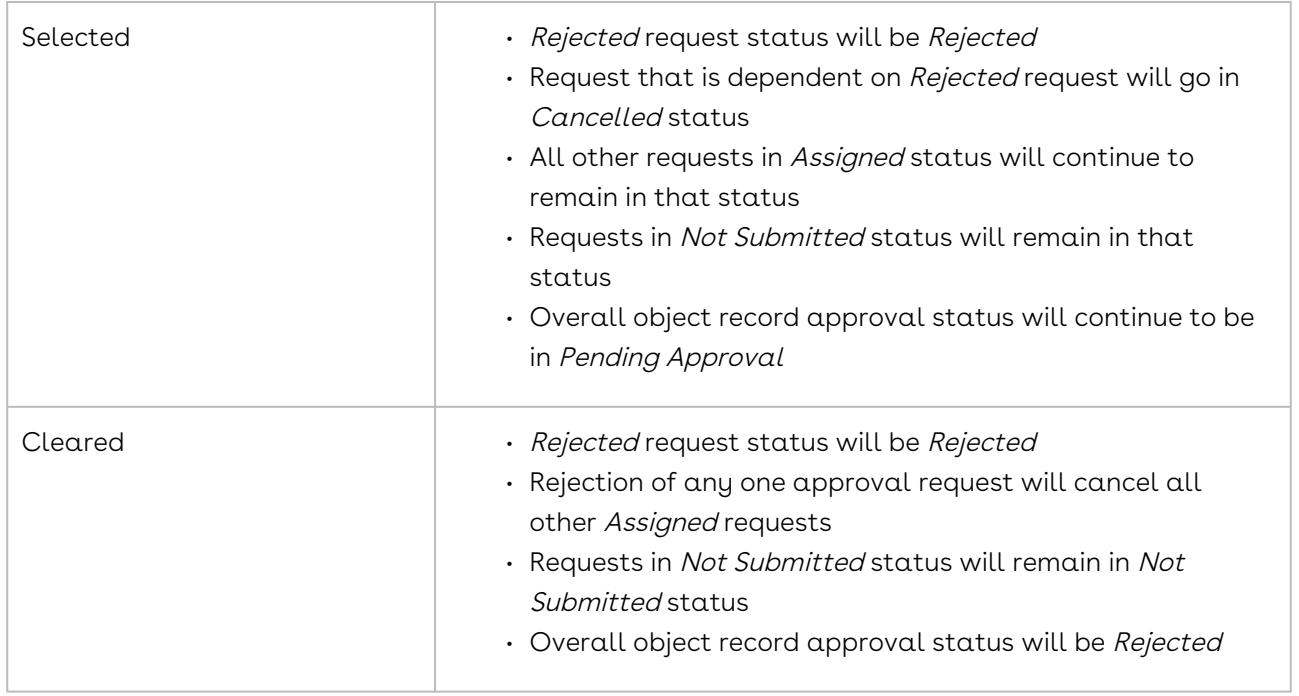

You can return to the approval process later to change the option, which will subsequently impact new approval processes, but will not change the behavior of in-flight processes.

# Auto Reapprovals

Auto reapproval enables you to return to a specific step in the approval process, after restarting the approval, allowing you to avoid having to make approvers reapprove requests they had already completed.

The auto reapprovals occur at the step level,when a resubmit of the approval process happens. This allows you to select where the approval process continues, at a granular level. When you have a Standard step type you configure the reapproval for the step; however, if you have a Subprocess or Child Process step type, the reapproval is configured in the referenced approval rule.

For CPQ approvals, if the cart is approved, the cart status should be in Ready for Finalization status for auto reapprovals to work.

Using Approvals you can set auto-reapproval criteria, using which a request once approved by certain assignees are auto-approved based on the auto-reapproval criteria.Auto Reapprovals Scenario

Use case I: Suppose your approval process comprises three steps that are dependent on each other.

- $\cdot$  In step 1, the configuration is such that all records comprising a discount of a value between 30- 40 % should be approved by John.
- Once step1 is approved, in step 2, all records comprising a discount of 41-50 % should be sent to James.
- Once step 2 is approved, in step 3, all records above 50 % should be sent to the CFO.

Suppose you have provided a discount of 52 % which is approved by John and James, and then rejected by the CFO. You do not want to reduce the amount and restart the entire approval process from John. To do so set up and Auto-Reapproval criteria such that,

- 1. For any Discount where the Current value = A constant value of 50 it should be approved.
- 2. For any Discount where Current value <=Prior Value it should be approved.

You can create an Advanced Condition such that if either 1 or 2 is satisfied, the request is auto-approved. Once you reduce the discount, step 1 and 2 is auto-approved, and the request is forwarded for approval only to the CFO.

Use case 2: Enabling auto re-approvals for Proposal and Proposal Line Items

You can submit the approval requests for a Quote/Proposal and Proposal Line Items for reapproval. In a scenario where a Quote/Proposal is approved but the Approvals Manager decides to change the discount from 10 to 15% on a Proposal Line Item, you can resubmit the approval request for this for re-approval.

The system honors the auto-reapproval criteria, using which a request once approved by certain assignees are auto-approved.

The updateApprovalData API re-evaluates all the child record IDs (Proposal Line Item IDs in our case) for reapproval. For details, refer to Conga SOAP API reference guide. Note that

this API is available in the base Approvals package and can be used with the optional unmanaged custom package "Conga Proposal Auto-Reapprovals" available on request with Conga Release Management. This package contains the complete sample code that can be used along with the API in the base package to make auto-reapprovals work with Proposals and Proposal Line Items.

### To configure reapprovals for approval rules

The approval rule must be of type Condition. You cannot have reapprovals for Dimension types.

1. Go to an approval rule and click Manage Entries.

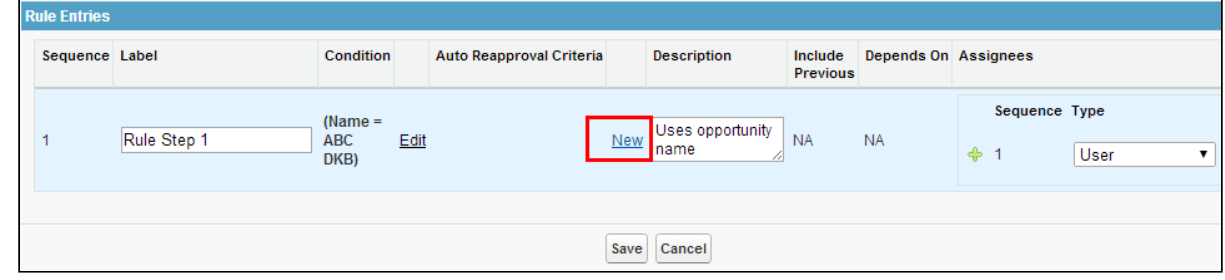

2. Click New below Auto Reapproval Criteria to display the criteria options.

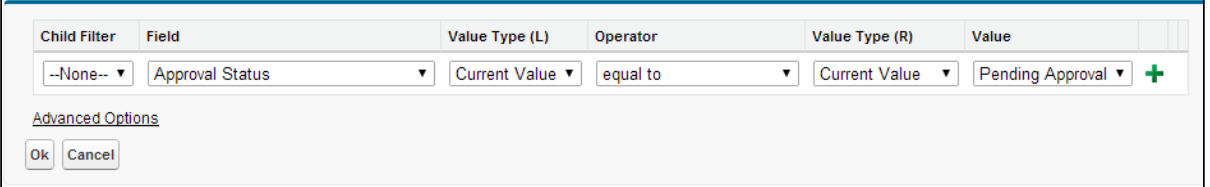

3. Select the fields and operators to create your expression:

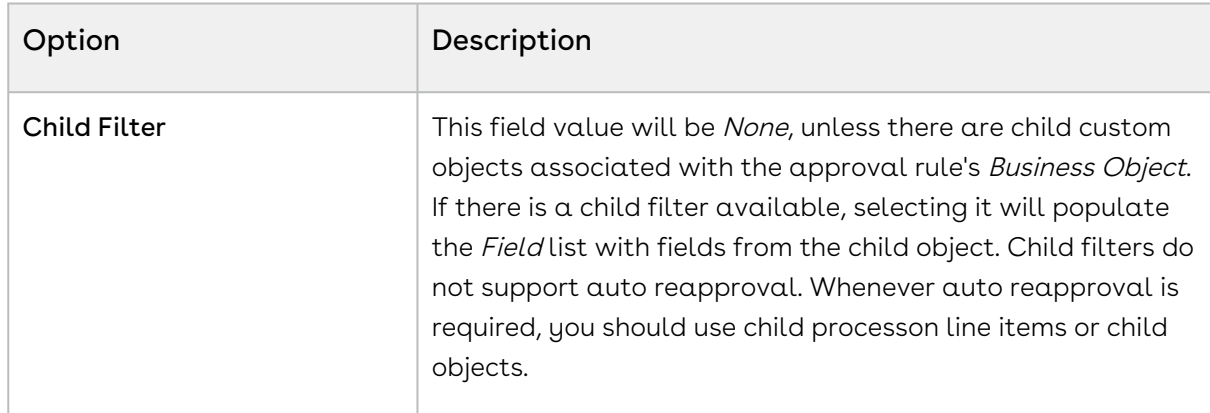

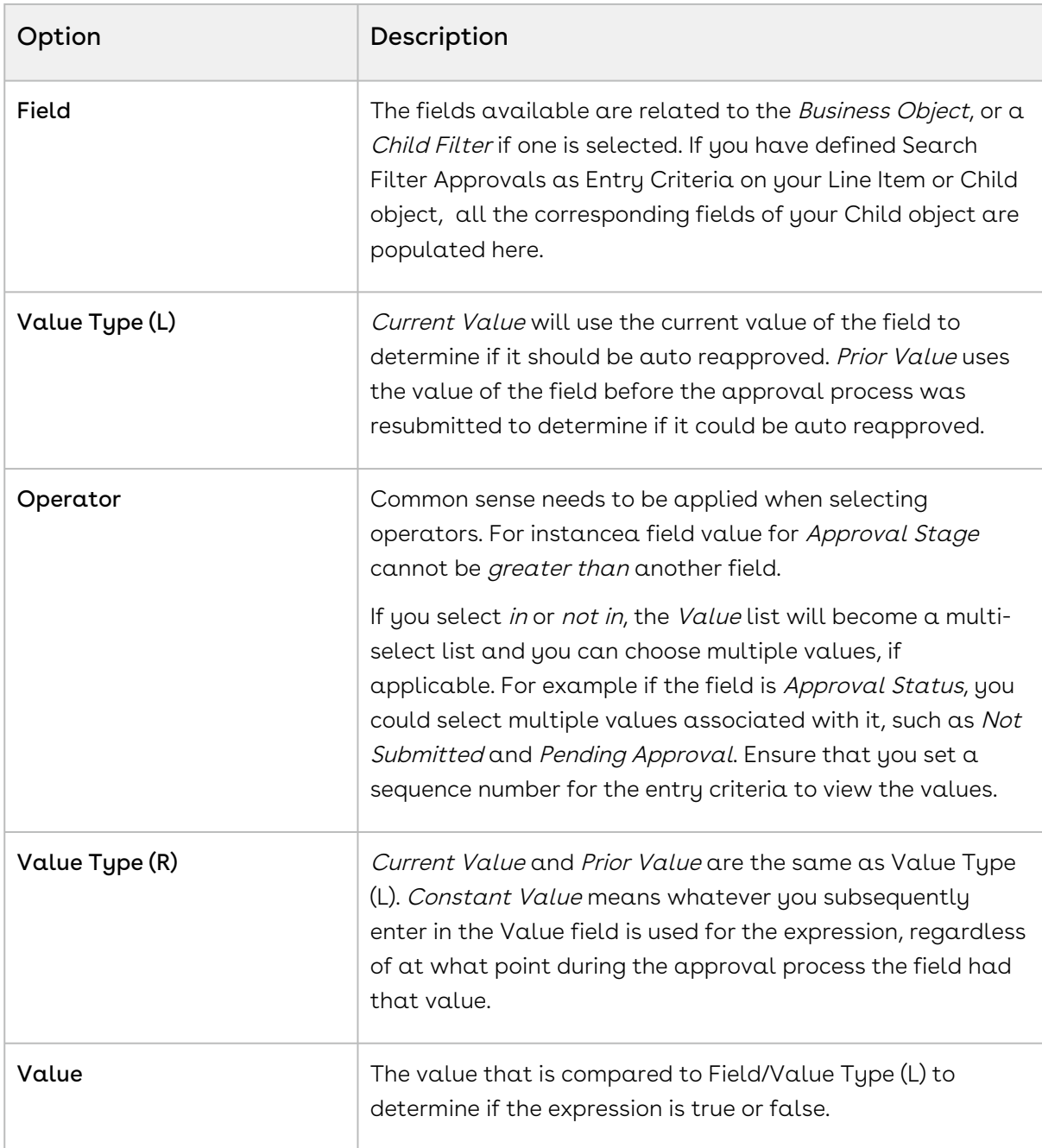

Click + to add another line to the expression and make it an AND relationship, where each line must be true.

- 4. Click **Advanced Options** if you want to have a combination of *OR* and *AND* relationships between each of the lines of the expression.
- 5. Click OK and the expression is added to the Auto Reapproval Criteria column.
- 6. Click Save to update the approval rule.

When you have an approval process that contains an approval step that references the approval rule, auto reapproval may occur, based on the configured settings. You can add more auto reapproval criteria for that approval rule entry or for any other entries for that rule.

### To configure reapprovals for process steps

The approval process step type must be Standard.

- 1. Select an approval process and click New Approval Step.
- 2. Ensure you select **Standard** from the **Step Type** list and proceed to the Select Auto-Reapproval Conditions page.

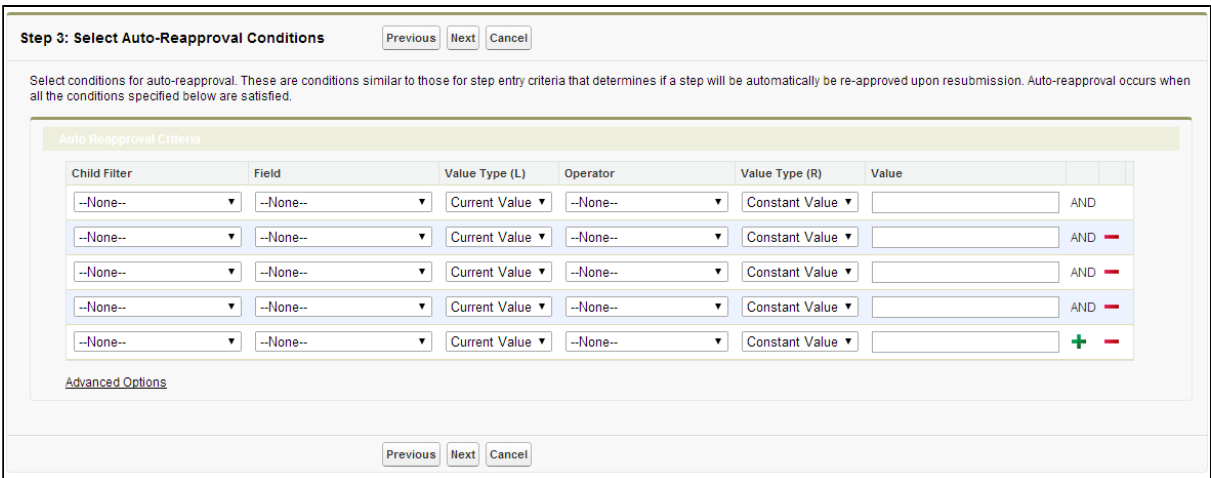

3. Select the fields and operators to create your expression:

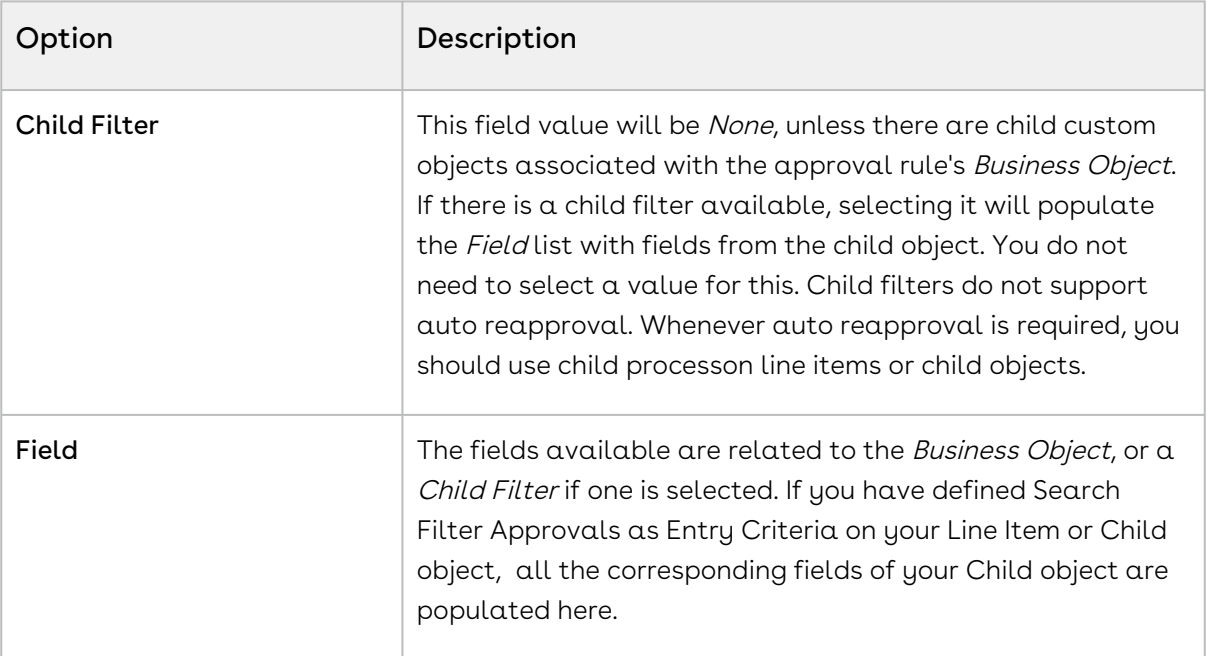

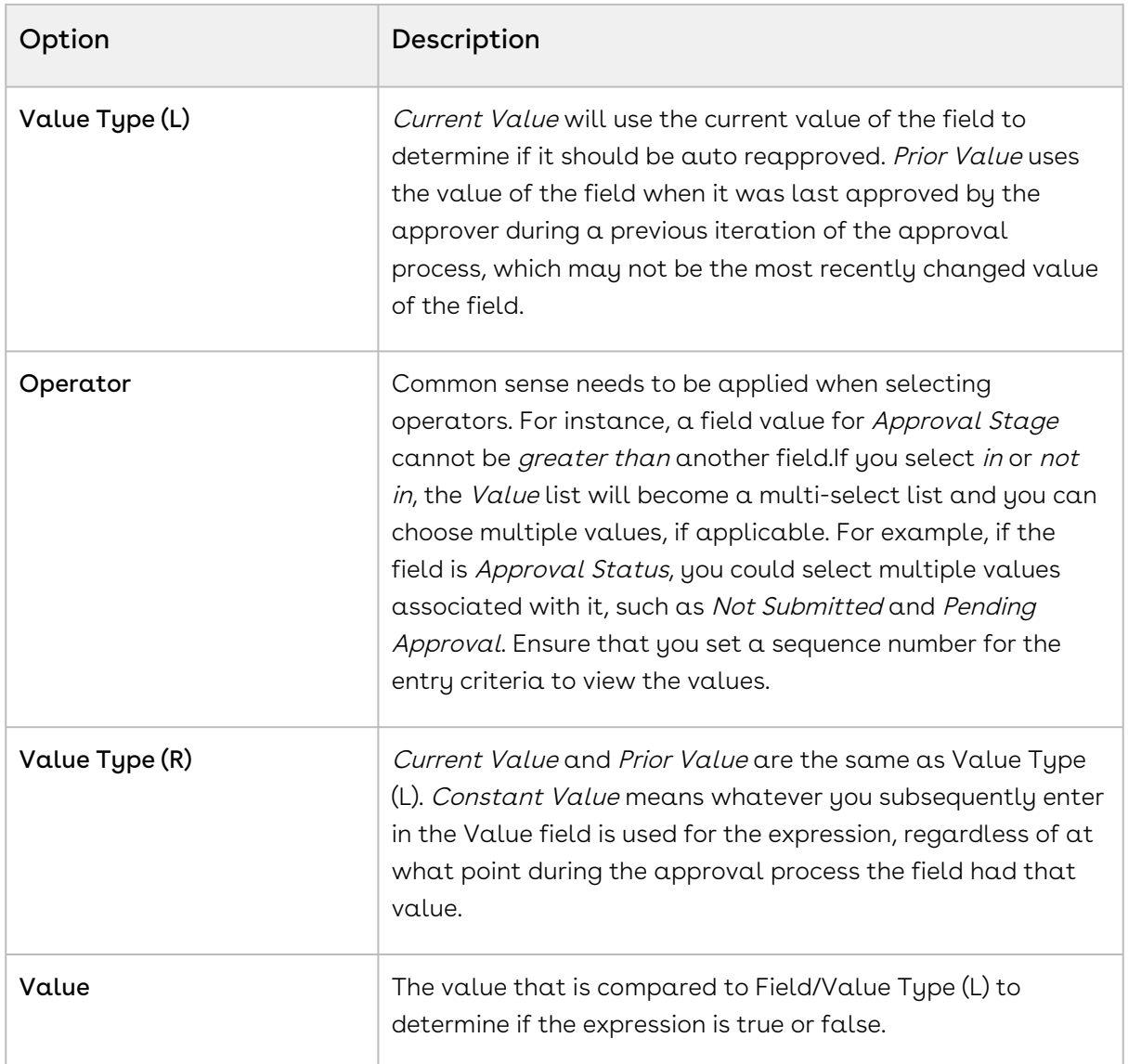

The Step Auto Reapproval Criteria field used to store Reapproval Criteria accommodates 32000 characters.

- 4. Click + to add another line to the expression and make it an AND relationship, where each line must be true.
- 5. Click **Advanced Options** if you want to have a combination of *OR* and *AND* relationships between each of the lines of the expression.
- 6. Click Next and proceed to finish configuring the approval step.

When you resubmit the approval process, and the auto reapproval criteria are met, the process will automatically reapprove the appropriate steps.

# Consolidated Approvals

Consolidated approvals have been enhanced to handle situations where the same approver is included in multiple dependent steps. The dependencies of the steps are respected and the approver is assigned approval requests sequentially.

The consolidation feature is available for Approval Requests and Notifications both. This is useful when a single user is a part of multiple approval requests from a given approval process.

For example, Sam has the following responsibilities:

- Sam is a Senior Finance Manager
- He is a part of Deal Desk queue
- He is a part of Legal Review Team queue
- He plays a role of Senior Legal Analyst

For a given Quote/Agreement, Sam has to perform the following:

- Approve the payment terms.
- As a Senior Finance Manager, oversee the discount provided.
- As a Senior Legal Analyst, approve renewal of a legal contract, being a part of the Legal queue.

In such cases, when there are multiple approval requests being assigned to a single user, Consolidated Approvals and Notifications is useful. When implemented, the approver does not receive multiple emails, but a single email consolidating all the approval requests for a particular type. The type can be User, Queue, Role, Related User, Custom User, and more.

For example, when the discount is applied over different line items which require approval, Sam will receive individual emails consolidating the following approval requests:

- 2 individual requests related to payment terms and billing frequency
- 2 individual notification steps related to payment terms
- 2 requests assigned to legal review team
- 2 requests assigned to the legal analyst role
- 2 notification steps assigned to the legal analyst role

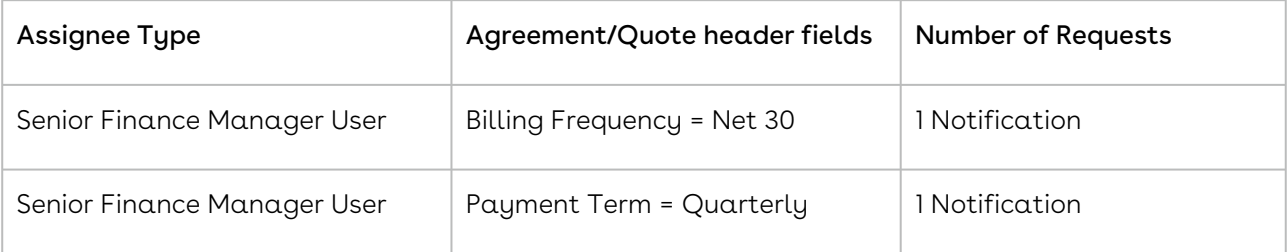

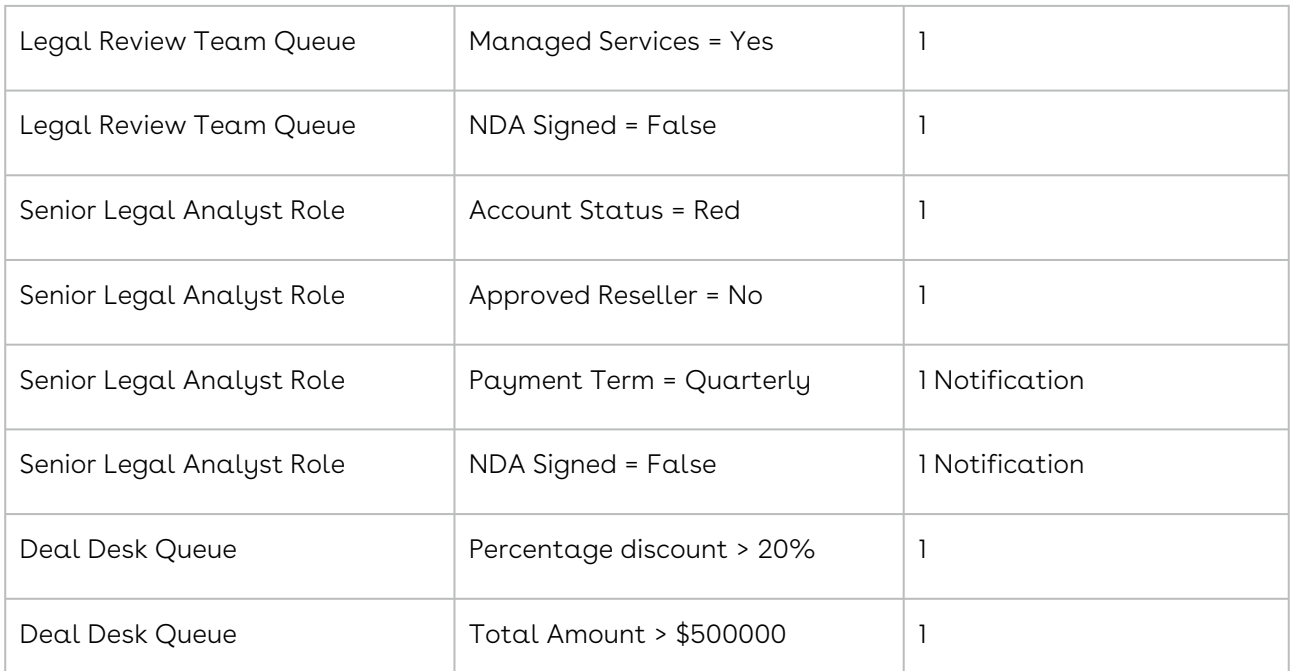

Sam can then go to each request or approve the entire Quote/Agreement.

#### Note:

- 1. System does not consolidate approval requests across multiple quotes, agreements or other custom objects.
- 2. System considers the **Assignee Type** (User, Role, Queue, and more) and the Request Type (Assignment and Notification) while consolidating the approval requests.

In the above example, in case if you do not check Consolidated Approvals, Sam will receive 10 emails for a given Quote/Agreement.

When Consolidated Approvals is checked, separate emails will be sent for each of the responsibility of Sam, because there are different approval steps configured for each such responsibility.

In total, Sam will receive 5 email notifications, one for each of his responsibility.

- $\cdot$  1 email, consolidating 2 **User** notification requests assigned to Sam, which are related to payment terms and billing frequency.
- $\cdot$  1 email, consolidating 2 Requests, which are assigned to Legal review Team **Queue**.
- $\cdot$  1 email, consolidating 2 Requests, which are assigned to the **Role**: Senior Legal Analyst.
- $\cdot$  1 email, consolidating 2 notifications steps, which are assigned to the **Role**: Senior Legal Analyst.
- $\cdot$  1 email, consolidating 2 requests assigned to the Deal Desk **Queue.**

The consolidated notification/email goes to the approver only when all the items, which require approval are ready for approval and have entered the approval process. Till the time the last approval request enters the approval process, the requests which have already entered the process are kept in the On Hold status.

For scenarios with Consolidated Approvals and Consolidated Notifications checked at the process level,

All approval requests assigned to a user will be in an on-hold status and only the final approval request will be in an assigned status. An email is sent out to the user with all the available approval requests. Only one request will be in the Assigned status while all other will be in an On-Hold status. It depends on the user to approve/reject the approval requests by one of the following options:

- Approve/reject all the approval requests at one go from the email. The decision taken here is applied to all the requests, which means, when approved, all the approval requests will have the Approved status.
- Approve/reject one request which is in assigned status from MyApprovals page. The decision taken here is applied to all the requests, which means, when approved, all the approval requests will have the Approved status.

[For information on where Consolidation is used for Approvals, refer](#page-430-0) Creating an Approval Process under an Approval Process.

# Delegate Approver for an approver

You can assign a delegate user to the current approver. The delegate user can approve requests on behalf of the assigned approver. All approval requests and email notifications are routed to the current approver and the delegate approver.

The following features and limitations are applicable with the delegate user functionality:

- The delegated assignee receives all approval requests/email notifications assigned to the context approver.
- The delegated assignee can execute all the functionality that the context user can such as approve, reject, add comments, add adhoc approver, or take ownership of  $\alpha$ queue.
- The delegated assignee cannot be a queue. If the Primary user is a part of a Queue, an email notification is directed to the delegate assignee and they can take ownership of the queue.
- $\cdot$  If the Primary user is a custom user or is a related user then the all the email notifications and access should be assigned and sent to the delegate assignee.
- $\cdot$  If the context user is a part of a Queue and receives queue email notifications, then the delegate assignee also receives those email notifications and can take ownership of the queue. (queue within a queue).
- If the same user is assigned as a Backup Admin to an approver and as a parallel Ad hoc approver, the approval request is shown in both the My Approvals tab as well as in the Take Ownership tab.
- If the primary user has requested notification on the submission of an approval request, the delegate/backup approver will receive the notification.
- Consolidation: Consolidation is based on the original approval process. If the delegate user is a part of the approval process, they receive a separate notification for the requests directly assigned to them as a primary user. Delegate approvers also receive a delegate email notification based on the consolidation rule of his primary user. For example, If consolidated notifications is turned on and If the Primary user has requests in the approval process, they will be consolidated together and available to the primary user (and the delegate approver) when all the requests are in an assigned status. If the delegate approver has his own separate requests in the process, they will be consolidated together and available to the delegate approver when all the requests are in an assigned status.
- Delegate Setup: Non-Time bound delegation.
- Suppress notifications options: Option to suppress email notifications to delegate users via a checkbox.
- $\cdot$  **Re-assign**: After you re-assign a request, the new users delegate and the new users receive the approval request.

## Setting up Backup or Delegate Approvers

Backup or Delegate approvers enable you to delegate approval request tasks and help ensure approval processes do not get delayed waiting for someone to make a decision. From the August 2016 release onwards you can add up to three delegate approvers for a single user.

You can also add a custom link to the user layout so you can assign a backup or delegate approver for a user from the page layout itself.

Workflow rules needed to be added to the system to ensure the feature works as expected and that the users you select to be backup or delegate approvers receive delegated approval requests.

Note

- If the backup approver workflow rule is already set up, do not set up separate workflow rules for a Delegate approver as the object used is same.
- If the backup approver workflow is not set up and if the customer wants to use the Delegate feature, then set up workflow rules similar to the effective workflow rule for a Backup approver.
- When choosing users to act as backup or delegate approvers, you can use the Backup/Delegate Approvers tab or the Set Backup/Delegate Approver button, if it has been added to the User page layout to designate a proxy.
- You can either assign a backup approver or a delegate approver at a time.
- The delegate approver receives only one email for which they have been set up as a delegate for. The delegate approver does not receive emails about any previous assignments made to the Primary user, however, the delegate approver does have access to approve/reject these records.
- From the May release onwards:

The current backup/Delegate approver field Apttus\_Approval\_Backup\_User\_c has been deprecated. Any custom backup/delegate field/list should map to the new field Apttus\_Approval\_DelegateUserIds\_c.

#### To create Set in Effect on Effective Date rule

#### Build > Create > Workflow & Approvals > Workflow Rules

- 1. Click New Rule.
- 2. Select the Backup/Delegate Approver object and click Next.
- 3. For Rule Name, enterSet In Effect on Effective Dateand for Evaluation Criteria select Created, and any time it's edited to subsequently meet criteria.
- 4. Do any one of the following:
	- If you have an existing workflow rule criteria, ensure that you modify the rule. If you do not have rule criteria, ensure that you create one.

(Backup/Delegate Approver: Effective Date NOT EQUAL to **null** ) AND (Backup/Delegate Approver: Is Active EQUALS True) AND (Backup/ Delegate Approver: Is Delegate EQUALS False)

 $\cdot\,$  For a delegate approver specify the rule criteria as follows and click  $\mathsf{Save}\; \mathbf{\&}$ Next:

(Backup/Delegate Approver: Effective Date NOT EQUAL to **null** ) AND (Backup/Delegate Approver: Is Active EQUALS True) AND (Backup/ Delegate Approver: Is Delegate EQUALS True)

5. Click Add Time Trigger, select the following and then click Save.

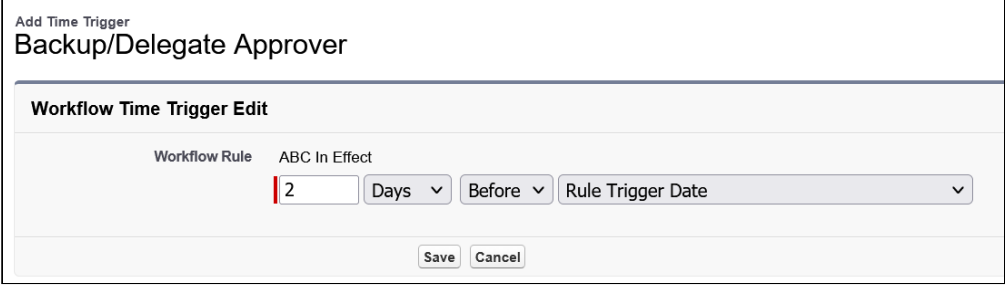

- 6. Click Select Existing Action in the Workflow Actions section.
- 7. From the Search drop-down list, select Field Update and in the Available Actions list, select Field Update: Set Cancellation Date to Null, Field Update: Set Effective Date to Null, Field Update: Set In Effect Flag To True.
- 8. Click to move them to the Selected Actions list and click Save.
- 9. From the Specify Workflow Actions page click Done and click Activate from the Workflow Rule Detail section.

The workflow rule is active and helps ensure backup and delegate approver functionality works as expected.

#### To create Cancel Backup/Delegate User on Expiration Date

Build > Create > Workflow & Approvals > Workflow Rules

We do not recommend that you create a cancellation workflow rule for a delegate user since delegate users must be perpetual.

- 1. Click New Rule.
- 2. Select Backup/Delegate Approver Object and click Next.
- 3. For Rule Name, enterCancel Backup on Expiration Date and for Evaluation Criteria select Created, and any time it's edited to subsequently meet criteria.
- 4. Do any one of the following:
	- $\cdot\,$  For a backup approver specify the rule criteria as follows and click  $\mathsf{Save}\; \mathbf{\&}$ Next:

(Backup/Delegate Approver: Expiration Date NOT EQUAL to **null** ) AND (Backup/Delegate Approver: In Effect EQUALS True) AND (Backup/ Delegate Approver: Is Delegate EQUALS False)

a. For a delegate approver specify the rule criteria as follows and click Save & Next:

(Backup/Delegate Approver: Expiration Date NOT EQUAL to **null** ) AND (Backup/Delegate Approver: In Effect EQUALS True) AND (Backup/ Delegate Approver: Is Delegate EQUALS True)

5. Click Add Time Trigger, select the following and then click Save: **Workflow Time Trigger Edit** 

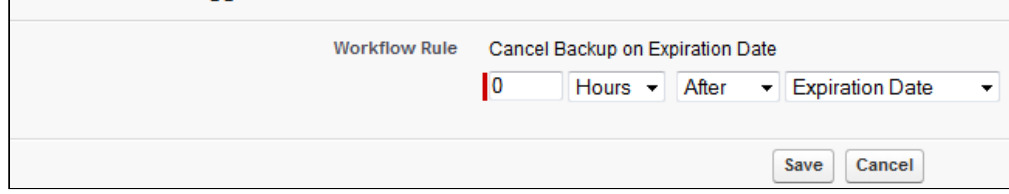

- 6. Click Select Existing Action, from the Workflow Action section.
- 7. From the Search drop-down list, select Field Update and in the Available Actions list, select Field Update: Set Cancellation Date to NOW, Field Update: Set Is Active to False, Field Update: Set Effective Date to Null, Field Update: Set Expiration Date to Null, and Field Update: Set In Effect Flag to False.
- 8. Click to move them to the Selected Actions list and click Save.
- 9. From the Specify Workflow Actions page click Done and click Activate from the Workflow Rule Detail section.

The workflow rule is active and helps ensure backup approver functionality works as expected.

## Associating a Backup Approver or Delegate Approver to a User

There are two ways you would want to associate a backup or delegate approver to a user.

Backup approvers can be set via the Backup/Delegate Approver tab or from a User profile. Once past the initial entry point, the process of associating a backup or delegate approver to a user is the same.

Once you have set the backup or delegate approver for a user, you must always click Deactivate before you begin making changes and must click Activate again for the saved modifications to take effect.

 $\odot$  Behavior limitation: If you have a single user acting as the backup approver for multiple users and you have set it up to simultaneously re-assign approvals to those original users, the system may not be able to complete that action.

#### To add the backup and delegate approver custom link for a User

- 1. Click Edit for User Layout.
- 2. Create a new Section.
- 3. From the Custom Links list, drag and drop Set Backup/Delegate Approver to the Custom Links section of the page.
- 4. Click Save.

To add multiple delegate approvers for a User

Build > Customize > Backup/Delegate Approver > Page Layouts

- 1. Click Edit Layout.
- 2. From the Visualforce Pages list, drag and drop Delegate Approver to the new section of the page.
- 3. Click Save.

The Set Delegate approver VF page is now available in the Custom section.

You can now select a user you want to delegate approval requests for and complete the Associate backup approver to a user task.

Before you associate a backup or delegate approver, ensure that you remove the Backup/Delegate User field from the Backup Approver Layout.

#### To associate a backup approver

- 1. Select the Backup/ Delegate Approvers tab or click and select Backup/Delegate Approvers. - or - If the custom link has been added, you can also complete this task from Administration Setup > Manage Users > Users. Select the user you want to assign a backup approver to and go to the Custom Links section and click Set Backup Approver or Set Delegate Approver and proceed to step 4.
- 2. Click New to display the Backup Approver Edit page. By default, Transfer in-flight and Is Active is selected, while In Effect is cleared.
- 3. If you are setting a backup user, ensure that the Is Delegate check box is cleared.
- 4. Click the lookup icon for Current User to select the user you want to assign a backup approver to.
- 5. Click the lookup icon for Backup User to select the user you want to act as the backup approver.
- 6. Select Transfer in-flight if you want approval processes already underway to be transferred to the backup approver, otherwise clear the option and only new approval processes can get routed to the backup approver. When you select the Transfer in-flight checkbox for a backup approver, the approval request is available only to the backup user.
- 7. Enter the Effective Date and Expiration Date, for the period you want all approvals that are sent to the Current User to be automatically transferred to the Backup Approver. Cancellation Date does not impact and is only used for administrative purposes to flag when someone manually ended the effective period, before the expiration date was reached. It is recommended that you do not specify an Effective date and the Expiration date for a delegate approver.
- 8. Click Save.

The user's page is displayed and approval requests will now be delegated to the Backup Approver when the Effective Date is reached. The Activate action occurs automatically on that date. When the Expiration Date is reached, the Deactivate action occurs automatically.

You can create multiple entries for Backup/Delegate records. At a time, only one record is active. Also you can create multiple entries for Backup/Delegate records for different date ranges, as long as the date ranges are non-overlapping. All approval requests are routed to the designated Backup/Delegates during the activated time period(s).

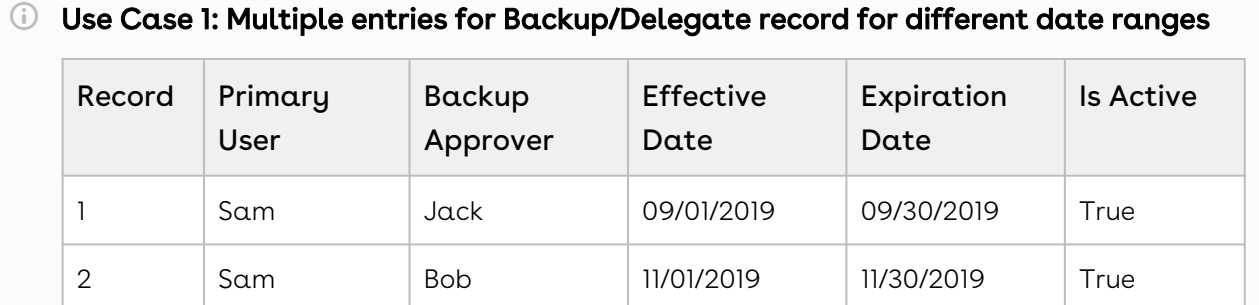

Both the records are not activated and are future dated records.If you activate the second record now (i.e current date) the following message dialog appears:Primary user Sam already has a Backup/Delegate that is scheduled. This will activate the new record immediately as well as any ones currently scheduled. Are you sure you want to continue?Click Yes to activate the second record (Sam as the primary user and Bob as the Backup Approver) immediately. The Effective Date is set to the
current date with no expiration date.On 09/01/2019, the second record is deactivated and the first record (Sam as the primary user and Jack as the Backup Approver) is activated.On 11/01/2019, the second record (Sam as the primary user and Bob as the Backup Approver) is activated and the first record is deactivated.On 11/30/2019, the second record is also deactivated.

#### Use Case 2: Multiple entries for Backup/Delegate record

Sam is a primary user and Jack is a backup approver. This record is activated.Now, when you create a new record where Sam is a primary user and Bob is the backup approver and activate it. The following message dialog appears: Primary user Sam already has a Backup/Delegate that is in effect. This will deactivate the existing record and set the new one in effect. Are you sure you want to continue? Click Yes to activate the new record (Sam as the primary user and Bob as the Backup Approver). The previous record (Sam as the primary user and Jack as the Backup Approver) is deactivated at the same time.

### To Create Delegate Approvers

1. Select the Backup/ Delegate Approvers tab or click and select Backup/Delegate Approvers.

- or - If the custom link has been added, you can also complete this task from Administration Setup > Manage Users > Users. Select the user you want to assign a delegate approver to and go to the Custom Links section and click Set Delegate Approver and proceed to step 4.

- 2. Click New to display the Backup/Delegate Approver Edit page. By default, Transfer in-flight and Is Active is selected, while In Effect is cleared.
- 3. To set a delegate user, select the Is Delegate checkbox. The Suppress Delegate Notification check box appears if you select the Is Delegate check box. Selecting this checkbox enables you to restrict notifications to the delegate user for every approval request assigned to the Primary approver.
- 4. Click the lookup icon for Current User to select the user you want to assign a backup approver to.
- 5. Click the lookup icon for Delegate Approver 1, Delegate Approver 2, Delegate Approver 3 to select the user you want to act as the delegated approver. The approval request will be routed to the primary approver as well as all the delegate approvers. The delegate approvers can perform all the actions as the primary user
- 6. Select Transfer in-flight if you want approval processes already underway to be transferred to the Delegate approver, otherwise clear the option and only new approval processes can get routed to the approver. The Transfer in-flight checkbox is always selected for a delegate approver, the approval request is then available to both the Primary user and the delegate approver.
- 7. Enter the Effective Date and Expiration Date, for the period you want all approvals that are sent to the Current User to be automatically transferred to the Backup Approver. Cancellation Date does not impact and is only used for administrative purposes to flag when someone manually ended the effective period before the expiration date was reached. It is recommended that you do not specify an Effective date and the Expiration date for a delegate approver.
- 8. Click Save.
- 9. Click Edit Layout and remove the Backup/ Delegate user field.

When required, you can return to the User Detail page to edit or deactivate the backup or delegate approver. If you want to edit the backup or delegate approver, you must deactivate the backup or delegate approver first, make your changes, and then activate it again. This is required because the Backup or Delegate Action (Activate/Deactivate) initiates workflows and logic required for the Current User/Backup User relationship.

We recommend that you do not select the In-Active, In-Effect, Is Delegate, or Suppress notification checkboxes from the All Records View.

### To create an email notification for a delegate user

Build > Create > Workflow & Approvals > Workflow Rules

Create an E-mail template to be associated with the to E-mail notification.

- 1. Click New Rule.
- 2. Select Backup/Delegate Approver Object and click Next.
- 3. For Rule Name, enter Send Notification Delegate and for Evaluation Criteria select Created, and any time it's edited to subsequently meet criteria.
- 4. For a delegate approver specify the rule criteria as follows and click Save & Next: (Backup/Delegate Approver: In Effect EQUALS True) AND (Backup/Delegate Approver: Is Delegate EQUALS True).

a. Click Add Time Trigger, select the following and then click Save:

b. From the Workflow Action related list, click New Email Alert.

c. Create an e-mail Alert as follows:

d. From the Specify Workflow Actions page click Done and click Activate from the Workflow Rule Detail section.

The workflow rule is active and helps ensure delegate approver notification works as expected.

### Backup Approver Search Page Configuration

The Backup Approver Search page provided as part of the Approvals package is a custom Visualforce page that needs to be correctly linked to selecting a backup user.Previously the New and Edit buttons displayed the standard Salesforce pages, which could have led to incorrect backup approvers being selected, as approval matrix levels are not considered. This enhancement directs you to the correct Backup Approver page from the User Detail

record, as well as when you create new backup approvers or edit existing backup approvers from the Backup Approvals tab.

Previously when you clicked  $\boxtimes$  for backup users in the Backup Approver Details page, a lookup window would be displayed. Now, a new Backup User Search page is displayed.

### To configure backup approver search pages

1. Select the Backup Approvers tab or click All tabs and select Backup/Delegate Approvers.

#### Note

If the backup approvers custom link has been added, you can also complete this task from Administration Setup > Manage Users > Users and select the user you want to assign a backup approver to.

- 2. Click **New** to display the Backup Approver Edit page or Click **Edit** for an existing backup approver to display the same page.
- 3. Ensure there is someone in the **Current User** field and then click  $\blacksquare$  for the **Backup** User.

A new Backup User Search page is displayed from where you can search by name and then select a valid backup user. Previously, a Lookup pop-up window would be displayed.

#### To configure actions for Backup Approver Search page

Build > Create > Objects > Backup Approver

- 1. Go to Standard Buttons and Links and click Edit beside New.
- 2. Select Visualforce Page and select BackupApprover [Apttus\_Approval\_\_BackupApprover].
- 3. Click Save.
- 4. Repeat Steps 1 to 3 for the Edit action.

The Backup User  $\blacksquare$  link now takes you to the custom Visualforce page (Backup User Search). For existing records, ensure that you remove the Backup/Delegate User field from the Backup Approver Layout.

### Setting up the Backup Administrator

The backup admin user is responsible for handling routing issues that may occur during the Approvals approval process, while admin profiles enable you to associate users — via their roles — with admin level access.

Typically, approvals will progress as expected, but in instances where an appropriate user cannot be found to handle an approval request, having designated administrators ensures an approval process can still be completed. As these users may be responsible for a number of administrative tasks, you should ensure they have wide ranging access to the objects used in your Salesforce environment.

The backup admin user configured below is used globally. You can also designate a backup admin user for each approval process, which will be used instead of the global backup admin user.

#### Attention

You must ensure that the user you select as the backup admin user is always an active user. If you are going to deactivate that specific user, then be sure to select another active user to assume the backup admin user role.

### To setup the Backup Admin user

#### Build > Develop > Custom Settings

- 1. Click Manage beside Approvals System Properties.
- 2. Click Edit beside System Properties.
- 3. In the Backup Admin User field, enter the first and last name of the appropriate person and click Save.

#### Note

Only one user can be designated as the backup admin.

The selected person is now the backup admin user and if there are any tasks the system cannot route as expected, the backup admin user will be able to deal with them.

### Setting Up a Backup or Delegate for Out-Of-Office

As an approver, you can easily set up your Out-Of-Office for all your approval requests when you are on leave or set up a backup or delegate when you are Out-Of-Office. You can select a time frame as well as assign someone to receive your notifications, approvals and general tasks.

### To set up Out-Of-Office

1. Go to My Profile > User Detail, under Custom Links click Set Backup/Delegate Approver. The Backup/Delegate Approver page appears.

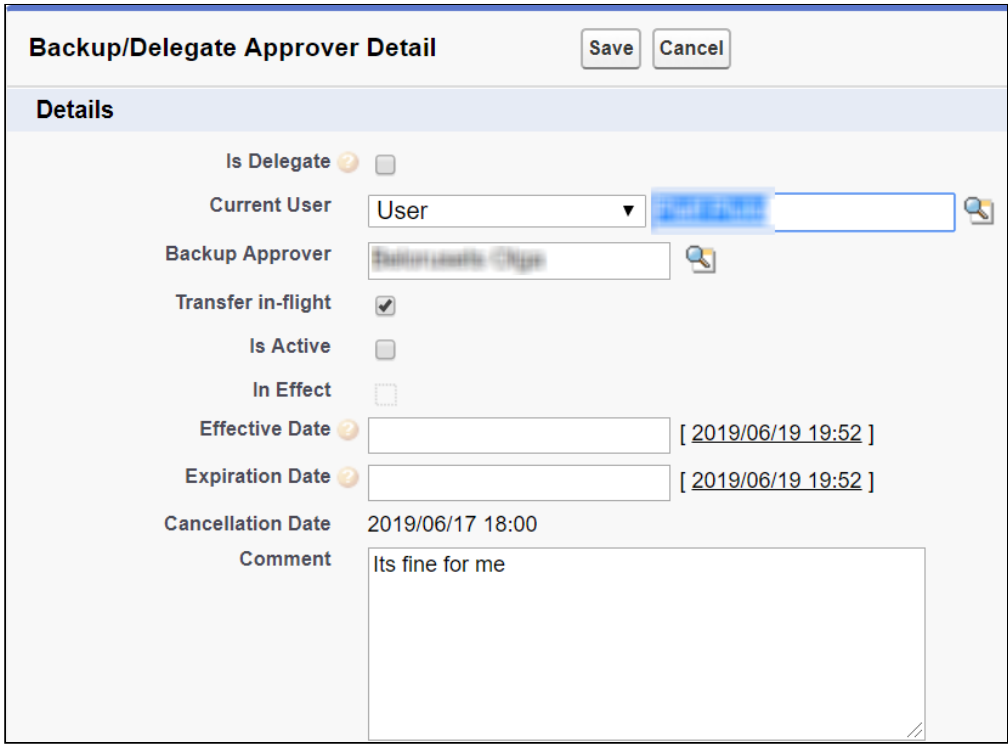

- 2. In Backup Approver, type to search and select a user whom you want to set as the backup user.
- 3. Set the **Effective Date** and the **Expiration Date** when you will be away and you want the backup user to be active.
- 4. In Comments, you can enter a note or comment to specify the purpose of the record.
- 5. Click Save.
- 6. To activate the backup user, from **Backup/Delegate Action**, click *Activate*.

# Adding an Ad Hoc Approver

This feature allows an approver to add a new approval step in an active approval process. For example, if, while approving a request, the Deal Desk concludes that a quote will require additional approvals from Legal and the CFO, creates those approval steps for a quote, decides the sequence for approval, and creates a new approval step.

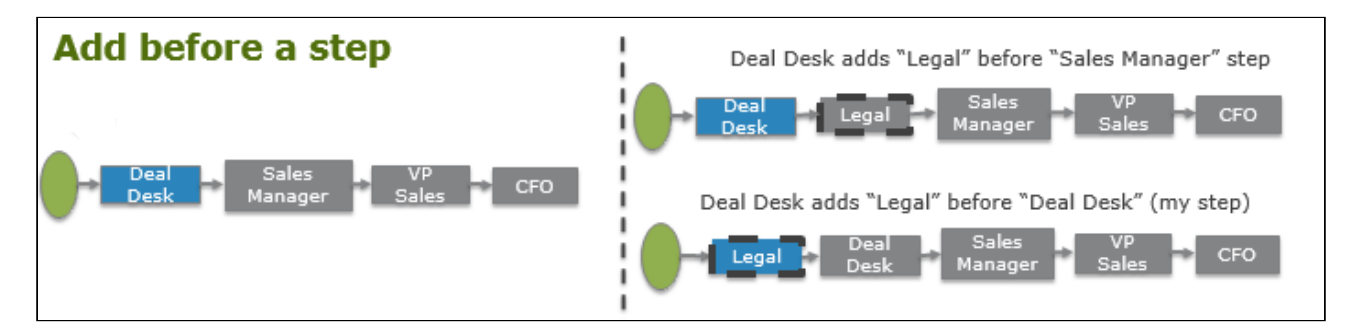

By adding ad hoc approvers, you can:

- Fast track approvals for risk scenarios that do not have predefined automated controls and approval policies for risk mitigation.
- Provide input to improve and optimize approval policies over time.

You can add ad-hoc approvers from the My Approvals screen. Approvers are allowed to add ad hoc approvers in the following points in the approval process.

- Before a selected approval step
- After a selected approval step
- Parallel to a selected approval step

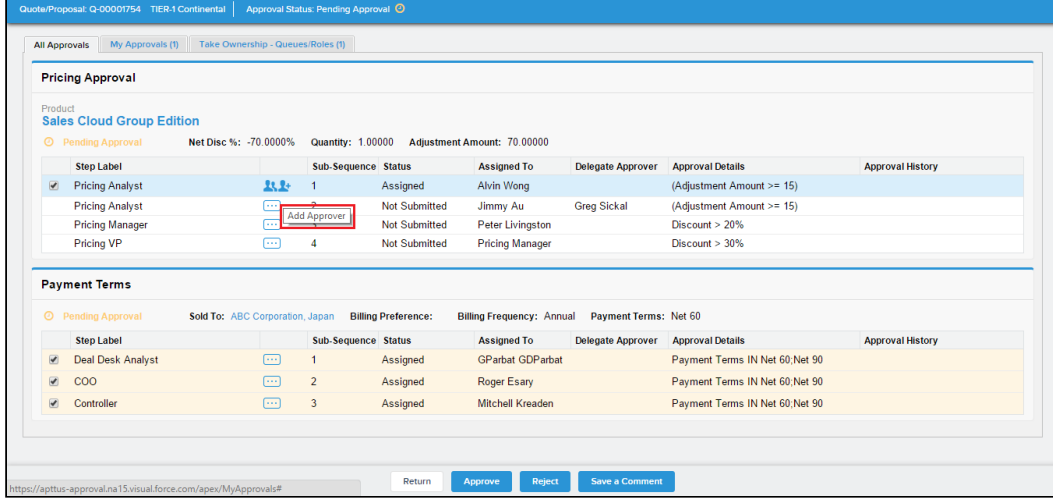

The overall document must be in the Pending Approval status and the selected approval step must have one of the following approval statuses.

- Assigned
- Not Submitted

Add Approver cannot be started from a Not Submitted step but can be started from an active step to a Not Submitted step. Approvers cannot add additional approvers before, after, or parallel to already Approved, Rejected, On Hold, or Cancelled steps. This capability is available for headers and child object approval items. In addition, the capability is available for Conga standard objects as well as any custom object.

#### Note

Ad hoc approval steps will be available only in the current iteration of the approval. If the document needs to be resubmitted for approval for any reason, the previously added ad hoc approver is not retained in the resubmitted approval. Users can choose to add an ad hoc approver again.

The behavior is the same even when the ad hoc approver rejects the approval request.

## Adding an Ad Hoc Approver After an Assigned Approver

This section describes the scenario where you add an ad hoc approver after a currently assigned approver.

Your organization's approval workflow is designed such that, for any operational costs incurred, the first approval is assigned to the Deal desk, the second approval is routed to two assignees, the Billing Analyst and Payment Terms, in parallel. After the Billing Analyst approves the request, the next assignee is the Billing Manager. After the Billing Manager and Payment Terms approve the request, an approval request is forwarded to the CFO. From the My Approvals page, you can now add an ad hoc approver after a specific step in the process or after an existing approver.

Suppose the bills for an operation, sale, or deal exceed a certain value, the Billing Manager might want the SVP of Sales to approve the request. From the My Approvals page (where all the steps are listed), select the step where the Billing Manager is assigned a request. Click the Add Approver icon next to that step and add the SVP of Sales as an approver after the Billing Manager. The following diagram shows the scenario where you add an ad hoc approver after an assignee.

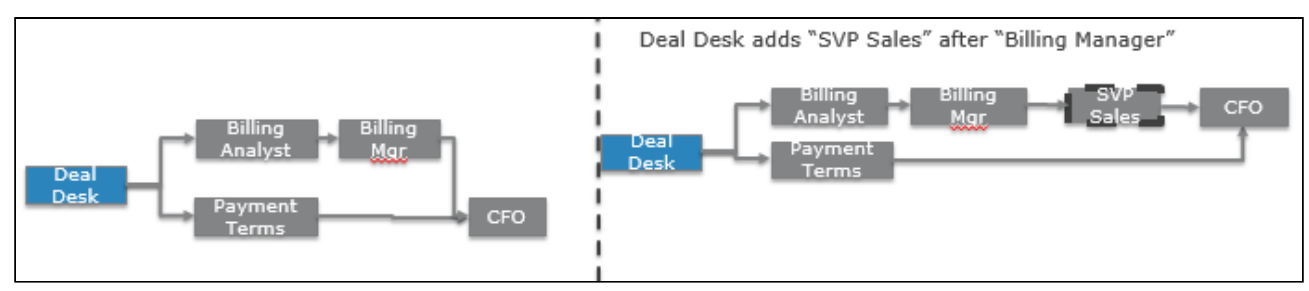

Dependencies for a new ad hoc step are as follows.

 $\cdot$  <code>Depends</code> on steps: The new  $\alpha$ d hoc  $\alpha$ pprov $\alpha$ l is dependent on the selected step. For example, select the Billing Manager step, and add the SVP Sales as a step after the Billing Manager step. The SVP step is now dependent on the Billing Manager step.

 $\cdot$  **Steps dependent on new step**: Steps that were dependent on the selected step are now dependent on the new ad hoc step. After you add the SVP Sales step, all the steps dependent on the Billing Manager step, such as the CFO step, are now dependent on the SVP step.

The revised dependencies for an existing selected step are as follows.

- Depends on: Does not change
- Steps dependent on existing step: New ad hoc step

# Adding an Ad Hoc Approver Before an Assigned Approver

This section describes the scenario where you add an ad hoc approver before a currently assigned approver.

While you are negotiating your agreement, the customer asks you to change a clause for an early termination of an agreement. In this case, you might require an approval from the Legal Team before the request is forwarded to the CFO. Based on your approval process configuration, the request will be forwarded to the CFO after the VP of Sales has approved the request. If the CFO has not yet approved or rejected the request, you can add an ad hoc approver before the CFO from the My Approvals page. The CFO step must be in the Assigned or Not Submitted state. Similarly, you can choose to add an ad hoc approver before the current assignee. In the following process workflow, the current assignee of the approval request is the Deal Desk. As a Deal Desk owner, you can choose to add Legal as an approver before you. In the My Approvals page, each step of the approval process is listed separately. To add an ad hoc approver before a selected step, select the step you want to add the approver before and click the Add Approver icon.

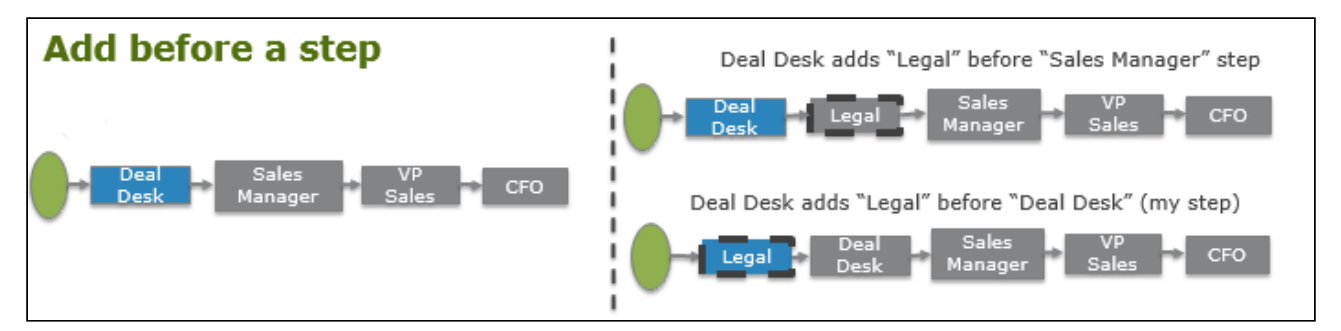

Select a step with a Not Submitted or Assigned status and add the step before the selected step.The dependencies for a new ad hoc step are as follows.

- $\cdot$  Depends on steps: Existing dependencies for a selected step are transferred to the new ad hoc step, step. In other words, the new ad hoc step inherits the dependencies of the step it was added from. For example, if Legal is added as a new step before the Deal Desk step, the Legal step is now dependent on all of the steps the Deal Desk step was dependent on. All the step dependencies in the Deal Desk step are now transferred to the Legal step.
- $\cdot$  <code>Steps</code> dependent on new step: The selected step is dependent on the new  $\mathop{\rm ad}$  hoc step. For example, if you select the Deal Desk step and add a Legal step before the Deal Desk step, the Deal Desk step is now dependent on the Legal step.

The revised dependencies for existing selected step are as follows.

- Depends on: New ad hoc step
- Steps dependent on existing step: Does not change

#### **Note**

Ensure that you are done with your configuration process before you add an ad hoc approver.

# Adding an Ad Hoc Approver Parallel to an Assigned Approver

This section describes the scenario where you add an ad hoc approver parallel to a currently assigned approver.Your organization's approval workflow is designed such that for any operational costs incurred, the first approval step is assigned to the Deal Desk, and the second approval is routed to assignees, the Billing Analyst and Payment Terms, in parallel. After the Billing Analyst approves the request, the next assignee is the Billing Manager. After the Billing Manager and Payment Terms approve the request, an approval request is forwarded to the CFO. From the My Approvals page you can now add an ad hoc approver parallel to a specific step in the process or parallel to an existing approver. Suppose the bills for an operation, sale, or deal exceed a certain value, the Payment Terms team might want the SVP of Sales to approve the request. From the My Approvals page (where all the steps are listed), select the step where the Payment Terms is assigned a request. Select the add approver icon next to that step and add SVP of Sales as an approver parallel the Payment Terms step. The following diagram shows the scenarios where you add an ad hoc approver parallel to an assignee.

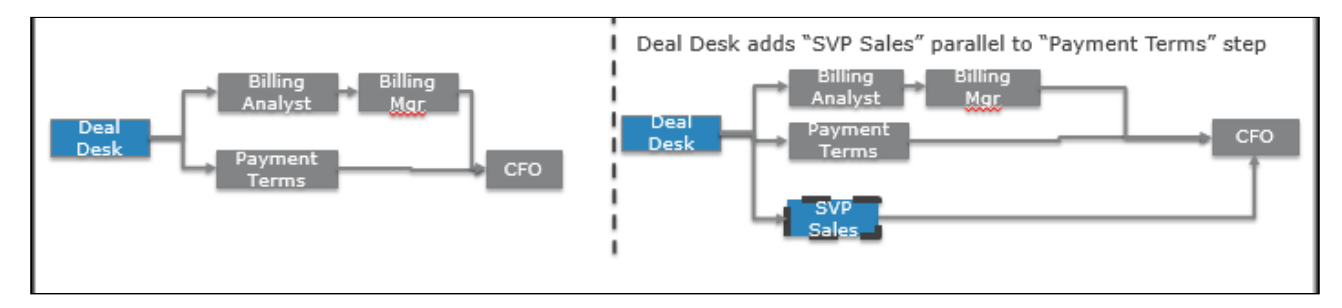

#### The new dependencies for new ad hoc step are as follows.

- $\cdot$  Depends on steps: The new ad hoc approval step is dependent on the same steps the selected step is dependent on. For example, add the SVP Sales step parallel to the Payment Terms step. The SVP Sales step is dependent on all the steps the Payment terms step is dependent on. i.e. Deal Desk.
- $\cdot$  Steps dependent on new step: Steps dependent on the selected step are dependent on the new ad hoc step as well as the existing step. For example, add the SVP Sales step parallel to the Payment Terms step. All the steps dependent on the Payment terms step is dependent on the SVP Sales step as well. In other words, the CFO Step is also dependent on the SVP Sales step.

#### The revised dependencies for an existing selected step.

- Depends on: Does not change
- $\cdot$  Steps dependent on existing step: Remain dependent on the existing step as well as the new ad hoc step.

#### **Note**

Ensure that you are done with your configuration process before you add an ad hoc approver.

## Prerequisites for Adding an Ad Hoc Approver

Before you add an Ad Hoc approver, you must configure and create the following items for the primary or child objects for which you trigger an approval.

- [My Approvals](#page-149-0)
- [Approvals Pages](#page-149-0)
- [Approval Required Check Trigger](#page-337-0)
- [Search Filters \(Approvals\)](#page-337-0)
- [Create approval email templates](#page-149-0)
- Set the Enable Adhoc Approval flag to true from [Approvals Custom Config](#page-130-0) settings.

### To add an ad hoc approver

One or more approval requests must be assigned to you before you can add an approver. The approval status of the object must be Approval Pending. The approval status of the step to which you want to assign an approver to must be Assigned or Not Submitted.

- 1. Navigate to the object to which you want to add an ad hoc approver.
- 2. Click My Approvals.

If you are a member of a queue or a role, you can add an approver only after taking ownership of the queue/role assignment.

- 3. Select the step that you want to and an ad hoc approver before, after, or parallel to.
- 4. Click the Add Approver icon. The Add Approver dialog opens.
- 5. Select one the sequences from the drop-down list. Enter a Step Label for the step.
	- Add approver before this approver: Enables you to add an ad hoc approver before the selected step approver.
	- $\cdot$  Add approver after this approver: Enables you to add an ad hoc approver after the selected step approver.
	- $\cdot$  Add approver parallel with this approver: Enables you to add an approver parallel with the selected step approver.
- 6. Enter a Step Label for the step.
- 7. Select an Approver using the lookup icon. The approver can be of type User, Queue, Role, or Related User.
- 8. Add a comment. This comment is visible to the ad hoc approver in the email notification they receive and in the Approver comments.
- 9. Click Save.

The ad hoc approver receives the email notification and can approve or reject a request using the Salesforce org credentials or from within an email. If the ad hoc approver is added before an assigned step, then the originally assigned approver will get an additional notification once the request becomes available again for assignment.

# Reassigning an Approval Request

This feature allows an approver to reassign an approval step in an active approval process in the Assigned state. For example, if, while approving a request, the Deal Desk concludes that a quote needs to be reassigned to Legal to fix terms and conditions, the deal desk assignee will reassign the request to Legal.

The following limitations and features are supported with the reassign functionality:

- Allow user to filter and search the assignees of a type from the displayed list,
- Custom assignee search screen for searching and filtering the approvals,

• No support for reassigning to queues, roles, or related users.

By reassigning approvers, you can:

- Fast track approvals for risk scenarios that do not have predefined automated controls and approval policies for risk mitigation.
- Provide input to improve and optimize approval policies over time.

You can reassign approvers from the My Approvals screen. The overall document must be in the Pending Approval status and the selected approval step must be in the Assigned or Reassigned state.

This capability is available for headers and child object approval items. In addition, the capability is available for Conga standard objects as well as any custom object.

## Prerequisites for Re-assigning an Approver

Before you reassign an approver, you must configure and create the following items for the primary or child objects for which you trigger an approval.

- [My Approvals](#page-149-0)
- [Approvals Pages](#page-149-0)
- [Approval Required Check Trigger](#page-337-0)
- [Search Filters \(Approvals\)](#page-337-0)
- [Create approval email templates](#page-149-0)

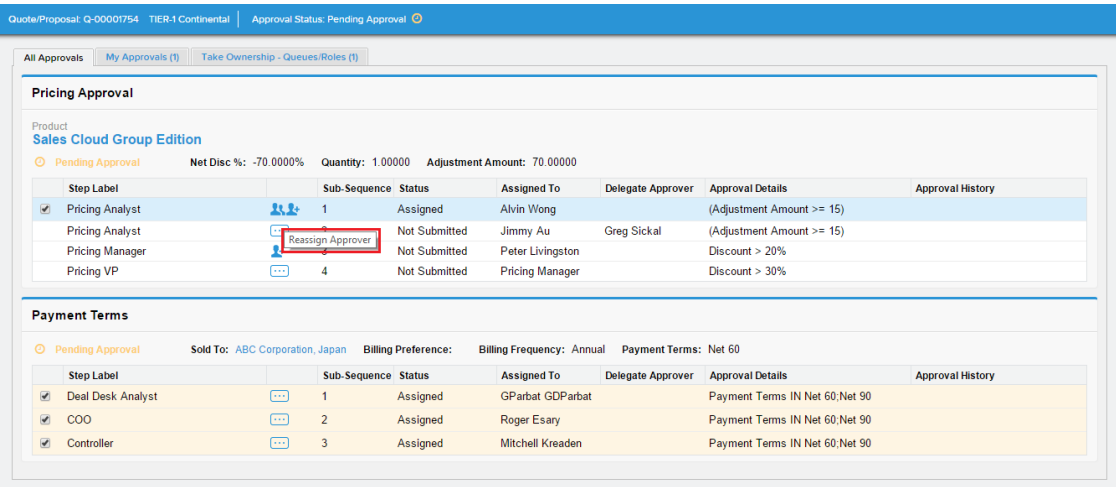

## To reassign an approver

One or more approval requests must be assigned to you before you can add an approver. The approval status of the object must be Approval Pending. The approval status of the step to which you want to assign an approver to must be Assigned or Reassigned.

- 1. Navigate to the object to which you want to reassign an approver.
- 2. Click My Approvals. If you are a member of a queue or a role, you can add an approver only after taking ownership of the queue/role assignment.
- 3. Select the step that you want to reassign an approver to.
- 4. Click the Reassign Approver icon. The ReAssign Approver dialog opens.
- 5. Select an Approver using the look-up icon.
- 6. Add a comment. This comment is visible to the reassigned approver in the email notification they receive and in the Approver comments.
- 7. Click Save.

The reassigned approver receives an email notification and can approve or reject a request using the Salesforce org credentials or from within an email.

# Auto-escalating Approval Requests

When an approval request is not approved, rejected, or reassigned within the allotted time, it can automatically be reassigned to a new approver so the approval process can continue.

From the March 2016 release onwards, Auto-Escalation is enabled for (Sub-Process) Approval Rules only. Do not setup Auto-Escalation on (Child Process) Approval Rules. For example, if an approval rule is setup on a child record object, such as Line Item or Agreement Line Item and this Approval rule is used as a child process, then auto-escalation is not executed for entries in that approval rule.

Once an approval request has been created, the system uses the value of expected time to complete (days and hours) to determine when the approval request should be autoescalated. A background service runs that periodically checks on the status of approval requests and when one is flagged as exceeding that time, the auto-escalation is triggered.Auto-escalation is triggered at the approval step level. If you do not want to wait for the auto-escalation to occur, you can also manually escalate approval requests from the *Approvals* related list for the object that is under approval. Auto-escalations can have one of two paths — single-step or multi-step — depending on the auto-escalation assignee type.

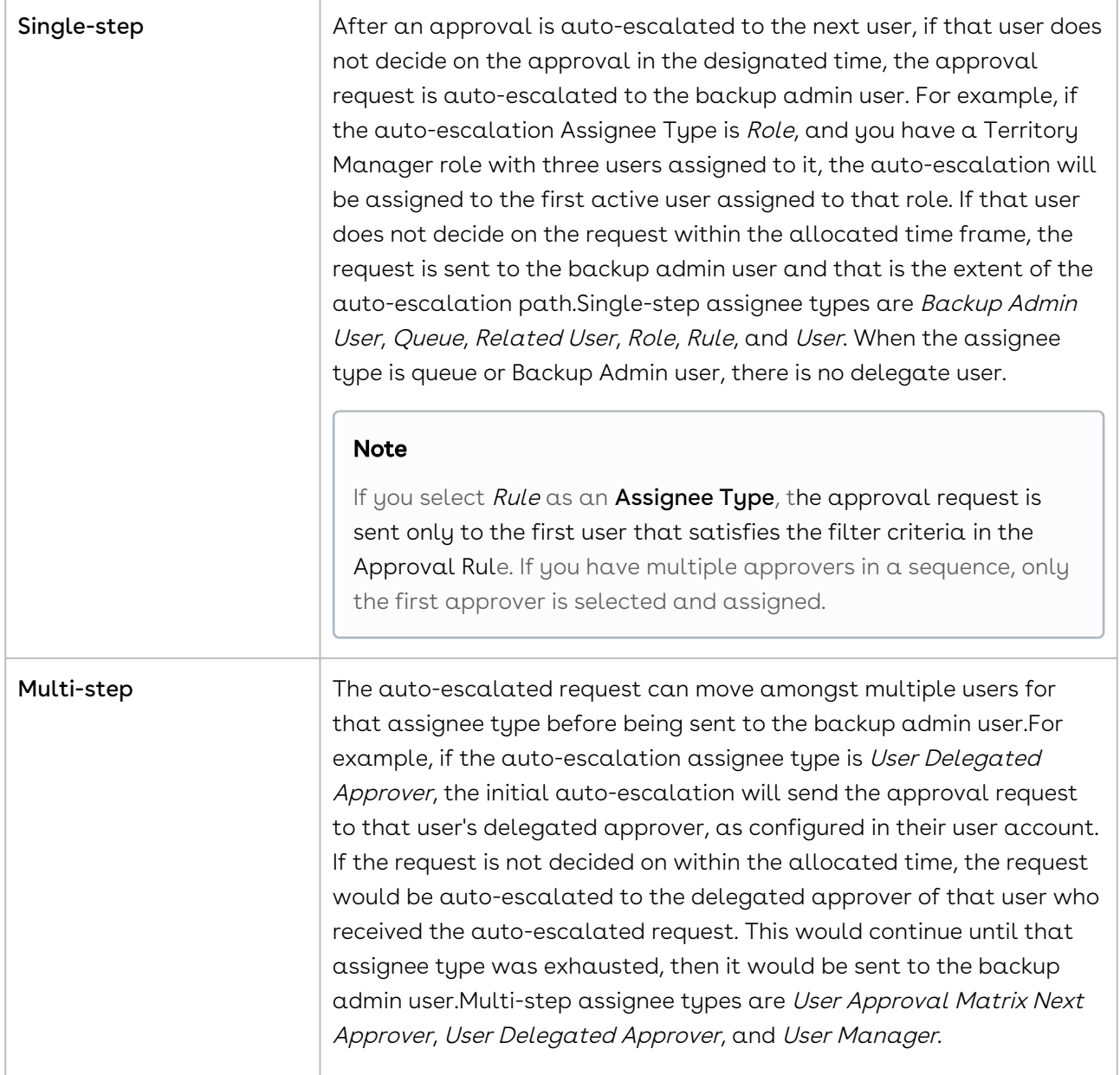

# Configuring Auto-escalation

You need to configure the following for this feature.

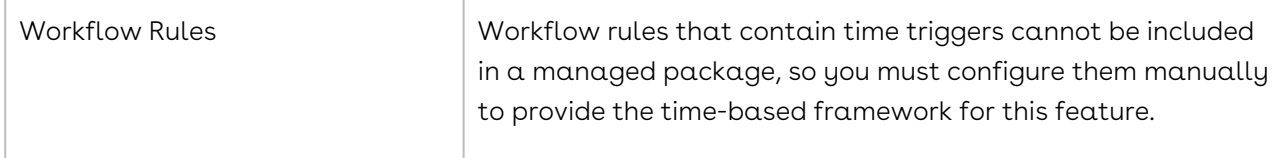

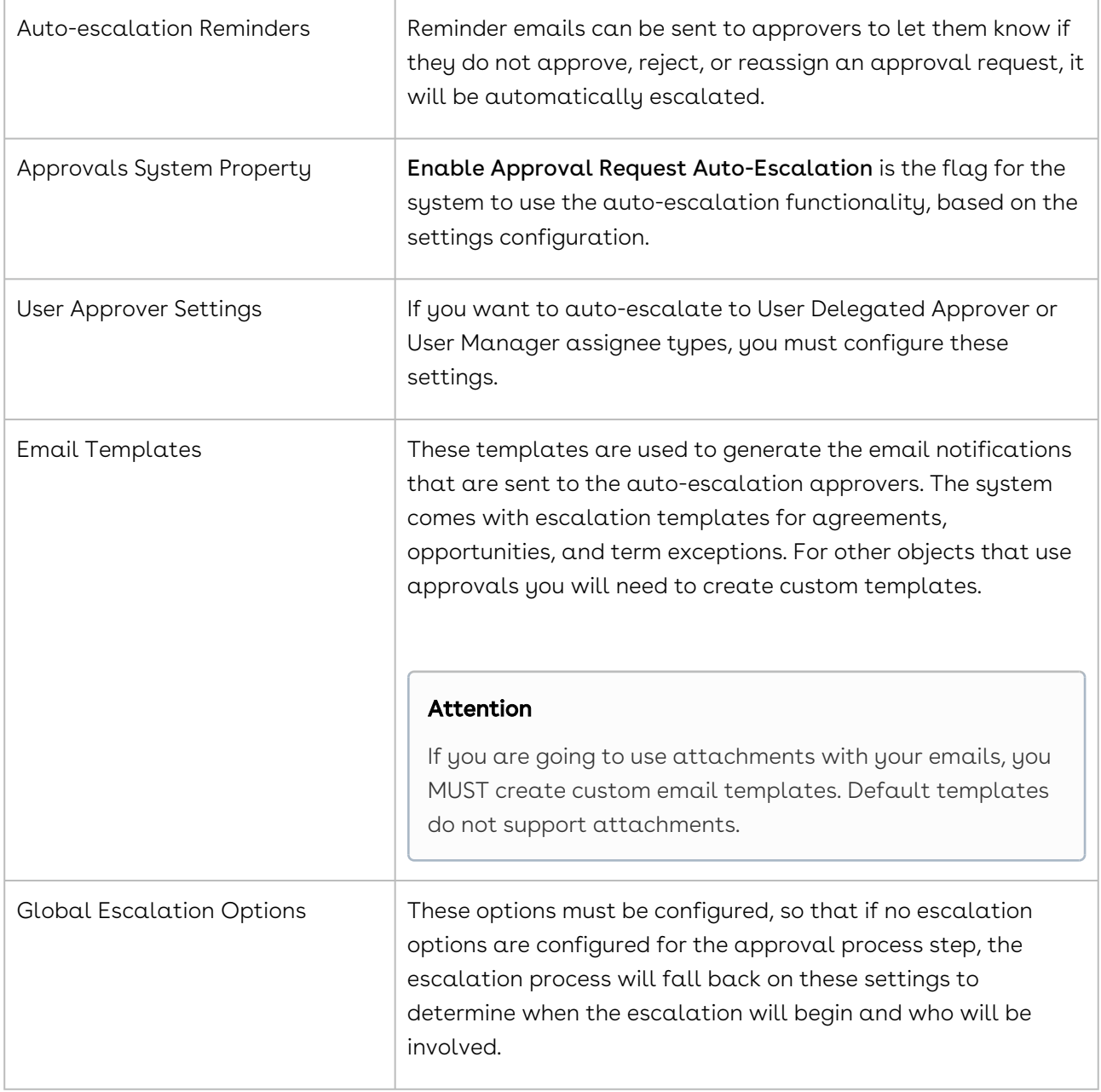

By completing this configuration, you can use auto-escalations and they will work according to the configuration; however, you will be able to override some of the options later when creating approval processes.

### To configure Workflow Rules

- 1. Go to Build > Create > Workflow & Approvals > Workflow Rules and click New Rule.
- 2. Select Approval Request from the list and click Next.
- 3. Enter *Escalate Approval Request* for the mandatory **Rule Name** and for **Evaluation** Criteria select created, and any time it's edited to subsequently meet criteria.
- 4. Enter the following Rule Criteria:
	- Active equals True
- Auto Escalate equals True
- Can Escalate equals True
- Date Escalated not equal to Null
- Escalated to Highest Level equals False
- In Escalation not equal to True
- Approval Status equals Assigned
- Approval Status equals Reassigned
- 5. Enter the following Filter Logic:1 AND 2 AND 3 AND 4 AND 5 AND 6 AND (7 OR 8).

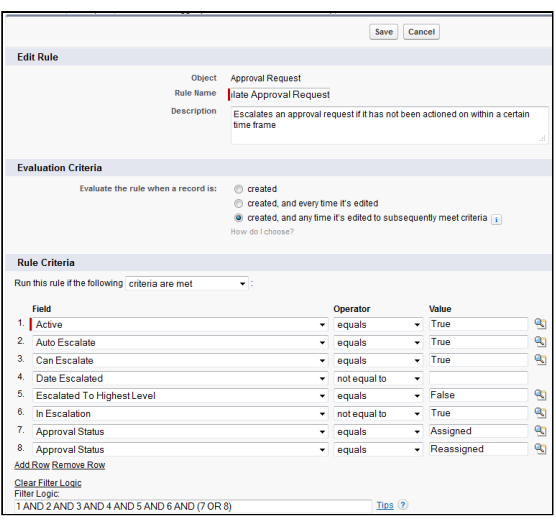

- 6. Click Save & Next to display the Specify Workflow Actions page.
- 7. Click Add Time Trigger and set the values to 0 Minutes After Date Escalated and click Save.
- 8. In the Time-Dependent Workflow Actions section, select Add Workflow Actions > Select Existing Actions.

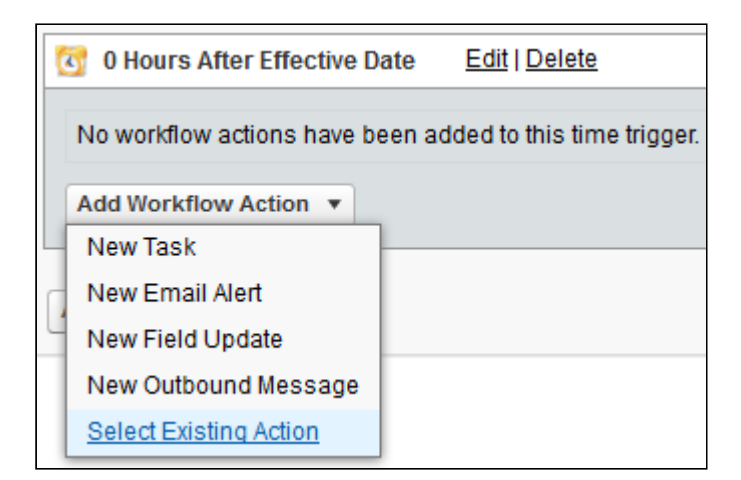

- 9. From the Choose **Action Type** list, select **Field Update** and from the **Available Actions** list, select Field Update: Set Can Escalate To False, Field Update: Set Date Escalated To Null, Field Update: Set in Escalation to True and click Add. These actions are already included in the Approvals package and only need to be associated with the workflow rule here.
- 10. Click Save and return to the Specify Workflow Actions page.
- 11. Click **Done** on the Specify Workflow Actions page and you are returned to the main Workflow Rule page. Subsequently, activate the workflow rule.

The required workflow rule framework for auto-escalated approval requests is now ready.

You can add additional workflow triggers for informing someone their request will be autoescalated, configure the Auto-escalate settings, and email templates.

### To enable the Approval Systems Property

- 1. Go to Build > Develop > Approvals System Properties and click Manage.
- 2. Click Edit beside System Properties.
- 3. Select Enable Approval Request Auto-Escalation and click Save.

This enables the auto-escalation feature for the system.

Set up the required email templates and global escalation options.

### To select Approver Settings

- 1. Go to Administration Setup > Manage Users > Users and select Edit for the appropriate user.
- 2. Scroll to the Approver Settings section and complete the following:

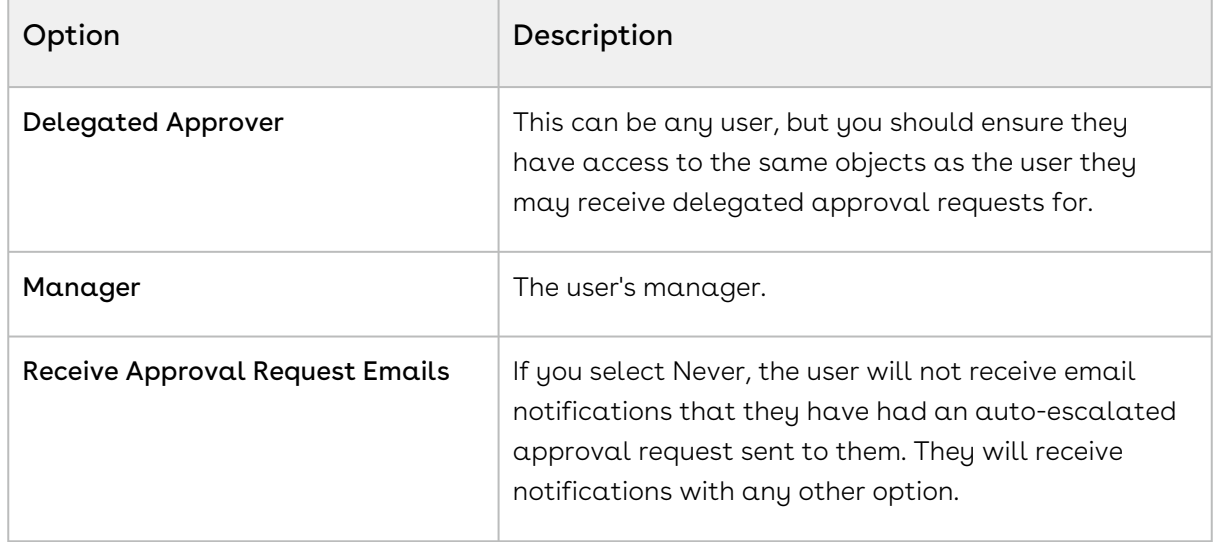

#### 3. Click Save.

You can now select User Delegated Approver and User Manager as auto-escalation assignee types for this user.

Repeat this task for other users, as there is no batch action update available for these settings.

## Email Templates for Auto-escalation

By default, the Conga Approvals Management package contains Escalation templates for Opportunities, Agreements, and Term Exceptions.

These templates can be used as-is out of the box; however, you can also configure bespoke templates for your organization. See [Setting up Email Templates and Alerts](#page-157-0) and the email [Appendices](#page-344-0) for more details.

## Auto-escalation Behavior

This section outlines the behavior for auto-escalation in Approval Rules.

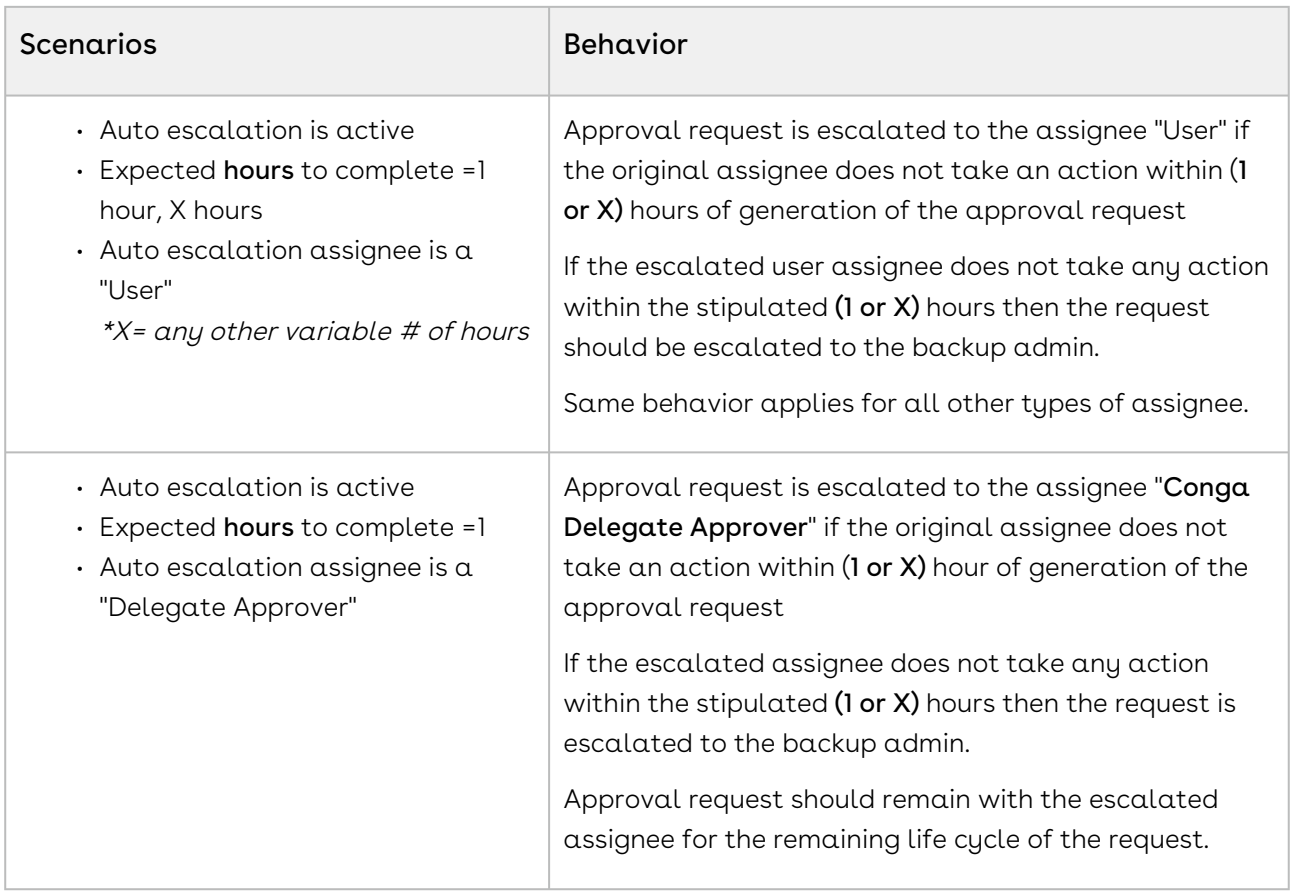

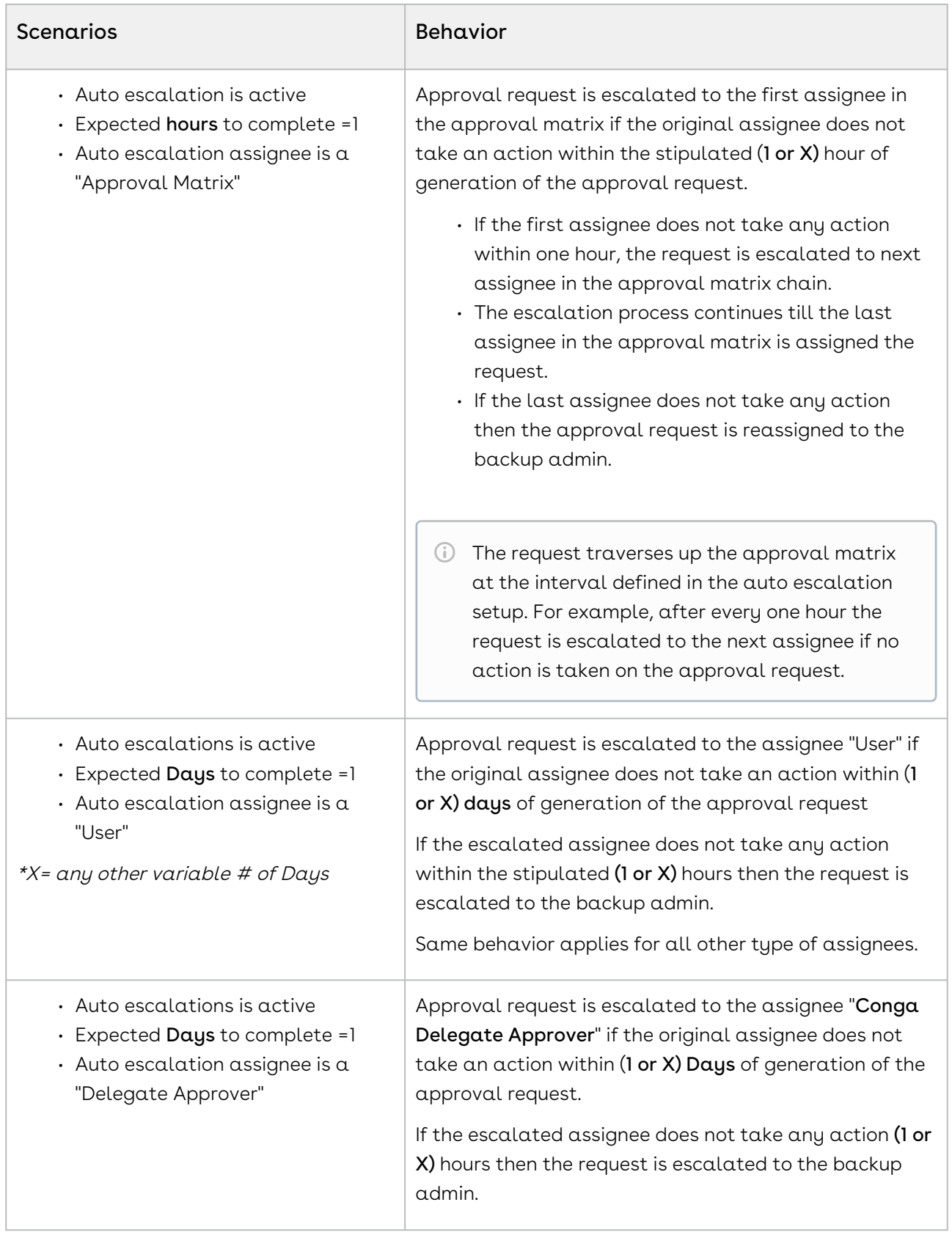

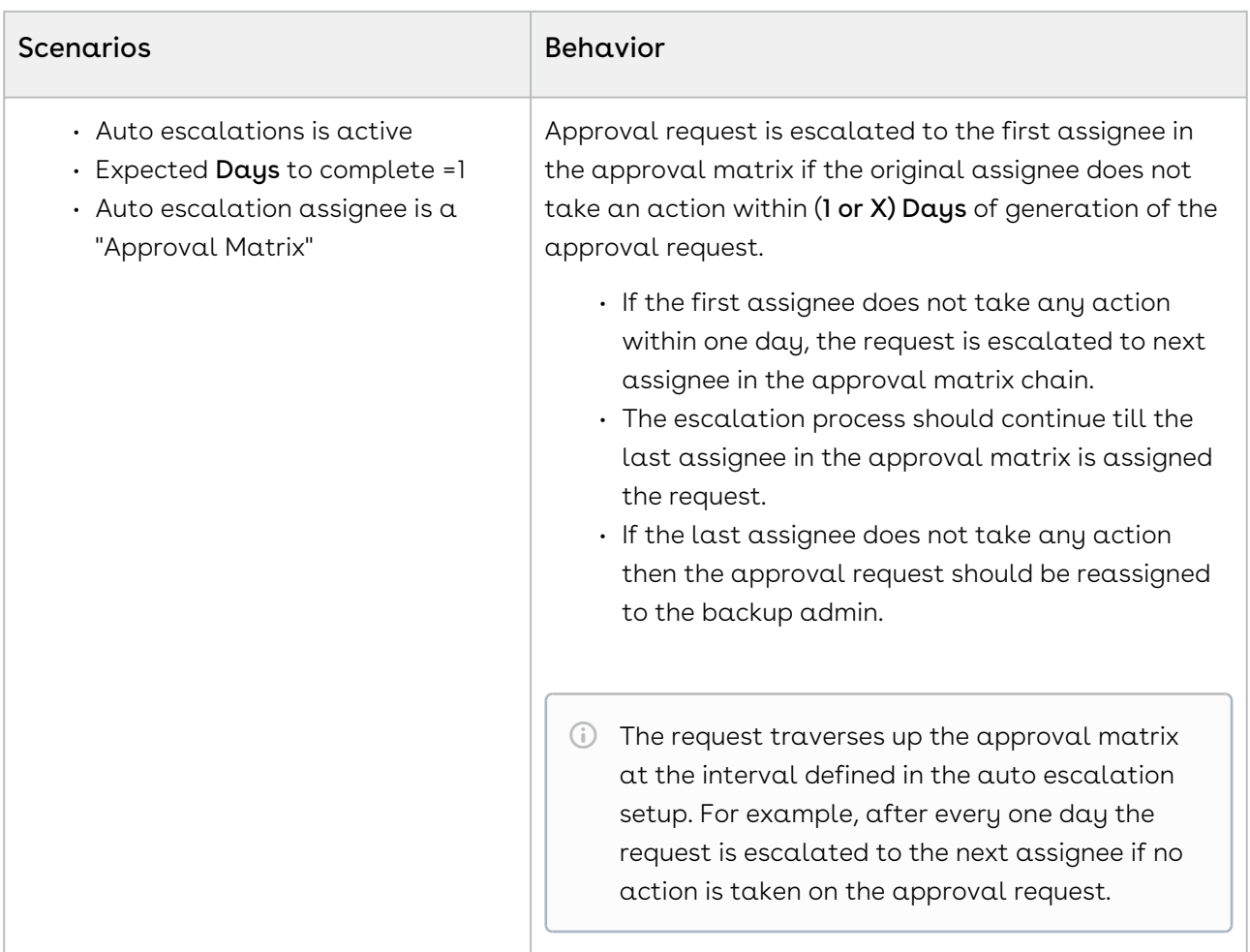

### Auto-Escalation Limitations

- There are limits on the number of time-based workflow rules per hour. The limits are as follows:
	- Enterprise Edition =500
	- Developer Edition =50
	- Unlimited Edition =1,000
- Auto-escalation cannot be defined for rules you want to use as a child process.
- For an assigned request if the expected completion time is greater than the current time then the request will be auto-escalated.
- $\cdot$  If an assignee in a standard step is a rule, the assignees in the rule cannot have auto escalation values.

## Best Practices

- 1. As a best practice, escalation time should be minimum for one day. Not less than that.
- 2. Whenever Escalation is set up for a specific user, role, or a queue the same format should be followed at each and every step.

For example, Configure a rule entry where Jim is an assignee and Mark is the escalation assignee and the escalation time setup up is 1 day. If Jim does not respond to a request in 1 day, it will be escalated to Mark.

Given this logic, if there is any other step (standard or subprocess step) that also has Jim as an assignee, the step should also have Mark as the escalation assignee and an escalation time of 1 day.

This is also a system limitation. For example, if John has auto-escalation in one step, no auto-escalation in another step, and enables consolidated approvals, escalation does not work. In this scenario, the escalation request goes on hold.

## Consolidation and Auto-Escalation Behavior

If consolidation is enabled (Approvals or Notifications), consolidation will always take precedence over escalation. For example, unless all requests are available (a user has multiple requests, at least one request should be in the assigned status) the escalation timer will not start till then.

## Reassign and Auto-Escalation Behavior

Consider an approval request which has Jim as a primary assignee and Mark as the autoescalation assignee on it. The request is scheduled to escalate one day after assignment. After some time, the request is reassigned to Karl. This will not impact the escalation time. If Karl does not take any action, the request will escalate as expected (i.e. it will escalate 1 day since it was assigned to Jim.)

## Ad hoc Approver and Auto-Escalation Behavior

If an ad hoc approver is added, the end user does not have an option to add escalation value to the ad hoc assignee.

### Auto Approve/Auto Complete and Auto-Escalation Behavior

Escalation should never be set up on Auto Approved Steps.

# Clone Quote with its existing configuration

You can now enable an approval flag to clone header and it's line item approval status and approval requests when the line item status is Approved, Rejected, and Cancelled. Now you can clone a quote with its line items, including proposal header information.

Whenever an Account Executive has to create multiple draft options of the same quote or needs to make a change (for example, extend the quote expiry date) to a finalized quote before sending it out to the customer, they may choose clone the quote with the line items with the approval status. Each cloned version of the quote has to go through its own approval life cycle before being finalized. In an event that a quote has gone through multiple rounds of approvals before cloning. After the quote is cloned, all "Approved" approval requests get cloned to the new quote as well.

On the original quote, line items which were approved in previous iteration of the approval process flow normally have associated "Approved" approval requests in the approval request history table. When a quote is cloned, these requests will get cloned to the new quote(cart's) approval request history table NOT to the approval request table.

To enable the above enhancement, go to Proposal System Properties and enable Clone with Approval Status.

The new cloned quote will retain all the information of the parent quote, including:

- Proposal header details
- Configuration line items (if parent quote is not finalized)
- Proposal line items (if parent quote is finalized)
- Attributes of line items

The following information is not retained from the parent quote:

- Start date and End date of the Quote Header
- Activity history
- Notes and Attachments

The updated behavior when you clone a Quote/Proposal is as follows:

• If a Quote is cloned in an approved status, the line items will retain the approved status and are not considered for approval required check, unless they are

specifically modified. All approved requests related to these line items are cloned as well.

• If a Quote header is updated, all approvals related to the quote header will be retriggered. All approval requests related to the quote header will be retained. Now if the quote is modified, it may need to go through approvals again, depending on predefined approval rules

When you clone a quote with its line items, a new quote is generated with a unique quote number whose Status will be *Draft* and Configuration status is *Saved*. The table below highlights the behavior in the older and the current version.

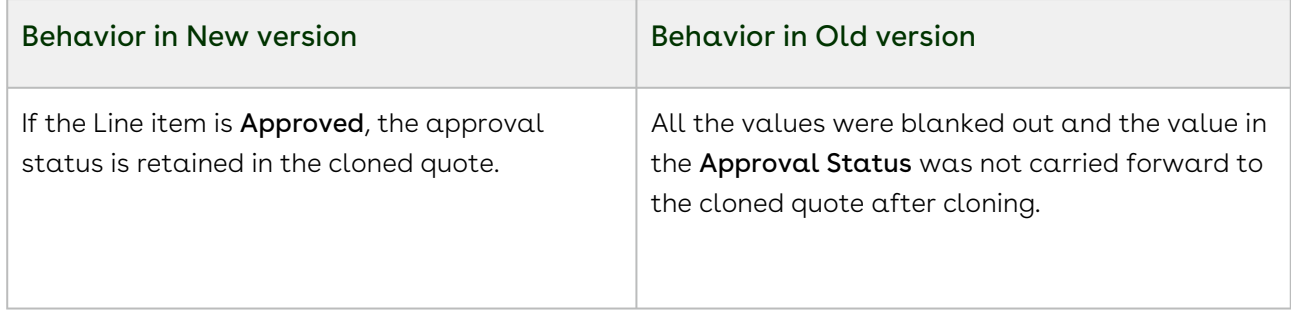

The tables below outline the behavior of the Quote before and after Clone when "Clone With Approvals" flag is TRUE.

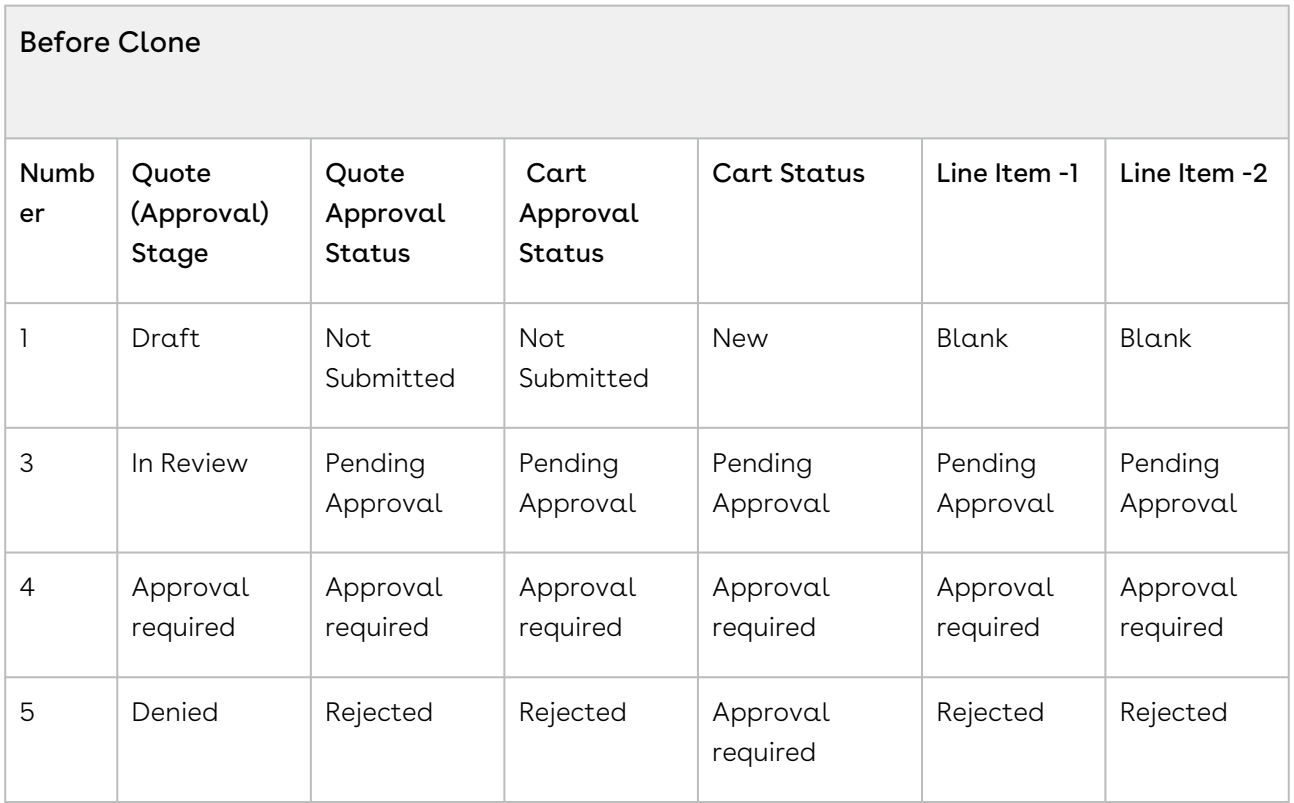

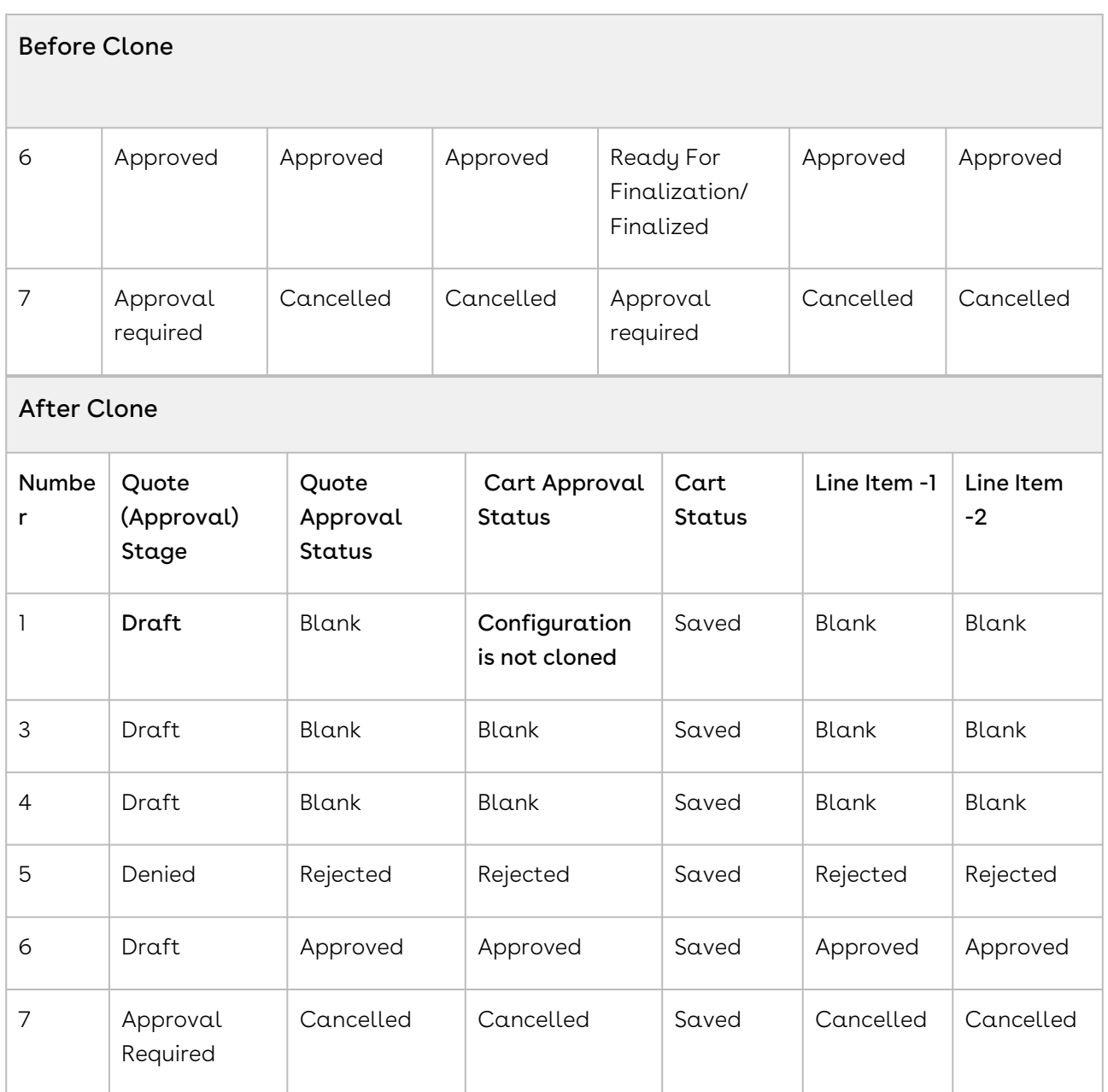

# Approval Submission Comments

Approval submission comments enable you to add personalized comments when you submit an approval request. You can have a single comment at the process level or up to three comments at the step level.

Providing comments at the process level enables you to add general instructions to all of the approvers, while adding comments at the step level enables you to tailor a specific message for each individual approver. The comments can be text only, up to 4096 characters.

Process Level comments could be used when a quote requires approval from one group and the same justification holds true for all approvers. Step Level comments could be used when quote needs approval from Finance, Legal, and Pricing and you want to send a separate justification for each approver group.

These comments can be viewed on:

- Approval Request Record
- Approval Request History Record
- Approval Summary Page
- Approval Email Notifications

# Configuring Approval Comments

You must have custom labels available for the comments and then you must enable submission comments for an approval process, at either the process or step level.

To create comment custom labels

- 1. Go to Build > Create > Custom Labels and click New Custom Label.
- 2. Enter values for the mandatory fields. Name is the text you must enter in the approval process when you are selecting the label to use with the submission comments. Value is the label that is displayed on the approval request itself, where the submission comments will be entered. New Custom Label

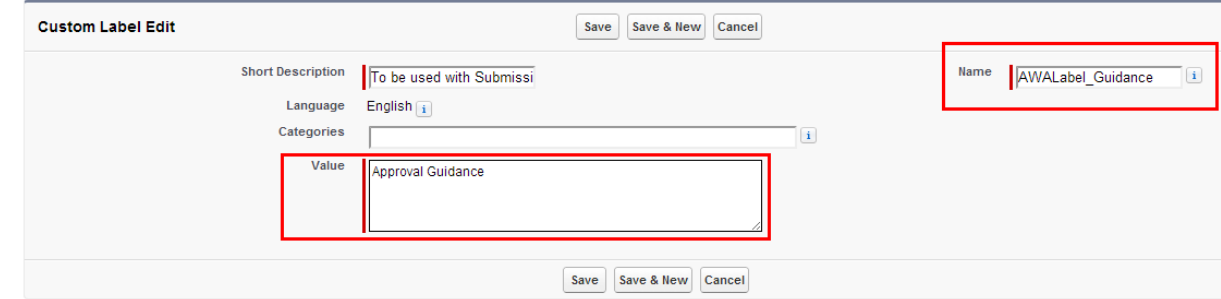

The label is now available for use with submission comments.

You can create more labels as required.With the labels available you can now create approval processes that use submission comments.If you have the Translation Workbench enabled in your org, you can also translate the label into multiple languages.

### To configure approval comments for a process

You must have created labels.

- 1. Go to the Approval Processes tab.
- 2. Select an existing process or create a new one and proceed to the Step 6: Specify Submission Comment Settings page.
- 3. Click Submission Comments Enabled to display the submission comments options.
- 4. For Submission Comments Type, select Process and for Submission Comment 1 Label, enter the value from the label's Name field you want to use. You must be sure you enter the correct value for the label, as there is no validation you have entered a valid label.

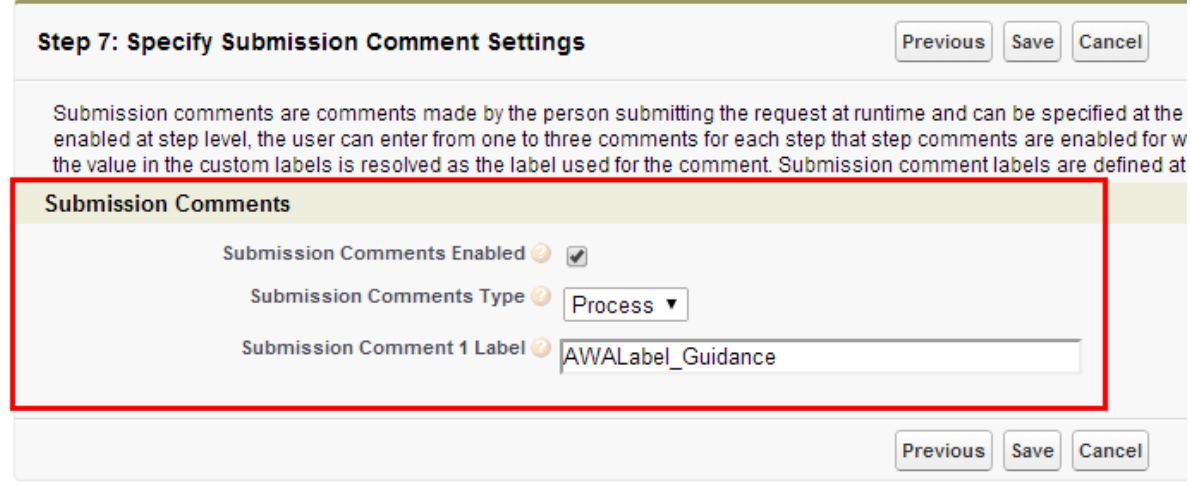

#### 5. Click Save.

Complete the remaining configuration for the approval process and ensure that it is active.

When the entry criteria for this approval process is met when someone submits a record for approval, they will be able to enter submission comments at the process level.

### To configure approval comments for steps

You must have created labels.

- 1. Go to the Approval Processes tab.
- 2. Select an existing process or create a new one and proceed to the Step 7: Specify Submission Comment Settings page.
- 3. Click Submission Comments Enabled to display the submission comments options.
- 4. For Submission Comments Type, select Step and for Submission Comments Per Step, select 1, 2, or 3.

#### Note

If you define submission comments at the step level, ensure that you have defined them for all the steps in the process to avoid running into SOQL error.

5. For each **Submission Comment Label**, enter the value from the label's *Name* field you want to use. You must be sure you enter the correct value for the labels, as there is no validation you have entered a valid label.

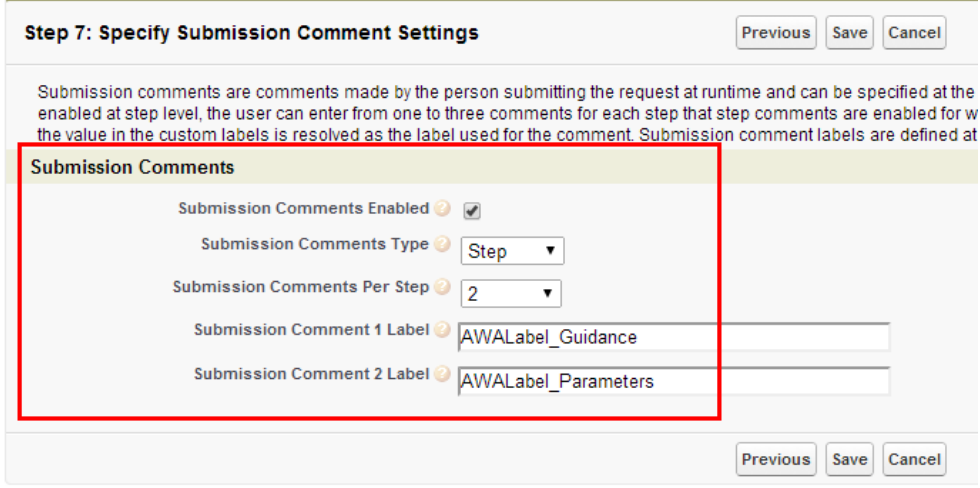

- 6. Click Save.
- 7. Go to the approval steps for the process and configure them as normal, and proceed to the Step 6: Enable Step Level Comments page.
- 8. Click Step Submission Comments Enabled, if you want to be able to enter submission comments for that specific step. Select which of the comments you want to use. If Submission Comments Type is Process, that overrides this setting and comments will only be available at the process level and not the step level.

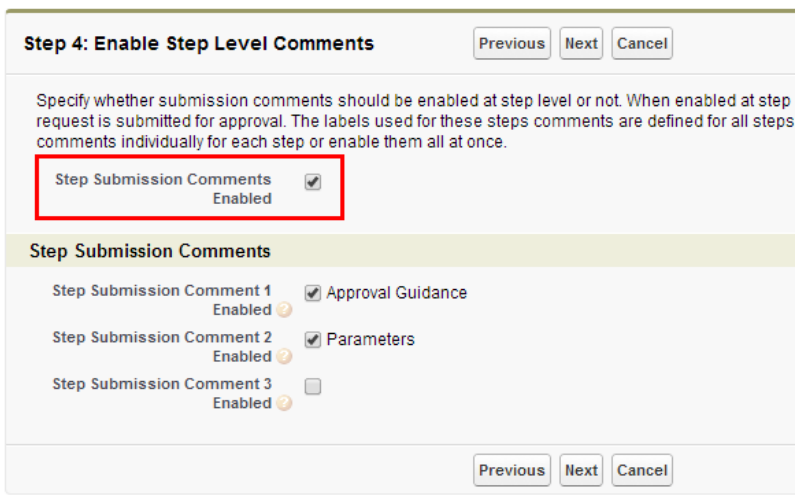

#### 9. Click Save.

Complete the remaining configuration for the approval process and ensure that it is active.

When the entry criteria for this approval process is met when someone submits a record for approval, they will be able to enter submission comments at the step level.

## Submitting Comments

When an object record meets the entry criteria upon clicking Submit Approval, for an approval process using submission comments, the fields will be available to enter comments in.Either submission comments will be available as a single field for the entire process or 1 to 3 comment fields will be available for specific approval steps.

### To submit comments

There must be an active approval process with submission comments enabled.

- 1. From the object record (such as a Quote/Proposal record), click **Submit Approvals** from the Approval Requests related list.
- 2. From the Submit page enter comments:
	- a. For submission comments at the approval process level there will be a single comment field.

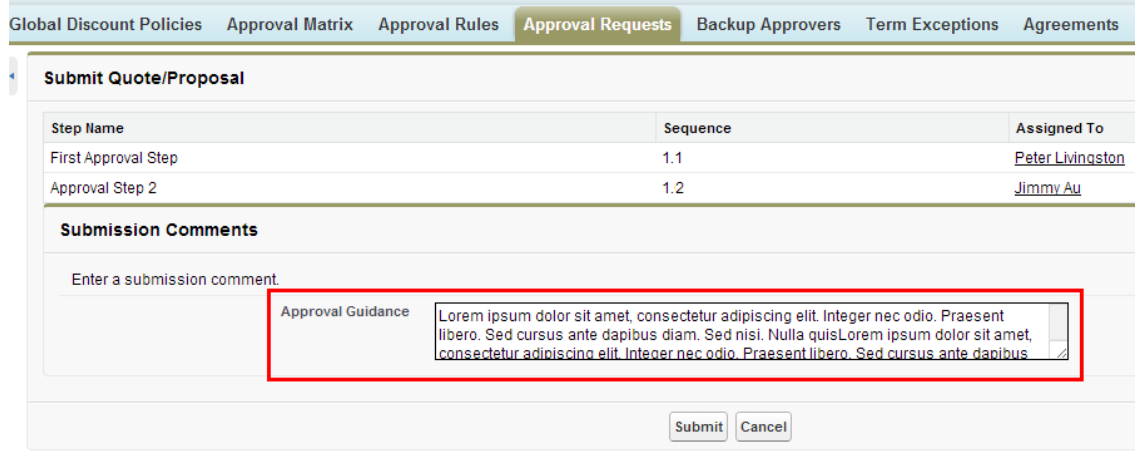

b. For submission comments at the approval step level there will be between one and three comment fields. It will also depend on how the steps were configured, whether the fields will be available for some steps or all steps. In the example below the submission comments are available for each step.

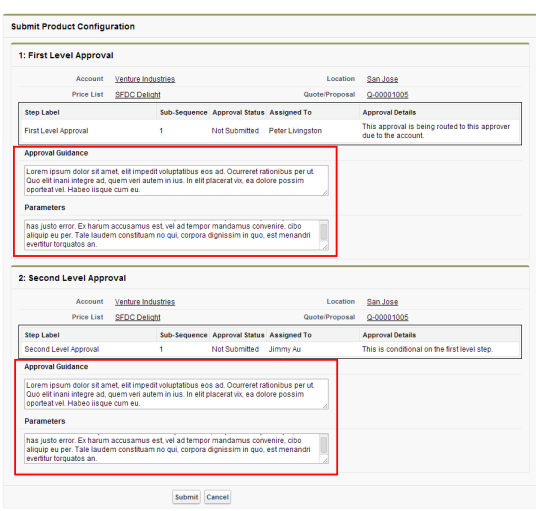

3. Click Submit and the approval request process starts.

The submission comments are captured on the Approval Request object and the Approval Summary Page.

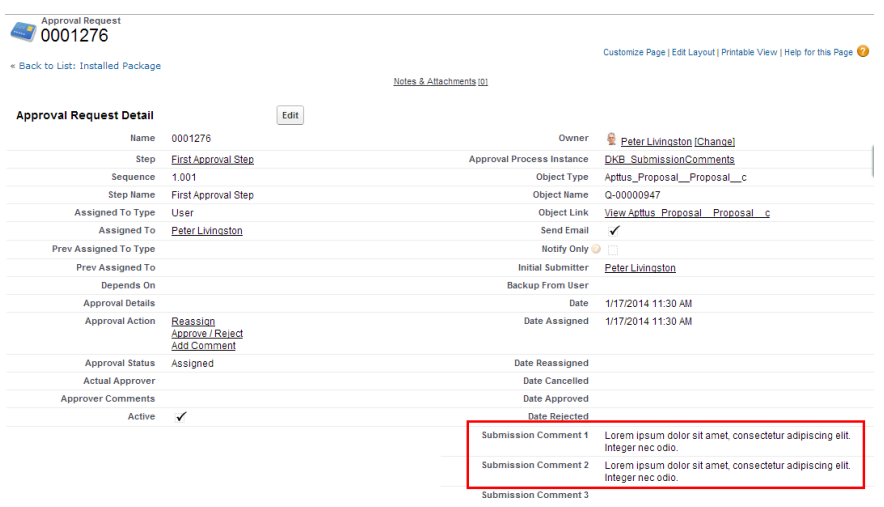

If the approval process is cancelled and a new process is started, the submission comments will be included in the Approval Request History.

# Setting Up An Adhoc Approval Process in Runtime

You can create and modify an adhoc approval process in runtime. You can preview and save all approval requests with comments and attachments. You can also configure adhoc approvers - parallel or sequential. Save and preview them all at the same time on the Preview Submit Approval page. You can preview and submit approvals for complex processes.

## To configure adhoc approvers from runtime

- 1. From the Agreement or Quote record, click the **Preview and Submit Approvals** button. The Preview Submit Approval page appears.
- 2. Click Create Adhoc Process. If you have a rule based approval process and want to switch to adhoc approval process, on the confirmation pop-up dialog, click Yes. The Adhoc Process Runtime page appears.
- 3. In the Adhoc Approval Group section, type a  $\operatorname{\mathsf{Group}}$  Name.
- 4. From Assignees, select an **Assignee Type**. The available assignee types are:
	- User
	- Role
	- Queue
- 5. Search and select an Assignee.
- 6. To send email notification to the selected assignee, set the Send Email flag to true.

7. To add more assignees to the group, click the Add icon next to Sequence.

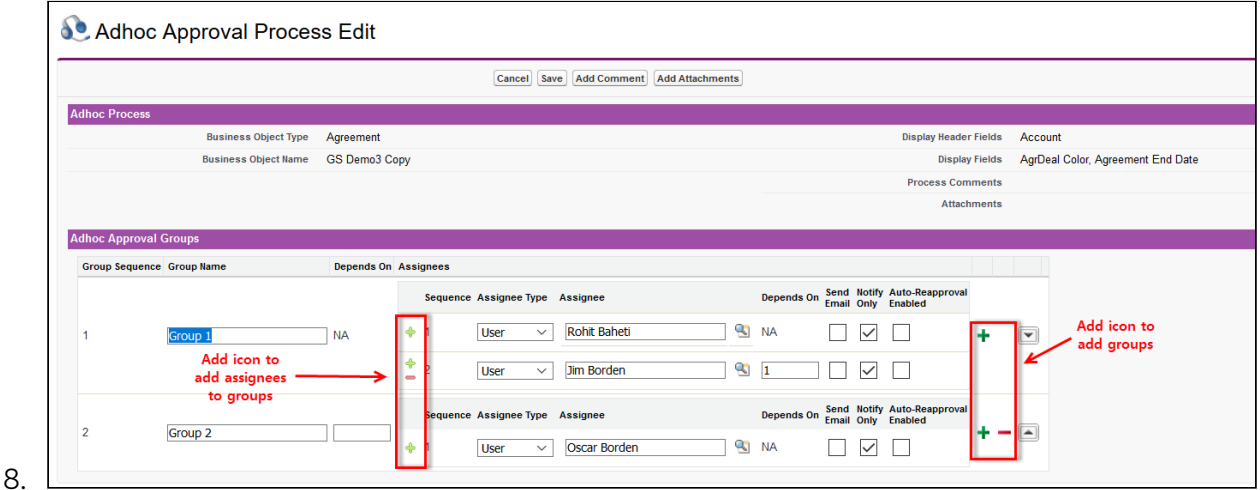

- 9. To add more groups, select the Add icon on the extreme right of the Assignee section.
- 10. Click Save.
- 11. To add process level comment, click Add Comment.
- 12. To add attachment for the process, click Add Attachments.
- 13. To submit all adhoc approval request, from the Preview Submit Approval page, click Submit.

You can preview all these changes on the Preview Submit Approval page.

# Creating Approval Processes

Conga Approvals offers the ability to setup approval processes that are currently not supported by Salesforce. It allows the customer to configure their various approval processes with greater flexibility and visibility, helping in overall compliance.

Approval steps assign approval requests to various users and define the chain of approval for a particular approval process. Each approval step specifies the attributes a record must have to advance to that approval step, the user who can approve requests for those records, and whether to allow backup assignees of the approver to approve the requests. Regardless of their complexity, when anyone in the process rejects an item, the entire process is considered rejected.

- [Creating the Process Definition](#page-430-0)
- [Checking the Approval Status of the Document](#page-437-0)
- [Creating Initial Submission Actions](#page-439-0)
- [Creating Final Actions](#page-438-0)
- [Creating Approval Steps](#page-440-0)
- [Setting up Auto-escalation](#page-446-0)
- [Creating Expressions](#page-449-0)

### • [Optional Configuration](#page-99-0)

#### Performance and Scalability

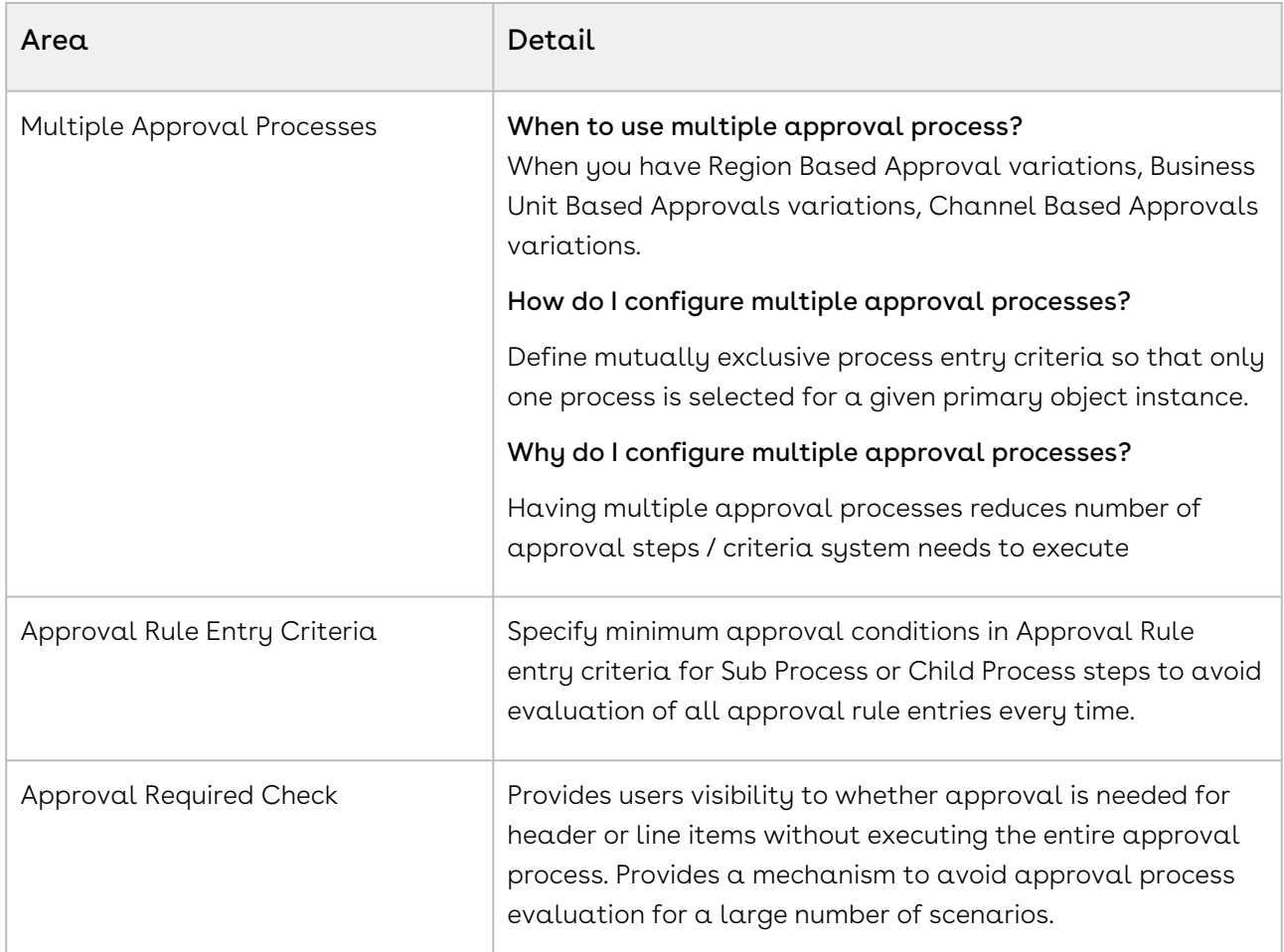

#### Types of Approval Steps and when do I use them?

- $\cdot$  <code>Standard</code> This is the existing method for creating header level approval steps.
- Sub Process This is used when you want to select approval rules that are associated with the header level context object of the approval process. The assignee types are derived from the Approval Rule. Create a Sub-Process when you have multiple approvers for a set of criteria instead of defining multiple Standard steps for each criteria.
- Child Process This is used when you want to select approval rules that are associated to child objects of the approval process header level context object such as you want to define an approval process for Proposal and Proposal Line Items. The assignee types are derived from the Approval Rule. Use a child process instead of a Subprocess and Standard step type when you want to populate the Approval request with the child object line items to be approved, such as proposal line items.

It is recommended that you use conditional criteria instead of Approval Dimensions and Approval Matrix while creating your approval rules and processes.

# <span id="page-430-0"></span>Creating An Approval Process

A process definition serves as the framework for your approval process, providing options for setting up key objects like entry criteria, email templates, and approval summary pages.

Entry criteria are used to define the conditions that must be met before an object record is routed through the approval process. For instance, you may want to specify that a certain approval process for agreements is only used when there is a discount given of greater than 10%.

While everyone may have a Salesforce dashboard set up to display outstanding tasks, having email templates associated with the approval process ensures that people are notified outside of Salesforce when they are required to approve an item, helping ensure the approval process does not stall.

Approval summary pages contain the information and action items that enable a record to be reviewed and approval actions to be taken. The default summary pages provide sufficient information for Agreements, Opportunities, Quote/Proposals, Proposal Line Items, and Term exceptions; however, the pages can be configured to provide whatever details are needed.

You can do the following using the Approval Processes tab:

- Create Rule Based Approval Process or [Ad-hoc Approval Process](#page-432-0)
- Specify the Submit, Approve, and Reject actions.
- Specify Email Templates.
- Specify fields to be displayed in the approval request of an object record.

### To create a rule based approval process

- 1. From the main menu, select Conga Approvals Setup and click the Approval Processes tab. A list of all active and inactive approval processes is displayed.
- 2. Set up a new rule based approval process.
- 3. Select the Entry Criteria which indicates when the approval process starts.
- 4. To override the default approval summary page and my approvals page, enter the approval summary visualforce page name and the my approvals visualforce page where the approver indicates whether they approve or reject the item and click Next. You can leave these fields blank to use the default pages. There is no auto-

lookup available for this, you must enter the exact name of the page to change the setting. The default pages are

- OpportunityApprovalSummary
- AgreementApprovalSummary
- QuoteApprovalSummary QuoteLineItemApprovalSummary
- AgreementTermExApprovalSummary
- 5. Specify the Backup Admin User. From Backup Admin Approver Settings, search and select a user who can act as the backup admin for a specific process and click Next. If an approver is deleted or is inactive, an approval request is sent by default to a backup admin. If you do not select one, the global backup admin user is used.
- 6. Click Save.

A rule based approval process is created.

## To create an ad-hoc approval process

- 1. From the main menu, select Conga Approvals Setup and click the Approval Processes tab. A list of all active and inactive approval processes are displayed.
- 2. Set up a new adhoc approval process.

#### Important

You must have an existing active Rule Based approval process for an Ad-hoc approval process to work.

- 3. Specify Consolidation Settings.
- 4. Select Custom Email Notification Templates.
- 5. Specify the Backup Admin User. From Backup Admin Approver Settings, search and select a user who can act as the backup admin for a specific process. If an approver is deleted or is inactive, an approval request is sent by default to a backup admin. If you do not select a backup admin, the global backup admin user is used.
- 6. Select Comment settings.
- 7. Set up fields to be displayed on the My Approvals page.
- 8. Set up Auto re-approval settings.
- 9. Click Save.

An adhoc approval process is created.

## Setting Up a Rule Based Approval Process

1. Click Create Approval Process.
- 2. Use Manage Approval Processes for to select one of the following objects for which the approval is triggered and click Create New Approval Process.
	- Agreement
	- Agreement Line Item
	- Agreement Term Exception
	- Line Item
	- Opportunity
	- Product Configuration
	- Proposal Line Item
	- Quote
	- Quote/Proposal
- 3. Select **Rule Driven Process** to create rule based approval process. Specify entry criteria which when satisfied, triggers the approval process. For example, you can trigger an approval for all agreements having a Total Agreement value more than 5000 dollars.
- 4. Type a mandatory **Process Name** and provide a **Description** for the approval process.
- 5. Click Next.

### Setting Up an Ad-hoc Approval Process

- 1. From the main menu, select Conga Approvals Setup, select Approval Processes.
- 2. Use Manage Approval Processes for to select one of the following objects for which the approval is triggered and click Create New Approval Process.
	- Agreement
	- Agreement Line Item
	- Agreement Term Exception
	- Line Item
	- Opportunity
	- Product Configuration
	- Proposal Line Item
	- Quote
	- Quote/Proposal
- 3. Select Adhoc Process to create your own approval process with the ability to select approvers/reviewers and decide their sequence of actions while viewing the object record.
- 4. Type a mandatory **Process Name** and provide a **Description** for the approval process.
- 5. Click Next.

### Specifying Consolidation Settings

Consolidation applies to scenarios when a user is responsible for multiple approval items for a single document. In this scenario, you can use the Consolidated Notification and Approvals options to avoid sending separate approval notifications to the approver for each approval item. Consolidated Notification is the capability to send single approval email notifications to the approver for all the header or line item approvals, when all the approval items become available for approval. This enables approvers to review all their approval items for a document as a whole, rather than revisiting the same document multiple times. When all the items become available, the system changes the status of all the approval items to Assigned and then you are allowed to independently Approve or Reject the assigned approval items. You can navigate to the My Approvals page (provides the list of all the approval items for the user for that document) in the application to take approval actions. From the My Approvals page, you can selectively approve or reject assigned approval items.

The Consolidate Notifications check box when selected, enables the assignee to receive single consolidated assignment notification for all approval items. An approver then has the flexibility to approve or reject all or subset of the assigned requests. An assignee also receives consolidated e-mail notifications for cancellation and notify only requests. If an approver is defined for notify only steps, a consolidated notification email is sent after all the notify only steps are available. If an approval is cancelled, and the user is an assignee for multiple steps, the user receives a consolidated cancellation notification.

Email Approvals: In case of email approvals for consolidated notifications, when you approve or reject an approval using email, all the items that require approval are Approved or Rejected simultaneously. Email approval does not enable you to approve or reject individual approval items. You can then either respond to the email approval notification to approve or reject all the items assigned to the user or can navigate to the "My Approvals" page (provide the list of all the approval items for the user for that document) in the application to take approval actions. Within the application, from "My Approvals" page, user can selectively approve or reject assigned approval items. System will consolidate the approval requests as per the behavior specified above and send single notification for all the approval items that require approval from a given user when all the items become available, rather than sending separate notification for each approval item. The Consolidate Approvals check box when selected, enables the assignee to receive single consolidated assignment notification for all approval items. An approver can then either Approve All or Reject All the requests that require their approval.

- 1. To bundle multiple approvals into a single approval action, select **Consolidate** Approvals. Consolidated Approvals only works when Consolidated Notifications is selected.
- 2. To bundle multiple notifications into a single notification both via email and in Salesforce, select Consolidate Notifications. Consolidated Notifications can work independently.
- 3. To continue the approval process even when the approver rejects an approval request, select Continue Pending Approvals on a Reject. The Continue on Reject flag means "Continue to assign all approval requests in the chain as if all requests before it were approved regardless of whether they were or not." This flag at the approval process level does not have any effect on the flag at sub process (Process Rule) level. This flag at the approval process level and at sub process level do not necessarily have to be the same.
- 4. Click Next.

For more details and scenarios, see [Consolidated Approvals,](#page-387-0) for more details.

## Specifying the Custom Notification Email Templates

Specify the Custom Notification templates that are used when an approval request is sent to an approver or a reviewer via an email and click Next. You can specify the following email templates or leave the fields empty to use the default templates:

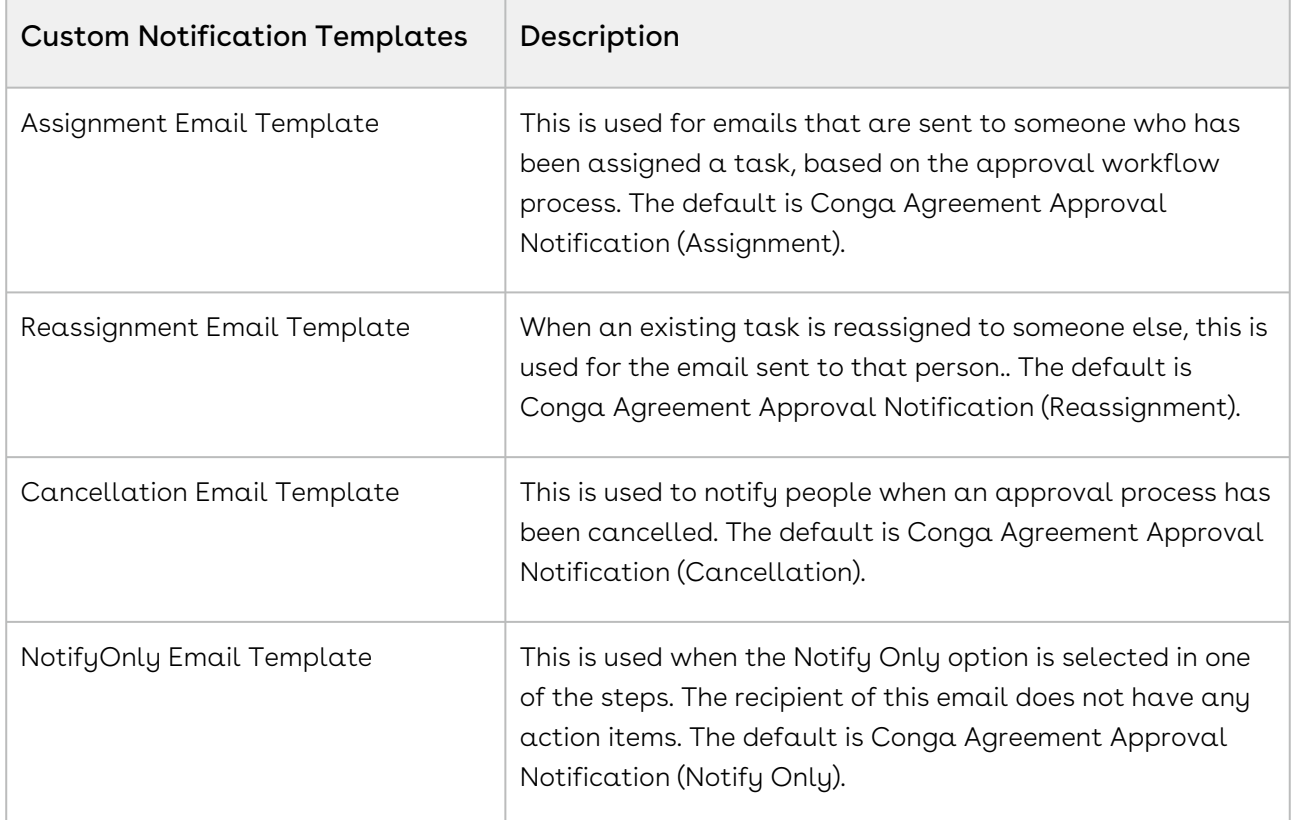

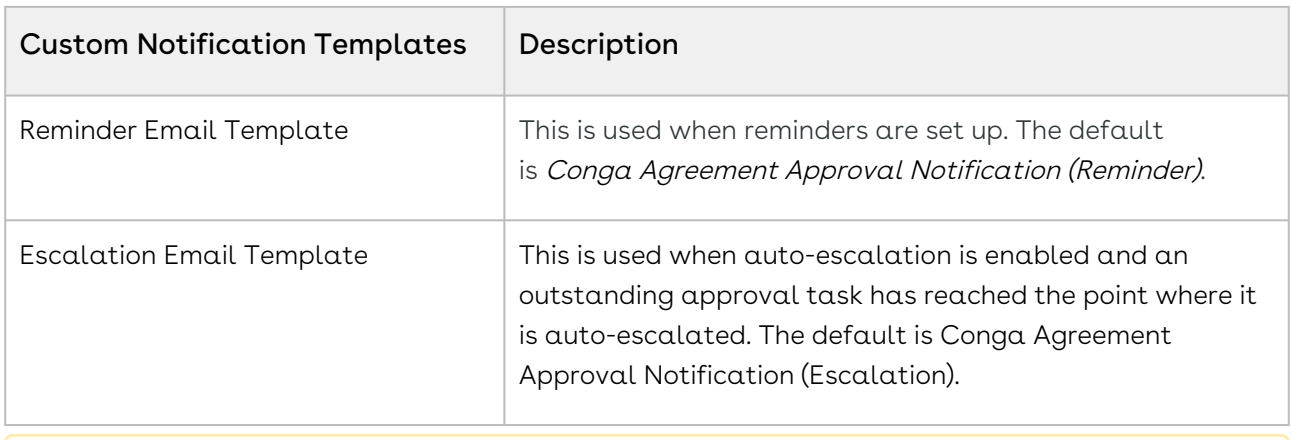

If you submit approvals with attachments, the email templates you use need to be custom templates.

#### Select Comment Settings

Submission comments are comments made by the person submitting the request at runtime and can be specified at the process or step level. When enabled at process level, the user can enter a comment that applies to the entire process when the request is submitted for approval. When enabled at step level, the user can enter from one to three comments for each step that step comments are enabled for when the request is submitted for approval. Submission comment labels specified below should be the actual name of the custom label and cannot contain spaces. At runtime the value in the custom labels is resolved as the label used for the comment. Submission comment labels are defined at the process header level but can be enabled for each step individually.

- 1. To customized comment that applies to the approval process or step when the request is submitted for approval, select Submission Comments Enabled.
- 2. To enable mandatory comments while approving an Approval process, select Approval Comments. This flag impacts an Approval on Run time, Approval Summary page as well as Approval dashboard. When the Approval comment flag at process level is enabled, an approver has to add comments while approving an approval request.
- 3. To enable rejection comments in an approval, select **Rejection Comments**. These comments can be entered by the submitter or an approver while approving or rejecting the request.
- 4. Click Save.

## Selecting an Entry Criteria

If your approval process is a Rule-based process, specify entry criteria for the approval process. When the Entry Criteria is met, the approval process is triggered for an object record. You must ensure you select an appropriate operator for the field value, as there is no validation of operator-value combinations. If no criteria is selected, all records will require approval once the approval process has been activated.

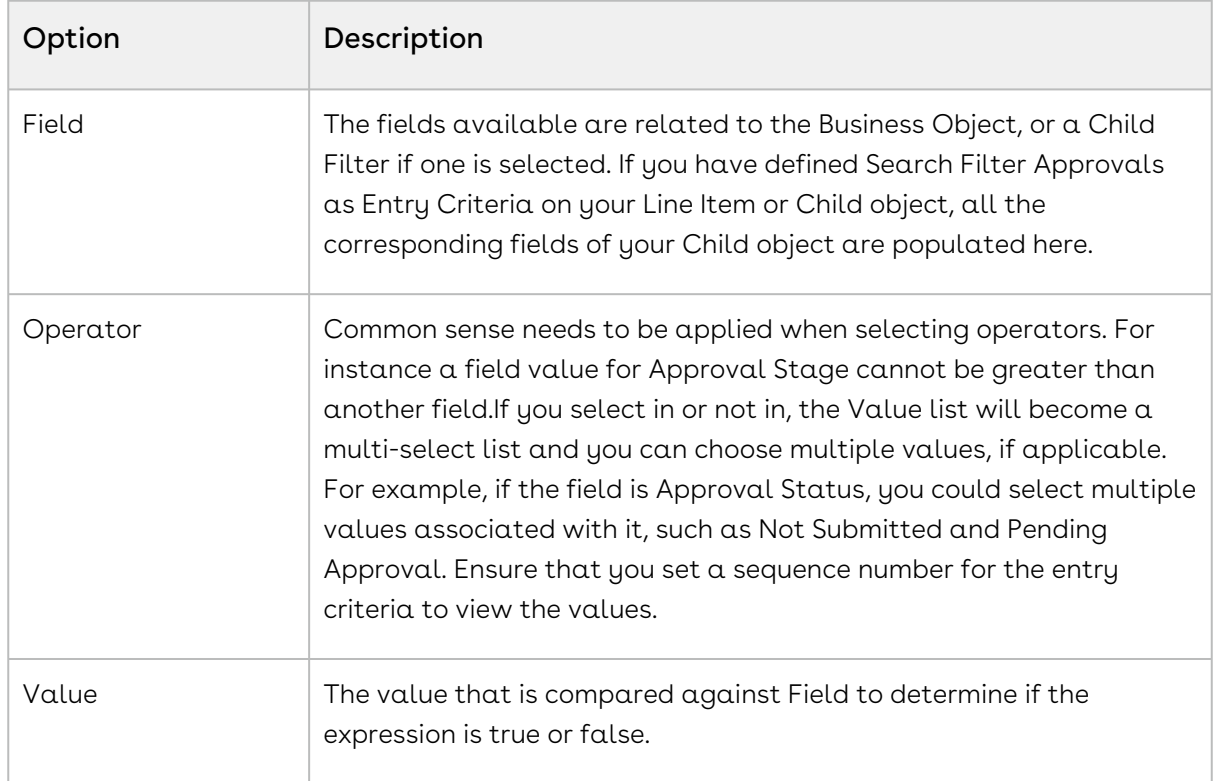

1. Select the fields and operators to create your expression:

You can add another line to the expression and make it an AND relationship, where each line must be true. You can change the combination to OR and AND relationships between each of the lines of the expression.

2. Click Next.

## Setting Up Display Fields for preview and My Approvals Page

Select fields to display for preview and My Approvals pages. A maximum of six fields are allowed per step.

- 1. Header Display Field lists the fields that appear in the approval request header. From Header Display Field, select a field that appears on the My Approvals page of the record.
- 2. Select display fields from the Unselected Items list and move to Selected Items list to be displayed on the My Approvals Page. To add more sections to the Approvals Summary Page, click Add Section.
- 3. Click Next.

### Setting Up Auto Re-approval Settings

- l. To set auto re-approval for the Approval process, select **Enable auto re-approval**.
- 2. To enable deletion of previously approved requests before the request is autoapproved., select Allow approved requests to be deleted.
- 3. Click Next.

## Checking the Approval Status of the Document

Approval required check is performed to determine whether a document requires approval and if approval process needs to be executed.

CPQ Approvals: For CPQ Approvals, Approval Required check is a default system behavior and an approval process is not evaluated unless the Approval status is set to Approval Required by the approval required check. Preview, Submit for Approval / Request Approval actions are only enabled when approval status is set to Approval Required. For CPQ Approvals, entry criteria filters need to be defined on Product Configuration object at minimum. In addition, the entry criteria filters can also be defined on the Line Item object if approval is needed based on line item parameters.

Approval Required Check on Pricing: For CPQ Approvals, system auto executes Approval Required check on Reprice, if Approvals is used.

Approval Required Check on Quote Update: For CPQ approvals, system can also execute Approval Required Check on Quote update if Quote Header parameters are used in Approval Required criteria. You can use Quote Header parameters in CPQ Approval Required check using Formula Fields (Approvals) in Entry Criteria Search Filters.

Approval Required check does not evaluate the approval process, but checks the entry criteria of the approval process. The purpose of the approval required check is to reduce the performance overhead of performing detailed process evaluation to determine whether approval is required.

Approval criteria or conditions are defined using Search Filters (Approvals) of type Entry Criteria.

Approval Required Check is primarily used with CPQ approvals, but can also be used with approval on other objects.

Use the following guidelines while defining entry criteria filters:

Entry Criteria Filters: Search Filters (Approvals) of type Entry Criteria are used in Approval Required Check.

Entry Criteria filters on the Primary object: These entry criteria filters are defined for the approval process context object. For example, if approval process is defined for Quote/ Proposal then Entry Criteria filters need to be defined on Quote/Proposal object.

Entry Criteria filters on the Child Object: If the approval conditions are also based on the parameters from the child objects of the approval context object then entry criteria filters are also defined on the related child context object. For example, if an approval process is defined Quote/Proposal, but the approval conditions are also based on the proposal line item object then Entry Criteria filters needs to be defined on Quote/Proposal line items object also.

Entry Criteria using parameters related Parent Object: Entry criteria filters can also be defined on a given object using reference fields from the related parent object. For example if an approval process is defined on Quote/Proposal then Entry Criteria filters need to be defined on Quote/Proposal object. However, if approval conditions are also based on fields from Opportunity object (parent of Quote/Proposal) then you can define **Entry** Criteria fields using Formula Fields (Approvals). In the above example, you will define Formula Fields (Approvals) on Quote/Proposal object using fields from Opportunity object. Once these Formula Fields (Approvals) are defined, the fields appear in field selection list for defining Entry Criteria filters on the Quote/Proposal object.

Guidelines for Defining Entry Criteria Filters: You can define multiple Search Filters (Approvals) of type Entry Criteria on a given object. System will evaluate all these entry criteria filters.

# Creating Final Actions

Final actions enable you to update record fields in the object according to whether the approval process was completed successfully or it was rejected.

As final actions can only be used to update fields, the order in which they are created is unimportant.

#### **Note**

There is a single reject policy embedded in the system. If there is at least one rejection during the approval process, the entire process is rejected.

#### To create final actions

- 1. Click Add New in either the Final Approval Actions or Final Rejection Actions section of the approval process. To use Auto Re-approvals, set the cart status to Ready for Finalization in the final submission actions rather than Finalized to ensure that  $\alpha$ new cart is not created every time.
- 2. Select the Field Name for the field in the object record you want to update.
- 3. Enter a valid **Field Value** for the field and include a description. If the field is a pick list, the Specify New Field Value list is displayed, to select from.
- 4. Click Save to add the action and return to the main approval process page. or Click Save & New to add the action and create another action of the same type.

The items are added to the appropriate final actions section. The actions will update those object record fields upon the last approval or rejection action for that approval process.

### Creating Initial Submission Actions

Initial actions update object record fields when the approval process begins for that record.

The only conditions considered before the initial actions occur is the entry criteria for the process definition, which starts the approval process. There is no additional logic involved. Therefore it is best to create initial submission actions for the fields that will always require updating when the approval process begins. This ensures that all fields are handled programmatically and do not require someone to manually change them.

#### Note

As with all fields that can be updated as part of the approvals process, there is no validation that the values entered for the Field Value are correct while you are creating actions and approval steps. You must know what the field type is and should thoroughly test your process before using it in a live environment.

### To create initial submission actions

There must be an approval process.

- 1. Click Add New in the Initial Submissions Actions section.
- 2. Select Field Update (Constant) from the Field Action Type list and select the field name. Enter the Field Value, ensuring it is an appropriate value type for the field. - or - Select Field Update (Value) and select the user lookup field for the object record you want to update with the Current User ID. The current user is the person who is logged into Salesforce and makes a change to the object record that initiates the approval process.
- 3. Click Save to complete the task or Click Save & New to add another action.

The item is added to the Initial Submission Actions section.

# Creating Approval Steps

Approval steps provide the logic for routing object record approvals to the correct people based on specific criteria.

A minimum of one approval step is required to activate an approval process; however, a process can contain many steps. When you create steps it is important to understand the approval workflow you want to have. Along with the step criteria, step dependencies should be used when organizing your approval workflow. Any steps that are not dependent on another step will be executed in parallel.

### Approval Step Enhancements

Approval steps have been enhanced to offer three different step types to the user, as well as new description fields, and the ability to select which context object fields should be displayed when an approval request or preview is sent.

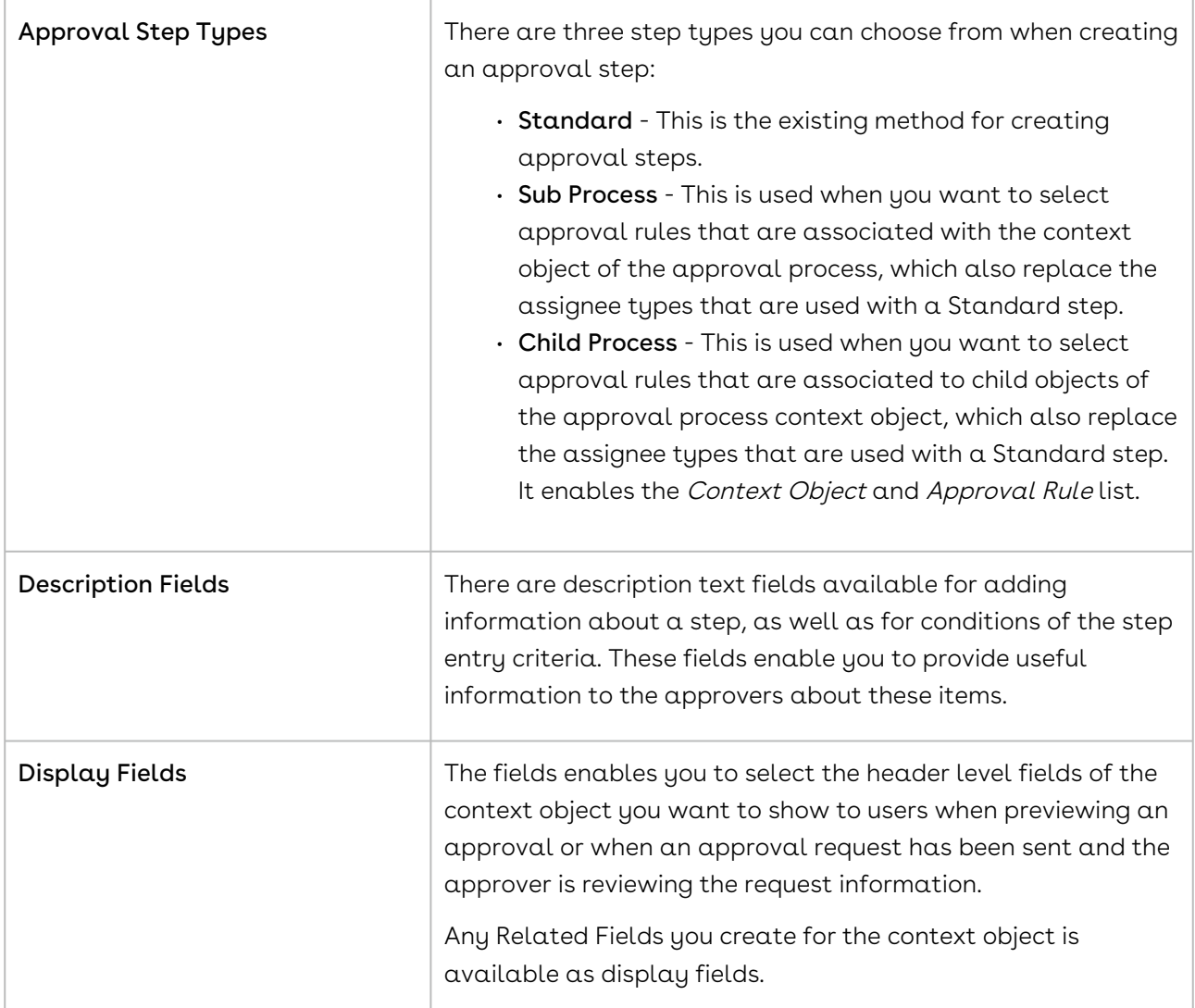

#### To create approval steps

There must be an approval process.

1. From the Approval Process page, click **New Approval Step** in the **Approval** Steps section.

- or -

At the end of creating a process definition, select Yes, I'd like to create an approval step now and click Go.

- 2. Enter  $\alpha$  **Step Name, Step Label** and **Description** for the step.
- 3. Specify the appropriate **Step Type** and click **Next**.
- 4. Select the Entry Criteria for the step and click Next. See [Creating Expressions](#page-449-0) for details on setting the criteria.
- 5. Specify the conditions for setting up Auto-Reapproval. When these conditions are satisfied, the current step will be automatically re-approved.
- 6. Select Step Dependencies, if necessary, by highlighting steps in Unselected Items and click  $\Box$  to add them to the Selected Items. Reorder the steps as required and click Next. Step dependency is based on their order in Selected Items.
- 7. Select Step Auto Complete if you want this step to automatically be approved when it is assigned to the approver. For auto complete to work as expected, ensure that the step you set Set Auto Complete for is independent from another step. You can set up any or all standard steps in an Approval Process for auto-completion. Entry Criteria is still enforced for the selection of the step, but will be marked as auto-completed if flagged. Approval Comments are not enforced even if the comments are flagged as mandatory. Fact that the Step is auto-completed is captured in the audit trail.

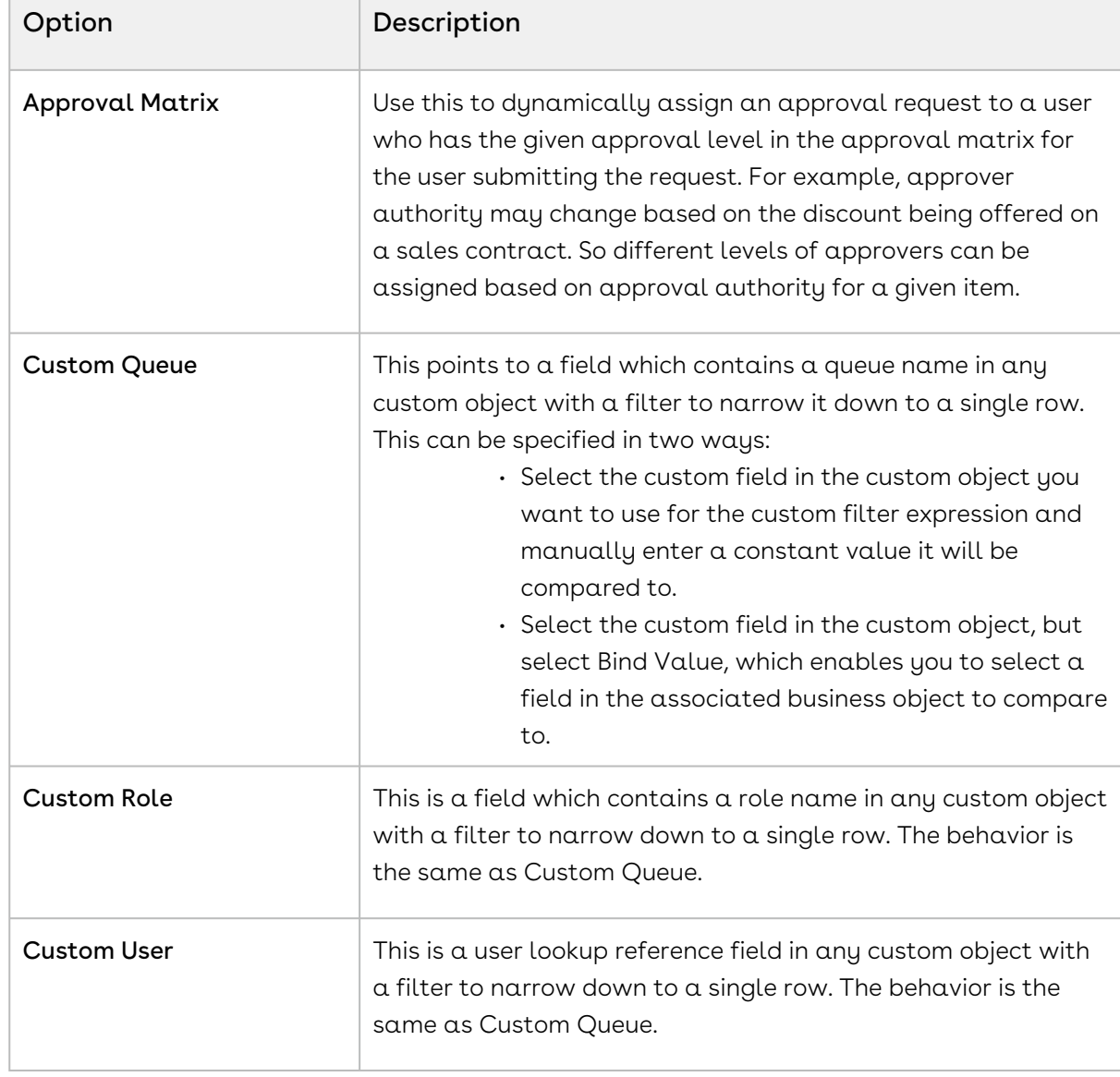

8. Select the process approvers, by selecting from Assigned Approver > Assignee Type.

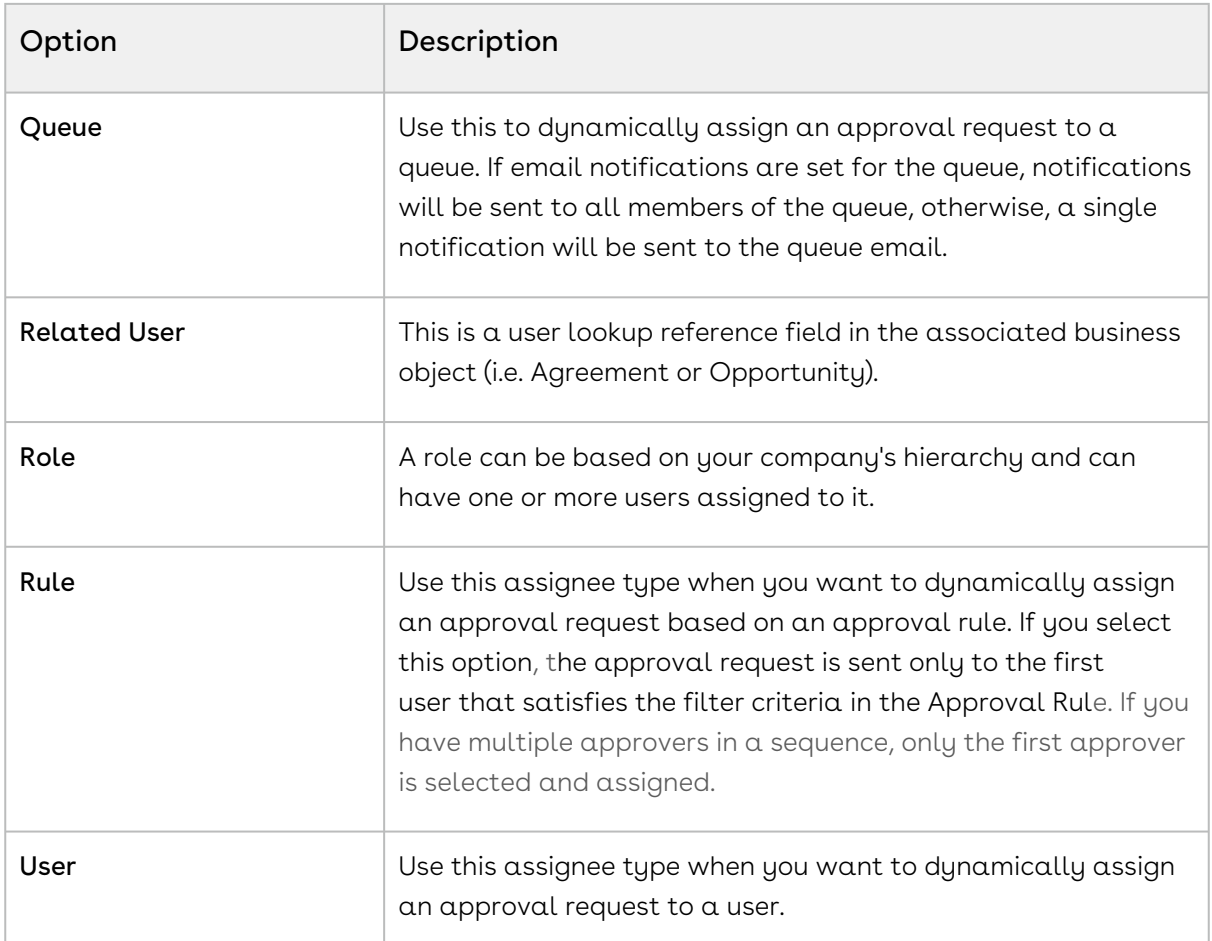

- 9. Select Send Email to notify the assignee by email that they must approve or reject the object record and select **Notify Only** to only inform the assignee by email that the approval process has reached this step, without any actions to take.
- 10. Select Skip Unresolved Assignee to optionally skip an unresolved approver from the list of sequential approvers.
- 11. Choose Step Auto Escalate if you want to escalate the current step if no action is taken on the approval request within a specified period. Enter the number of days in Step Expected Days To Complete and the number of hours in Step Expected Hours To Complete by which you want to escalate the approval request.
- 12. Select a mandatory **Assignee Type** where you can escalate the approval request to  $\alpha$ User, Role or any of the assignee type mentioned in Step 8. Click Next.
- 13. Create Reminders for approval requests that send a reminder notification to the assignee at the specified duration unit and intervals. For example, you can remind the assignee to take action on the request 7 days after it was assigned, and then again a week later. To activate reminders, select Step Reminders Active. Reminders are sent to the original assignee only. Reminders are not sent if you reassign or escalate the approval request.
- $\odot$  As a prerequisite, you must schedule reminder jobs in the respective environment to run a reminder flow. Run these jobs in the development console as per requirement. The default time interval between each job is 15 minutes. Example jobs: system.schedule('Approvals Reminder Job 1', '0 00 \* ? \* \* 2019', new Apttus\_Approval.ReminderJob()); system.schedule('Approvals Reminder Job 2', '0 15 \* ? \* \* 2019', new Apttus\_Approval.ReminderJob()); system.schedule('Approvals Reminder Job 3', '0 30 \* ? \* \* 2019', new Apttus\_Approval.ReminderJob()); system.schedule('Approvals Reminder Job 4', '0 45 \* ? \* \* 2019', new Apttus\_Approval.ReminderJob());
- 14. If you have enabled submission comments at the process level, at each step, you must enable submission comments.
- 15. Select the Header and Display Fields which will appear at each approval step, by highlighting steps in Unselected Items and click  $\Box$  to add them to the Selected Items. Reorder the steps as required and click Next. Step dependency is based on their order in Selected Items. For example, the selected Display fields appear on the Approvals page if you have configured Approvals for CPQ.
- 16. Select CC (carbon copy) assignees who are copied on email notifications for all approval requests assigned for each Approval Step. The CC assignees are set up regardless of the approval step type. This works for standard, sub-process, and child process. CC can be a Named User. A CC assignee is only copied on email notifications, they cannot approve a request by replying to the email. Their reply email is bounced back. In case of consolidation, CCs from all request are concatenated.
	- **A** Custom Users and Queues are not supported.
- 17. Click Save.

The step is added to the Approval Steps section for the Approval Process. You can now Activate the approval process.

#### To create an Approval Rule to use with a Sub-process or Child

#### processes

Condition must be added to the Rule Type picklist.

Go to Setup > Create > Objects > Approval Rule, scroll to Custom Fields & Relationships and click Rule Type. From Picklist Values section, click New. Enter Condition and click Save.

- 1. Go to Approval Rules and click New.
- 2. Select the Business Object and click **Next**. To use the approval rule with a sub-process it must match the context object of the approval process. To use it with a child process, it must match the child object associated with the approval process.
- 3. Enter  $\alpha$  Rule Name, Sequence, and from Rule Type, select Condition.
- 4. Click **Save** and then click **Manage Entries** from the *Approval Rule Detail* page.
- 5. From Rule Entries, click New.

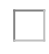

- 6. Enter the condition you want to use to route an approval request to the assignee and click OK.
- 7. Now you can fill out the rest of the rule entry as normal, including descriptions for both the condition and the assignee.
- 8. When selecting assignees, the Type you select impacts what you need to enter for the Value:
	- *User, Role, Queue* Enter the *Label* for the specific object record you are referring to.
	- Related User For custom fields enter the *API Name,* such asquote0wner\_\_\_c. This needs to be the User Lookup field on the Line Item or Product Configuration object record. If it is a standard field, addIdto the field name and use that. For instance, with the Line Item field CreatedBy, you would enterCreatedById.
	- $\cdot \;$  Custom User, Custom Queue, Custom Role This can be a formula, using a format as follows:Custom Object (Custom Object Field 01 = "Value" AND Custom Object Field 02 = "Value") User. For more details, see [Custom Assignee Example](#page-106-0).
- 9. Add additional conditions and assignees as desired and click Save.

#### **Note**

The Assignee Type is Subprocess regardless of whether you created a Subprocess or Child process type.

When the approval rule is *Active* it can be used with an approval process and depending on the context object of the approval process, the approval rule will be available when you select a Step Type of sub-process or child process.

You can create additional approval rules as needed.

#### **8** Using Date Criteria in Approval Rule Entry

If you use date based criteria in an approval rule entry, you must YYYY-MM-DD 00:00:00 format for the date. For example, you want to trigger an approval rule on Proposal Line Item with Create Date greater or equal to April 5, 2018. Use the following and do not delete anything:2018-04-05 00:00:00 This is useful when you want to set an approval rule or entry to take effect on or after a certain date. If you do not use the right format, the system displays an error when you try to submit for approval OR the system will simply ignore the criteria and trigger the rule regardless of the date.

### Setting up Auto-escalation

Enabling auto-escalation in an approval process occurs at the approval step level. While the email templates apply to the entire approval process, you can have different autoescalation settings for each approval step or you can use the global escalation options.

Once an approval process has started, you can choose to manually escalate an approval request from the Approval Request related list for the object record currently under approval.

#### To configure auto-escalation for an approval process

You must have completed the configuration tasks to enable auto-escalation functionality.

- 1. Create a new approval process or edit an existing one.
- 2. When you come to the Notification Templates page, you can leave the Escalation Email Template field empty and it will use the default template or you can override it with a custom template.

- 3. Finish creating the approval process and then create or edit an approval step for it.
- 4. When you come to the Select Escalation Actions page you must select Step Auto Escalate. Configure the settings as follows:

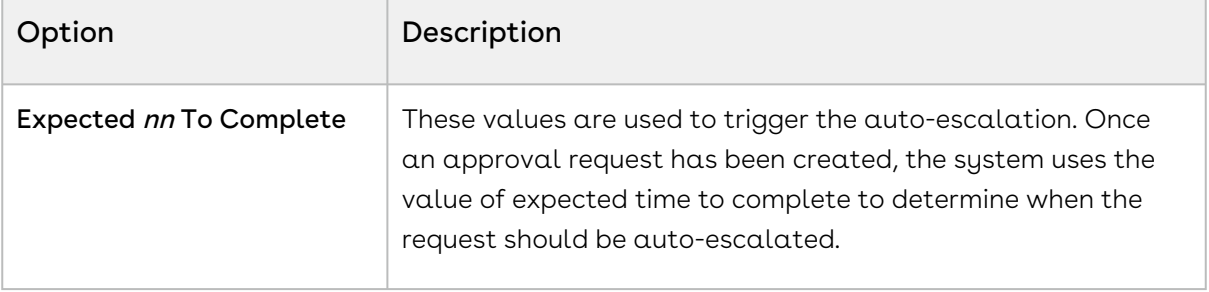

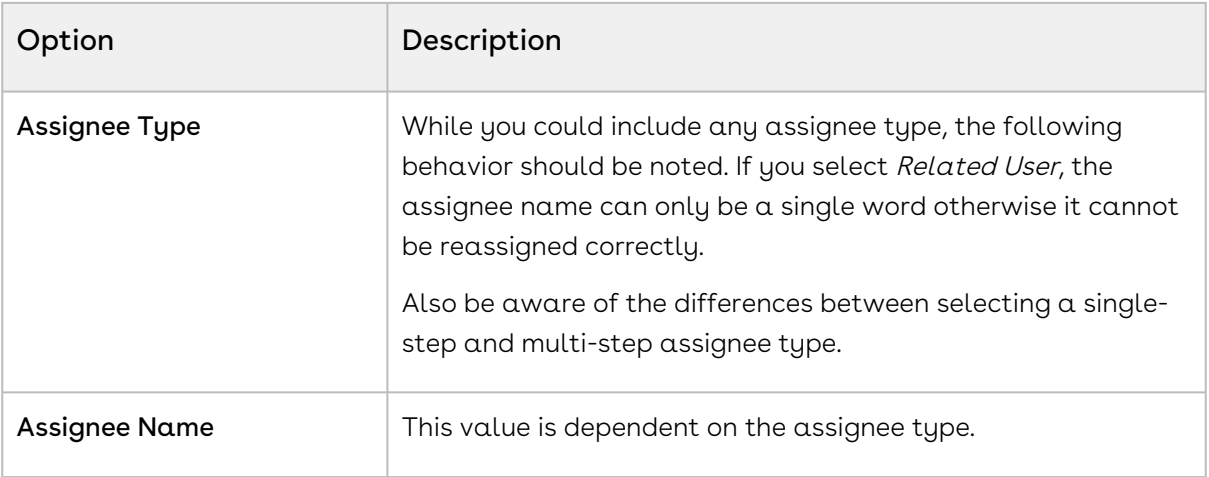

#### Note

This page is displayed regardless of whether the auto-escalation feature is enabled.

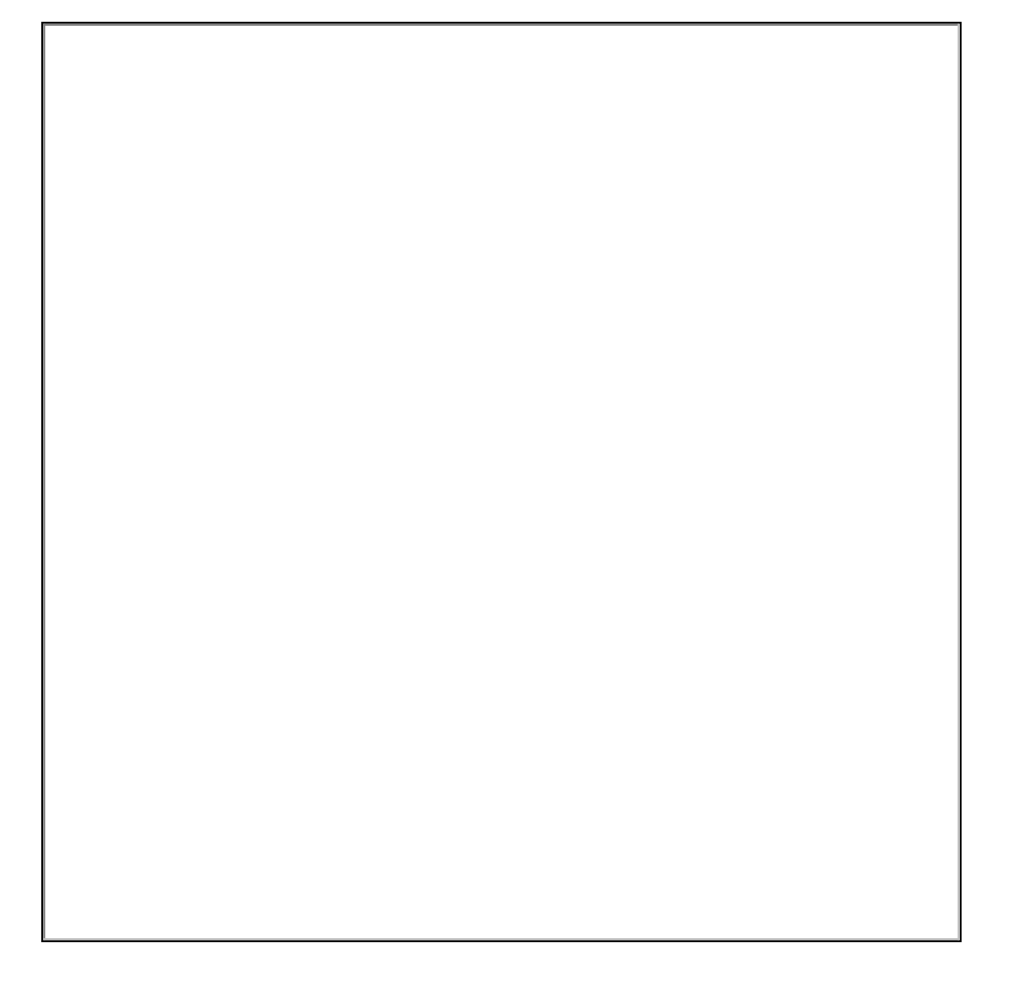

5. Save the approval process step to complete the procedure.

When approval requests for that specific approval step exceed the To Complete values, they will be auto-escalated per the escalation settings.

#### To manually escalate an approval request

The configuration tasks must have been completed.

- 1. Go to an object record that you have submitted for approval. Only the user who initially submitted the approval, or system administrators, can manually escalate a request.
- 2. From the Approvals related list, select Escalate.

<span id="page-449-0"></span>The request is immediately escalated, according to the auto-escalation settings.

### Creating Expressions

Approval process expressions provide a method for qualifying whether an object record should be routed through specific approval steps.

To connect individual expressions together using OR, as well as AND, you must use Advanced Options. For details, see [Creating Advanced Options.](#page-452-0)

There are three types of expressions: standard, advanced and bound.

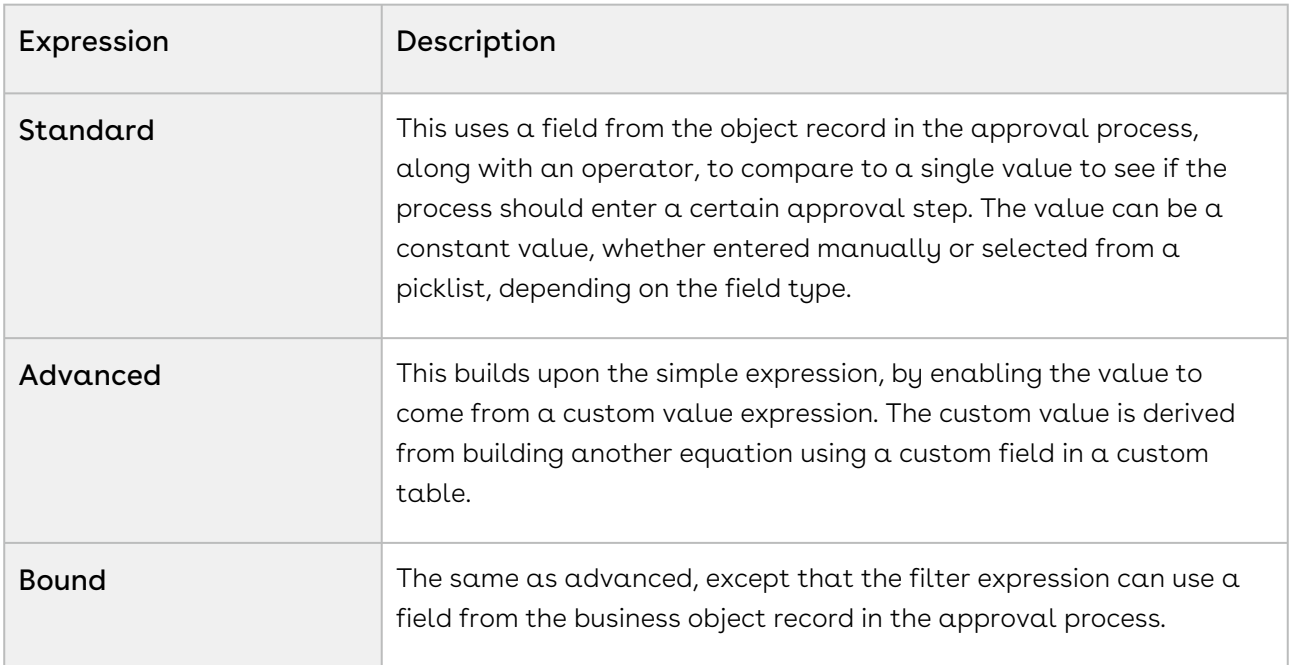

Your criteria can contain a simple field, operator, and value, or the value can be composed of a "custom" expression evaluated at runtime which includes resolving a value from a custom table, a custom field in that table, and an optional filter expression to narrow the rows down in that table. Custom filter expressions can also use bind variables that substitute the value of a field from the context object at runtime.

#### Bound Expression

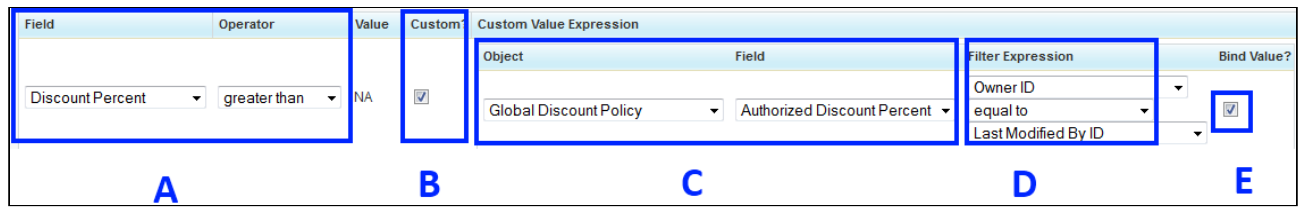

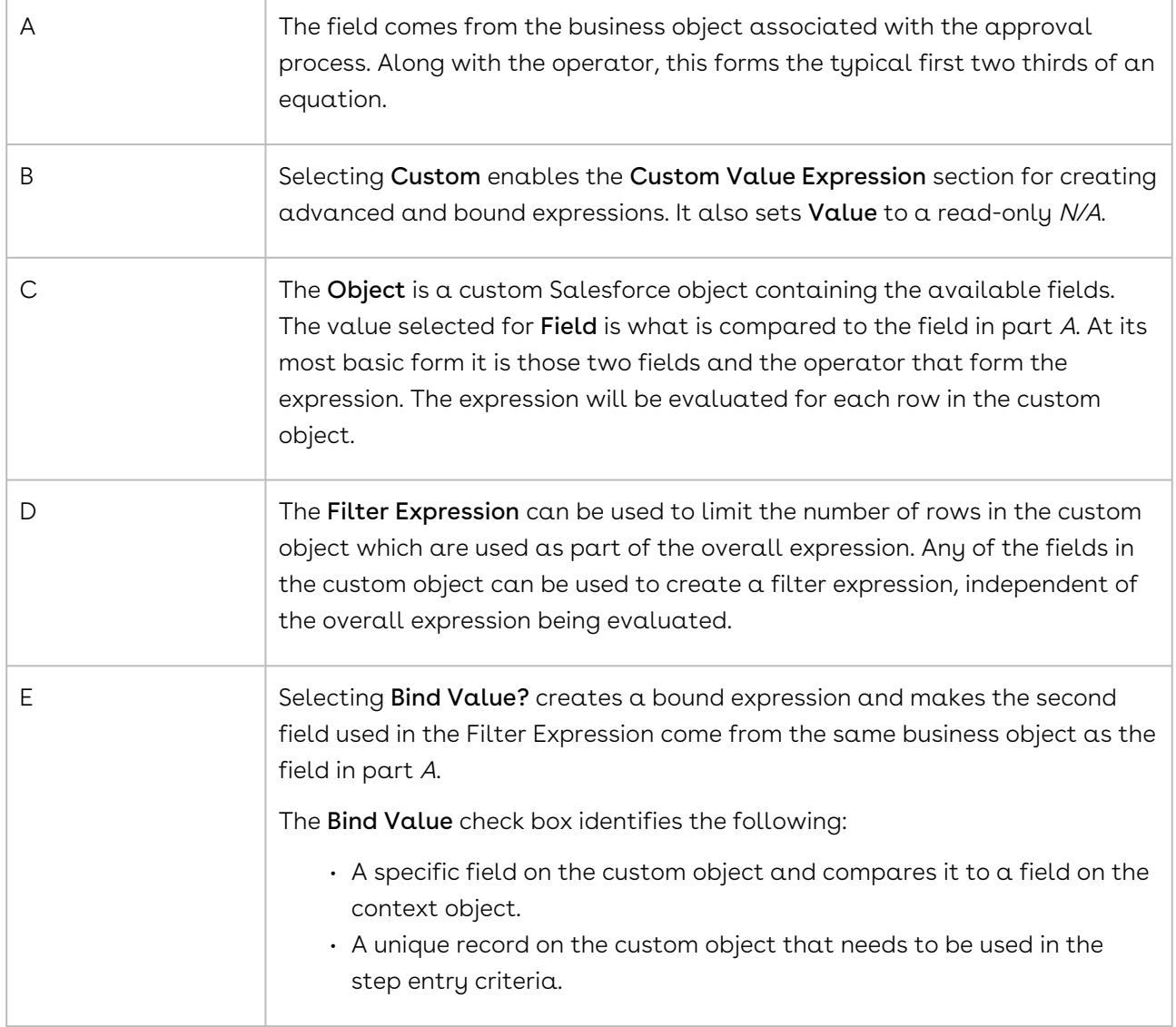

#### Attention

When building your expressions — both the Custom Value and Filter Expression — you must ensure the data types for the values in the fields being compared match. If they do not match, an error will occur when you preview the process or submit a request.

#### To create standard expressions

Must be in *Step 2: Specify Step Entry Criteria* when creating or editing an Approval Process Step.

- 1. From the **Field** list, select the required object record field you want to compare.
- 2. Select the **Operator** and enter a valid **Value**.
- 3. Click  $\blacksquare$  or  $\blacksquare$  to add and remove additional field expressions. By default, each line is linked with AND, click Advanced Options to use AND, OR, and parenthesis. See [Creating Advanced Options](#page-452-0) for details.
- 4. Click Save once all the expressions have been added.

#### To create advanced and bound expressions

Must be in Step 2: Specify Step Entry Criteria when creating or editing an Approval Process Step.

- 1. From the Field list, select the required object record field you want to compare and select the Operator.
- 2. Select Custom to display the Custom Value Expression options.
- 3. Select the required options:

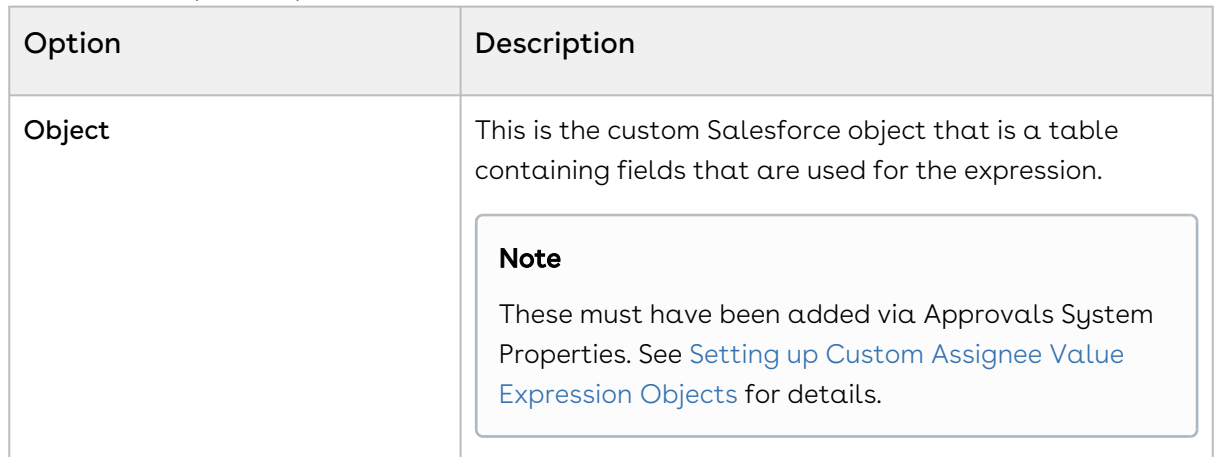

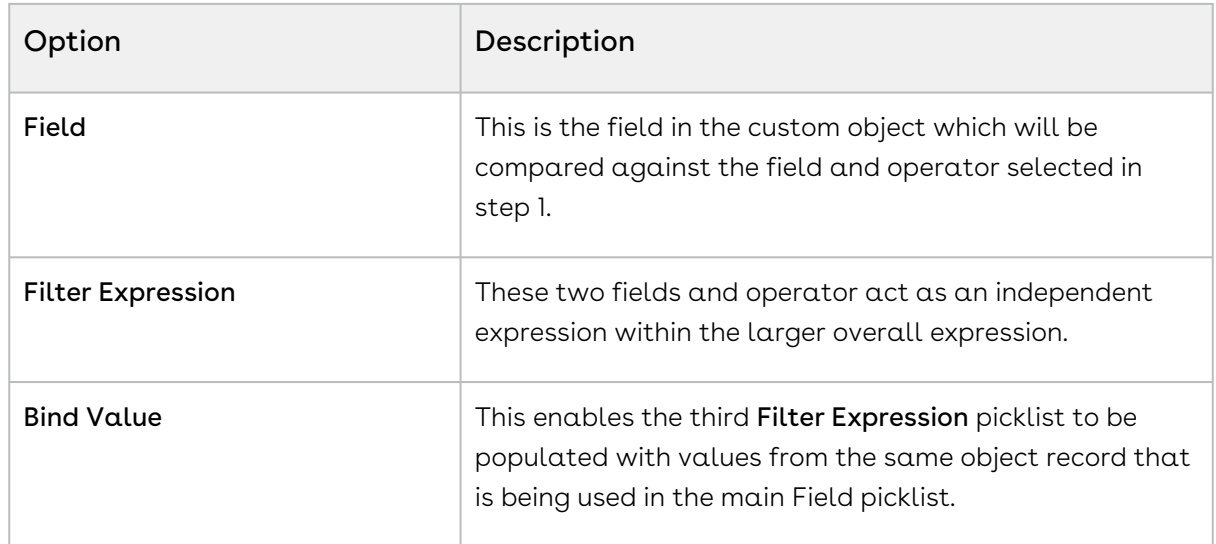

4. Click  $\blacksquare$  to add another line.

- Or -

Click Next or Save to leave the page.

### <span id="page-452-0"></span>Creating Advanced Options

By default, when you create expressions each of them is associated by AND. This means the criteria for each expression must be met before the approval process will be routed according to the entry criteria, approval step criteria, or term exception approval conditions.

The AND column is read-only and cannot be changed. You must select Advanced Options.

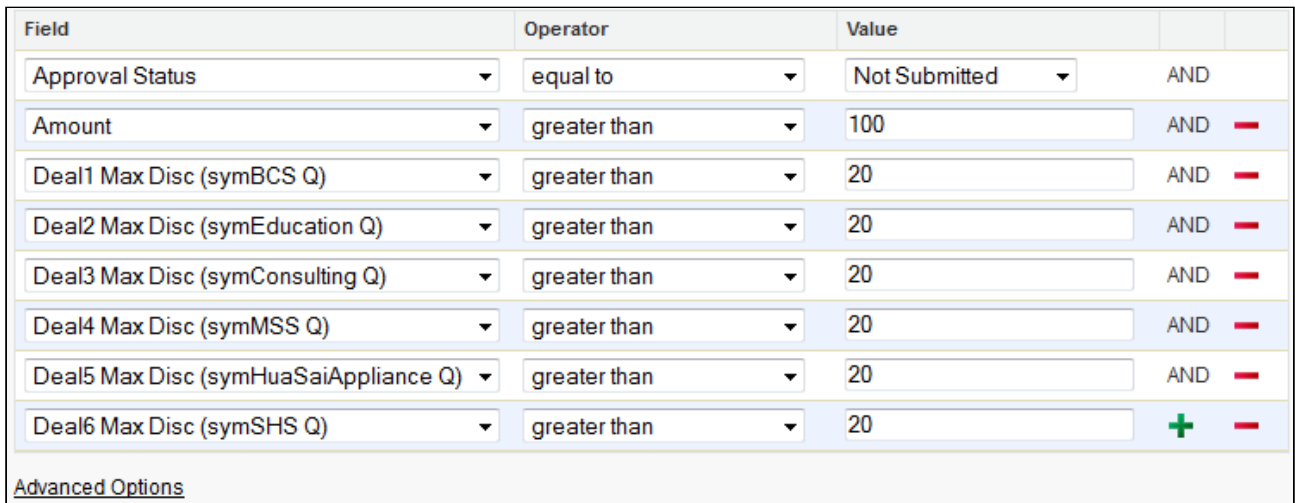

When you select Advanced Options the AND column is removed, a number is prepended to each expression, and the Advanced Filter Condition field is displayed. It displays each of the expressions – identified by their number – joined by the default AND.

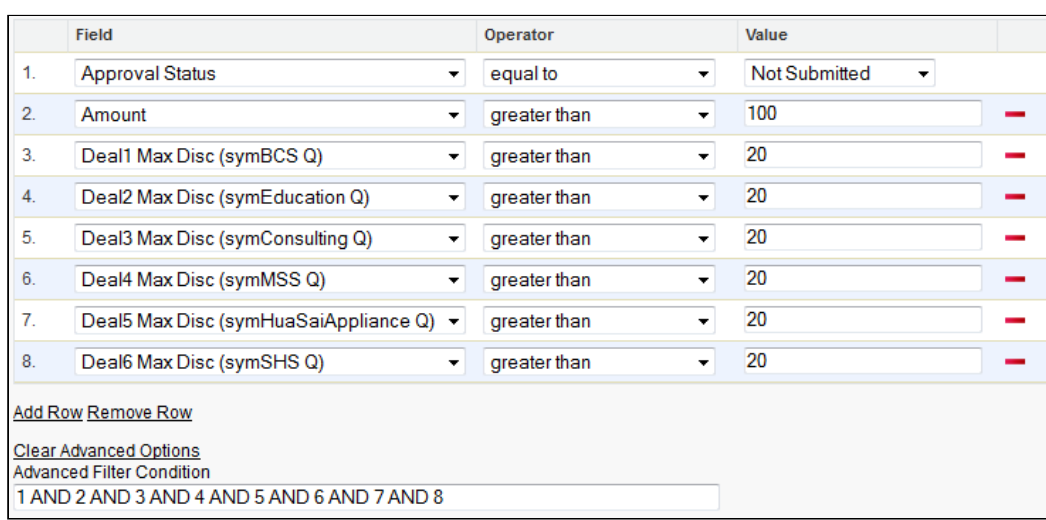

In the Advanced Filter Condition field you can use any combination of AND, OR, parenthesis, and numbers representing the expressions. These are the only values that can be used. Using other values may cause unexpected behavior.

As it is a free text field, there is no validation on the characters you can enter in the field. You can use up to 255 characters in the field.

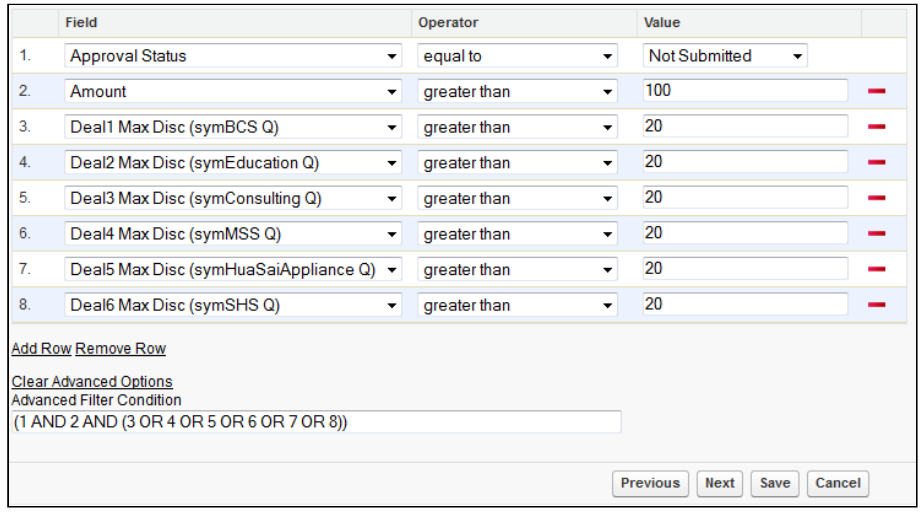

#### To set advanced options

You must be in one of the following custom object sections:

- Approval Process > Entry Criteria
- Approval Process > Approval Steps > Step Entry Criteria
- 1. After you have created the required expressions, select **Advanced** Options. The Advanced Filter Condition field is displayed with the expressions listed in sequence, linked by AND.

2. In the Advanced Filter Condition field, create the equation using only the numbers representing the expressions, AND, OR, and parenthesis.

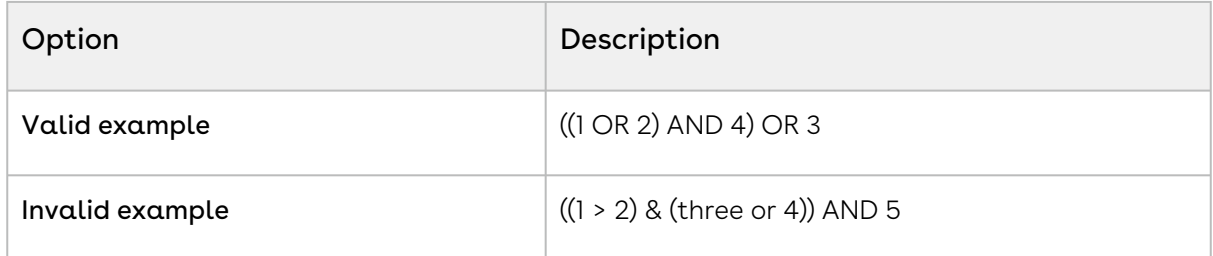

3. Click **Next** or **Save** depending on which custom object you are in.

The expressions are linked and evaluated according to the formula in the Advanced Filter Condition field. There is no auto-validation on the formula. You should test the resulting criteria before using it in a live environment.

To remove the advanced options and return to expressions that are all linked by AND, click Clear Advanced Options.

#### Initiating an Approval Request

If the object for which you have defined the approval process fulfils the search entry criteria and the step entry defined in the approval process, an approval request is initiated. All line items that require an approval, show up with an approval required label. To view the object and line items that require an approval you can use the Approval button on the object, to view a list of approvals required along with the approvers.

# Setting up Approval Rules

Approval rules and dimensions enable you to package approval routing criteria together and use them for handling the Assigned Approvers step in the Approval Steps of your Approval Process.

Typically if you choose to assign approval responsibilities to a specific user or role, there is no further logic or criteria that can be put into that assignment. The only real criteria available for the approval step is the *Step Entry Criteria*. By associating rules at the assignee step, via approval rules, you can dynamically assign approvers based on the same object records information used for the entry criteria.

#### • [Dimensions](#page-455-0)

Dimensions enable you to map fields from a variety of business objects including, but not limited to, Opportunity, Quote/Proposal, and Agreement Term Exception.

#### • [Approval Rules](#page-456-0)

Approval rules are used to associate Salesforce business objects, approval rule

dimensions, and entry criteria for deciding which assignees are required during the approval workflow.

## <span id="page-455-0"></span>Dimensions

Dimensions enable you to map fields from a variety of business objects including, but not limited to, Opportunity, Quote/Proposal, and Agreement Term Exception.

Once a dimension has been created, you can create an approval rule and associate it with the dimension.

### To create approval rule dimensions

- 1. Click the **Approval Rule Dimensions** tab or click  $\Box$  and then select <code>Approval Rule</code> Dimensions.
- 2. Click New and then enter the dimension information:

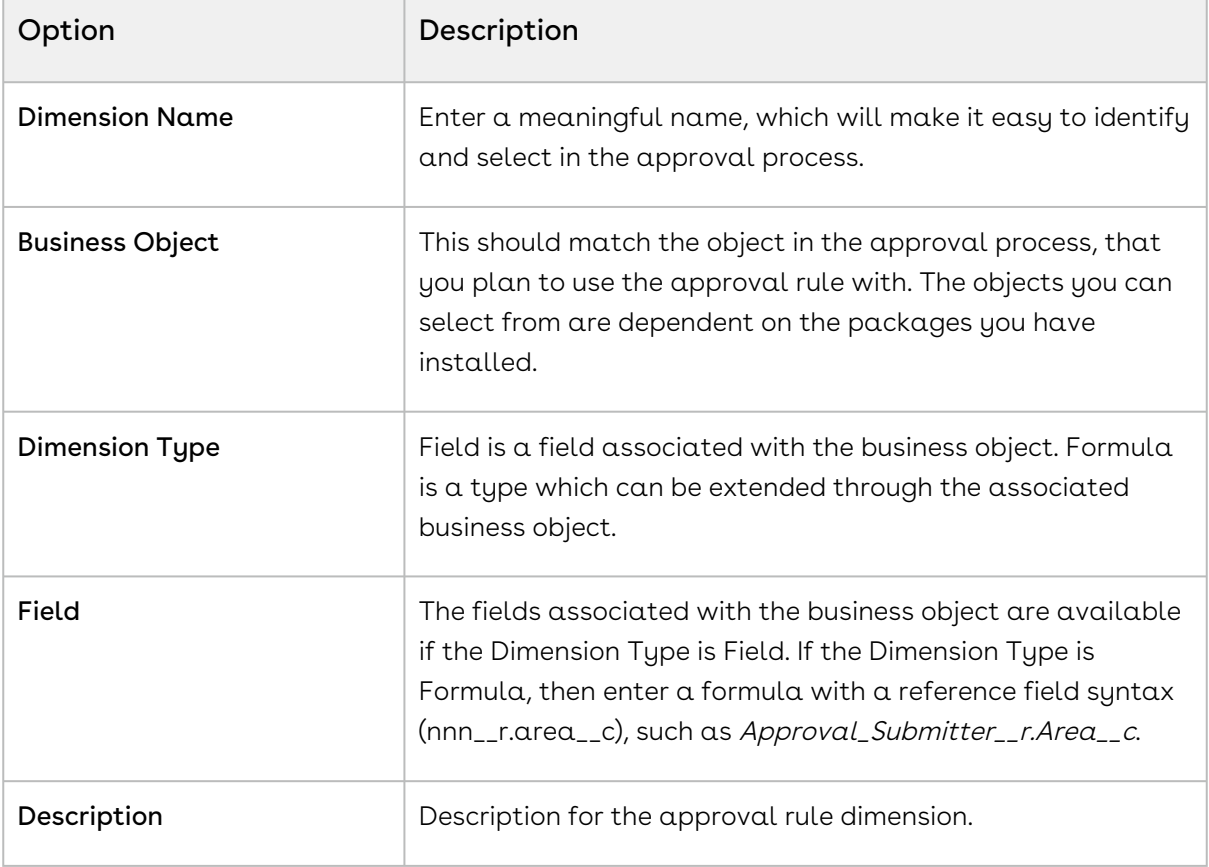

3. Click Save to go to the Approval Rule Dimensions details page - or - Click Save & New to add another dimension.

The dimension is added to the list on the Approval Rule Dimensions page.

You can now create approval rules and associate them with the dimension. Either from the dimension details page or from the Approval Rules tab.

### <span id="page-456-0"></span>Approval Rules

Approval rules are used to associate Salesforce business objects, approval rule dimensions, and entry criteria for deciding which assignees are required during the approval workflow.

### To create approval rules

Dimensions must exist, so that the approval rule can be associated with one.

- 1. From the Approval Rule Dimension page, click **New Approval Rule** in one of the Approval Rules (Dimension) sections. - or - Click  $\Box$  and then select Approval Rules and click New.
- 2. Select the Business Object that is the same as the one associated with the approval process this rule will be used with and click Next.

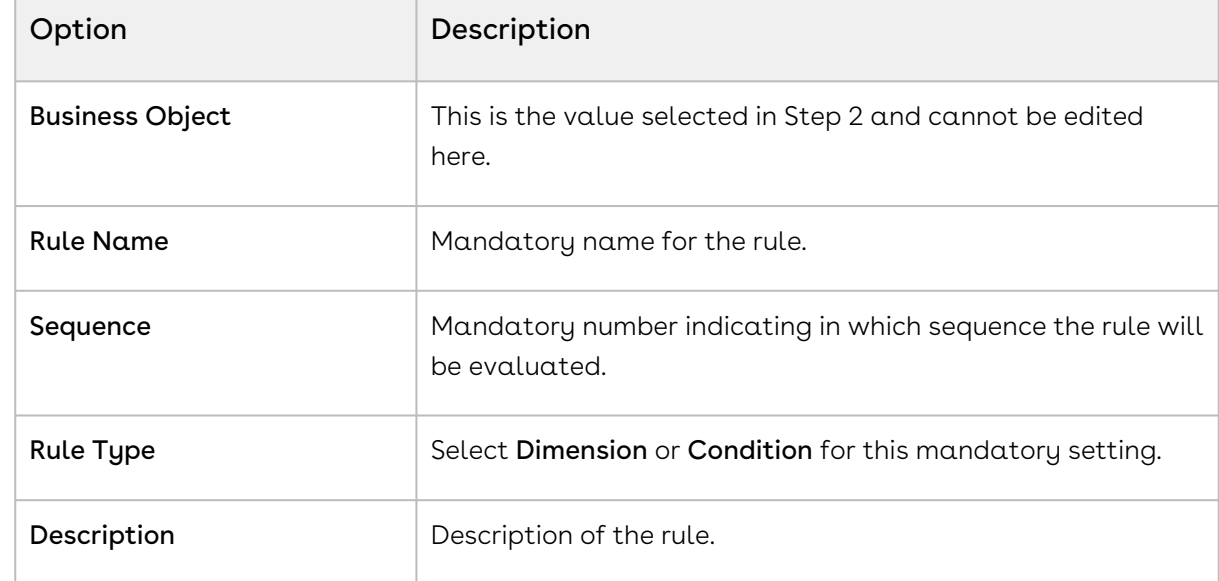

3. In the Configure Rule section, enter the minimum required settings for the rule:

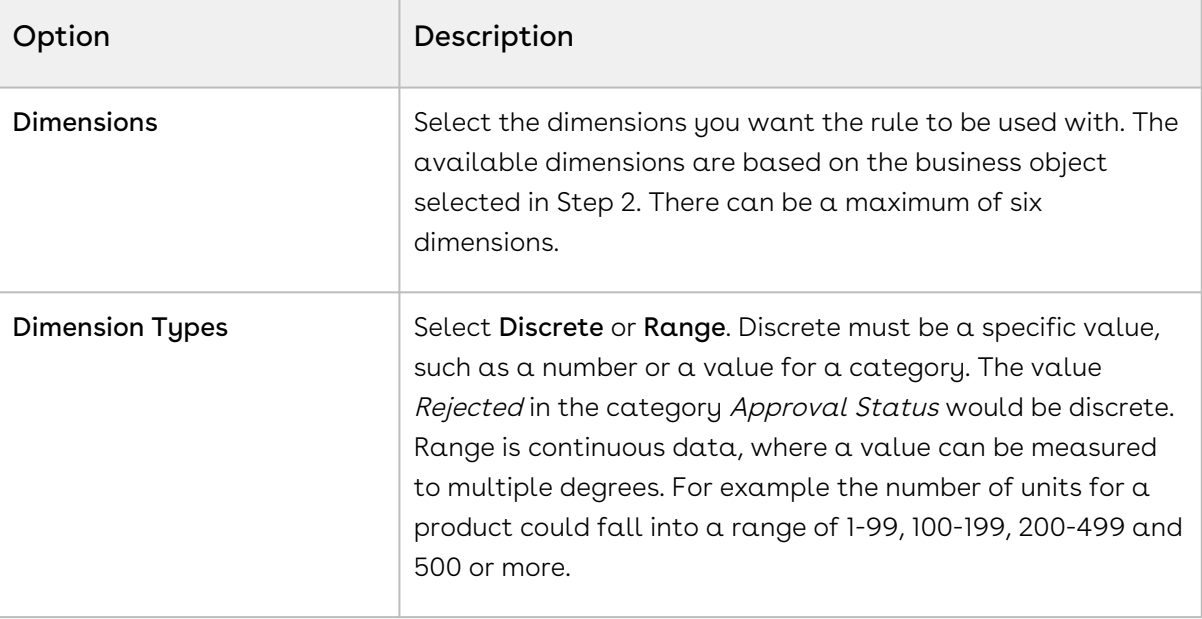

#### **Note**

You should not use the Rule Criteria section, as this kind of logic is typically handled by Approval Step logic.

- 4. Select Active so the rule can be used with approval processes.
- 5. Click Save to go to the Approval Rule details page or Click Save & New to add another rule.

The rule is added to the list on the Approval Rules page.

From the Approval Rules detail page, you should [add assignees,](#page-458-0) using the Manage Entries option.

## Approval Rule Assignees

The Manage Entries section of an Approval Rule designates assignees who will receive approval requests, based on the associated dimension and where they are called within an approval step.

You can have a user, role, queue, custom version of those, related user, or auto approval as an assignee. Like configuring assignees in the approval step, you can indicate whether they should only be notified or sent an email informing them they must decide on the approval.

If you want to automatically progress an item, you can select Auto Approval as an assignee and associate the rule with a Subprocess in an Approval Step. In instances where approval routing is based on thresholds, an Auto Approval assignee can ensure the process is handled correctly.

In instances where approval routing is based on thresholds, an Auto Approval assignee can ensure the process is handled correctly. For instance, if approval routing is based on discount percentages and no approval is required for the 0-20% range, the approval step for that range could go to an Auto Approval assignee.

#### **Note**

You must ensure valid values are entered or the expected assignees may not get notified as expected. While you can enter someone's name, username, or email address, it is recommended that you either use the username (that they login to the system with) or the email address associated with their account. As these should be unique, you can best ensure you have selected the correct user.

#### <span id="page-458-0"></span>To set the assignees

There must be an Approval Rule.

- 1. From the Approval Rule Detail page, click **Manage Entries**.
- 2. Select the criteria, based on the previously selected dimensions.

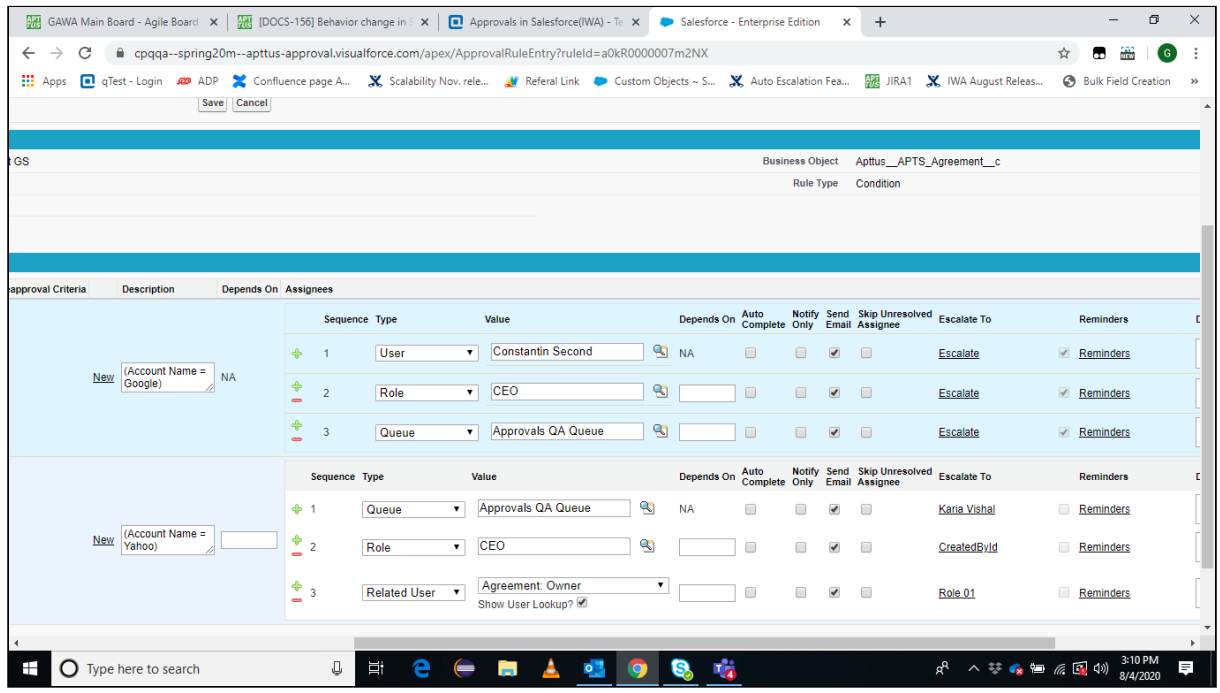

#### 3. Enter the assignee details:

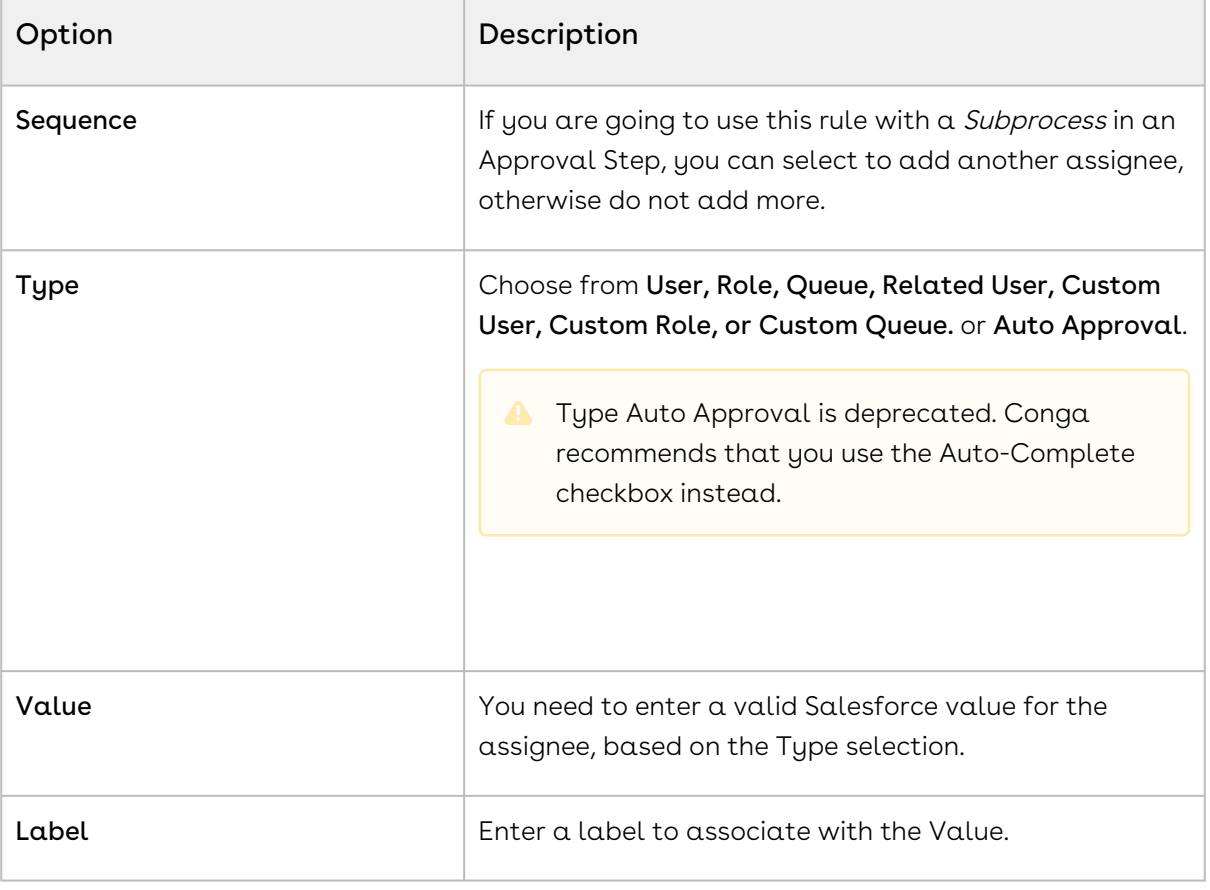

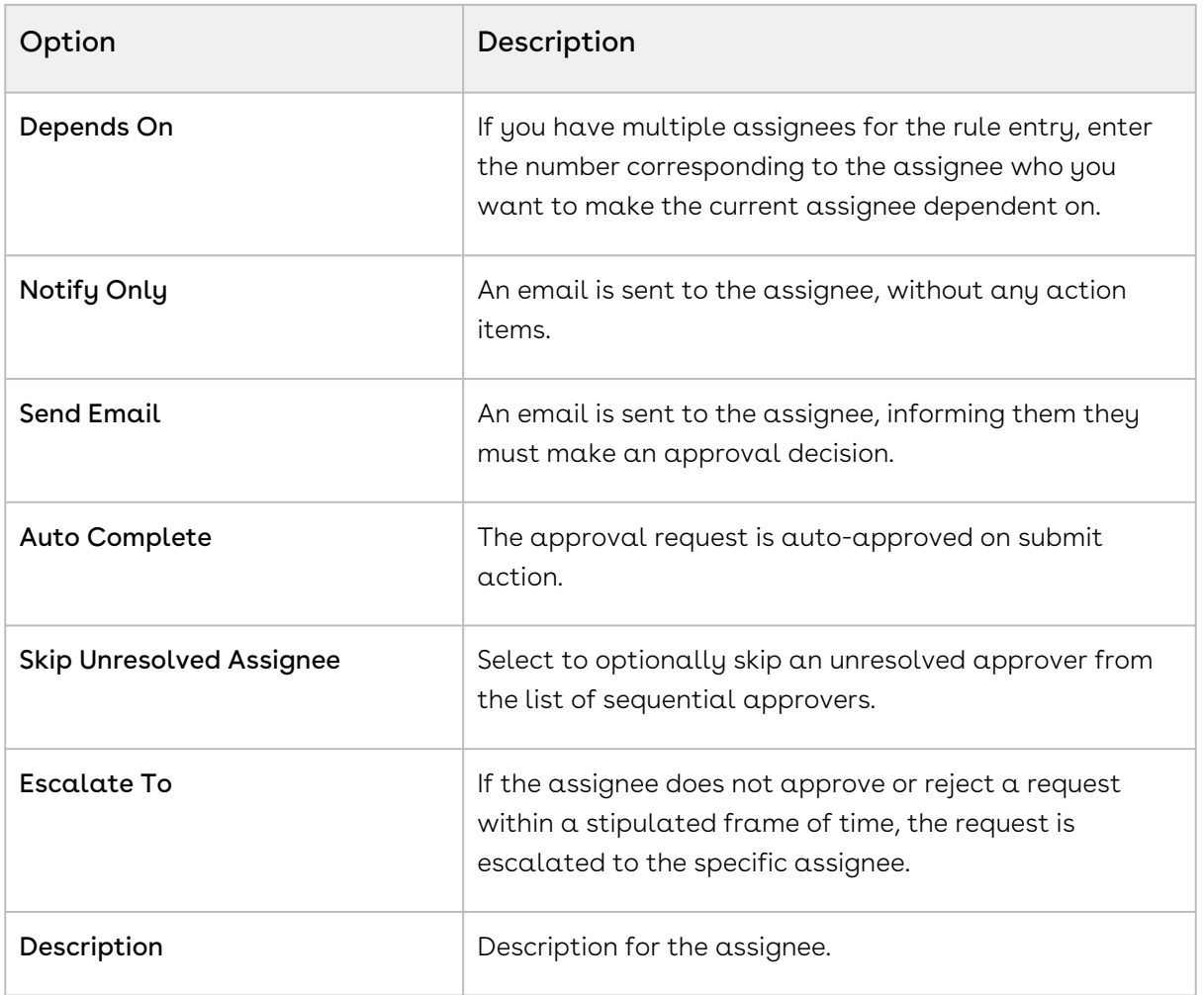

4. Click  $\Box$  to add another rule entry - or - Click  $\mathsf{Save}$  to go to the Approval Rule Detail page.

The rule entries are now in use by the approval rule.

Now that the approval rule has assignees, you can create an approval process and reference the approval rule and it will use values entered here to route the approval.

## Setting up Auto-escalation for Rule Assignees

Important

Auto Escalation should be set-up on approval rules that will be used as sub-process (context header object) ONLY. Auto escalation should not be setup on child process (child records or line items).

To setup auto-escalation for assignees, there must be an Approval Rule.

- 1. From the Approval Rule Detail page, click **Manage Entries**.
- 2. Select the criteria, based on the previously selected dimensions.

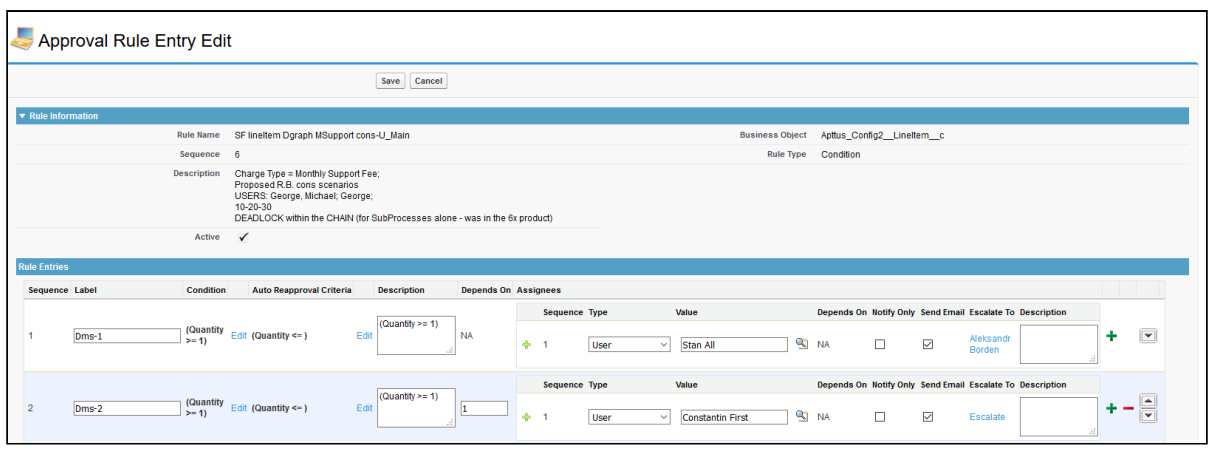

- 3. Enter the assignee details.
- 4. Click Escalate To. The Auto Escalation Setup dialog appears.

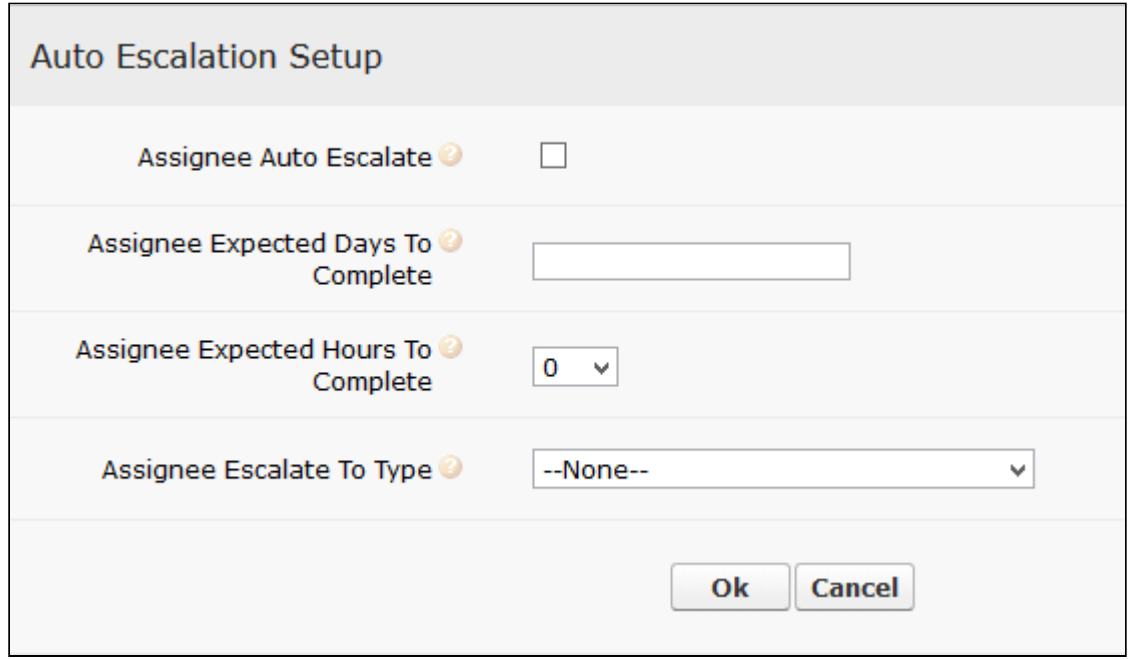

5. Enter the escalation details:

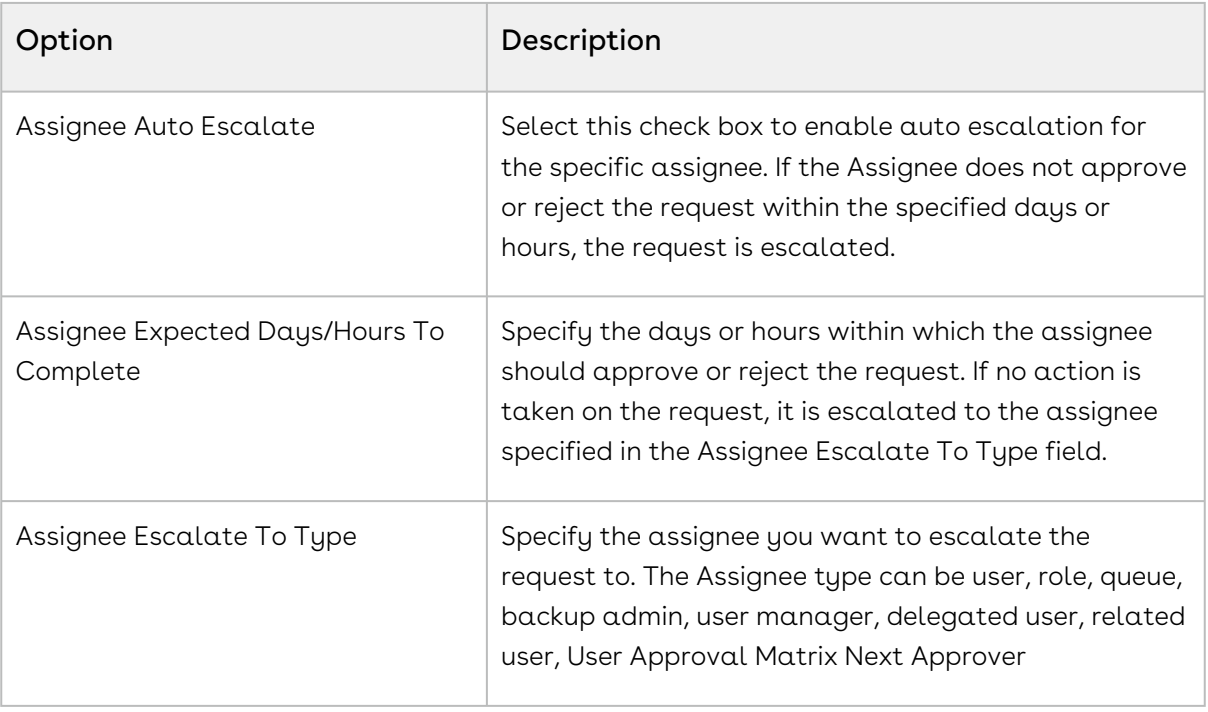

# Approval Policies

Approval policies enable you to set the number of approved requests required for a process to be considered approved, based on unanimity, majority, or percentage. This is done by selecting a policy type for an approval rule and associating it with an approval process through a subprocess assignee.

When there are multiple approvers for a sub-process, as the approvers complete their requests the system uses the policy to determine when the approval process is finished. When an approval process reaches the approval or rejection threshold, any remaining approval requests do not need to be completed.

For example, if you have a majority policy with five approvers and the first three approvers approve the approval request, there is no need for the remaining two approvers to answer the request. 3 out of 5 have approved it to reach a majority and the Approval Status for the object is set to Approved. Even if a single approver rejects the request, the approval status for the object is set as Rejected.

There are four policy types:

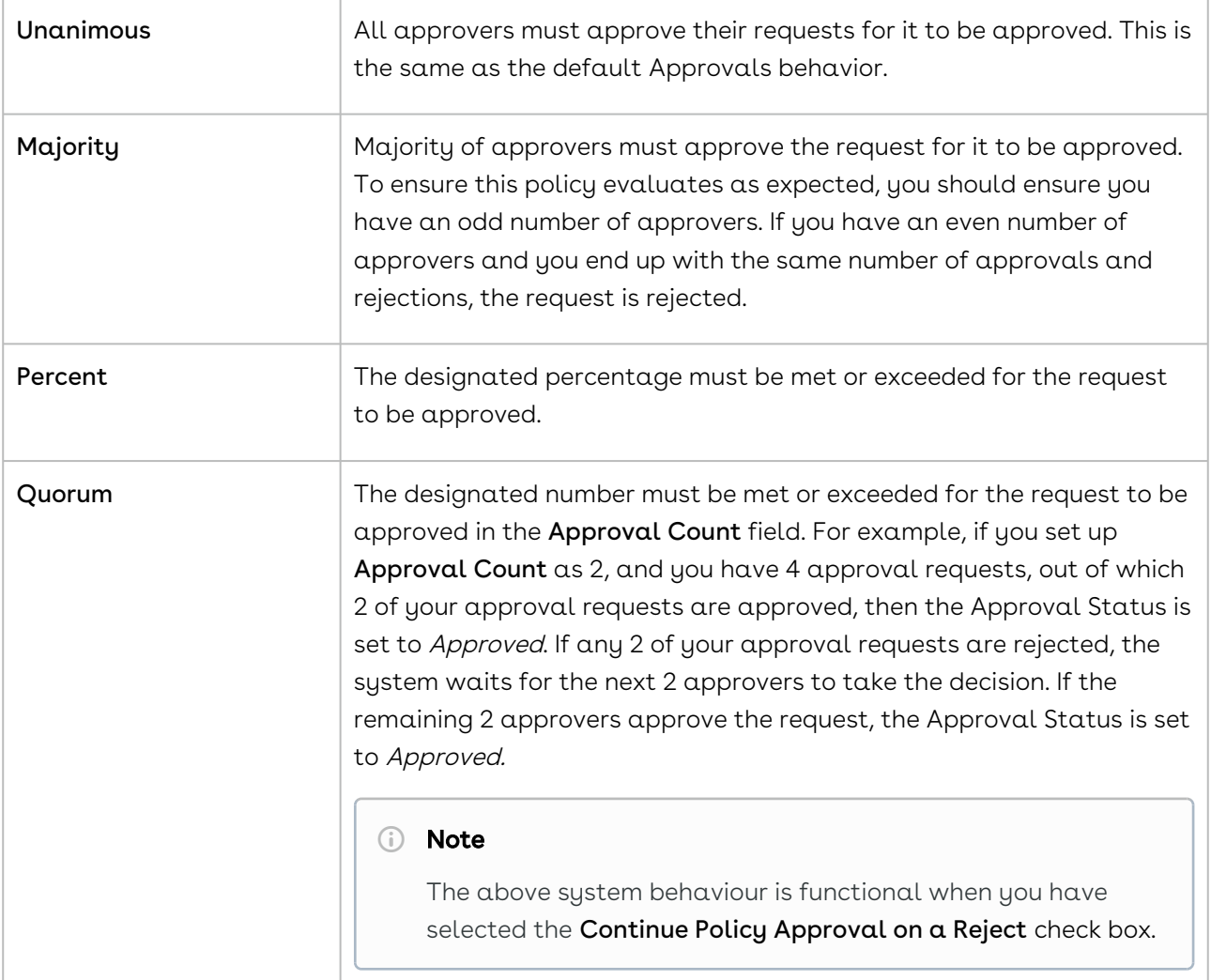

#### Note

You cannot use approval policies and consolidated approvals together. You can only use one or the other in an approval process.

From the May Patch 1 release onwards, once an assignee rejects an approval request, you can choose to proceed to send approval requests to the rest of the assignees in the policy despite a rejection. In the earlier releases, the policy status would be set to Rejected even if a single assignee in the rule rejected a request.

The Approval policy (supported for Sub Process or Child Process steps) supports a new feature to Continue Policy Approval on a Reject when a policy is enabled.

- When checked, this feature allows the user to approve their assigned approval requests, as long as the policy criteria can still be met, even though one or more approval requests within the Sub process or Child process are already rejected.
- When unchecked, all the approval requests with status other than Approved, within the Sub Process or Child Process will be cancelled, whenever any request is rejected. Policy approval for that approval Sub Process or Child Process will stop immediately.

The Continue Approval Policy After Rejection check box takes precedence over the Continue Pending Approvals on a Reject check box, which is set at the process level.

The table highlights the behavior for the Continue Approval Policy After Rejection check box.

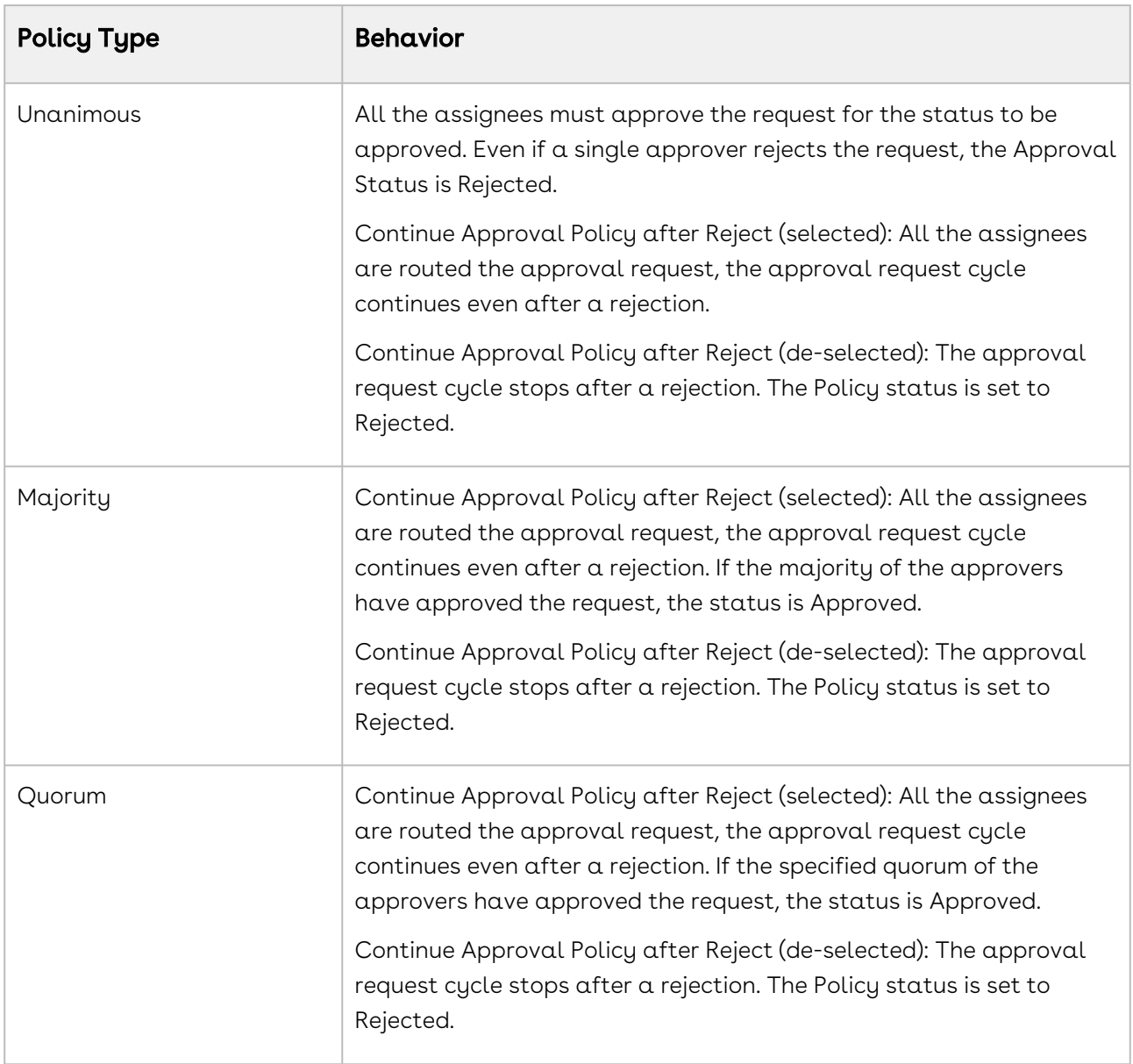

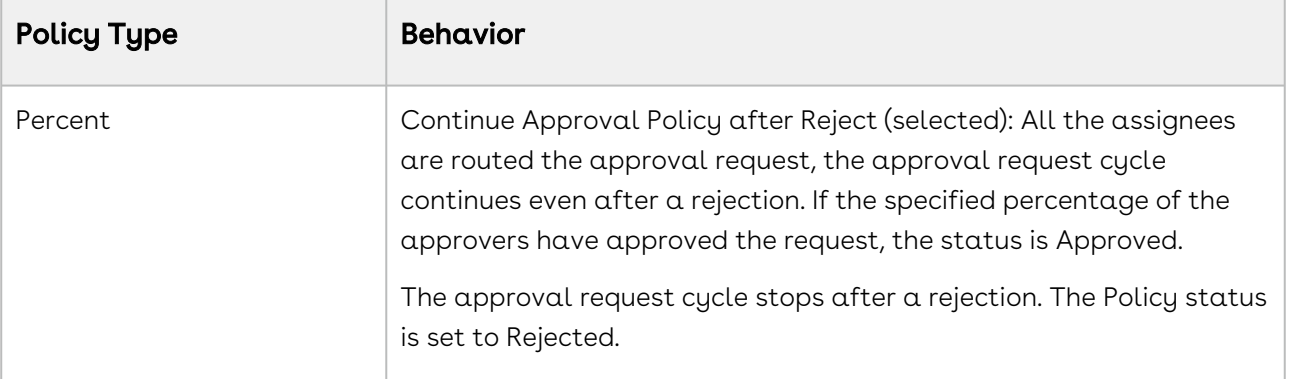

### To create an approval policy

- 1. Go to the Approval Rule Dimensions tab and create a dimension.
- 2. Go to the Approval Rules tab and create a rule. Create a rule per usual, but from the Approval Policy list, select from Unanimous, Majority, Quorum or Percent. If you select Percent, an additional field is displayed for entering the percentage threshold for requests, to have the Approval Status reach Approved. If you select Quorum, 2 additional fields are displayed.

Approval Count for entering the designated number of approval requests to set the Approval Status to Approved. Continue Policy Approval on a Reject check box enables you to let the approvers decide even when the designated number of approvers have approved or rejected an approval request.

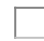

3. Go to the Approval Process tab and create a process. When you create an Approval Step, in Step 4: Select Assigned Approvers, from Assignee Type select Subprocess and from Assignee Value, select the approval rule created earlier.

The approval process is in place to make use of the policy the next time an approval request for an object meets the entry criteria is initiated.

If you select Percent, an additional field is displayed for entering the percentage threshold for requests, to have the Approval Status reach Approved.If you select Quorum, 2 additional fields are displayed. Approval Count for entering the designated number of approval requests to set the Approval Status to Approved. Continue Policy Approval on a Reject enables you to let the approvers decide even when the designated number of approvers have approved or rejected an approval request.

# Approvals for SOAP API Developers

This section describes how to use Application Programming Interfaces (APIs) to extend the features offered by Conga. These extensions add more functionality to the features available through configuration on Salesforce.

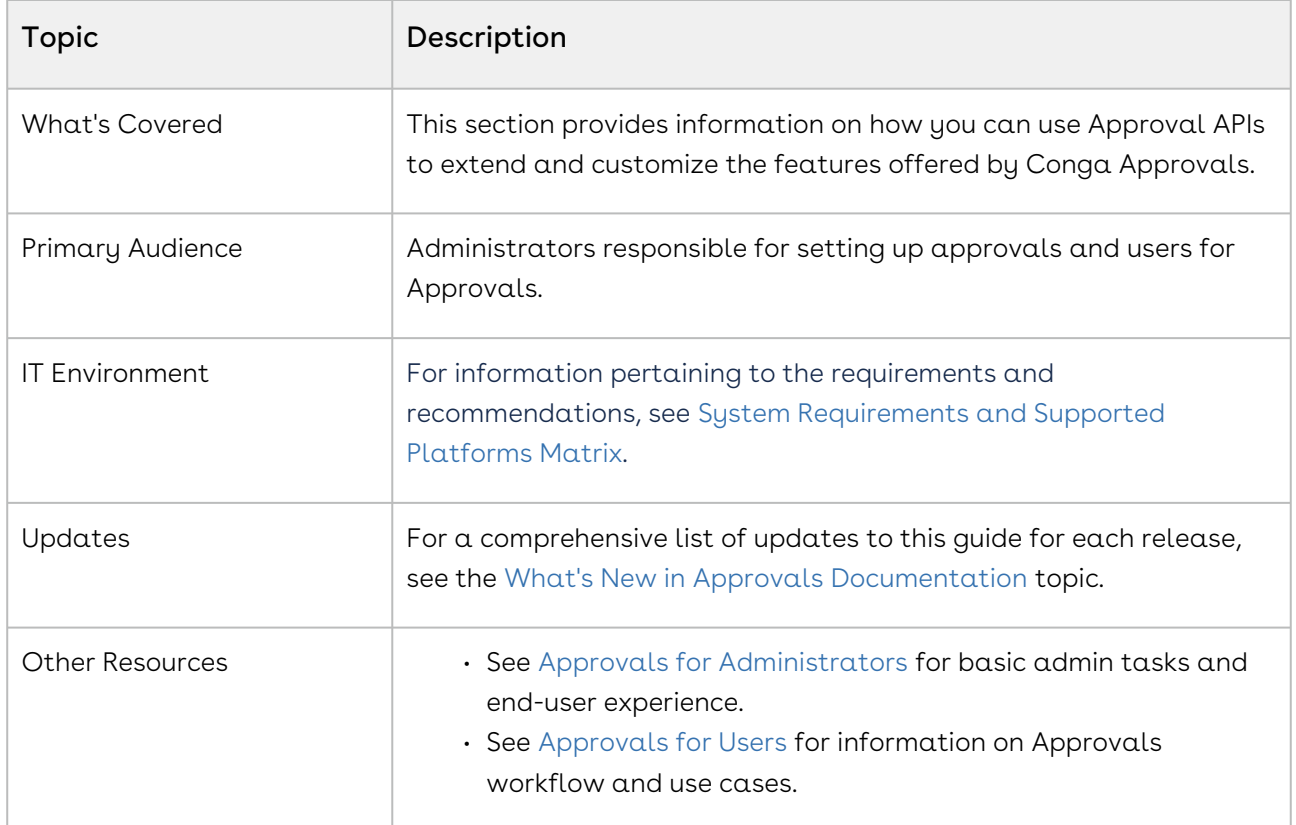

This section describes the APIs provided to work with Approvals objects.

Before using Approvals, you must be familiar with the following:

- Basic Salesforce administration
- Salesforce and Conga terms and definitions

Select one of the following topics for more information:

- [SOAP API Guide Structure](#page-467-0)
- [Integrating Conga with External Systems](#page-469-0)
- [IWA Web Service](#page-473-0)

# <span id="page-467-0"></span>SOAP API Guide Structure

# Document Setup

The CPQ and CM API reference Guide is divided into two sections: API Reference and Scenarios.

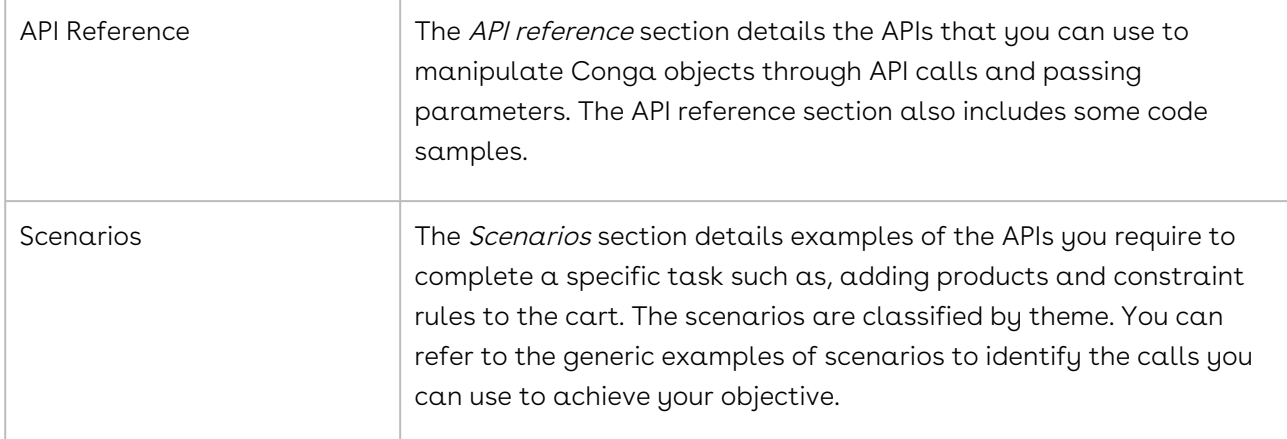

## API Standards and Development Platforms

Conga APIs are based on Salesforce APIs and use the same standards and platforms.

### Standards

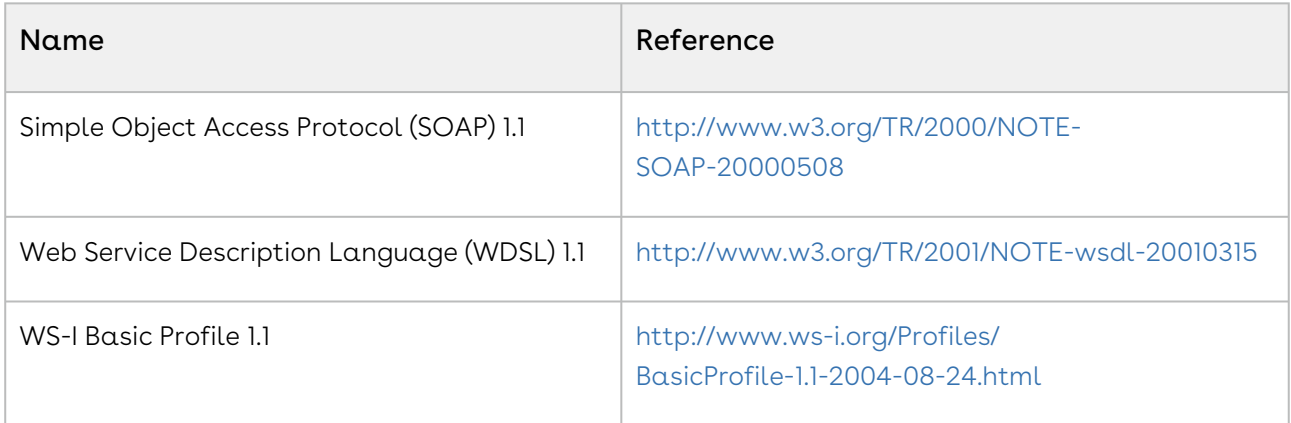
### Development Platforms

Conga SOAP API works with standard SOAP development environments. For a list of compatible development platforms, see [Salesforce Developer Force API](http://wiki.developerforce.com/page/Web_Services_API) details.

A later version of this content will contain sample code.

# Field Types

Conga APIs use a subset of the supported data and field types on Salesforce.

The following table lists the APIs that Conga provides. For a comprehensive list of all field types supported by Salesforce, see [Salesforce Data Types.](http://www.salesforce.com/us/developer/docs/api/Content/primitive_data_types.htm)

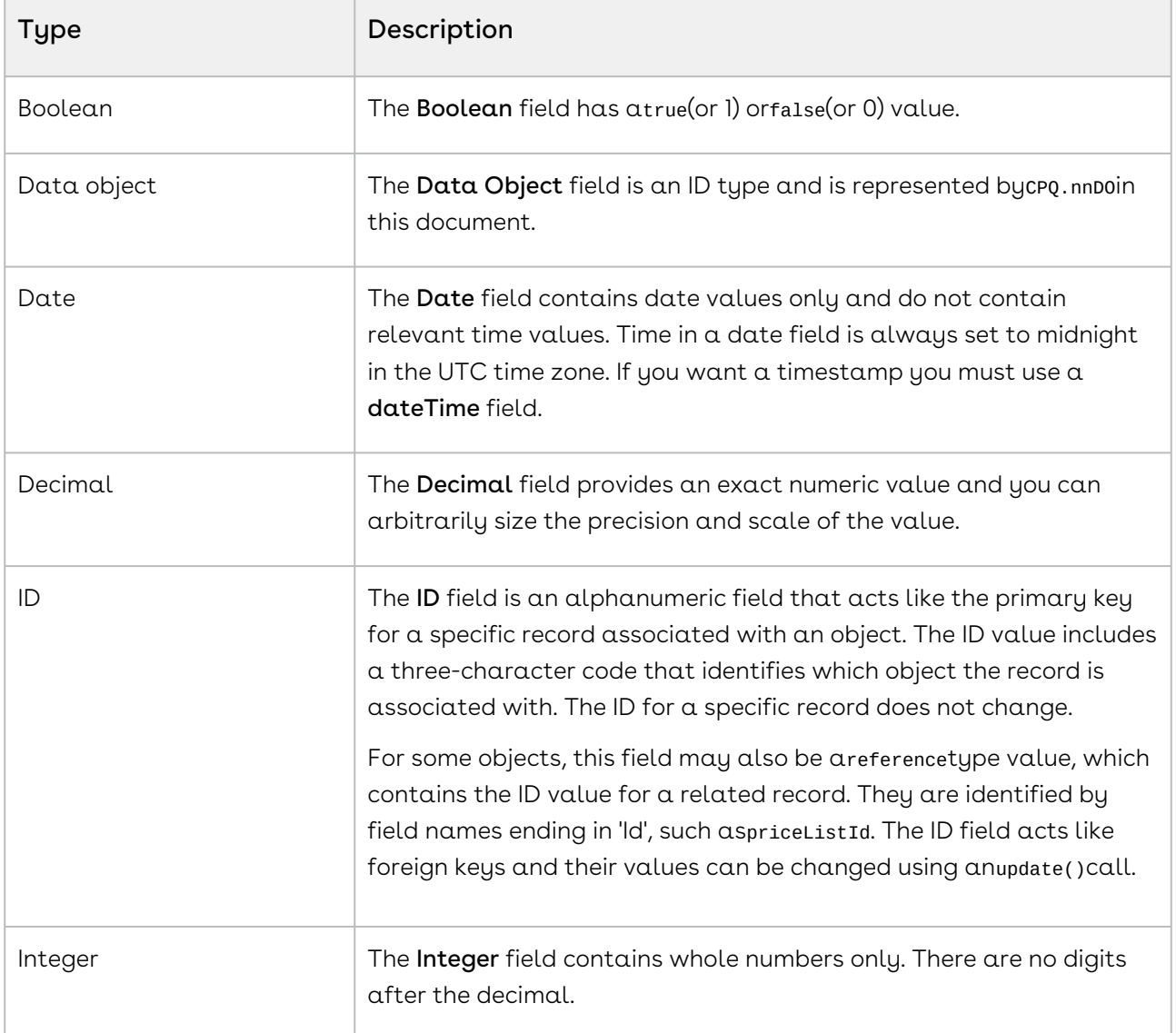

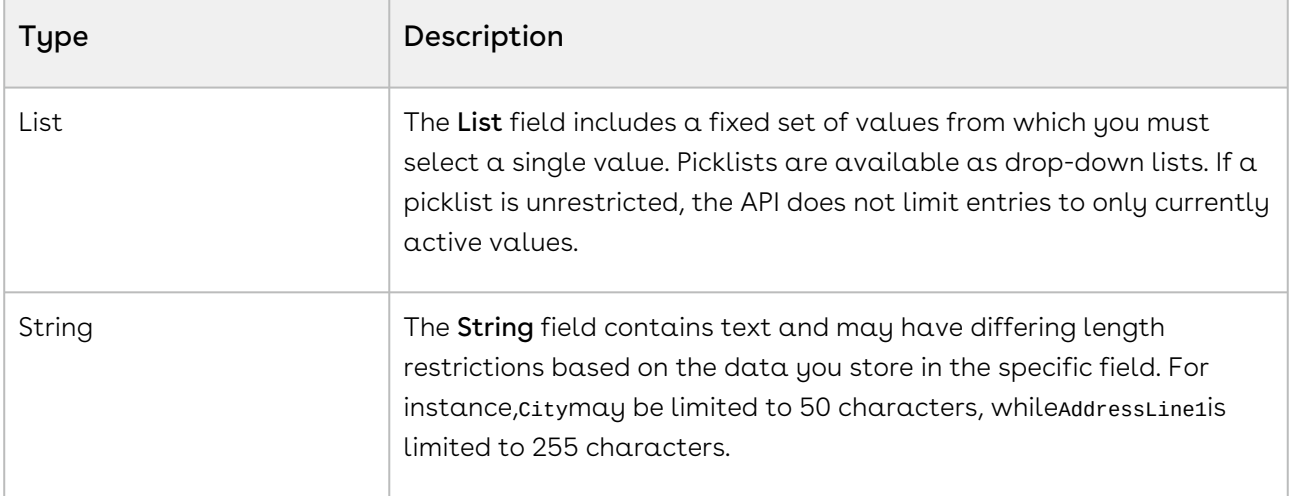

# <span id="page-469-0"></span>Integrating Conga with External Systems

Additional steps are required when you choose to integrate Approvals on Salesforce with external applications, customer portals, or other critical business systems. Because Approvals Web Services are hosted on Salesforce, you should familiarize yourself with the Salesforce SOAP API and processes surrounding integration and best practices detailed here: [https://developer.salesforce.com/docs/atlas.en-us.api.meta/api/](https://developer.salesforce.com/docs/atlas.en-us.api.meta/api/sforce_api_quickstart_intro.htm) sforce\_api\_quickstart\_intro.htm

#### *C* Best Practices

Conga recommends that you work with Conga Professional Services to design and implement your integration. Use this documentation for basic integration steps and to reference Intelligent Workflow Approvals Web Service calls.

The following basic steps are required to get started using the Conga Intelligent Workflow Approvals Web Services API.

- l. **Generate the Enterprise or Partner WSDL** Integration with data stored in Salesforce requires you to first point your browser to the Salesforce Enterprise or Partner WSDL. [This WSDL is generally provided by Conga Professional Services. Refer to Salesforce](https://developer.salesforce.com/docs/atlas.en-us.api.meta/api/sforce_api_quickstart_steps_generate_wsdl.htm)  Documentation for complete instructions on generating the Web Service WSDL.
- 2. Generate the Conga Web Services WSDL After you have connected to Conga Web Service, go to your organization and download the WSDL for the appropriate Web Service.
- 3. Import the WSDL Files Into Your Development Platform After you have generated the WSDL files, you can import them into your development platform. Conga does not

provide instructions for the import process. Refer to Salesforce documentation or documentation related to your development platform.

- 4. Connect to Conga Before you can begin using Intelligent Workflow Approvals Web Services, you must first authenticate to Conga using the login() API.
	- [Generating the Conga Web Services WSDL](#page-470-0)
		- [To generate the Conga Web Services WSDL](#page-470-1)
- [Connecting to Conga](#page-471-0)
	- [To connect to Conga Web Service using SoapUI](#page-471-1)

# <span id="page-470-0"></span>Generating the Conga Web Services WSDL

Before you can import Conga SOAP Web Service into your development or testing platform, you must generate and download the Conga WSDL for the appropriate Web Service.

The example provided here uses SoapUI.

- There a known bug in the WSDL Generator on Salesforce that does not include several field types, so it is recommended to update the WSDL file after you have generated it but before importing it into your development platform. You can find the details for any workaround tasks here:
	- https://success.salesforce.com/issues\_view? [id=a1p3A000000eatxQAA&title=generated-wsdl-for-apex-webservices-is](https://success.salesforce.com/issues_view?id=a1p3A000000eatxQAA&title=generated-wsdl-for-apex-webservices-is-malformed)malformed
	- [https://success.salesforce.com/issues\\_view?id=a1p300000008XKUAA2](https://success.salesforce.com/issues_view?id=a1p300000008XKUAA2)

When updating generated WSDL, make sure that the target namespace for any schema you add points to the correct Web Service (for example, schemas/class/ Apttus\_QPConfig/QPConfigWebService). If you are still having trouble, please ask Conga Professional Services for a modified WSDL for the Web Services you are using.

### <span id="page-470-1"></span>To generate the Conga Web Services WSDL

- 1. Log in to the Salesforce organization that contains you Conga records and data (sandbox or production).
- 2. Go to Setup > Develop > Apex Classes (on Lightning, go to Setup > Custom Code > Apex Classes.
- 3. Find the Web Service you want to generate the WSDL for (for example, ApprovalsWebService).

4. Click the WSDL link to generate the WSDL. The WSDL XML is generated and displayed in a new tab.

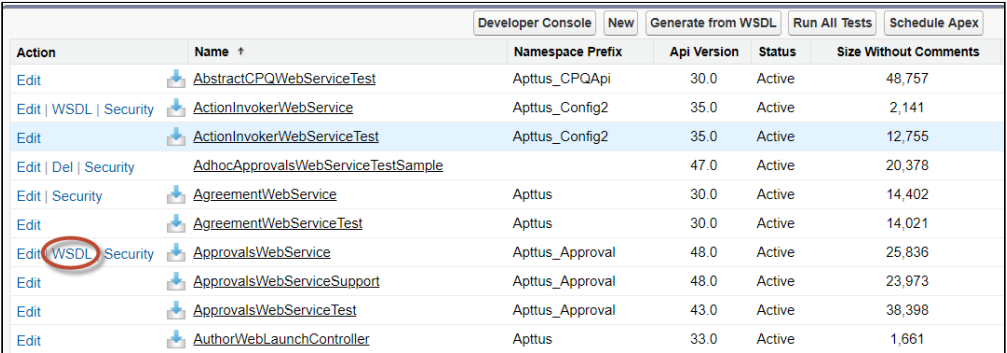

- 5. Right-click on the page and select View Page Source. Copy the XML content to any text editor.
- 6. Save the file with the extension .wsdl.
- 7. Open SoapUI (or wherever is required on your development platform).
- 8. Create a new SOAP project and import the Conga Web Services WSDL. All methods under that Web Service are now available to call.

Refer to the Request/Response XML section for any API in this reference to get the structure of the request and any prerequisite calls required for any API.

# <span id="page-471-0"></span>Connecting to Conga

After you have downloaded the Enterprise or Partner WSDL, call the login() method to obtain a session ID from your org that you can use when calling Intelligent Workflow Approvals Web Services. After authenticating, you can use the same session ID until it either expires or your logout or login again.

The example provided here uses SoapUI, an API testing tool which can be downloaded for free here: <https://www.soapui.org/>.

Prerequisite: To authenticate with Conga, please make sure to have your production or test org credentials on hand (username and password).

### <span id="page-471-1"></span>To connect to Conga Web Service using SoapUI

- 1. Open SoapUI. Go to File > New SOAP Project.
- 2. Enter a name for the project.
- 3. Click Browse. Navigate to the saved Enterprise or Partner WSDL file that you downloaded and click Open.
- 4. Click OK to close the project window.
- 5. From the Navigation panel to the left, highlight the project folder and click to expand. Click to expand the SoapBinding. The list of methods that comprise the Enterprise or Partner services are displayed.
- 6. Scroll down and right click on login. Double-click on an existing Request. The request window opens in the SoapUI interface.
	- If you are doing this for the first time, you need to right-click on the login method and select New Request.
- 7. Select and delete all content following the **<soapenv:Header>** tag and the **</** soapenv:Header> tag.
- 8. Enter the username for your org (must have appropriate privileges) between the <urn:username> and </urn:username> tags.
- 9. Enter the username for your org (must have appropriate privileges) between the <urn:password> and </urn:password> tags.

The request should look like the following:

```
<soapenv:Envelope xmlns:soapenv= "http://schemas.xmlsoap.org/soap/
envelope/" xmlns:urn= "urn:partner.soap.sforce.com" >
    <soapenv:Header>
    </soapenv:Header>
    <soapenv:Body>
       <urn:login>
          <urn:username>username@example.com</urn:username>
          <urn:password>password</urn:password>
       </urn:login>
    </soapenv:Body>
</soapenv:Envelope>
```
- 10. From the upper-left corner of the window, click the  $Run(\blacktriangleright)$  icon. The response is generated in the right-hand window.
- 11. Make note of the **serverURL** and the **sessionId** returned by the server. You will use the information to make Conga Web Service calls.

# IWA Web Service

Conga IWA APIs are based on Salesforce APIs and use the same standards and platforms.

You can invoke Conga IWA APIs belonging to the ApprovalsWebService Class from the following command:

```
Apttus_Approval.ApprovalWebService.<Name of the Function>
where the name of the function is API Name and it parameters.
```
Approvals Web Serice class contains the following APIs:

- [Adding Comments to Approval Requests](#page-474-0)
- [Approving Approval Requests](#page-476-0)
- [Cancelling Approvals](#page-482-0)
- [Checking If an Approval is Required](#page-484-0)
- [Checking if User is Authorised to Approve or Reject](#page-489-0)
- [Creating Ad-hoc Approvals](#page-491-0)
- [Enabling Auto Re-approvals on Proposal and Proposal Line Items](#page-493-0)
- [Escalating Approval Requests](#page-501-0)
- [Previewing Approvals](#page-502-0)
- [Reassigning Approval Requests](#page-505-0)
- [Rejecting Approval Requests](#page-507-0)
- [Retrieving Add Comment Page URL](#page-509-0)
- [Retrieving Approval History](#page-509-1)
- [Retrieving Approval Page URL](#page-510-0)
- [Retrieving Approve or Reject Page URL](#page-511-0)
- [Retrieving Reassign Page URL](#page-512-0)
- [Submitting for Approvals](#page-513-0)
- [Taking Ownership of an Approval Request](#page-530-0)
- [Previewing Adhoc Approvals](#page-531-0)
- [Submit For Approvals Using An Adhoc Approval Specification](#page-533-0)
- [Submit For Approvals With Comments Using An Adhoc Approval Specification](#page-535-0)
- [Delete An Adhoc Approval Step](#page-537-0)
- [Adhoc Approval Process Runtime APIs](#page-539-0)
- [Submitting Bulk Approval Requests](#page-575-0)
- [Recalling Bulk Approval Requests](#page-581-0)
- [Submitting Approvals Asynchronously](#page-585-0)

# <span id="page-474-0"></span>Adding Comments to Approval Requests

This API enables you to add comments to approval requests. This API accepts the ID of the approval request and comments as input parameters.

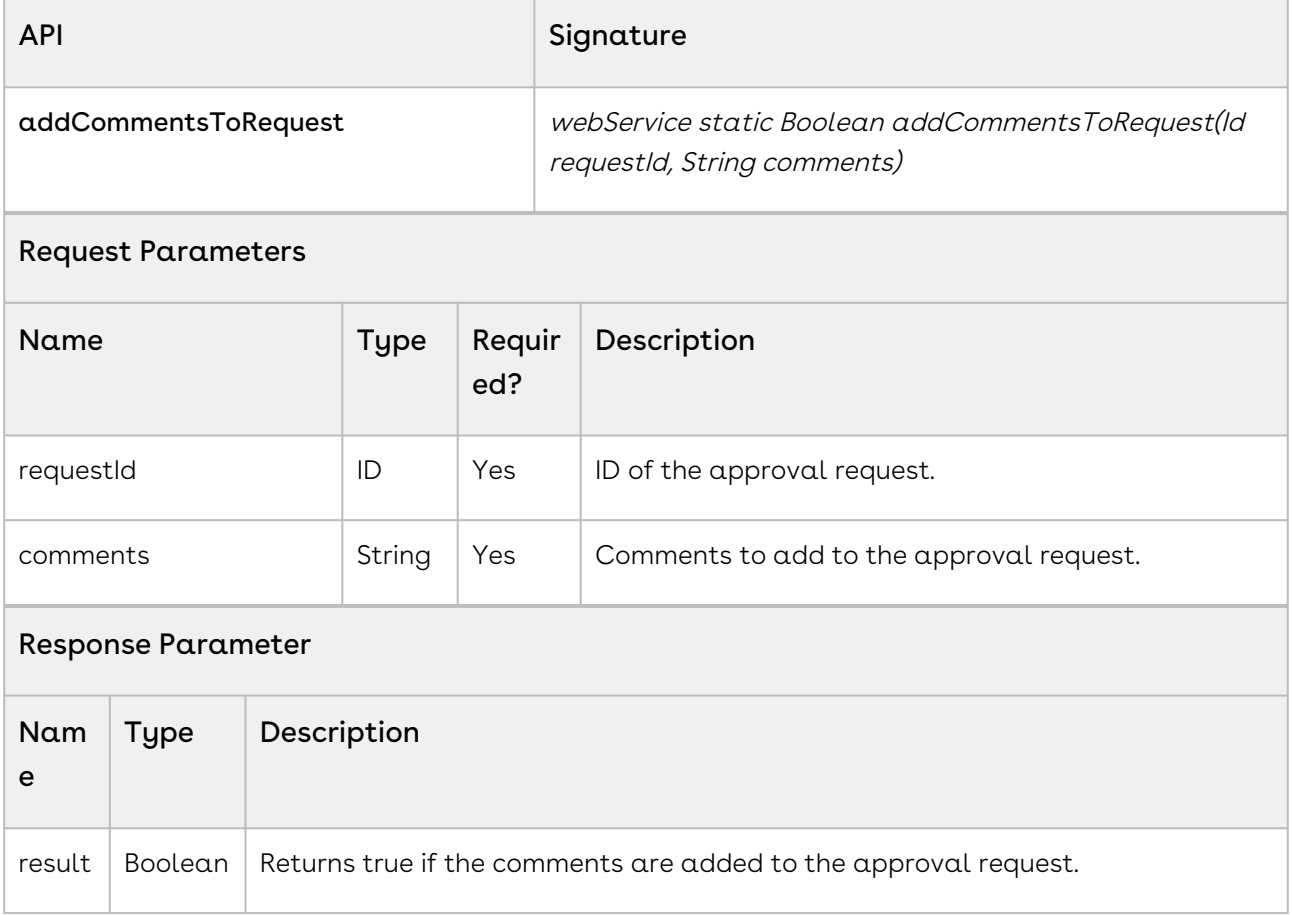

# Integration Details

Use the following information in your integrations with Conga Approvals API. Refer to [Integrating Conga with External Systems](#page-469-0) for information on how to get started.

### API Prerequisites

None.

### Response/Request XML

```
Example Request
< soapenv :Envelope xmlns:soapenv = "http://schemas.xmlsoap.org/soap/
envelope/"
xmlns:app = "http://soap.sforce.com/schemas/class/Apttus_Approval/
ApprovalsWebService" >
    < soapenv :Header> 
       < app :SessionHeader>
          < app :sessionId>00DR0000001nyVR!
ARYAQNCIk5WB9S9PlmZzS2uecBjxnhB20ndYmyxseH1LEfStQi1cXAtXiDxEyd3kAbYrAXbpJmDZ
zVXGxrxxleE8Fmm6kqSm</ app :sessionId>
       </ app :SessionHeader>
    </ soapenv :Header>
    < soapenv :Body>
       < app :addCommentsToRequest>
          < app :requestId>a0oR0000006cqc6</ app :requestId>
          < app :comments>Approve</ app :comments>
       </ app :addCommentsToRequest>
    </ soapenv :Body>
</ soapenv :Envelope>
```
#### **Example Response**

```
< soapenv :Envelope xmlns:soapenv = "http://schemas.xmlsoap.org/soap/
envelope/"
xmlns = "http://soap.sforce.com/schemas/class/Apttus_Approval/
ApprovalsWebService" >
    < soapenv :Body>
       < addCommentsToRequestResponse >
          < result >true</ result >
       </ addCommentsToRequestResponse >
    </ soapenv :Body>
</ soapenv :Envelope>
```
# <span id="page-476-0"></span>Approving Approval Requests

This API approves the approval request. This API accepts the ID of the approval request and comments as input parameters.

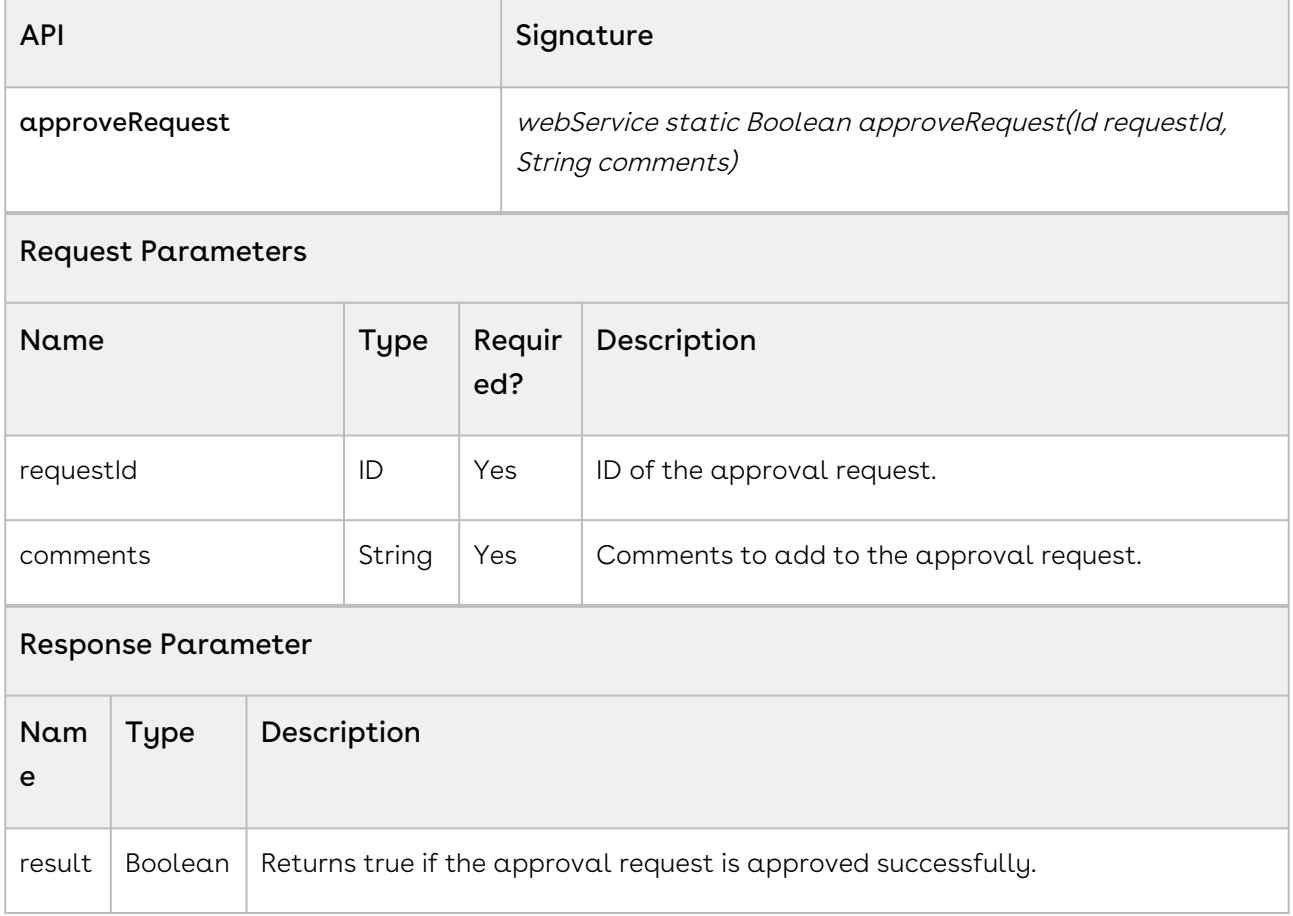

# Integration Details

Use the following information in your integrations with Conga Approvals API. Refer to [Integrating Conga with External Systems](#page-469-0) for information on how to get started.

### API Prerequisites

None.

### Response/Request XML

```
Example Request
< soapenv :Envelope xmlns:soapenv = "http://schemas.xmlsoap.org/soap/
envelope/"
  xmlns:app = "http://soap.sforce.com/schemas/class/Apttus_Approval/
ApprovalsWebService" >
    < soapenv :Header> 
       < app :SessionHeader>
          < app :sessionId>00DR0000001nyVR!
ARYAQNCIk5WB9S9PlmZzS2uecBjxnhB20ndYmyxseH1LEfStQi1cXAtXiDxEyd3kAbYrAXbpJmDZ
zVXGxrxxleE8Fmm6kqSm</ app :sessionId>
       </ app :SessionHeader>
       </ soapenv :Header>
    < soapenv :Body>
       < app :approveRequest>
          < app :requestId>a0oR0000006cqc6</ app :requestId>
          < app :comments>Approve</ app :comments>
       </ app :approveRequest>
    </ soapenv :Body>
</ soapenv :Envelope>
```
#### **Example Response**

```
< soapenv :Envelope xmlns:soapenv = "http://schemas.xmlsoap.org/soap/
envelope/"
  xmlns = "http://soap.sforce.com/schemas/class/Apttus_Approval/
ApprovalsWebService" >
    < soapenv :Body>
       < approveRequestResponse >
          < result >true</ result >
       </ approveRequestResponse >
    </ soapenv :Body>
</ soapenv :Envelope>
```
# Approving Bulk Approval Requests

With this API, you can approve bulk approval requests. This API accepts the object type and the object ID of the context object as input parameters. You can also add comments to your approval requests. You cannot approve approval requests with attachments.

If you submit previously submitted or approved approvals as part of bulk approval request, the approval request is submitted again.

This API is useful when you need to approve a large number of approval requests for various context objects. For example, you are the approvals admin for a data service organization and you need to approve 5 agreements. Using submiForApprovalsBulk API, you can submit all the approval records in one go by calling this API and providing the type and IDs of the five agreements as request parameters.

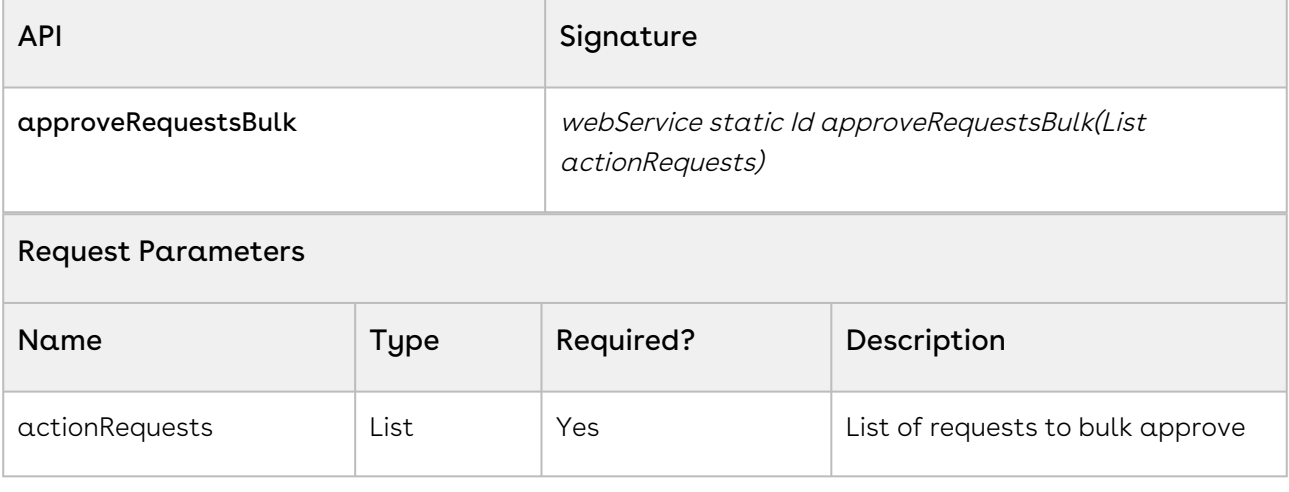

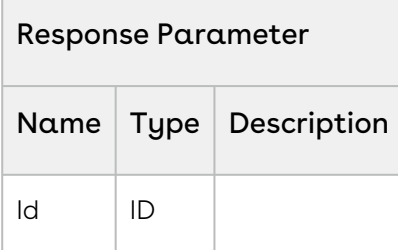

```
// multiple context object type and ids
String agmtType = 'Apttus__APTS_Agreement__c' ;
ID agmtId1 = 'a07R000000APxGG';
ID agmtId2 = 'a07R000000AS9nJ' ;
ID agmtId3 = 'a07R000000AS9nO' ;
```

```
// submission comments
Apttus_Approval.SubmissionComments submitComments1 = new
  Apttus_Approval.SubmissionComments();
submitComments1.commentsLevel = 
Apttus_Approval.SubmissionComments.PROCESS_LEVEL_COMMENTS;
submitComments1.commentsCount = 1;
submitComments1.processName = 'ProcessName' ;
submitComments1.processCommentLabel = 'ProcessLabel' ;
submitComments1.processCommentMandatory = false ;
submitComments1.processComment = 'Test Comment 1' ;
Apttus_Approval.SubmissionComments submitComments2 = new
  Apttus_Approval.SubmissionComments();
submitComments2.commentsLevel = 
Apttus_Approval.SubmissionComments.PROCESS_LEVEL_COMMENTS;
submitComments2.commentsCount = 1;
submitComments2.processName = 'ProcessName' ;
submitComments2.processCommentLabel = 'ProcessLabel' ;
submitComments2.processCommentMandatory = false ;
submitComments2.processComment = 'Test Comment 2' ;
Apttus_Approval.SubmissionComments submitComments3 = null ;
// create list of context objects
List<Apttus_Approval.BulkCtxObjectParam> ctxParams = new
List<Apttus_Approval.BulkCtxObjectParam>();
Apttus_Approval.BulkCtxObjectParam ctxParam1 = new
  Apttus_Approval.BulkCtxObjectParam();
ctxParam1.ctxSObjectType = agmtType;
ctxParam1.ctxSObjectId = agmtId1;
ctxParam1.comments = submitComments1;
ctxParams.add(ctxParam1);
Apttus_Approval.BulkCtxObjectParam ctxParam2 = new
  Apttus_Approval.BulkCtxObjectParam();
ctxParam2.ctxSObjectType = agmtType;
ctxParam2.ctxSObjectId = agmtId2;
ctxParam2.comments = submitComments2;
ctxParams.add(ctxParam2);
```

```
Apttus_Approval.BulkCtxObjectParam ctxParam3 = new
  Apttus_Approval.BulkCtxObjectParam();
ctxParam3.ctxSObjectType = agmtType;
ctxParam3.ctxSObjectId = agmtId3;
ctxParam3.comments = submitComments3;
ctxParams.add(ctxParam3);
// bulk submit
Id approvalrequestID = 
Apttus_Approval.ApprovalsWebService.approveRequestsBulk(ctxParams);
```
### Integration Details

Use the following information in your integrations with Conga Approvals API. Refer to [Integrating Conga with External Systems](#page-469-0) for information on how to get started.

#### API Prerequisites

None.

#### Response/Request XML

```
Example Request
< soapenv :Envelope 
xmlns:soapenv = "http://schemas.xmlsoap.org/soap/envelope/"
xmlns:app = "http://soap.sforce.com/schemas/class/Apttus_Approval/
ApprovalsWebService"
xmlns:bul = "http://soap.sforce.com/schemas/class/Apttus_Approval/
BulkCtxObjectParam"
xmlns:sub = "http://soap.sforce.com/schemas/class/Apttus_Approval/
SubmissionComments" >
    < soapenv :Header>
       < app :SessionHeader>
          < app :sessionId>00DR0000001nyVR!
ARYAQOruA8X3nIS2hgZgZxEZkUDHDMlzIfBNGDey8s_.AcTbbEghNGUnMEh5oGcG5mkmrVuHp1F9
gHzfIfYAvzuRDU6zg7kO</ app :sessionId>
       </ app :SessionHeader>
    </ soapenv :Header>
    < soapenv :Body>
       < app :submitForApprovalsBulk>
```

```
 <!--Zero or more repetitions:-->
           < app :ctxObjParams>
              < bul :comments>
                 < sub :commentsCount>1</ sub :commentsCount>
                 < sub :commentsLevel>Process</ sub :commentsLevel>
                 < sub :processComment>?</ sub :processComment>
                 < sub :processCommentLabel>ProcessLabel</ sub :processComment
Label>
                 < sub :processCommentMandatory>false</ sub :processCommentMan
datory>
                 < sub :processName>ProcessName</ sub :processName>
                 <!--Zero or more repetitions:-->
                 < sub :stepCommentList>
                 </ sub :stepCommentList>
              </ bul :comments>
              < bul :ctxSObjectId>a07R000000AiYQX</ bul :ctxSObjectId>
              < bul :ctxSObjectType>Apttus__APTS_Agreement__c</ bul :ctxSObjec
tType>
          </ app :ctxObjParams>
          < app :ctxObjParams>
              < bul :comments />
              < bul :ctxSObjectId>a07R000000Aj68Y</ bul :ctxSObjectId>
              < bul :ctxSObjectType>Apttus__APTS_Agreement__c</ bul :ctxSObjec
tType>
          </ app :ctxObjParams>
       </ app :submitForApprovalsBulk>
    </ soapenv :Body>
</ soapenv :Envelope>
```
#### **Example Response**

```
< soapenv :Envelope xmlns:soapenv = "http://schemas.xmlsoap.org/soap/
envelope/" xmlns = "http://soap.sforce.com/schemas/class/Apttus_Approval/
ApprovalsWebService" >
    < soapenv :Body>
       < submitForApprovalsBulkResponse >
          < result >true</ result >
       </ submitForApprovalsBulkResponse >
    </ soapenv :Body>
</ soapenv :Envelope>
```
# <span id="page-482-0"></span>Cancelling Approvals

This API cancels the entire approval process associated with the context object. Currently, assigned approvers will be notified via email. This API accepts the object type and the object ID of the approval request as input parameters.

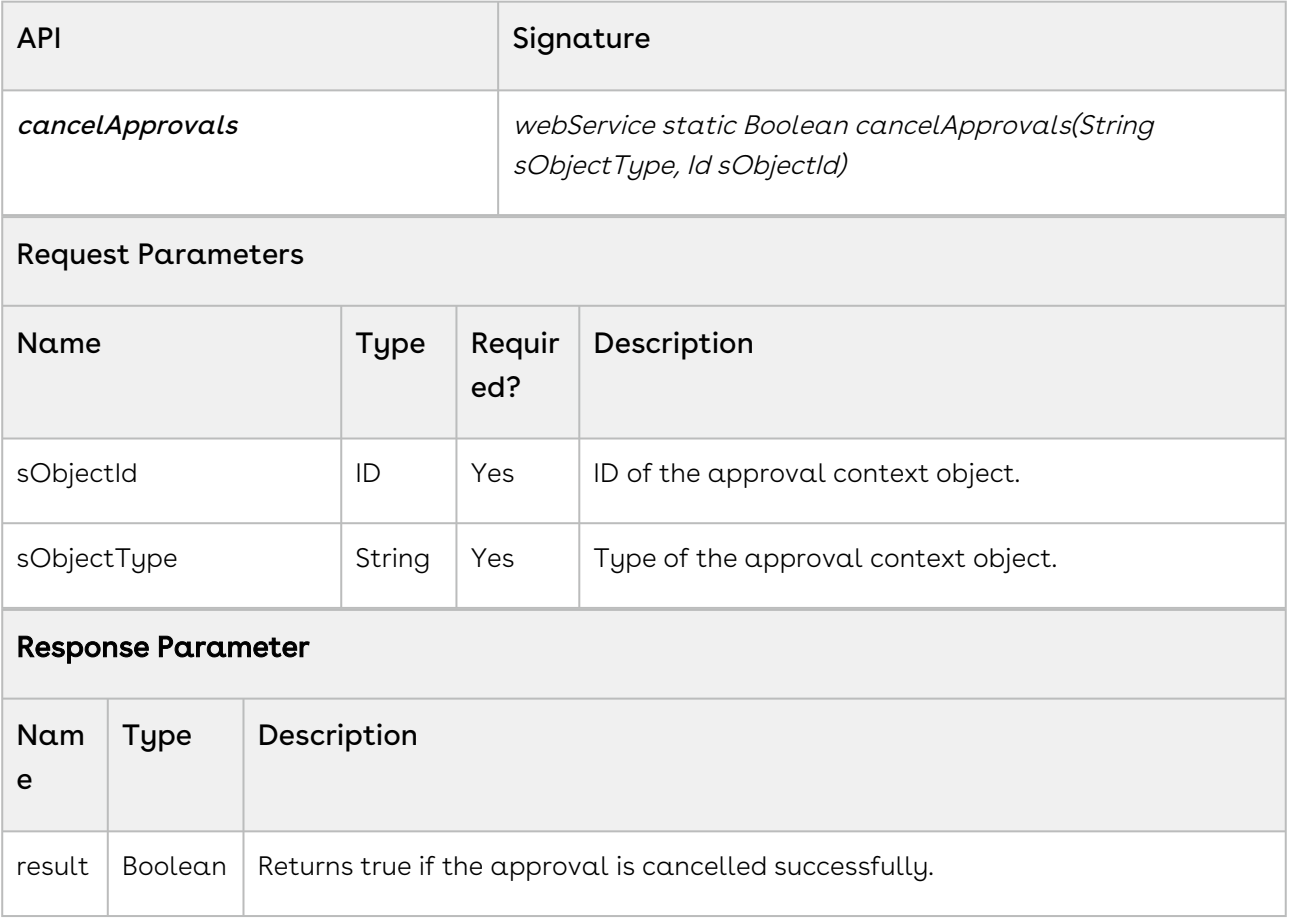

# Integration Details

Use the following information in your integrations with Conga Approvals API. Refer to [Integrating Conga with External Systems](#page-469-0) for information on how to get started.

### API Prerequisites

None.

### Response/Request XML

```
Example Request
< soapenv :Envelope xmlns:soapenv = "http://schemas.xmlsoap.org/soap/
envelope/"
xmlns:app = "http://soap.sforce.com/schemas/class/Apttus_Approval/
ApprovalsWebService" >
    < soapenv :Header> 
       < app :SessionHeader>
          < app :sessionId>00DR0000001nyVR!
ARYAQNCIk5WB9S9PlmZzS2uecBjxnhB20ndYmyxseH1LEfStQi1cXAtXiDxEyd3kAbYrAXbpJmDZ
zVXGxrxxleE8Fmm6kqSm</ app :sessionId>
       </ app :SessionHeader>
       </ soapenv :Header>
    < soapenv :Body>
       < app :cancelApprovals>
          < app :sObjectType>Apttus__APTS_Agreement__c</ app :sObjectType>
          < app :sObjectId>a07R000000AiYlw</ app :sObjectId>
       </ app :cancelApprovals>
    </ soapenv :Body>
</ soapenv :Envelope>
```
#### **Example Response**

```
< soapenv :Envelope xmlns:soapenv = "http://schemas.xmlsoap.org/soap/
envelope/" xmlns = "http://soap.sforce.com/schemas/class/Apttus_Approval/
ApprovalsWebService" >
    < soapenv :Body>
       < cancelApprovalsResponse >
          < result >true</ result >
       </ cancelApprovalsResponse >
    </ soapenv :Body>
</ soapenv :Envelope>
```
# <span id="page-484-0"></span>Checking If an Approval is Required

This API determines if a given context object, in its current state, requires approval. This API accepts the ID of the context object and the type of the context object as request parameters.

# isApprovalRequired

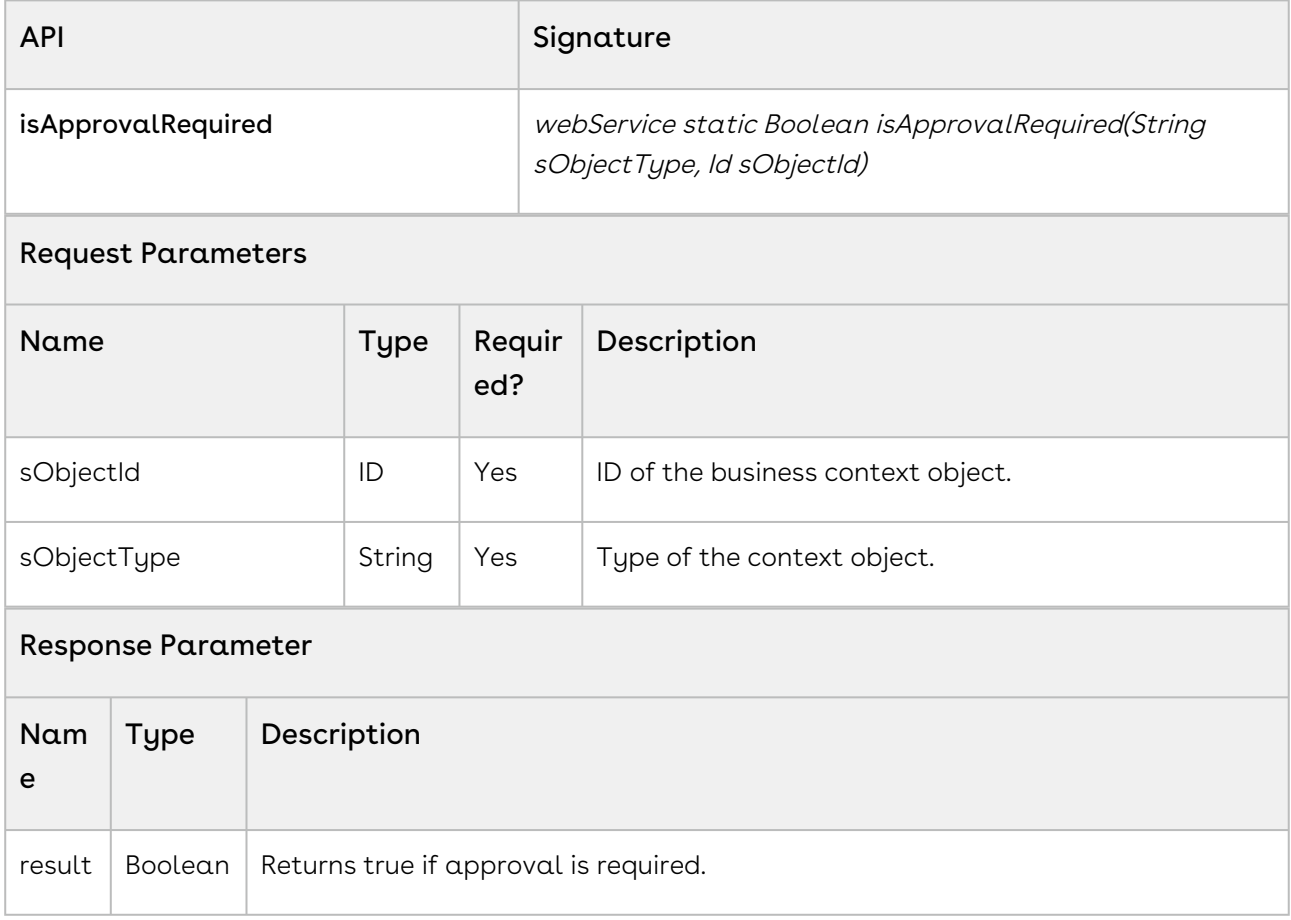

#### Integration Details

Use the following information in your integrations with Conga Approvals API. Refer to [Integrating Conga with External Systems](#page-469-0) for information on how to get started.

#### API Prerequisites

None.

Response/Request XML

#### **Example Request**

```
< soapenv :Envelope xmlns:soapenv = "http://schemas.xmlsoap.org/soap/
envelope/" xmlns:app = "http://soap.sforce.com/schemas/class/
Apttus_Approval/ApprovalsWebService" >
    < soapenv :Header> 
       < app :SessionHeader>
          < app :sessionId>00DR0000001nyVR!
ARYAQNCIk5WB9S9PlmZzS2uecBjxnhB20ndYmyxseH1LEfStQi1cXAtXiDxEyd3kAbYrAXbpJmDZ
zVXGxrxxleE8Fmm6kqSm</ app :sessionId>
       </ app :SessionHeader>
       </ soapenv :Header>
    < soapenv :Body>
       < app :isApprovalRequired>
          < app :sObjectType>Apttus__APTS_Agreement__c</ app :sObjectType>
          < app :sObjectId>a07R000000AiYlw</ app :sObjectId>
       </ app :isApprovalRequired>
    </ soapenv :Body>
</ soapenv :Envelope>
```
#### **Example Response**

```
< soapenv :Envelope xmlns:soapenv = "http://schemas.xmlsoap.org/soap/
envelope/" xmlns = "http://soap.sforce.com/schemas/class/Apttus_Approval/
ApprovalsWebService" >
    < soapenv :Body>
       < isApprovalRequiredResponse >
          < result >true</ result >
       </ isApprovalRequiredResponse >
    </ soapenv :Body>
</ soapenv :Envelope>
```
### checkIfApprovalRequired

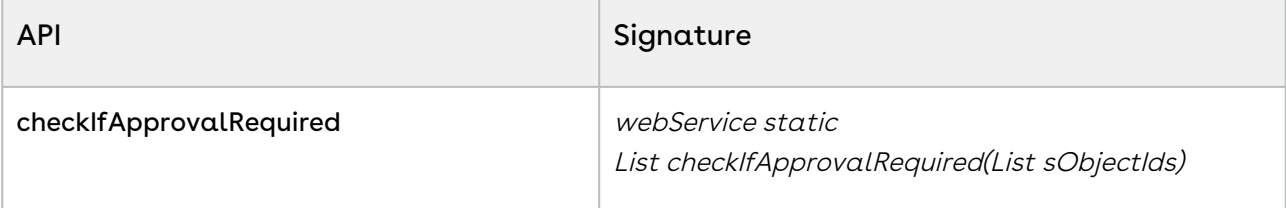

This API determines if a given list of context objects, in its current state, requires approval. It returns a list of true/false values corresponding to the order in which ids were input.

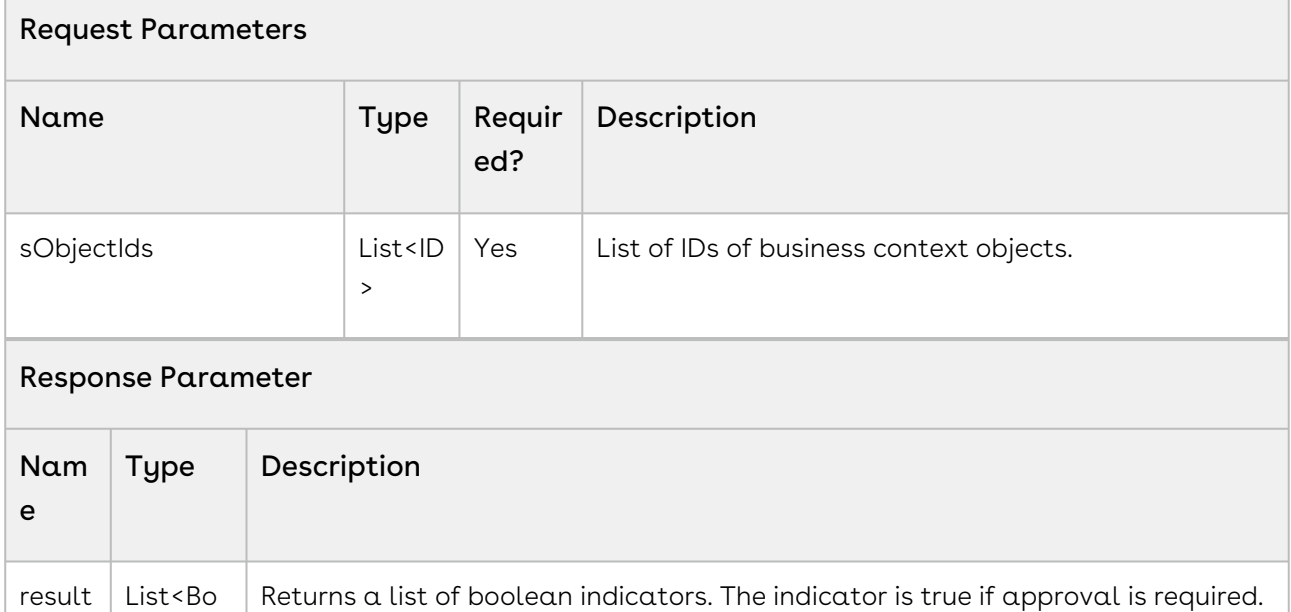

#### Integration Details

olean>

Use the following information in your integrations with Conga Intelligent Workflow Approvals API. Refer to [Integrating Conga with External Systems](#page-469-0) for information on how to get started.

#### API Prerequisites

None.

#### Response/Request XML

#### **Example Request**

```
< soapenv :Envelope xmlns:soapenv = "http://schemas.xmlsoap.org/soap/
envelope/"
xmlns:app = "http://soap.sforce.com/schemas/class/Apttus_Approval/
ApprovalsWebService" >
    < soapenv :Header> 
       < app :SessionHeader>
          < app :sessionId>00DR0000001nyVR!
ARYAQNCIk5WB9S9PlmZzS2uecBjxnhB20ndYmyxseH1LEfStQi1cXAtXiDxEyd3kAbYrAXbpJmDZ
zVXGxrxxleE8Fmm6kqSm</ app :sessionId>
       </ app :SessionHeader>
       </ soapenv :Header>
```
Approvals

```
 < soapenv :Body>
       < app :checkIfApprovalRequired>
          <!--Zero or more repetitions:-->
          < app :sObjectIds>a07R000000AiYlw</ app :sObjectIds>
       </ app :checkIfApprovalRequired>
    </ soapenv :Body>
</ soapenv :Envelope>
```
#### **Example Response**

```
< soapenv :Envelope xmlns:soapenv = "http://schemas.xmlsoap.org/soap/
envelope/"
  xmlns = "http://soap.sforce.com/schemas/class/Apttus_Approval/
ApprovalsWebService" >
    < soapenv :Body>
       < checkIfApprovalRequiredResponse >
          < result >false</ result >
       </ checkIfApprovalRequiredResponse >
    </ soapenv :Body>
</ soapenv :Envelope>
```
### checkIfApprovalRequired2

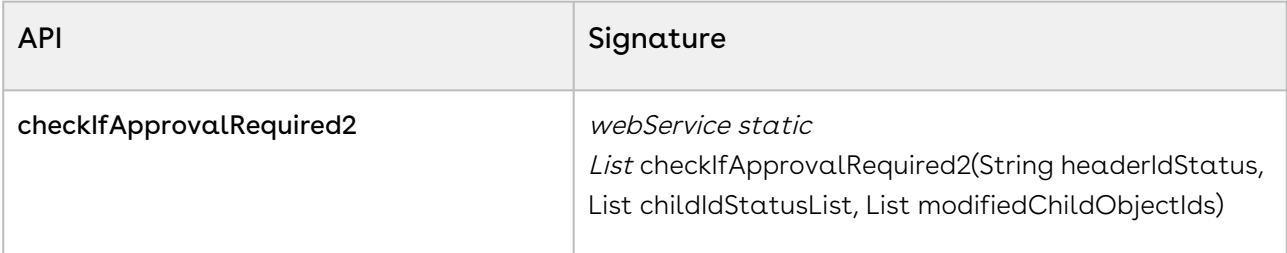

This API determines if a context header object (For example: Agreement) or context child object (For example: AgreementLineItems), in its current state, requires approval. It returns a single consolidated list with updated approval status (a01U0000017FRf9IAG\_\_Approval Required) against the corresponding Id.

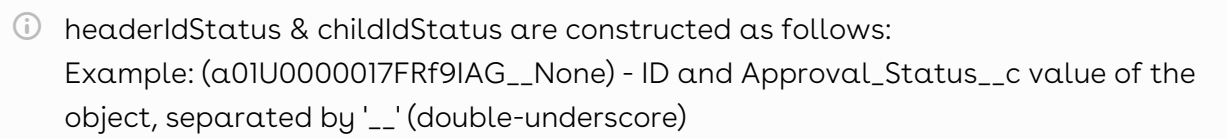

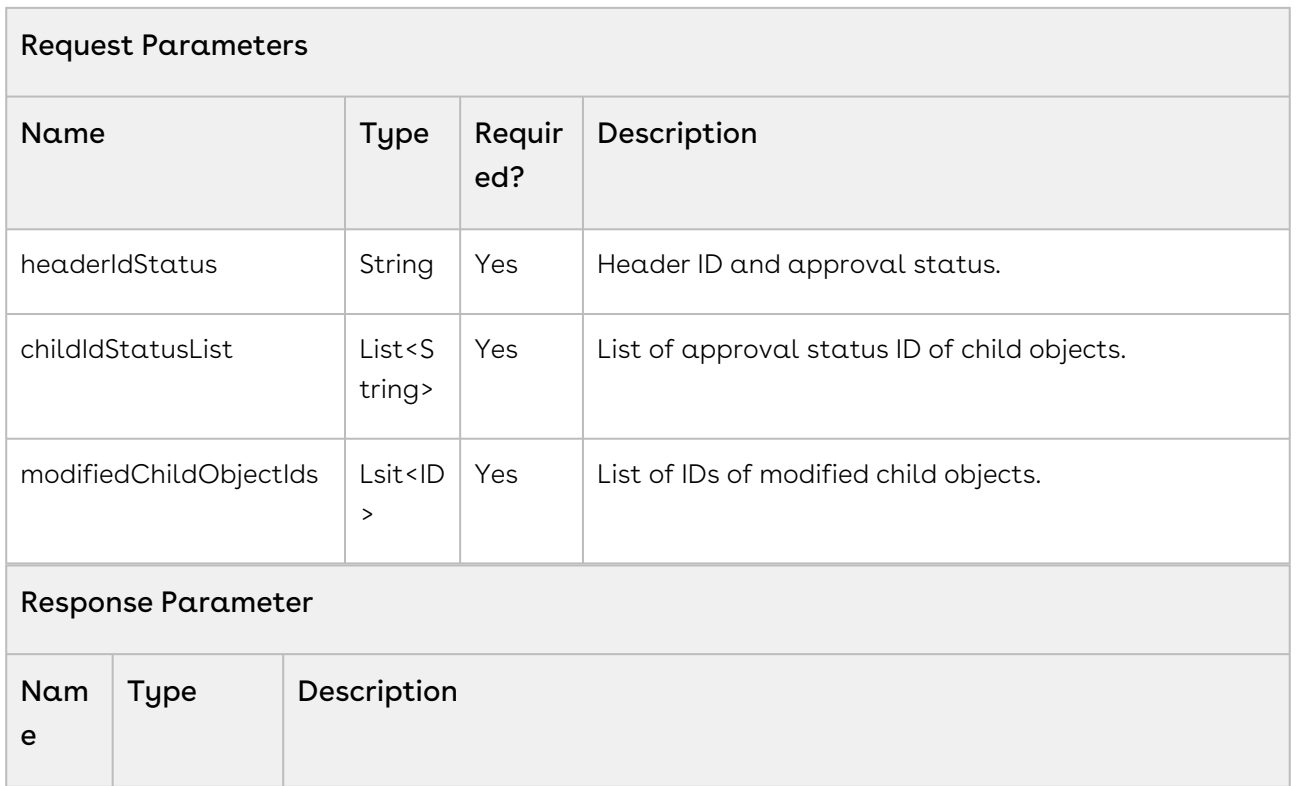

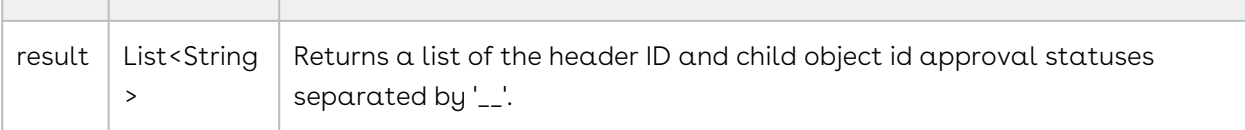

#### Integration Details

Use the following information in your integrations with Apttus Intelligent Workflow Approvals API. Refer to [Integrating Conga with External Systems](#page-469-0) for information on how to get started.

#### API Prerequisites

None.

#### Response/Request XML

# **Example Request**

```
< soapenv :Envelope xmlns:soapenv = "http://schemas.xmlsoap.org/soap/
envelope/"
xmlns:app = "http://soap.sforce.com/schemas/class/Apttus_Approval/
ApprovalsWebService" >
< soapenv :Header> 
< app :SessionHeader>
```

```
< sessionId >00DR0000001nyVR!
ARYAQLGLUK2b6FoONhmSG.PKSeCYBRUhIi4LqHYHUF8J.W1m8zLATtD0rjJECgiJhcfEwcgRAUC6
uaHqgF9jAmkP1evILkhb</ sessionId >
</ app :SessionHeader>
</ soapenv :Header>
    < soapenv :Body>
       < app :checkIfApprovalRequired2>
          < app :headerIdStatus>a07R000000AijfS__None</ app :headerIdStatus>
       </ app :checkIfApprovalRequired2>
    </ soapenv :Body>
</ soapenv :Envelope>
```

```
Example Response
```

```
< soapenv :Envelope xmlns:soapenv = "http://schemas.xmlsoap.org/soap/
envelope/" xmlns = "http://soap.sforce.com/schemas/class/Apttus_Approval/
ApprovalsWebService" >
    < soapenv :Body>
       < checkIfApprovalRequired2Response >
          < result >a07R000000AijfSIAR__null</ result >
       </ checkIfApprovalRequired2Response >
    </ soapenv :Body>
</ soapenv :Envelope>
```
# <span id="page-489-0"></span>Checking if User is Authorised to Approve or Reject

This API checks if the context user is authorized to approve or reject an approval request. This API accepts the request ID of the approval as an input parameter.

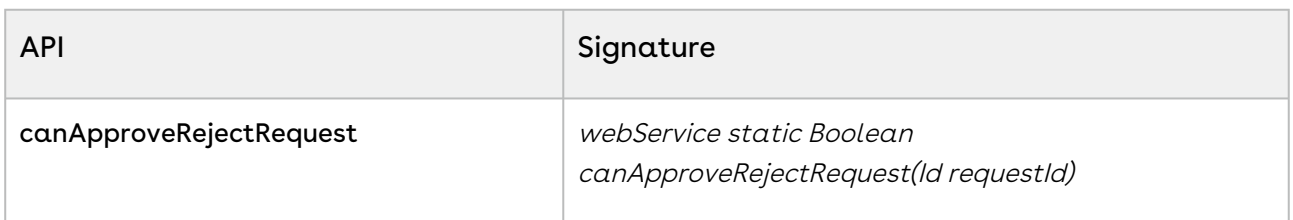

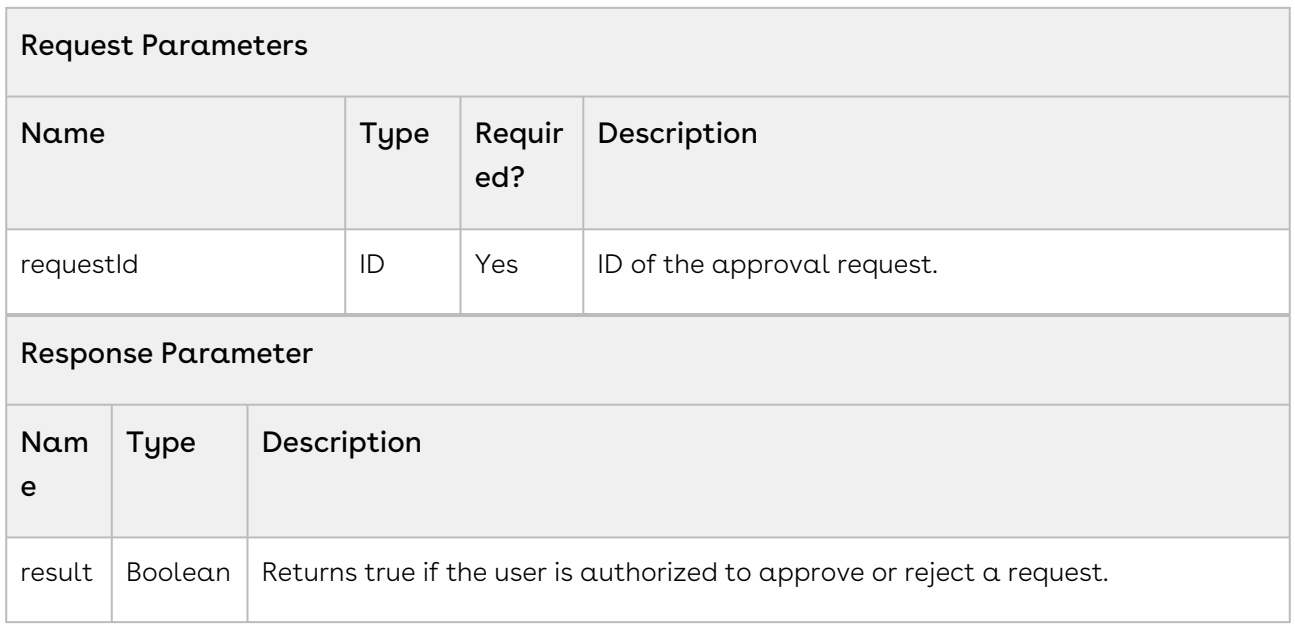

# Integration Details

Use the following information in your integrations with Conga Approvals API. Refer to [Integrating Conga with External Systems](#page-469-0) for information on how to get started.

### API Prerequisites

None.

### Response/Request XML

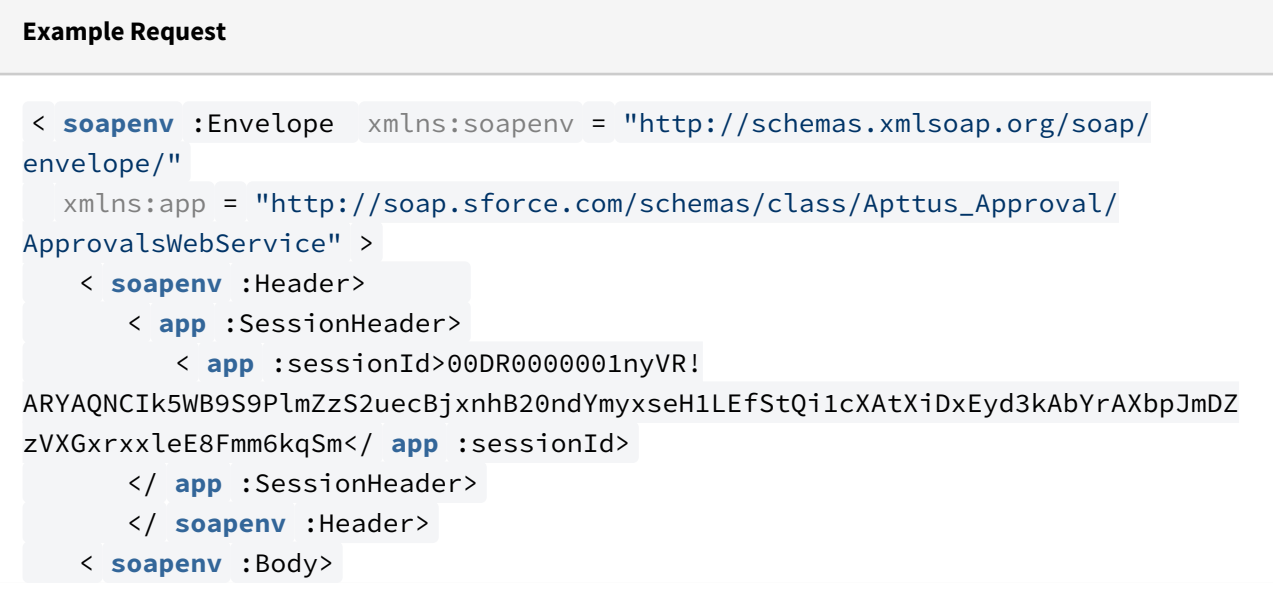

```
 < app :canApproveRejectRequest>
       < app :requestId>a0oR0000006cgWz</ app :requestId>
    </ app :canApproveRejectRequest>
 </ soapenv :Body>
```

```
</ soapenv :Envelope>
```
### **Example Response** < **soapenv** :Envelope xmlns:soapenv = "http://schemas.xmlsoap.org/soap/ envelope/" xmlns = "http://soap.sforce.com/schemas/class/Apttus\_Approval/ ApprovalsWebService" > < **soapenv** :Body> < **canApproveRejectRequestResponse** > < **result** >true</ **result** > </ **canApproveRejectRequestResponse** > </ **soapenv** :Body> </ **soapenv** :Envelope>

# <span id="page-491-0"></span>Creating Ad-hoc Approvals

This API creates an ad-hoc approval step. This API accepts Context Request ID and creates an approval step for it.

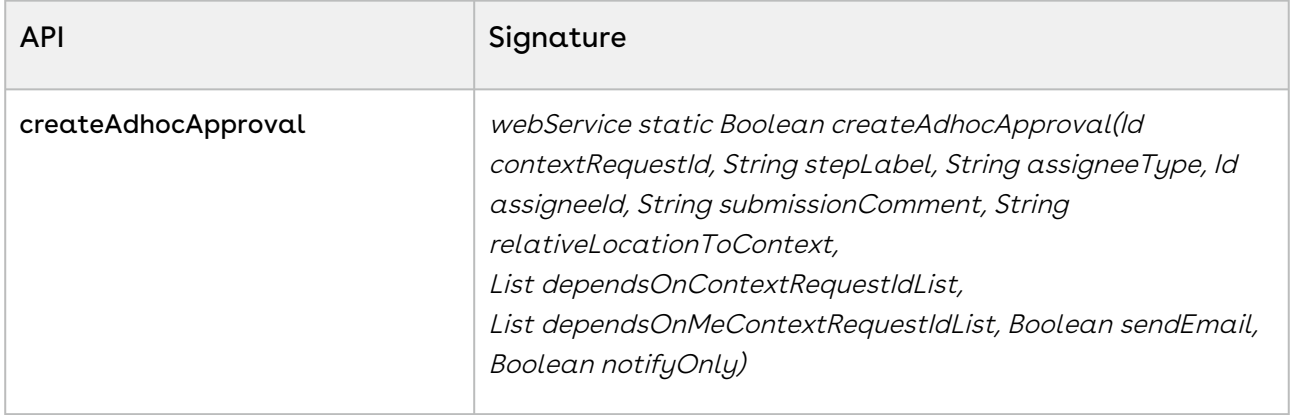

createAdhocApproval

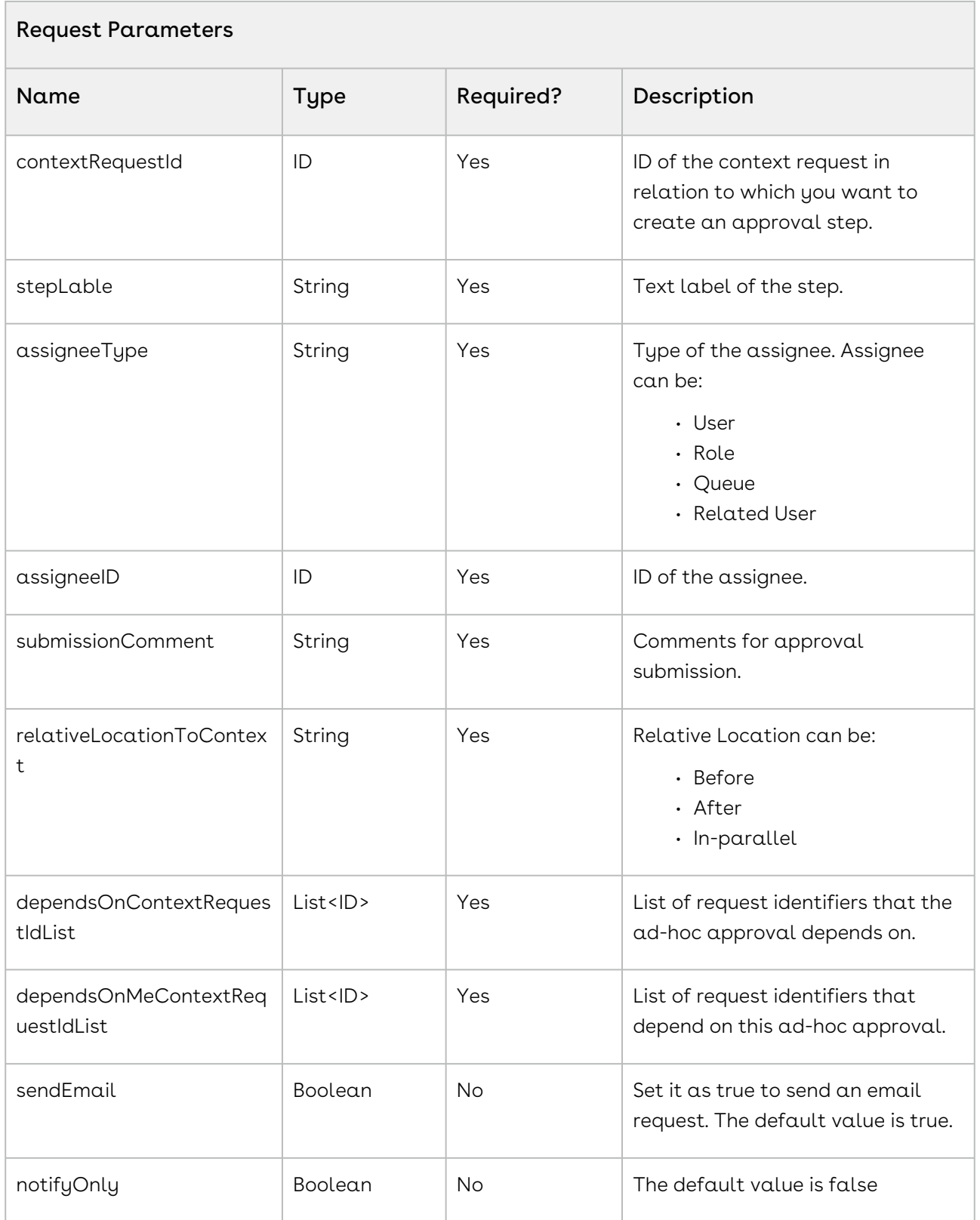

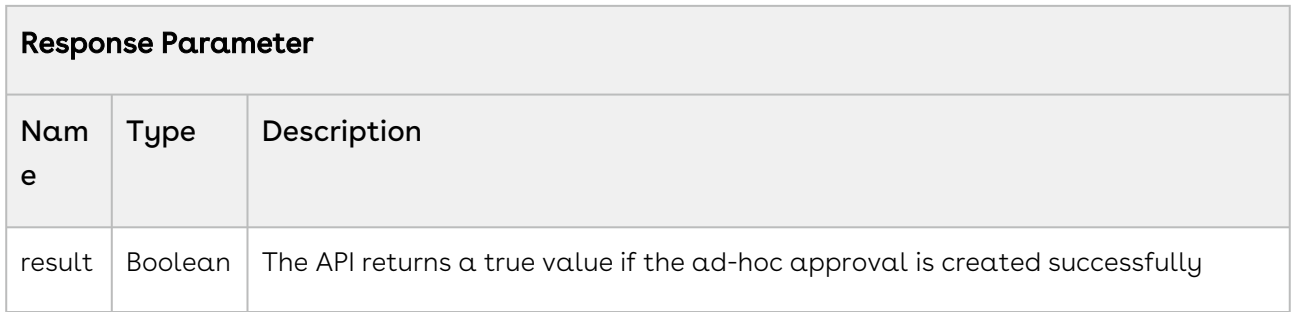

# <span id="page-493-0"></span>Enabling Auto Re-approvals on Proposal and Proposal Line Items

This API takes several parameters and updates the reapproval data in the process instance so that proposal line items can be automatically reapproved when resubmitted after finalizing new items in the cart. Note that this API is available in the base Approvals package and can be used with the optional unmanaged custom package "Apttus Proposal Auto-Reapprovals" available on request with Conga Release Management. This package contains the complete sample code that can used along with the API in the base package to make auto-reapprovals work with Proposals and Proposal Line Items.

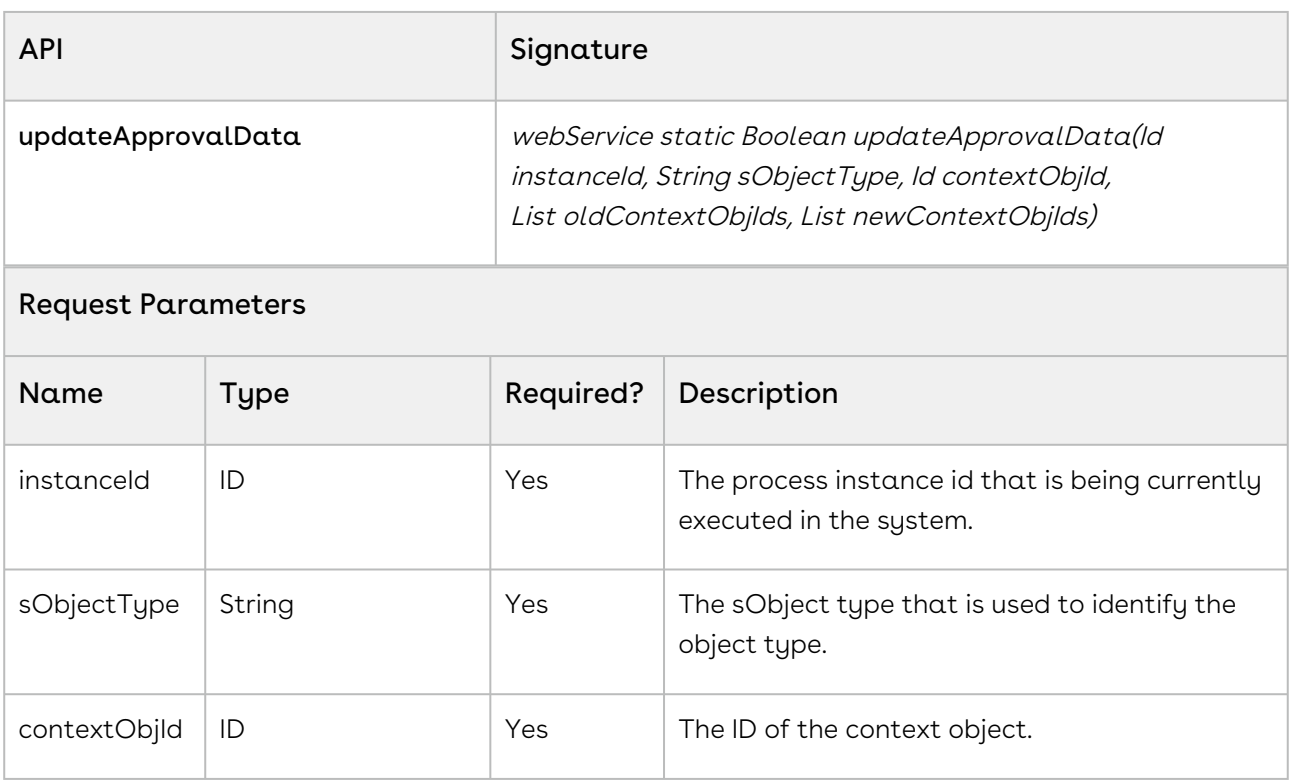

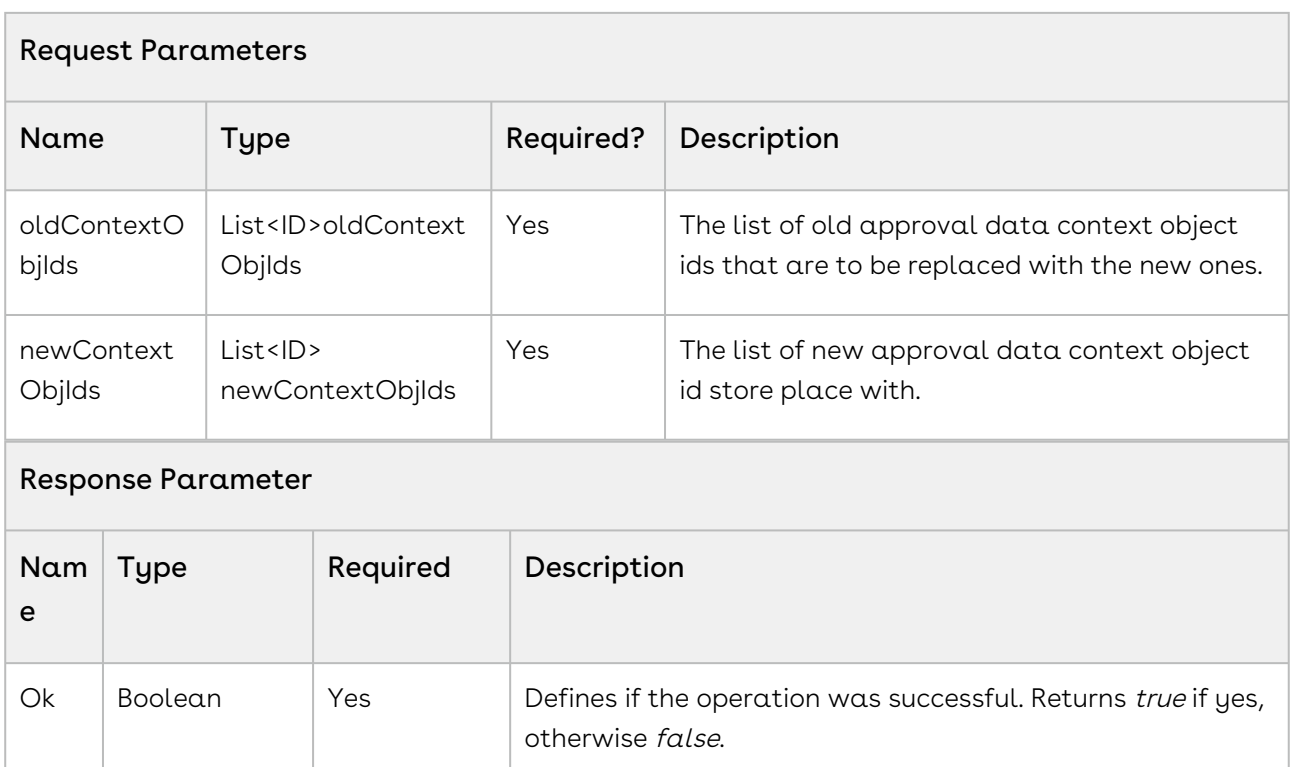

#### Code Sample

The sample below enables you to execute auto re-approvals over Proposal Line Items by considering the input parameters, such as process instance, sObject type, context object, and lists of old and new context object ids. These IDs represent the Proposal Line Item IDs before and after the cart is finalized. You can use this API in a scenario where a Quote/ Proposal is approved but the Approvals Manager decides to change the discount from 10 to 15% on a Proposal Line Item, you can resubmit the approval request for this for reapproval. The system honors the auto-reapproval criteria, using which a request once approved by certain assignees are auto-approved.

See the complete code included in the package to understand how this works, especially CustomProposalLineItemSupport.cls. Note that the code in this package is based on a trigger on the Proposal Line Item object which saves the old ids of the Proposal Line Items before they are deleted as well as the new ids of the Proposal Line Items that get inserted after the cart is finalized. You can extend this concept for other custom child objects to the proposal object by creating a trigger on them and using the same pattern in the sample code to save ids before and after new items are created.

```
*CustomProposalLineItemTrigger 
*@2017 Apttus Inc. All rights reserved.
\star/trigger CustomProposalLineItemTrigger on 
Apttus_Proposal__Proposal_Line_Item__c (before delete, after insert)
{
      if (Trigger.isBefore && Trigger.isDelete)
     {
         // save map of old line items to attributes before they are deleted
         CustomProposalLineItemSupport.doBeforeDelete(Trigger.old, 
Trigger.oldMap);
     }
      if (Trigger.isAfter && Trigger.isInsert)
     {
          // update reapproval data with new line items after they are 
inserted
         CustomProposalLineItemSupport.doAfterInsert(Trigger. new , 
Trigger.newMap);
  }
}
/**
*Apttus Approvals Management
*CustomProposalLineItemSupport
* @2017 Apttus Inc. All rights reserved.
\star/public with sharing class CustomProposalLineItemSupport extends
  CustomApprovalsConstants
{
      // line item types
      private static final String LINETYPE_PRODUCT = 'Product/Service' ;
      private static final String LINETYPE_OPTION = 'Option' ;
      // proposal
      private static final String PROPOSAL_SOBJECT_TYPE = 
'Apttus_Proposal_Proposal_c' ;
      private static ID quoteId = null ;
      // associated process instance
      private static Apttus_Approval__ApprovalProcessInstance__c 
quoteProcessInstance = null ;
```

```
 // map of old line item ids to attribute key
      private static Map<ID,String> oldLineId2KeyMap = new
  Map<ID,String>();
      // map of new line item attribute key to id
      private static Map<String,ID> newLineKey2IdMap = new
  Map<String,ID>();
      // map of old line item ids to new line item ids
      private static Map<ID,ID> lineOldId2NewIdMap = new Map<ID,ID>();
      /**
      * Process old ProposalLineItems before they are deleted when a cart is 
finalized
      * @param oldLineItems - a list of the old versions of the sObject 
records
     * @param oldLineItemsMap - a map of IDs to the old versions of the
sObject records
\star/ public static void
  doBeforeDelete( List<Apttus_Proposal__Proposal_Line_Item__c> oldLineItems, 
Map<ID, Apttus_Proposal_Proposal_Line_Item_c> oldLineItemsMap)
{ 
      // iterate over line items about to deleted
     for (Integer i = 0; i<br/>coldLineItems.size(); i++) {
         Apttus_Proposal__Proposal_Line_Item__c oldLineItem = 
oldLineItems[i];
      // get quote from line item
         quoteId = oldLineItem.Apttus_Proposal__Proposal__c;
      // get line item attributes
         String lineNumber = 
String.valueOf(oldLineItem.Apttus_QPConfig__PrimaryLineNumber_c);
         String lineType = oldLineItem.Apttus_QPConfig__LineType__c; 
         String productId = null ;
         if (lineType == LINETYPE PRODUCT)
         { 
             productId = oldLineItem.Apttus_Proposal__Product__c; 
         }
          else if (lineType == LINETYPE_OPTION)
         { 
             productId = oldLineItem.Apttus_QPConfig__OptionId__c;
```

```
 //productId = oldLineItem.Apttus_QPConfig__ProductOptionId__c;
         } 
         String chargeType = oldLineItem.Apttus_QPConfig__ChargeType__c;
          // create attribute key
            String oldLineKey = lineNumber + ':' + productId + ':' +
chargeType;
          // save in map 
             oldLineId2KeyMap.put(oldLineItem.Id, oldLineKey);
    }
} 
/**
* Process new ProposalLineItems after they are inserted when a cart is 
finalized
* @param newLineItems - a list of the new versions of the sObject records
* @param newLineItemsMap - a map of IDs to the new versions of the sObject 
records
\star/ public static void
  doAfterInsert(List<Apttus_Proposal__Proposal_Line_Item__c> newLineItems, 
Map<ID, Apttus_Proposal__Proposal_Line_Item__c> newLineItemsMap)
     { 
          // iterate over line items about to deleted
         for (Integer i= 0 ; i<newLineItems.size(); i++)
         { 
             Apttus_Proposal__Proposal_Line_Item__c newLineItem = 
newLineItems[i];
          // get quote from line item
             quoteId = newLineItem.Apttus_Proposal__Proposal__c;
          // get line item attributes
             String lineNumber = 
String.valueOf(newLineItem.Apttus_QPConfig__PrimaryLineNumber_c);
             String lineType = newLineItem.Apttus_QPConfig__LineType__c;
             String productId = null ;
             if (lineType == LINETYPE PRODUCT)
\{ productId = newLineItem.Apttus_Proposal__Product__c;
 }
              else if (lineType == LINETYPE_OPTION)
```
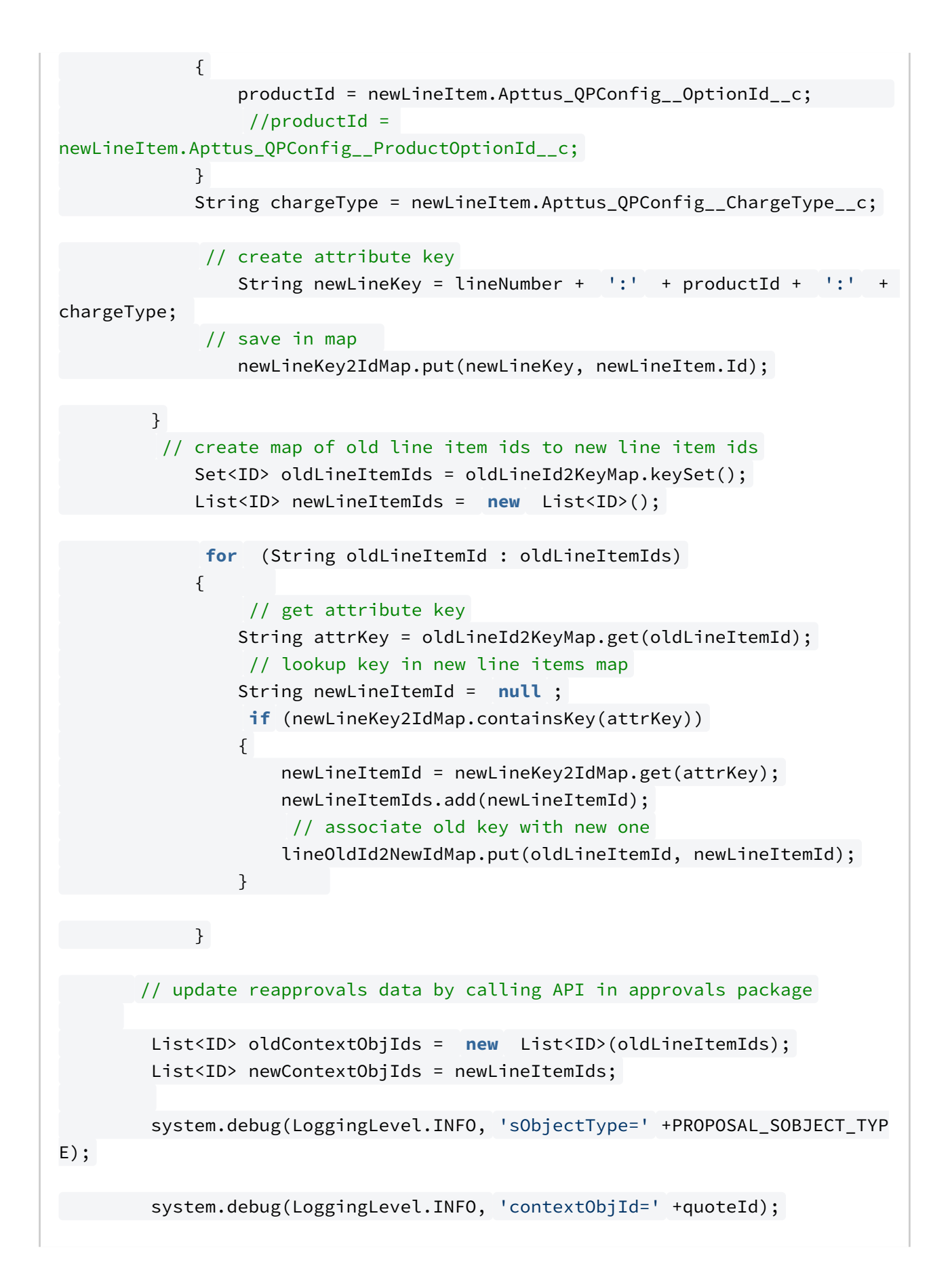

```
 system.debug(LoggingLevel.INFO, 'oldContextObjIds=' +oldContextObjId
s);
         system.debug(LoggingLevel.INFO, 'newContextObjIds=' +newContextObjId
s);
          if (!oldContextObjIds.isEmpty() && !newContextObjIds.isEmpty() && 
oldContextObjIds.size() == newContextObjIds.size())
         {
              // get process instance associated with the old quote
             Apttus_Approval__ApprovalProcessInstance__c instanceSO = 
getProcessInstance(quoteId);
             system.debug(LoggingLevel.INFO, 'instanceSO=' +instanceSO);
              // call API to update reapproval data
             Boolean ok = 
Apttus_Approval.ApprovalsWebService.updateApprovalData(instanceSO.Id, 
PROPOSAL_SOBJECT_TYPE, quoteId, oldContextObjIds, newContextObjIds);
system.debug(LoggingLevel.INFO,
'Apttus Approval.ApprovalsWebService.updateApprovalData=' +ok);
     }
    }
/**
* Get process instance for the given proposal id
* @param proposalId
* @return process instance object
\star/ private static Apttus_Approval__ApprovalProcessInstance__c 
getProcessInstance(ID proposalId)
     {
         List<Apttus_Approval__ApprovalProcessInstance__c> instanceList = 
[select Id, Name, LastModifiedDate, LastModifiedById, LastActivityDate, 
CreatedDate, CreatedById, Apttus_Approval__Status__c, 
Apttus_Approval__StartTime__c, 
Apttus_Approval__ReassignmentEmailTemplate__c, 
Apttus_Approval__PrevProcessInstanceId__c, 
Apttus_Approval__NotifyOnlyEmailTemplate__c, 
Apttus_Approval__InstanceNumber__c,
```

```
Apttus_Approval__EscalationEmailTemplate__c, Apttus_Approval__EndTime__c, 
Apttus_Approval__Data__c, Apttus_Approval__ConsolidationVersionNumber__c, 
Apttus_Approval__CancellationEmailTemplate__c, 
Apttus Approval BusinessObjectType c,
Apttus_Approval__BusinessObjectLink__c, 
Apttus_Approval__BusinessObjectId__c, 
Apttus_Approval__AssignmentEmailTemplate__c, 
Apttus_Approval__ApprovalProcessId__c From 
Apttus_Approval__ApprovalProcessInstance__c where 
Apttus_Approval__BusinessObjectId__c = :proposalId order by CreatedDate DESC 
limit 1 ]; 
          if ( ! nullOrEmpty(instanceList))
         {
              return instanceList[ 0 ];
         }
          return null ;
     }
/**
* Checks if the given string value is null or empty.
* @param strValue the string to check
* @return <code>true</code> if the string value is null or empty,
<code>false</code> otherwise
\star/ public static Boolean nullOrEmpty(String strValue)
     { 
          // check if null or zero length string
          return (strValue == null || strValue.trim().length() == 0 );
  }
/**
* Checks if the given list of objects is null or empty.
* @param objList the list of objects to check
* @return <code>true</code> if the list is null or empty, <code>false</code> 
otherwise
\star/public static Boolean nullOrEmpty(List<Object> objList)
     {
          // check if null or empty
          return (objList == null || objList.isEmpty());
   }
}
```
# <span id="page-501-0"></span>Escalating Approval Requests

System follows the escalation scheme specified in the current approval process. Approval Request is reassigned accordingly. This API accepts the ID of the approval request as an input parameter.

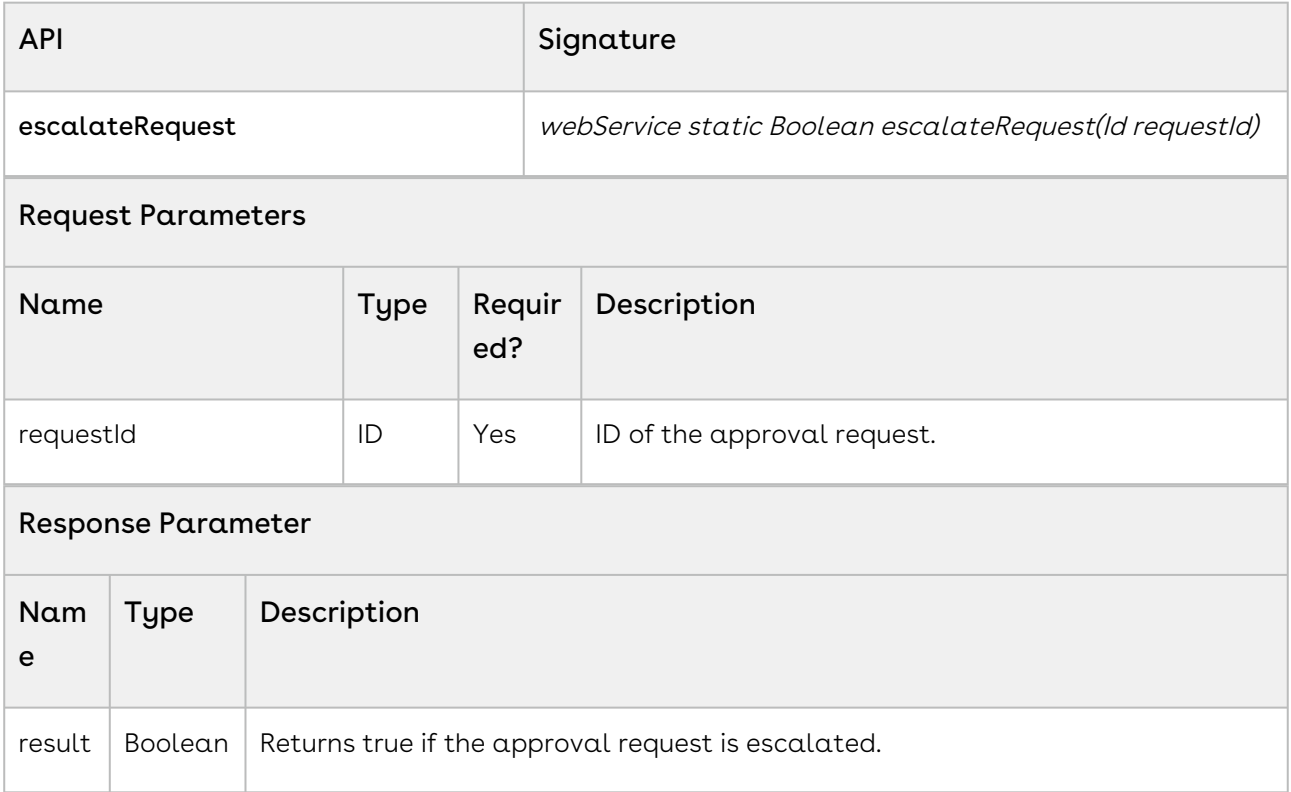

### Integration Details

Use the following information in your integrations with Conga Approvals API. Refer to [Integrating Conga with External Systems](#page-469-0) for information on how to get started.

### API Prerequisites

None.

### Response/Request XML

```
Example Request
< soapenv :Envelope xmlns:soapenv = "http://schemas.xmlsoap.org/soap/
envelope/"
  xmlns:app = "http://soap.sforce.com/schemas/class/Apttus_Approval/
ApprovalsWebService" >
    < soapenv :Header> 
       < app :SessionHeader>
          < app :sessionId>00DR0000001nyVR!
ARYAQNCIk5WB9S9PlmZzS2uecBjxnhB20ndYmyxseH1LEfStQi1cXAtXiDxEyd3kAbYrAXbpJmDZ
zVXGxrxxleE8Fmm6kqSm</ app :sessionId>
       </ app :SessionHeader>
       </ soapenv :Header>
    < soapenv :Body>
       < app :escalateRequest>
          < app :requestId>a0oR0000006cqc6</ app :requestId>
       </ app :escalateRequest>
    </ soapenv :Body>
</ soapenv :Envelope>
```
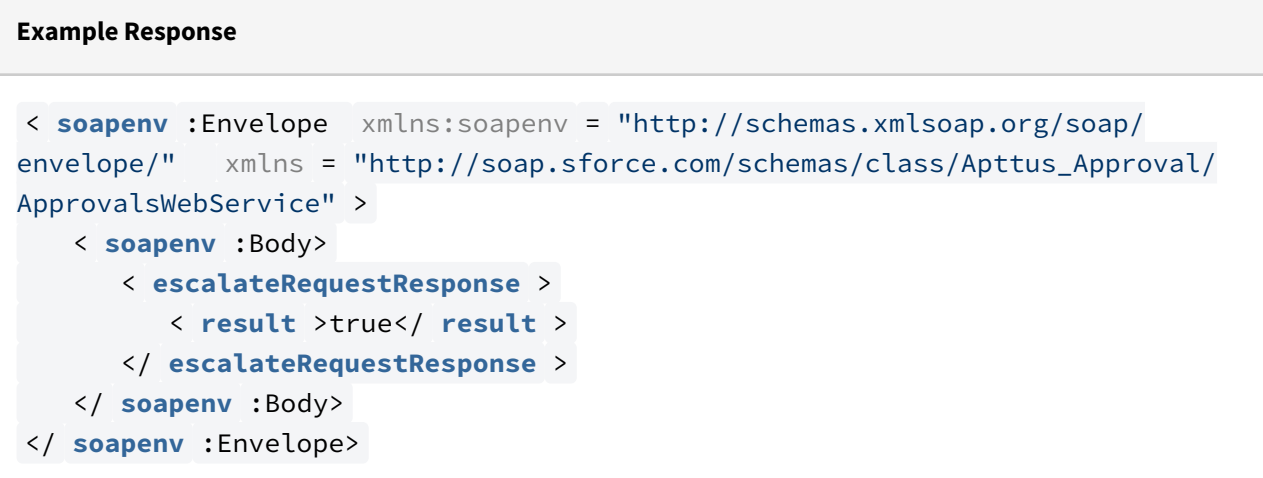

# <span id="page-502-0"></span>Previewing Approvals

This API generates required approval requests for the given context object. You must query the approval request table to fetch them. This API accepts the object type and the object ID of the approval request as input parameters.

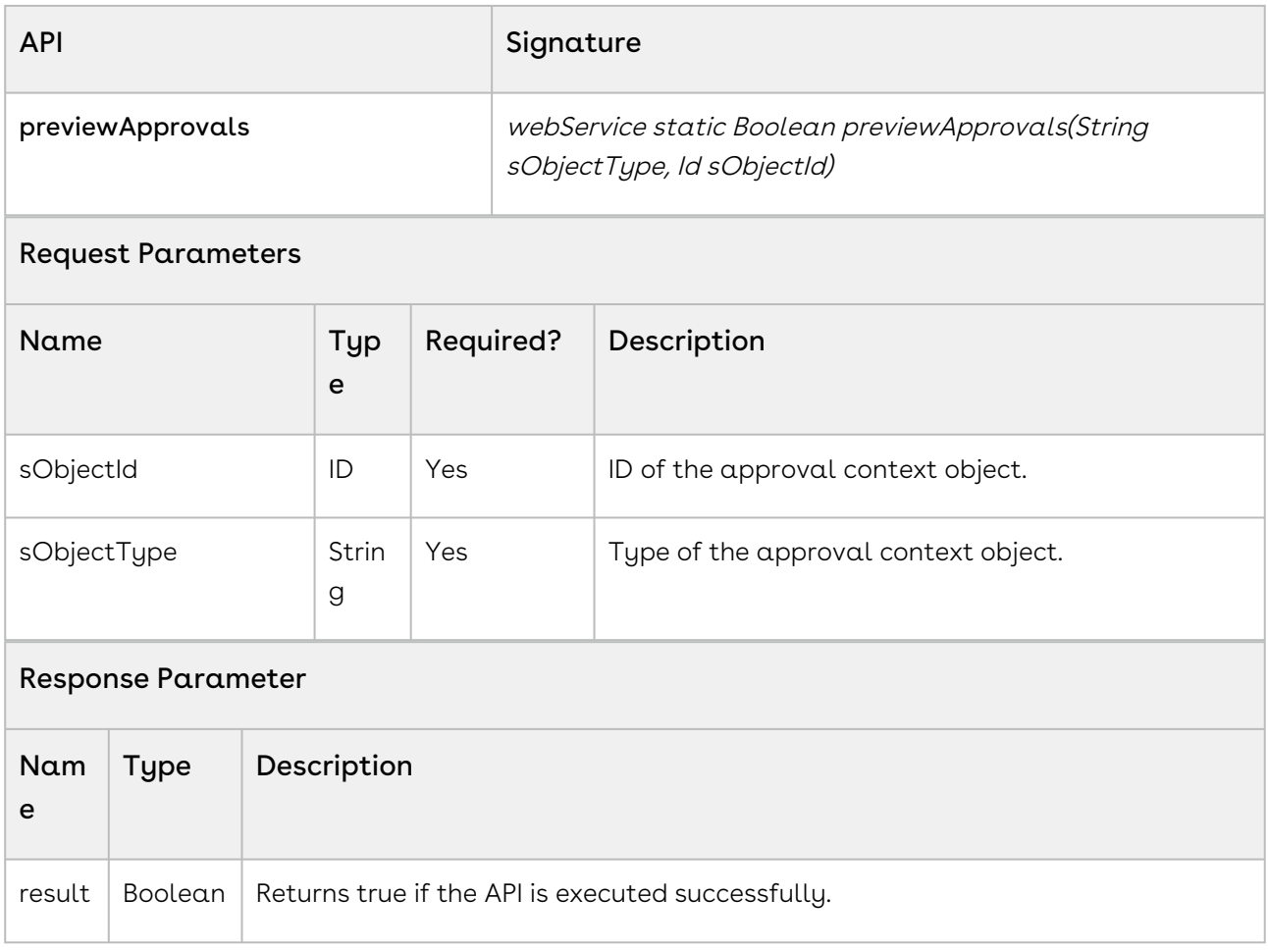

# Integration Details

Use the following information in your integrations with Conga Approvals API. Refer to [Integrating Conga with External Systems](#page-469-0) for information on how to get started.

### API Prerequisites

None.
### Response/Request XML

```
Example Request
< soapenv :Envelope xmlns:soapenv = "http://schemas.xmlsoap.org/soap/
envelope/"
xmlns:app = "http://soap.sforce.com/schemas/class/Apttus_Approval/
ApprovalsWebService" >
    < soapenv :Header> 
       < app :SessionHeader>
          < app :sessionId>00DR0000001nyVR!
ARYAQNCIk5WB9S9PlmZzS2uecBjxnhB20ndYmyxseH1LEfStQi1cXAtXiDxEyd3kAbYrAXbpJmDZ
zVXGxrxxleE8Fmm6kqSm</ app :sessionId>
       </ app :SessionHeader>
       </ soapenv :Header>
    < soapenv :Body>
       < app :previewApprovals>
          < app :sObjectType>Apttus__APTS_Agreement__c</ app :sObjectType>
          < app :sObjectId>a07R000000AiYlw</ app :sObjectId>
       </ app :previewApprovals>
    </ soapenv :Body>
</ soapenv :Envelope>
```
#### **Example Response**

```
< soapenv :Envelope xmlns:soapenv = "http://schemas.xmlsoap.org/soap/
envelope/"
xmlns = "http://soap.sforce.com/schemas/class/Apttus_Approval/
ApprovalsWebService" >
    < soapenv :Body>
       < previewApprovalsResponse >
          < result >true</ result >
       </ previewApprovalsResponse >
    </ soapenv :Body>
</ soapenv :Envelope>
```
# Reassigning Approval Requests

This API reassigns the approval request. This API accepts the ID of the approval request, Id of the assignee and comments as input parameters.

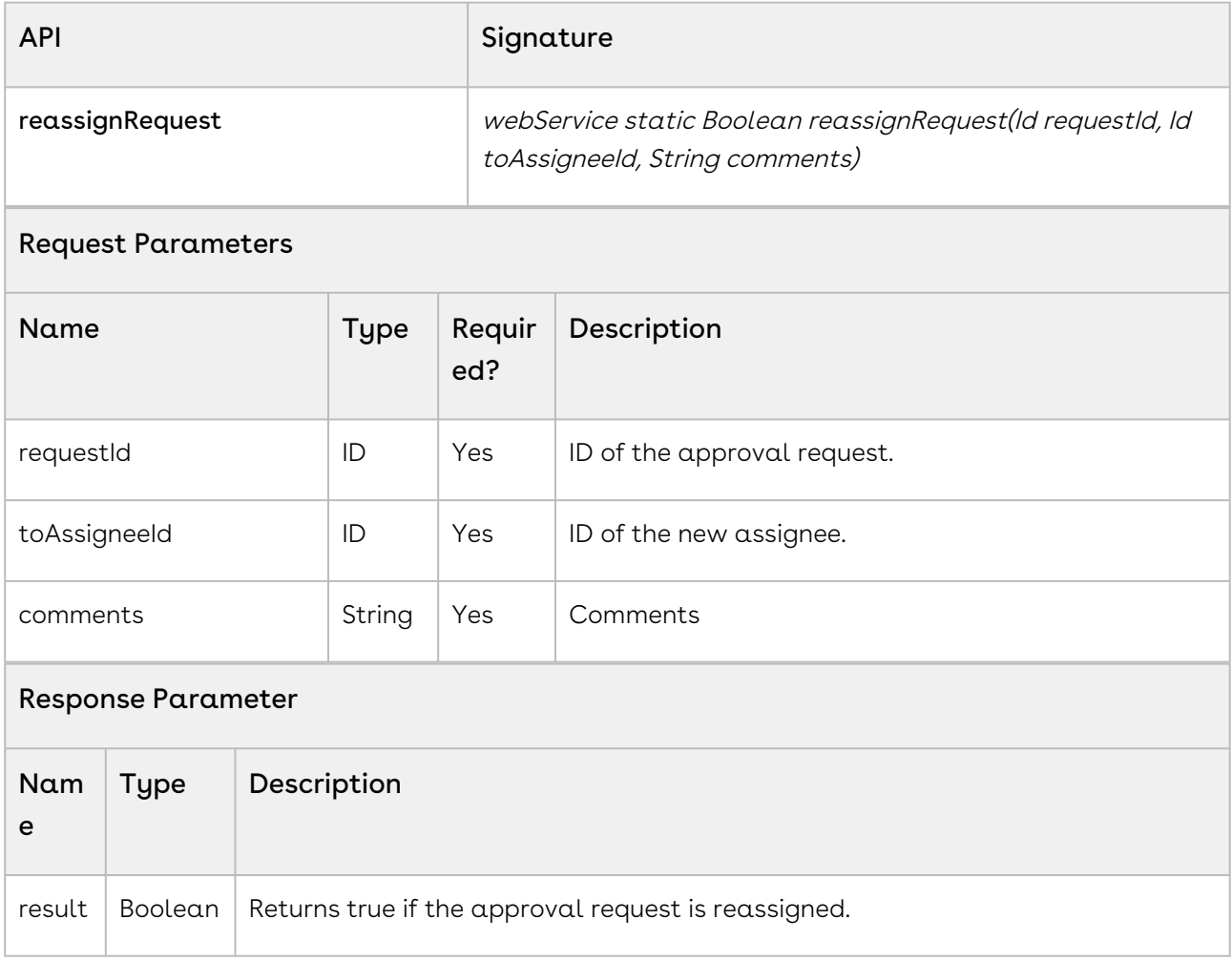

## Integration Details

Use the following information in your integrations with Conga Approvals API. Refer to [Integrating Conga with External Systems](#page-469-0) for information on how to get started.

### API Prerequisites

None.

### Response/Request XML

```
Example Request
< soapenv :Envelope xmlns:soapenv = "http://schemas.xmlsoap.org/soap/
envelope/"
  xmlns:app = "http://soap.sforce.com/schemas/class/Apttus_Approval/
ApprovalsWebService" >
    < soapenv :Header> 
       < app :SessionHeader>
          < app :sessionId>00DR0000001nyVR!
ARYAQNCIk5WB9S9PlmZzS2uecBjxnhB20ndYmyxseH1LEfStQi1cXAtXiDxEyd3kAbYrAXbpJmDZ
zVXGxrxxleE8Fmm6kqSm</ app :sessionId>
       </ app :SessionHeader>
       </ soapenv :Header>
    < soapenv :Body>
       < app :reassignRequest>
          < app :requestId>a0oR0000006cr6t</ app :requestId>
          < app :toAssigneeId>005q00000028qNb</ app :toAssigneeId>
          < app :comments>ReAssigned</ app :comments>
       </ app :reassignRequest>
    </ soapenv :Body>
</ soapenv :Envelope>
```
#### **Example Response**

```
< soapenv :Envelope xmlns:soapenv = "http://schemas.xmlsoap.org/soap/
envelope/"
  xmlns = "http://soap.sforce.com/schemas/class/Apttus_Approval/
ApprovalsWebService" >
    < soapenv :Body>
       < reassignRequestResponse >
          < result >true</ result >
       </ reassignRequestResponse >
    </ soapenv :Body>
</ soapenv :Envelope>
```
# Rejecting Approval Requests

This API rejects the approval request. This API accepts the ID of the approval request and comments as input parameters.

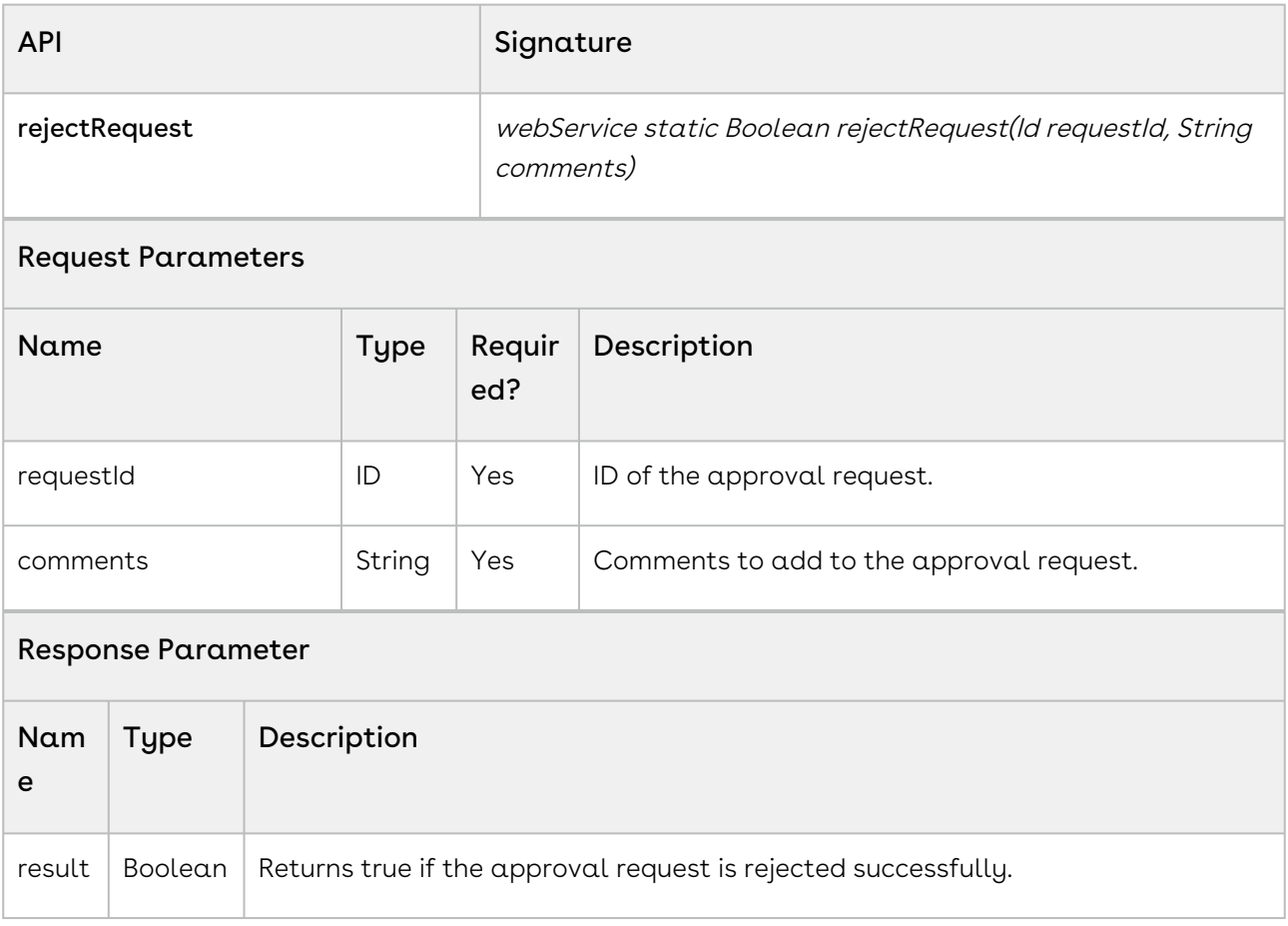

## Integration Details

Use the following information in your integrations with Conga Approvals API. Refer to [Integrating Conga with External Systems](#page-469-0) for information on how to get started.

## API Prerequisites

None.

#### Response/Request XML

```
Example Request
< soapenv :Envelope xmlns:soapenv = "http://schemas.xmlsoap.org/soap/
envelope/" xmlns:app = "http://soap.sforce.com/schemas/class/
Apttus_Approval/ApprovalsWebService" xmlns:bul = "http://soap.sforce.com/
schemas/class/Apttus_Approval/BulkActionRequest" >
    < soapenv :Header>
       < app :SessionHeader>
          < sessionId >00DR0000001nyVR!
ARYAQOruA8X3nIS2hgZgZxEZkUDHDMlzIfBNGDey8s_.AcTbbEghNGUnMEh5oGcG5mkmrVuHp1F9
gHzfIfYAvzuRDU6zg7kO</ sessionId >
       </ app :SessionHeader>
    </ soapenv :Header>
    < soapenv :Body>
       < app :rejectRequestsBulk>
          <!--Zero or more repetitions:-->
          < app :actionRequests>
             < bul :comments>i dont approve one</ bul :comments>
             < bul :requestId>a0oR0000006d4Gf</ bul :requestId>
          </ app :actionRequests>
       </ app :rejectRequestsBulk>
    </ soapenv :Body>
</ soapenv :Envelope>
```
#### **Example Response**

```
< soapenv :Envelope xmlns:soapenv = "http://schemas.xmlsoap.org/soap/
envelope/" xmlns = "http://soap.sforce.com/schemas/class/Apttus_Approval/
ApprovalsWebService" xmlns:xsi = "http://www.w3.org/2001/XMLSchema-
instance" >
    < soapenv :Body>
       < rejectRequestsBulkResponse >
          < result xsi:nil = "true" />
       </ rejectRequestsBulkResponse >
    </ soapenv :Body>
</ soapenv :Envelope>
```
# Retrieving Add Comment Page URL

This API gets the URL of the add comments page for the given approval request. This API accepts the approval request object as input parameter.

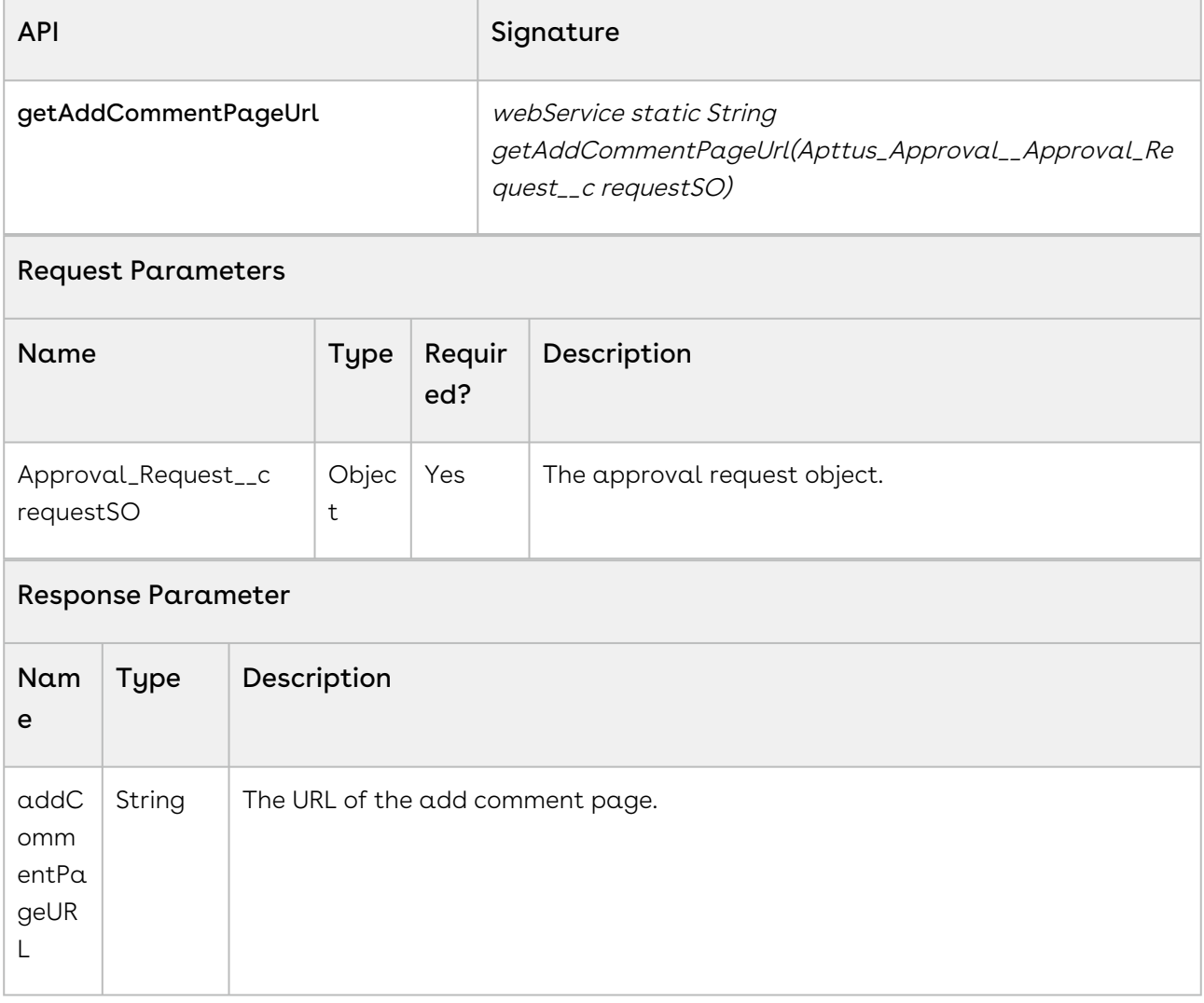

# Retrieving Approval History

This API gets the approval history associated with the approval request. This API accepts the approval request object as an input parameter and returns a list of the approval history objects.

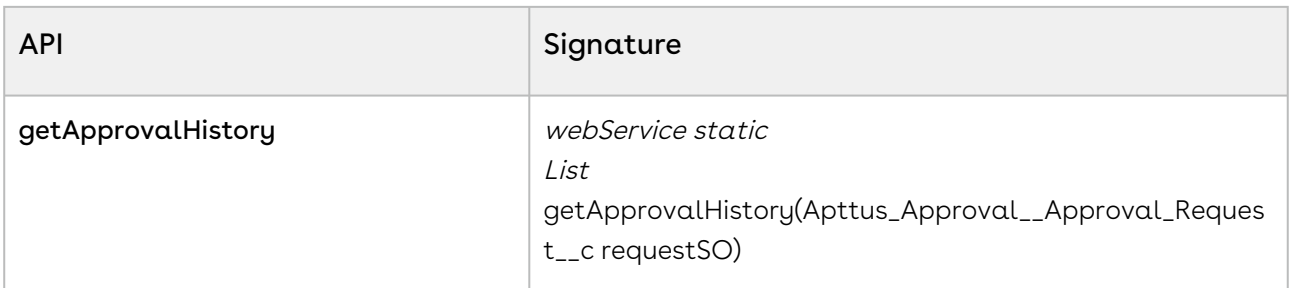

#### Request Parameters

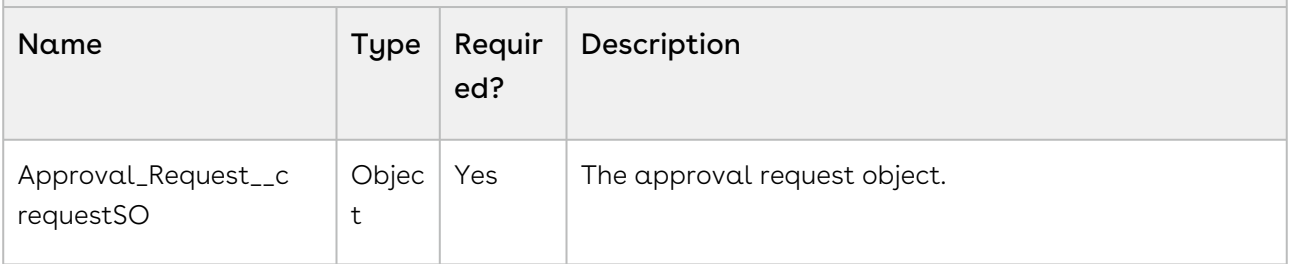

#### Response Parameter

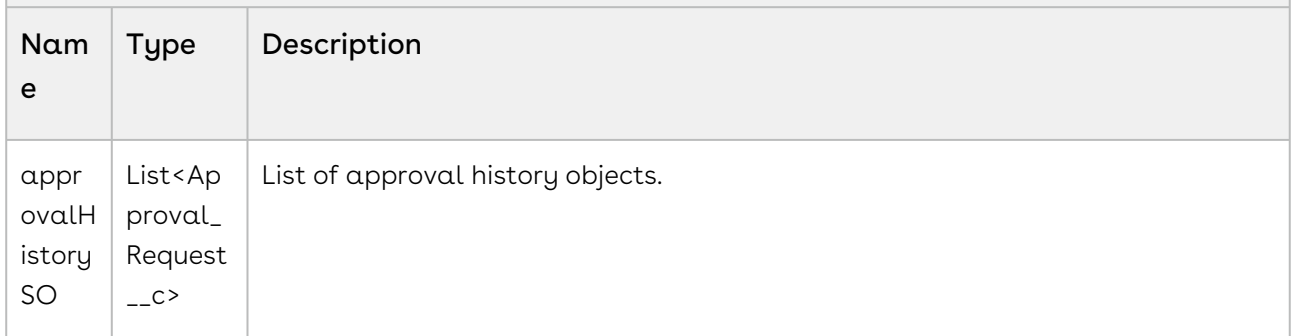

# Retrieving Approval Page URL

This API gets the approvals page URL for the given approval request. This API accepts the approval request object as input parameter.

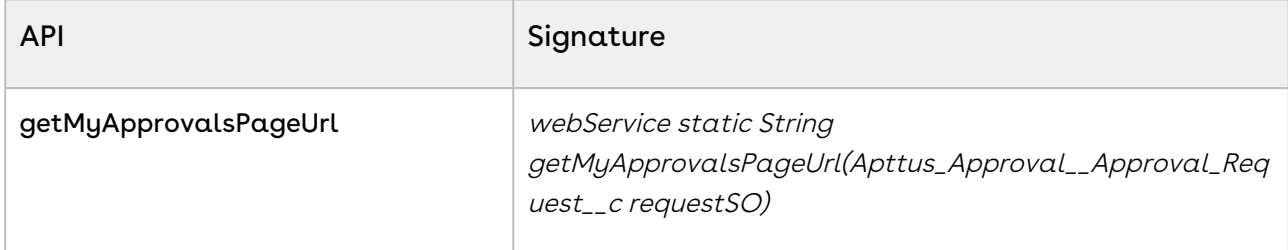

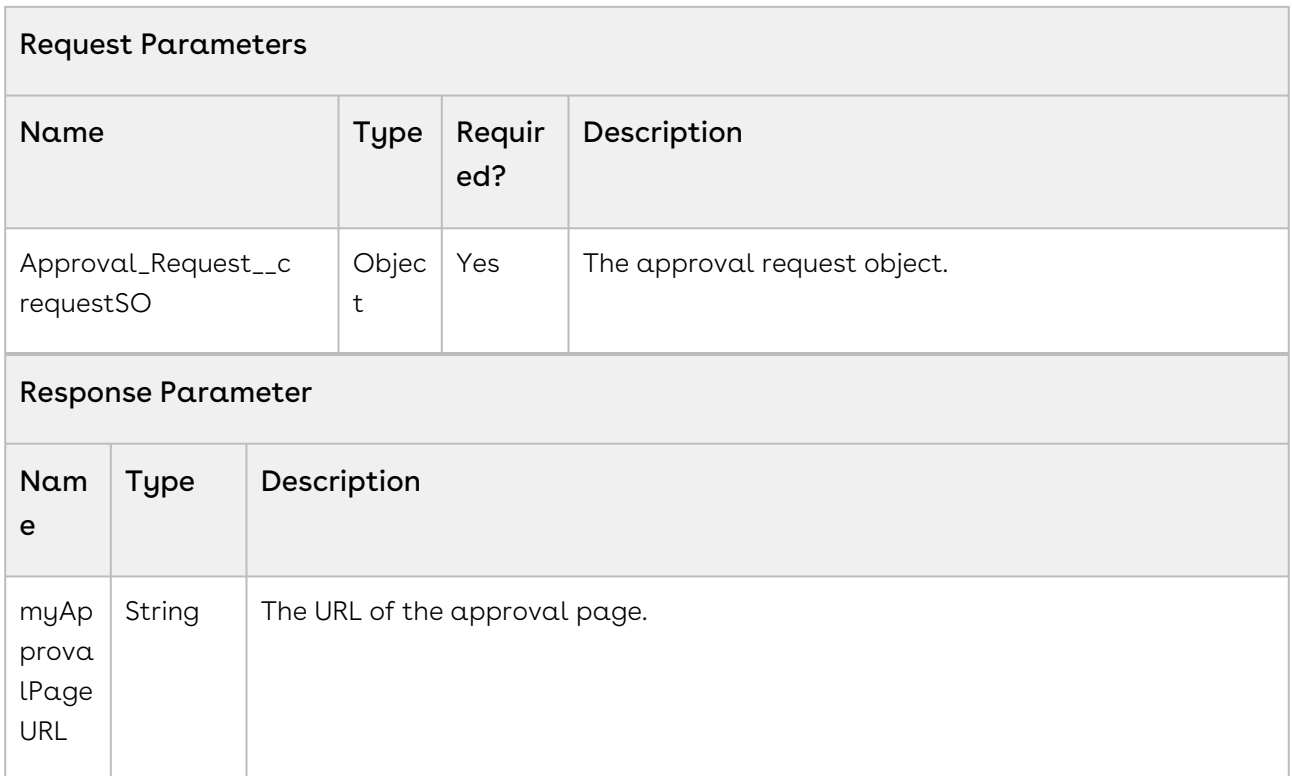

# Retrieving Approve or Reject Page URL

This API gets the approve/reject page URL for the given approval request. This API accepts the approval request object as input parameter.

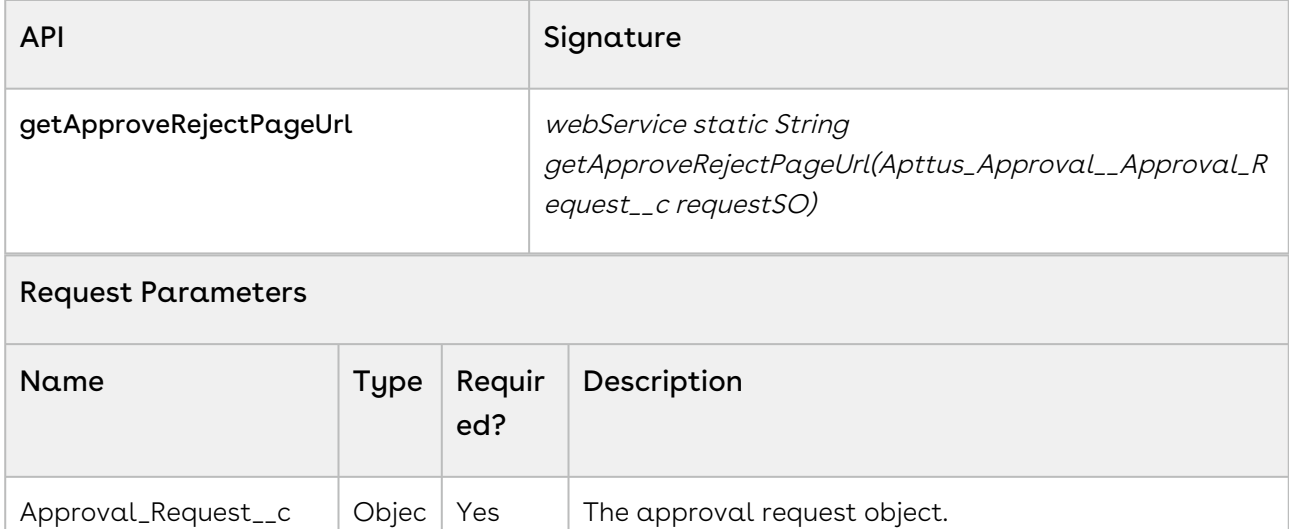

requestSO

t

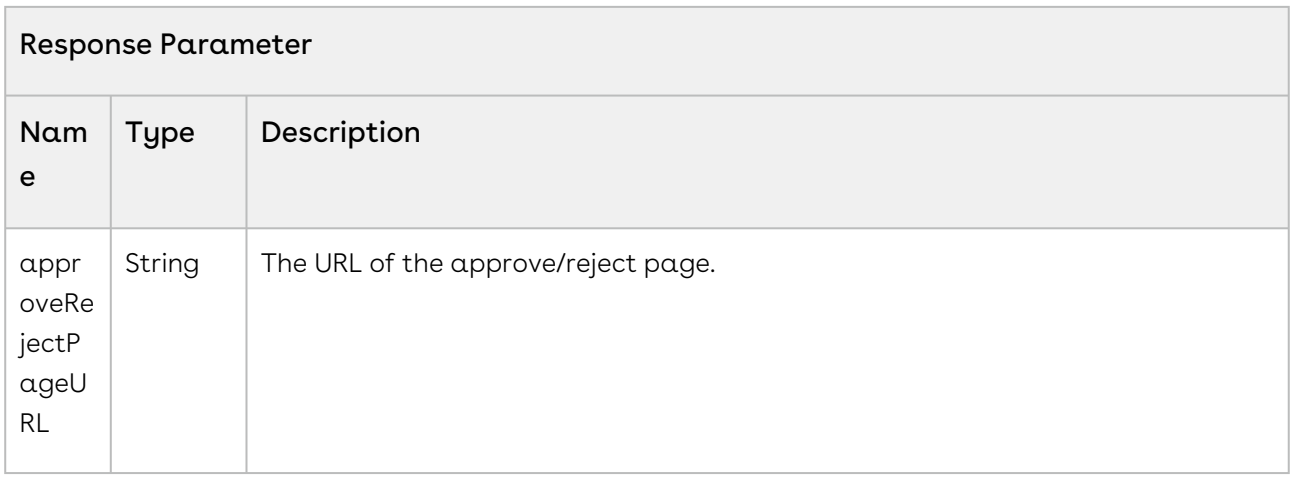

# Retrieving Reassign Page URL

This API gets the reassign page URL for the given approval request. This API accepts the approval request object as input parameter.

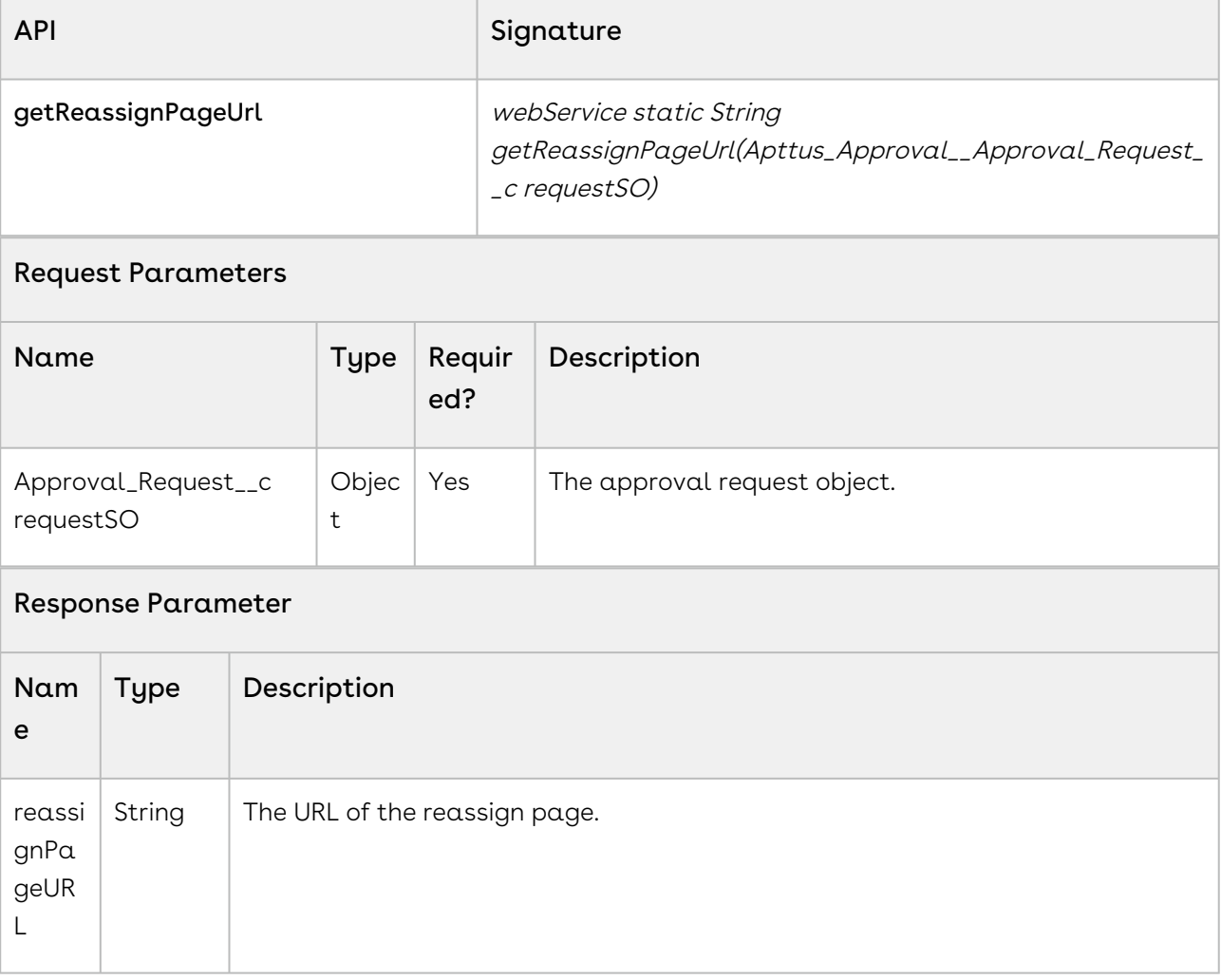

# Submitting for Approvals

With this API, you can submit for approvals. This API accepts the object type and the object ID of the context object as input parameters.

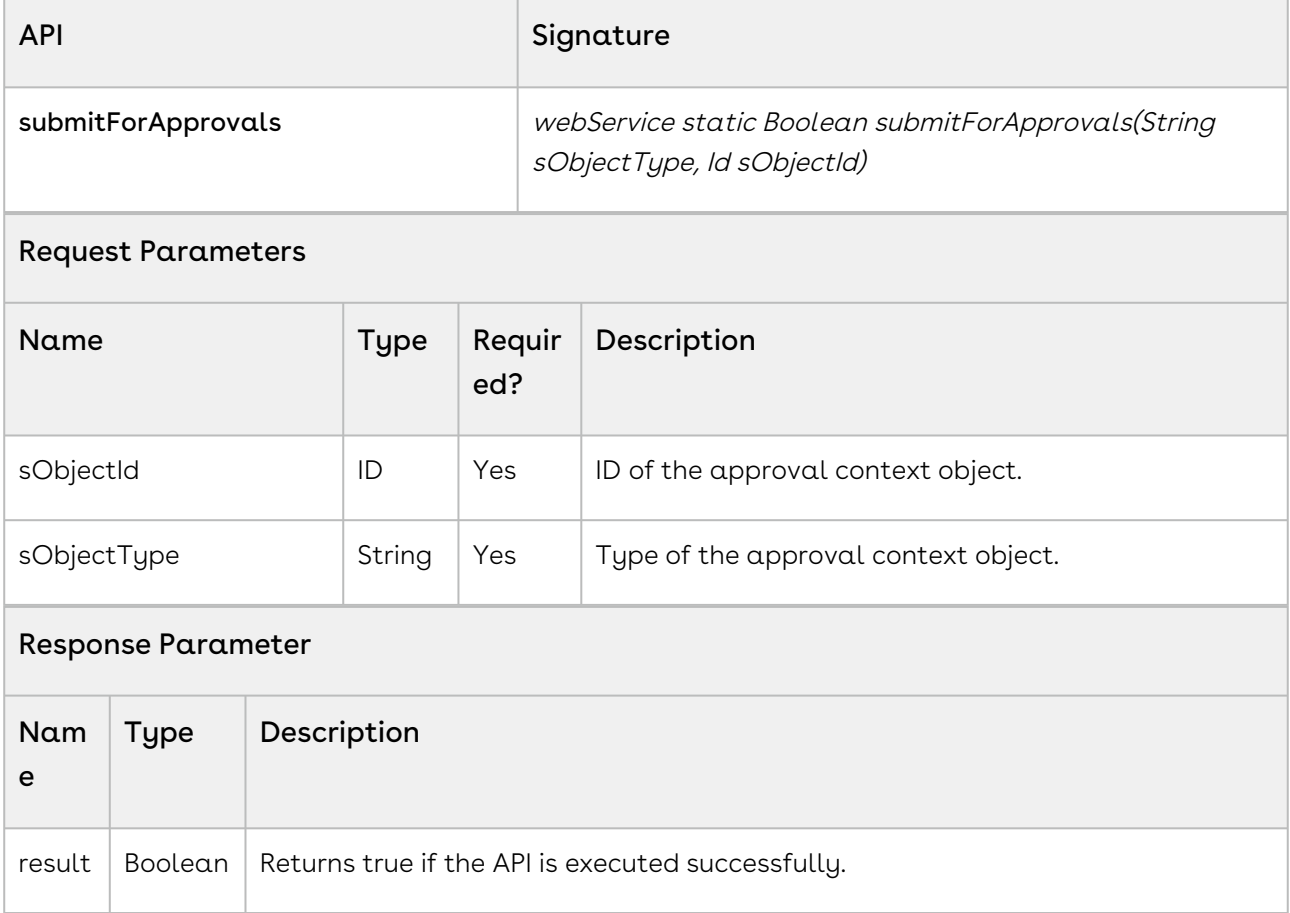

## Integration Details

Use the following information in your integrations with Conga Approvals API. Refer to [Integrating Conga with External Systems](#page-469-0) for information on how to get started.

## API Prerequisites

None.

### Response/Request XML

```
Example Request
< soapenv :Envelope xmlns:soapenv = "http://schemas.xmlsoap.org/soap/
envelope/"
xmlns:app = "http://soap.sforce.com/schemas/class/Apttus_Approval/
ApprovalsWebService" >
    < soapenv :Header> 
       < app :SessionHeader>
          < app :sessionId>00DR0000001nyVR!
ARYAQNCIk5WB9S9PlmZzS2uecBjxnhB20ndYmyxseH1LEfStQi1cXAtXiDxEyd3kAbYrAXbpJmDZ
zVXGxrxxleE8Fmm6kqSm</ app :sessionId>
       </ app :SessionHeader>
       </ soapenv :Header>
    < soapenv :Body>
       < app :submitForApprovals>
          < app :sObjectType>Apttus__APTS_Agreement__c</ app :sObjectType>
          < app :sObjectId>a07R000000AiYlwIAF</ app :sObjectId>
       </ app :submitForApprovals>
    </ soapenv :Body>
</ soapenv :Envelope>
```
#### **Example Response**

```
< soapenv :Envelope xmlns:soapenv = "http://schemas.xmlsoap.org/soap/
envelope/"
xmlns = "http://soap.sforce.com/schemas/class/Apttus_Approval/
ApprovalsWebService" >
    < soapenv :Body>
       < submitForApprovalsResponse >
          < result >true</ result >
       </ submitForApprovalsResponse >
    </ soapenv :Body>
</ soapenv :Envelope>
```
## Submitting for Approvals with Attachments

With this API, you can submit an approval request with attachments. This API accepts the object type and the object ID of the context object as input parameters.

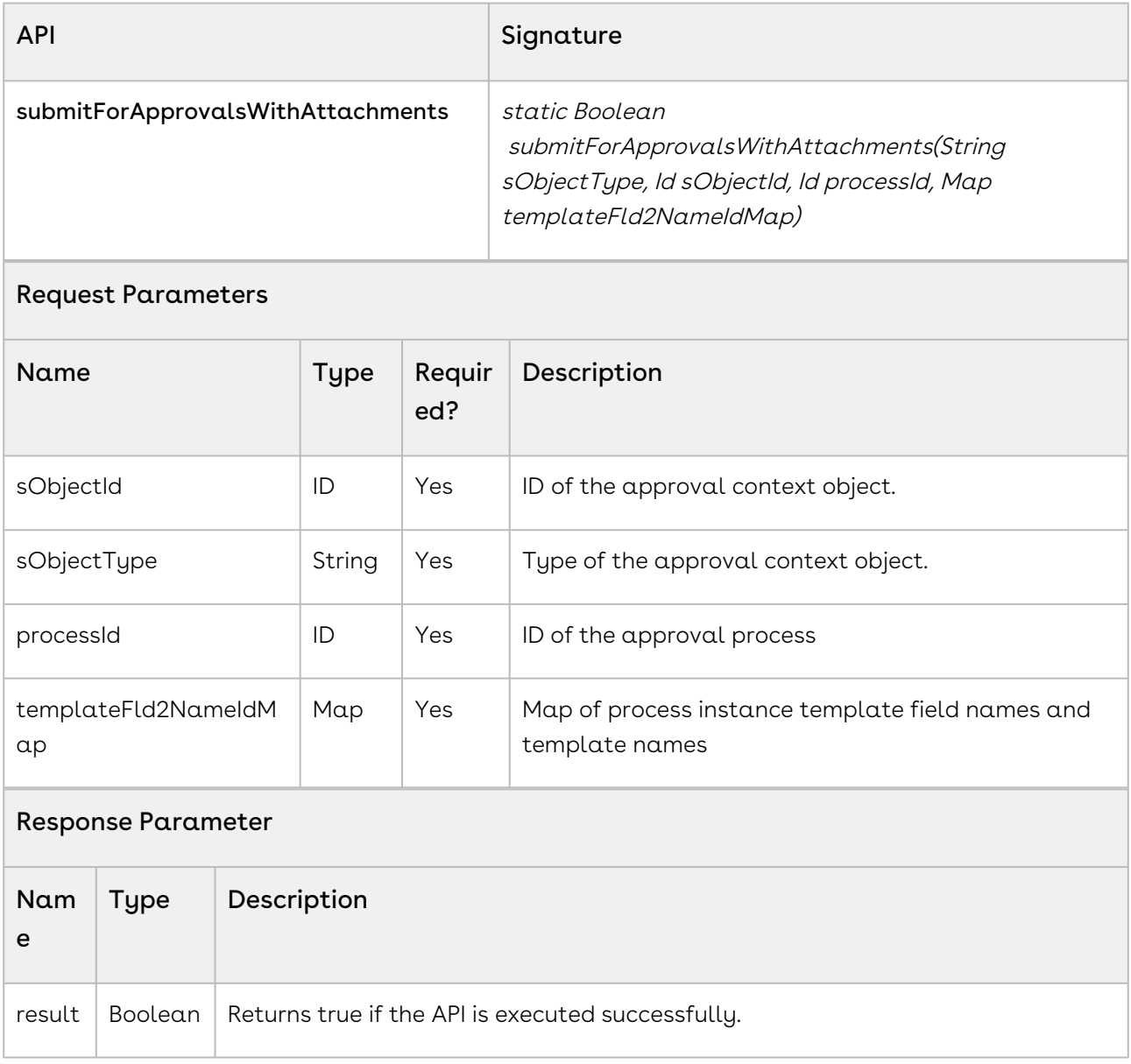

### Using submitForApprovalsWithAttachments API to send Files

You can also use this API to send Files instead of Attachments. Sending Files is a four-step process as follows:

1. Select the process Id and file Id (or attachment Id) to submit.

- 2. Clone the email templates using the CloneEmailTemplate API. You need to clone the email templates to create temporary templates before you can copy attachments to them.
- 3. Copy the files or attachments using the CopyAttachment API.
- 4. Get the developer names of the email templates you want to use. Create a map with the template field names and their respective template developer names and pass this to the submitForApprovalsWithAttachments API in the processProperties parameter.

### Code Sample

```
// 
============================================================================
=======
// Step 1 - select process
// 
============================================================================
=======
// agreement id
ID agmtId = 'a013l00000vbQaPAAU' ;
// content document id
ID contentDocId = '0693l00000HookC' ;
// get content version
List<ContentVersion> contentVersions = [SELECT Id, VersionNumber, Title, 
PathOnClient, ContentDocumentId, ContentDocument.Title 
FROM ContentVersion
                    WHERE ContentDocumentId = : contentDocId];
system.debug( 'contentVersions[0]=' +contentVersions[ 0 ]);
ID contentVersionId = contentVersions[0].Id;
system.debug( 'contentVersionId=' +contentVersionId);
// select process
ID processId = 
Apttus_Approval.ApprovalsWebService.selectApprovalProcess(
'Apttus__APTS_Agreement__c' , agmtId);
system.debug( 'processId=' +processId);
// 
============================================================================
=======
// Step 2 - clone email templates
```

```
// 
============================================================================
=======
// get email templates for process
// Apttus My Approvals Notification (Assignment)
ID asTemplateId = '00X1N000000jwAr' ;
// Apttus My Approvals Notification (Reassignment)
ID reTemplateId = '00X1N000000jwAv' ;
// Apttus My Approvals Notification (Escalation)
ID esTemplateId = '00X1N000000jwAt' ;
// Apttus My Approvals Notification (NotifyOnly)
ID noTemplateId = '00X1N000000jwAu' ;
// clone templates
ID asClonedTemplateId = 
Apttus_Approval.ApprovalsWebService.cloneEmailTemplate(asTemplateId);
ID reClonedTemplateId = 
Apttus_Approval.ApprovalsWebService.cloneEmailTemplate(reTemplateId);
ID esClonedTemplateId = 
Apttus_Approval.ApprovalsWebService.cloneEmailTemplate(esTemplateId);
ID noClonedTemplateId = 
Apttus_Approval.ApprovalsWebService.cloneEmailTemplate(noTemplateId);
system.debug( 'asClonedTemplateId=' +asClonedTemplateId);
system.debug( 'reClonedTemplateId=' +reClonedTemplateId);
system.debug( 'esClonedTemplateId=' +esClonedTemplateId);
system.debug( 'noClonedTemplateId=' +noClonedTemplateId);
// 
============================================================================
=======
// Step 3 - copy attachments to cloned email templates
// 
============================================================================
=======
// have to do this in separate execution thread otherwise get error:
ID processId = 'a0v3l00000Lp9S1AAJ' ;
ID contentVersionId = '0683l00000IlB4xAAF' ;
ID asClonedTemplateId = '00X3l000001qRAHEA2' ;
ID reClonedTemplateId = '00X3l000001qRAIEA2' ;
ID esClonedTemplateId = '00X3l000001qRAJEA2' ;
```

```
// copy attachments to cloned templates
Boolean copyAs = 
Apttus_Approval.ApprovalsWebService.copyAttachment(asClonedTemplateId, 
contentVersionId);
Boolean copyRe = 
Apttus_Approval.ApprovalsWebService.copyAttachment(reClonedTemplateId, 
contentVersionId);
Boolean copyEs = 
Apttus_Approval.ApprovalsWebService.copyAttachment(esClonedTemplateId, 
contentVersionId);
Boolean copyNo = 
Apttus_Approval.ApprovalsWebService.copyAttachment(noClonedTemplateId, 
contentVersionId);
// 
============================================================================
=======
// Step 4 - submit with attachments
// 
============================================================================
=======
ID agmtId = 'a013l00000vbQaPAAU' ;
ID processId = 'a0v3l00000Lp9S1AAJ' ;
ID asClonedTemplateId = '00X3l000001qRAHEA2' ;
ID reClonedTemplateId = '00X3l000001qRAIEA2' ;
ID esClonedTemplateId = '00X3l000001qRAJEA2' ;
ID noClonedTemplateId = '00X3l000001qRAKEA2' ;
```
ID noClonedTemplateId = '00X3l000001qRAKEA2' ;

```
// get cloned template names
List<ID> clonedTemplateIds = new List<ID>();
clonedTemplateIds.add(asClonedTemplateId);
```

```
clonedTemplateIds.add(reClonedTemplateId);
```

```
clonedTemplateIds.add(esClonedTemplateId);
clonedTemplateIds.add(noClonedTemplateId);
```

```
List<EmailTemplate> templates = [SELECT Id, DeveloperName
                                  FROM EmailTemplate
                                 WHERE Id IN : clonedTemplateIds];
system.debug( 'templates=' +templates);
```
String asClonedTemplateName = 'TEMPpEUFEwzmOwGmG7gMTwMn4MQPd' ;

```
String reClonedTemplateName = 'TEMPkBT6h3HbJSvkNn2jN2aYGDv7A' ;
String esClonedTemplateName = 'TEMPlDvMQ2epmJpk33IhrJUxDkCpG' ;
String noClonedTemplateName = 'TEMPlMgrRErwNI7ZnJrajTZrdP4Du' ;
// create process properties map containing cloned template names
Map<String,String> templateFldName2NameMap = new Map<String,String>();
templateFldName2NameMap.put( 'Apttus_Approval__AssignmentEmailTemplate__c' , 
asClonedTemplateName);
templateFldName2NameMap.put( 'Apttus_Approval__ReassignmentEmailTemplate__c'
, reClonedTemplateName);
templateFldName2NameMap.put( 'Apttus_Approval__EscalationEmailTemplate__c' , 
esClonedTemplateName);
templateFldName2NameMap.put( 'Apttus_Approval__NotifyOnlyEmailTemplate_c',
noClonedTemplateName);
system.debug( 'templateFldName2NameMap=' +templateFldName2NameMap);
// submit with attachments
Apttus_Approval.ApprovalsWebService.submitForApprovalsWithAttachments(
'Apttus__APTS_Agreement__c',
                                                                 agmtId, 
                                                                 processId,
templateFldName2NameMap);
```
## Submitting For Approvals With Comments

With this API, you can submit an approval context with comments.

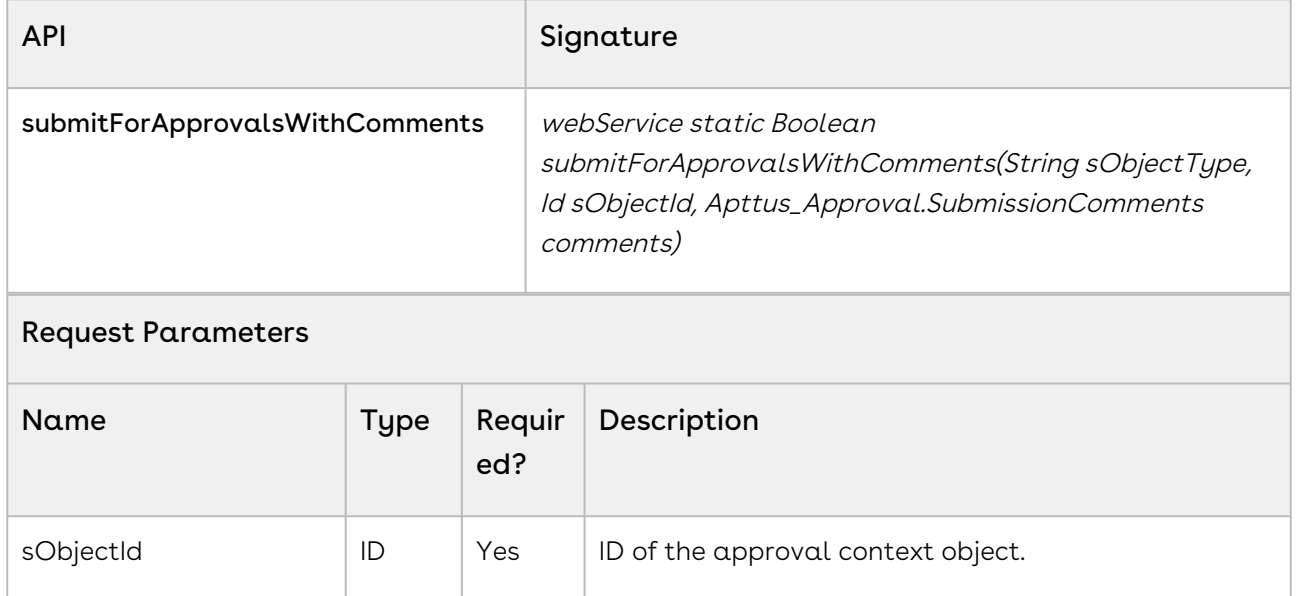

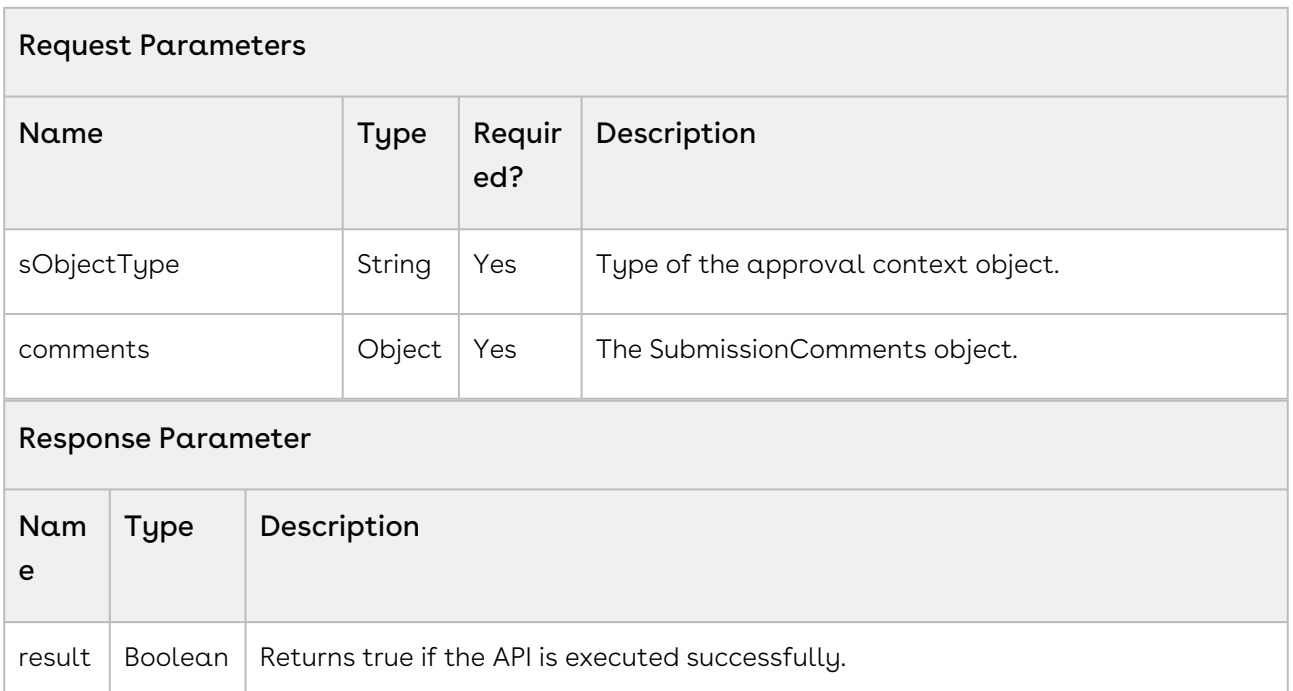

#### **Code Sample**

```
// create process level submission comments 
SubmissionComments comments = new SubmissionComments();
comments.commentsLevel = SubmissionComments.PROCESS_LEVEL_COMMENTS;
comments.commentsCount = 1 ;
comments.processName = 'MyProcessName' ;
comments.processCommentLabel = 'MyProcessLabel' ;
comments.processCommentMandatory = false ;
comments.processComment = 'Here is my submission comment' ;
```
// call submit with comments API Apttus\_Approval.ApprovalsWebService.submitForApprovalsWithAttachmentsAndComm ents( 'Apttus\_APTS\_Agreement\_c' , agmtId, comments);

#### **SubmissionComments Class**

```
/**
 * Apttus Approvals Management
  * SubmissionComments
 \star * @2010-2019 Apttus Inc. All rights reserved.
\star/
```

```
global with sharing class SubmissionComments {
      public static final String PROCESS_LEVEL_COMMENTS = 'Process' ;
      public static final String STEP_LEVEL_COMMENTS = 'Step' ;
      // comments level
      public String commentsLevel = null ;
      // comments count
      public Integer commentsCount = 1 ;
      // process name
      public String processName = null ;
      // process comments label
      public String processCommentLabel = null ;
      // process comment mandatory
      public Boolean processCommentMandatory = false ;
      // process comments
      public String processComment = null ;
      // step comments list
      public List<StepComment> stepCommentList = new List<StepComment>();
      /**
      * Public constructor
     \star /
      public SubmissionComments() {
     }
      /**
      * Gets process name
     \star/ global String getProcessName() {
        return processName;
     }
      /**
      * Gets process comment label
     \star/ global String getProcessCommentLabel() {
       return processCommentLabel;
     }
```

```
 /**
  * Gets process comment
 \star/ global String getProcessComment() {
   return processComment;
 }
 /**
  * Sets process comment
  * @param comment
 \star/ global void setProcessComment(String comment) {
    this .processComment = comment;
 }
  /**
  * Is comment at process level?
 \star/ global Boolean isProcessLevelComment() {
   return (PROCESS_LEVEL_COMMENTS == commentsLevel);
 }
/** * Sets process comment to manadatory
 \star/ global void setProcessCommentMandatory() {
  this .processCommentMandatory = true ;
 }
 /**
  * Is comment at process level mandatory?
 \star/ global Boolean isProcessLevelCommentMandatory() {
    return processCommentMandatory;
 }
  /**
  * Is comment at step level?
 \star/ global Boolean isStepLevelComment() {
   return (STEP_LEVEL_COMMENTS == commentsLevel);
 }
 /**
```

```
 * Get comments count - max of 3 at step-level and 1 at process-level
     \star/ global Integer getCommentsCount() {
         return commentsCount;
     }
      /**
      * Gets step comment list
     \star/ global List<StepComment> getStepCommentList() {
          return stepCommentList;
     }
      /**
      * Add stepComment to list
      * @param comment
     \star/ global void addStepComment(StepComment comment) {
         stepCommentList.add(comment);
     }
      /**
      * Creates the json representation of the submission comments
      * @return the json string
     \star/ global String toJSON() {
          // get the json representation
          return System.JSON.serializePretty( this );
     }
      /**
     * Parses the submission comments object from the given JSON string
      * @param jsonString the json string to parse
      * @return the submission comments data object
     \star/ global static SubmissionComments parse(String jsonString) {
          // load the class (salesforce class loading bug)
         System.Type wrapperType = 
System.Type.forName(SystemUtil.getFQClassName( 'SubmissionComments' )); 
          // deserialize the object
          return (SubmissionComments) System.Json.deserialize(jsonString, 
SubmissionComments. class );
```

```
 }
 /**
  * Inner class to hold step level comments
\star/ global class StepComment {
      // step name
      public String stepName = null ;
      // step comment label
      public String stepCommentLabel = null ;
      // step comments
      public String stepComment = null ;
      /**
      * Public constructor
     \star/ public StepComment() {
     }
     /**
      * Gets step name
    \star/ global String getStepName() {
      return stepName;
     }
     /**
      * Gets step comment label
     \star/ global String getStepCommentLabel() {
        return stepCommentLabel;
     }
      /**
      * Gets step comment
     \star/ global String getStepComment() {
       return stepComment;
     }
      /**
```
Approvals

```
 * Set step comment
          * @param comment 
         \star/ global void setStepComment(String comment) {
              this .stepComment = comment;
         } 
     }
}
```
### Integration Details

Use the following information in your integrations with Conga Approvals API. Refer to [Integrating Apttus with External Systems](https://documentation.conga.com/display/IWASFSUM20APIG/Integrating+Apttus+with+External+Systems) for information on how to get started.

#### API Prerequisites

None.

#### Response/Request XML

```
Example Request
< soapenv :Envelope xmlns:soapenv = "http://schemas.xmlsoap.org/soap/
envelope/" xmlns:app = "http://soap.sforce.com/schemas/class/
Apttus_Approval/ApprovalsWebService" xmlns:sub = "http://soap.sforce.com/
schemas/class/Apttus_Approval/SubmissionComments" >
    < soapenv :Header>
       < app :SessionHeader>
          < app :sessionId>00DR0000001nyVR!
ARYAQOruA8X3nIS2hgZgZxEZkUDHDMlzIfBNGDey8s_.AcTbbEghNGUnMEh5oGcG5mkmrVuHp1F9
gHzfIfYAvzuRDU6zg7kO</ app :sessionId>
       </ app :SessionHeader>
    </ soapenv :Header>
    < soapenv :Body>
       < app :submitForApprovalsWithComments>
          < app :sObjectType>Apttus__APTS_Agreement__c</ app :sObjectType>
          < app :sObjectId>a07R000000AiYQXIA3</ app :sObjectId>
          < app :comments>
             < sub :commentsCount>1</ sub :commentsCount>
```

```
 < sub :commentsLevel>Process</ sub :commentsLevel>
             < sub :processComment>Here is my comment</ sub :processComment>
             < sub :processCommentLabel>ProcessLabel</ sub :processCommentLab
el>
             < sub :processCommentMandatory>false</ sub :processCommentMandat
ory>
             < sub :processName>ProcessName</ sub :processName>
          </ app :comments>
       </ app :submitForApprovalsWithComments>
    </ soapenv :Body>
</ soapenv :Envelope>
```

```
Example Response
```

```
< soapenv :Envelope xmlns:soapenv = "http://schemas.xmlsoap.org/soap/
envelope/" xmlns = "http://soap.sforce.com/schemas/class/Apttus_Approval/
ApprovalsWebService" >
    < soapenv :Body>
       < submitForApprovalsWithCommentsResponse >
          < result >true</ result >
       </ submitForApprovalsWithCommentsResponse >
    </ soapenv :Body>
</ soapenv :Envelope>
```
## Submitting For Approvals With Comments JSON

With this API, you can submit an approval context with comments JSON.

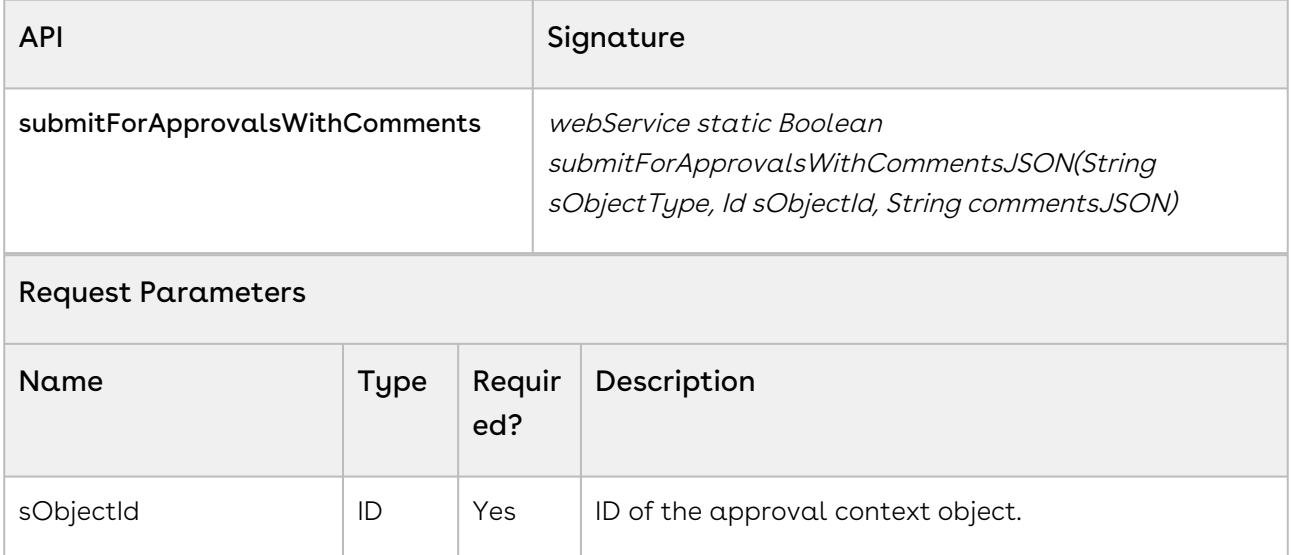

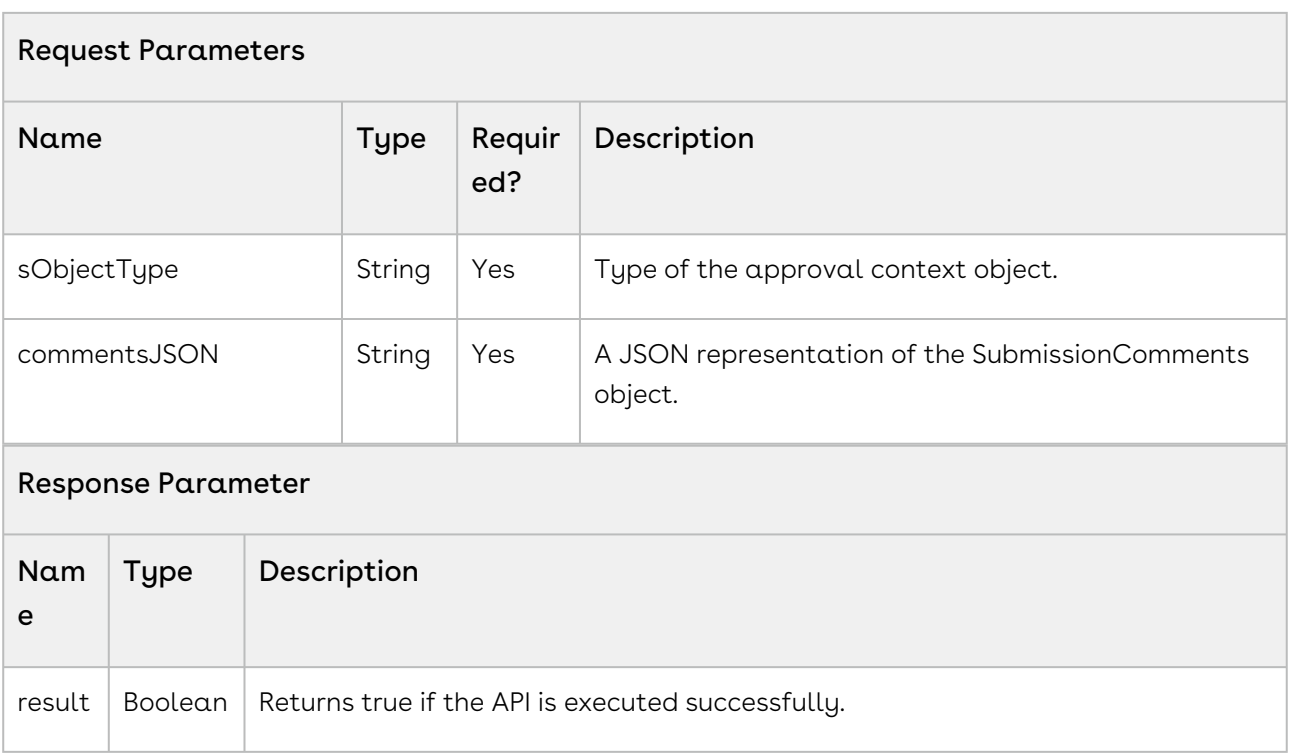

#### Code Sample

The sample below enables you to set process and step level comments.

```
// create process level submission comments JSON structure
SubmissionComments commentsInfo = new SubmissionComments();
commentsInfo.commentsLevel = SubmissionComments.PROCESS_LEVEL_COMMENTS;
commentsInfo.commentsCount = 1;
commentsInfo.processName = 'ProcessName' ;
commentsInfo.processCommentLabel = 'ProcessLabel' ;
commentsInfo.processCommentMandatory = false ;
commentsInfo.processComment = 'Here is my comment' ;
String submitCommentsJSON = commentsInfo.toJSON();
/* submitCommentsJSON =
{
   "stepCommentList" : [],
     "processName" : "ProcessName",
     "processCommentMandatory" : false,
     "processCommentLabel" : "ProcessLabel",
     "processComment" : "Here is my comment",
     "commentsLevel" : "Process",
     "commentsCount" : 1
}
```

```
\star/
// get JSON representation for submission comments
String submitCommentsJSON = commentsInfo.toJSON();
// submit with comments
ApprovalsWebService.submitForApprovalsWithCommentsJSON(SObjectConstants.SOBJ
ECT_TYPE_AGREEMENT, 'a013l00000sR4iPAAS' , submitCommentsJSON); 
// create step level submission comments JSON structure
SubmissionComments commentsInfo = new SubmissionComments();
commentsInfo.commentsLevel = SubmissionComments.STEP_LEVEL_COMMENTS;
commentsInfo.commentsCount = 3 ;
// create step comment
SubmissionComments.StepComment stepComment1 = new
  SubmissionComments.StepComment();
stepComment1.stepName = 'User Assignee' ;
stepComment1.stepCommentLabel = 'GS_Business_Justification' ;
stepComment1.stepComment = 'This is comment 1';
commentsInfo.addStepComment(stepComment1);
// create step comment
SubmissionComments.StepComment stepComment2 = new
  SubmissionComments.StepComment();
stepComment2.stepName = 'Queue Assignee' ;
stepComment2.stepCommentLabel = 'GS_Deal_Strategy' ;
stepComment2.stepComment = 'This is comment 2' ;
commentsInfo.addStepComment(stepComment2);
// create step comment
SubmissionComments.StepComment stepComment3 = new
  SubmissionComments.StepComment();
stepComment3.stepName = 'Role Assignee' ;
stepComment3.stepCommentLabel = 'GS_Supporting_Information' ;
stepComment3.stepComment = 'This is comment 3' ;
commentsInfo.addStepComment(stepComment3);
/* submitCommentsJSON = 
{
   "stepCommentList" : [ {
     "stepName" : "User Assignee",
     "stepCommentLabel" : "GS_Business_Justification",
     "stepComment" : "This is comment 1"
   }, {
     "stepName" : "Queue Assignee",
     "stepCommentLabel" : "GS_Deal_Strategy",
```

```
 "stepComment" : "This is comment 2"
   }, {
     "stepName" : "Role Assignee",
     "stepCommentLabel" : "GS_Supporting_Information",
     "stepComment" : "This is comment 3"
   } ],
   "processName" : null,
   "processCommentMandatory" : false,
   "processCommentLabel" : null,
   "processComment" : null,
   "commentsLevel" : "Step",
   "commentsCount" : 3
}
\star/
// get JSON representation for submission comments
String submitCommentsJSON = commentsInfo.toJSON();
// submit with comments
ApprovalsWebService.submitForApprovalsWithCommentsJSON(SObjectConstants.SOBJ
ECT_TYPE_AGREEMENT, 'a013l00000sR4iPAAS' , submitCommentsJSON);
```
### Integration Details

Use the following information in your integrations with Conga Approvals API. Refer to [Integrating Conga with External Systems](#page-469-0) for information on how to get started.

#### API Prerequisites

None.

#### Response/Request XML

```
Example Request
< soapenv :Envelope xmlns:soapenv = "http://schemas.xmlsoap.org/soap/
envelope/"
xmlns:app = "http://soap.sforce.com/schemas/class/Apttus_Approval/
ApprovalsWebService" >
    < soapenv :Header> 
       < app :SessionHeader>
```

```
 < app :sessionId>00DR0000001nyVR!
ARYAQNCIk5WB9S9PlmZzS2uecBjxnhB20ndYmyxseH1LEfStQi1cXAtXiDxEyd3kAbYrAXbpJmDZ
zVXGxrxxleE8Fmm6kqSm</ app :sessionId>
       </ app :SessionHeader>
       </ soapenv :Header>
    < soapenv :Body>
       < app :submitForApprovalsWithCommentsJSON>
          < app :sObjectType>Apttus__APTS_Agreement__C</ app :sObjectType>
           < app :sObjectId>a07R000000AiYlwIAF</ app :sObjectId>
           < app :commentsJSON>{
   "stepCommentList" : [],
     "processName" : "ProcessName",
     "processCommentMandatory" : false,
     "processCommentLabel" : "ProcessLabel",
     "processComment" : "Here is my comment",
     "commentsLevel" : "Process",
     "commentsCount" : 1
}</ app :commentsJSON>
       </ app :submitForApprovalsWithCommentsJSON>
    </ soapenv :Body>
</ soapenv :Envelope>
```
#### **Example Response**

```
< soapenv :Envelope xmlns:soapenv = "http://schemas.xmlsoap.org/soap/
envelope/"
xmlns = "http://soap.sforce.com/schemas/class/Apttus_Approval/
ApprovalsWebService" >
    < soapenv :Body>
       < submitForApprovalsWithCommentsJSONResponse >
          < result >true</ result >
       </ submitForApprovalsWithCommentsJSONResponse >
    </ soapenv :Body>
</ soapenv :Envelope>
```
# Taking Ownership of an Approval Request

This API takes ownership of the given approval request. This API accepts process definition ID, list of request IDs, user ID and ID of the context object as request parameters.

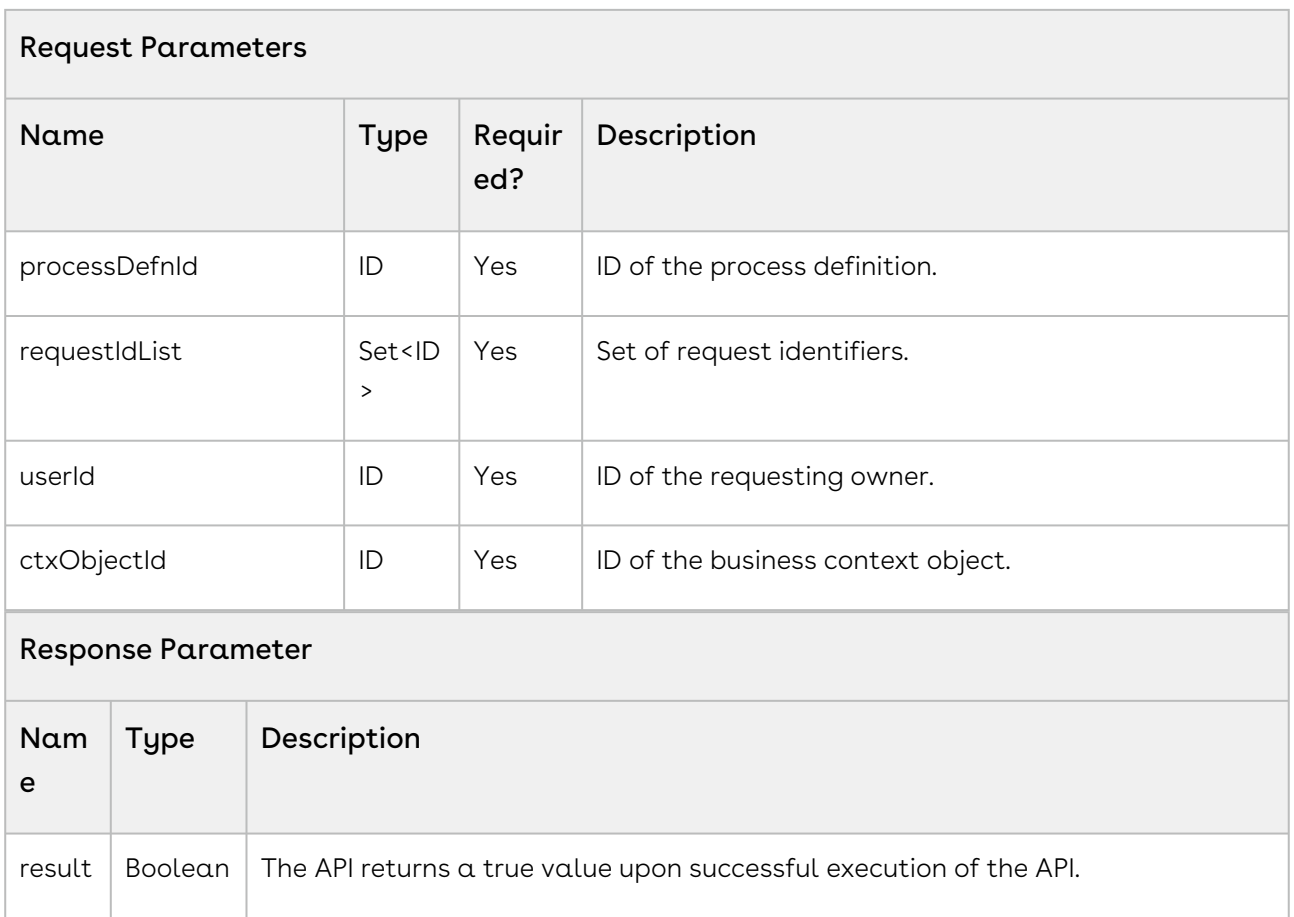

# Previewing Adhoc Approvals

This API enables you to preview approvals for a context object using the adhoc approval specification for that object. This API accepts the context object type and id as input parameters and returns true if the preview is successful.

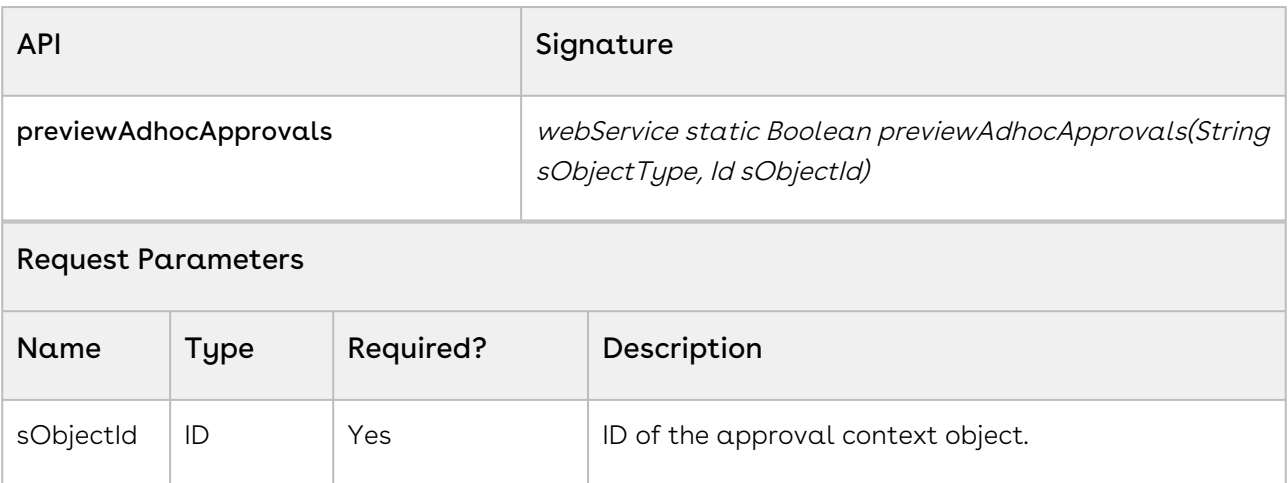

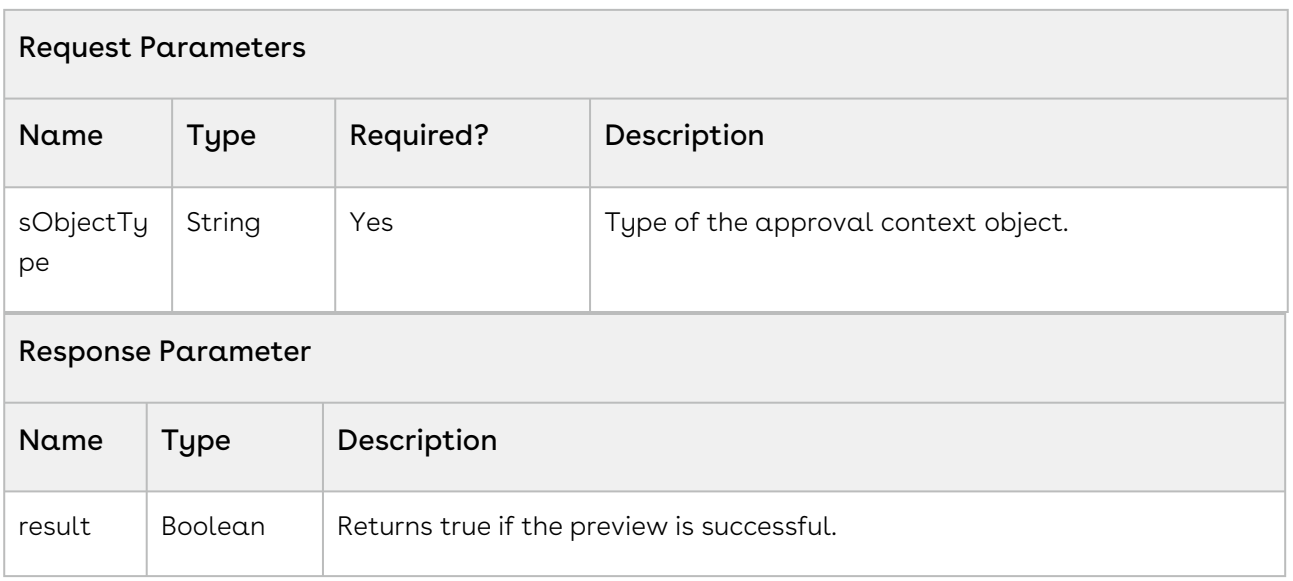

## Integration Details

Use the following information in your integrations with Conga Approvals API. Refer to [Integrating Conga with External Systems](#page-469-0) for information on how to get started.

### API Prerequisites

None.

### Response/Request XML

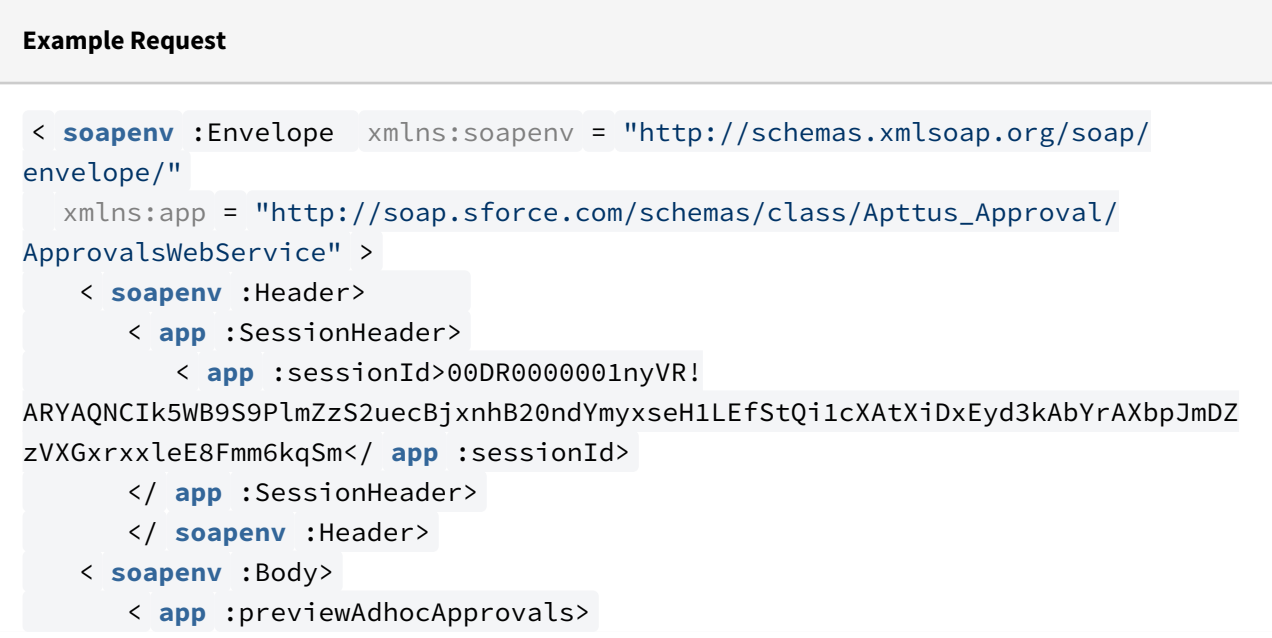

```
 < app :sObjectType>Apttus__APTS_Agreement__c</ app :sObjectType>
          < app :sObjectId>a0oq00000059yUI</ app :sObjectId>
       </ app :previewAdhocApprovals>
    </ soapenv :Body>
</ soapenv :Envelope>
```
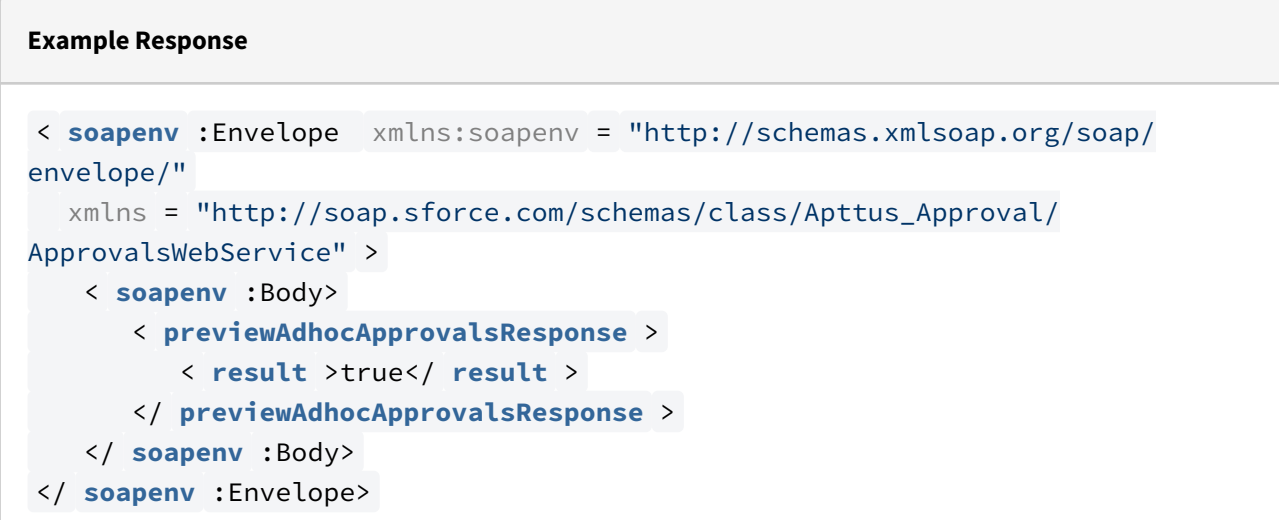

# Submit For Approvals Using An Adhoc Approval Specification

This API enables you to submit approvals for a context object using the adhoc approval specification for that object. This API accepts the context object type and id as input parameters and returns true if the submit is successful.

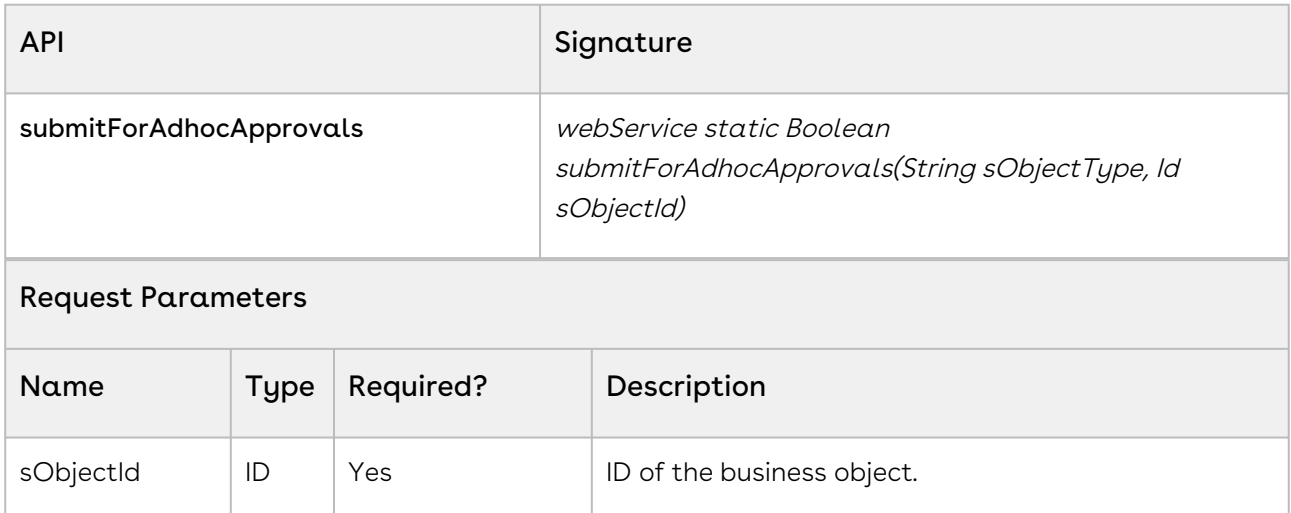

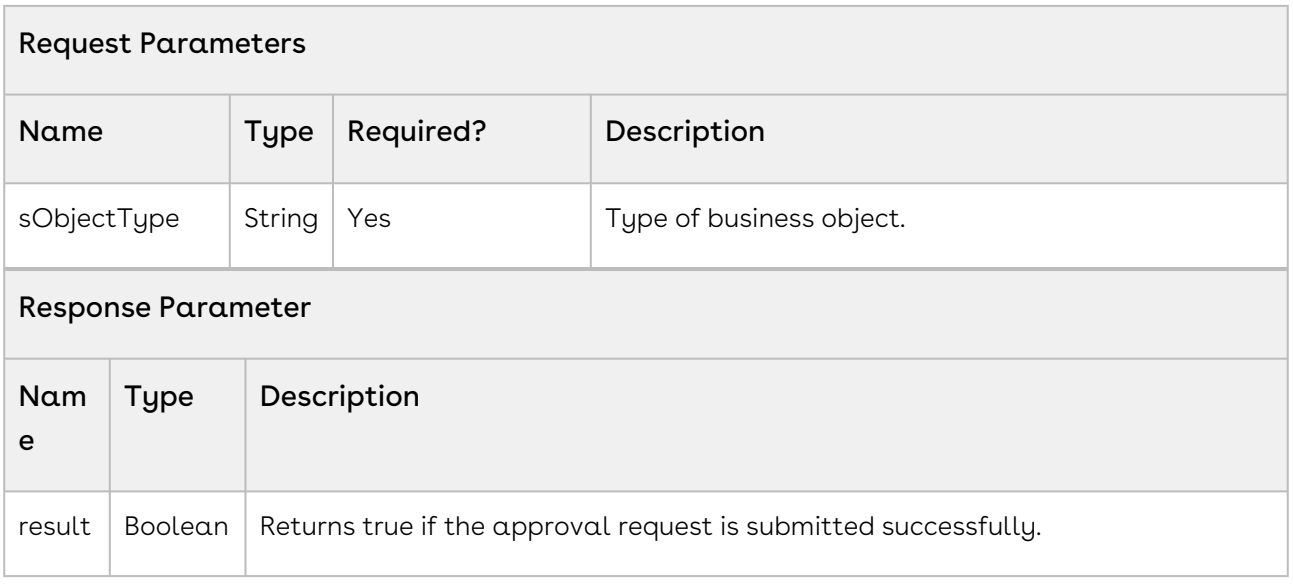

## Integration Details

Use the following information in your integrations with Conga Approvals API. Refer to [Integrating Conga with External Systems](#page-469-0) for information on how to get started.

### API Prerequisites

None.

### Response/Request XML

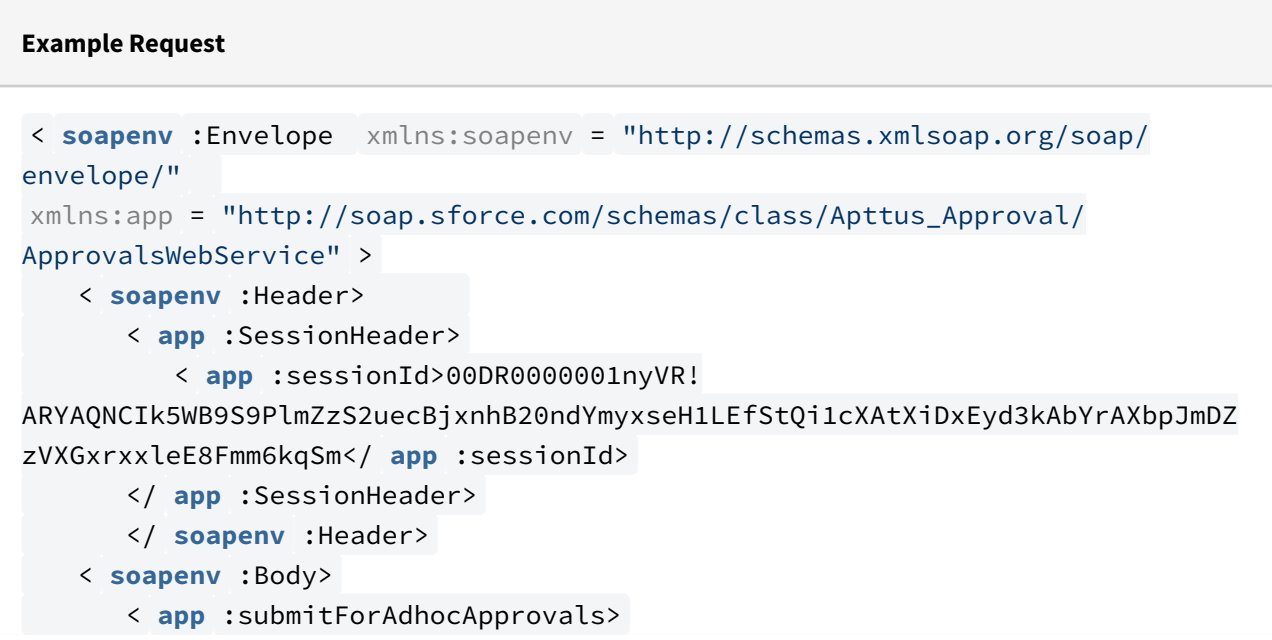

```
 < app :sObjectType>Apttus__APTS_Agreement__C</ app :sObjectType>
          < app :sObjectId>a07R000000AiYlwIAF</ app :sObjectId>
       </ app :submitForAdhocApprovals>
    </ soapenv :Body>
</ soapenv :Envelope>
```
### **Example Response** < **soapenv** :Envelope xmlns:soapenv = "http://schemas.xmlsoap.org/soap/ envelope/" xmlns = "http://soap.sforce.com/schemas/class/Apttus\_Approval/ ApprovalsWebService" > < **soapenv** :Body> < **submitForAdhocApprovalsResponse** > < **result** >true</ **result** > </ **submitForAdhocApprovalsResponse** > </ **soapenv** :Body> </ **soapenv** :Envelope>

# Submit For Approvals With Comments Using An Adhoc Approval Specification

This API enables you to submit approvals for a context object with comments using the adhoc approval specification for that object. This API accepts the context object type and id, along with the submission comments structure as input parameters and returns true if the submit is successful.

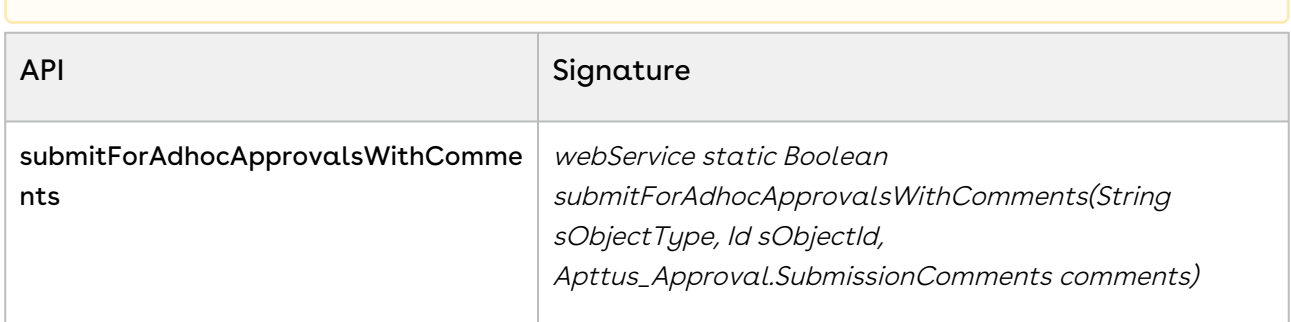

**A** The SubmissionComments structure is same as from previous API docs.

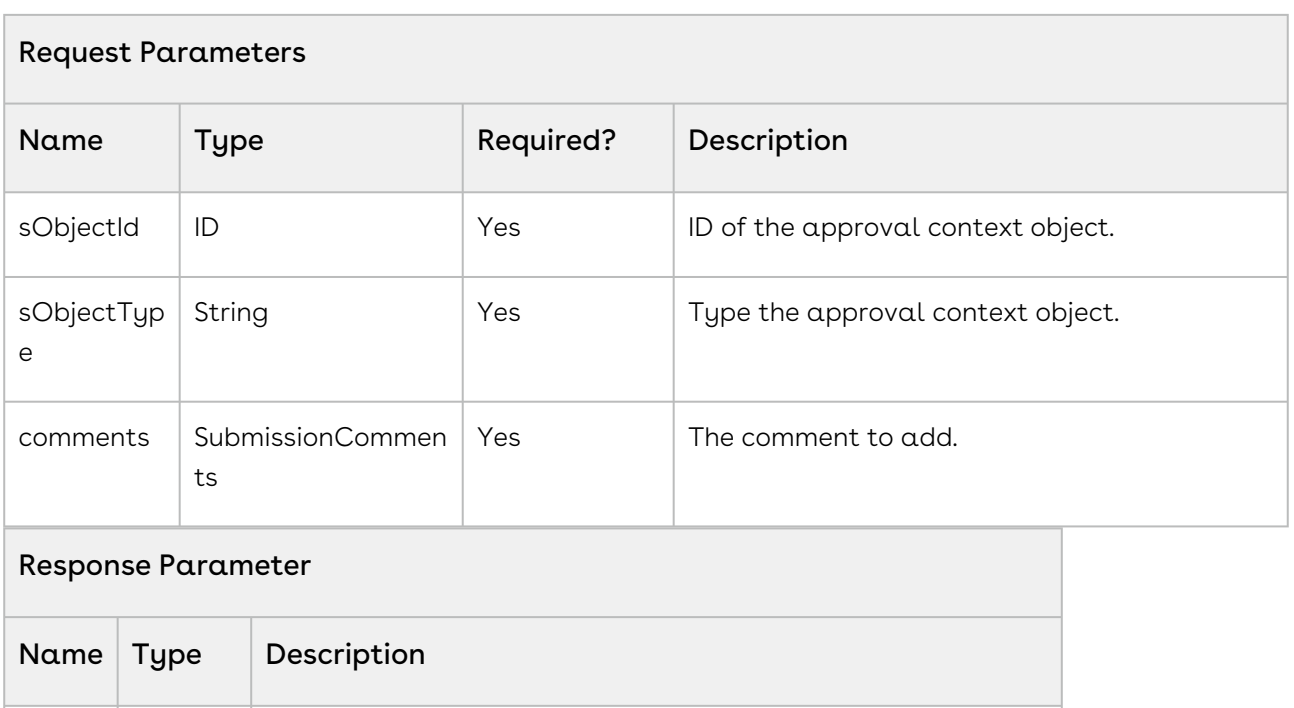

## Integration Details

Use the following information in your integrations with Conga Approvals API. Refer to [Integrating Conga with External Systems](#page-469-0) for information on how to get started.

 $r$ result | Boolean | Returns true if the approval request is submitted successfully.

### API Prerequisites

None.

### Response/Request XML

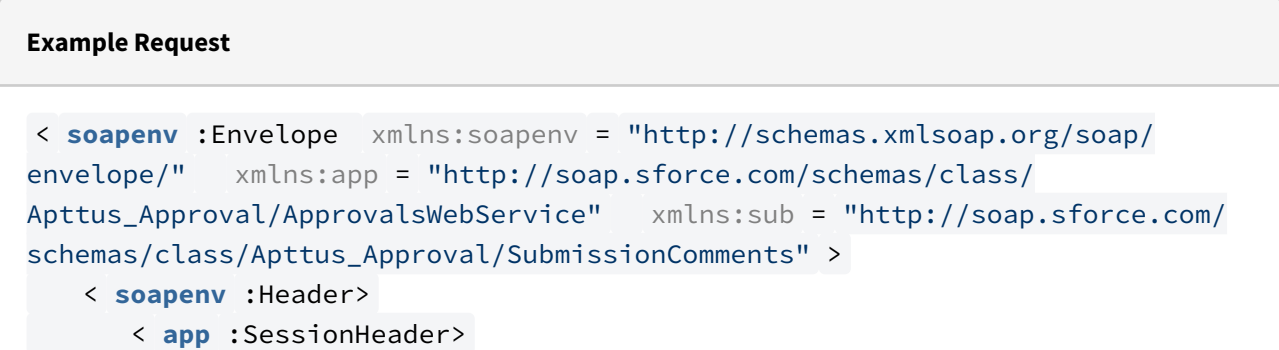

```
 < app :sessionId>00DR0000001nyVR!
ARYAQOruA8X3nIS2hgZgZxEZkUDHDMlzIfBNGDey8s_.AcTbbEghNGUnMEh5oGcG5mkmrVuHp1F9
gHzfIfYAvzuRDU6zg7kO</ app :sessionId>
       </ app :SessionHeader>
    </ soapenv :Header>
    < soapenv :Body>
       < app :submitForApprovalsWithComments>
          < app :sObjectType>Apttus__APTS_Agreement__c</ app :sObjectType>
          < app :sObjectId>a07R000000AiYQXIA3</ app :sObjectId>
          < app :comments>
             < sub :commentsCount>1</ sub :commentsCount>
             < sub :commentsLevel>Process</ sub :commentsLevel>
             < sub :processComment>Here is my comment</ sub :processComment>
             < sub :processCommentLabel>ProcessLabel</ sub :processCommentLab
el>
             < sub :processCommentMandatory>false</ sub :processCommentMandat
ory>
             < sub :processName>ProcessName</ sub :processName>
          </ app :comments>
       </ app :submitForApprovalsWithComments>
    </ soapenv :Body>
</ soapenv :Envelope>
```
#### **Example Response**

```
< soapenv :Envelope xmlns:soapenv = "http://schemas.xmlsoap.org/soap/
envelope/" xmlns = "http://soap.sforce.com/schemas/class/Apttus_Approval/
ApprovalsWebService" >
    < soapenv :Body>
       < submitForApprovalsWithCommentsResponse >
          < result >true</ result >
       </ submitForApprovalsWithCommentsResponse >
    </ soapenv :Body>
</ soapenv :Envelope>
```
# Delete An Adhoc Approval Step

This API enables you to delete an approval step which was added through the Add Adhoc Step process from the MyApprovals tab. This API accepts the id of the request to be removed as input parameter and returns true if the step is successfully deleted.

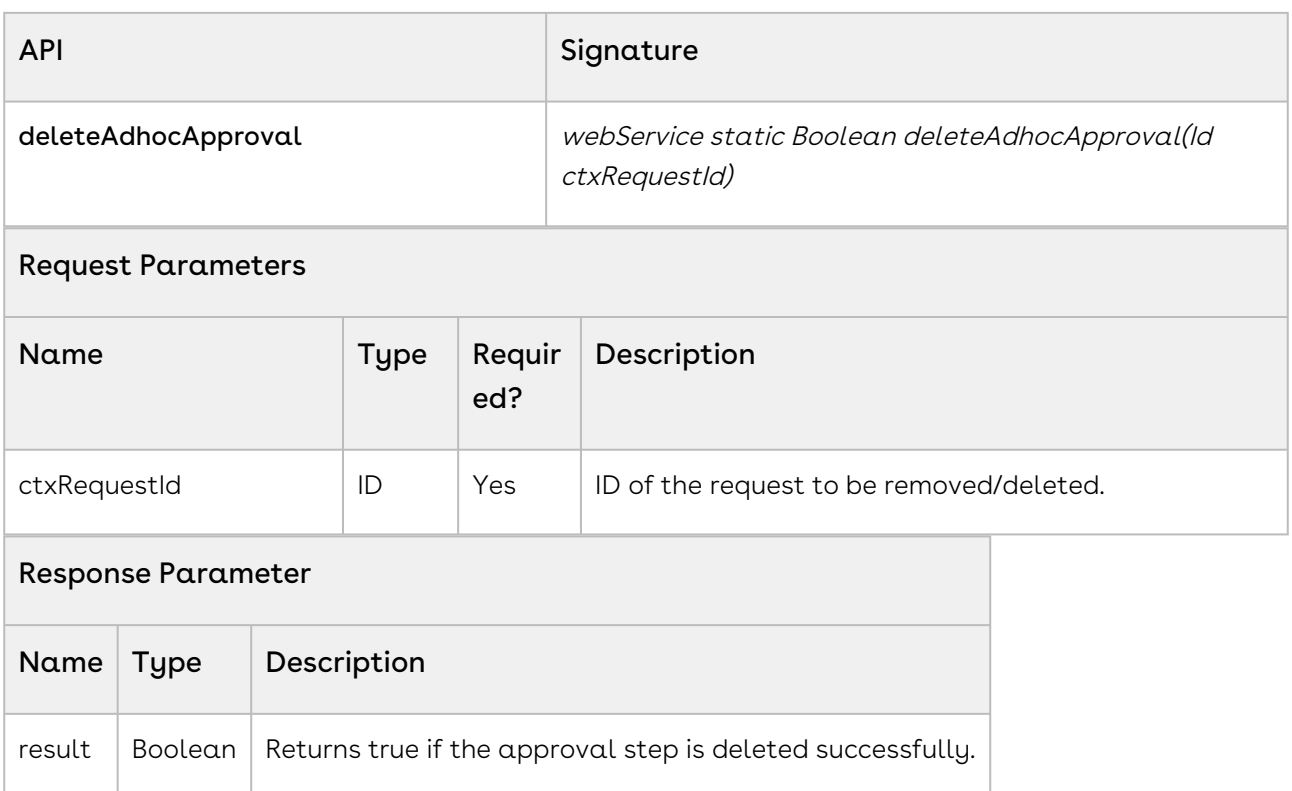

## Integration Details

Use the following information in your integrations with Conga Approvals API. Refer to [Integrating Conga with External Systems](#page-469-0) for information on how to get started.

## API Prerequisites

None.

## Response/Request XML

### **Example Request** < **soapenv** :Envelope xmlns:soapenv = "http://schemas.xmlsoap.org/soap/ envelope/" xmlns:app = "http://soap.sforce.com/schemas/class/Apttus\_Approval/ ApprovalsWebService" > < **soapenv** :Header> < **app** :SessionHeader>

```
 < app :sessionId>00DR0000001nyVR!
ARYAQNCIk5WB9S9PlmZzS2uecBjxnhB20ndYmyxseH1LEfStQi1cXAtXiDxEyd3kAbYrAXbpJmDZ
zVXGxrxxleE8Fmm6kqSm</ app :sessionId>
       </ app :SessionHeader>
       </ soapenv :Header>
    < soapenv :Body>
       < app :deleteAdhocApproval>
          < app :ctxRequestId>a0oq00000059yUa</ app :ctxRequestId>
       </ app :deleteAdhocApproval>
    </ soapenv :Body>
</ soapenv :Envelope>
```
#### **Example Response**

```
< soapenv :Envelope xmlns:soapenv = "http://schemas.xmlsoap.org/soap/
envelope/"
xmlns = "http://soap.sforce.com/schemas/class/Apttus_Approval/
ApprovalsWebService" >
    < soapenv :Body>
       < deleteAdhocApprovalResponse >
          < result >true</ result >
       </ deleteAdhocApprovalResponse >
    </ soapenv :Body>
</ soapenv :Envelope>
```
## Adhoc Approval Process Runtime APIs

This topic contains information about the following APIs:

- [Create a Runtime Adhoc Approval Process](#page-540-0)
- [Update a Runtime Adhoc Approval Process](#page-546-0)
- [Retrieve a Runtime Adhoc Approval Process](#page-547-0)
- [Delete a Runtime Adhoc Approval Process](#page-549-0)
- [Add Comment to a Runtime Adhoc Approval Process](#page-552-0)
- [Add Attachments to a Runtime Adhoc Approval Process](#page-554-0)
- [Delete Attachments to a Runtime Adhoc Approval Process](#page-556-0)
- [Use Case and Sample Code for Adhoc Approval Runtime Process APIs](#page-559-0)
# <span id="page-540-1"></span>Create a Runtime Adhoc Approval Process

This API enables you to create a runtime adhoc approval process that can be used to submit for adhoc approvals. This API accepts an approval process structure as input parameter and returns the same structure with record IDs populated. For details on the input structure, refer to [AdhocApprovalProcessDTO](#page-540-0).

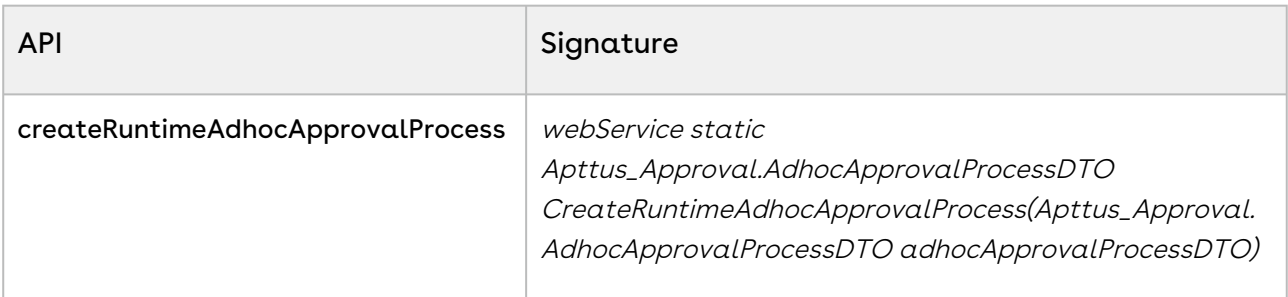

#### Request Parameters

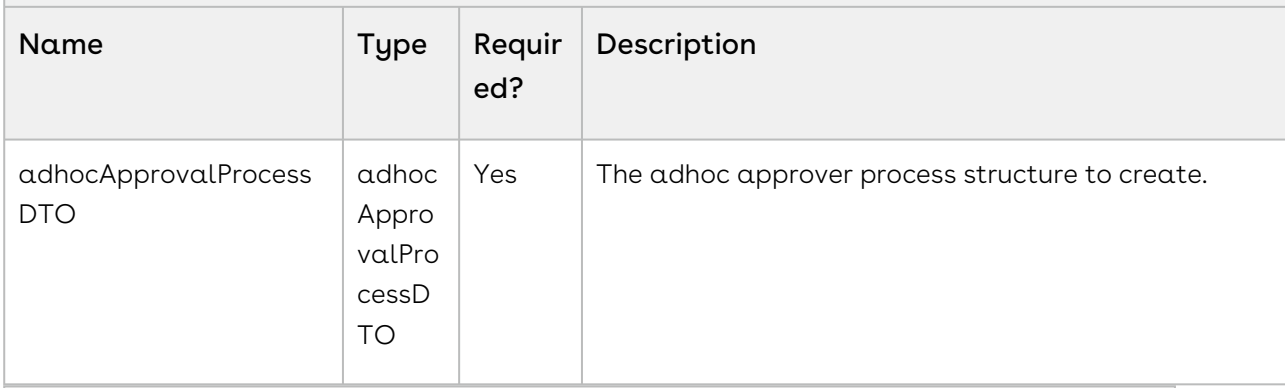

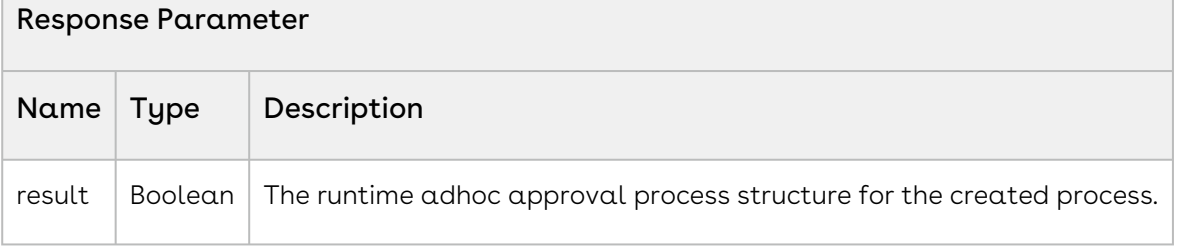

## <span id="page-540-0"></span>AdhocApprovalProcessDTO

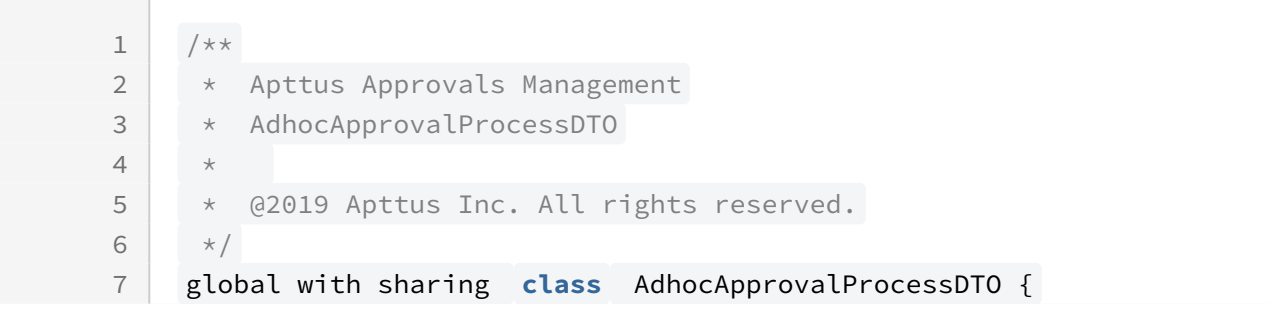

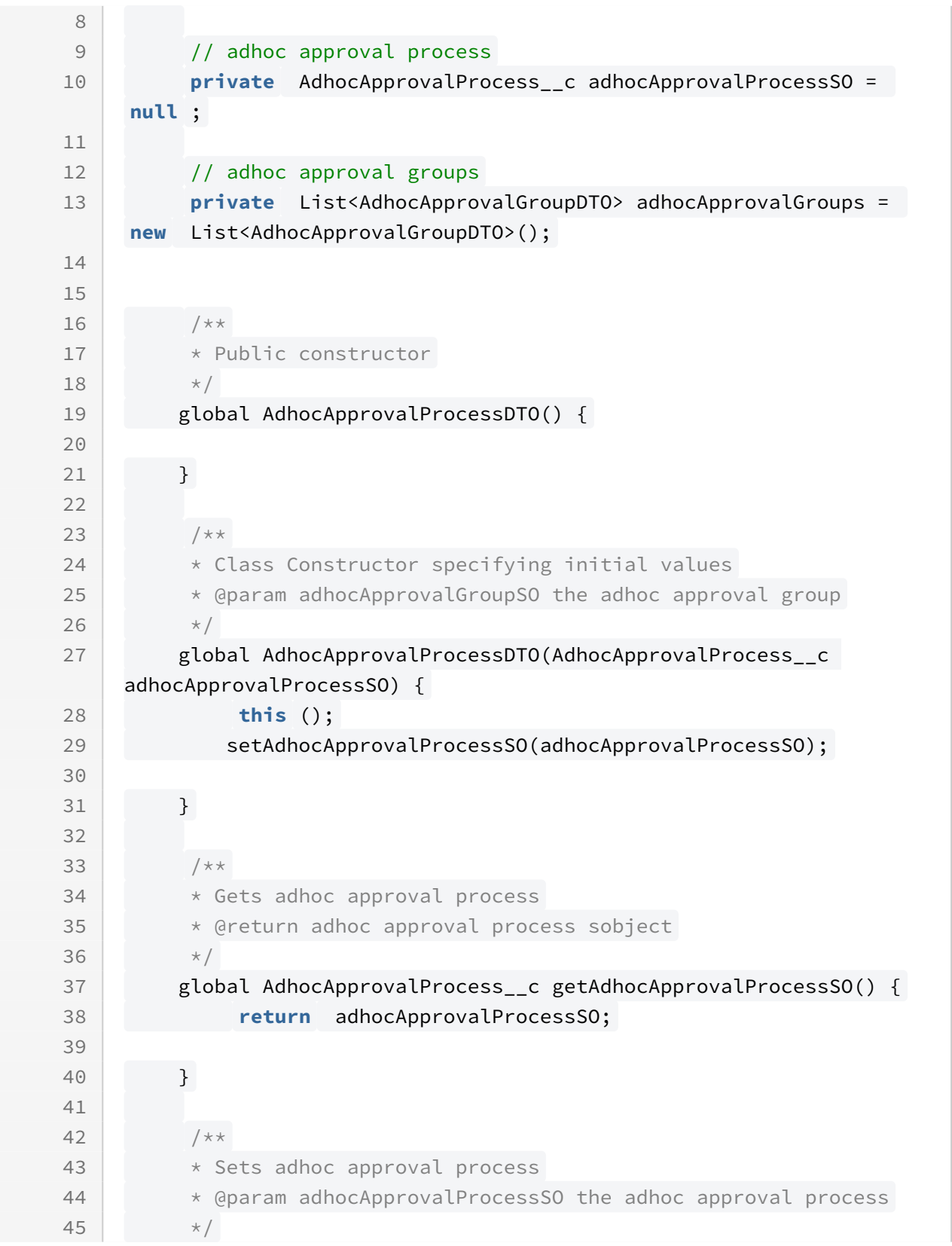

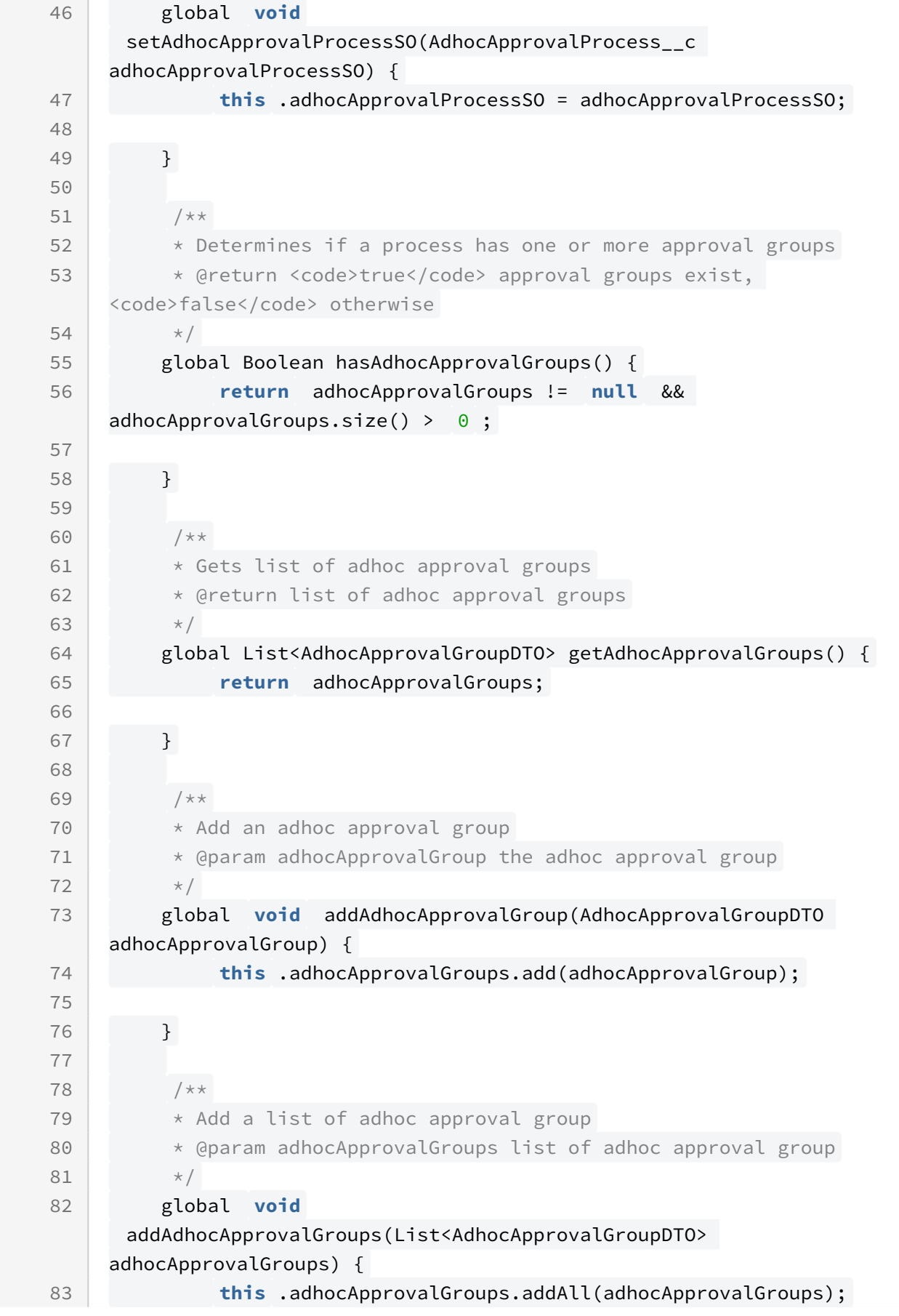

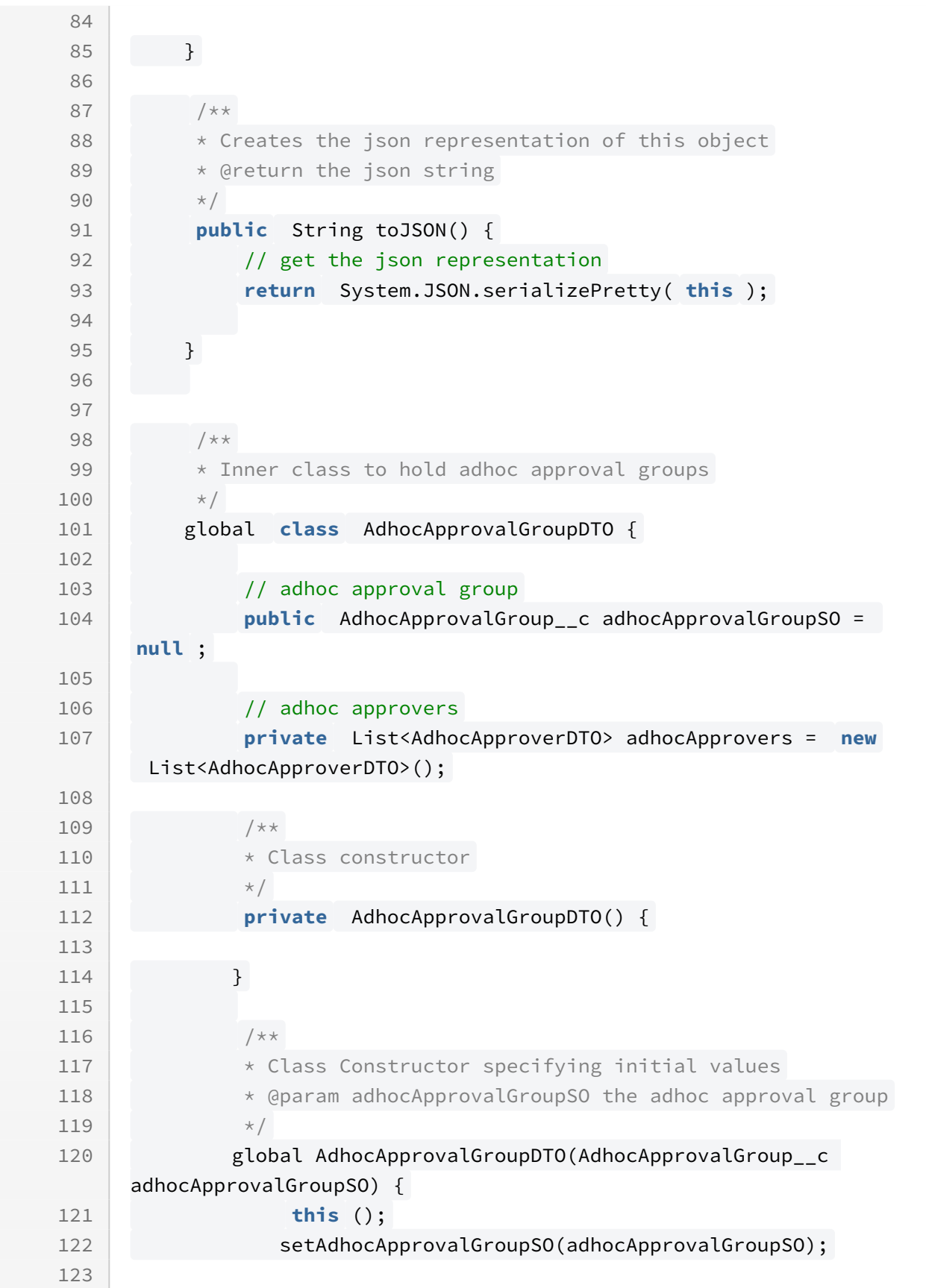

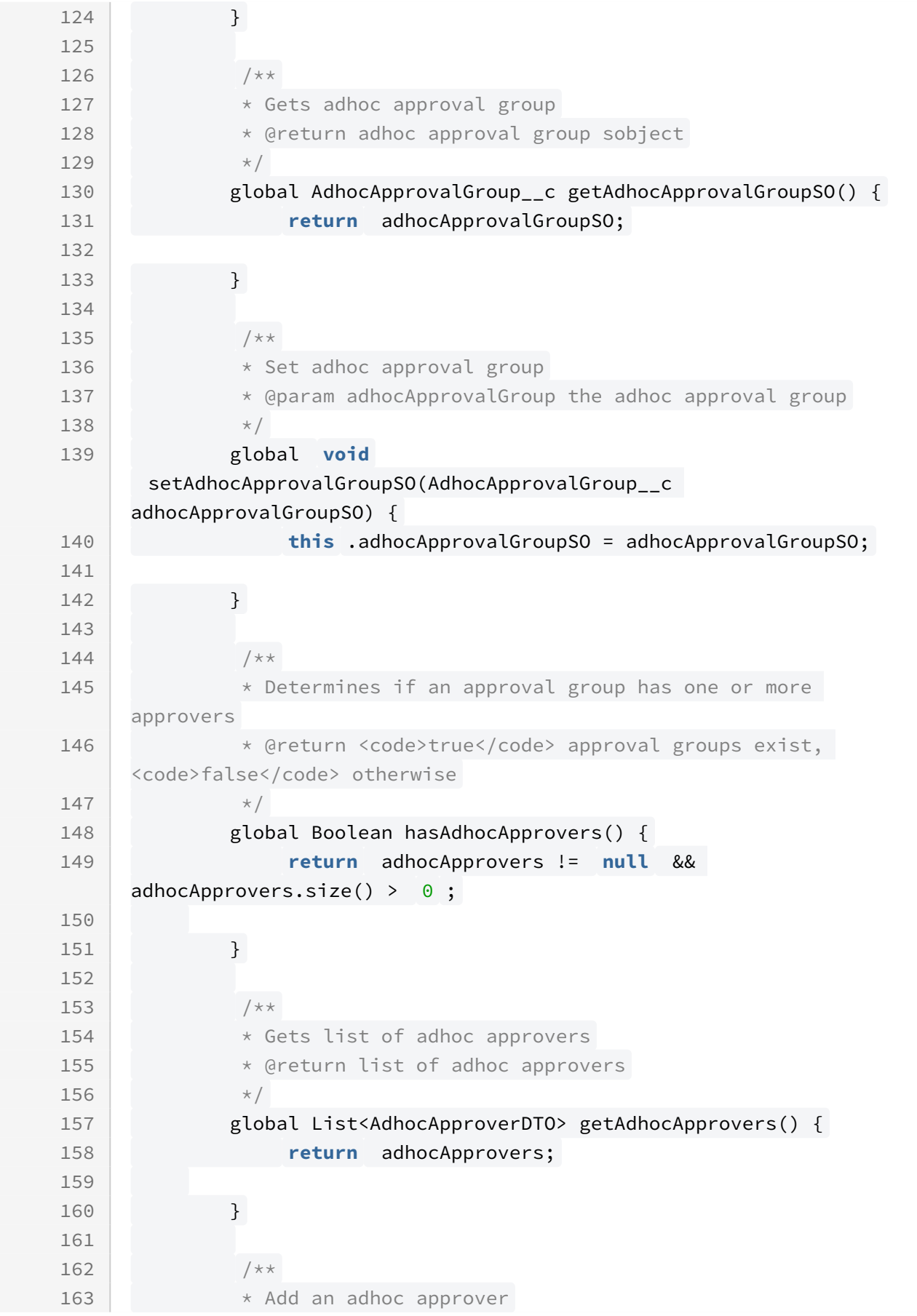

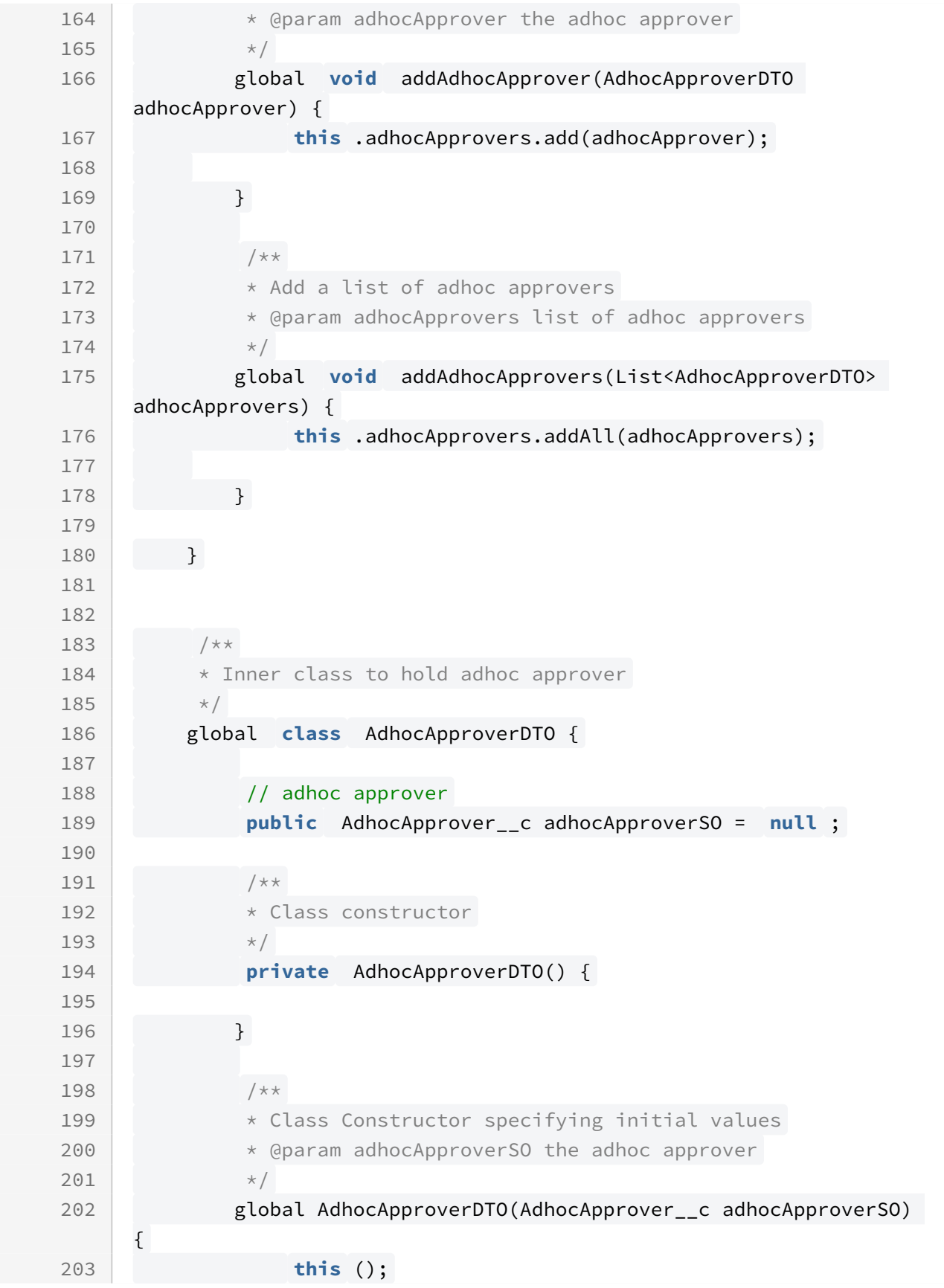

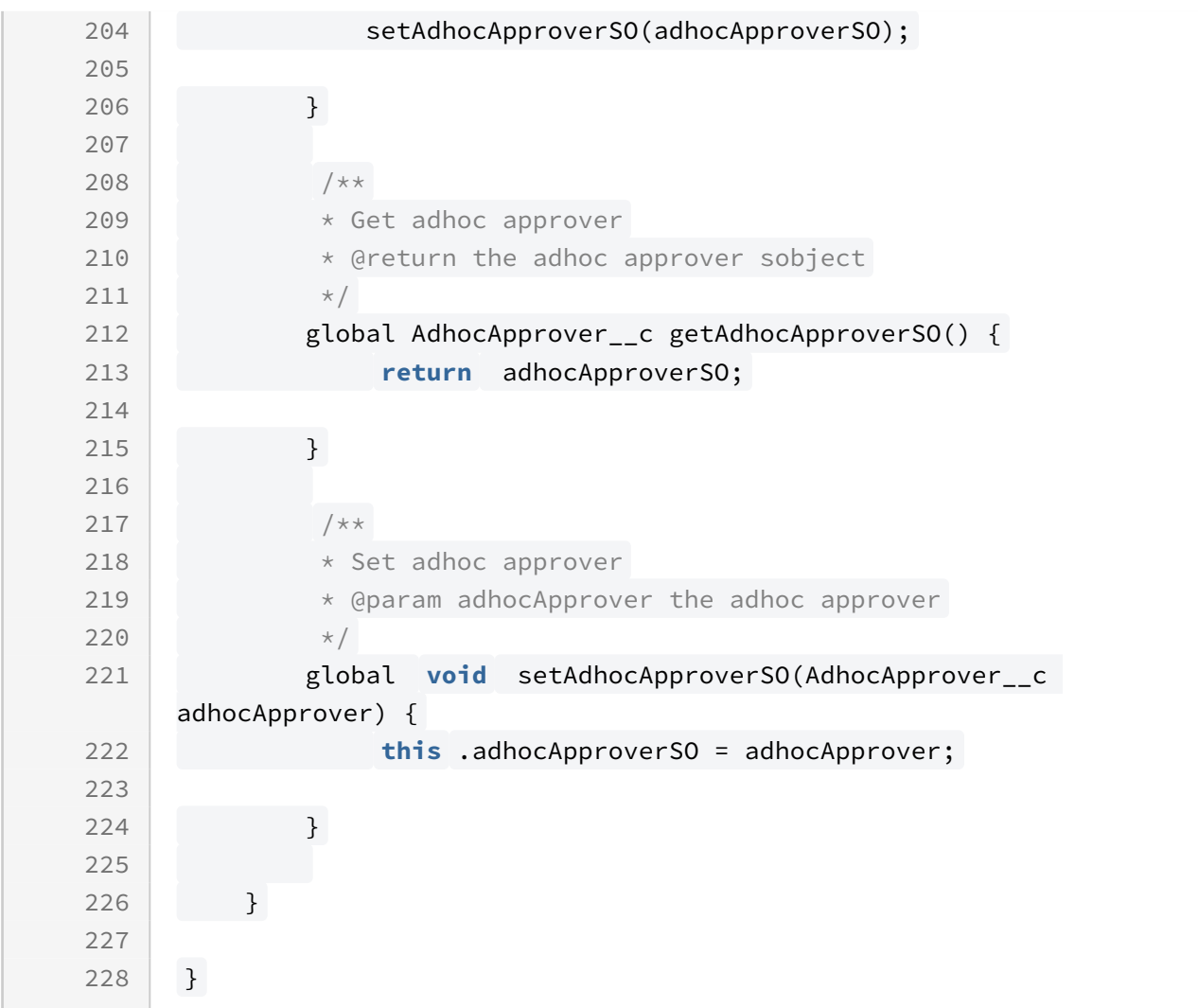

# <span id="page-546-0"></span>Update a Runtime Adhoc Approval Process

This API enables you to update a runtime adhoc approval process that can be used to submit for adhoc approvals. This API accepts an approval process structure as input parameter and returns the same structure with record IDs populated. For details on the input structure, refer to [AdhocApprovalProcessDTO](#page-540-0).

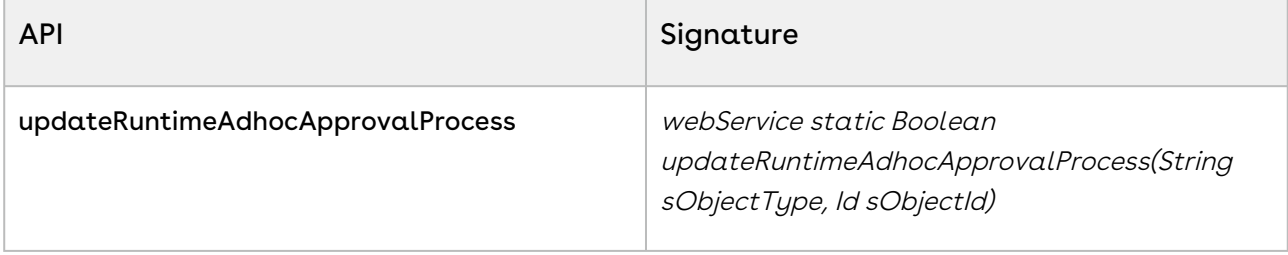

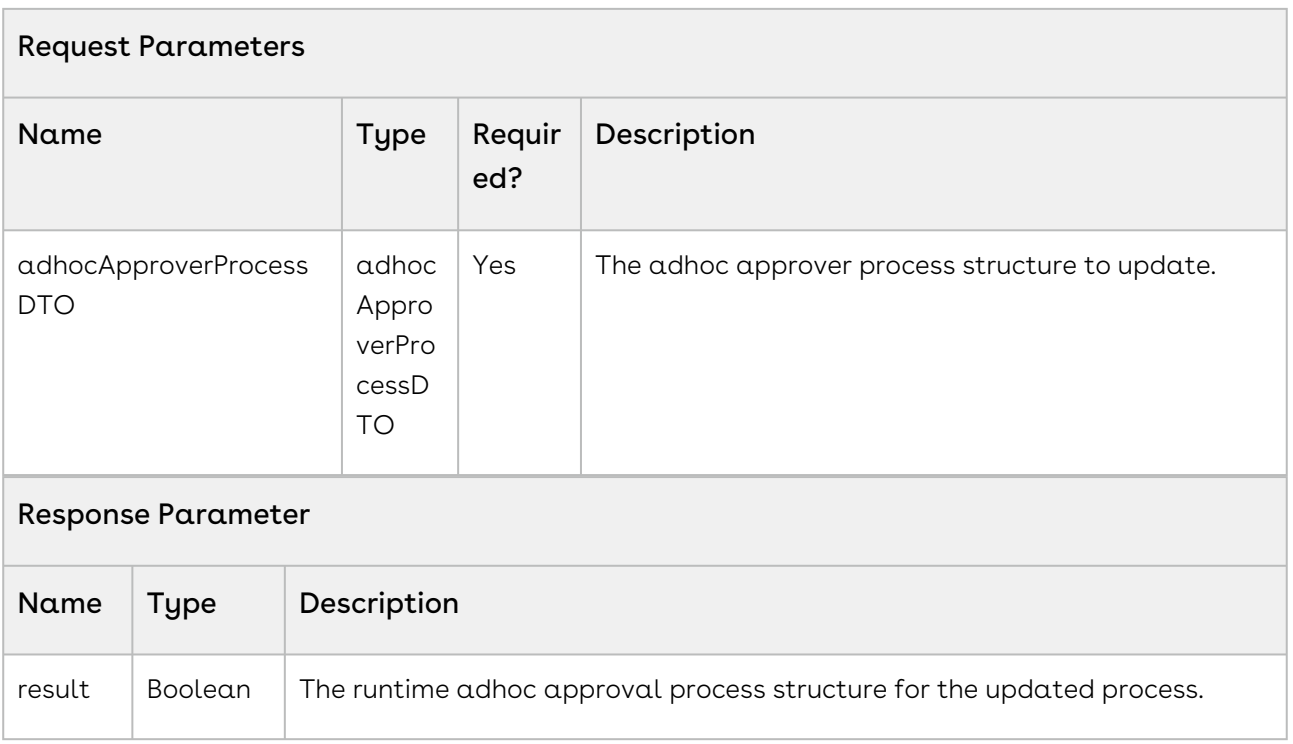

# <span id="page-547-0"></span>Retrieve a Runtime Adhoc Approval Process

This API enables you to retrieve a runtime adhoc approval process. This API accepts the context object type and id as input parameters and returns the adhoc process definition.

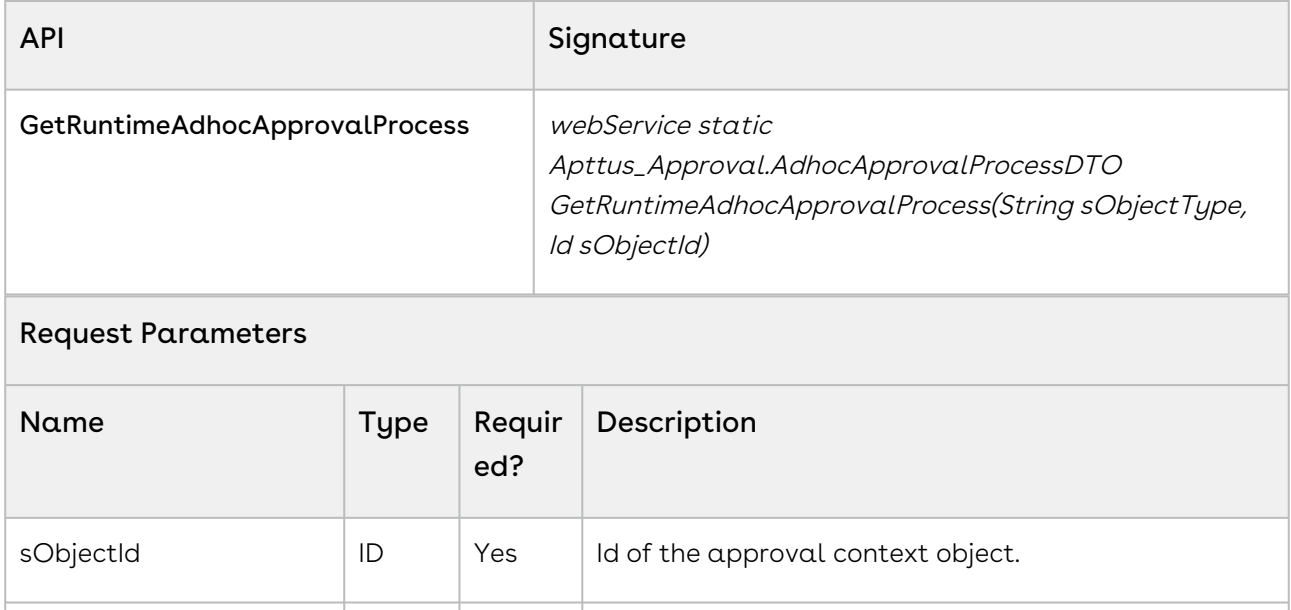

 $s$ ObjectType  $\vert$  Type  $\vert$  Yes  $\vert$  Type of the approval context object.

| <b>Response Parameter</b> |      |                                                         |  |
|---------------------------|------|---------------------------------------------------------|--|
| Name                      | Type | Description                                             |  |
| result                    |      | Boolean   The runtime adhoc approval process structure. |  |

Code Sample

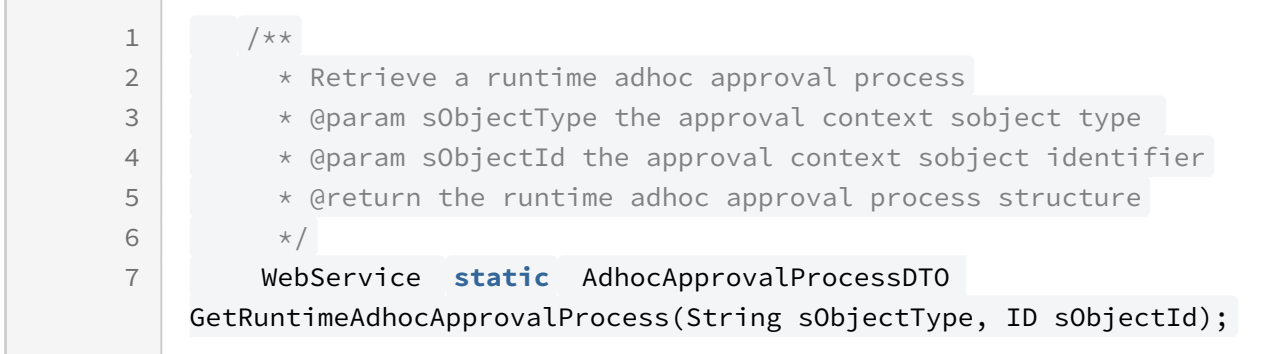

# Integration Details

Use the following information in your integrations with Conga Approvals API. Refer to [Integrating Conga with External Systems](#page-469-0) for information on how to get started.

## API Prerequisites

None.

## Response/Request XML

```
Example Request
< soapenv :Envelope xmlns:soapenv = "http://schemas.xmlsoap.org/soap/
envelope/"
xmlns:app = "http://soap.sforce.com/schemas/class/Apttus_Approval/
ApprovalsWebService" >
< soapenv :Header> 
< app :SessionHeader>
< sessionId >00DR0000001nyVR!
ARYAQLoAlVIxONFhJTAFfySXH7zWCeGqpdBT_w5DVKoZRR0WSbfTd.8KOe0PzjlQVcgkwAh2Xhxl
AkstCjM1D2ujPD56hZFJ</ sessionId >
</ app :SessionHeader>
```

```
</ soapenv :Header>
```

```
 < soapenv :Body>
```
- < **app** :GetRuntimeAdhocApprovalProcess>
	- < **app** :sObjectType>Apttus\_\_APTS\_Agreement\_\_c</ **app** :sObjectType>
	- < **app** :sObjectId>a07R0000009z33H</ **app** :sObjectId>
- </ **app** :GetRuntimeAdhocApprovalProcess>
- </ **soapenv** :Body>
- </ **soapenv** :Envelope>

#### **Example Response**

```
< soapenv :Envelope xmlns:soapenv = "http://schemas.xmlsoap.org/soap/
envelope/"
xmlns = "http://soap.sforce.com/schemas/class/Apttus_Approval/
ApprovalsWebService" xmlns:AdhocApprovalProcessDTO = "http://
soap.sforce.com/schemas/class/Apttus_Approval/AdhocApprovalProcessDTO" >
    < soapenv :Body>
       < GetRuntimeAdhocApprovalProcessResponse >
          < result />
       </ GetRuntimeAdhocApprovalProcessResponse >
    </ soapenv :Body>
</ soapenv :Envelope>
```
# Delete a Runtime Adhoc Approval Process

This API enables you to delete a runtime adhoc approval process. This API accepts the context object type and id as input parameters and returns true if the adhoc process definition is successfully deleted.

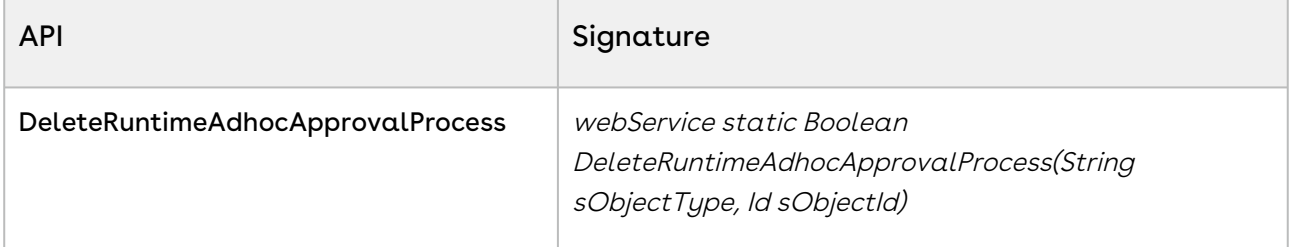

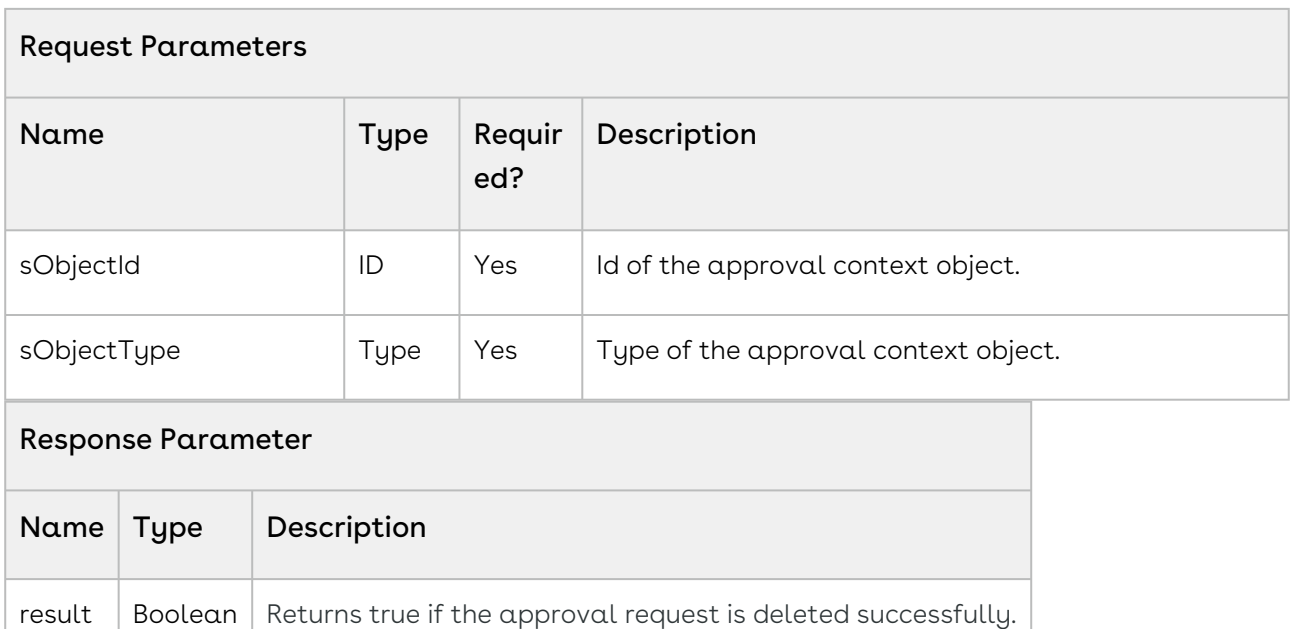

#### Code Sample

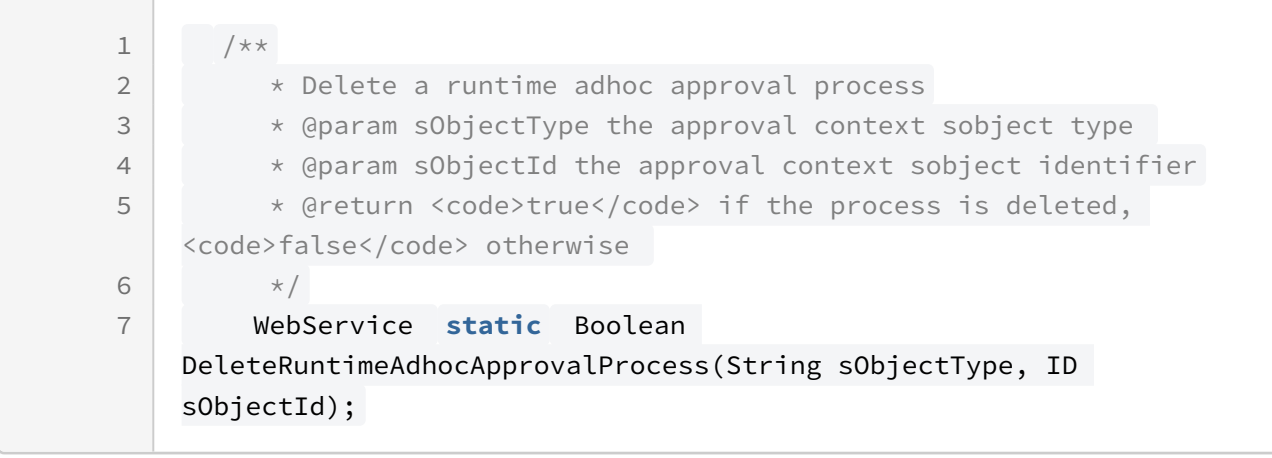

## Integration Details

Use the following information in your integrations with Conga Approvals API. Refer to [Integrating Conga with External Systems](#page-469-0) for information on how to get started.

## API Prerequisites

None.

### Response/Request XML

```
Example Request
< soapenv :Envelope xmlns:soapenv = "http://schemas.xmlsoap.org/soap/
envelope/"
  xmlns:app = "http://soap.sforce.com/schemas/class/Apttus_Approval/
ApprovalsWebService" >
< soapenv :Header> 
< app :SessionHeader>
< sessionId >00DR0000001nyVR!
ARYAQLoAlVIxONFhJTAFfySXH7zWCeGqpdBT_w5DVKoZRR0WSbfTd.8KOe0PzjlQVcgkwAh2Xhxl
AkstCjM1D2ujPD56hZFJ</ sessionId >
</ app :SessionHeader>
</ soapenv :Header>
    < soapenv :Body>
       < app :DeleteRuntimeAdhocApprovalProcess>
          < app :sObjectType>Apttus__APTS_Agreement__c</ app :sObjectType>
          < app :sObjectId>a07R0000009z33H</ app :sObjectId>
       </ app :DeleteRuntimeAdhocApprovalProcess>
    </ soapenv :Body>
</ soapenv :Envelope>
```
#### **Example Response**

```
< soapenv :Envelope xmlns:soapenv = "http://schemas.xmlsoap.org/soap/
envelope/"
xmlns = "http://soap.sforce.com/schemas/class/Apttus_Approval/
ApprovalsWebService" >
    < soapenv :Body>
       < DeleteRuntimeAdhocApprovalProcessResponse >
          < result >true</ result >
       </ DeleteRuntimeAdhocApprovalProcessResponse >
    </ soapenv :Body>
</ soapenv :Envelope>
```
# <span id="page-552-0"></span>Add Comment to a Runtime Adhoc Approval Process

This API enables you to add a comment to a runtime adhoc approval process. This API accepts the context object type, id, and comment as input parameters and returns true if the comments are successfully added.

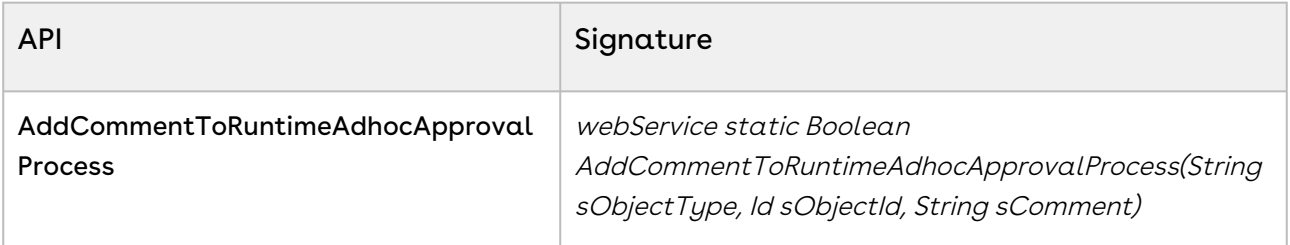

#### Request Parameters

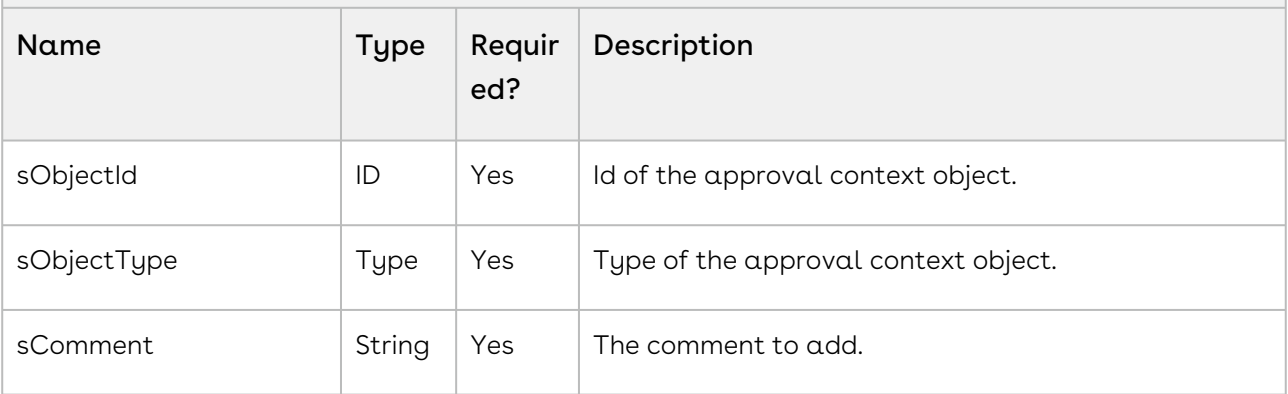

#### Response Parameter

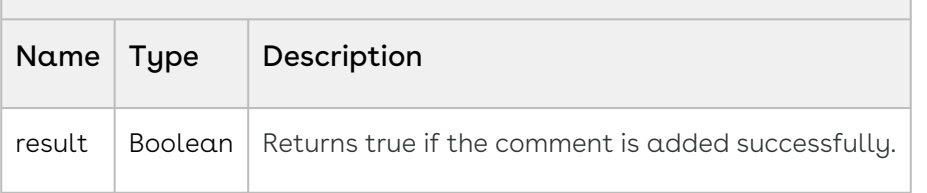

#### Code Sample

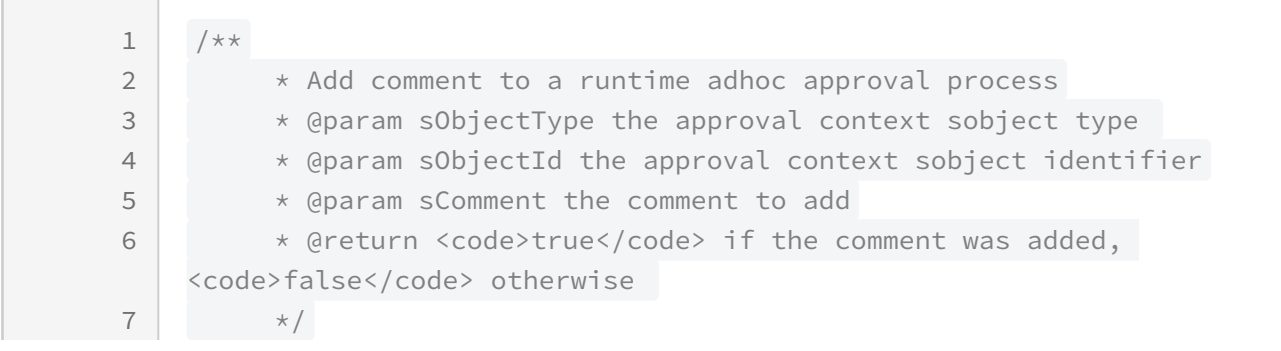

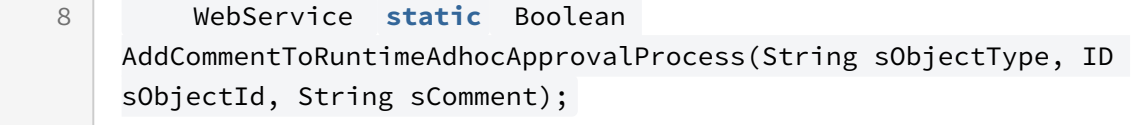

## Integration Details

Use the following information in your integrations with Conga Approvals API. Refer to [Integrating Conga with External Systems](#page-469-0) for information on how to get started.

## API Prerequisites

None.

## Response/Request XML

## **Example Request** < **soapenv** :Envelope xmlns:soapenv = "http://schemas.xmlsoap.org/soap/ envelope/" xmlns:app = "http://soap.sforce.com/schemas/class/Apttus\_Approval/ ApprovalsWebService" > < **soapenv** :Header> < **app** :SessionHeader> < **sessionId** >00DR0000001nyVR! ARYAQLoAlVIxONFhJTAFfySXH7zWCeGqpdBT\_w5DVKoZRR0WSbfTd.8KOe0PzjlQVcgkwAh2Xhxl AkstCjM1D2ujPD56hZFJ</ **sessionId** > </ **app** :SessionHeader> </ **soapenv** :Header> < **soapenv** :Body> < **app** :AddCommentToRuntimeAdhocApprovalProcess> < **app** :sObjectType>Apttus\_\_APTS\_Agreement\_\_c</ **app** :sObjectType> < **app** :sObjectId>a07R0000009z33H</ **app** :sObjectId> < **app** :sComment>Approval Comment</ **app** :sComment> </ **app** :AddCommentToRuntimeAdhocApprovalProcess> </ **soapenv** :Body> </ **soapenv** :Envelope>

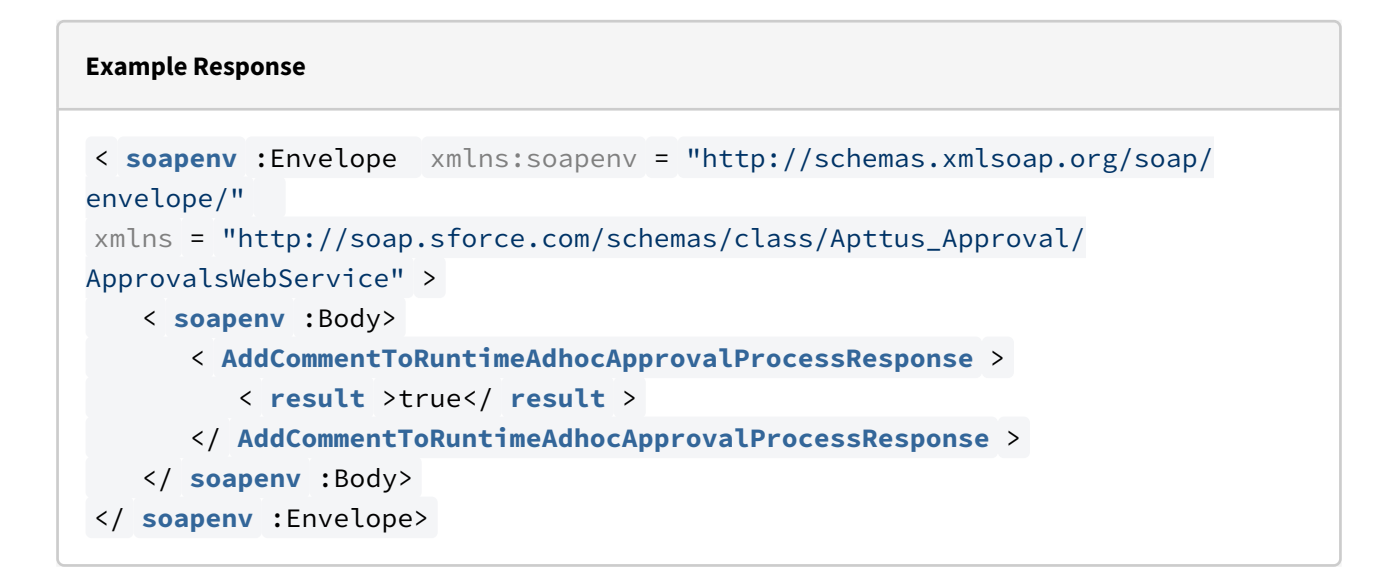

# <span id="page-554-0"></span>Add Attachments to a Runtime Adhoc Approval

# Process

This API enables you to add one or more attachments to a runtime adhoc approval process. This API accepts the context object type, id, and list of attachment IDs to add as input parameters and returns true if the attachments are successfully added.

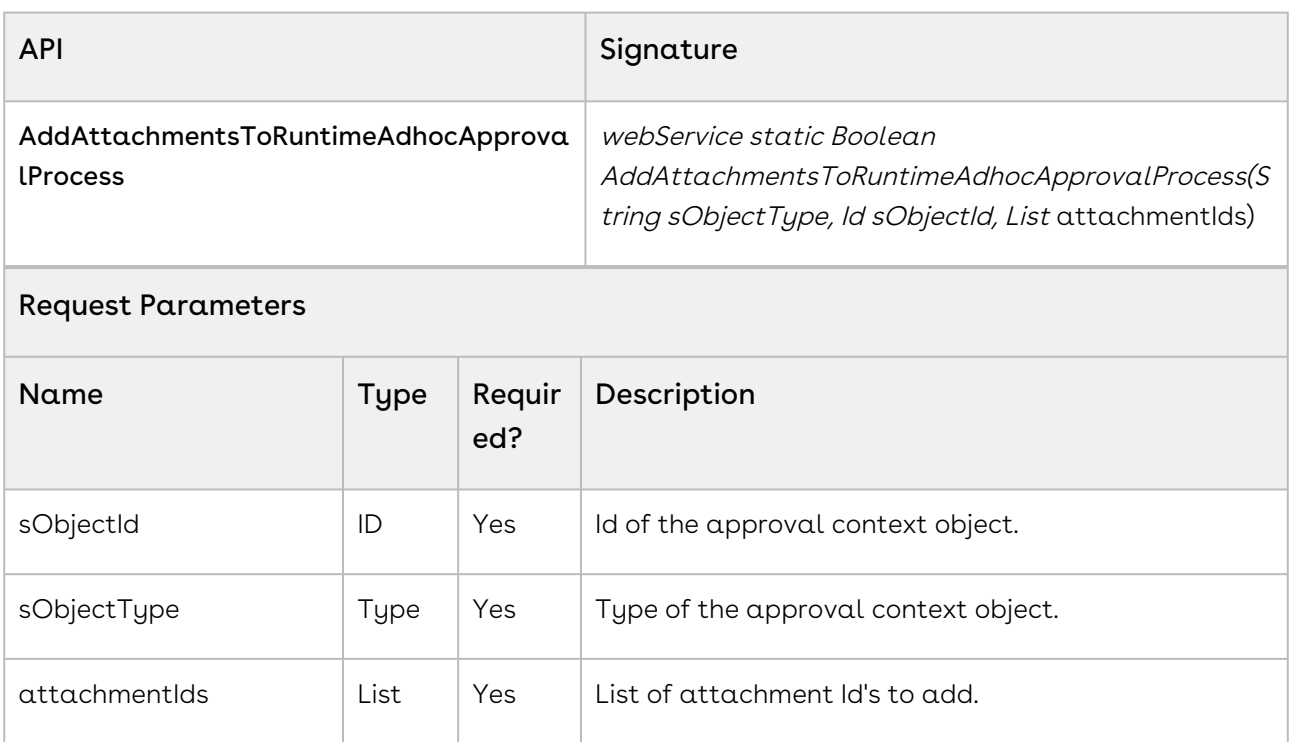

| <b>Response Parameter</b> |      |                                                                   |  |
|---------------------------|------|-------------------------------------------------------------------|--|
| Name                      | Type | Description                                                       |  |
| result                    |      | Boolean   Returns true if the attachments are added successfully. |  |

Code Sample

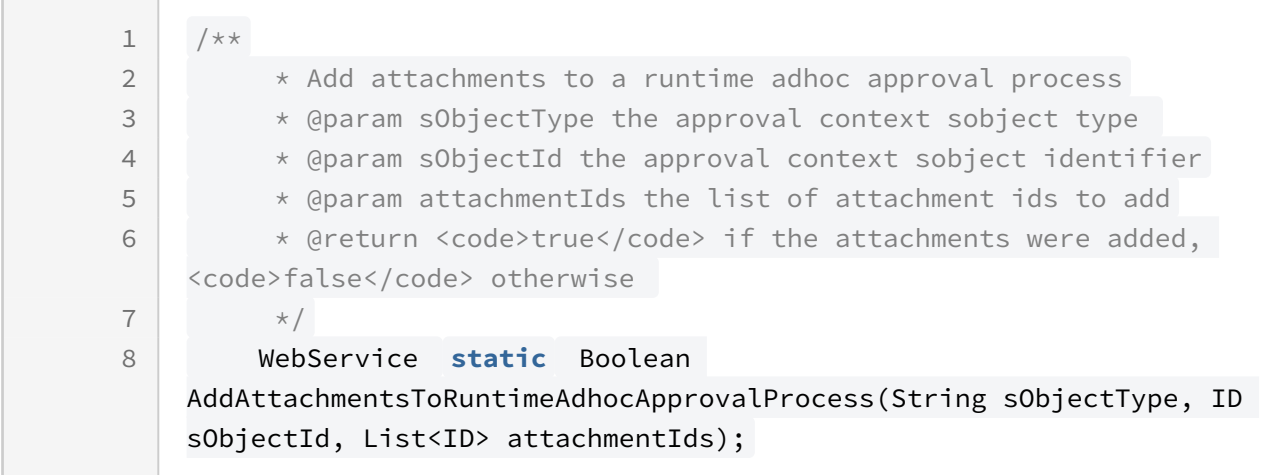

## Integration Details

Use the following information in your integrations with Conga Approvals API. Refer to [Integrating Conga with External Systems](#page-469-0) for information on how to get started.

## API Prerequisites

None.

## Response/Request XML

```
Example Request
< soapenv :Envelope xmlns:soapenv = "http://schemas.xmlsoap.org/soap/
envelope/"
  xmlns:app = "http://soap.sforce.com/schemas/class/Apttus_Approval/
ApprovalsWebService" >
    < soapenv :Header> 
       < app :SessionHeader>
```

```
 < app :sessionId>00DR0000001nyVR!
ARYAQNCIk5WB9S9PlmZzS2uecBjxnhB20ndYmyxseH1LEfStQi1cXAtXiDxEyd3kAbYrAXbpJmDZ
zVXGxrxxleE8Fmm6kqSm</ app :sessionId>
       </ app :SessionHeader>
       </ soapenv :Header>
    < soapenv :Body>
       < app :AddAttachmentsToRuntimeAdhocApprovalProcess>
          < app :sObjectType>Apttus__APTS_Agreement__c</ app :sObjectType>
          < app :sObjectId>a07R0000009z33H</ app :sObjectId>
          <!--Zero or more repetitions:-->
          < app :attachmentIds>069R0000000ZIdt</ app :attachmentIds>
       </ app :AddAttachmentsToRuntimeAdhocApprovalProcess>
    </ soapenv :Body>
```

```
</ soapenv :Envelope>
```
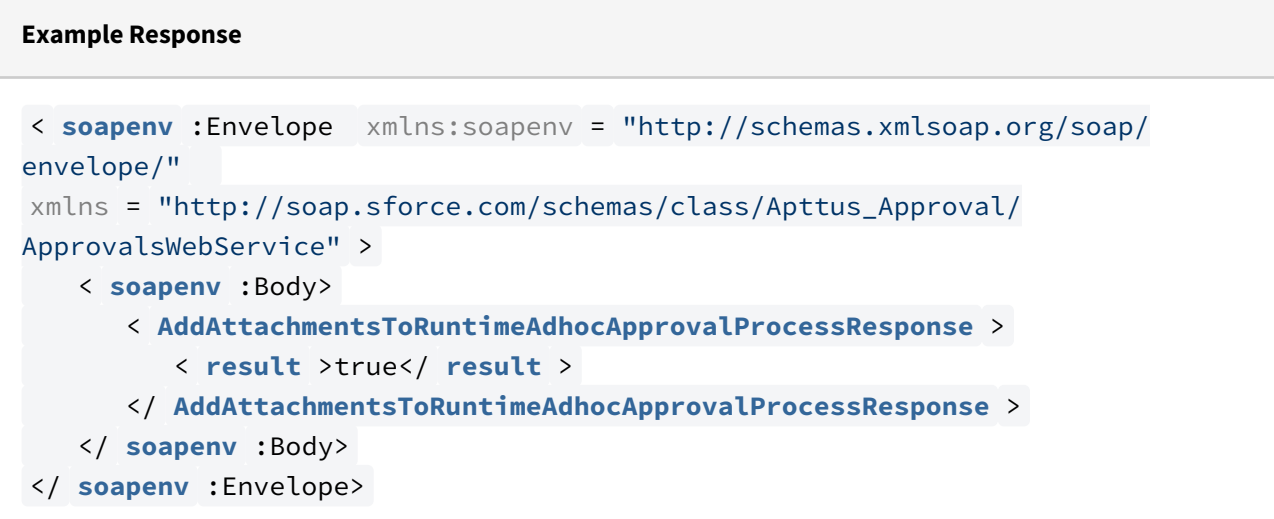

# <span id="page-556-0"></span>Delete Attachments to a Runtime Adhoc Approval Process

This API enables you to delete one or more attachments from a runtime adhoc approval process. This API accepts the context object type, id, and list of attachment IDs to delete as input parameters and returns true if the attachments were successfully deleted.

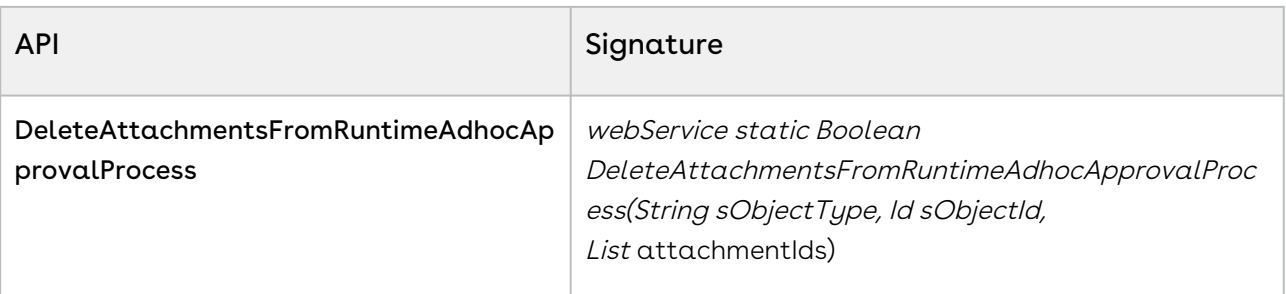

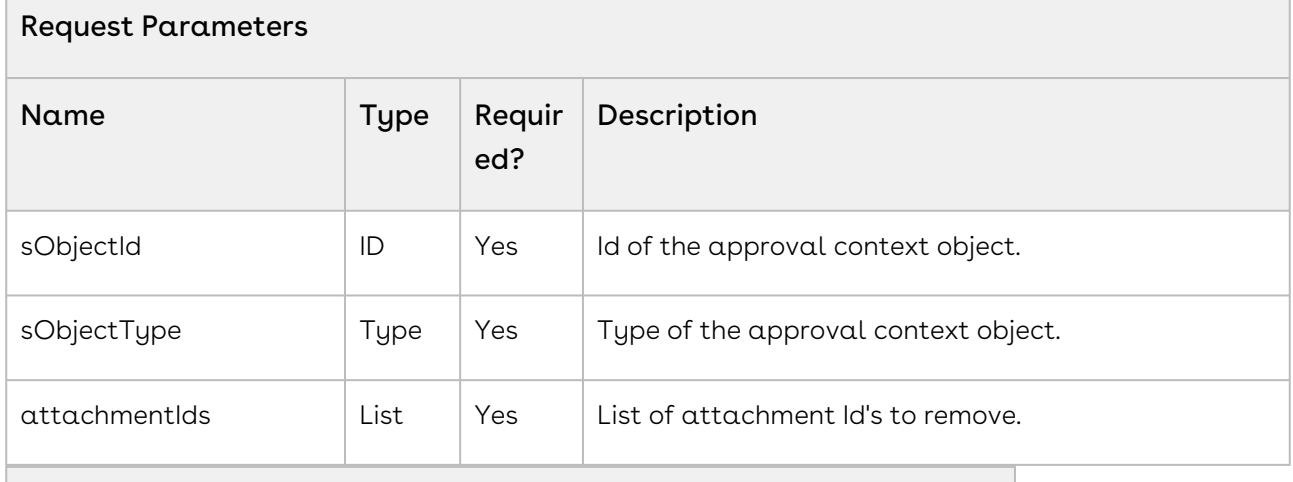

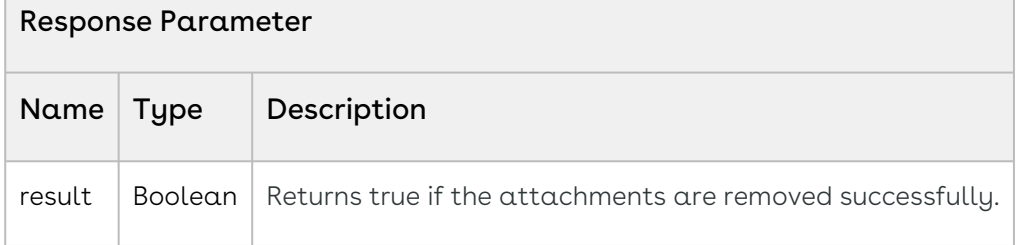

#### Code Sample

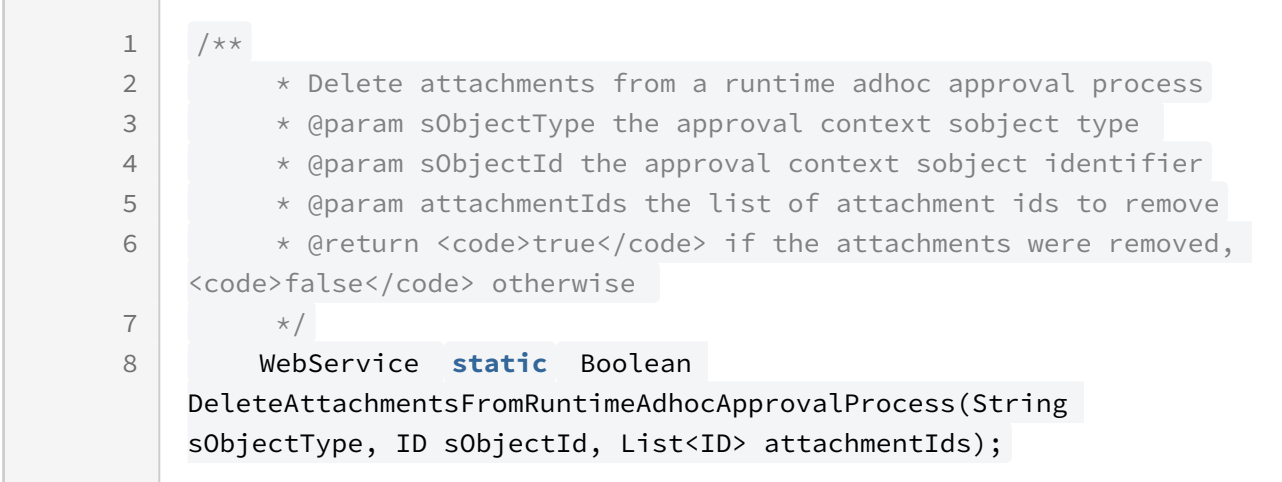

## Integration Details

Use the following information in your integrations with Conga Approvals API. Refer to [Integrating Conga with External Systems](#page-469-0) for information on how to get started.

### API Prerequisites

None.

## Response/Request XML

```
Example Request
< soapenv :Envelope xmlns:soapenv = "http://schemas.xmlsoap.org/soap/
envelope/" xmlns:app = "http://soap.sforce.com/schemas/class/
Apttus_Approval/ApprovalsWebService" >
    < soapenv :Header> 
       < app :SessionHeader>
          < app :sessionId>00DR0000001nyVR!
ARYAQNCIk5WB9S9PlmZzS2uecBjxnhB20ndYmyxseH1LEfStQi1cXAtXiDxEyd3kAbYrAXbpJmDZ
zVXGxrxxleE8Fmm6kqSm</ app :sessionId>
       </ app :SessionHeader>
       </ soapenv :Header>
    < soapenv :Body>
       < app :DeleteAttachmentsFromRuntimeAdhocApprovalProcess>
          < app :sObjectType>Apttus__APTS_Agreement__c</ app :sObjectType>
          < app :sObjectId>a07R0000009z33H</ app :sObjectId>
       </ app :DeleteAttachmentsFromRuntimeAdhocApprovalProcess>
    </ soapenv :Body>
</ soapenv :Envelope>
```
#### **Example Response**

```
< soapenv :Envelope xmlns:soapenv = "http://schemas.xmlsoap.org/soap/
envelope/" xmlns = "http://soap.sforce.com/schemas/class/Apttus_Approval/
ApprovalsWebService" >
    < soapenv :Body>
       < DeleteAttachmentsFromRuntimeAdhocApprovalProcessResponse >
          < result >true</ result >
       </ DeleteAttachmentsFromRuntimeAdhocApprovalProcessResponse >
```

```
 </ soapenv :Body>
</ soapenv :Envelope>
```
# Use Case and Sample Code for Adhoc Approval Runtime Process APIs

Adhoc Approval feature allows an approver to add a new approval step in an active approval process. For example, if, while approving a request, the Deal Desk concludes that a quote will require additional approvals from Legal and the CFO, creates those approval steps for a quote, decides the sequence for approval, and creates a new approval step. You can create and modify an adhoc approval process in runtime.

API flow for Adhoc Aprpoval Runtime Process:

- [Create a Run-Time Adhoc Approval Process](#page-540-1)
- [Add Comments](#page-552-0)
- [Add Attachments](#page-554-0)
- [Update the process](#page-546-0)
- [Retrieve the adhoc process](#page-547-0)
- [Delete attachments from an already existing adhoc process](#page-556-0)

This sample code shows how you can use the following 7 APIs to create, read, update, and retrieve Adhoc approval runtime process info and be able to add comments and attachments to it.

```
1 / \star \star2 * Apttus Approvals Management
3 * ApprovalsWebServiceTestSample
 4 * 
5 * @2019 Apttus Inc. All rights reserved.
6 */
7 public with sharing class AdhocApprovalsWebServiceTestSample {
8 
9 / * *10 * Class Constructor
11 \times/12 public AdhocApprovalsWebServiceTestSample() {
13
14 }
15
```
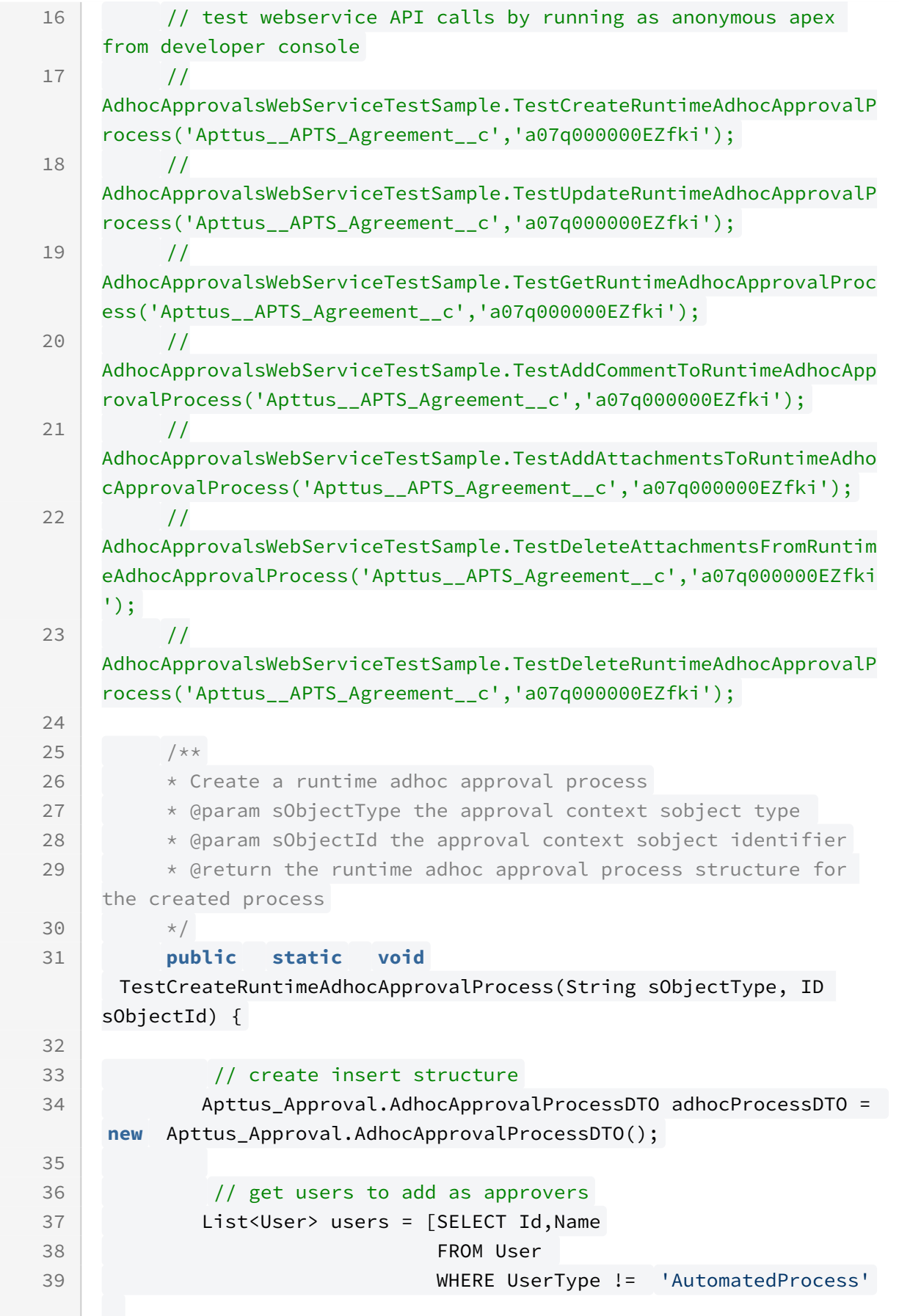

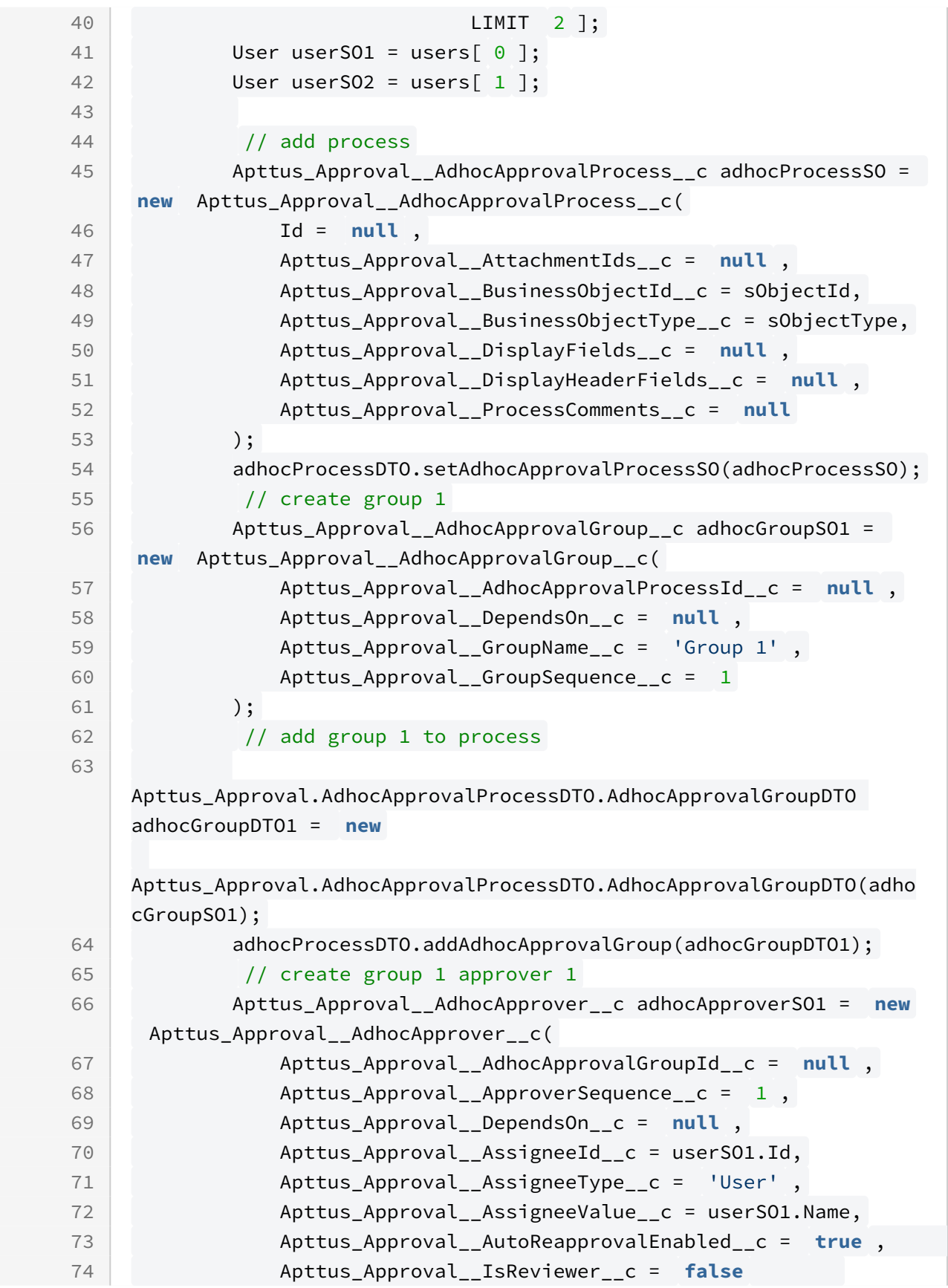

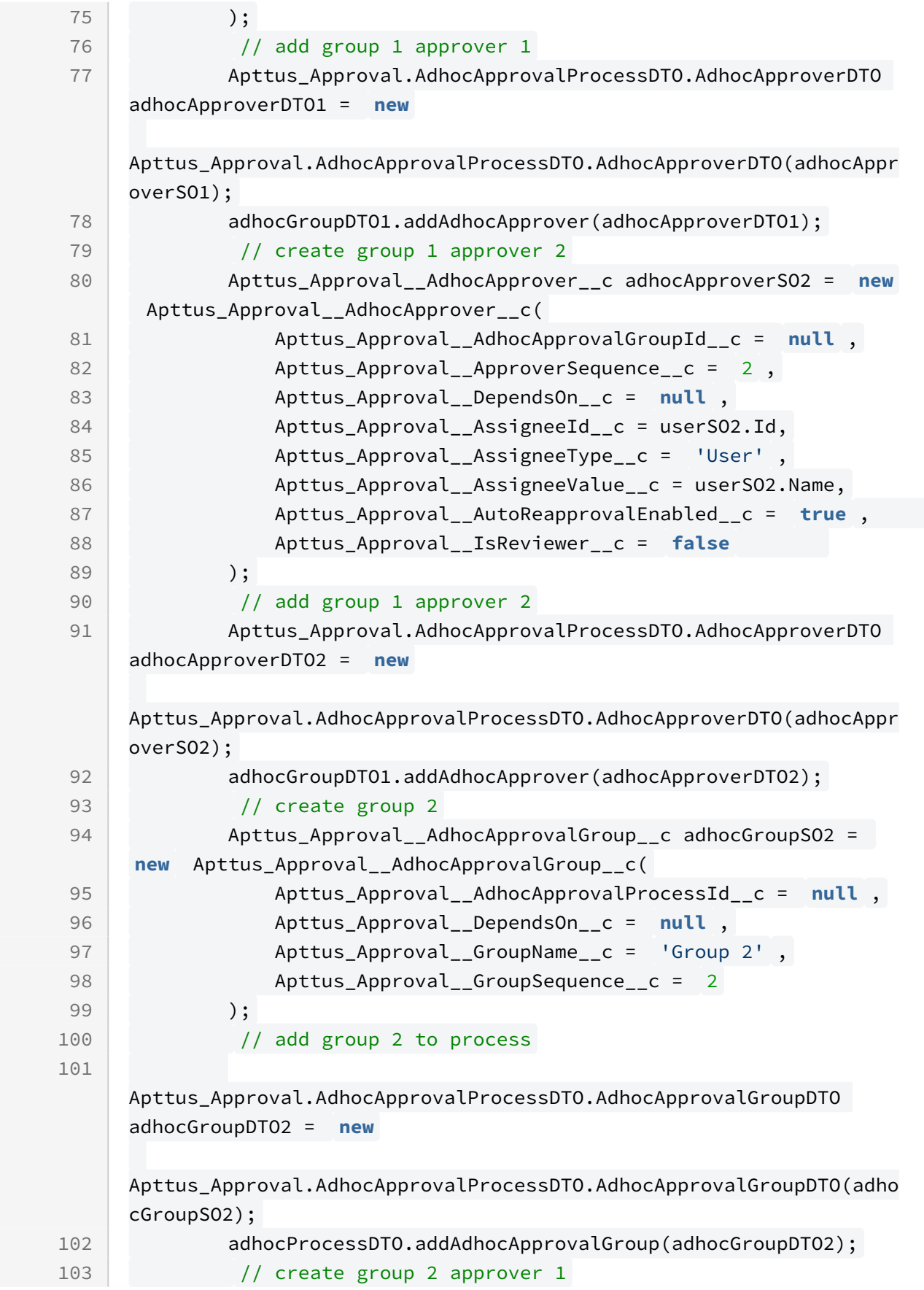

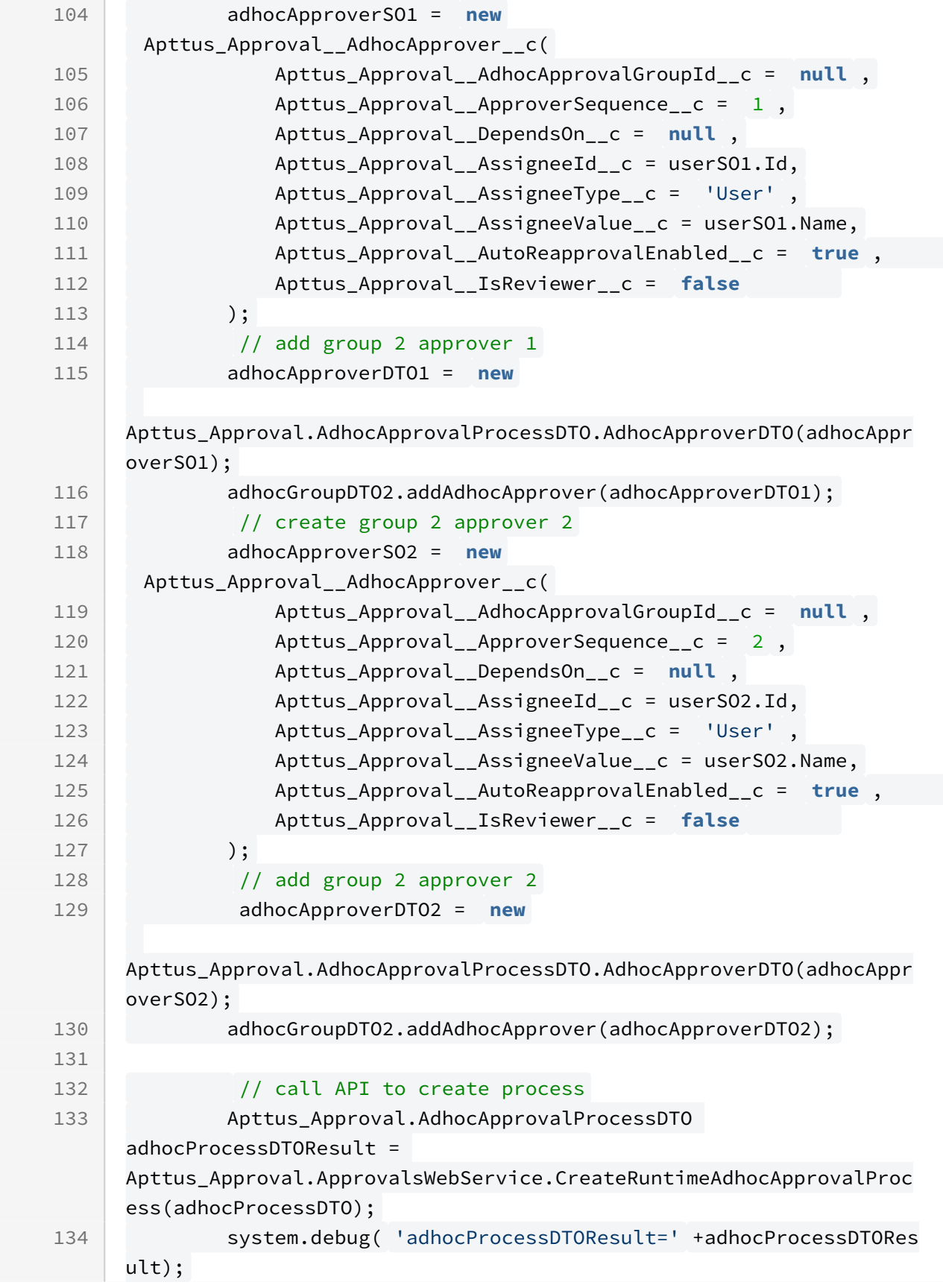

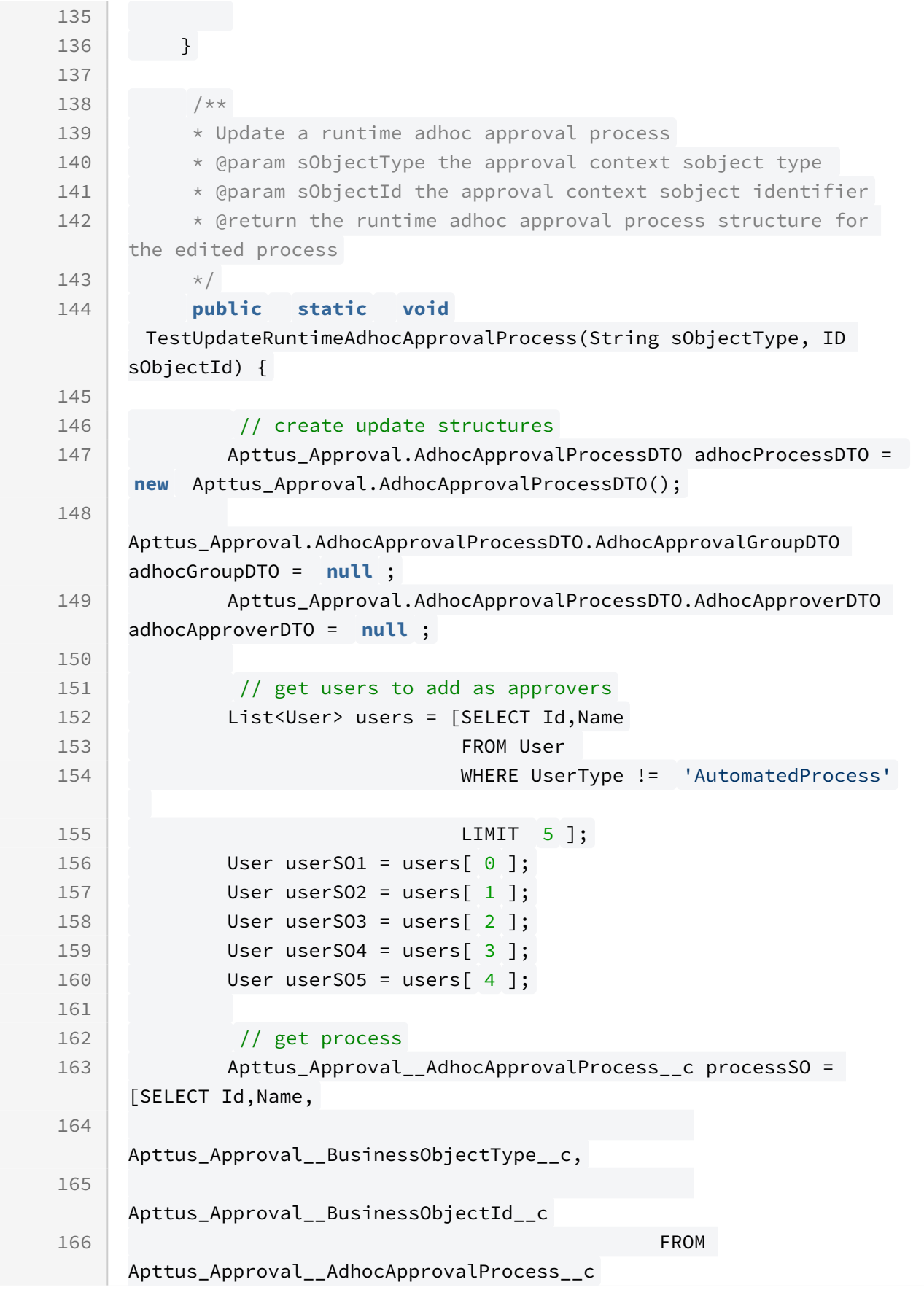

where the contract of the contract of the contract of the contract of the contract of the contract of the contract of the contract of the contract of the contract of the contract of the contract of the contract of the cont Apttus\_Approval\_\_BusinessObjectType\_\_c = :sObjectType AND 167 Apttus\_Approval\_\_BusinessObjectId\_\_c = :sObjectId 168 169 **LIMIT** 1 ]; 170 system. **assert** (processSO != **null** ); 171 172 // update process Apttus\_Approval\_\_AdhocApprovalProcess\_\_c adhocProcessSO = **new** Apttus\_Approval\_\_AdhocApprovalProcess\_\_c( 173  $174$  Id = processS0.Id, 175 Apttus\_Approval\_\_AttachmentIds\_\_c = **null** , Apttus\_Approval\_\_BusinessObjectId\_\_c = processSO.Apttus\_Approval\_\_BusinessObjectId\_\_c, 176 Apttus Approval BusinessObjectType c = processSO.Apttus\_Approval\_\_BusinessObjectType\_\_c, 177 178 Apttus\_Approval\_\_DisplayFields\_\_c = **null** , Apttus\_Approval\_\_DisplayHeaderFields\_\_c = 'Apttus\_\_Total\_Contract\_Value\_\_c' , 179 Apttus\_Approval\_\_ProcessComments\_\_c = 'new comment added' 180 181 ); 182 adhocProcessDTO.setAdhocApprovalProcessSO(adhocProcessSO); 183 184 // get groups and approvers List<Apttus\_Approval\_\_AdhocApprovalGroup\_\_c> groups = [SELECT Id, 185 186 Name, Name, Name, Name, Name, Name, Name, Name, Name, Name, Name, Name, Name, Name, Name, Name, Name, Name, Name, Name, Name, Name, Name, Name, Name, Name, Name, Name, Name, Name, Name, Name, Name, Name, Name, Name, Na Apttus\_Approval\_\_AdhocApprovalProcessId\_\_c, 187 Apttus\_Approval\_\_AdhocApprovalProcessId\_\_r.Apttus\_Approval\_\_Busine ssObjectId\_\_c, 188 Apttus\_Approval\_\_GroupName\_\_c, 189 Apttus\_Approval\_\_GroupSequence\_\_c, 190 Apttus Approval DependsOn c. 191 192 (SELECT Id, 193 Name, Name, Name, Name, Name, Name, Name, Name, Name, Name, Name, Name, Name, Name, Name, Name, Name, Name, Apttus\_Approval\_\_AdhocApprovalGroupId\_\_c, 194

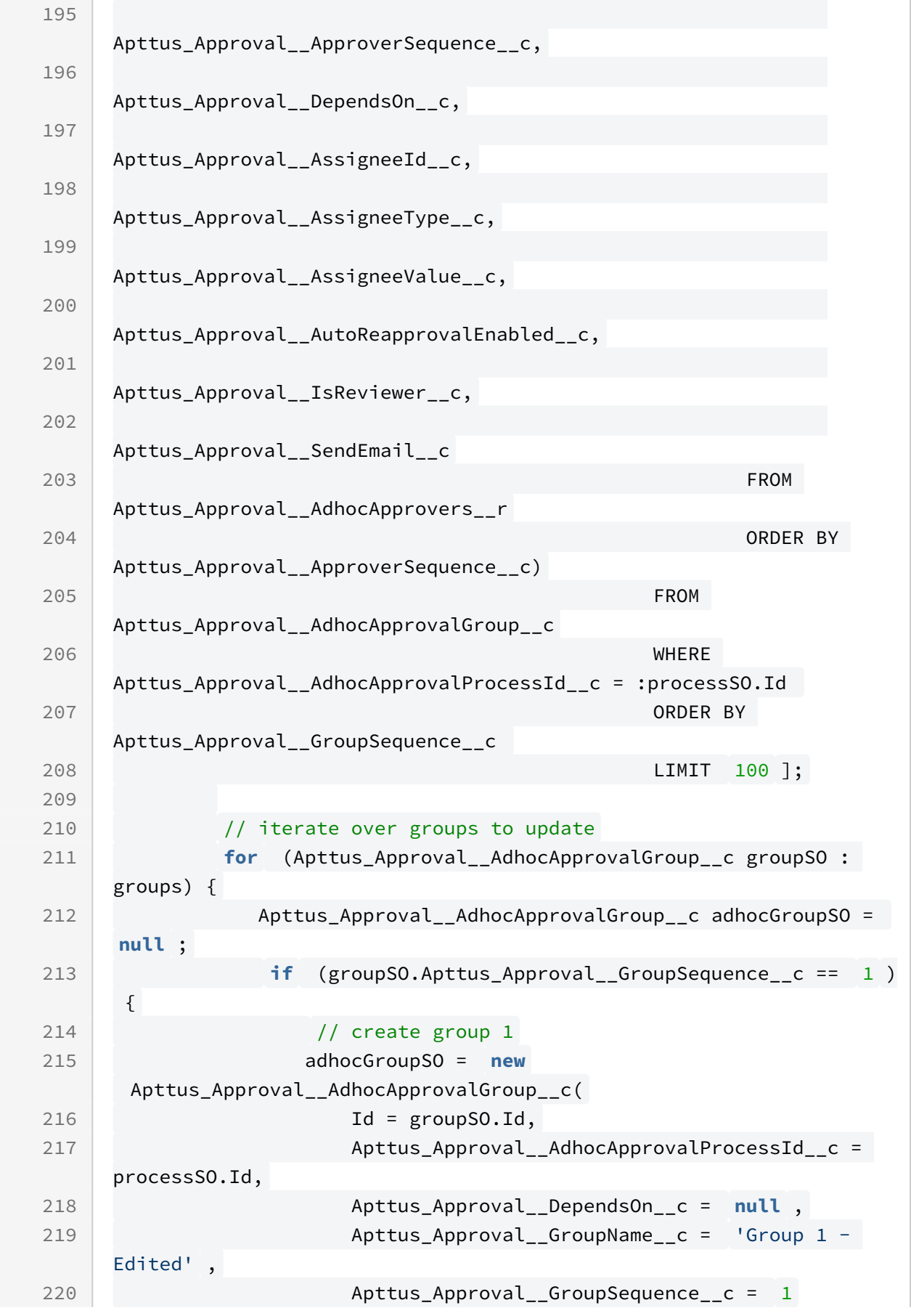

```
221 );
222 // update group 1
                    adhocGroupDTO = new
     Apttus_Approval.AdhocApprovalProcessDTO.AdhocApprovalGroupDTO(adho
     cGroupSO);
223
     adhocProcessDTO.addAdhocApprovalGroup(adhocGroupDTO);
224
225 
226 // iterate over approvers to update
                     for (Apttus_Approval__AdhocApprover__c 
     approverSO : groupSO.Apttus_Approval__AdhocApprovers__r) {
227
                       Apttus_Approval__AdhocApprover__c 
     adhocApproverSO = null ;
228
     if \mathbf{f} if \mathbf{f} if \mathbf{f} (approverSO.Apttus_Approval__ApproverSequence__c == 1 ) {
229
230 // create group 1 approver 1
                           adhocApproverSO = new
       Apttus_Approval__AdhocApprover__c(
231
232 Id = approverSO.Id,
     Apttus_Approval__AdhocApprovalGroupId__c = groupSO.Id,
233
                              Apttus_Approval__ApproverSequence__c =
      1 ,
234
235 Apttus_Approval__DependsOn__c = null ,
                              Apttus_Approval__AssigneeId__c = 
     userSO1.Id,
236
                              Apttus_Approval__AssigneeType__c = 
     'User' ,
237
                              Apttus_Approval__AssigneeValue__c = 
     userSO1.Name,
238
     Apttus_Approval__AutoReapprovalEnabled__c = true , 
239
                              Apttus_Approval__IsReviewer__c = 
     false 
240
241 );
242
                        } else if
       (approverSO.Apttus_Approval__ApproverSequence__c == 2 ) {
243
244 // create group 1 approver 2
                           adhocApproverSO = new
       Apttus_Approval__AdhocApprover__c(
245
246 246 246
```
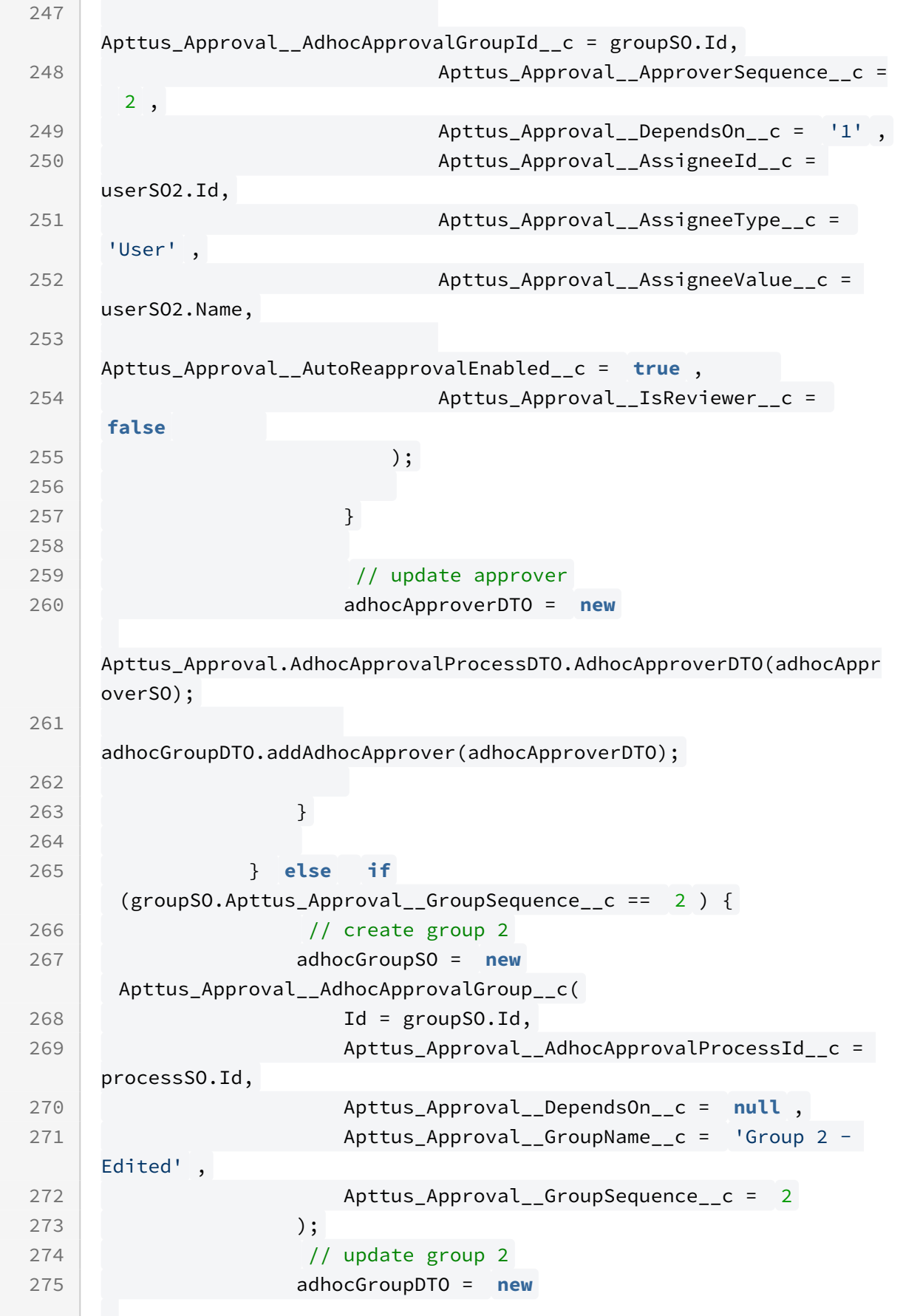

```
Apttus_Approval.AdhocApprovalProcessDTO.AdhocApprovalGroupDTO(adho
     cGroupSO);
     adhocProcessDTO.addAdhocApprovalGroup(adhocGroupDTO);
276
277 
278 // iterate over approvers to update
                     for (Apttus Approval AdhocApprover c
     approverSO : groupSO.Apttus_Approval__AdhocApprovers__r) {
279
                        Apttus_Approval__AdhocApprover__c 
     adhocApproverSO = null ;
280
      if \mathbf{f} if \mathbf{f} if \mathbf{f}(approverSO.Apttus_Approval__ApproverSequence_c == 1 ) {
281
282 // create group 2 approver 1
                            adhocApproverSO = new
       Apttus_Approval__AdhocApprover__c(
283
284 approverSO.Id,
     Apttus_Approval__AdhocApprovalGroupId__c = groupSO.Id,
285
                               Apttus_Approval__ApproverSequence__c =
       1 ,
286
287 Apttus_Approval__DependsOn__c = null ,
                               Apttus_Approval__AssigneeId__c = 
     userSO3.Id,
288
                               Apttus_Approval__AssigneeType__c = 
      'User' ,
289
                               Apttus_Approval__AssigneeValue__c = 
     userSO3.Name,
290
     Apttus_Approval__AutoReapprovalEnabled__c = true , 
291
                               Apttus_Approval__IsReviewer__c = 
     false 
292
293 );
294 
                        } else if
       (approverSO.Apttus_Approval__ApproverSequence__c == 2 ) {
295
296 // create group 2 approver 2
                            adhocApproverSO = new
       Apttus_Approval__AdhocApprover__c(
297
298 Id = approverSO.Id,
     Apttus_Approval__AdhocApprovalGroupId__c = groupSO.Id,
299
                               Apttus_Approval__ApproverSequence__c =
       2 ,
300
```
301 Apttus\_Approval\_\_DependsOn\_\_c = '1', Apttus\_Approval\_\_AssigneeId\_\_c = userSO4.Id, 302 Apttus Approval AssigneeType  $c =$ 'User' , 303 Apttus\_Approval\_\_AssigneeValue\_\_c = userSO4.Name, 304 Apttus\_Approval\_\_AutoReapprovalEnabled\_\_c = **true** , 305 Apttus\_Approval\_\_IsReviewer\_\_c = **false** 306  $307$  ); 308 309 } 310 311 // update approver adhocApproverDTO = **new** Apttus\_Approval.AdhocApprovalProcessDTO.AdhocApproverDTO(adhocAppr overSO); 312 adhocGroupDTO.addAdhocApprover(adhocApproverDTO); 313 314 315 } 316 317 // create group 2 approver 3 Apttus\_Approval\_\_AdhocApprover\_\_c adhocApproverSO = **new** Apttus\_Approval\_\_AdhocApprover\_\_c( 318 319 Id = **null** , Apttus\_Approval\_\_AdhocApprovalGroupId\_\_c = groupSO.Id, 320 321 Apttus\_Approval\_ApproverSequence\_c = 3, 322 Apttus\_Approval\_\_DependsOn\_\_c = '2', 323 Apttus\_Approval\_\_AssigneeId\_\_c = userSO5.Id, 324 **Apttus Approval AssigneeType\_c = 'User'** , Apttus\_Approval\_\_AssigneeValue\_\_c = userSO5.Name, 325 Apttus\_Approval\_\_AutoReapprovalEnabled\_\_c = **true** , 326 327 Apttus\_Approval\_\_IsReviewer\_\_c = **false**  $328$  ); 329 // update group 2 approver 3 330 adhocApproverDTO = **new**

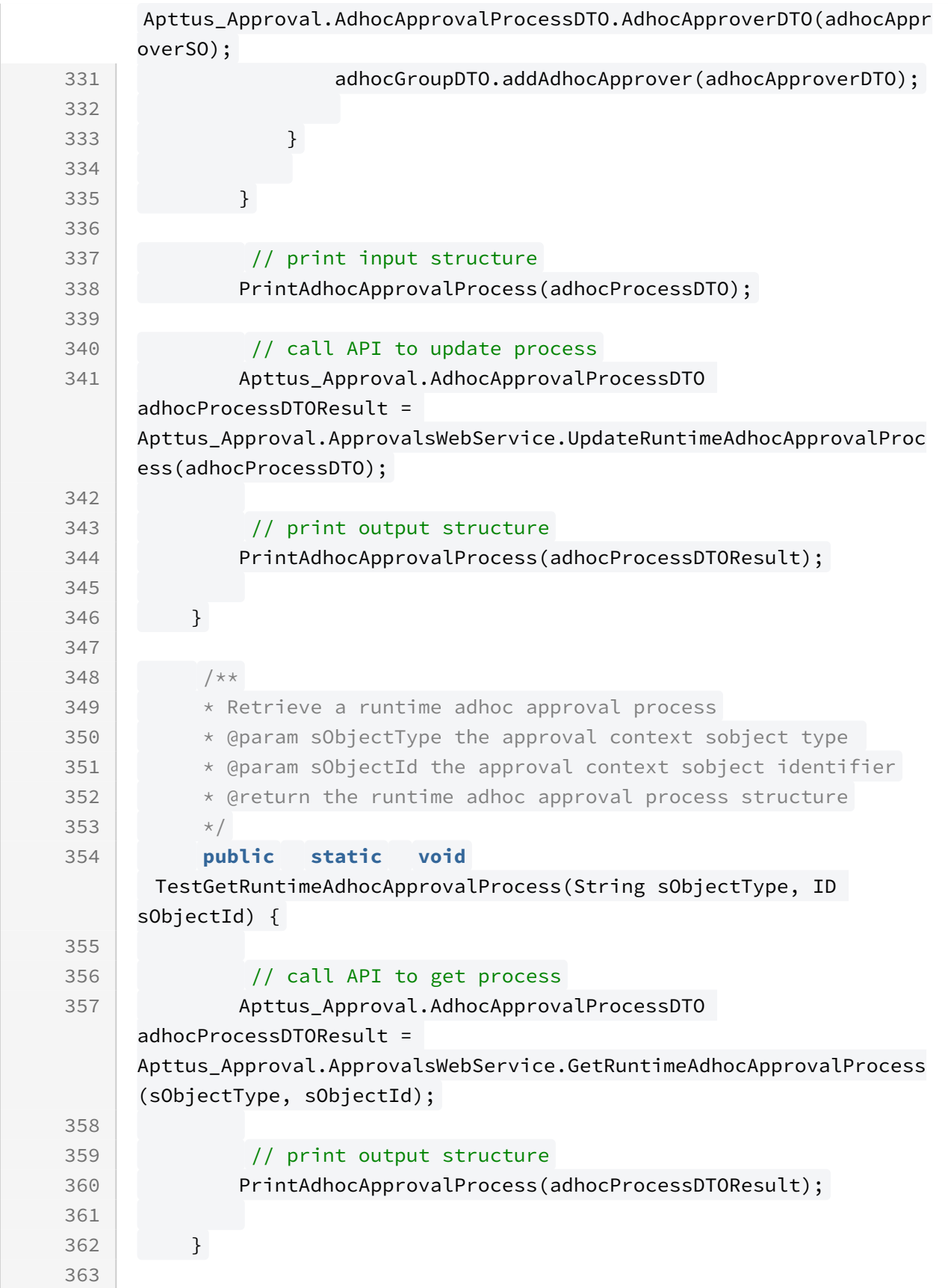

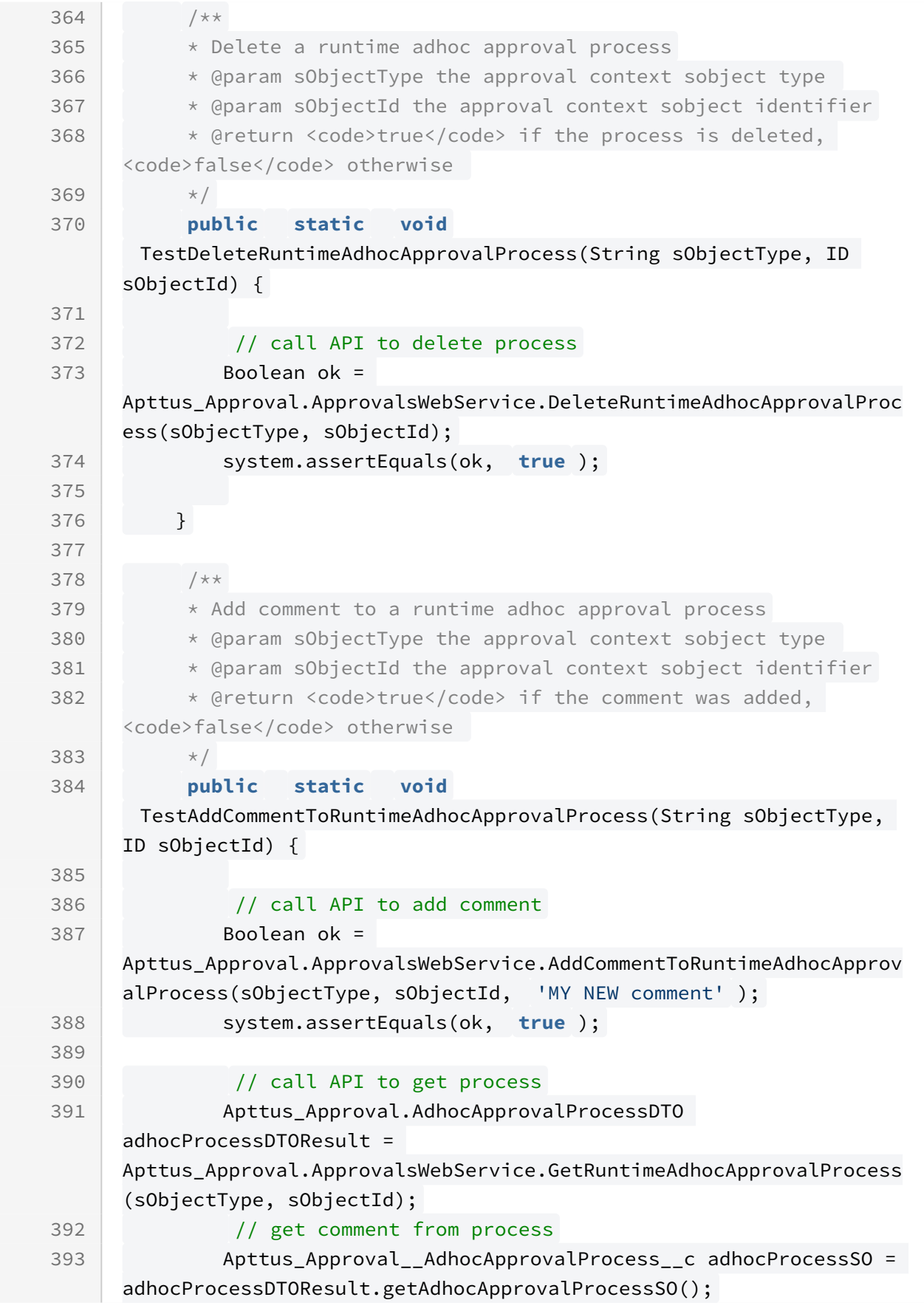

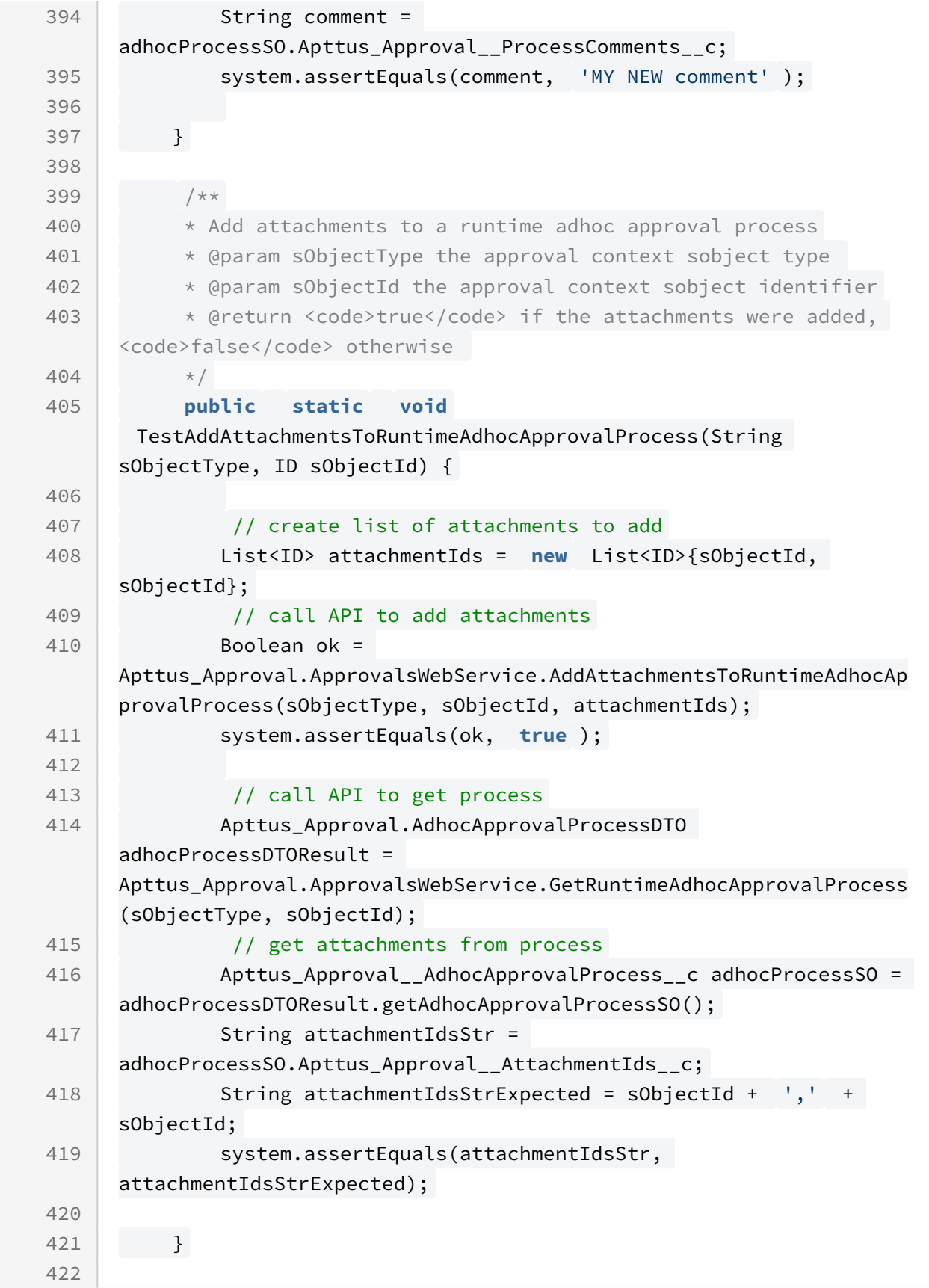

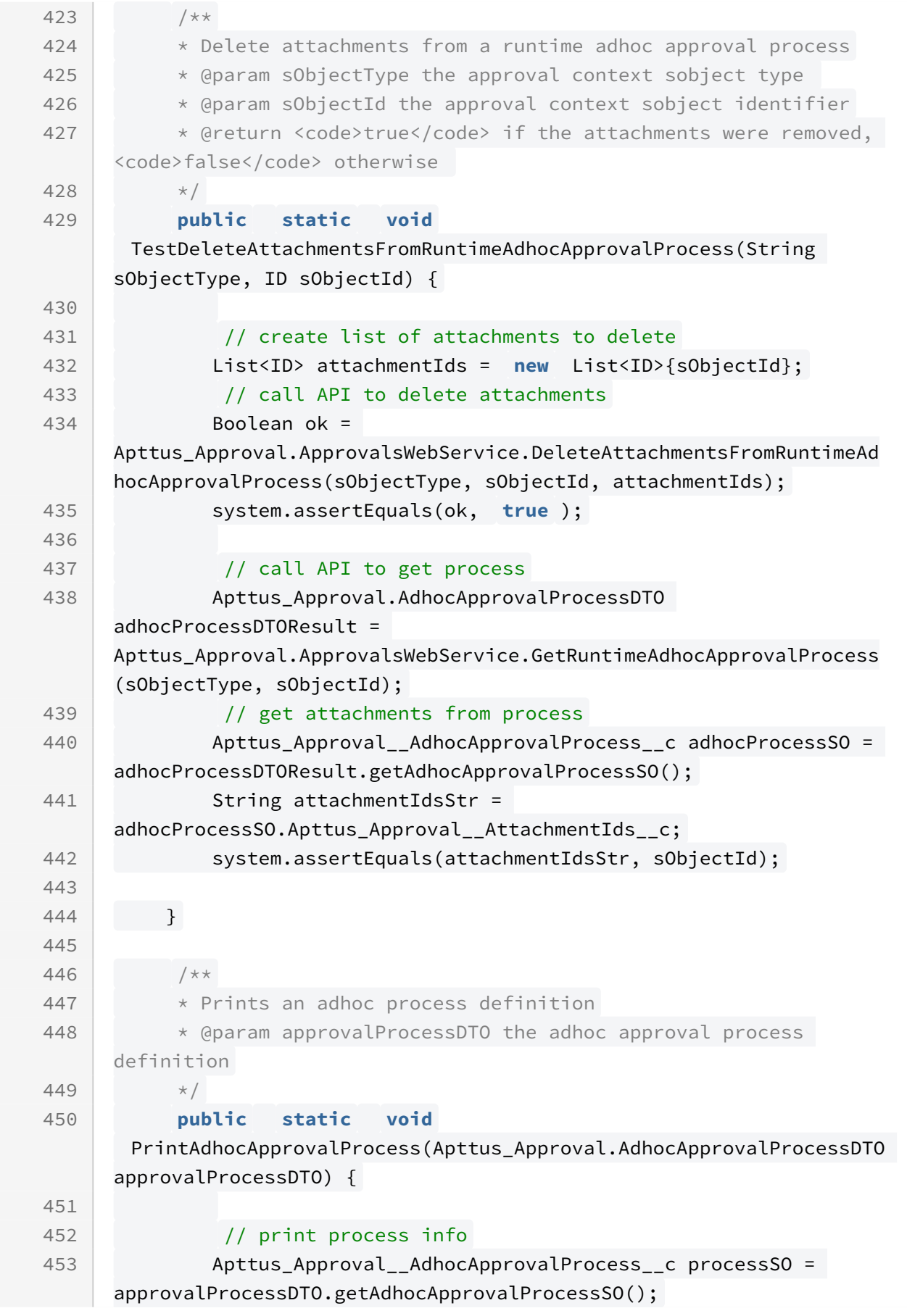

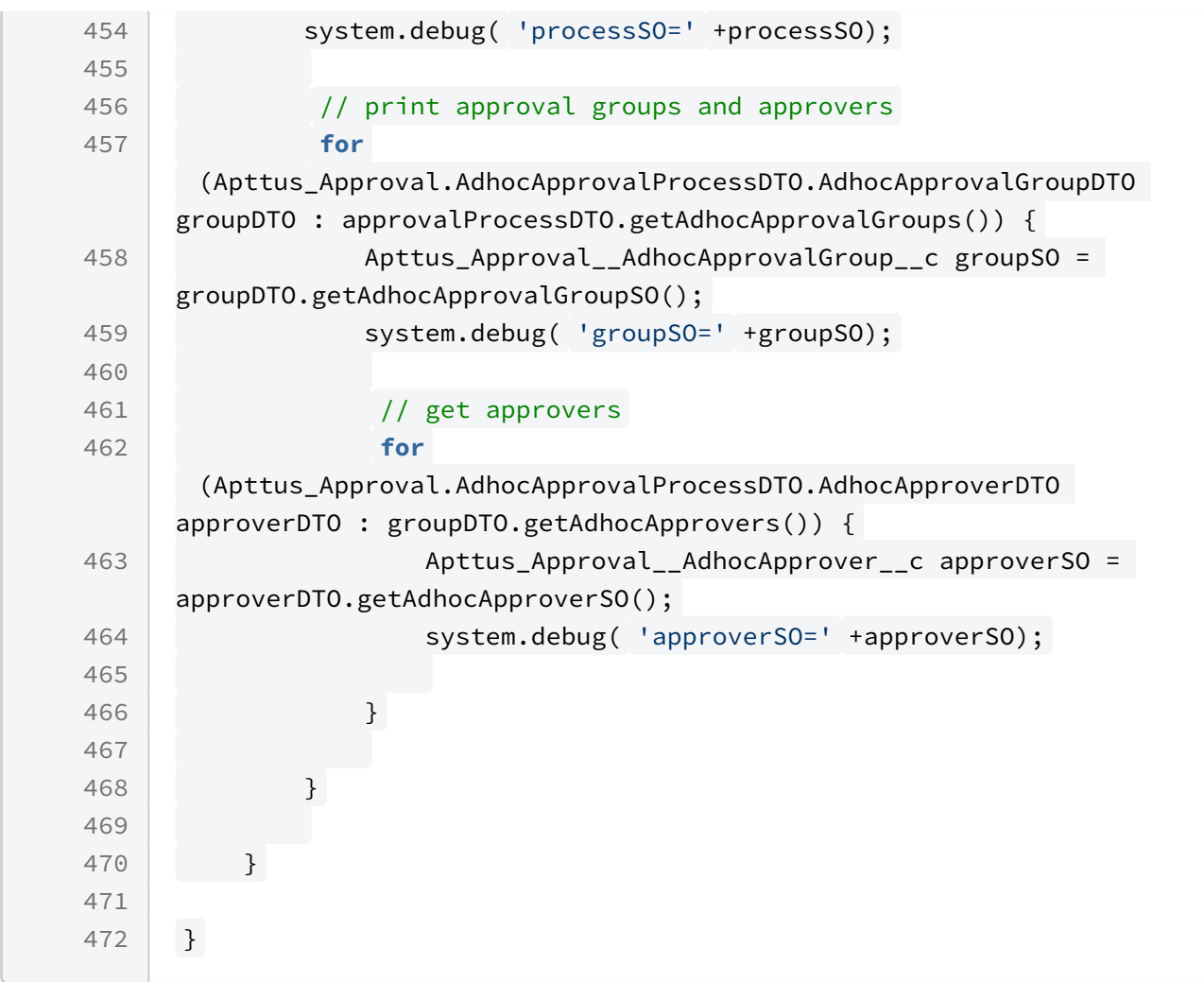

# Submitting Bulk Approval Requests

With this API, you can submit bulk approval requests for review. This API accepts the object type and the object ID of the context object as input parameters. You can also add comments to your approval requests. You cannot submit approval requests with attachments.

If you submit previously submitted or approved approvals as part of bulk approval request, the approval request is submitted again.

This API is useful when you need to submit a large number of approval requests for various context objects. For example, you are the approvals admin for a data service organization and you need to submit all the approval records for 5 agreements. Using submiForApprovalsBulk API, you can submit all the approval records in one go by calling this API and providing the type and IDs of the five agreements as request parameters.
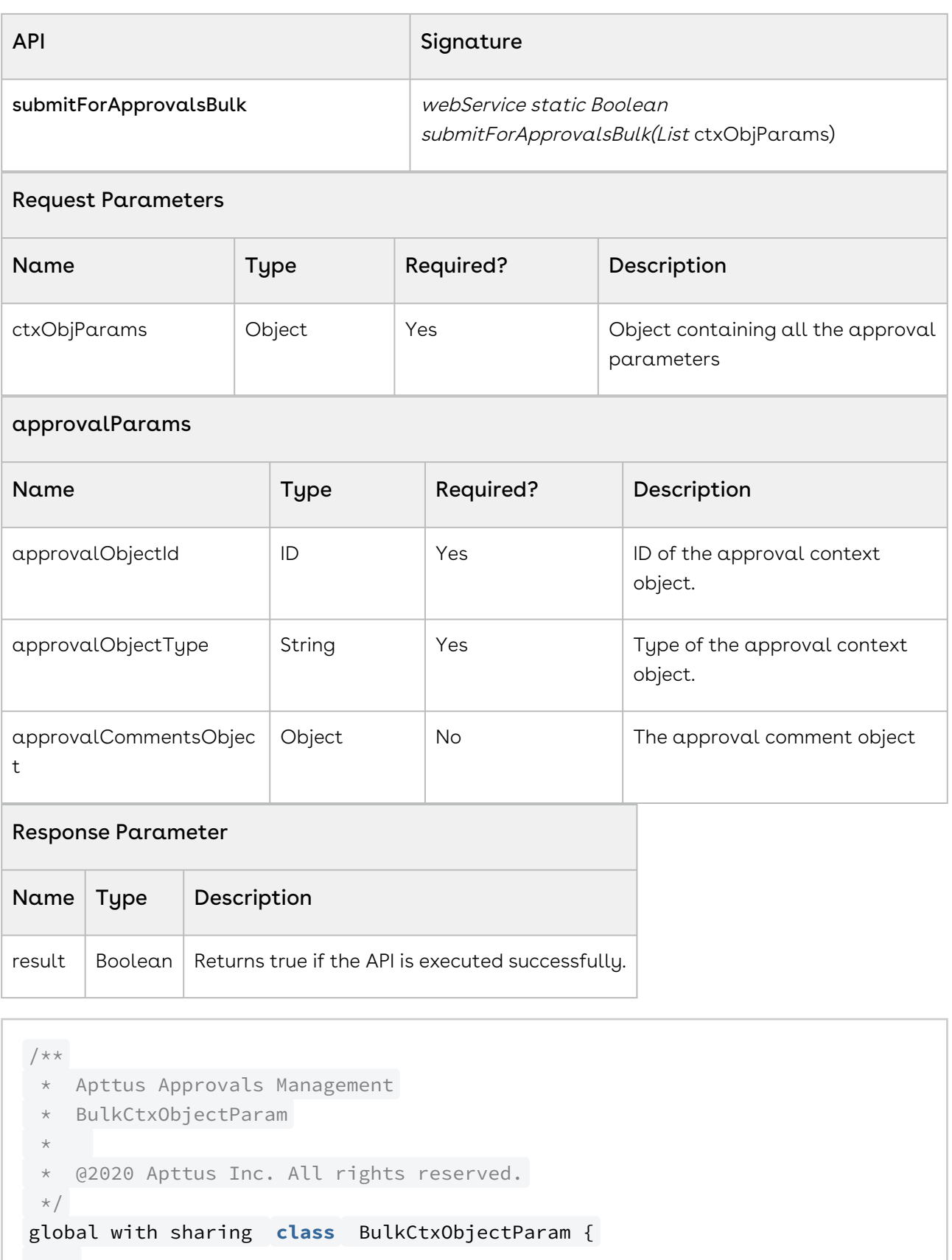

 $/**$ \* Context Object Type

```
\star/webservice String ctxSObjectType { global get; global set; }
      /**
      * Context Object Id
     \star/webservice ID ctxSObjectId { global get; global set; }
      /**
      * Submission Comments
     \star/webservice SubmissionComments comments { global get; global set; }
      /**
      * Global Constructor
     \star/ global BulkCtxObjectParam() {
         ctxSObjectType = null ;
         ctxSObjectId = null ;
         comments = null ;
     }
      /**
      * Creates the json representation of the bulk context objects
      * @return the json string
     \star/ global String toJSON() {
          // get the json representation
          return System.JSON.serializePretty( this );
     }
      /**
      * Parses the bulk context object param from the given JSON string
      * @param jsonString the json string to parse
      * @return the bulk context param object
     \star/ global static BulkCtxObjectParam parse(String jsonString) {
          // load the class (salesforce class loading bug)
         System.Type wrapperType = 
System.Type.forName(SystemUtil.getFQClassName( 'BulkCtxObjectParam' )); 
        // deserialize the object
```

```
 return (BulkCtxObjectParam) System.Json.deserialize(jsonString, 
BulkCtxObjectParam. class );
     }
}
// multiple context object type and ids
String agmtType = 'Apttus__APTS_Agreement__c' ;
ID agmtId1 = 'a07R000000APxGG' ;
ID agmtId2 = 'a07R000000AS9nJ' ;
ID agmtId3 = 'a07R000000AS9nO' ;
// submission comments
Apttus_Approval.SubmissionComments submitComments1 = new
 Apttus Approval.SubmissionComments():
submitComments1.commentsLevel = 
Apttus_Approval.SubmissionComments.PROCESS_LEVEL_COMMENTS;
submitComments1.commentsCount = 1;
submitComments1.processName = 'ProcessName' ;
submitComments1.processCommentLabel = 'ProcessLabel' ;
submitComments1.processCommentMandatory = false ;
submitComments1.processComment = 'Test Comment 1' ;
Apttus_Approval.SubmissionComments submitComments2 = new
  Apttus_Approval.SubmissionComments();
submitComments2.commentsLevel = 
Apttus_Approval.SubmissionComments.PROCESS_LEVEL_COMMENTS;
submitComments2.commentsCount = 1;
submitComments2.processName = 'ProcessName' ;
submitComments2.processCommentLabel = 'ProcessLabel' ;
submitComments2.processCommentMandatory = false ;
submitComments2.processComment = 'Test Comment 2' ;
Apttus_Approval.SubmissionComments submitComments3 = null ;
// create list of context objects
List<Apttus_Approval.BulkCtxObjectParam> ctxParams = new
List<Apttus_Approval.BulkCtxObjectParam>();
Apttus_Approval.BulkCtxObjectParam ctxParam1 = new
 Apttus_Approval.BulkCtxObjectParam();
ctxParam1.ctxSObjectType = agmtType;
ctxParam1.ctxSObjectId = agmtId1;
ctxParam1.comments = submitComments1;
```

```
ctxParams.add(ctxParam1);
Apttus_Approval.BulkCtxObjectParam ctxParam2 = new
  Apttus_Approval.BulkCtxObjectParam();
ctxParam2.ctxSObjectType = agmtType;
ctxParam2.ctxSObjectId = agmtId2;
ctxParam2.comments = submitComments2;
ctxParams.add(ctxParam2);
Apttus_Approval.BulkCtxObjectParam ctxParam3 = new
  Apttus_Approval.BulkCtxObjectParam();
ctxParam3.ctxSObjectType = agmtType;
ctxParam3.ctxSObjectId = agmtId3;
ctxParam3.comments = submitComments3;
ctxParams.add(ctxParam3);
// bulk submit
Boolean ok = 
Apttus_Approval.ApprovalsWebService.submitForApprovalsBulk(ctxParams);
```
## Integration Details

Use the following information in your integrations with Conga Approvals API. Refer to [Integrating Conga with External Systems](#page-469-0) for information on how to get started.

## API Prerequisites

None.

## Response/Request XML

```
Example Request
< soapenv :Envelope 
xmlns:soapenv = "http://schemas.xmlsoap.org/soap/envelope/"
xmlns:app = "http://soap.sforce.com/schemas/class/Apttus_Approval/
ApprovalsWebService"
xmlns:bul = "http://soap.sforce.com/schemas/class/Apttus_Approval/
BulkCtxObjectParam"
```

```
xmlns:sub = "http://soap.sforce.com/schemas/class/Apttus_Approval/
SubmissionComments" >
    < soapenv :Header>
       < app :SessionHeader>
          < app :sessionId>00DR0000001nyVR!
ARYAQOruA8X3nIS2hgZgZxEZkUDHDMlzIfBNGDey8s_.AcTbbEghNGUnMEh5oGcG5mkmrVuHp1F9
gHzfIfYAvzuRDU6zg7kO</ app :sessionId>
       </ app :SessionHeader>
    </ soapenv :Header>
    < soapenv :Body>
       < app :submitForApprovalsBulk>
           <!--Zero or more repetitions:-->
          < app :ctxObjParams>
              < bul :comments>
                 < sub :commentsCount>1</ sub :commentsCount>
                 < sub :commentsLevel>Process</ sub :commentsLevel>
                 < sub :processComment>?</ sub :processComment>
                 < sub :processCommentLabel>ProcessLabel</ sub :processComment
Label>
                 < sub :processCommentMandatory>false</ sub :processCommentMan
datory>
                 < sub :processName>ProcessName</ sub :processName>
                 <!--Zero or more repetitions:-->
                 < sub :stepCommentList>
                 </ sub :stepCommentList>
              </ bul :comments>
              < bul :ctxSObjectId>a07R000000AiYQX</ bul :ctxSObjectId>
              < bul :ctxSObjectType>Apttus__APTS_Agreement__c</ bul :ctxSObjec
tType>
          </ app :ctxObjParams>
          < app :ctxObjParams>
              < bul :comments />
              < bul :ctxSObjectId>a07R000000Aj68Y</ bul :ctxSObjectId>
              < bul :ctxSObjectType>Apttus__APTS_Agreement__c</ bul :ctxSObjec
tType>
          </ app :ctxObjParams>
       </ app :submitForApprovalsBulk>
    </ soapenv :Body>
</ soapenv :Envelope>
```
#### **Example Response**

```
< soapenv :Envelope xmlns:soapenv = "http://schemas.xmlsoap.org/soap/
envelope/" xmlns = "http://soap.sforce.com/schemas/class/Apttus_Approval/
ApprovalsWebService" >
    < soapenv :Body>
       < submitForApprovalsBulkResponse >
          < result >true</ result >
       </ submitForApprovalsBulkResponse >
    </ soapenv :Body>
</ soapenv :Envelope>
```
## Recalling Bulk Approval Requests

With this API, you can cancel or recall previously submitted bulk approval requests. This API accepts the object type and the object ID of the context object as input parameters. You can also add comments to your cancel requests.

If you submit previously submitted or approved approvals as part of bulk cancel requests, all the approvals are canceled.

This API is useful when you need to recall a large number of approval requests for various context objects. For example, you are the approvals admin for a data service organization and you need to recall all the approval records for 5 agreements. Using cancelApprovalsBulk API, you can recall all the approval records in one go by calling this API and providing the type and IDs of the five agreements as request parameters.

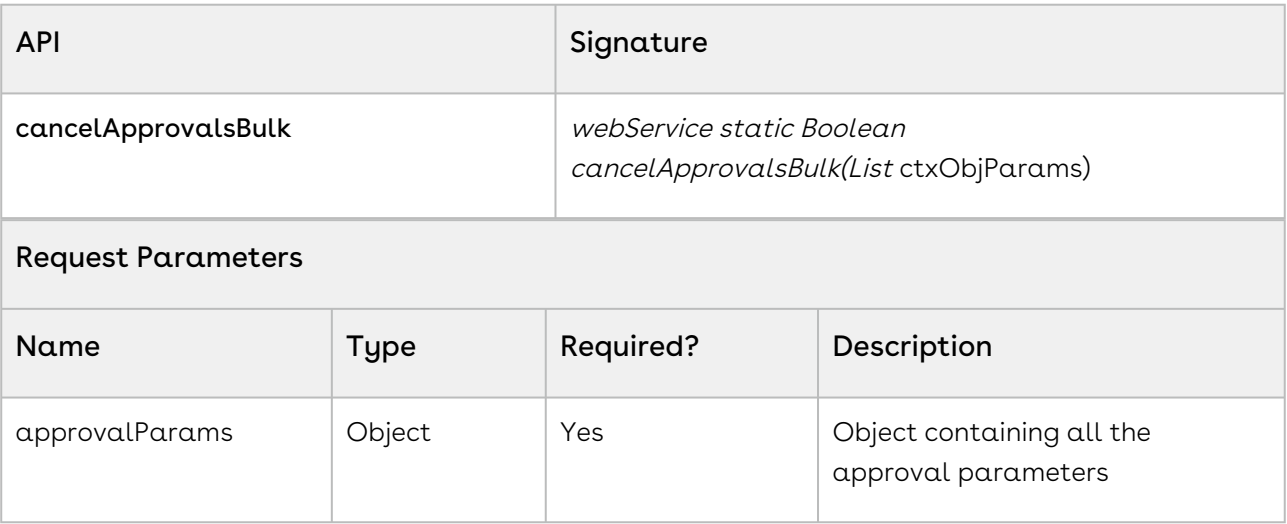

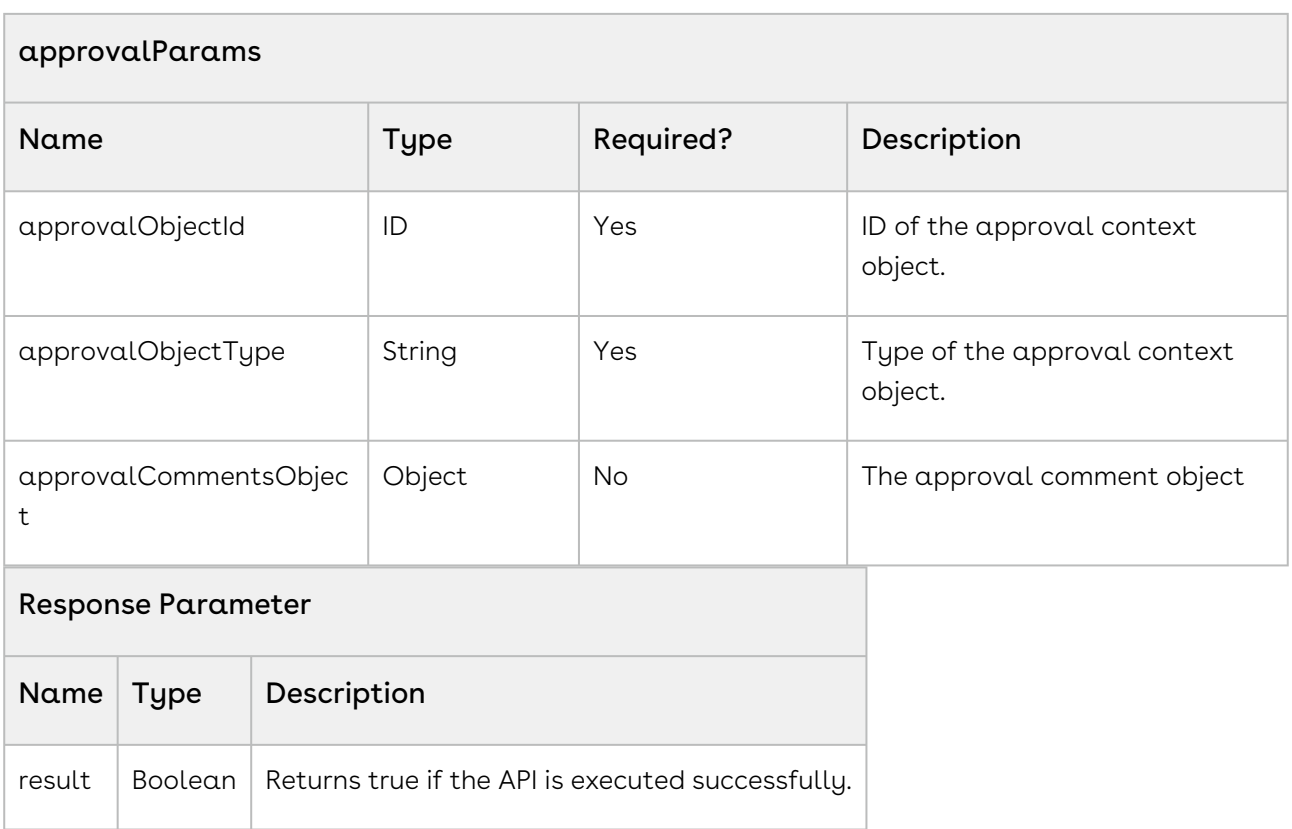

```
// multiple context object type and ids
String agmtType = 'Apttus__APTS_Agreement__c' ;
ID agmtId1 = 'a07R000000APxGG';
ID agmtId2 = 'a07R000000AS9nJ' ;
ID agmtId3 = 'a07R000000AS9nO' ;
```

```
// create list of context objects
List<Apttus_Approval.BulkCtxObjectParam> ctxParams = new
 List<Apttus_Approval.BulkCtxObjectParam>();
```

```
Apttus_Approval.BulkCtxObjectParam ctxParam1 = new
  Apttus_Approval.BulkCtxObjectParam();
ctxParam1.ctxSObjectType = agmtType;
ctxParam1.ctxSObjectId = agmtId1;
ctxParam1.comments = submitComments1;
ctxParams.add(ctxParam1);
```

```
Apttus_Approval.BulkCtxObjectParam ctxParam2 = new
 Apttus_Approval.BulkCtxObjectParam();
ctxParam2.ctxSObjectType = agmtType;
ctxParam2.ctxSObjectId = agmtId2;
ctxParam2.comments = submitComments2;
```

```
ctxParams.add(ctxParam2);
Apttus_Approval.BulkCtxObjectParam ctxParam3 = new
  Apttus_Approval.BulkCtxObjectParam();
ctxParam3.ctxSObjectType = agmtType;
ctxParam3.ctxSObjectId = agmtId3;
ctxParam3.comments = submitComments3;
ctxParams.add(ctxParam3);
// bulk submit
Boolean ok = 
Apttus_Approval.ApprovalsWebService.cancelApprovalsBulk(ctxParams);
```
## Integration Details

Use the following information in your integrations with Conga Approvals API. Refer to [Integrating Conga with External Systems](#page-469-0) for information on how to get started.

### API Prerequisites

None.

## Response/Request XML

```
Example Request
< soapenv :Envelope 
xmlns:soapenv = "http://schemas.xmlsoap.org/soap/envelope/"
xmlns:app = "http://soap.sforce.com/schemas/class/Apttus_Approval/
ApprovalsWebService"
xmlns:bul = "http://soap.sforce.com/schemas/class/Apttus_Approval/
BulkCtxObjectParam"
xmlns:sub = "http://soap.sforce.com/schemas/class/Apttus_Approval/
SubmissionComments" >
    < soapenv :Header>
       < app :SessionHeader>
          < app :sessionId>00DR0000001nyVR!
ARYAQOruA8X3nIS2hgZgZxEZkUDHDMlzIfBNGDey8s_.AcTbbEghNGUnMEh5oGcG5mkmrVuHp1F9
gHzfIfYAvzuRDU6zg7kO</ app :sessionId>
```

```
 </ app :SessionHeader>
    </ soapenv :Header>
    < soapenv :Body>
       < app :cancelApprovalsBulk>
          <!--Zero or more repetitions:-->
           < app :ctxObjParams>
              < bul :comments>
                 < sub :commentsCount>1</ sub :commentsCount>
                 < sub :commentsLevel>Process</ sub :commentsLevel>
                 < sub :processComment>?</ sub :processComment>
                 < sub :processCommentLabel>ProcessLabel</ sub :processComment
Label>
                 < sub :processCommentMandatory>false</ sub :processCommentMan
datory>
                 < sub :processName>ProcessName</ sub :processName>
                 <!--Zero or more repetitions:-->
                 < sub :stepCommentList>
                 </ sub :stepCommentList>
              </ bul :comments>
              < bul :ctxSObjectId>a07R000000AiYQX</ bul :ctxSObjectId>
              < bul :ctxSObjectType>Apttus__APTS_Agreement__c</ bul :ctxSObjec
tType>
          </ app :ctxObjParams>
           < app :ctxObjParams>
              < bul :comments />
              < bul :ctxSObjectId>a07R000000Aj68Y</ bul :ctxSObjectId>
              < bul :ctxSObjectType>Apttus__APTS_Agreement__c</ bul :ctxSObjec
tType>
          </ app :ctxObjParams>
       </ app :cancelApprovalsBulk>
    </ soapenv :Body>
</ soapenv :Envelope>
```
#### **Example Response**

```
< soapenv :Envelope xmlns:soapenv = "http://schemas.xmlsoap.org/soap/
envelope/" xmlns = "http://soap.sforce.com/schemas/class/Apttus_Approval/
ApprovalsWebService" >
    < soapenv :Body>
       < cancelApprovalsBulkResponse >
          < result >true</ result >
       </ cancelApprovalsBulkResponse >
    </ soapenv :Body>
```
</ **soapenv** :Envelope>

## Submitting Approvals Asynchronously

With this API, you can submit approval requests asynchronously. This API accepts the object type and the object ID of the context object as input parameters.

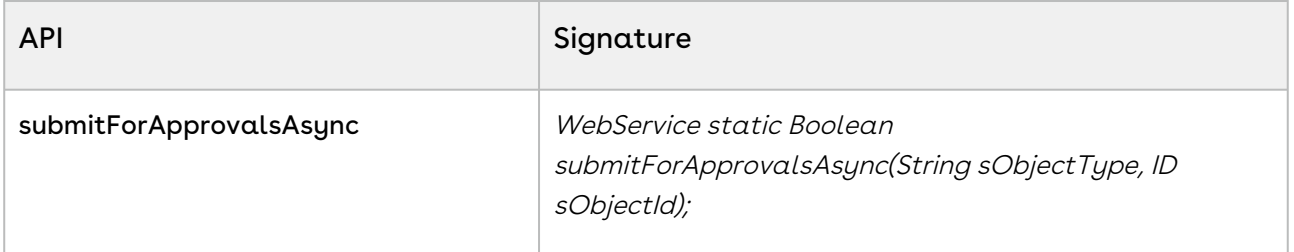

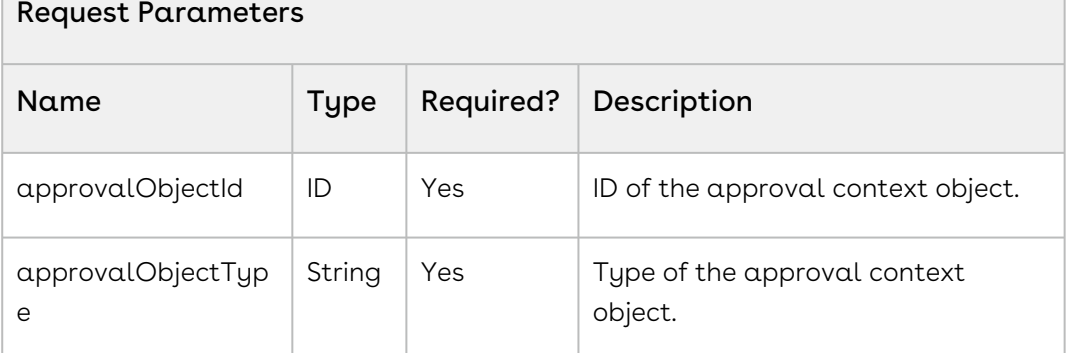

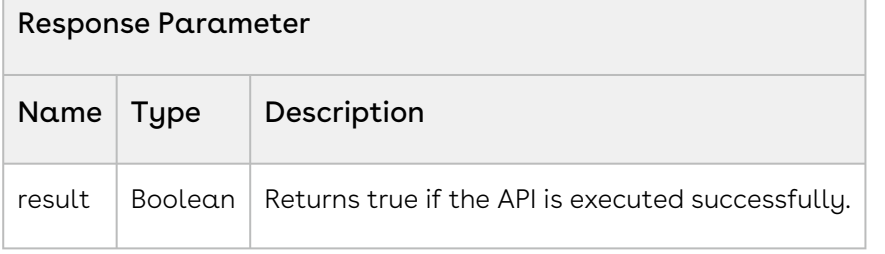

```
/**
  * Apttus Approvals Management
  * TestSubmitAsyncAPISample
  * 
  * @2020 Apttus Inc. All rights reserved.
 \star/public with sharing class TestSubmitAsyncAPISample {
      /**
      * Class Constructor
     \star/
```

```
 public TestSubmitAsyncAPISample() {
     }
      // test webservice API calls by running as anonymous apex from 
developer console
      //
TestSubmitAsyncAPISample.TestSubmitForApprovalsAsync('Apttus__APTS_Agreement
__c','a07R000000AiYQX');
    /** * Submit an approvals process asynchronously
      * @param sObjectType the approval context sobject type 
      * @param sObjectId the approval context sobject identifier
      * @return true if successful
     \star/ public static void TestSubmitForApprovalsAsync(String sObjectType, 
ID sObjectId) {
          // call API to submit async
         Boolean ok = 
Apttus_Approval.ApprovalsWebService.SubmitForApprovalsAsync(sObjectType, 
sObjectId);
         system.assertEquals(ok, true );
 }
}
```
## Integration Details

Use the following information in your integrations with Conga Approvals API. Refer to [Integrating Conga with External Systems](#page-469-0) for information on how to get started.

## API Prerequisites

None.

### Response/Request XML

```
Example Request
< soapenv :Envelope xmlns:soapenv = "http://schemas.xmlsoap.org/soap/
envelope/" xmlns:app = "http://soap.sforce.com/schemas/class/
Apttus_Approval/ApprovalsWebService" >
    < soapenv :Header>
       < app :SessionHeader>
          < sessionId >00DR0000001nyVR!
ARYAQDLDaz7Bw9IfDVuVTeyiZwGL.4Oc2G8tgKIoJo0EEw9vlWQVnlEawyHu5UcIu.AUay3cBSoN
FGd8OtrxX.D7yjqBK9SL</ sessionId >
       </ app :SessionHeader>
    </ soapenv :Header>
    < soapenv :Body>
       < app :submitForApprovalsAsync>
          < app :sObjectType>Apttus__APTS_Agreement__c</ app :sObjectType>
          < app :sObjectId>a07R000000AiYQX</ app :sObjectId>
       </ app :submitForApprovalsAsync>
    </ soapenv :Body>
</ soapenv :Envelope>
```
#### **Example Response**

```
< soapenv :Envelope xmlns:soapenv = "http://schemas.xmlsoap.org/soap/
envelope/" xmlns = "http://soap.sforce.com/schemas/class/Apttus_Approval/
ApprovalsWebService" >
    < soapenv :Body>
       < submitForApprovalsAsyncResponse >
          < result >true</ result >
       </ submitForApprovalsAsyncResponse >
    </ soapenv :Body>
</ soapenv :Envelope>
```
# Approvals Features by Release

Review the latest Conga Approvals Features by Release document.

• [Features by Release](#page-588-0)

## <span id="page-588-0"></span>Features by Release

This document contains an overview of features introduced in each major release of Conga Approvals. For more information, see [Conga Approvals Features by Release.](https://documentation.conga.com/features-by-release/approvals-features-by-release-165937443.html)

#### Conga Copyright Disclaimer

Copyright © 2022 Apttus Corporation ("Conga") and/or its affiliates. All rights reserved. No part of this document, or any information linked to or referenced herein, may be reproduced, distributed, or transmitted in any form or by any means, including photocopying, recording, or other electronic or mechanical methods, without the prior written consent of Conga. All information contained herein is subject to change without notice and is not warranted to be error free.

This document may describe certain features and functionality of software that Conga makes available for use under a license agreement containing restrictions on use and disclosure and are protected by intellectual property laws. Except as expressly permitted in your license agreement or allowed by law, you may not, in any form, or by any means, use, copy, reproduce, translate, broadcast, modify, license, transmit, distribute, exhibit, perform, publish, or display any part of the software. Reverse engineering, disassembly, decompilation of, or the creation of derivative work(s) from, the software is strictly prohibited. Additionally, this document may contain descriptions of software modules that are optional and for which you may not have purchased a license. As a result, your specific software solution and/or implementation may differ from those described in this document.

U.S. GOVERNMENT END USERS: Conga software, including any operating system(s), integrated software, any programs installed on the hardware, and/or documentation, delivered to U.S. Government end users are "commercial computer software" pursuant to the applicable Federal Acquisition Regulation and agencyspecific supplemental regulations. As such, use, duplication, disclosure, modification, and adaptation of the programs, including any operating system, integrated software, any programs installed on the hardware, and/or documentation, shall be subject to license terms and license restrictions applicable to the programs. No other rights are granted to the U.S. Government.

Neither the software nor the documentation were developed or intended for use in any inherently dangerous applications, including applications that may create a risk of personal injury. If you use this software or hardware in dangerous applications, then you shall be responsible to take all appropriate fail-safe, backup, redundancy, and other measures to ensure its safe use. Conga and its affiliates disclaim any liability for any damages caused by use of this software or hardware in dangerous applications.

Apttus, AI Analyze, Conga, Conga AI, Conga AI Discover, Conga Batch, Conga Collaborate, Conga Composer, Conga Conductor, Conga Connect, Conga Courier, Conga Grid, Conga Mail Merge, Conga Merge, Conga Orchestrate, Conga Sign, Conga Trigger, Digital Document Transformation, True-Up, and X-Author are registered trademarks of Conga and/or its affiliates.

The documentation and/or software may provide links to web sites and access to content, products, and services from third parties. Conga is not responsible for the availability of, or any content provided by third parties. You bear all risks associated with the use of such content. If you choose to purchase any products or services from a third party, the relationship is directly between you and the third party. Conga is not responsible for: (a) the quality of third-party products or services; or (b) fulfilling any of the terms of the agreement with the third party, including delivery of products or services and warranty obligations related to purchased products or services. Conga is not responsible for any loss or damage of any sort that you may incur from dealing with any third party.

For additional resources and support, please visit [https://community.conga.com.](https://community.conga.com)